## almlu cisco.

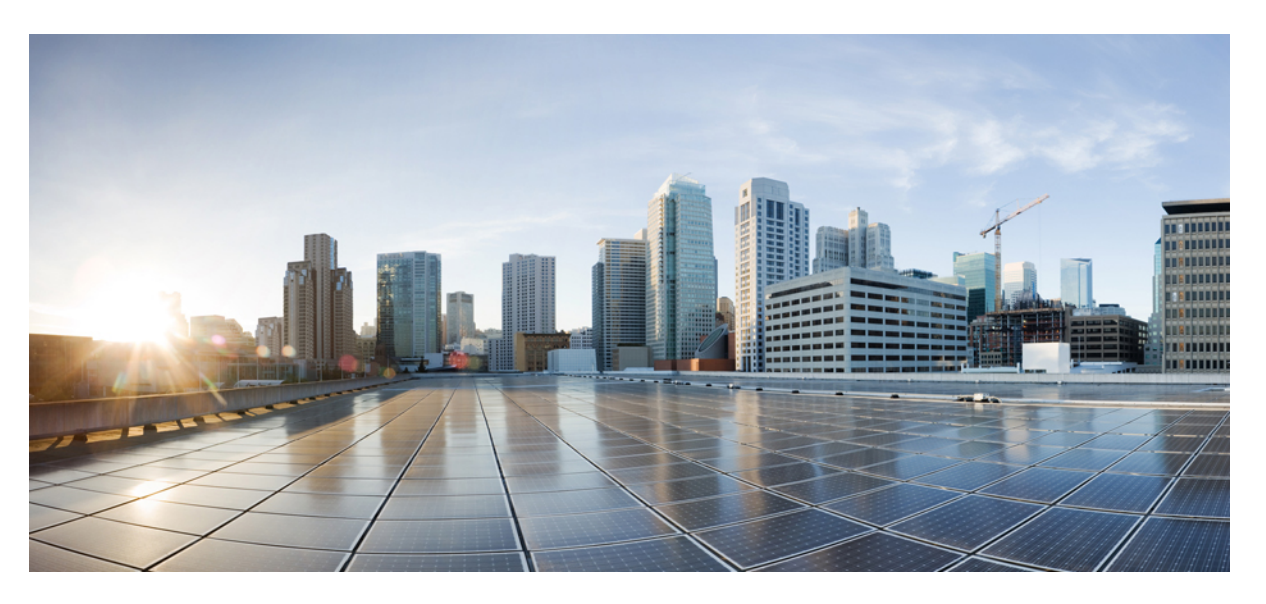

## **System Configuration Guide for Cisco Unified Communications Manager, Release 11.5(1)**

**First Published:** 2016-06-07

**Last Modified:** 2023-11-23

## **Americas Headquarters**

Cisco Systems, Inc. 170 West Tasman Drive San Jose, CA 95134-1706 USA http://www.cisco.com Tel: 408 526-4000 800 553-NETS (6387) Fax: 408 527-0883

THE SPECIFICATIONS AND INFORMATION REGARDING THE PRODUCTS IN THIS MANUAL ARE SUBJECT TO CHANGE WITHOUT NOTICE. ALL STATEMENTS, INFORMATION, AND RECOMMENDATIONS IN THIS MANUAL ARE BELIEVED TO BE ACCURATE BUT ARE PRESENTED WITHOUT WARRANTY OF ANY KIND, EXPRESS OR IMPLIED. USERS MUST TAKE FULL RESPONSIBILITY FOR THEIR APPLICATION OF ANY PRODUCTS.

THE SOFTWARE LICENSE AND LIMITED WARRANTY FOR THE ACCOMPANYING PRODUCT ARE SET FORTH IN THE INFORMATION PACKET THAT SHIPPED WITH THE PRODUCT AND ARE INCORPORATED HEREIN BY THIS REFERENCE. IF YOU ARE UNABLE TO LOCATE THE SOFTWARE LICENSE OR LIMITED WARRANTY, CONTACT YOUR CISCO REPRESENTATIVE FOR A COPY.

The Cisco implementation of TCP header compression is an adaptation of a program developed by the University of California, Berkeley (UCB) as part of UCB's public domain version of the UNIX operating system. All rights reserved. Copyright © 1981, Regents of the University of California.

NOTWITHSTANDING ANY OTHER WARRANTY HEREIN, ALL DOCUMENT FILES AND SOFTWARE OF THESE SUPPLIERS ARE PROVIDED "AS IS" WITH ALL FAULTS. CISCO AND THE ABOVE-NAMED SUPPLIERS DISCLAIM ALL WARRANTIES, EXPRESSED OR IMPLIED, INCLUDING, WITHOUT LIMITATION, THOSE OF MERCHANTABILITY, FITNESS FOR A PARTICULAR PURPOSE AND NONINFRINGEMENT OR ARISING FROM A COURSE OF DEALING, USAGE, OR TRADE PRACTICE.

IN NO EVENT SHALL CISCO OR ITS SUPPLIERS BE LIABLE FOR ANY INDIRECT, SPECIAL, CONSEQUENTIAL, OR INCIDENTAL DAMAGES, INCLUDING, WITHOUT LIMITATION, LOST PROFITS OR LOSS OR DAMAGE TO DATA ARISING OUT OF THE USE OR INABILITY TO USE THIS MANUAL, EVEN IF CISCO OR ITS SUPPLIERS HAVE BEEN ADVISED OF THE POSSIBILITY OF SUCH DAMAGES.

Any Internet Protocol (IP) addresses and phone numbers used in this document are not intended to be actual addresses and phone numbers. Any examples, command display output, network topology diagrams, and other figures included in the document are shown for illustrative purposes only. Any use of actual IP addresses or phone numbers in illustrative content is unintentional and coincidental.

All printed copies and duplicate soft copies of this document are considered uncontrolled. See the current online version for the latest version.

Cisco has more than 200 offices worldwide. Addresses and phone numbers are listed on the Cisco website at www.cisco.com/go/offices.

Cisco and the Cisco logo are trademarks or registered trademarks of Cisco and/or its affiliates in the U.S. and other countries. To view a list of Cisco trademarks, go to this URL: <https://www.cisco.com/c/en/us/about/legal/trademarks.html>. Third-party trademarks mentioned are the property of their respective owners. The use of the word partner does not imply a partnership relationship between Cisco and any other company. (1721R)

© 2016 Cisco Systems, Inc. All rights reserved.

# <span id="page-2-0"></span>**Revision History**

I

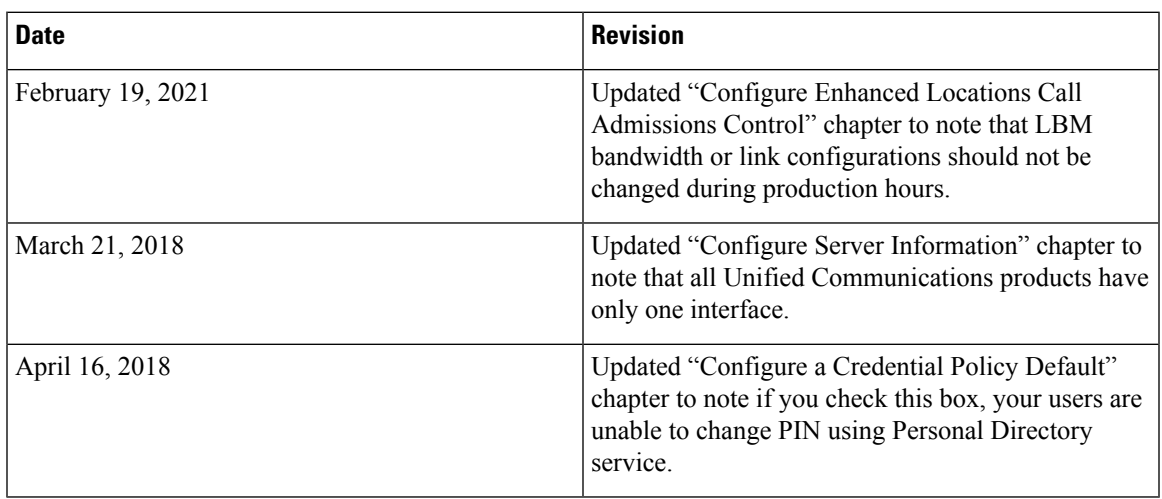

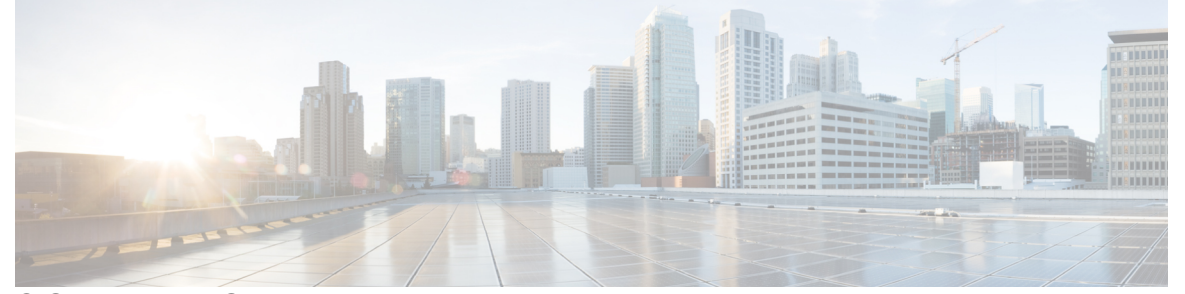

Г

I

## **CONTENTS**

#### **[Revision](#page-2-0) History iii**

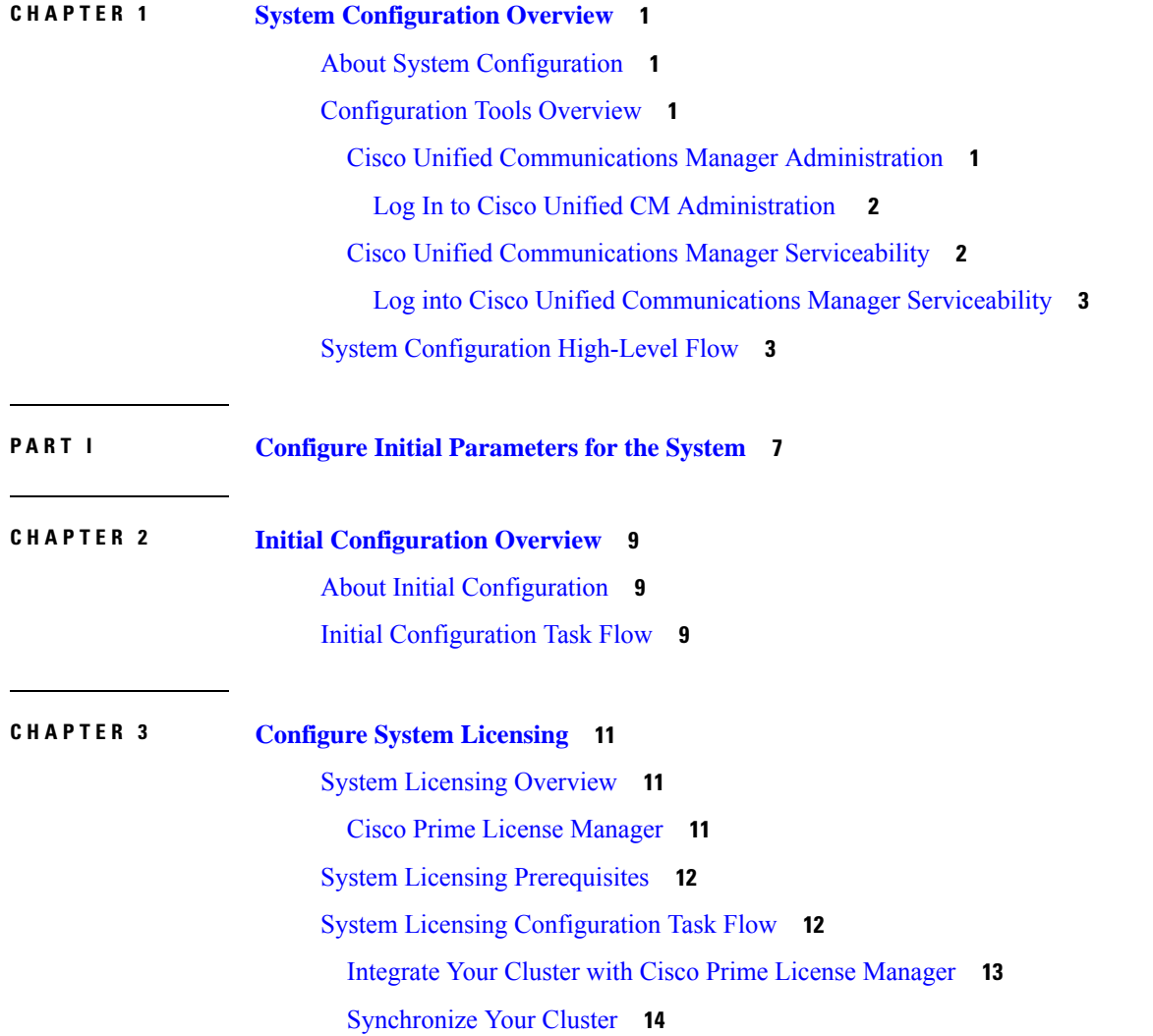

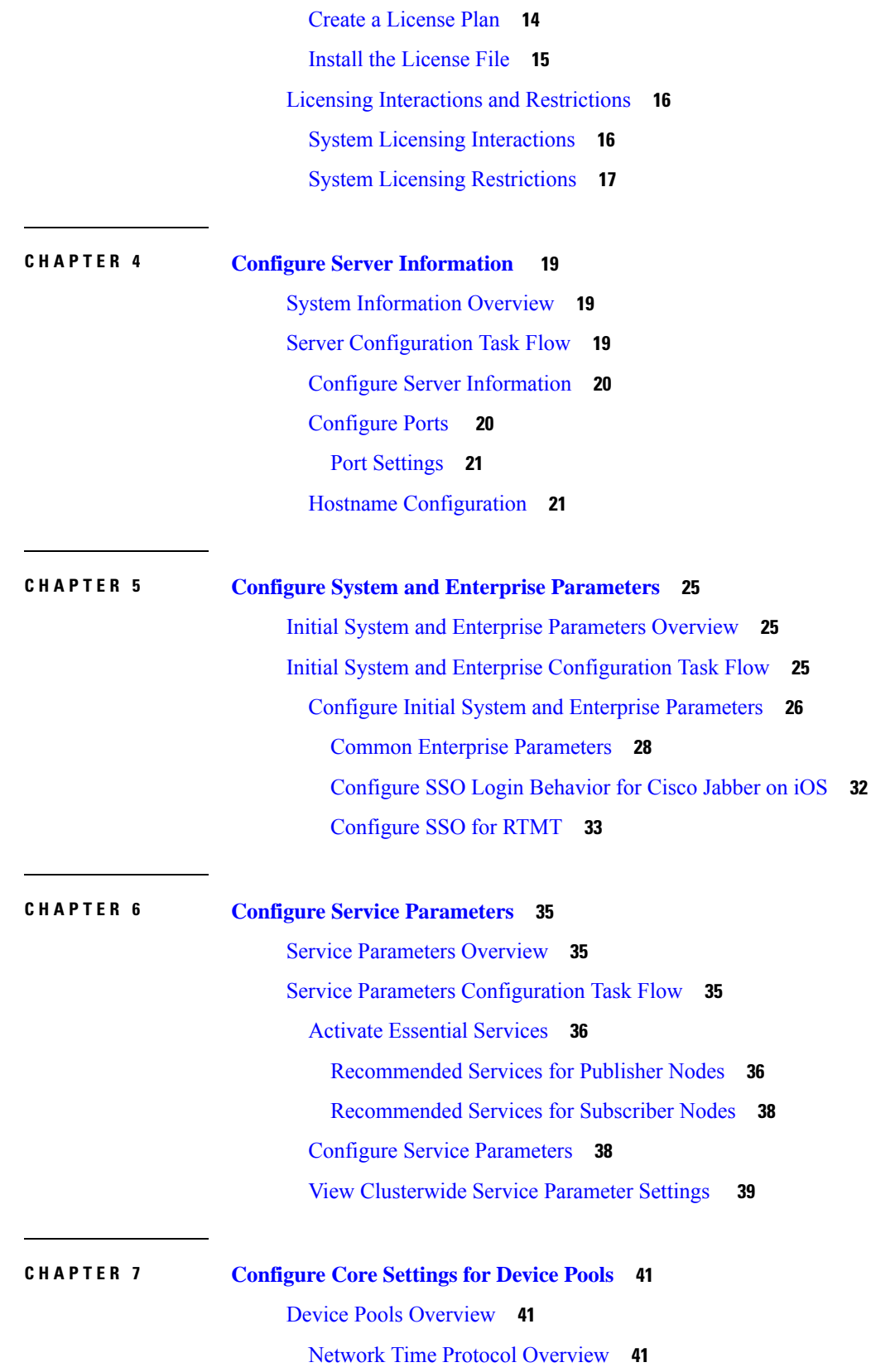

 $\mathbf{l}$ 

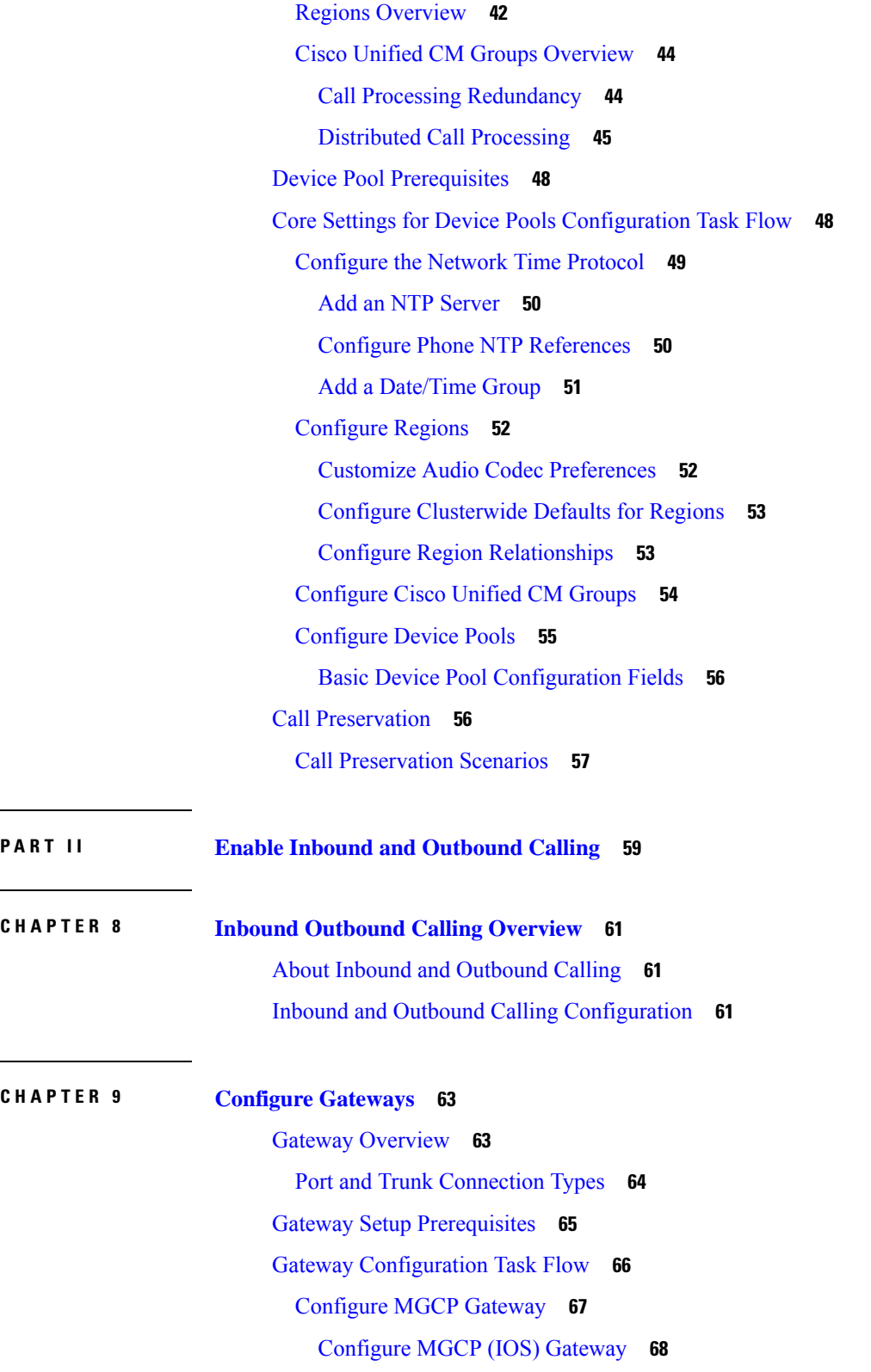

 $\mathbf l$ 

[Configure](#page-101-1) FXS Ports **68**

٦

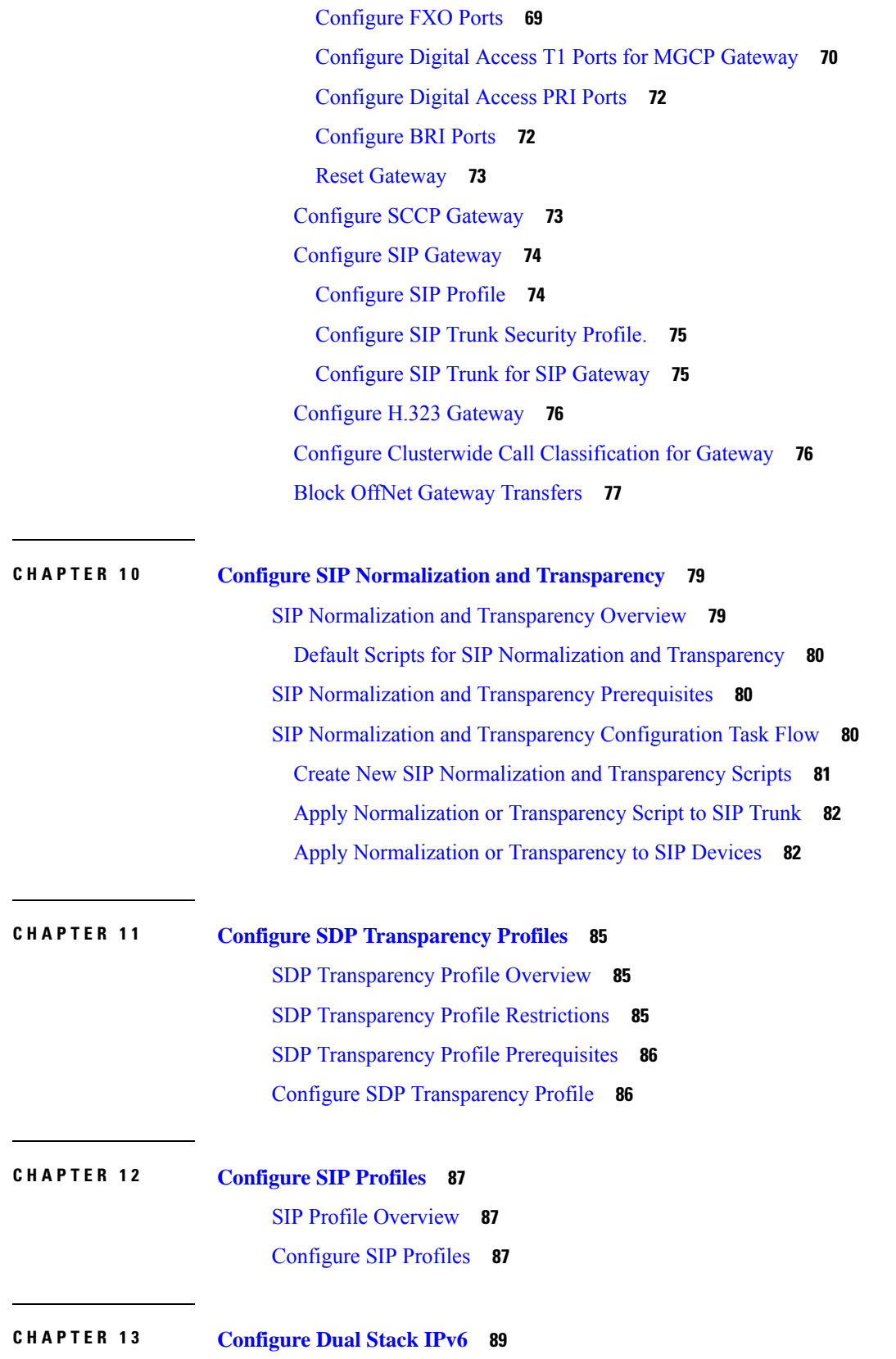

 $\mathbf{l}$ 

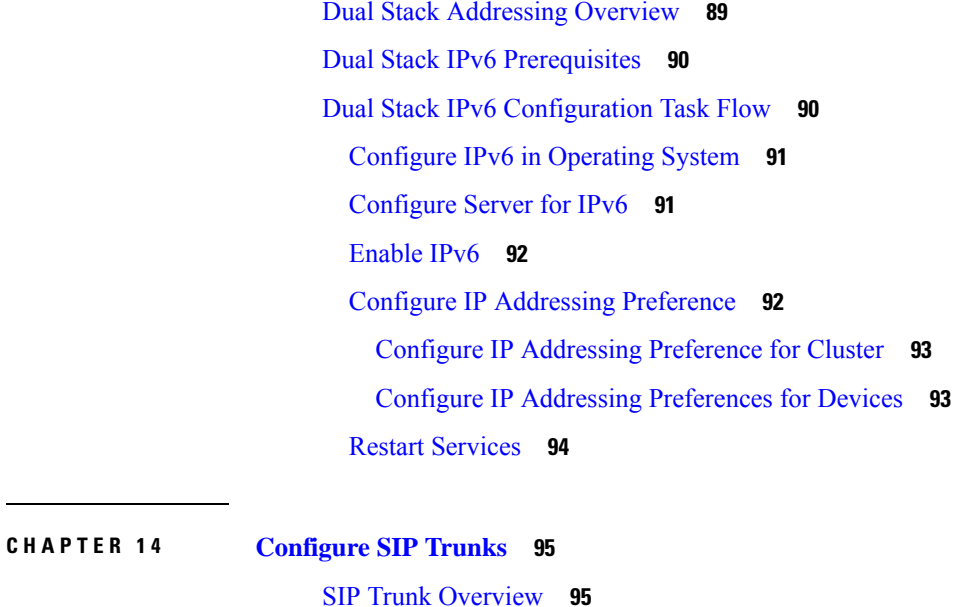

SIP Trunk Security Profile [Overview](#page-129-0) **96** SIP Trunk [Configuration](#page-130-0) Prerequisites **97** SIP Trunk [Configuration](#page-130-1) Task Flow **97** [Configure](#page-131-0) SIP Trunk Security Profile **98** Configure Common Device [Configuration](#page-131-1) **98** [Configure](#page-132-0) SIP Trunks **99**

**CHAPTER 1 5 [Configure](#page-134-0) H.323 Trunks 101** H.323 Trunk [Overview](#page-134-1) **101** H.323 Trunk [Prerequisites](#page-135-0) **102** [Configure](#page-135-1) H.323 Trunks **102**

#### **CHAPTER 1 6 [Configure](#page-136-0) SRST 103**

[Survivable](#page-136-1) Remote Site Telephony Overview **103** Survivable Remote Site Telephony [Configuration](#page-137-0) Task Flow **104** Configure an SRST [Reference](#page-137-1) **104** Assign the SRST [Reference](#page-138-0) to a Device Pool **105** Configure [Connection](#page-138-1) Monitor Duration for the Cluster **105** Configure [Connection](#page-139-0) Monitor Duration for a Device Pool **106** Enable SRST on the SRST [Gateway](#page-139-1) **106** SRST [Restrictions](#page-140-0) **107**

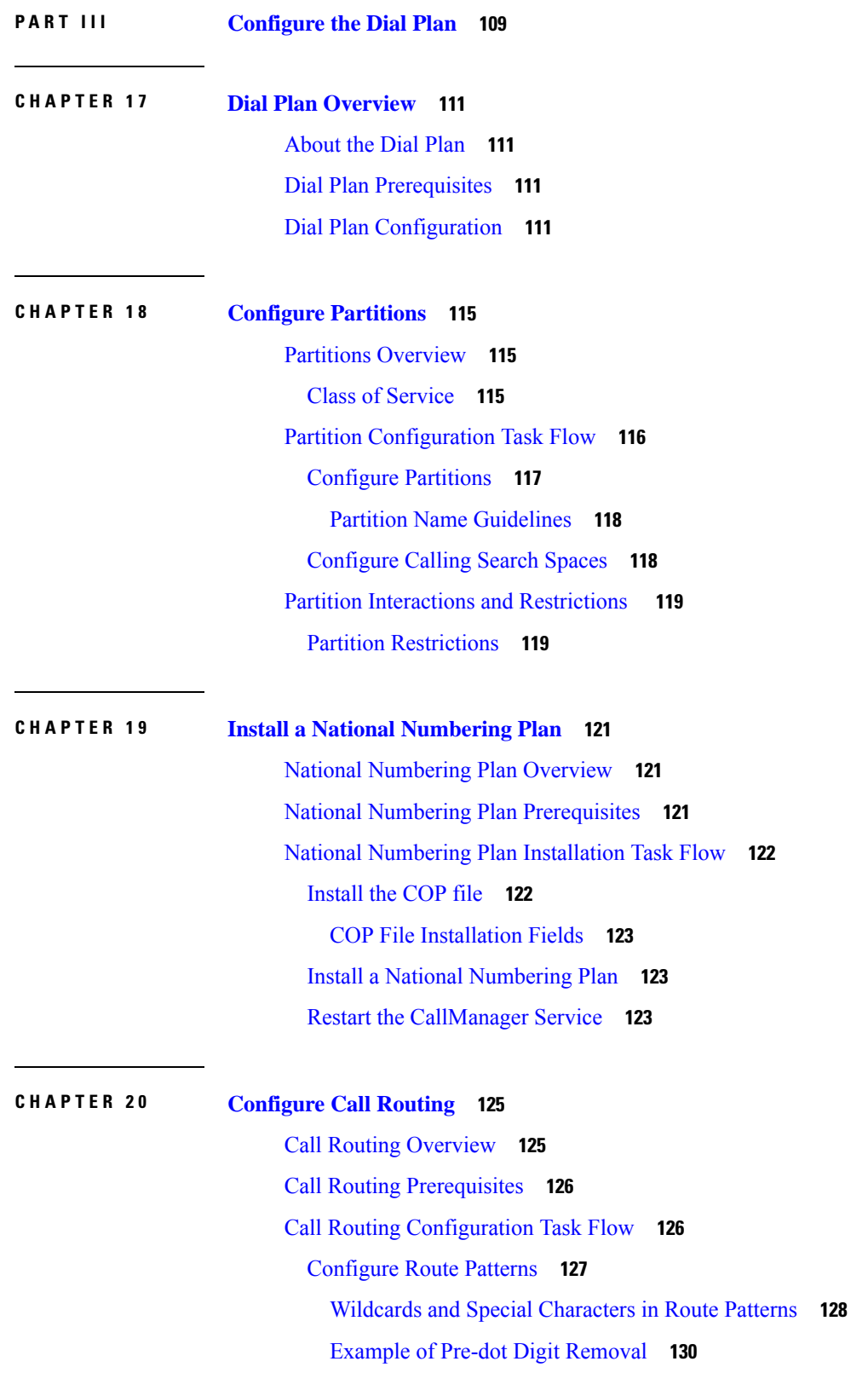

 $\mathbf l$ 

Example of Digit [Prefixing](#page-163-1) **130** [Example](#page-163-2) of On-Net and Off-Net Patterns **130** [Example](#page-163-3) of Block and Route Patterns **130** [Configure](#page-163-4) Route Groups **130** [Configure](#page-164-0) Route Lists **131** [Configure](#page-165-0) Local Route Groups **132** [Configure](#page-165-1) Local Route Group Names **132** [Associate](#page-166-0) a Local Route Group with a Device Pool **133** Add Local Route [Group](#page-166-1) to a Route List **133** [Configure](#page-166-2) Route Filters **133** [Route](#page-167-0) Filter Tags **134** Route Filter [Operators](#page-169-0) **136** Route Filter [Examples](#page-170-0) **137** [Configure](#page-170-1) Time of Day Routing **137** [Configure](#page-170-2) a Time Period **137** [Configure](#page-171-0) a Time Schedule **138** [Associate](#page-171-1) a Time Schedule with a Partition **138** Call Routing [Restrictions](#page-171-2) **138** Line [Group](#page-172-0) Setup **139** About Line [Group](#page-173-0) Setup **140** Line Group [Deletion](#page-173-1) **140** Line Group [Settings](#page-173-2) **140** Add [Members](#page-178-0) to Line Group **145** Remove [Members](#page-179-0) From Line Group **146**

#### **CHAPTER 2 1 [Configure](#page-180-0) Hunt Pilots 147**

Hunt Pilot [Overview](#page-180-1) **147** Hunt Pilot [Configuration](#page-180-2) Task Flow **147** [Configure](#page-181-0) Line Groups **148** [Configure](#page-181-1) Hunt Lists **148** [Configure](#page-182-0) Hunt Pilots **149** Wildcards and Special [Characters](#page-183-0) in Hunt Pilots **150** [Performance](#page-184-0) and Scalability for Hunt Pilots **151** Hunt Pilot Interactions and [Restrictions](#page-185-0) **152**

## Calls Not Being [Distributed](#page-186-0) **153**

 $\blacksquare$ 

 $\mathbf l$ 

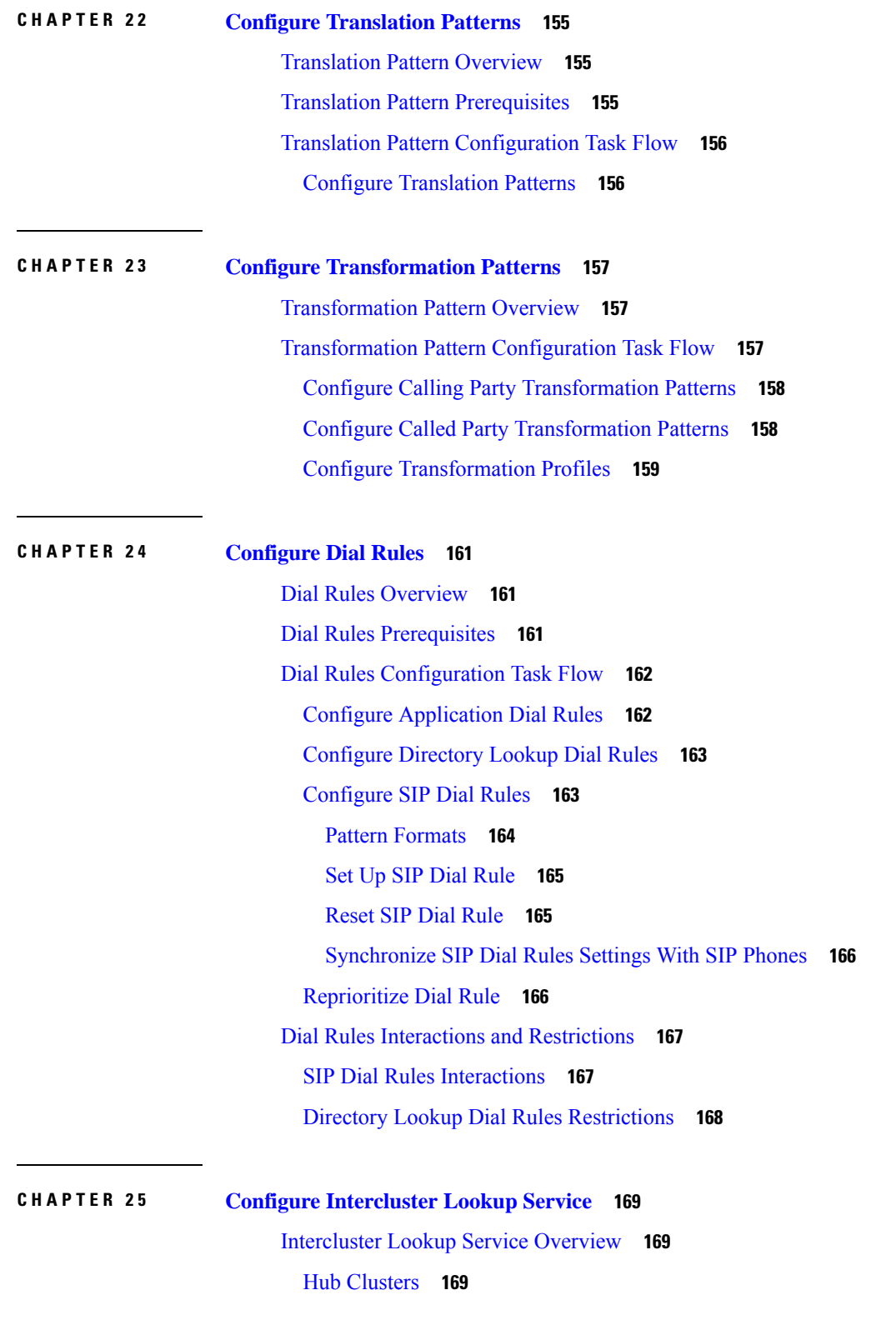

Spoke [Clusters](#page-202-3) **169** Global Dial Plan [Imported](#page-203-0) Catalogs **170** ILS [Prerequisites](#page-203-1) **170** ILS [Configuration](#page-203-2) Task Flow **170** Activate [Intercluster](#page-204-0) Lookup Service **171** [Configure](#page-204-1) Cluster IDs **171** [Configure](#page-205-0) Remote Clusters **172** [Activate](#page-206-0) ILS on the Hub Cluster **173** [Activate](#page-206-1) ILS on the Spoke Cluster **173** Enable TLS [Authentication](#page-207-0) Between Clusters **174** Enable Password [Authentication](#page-208-0) Between Clusters **175** Enable TLS with Password [Authentication](#page-208-1) Between Clusters **175** Enable ILS Support for Global Dial Plan [Replication](#page-209-0) **176** Import Catalogs in ILS [Network](#page-210-0) **177** ILS Interactions and [Restrictions](#page-211-0) **178** ILS [Interactions](#page-211-1) **178** ILS [Restrictions](#page-212-0) **179** ILS [Troubleshooting](#page-213-0) **180**

## **CHAPTER 2 6 Configure Global Dial Plan [Replication](#page-216-0) 183** Global Dial Plan [Replication](#page-216-1) Overview **183**

Global Dial Plan Replication [Prerequisites](#page-218-0) **185** Global Dial Plan [Replication](#page-219-0) Task Flow **186** Enable ILS Support for Global Dial Plan [Replication](#page-220-0) **187** Set Up [Alternate](#page-220-1) Number **187** Set Up [Advertised](#page-221-0) Pattern for Alternate Numbers **188** Set Up PSTN [Failover](#page-222-0) **189** Assign [Partitions](#page-222-1) for Learned Numbers and Patterns **189** Block a [Learned](#page-223-0) Pattern **190** Set [Database](#page-224-0) Limits for Learned Data **191** Import [Global](#page-224-1) Dial Plan Data **191**

#### **CHAPTER 2 7 [Configure](#page-226-0) URI Dialing 193**

URI Dialing [Overview](#page-226-1) **193**

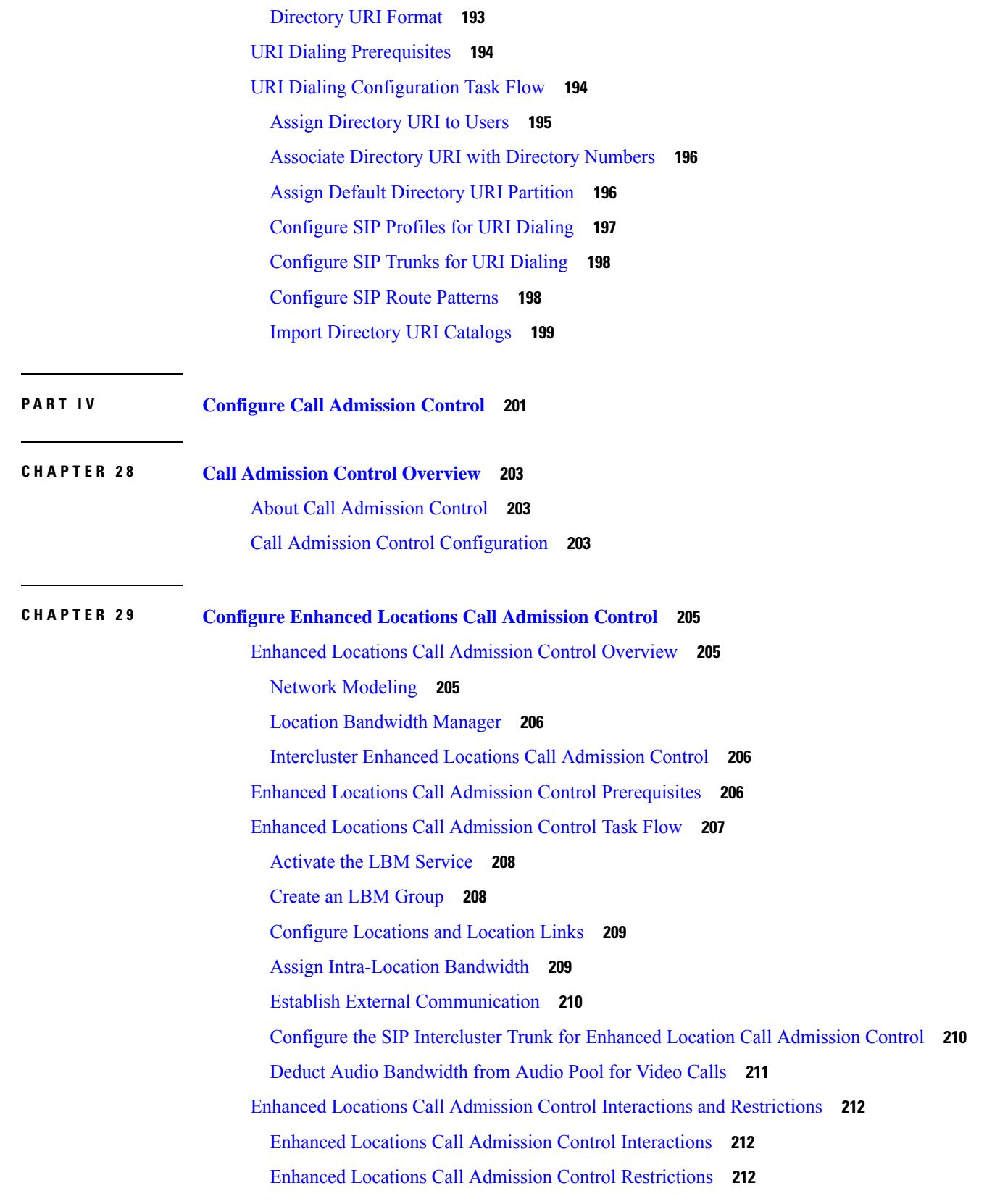

 $\mathbf l$ 

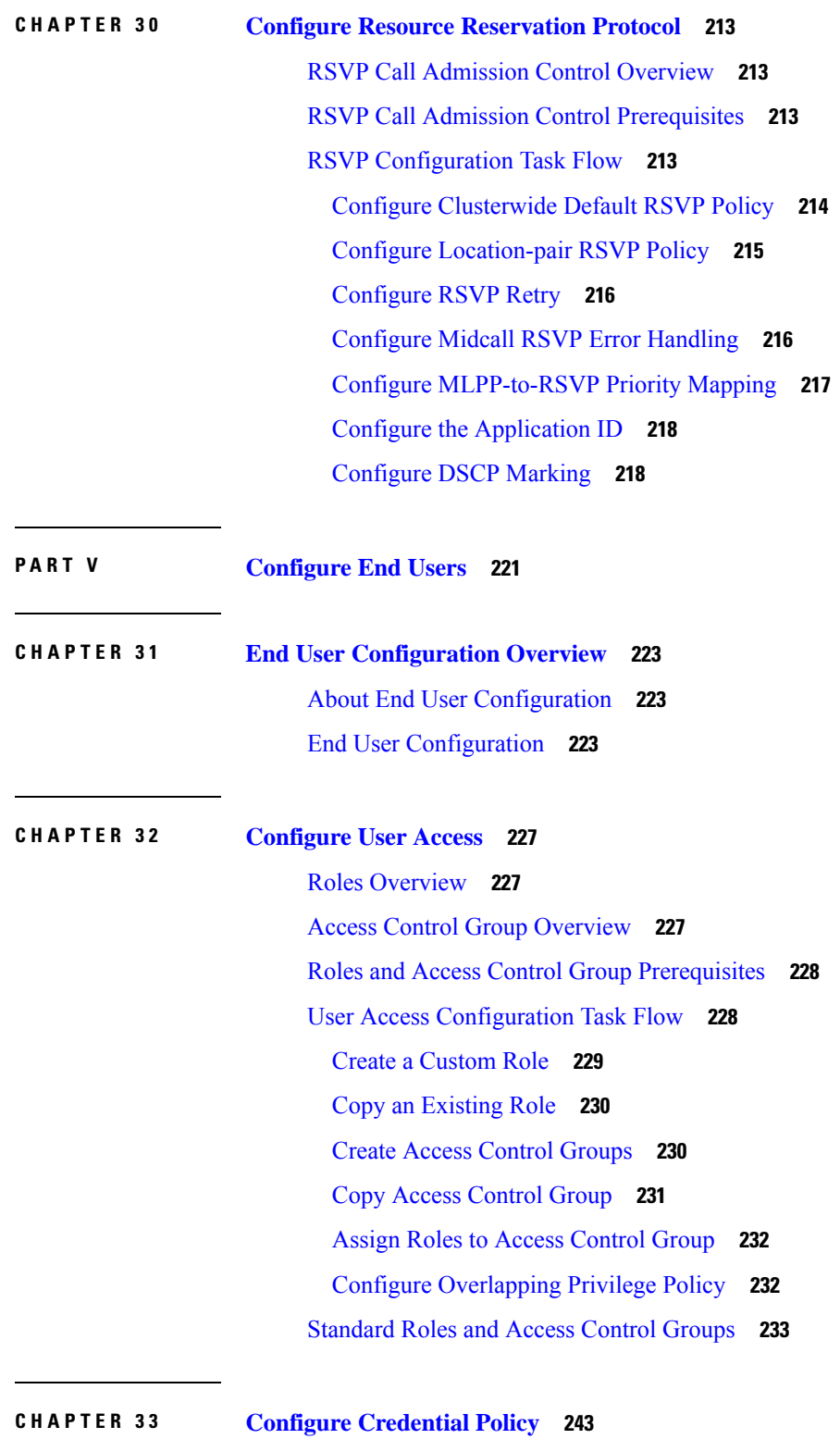

Г

I

[Credential](#page-276-1) Policy Overview **243**

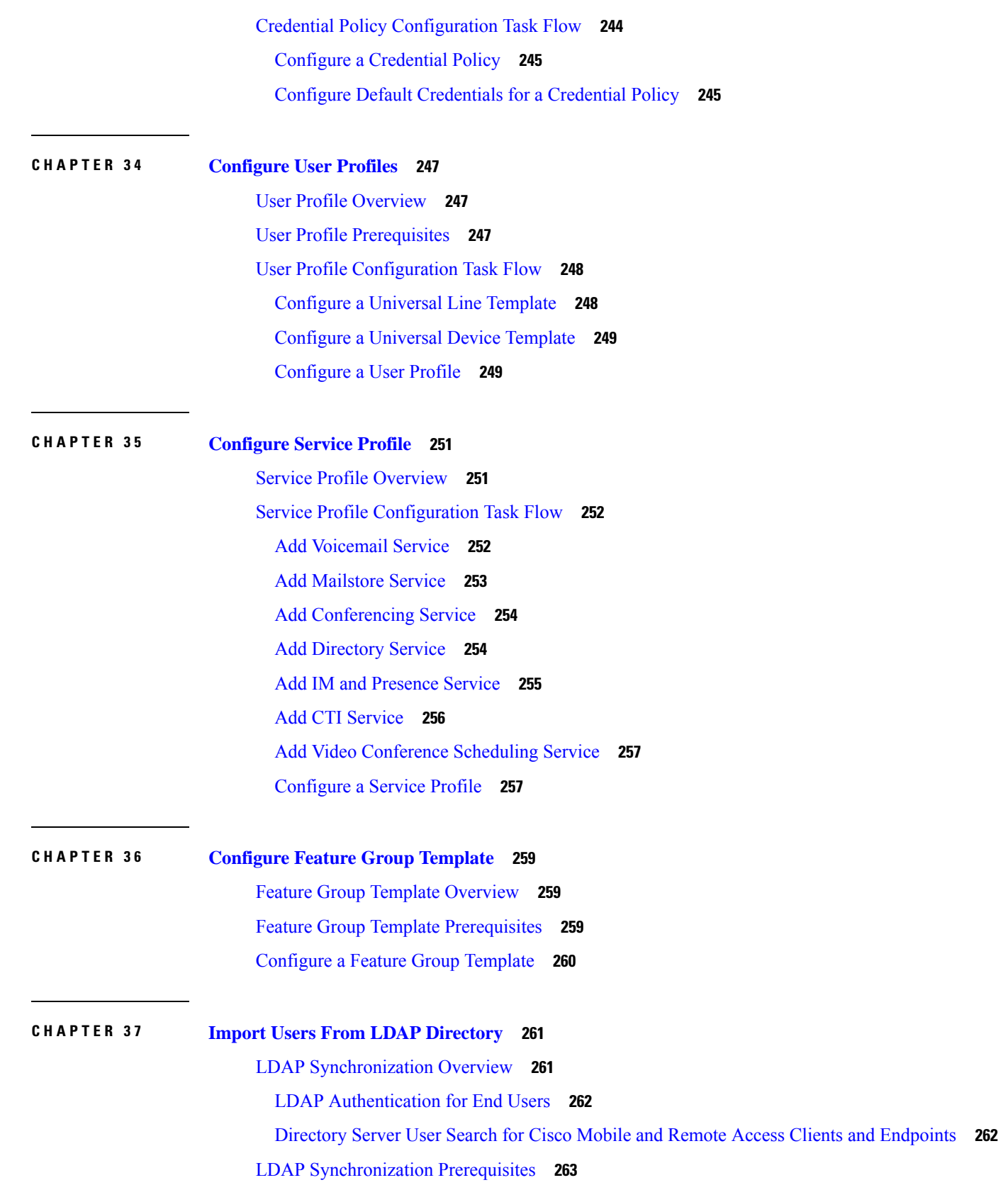

 $\mathbf{l}$ 

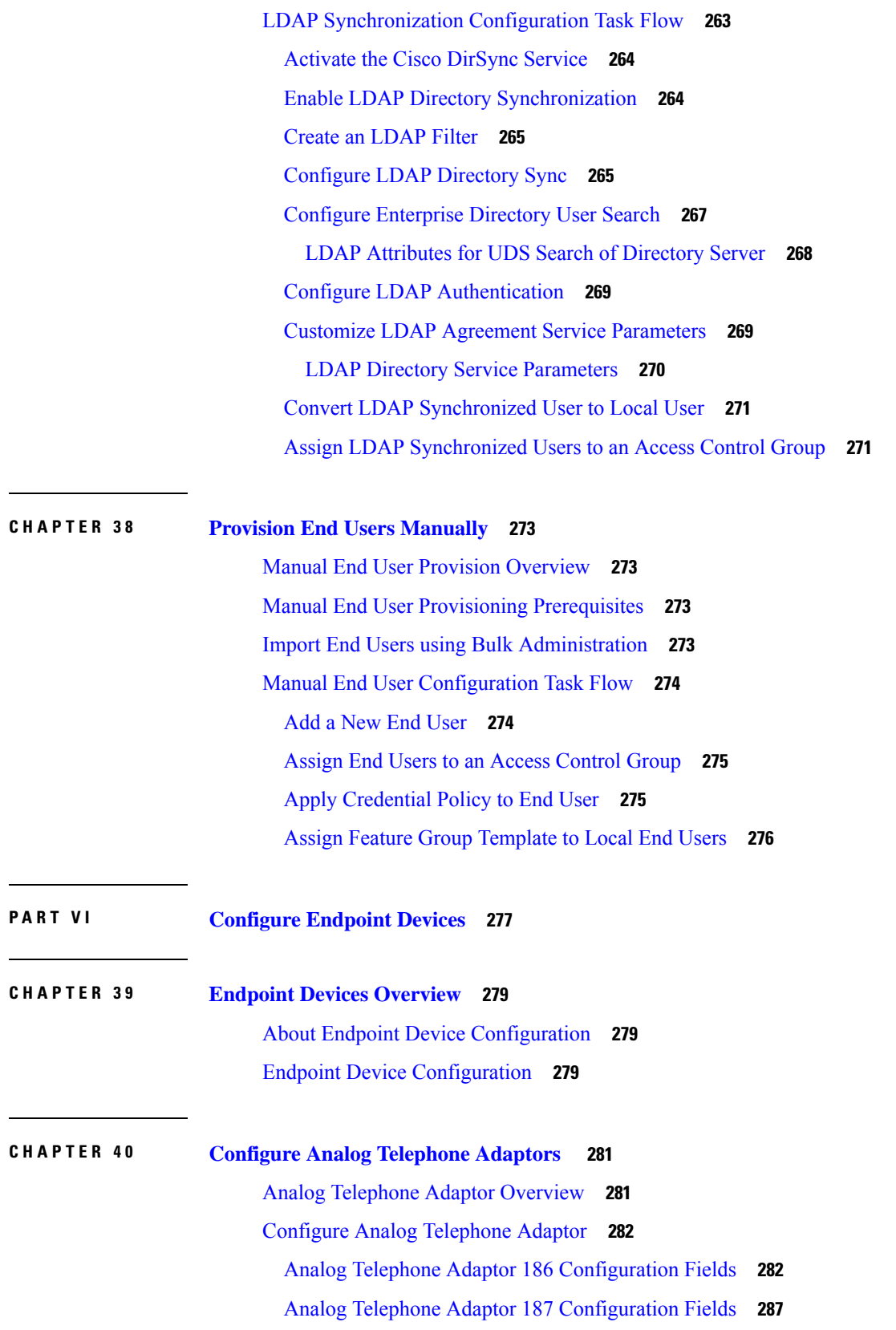

 $\mathbf I$ 

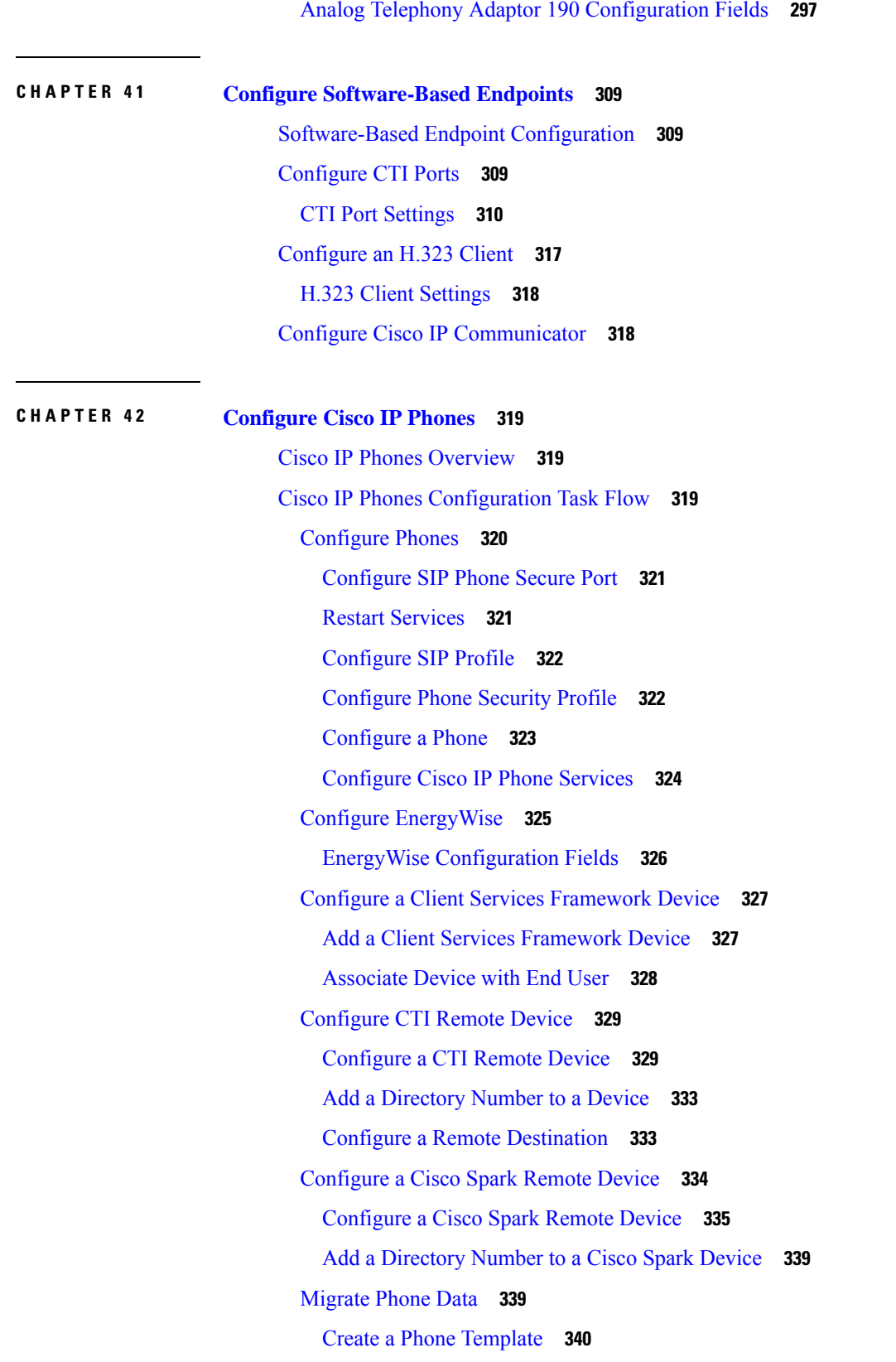

 $\mathbf{l}$ 

## [Migrate](#page-373-1) Phone Data **340**

Г

L

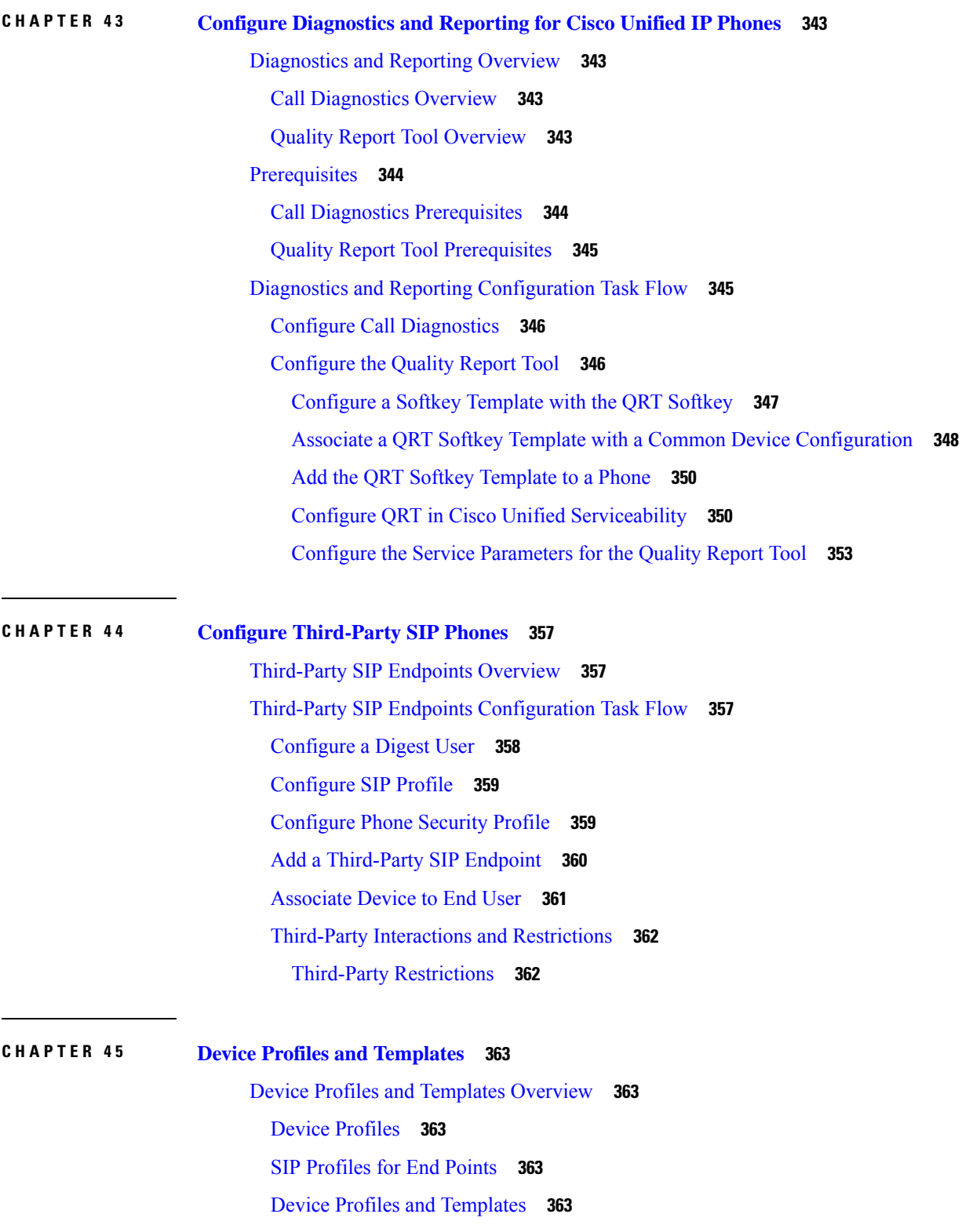

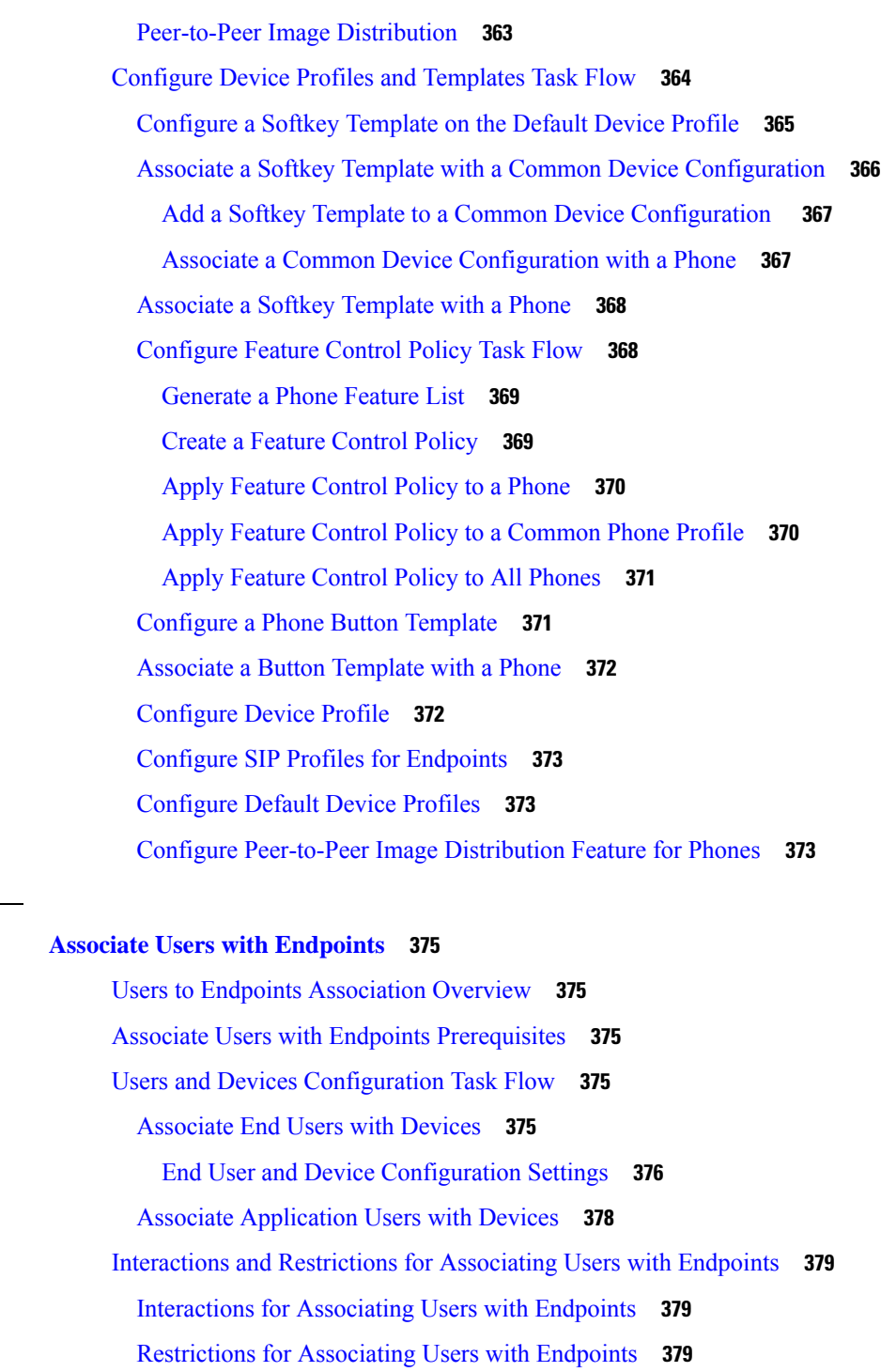

**P ART VII Integrate [Applications](#page-414-0) 381**

**CHAPTER 4 6 Associate Users with [Endpoints](#page-408-0) 375**

I

 $\blacksquare$ 

**CHAPTER 4 7 Integrate [Applications](#page-416-0) Overview 383**

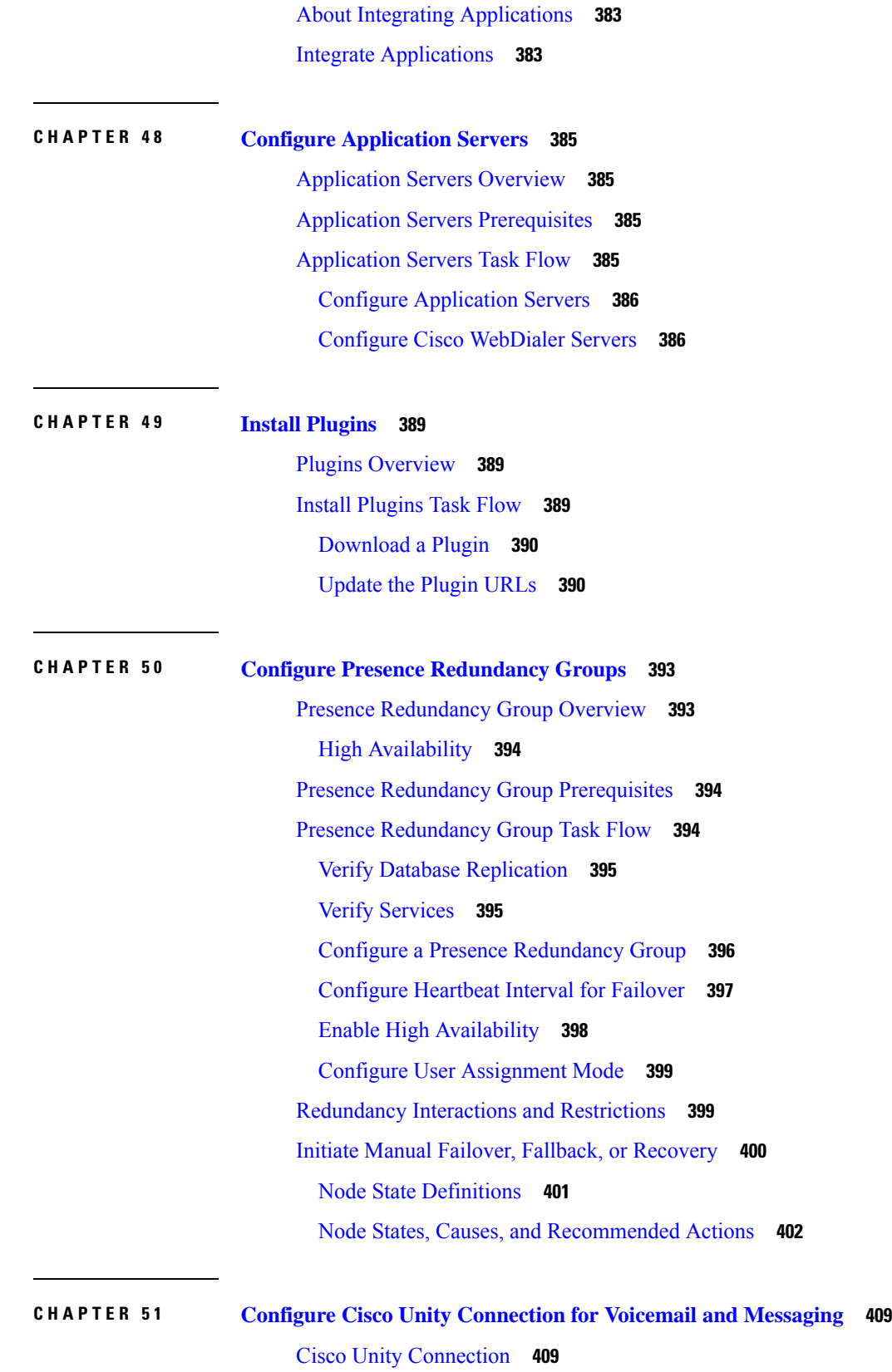

 $\mathbf I$ 

**System Configuration Guide for Cisco Unified Communications Manager, Release 11.5(1)**

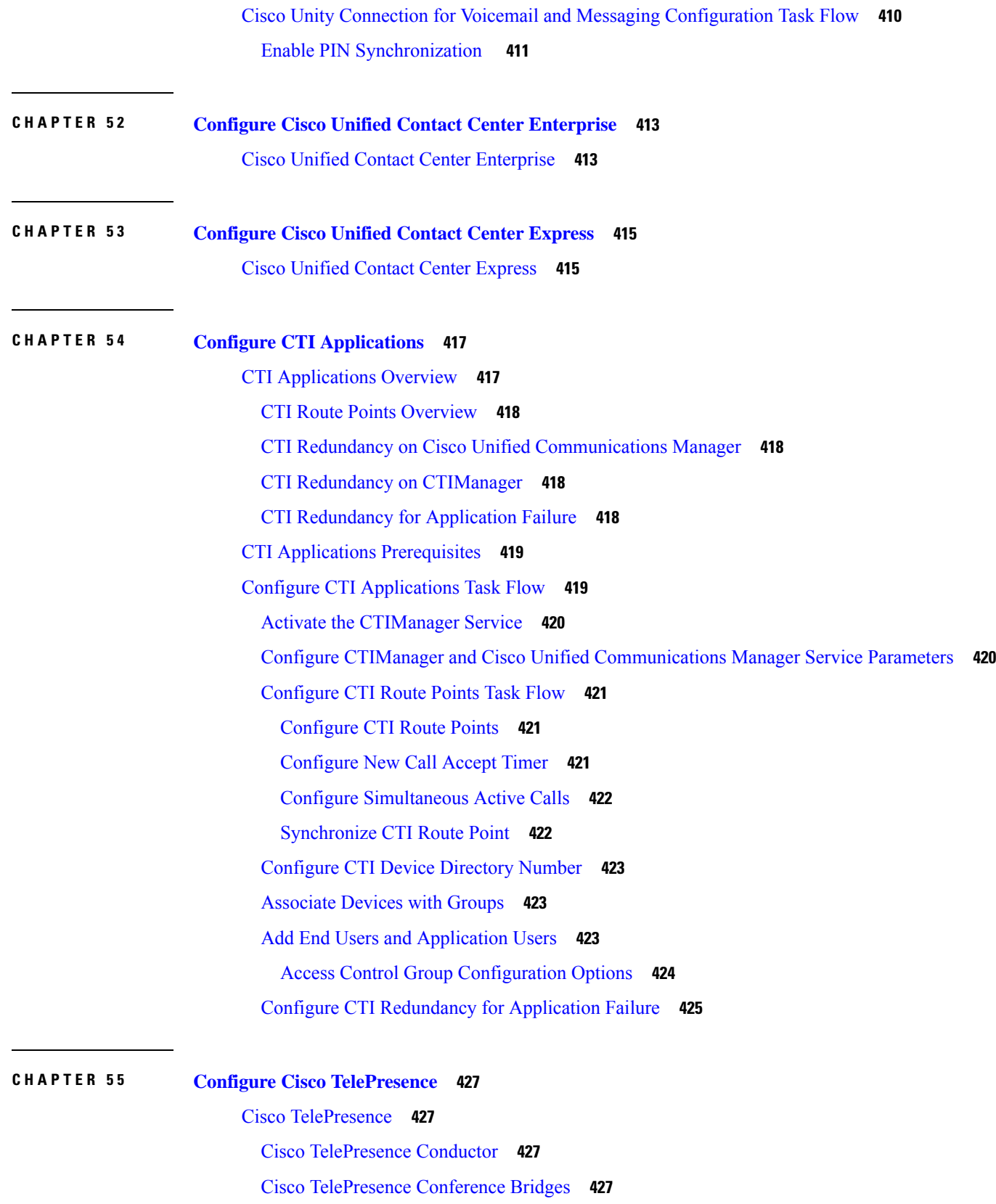

 $\mathbf{l}$ 

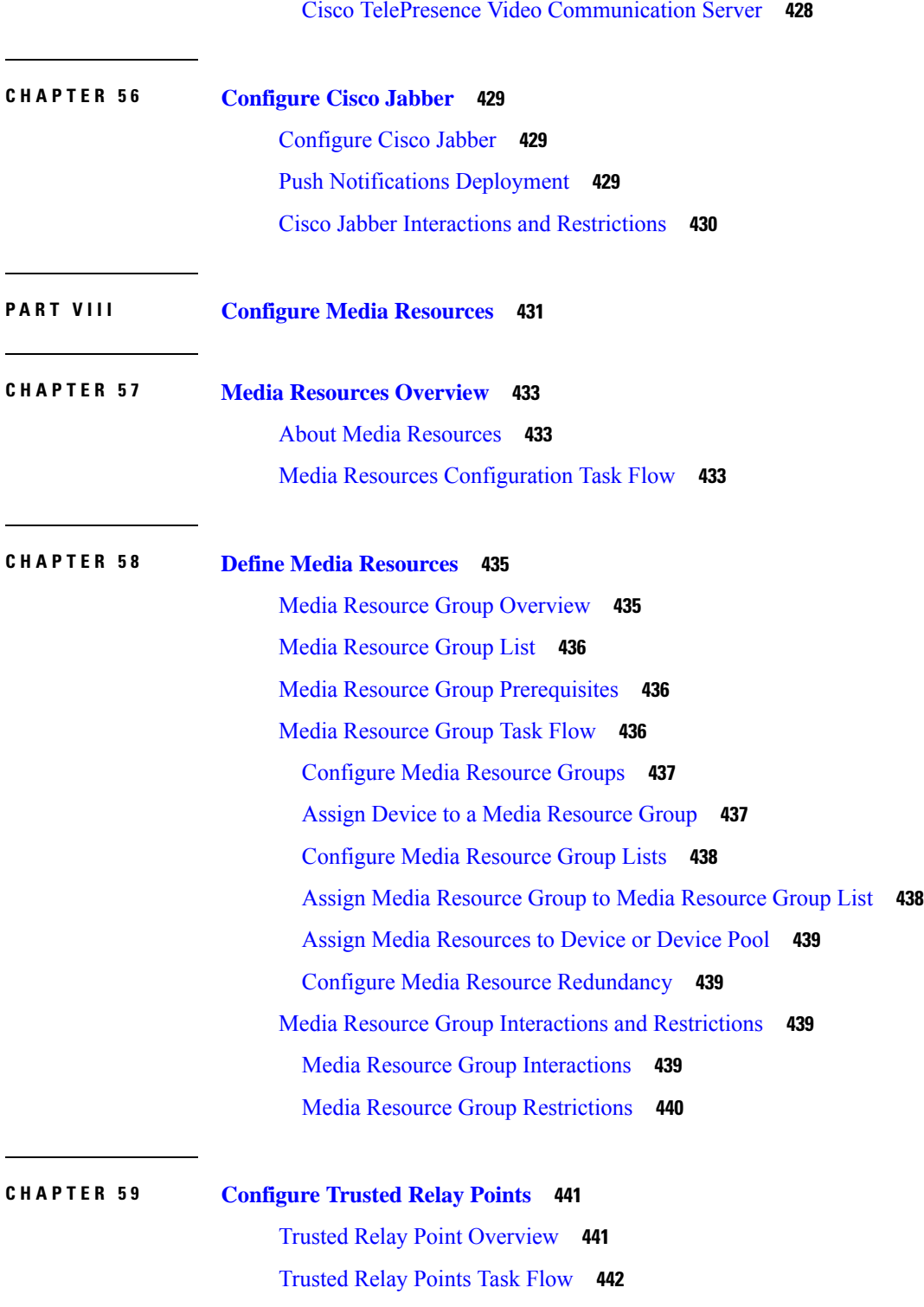

[Configure](#page-475-1) Trusted Relay Point for a Device **442** Configure Trusted Relay Point for Media [Termination](#page-476-0) Point **443** Configure Trusted Relay Point for [Transcoder](#page-476-1) **443**

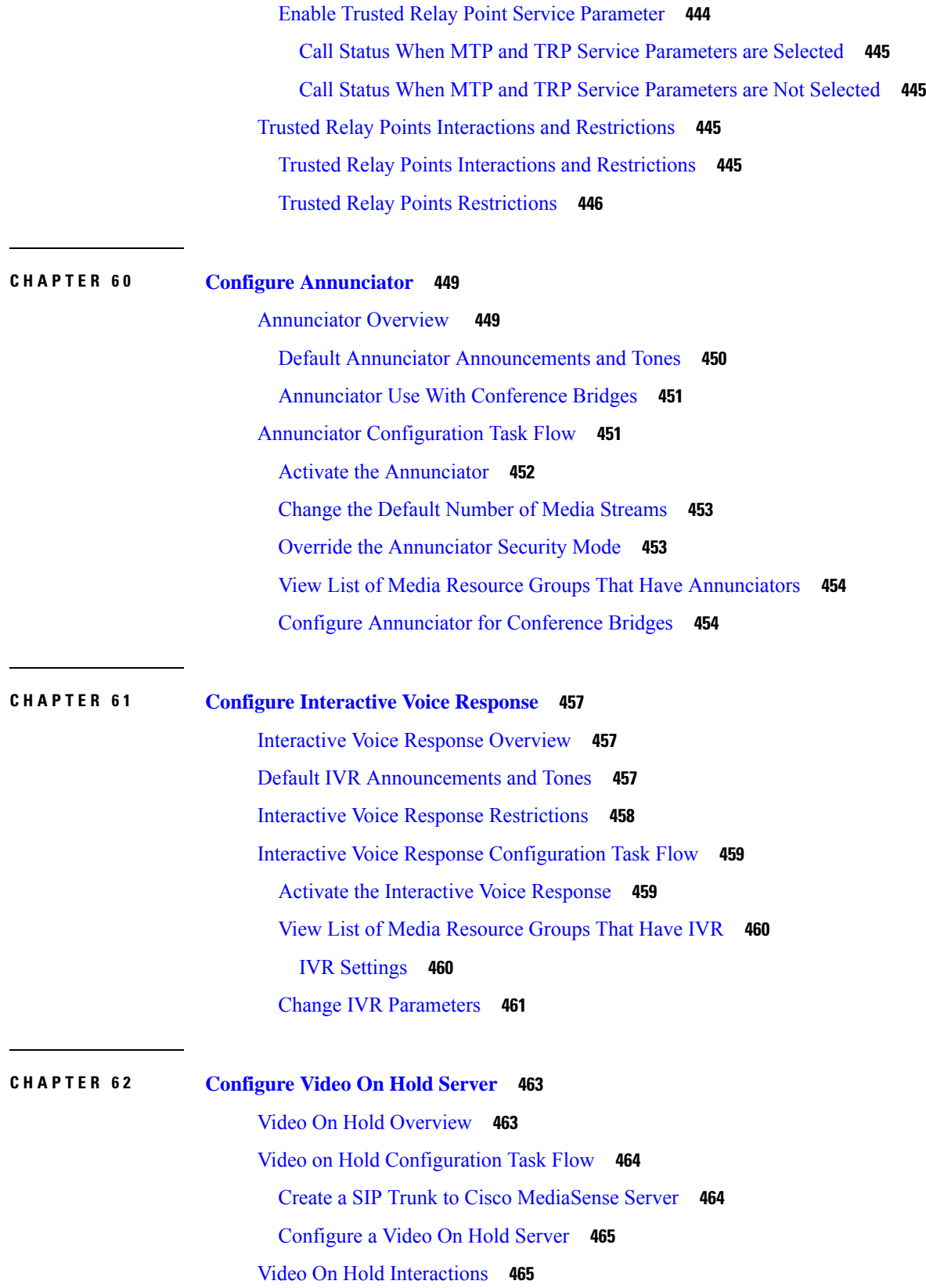

 $\mathbf{l}$ 

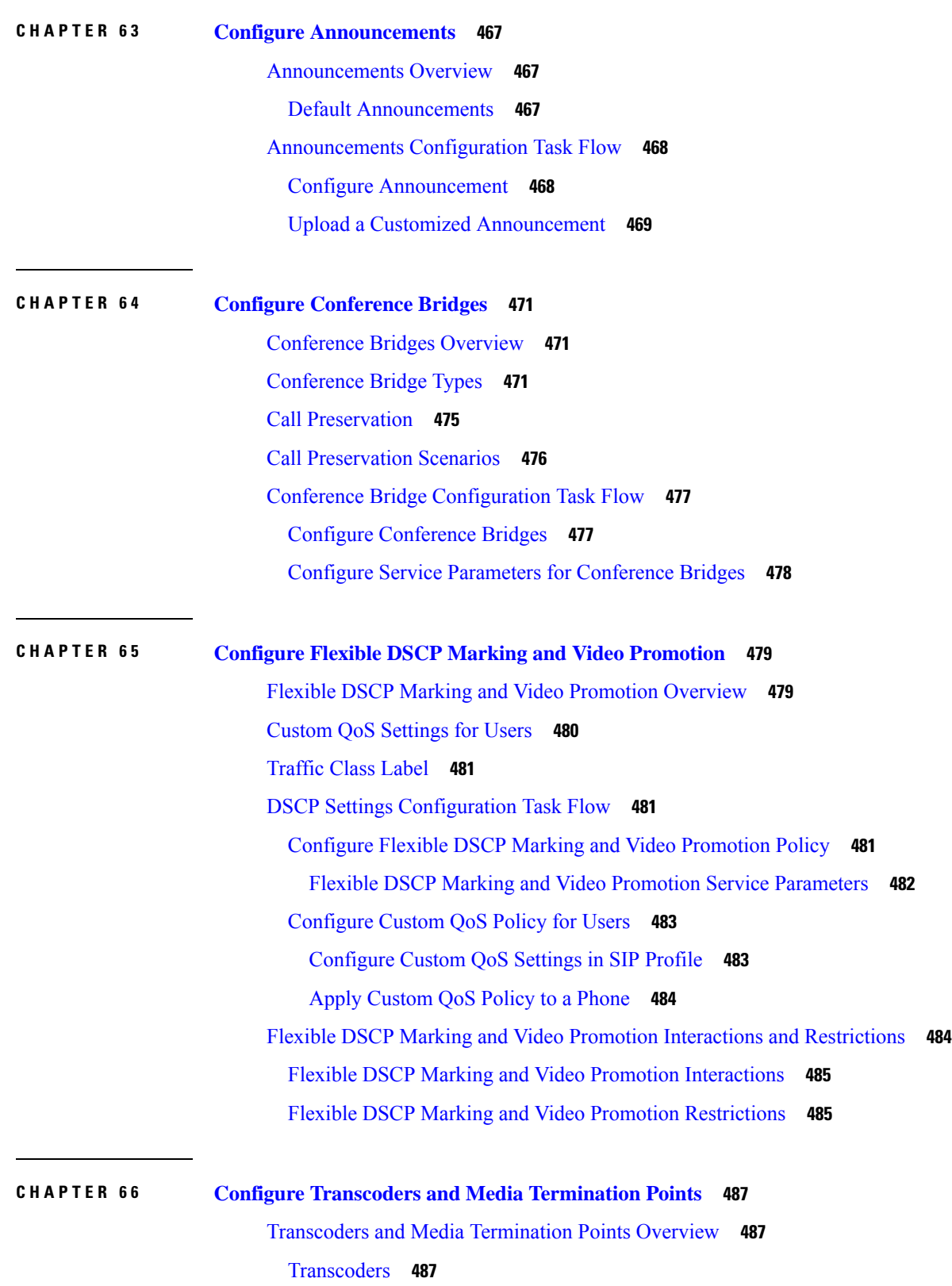

 $\mathbf I$ 

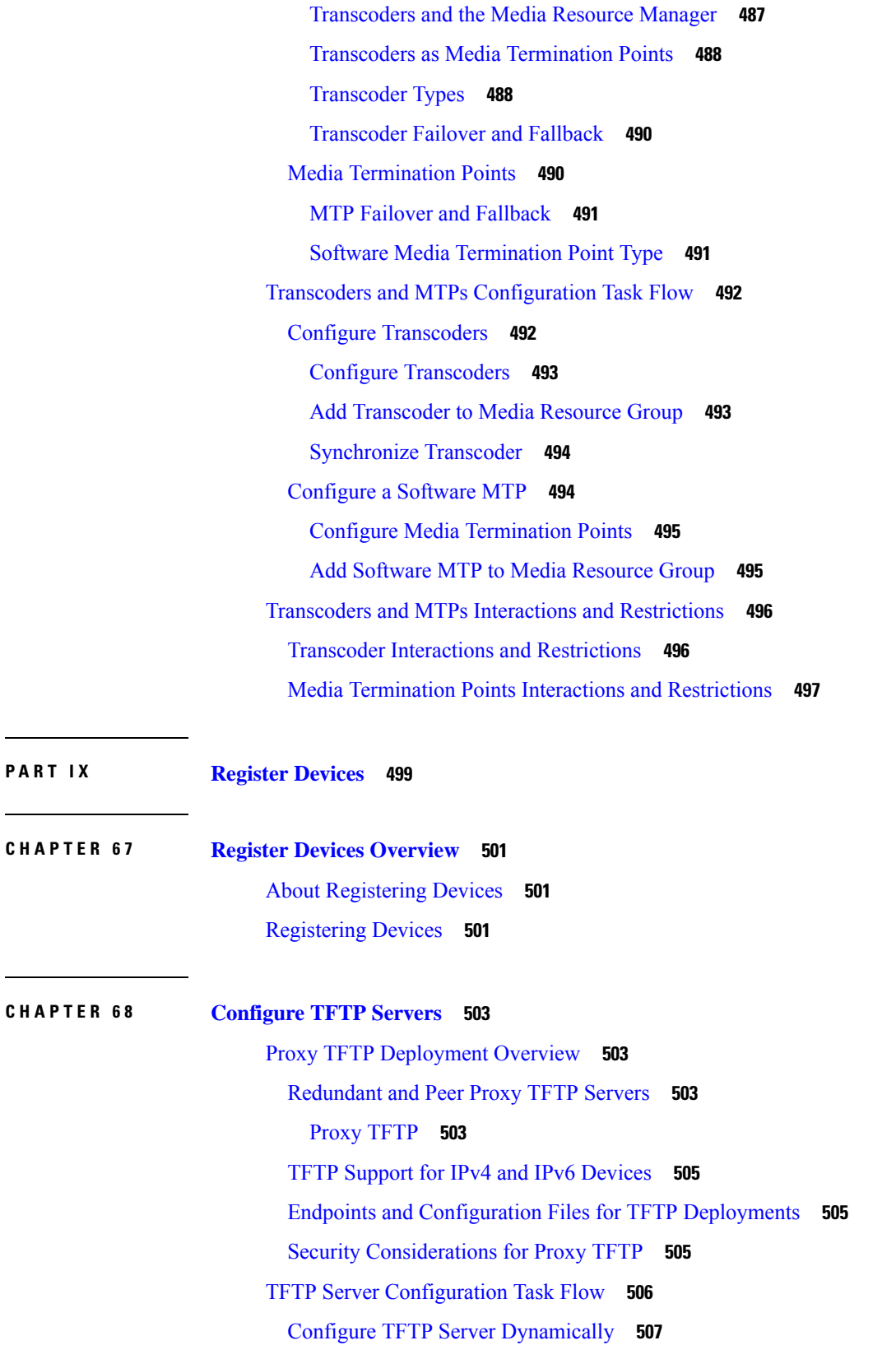

 $\mathbf l$ 

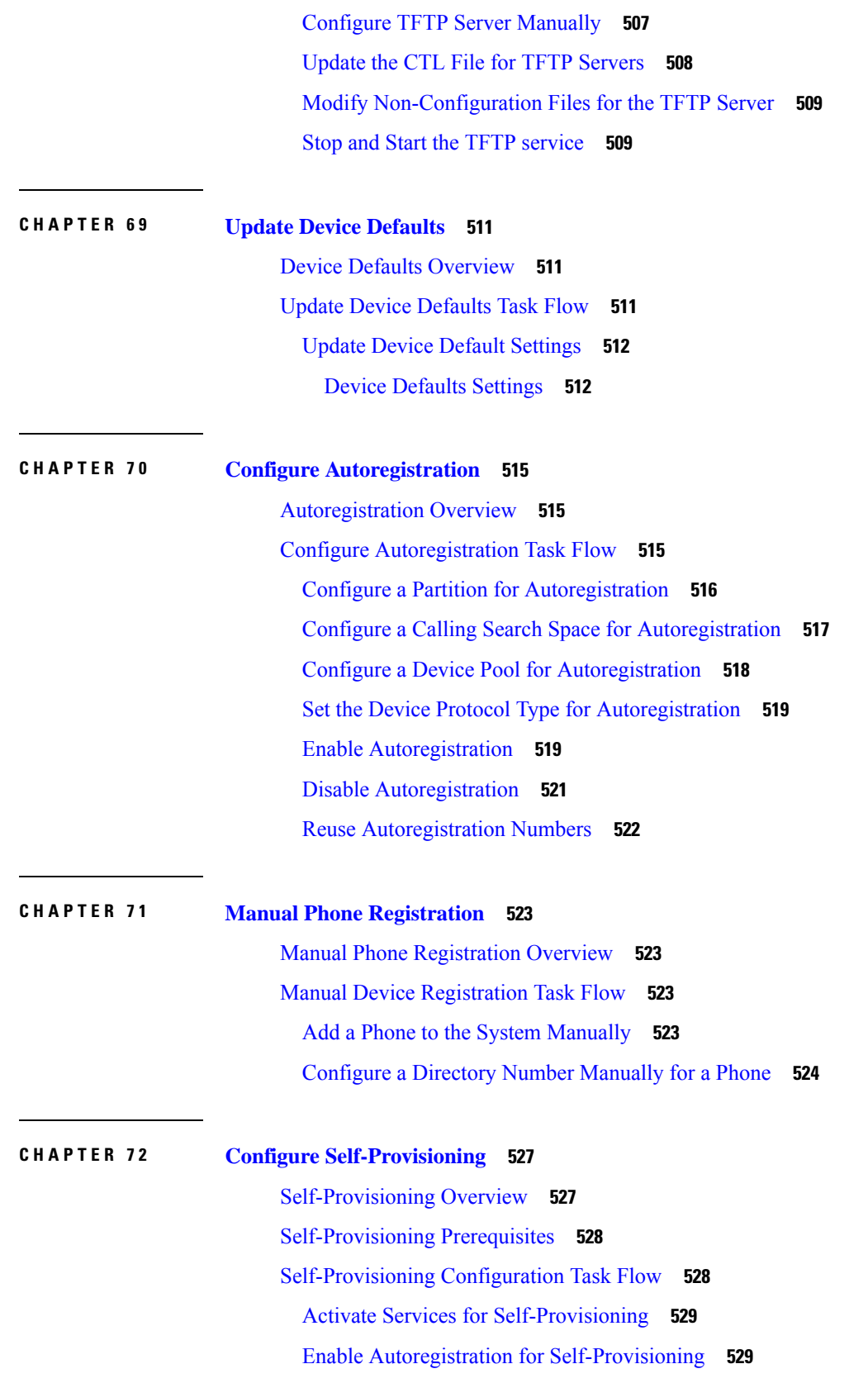

 $\mathbf I$ 

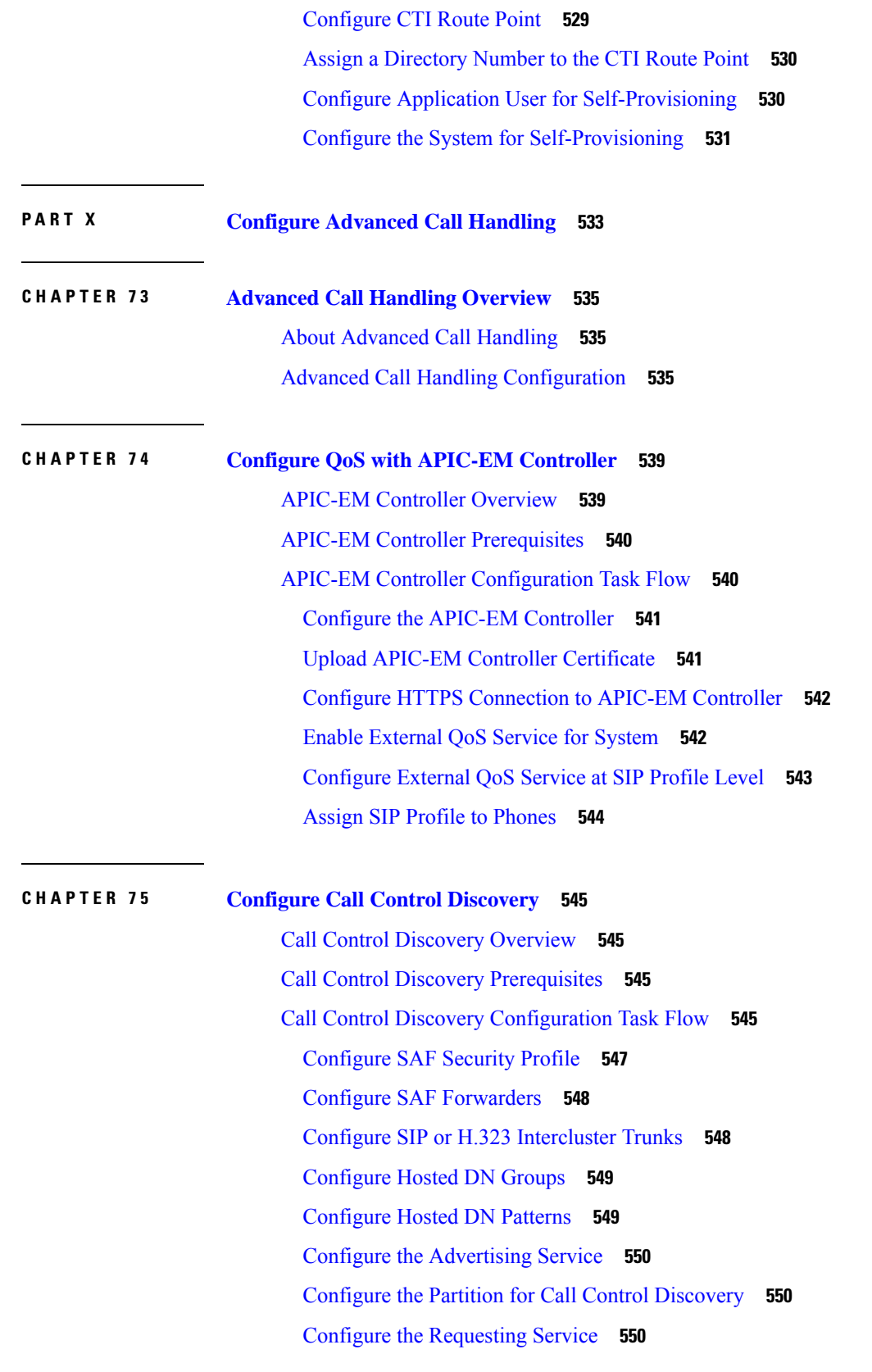

 $\mathbf l$ 

Block [Learned](#page-584-0) Patterns **551** Call Control Discovery Interactions and [Restrictions](#page-585-0) **552** Call Control Discovery [Interactions](#page-585-1) **552** Call Control Discovery [Restrictions](#page-586-0) **553**

#### **CHAPTER 7 6 [Configure](#page-588-0) External Call Control 555**

External Call Control [Overview](#page-588-1) **555** External Call Control [Prerequisites](#page-588-2) **555** External Call Control [Configuration](#page-589-0) Task Flow **556** [Configure](#page-590-0) a Calling Search Space for External Call Control **557** [Configure](#page-591-0) an External Call Control Profile **558** Assign a Profile to a [Translation](#page-591-1) Pattern **558** Import the Route Server [Certificate](#page-592-0) into the Trusted Store **559** Export the [Self-Signed](#page-593-0) Certificate to the Route Server **560** Configure the [Chaperone](#page-593-1) Function **560** Configure Customized [Announcements](#page-594-0) **561** External Call Control Interactions and [Restrictions](#page-595-0) **562** External Call Control [Interactions](#page-595-1) **562** External Call Control [Restrictions](#page-597-0) **564**

#### **CHAPTER 7 7 [Configure](#page-598-0) Call Queuing 565**

Call Queuing [Overview](#page-598-1) **565** Call Queuing [Prerequisites](#page-599-0) **566** Call [Queuing](#page-599-1) Task Flow **566** Configure [Announcements](#page-599-2) **566** [Configure](#page-601-0) Music On Hold **568** Audio [Source](#page-601-1) Fields for Music On Hold **568** [Configure](#page-604-0) Hunt Pilot Queuing **571** [Automatically](#page-605-0) Logout Hunt Member on No Answer **572** Call Queuing Interactions and [Restrictions](#page-606-0) **573** Call Queuing [Interactions](#page-606-1) **573** Call Queuing [Restrictions](#page-607-0) **574** [Performance](#page-607-1) and Scalability for Hunt Pilots with Call Queuing **574**

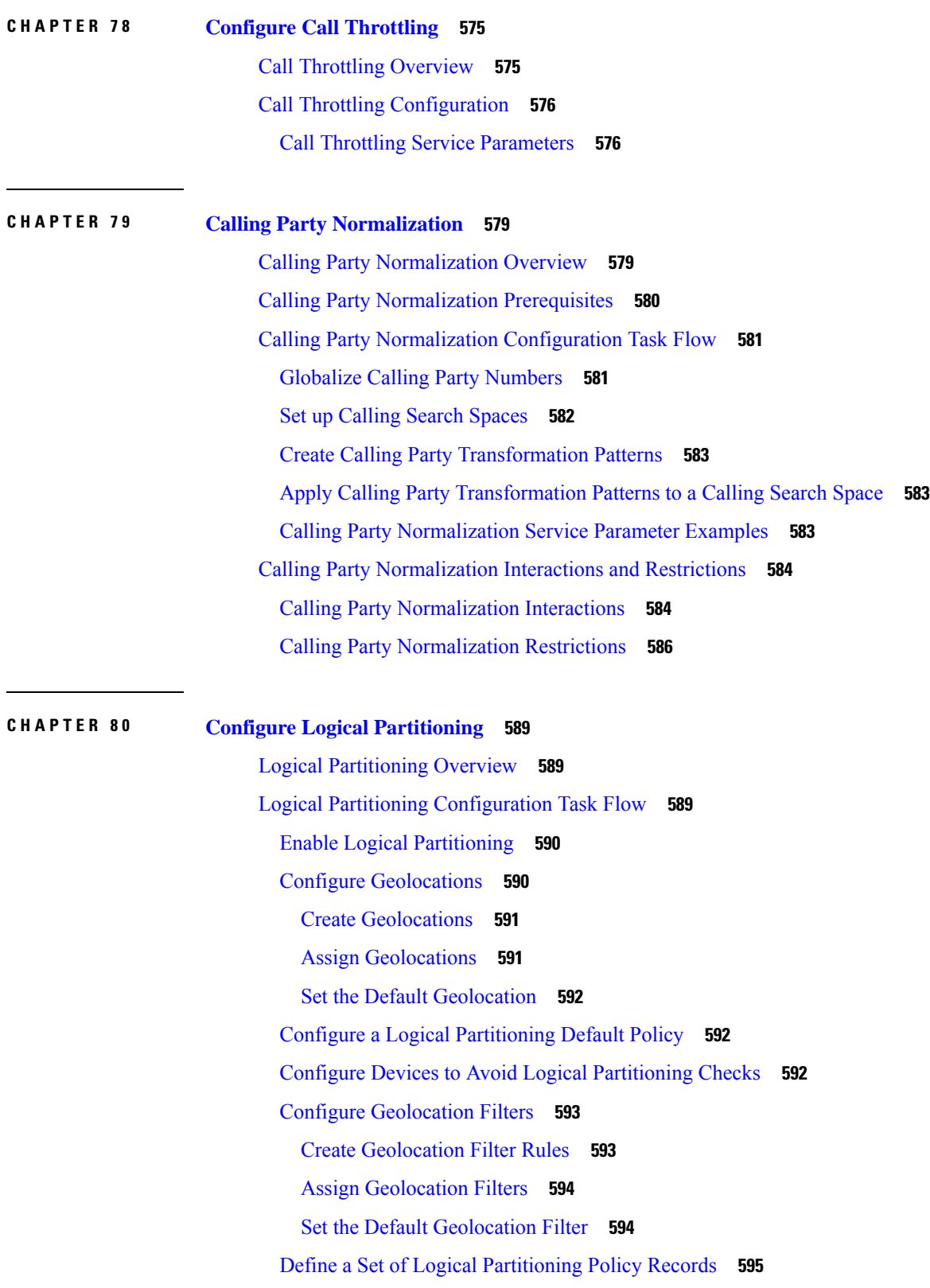

 $\mathbf{l}$ 

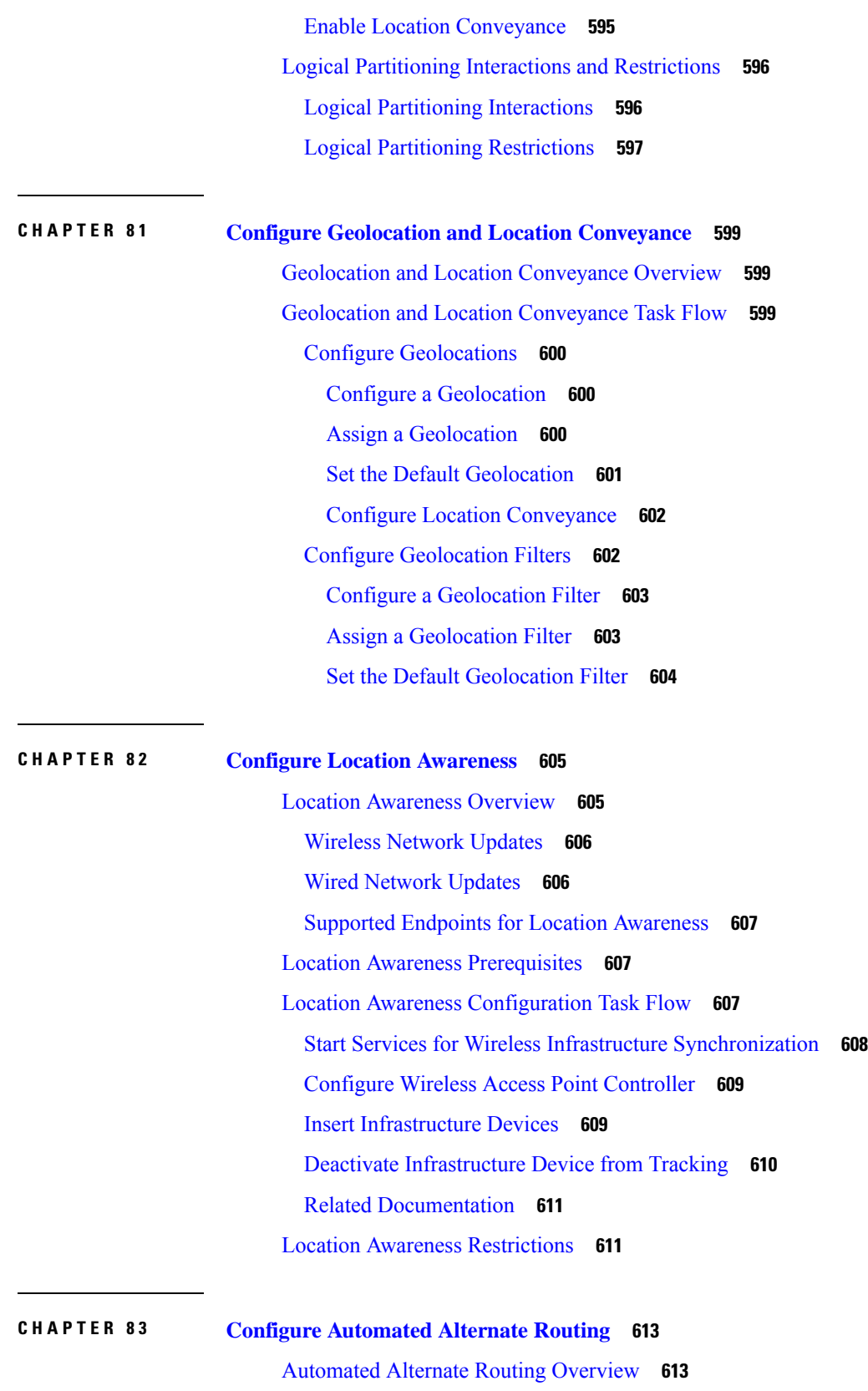

 $\mathbf I$ 

AAR [Configuration](#page-646-2) Task Flow **613** Enable [Clusterwide](#page-646-3) Automated Alternate Routing **613** [Configure](#page-647-0) AAR Group **614**

**CHAPTER 8 4 Configure AS-SIP [Endpoints](#page-648-0) 615**

AS-SIP [Overview](#page-648-1) **615**

[Third-Party](#page-648-2) AS-SIP Phones **615**

AS-SIP [Conferencing](#page-650-0) **617**

AS-SIP [Prerequisites](#page-650-1) **617**

AS-SIP Enpdoint [Configuration](#page-650-2) Task Flow **617**

[Configure](#page-651-0) a Digest User **618**

[Configure](#page-652-0) SIP Phone Secure Port **619**

Restart [Services](#page-652-1) **619**

[Configure](#page-653-0) SIP Profile for AS-SIP **620**

[Configure](#page-653-1) Phone Security Profile for AS-SIP **620**

[Configure](#page-654-0) AS-SIP Endpoint **621**

[Associate](#page-655-0) Device with End User **622**

[Configure](#page-655-1) SIP Trunk Security Profile for AS-SIP **622**

[Configure](#page-656-0) SIP Trunk for AS-SIP **623**

[Configure](#page-657-0) AS-SIP Features **624**

#### **CHAPTER 8 5 Configure Multilevel Precedence and [Preemption](#page-660-0) 627**

Multilevel Precedence and [Preemption](#page-660-1) Overview **627** Multilevel Precedence and Preemption [Prerequisites](#page-660-2) **627** Multilevel [Precendence](#page-660-3) and Preemption Task Flow **627** [Configure](#page-662-0) Domains and Domain Lists **629** Configure a Multilevel Precedence and [Preemption](#page-663-0) Domain **630** Configure a Resource Priority [Namespace](#page-663-1) Network Domain **630** Configure a Resource Priority [Namespace](#page-664-0) Network Domain List **631** Configure a Common Device [Configuration](#page-664-1) for Multilevel Precedence and Preemption **631** Configure the Enterprise Parameters for Multilevel Precedence and [Preemption](#page-665-0) **632** Enterprise Parameters for Multilevel Precedence and [Preemption](#page-665-1) **632** Configure a Partition for Multilevel Precedence and [Preemption](#page-666-0) **633** Partition Naming [Guidelines](#page-667-0) **634**

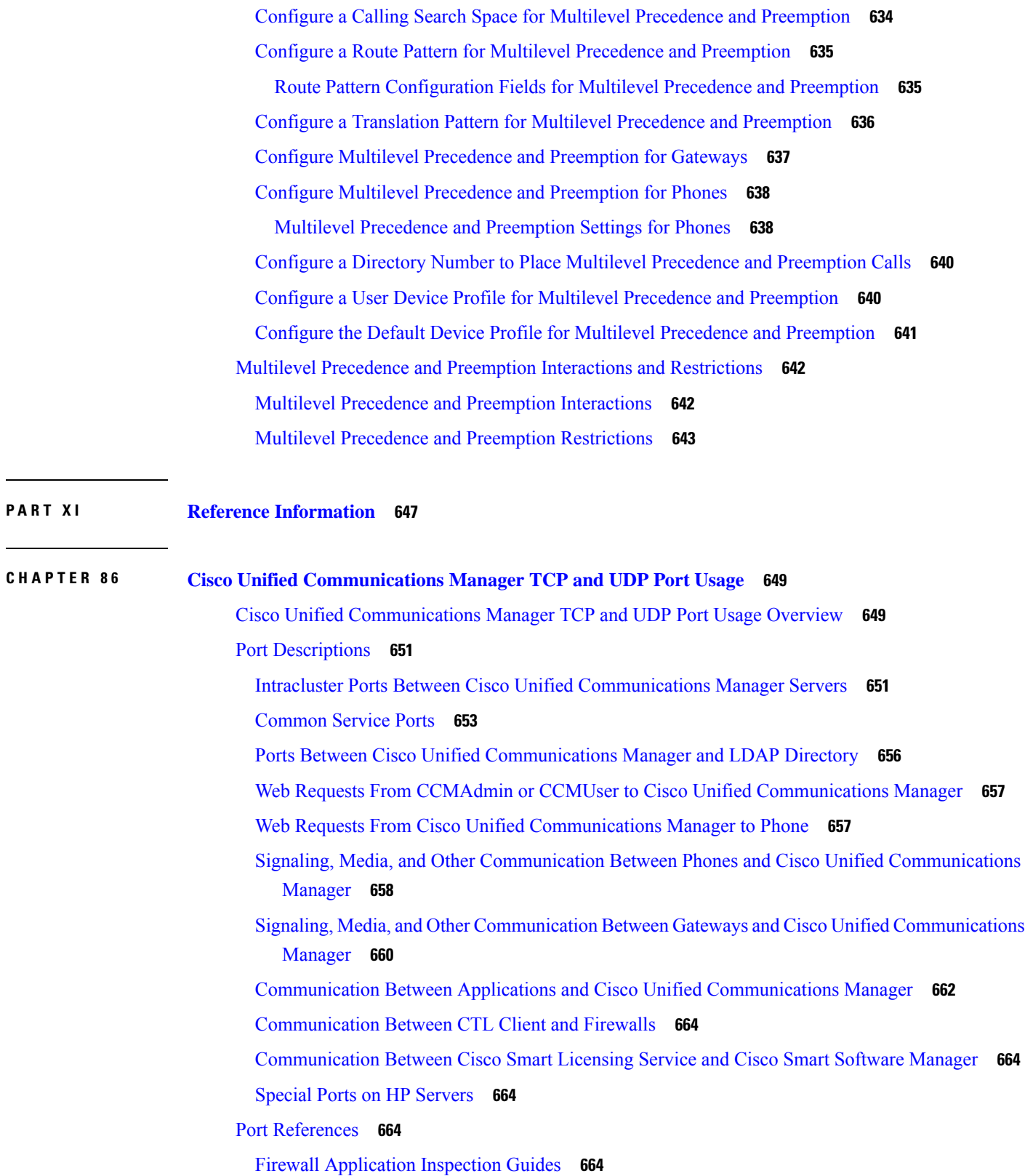

Г

 $\mathbf I$ 

i.

IETF TCP/UDP Port [Assignment](#page-698-0) List **665** IP Telephony [Configuration](#page-698-1) and Port Utilization Guides **665** VMware Port [Assignment](#page-698-2) List **665**

## **CHAPTER 8 7 Port Usage [Information](#page-700-0) for the IM and Presence Service 667**

IM and Presence Service Port Usage [Overview](#page-700-1) **667** [Information](#page-700-2) Collated in Table **667** IM and [Presence](#page-701-0) Service Port List **668**

#### **Contents**

Г

 $\mathbf I$ 

i.

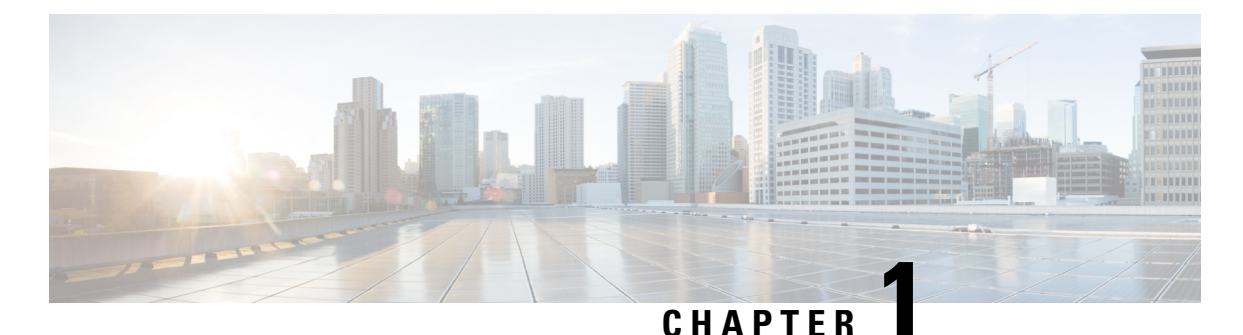

# <span id="page-34-0"></span>**System Configuration Overview**

- About System [Configuration,](#page-34-1) on page 1 • [Configuration](#page-34-2) Tools Overview, on page 1
- 
- System [Configuration](#page-36-1) High-Level Flow, on page 3

# <span id="page-34-1"></span>**About System Configuration**

This document provides information about the tasks that you need to perform in order to configure the call control system. It contains information such as task flows, procedures, and prerequisites.

For information about system planning, see [http://www.cisco.com/c/en/us/support/unified-communications/](http://www.cisco.com/c/en/us/support/unified-communications/unified-communications-manager-callmanager/products-implementation-design-guides-list.html) [unified-communications-manager-callmanager/products-implementation-design-guides-list.html.](http://www.cisco.com/c/en/us/support/unified-communications/unified-communications-manager-callmanager/products-implementation-design-guides-list.html)

# <span id="page-34-2"></span>**Configuration Tools Overview**

The procedures in this guide require you to use the following two configuration tools:

- Cisco Unified Communications Manager Administration
- Cisco Unified Serviceability

This chapter provides a brief description of the tools and how to access them.

## <span id="page-34-3"></span>**Cisco Unified Communications Manager Administration**

Cisco Unified Communications Manager Administration Administration is a web-based application that allows you to make individual, manual configuration changes to the Unified Communications Manager nodes. The procedures in this guide describe how to configure features using this application.

If you need to perform bulk configuration tasks and want to automate the configuration process, you can use the Unified Communications Manager Bulk Administration Tool (BAT) to make a large number of configuration changes at the same time. For more information, see Bulk [Administration](https://www.cisco.com/c/en/us/support/unified-communications/unified-communications-manager-callmanager/products-maintenance-guides-list.html) Guide for Cisco Unified [Communications](https://www.cisco.com/c/en/us/support/unified-communications/unified-communications-manager-callmanager/products-maintenance-guides-list.html) Manager.

#### <span id="page-35-0"></span>**Log In to Cisco Unified CM Administration**

Use the following procedure to log in to Cisco Unified Communications Manager Administration. After you log in to Cisco Unified Communications Manager Administration, messages may display that indicate the current state of licenses for Unified Communications Manager in the main window. For example, Unified Communications Manager may identify the following situations:

- Unified Communications Manager currently operates with starter (demo) licenses, so upload the appropriate license files.
- Unified Communications Manager currently operates with an insufficient number of licenses, so upload additional license files.
- Unified Communications Manager does not currently use the correct software feature license. In this case, the Cisco CallManager service stops and does not start until you upload the appropriate software version license and restart the Cisco CallManager service.

Use the following procedure to browse into the server and log in to Cisco Unified CM Administration.

#### **Procedure**

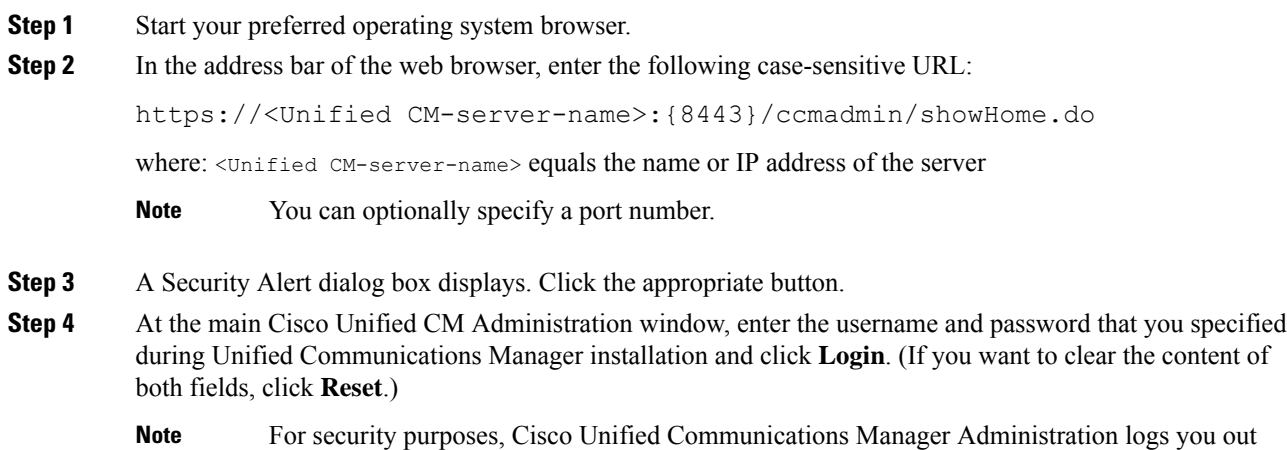

after 30 minutes of inactivity, and you must log back in.

## <span id="page-35-1"></span>**Cisco Unified Communications Manager Serviceability**

Some procedures in this guide require you to use the Cisco Unified Serviceability application to start or restart services on the Unified Communications Manager nodes.

Cisco Unified Serviceability is a web-based troubleshooting tool that provides the following functionality:

- Saves alarms and events for troubleshooting and provides alarm message definitions.
- Saves trace information to log files for troubleshooting.
- Monitors real-time behavior of components through the Cisco Unified Real-Time Monitoring Tool (Unified RTMT).
- Provides audit capability by logging configuration changes to the system by a user or due to result of the user action. This functionality supports the Information Assurance feature of Unified Communications Manager and Cisco Unity Connection.
- Provides feature services that you can activate, deactivate, and view through the **Service Activation** window.
- Generates and archives daily reports; for example, alert summary or server statistic reports.
- Allows Unified Communications Manager, IM and Presence Service and Cisco Unity Connection to work as a managed device for Simple Network Management Protocol (SNMP) remote management and troubleshooting.
- Monitors the disk usage of the log partition on a node (or all nodes in the cluster).
- Monitors the number of threads and processes in the system; uses cache to enhance the performance.
- **Unified Communications Manager only**: Generates Unified Communications Manager reports for Quality of Service, traffic, and billing information through Cisco Unified Communications Manager CDR Analysis and Reporting.

### **Log into Cisco Unified Communications Manager Serviceability**

Use the following procedure to log in to Cisco Unified Serviceability.

#### **Procedure**

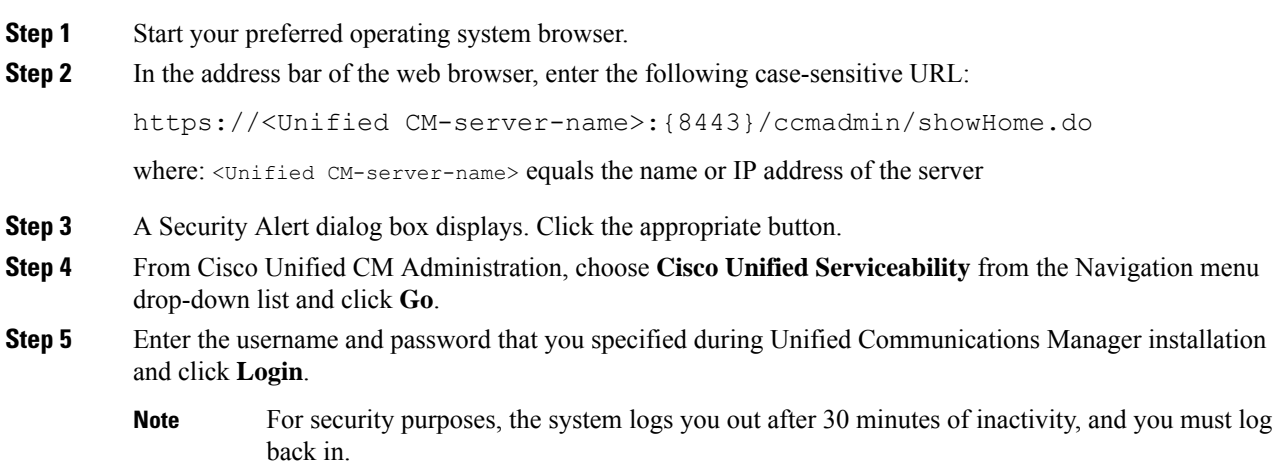

### **System Configuration High-Level Flow**

Complete your system configuration in the following order. The steps link to sections with configurations for a group of common system components.

 $\mathbf I$ 

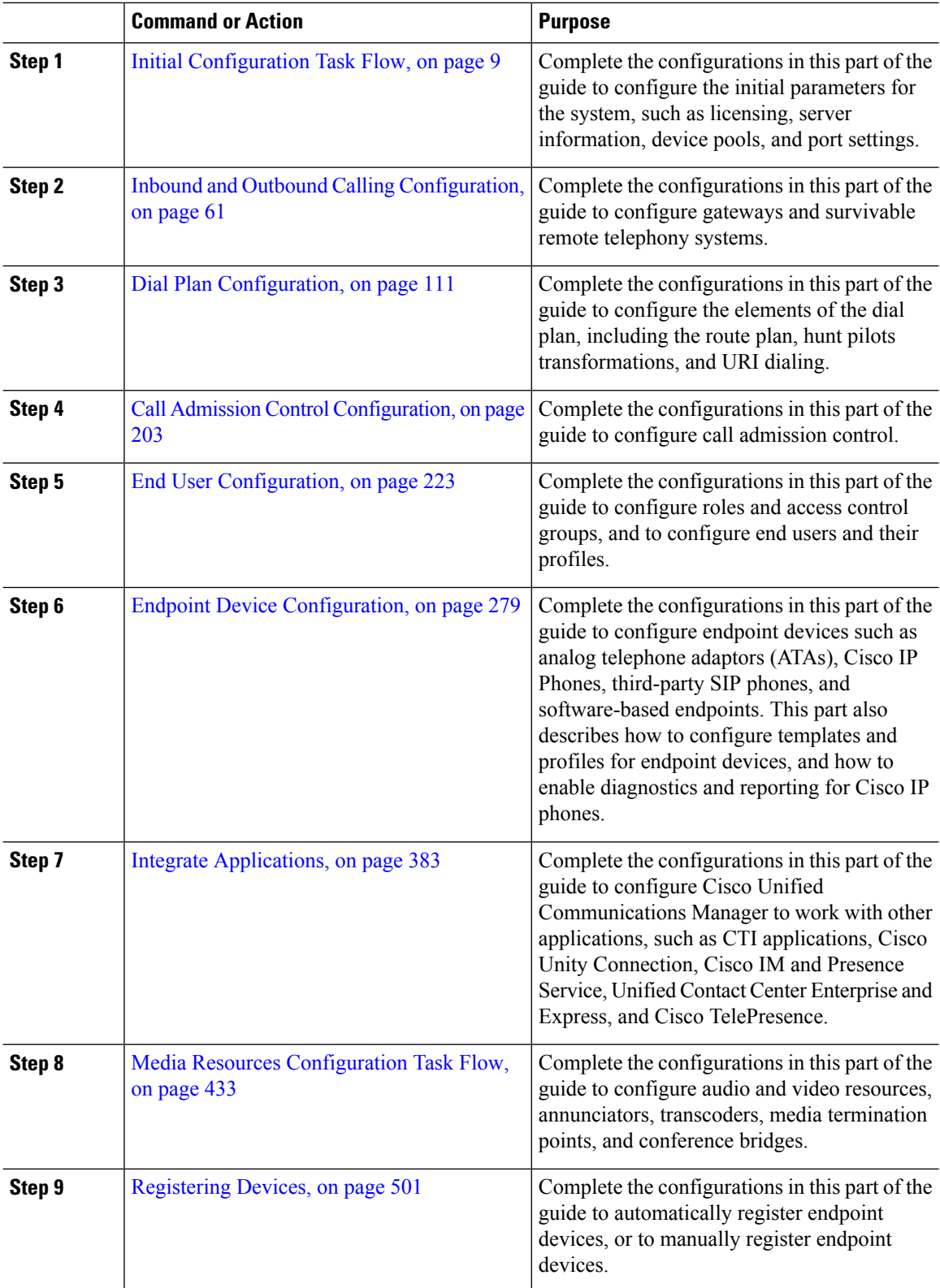

### **Procedure**

 $\mathbf{l}$ 

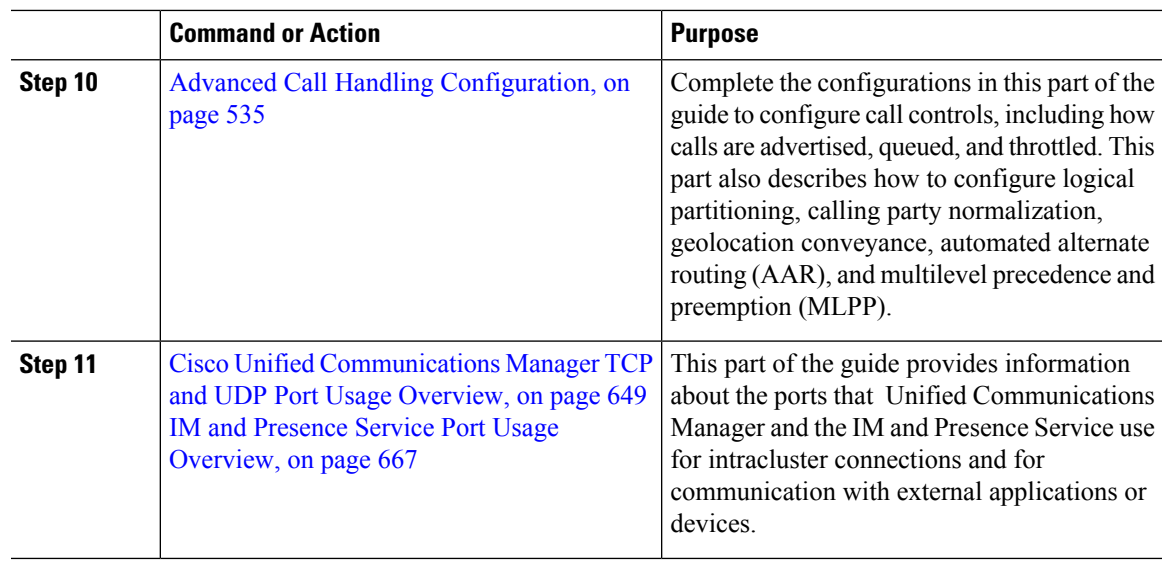

 $\mathbf I$ 

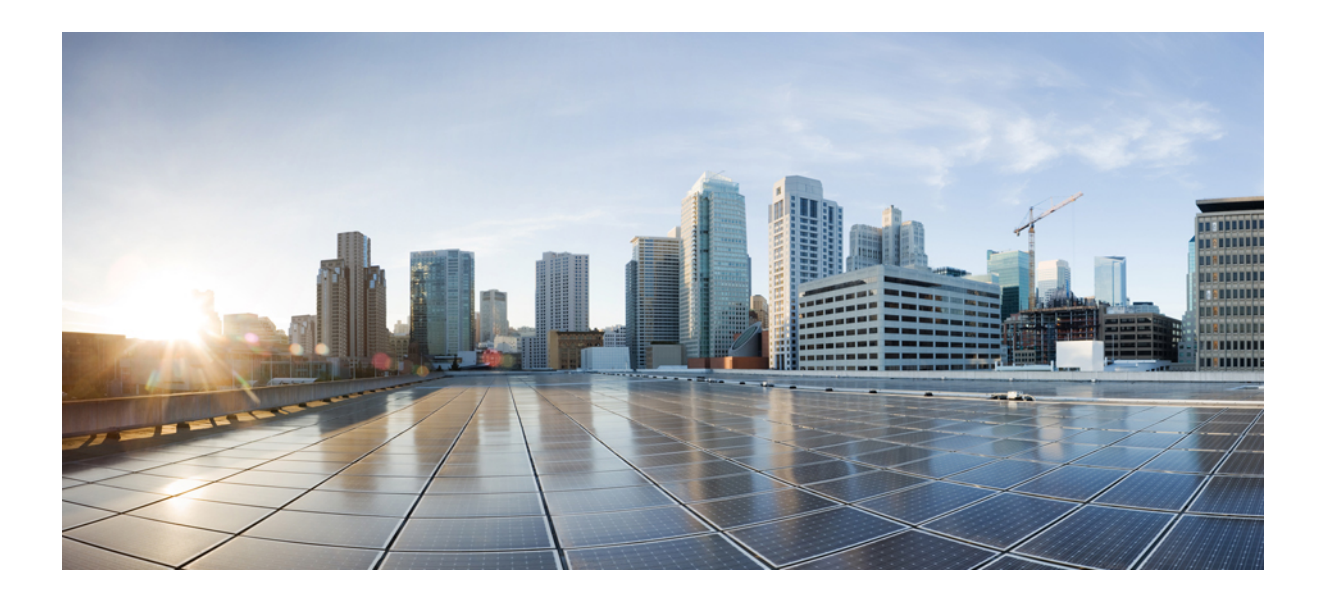

# **<sup>P</sup> ART I**

## **Configure Initial Parameters for the System**

- Initial [Configuration](#page-42-1) Overview, on page 9
- Configure System [Licensing,](#page-44-0) on page 11
- Configure Server [Information](#page-52-0) , on page 19
- Configure System and Enterprise [Parameters,](#page-58-0) on page 25
- Configure Service [Parameters,](#page-68-0) on page 35
- [Configure](#page-74-0) Core Settings for Device Pools, on page 41

<span id="page-42-1"></span>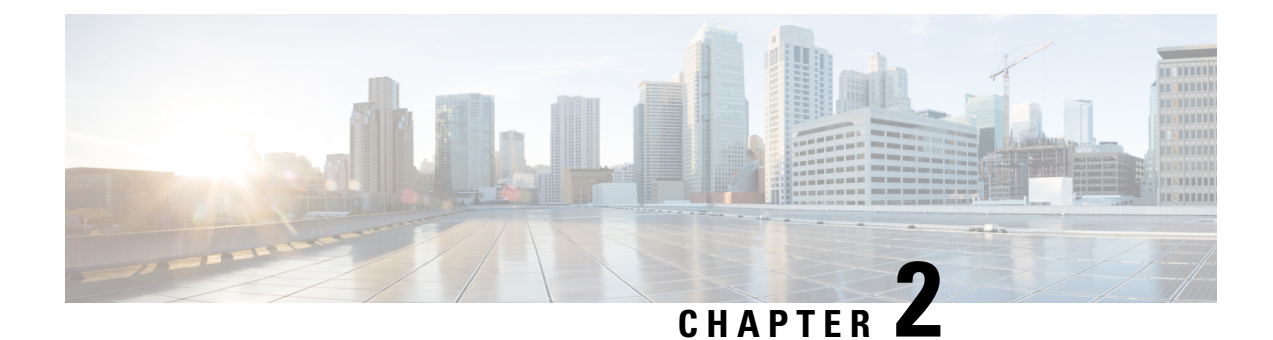

## **Initial Configuration Overview**

- About Initial [Configuration,](#page-42-2) on page 9
- Initial [Configuration](#page-42-0) Task Flow, on page 9

## <span id="page-42-2"></span>**About Initial Configuration**

The chapters in this section describe the initial setup tasks that you must complete before you begin to configure the call control system.

## <span id="page-42-0"></span>**Initial Configuration Task Flow**

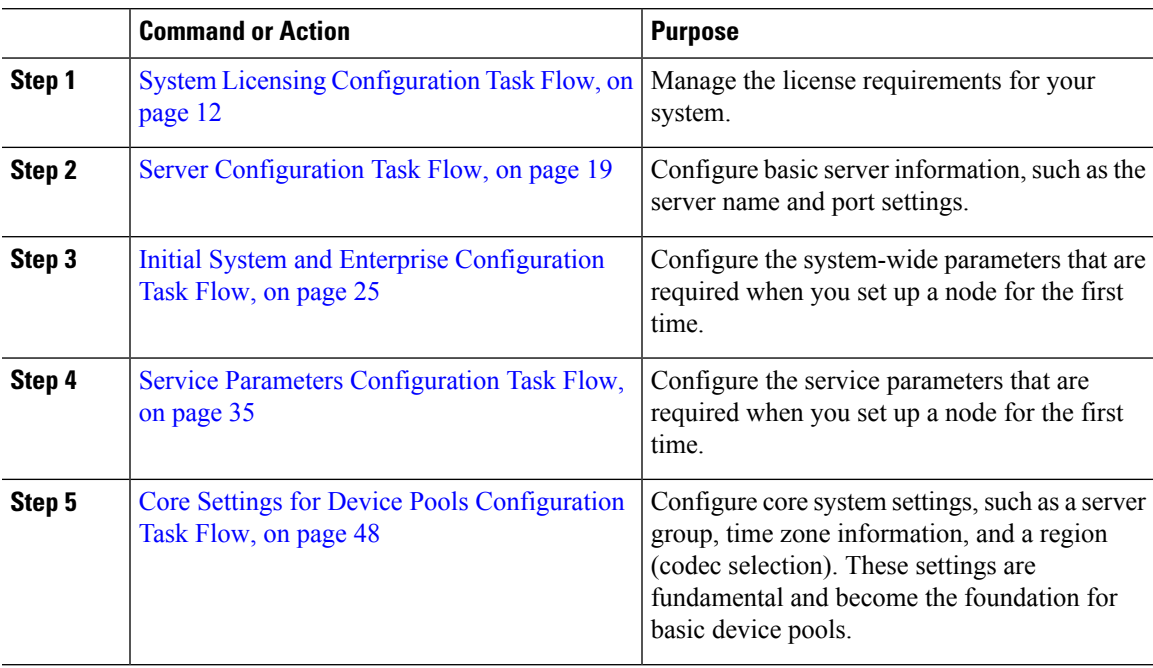

I

<span id="page-44-0"></span>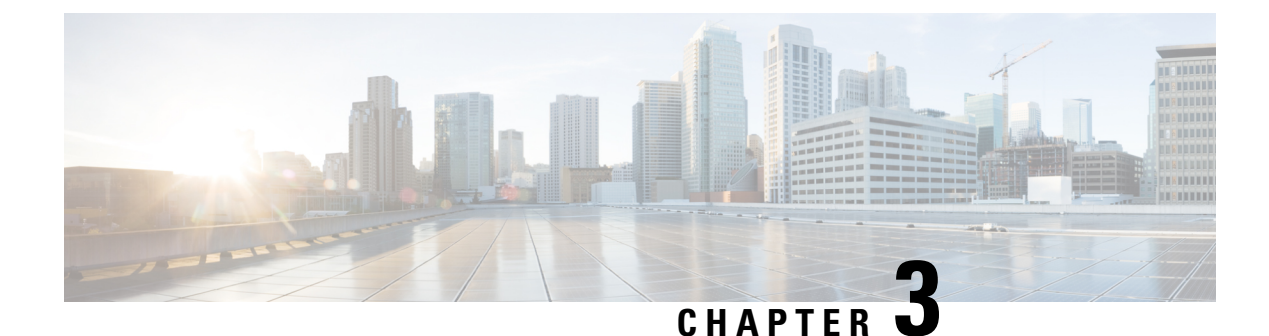

## **Configure System Licensing**

- System Licensing [Overview,](#page-44-1) on page 11
- System Licensing [Prerequisites,](#page-45-1) on page 12
- System Licensing [Configuration](#page-45-0) Task Flow, on page 12
- Licensing Interactions and [Restrictions,](#page-49-0) on page 16

## <span id="page-44-1"></span>**System Licensing Overview**

Your system uses centralized license management, whereby license usage moves away from the device-based licensing and towards user-based licensing. This user-centered model matches the overall requirements of your system and what your users actually use—for example, multiple devices that are associated with one user.From this model, licensing for yoursystem is determined by the total number of usersitself, user features, and configured devices.

The following licensing options are available to cover your users' needs:

### **Cisco Unified Workspace Licensing**

Cisco Unified Workspace Licensing (UWL) provides the most popular bundles of Cisco Collaboration applications and services in a cost-effective, simple package. It includes soft clients, applications server software, and licensing on a per-user basis.

#### **Cisco User Connect Licensing**

A per-user based license for individual Cisco Unified Communications applications, that includes the applications server software, user licensing, and a soft client. Depending the type of device and number of devices that you require, User Connect Licensing (UCL) is available in essential, basic, enhanced, and enhanced plus versions.

For more information about these license types and the versions in which they are available, see [http://www.cisco.com/c/en/us/products/unified-communications/unified-communications-licensing/](http://www.cisco.com/c/en/us/products/unified-communications/unified-communications-licensing/index.html) [index.html](http://www.cisco.com/c/en/us/products/unified-communications/unified-communications-licensing/index.html).

### **Cisco Prime License Manager**

Cisco Prime License Manager consolidates all license requirements from all Cisco Unified Communications Managers in your system and compares the total requirements to the number of available licenses installed. When you provision users, phones, or other services in your system, license requirements are calculated. After this step, the Cisco Unified Communications Manager sends the corresponding license requirements to Cisco Prime License Manager. The license then compares your system license requirements with the available licenses installed, and reports back license compliance or non-compliance. They continually synchronize data and keep your system licensing snapshot up to date.

### <span id="page-45-1"></span>**System Licensing Prerequisites**

- Understand the unified communications (UC) licensing structure. See [http://www.cisco.com/c/en/us/](http://www.cisco.com/c/en/us/products/unified-communications/unified-communications-licensing/index.html) [products/unified-communications/unified-communications-licensing/index.html.](http://www.cisco.com/c/en/us/products/unified-communications/unified-communications-licensing/index.html)
- Complete the installation steps for Cisco Prime License Manager. For more information about this process, see the *Cisco Prime License Manager User Guide* at [http://www.cisco.com/c/en/us/support/](http://www.cisco.com/c/en/us/support/cloud-systems-management/prime-license-manager/products-user-guide-list.html) [cloud-systems-management/prime-license-manager/products-user-guide-list.html.](http://www.cisco.com/c/en/us/support/cloud-systems-management/prime-license-manager/products-user-guide-list.html)

If you are migrating your licenses from a previous release, verify the following requirements:

- Run a report from the License Count Utility (Releases from 6.x to 8.x). For detailed information about how to use this tool, see *Using Cisco Unified Communications Manager License Count Utility* at [http://www.cisco.com/c/en/us/support/unified-communications/](http://www.cisco.com/c/en/us/support/unified-communications/unified-communications-manager-callmanager/products-maintenance-guides-list.html) [unified-communications-manager-callmanager/products-maintenance-guides-list.html](http://www.cisco.com/c/en/us/support/unified-communications/unified-communications-manager-callmanager/products-maintenance-guides-list.html)
- Apply all pre-9.x licenses to your Unified Communications Manager before you upgrade.
- Match devices and users by running the Cisco Device Assignment Tool. For detailed information about how to use this tool, see the *User Guide for Cisco Device Assignment Tool* at [http://www.cisco.com/c/](http://www.cisco.com/c/en/us/support/unified-communications/unified-communications-manager-callmanager/products-installation-and-configuration-guides-list.html) [en/us/support/unified-communications/unified-communications-manager-callmanager/](http://www.cisco.com/c/en/us/support/unified-communications/unified-communications-manager-callmanager/products-installation-and-configuration-guides-list.html) [products-installation-and-configuration-guides-list.html](http://www.cisco.com/c/en/us/support/unified-communications/unified-communications-manager-callmanager/products-installation-and-configuration-guides-list.html).

To obtain migration support, select one of the following options:

- Open your service request through the web: <https://tools.cisco.com/ServiceRequestTool/scm/mgmt/case>
- Open any service request through [licensing@cisco.com](mailto:licensing@cisco.com) (include Cisco.com user ID)
- Open a service request by telephone using country-specific numbers: [http://www.cisco.com/c/en/us/](http://www.cisco.com/c/en/us/support/web/tsd-cisco-worldwide-contacts.html) [support/web/tsd-cisco-worldwide-contacts.html](http://www.cisco.com/c/en/us/support/web/tsd-cisco-worldwide-contacts.html)

### <span id="page-45-0"></span>**System Licensing Configuration Task Flow**

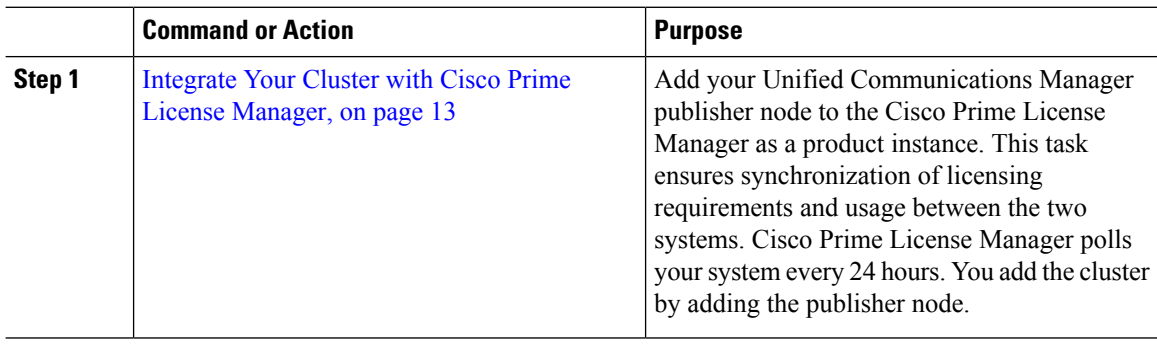

Ш

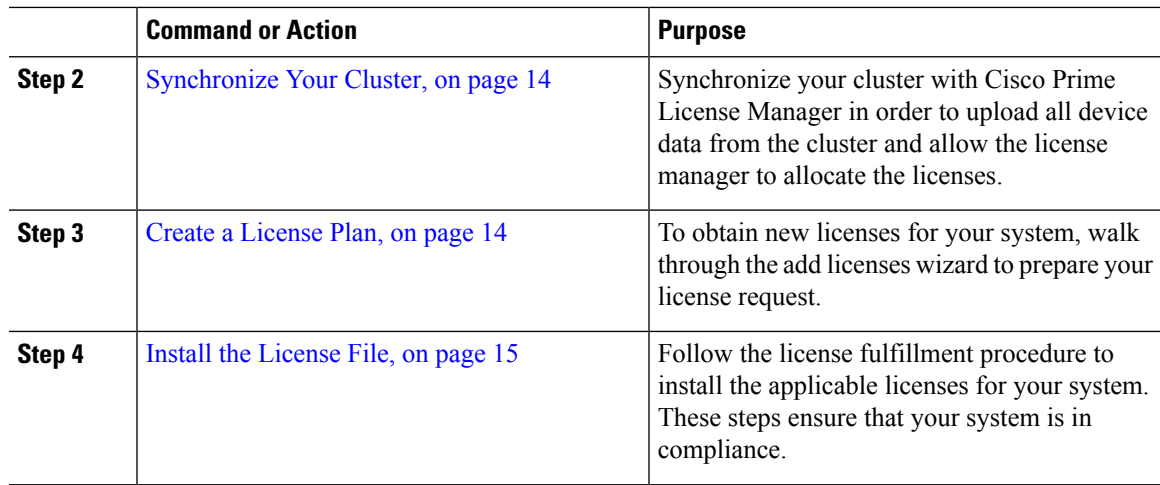

### <span id="page-46-0"></span>**Integrate Your Cluster with Cisco Prime License Manager**

Add your Unified Communications Manager publisher node to the Cisco Prime License Manager as a product instance. This task ensures synchronization of licensing requirements and usage between the two systems. Cisco Prime License Manager polls your system every 24 hours. You add the cluster by adding the publisher node.

### **Before you begin**

Install the remaining licenses to the product instance that you want to add. This steps ensure that those licenses are eligible for migration.

Check the status of you account by using the following command: **show accountlocking**. You must set the account locking setting to **disabled** to avoid a 401 error when you attempt to add the product instance.

### **Procedure**

- **Step 1** Log in to Cisco Prime License Manager using the application username and password that you created when you completed the installation.
- **Step 2** Select **Product Instances**.
- **Step 3** Click **Add**. The Product Add dialog box appears.
- **Step 4** Enter the following information:
	- **Name**
	- **Description (optional)**
	- **Product Type**
	- **Hostname/IP Address**
	- **Username**
	- **Password**

**Note** Credentials are the OS Administration username and password of the product.

**Step 5** Click **OK** to add the product instance.

- **Step 6** Once the product instance has been successfully added, the product appears in the Product Instances table.
	- On theProduct Instances page, click**Synchronize Now** to request the licensing information from the new product. If you do not synchronize, current product instance information will not appear in Cisco Prime License Manager until the next scheduled synchronization is completed.. **Note**

### <span id="page-47-0"></span>**Synchronize Your Cluster**

Synchronize your cluster with Cisco Prime License Manager in order to upload all device data from the cluster and allow the license manager to allocate the licenses.

#### **Before you begin**

If you have more than one cluster, we recommend that you add all your clusters before you perform your first synchronization. **Note**

#### **Procedure**

**Step 1** In Cisco Prime License Manager, select **Product Instances**.

#### **Step 2** Click **Synchronize Now**.

A message appears that confirms the synchronization is complete.

### <span id="page-47-1"></span>**Create a License Plan**

To obtain new licenses for your system, walk through the add licenses wizard to prepare your license request.

#### **Before you begin**

[Synchronize](#page-47-0) Your Cluster, on page 14

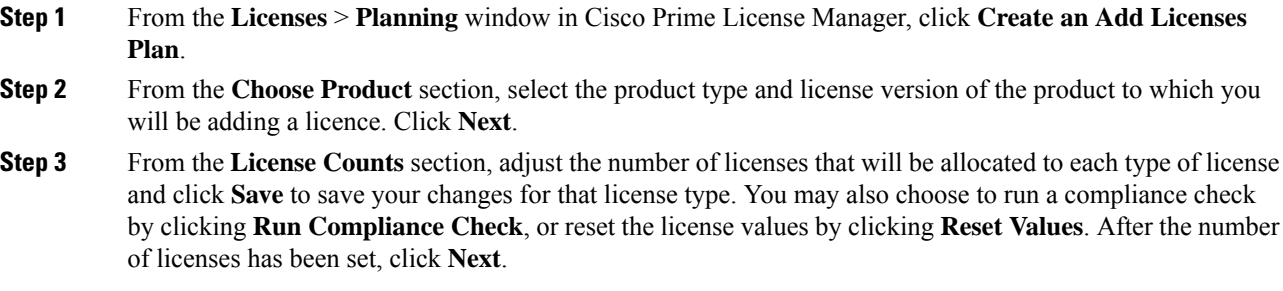

Ш

Clicking the arrow next to each license type reveals additional information about that license type.

- **Step 4** If your compliance check fails, you can return to **License Counts**to make additional changes. If the compliance check passes, click **Next** to move to the next section.
- **Step 5** In **Summary and Next Steps** section, you can view and save a summary of the changes you made. You can also enter your own summary name and description.
- **Step 6** To view the summary, click **View Summary**. The **Save Summary in Cisco Prime License Manager** option is selected by default. A default name for the summary also appears in the **Name** field using the format <product-type>-add-<date-time-stamp> format. Instructionsfor placing your order and fulfilling your licenses also appear in this section.
- **Step 7** Click **Finish**

### **What to do next**

Install the [License](#page-48-0) File, on page 15

### <span id="page-48-0"></span>**Install the License File**

Follow the license fulfillment procedure to install the applicable licenses for your system. These steps ensure that your system is in compliance.

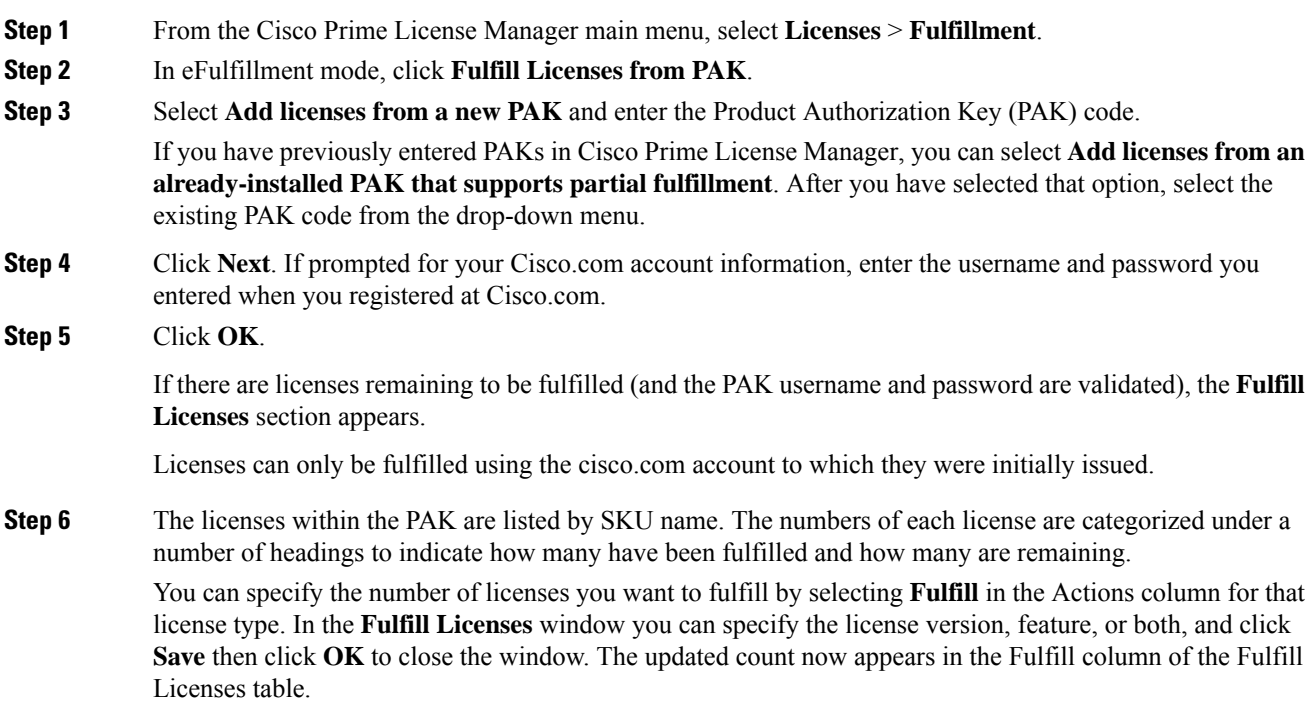

**Note**

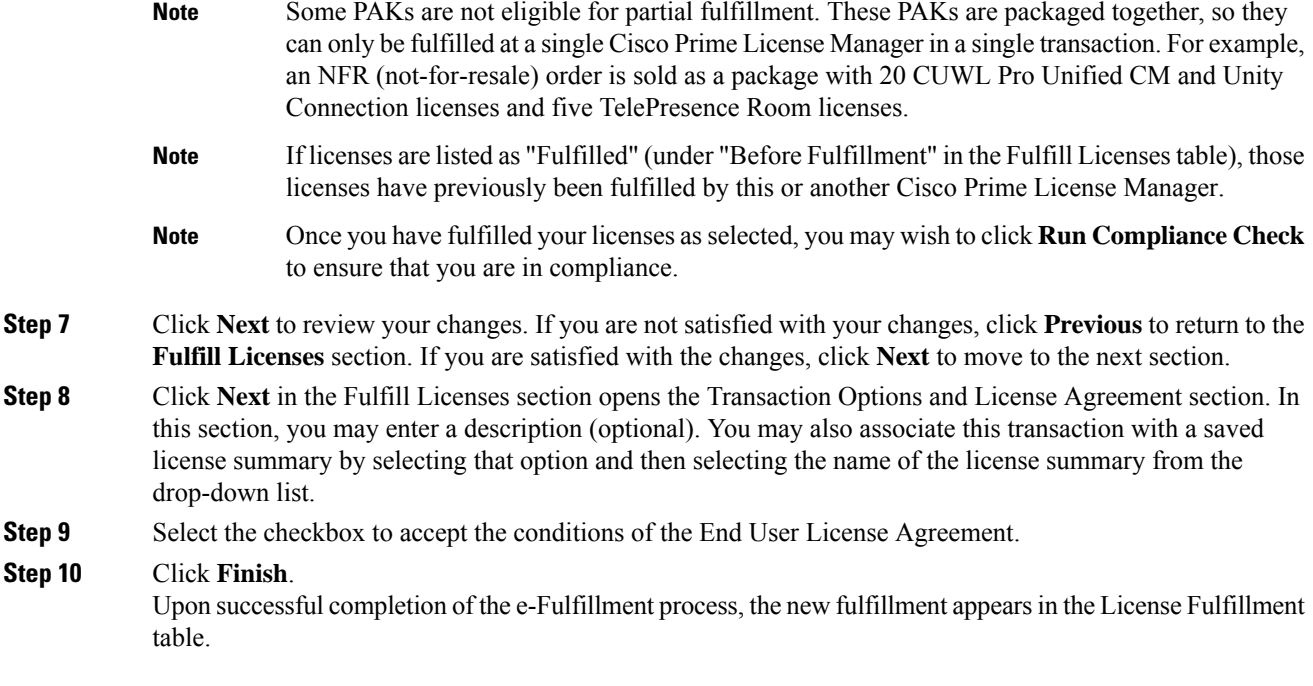

## <span id="page-49-1"></span><span id="page-49-0"></span>**Licensing Interactions and Restrictions**

- System Licensing [Interactions,](#page-49-1) on page 16
- System Licensing [Restrictions,](#page-50-0) on page 17

### **System Licensing Interactions**

#### **Table 1: System Licensing Interactions**

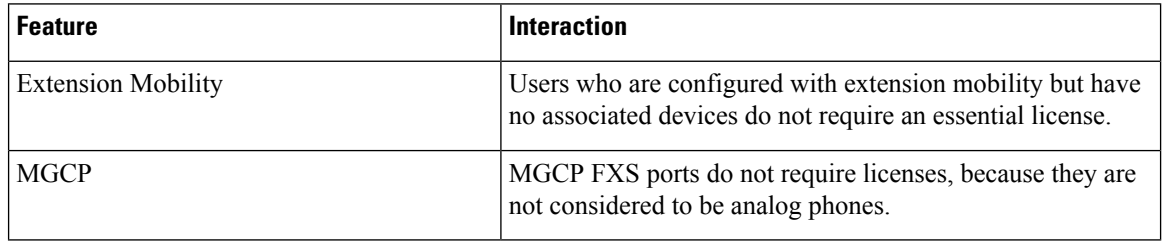

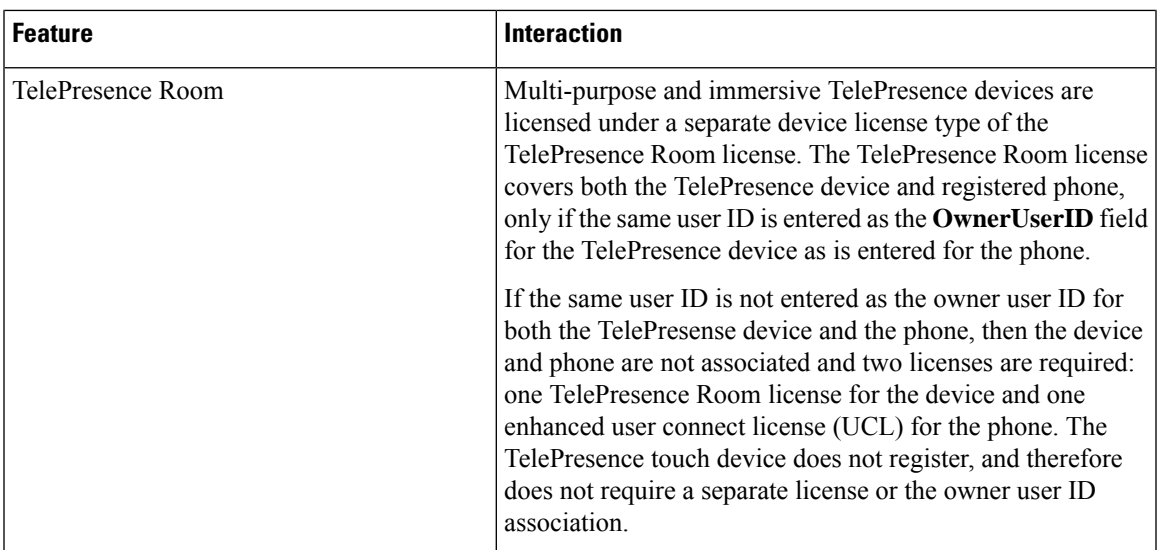

## <span id="page-50-0"></span>**System Licensing Restrictions**

### **Table 2: System Licensing Restrictions**

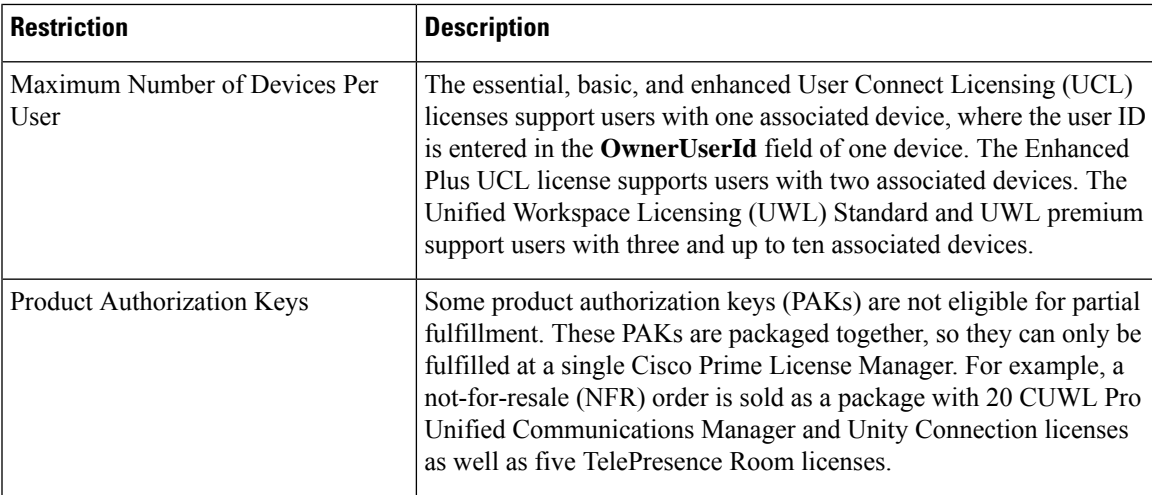

 $\mathbf I$ 

<span id="page-52-0"></span>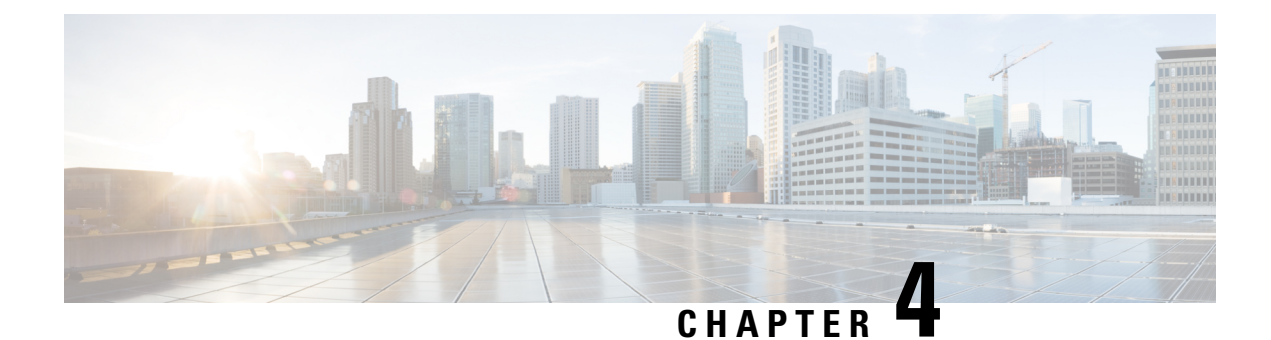

## **Configure Server Information**

- System [Information](#page-52-2) Overview, on page 19
- Server [Configuration](#page-52-1) Task Flow, on page 19

## <span id="page-52-2"></span>**System Information Overview**

This chapter describes how to configure the properties of the Unified Communications Manager node.

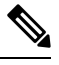

All Unified Communications products such as Unified Communications Manager, Cisco Unity Connections, and Cisco IM and Presence, and so on, have only one interface. Thus, you can assign only one IP address for each of these products. **Note**

## <span id="page-52-1"></span>**Server Configuration Task Flow**

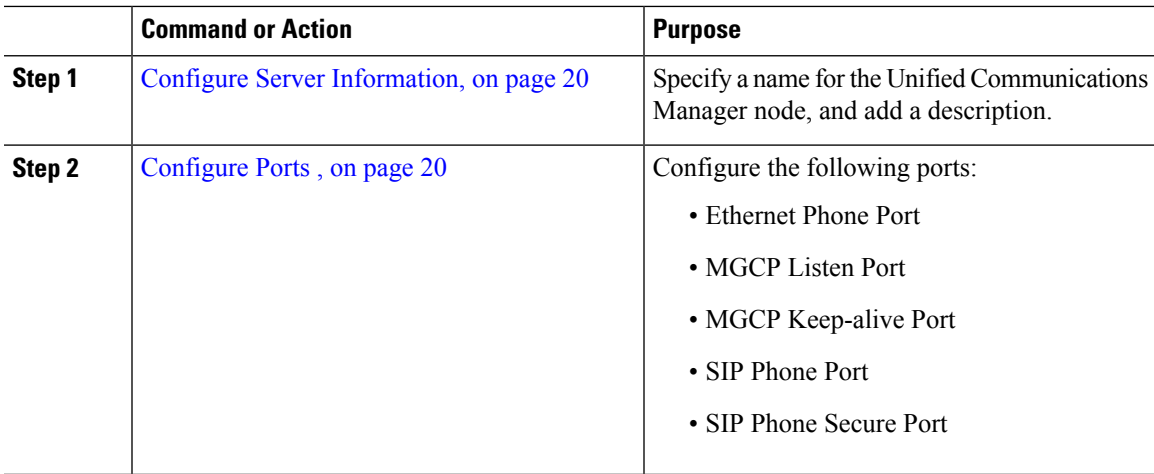

### <span id="page-53-0"></span>**Configure Server Information**

Specify a name for the Unified Communications Manager node, and add a description. You can also use this procedure to view the following read-only information:

- The computer telephony integration identification (CTI ID).
- The server where this Unified Communications Manager is installed.

### **Procedure**

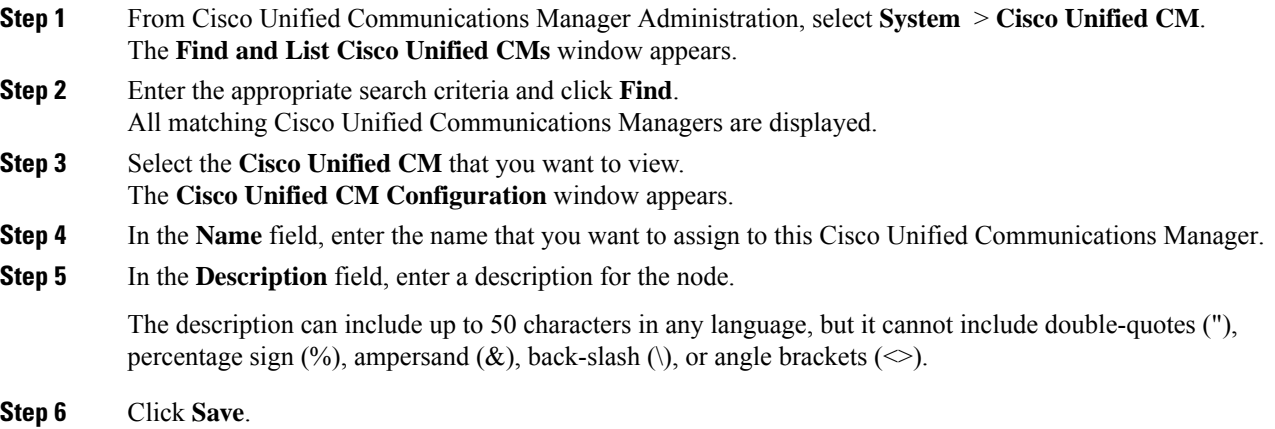

### <span id="page-53-1"></span>**Configure Ports**

Use this procedure to change the port settings used for connections such as SCCP device registration, SIP device registration, and MGCP gateway connections.

Normally, you need not change the default port settings. Use this procedure only if you really want to change the defaults. **Note**

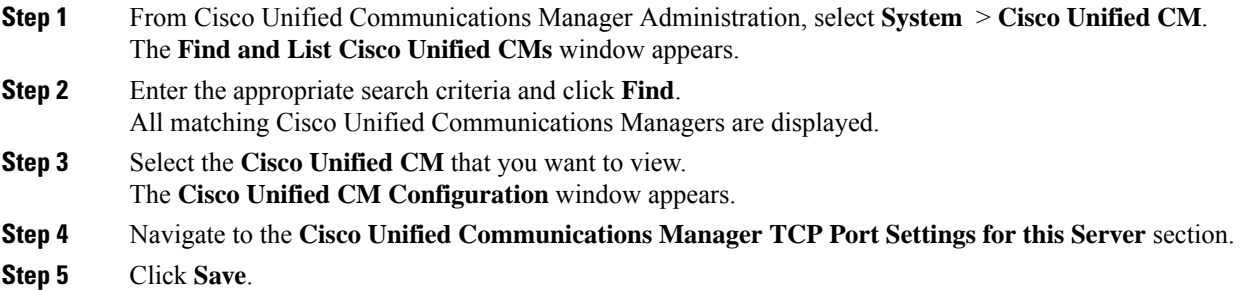

**Step 6** Click **Apply Config**.

**Step 7** Click **OK**.

### **Port Settings**

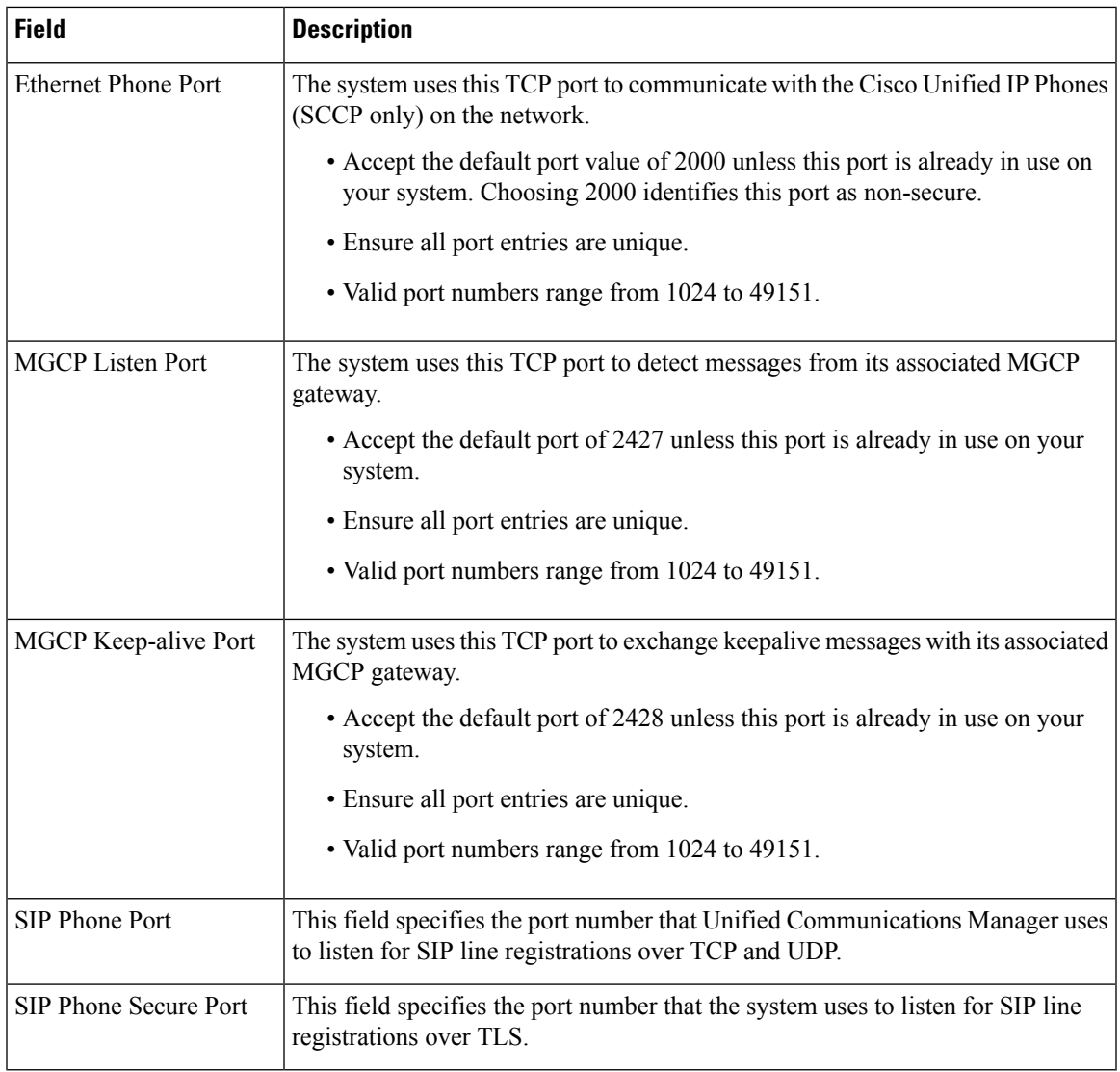

### **Hostname Configuration**

The following table lists the locations where you can configure a host name for the Unified Communications Manager server, the allowed number of characters for the host name, and the recommended first and last characters for the host name. Be aware that, if you do not configure the host name correctly, some components in Unified Communications Manager, such as the operating system, database, installation, and so on, may not work as expected.

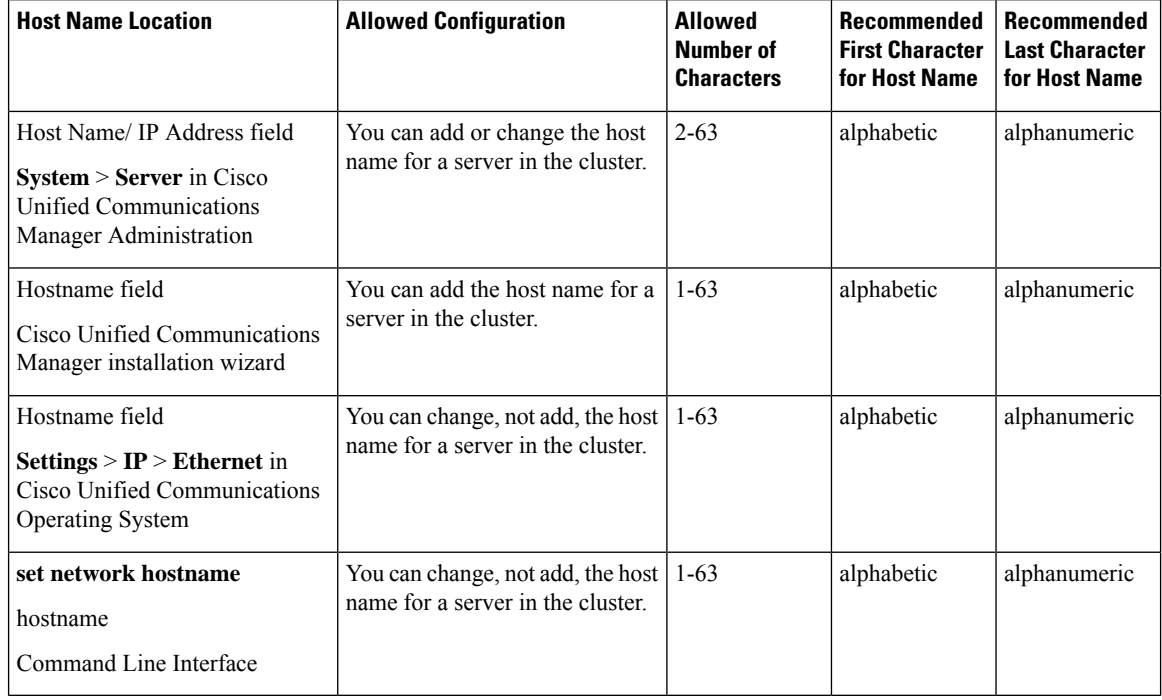

#### **Table 3: Host Name Configuration in Cisco Unified Communications Manager**

### $\bm{\omega}$

The host name must follow the rules for ARPANET host names. Between the first and last character of the host name, you can enter alphanumeric characters and hyphens. **Tip**

Before you configure the host name in any location, review the following information:

• The Host Name/IP Address field in the Server Configuration window, which supports device-to-server, application-to-server, and server-to-server communication, allows you to enter an IPv4 address in dotted decimal format or a host name.

After you install the Unified Communications Manager publisher node, the host name for the publisher automatically displays in this field. Before you install a Unified Communications Manager subscriber node, enter either the IP address or the host name for the subscriber node in this field on the Unified Communications Manager publisher node.

In this field, configure a host name only if Unified Communications Manager can access the DNS server to resolve host names to IP addresses; make sure that you configure the Cisco Unified Communications Manager name and address information on the DNS server.

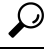

In addition to configuring Unified Communications Manager information on the DNS server, you enter DNS information during the Cisco Unified Communications Manager installation. **Tip**

• During the installation of the Unified Communications Manager publisher node, you enter the host name, which is mandatory, and IP address of the publisher node to configure network information; that is, if you want to use static networking.

During the installation of a Unified Communications Manager subscriber node, you enter the hostname and IP address of the Unified Communications Manager publisher node, so that Unified Communications Manager can verify network connectivity and publisher-subscriber validation. Additionally, you must enter the host name and the IP address for the subscriber node. When the Unified Communications Manager installation prompts you for the host name of the subscriber server, enter the value that displays in the Server Configuration window in Cisco Unified Communications Manager Administration; that is, if you configured a host name for the subscriber server in the Host Name/IP Address field.

 $\mathbf I$ 

<span id="page-58-0"></span>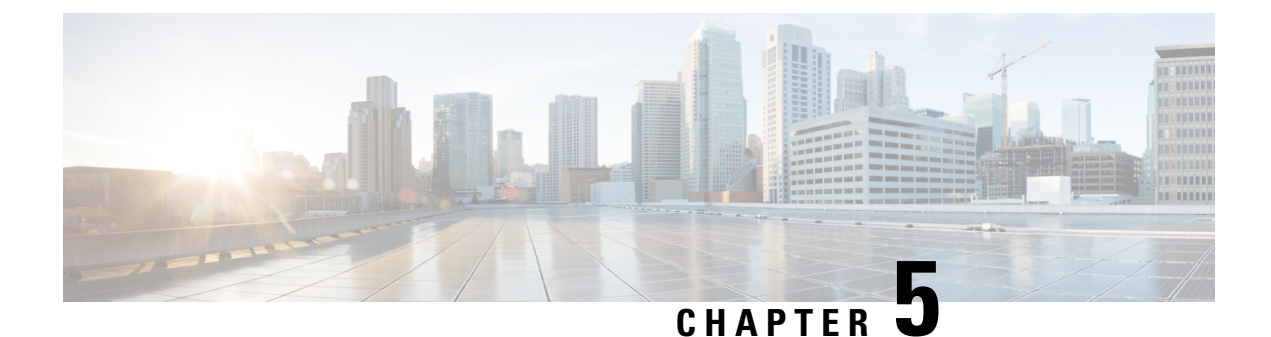

## **Configure System and Enterprise Parameters**

- Initial System and Enterprise [Parameters](#page-58-2) Overview, on page 25
- Initial System and Enterprise [Configuration](#page-58-1) Task Flow, on page 25

## <span id="page-58-2"></span>**Initial System and Enterprise Parameters Overview**

Consider the following system-wide parameters when you set up a Unified Communications Manager node for the first time. You can modify system-wide parameters for your deployment if needed; however, the recommended default settings should work in most cases.

- Set the fall-back connection monitor duration for IP phones.
- Allow searches of the corporate directory for all users.
- Set the Fully Qualified Directory Number (FQDN) for the cluster and the top-level domain for the organization.
- Set the Cisco Jabber start condition for video.
- (Optional) Enable Multi-Level Precedence and Preemption (MLPP) if your cluster uses MLPP.
- (Optional) Enable IPv6 if your network uses IPv6.
- (Optional) Enter a remote syslog server name.
- (Optional) Set up call trace log to troubleshoot your deployment.
- (Optional) Enable dependency records.

## <span id="page-58-1"></span>**Initial System and Enterprise Configuration Task Flow**

#### **Before you begin**

Set up your Unified Communications Manager node and port settings.

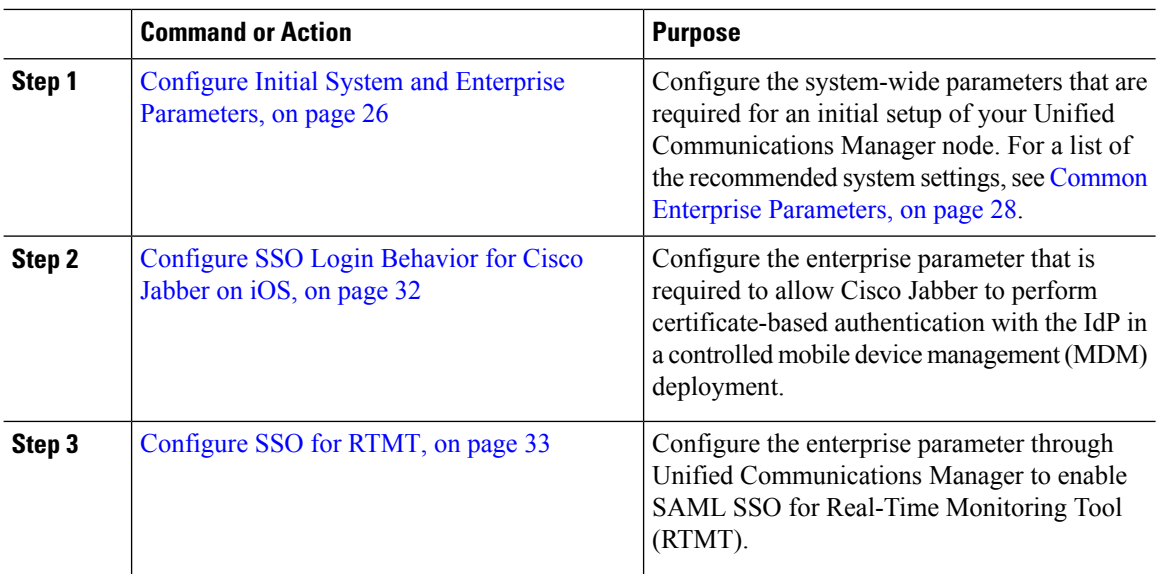

#### **Procedure**

#### **What to do next**

Configure some core settings for device pools to lay a foundation of common settings to apply across all devices that are configured in the Unified Communications Manager cluster, see Core [Settings](#page-81-0) for Device Pools [Configuration](#page-81-0) Task Flow, on page 48 .

### <span id="page-59-0"></span>**Configure Initial System and Enterprise Parameters**

You can use Cisco Unified Communications Manager Administration to configure system and enterprise parameters for your particular deployment. Although we've listed parameters that are important for an initial system setup, the recommended default settings work for most deployments.

Parameters that are useful for troubleshooting, such as enabling call trace logs, should be disabled after you are finished troubleshooting so that network performance is not impacted.

Most parameters require that you reset all devices for the changes to take effect. Consider completing all configuration steps before you perform a reset of all devices. We recommend that you reset all devices during off-peak hours.

From Release 10.0(1), the same enterprise parameters are used on Unified Communications Manager and IM and Presence Service. If you change the value of an enterprise parameter on IM and Presence Service, the changed value is automatically updated to Unified Communications Manager. **Note**

#### **Procedure**

**Step 1** In Cisco Unified Communications Manager Administration, choose **System** > **Enterprise Parameters**.

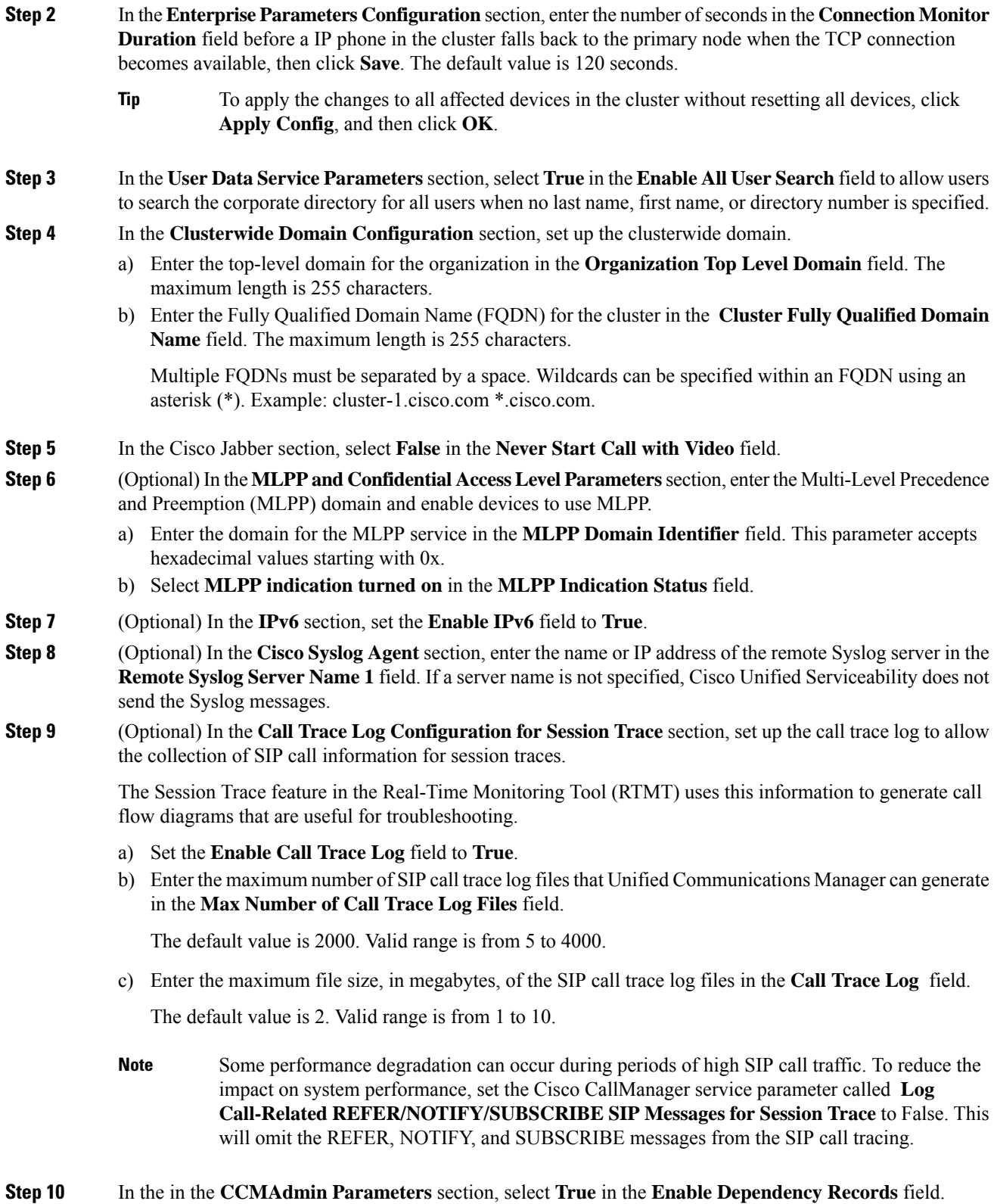

**Step 11** Click **Save**.

 $\mathbf{l}$ 

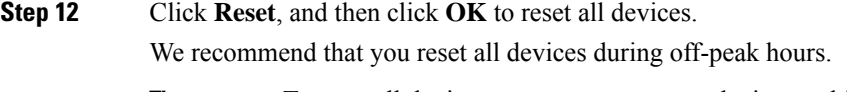

**Tip** To reset all devices, you can reset every device pool in the system.

### <span id="page-61-0"></span>**Common Enterprise Parameters**

The following table lists common enterprise parameters that are used to set enterprise settings such as Organization Top-Level Domain or Cluster Fully Qualified Domain Name. For a detailed list, use the **System** > **Enterprise Parameters** menu in Cisco Unified CM Administration.

**Table 4: Common Enterprise Parameters for an Initial Unified Communications Manager Setup**

| <b>Parameter Name</b>                 | <b>Description</b>                                                                                                    |
|---------------------------------------|----------------------------------------------------------------------------------------------------|
| <b>Enterprise Parameters</b>          |                                                                                                    |
| <b>Connection Monitor</b><br>Duration | If an IP phone in the cluster registers on a secondary node, use this parameter to<br>set the amount of time that the IP phone waits before it falls back and re-registers<br>with the primary node after the primary node becomes available. This parameter<br>affects all secure devices for a specific Secure Survivable Remote Site Telephony<br>(SRST) router. |
|                                       | For more information, see Security Guide for Cisco Unified Communications<br>Manager.                                                                                                    |
|                                       | Default: 120 seconds                                                                                                    |
|                                       | Restart all services for the changes to take effect.                                                                                                    |
| <b>CCMAdmin Parameters</b>            |                                                                                                    |
| <b>Enable Dependency</b><br>Records   | This parameter is used to display dependency records that are required for<br>troubleshooting. Displaying the dependency records may be beneficial during an<br>initial system setup.                                                                                                    |
|                                       | Displaying the dependency records could lead to high CPU usage spikes and<br>could impact call processing. To avoid possible performance issues, disable this<br>parameter after the system setup is complete. We recommend displaying<br>dependency records only during off-peak hours or during a maintenance window.                                             |
|                                       | When enabled, you can select Dependency Records from the Related Links<br>drop-down list, which is accessible from most configuration windows using<br>Unified Communications Manager.                                                                                                    |
|                                       | Default: False                                                                                                    |
| <b>User Data Service Parameters</b>   |                                                                                                    |

 $\mathbf{l}$ 

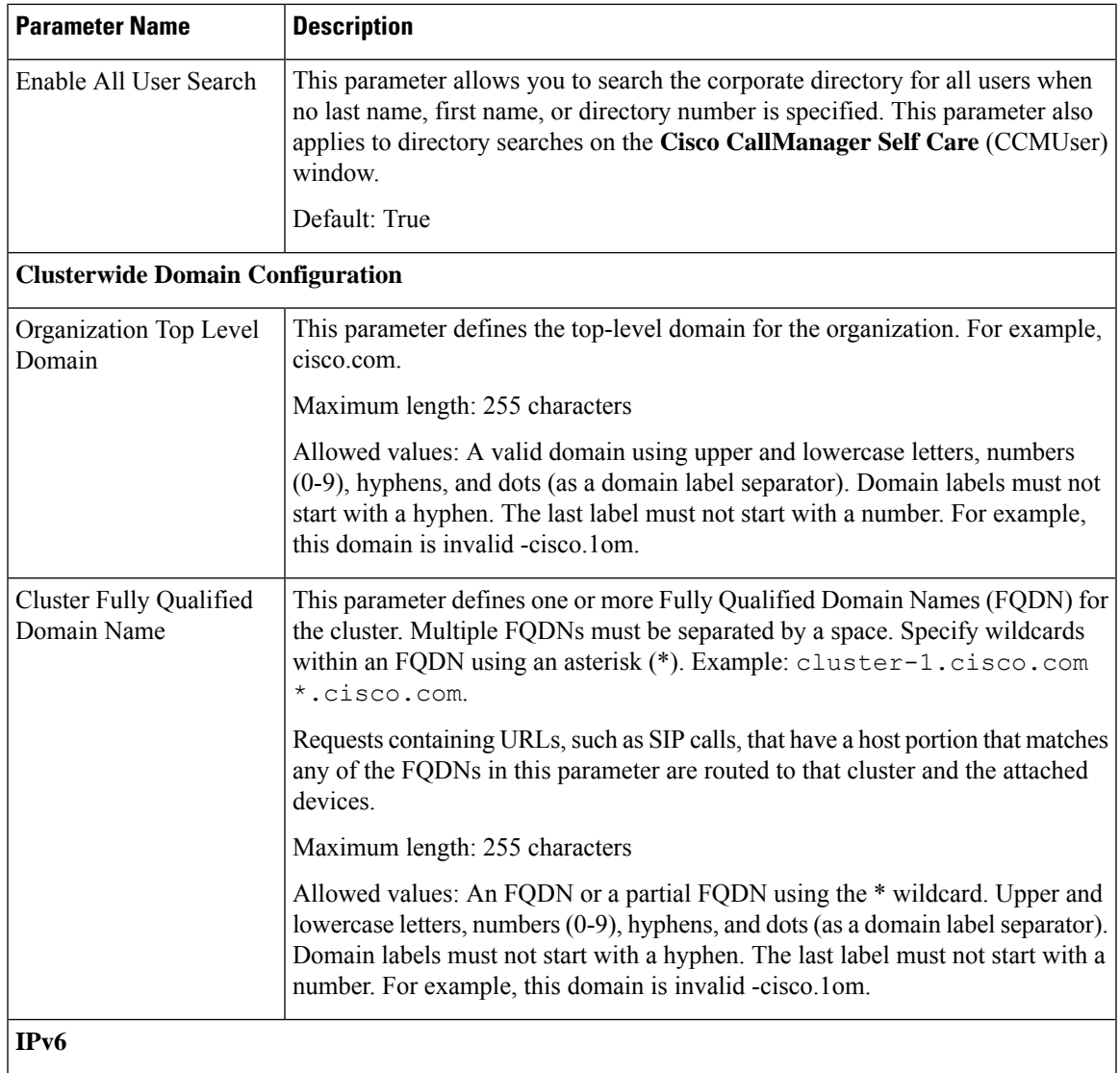

 $\mathbf I$ 

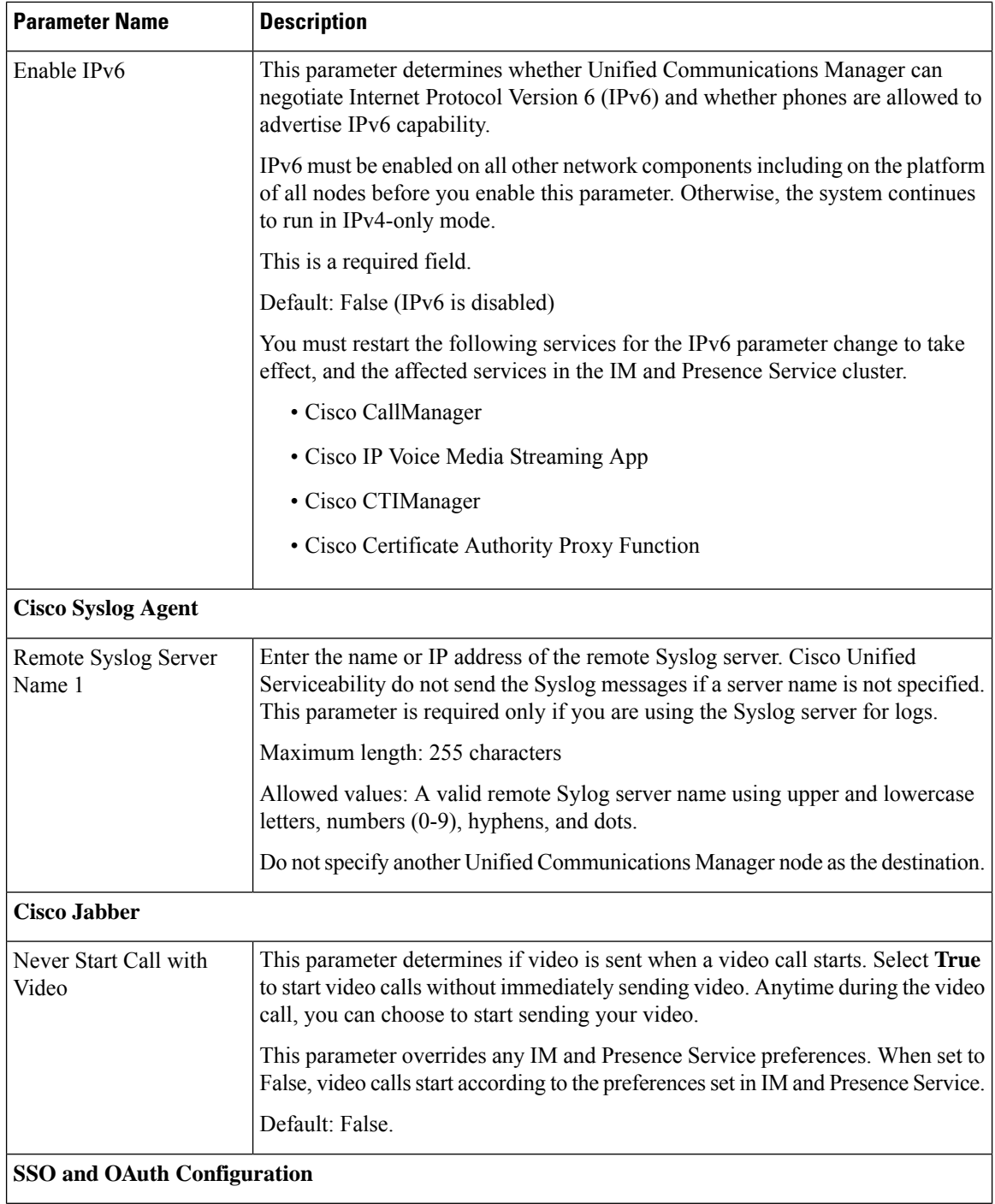

 $\mathbf{l}$ 

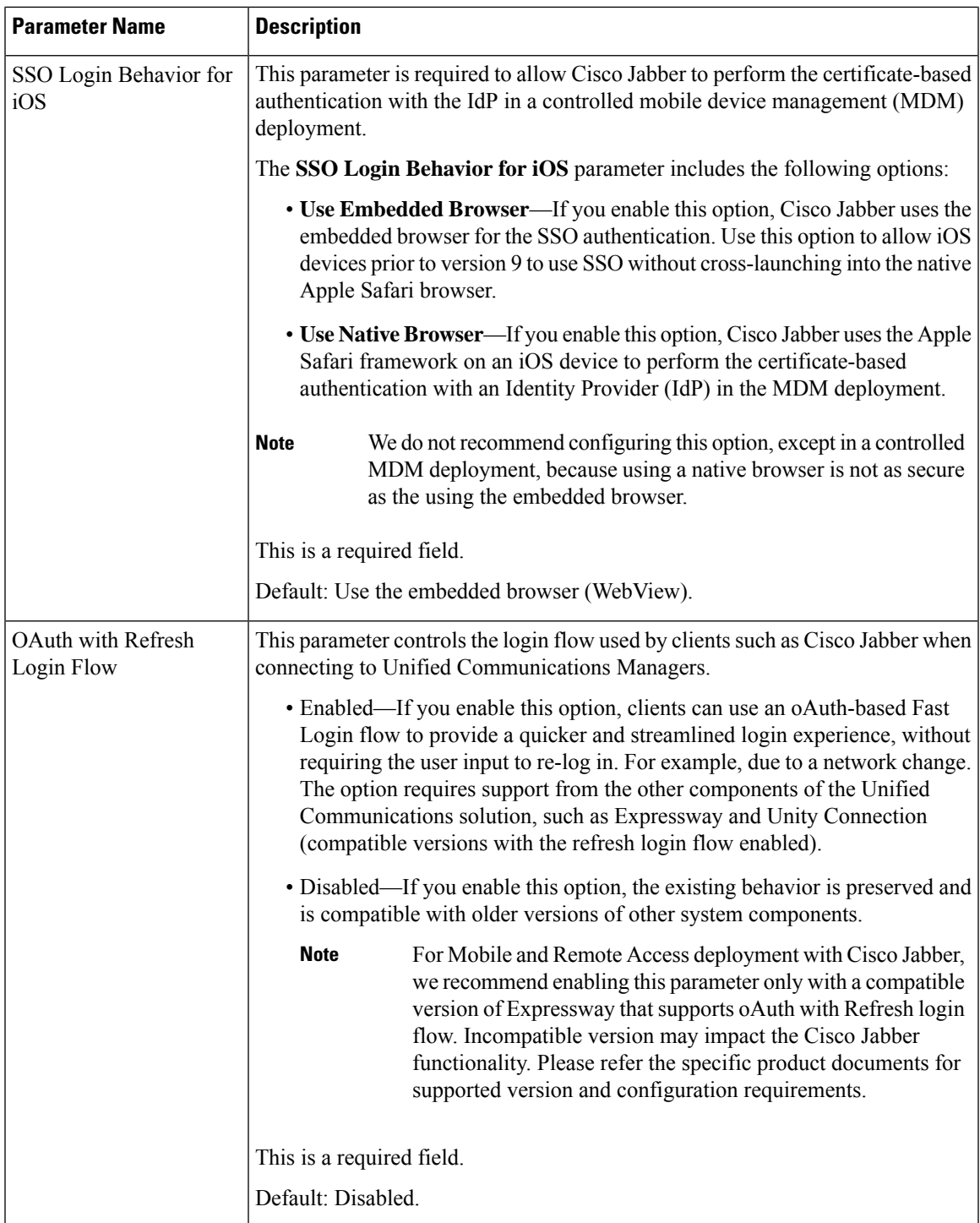

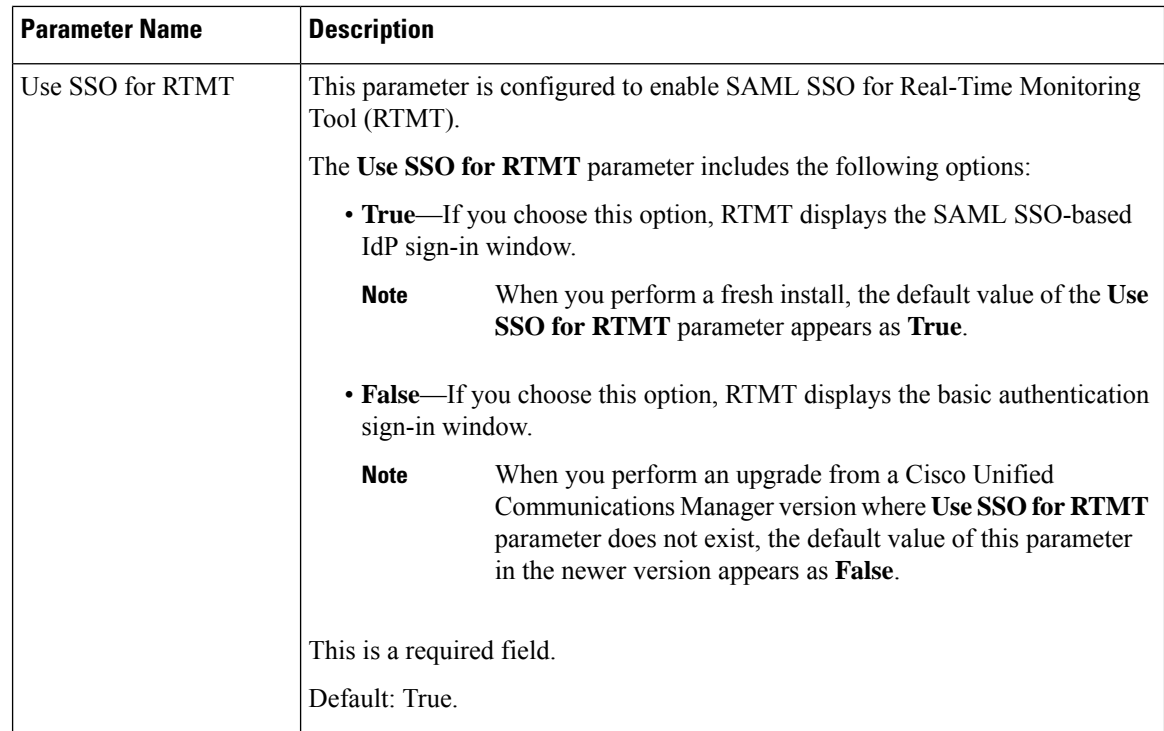

### <span id="page-65-0"></span>**Configure SSO Login Behavior for Cisco Jabber on iOS**

#### **Procedure**

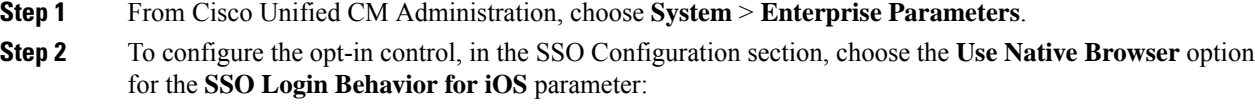

The **SSO Login Behavior for iOS** parameter includes the following options: **Note**

- **Use Embedded Browser**—If you enable this option, Cisco Jabber uses the embedded browser for SSO authentication. Use this option to allow iOS devices prior to version 9 to use SSO without cross-launching into the native Apple Safari browser. This option is enabled by default.
- **Use Native Browser**—If you enable this option, Cisco Jabber uses the Apple Safari framework on an iOS device to perform certificate-based authentication with an Identity Provider (IdP) in the MDM deployment.
- We don't recommend to configure this option, except in a controlled MDM deployment, because using a native browser is not as secure as the using the embedded browser. **Note**

**Step 3** Click **Save**.

### <span id="page-66-0"></span>**Configure SSO for RTMT**

### **Procedure**

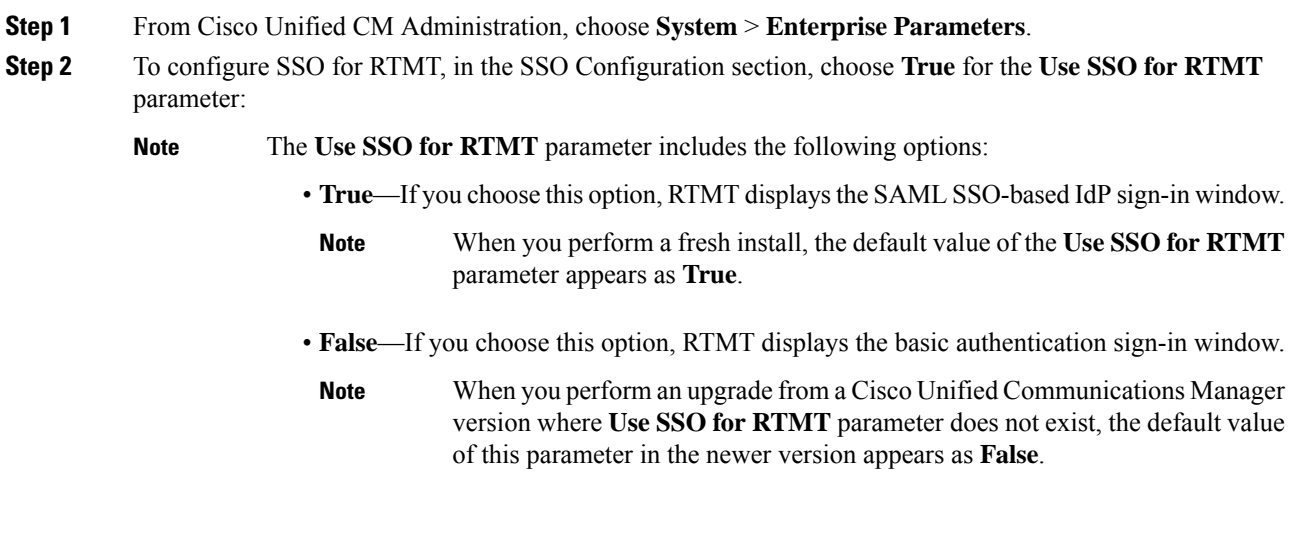

**Step 3** Click **Save**.

I

 $\mathbf I$ 

<span id="page-68-0"></span>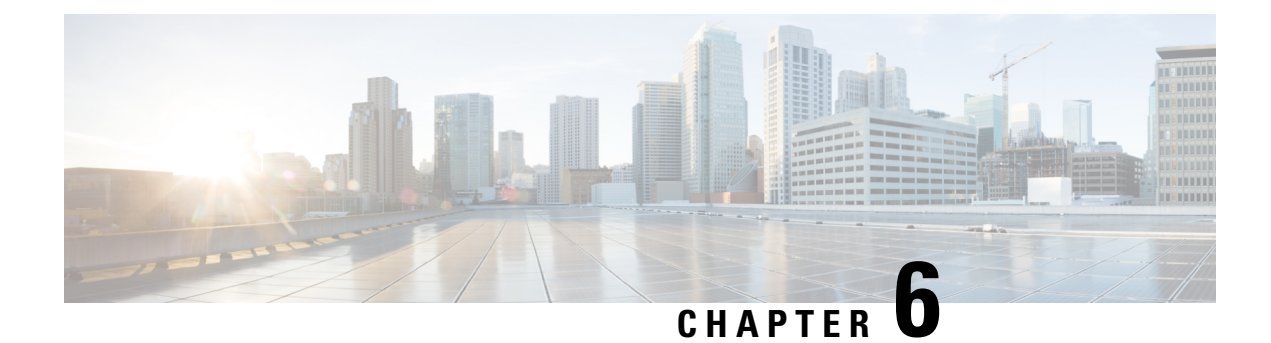

## **Configure Service Parameters**

- Service [Parameters](#page-68-2) Overview, on page 35
- Service Parameters [Configuration](#page-68-1) Task Flow, on page 35

## <span id="page-68-2"></span>**Service Parameters Overview**

Service parameters let you configure different services on selected Unified Communications Manager servers. Unlike enterprise parameters, which apply to all services, each service gets configured with a separate set of service parameters.

Service parameters let you configure settings for the following two types of services, both of which can be activated within Cisco Unified Serviceability:

- **FeatureServices** These services are used to run certain system features. You must turn feature services on in order to use them.
- **Network Services** Network services are on by default, but you can stop and start (or restart) a network service for troubleshooting purposes. These services includes services that allow system components like the database and platform to function properly.

You can view service parameter field descriptions for service parameters by by clicking the ? icon within the **Service Parameter Configuration** window, or by clicking on one of the parameter names.

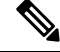

**Note**

If you deactivate a service, Unified Communications Manager retains any updated service parameter values. If you start the service again, Unified Communications Manager sets the service parameters to the changed values.

## <span id="page-68-1"></span>**Service Parameters Configuration Task Flow**

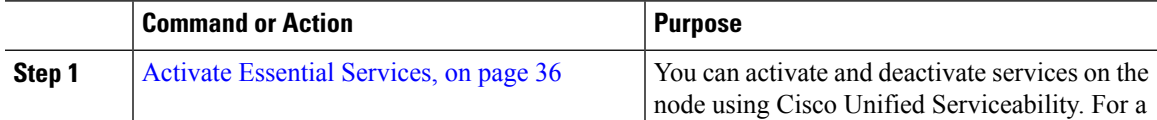

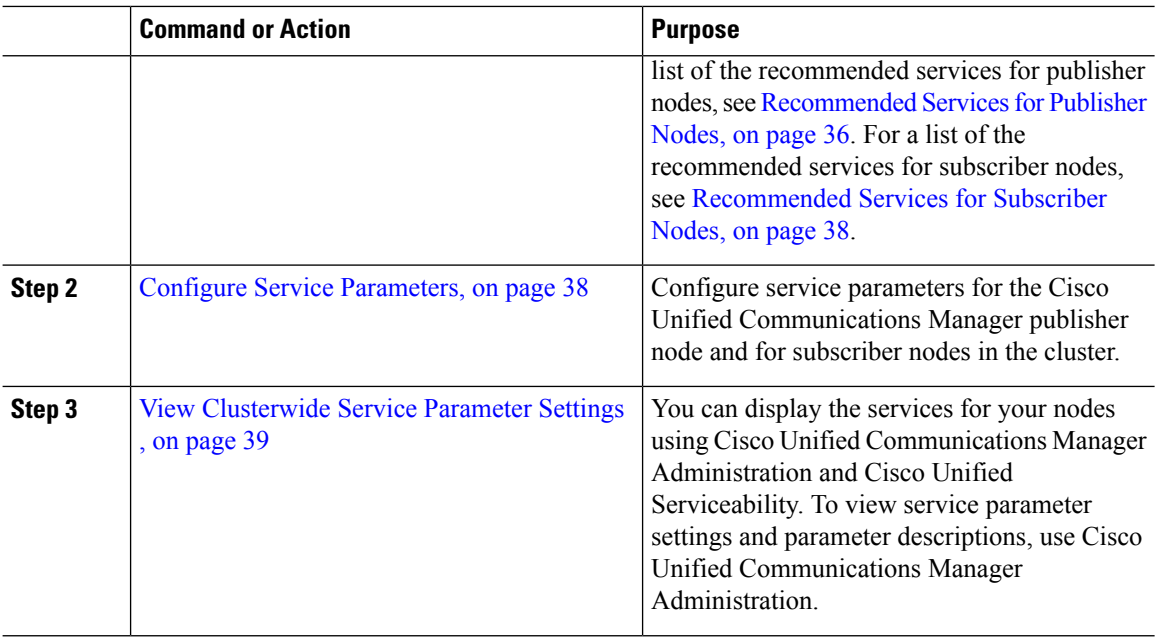

### <span id="page-69-0"></span>**Activate Essential Services**

Use this procedure to activate services across the cluster.

For a list of recommended services for publisher nodes and subscriber nodes, see the following topics:

- [Recommended](#page-69-1) Services for Publisher Nodes, on page 36
- [Recommended](#page-71-0) Services for Subscriber Nodes, on page 38

### **Procedure**

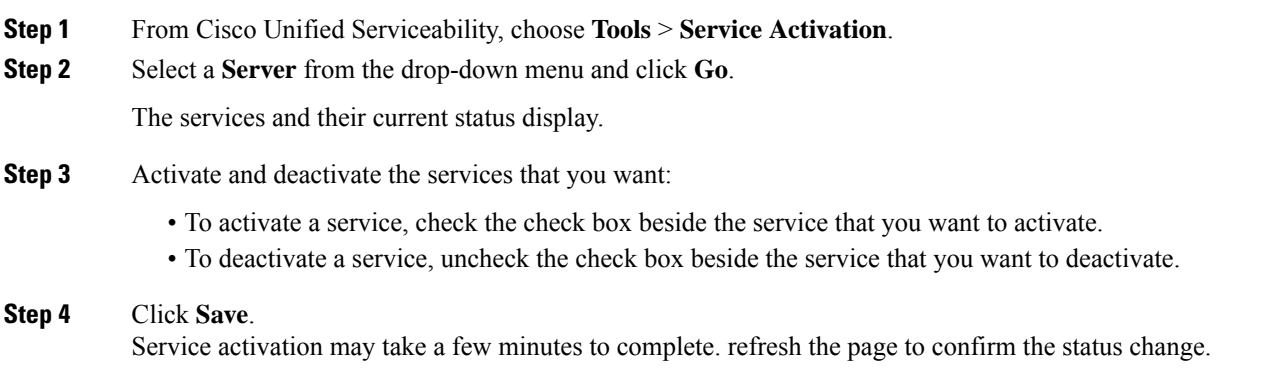

### <span id="page-69-1"></span>**Recommended Services for Publisher Nodes**

The following table lists recommended services for a Unified Communications Manager publisher node when using a non-dedicated TFTP server.

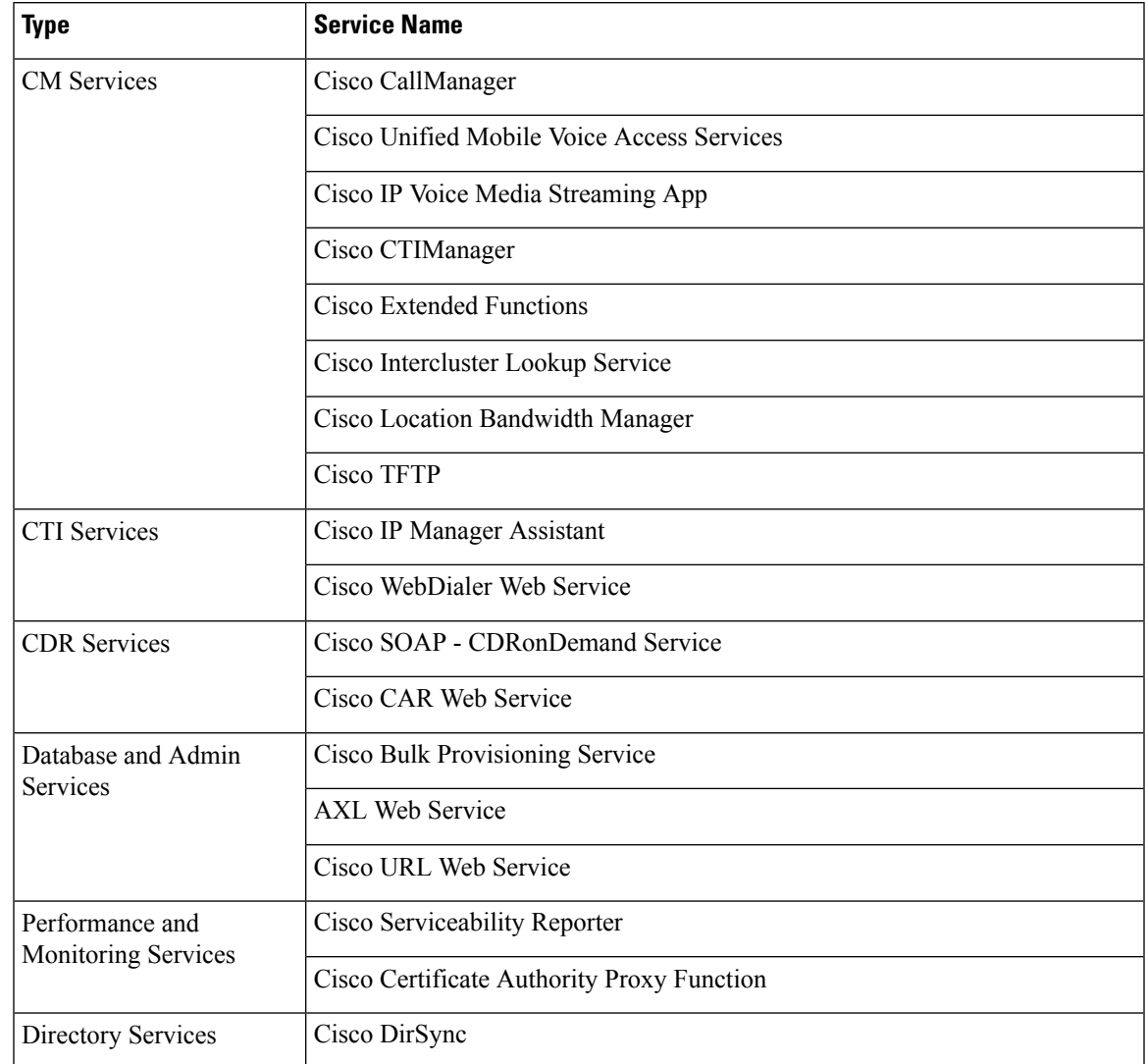

#### **Table 5: Recommended Publisher Node Services for Non-Dedicated TFTP Server Deployments**

### $\overline{\mathcal{Q}}$

You can safely disable the following services if you do not plan to use them: **Tip**

- Cisco Messaging Interface
- Cisco DHCP Monitor Service
- Cisco TAPS Service
- Cisco Directory Number Alias Sync
- Cisco Directory Number Alias SyncCisco Dialed Number Analyzer Server
- Cisco Dialed Number Analyzer
- Self Provisioning IVR

### <span id="page-71-0"></span>**Recommended Services for Subscriber Nodes**

The following table lists recommended services for a Unified Communications Manager subscriber node when using a non-dedicated TFTP server.

ھک

**Tip** You can safely disable the other services if you don't plan to use them.

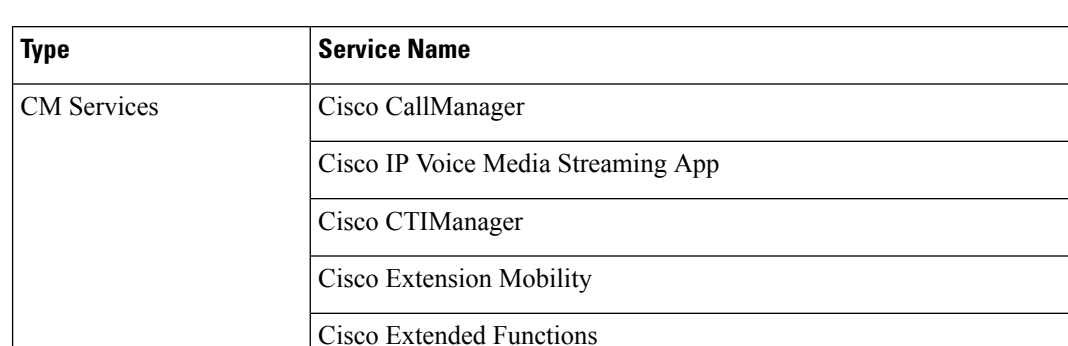

**Table 6: Recommended Subscriber Node Services for Non-Dedicated TFTP Server Deployments**

Cisco TFTP

You must activate the following services on each IM and Presence Service node in your cluster.

- Cisco SIP Proxy
- Cisco Presence Engine
- Cisco XCP Connection Manager
- Cisco XCP Authentication Service

### <span id="page-71-1"></span>**Configure Service Parameters**

You can configure the service parameters on the node using Cisco Unified Communications Manager Administration. Service parameters that are marked as cluster-wide affect all nodes in the cluster.

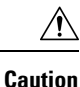

Some changes to service parameters can cause system failure. We recommend that you do not make any changes to service parameters unless you fully understand the feature that you are changing or unless the Cisco Technical Assistance Center (TAC) specifies the changes.

### **Before you begin**

- Make sure that the Unified Communications Manager nodes are configured.
- Make sure that the service is active. For details, see Activate Essential [Services,](#page-69-0) on page 36.
#### **Procedure**

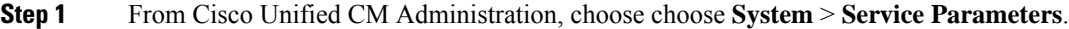

- **Step 2** Select a node in the **Server** drop-down list.
- **Step 3** Select a service in the **Service** drop-down list.
	- Click the **?** icon in the **Service Parameter Configuration** window to view a list of service parameters along with their descriptions. **Tip**
- **Step 4** Click **Advanced** to view the full list of parameters.
- **Step 5** Modify the service parameters and then click **Save**.

The window refreshes and the service parameter values are updated.

You can click the **Set to Default** button to update all parameters to the suggested value that appears after the **Parameter Value** field. If a parameter does not have a suggested value, the service parameter value does not change when you click the **Set to Default** button.

## **View Clusterwide Service Parameter Settings**

You can use Cisco Unified Communications Manager Assistant and Cisco Unified Serviceability to view the status of services for nodes in your cluster. To view service parameter settings and parameter descriptions, use Cisco Unified Communications Manager Assistant.

#### **Procedure**

- **Step 1** To display services and view service parameter settings for a node using Cisco Unified Communications Manager Assistant, perform the following steps.
	- a) Select **System** > **Service Parameters**.
	- b) In the **Service Parameters Configuration** window, select a node in the **Server** drop-down box.
	- c) Select a service in the **Service** drop-down box.

All parameters that apply to the selected node appear. Parameters that appear in the **Clusterwide Parameters (General)** section apply to all nodes in the cluster.

- d) Click the (**?**) icon in the **Service Parameter Configuration** window to view a list of service parameters along with their descriptions.
- **Step 2** To display the service parameters for a particular service on all nodes in a cluster, select **Parameters for All Servers** in the **Related Links** drop-down box in the **Service Parameters Configuration** window, then click **Go**.

The **Parameters for All Servers** window appears. You can click on a server name that is listed or on a parameter value to open the related **Service Parameter Configuration** window.

**Step 3** To display out-of-sync service parameters for a particular service on all nodes in a cluster, select **Out of Sync Parametersfor AllServers**in the **Related Links** drop-down box in the **Parametersfor AllServers** window, then click **Go**.

The **Out of Sync Parameters for All Servers** window appears. You can click on a server name that is listed or on a parameter value to open the related **Service Parameter Configuration** window.

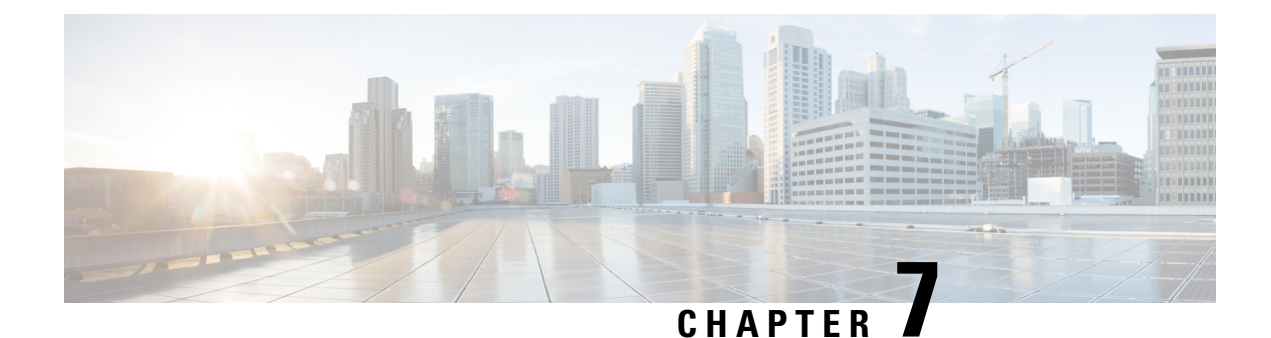

## **Configure Core Settings for Device Pools**

- Device Pools [Overview,](#page-74-0) on page 41
- Device Pool [Prerequisites,](#page-81-0) on page 48
- Core Settings for Device Pools [Configuration](#page-81-1) Task Flow, on page 48
- Call [Preservation,](#page-89-0) on page 56

## <span id="page-74-0"></span>**Device Pools Overview**

Device pools provide a common set of configurations for a group of devices. You can assign a device pool to devices such as phones, gateways, trunks and CTI route points. After you create a device pool, you can associate devicesso that they inherit the device poolsettings, rather than configuring each device individually.

Device pools let you configure devices according to their location, by assigning location-related information such as Date/Time Groups, Regions, and Phone NTP References. You can create as many device pools as you need, typically one per location. However, you can also apply device pools to apply configurations according to a job function (for example, if your company has a call center, you may want to assign call center phones to one device pool and administration office phones to another).

This section covers the steps that are required to set up core settings for device pools, such as:

- Network Time Protocol—Configure Phone NTP References to provide NTP support for SIP devices in the device pool.
- Regions—Manage bandwidth and supported audio codecs for calls to and from certain regions.
- Cisco Unified Communications Manager Groups—Configure call processing redundancy and distributed call processing for your devices.

### **Network Time Protocol Overview**

The Network Time Protocol (NTP) allows network devices such as SIP phones to synchronize their clocks to a network time server or network-capable clock. NTP is critical for ensuring that all network devices have the same time and that the timestamps in audit logs match the network time. Features such as billing and call detail records rely on accurate timestamps across the network. In addition, system administrators need accurate timestamps in audit logs for troubleshooting. This allows them to compare audit logs from different systems and create a reliable timeline and sequence of events for whatever issue they are facing.

During installation, you must set up an NTP server for the Unified Communications Manager publisher node. The subscriber nodes then sync their time from the publisher node.

You can assign up to five NTP servers.

#### **Phone NTP References**

- **For SIP Phones**: It is mandatory that you configure Phone NTP References and assign them through the device pool. These references direct the SIP phone to an appropriate NTP server that can provide the network time. If a SIP phone cannot get its date/time from the provisioned "Phone NTP Reference" the phone receives this information when it registers with Unified Communications Manager.
- **For SCCP Phones**: Phone NTP References are not required as SCCP phones obtain their network time from Unified Communications Manager directly through SCCP signaling.

### **Regions Overview**

Regions provide capacity controls for Unified Communications Manager multi-site deployments where you may need to limit the bandwidth for certain calls. For example, you can use regions to limit the bandwidth for calls that are sent across a WAN link, while maintaining a higher bandwidth for internal calls. You can use regions to limit the bandwidth for audio and video calls by setting the maximum bitrate for intraregional or interregional calls to whatever the region(s) can provide.

Additionally, the system uses regions to set the audio codec priority where you have applications that support specific codecs only. You can configure a prioritized list of supported audio codecs and apply it to calls to and from specific regions.

When you configure the maximum audio bit rate setting in the **Region Configuration** window (or use the service parameter in the **Service Parameter Configuration** window), this setting serves as a filter. When an audio codec is selected for a call, Unified Communications Manager takes the matching codecs from both sides of a call leg, filters out the codecs that exceed the configured maximum audio bit rate, and then picks the preferred codec among the codecs that are remaining in the list.

Unified Communications Manager supports up to 2000 regions.

#### **Supported Audio Codecs**

Unified Communications Manager supports video stream encryption and the following audio codecs:

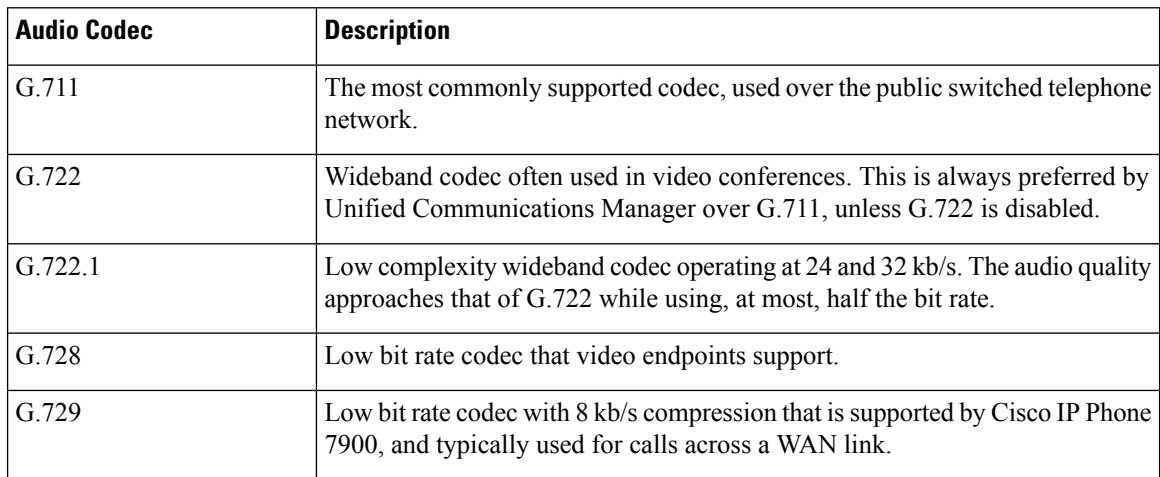

 $\mathbf{l}$ 

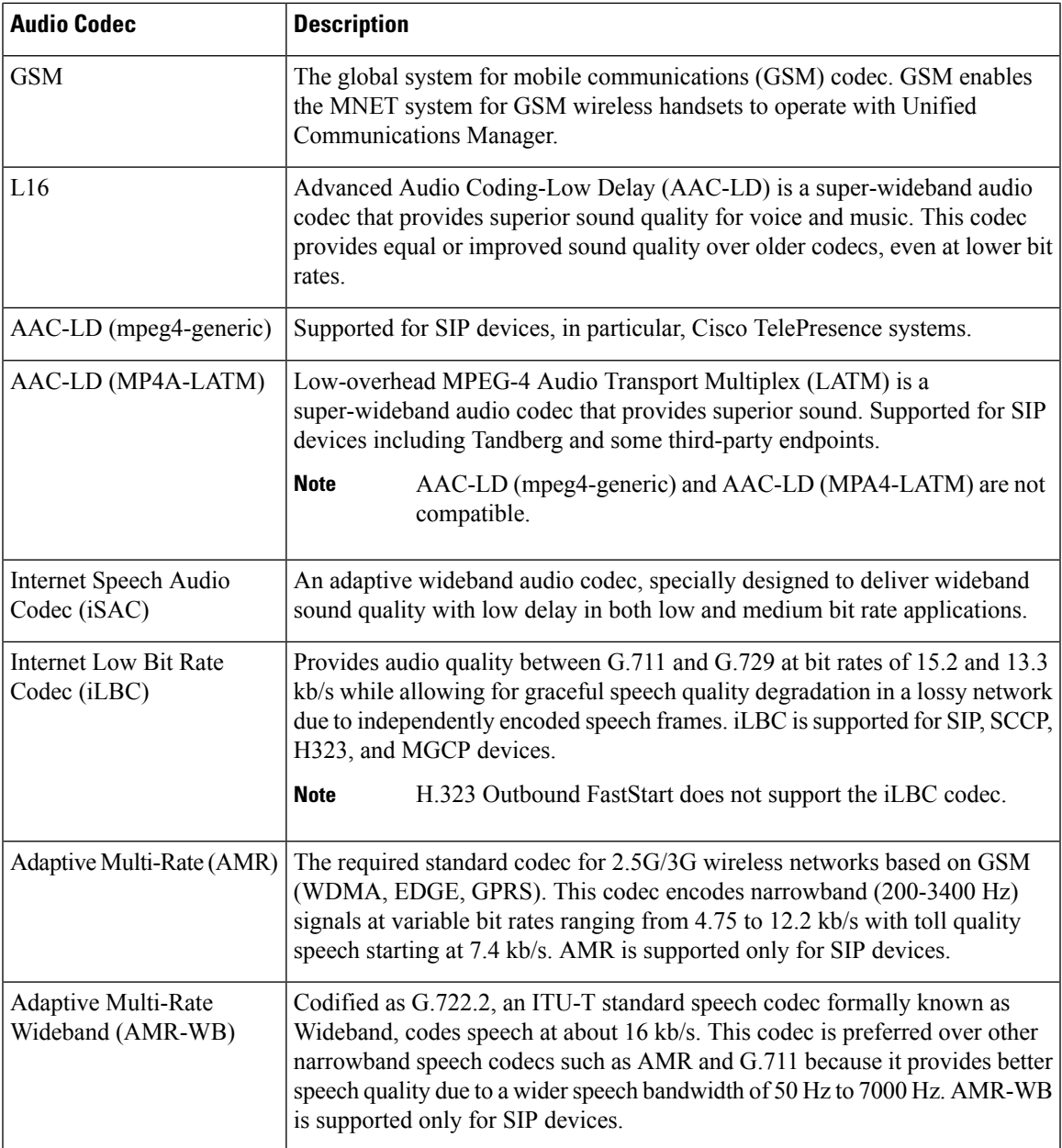

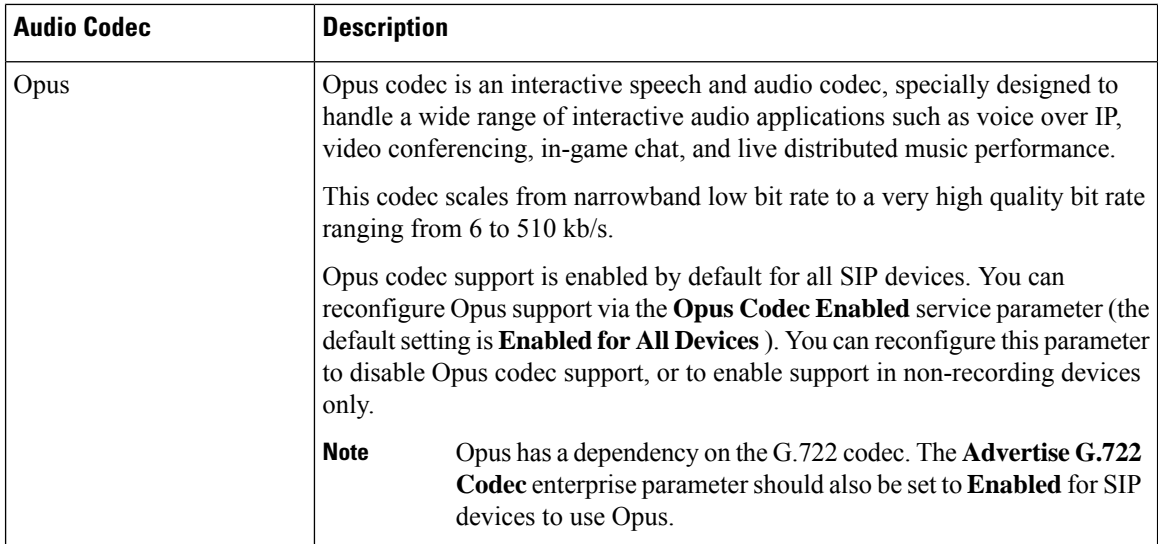

## **Cisco Unified CM Groups Overview**

A Unified Communications Manager Group is a prioritized list of up to three redundant servers to which devices can register. Each group contains a primary node and up to two backup nodes. The order in which you list the nodes determines their priority with the first node being the primary node, the second being the backup node, and the third being the tertiary node. You can assign a device to a Cisco Unified Communictions Manager Group via the **Device Pool Configuration**.

Unified Communications Manager groups provide two important features for your system:

- Call processing redundancy—When a device registers, it attempts to connect to the primary (first) Unified Communications Manager in the group that is assigned to its device pool. If the primary Unified Communications Manager is not available, the device tries to connect to the first backup node and if that node is unavailable, it tries to connect to the tertiary node. Each device pool has one Unified Communications Manager group that is assigned to it.
- Distributed call processing—You can create multiple device pools and Unified Communications Manager groups to distribute device registrations evenly across multiple Unified Communications Managers.

For most systems, you will assign a single Unified Communications Manager to multiple groups to achieve better load distribution and redundancy.

#### **Call Processing Redundancy**

Unified Communications Manager groups provide call preccsing redundancy and recovery:

- Failover—Occurs when the primary Unified Communications Manager in a group fails, and the devices reregister with the backup Unified Communications Manager in that group.
- Fallback—Occurs when a failed primary Unified Communications Manager comes back into service, and the devices in that group reregister with the primary Unified Communications Manager.

Under normal operation, the primary Unified Communications Manager in a group controls call processing for all the registered devices (such as phones and gateways) that are associated with that group.

If the primary Unified Communications Manager fails for any reason, the first backup Unified Communications Manager in the group takes control of the devices that were registered with the primary Unified Communications Manager. If you specify a second backup Unified Communications Manager for the group, it takes control of the devices if both the primary and the first backup Unified Communications Managers fail.

When a failed primary Unified Communications Manager comes back into service, it takes control of the group again, and the devices in that group automatically reregister with the primary Unified Communications Manager.

#### **Example**

For example, the following figure shows a simple system with three Unified Communications Managers in a single group that is controlling 800 devices.

**Figure 1: Unified Communications Manager Group**

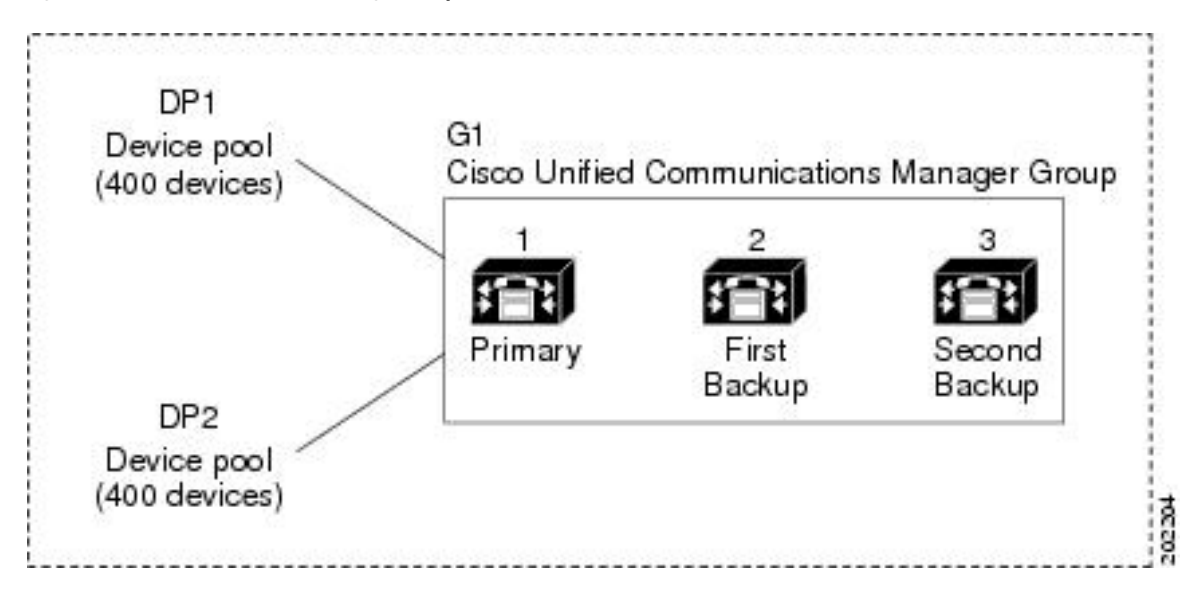

The figure depicts Unified Communications Manager group G1 that is assigned with two device pools, DP1 and DP2. Unified Communications Manager 1, as the primary Unified Communications Manager in group G1, controls all 800 devices in DP1 and DP2 under normal operation. If Unified Communications Manager 1 fails, control of all 800 devicestransfersto Unified Communications Manager 2. If Unified Communications Manager 2 also fails, control of all 800 devices transfers to Unified Communications Manager 3.

The configuration provides call-processing redundancy, but it does not distribute the call-processing load very well among the three Unified Communications Managers in the example. Refer to the following topic for information on how to use Unified Communications Manager groups and device pools to provide distributed call processing within the cluster.

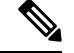

**Note** Empty Unified Communications Manager groups will not function.

#### **Distributed Call Processing**

Unified Communications Manager groups provide both call-processing redundancy and distributed call processing. How you distribute devices, device pools, and Unified Communications Managers among the groups determines the level of redundancy and load balancing in your system.

In most cases, you would want to distribute the devices in a way that prevents the other Unified Communications Managersfrom becoming overloaded if one Unified Communications Manager in the group fails. The following figure shows one possible way to configure the Unified Communications Manager groups and device pools to achieve both distributed call processing and redundancy for a system of three Unified Communications Managers and 800 devices.

Ш

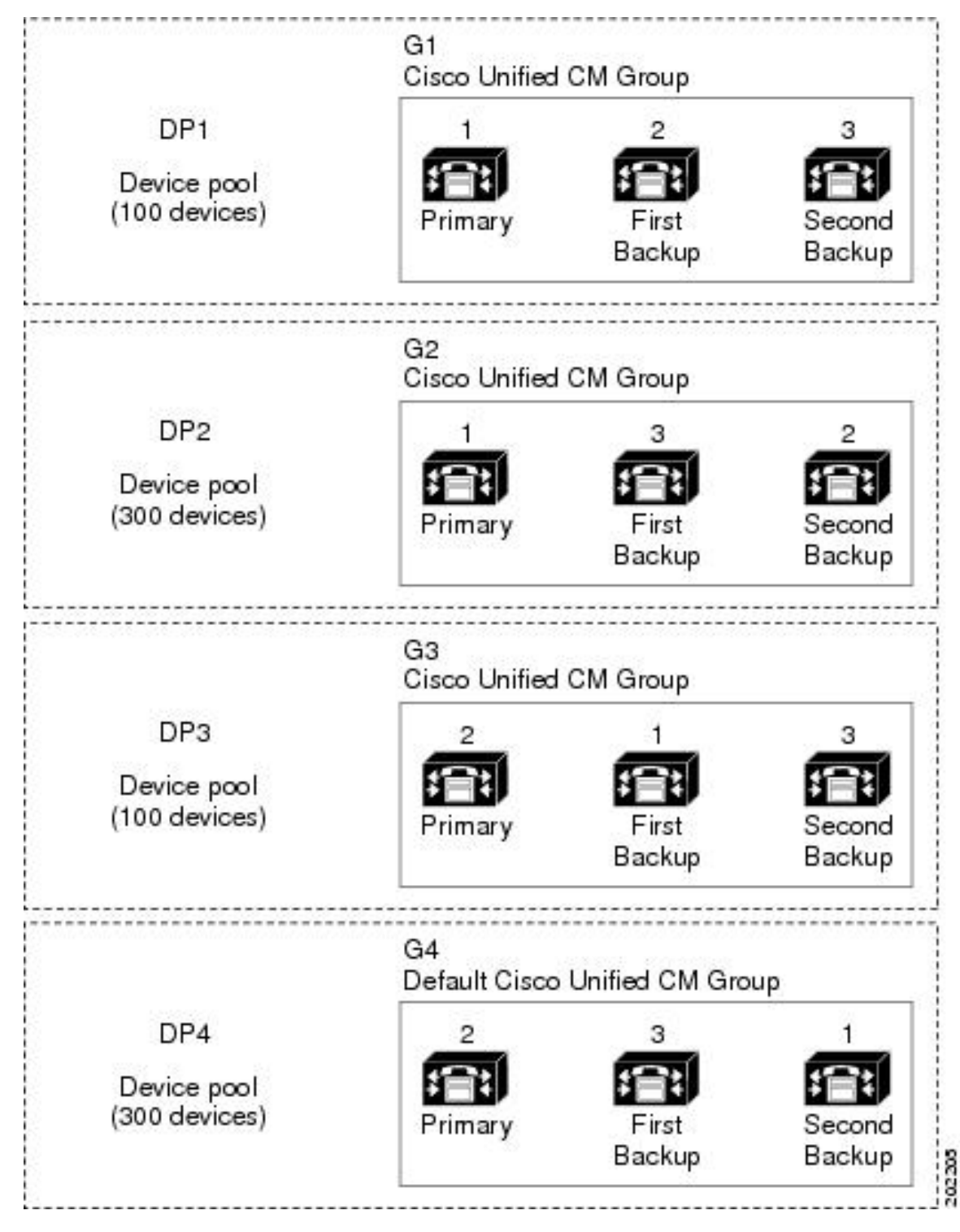

**Figure 2: Redundancy Combined with Distributed Call Processing**

The previous figure depicts the Unified Communications Manager groups as they are configured and assigned to device pools, so Unified Communications Manager 1 serves as the primary controller in two groups, G1 and G2. If Unified Communications Manager 1 fails, the 100 devices in device pool DP1 reregister with

Unified Communications Manager 2, and the 300 devices in DP2 reregister with Unified Communications Manager 3. Similarly, Unified Communications Manager 2 serves as the primary controller of groups G3 and G4. If Unified Communications Manager 2 fails, the 100 devices in DP3 reregister with Unified Communications Manager 1, and the 300 devices in DP4 reregister with Unified Communications Manager 3. If Unified Communications Manager 1 and Unified Communications Manager 2 both fail, all devices reregister with Unified Communications Manager 3.

## <span id="page-81-0"></span>**Device Pool Prerequisites**

Make sure to properly plan out your device pools before you configure them. When configuring device pools and redundant Unified Communications Manager Groups, you will want to provide server redundancy for phones while distributing registrations evenly across your cluster. For additional information that you can use to plan your system, refer to the *Cisco Collaboration System Solution Reference Network Design* at [https://www.cisco.com/c/en/us/support/unified-communications/unified-communications-manager-callmanager/](https://www.cisco.com/c/en/us/support/unified-communications/unified-communications-manager-callmanager/products-implementation-design-guides-list.html) [products-implementation-design-guides-list.html](https://www.cisco.com/c/en/us/support/unified-communications/unified-communications-manager-callmanager/products-implementation-design-guides-list.html).

To ensure that Unified Communications Manager includes the latest time zone information, you can install a Cisco Options Package (COP) file that updates the time zone information after you install Unified Communications Manager. After major time zone change events, we will contact you to let you know that you can download the latest COP file at [https://software.cisco.com/download/navigator.html.](https://software.cisco.com/download/navigator.html)

Change the settings for CMLocal to your local date and time.

#### **Additional Device Pool Configurations**

This chapter focuses on core settings such as phone NTP references, regions and call processing redundancy via Unified Communications Manager Groups. However, you can also apply these optional features and components to devices via the device pool configuration:

- Media Resources—Assign media resources such as conference bridges, and music on hold to the devices in your device pool. Refer to the "Configure Media Resources" section of this book for details on configuring media resources. See Media Resources [Configuration](#page-466-0) Task Flow, on page 433.
- Survivable Remote Site Telephony (SRST)—If your deployment uses WAN connections, configure SRST so that in the event of a WAN outage, IP gateways can provide limited call support. See [Survivable](#page-137-0) Remote Site Telephony [Configuration](#page-137-0) Task Flow, on page 104.
- Call Routing Information—For information on how to route calls between clusters, see Call [Routing](#page-159-0) [Configuration](#page-159-0) Task Flow, on page 126.
- Device Mobility—Configure Device Mobility groups to allow devices to assume the settings based on their physical location. For details, see the "Configure Device Mobility" chapter in the *Feature Configuration Guide for Cisco Unified Communications Manager*.

## <span id="page-81-1"></span>**Core Settings for Device Pools Configuration Task Flow**

Complete these tasks to set up device pools and apply settings such as Regions, Phone NTP references, and redundancy for the devices that use those device pools.

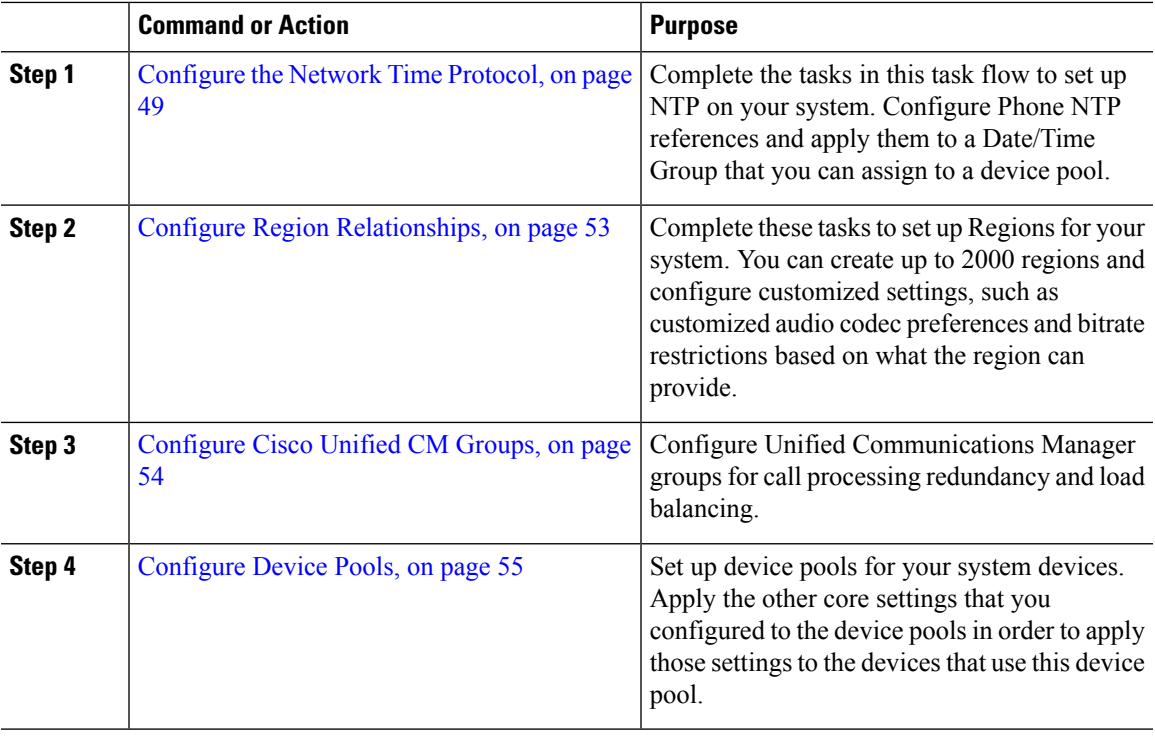

#### **Procedure**

## <span id="page-82-0"></span>**Configure the Network Time Protocol**

Complete these tasks to configure the Network Time Protocol (NTP) for your system. Configure Phone NTP References and apply them to a Date/Time Group which you can then apply to a device pool.

#### **Procedure**

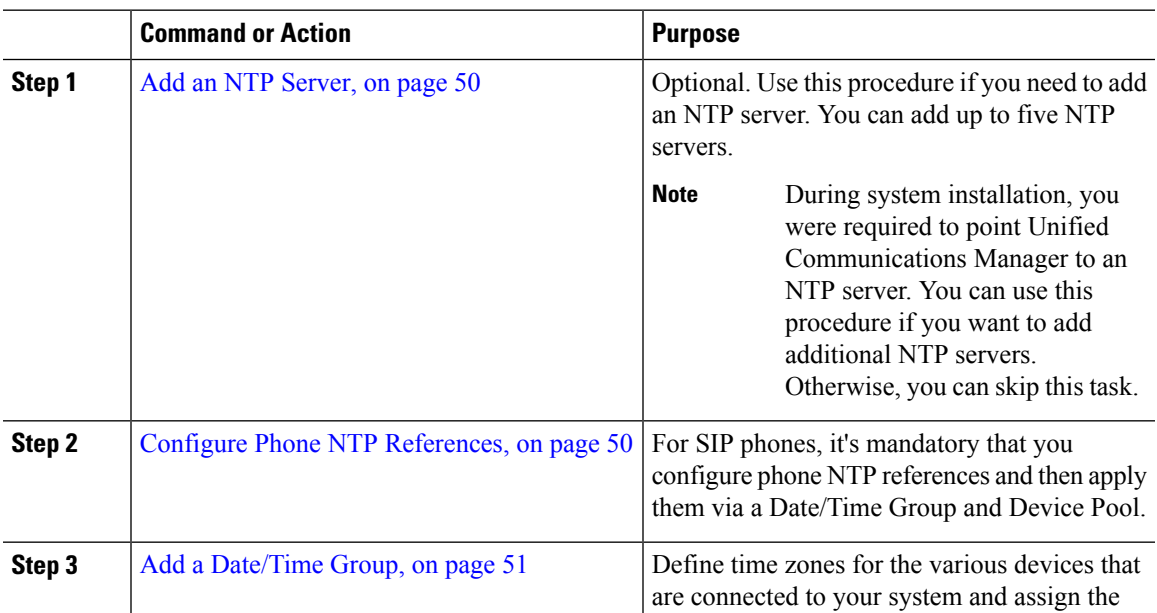

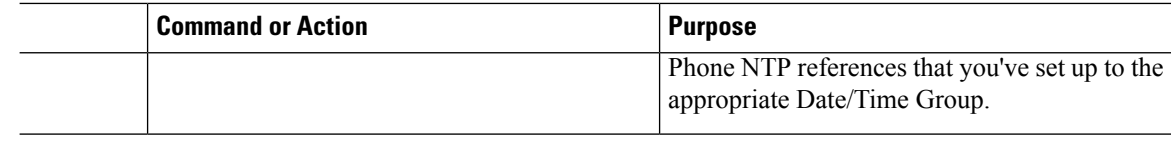

For additional information on CLI commands that you can use to troubleshoot and configure NTP such as the utils ntp\* set of commands, refer to the *Command Line Interface Reference Guide* at [https://www.cisco.com/c/en/us/support/unified-communications/unified-communications-manager-callmanager/](https://www.cisco.com/c/en/us/support/unified-communications/unified-communications-manager-callmanager/products-maintenance-guides-list.html) [products-maintenance-guides-list.html](https://www.cisco.com/c/en/us/support/unified-communications/unified-communications-manager-callmanager/products-maintenance-guides-list.html). **Note**

#### <span id="page-83-0"></span>**Add an NTP Server**

Add an NTP Server to Unified Communications Manager.

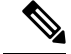

You can also add an NTP Server in the NTP Server Configuration window of the Cisco Unified OS Administration winodw at **Settings** > **NTP Servers**. **Note**

#### **Procedure**

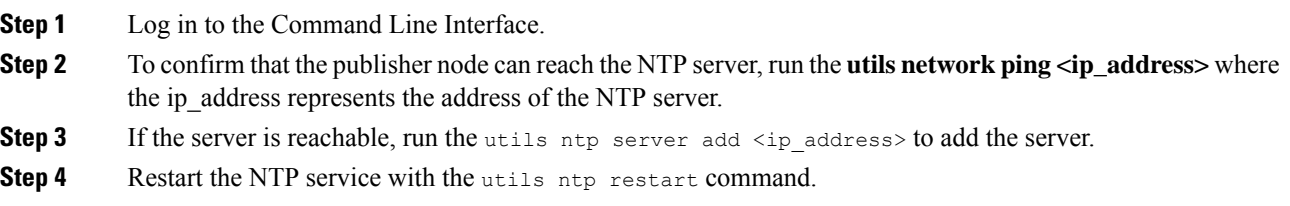

#### <span id="page-83-1"></span>**Configure Phone NTP References**

Use this procedure to configure Phone NTP References, which are mandatory for SIP phones. You can assign the NTP references that you create to a device pool via the Date/Time Group. The reference points the SIP phone to an appropriate NTP server that can provide the network time. For SCCP phones, this configuration is not required.

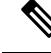

Unified Communications Manager does not support the multicast and anycast modes. If you choose either of these modes, your system defaults to the directed broadcast mode. **Note**

- **Step 1** From Cisco Unified CM Administration, choose **System** > **Phone NTP Reference**.
- **Step 2** Click **Add New**.
- **Step 3** In the **IP Address** field, enter the IP Address of the NTP server that you want the phone that is running SIP to use to get its date and time.
- **Step 4** In the **Description** field, enter a description for the phone NTP reference.
- **Step 5** From the **Mode** drop-down list, choose the mode for the phone NTP reference from the following list of options:
	- **Unicast**—If you choose this mode, the phone sends an NTP query packet to that particular NTP server.
	- **Directed Broadcast**—If you choose this default NTP mode, the phone accesses date/time information from any NTP server but gives the listed NTP servers (1st = primary, 2nd = secondary) priority.
	- **Note** Cisco TelePresence device types support Unicast mode only.
- **Step 6** Click **Save**.

#### **What to do next**

Assign the Phone NTP Reference(s) to a [Date/Time](#page-84-0) Group. For details, see Add a Date/Time Group, on page [51](#page-84-0)

#### <span id="page-84-0"></span>**Add a Date/Time Group**

Configure Date/Time Groups to define time zones in your system. Assign the Phone NTP references that you configured to the appropriate group. After adding a new date/time group to the database, you can assign it to a device pool to configure the date and time information for all devices in that device pool.

You must reset devices to apply any changes that you make.

 $\varOmega$ 

**Tip** For a worldwide distribution of Cisco IP Phones, create a date/time group for each time zones.

#### **Procedure**

- **Step 1** From Cisco Unified CM Administration, choose **System** > **Date/Time Group**.
- **Step 2** Click **Add New**.
- **Step 3** Assign NTP References to this group:
	- a) Click **Add Phone NTP References**.
	- b) In the **Find and List Phone NTP References** popup, click **Find** and select the phone NTP reference(s) that you configured in the previous task.
	- c) Click **Add Selected**.
	- d) If you added multiple references, use the up and down arrows to changed the prioritized order. The references at the top have the higher priority.

**Step 4** Configure the remaining fields in the **Date/Time Group Configuration** window. See the online help for more information about the fields and their configuration options.

**Step 5** Click **Save**.

### **Configure Regions**

Complete the following tasks to configure regions for your device pools. Configure relationships between regions to better manage bandwidth. You can use Regions to control the maximum bit rates for certain types of calls (for example, video calls) and to prioritize specific audio codecs.

#### **Procedure**

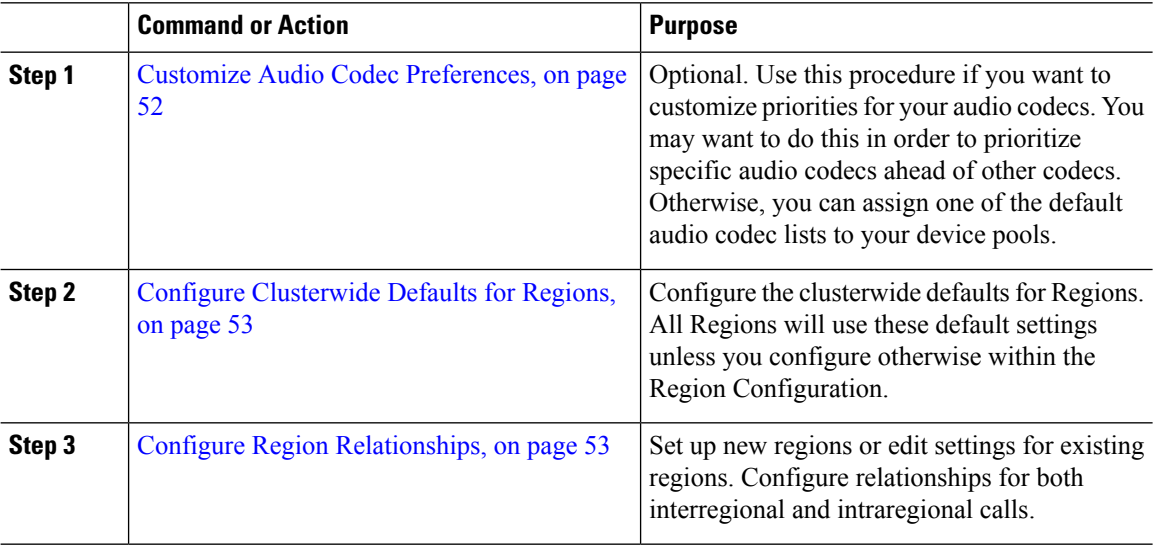

#### <span id="page-85-0"></span>**Customize Audio Codec Preferences**

Use this procedure to customize priorities for your audio codecs. Create a new audio codec preferences list by copying settings from an existing list, and then editing the order of priority within your new list.

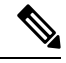

If you don't need to customize audio codec priorities, you can skip this task. When you configure your device pools, you can assign one of the default audio codec preference lists. **Note**

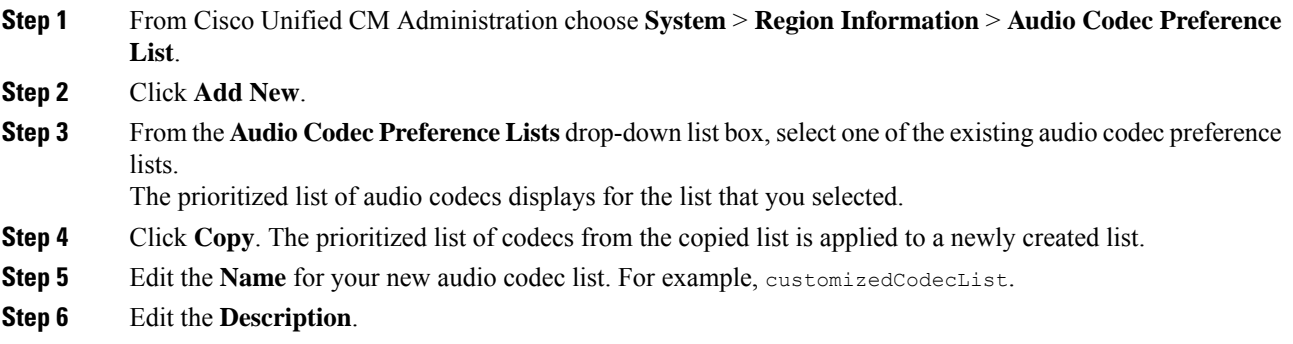

Ш

**Step 7** Use the up and down arrows to move codecs in the prioritized order that appears in the **Codecs in List** list box.

#### **Step 8** Click **Save**.

You must apply the new list to a region and then apply that region to a device pool. All devices in the device pool will use this audio codec preference list.

#### <span id="page-86-1"></span>**Configure Clusterwide Defaults for Regions**

Use this procedure to configure default settings clusterwide for Regions. These settings apply by default to calls to and from all regions unless you configure region relationships for individual regions within the **Region Configuration** window.

#### **Procedure**

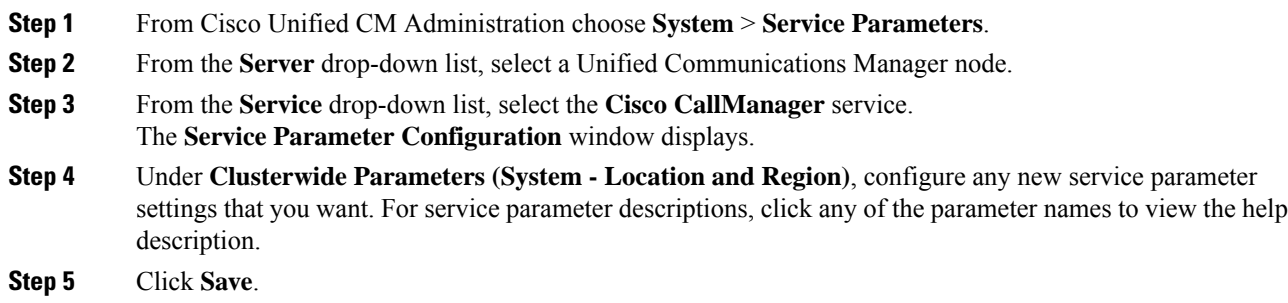

#### <span id="page-86-0"></span>**Configure Region Relationships**

Use this procedure to create Regions and to assign custom settings for calls between specific regions. You can edit settings such as preffered audio codecs and maximum bitrates. For example, if you have a region with lower bandwidth capacities than the rest of the network, you may want to edit the maximum session bit rate for video calls to and from the region. You could reset this value to whatever that region can provide.

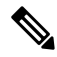

For enhanced scalability, and to ensure that the system uses fewer resources, we recommend that you use the default values from the **Service Parameters Configuration** window wherever possible. **Note**

#### **Procedure**

**Step 1** From Cisco Unified CM Administration, choose **System** > **Region Information** > **Regions**.

- **Step 2** Do either of the following:
	- Click **Find** and select a region.
	- Click **Add New** ro create a new region.
	- Enter a **Name** for the Region. For example, NewYork.

• Click **Save**.

The read-only **Region Relationships** area displays any customized settings that you've set up between the selected region and another region.

- **Step 3** To modify the settings between this region and another region (or the same region for intraregional calls), edit the settings in the **Modify Relationships to other Regions** area:
	- a) In the **Regions** area, highlight the other region (for intraregional calls, highlight the same region that you are configuring).
	- b) Edit the settings in the adjacent fields. For help with the fields and their settings, see the online help.
	- c) Click **Save**. The new settings now display as a custom rule in the **Region Relationships** area.
	- If you edit a region relationship within one region there is no need to duplicate that configuration in the other region as the settings will update in the other region automatically. For example, let's say that you open Region 1 in the **Region Configuration** window and configure a custom relationship to Region 2. If you were to then open Region 2, you would see the custom relationship displayed in the **Region Relationships** area **Note**

### <span id="page-87-0"></span>**Configure Cisco Unified CM Groups**

Use this procedure to set up Unified Communications Manager Groups for call processing redundancy, load balancing and failover for the devices in the device pool.

#### $\boldsymbol{\varOmega}$

Set up multiple groups and device pools where the primary server is different in each group so as to provide distributed call processing where device registrations are balanced evenly across the cluster nodes. **Tip**

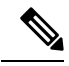

**Note** Do not use the default server group because it is not descriptive and can cause confusion.

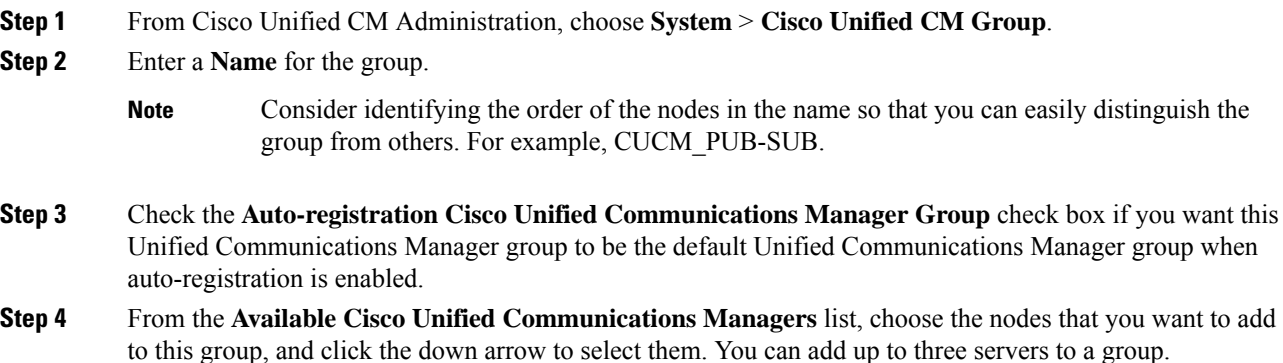

The servers in this group appear in the **Selected Cisco Unified Communications Managers** list box. The top server in the list is the primary server

**Step 5** Use the arrows beside the **Selected Cisco Unified Communications Managers** list box to change which servers are the primary, and backup servers.

```
Step 6 Click Save.
```
## <span id="page-88-0"></span>**Configure Device Pools**

Set up device pools for your system devices. Apply the other core settings that you configured to the device pools in order to apply those settings to the devices that use this device pool. You can configure multiple device pools to meet your deployment needs.

#### **Before you begin**

If you want to assign an SRST configuration, refer to Survivable Remote Site Telephony [Configuration](#page-137-0) Task [Flow,](#page-137-0) on page 104.

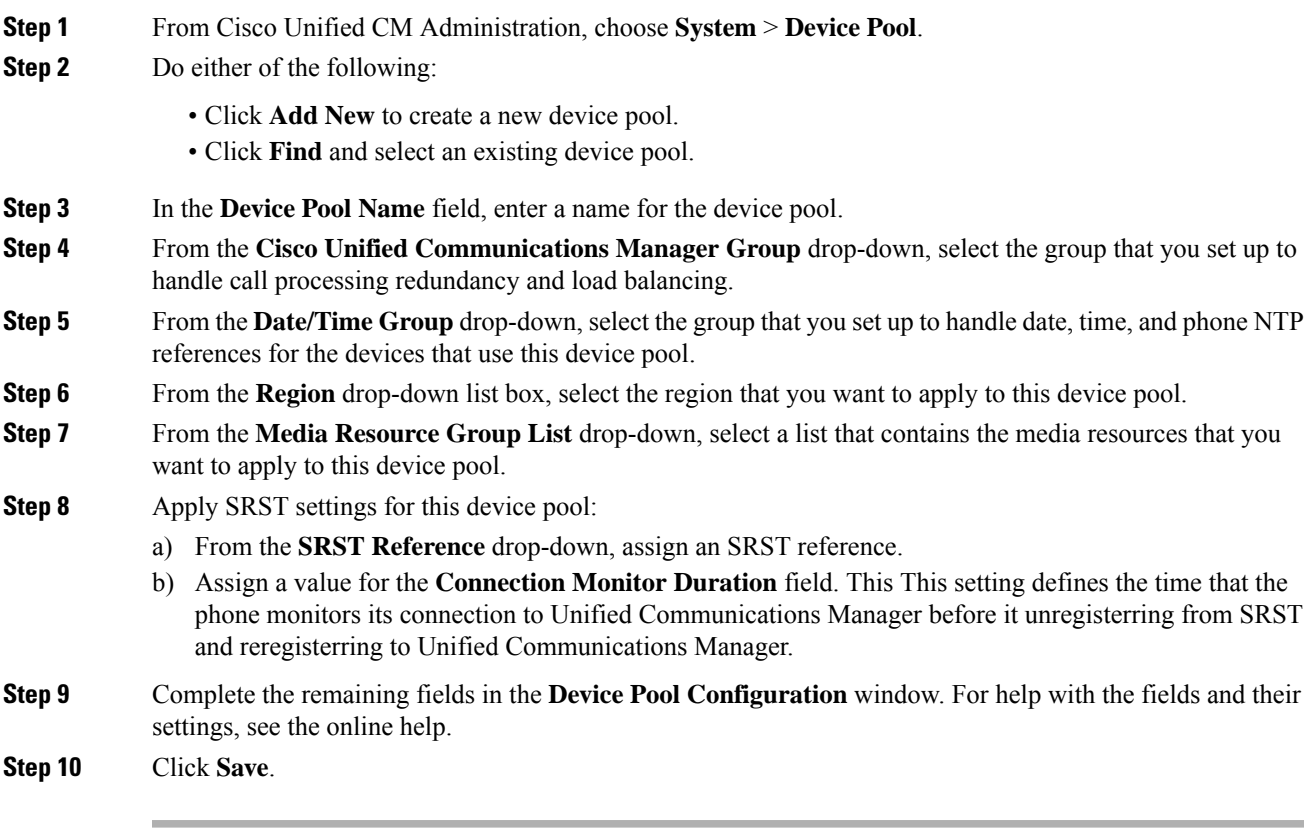

#### **What to do next**

Configure multiple device pools according to your deployment requirements.

#### **Basic Device Pool Configuration Fields**

#### **Table 7: Basic Device Pool Configuration Fields**

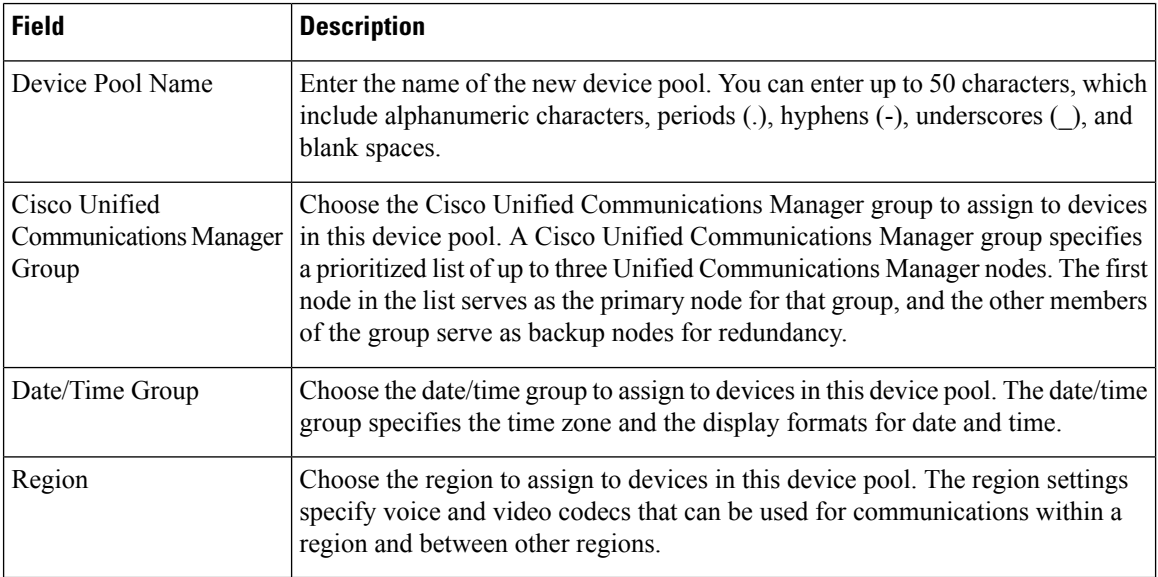

## <span id="page-89-0"></span>**Call Preservation**

The call preservation feature of Unified Communications Manager ensures that an active call does not get interrupted when a Unified Communications Manager fails or when communication fails between the device and the Unified Communications Manager that set up the call.

Unified Communications Manager supports full call preservation for an extended set of Cisco Unified Communications devices. This support includes call preservation between Cisco Unified IP Phones, Media Gateway Control Protocol (MGCP) gateways that support Foreign Exchange Office (FXO) (non-loop-start trunks) and Foreign Exchange Station (FXS) interfaces, and, to a lesser extent, conference bridge, MTP, and transcoding resource devices.

Enable H.323 call preservation by setting the advanced service parameter, Allow Peer to Preserve H.323 Calls, to True.

The following devices and applications support call preservation. If both parties connect through one of the following devices, Unified Communications Manager maintains call preservation:

- Cisco Unified IP Phones
- SIP trunks
- Software conference bridge
- Software MTP

Ш

- Hardware conference bridge (Cisco Catalyst 6000 8 Port Voice E1/T1 and Services Module, Cisco Catalyst 4000 Access Gateway Module)
- Transcoder (Cisco Catalyst 6000 8 Port Voice E1/T1 and Services Module, Cisco Catalyst 4000 Access Gateway Module)
- Non-IOS MGCP gateways (Catalyst 6000 24 Port FXS Analog Interface Module, Cisco DT24+, Cisco DE30+, Cisco VG200)
- Cisco IOS H.323 gateways (such as Cisco 2800 series, Cisco 3800 series)
- Cisco IOS MGCP Gateways (Cisco VG200, Catalyst 4000 Access Gateway Module, Cisco 2620, Cisco 3620, Cisco 3640, Cisco 3660, Cisco 3810)
- Cisco VG248 Analog Phone Gateway

The following devices and applications do not support call preservation:

- Annunciator
- H.323 endpoints such as NetMeeting or third-party H.323 endpoints
- CTI applications
- TAPI applications
- JTAPI applications

## **Call Preservation Scenarios**

The below table describes how call preservation is handled in various scenarios.

#### **Table 8: Call Preservation Scenarios**

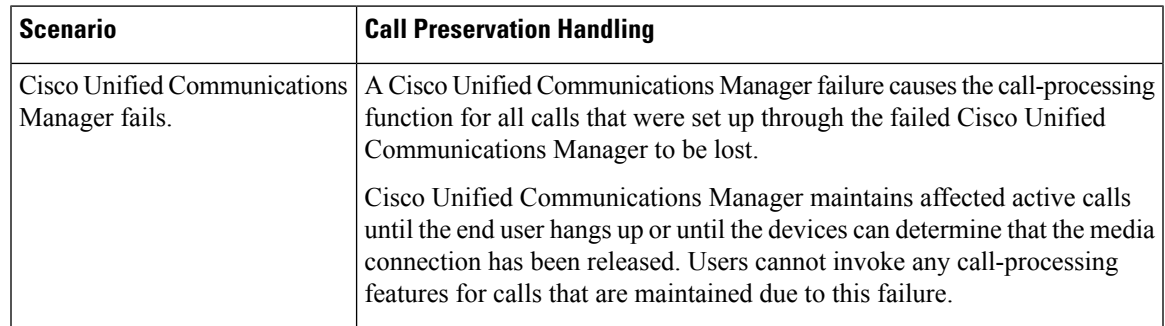

 $\mathbf I$ 

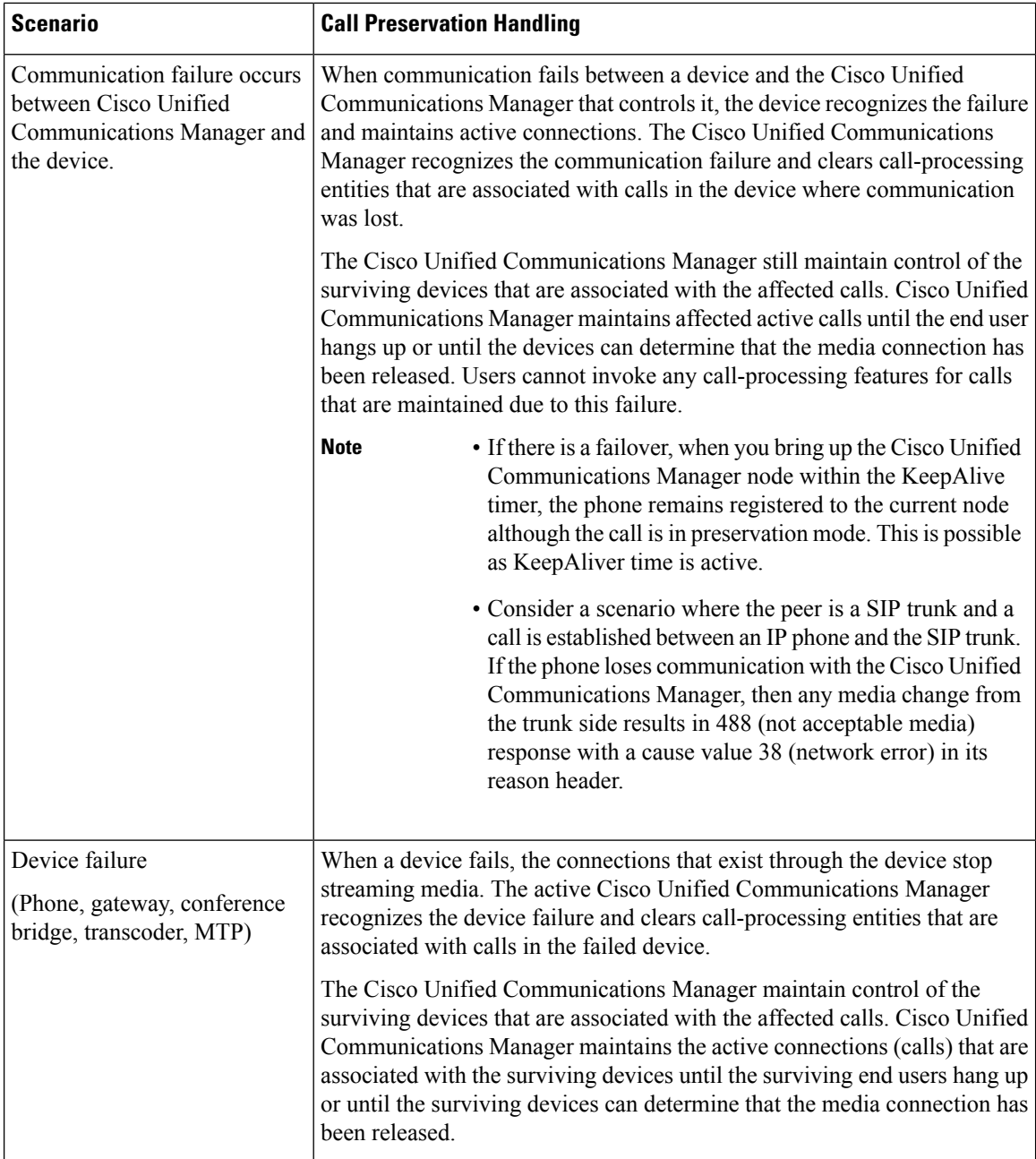

×

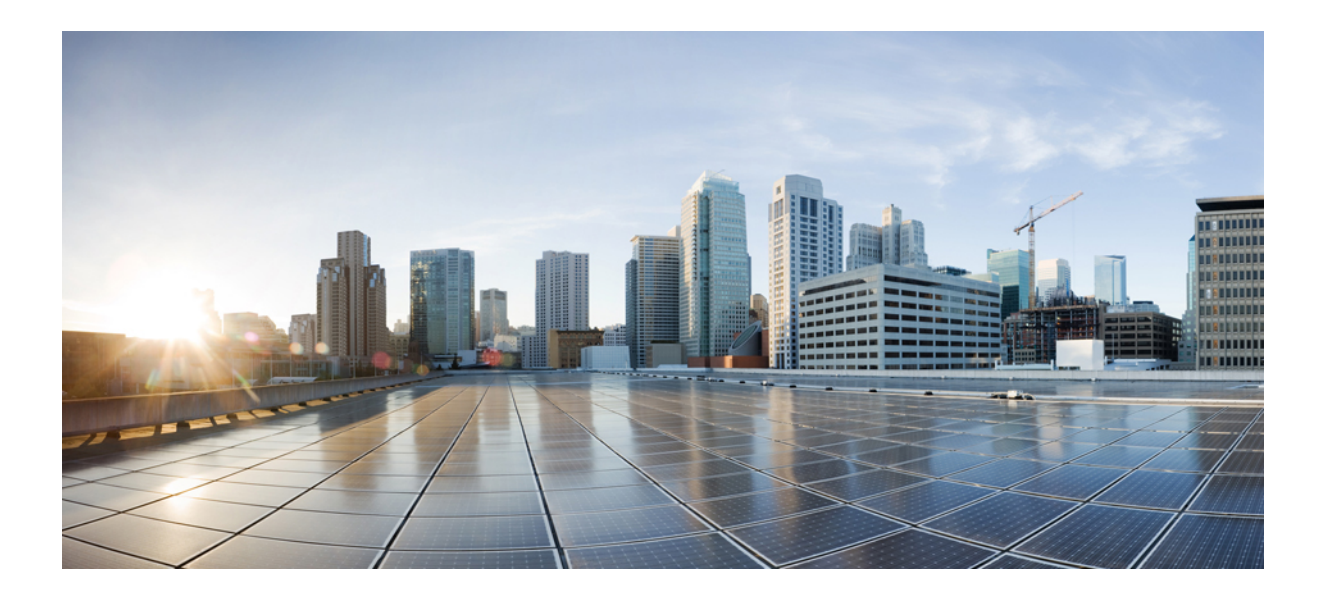

# **<sup>P</sup> ART II**

## **Enable Inbound and Outbound Calling**

- Inbound Outbound Calling [Overview,](#page-94-0) on page 61
- Configure [Gateways,](#page-96-0) on page 63
- Configure SIP [Normalization](#page-112-0) and Transparency, on page 79
- Configure SDP [Transparency](#page-118-0) Profiles, on page 85
- [Configure](#page-120-0) SIP Profiles, on page 87
- [Configure](#page-122-0) Dual Stack IPv6, on page 89
- [Configure](#page-128-0) SIP Trunks, on page 95
- [Configure](#page-134-0) H.323 Trunks, on page 101
- [Configure](#page-136-0) SRST, on page 103

<span id="page-94-0"></span>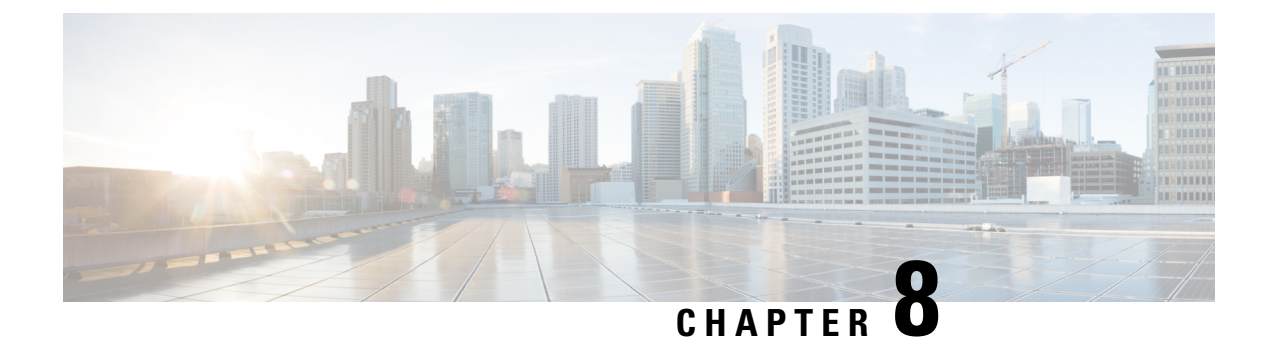

## **Inbound Outbound Calling Overview**

- About Inbound and [Outbound](#page-94-1) Calling, on page 61
- Inbound and Outbound Calling [Configuration,](#page-94-2) on page 61

## <span id="page-94-2"></span><span id="page-94-1"></span>**About Inbound and Outbound Calling**

This part describes how to set up the inbound and outbound calling for your system.

## **Inbound and Outbound Calling Configuration**

Complete the following task flows to configure Inbound and Outbound Calling for your system.

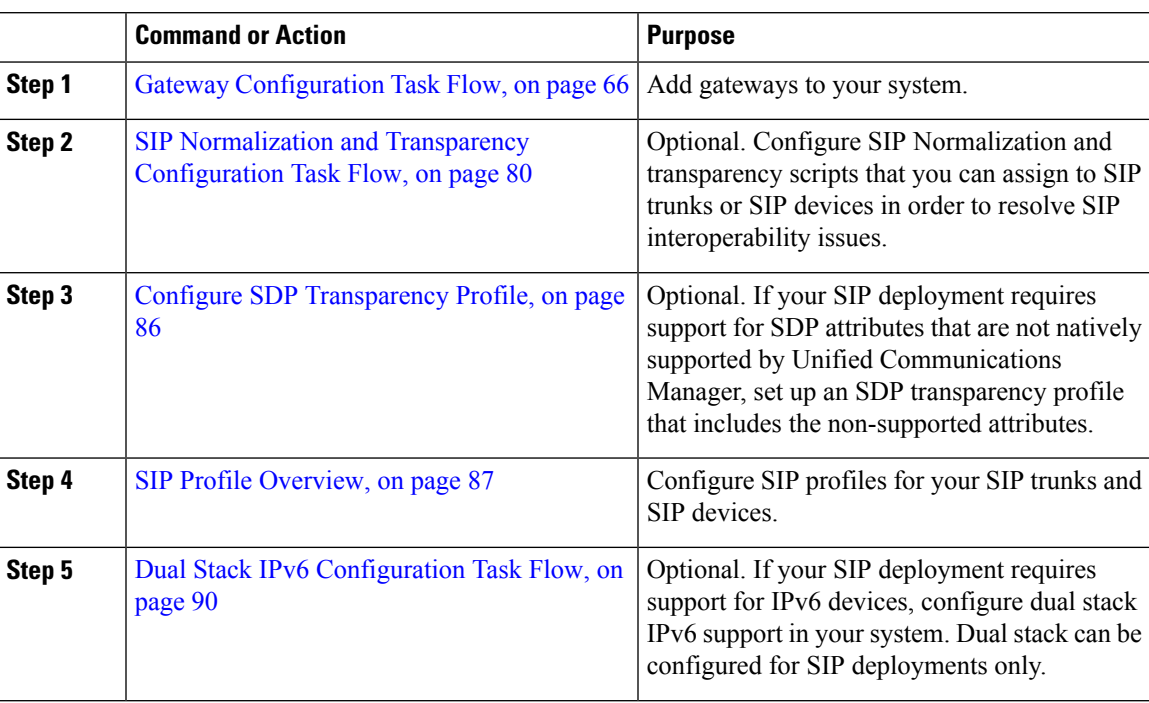

I

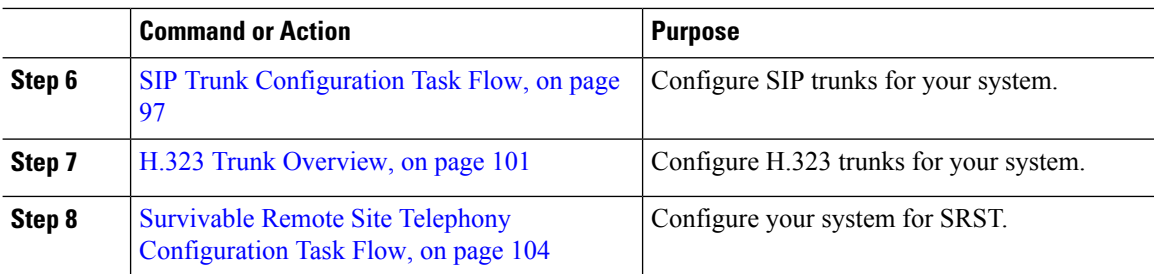

<span id="page-96-0"></span>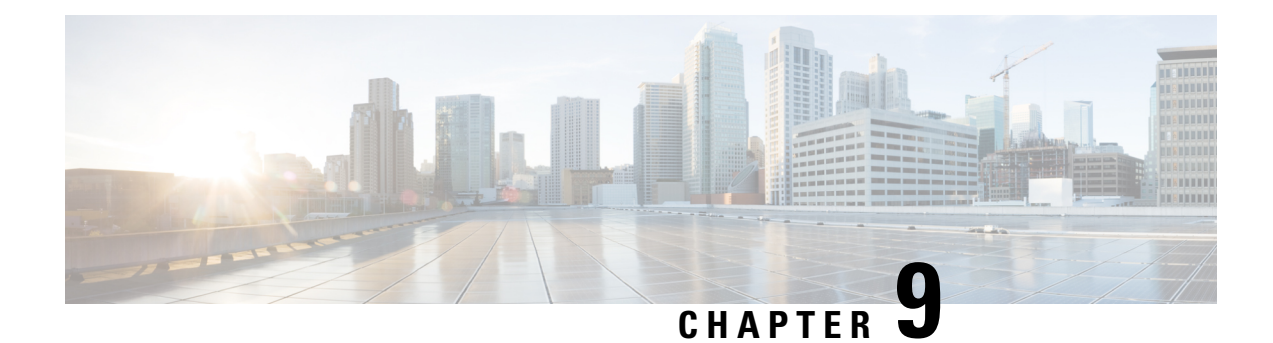

## **Configure Gateways**

- Gateway [Overview,](#page-96-1) on page 63
- Gateway Setup [Prerequisites,](#page-98-0) on page 65
- Gateway [Configuration](#page-99-0) Task Flow, on page 66

## <span id="page-96-1"></span>**Gateway Overview**

Cisco offers a wide variety of voice and video gateways. A gateway provides interfaces that allow the Unified Communications network to communicate with an external network. Traditionally, gateways have been used to connect the IP-based Unified Communications network to legacy telephone interfaces such as the PSTN, a private branch exchange (PBX), or legacy devices such as an analog phone or fax machine. In its simplest form, a voice gateway has an IP interface and a legacy telephony interface, and the gateway translates messages between the two networks so that the two networks can communicate.

#### **Gateway Protocols**

Most Cisco gateways offer multiple deployment options and can be deployed using any one of a number of protocols. Depending on the gateway that you want to deploy, your gateway may be configurable using any of the following communication protocols:

- Media Gateway Control Protocol (MGCP)
- Skinny Call Control Policy (SCCP)
- Session Initiation Protocol (SIP)
- H.323

#### **Vendor Interface Cards**

The Vendor Interface Card (VIC) must be installed on the gateway to provide a connection interface for external networks. Most gateways offer multiple VIC options and each VIC may offer many different ports and connection types for both analog and digital connections.

Refer to your gateway documentation for the protocols, cards, and connections that are offered with your gateway.

## **Port and Trunk Connection Types**

Following are the main types of port connections that you can configure on gateways:

- Foreign Exchange Station (FXS)—FXS ports offer connections to analog stations such as an analog phone, speakerphone, or legacy voicemail system.
- Foreign Exchange Office (FXO)—FXO ports offer analog connections to the PSTN or a legacy PBX.
- T1 Channel Assocatied Signaling  $(T1/E1 CAS)$  —T1/E1 CAS connections offer digital trunk connections to a central office, PBX, or other analog device.
- Primary Rate Interface (T1/E1 PRI)—Digital access PRI connections are widely used in corporate communications. T1 PRI is widely used in North America and Japan and offers 23 B-channels for voice and data and one D-channel for common channel signaling at a rate of 1.544 Mb/s. E1 is widely used in Europe, offering 30 B-channels for voice and data, one D-channel for common signaling, and one framing channel. E1 uses of rate of 2.048 Mb/s.
- Basic Rate Interface (BRI)—BRI is a digital telephony protocol, which is used for small office and home communications links, provides two B-channels for voice and data and one D-channel for signaling.

#### **Connection Types per Protocol**

MGCP gateways offer the following connection types:

- TI/E1 PRI Digital access
- T1 CAS
- BRI
- FXO
- FXS

SCCP gateways offer the following connection types:

- FXS
- BRI

SIP gateways offer the following connections:

- FXS
- FXS-DID
- E&M
- BRI
- BRI QSIG
- T1 CAS
- T1 FGD
- E1 CAS
- T1/E1 PRI
- T1/E1 QSIG
- T1/E1 NFAS
- T1/E1 PRI (MegacomISDN)
- Centralized Automatic Message Accounting (CAMA)
- $\bullet$  J1

H.323 gateways offer the following connection types:

- FXS
- FXS-DID
- E&M
- BRI
- BRI QSIG
- T1 CAS
- T1 FGD
- E1 CAS
- T1/E1 PRI
- T1/E1 QSIG
- T1/E1 NFAS
- T1/E1 PRI (MegacomISDN)
- Centralized Automatic Message Accounting (CAMA)
- J1

## <span id="page-98-0"></span>**Gateway Setup Prerequisites**

#### **Install the Hardware**

Before you configure the gateway in Cisco Unified Communications Manager, you must perform the following tasks on your gateway hardware:

- Install and configure the gateway
- Install any vendor interface cards (VICs) on the gateway.
- Use the CLI to configure IOS on the gateway.

For details, refer to the hardware and software documentation that comes with your gateway.

**Note**

To get to the default web pages for many gateway devices, you can use the IP address of that gateway. Make your hyperlink url = http://x.x.x.x/, where x.x.x.x is the dot-form IP address of the device. The web page for each gateway contains device information and the real-time status of the gateway.

#### **Plan the Gateway Deployment**

Before configuring the gateway in Cisco Unified Communications Manager, make sure that you adequately plan the types of connections that you want to configure on the gateway. Many gateways can be configured using any one of MGCP, SIP, H.323, or SCCP as the gateway protocol. The connection types for each type of deployment vary according to the protocol that you choose and the VICs that are installed on the gateway. Be sure to understand the following:

- Which gateway protocols does your gateway support.
- What types of port connections the VICs on the gateway support.
- What types of connections are you planning on configuring?
- For analog connections, are you connecting to the PSTN, legacy PBX, or to legacy devices.
- For digital access connections, are you connecting to a T1 CAS interface, or to a PRI interface?
- For FXO connections, how do you want to direct incoming calls? Are you directing incoming calls to an automated IVR or to an attendant?

## <span id="page-99-0"></span>**Gateway Configuration Task Flow**

Perform the following tasks to add your network gateways to Unified Communications Manager.

#### **Before you begin**

Review the Gateway Setup [Prerequisites,](#page-98-0) on page 65.

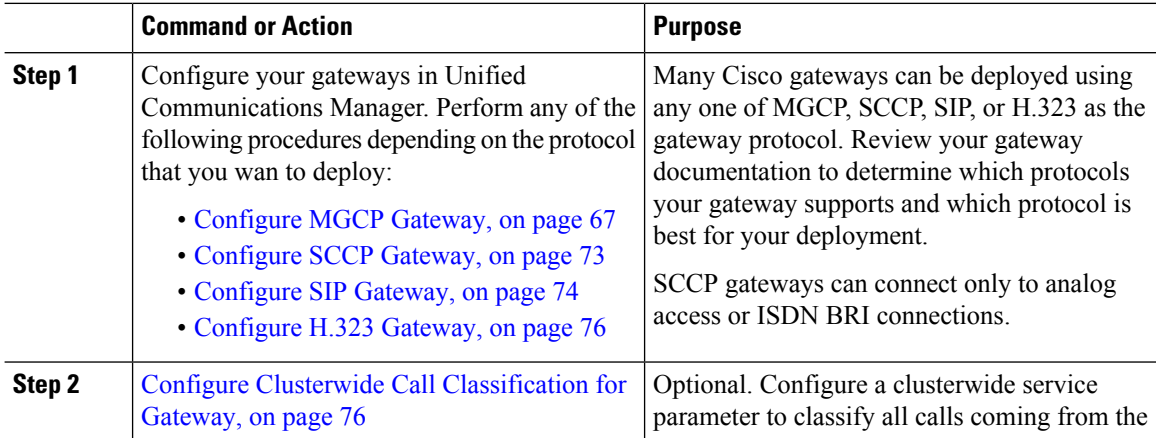

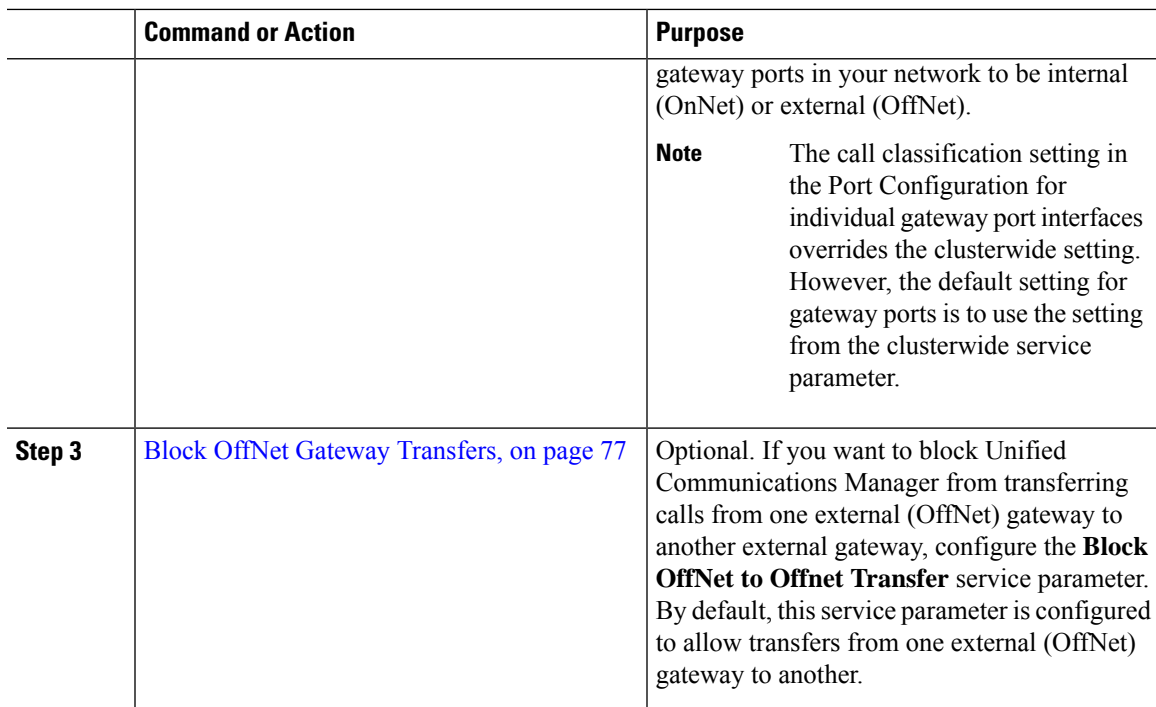

## <span id="page-100-0"></span>**Configure MGCP Gateway**

Perform the following tasks to configure a Cisco gateway to use an MGCP configuration.

#### **Before you begin**

Gateway Setup [Prerequisites,](#page-98-0) on page 65

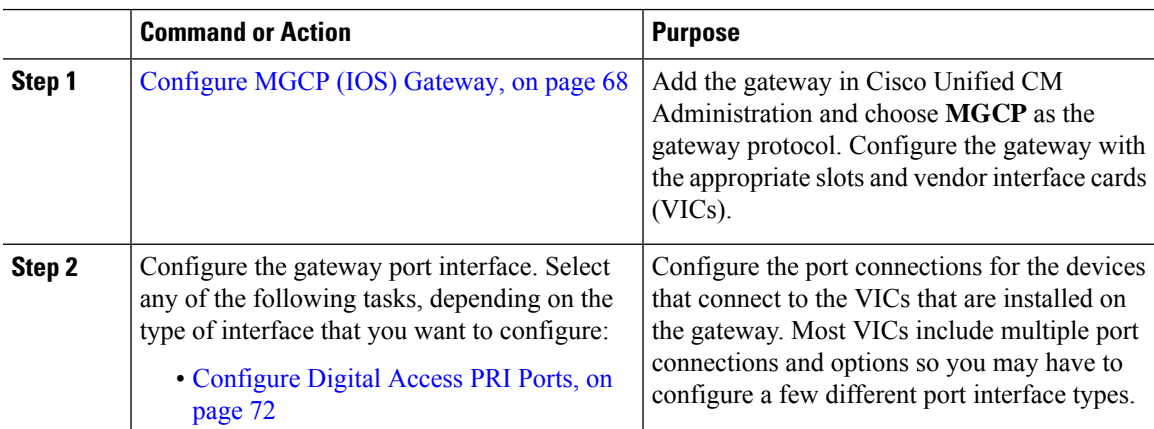

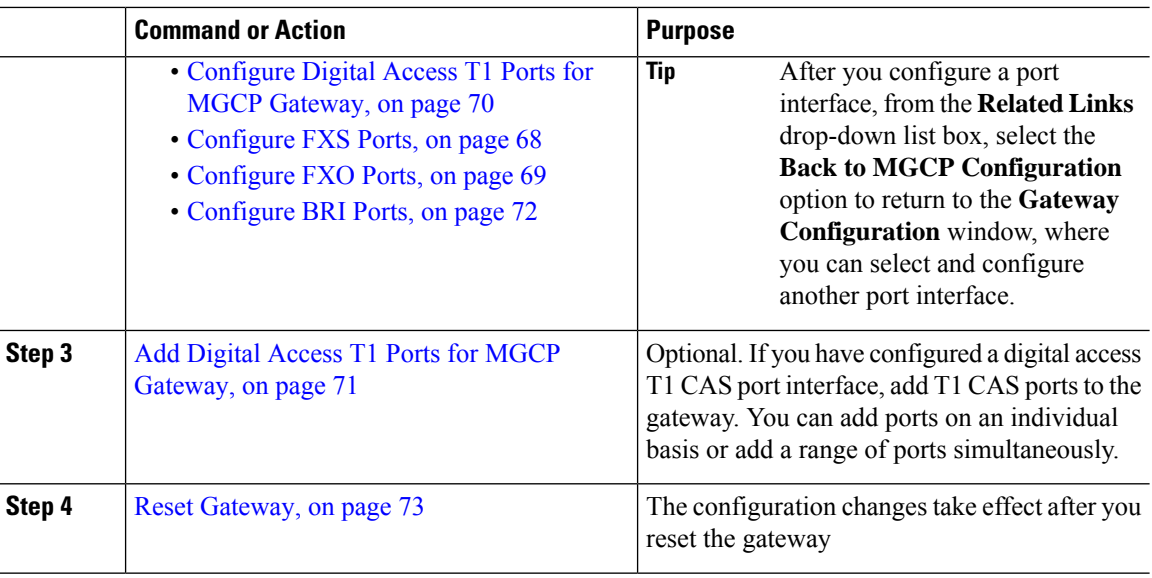

#### <span id="page-101-0"></span>**Configure MGCP (IOS) Gateway**

Perform the following procedure to add and configure an MGCP(IOS) gateway on the Unified Communications Manager.

#### **Procedure**

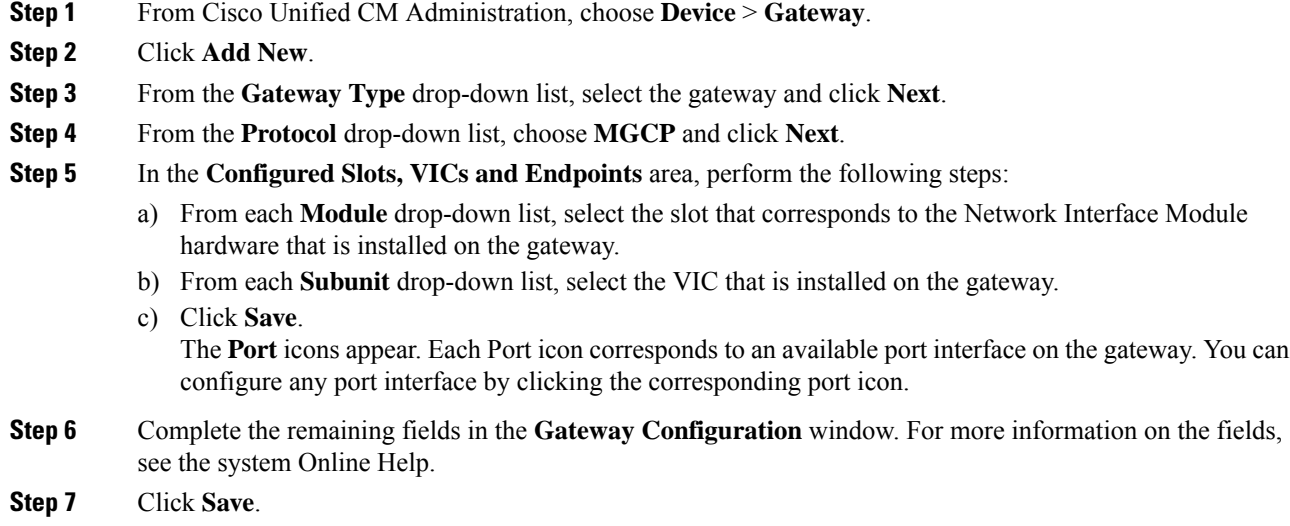

### <span id="page-101-1"></span>**Configure FXS Ports**

Configure Foreign Exchange Station (FXS) ports on an MGCP gateway. You can use FXS ports to connect the gateway to a Plain Old Telephone Service (POTS) legacy phone or to another legacy device such as a fax machine, speakerphone, legacy voice-messaging system, or Interactive Voice Response (IVR).

#### **Before you begin**

You must add a gateway before configuring ports.

#### **Procedure**

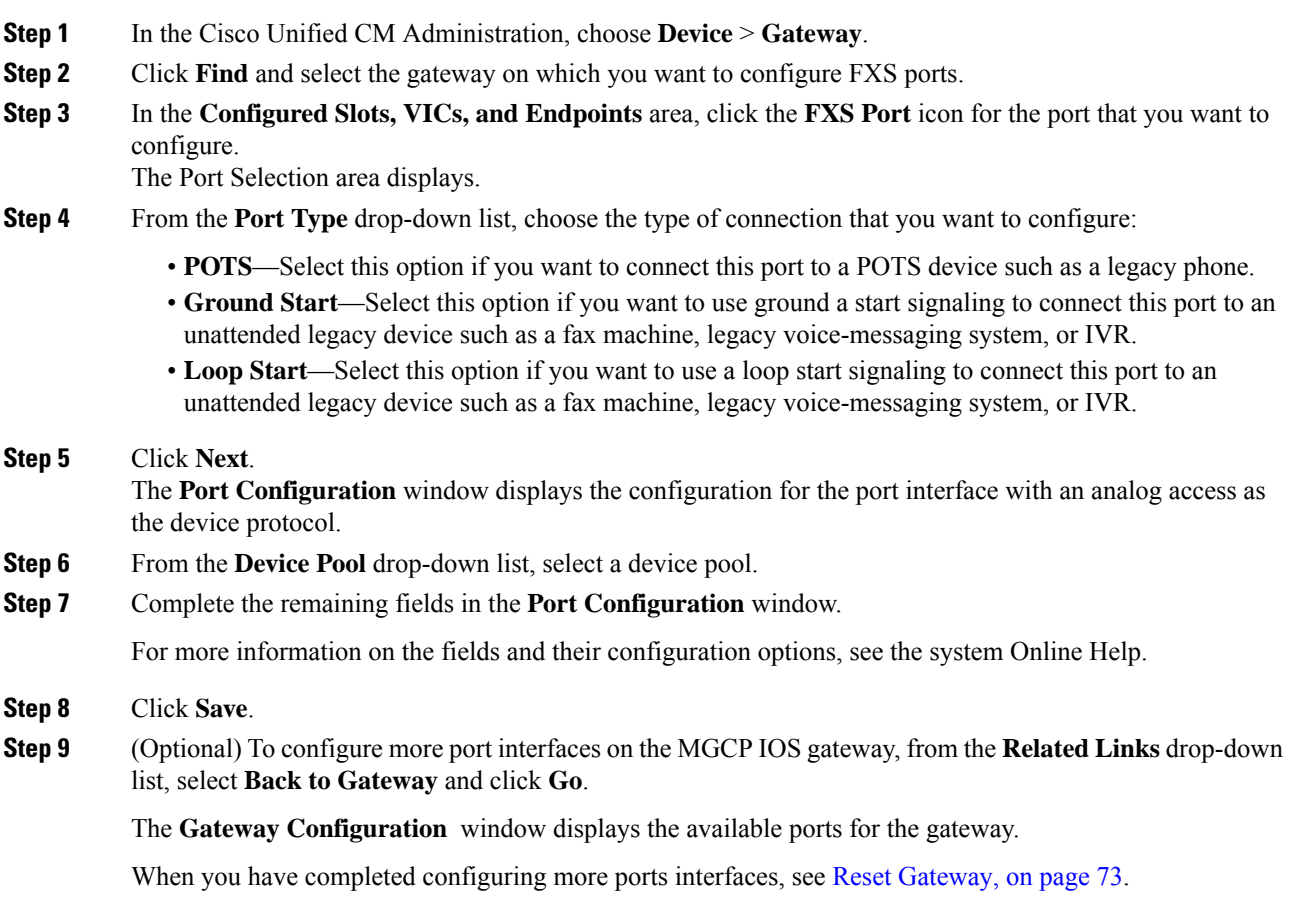

### <span id="page-102-0"></span>**Configure FXO Ports**

Configure Foreign Exchange Office (FXO) ports on an MGCP (IOS) gateway. You can use FXO ports to connect the gateway to the PSTN or a legacy PBX.

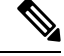

Unified Communications Manager assumes all loop-start trunks lack the positive disconnect supervision. Configure trunks with the positive disconnect supervision as ground start, so that the active calls can be maintained during a server failover. **Note**

#### **Before you begin**

[Configure](#page-101-0) MGCP (IOS) Gateway, on page 68

#### **Procedure**

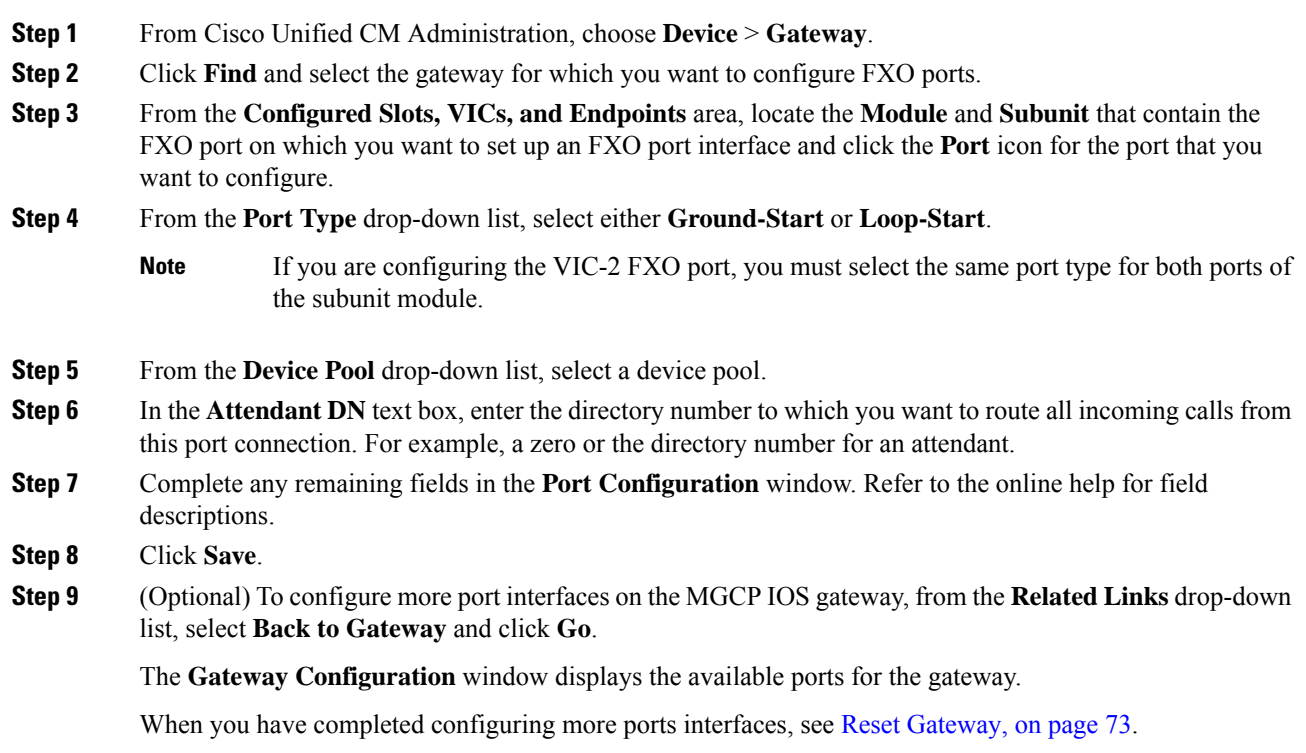

### <span id="page-103-0"></span>**Configure Digital Access T1 Ports for MGCP Gateway**

Configure the port interface for digital access T1 CAS ports on an MGCP (IOS) gateway.

#### **Before you begin**

[Configure](#page-101-0) MGCP (IOS) Gateway, on page 68

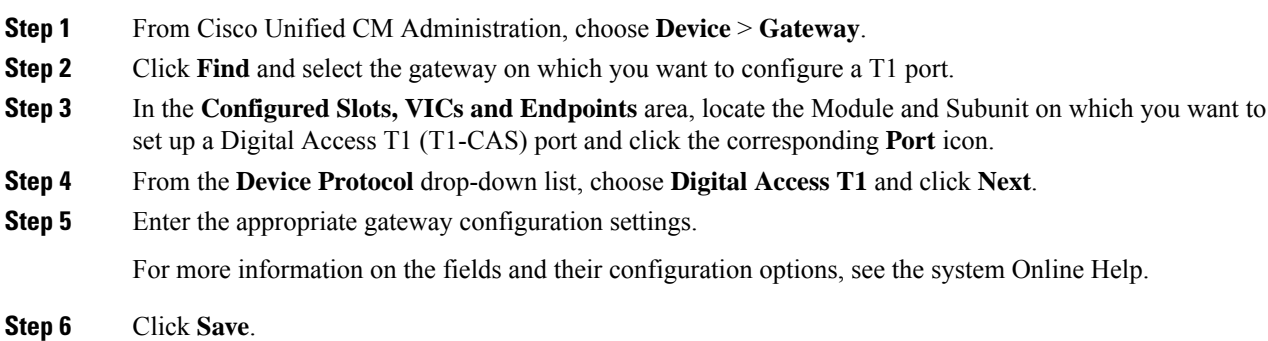

For more information on adding ports to the Digital Access T1 CAS port interface, see Add Digital [Access](#page-104-0) T1 Ports for MGCP [Gateway,](#page-104-0) on page 71.

#### <span id="page-104-0"></span>**Add Digital Access T1 Ports for MGCP Gateway**

Add and configure T1 CAS ports to a T1 Digital Access port interface for an MGCP gateway. You can add and configure up to 24 T1 CAS ports. You can also add ports on an individual basis or add and configure a range of ports simultaneously. If you enter a range of ports, Unified Communications Manager applies the configuration to the entire range of ports.

#### **Before you begin**

[Configure](#page-103-0) Digital Access T1 Ports for MGCP Gateway, on page 70

#### **Procedure**

- **Step 1** In Cisco Unified CM Administration, choose **Device** > **Gateway**.
- **Step 2** Click **Find** and select the gateway that contains the T1 CAS port interface.
- **Step 3** Click **Add a New Port**.
- **Step 4** From the **Port Type** drop-down list, select the type of port that you want to add and click **Next**.
- **Step 5** Enter port numbers in the **Beginning Port Number** and **Ending Port Number** fields to specify the range of ports that you want to add and configure.

For example, enter **1** and **10** to add ports 1 through 10 to the port interface simultaneously.

- **Step 6** From the **Port Direction** drop-down list, configure the direction of calls passing through this port:
	- **Bothways**—Select this option if the port allows both inbound and outbound calls.
	- **Inbound**—Select this option if the port allows inbound calls only.
	- **Outbound**—Select this option if the port allows outbound calls only.
- **Step 7** For EANDM ports, from the **Calling Party Selection** drop-down list, choose how you want the calling number to display for outbound calls from the device that is attached to this port:
	- **Originator**—Send the directory number of the calling device.
	- **First Redirect Number**—Send the directory number of the redirecting device.
	- **Last Redirect Number**—Send the directory number of the last device to redirect the call.
	- **First Redirect Number (External)**—Send the directory number of the first redirecting device with an external phone mask applied.
	- **Last Redirect Number (External)**—Send the directory number of the last redirecting device with the external phone mask applied.
- **Step 8** Click **Save**.
- **Step 9** If you want to configure more ports for the MGCP gateway, from **Related Links** select **Back to Gateway** and click **Go**. When the Digital Access T1 port interface appears, perform either of the following steps:
	- If you want to add additional Digital Access T1 CAS ports to this port interface, return to step 3 (**Add a New Port**) of this procedure.
- If you want to configure more port interfaces on the gateway, from **Related Links**select **Backto MGCP Configuration** and click **Go**. The **Gateway Configuration** window displays the available ports for the gateway subunit modules.
- When you have completed configuring more ports interfaces, see Reset [Gateway,](#page-106-1) on page 73.

#### <span id="page-105-0"></span>**Configure Digital Access PRI Ports**

Configure the PRI port interface for an MGCP (IOS) gateway.

#### **Before you begin**

[Configure](#page-101-0) MGCP (IOS) Gateway, on page 68

#### **Procedure**

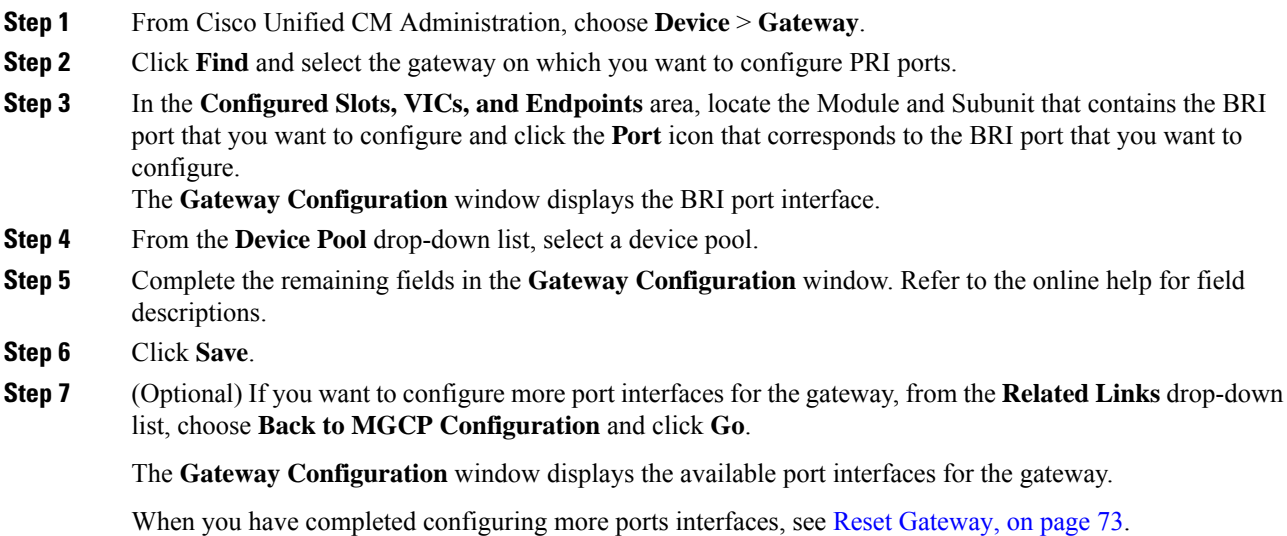

#### <span id="page-105-1"></span>**Configure BRI Ports**

Configure a BRI port interface for an MGCP (IOS) gateway.

#### **Before you begin**

[Configure](#page-101-0) MGCP (IOS) Gateway, on page 68

- **Step 1** From Cisco Unified CM Administration, choose **Device** > **Gateway**.
- **Step 2** Click **Find** and select the gateway on which you want to configure BRI ports.

Ш

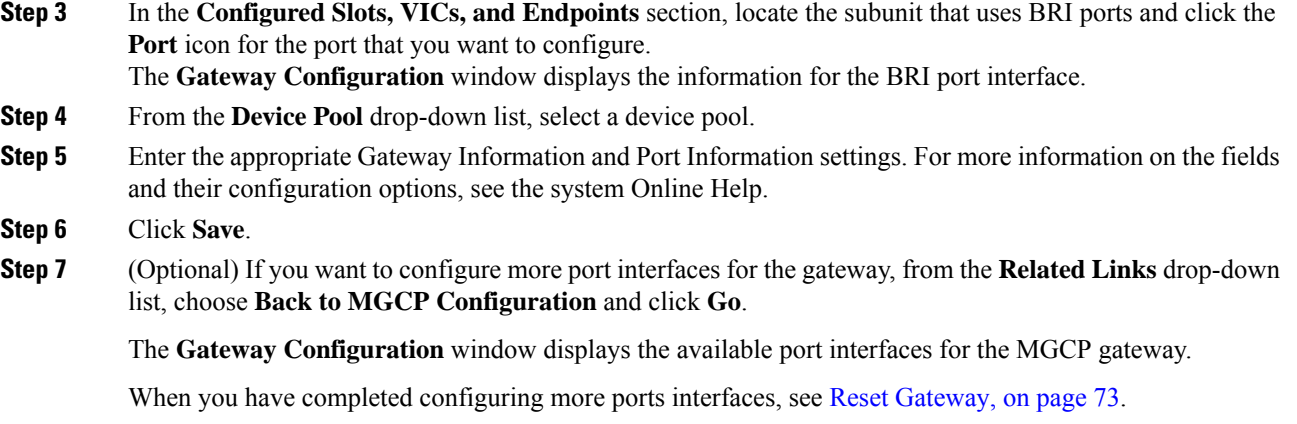

#### <span id="page-106-1"></span>**Reset Gateway**

Most gateways need to be reset for configuration changes to take effect. We recommend that you complete all necessary gateway configuration before performing a reset.

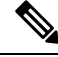

Resetting an H.323 gateway only reinitializes the configuration that Unified Communications Manager loaded and does not physically restart or reset the gateway. **Note**

#### **Procedure**

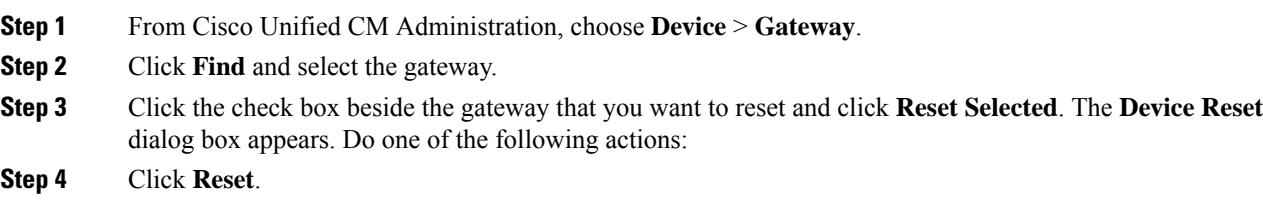

## <span id="page-106-0"></span>**Configure SCCP Gateway**

You can configure a Cisco gateway to use SCCP as the gateway protocol. You can use this deployment option to connect Unified Communications Manager to analog access devices or ISDN BRI devices using FXS or BRI ports. You cannot connect an SCCP gateway to digital access T1 or E1 trunks.

- **Step 1** From Cisco Unified CM Administration, choose **Device** > **Gateway**.
- **Step 2** Click **Add New**.
- **Step 3** From the **Gateway Type** drop-down list, choose a gateway that uses SCCP and click **Next**.

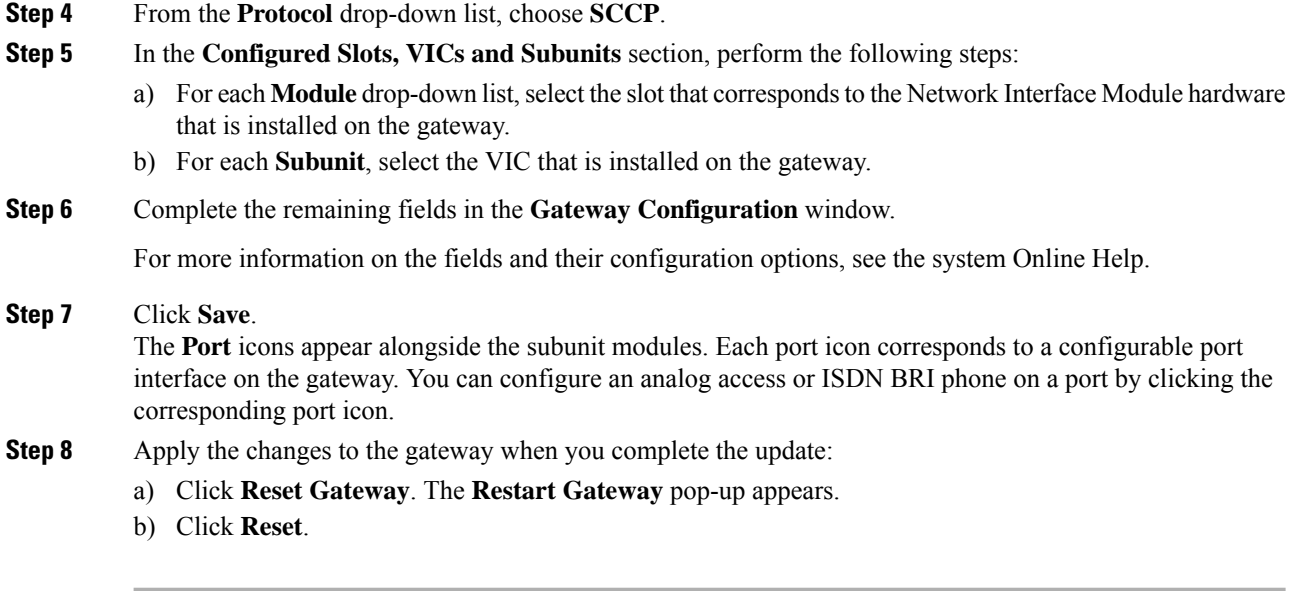

## <span id="page-107-0"></span>**Configure SIP Gateway**

Perform the following tasks to configure a SIP gateway in Unified Communications Manager. Many Cisco gateways and third-party gateways can be configured to use SIP. Unified Communications Manager does not contain a gateway device type for SIP gateways.

#### **Before you begin**

You must install the gateway hardware in your network and configure the IOS software on the gateway before you add the gateway in Unified Communications Manager.

#### **Procedure**

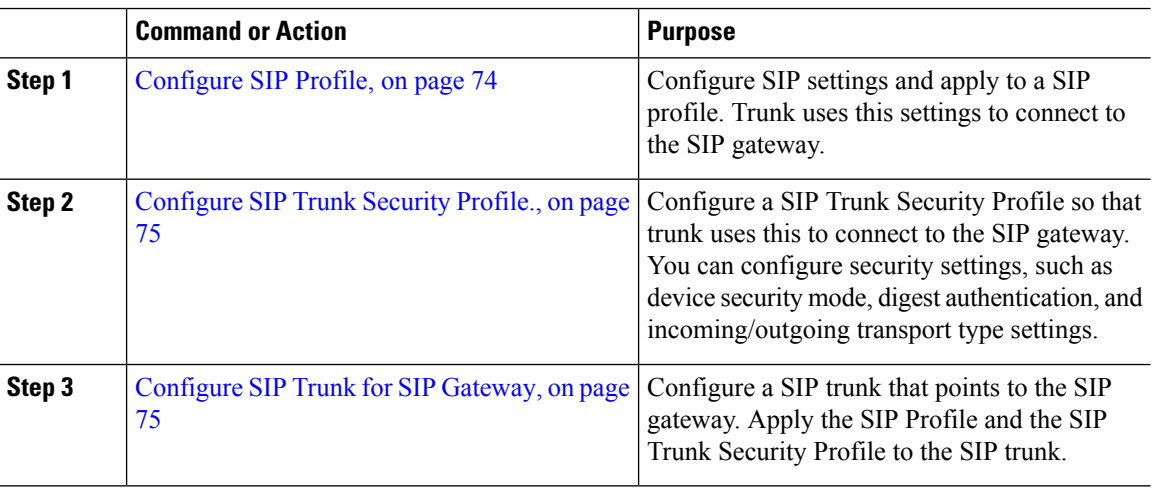

#### <span id="page-107-1"></span>**Configure SIP Profile**

Configure a SIP profile for your SIP gateway connection.
### **Procedure**

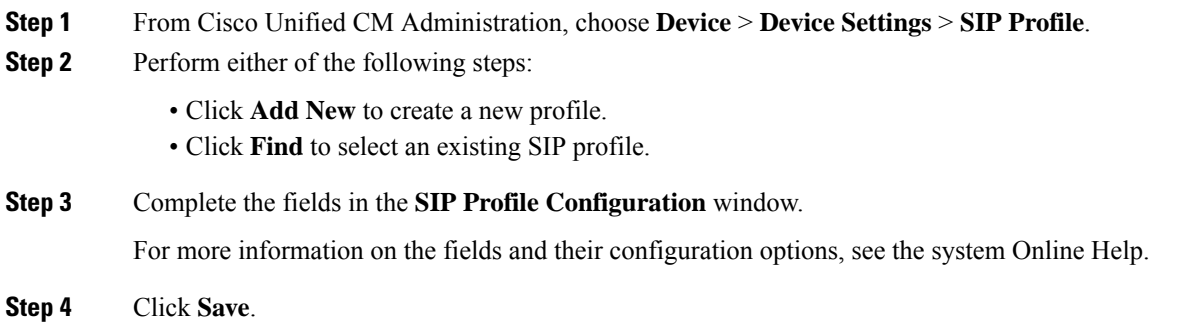

### **Configure SIP Trunk Security Profile.**

Configure a SIP trunk security profile with security settings for a trunk that connects to a SIP gateway.

### **Procedure**

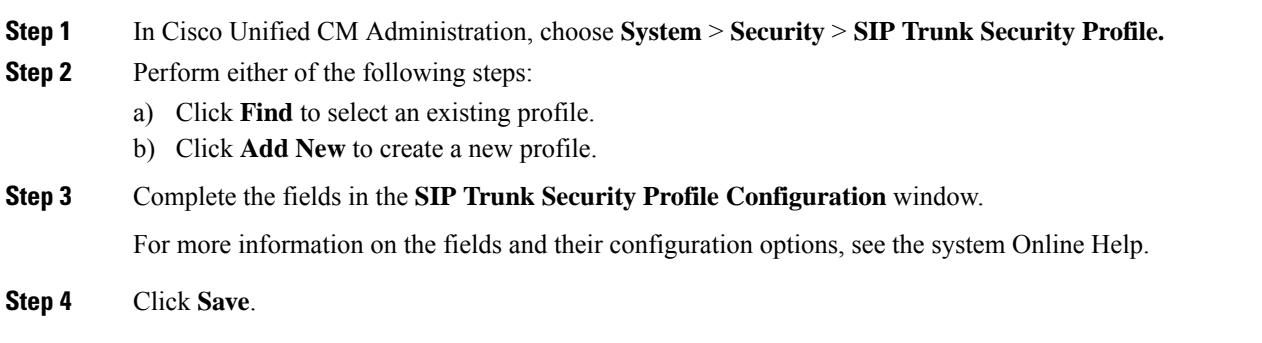

### **Configure SIP Trunk for SIP Gateway**

Configure a SIP trunk to connect Unified Communications Manager to a Cisco or third party gateway that uses SIP. Under this configuration, do not enter the gateway as a device in the **Gateway Configuration** window.

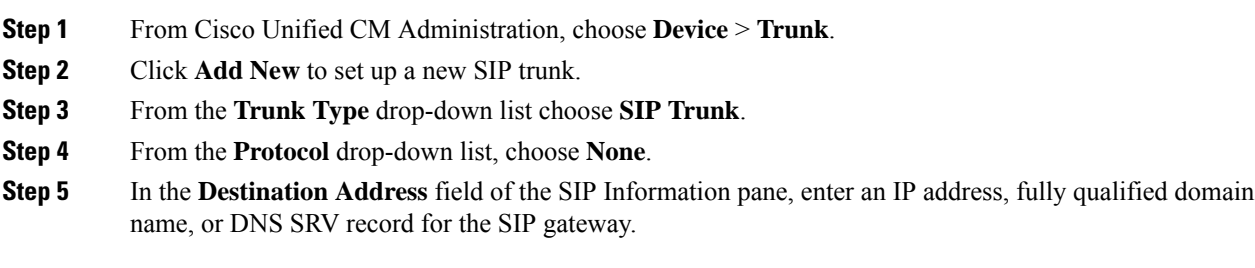

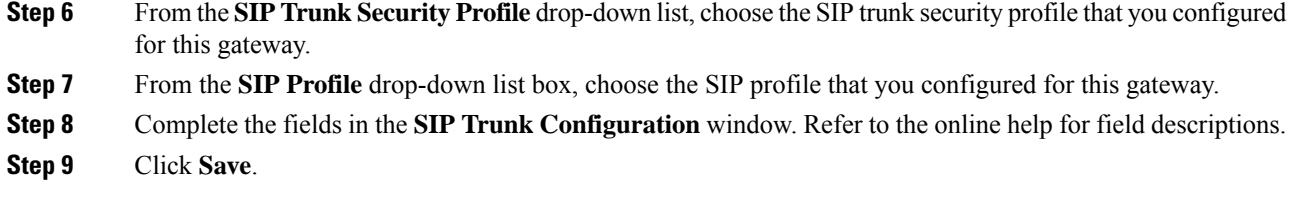

# **Configure H.323 Gateway**

Configure an H.323 gateway in Unified Communications Manager for a non-gatekeeper H.323 deployment.

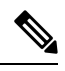

If your deployment includes H.323 gatekeepers, you can also add an H.323 gateway by setting up a gatekeeper-controlled H.225 trunk. This scenario is not documented in this guide because gatekeeper usage has been in steady decline recent years. If you want to configure gatekeepers and H.225 gatekeeper-controlled trunks, refer to the *Cisco Unified Communications Manager Administration Guide,* Release 10.0(1). **Note**

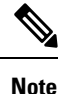

When a gateway is registered with Unified Communications Manager, the registeration status may display in Unified Communications Manager Administration as unknown.

#### **Procedure**

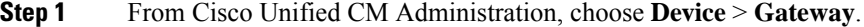

**Step 2** Click **Add New**.

```
Step 3 From the Gateway Type drop-down list, choose H.323 Gateway.
```
- **Step 4** In the **Device Name** field, enter the IP address or hostname of the gateway.
- **Step 5** If you want to use H.235 to configure a secure channel, check the **H.235 Data Passthrough** check box.
- **Step 6** Configure the fields in the **Gateway Configuration** window.

For more information on the fields and their configuration options, see the system Online Help.

- **Step 7** Click **Save**.
- **Step 8** Click **Reset** to reset the gateway and apply the changes.

Most gateways need to be reset for configuration changes to take affect. We recommend that you complete all necessary gateway configuration before performing a reset.

# **Configure Clusterwide Call Classification for Gateway**

Configure the **Call Classification** setting for your network gateways. This setting determines whether the system considers the gateways in the network to be internal (OnNet) or external (OffNet).

Ш

The **Call Classification**field also appears in the configuration window for individual gateway port interfaces. By default, each gateway port interface is configured to use the setting from the clusterwide service parameter. However, if **Call Clasification** on a port is configured differently from the clusterwide service parameter, the setting on that port overrides the service parameter setting.

### **Procedure**

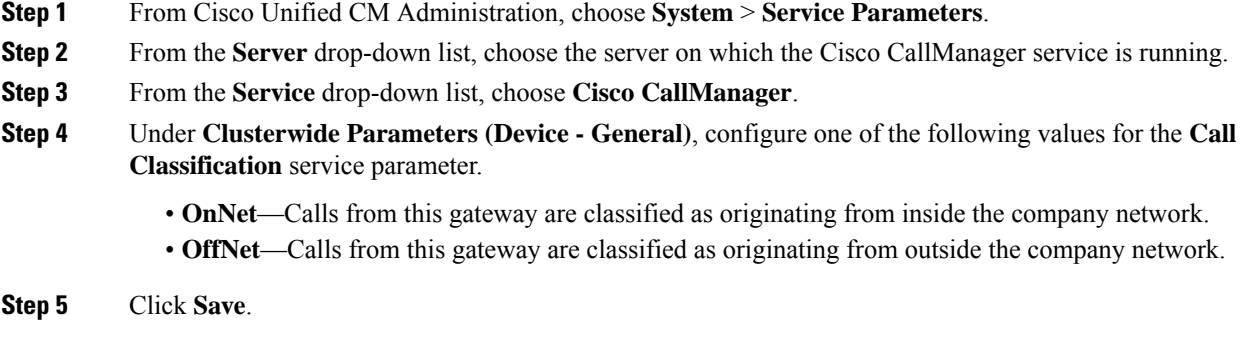

# **Block OffNet Gateway Transfers**

Use this procedure if you want to configure the system to block calls that are transferred from one external (OffNet) gateway to another external (OffNet) gateway. By default, the system allows transfers from one external gateway to another external gateway.

The setting that determines whether a gateway is external (OffNet) or internal (OnNet) is determined by the Call Classification setting. It is configured using a clusterwide service parameter, or by configuring any of the following port interfaces:

- MGCP T1/E1 port interfaces
- MGCP FXO port interface
- H.323 gateways
- SIP trunks

#### **Procedure**

- **Step 1** From Cisco Unified CM Administration, choose **System** > **Service Parameters**.
- **Step 2** From the **Server** drop-down list, choose the server on which the Cisco CallManager service is running.
- **Step 3** From the **Service** drop-down list, choose **Cisco CallManager**.
- **Step 4** Configure a setting for the **Block OffNet to Offnet Transfer** service parameter:
	- **True**—Select this option to cancel transfers between two external (OffNet) gateways.
	- **False**—Select this option to allow transfers between two external (OffNet) gateways. This is the default option.

**Step 5** Click **Save**.

You can also classify calls through a gateway as OnNet or OffNet by associating the gateway to a route pattern and configure **Call Classification** in the **Route Pattern Configuration** window. **Note**

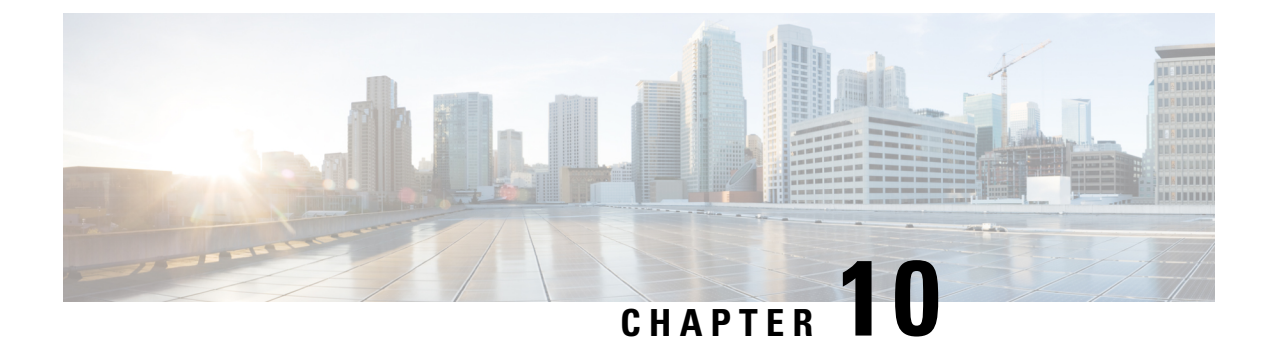

# **Configure SIP Normalization and Transparency**

- SIP [Normalization](#page-112-0) and Transparency Overview, on page 79
- SIP [Normalization](#page-113-0) and Transparency Prerequisites, on page 80
- SIP [Normalization](#page-113-1) and Transparency Configuration Task Flow, on page 80

# <span id="page-112-0"></span>**SIP Normalization and Transparency Overview**

SIP normalization and transparency is an optional feature that handles SIP interoperability issues between Unified Communications Manager and endpoints, service providers, PBXs, or gateways that implement SIP differently. To configure SIP normalization and transparency, apply a customized LUA script to a SIP trunk or SIP line. Unified Communications Manager applies the script to the SIP messaging that passes through the SIP trunks or SIP lines.

Upon installation, Unified Communications Manager contains default normalization and transparency scripts that you can assign to the SIP trunks and SIP profiles in your system. You can also create and import your own customized scripts.

### **SIP Normalization**

SIP normalization scripts modify incoming and outgoing SIP messages. For example, if you are interoperating Unified Communications Manager with a Cisco TelePresence Video Communications Server, apply the *vcs-interop* script to the SIP trunk that connects the two. The script resolves the differences in the SIP messaging so that the two products can communicate.

You can apply a normalization script to any SIP trunk connection, regardless of which protocol is being used by the endpoint that connects to that SIP trunk.

### **SIP Transparency**

SIP transparency scripts enable Unified Communications Manager to transparently pass SIP information, such as proprietary headers, from one call leg to the other. For transparency to work, both call legs must be SIP.

Another feature of SIP transparency is REFER transparency, which allows Unified Communications Manager to pass on REFER requests without acting on them. You can use REFER transparency in call center environments where a centralized agent may answer a call and then transfer the call to an agent who resides in the same geographical area asthe caller. REFER transparency allowsthe centralized Unified Communications Manager to drop the call and shift call control to the new agent.

# <span id="page-113-2"></span>**Default Scripts for SIP Normalization and Transparency**

Upon installation, Cisco Unified Communications Manager contains the following default scripts for SIP Normalization and Transparency. You can apply these scripts to a SIP trunk or SIP profile, but you cannot edit these scripts. If none of these scripts meet your needs, you can create your own scripts:

- **cisco-telepresence-conductor-interop**—Provides interoperability for endpoints that are registered to TelePresence Conductor.
- **cisco-telepresence-mcu-ts-direct-interop**—Provides interoperability between Cisco Unified Communications Manager and either Cisco TelePresence MCU or Cisco TelePresence Server.
- **diversion-counter**—Provides capability to adjust the diversion counter.
- **HCS-PCV-PAI passthrough**—Provides Cisco HCS platform integration with Enterprise IMS.
- **refer-passthrough**—Removes Cisco Unified Communications Manager from the call due to a blind transfer between SIP trunks.
- **vcs-interop**—Provides interoperability for endpoints that are registered to the Cisco TelePresence Video Communications Server.

# <span id="page-113-0"></span>**SIP Normalization and Transparency Prerequisites**

- Cisco Unified Communications Manager provides default scripts for SIP Normalization and Transparency. Make sure to review the existing scripts and system settings to verify whether they meet your needs. For information on the available default scripts, see Default Scripts for SIP Normalization and Transparency, on [page](#page-113-2) 80.
- Make sure that you understand your deployment's SIP requirements in addition to the SIP requirements for any third-party products.For information on Cisco Unified Communications Manager'simplementation of SIP, review the *SIP Line Messaging Guide for Cisco Unified Communications Manager (Standard Edition)* at [http://www.cisco.com/c/en/us/support/unified-communications/](http://www.cisco.com/c/en/us/support/unified-communications/unified-communications-manager-callmanager/products-programming-reference-guides-list.html) [unified-communications-manager-callmanager/products-programming-reference-guides-list.html](http://www.cisco.com/c/en/us/support/unified-communications/unified-communications-manager-callmanager/products-programming-reference-guides-list.html).
- If you plan to develop customized SIP Normalization scripts, review the *Developer Guide for SIP Normalization and Transparency* at [http://www.cisco.com/c/en/us/support/unified-communications/](http://www.cisco.com/c/en/us/support/unified-communications/unified-communications-manager-callmanager/products-programming-reference-guides-list.html) [unified-communications-manager-callmanager/products-programming-reference-guides-list.html](http://www.cisco.com/c/en/us/support/unified-communications/unified-communications-manager-callmanager/products-programming-reference-guides-list.html).

# <span id="page-113-1"></span>**SIP Normalization and Transparency Configuration Task Flow**

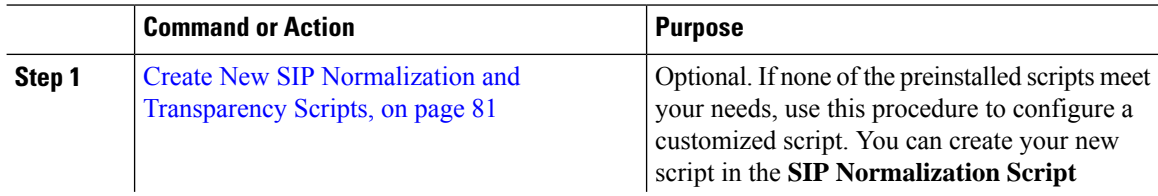

Ш

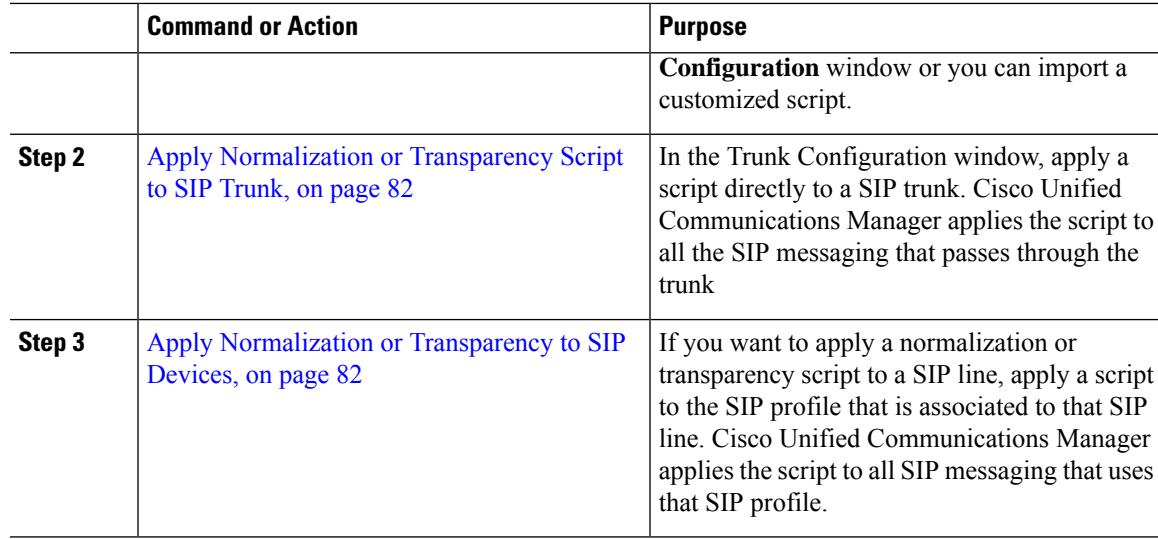

# <span id="page-114-0"></span>**Create New SIP Normalization and Transparency Scripts**

If the default normalization and transparency scripts do not meet your needs, use this procedure to create a new LUA script. You can either write the new script in Cisco Unified Communications Manager or import a file into the system.

If the script that you want to create closely resembles a default script, open the default script in the **SIP Normalization Script Configuration** window and copy the **Contents** text box. Create a new script and paste the contents into the **Contents** text box. You can then edit the content in the new script. **Tip**

- **Step 1** In Cisco Unified CM Administration, choose **Device** > **Device Settings** > **SIP Normalization Script**.
- **Step 2** Click **Add New**.
	- The SIP Normalization Script Configuration window appears.
- **Step 3** Enter a **Name** and **Description** for your script.
- **Step 4** If you are writing a new script, edit the script in the **Contents** text box.
- **Step 5** Optional. If you have an external file that you want to import, do the following
	- a) Click **Import File**.
	- b) **Browse** to locate the file and select the file.
	- c) Click **Import File**. The **SIP Normalization Script Configuration** window displays the contents of the imported file in the **Contents** text box.
- **Step 6** Complete the fields in the **SIP Normalization Script Configuration** window. For help with the fields and their contents, refer to the online help.
- **Step 7** Click **Save**.

#### **What to do next**

Assign the script to a SIP profile or SIP trunk:

- Apply [Normalization](#page-115-1) or Transparency to SIP Devices, on page 82
- Apply [Normalization](#page-115-0) or Transparency Script to SIP Trunk, on page 82

# <span id="page-115-0"></span>**Apply Normalization or Transparency Script to SIP Trunk**

Use this procedure to apply a SIP normalization or transparency script to a SIP trunk. Cisco Unified Communications Manager applies the script to all SIP messaging that passes through the trunk.

### **Procedure**

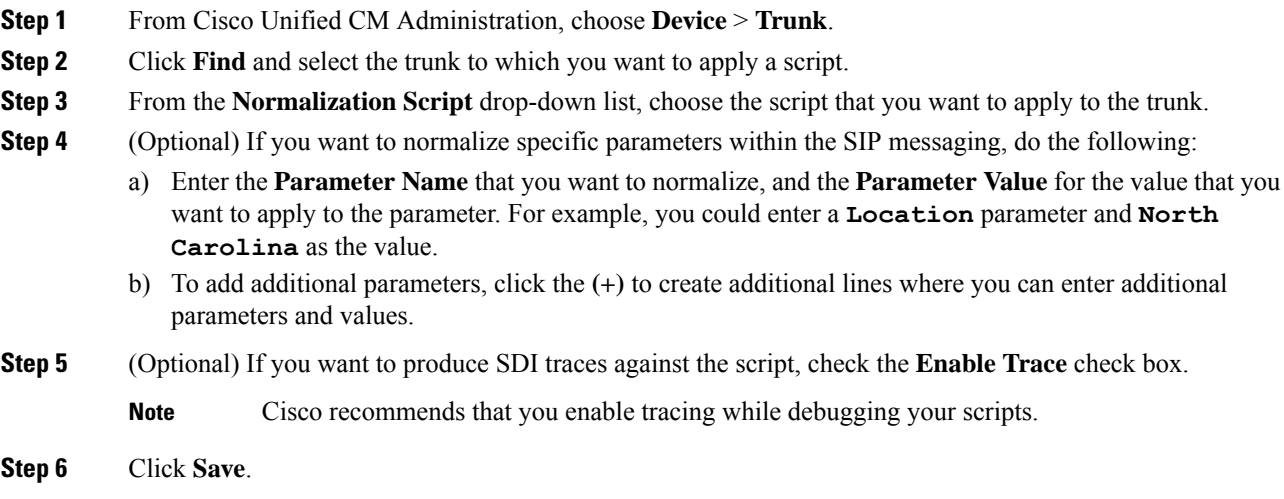

# <span id="page-115-1"></span>**Apply Normalization or Transparency to SIP Devices**

You can apply a customized SIP Normalization and Transparency script, or a customized SDP Transparency Profile to a SIP phone by applying the script to the SIP Profile that is used by that device.

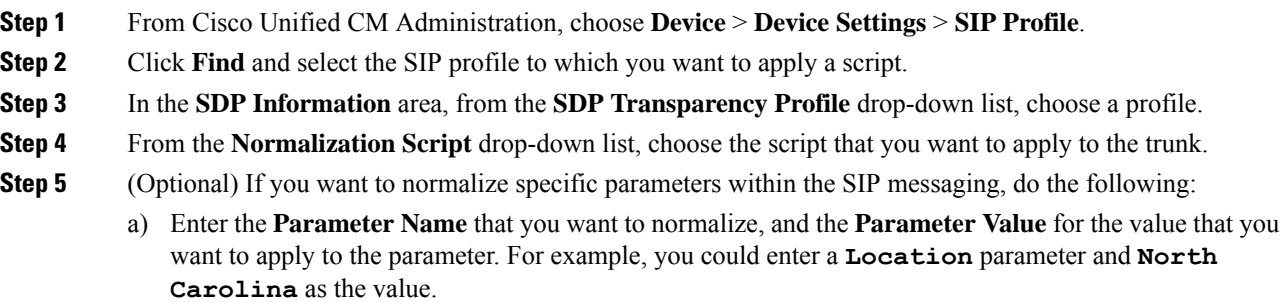

- b) To add additional parameters, click the **(+)** to create additional lines where you can enter additional parameters and values.
- **Step 6** (Optional) If you want to produce SDI traces against the script, check the **Enable Trace** check box.
	- **Note** Cisco recommends that you enable tracing while debugging your scripts.
- **Step 7** Click **Save**.

I

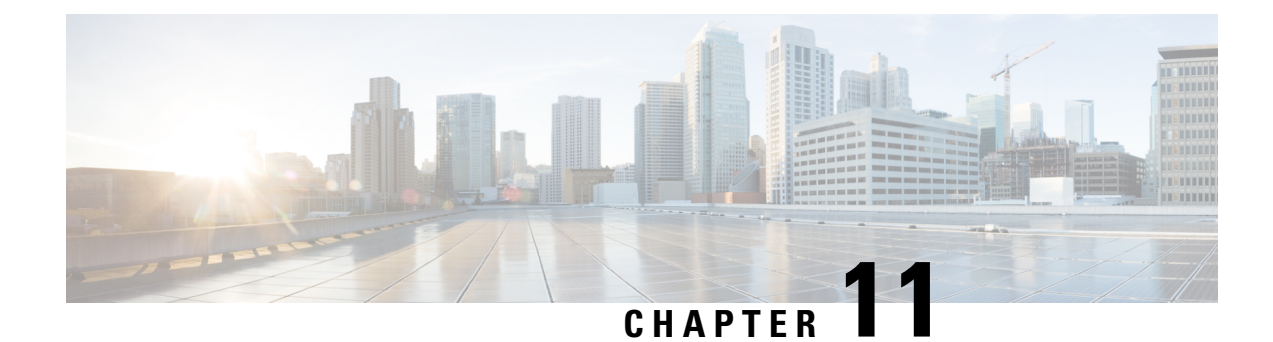

# **Configure SDP Transparency Profiles**

- SDP [Transparency](#page-118-0) Profile Overview, on page 85
- SDP [Transparency](#page-118-1) Profile Restrictions, on page 85
- SDP Transparency Profile [Prerequisites,](#page-119-0) on page 86
- Configure SDP [Transparency](#page-119-1) Profile, on page 86

# <span id="page-118-0"></span>**SDP Transparency Profile Overview**

SDP Transparency Profiles contain a set of rules for declarative SDP attributes that allow the system to pass through declarative attributes that are not natively supported by Unified Communications Manager from the ingress to the egress call leg. Without an SDP transparency profile, Unified Communications Manager drops non-supported SDP attributes.

You can configure SDP transparency profiles with multiple rules and apply them to SIP devices via the SIP profile. In order for the SDP transparency profile to be applied, both call legs must be SIP. You can configure the following types of rules for SDP attributes:

- Property—If a rule is configured for a property attribute, Unified Communications Manager passes through the SDP attribute unless the attribute has a value.
- Any Value—If a rule is configured for any value, the SDP attribute gets passed through so long as it has a value that consists of at least one non-white space character.
- Value From List—If a rule is configured using this option, the SDP attribute gets passed through so long as it matches one of the specified values. You can configure up to five possible values

# <span id="page-118-1"></span>**SDP Transparency Profile Restrictions**

The following restrictions apply to SDP transparency profiles. If any of these situations occur on the egress call leg, Cisco Unified Communications Manager will not pass through the declarative SDP attribute:

- One or more Media Termination Points (MTPs) or Trusted Relay Points (TRPs) that do not support passthrough are allocated
- The Media Termination Point Required check box is checked for the SIP trunk
- A transcoder is being used
- RSVP is being used
- The ingress call leg is using Delayed Offer while the egress call leg is using Early Offer
- The media line has been rejected (port=0)
- Either call leg is using a protocol other than SIP

# <span id="page-119-0"></span>**SDP Transparency Profile Prerequisites**

If you plan to deploy any third-party SIP products, make sure that you understand how the products implement the Session Description Protocol (SDP).

# <span id="page-119-1"></span>**Configure SDP Transparency Profile**

Configure a customized SDP Transparency Profile with a set of rules for declarative SDP attributes that are not natively supported by Cisco Unified Communications Manager.

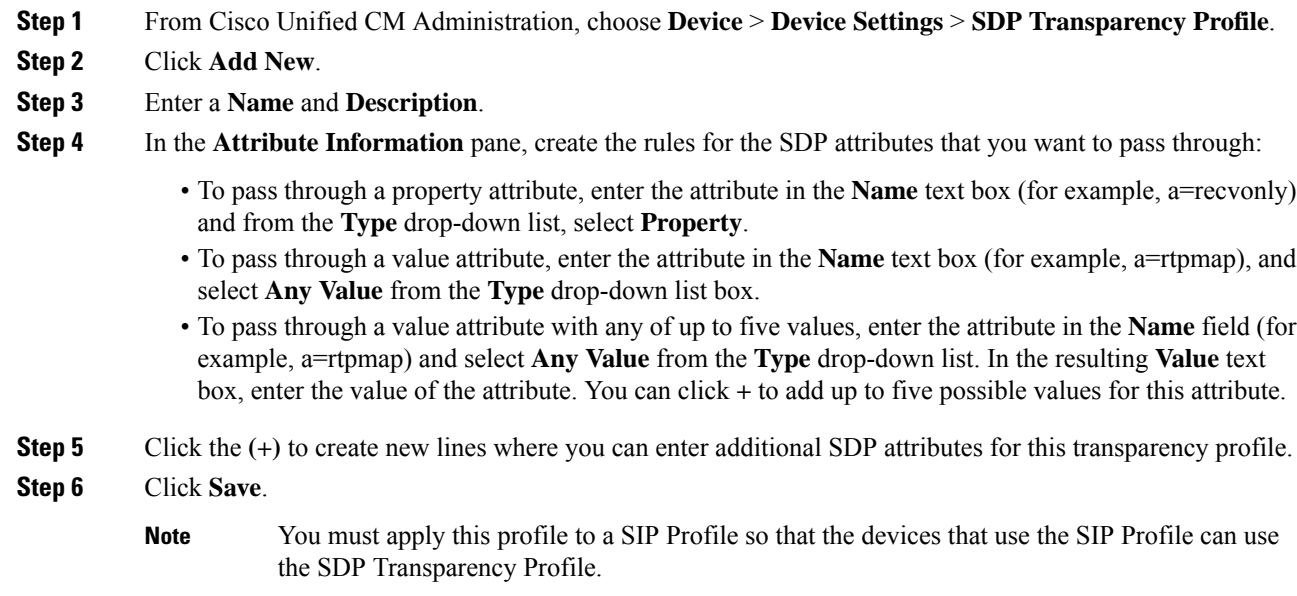

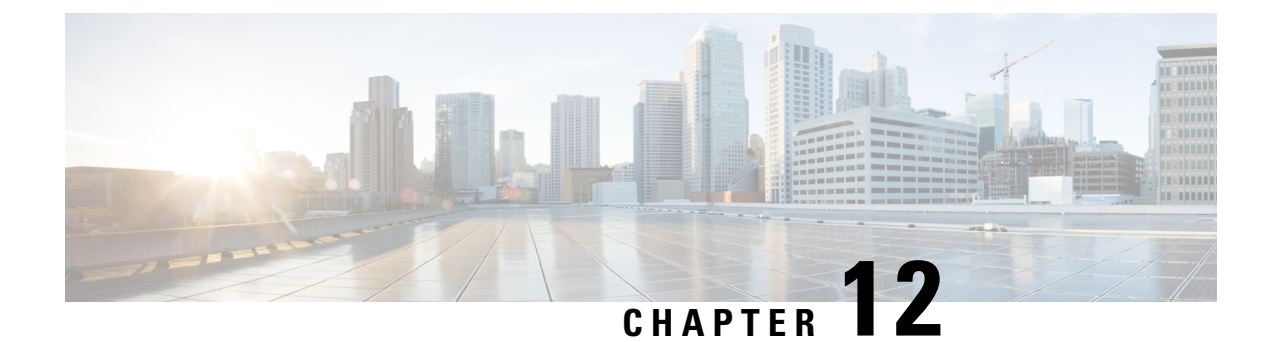

# **Configure SIP Profiles**

- SIP Profile [Overview,](#page-120-0) on page 87
- [Configure](#page-120-1) SIP Profiles, on page 87

# <span id="page-120-0"></span>**SIP Profile Overview**

A SIP Profile is a template that comprises common SIP settings. If you are deploying SIP devices or SIP trunks in your network, you can apply common SIP settings to groups of devices through the SIP Profile. You can configure multiple profiles for groups of SIP endpoints. You can choose from a variety of default SIP Profiles or create your own.

Without the SIP Profile, you would have to configure SIP settings individually for every SIP trunk and SIP device in your network. However, you can use the SIP profile to assign many SIP settings, such as the following:

- MTP Telephony Payload Types
- SIP header details
- Timers and counters for SIP messages
- SDP transparency profiles for SDP interoperability
- SIP Normalization and Transparency scripts for SIP lines
- SIP OPTIONS settings
- SIP Early Offer support
- Call Pickup URIs

# <span id="page-120-1"></span>**Configure SIP Profiles**

Use this procedure to configure a SIP profile with common SIP settings that you can assign to SIP devices and trunks that use this profile.

#### **Procedure**

**Step 1** From Cisco Unified CM Administration, choose **Device** > **Device Settings** > **SIP Profile**.

 $\mathbf I$ 

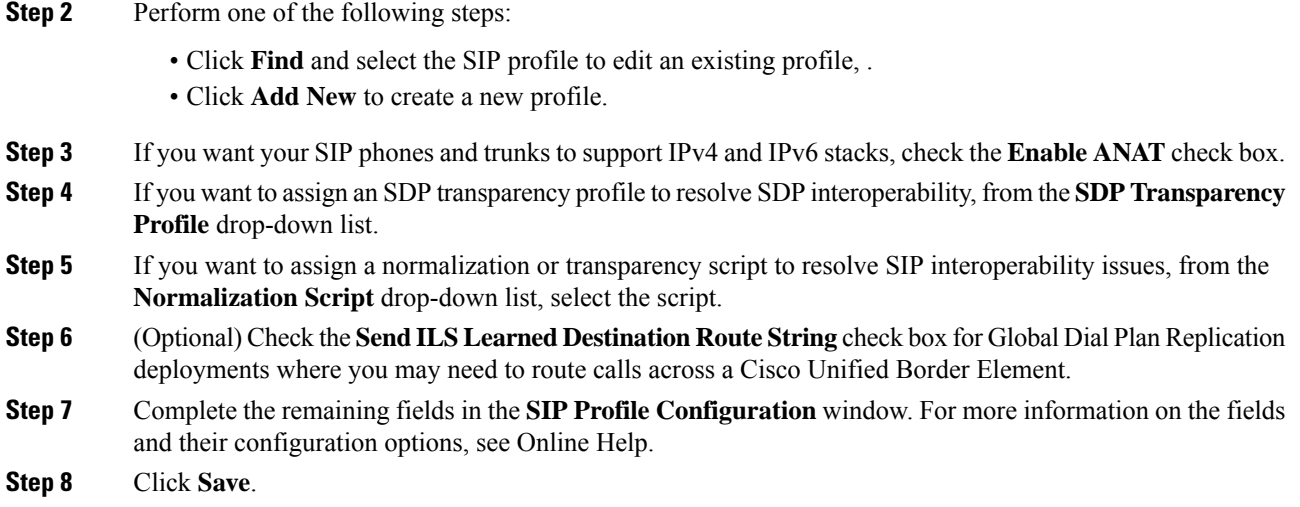

**System Configuration Guide for Cisco Unified Communications Manager, Release 11.5(1)**

×

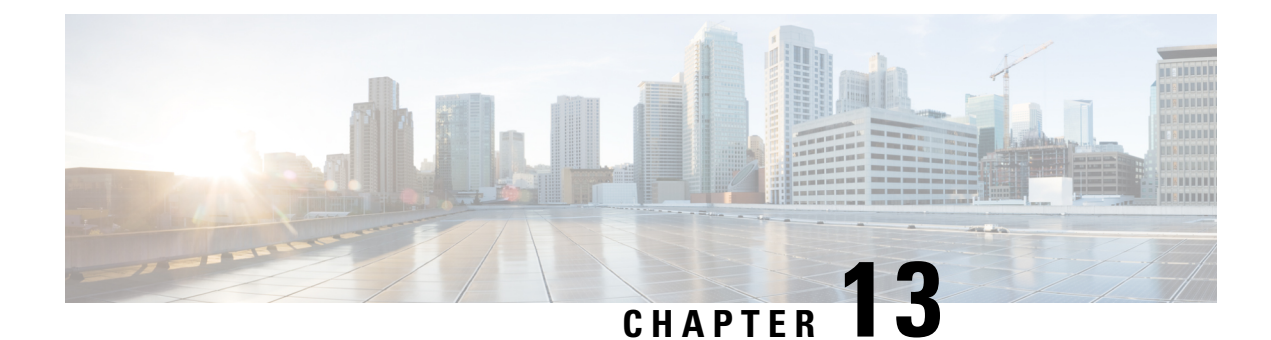

# **Configure Dual Stack IPv6**

- Dual Stack [Addressing](#page-122-0) Overview, on page 89
- Dual Stack IPv6 [Prerequisites,](#page-123-0) on page 90
- Dual Stack IPv6 [Configuration](#page-123-1) Task Flow, on page 90

# <span id="page-122-0"></span>**Dual Stack Addressing Overview**

If your SIP deployment requires IPv6 addressing, you can configure Cisco Unified Communications Manager to support dual stack IPv4 and IPv6 addressing. By default, Cisco Unified Communications Manager is enabled for IPv4 addressing. At the system level, you cannot configure Cisco Unified Communications Manager to support IPv6 only because the system must still interact with devices that support IPv4 only. However, if you require IPv6 addressing, you can configure dual stack trunks and devices.

#### **Dual Stack IPv6 at the System Level**

When Cisco Unified Communications Manager is configured for dual stack addressing the system can set up calls for the following scenarios:

- All devices in the call support IPv4 only
- All devices in the call support IPv6 only
- All devices in the call run in dual-stack mode—In this scenario, the system determines the IP address type by the configuration for the **IP Addressing Mode Preference for Signaling** setting for signaling events and the **IP Addressing Mode Preference for Media** enterprise parameter for media events.
- One device supports IPv4 only and the other supports IPv6 only—In this scenario, Cisco Unified Communications Manager inserts an MTP into the call path to translate the signaling between the two addressing types.

Cisco Unified Communications Manager supports IPv6 addresses for SIP environments only. For H.323 deployments, the system inserts an MTP into the call path so that the IPv4 and IPv6 devices can communicate.

### **Dual Stack IPv6 for Devices**

At the device level you can configure many devices and media resources such as phones, gateways, conference bridges can be configured to use IPv4 addressing only, IPv6 addressing only, or dual stack. You can configure the preferred addressing method both for signaling and for media events.

For SIP devices, you can also configure the Alternate Network Address Types (ANAT) feature allowing a registered SIP device to have both an IPv4 and IPv6 address at the same time. The device can communicate using either address type, thereby allowing the device to interoperate seamlessly in both IPv4 and IPv6 networks. You can enable ANAT for SIP devices by enabling ANAT in the SIP Profile that is assigned to the device.

# <span id="page-123-0"></span>**Dual Stack IPv6 Prerequisites**

Before you configure Cisco Unified Communications Manager with dual stack IPv6 support, you must configure the following network servers and devices to support IPv6. For details, refer to your device user documentation:

- Provision a DHCP and DNS server with IPv6 support. The Cisco Network Registrar server supports IPv6 for DHCP and DNS.
- Configure the IOS for network devices such as gateways, routers, and MTPs with IPv6 support.
- Configure your TFTP server to run IPv6.

# <span id="page-123-1"></span>**Dual Stack IPv6 Configuration Task Flow**

Complete the following tasks to configure the system for dual stack IPv6.

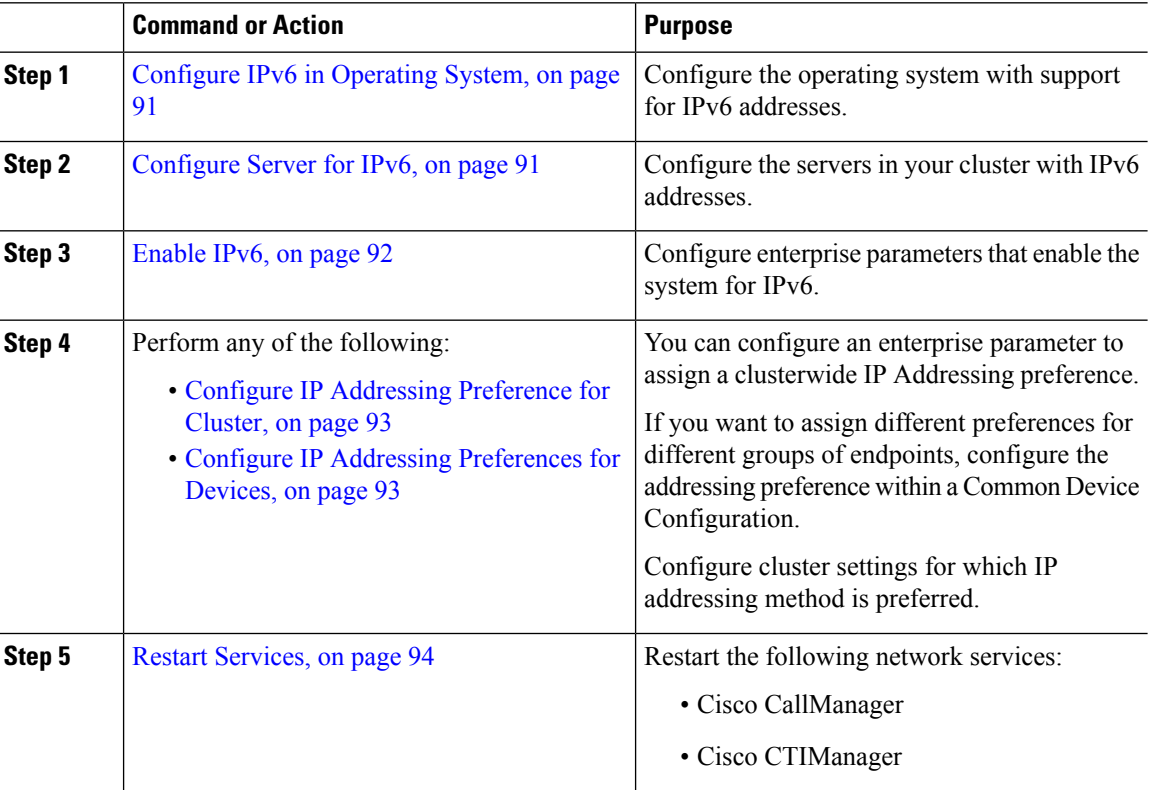

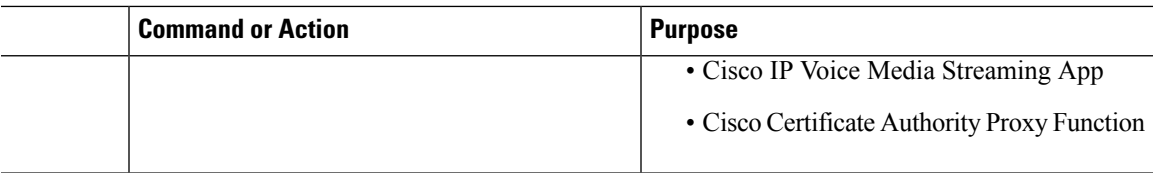

#### **What to do next**

To configure dual stack trunks, refer to the chapters for configuring SIP trunks.

To configure dual stack for SIP devices, refer to the sections for the SIP devices that you want to configure.

# <span id="page-124-0"></span>**Configure IPv6 in Operating System**

Use this procedure to set up Ethernet IPv6 in Cisco Unified OS Administration.

### **Procedure**

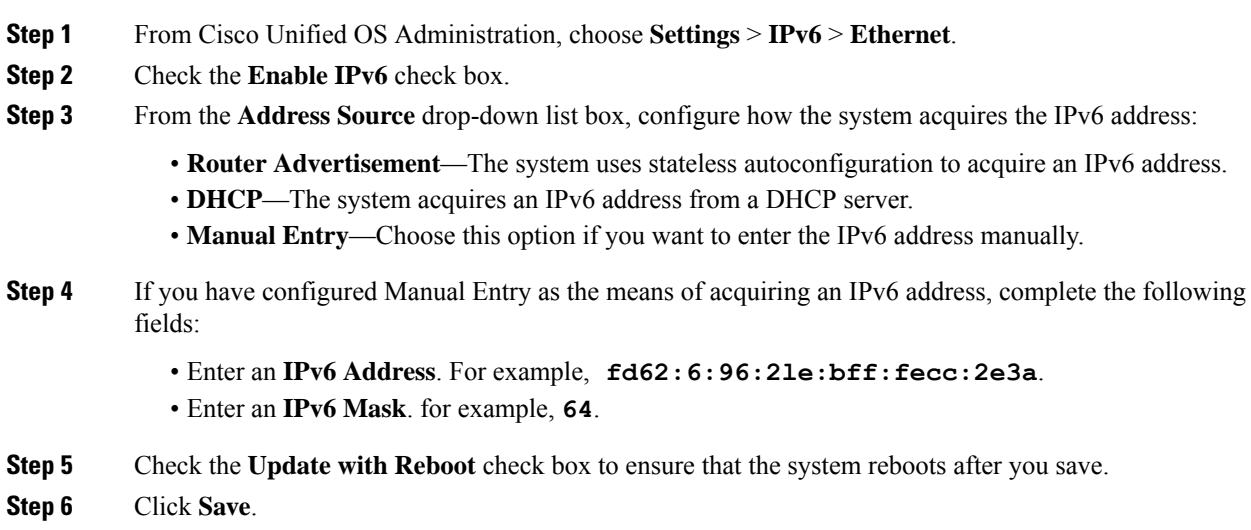

# <span id="page-124-1"></span>**Configure Server for IPv6**

Configure the servers in your cluster with IPv6 addresses.

### **Procedure**

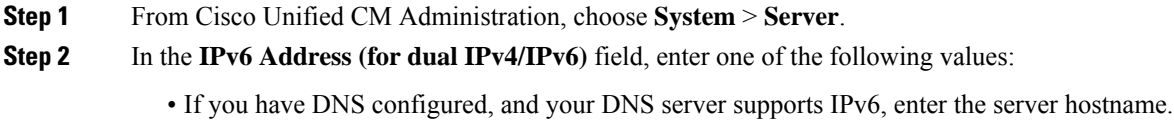

• Otherwise, enter the non-link local IPv6 address.

**Step 3** Click **Save**. **Step 4** Repeat these steps for each cluster node.

# <span id="page-125-0"></span>**Enable IPv6**

If you want to set up IPv6 support in your system, you must enable the system to support IPv6 devices.

### **Procedure**

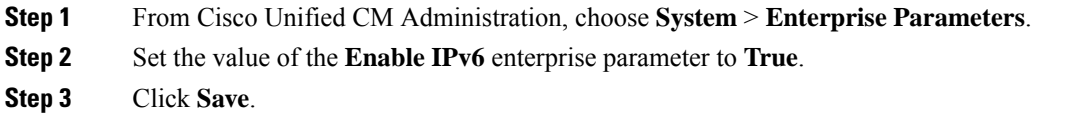

### **What to do next**

Configure IP addressing preferences for the devices in your cluster. You can apply settings via a clusterwide enterprise parameter or you can use a Common Device Configuration to apply settings to a group of devices that uses that configuration:

- Configure IP [Addressing](#page-126-0) Preference for Cluster, on page 93
- Configure IP Addressing [Preferences](#page-126-1) for Devices, on page 93

# **Configure IP Addressing Preference**

You can configure the IP Addressing preference for individual trunks or SIP devices by configuring a Common Device Configuration that includes the IP address preferences and then applying that configuration to a trunk or device.

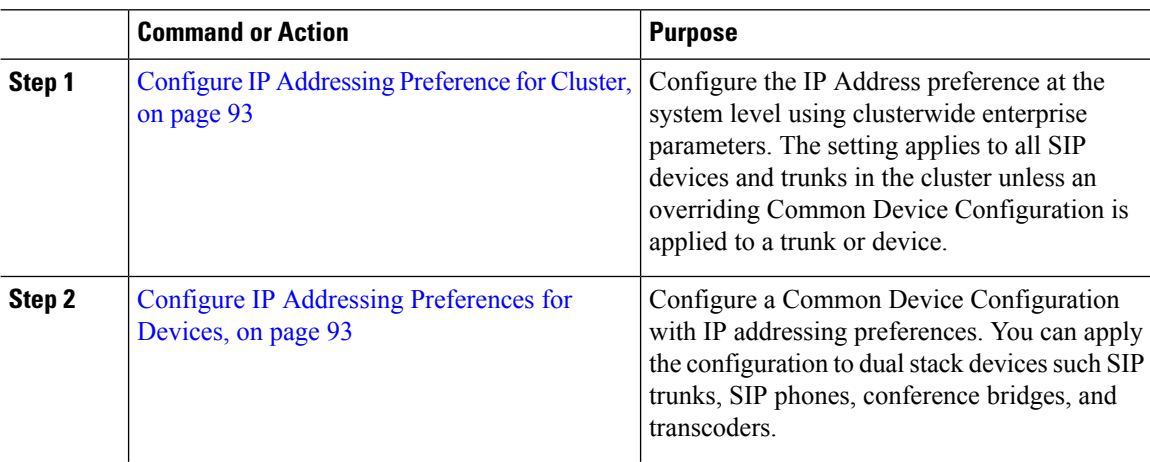

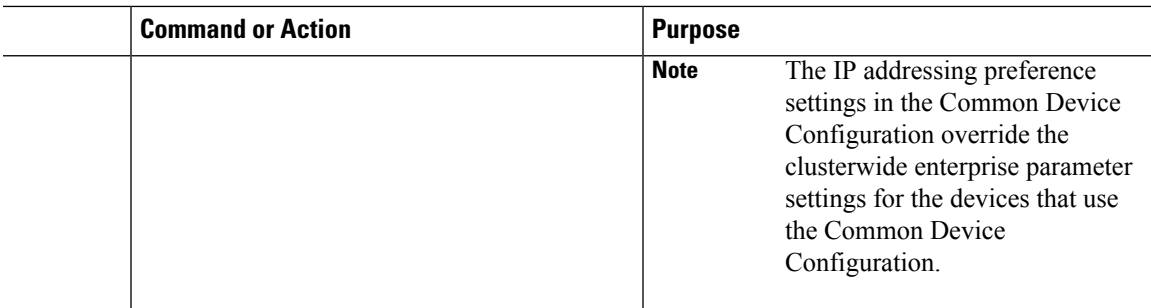

### <span id="page-126-0"></span>**Configure IP Addressing Preference for Cluster**

Use this procedure to use enterprise parameters to configure clusterwide IP addressing preferences for dual stack IPv6. The system applies these settings to all SIP trunks and devices unless an overriding Common Device Configuration is applied to a specific trunk or device.

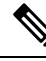

```
Note
```
The IPaddress preferences in a Common Device Configuration override the clusterwide enterprise parameter settings for the devices that use that Common Device Configuration.

### **Procedure**

- **Step 1** From Cisco Unified CM Administration, choose **System** > **Enterprise Parameters**.
- **Step 2** Set the value of the **IP Addressing Mode Preference for Media** enterprise parameter to **IPv4** or **IPv6**
- **Step 3** Set the value of the **IP Addressing Mode Preference for Signaling** enterprise parameter to **IPv4** or **IPv6**.
- **Step 4** Click **Save**.

### <span id="page-126-1"></span>**Configure IP Addressing Preferences for Devices**

You can configure IP addressing preferences for individual devices by configuring a Common Device Configuration with the preference settings. You can apply the Common Device Configuration to SIP and SCCP devices that support IPv6 addressing such as trunks, phones, conferences bridges, and transcoders.

The IPaddress preferences in a Common Device Configuration override the clusterwide enterprise parameter settings for the devices that use that Common Device Configuration. **Note**

### **Procedure**

**Step 1** From Cisco Unified CM Administration, choose **Device** > **DeviceSettings** > **Common Device Configuration**.

- **Step 2** Click **Add New**.
- **Step 3** For SIP trunks, SIP Phones or SCCP phones, choose a value for the **IP Addressing Mode** drop-down list:

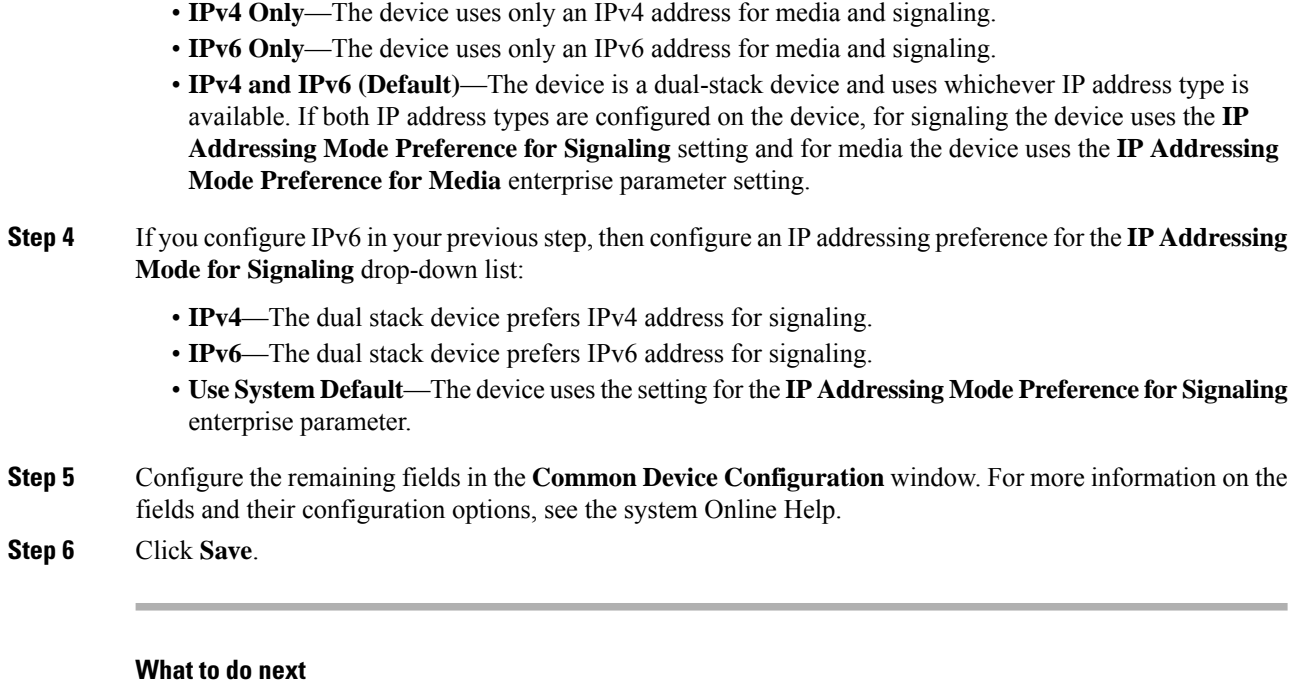

If your IPv6 configuration is complete, Restart [Services,](#page-127-0) on page 94.

# <span id="page-127-0"></span>**Restart Services**

After configuring your system for IPv6, restart essential services.

### **Procedure**

### **Step 1** Log into Cisco Unified Serviceability and choose **Tools** > **Control Center - Feature Services**.

- **Step 2** Check the check box corresponding to each of the following services:
	- Cisco CallManager
	- Cisco CTIManager
	- Cisco Certificate Authority Proxy Function
	- Cisco IP Voice Media Streaming App
- **Step 3** Click **Restart**.
- **Step 4** Click **OK**.

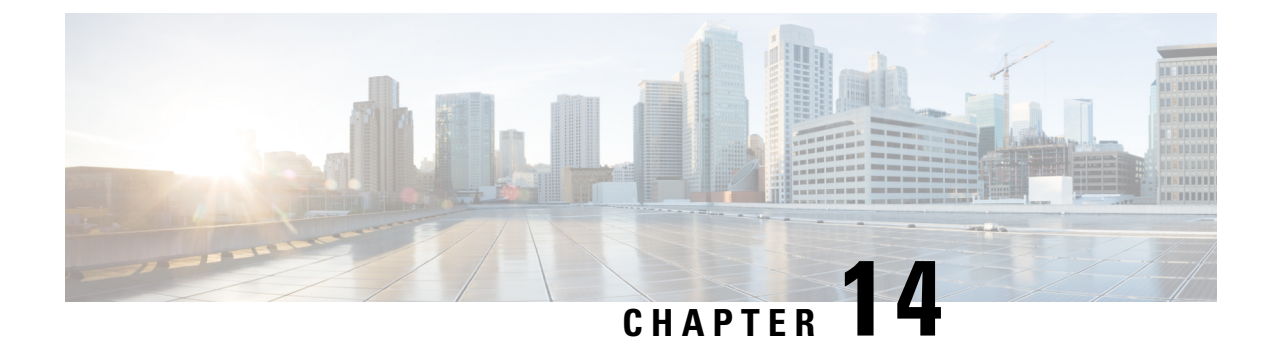

# **Configure SIP Trunks**

- SIP Trunk [Overview,](#page-128-0) on page 95
- SIP Trunk [Configuration](#page-130-0) Prerequisites, on page 97
- SIP Trunk [Configuration](#page-130-1) Task Flow, on page 97

# <span id="page-128-0"></span>**SIP Trunk Overview**

If you are deploying SIP for call control signaling, configure SIP trunks that connect Cisco Unified Communications Manager to external devices such as SIP gateways, SIP Proxy Servers, Unified Communications applications, remote clusters, or a Session Management Edition.

Within Cisco Unified CM Administration, the **SIP Trunk Configuration** window contains the SIP signaling configurations that Cisco Unified Communications Manager uses to manage SIP calls.

You can assign up to 16 different destination addresses for a SIP trunk, using IPv4 or IPv6 addressing, fully qualified domain names, or you can use a single DNS SRV record.

You can configure the following features on SIP trunks:

- Line and Name Identification Services
- Delayed Offer, Early Offer and Best Effort Early Offer
- Signaling encryption and authentication
- Media encryption with SRTP
- IPv6 dual stack support
- Video
- Presentation sharing with BFCP
- Far end camera control
- DTMF relay
- Calling party normalization
- URI dialing
- Q.SIG support
- T.38 fax support
- SIP OPTIONS
- Choice of DTMF signaling

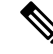

When Q.SIG is enabled in Small-scale IP telephony (SIPT) from Cluster A to Cluster B, and if "INVITE" is received with anonymous or any text, then the Cisco Unified Communications Manager does not encode it to Q.SIG data. When you decode the same in the leaf cluster, it displays empty and empty number isforwarded. **Note**

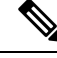

**Note**

When Q.SIG is enabled, URI dialing does not respond as expected and if Q.SIG is disabled, then the Cisco Call Back does not respond between two clusters.

### **IPv6 Dual Stack Support**

You can also configure your SIP trunks with IPv6 dual stack support by configuring the IP Addressing Mode in a Common Device Configuration and then applying that configuration to the SIP trunk.

**Note**

You can also configure IPv6 clusterwide via a clusterwide service parameter. However, the Common Device Configuration setting overrides the clusterwide defaults.

### **Secure SIP Trunks**

You can also configure your trunks with security such as digest authentication and signaling and media encryption by configuring a SIP trunk security profile that includes security features such as digest authentication and TLS signaling and associate that profile to the SIP trunks in your network. For the trunk to allow encrypted o encrypt call media, you must also configure the trunk to allow SRTP media.

### **SIP Trunk Security Profile Overview**

You must assign a SIP trunk security profile to each SIP trunk in your network. By default, Cisco Unified Communications Manager applies a predefined, nonsecure SIP trunk security profile for autoregistration to all SIP trunks.

The SIP trunk security profile allows you to configure security settings such as digest authentication and TLS signaling encryption for the SIP trunks in your network. When you configure a SIP trunk security profile, and then assign that profile to a SIP trunk, the security settings from the profile get applied to the trunk.

You can configure multiple SIP trunk security profiles to cover the different security requirements that you have for different sets of SIP trunks in your network.

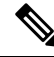

**Note**

To configure your network with security, you must also set up a CTL client and configure IPSec. For details, see the *Security Guide for Cisco Unified Communications Manager*.

# <span id="page-130-0"></span>**SIP Trunk Configuration Prerequisites**

Before you configure your SIP trunks, do the following:

- Plan your network topology so that you understand your trunk connections.
- Make sure that you understand the devices to which you want to connect your trunks and how those devices implement SIP. If those devices implement SIP, you may need to apply a SIP normalization script.
- Configure SIP profiles for your trunks.

In addition, configure the following before you configure your SIP trunks:

- SIP [Normalization](#page-113-1) and Transparency Configuration Task Flow, on page 80
- [Configure](#page-120-1) SIP Profiles, on page 87

# <span id="page-130-1"></span>**SIP Trunk Configuration Task Flow**

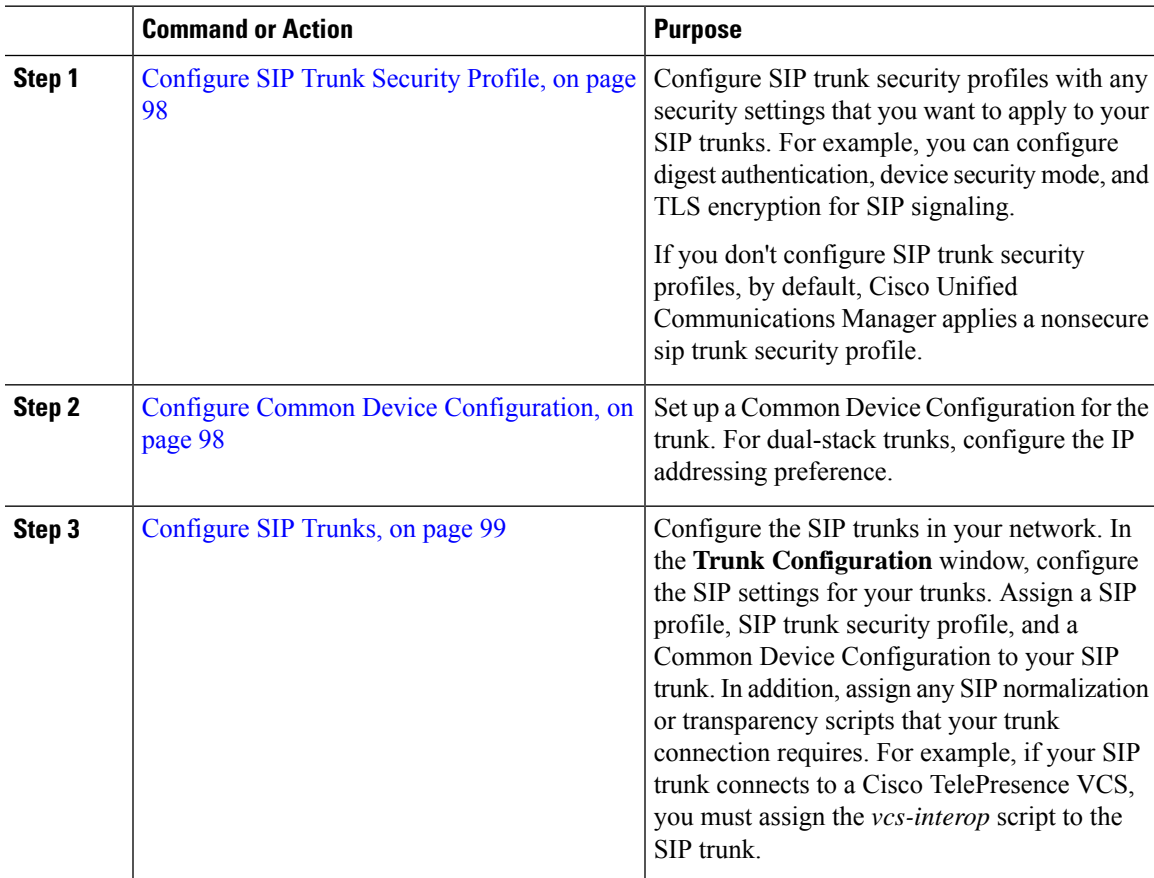

# <span id="page-131-0"></span>**Configure SIP Trunk Security Profile**

Configure a SIP Trunk Security Profile with security settings such as digest authentication or TLS signaling encryption. When you assign the profile to a SIP trunk, the trunk takes on the settings of the security profile.

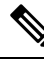

If you don't assign a SIP trunk security profile to your SIP trunks, Cisco Unified Communications Manager assigns a nonsecure profile by default. **Note**

### **Procedure**

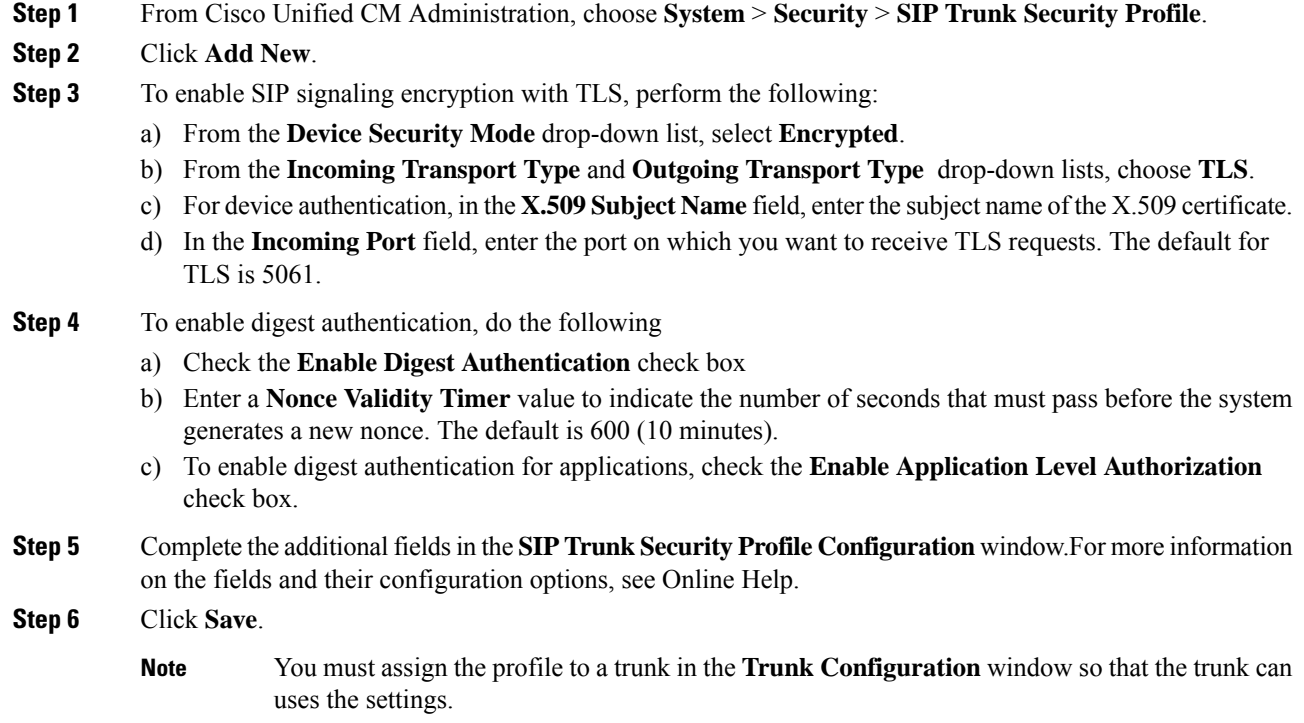

# <span id="page-131-1"></span>**Configure Common Device Configuration**

A common device configuration comprises a set of optional set of user-specific feature attributes. If you are deploying IPv6, you can use this configuration to assign IPv6 preferences for SIP trunks or SCCP phones.

- **Step 1** From Cisco Unified CM Administration, choose **Device** > **Device Settings** > **Common Device Configuration**.
- **Step 2** Click **Add New**.
- **Step 3** For SIP trunks, SIP Phones or SCCP phones, choose a value for the **IP Addressing Mode** drop-down list:

Ш

- **IPv4 Only**—The device uses only an IPv4 address for media and signaling.
- **IPv6 Only**—The device uses only an IPv6 address for media and signaling.
- **IPv4 and IPv6 (Default)**—The device is a dual-stack device and uses whichever IP address type is available. If both IP address types are configured on the device, for signaling the device uses the **IP Addressing Mode Preference for Signaling** setting and for media the device uses the **IP Addressing Mode Preference for Media** enterprise parameter setting.
- **Step 4** If you configure IPv6 in your previous step, then configure an IPaddressing preference for the **IP Addressing Mode for Signaling** drop-down list:
	- **IPv4**—The dual stack device prefers IPv4 address for signaling.
	- **IPv6**—The dual stack device prefers IPv6 address for signaling.
	- Use System Default—The device uses the setting for the **IP** Addressing Mode Preference for Signaling enterprise parameter.
- **Step 5** Configure the remaining fields in the **Common Device Configuration** window. For more information on the fields and their configuration options, see the system Online Help.
- **Step 6** Click **Save**.

### <span id="page-132-0"></span>**Configure SIP Trunks**

Use this procedure to configure a SIP trunk. You can assign up to 16 destination addresses for a SIP trunk.

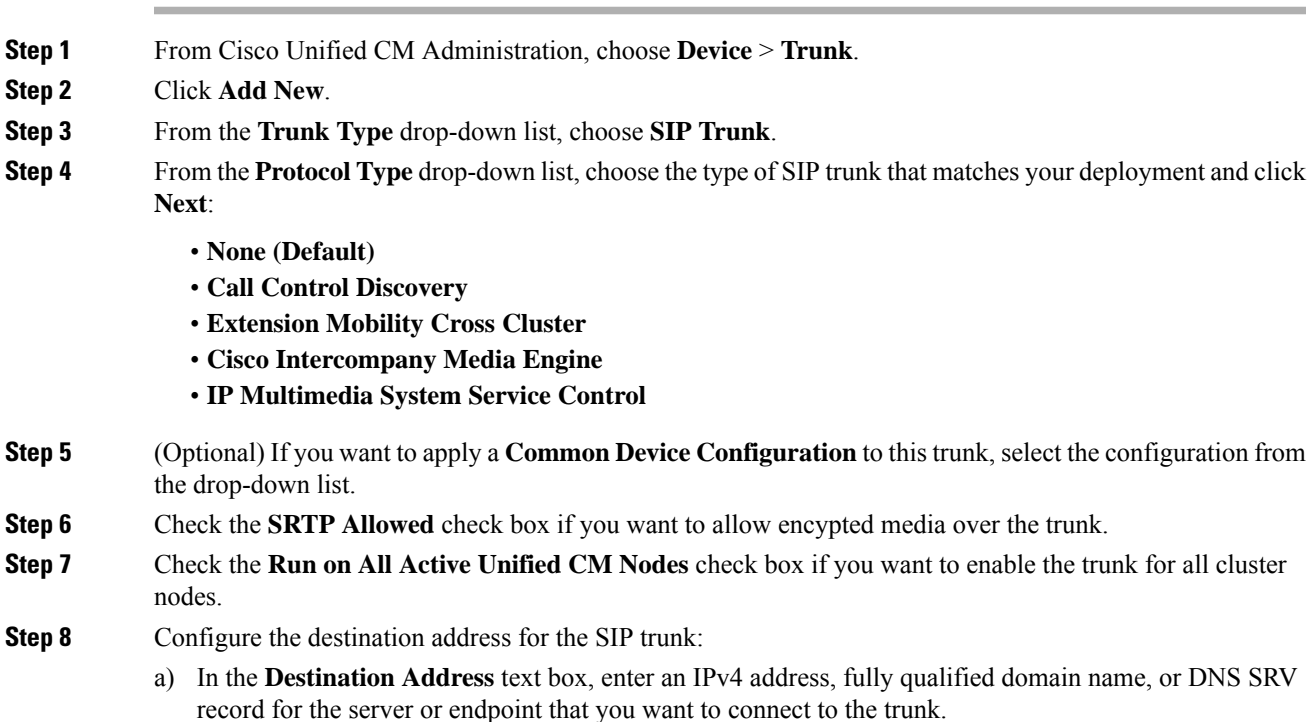

b) If the trunk is a dual stack trunk, in the **Destination Address IPv6** text box, enter an IPv6 address, fully qualified domain name, or DNS SRV record for the server or endpoint that you want to connect to the trunk. c) If the destination is a DNS SRV record, check the **Destination Address is an SRV** check box. d) To add additional destinations, click the **(+)**. **Step 9** From the **SIP Trunk Security Profile** drop-down, assign a security profile. If you don't select this option, a nonsecure profile will be assigned. **Step 10** From the **SIP** Profile drop-down list, assign a SIP profile. **Step 11** (Optional) If you want to assign a normalization script to this SIP trunk, from the **Normalization Script** drop-down list, select the script that you want to assign. **Step 12** Configure any additional fields in the **Trunk Configuration** window. For more information on the fields and their configuration options, see Online Help. **Step 13** Click **Save**.

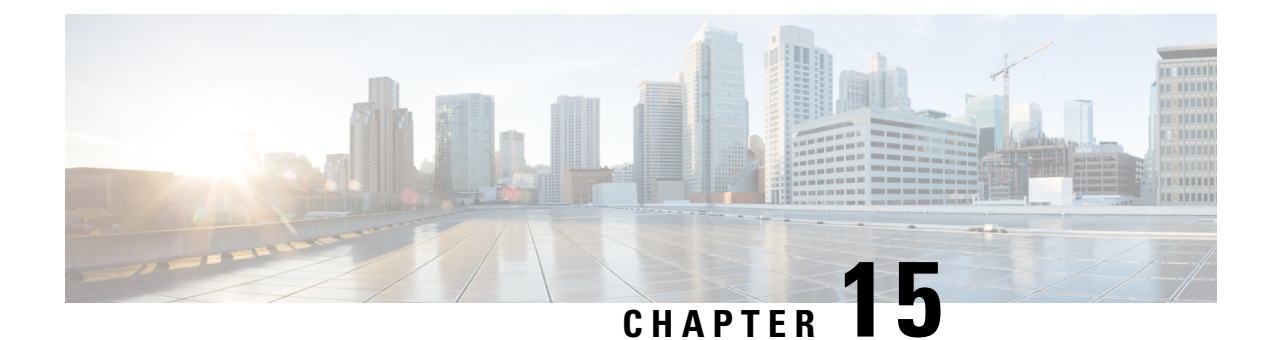

# **Configure H.323 Trunks**

- H.323 Trunk [Overview,](#page-134-0) on page 101
- H.323 Trunk [Prerequisites,](#page-135-0) on page 102
- [Configure](#page-135-1) H.323 Trunks, on page 102

# <span id="page-134-0"></span>**H.323 Trunk Overview**

If you have an H.323 deployment, H.323 trunks provide connectivity to remote clusters and other H.323 devices, such as gateways. H.323 trunks support most of the audio and video codecs that Unified Communications Manager supports for intra-cluster communications, with the exception of wideband audio and wideband video. H.323 trunks use the H.225 protocol for call control signaling and the H.245 protocol for media signaling.

Within Cisco Unified CM Administration, H.323 trunks can be configured using the Inter-cluster Trunk (Non-Gatekeeper Controlled) trunk type and protocol options.

If you have a non-gatekeeper H.323 deployment, you must configure a separate intercluster trunk for each device pool in the remote cluster that the local Unified Communications Manager can call over the IP WAN. The intercluster trunks statically specify either the IPv4 addresses or hostnames of the remote devices.

You can configure up to 16 destination addresses for a single trunk.

### **Intercluster Trunks**

When configuring intercluster trunk connections between two remote clusters, you must configure an intercluster trunk on each cluster and match the trunk configurations so that the destination addresses used by one trunk match the call processing nodes that are used by the trunk from the remote cluster. For example:

- Remote cluster trunk uses Run on all Active Nodes—The remote cluster trunk uses all nodes for call processing and load balancing. In the local intercluster trunk that originates in the local cluster, add in the IP addresses or hostnames for each server in the remote cluster.
- Remote cluster does not use Run on all Active Nodes—The remote cluster trunk uses the servers from the Unified Communications Manager Group that is assigned to the trunk's device pool for call processing and load balancing. In the local intercluster trunk configuration, you must add the IP address or hostname of each node from the Unified Communications Manager group used by the remote cluster trunk's device pool.

#### **Secure Trunks**

To configure secure signaling for H.323 trunks, you must configure IPSec on the trunk. For details, see the *Security Guide for Cisco Unified Communications Manager*. To configure the trunk to allow media encryption, check the SRTP allowed check box in the **Trunk Configuration** window.

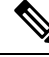

**Note**

Gatekeepers are no longer widely used, but you can also configure your H.323 deployment to use gatekeeper-controlled trunks.For details on how to set up gatekeeper-controlled trunks, refer to *Cisco Unified Communications Manager Administration Guide,* Release 10.0(1).

# <span id="page-135-0"></span>**H.323 Trunk Prerequisites**

Plan out your H.323 deployment topology. For intercluster trunks, make sure you know which servers the corresponding remote cluster trunks use for call processing and load balancing. You will have to configure your local intercluster trunk to connect to each call processing server used by the trunk in the remote cluster.

If you are using Cisco Unified Communications Manager groups assigned to a trunk device pool for load balancing on the trunk, complete the configuration in chapter "Configure Trunks", *Core Settings for Device Pools Configuration Task Flow* section.

# <span id="page-135-1"></span>**Configure H.323 Trunks**

Use this procedure to configure trunks for an H.323 deployment.

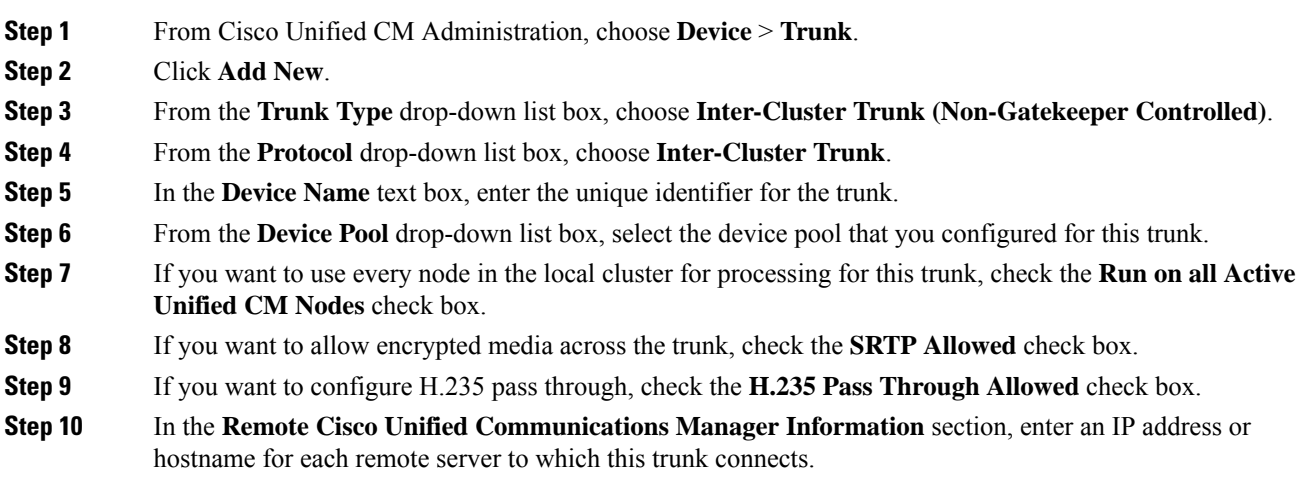

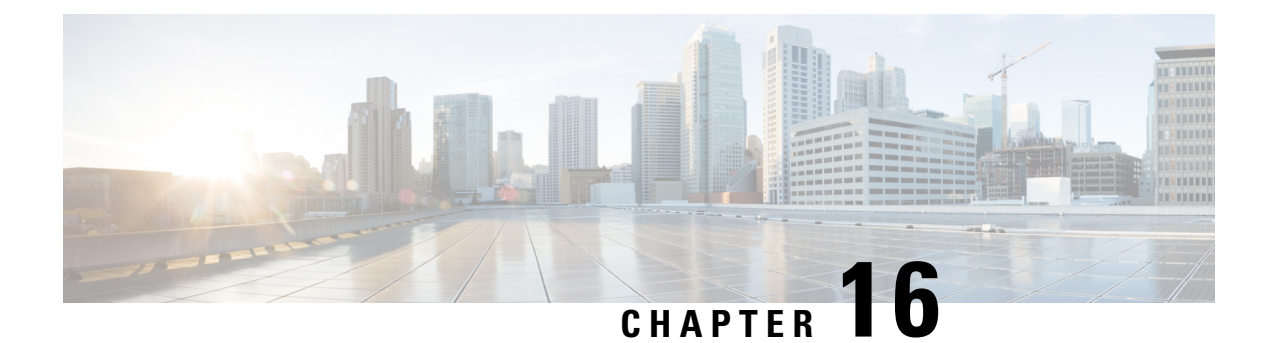

# **Configure SRST**

- [Survivable](#page-136-0) Remote Site Telephony Overview, on page 103
- Survivable Remote Site Telephony [Configuration](#page-137-0) Task Flow, on page 104
- SRST [Restrictions,](#page-140-0) on page 107

# <span id="page-136-0"></span>**Survivable Remote Site Telephony Overview**

Survivable Remote Site Telephony (SRST) is an optional feature for sites that depend on a Wide Area Network (WAN) connection to aUnified Communications Manager node. SRST references, which are configured in theUnified Communications Manager Administration interface, allow IPgatewaysto provide limited telephony service to IP phones at the remote site in the event of a WAN outage:

- IP phones at the remote site can call each other
- calls from the PSTN can reach the IP phones
- calls from the IP phones can reach the external world through the PSTN

When phones at the remote site lose connectivity to all associatedUnified Communications Manager nodes, the phones connect to the SRST reference IP gateway. The status line indication on the IP phone shows the phone hasfailed over to the backupSRST gateway. When the connection toUnified Communications Manager is restored, the IP phones reregister withUnified Communications Manager and full telephony services are restored.

SRST supports remote sites that may have a mix of SCCP and SIP endpoints in addition to PSTN gateway access.

#### **Connection Monitor Duration**

An IP phone that connects to an SRST gateway over a Wide Area Network (WAN) reconnects itself to Unified Communications Manager as soon as it can establish a connection withUnified Communications Manager over the WAN link. However, if the WAN link is unstable, the IP phone switches back and forth between the SRST gateway andUnified Communications Manager. This situation causes temporary loss of phone service (no dial tone). These reconnect attempts, known as WAN link flapping issues, continue until the IP phone successfully reconnects itself toUnified Communications Manager.

To resolve the WAN link flapping issues betweenUnified Communications Manager and an SRST gateway, you can define the number of seconds (Connection Monitor Duration) that the IP Phone monitors its connection toUnified Communications Manager before it unregisters from the SRST gateway and reregisters toUnified

Communications Manager. The IP phone receives the connection monitor duration value in the XML configuration file.

# <span id="page-137-0"></span>**Survivable Remote Site Telephony Configuration Task Flow**

### **Before you begin**

Examine the dial plan. If there are 7 or 8 digits in the dial plan, you may need to configure translation rules. For more information about translation rules, see Configure [Translation](#page-189-0) Patterns, on page 156.

### **Procedure**

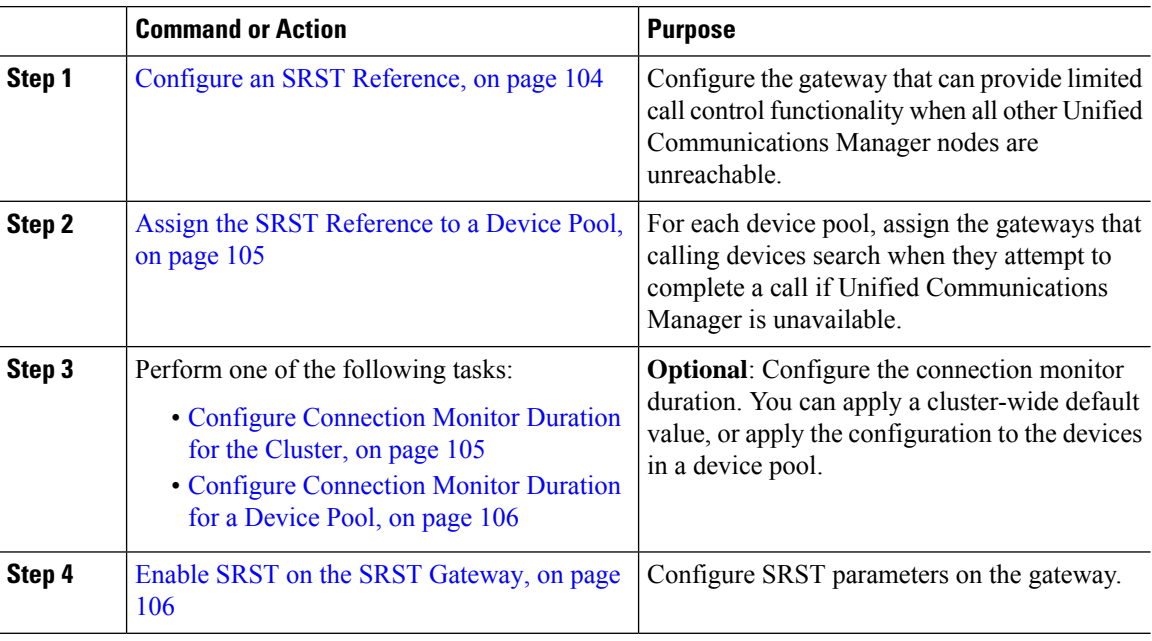

# <span id="page-137-1"></span>**Configure an SRST Reference**

An SRST reference comprises the gateway that can provide limited Cisco Unified Communications Manager functionality when all other Cisco Unified Communications Manager nodes for a device are unreachable.

#### **Procedure**

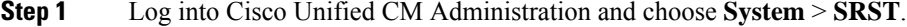

- **Step 2** Click **Add New**.
- **Step 3** Configure the fields in the **SRST Reference Configuration** window. For more information on the fields and their configuration options, see the system Online Help.

**Step 4** Click **Save**.

# <span id="page-138-0"></span>**Assign the SRST Reference to a Device Pool**

You can configure SRST for each device pool of phones. When you assign an SRST reference to a device pool, all phones in the device pool try to connect to the assigned SRST gateway if they cannot reach any Cisco Unified Communications Manager node.

#### **Procedure**

- **Step 1** From Cisco Unified CM Administration, choose **System** > **Device Pool**.
- **Step 2** Click **Find** and choose the device pool to which the remote IP phones are registered.
- **Step 3** In the Roaming Sensitive Settings area, choose the SRST reference from the **SRST Reference** drop-down list.

The **SRST Reference** drop-down list contains the following options:

- **Disable**—If a phone cannot reach any Cisco Unified Communications Manager node, it does not try to connect to an SRST gateway.
- **Use Default Gateway**—If a phone cannot reach any Cisco Unified Communications Manager node, it tries to connect to its IP gateway as an SRST gateway.
- **User-Defined**—If a phone cannot reach any Cisco Unified Communications Manager node, it tries to connect to this SRST gateway.

**Step 4** Click **Save**.

# <span id="page-138-1"></span>**Configure Connection Monitor Duration for the Cluster**

This procedure is optional. Complete this procedure only if you want to change the system value (enterprise parameter) for the connection monitor duration.

#### **Procedure**

- **Step 1** From Cisco Unified CM Administration, choose **System** > **Enterprise Parameters**.
- **Step 2** Enter a value in the **Connection Monitor Duration** field. The default value is 120 seconds. The maximum number of seconds that you can enter in the field is 2592000.

**Step 3** Click **Save**.

You must restart all services for the change to take effect. **Note**

> The enterprise parameter forms the cluster default for the Connection Monitor Duration. However, if an overriding configuration exists within a device pool, that setting overrides the enterprise parameter setting for the devices that use the device pool.

# <span id="page-139-0"></span>**Configure Connection Monitor Duration for a Device Pool**

This procedure is optional. Complete this procedure only if the following is true:

- You do not want to use the cluster-wide value for the connection monitor duration.
- You want to define a separate connection monitor duration value for this device pool.

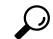

When you change the value of the connection monitor duration for a device pool, it applies only to the device pool that is being updated. All other device pools use the value in their own Connection Monitor Duration fields or use the cluster-wide value that is configured in the Connection Monitor Duration enterprise parameter. **Tip**

### **Procedure**

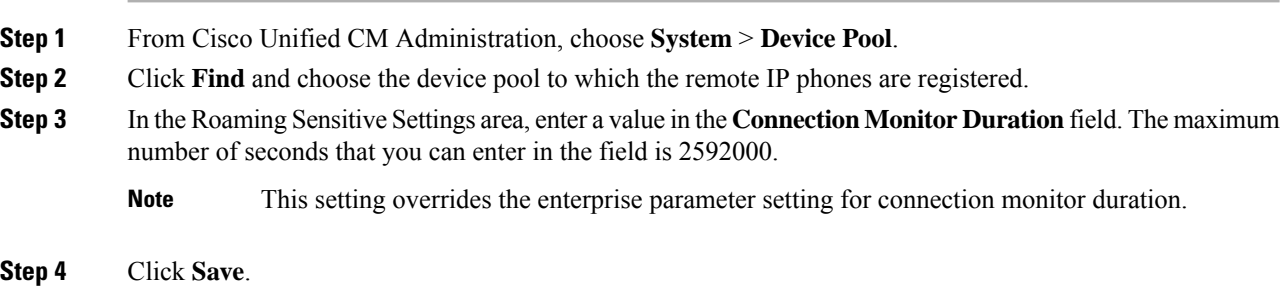

# <span id="page-139-1"></span>**Enable SRST on the SRST Gateway**

#### **Before you begin**

- Assign the SRST [Reference](#page-138-0) to a Device Pool, on page 105
- (Optional) Perform one of the following tasks:
	- Configure [Connection](#page-138-1) Monitor Duration for the Cluster, on page 105
	- Configure [Connection](#page-139-0) Monitor Duration for a Device Pool, on page 106

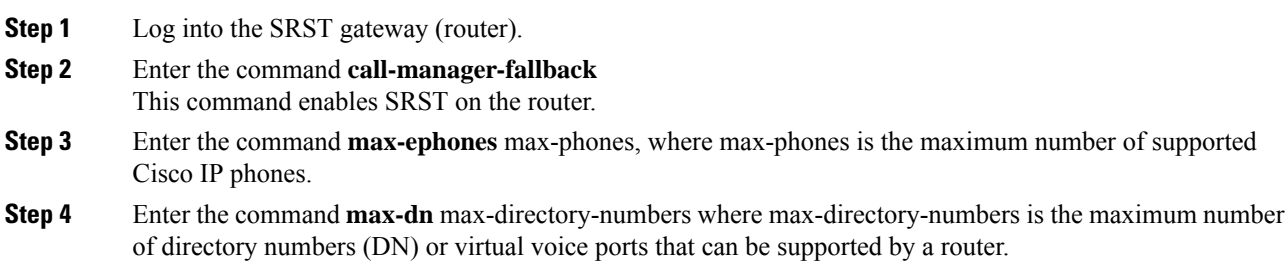

**Step 5** Enter the command **ip source-address** ip-address where ip-address is a preexisting router IP address, typically one of the addresses of the Ethernet port of the router. This command enables the SRST router to receive messages from Cisco IP Phones through the specified IP address.

# <span id="page-140-0"></span>**SRST Restrictions**

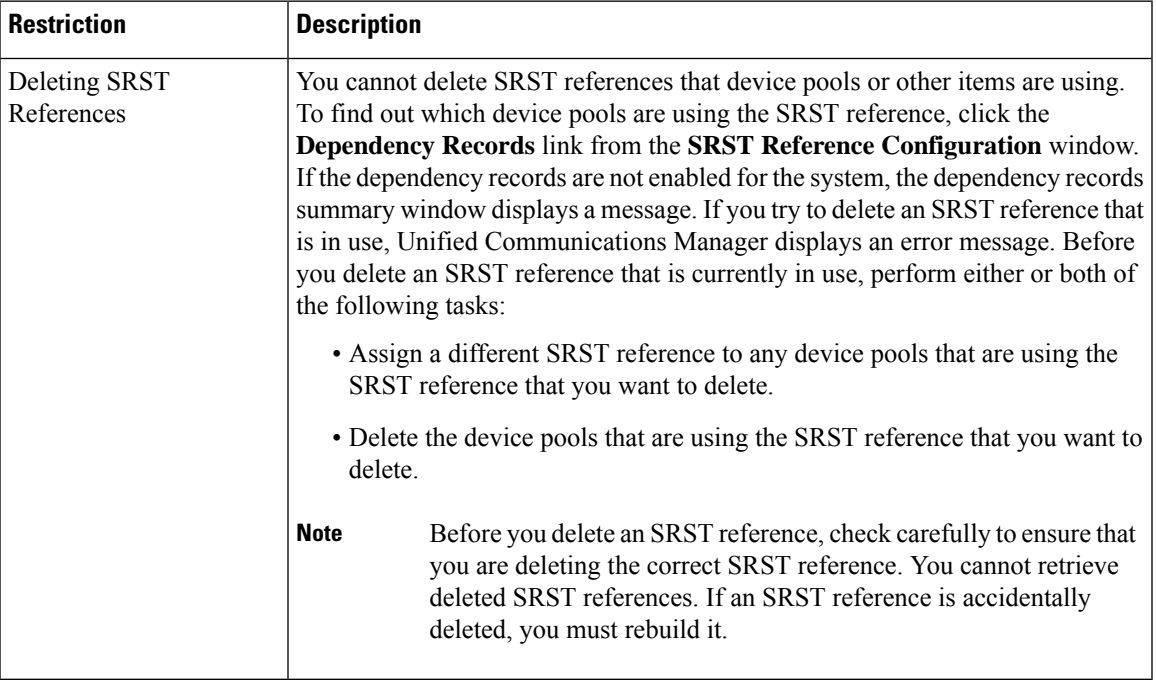

I

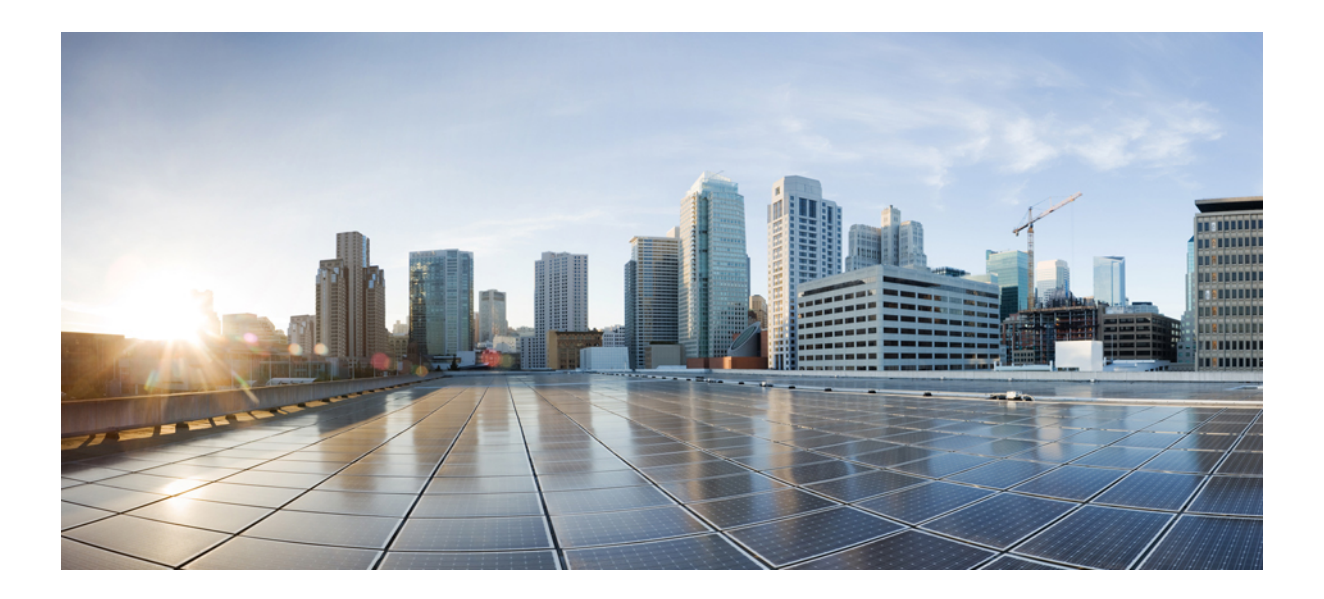

# **<sup>P</sup> ART III**

# **Configure the Dial Plan**

- Dial Plan [Overview,](#page-144-0) on page 111
- Configure [Partitions,](#page-148-0) on page 115
- Install a National [Numbering](#page-154-0) Plan, on page 121
- [Configure](#page-158-0) Call Routing, on page 125
- [Configure](#page-180-0) Hunt Pilots, on page 147
- Configure [Translation](#page-188-0) Patterns, on page 155
- Configure [Transformation](#page-190-0) Patterns, on page 157
- [Configure](#page-194-0) Dial Rules, on page 161
- Configure [Intercluster](#page-202-0) Lookup Service, on page 169
- Configure Global Dial Plan [Replication,](#page-216-0) on page 183
- [Configure](#page-226-0) URI Dialing, on page 193
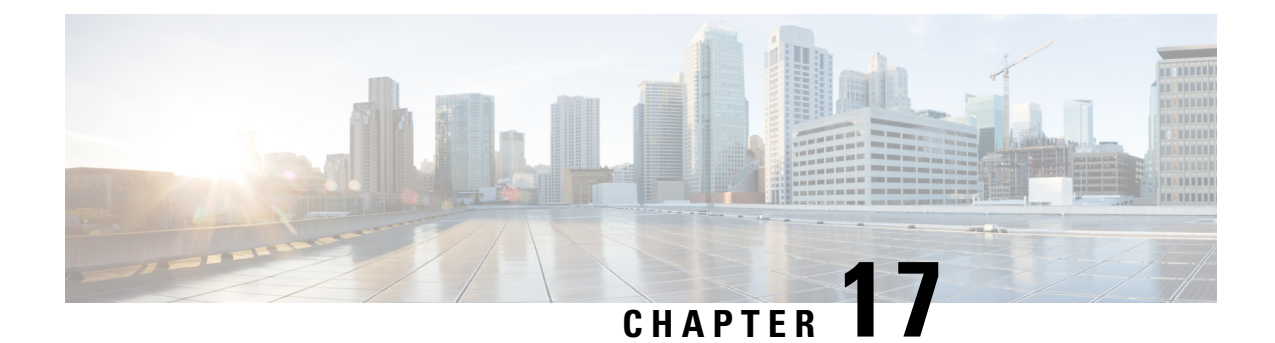

## **Dial Plan Overview**

- [About](#page-144-0) the Dial Plan, on page 111
- Dial Plan [Prerequisites,](#page-144-1) on page 111
- Dial Plan [Configuration,](#page-144-2) on page 111

## <span id="page-144-0"></span>**About the Dial Plan**

The dial plan is responsible for instructing the Cisco Unified Communications Manager system about how to route calls. When you configure a dial plan, you define such rules as:

- the type of calls that are allowed
- the preferred path that the system uses to place a call, as well as alternate paths
- how extensions are dialed
- how called and calling numbers are presented

## <span id="page-144-2"></span><span id="page-144-1"></span>**Dial Plan Prerequisites**

Before you configure the dial plan, complete these tasks:

- Initial [Configuration](#page-42-0) Task Flow, on page 9
- Inbound and Outbound Calling [Configuration,](#page-94-0) on page 61

## **Dial Plan Configuration**

Complete the following task flows to configure the dial plan for your system.

#### **Procedure**

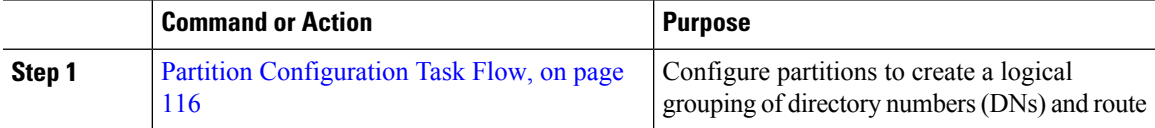

 $\mathbf I$ 

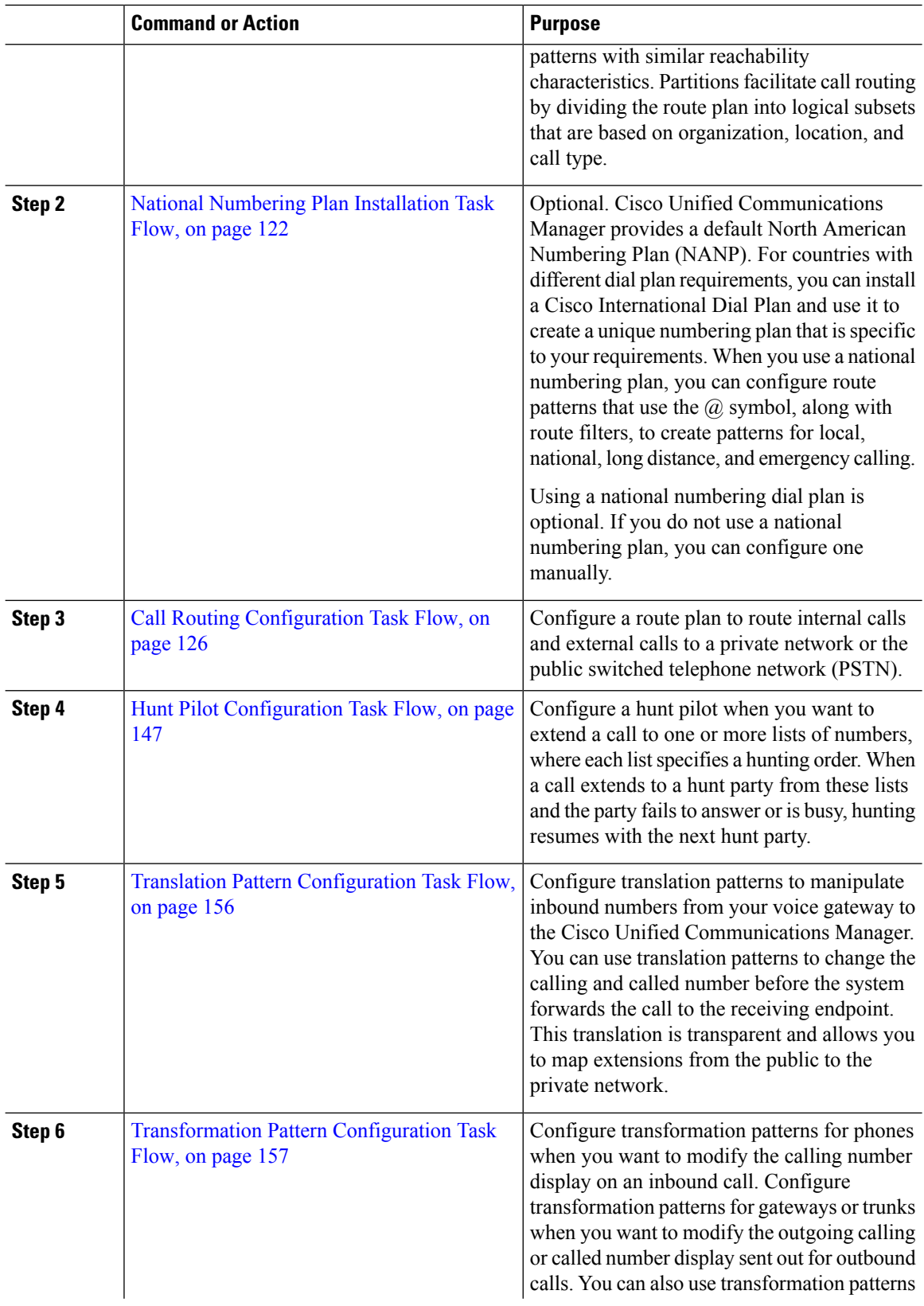

 $\mathbf l$ 

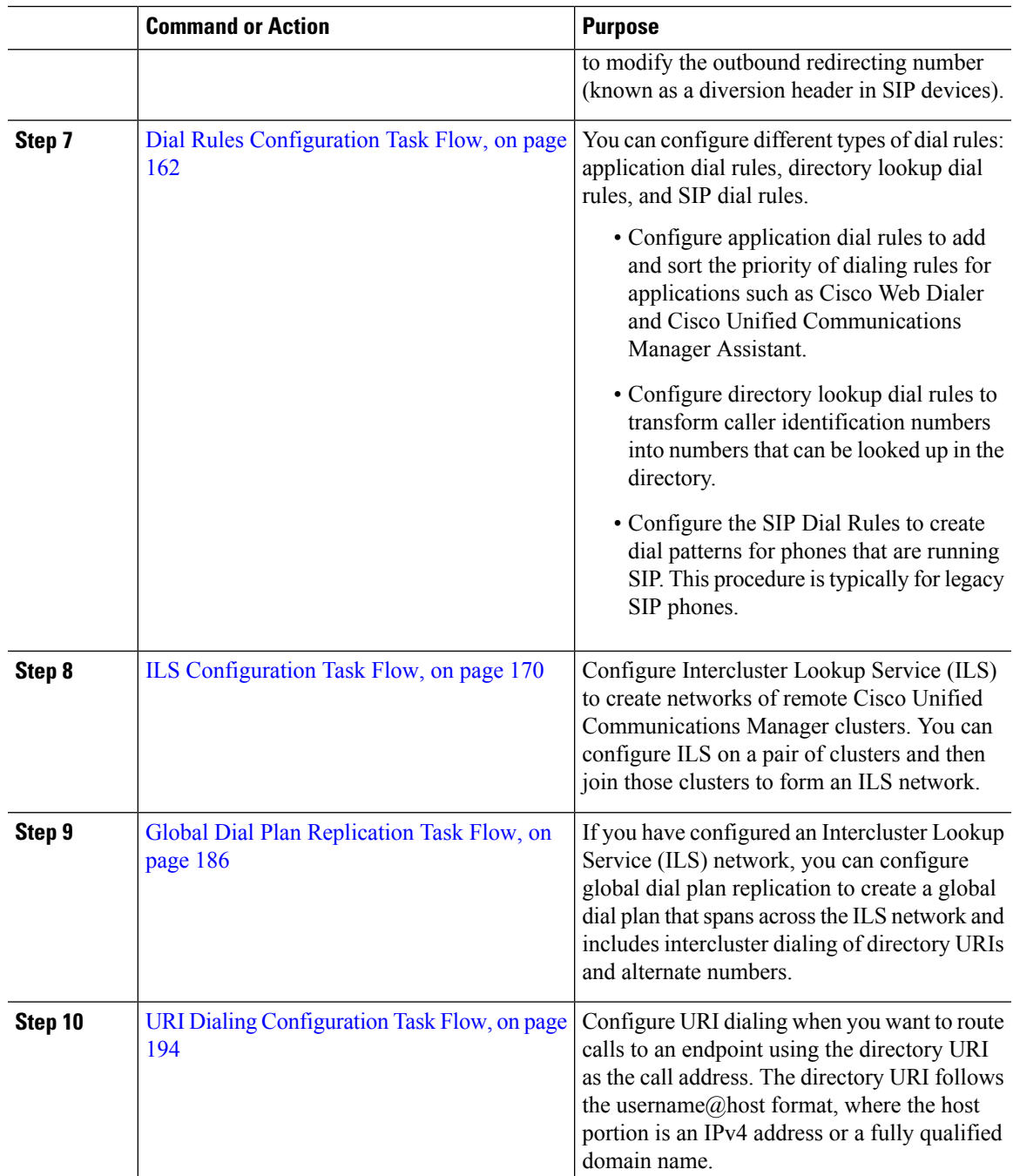

 $\mathbf I$ 

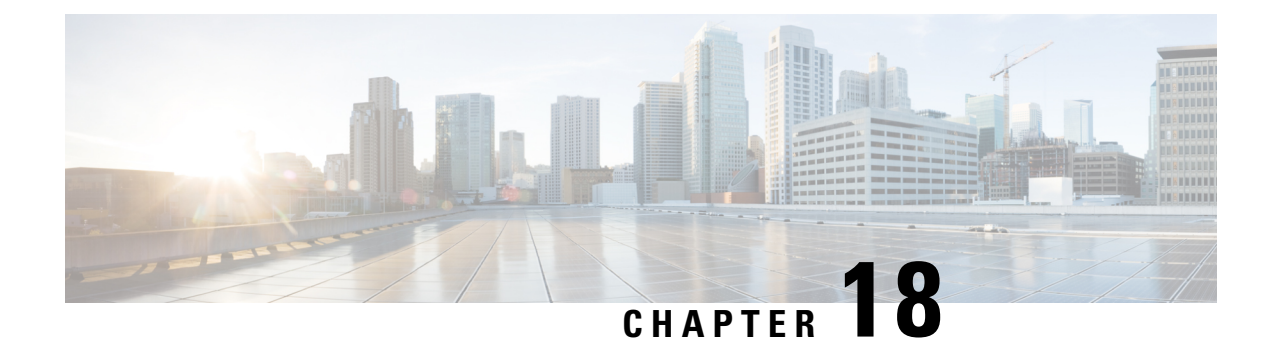

## **Configure Partitions**

- Partitions [Overview,](#page-148-0) on page 115
- Partition [Configuration](#page-149-0) Task Flow, on page 116
- Partition Interactions and [Restrictions](#page-152-0) , on page 119

## <span id="page-148-0"></span>**Partitions Overview**

Partitions are logical groups of any of the following:

- Route patterns
- Directory numbers (DNs)
- Translation patterns
- Transformation patterns
- Universal resource indicators (URIs)
- Hunt pilots

Partitions facilitate call routing by dividing the route plan into logical subsets that are based on similar accessibility requirements, organization, location, and call type.

## **Class of Service**

You can use partitions and calling search spaces (CSS) to configure classes of service. The table below provides an example of partitions and calling search spaces that you can create for classes of service that provide PSTN access to:

- Emergency calls
- Local calls
- National calls
- International dialing

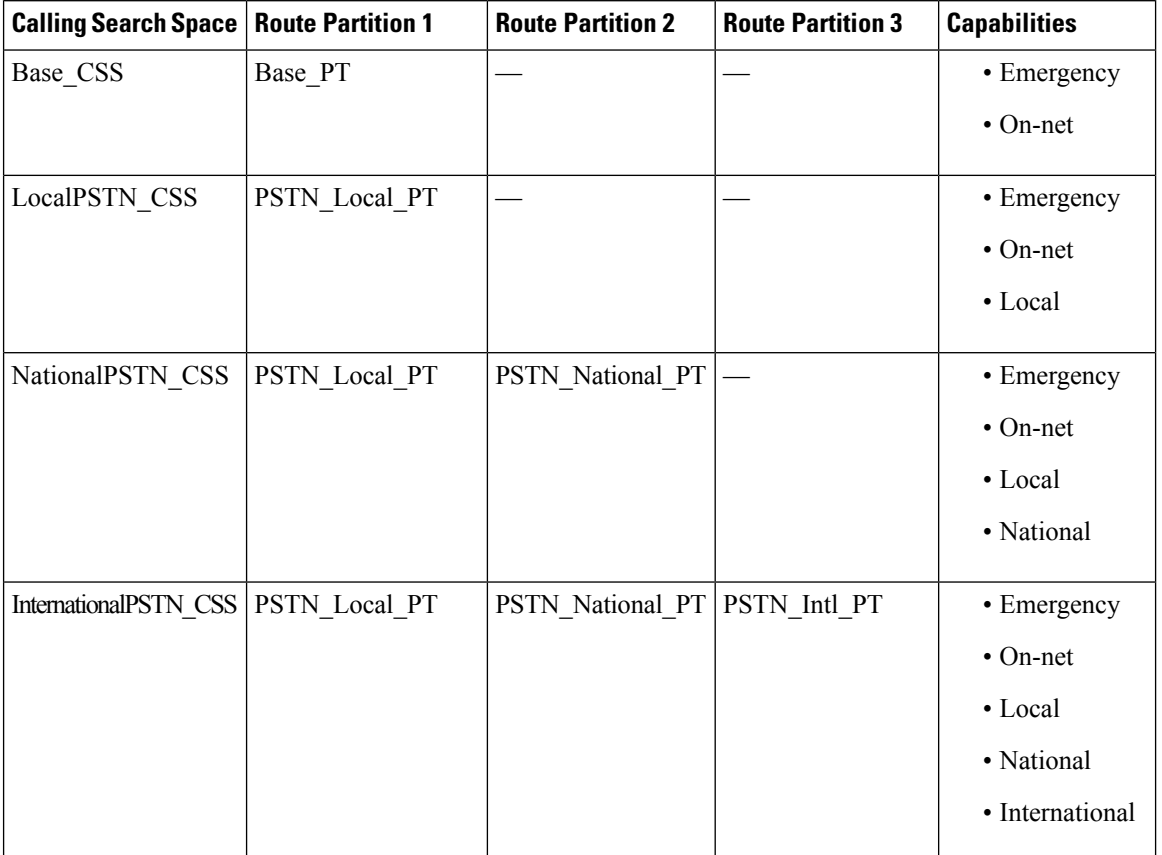

#### **Table 9: Examples of Partitions and Calling Search Spaces**

Devices automatically register with a calling search space such as Base\_CSS. This allows all devices to dial both on-net and emergency off-net numbers. You must assign the remaining calling search spaces to the directory number on the user device profile to provide local 7-digit or local 10-digit, national, and international dialing capabilities.

# <span id="page-149-0"></span>**Partition Configuration Task Flow**

#### **Procedure**

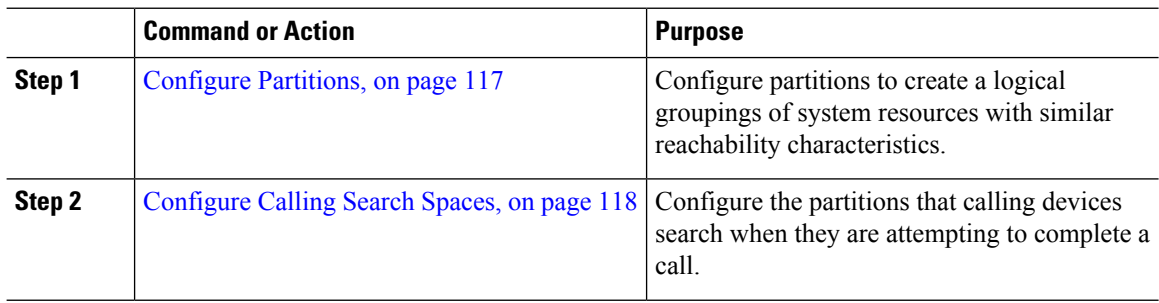

### <span id="page-150-0"></span>**Configure Partitions**

Configure partitions to create a logical group of system resources with similar reachability characteristics. You can create partitions for any of the following:

- Route patterns
- Directory numbers (DNs)
- Translation patterns
- Transformation patterns
- Universal resource indicators (URIs)
- Hunt pilots

Partitions facilitate call routing by dividing the route plan into logical subsets that are based on organization, location, and call type. You can configure multiple partitions.

#### **Procedure**

- **Step 1** From Cisco Unified CM Administration, choose **Call Routing** > **Class of Control** > **Partition**.
- **Step 2** Click **Add New** to create a new partition.
- **Step 3** In the **Partition Name, Description** field, enter a name for the partition that is unique to the route plan. Partition names can contain alphanumeric characters, as well asspaces, hyphens(-), and underscore characters (\_). See the online help for guidelines about partition names.
- **Step 4** Enter a comma (,) after the partition name and enter a description of the partition on the same line. The description can contain up to 50 characters in any language, but it cannot include double quotes ("), percentage sign (%), ampersand ( $\&$ ), backslash (\), angle brackets ( $\le$ ), or square brackets ([ ]). If you do not enter a description, Cisco Unified Communications Manager automatically enters the partition name in this field.
- **Step 5** To create multiple partitions, use one line for each partition entry.
- **Step 6** From the **Time Schedule** drop-down list, choose a time schedule to associate with this partition. The time schedule specifies when the partition is available to receive incoming calls. If you choose **None**, the partition remains active at all times.
- **Step 7** Select one of the following radio buttons to configure the **Time Zone**:
	- **Originating Device—When you select this radio button, the system compares the time zone of the calling** device to the **Time Schedule** to determine whether the partition is available is available to receive an incoming call.
	- **Specific Time Zone**—After you select this radio button, choose a time zone from the drop-down list. The system compares the chosen time zone to the **Time Schedule** to determine whether the partition is available is available to receive an incoming call.

**Step 8** Click **Save**.

### **Partition Name Guidelines**

The list of partitions in a calling search space is limited to a maximum of 1024 characters. This means that the maximum number of partitions in a CSS varies depending on the length of the partition names. Use the following table to determine the maximum number of partitions that you can add to a calling search space if partition names are of fixed length.

#### **Table 10: Partition Name Guidelines**

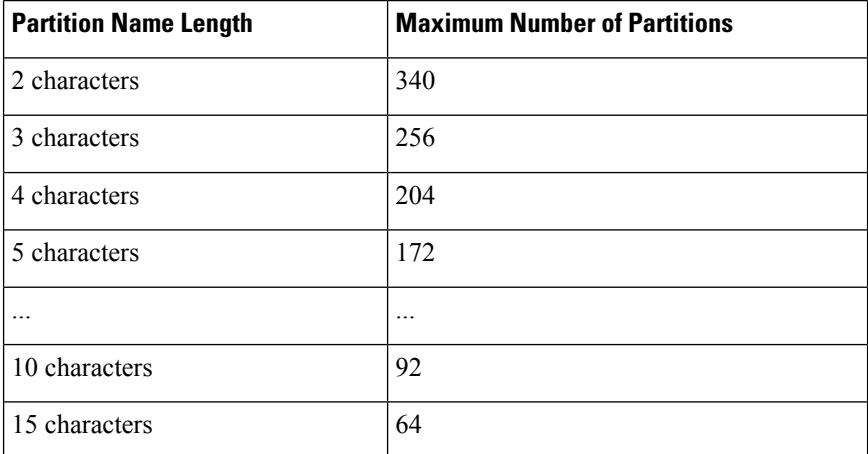

## <span id="page-151-0"></span>**Configure Calling Search Spaces**

A calling search space is an ordered list of route partitions that are typically assigned to devices. Calling search spaces determine the partitions that calling devices can search when they are attempting to complete a call.

#### **Procedure**

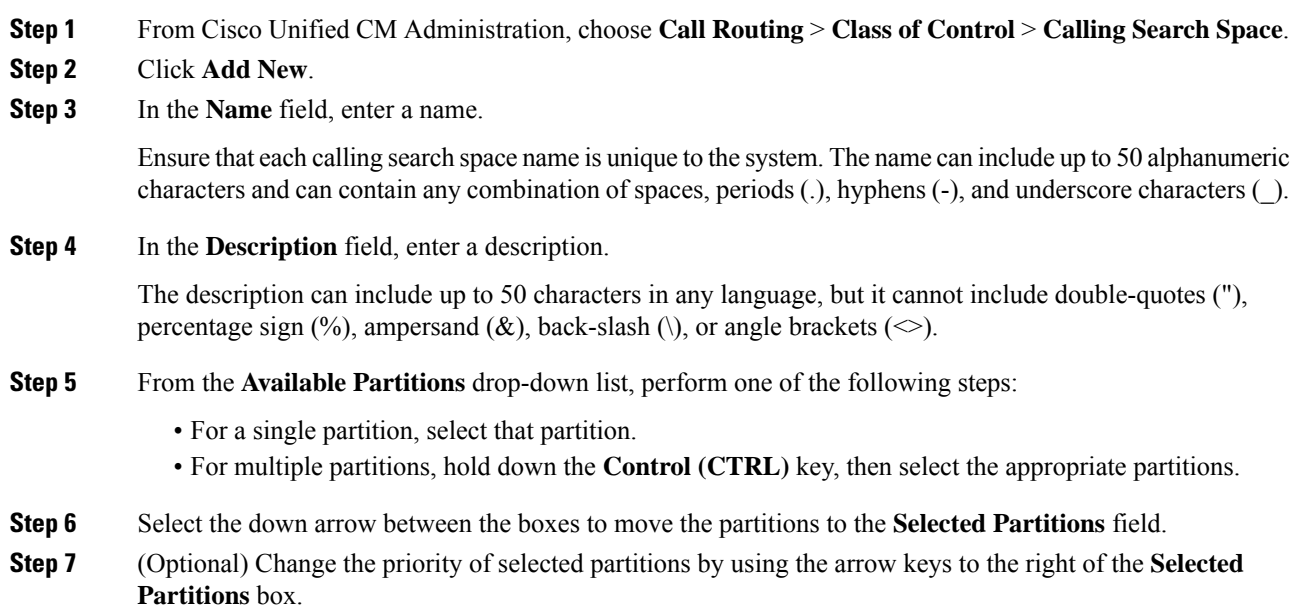

**Step 8** Click **Save**.

## <span id="page-152-0"></span>**Partition Interactions and Restrictions**

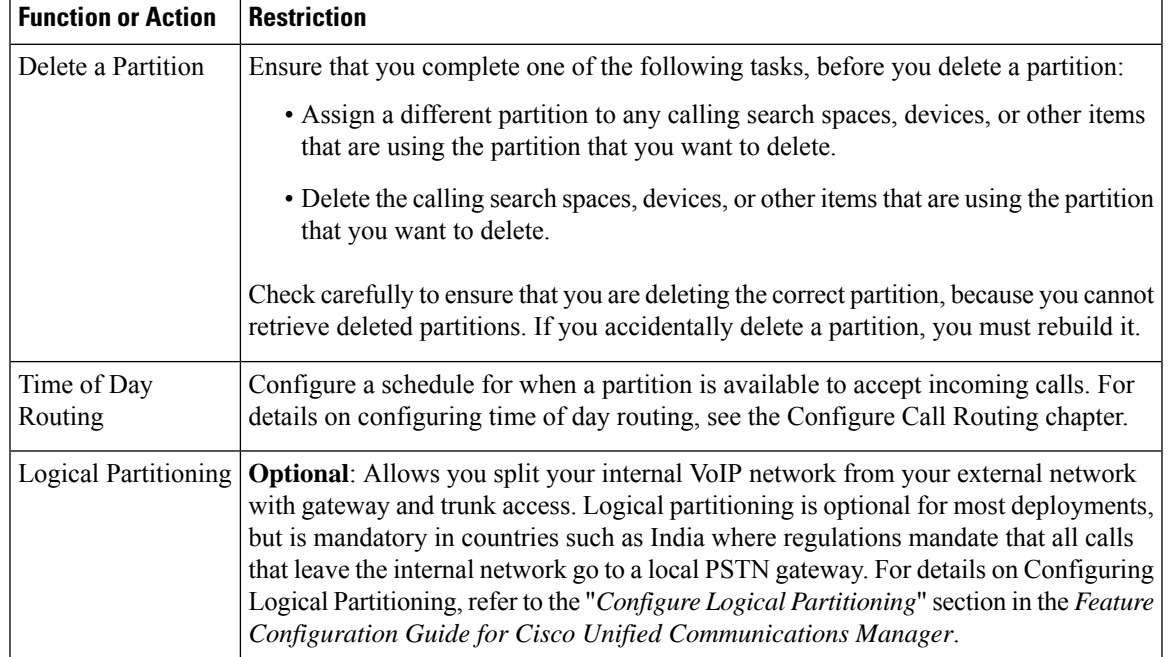

#### **Table 11: Partition Restrictions**

## **Partition Restrictions**

#### **Table 12: Partition Restrictions**

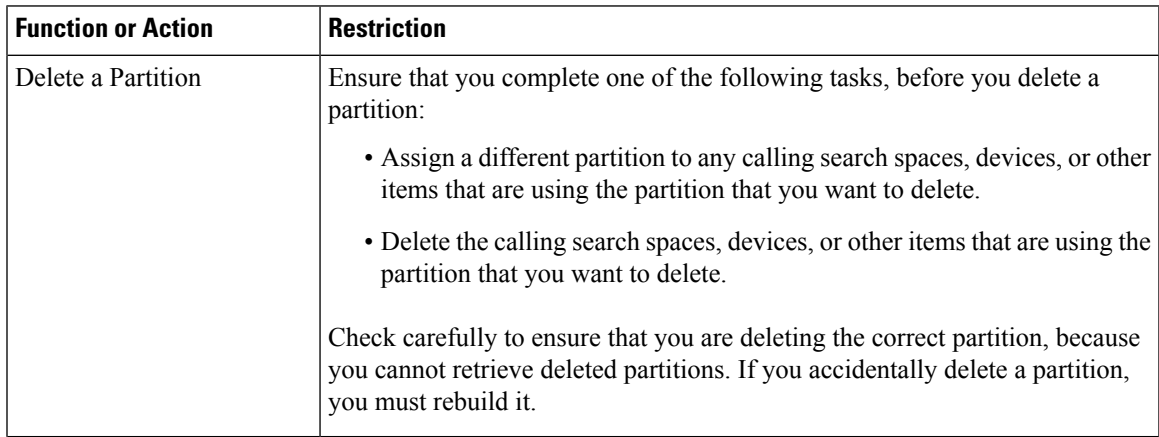

 $\mathbf I$ 

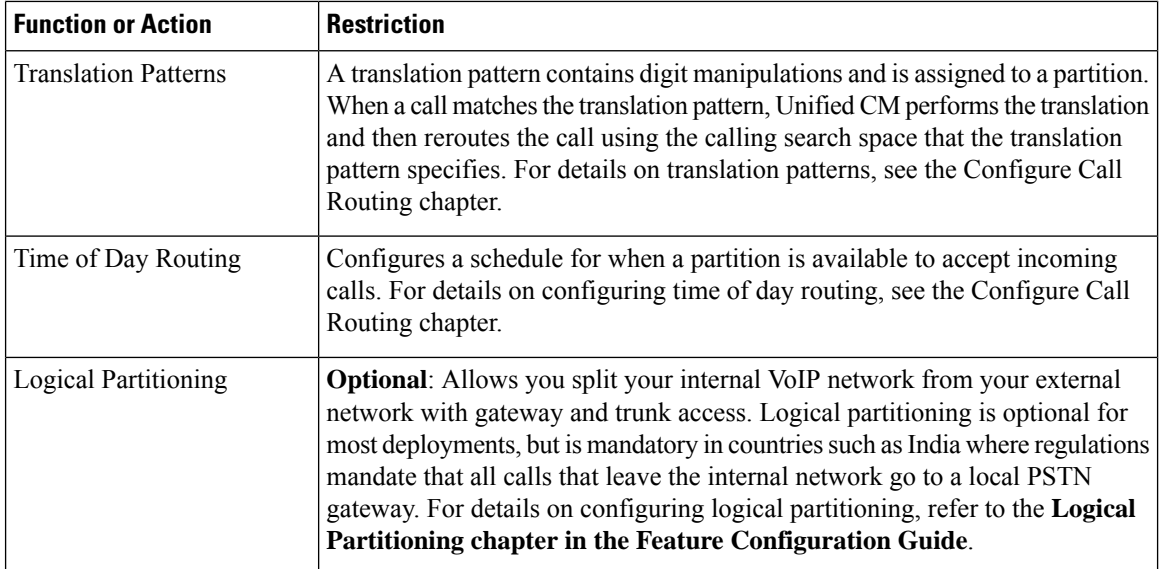

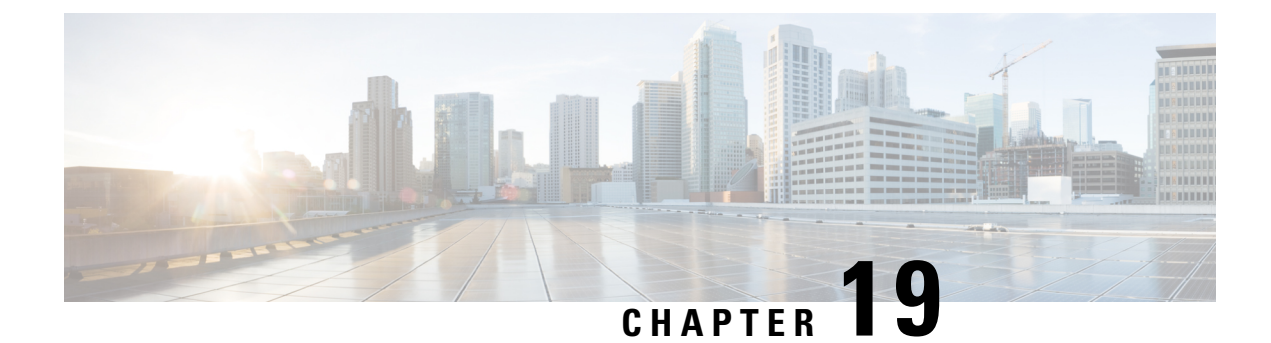

## **Install a National Numbering Plan**

- National [Numbering](#page-154-0) Plan Overview, on page 121
- National Numbering Plan [Prerequisites,](#page-154-1) on page 121
- National [Numbering](#page-155-0) Plan Installation Task Flow, on page 122

## <span id="page-154-0"></span>**National Numbering Plan Overview**

Unified Communications Manager provides a default North American Numbering Plan (NANP). For countries with different dial plan requirements, you can install a Cisco International Dial Plan and use it to create a unique numbering plan that is specific to your requirements.

The numbering plan contains the Discard Digits Instructions (DDIs) and tags specific to that numbering plan. You can use these items when configuring call routing to create routing rules that are applicable to the numbering plan.

This chapter describes how to install a National Numbering Plan. For more information about using a national numbering plan, see the *Unified Communications Manager Dial Plan Deployment Guide* at [http://www.cisco.com/c/en/us/support/unified-communications/unified-communications-manager-callmanager/](http://www.cisco.com/c/en/us/support/unified-communications/unified-communications-manager-callmanager/products-maintenance-guides-list.html) [products-maintenance-guides-list.html.](http://www.cisco.com/c/en/us/support/unified-communications/unified-communications-manager-callmanager/products-maintenance-guides-list.html)

## <span id="page-154-1"></span>**National Numbering Plan Prerequisites**

If you are installing a National Numbering Plan for countries outside of North America, download the Cisco Option Package (COP) file that contains the international dial plans for the current release. The COP file uses the naming convention IDP v.*x*, and is available from the Cisco website:

• <https://software.cisco.com/download/navigator.html>

Place the file on an external FTP or SFTP server that Unified Communications Manager can access.

## <span id="page-155-0"></span>**National Numbering Plan Installation Task Flow**

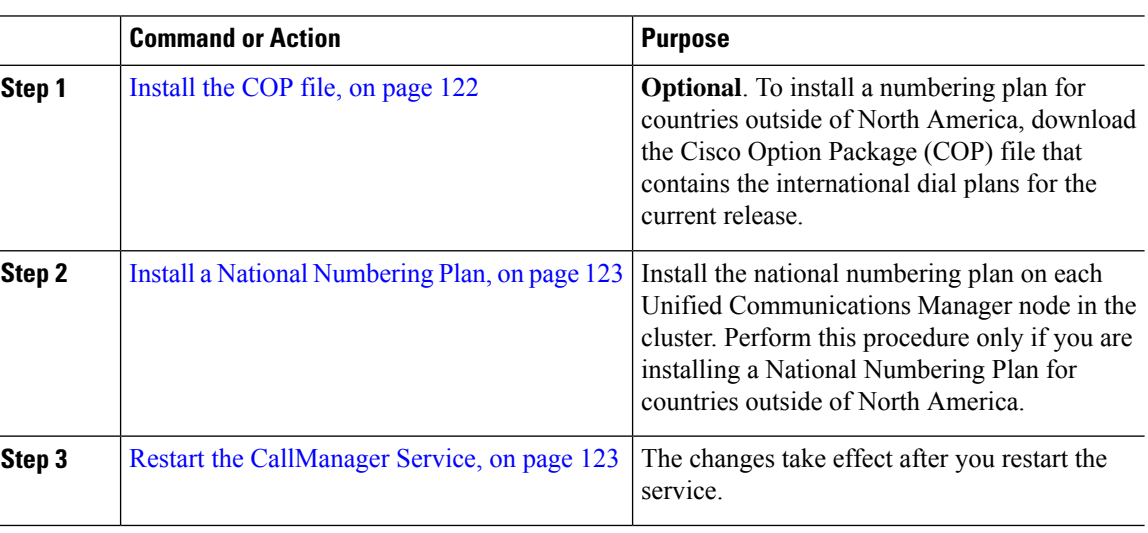

#### **Procedure**

### <span id="page-155-1"></span>**Install the COP file**

Use this procedure to install a Cisco Option Package (COP) file that contains international dial plans.

#### **Procedure**

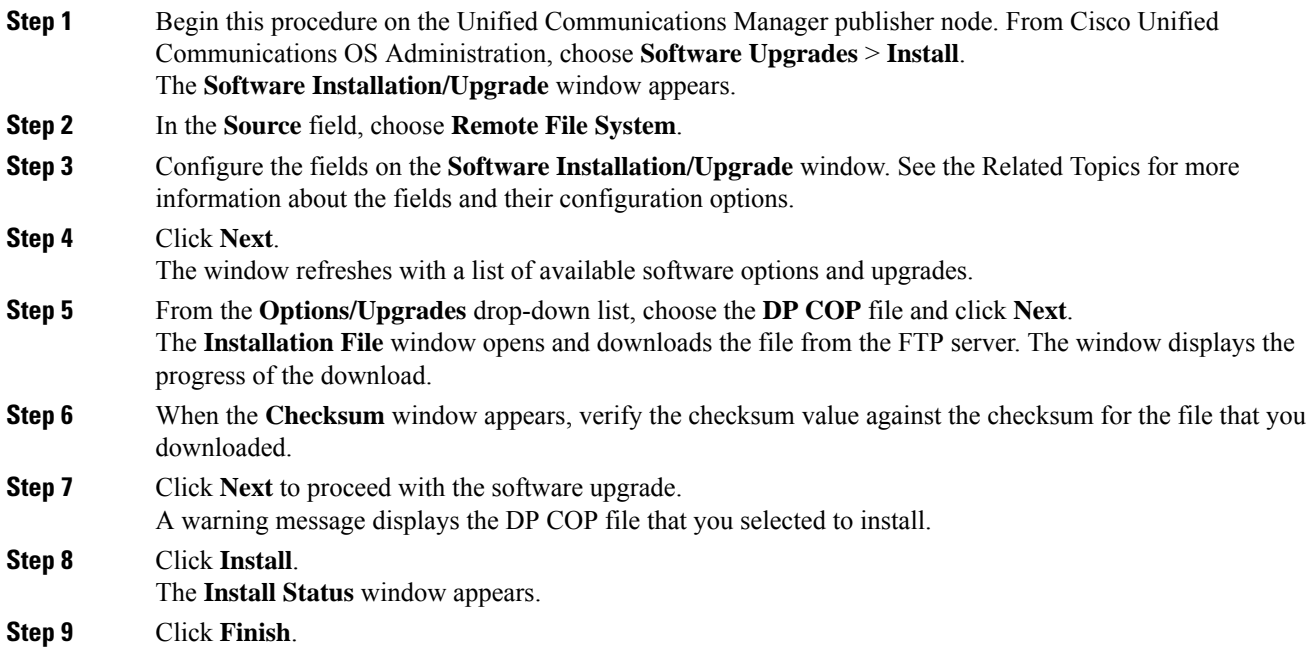

Ш

**Step 10** Repeat this procedure on the Unified Communications Manager subscriber nodes. You must install the COP file on all the nodes in the cluster.

#### **Related Topics**

COP File [Installation](#page-156-2) Fields, on page 123

### <span id="page-156-2"></span>**COP File Installation Fields**

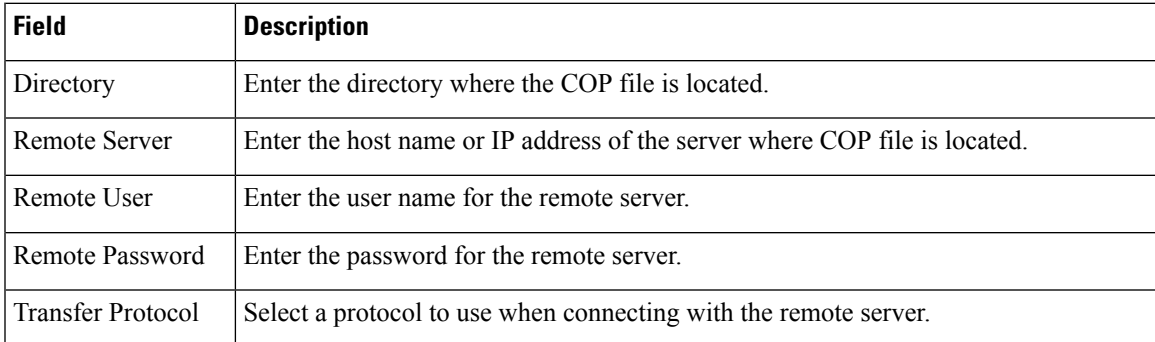

### <span id="page-156-0"></span>**Install a National Numbering Plan**

Perform this procedure only if you are installing a national numbering plan for countries outside of North America.

Install the national numbering plan on each Unified Communications Manager node in the cluster. Begin with the Unified Communications Manager publisher node.

#### **Procedure**

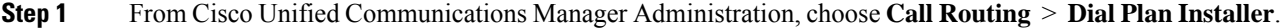

- **Step 2** Enter search criteria and click **Find**.
- **Step 3** Choose the dial plan version that you want to install from the **Available Version** drop-down list.
- **Step 4** Click **Install**.

The Status displays that the dial plan has been installed.

<span id="page-156-1"></span>**Step 5** Repeat this procedure for every subscriber node in the cluster.

### **Restart the CallManager Service**

#### **Procedure**

- **Step 1** From the Cisco Unified Serviceability interface, choose **Tools** > **Control Center - Feature Services**. **Step 2** Choose the Unified Communications Manager server from the **Servers** drop-down list.
	- In the CM Services area, Cisco CallManager displays in the **Service Name** column.

**Step 3** Click the radio button that corresponds to the Cisco CallManager service.

#### **Step 4** Click **Restart**.

The service restarts and displays the message, Service Successfully Restarted.

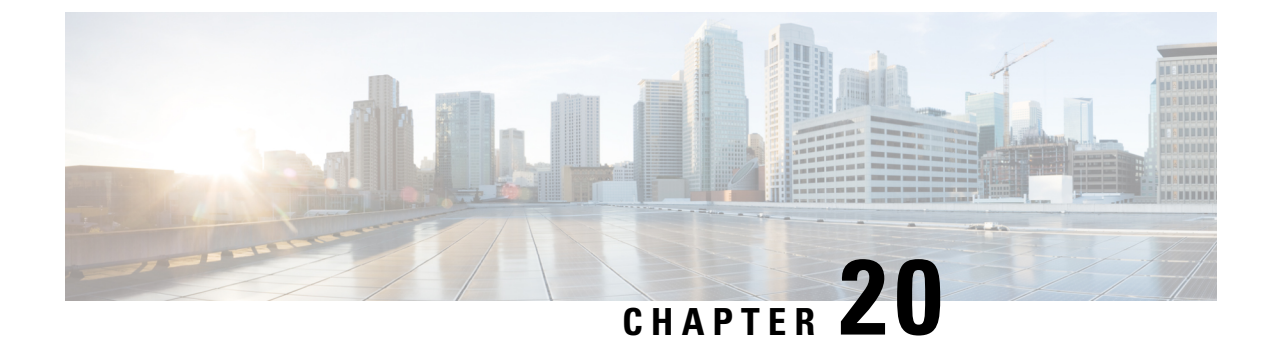

## **Configure Call Routing**

- Call Routing [Overview,](#page-158-0) on page 125
- Call Routing [Prerequisites,](#page-159-1) on page 126
- Call Routing [Configuration](#page-159-0) Task Flow, on page 126
- Call Routing [Restrictions,](#page-171-0) on page 138
- Line [Group](#page-172-0) Setup , on page 139

## <span id="page-158-0"></span>**Call Routing Overview**

The system uses route plans to determine how to route calls between clusters, and how to route external calls to a private network or to the Public Switched Telephone Network (PSTN). The route plan that you configure specifies the path that the system uses to route each type of call. For example, you can create a route plan that uses the IP network for on-net calls, or that uses one carrier for local PSTN calls and another for international calls.

The system has a three-tiered approach to route planning that uses the following components:

- Route Patterns—The system searches for a configured route pattern that matches the external dialed string and uses it to select a gateway or a corresponding route list.
- Route Lists—A prioritized list of the available paths for the call.
- Route Groups—The available paths; the route group distributes the call to gateways and trunks.

In addition to these building blocks, the route plan can also include the following components:

- Local Route Groups—Decouple the location of a PSTN gateway from the route patterns that are used to access the gateway.
- Route Filters—Restrict certain numbers that are otherwise allowed by the route pattern.
- Automated Alternate Routing—Automatically reroute calls through the PSTN or other network when the system blocks a call due to insufficient bandwidth.
- Time-of-day Routing—Create a time schedule that specifies when a partition is available to receive incoming calls.

## <span id="page-159-1"></span>**Call Routing Prerequisites**

- Complete the tasks in the Partition [Configuration](#page-149-0) Task Flow, on page 116.
- Ensure that you have the following information:
	- Internal number extensions
	- A plan listing the calls that route to each gateway

# <span id="page-159-0"></span>**Call Routing Configuration Task Flow**

#### **Procedure**

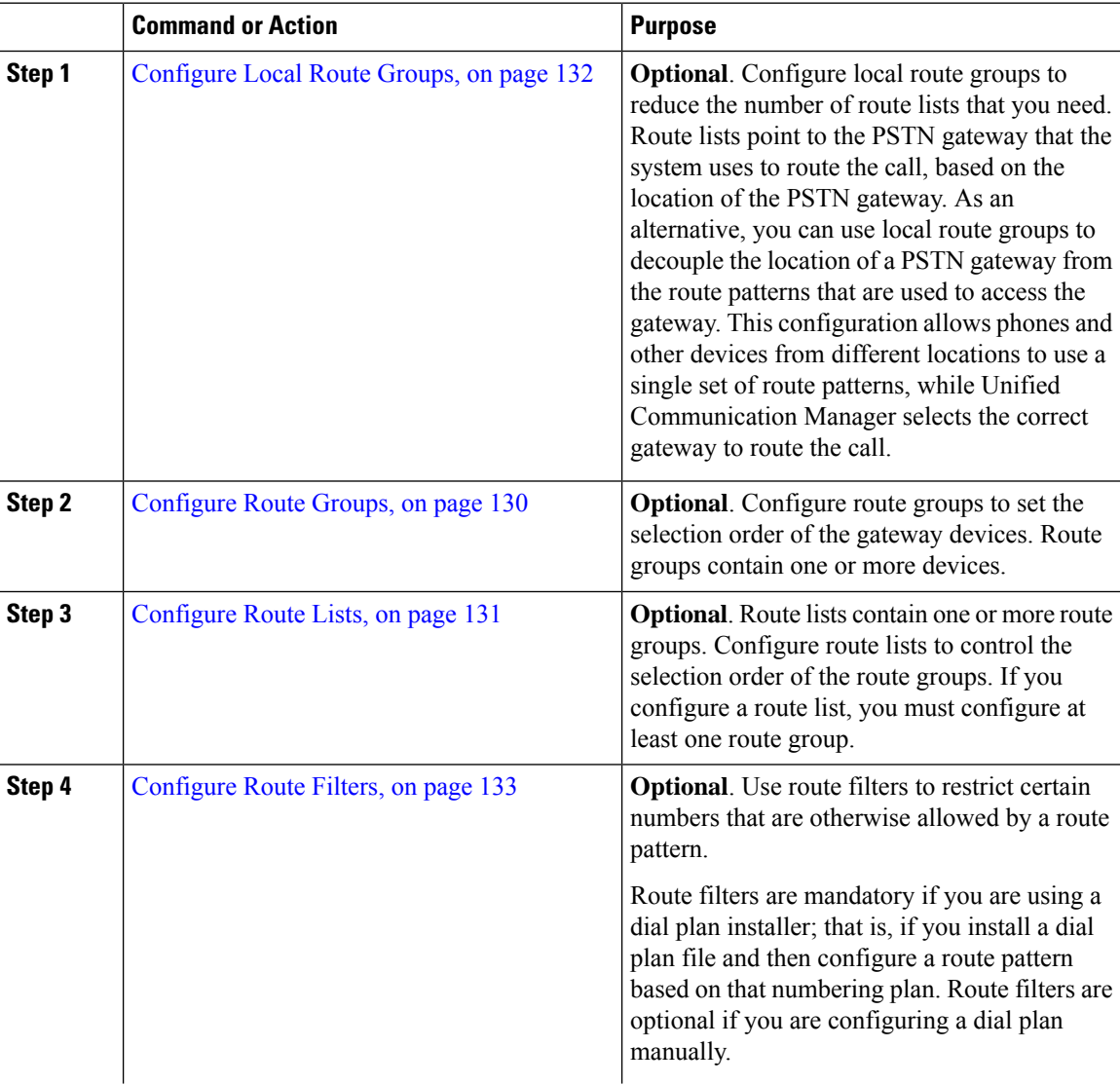

Ш

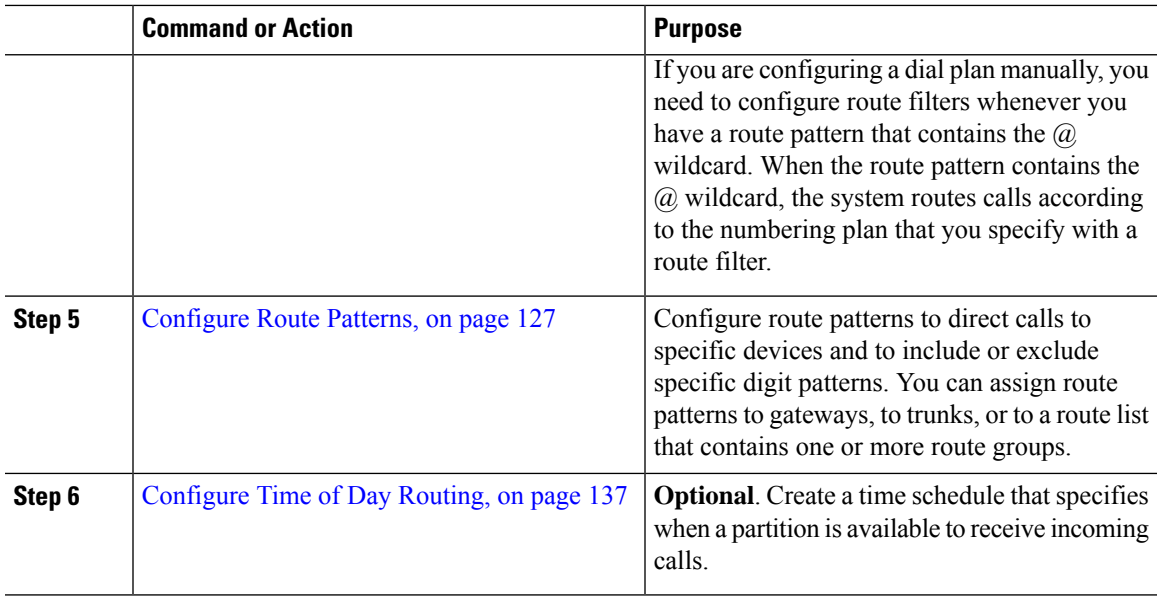

### <span id="page-160-0"></span>**Configure Route Patterns**

Unified Communications Manager uses route patterns to route or block internal and external calls. You can assign route patterns to gateways, to trunks, or to a route list that contains one or more route groups.

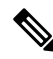

Although the route pattern can point directly to a gateway, we recommend that you configure route lists and route groups. This approach provides the greatest flexibility in call routing and scalability. **Note**

If a route pattern is assigned directly to a gateway or trunk, then the gateway or trunk is not available for association to a route group. Similarly, a gateway or trunk that is already a member of a Route List is not available for association to a route pattern.

#### **Procedure**

**Step 1** From Cisco Unified CM Administration, choose **Call Routing** > **Route/Hunt** > **Route Pattern**.

- **Step 2** Perform one of the following:
	- Click **Add New** to create a new route pattern.
	- Click **Find** and select an existing route pattern.

The **Route Pattern Configuration** Window appears.

- **Step 3** In the **Route Pattern** field, enter the number pattern that the dial string must match.
- **Step 4** From the Gateway/Route drop-down list, select the destination where you want to send calls that match this route pattern.
- **Step 5** Complete the remaining fields in the **Route Pattern Configuration** window. For more information on the fields and their configuration options, see the system Online Help.

**Step 6** Click **Save**.

### **Wildcards and Special Characters in Route Patterns**

Wildcards and special characters in route patterns allow a single route pattern to match a range of numbers (addresses). Use these wildcards and special characters also to build instructions that enable the Unified Communications Manager to manipulate a number before sending it to an adjacent system.

The following table describes the wildcards and special characters that Unified Communications Manager supports.

| <b>Character</b> | <b>Description</b>                                                                                                    | <b>Examples</b>                                                                                                    |
|------------------|----------------------------------------------------------------------------------------------------|----------------------------------------------------------------------------------------------------|
| $\circleda$      | The at symbol $(Q)$ wildcard<br>matches all National Numbering<br>Plan numbers.<br>Each route pattern can have only<br>one @ wildcard.                                        | The route pattern $9.(\alpha)$ routes or blocks all numbers<br>that the National Numbering Plan recognizes.         |
|                  |                                                                                                    | The following route patterns examples show National<br>Numbering Plan numbers that the $@$ wildcard<br>encompasses: |
|                  |                                                                                                    | $\cdot 0$                                                                                                    |
|                  |                                                                                                    | • 1411                                                                                                    |
|                  |                                                                                                    | • 19725551234                                                                                                    |
|                  |                                                                                                    | • 101028819725551234                                                                                                |
|                  |                                                                                                    | • 01133123456789                                                                                                    |
| X                | The X wildcard matches any single<br>digit in the range 0 through 9.                                                                                                    | The route pattern 9XXX routes or blocks all numbers<br>in the range 9000 through 9999.                              |
| $\mathbf{I}$     | The exclamation point (!) wildcard<br>matches one or more digits in the<br>range 0 through 9.                                                                                 | The route pattern 91! routes or blocks all numbers in<br>the range 910 through 91999999999999999999999.             |
| $\gamma$         | The question mark (?) wildcard<br>matches zero or more occurrences<br>of the preceding digit or wildcard<br>value.                                                            | The route pattern 91X? routes or blocks all numbers<br>in the range 91 through 91999999999999999999999.             |
|                  | If the question mark<br><b>Note</b><br>(??) wildcard is used,<br>the second question<br>mark does not match<br>the empty input.<br>Example router<br>pattern:<br>*33X?*X?*X?# |                                                                                                    |

**Table 13: Wildcards and Special Characters**

 $\mathbf l$ 

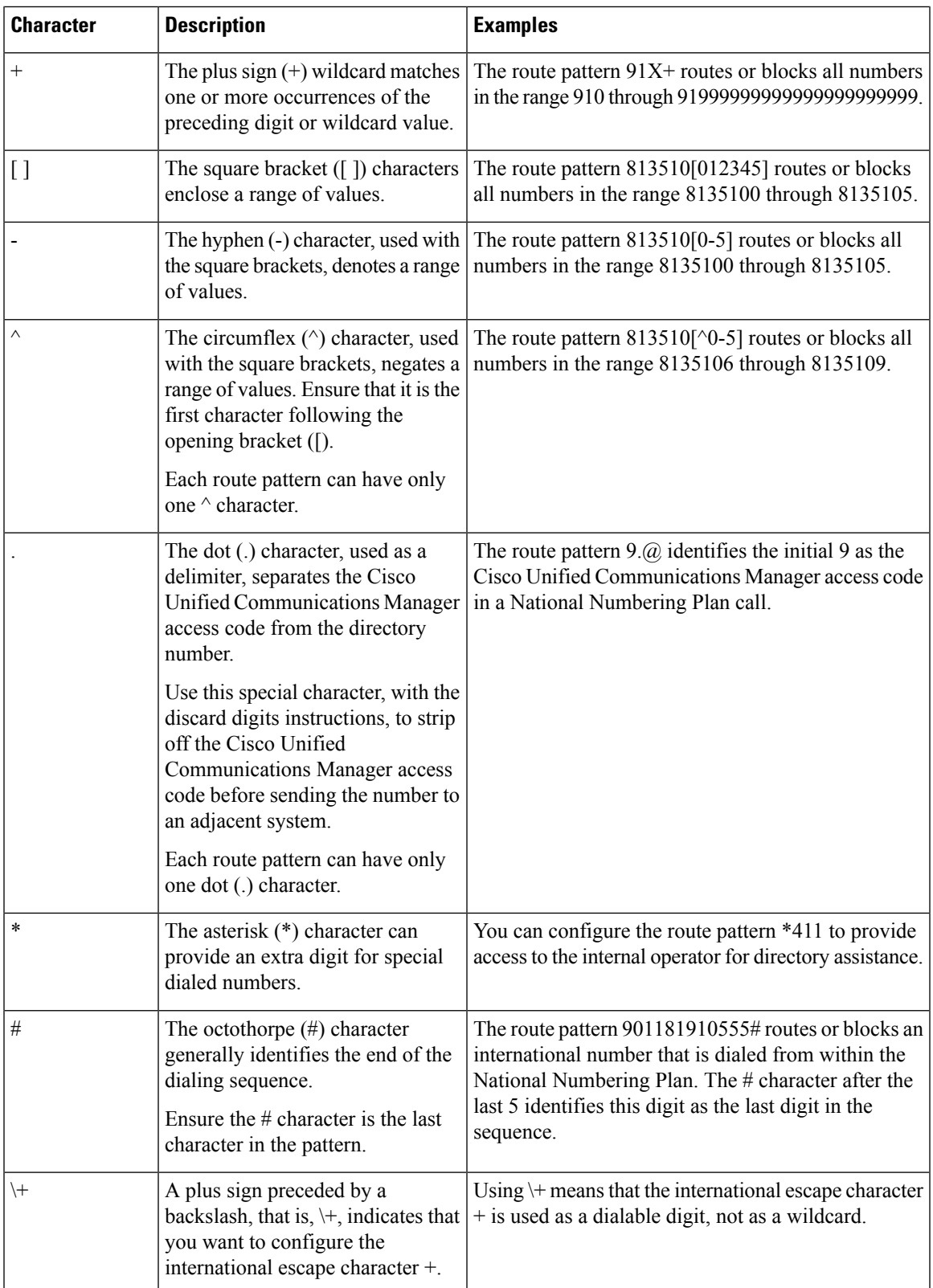

#### **Example of Pre-dot Digit Removal**

One example of using pre-dot digit removal in a route pattern is when you want the phone users to dial an access code to reach an outside line. In North America, users typically dial 9 to access an outside line. You can specify using the following route patterns:

- Local calls: **9.@** or **9.[2-9]XXXXXX**
- National calls: **9.1[2-9]XX**
- International calls: **9.011!#**

In these patterns, 9 is the access code for an external line, and the dot (.) is a separator that helps format the route pattern by indicating which digits are internal to the network, and which ones are outside digits. When the system sends the dialed digits to the PSTN, you can use the Discard Digits option to strip the pre-dot digit from the dialed string so that the PSTN can route the call.

#### **Example of Digit Prefixing**

One example of using digit prefixing in a route pattern is when you configure On-Net dialing between sites. You can create a route pattern so that users within your organization dial  $8 + XXX-XXXX$  to call between sites. For Off-Net calls, you can remove the prefix digit  $(8)$  and add a new prefix of 1<area code> so that you can route the call to the PSTN in E.164 format.

#### **Example of On-Net and Off-Net Patterns**

You can configure a route pattern as OnNet or OffNet using the **Call Classification** field. You can classify calls as Off-Net in cases where you want your users to get a secondary dial tone to let them know that their call is going outside your organization. For example, if you create a route pattern that requires users to dial 9 to access an outside line, and you classify it as an Off-Net pattern, the system provides the following dial tones:

- A dial tone when the phone is off-hook, before the you dial 9.
- A secondary dial tone, after the you dial 9 to indicate that the system is ready to call the Public Switched Telephone Network (PSTN) number.

Ensure that you deselect the **Allow Device Override** check box when you use this option.

#### <span id="page-163-0"></span>**Example of Block and Route Patterns**

Use block and route patterns to prevent outgoing or incoming calls that you do not want to route. Use block patterns to:

- Block specific patterns. For example, blocking the pattern 91900XXXXXXX prevents users from placing calls to 900 services.
- Prevent toll fraud by blocking calls to specific area codes and locations.

### **Configure Route Groups**

Configure a route group to prioritize the order in which the system selects gateways for outgoing calls. Use this procedure to group together gateways that have similar characteristics, so that any gateway in the group can dial the call. The system selects the gateway to use based on the order that you specify when you configure the route group.

You can assign a device to multiple route groups.

#### **Procedure**

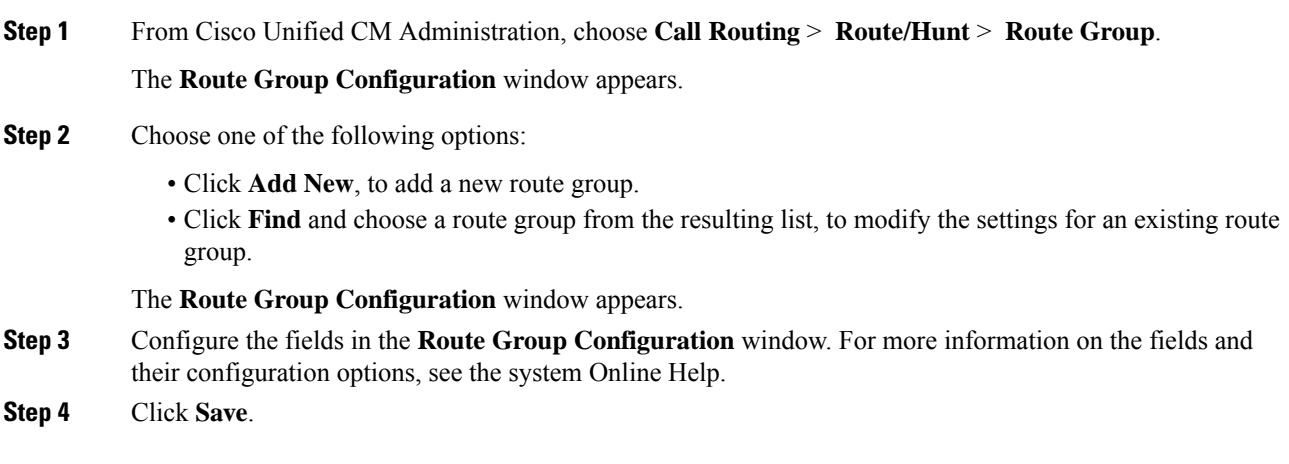

## <span id="page-164-0"></span>**Configure Route Lists**

Configure a route list to identify a set of route groups and place them in priority order. Unified Communications Manager uses the order in the route list to search for available devices for outgoing calls.

If you configure a route list, you must configure at least one route group. A route list can contain only route groups and local route groups.

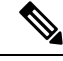

When an outbound call is sent through a route list, the route list process locks the outbound device to prevent sending an alert message before the call is completed. After the outbound device is locked, the Hunt List stops hunting down the incoming calls. **Note**

#### **Procedure**

**Step 1** From Cisco Unified CM Administration, choose **Call Routing** > **Route/Hunt** > **Route List**.

- **Step 2** Choose one of the following options:
	- Click **Add New**, to add a new route list.
	- Click **Find** and select a route list from the resulting list, to modify the settings for an existing route list.
- **Step 3** Configure the fields in the **Route List Configuration** window. For more information on the fields and their configuration options, see the system Online Help.
- **Step 4** To add a route group to the route list, click the **Add Route Group** button.
- **Step 5** From the **Route Group** drop-down list, choose a route group to add to the route list.

**Step 6** Click **Save**. **Step 7** Click **Apply Config**.

## <span id="page-165-0"></span>**Configure Local Route Groups**

**Optional**. You can configure local route groups to reduce the number of route lists that you need. Route lists point to the PSTN gateway that the system uses to route the call, based on the location of the PSTN gateway. As an alternative, you can use local route groups to decouple the location of a PSTN gateway from the route patternsthat are used to accessthe gateway. This configuration allows phones and other devicesfrom different locations to use a single set of route patterns, while Cisco Unified Communication Manager selects the correct gateway to route the call.

For example, a local route group allows you to have a single dial plan for a whole country rather than have separate dial plans for every city in the country. This approach works for centralized call-deployment scenarios only.

#### **Procedure**

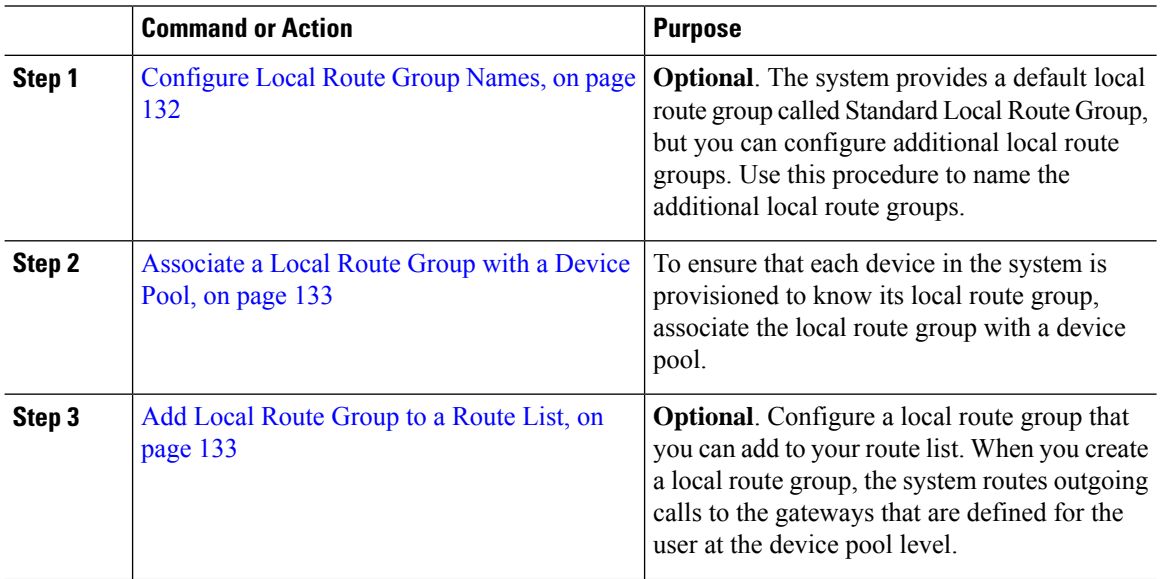

#### <span id="page-165-1"></span>**Configure Local Route Group Names**

**Optional**. The system provides a default local route group called Standard Local Route Group, but you can configure additional local route groups. Use this procedure to name the additional local route groups.

#### **Procedure**

**Step 1** From Cisco Unified CM Administration, choose **Call Routing** > **Route/Hunt** > **Local Route Group Names**.

- **Step 2** Click **Add Row**.
- **Step 3** Enter a name and description for the new local route group.

Ш

**Step 4** Click **Save**.

### <span id="page-166-1"></span>**Associate a Local Route Group with a Device Pool**

You can assign a local route group to use an existing route group, based on the device pool setting of the originating device. This configuration allows phones and other devices from different locations to use a single set of route patterns, while Unified Communications Manager selects the correct gateway to route the call.

To ensure that each device in the system is provisioned to know its local route group, associate the local route group with a device pool.

#### **Procedure**

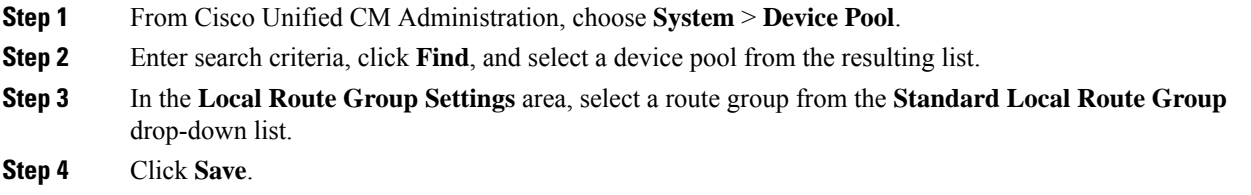

### <span id="page-166-2"></span>**Add Local Route Group to a Route List**

Configure a local route group that you can add to your route list. When you create a local route group, the system routes outgoing calls to the gateways that are defined for the user at the device pool level.

#### **Procedure**

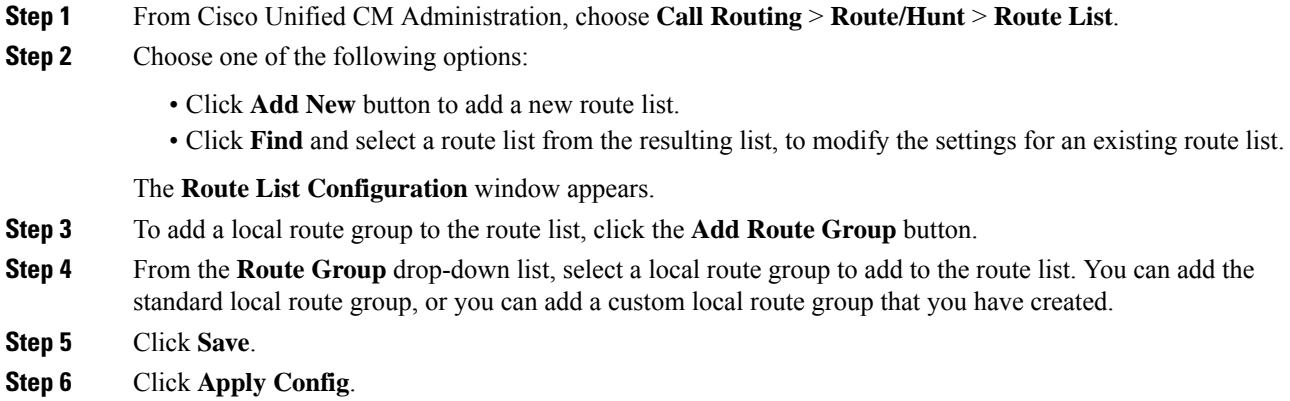

### <span id="page-166-0"></span>**Configure Route Filters**

Route filters use dialed-digit strings to determine how a call is handled. Route filters apply only when you configure a route pattern that contains the  $\omega$  wildcard. When the route pattern contains the  $\omega$  wildcard,

Unified Communications Manager routes calls according to the numbering plan that you specify in this procedure.

Route filters are mandatory if you are using a dial plan installer; that is, if you install a dial plan file and then configure a route pattern based on that numbering plan. Route plans are optional when configuring dial plans manually.

If you are configuring a dial plan manually, you need to configure route filters whenever you have a route pattern that contains the @ wildcard. When the route pattern contains the @ wildcard, the system routes calls according to the numbering plan that you specify with a route filter.

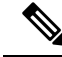

When configuring your call routing, ensure that you do not assign a single route filter to many route patterns. A system core could result if you were to edit a route filter that has hundreds of associated route patterns. This is due to the extra system processing that is required to update call routing for all of the route patterns that use the route filter. Create duplicate route filters and associate any single route filter with no more than 250 Route Patterns. **Note**

#### **Procedure**

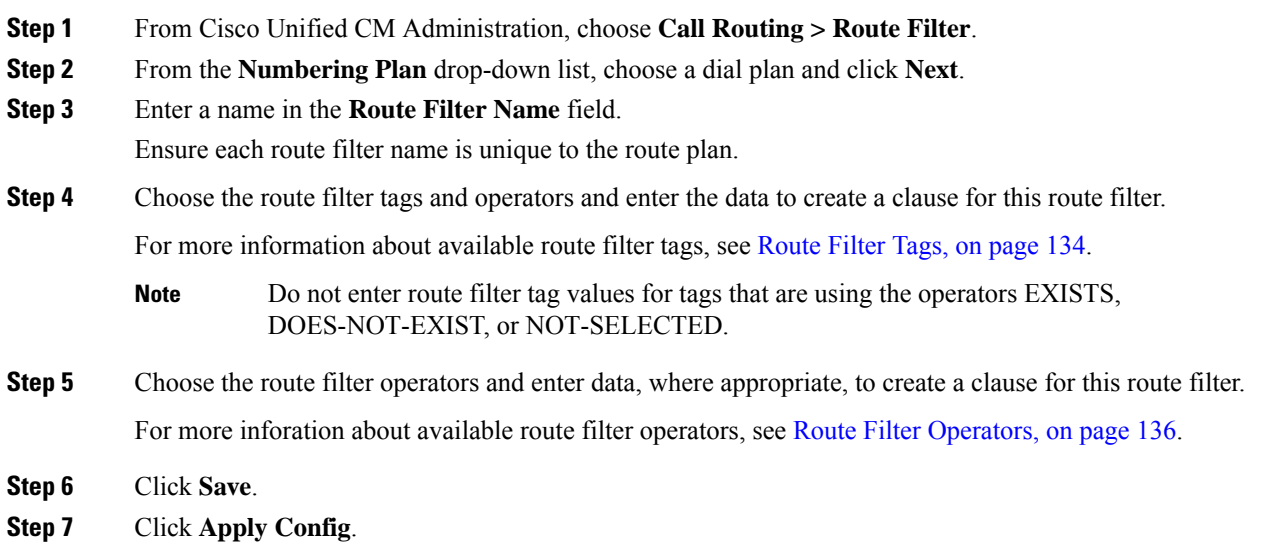

#### <span id="page-167-0"></span>**Route Filter Tags**

The tag serves as the core component of a route filter. A tag applies a name to a subset of the dialed-digit string. For example, the NANP number 972-555-1234 comprises LOCAL-AREA-CODE (972), OFFICE-CODE (555), and SUBSCRIBER (1234) route filter tags.

Route filter tags require operators and can require additional values to decide which calls are filtered.

The values for route filter tag fields can contain the wildcard characters X,  $*, *, *,[,], -, \hat{ }$ , and the numbers 0 through 9. The descriptionsin the following table use the notations[2-9] and XXXX to represent actual digits. In this notation, [2-9] represents any single digit in the range 2 through 9, and X represents any single digit in the range 0 through 9. Therefore, the three-digit area code in the form [2-9]XX means that you can enter

the actual digits 200 through 999, or all wildcards, or any mixture of actual digits and wildcards that results in a pattern with that range.

Route filter tags vary depending on the numbering plan that you choose from the Numbering Plan drop-down list box on the Route Filter Configuration window. The following table describes the route filter tags for the North American Numbering Plan.

**Table 14: Route Filter Tags**

| <b>Tag</b>                | <b>Description</b>                                                                                                    |  |
|---------------------------|----------------------------------------------------------------------------------------------------|--|
| AREA-CODE                 | This three-digit area code in the form [2-9]XX identifies the area code for long-distance<br>calls.                                                                                    |  |
| <b>COUNTRY CODE</b>       | These one-, two-, or three-digit codes specify the destination country for international<br>calls.                                                                                     |  |
| <b>END-OF-DIALING</b>     | This single character identifies the end of the dialed-digit string. The # character serves<br>as the end-of-dialing signal for international numbers that are dialed within the NANP. |  |
| NIERNAIDNAL-ACCESS        | This two-digit access code specifies international dialing. Calls that originate in the<br>$U.S.$ use 01 for this code.                                                                |  |
| NIRNAIONALRECHNL          | This one-digit code identifies a direct-dialed international call. Calls that originate in<br>the U.S. use 1 for this code.                                                            |  |
| NIENAIONALOERAIOR         | This one-digit code identifies an operator-assisted international call. This code specifies<br>0 for calls that originate in the U.S.                                                  |  |
| LOCAL-AREA-CODE           | This three-digit local area code in the form [2-9]XX identifies the local area code for<br>10-digit local calls.                                                                       |  |
| <b>LOCAL DIRECT-DIAL</b>  | This one-digit code identifies a direct-dialed local call. NANP calls use 1 for this code.                                                                                             |  |
| <b>LOCAL-OPERATOR</b>     | This one-digit code identifies an operator-assisted local call. NANP calls use 0 for this<br>code.                                                                                     |  |
| <b>ION DSPAN ELECTION</b> | This one-digit code identifies a direct-dialed, long-distance call. NANP calls use 1 for<br>this code.                                                                                 |  |
| <b>IONT STANEOHRATCR</b>  | These one- or two-digit codes identify an operator-assisted, long-distance call within<br>the NANP. Operator-assisted calls use 0 for this code, and operator access uses 00.          |  |
| NATIONAL-NUMBER           | This tag specifies the nation-specific part of the digit string for an international call.                                                                                             |  |
| OFFICE-CODE               | This tag designates the first three digits of a seven-digit directory number in the form<br>$[2-9]XX$ .                                                                                |  |
| SATELLITE-SERVICE         | This one-digit code provides access to satellite connections for international calls.                                                                                                  |  |
| <b>SERVICE</b>            | This three-digit code designates services such as 911 for emergency, 611 for repair,<br>and 411 for information.                                                                       |  |
| <b>SUBSCRIBER</b>         | This tag specifies the last four digits of a seven-digit directory number in the form<br>XXXX.                                                                                         |  |

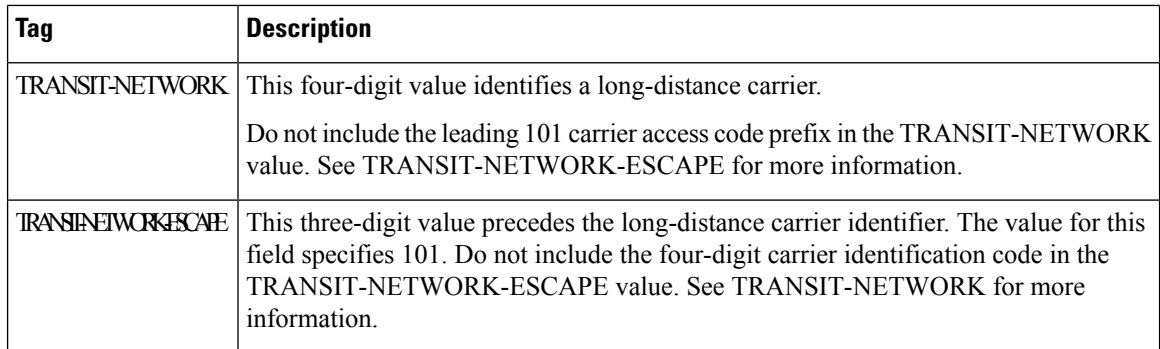

### <span id="page-169-0"></span>**Route Filter Operators**

Route filter tag operators determine whether a call is filtered based on the dialed-digit string that is associated with that tag. The operators EXISTS and DOES-NOT-EXIST simply check for the existence of that part of the dialed-digit string. The operator == matches the actual dialed digits with the specified value or pattern. The following table describes the operators that you can use with route filter tags.

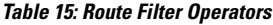

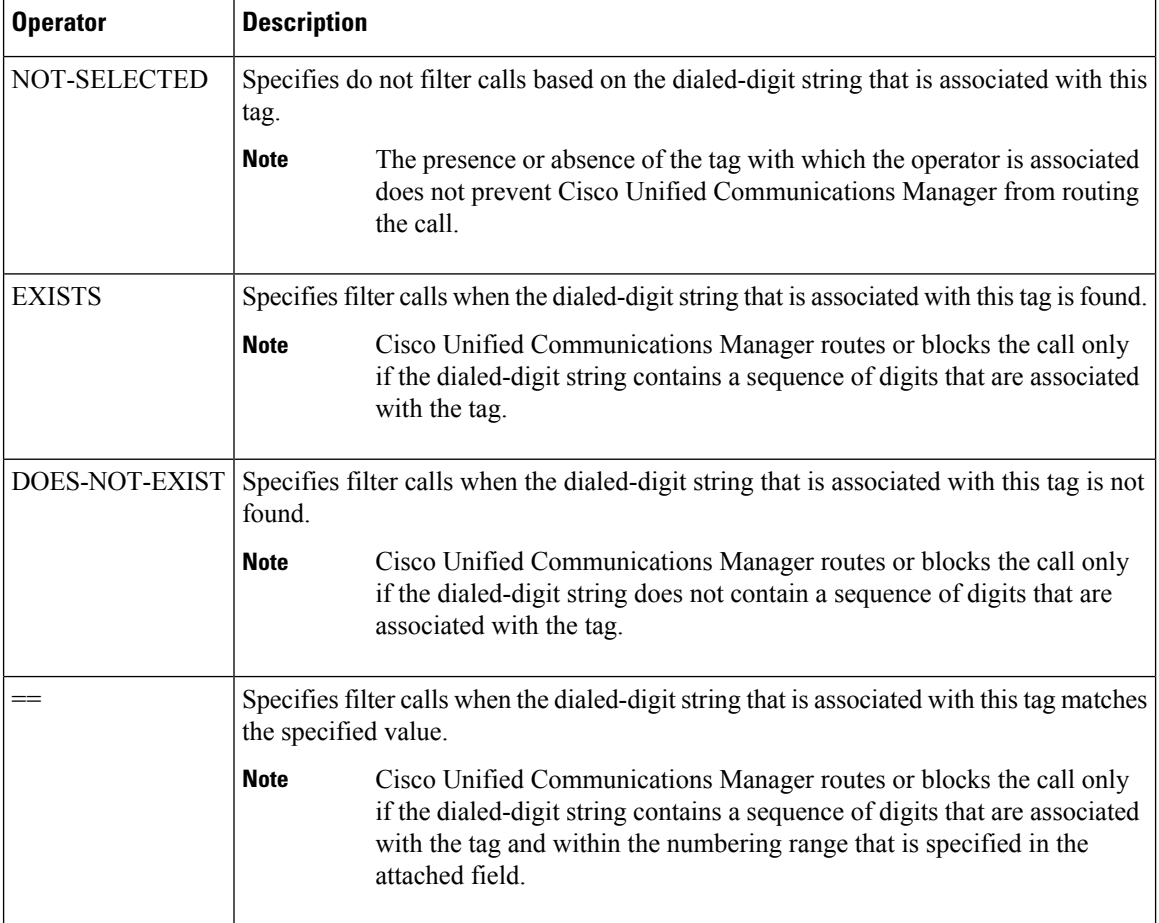

Ш

#### **Route Filter Examples**

Example 1: A route filter that uses AREA-CODE and the operator DOES-NOT-EXIST selects all dialed-digit strings that do not include an area code.

Example 2: A route filter that uses AREA-CODE, the operator ==, and the entry 515 selects all dialed-digit strings that include the 515 area code.

Example 3: A route filter that uses AREA-CODE, the operator ==, and the entry 5[2-9]X selects all dialed-digit strings that include area codes in the range of 520 through 599.

Example 4: A route filter that uses TRANSIT-NETWORK, the operator ==, and the entry 0288 selects all dialed-digit strings with the carrier access code 1010288.

## <span id="page-170-0"></span>**Configure Time of Day Routing**

Optional. Create a time schedule that specifies when a partition is available to receive incoming calls.

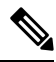

**Note** Time of Day routing is not implemented for Message Waiting Indication (MWI) intercept.

#### **Procedure**

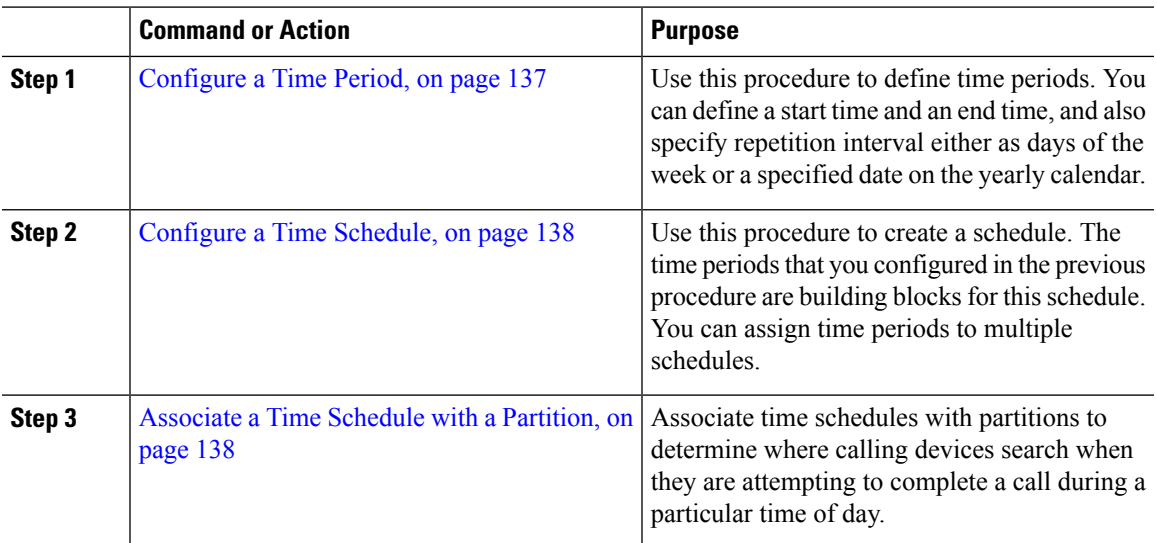

#### <span id="page-170-1"></span>**Configure a Time Period**

Use this procedure to define time periods. You can define a start time and an end time, and also specify repetition interval either as days of the week or a specified date on the yearly calendar.

#### **Procedure**

**Step 1** From Cisco Unified CM Administration, choose **Call Routing** > **Class of Control** > **Time Period**.

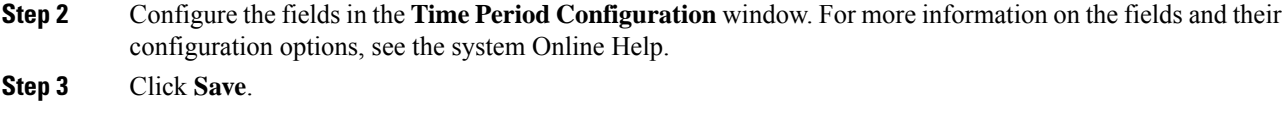

## <span id="page-171-1"></span>**Configure a Time Schedule**

Use this procedure to create a schedule. The time periods that you configured in the previous procedure are building blocks for this schedule. You can assign time periods to multiple schedules.

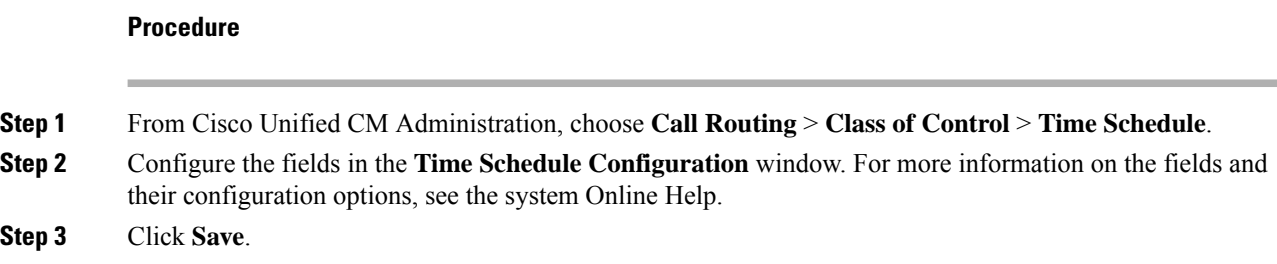

### <span id="page-171-2"></span>**Associate a Time Schedule with a Partition**

Associate time schedules with partitions to determine where calling devices search when they are attempting to complete a call during a particular time of day.

#### **Procedure**

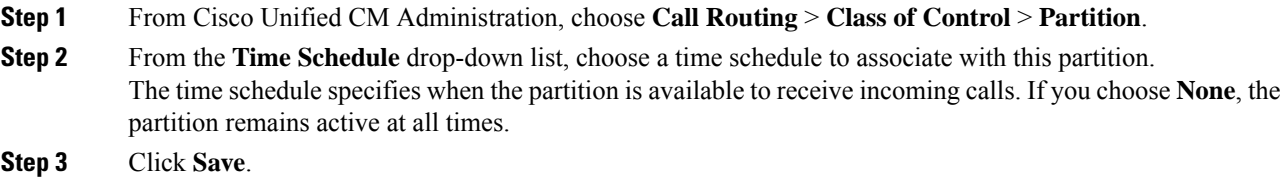

## <span id="page-171-0"></span>**Call Routing Restrictions**

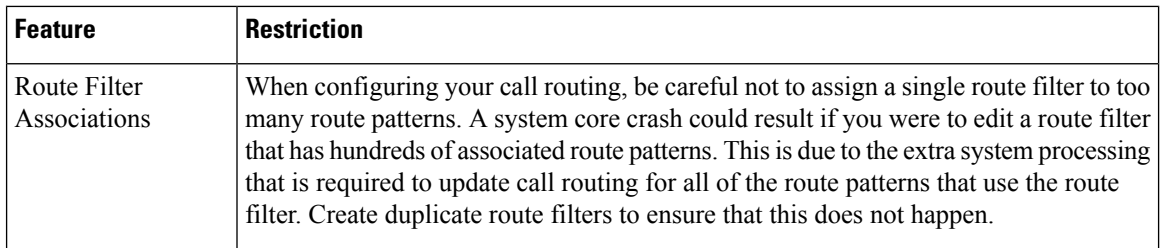

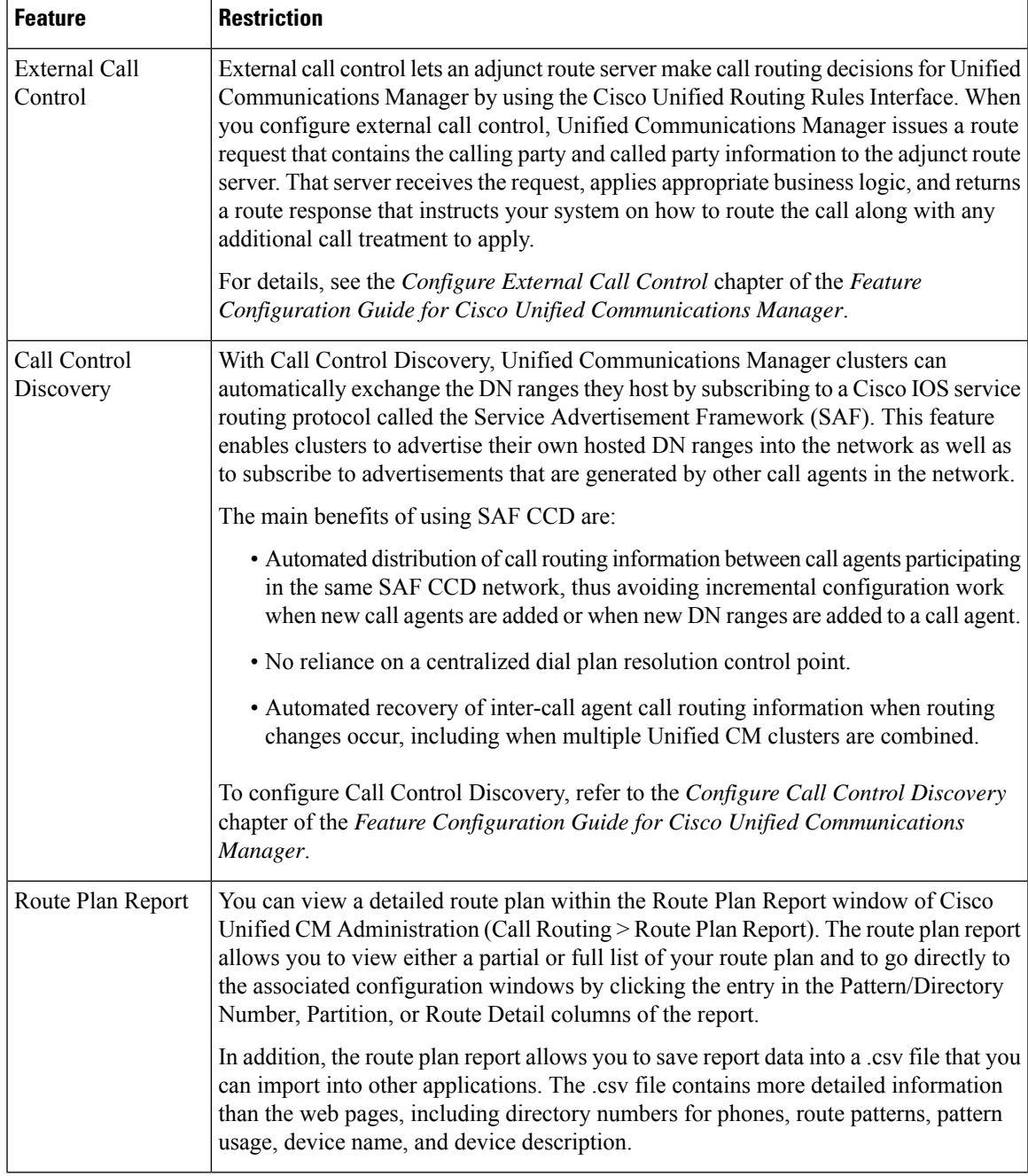

## <span id="page-172-0"></span>**Line Group Setup**

This chapter provides information to add or delete a line group or to add directory numbers to or to remove directory numbers from a line group.

For additional information, see topics related to understanding route plans in the *Cisco Unified Communications Manager System Guide*.

### **About Line Group Setup**

In Cisco Unified Communications Manager Administration, use the **Call Routing** > **Route/Hunt** > **Line Group** menu path to configure line groups.

A line group allows you to designate the order in which directory numbers are chosen. Cisco Unified Communications Manager distributes a call to idle or available members of a line group based on a call distribution algorithm and on the Ring No Answer Reversion (RNAR) Timeout setting.

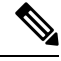

**Note** Users cannot pick up calls to a DN that belongs to a line group by using the Directed Call Pickup feature.

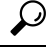

Although you can configure an empty line group with no members (directory numbers), Cisco Unified Communications Manager does not support this configuration for routing calls. If the line group contains no members, the hunt list stops hunting when the call gets routed to the empty line group. To avoid this situation, make sure that you configure at least one member in the line group. **Tip**

#### **Line Group Configuration Tips**

You must define one or more directory numbers before configuring a line group.

After you configure or update a line group, you can add or remove members from that line group.

### **Line Group Deletion**

You can delete a line group that one or more route/hunt lists references. If you try to delete a line group that is in use, Cisco Unified Communications Manager displays an error message.

Dependency Records is not supported for line groups. As a best practice, always check the configuration before you delete a line group. **Tip**

### **Line Group Settings**

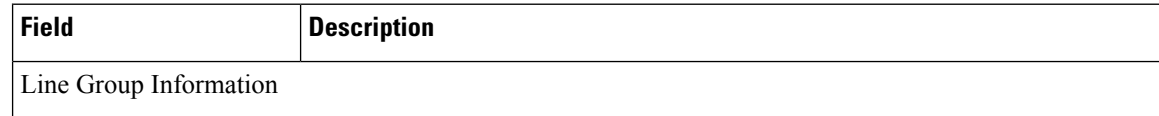

 $\mathbf{l}$ 

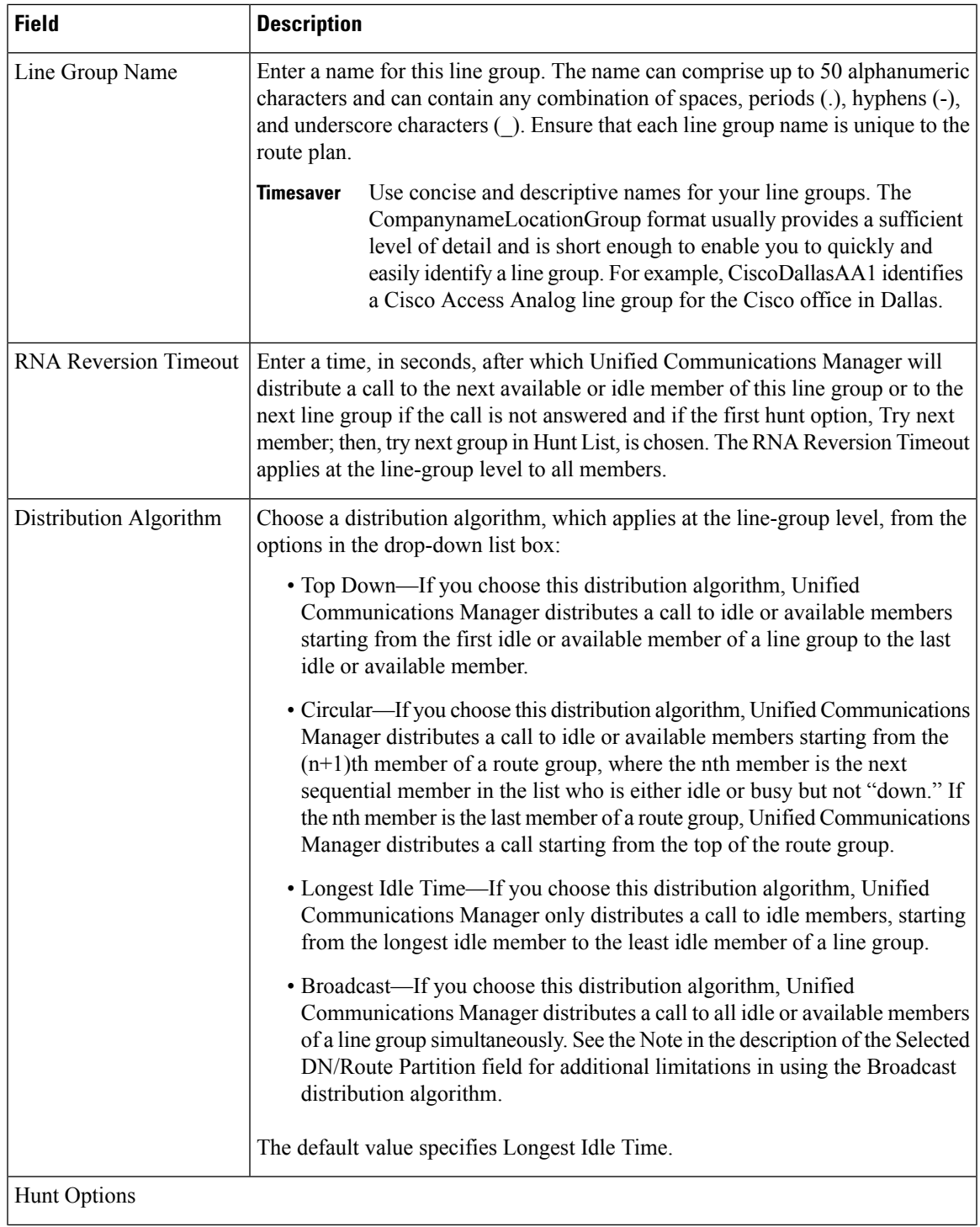

 $\mathbf I$ 

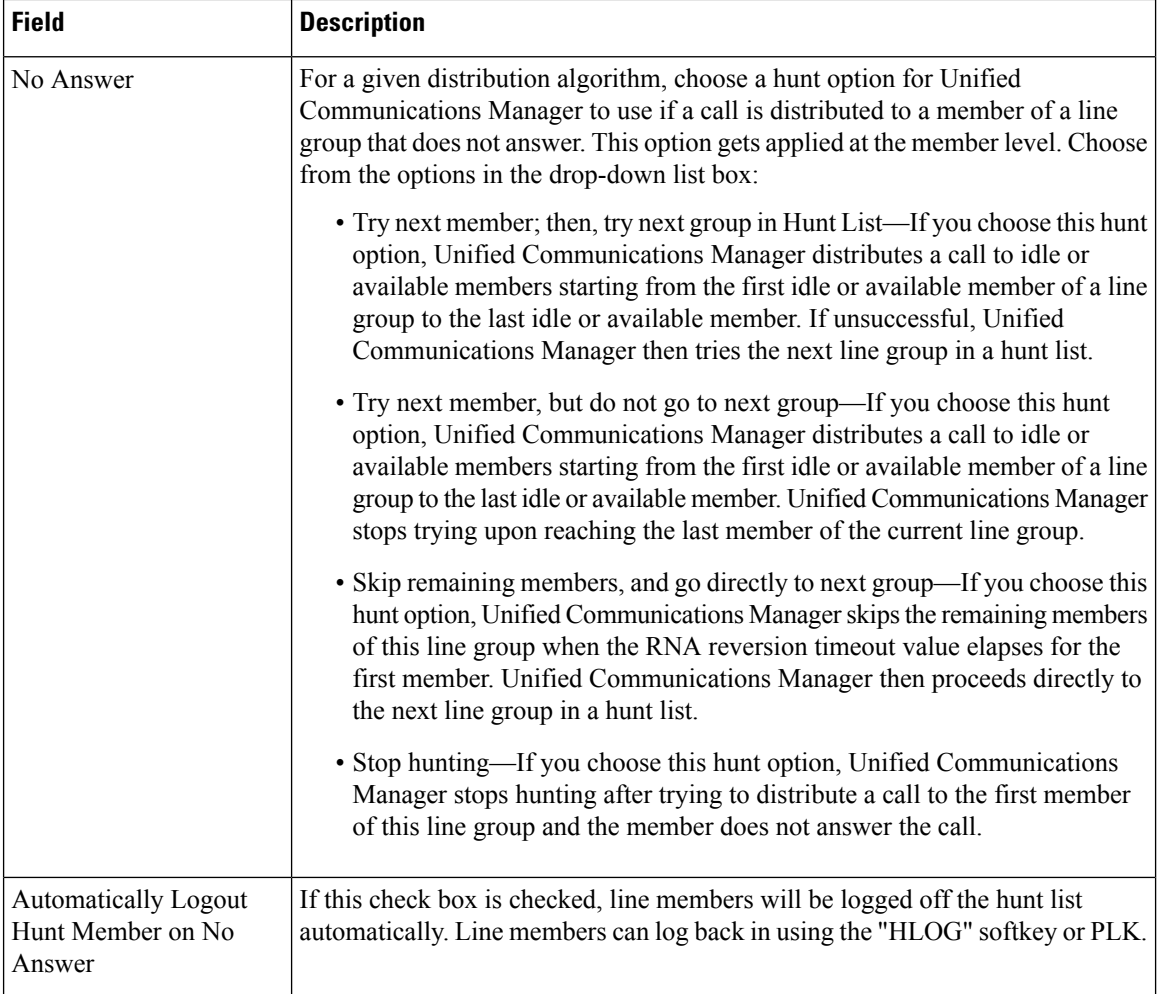

i.

 $\mathbf{l}$ 

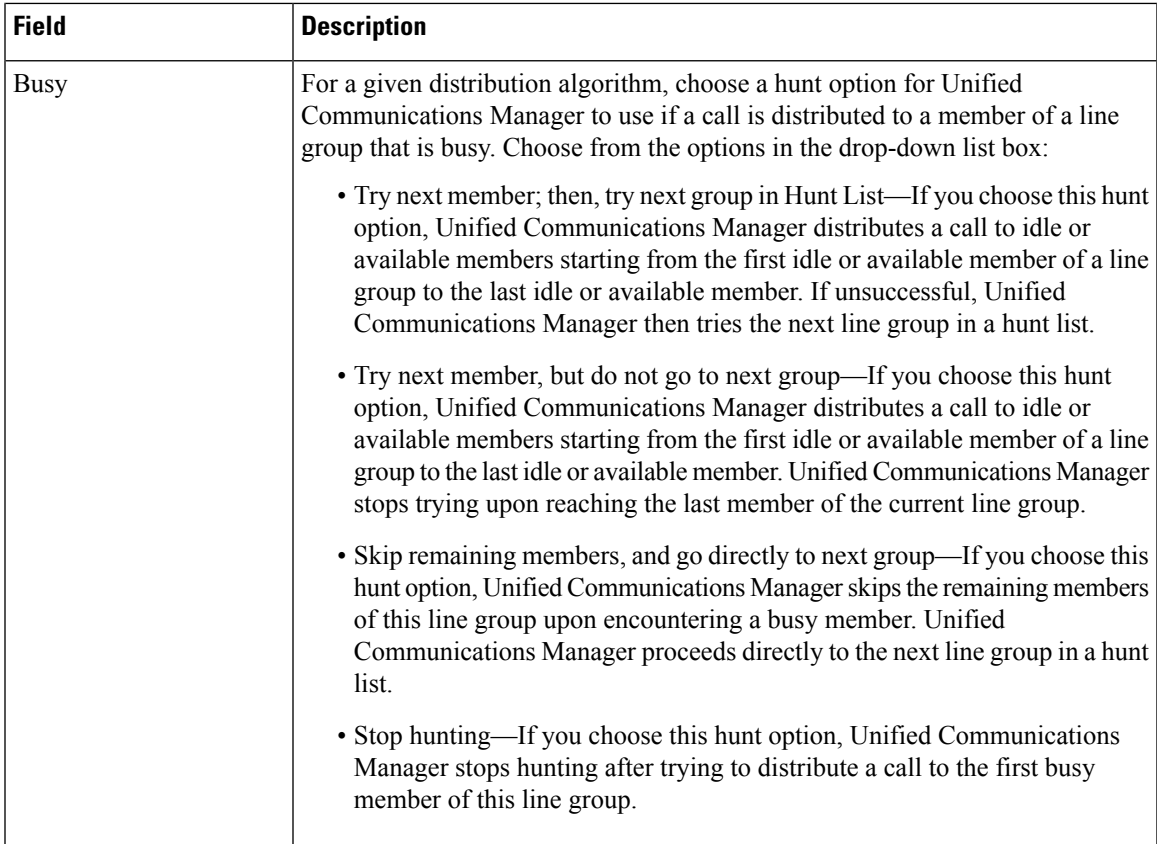

 $\mathbf I$ 

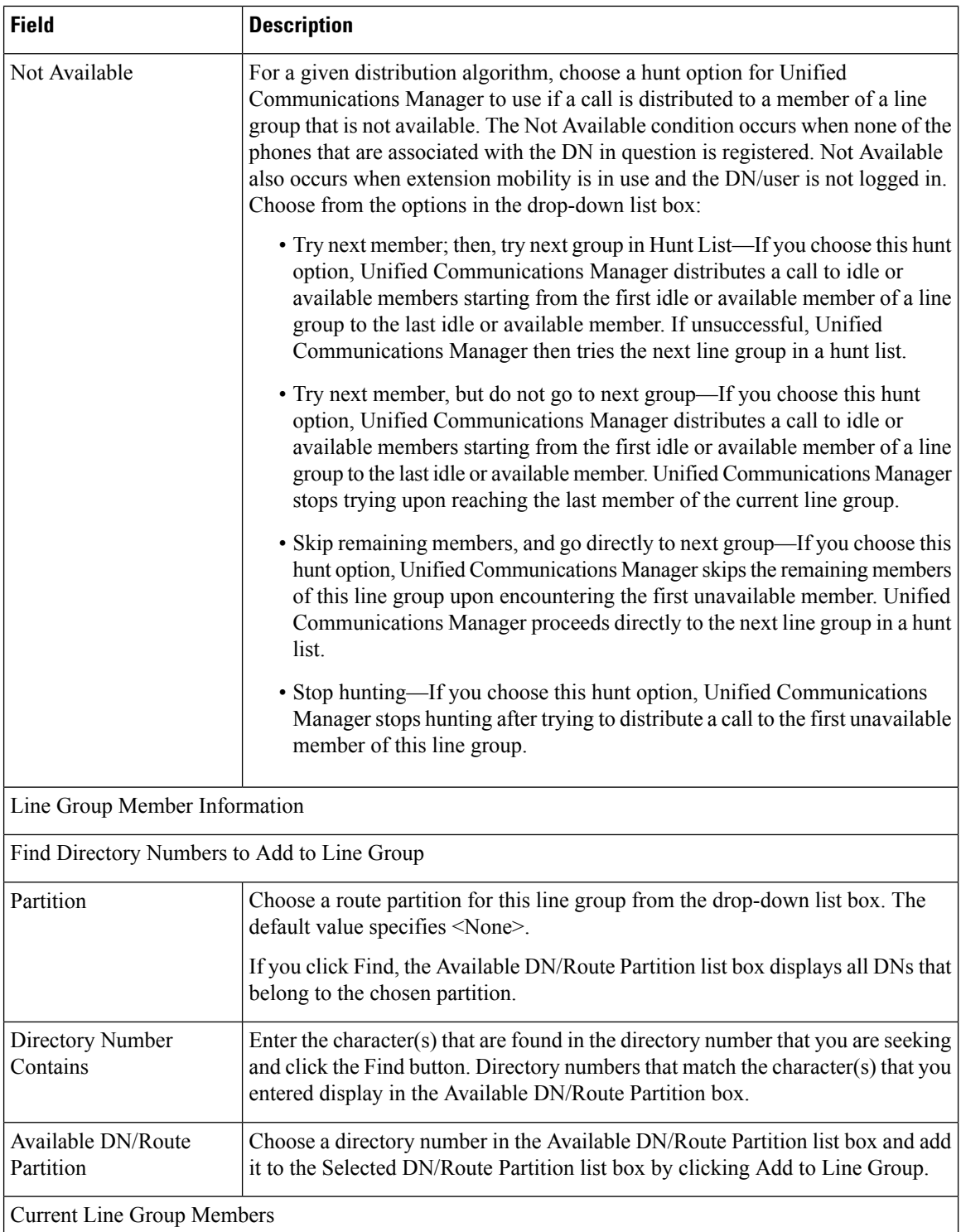

Ш

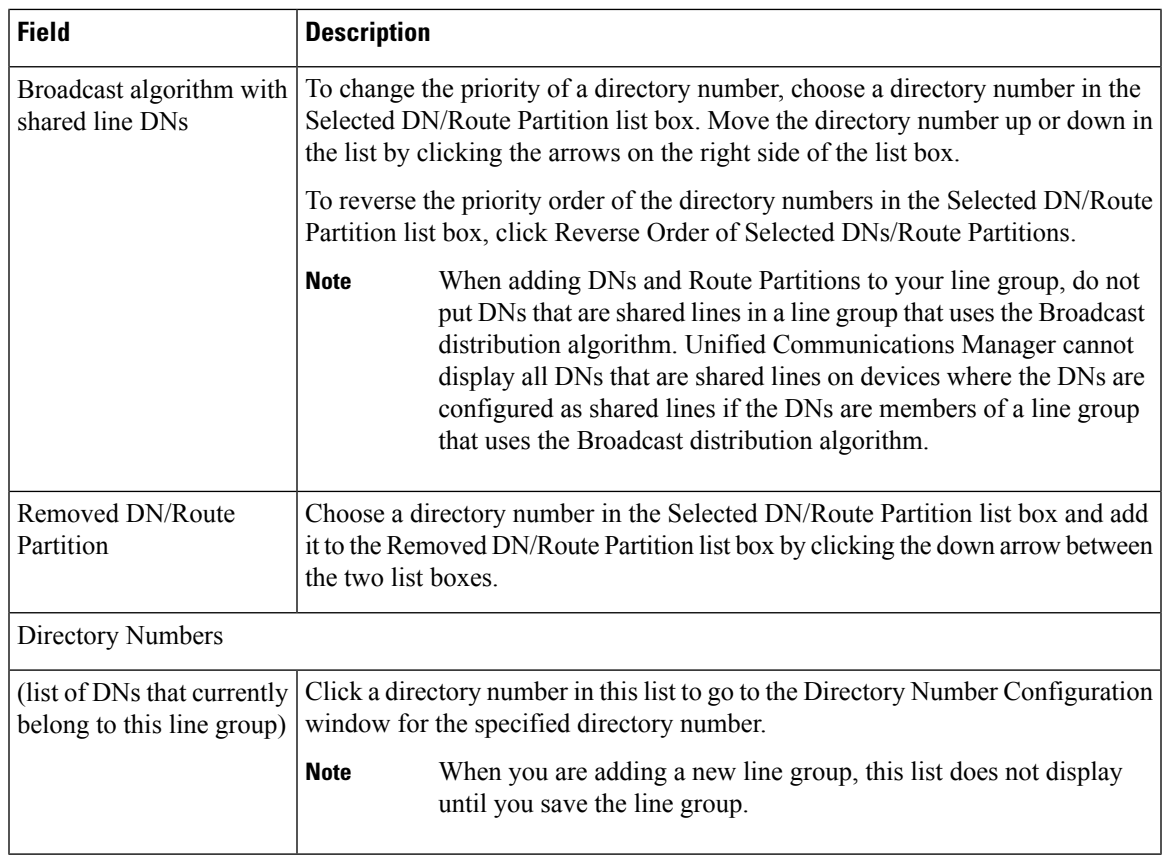

### **Add Members to Line Group**

You can add members to a new line group or to an existing line group. The following procedure describes adding a member to an existing line group.

#### **Before you begin**

You must define one or more directory numbers before performing this procedure.

#### **Procedure**

- **Step 1** Choose **Call Routing** > **Route/Hunt** > **Line Group**.
- **Step 2** Locate the line group to which you want to add a member.
- **Step 3** If you need to locate a directory number, choose a route partition from the Partition drop-down list box, enter a search string in the Directory Number Contains field, and click Find. To find all directory numbers that belong to a partition, leave the Directory Number Contains field blank and click Find.

A list of matching directory numbers displays in the Available DN/Route Partition list box.

**Step 4** In the Available DN/Route Partition list box, choose a directory number to add and click Add to Line Group to move it to the Selected DN/Route Partition list box. Repeat this step for each member that you want to add to this line group.

- **Step 5** In the Selected DN/Route Partition list box, choose the order in which the new directory number(s) is to be accessed in this line group. To change the order, click a directory number and use the Up and Down arrows to the right of the list box to change the order of directory numbers.
- **Step 6** Click Save to add the new directory numbers and to update the directory number order for this line group.

## **Remove Members From Line Group**

You can remove members from a new line group or from an existing line group. The following procedure describes removing a directory number from an existing line group.

#### **Procedure**

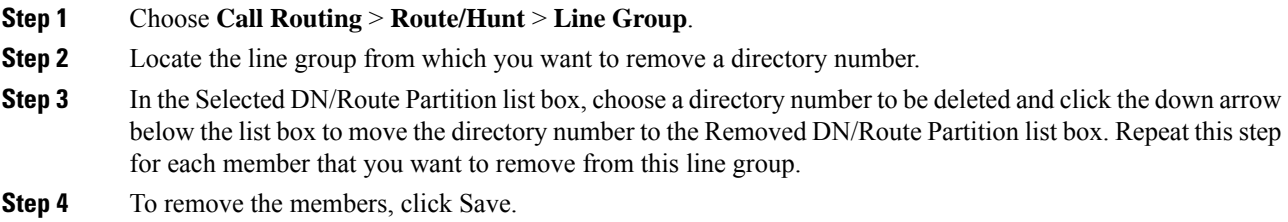
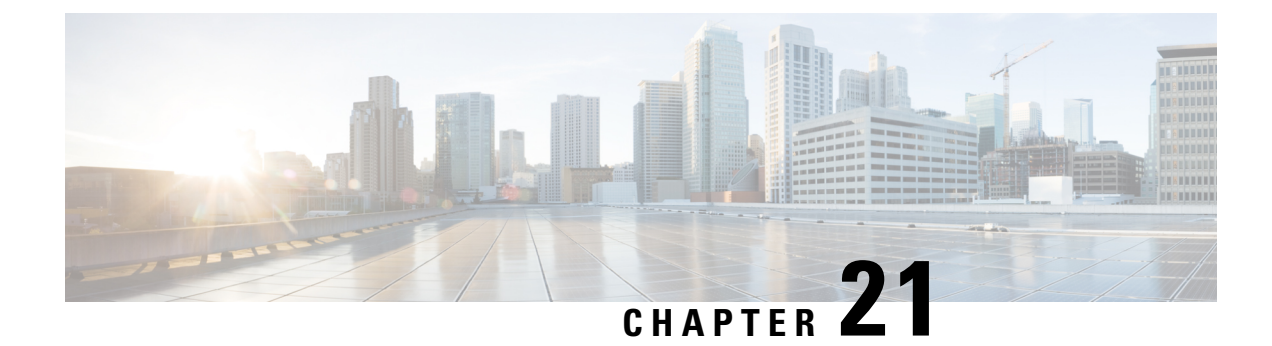

# **Configure Hunt Pilots**

- Hunt Pilot [Overview,](#page-180-0) on page 147
- Hunt Pilot [Configuration](#page-180-1) Task Flow, on page 147
- Hunt Pilot Interactions and [Restrictions,](#page-185-0) on page 152

# <span id="page-180-0"></span>**Hunt Pilot Overview**

A hunt pilot comprises a number or pattern and a set of associated digit manipulations that can route calls to a group of phones or directory numbers in a line group.

Hunt pilots work in conjunction with hunt lists, which are prioritized lists of eligible paths (line groups) for incoming calls. When a call is placed to a hunt pilot DN, the system offers the call to the first line group specified in the hunt list. If no one in the first line group answers the call, the system offers the call to the next line group specified in the hunt list. Line groups control the order in which the call is distributed to phones within the group. They point to specific extensions, which are typically IP phone extensions or voicemail ports. Line groups cannot point to Computer Telephony Integration (CTI) ports and CTI route points, so you cannot use hunt pilots to distribute calls to endpoints that are controlled through CTI applications such as Cisco Customer Response Solution (CRS) or IP Interactive Voice Response (IP IVR).

A hunt pilot can distribute calls to any of its assigned line groups, even if the line groups and the hunt pilot reside in different partitions. A call distributed by the hunt pilot overrides all the partitions and calling search space restrictions.

# <span id="page-180-1"></span>**Hunt Pilot Configuration Task Flow**

Complete these tasks to configure hunt pilots for your system. Hunt pilots can be used to route calls to a group of phones or directory numbers in a line group.

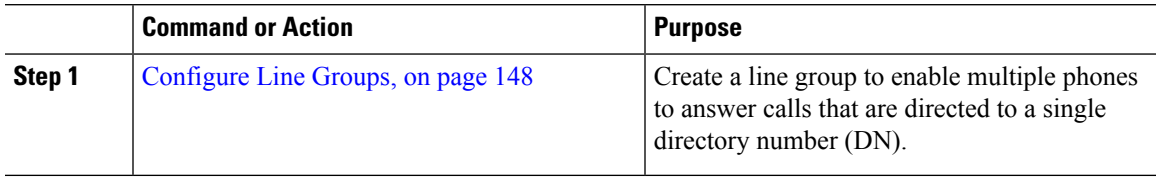

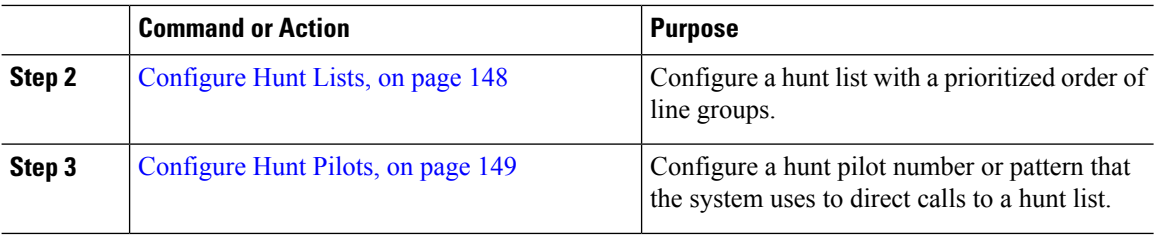

# <span id="page-181-0"></span>**Configure Line Groups**

Line groups let multiple phones answer calls that are directed to a single directory number. The Distribution Algorithm controls the order in which an incoming call gets distributed to the phones in the group.

### **Procedure**

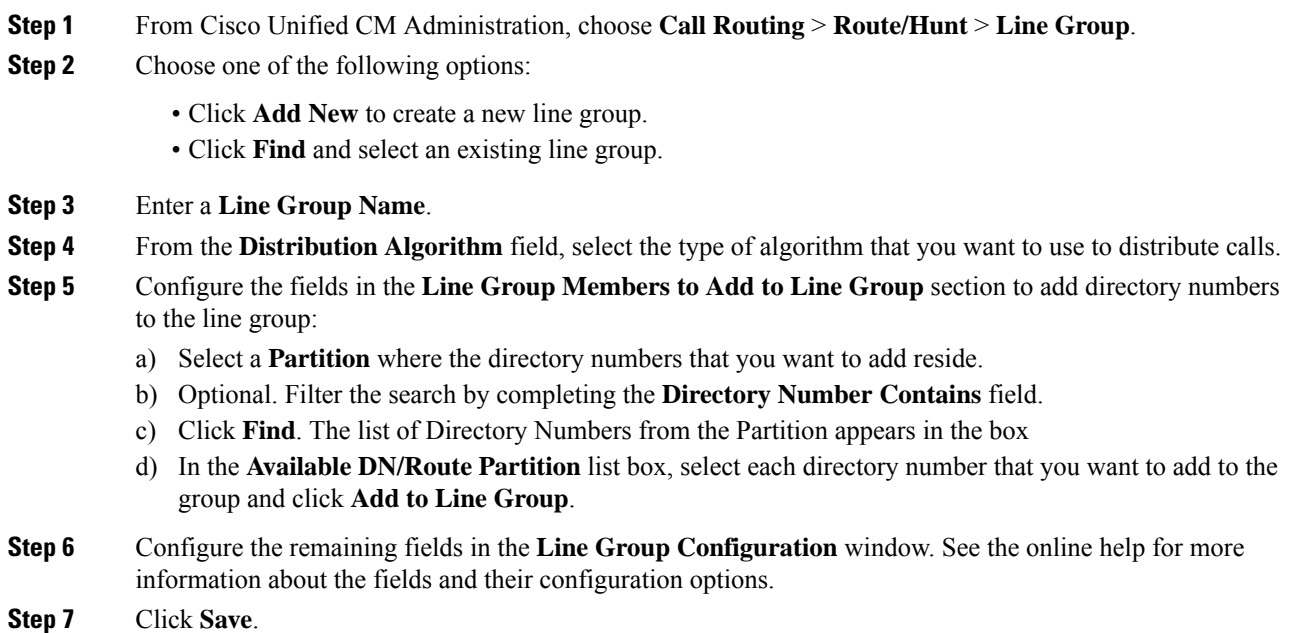

# <span id="page-181-1"></span>**Configure Hunt Lists**

A hunt list is a prioritized list of line groups. When the system routes a call through a hunt list, it uses the line groups in the order that you define in the hunt list.

#### **Procedure**

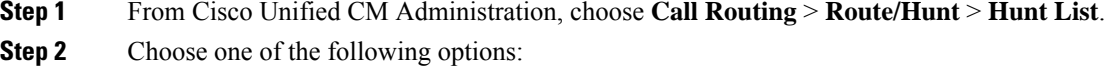

• Click **Add New** to create a new list.

- Click **Find** and select an existing list.
- **Step 3** Enter the **Name** for the Hunt List.
- **Step 4** Select a **Cisco Unified Communications Manager Group** to which you want to register the Hunt List.
- **Step 5** Check the **Enable this Hunt List** check box to enable the hunt list immediately when you click Save.
- **Step 6** Check the **For Voice Mail Usage** check box if the hunt list is for voice mail.
- **Step 7** Click **Save**.
- **Step 8** Add line groups to your hunt list:
	- a) Click **Add Line Group**.
	- b) From the **Line Group** drop-down, select a line group to add to the hunt list.
	- c) Click **Save**.
	- d) Repeat these steps to add additional line groups.

# <span id="page-182-0"></span>**Configure Hunt Pilots**

Configure a hunt pilot number or pattern that the system uses to route calls to a line group.

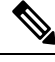

For information about wildcards and special characters that you can use for the hunt pilot, see [Wildcards](#page-183-0) and Special [Characters](#page-183-0) in Hunt Pilots, on page 150. **Note**

## **Procedure**

**Step 1** From Cisco Unified CM Administration, choose **Call Routing** > **Route/Hunt** > **Hunt Pilot**.

- **Step 2** Choose one of the following options:
	- Click **Add New** to create a new hunt pilot.
	- Click **Find** and select an existing hunt pilot.
- **Step 3** In the **Hunt Pilot** field, enter the number or pattern that you want to use to route calls.
- **Step 4** From the **Hunt List** drop-down, select the hunt list to which you want to direct calls that match the hunt pilot number.
- **Step 5** Complete the remaining fields in the **Hunt Pilot Configuration** window. For help with the fields and their settings, see the online help.
- **Step 6** If you want to enable Call Queuing, check the **Queue Calls** check box and configure the fieldsin the **Queuing** section.
- **Step 7** Assign any digit transformation patterns that you want to apply to calling, connected or called parties.
- **Step 8** Click **Save**.

## <span id="page-183-0"></span>**Wildcards and Special Characters in Hunt Pilots**

Wildcards and special characters in hunt pilots allow a hunt pilot to match a range of numbers (addresses). Use these wildcards and special characters also to build instructions that enable the Cisco Unified Communications Manager to manipulate a number before sending it to an adjacent system.

The following table describesthe wildcards and special charactersthat Cisco Unified Communications Manager supports.

| <b>Character</b> | <b>Description</b>                                                                                                    | <b>Examples</b>                                                                                                    |
|------------------|----------------------------------------------------------------------------------------------------|----------------------------------------------------------------------------------------------------|
| $\circleda$      | The at symbol $(Q)$ wildcard<br>matches all National Numbering                                                                                                    | The route pattern $9.(\alpha)$ routes or blocks all numbers<br>that the National Numbering Plan recognizes.              |
|                  | Plan numbers.<br>Each route pattern can have only<br>one @ wildcard.                                                                                                    | The following route patterns examples show National<br>Numbering Plan numbers that the $\omega$ wildcard<br>encompasses: |
|                  |                                                                                                    | $\cdot 0$                                                                                                    |
|                  |                                                                                                    | • 1411                                                                                                    |
|                  |                                                                                                    | • 19725551234                                                                                                    |
|                  |                                                                                                    | • 101028819725551234                                                                                                    |
|                  |                                                                                                    | $\cdot$ 01133123456789                                                                                                   |
| X                | The X wildcard matches any single<br>digit in the range 0 through 9.                                                                                                    | The route pattern 9XXX routes or blocks all numbers<br>in the range 9000 through 9999.                                   |
| Ţ                | The exclamation point (!) wildcard<br>matches one or more digits in the<br>range 0 through 9.                                                                                 | The route pattern 91! routes or blocks all numbers in<br>the range 910 through 91999999999999999999999.                  |
| $\overline{?}$   | The question mark (?) wildcard<br>matches zero or more occurrences<br>of the preceding digit or wildcard<br>value.                                                            | The route pattern 91X? routes or blocks all numbers<br>in the range 91 through 91999999999999999999999.                  |
|                  | If the question mark<br><b>Note</b><br>(??) wildcard is used,<br>the second question<br>mark does not match<br>the empty input.<br>Example router<br>pattern:<br>*33X?*X?*X?# |                                                                                                    |
| $^{+}$           | The plus sign $(+)$ wildcard matches<br>one or more occurrences of the<br>preceding digit or wildcard value.                                                                  | The route pattern 91X+ routes or blocks all numbers<br>in the range 910 through 91999999999999999999999.                 |

**Table 16: Wildcards and Special Characters**

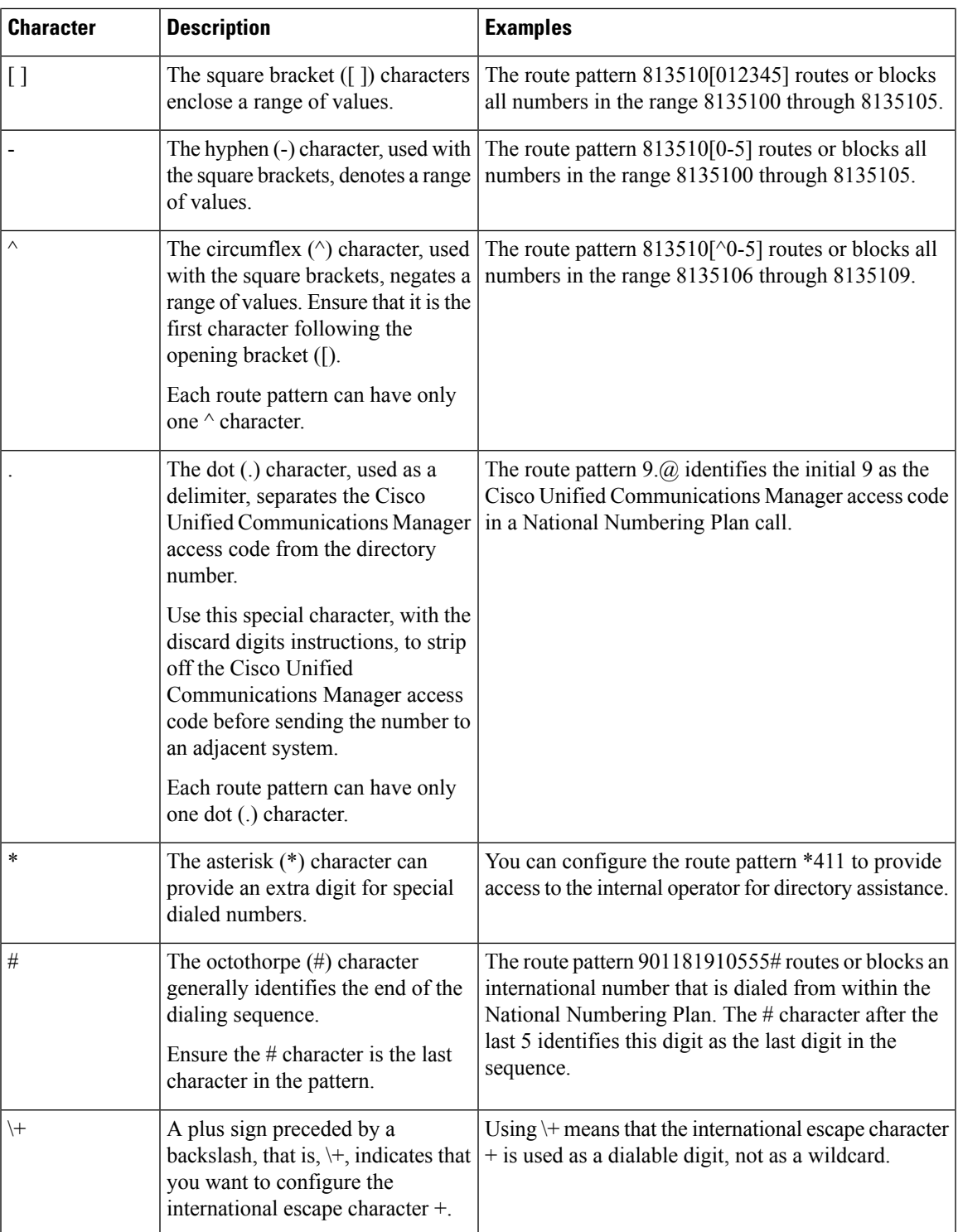

## **Performance and Scalability for Hunt Pilots**

The following performance and scalability restrictions apply:

• A single Unified CM Cluster supports a maximum of 15,000 hunt list devices.

- A single Unified CM Subscriber supports a maximum of 100 hunt pilots with call queuing enabled per node
- Hunt list devices may be a combination of 1500 hunt lists with ten IP phones in each hunt list, 750 hunt lists with twenty IP phones in each hunt list, or similar combinations

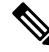

- When using the broadcast algorithm for call coverage, the number of hunt list devices is limited by the number of busy hour call attempts (BHCA). Note that a BHCA of 10 on a hunt pilot pointing to a hunt list or hunt group containing 10 phones and using the broadcast algorithm is equivalent to 10 phones with a BHCA of 10. **Note**
	- The maximum wait time in queue for each hunt pilot that you can configure ranges from 0 to 3600 seconds (default 900). An increase in the number of hunt lists can require you to increase the dial plan initialization timer that is specified in the Unified Communications Manager service parameters. We recommend that you set the dial plan initialization timer to 600 seconds if you have 1500 hunt lists configured.
	- We recommend having no more than 35 directory numbers for a single line group when using broadcast algorithms with call queuing. Additionally, the number of broadcast line groups depends on the busy hour call completion rate (BHCC). If there are multiple broadcast line groups in a Unified CM system, the number of maximum directory numbers in a line group must be less than 35. The number of busy hour call attempts (BHCA) for all the broadcast line groups should not exceed 35 calls set up per second.

# <span id="page-185-0"></span>**Hunt Pilot Interactions and Restrictions**

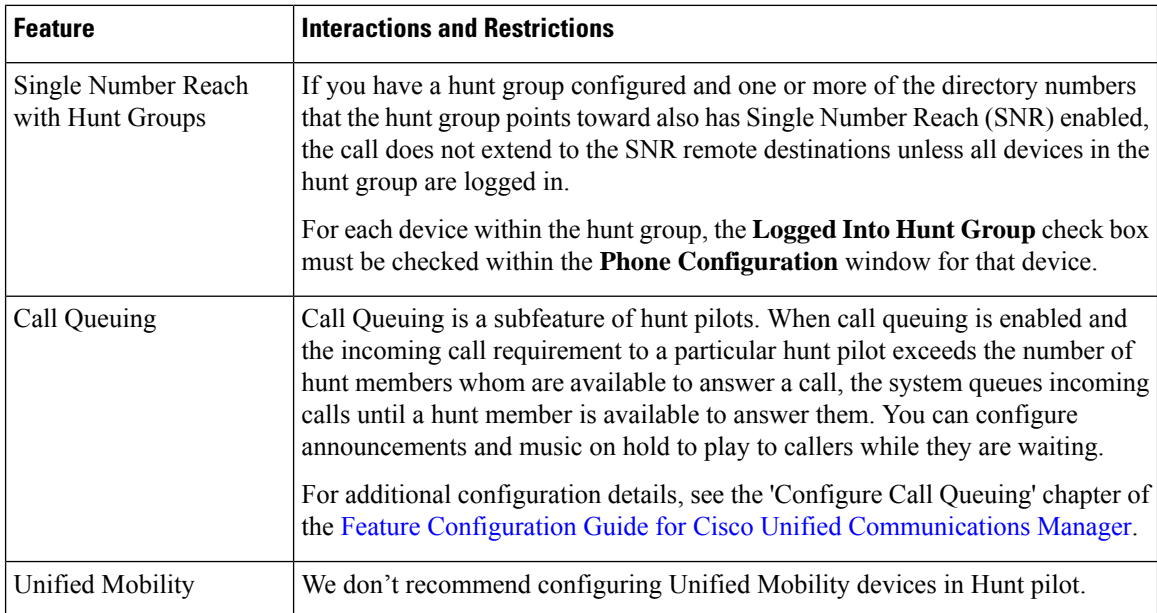

# **Calls Not Being Distributed**

## **Table 17: Calls are not being distributed with circular algorithm**

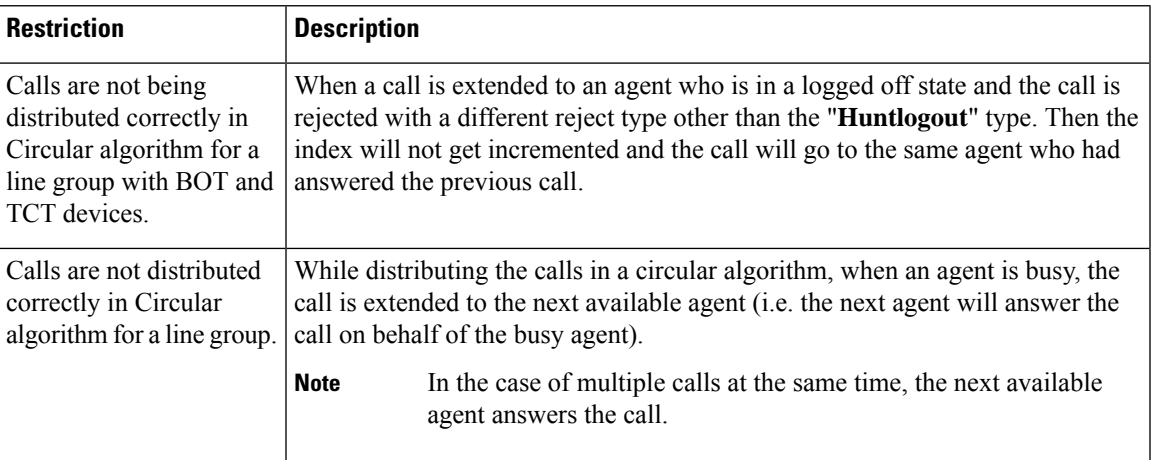

 $\mathbf I$ 

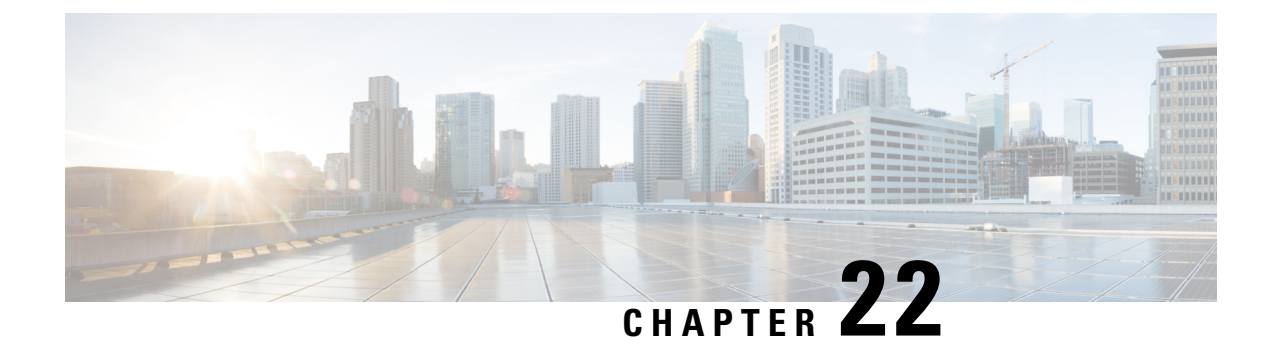

# **Configure Translation Patterns**

- [Translation](#page-188-0) Pattern Overview, on page 155
- Translation Pattern [Prerequisites,](#page-188-1) on page 155
- Translation Pattern [Configuration](#page-189-0) Task Flow, on page 156

# <span id="page-188-0"></span>**Translation Pattern Overview**

You can configure translation patterns to manipulate digits for any type of call. Translation patterns follow the same general rules and use the same wildcards as route patterns. As with route patterns, you assign a translation pattern to a partition. However, when the dialed digits match the translation pattern, Cisco Unified Communications Manager does not route the call to an outside entity such as a gateway; instead, it performs the translation first and then routes the call again, this time using the calling search space configured within the translation pattern.

# <span id="page-188-1"></span>**Translation Pattern Prerequisites**

Before you configure a translation pattern, you must complete the following tasks:

- Partition [Configuration](#page-149-0) Task Flow, on page 116
- Call Routing [Configuration](#page-159-0) Task Flow, on page 126

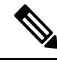

**Note**

For each translation pattern that you create, ensure that the combination of partition, route filter, and numbering plan is unique. If you receive an error that indicates duplicate entries, check the route pattern or hunt pilot, translation pattern, directory number, call park number, call pickup number, or meet-me number configuration windows.

# <span id="page-189-0"></span>**Translation Pattern Configuration Task Flow**

## **Procedure**

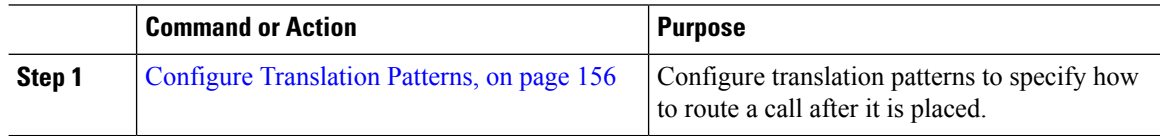

# <span id="page-189-1"></span>**Configure Translation Patterns**

Configure translation patterns to apply digit manipulations to the calling and called numbers when the dial string matches the pattern. The system completes the digit translation and then reroutes the call.

- **Step 1** From Cisco Unified CM Administration, choose **Call Routing** > **Translation Pattern**.
- **Step 2** Choose one of the following options:
	- Click **Add New** to add a new translation pattern.
	- Click **Find**, and select an exisiting translation pattern.
- **Step 3** In the **Translation Pattern** field, enter the pattern that you want the system to match to dial strings that use this pattern.
- **Step 4** From the **Partition** drop-down list, select the partition where you want to assign this pattern.
- **Step 5** Complete the remaining fields in the **Translation Pattern Configuration** window. For more information on the fields and their configuration options, see the system Online Help.
- **Step 6** Click **Save**.

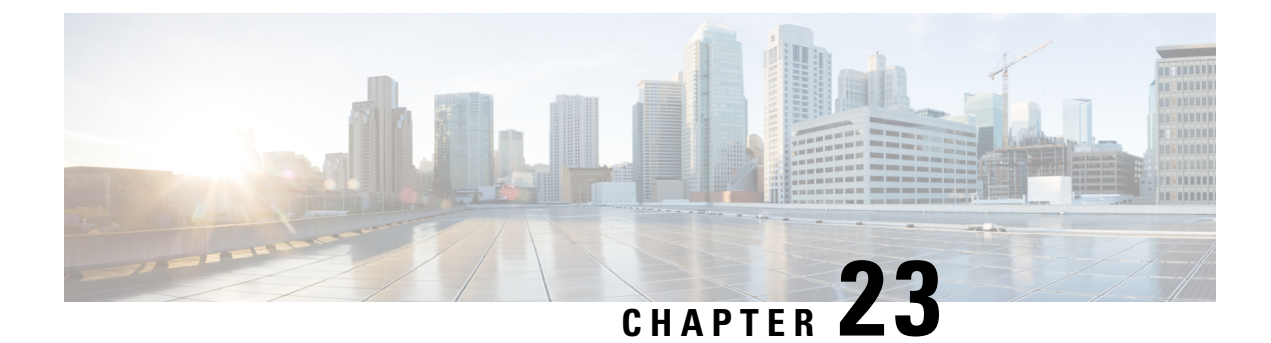

# **Configure Transformation Patterns**

- [Transformation](#page-190-0) Pattern Overview, on page 157
- [Transformation](#page-190-1) Pattern Configuration Task Flow, on page 157

# <span id="page-190-0"></span>**Transformation Pattern Overview**

Transformation patterns determine how the system manipulates the digits that were dialed in an incoming or outgoing call. You can configure transformation patterns when you need to change the calling or called number before the system sends it to the phone or the PSTN.

You can use transformation patterns to discard digits, prefix digits, add a calling party transformation mask, and control the presentation of the calling party number.

You can:

- Hit a Calling Party Transformation Pattern with a Called Party Transformation CSS.
- Hit a Called Party Transformation Pattern with a Calling Party Transformation CSS.

# <span id="page-190-1"></span>**Transformation Pattern Configuration Task Flow**

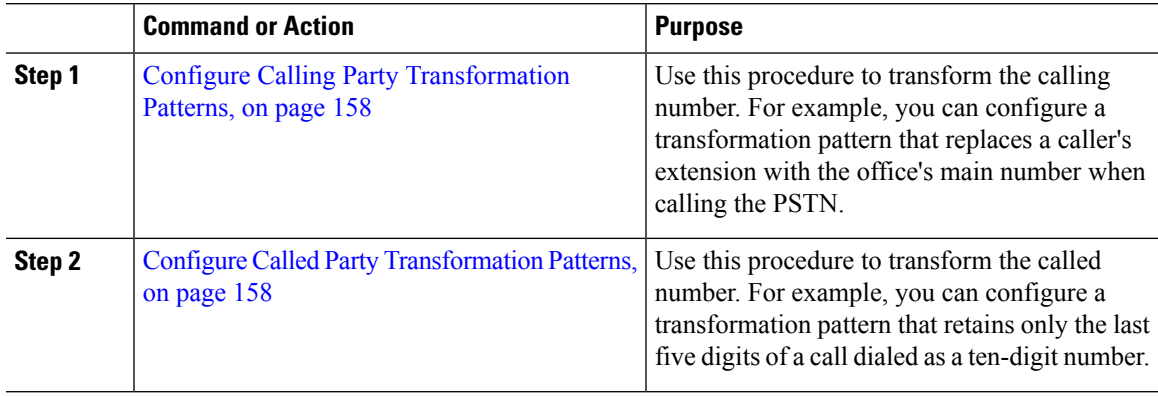

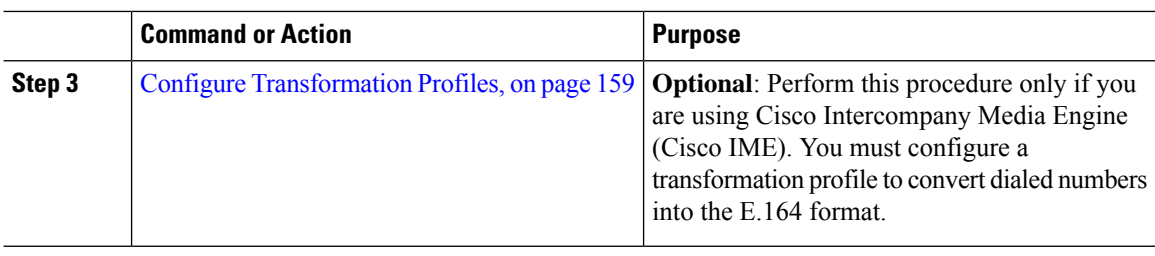

# <span id="page-191-0"></span>**Configure Calling Party Transformation Patterns**

Use this procedure to transform the calling number. For example, you can configure a transformation pattern that replaces a caller's extension with the office's main number when calling the PSTN.

### **Procedure**

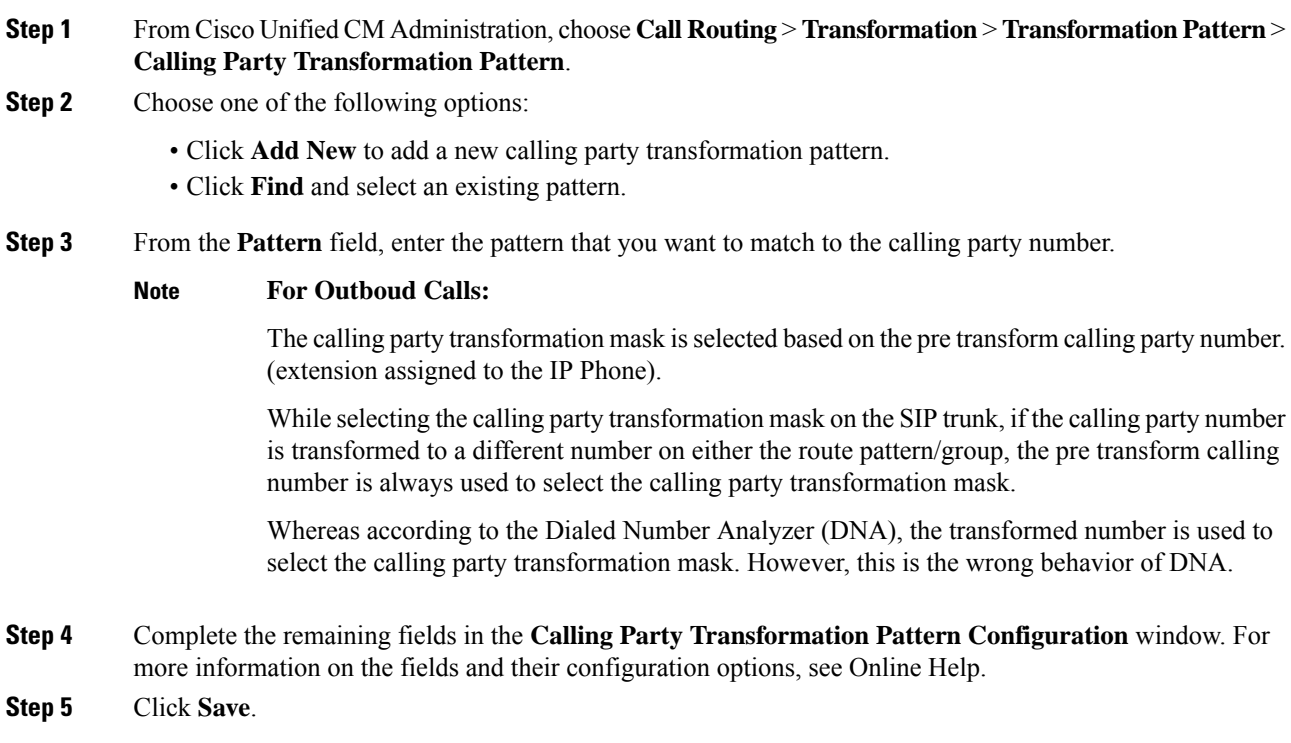

# <span id="page-191-1"></span>**Configure Called Party Transformation Patterns**

Use this procedure to transform the called number. For example, you can configure a transformation pattern that retains only the last five digits of a call dialed as a ten-digit number.

Ш

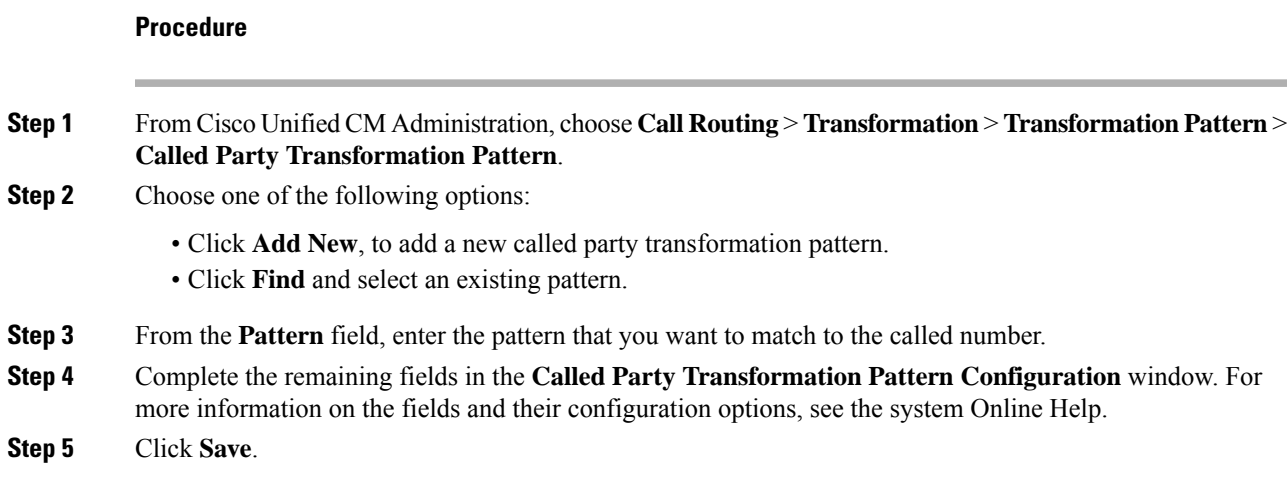

# <span id="page-192-0"></span>**Configure Transformation Profiles**

Perform this procedure only if you are using Cisco Intercompany Media Engine (Cisco IME). You must configure a transformation profile to convert dialed numbersinto the E.164 format. The E.164 format includes the international "+" prefix; for example, "+14085551212".

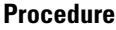

- **Step 1** From Cisco Unified CM Administration, choose **Call Routing** > **Transformation** > **Transformation Profile**.
- **Step 2** Choose one of the following options:
	- Click **Add New**, to add a new transformation profile.
	- Click **Find** and choose a pattern from the resulting list, to modify the settings for an existing transformation profile.
	- The **Transformation Profile Configuration** window appears.
- **Step 3** Configure the fields in the **Transformation Profile Configuration** window. For more information on the fields and their configuration options, see the system Online Help.
- **Step 4** Click **Save**.

 $\mathbf I$ 

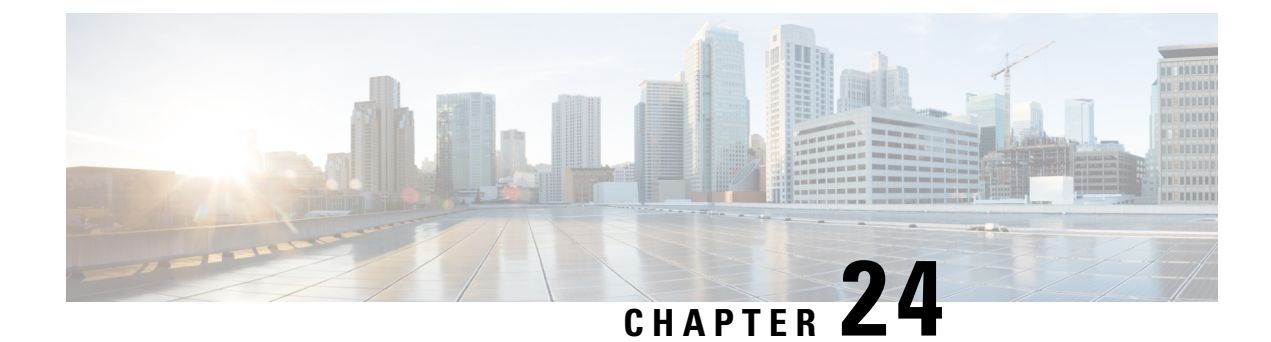

# **Configure Dial Rules**

- Dial Rules [Overview,](#page-194-0) on page 161
- Dial Rules [Prerequisites,](#page-194-1) on page 161
- Dial Rules [Configuration](#page-195-0) Task Flow, on page 162
- Dial Rules Interactions and [Restrictions,](#page-200-0) on page 167

# <span id="page-194-0"></span>**Dial Rules Overview**

The Unified CM supports the following types of dial rules:

- **Application Dial Rules**: The administrator uses application dial rules to add and sort the priority of dialing rules for applications such as Cisco web dialer and Cisco Unified Communications Manager Assistant.
- **Directory Lookup Dial Rules**: The administrator uses directory lookup dial rules to transform caller identification numbers and perform a directory search from the assistant console in application such as Cisco Unified Communications Manager Assistant.
- **SIP Dial Rules**: The administrator uses SIP dial rules to perform system digit analysis and routing. The administrator configures SIP dial rules and adds the SIP dial rule to the Cisco Unified IP Phone before the call processing takes place.

# <span id="page-194-1"></span>**Dial Rules Prerequisites**

- For SIP dial rules configuration, the devices must be running SIP
- The administrator associates the SIP dial rules with the following devices: Cisco IP Phones 7911, 7940, 7941, 7960, 7961, 7970, and 7971

# <span id="page-195-0"></span>**Dial Rules Configuration Task Flow**

## **Procedure**

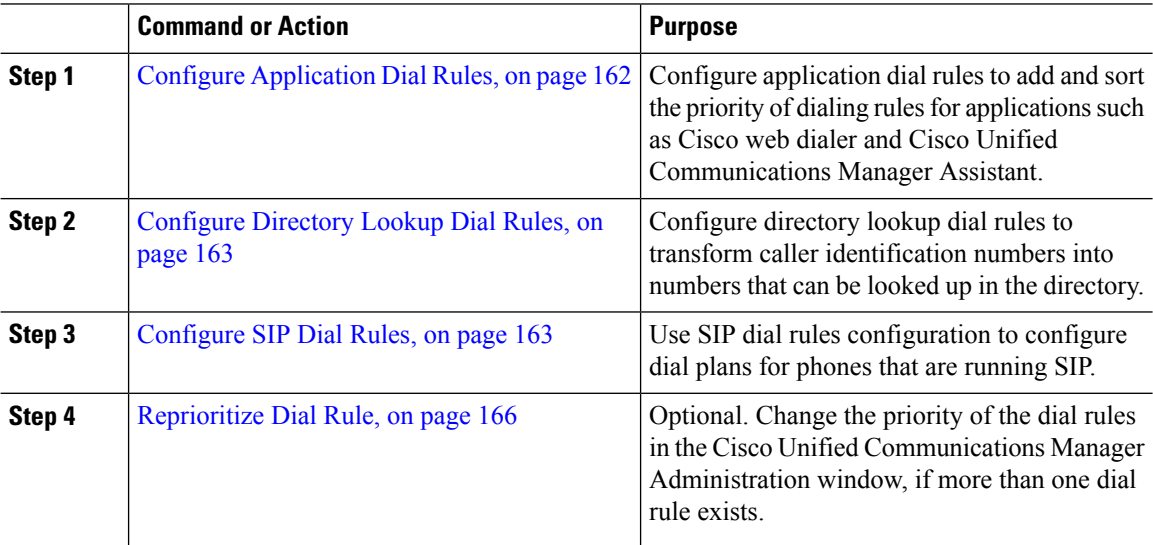

# <span id="page-195-1"></span>**Configure Application Dial Rules**

Cisco Unified Communications Manager supports application dial rules that allow you to add and sort the priority of dialing rules for applications such as Cisco web dialer and Cisco Unified Communications Manager Assistant. Application dial rules automatically strip numbers from or add numbers to telephone numbers that the user dials. For example, the dial rules automatically add the digit 9 in front of a 7-digit telephone number to provide access to an outside line.

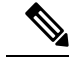

Cisco Unified Communications Manager automatically applies application dial rules to all remote destination numbers for CTI remote devices. **Note**

Perform the following procedure to add a new application dial rule or update an existing application dial rule.

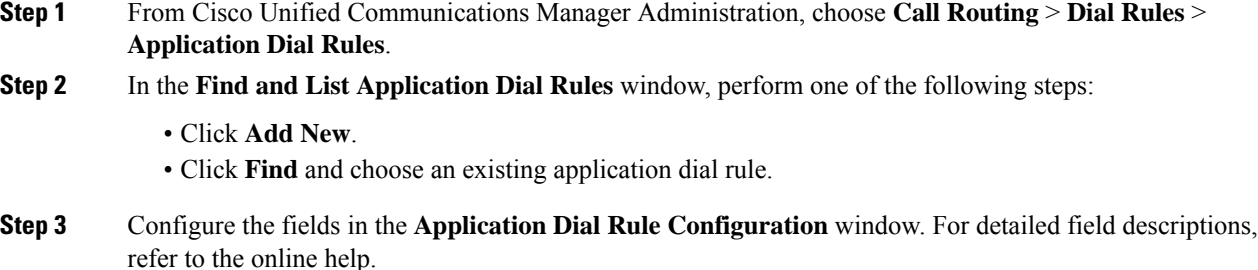

**Step 4** Click **Save**.

#### **What to do next**

Perform the following tasks:

- [Configure](#page-196-0) Directory Lookup Dial Rules, on page 163
- [Configure](#page-196-1) SIP Dial Rules, on page 163

## <span id="page-196-0"></span>**Configure Directory Lookup Dial Rules**

Directory lookup dial rules transform caller identification numbers into numbers that can be looked up in the directory. Each rule specifies which numbers to transform, based on the beginning digits and length of the number. For example, you can create a directory lookup dial rule that automatically removes the area code and two prefix digits from a 10-digit telephone, which would transform 4085551212 into 51212.

Perform the following procedure to add a new directory lookup dial rule or update an existing directory lookup dial rule.

### **Procedure**

- **Step 1** From Cisco Unified Communications Manager Administration, choose **Call Routing** > **Dial Rules** > **Directory Lookup Dial Rules**.
- **Step 2** In the **Directory Lookup Dial Rule Find and List** window **Directory Lookup Dial Rule Find and List** window, perform one of the following steps:
	- Click **Add New**.
	- Click **Find** and choose an existing directory lookup dial rule.
- **Step 3** Configure the fieldsin the **Directory Lookup Dial Rule Configuration** window.For detailed field descriptions, refer to the online help.
- **Step 4** Click **Save**.

### **What to do next**

[Configure](#page-196-1) SIP Dial Rules, on page 163

## <span id="page-196-1"></span>**Configure SIP Dial Rules**

SIP dial rules provide local dial plans for Cisco IP Phones that are running SIP, so users do not have to press a key or wait for a timer before the call gets processed. The administrator configures the SIP dial rule and applies it to the phone that is running SIP.

I

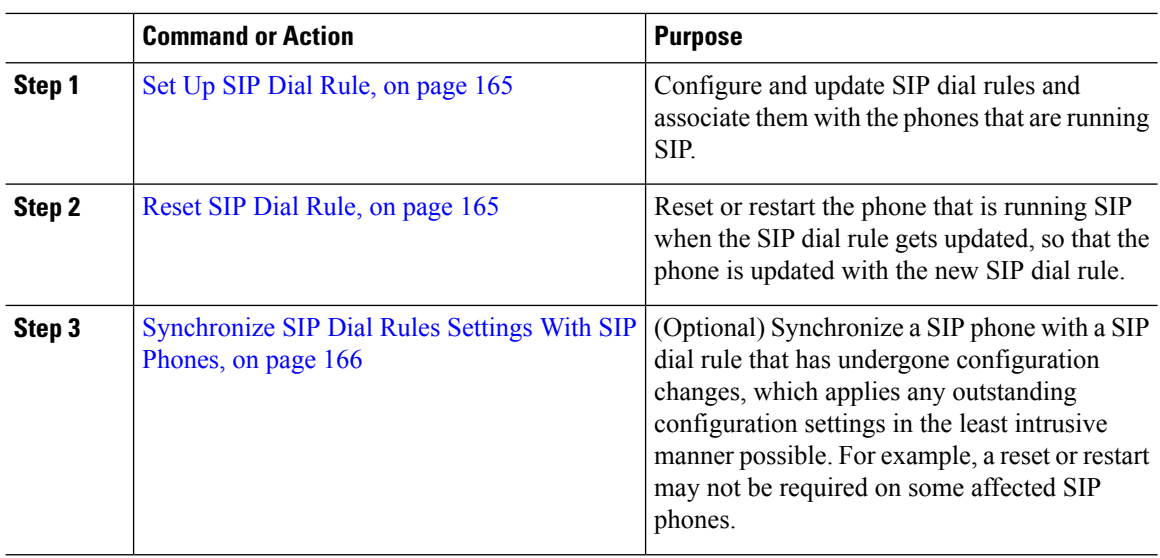

## **Procedure**

## **Related Topics**

Pattern [Formats](#page-197-0), on page 164

## <span id="page-197-0"></span>**Pattern Formats**

**Table 18: Pattern Formats for SIP Dial Rules**

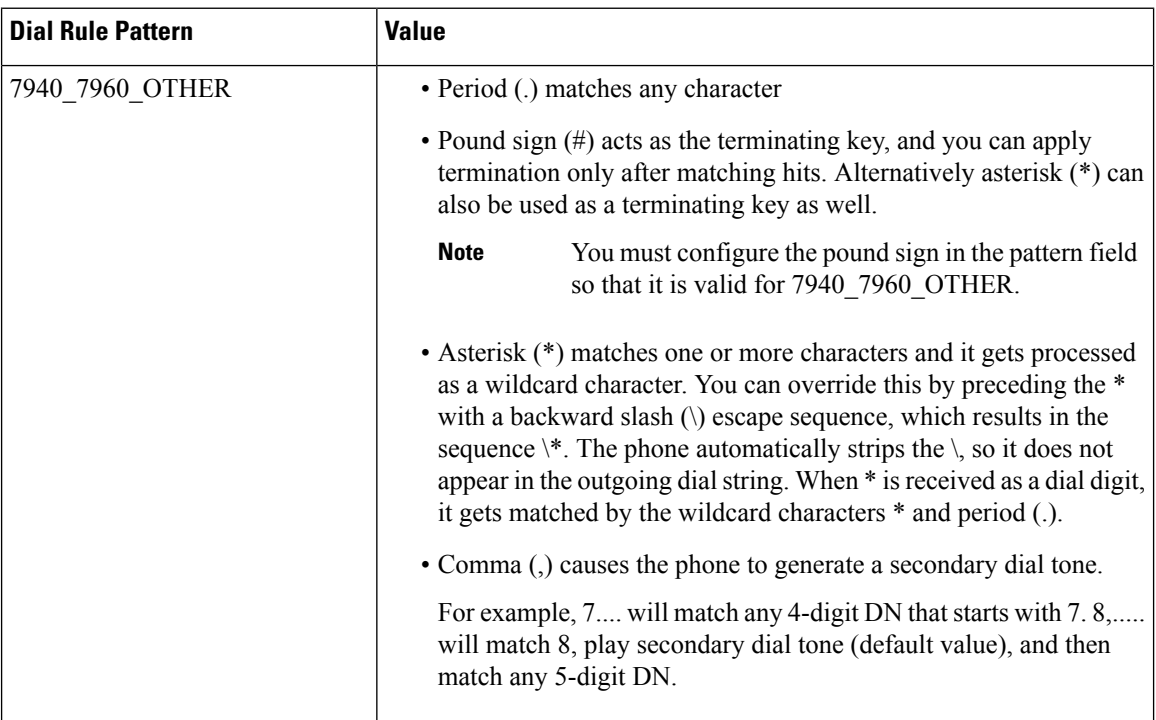

## <span id="page-198-0"></span>**Set Up SIP Dial Rule**

To configure dial plans for phones that are running SIP.

#### **Procedure**

- **Step 1** From Cisco Unified Communications Manager Administration, choose **Call Routing** > **Dial Rules** > **SIP Dial Rules**.
- **Step 2** In the **Find and List SIP Dial Rules** window. Perform one of the following steps:
	- Click **Add New**
	- Click **Find** and choose an existing SIP Dial Rule
- **Step 3** Configure the fields in the **SIP Dial Rule Configuration** window. For detailed field descriptions, refer to the online help.
- **Step 4** Click **Save**.

#### **Note**

When you add or update a SIP dial rule in Cisco Unified Communications Manager Administration, be aware that the Cisco TFTP service rebuilds all phone configuration files, which may cause CPU to spike on the server where the Cisco TFTP service runs, especially if you have a large system with many phones. To ensure that CPU does not spike, add or update the SIP dial rule during a maintenance window or temporarily stop the Cisco TFTP service in Cisco Unified Serviceability before you make the configuration change. If you stop the Cisco TFTP service, remember to restart the service in Cisco Unified Serviceability after you add or update the SIP dial rule.

#### **What to do next**

[Reset](#page-198-1) SIP Dial Rule, on page 165

#### **Related Topics**

Pattern [Formats,](#page-197-0) on page 164

## <span id="page-198-1"></span>**Reset SIP Dial Rule**

Perform the following procedure to reset or restart the phone that is running SIP when the SIP dial rule gets updated, so the phone gets updated with the new SIP dial rule.

#### **Before you begin**

Set Up SIP Dial [Rule,](#page-198-0) on page 165

## **Procedure**

**Step 1** From Cisco Unified Communications Manager Administration, choose **Call Routing** > **Dial Rules** > **Application Dial Rules**.

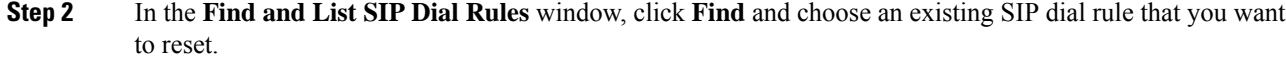

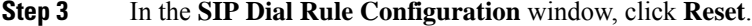

**Step 4** Perform one of the following tasks in the **Device Reset** dialog box:

- To restart the chosen devices without shutting them down and reregister them with Cisco Unified Communications Manager, click **Restart**.
- To shut down, and then restart the device, click **Reset**.
- To close the Device Reset dialog box without performing any action, click **Close**.

After the administrator configures the SIP dial rule and applies it to the phone that is running SIP, the database sends the TFTP server a notification, so it can build a new set of configuration files for the phone that is running SIP. The TFTP server notifies Cisco Unified Communications Manager about the new configuration file, and the updated configuration file is sent to the phone. See **Configure TFTP Servers** for Cisco Unified IP phones that run SIP for more information.

### **What to do next**

[Synchronize](#page-199-1) SIP Dial Rules Settings With SIP Phones, on page 166

## <span id="page-199-1"></span>**Synchronize SIP Dial Rules Settings With SIP Phones**

To synchronize a SIP phone with a SIP dial rule that has undergone configuration changes, perform the following procedure.

#### **Before you begin**

[Reset](#page-198-1) SIP Dial Rule, on page 165

### **Procedure**

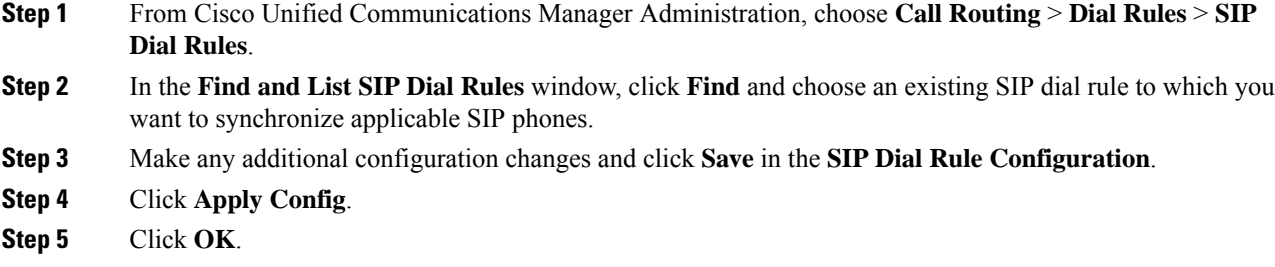

# <span id="page-199-0"></span>**Reprioritize Dial Rule**

To add and sort the priority of dialing rules in the **Dial Rule Configuration** window.

## **Procedure**

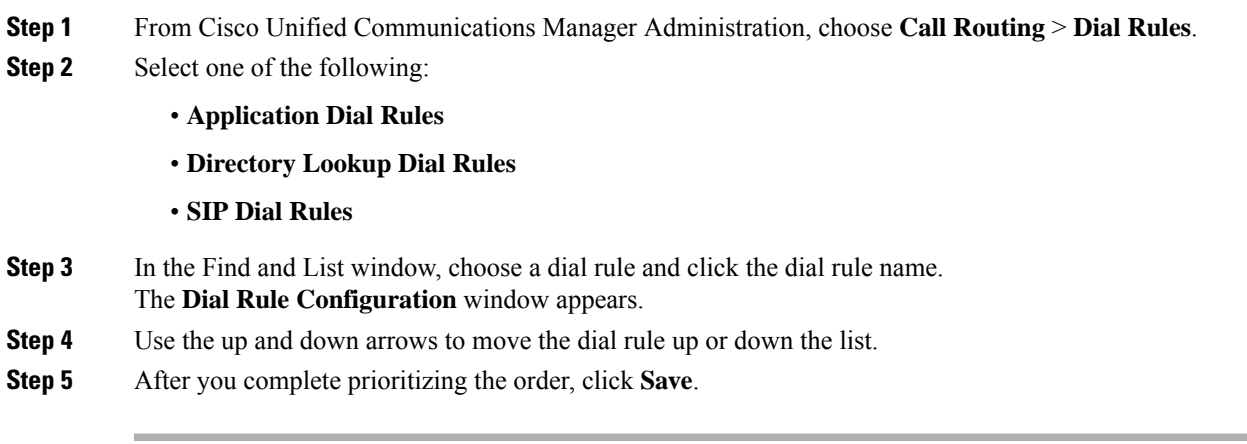

# <span id="page-200-0"></span>**Dial Rules Interactions and Restrictions**

# **SIP Dial Rules Interactions**

### **SIP Dial Rules Interactions**

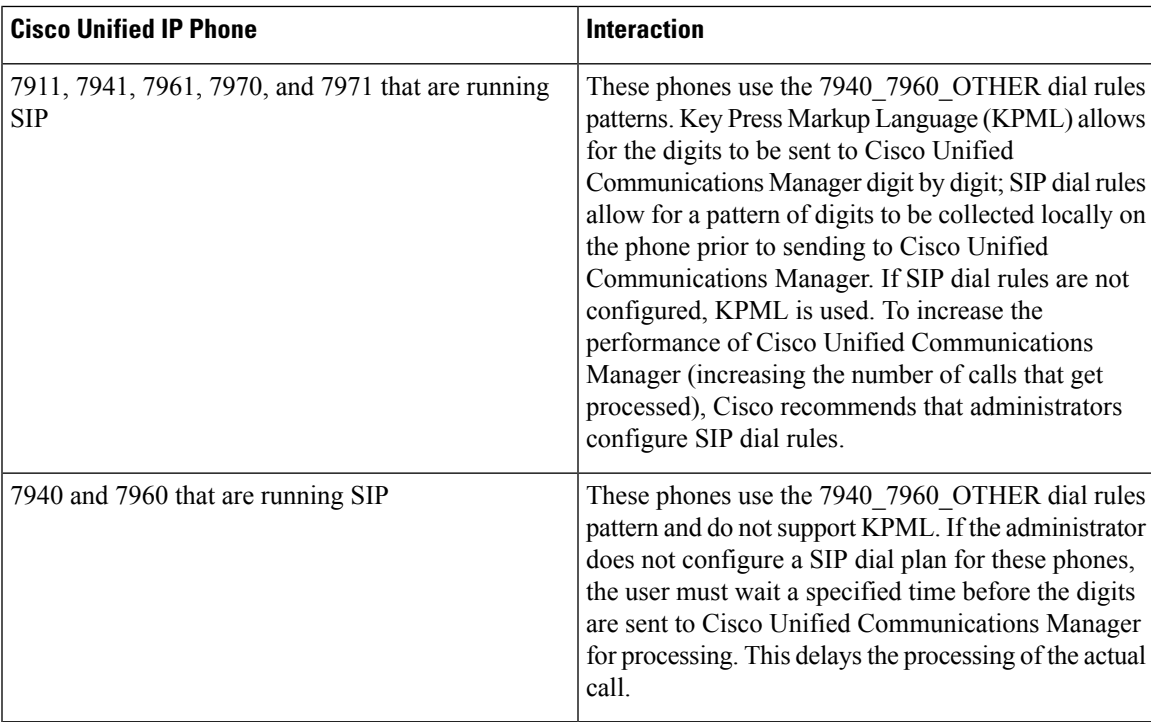

I

# **Directory Lookup Dial Rules Restrictions**

## **Directory Lookup Dial Rules Restrictions**

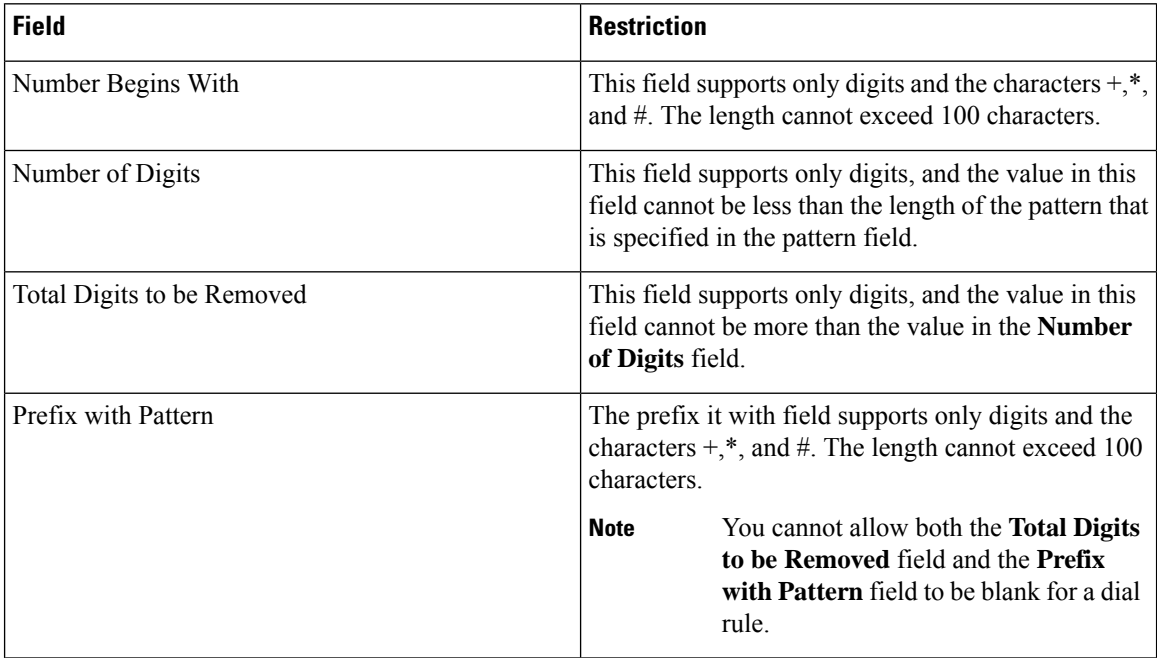

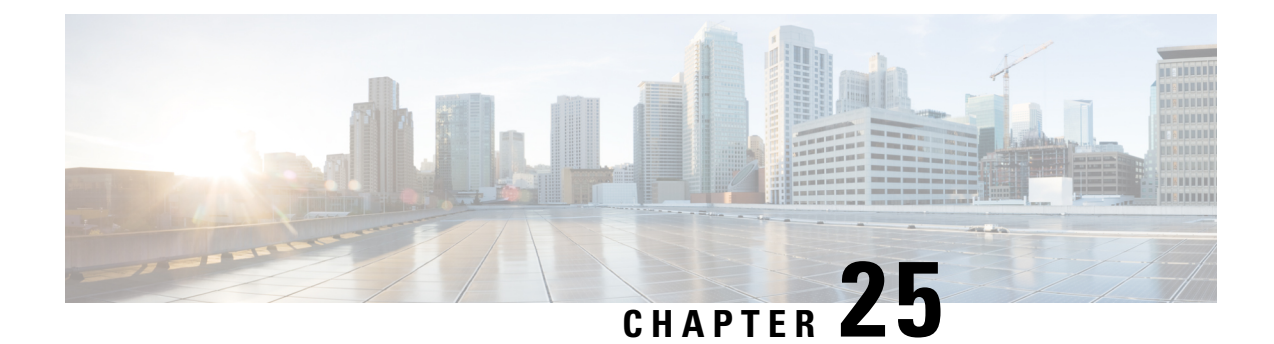

# **Configure Intercluster Lookup Service**

- [Intercluster](#page-202-0) Lookup Service Overview, on page 169
- ILS [Prerequisites,](#page-203-0) on page 170
- ILS [Configuration](#page-203-1) Task Flow, on page 170
- ILS Interactions and [Restrictions,](#page-211-0) on page 178
- ILS [Troubleshooting,](#page-213-0) on page 180

# <span id="page-202-0"></span>**Intercluster Lookup Service Overview**

The Intercluster Lookup Service (ILS) allows you to create networks of remote Cisco Unified Communications Manager clusters. When you configure ILS on multiple clusters, it updates Cisco Unified Communications Manager with the current status of remote clusters in the ILS network.

In Cisco Unified CM Administration, you can configure ILS on a pair of clusters and then join those clusters to form an ILS network. ILS allows you to join additional clusters to the network without having to configure the connections between each cluster.

An ILS network comprises the following components:

- Hub clusters
- Spoke clusters
- Global dial plan imported catalogs

# **Hub Clusters**

Hub clusters form the backbone of an ILS network. Hub clusters exchange ILS updates with the other hub clusters in the ILS network, and then relay that information to and from their spoke clusters.

When a new hub cluster registers to another hub cluster in an existing ILS network, ILS automatically creates a full mesh connection between the new hub cluster and all the existing hub clusters in the ILS network.

## **Spoke Clusters**

A spoke cluster connects to the hub cluster in an ILS network to relay ILS updates to and from the rest of the ILS network. Spoke clusters contact only their local hub cluster and never directly contact other hub clusters or other spoke clusters.

# **Global Dial Plan Imported Catalogs**

To provide URI dialing compatibility with third-party systems, you can manually import a third-party directory URI or +E.164 number catalog from a CSV file into any hub cluster in the ILS network. ILS maintains the imported catalog and replicates that catalog out to the other clusters in the network. You can dial one of the third-party directory URIs or +E.164 numbers catalog from any server in the ILS network.

# <span id="page-203-0"></span>**ILS Prerequisites**

You must study your network and design an ILS topology.

For more information about the Solution Reference Network Design, see the *Cisco Unified Communications Solution Reference Network Design* guide at [http://www.cisco.com/c/en/us/support/unified-communications/](http://www.cisco.com/c/en/us/support/unified-communications/unified-communications-manager-callmanager/products-implementation-design-guides-list.html) [unified-communications-manager-callmanager/products-implementation-design-guides-list.html](http://www.cisco.com/c/en/us/support/unified-communications/unified-communications-manager-callmanager/products-implementation-design-guides-list.html).

# <span id="page-203-1"></span>**ILS Configuration Task Flow**

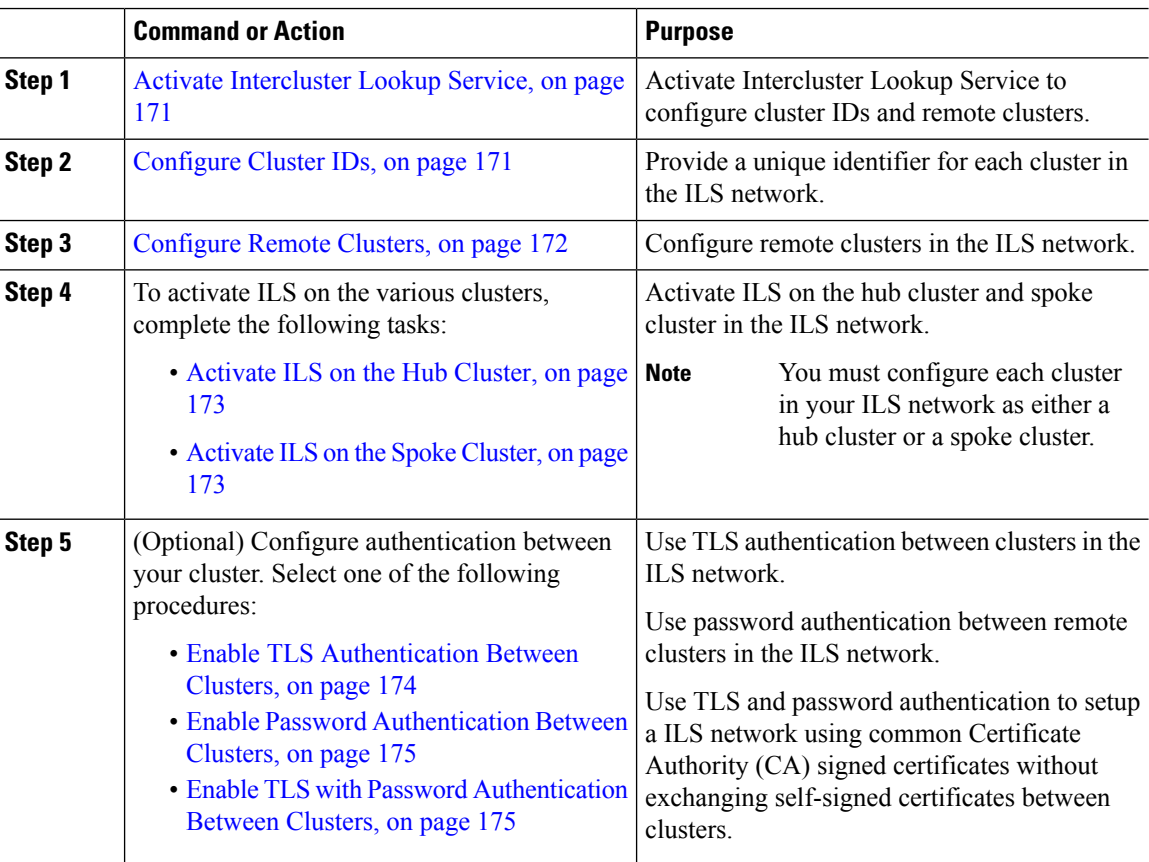

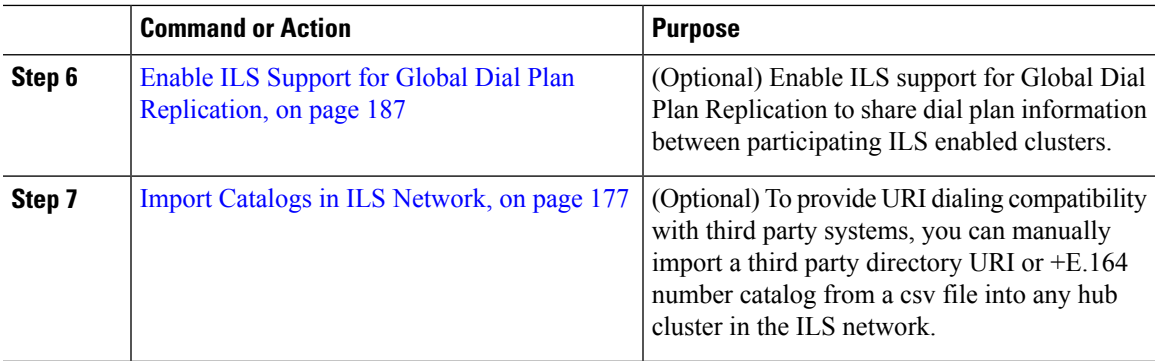

# <span id="page-204-0"></span>**Activate Intercluster Lookup Service**

You must activate the Intercluster Lookup Service to configure Cluster IDs and Remote Clusters.

### **Procedure**

- **Step 1** From Cisco Unified Serviceability, choose **Tools** > **Service Activation**.
- **Step 2** From the **Server** drop-down list, choose the node on which you want to activate Cisco Intercluster Lookup Service, and then click **Go**.
- **Step 3** Check the **Cisco Intercluster Lookup Service** check box.
- **Step 4** Click **Save**.

### **What to do next**

[Configure](#page-204-1) Cluster IDs, on page 171

# <span id="page-204-1"></span>**Configure Cluster IDs**

You must configure a unique cluster ID for each cluster in the ILS network. You must also ensure that you have a unique peer ID. The clusters use this unique cluster ID and peer ID when they exchange status messages.

For example, if you have an existing ILS network of four Cisco Unified Communications Manager clusters and you want to add an additional cluster, you can configure ILS on the new cluster and then register that cluster to any hub cluster in the existing ILS network. ILS automatically informs the new cluster of all clusters in the existing network.

Each cluster in an ILS network exchange and update messages, called peer info vectors, that are designed to inform remote clusters of the status of each cluster in the network. The update messages contain information about the known clusters in the network, including:

- Cluster IDs
- Peer IDs for the publisher
- Cluster descriptions and versions
- Fully Qualified Domain Name (FQDN) of the host

• IP addresses and host names for the cluster nodes that have ILS activated

Perform the following procedure to configure a unique identifier for each cluster in the network.

#### **Before you begin**

Activate [Intercluster](#page-204-0) Lookup Service, on page 171

#### **Procedure**

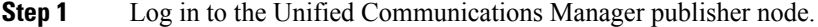

- **Step 2** In Cisco Unified Communications Manager Administration, choose **System** > **Enterprise Parameters**.
- **Step 3** In the **Enterprise Parameters Configuration** window **Cluster ID** field, enter a name of the cluster that you want to configure in your network.

You can enter up to 50 characters. You can enter alphanumeric characters, period (.), and hyphen (-). The default value is StandAloneCluster.

**Step 4** Click **Save**.

### **What to do next**

[Configure](#page-205-0) Remote Clusters, on page 172

## <span id="page-205-0"></span>**Configure Remote Clusters**

Perform the following steps to configure remote clusters in the ILS network.

#### **Before you begin**

[Configure](#page-204-1) Cluster IDs, on page 171

**Procedure**

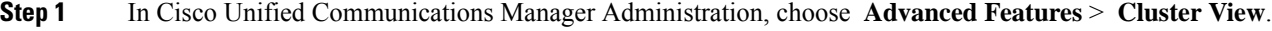

- **Step 2** In the **Find and List Remote Clusters** window, choose any previously created remote cluster.
- **Step 3** From the **Remote Cluster Service Configuration** window, check the appropriate check box to configure services such as Extension Mobility Cross Cluster, TFTP, and RSVP Agent for remote clusters.

### **What to do next**

Perform one of the following procedures:

- [Activate](#page-206-0) ILS on the Hub Cluster, on page 173
- [Activate](#page-206-1) ILS on the Spoke Cluster, on page 173

# <span id="page-206-0"></span>**Activate ILS on the Hub Cluster**

Configure each cluster in your ILS network as either a hub cluster or a spoke cluster. Each ILS network must have at least one hub cluster. You can connect a hub cluster to other hub clusters, or you can configure a hub cluster as the only hub cluster in the network. In addition, you can connect a hub cluster to multiple spoke clusters, or you can configure the hub cluster with no spoke clusters.

Perform the following procedure to activate the ILS on the hub cluster in the ILS network.

#### **Before you begin**

[Configure](#page-205-0) Remote Clusters, on page 172

### **Procedure**

- **Step 1** Log in to the Cisco Unified Communications Manager publisher node.
- **Step 2** Choose **Advanced Features** > **ILS Configuration**.
- **Step 3** In the **ILS Configuration** window, in the **Role** drop-down list, select **Hub Cluster** and click **Save**.
	- To remove a specific cluster in the ILS network, in the **ILS Configuration** window, in the **Role** drop-down list, select **Standalone** and click **Save**. **Note**
- **Step 4** In the **ILS Configuration Registration** pop-up window, leave the **Registration Server** text box empty and click **OK**.

## **What to do next**

• [Activate](#page-206-1) ILS on the Spoke Cluster, on page 173

## <span id="page-206-1"></span>**Activate ILS on the Spoke Cluster**

A spoke cluster connects to the hub cluster in an ILS network to relay ILS updates to and from the rest of the ILS network. Follow this procedure to activate ILS on the spoke cluster.

### **Before you begin**

- [Configure](#page-204-1) Cluster IDs, on page 171
- [Configure](#page-205-0) Remote Clusters, on page 172

- **Step 1** Log in to the Unified Communications Manager publisher node.
- **Step 2** In Cisco Unified CM Administration, choose **Advanced Features** > **ILS Configuration**.
- **Step 3** From the **Role** drop-down list, select **Spoke Cluster** and click **Save**.
- **Step 4** In the **ILS Configuration Registration** popup window, enter the IP address or fully qualified domain name of the publisher node for an existing hub cluster in your ILS network in the **Registration Server** text box and click **OK**.
- **Step 5** Confirm that your ILS network is configured by viewing the network in the ILS Clusters and Global Dial Plan Imported Catalogs section.

When the full network appears, your ILS network is configured for cluster discovery.

#### **What to do next**

Perform any of these optional procedures:

- Enable TLS with Password [Authentication](#page-208-1) Between Clusters, on page 175
- Enable TLS [Authentication](#page-207-0) Between Clusters, on page 174
- Enable Password [Authentication](#page-208-0) Between Clusters, on page 175
- Enable ILS Support for Global Dial Plan [Replication,](#page-220-0) on page 187

# <span id="page-207-0"></span>**Enable TLS Authentication Between Clusters**

(Optional) Use this procedure for the TLS authentication to encrypt communications between remote clusters in the ILS network:

### **Before you begin**

To use Transport Layer Security (TLS) authentication between clusters, you must exchange Tomcat certificates between the publisher node of each cluster in the ILS network. From Cisco Unified Operating System Administration, use the Bulk Certificate Management feature to:

- export certificates from the publisher node to a central location, for each cluster in your network
- consolidate exported certificates from any publisher node server in your ILS network
- import certificates into the publisher node for each cluster in your network

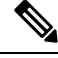

For more information about enabling TLS Authentication Between Clusters, see the *Administration Guide for Cisco Unified Communications Manager* at [http://www.cisco.com/c/en/us/support/unified-communications/](http://www.cisco.com/c/en/us/support/unified-communications/unified-communications-manager-callmanager/products-maintenance-guides-list.html) [unified-communications-manager-callmanager/products-maintenance-guides-list.html.](http://www.cisco.com/c/en/us/support/unified-communications/unified-communications-manager-callmanager/products-maintenance-guides-list.html) **Note**

- **Step 1** Log in to the Unified Communications Manager publisher node. **Step 2** In Cisco Unified CM Administration, choose **Advanced Features** > **ILS Configuration**. **Step 3** In the **ILS Configuration** window, check the **Use TLS Certificates** check box under ILS Authentication.
- **Step 4** Click **Save**.

### **What to do next**

Perform any of these optional procedures:

- Enable Password [Authentication](#page-208-0) Between Clusters, on page 175
- Enable ILS Support for Global Dial Plan [Replication,](#page-220-0) on page 187

# <span id="page-208-0"></span>**Enable Password Authentication Between Clusters**

(Optional) To use password authentication between remote clusters, you must assign a password for all communications between clusters in your ILS network.

### **Procedure**

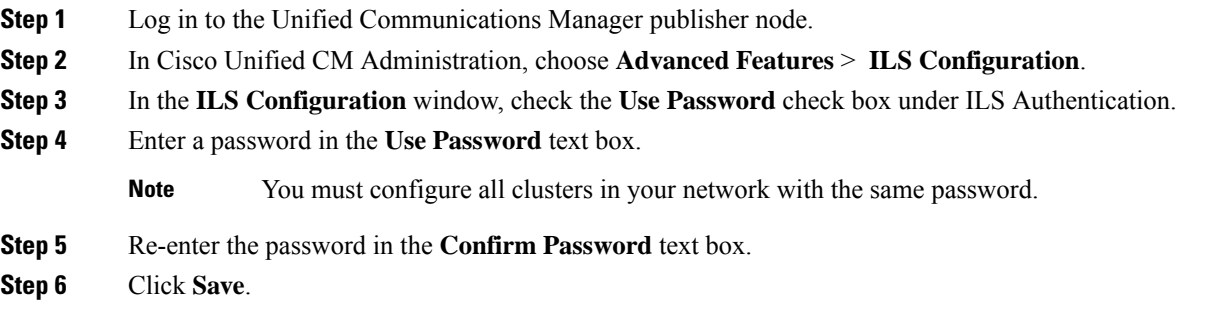

### **What to do next**

Perform any of these optional procedures:

- Enable TLS [Authentication](#page-207-0) Between Clusters, on page 174
- Enable ILS Support for Global Dial Plan [Replication,](#page-220-0) on page 187

# <span id="page-208-1"></span>**Enable TLS with Password Authentication Between Clusters**

#### **Before you begin**

To use Transport Layer Security (TLS) and password authentication without exchanging certificates between clusters, you must upload the certificate authority root certificates to the Tomcat trust and get the Tomcat certificate signed by the certificate authority root certificate. The certificate is then imported back on the same cluster. The clusters can be connected to Intercluster Lookup Service (ILS) network once the certificates are uploaded with the same password for all the clusters.

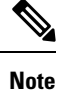

For more information about enabling TLS Authentication Between Clusters, see the *Administration Guide for Cisco Unified Communications Manager* at [http://www.cisco.com/c/en/us/support/unified-communications/](http://www.cisco.com/c/en/us/support/unified-communications/unified-communications-manager-callmanager/products-maintenance-guides-list.html) [unified-communications-manager-callmanager/products-maintenance-guides-list.html](http://www.cisco.com/c/en/us/support/unified-communications/unified-communications-manager-callmanager/products-maintenance-guides-list.html).

## **Procedure**

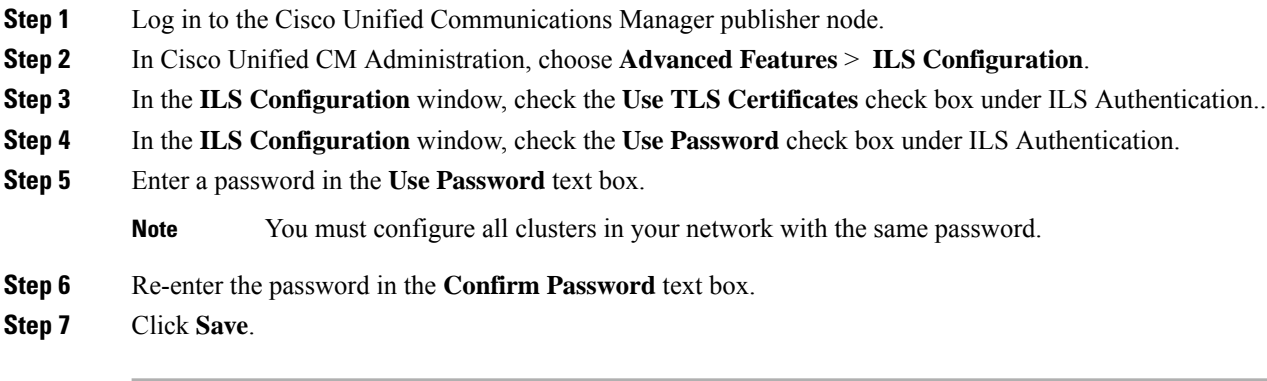

## **What to do next**

(Optional)Enable ILS Support for Global Dial Plan [Replication,](#page-220-0) on page 187

# **Enable ILS Support for Global Dial Plan Replication**

(Optional) To enable ILS support for Global Dial Plan Replication in the local cluster, follow this procedure:

## **Procedure**

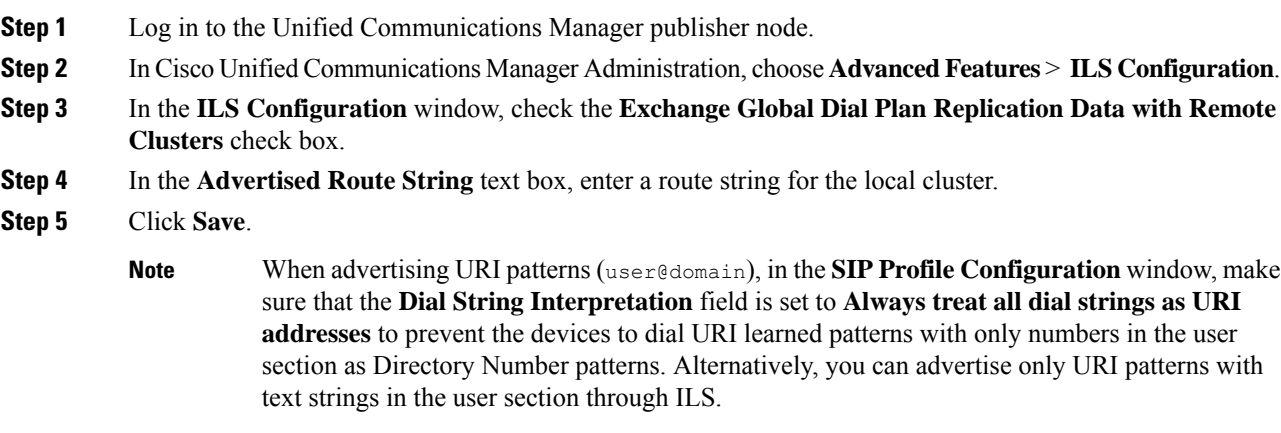

## **What to do next**

Import Catalogs in ILS [Network,](#page-210-0) on page 177

# <span id="page-210-0"></span>**Import Catalogs in ILS Network**

(Optional) To provide URI dialing compatibility with third party systems, you can manually import a third party directory URI or +E.164 number catalog from a csv file into any hub cluster in the ILS network. To Import Catalogs in the ILS network, follow this procedure:

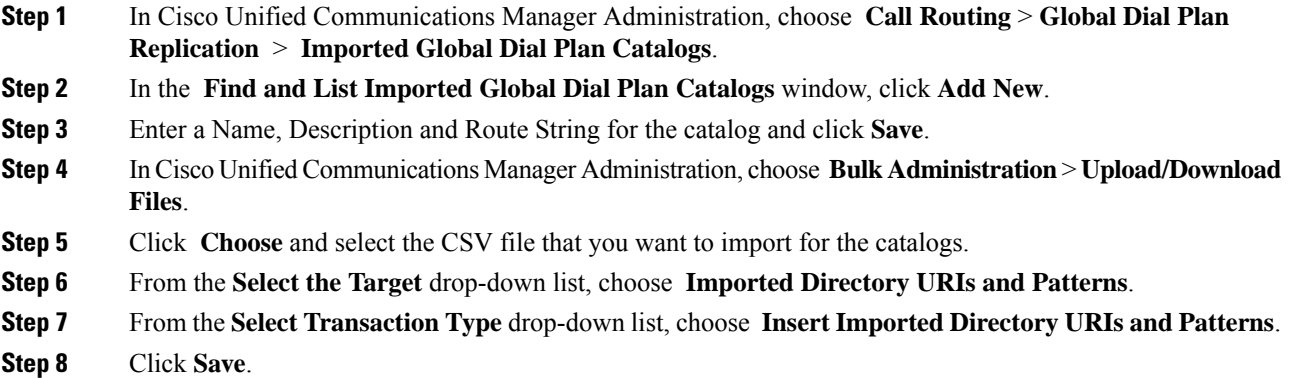

I

# <span id="page-211-0"></span>**ILS Interactions and Restrictions**

# **ILS Interactions**

### **Table 19: ILS Interactions**

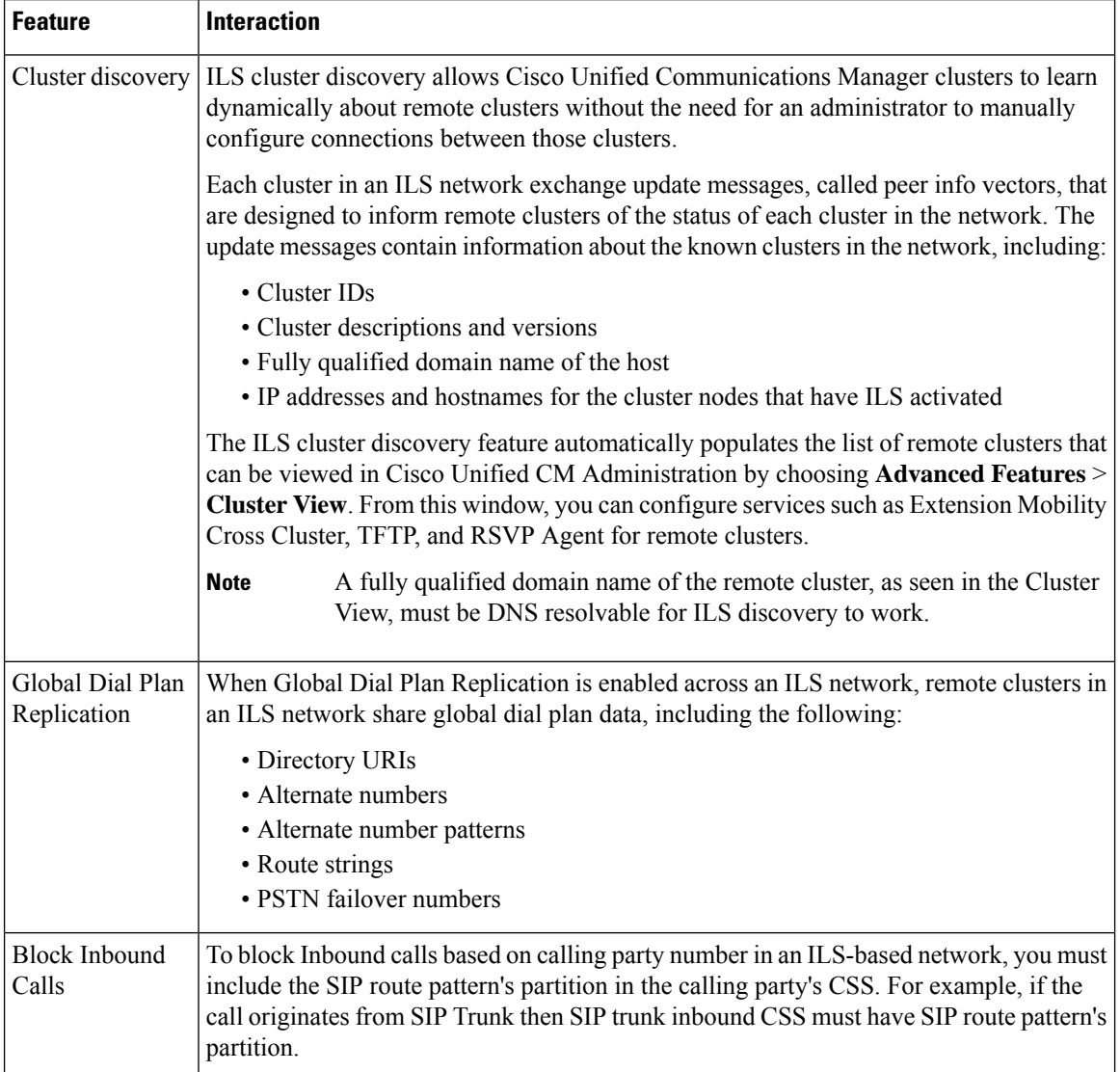

# **ILS Restrictions**

 $\mathbf l$ 

### **Table 20: ILS Restrictions**

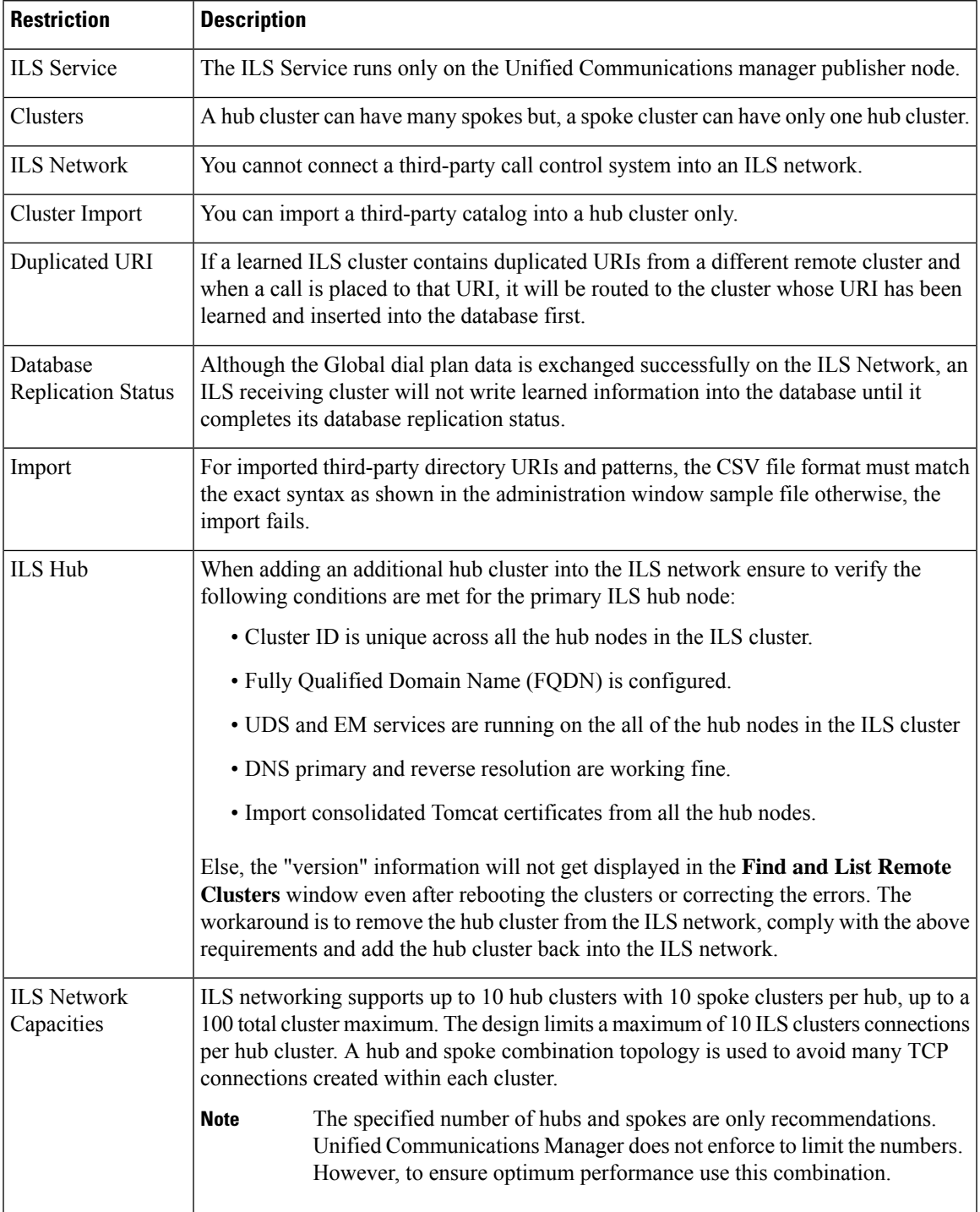

# <span id="page-213-0"></span>**ILS Troubleshooting**

### **Local Cluster Cannot Connect to the ILS Network**

To troubleshoot connection issues within the local cluster, open RTMT and run alarms and diagnostic traces on that publisher node.

If you receive an error message when trying to establish ILS between your clusters, you can try to restart the Cisco Intercluster Lookup service from Cisco Unified Serviceability Administration.

In addition, connection issues may arise if authentication is improperly configured between clusters. Check authentication in the following manner:

• If you are using TLS, make sure that all clustersin the network are using TLSand that Tomcat certificates have been exchanged for all the servers that need to communicate.

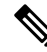

**Note**

- Certificates exchanged using bulk certificate export, merge, and import can cause an untrusted ILS hub due to TLS errors.
- If you are using TCP password authentication, make sure that all ILS clusters are using TCP password authentication and that the same TCP password is assigned across the network.

#### **Directory URIs Are Not Being Replicated Across the ILS Network**

This error can occur for a variety of reasons. Check the following:

- Verify that all clusters in the network are configured to exchange global dial plan data. If a hub cluster is not configured to exchange global dial plan data, none of that hub's spoke clusters will be able to exchange directory URI catalogs.
- Allow enough time for end-to-end replication based on synchronization intervals (set on the ILS Configuration page) that are configured for all the clusters involved in the path. All clusters in an ILS network are a maximum of three hops from every other cluster in the network.
- Use the **utils ils showpeerinfo** CLI command to monitor replication progress by looking at the USN values for the remote clusters.
- Increase speed of replication by changing the ILS Sync Throttle Service Parameter. Note that a low setting can affect system performance.
- Verify that all clusters in the ILS network have unique cluster IDs and that none of the clusters are configured with Stand Alone Cluster as its cluster ID. You can check Cluster IDs in Cisco Unified CM Administration under **System** > **Enterprise Parameters**.

## Global Dial Plan Replication Is Configured, but Unified CM Still Cannot Place a Call to A Learned Directory **URI or Learned Number in a Remote ILS Cluster**

This condition can occur if ILS and Global Dial Plan Replication are enabled on all clusters in the network, but SIP route patterns that route to the route strings for the remote clusters have not been configured. Do the following:

Ш

- In the ILS Clusters and Global Dial Plan Imported Catalogs view in the ILS Configuration window, check the route string for the remote cluster.
- In the SIP Route Pattern configuration window, make sure that you have route patterns that map to the route strings for your remote clusters.

```
Note
```
When advertising URI patterns (user@domain), in the **SIP Profile Configuration** window, make sure that the **Dial String Interpretation** field is set to **Always treat all dial strings as URI addresses** to prevent the devices to dial URI learned patterns with only numbers in the user section as Directory Number patterns. Alternatively, you can advertise only URI patterns with text strings in the user section through ILS.

## **ILS Global Dial Plan Replication Update is Cached Until Cisco Unified Communications Manager Database Replication is Not Corrected**

The value of **Last USN Data Received** is Current and USN Data Synchronization Status is **Up to date**. However, the Learned URIs or Learned Patterns are not viewable on local cluster.

This condition occurs when database replication is not corrected. ILS caches the updates with learned URIs or patternsfrom remote clustersif database replication is not viewable on local cluster across all nodes. Unified Communications Manager can place a call to these learned URIs or patterns after the database replication is corrected.

 $\mathbf I$
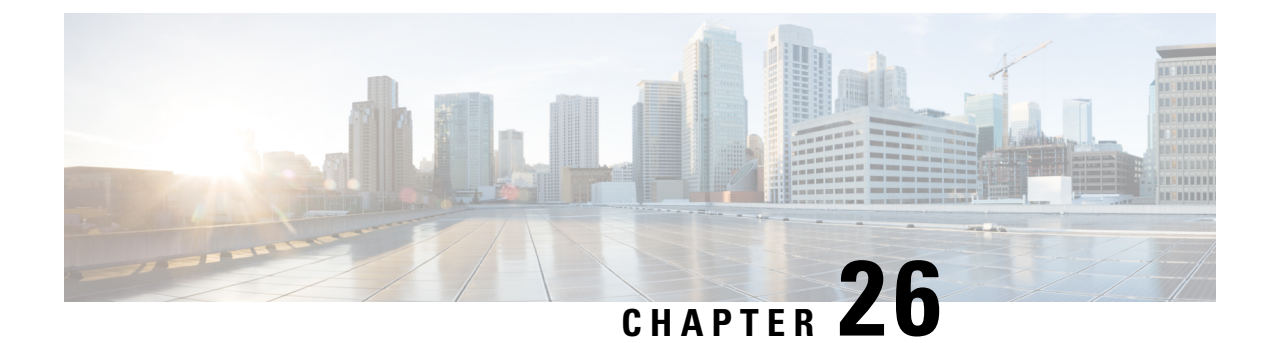

# **Configure Global Dial Plan Replication**

- Global Dial Plan [Replication](#page-216-0) Overview, on page 183
- Global Dial Plan Replication [Prerequisites,](#page-218-0) on page 185
- Global Dial Plan [Replication](#page-219-0) Task Flow, on page 186

# <span id="page-216-0"></span>**Global Dial Plan Replication Overview**

Use global dial plan replication to create a global dial plan that spans across the Intercluster Lookup Service (ILS) network. When you enable Global DialPlan Replication, you configure the dial plan component on one cluster, and ILS replicates that information throughout the ILS network.

When you enable Global Dial Plan Replication, each cluster in an ILS network advertises its global dial plan data, including the global dial plan data that was configured locally and any data that was learned from other clusters, to the ILS network. Global dial plan data includes the following:

- Directory universal resource indicators (URIs)
- Alternate numbers
- Advertised patterns
- PSTN failover
- Route strings
- Learned Global Dial Plan Data
- Imported Global Dial Plan Data

#### **Directory URIs**

ILS advertises the full catalog of locally configured directory URIs when you choose **Advertise Globally via ILS** option. See the URI Dialing [Overview,](#page-226-0) on page 193 for more information on how to configure URI dialing.

### **Alternate Numbers**

Alternate numbers allow you to configure globally routable numbers that can be dialed from anywhere within an ILS network. Cisco Unified Communications Manager allows you to create two types of alternate numbers:

• Enterprise alternate numbers

• +E.164 alternate numbers

#### **Advertised Patterns**

Advertised patterns allow you to create summarized routing instructions for a range of enterprise alternate numbers or +E.164 alternate numbers and replicate that pattern throughout an ILS network so that all clusters within the ILS network know the pattern. Advertised patterns prevent you from individually configuring routing information for each alternate number. Advertised patterns are never used by the local cluster on which they are configured; they are only used by remote clusters that learn the pattern through ILS. You can also configure Public Switched Telephone Network(PSTN) failover information for patterns that are advertised by ILS.

#### **PSTN Failovers**

Unified Communications Manager uses a PSTN failover number to reroute only those calls that are placed to patterns, alternate numbers, or directory URIs that were learned through ILS.Communications Manager does not reroute calls to the PSTN failover number for calls that are placed to locally configured patterns, alternate numbers, and directory URIs.

When you enable Global Dial Plan Replication, you can configure ILS to replicate a PSTN failover rule for learned directory URIs, learned numbers, and learned patterns. If the dial string for an outgoing call matches a learned pattern, learned alternate number, or learned directory URI, and Unified Communications Manager cannot route the call over a SIP trunk, Unified Communications Manager uses the calling party's Automatic Alternate Routing (AAR) CSS to reroute the call to the associated PSTN failover number.

#### **Route Strings**

ILS advertises the local route string to the ILS network. Each global dial plan data element associates to a route string that identifies the home cluster for that element. Remote clusters use the route string with a SIP route pattern to route to the various clusters in an ILS network. When a user in a remote cluster dials a directory URI or alternate number that was learned through ILS, Unified Communications Manager matches the associated route string to a SIP route pattern, and routes the call to the trunk that is specified by the SIP route pattern.

When a user assigns route string to a cluster, ILS associates that route string to all the global dial plan data that is local to that cluster (including locally configured directory URIs, alternate numbers, advertised patterns, and PSTN failover information).

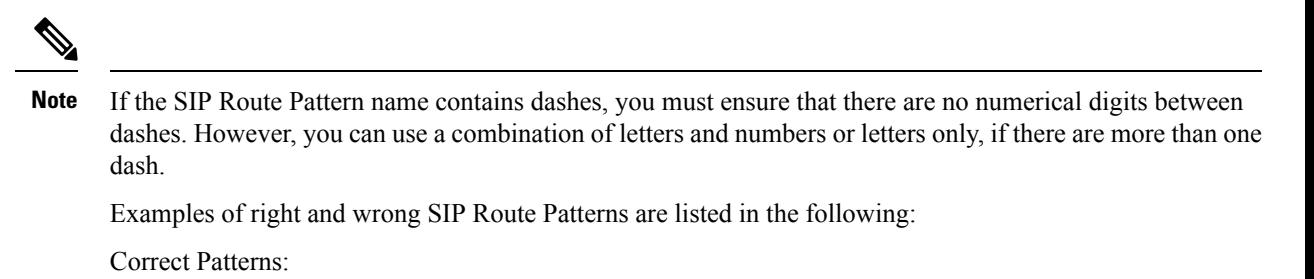

- abc-1d-efg.xyz.com
- 123-abc-456.xyz.com

Incorrect Patterns :

- abc-123-def.xyz.com
- 1bc-2-3ef.xyz.com

#### **Learned Global Dial Plan Data**

Unified Communications Manager stores in the local database all global dial plan data that is learned through ILS. In addition to replicating locally configured data, ILS advertises all global dial plan data that the local cluster has learned from other clusters in the ILS network. This ensures that all advertised data reaches each cluster in the ILS network. Learned global dial plan data includes learned directory URIs, learned alternate numbers, learned patterns, learned PSTN failover rules, and learned route strings.

In Cisco Unified CM Administration, you can view the following types of learned global dial plan data:

- Learned Alternate Numbers
- Learned Enterprise and +E.164 Patterns
- Learned Directory URIs

#### **Imported Global Dial Plan Data**

Unified Communications Manager allows you to import global dial plan data from a CSV file into any hub cluster in an ILS network. ILS replicates the imported global dial plan data throughout the ILS network that allows you to interoperate Unified Communications Manager with a Cisco TelePresence Video Communications Server or a third-party call control system. Imported global dial plan data includes directory URIs, +E.164 patterns, and PSTN failover rules that were imported manually from a CSV file

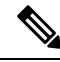

Imported data includes only global dial plan data that is imported manually into Unified Communications Manager. Imported global dial plan data does not include data that was learned through ILS. **Note**

# <span id="page-218-0"></span>**Global Dial Plan Replication Prerequisites**

Follow the procedures to set up an ILS network in the ILS [Configuration](#page-203-0) Task Flow, on page 170.

# <span id="page-219-0"></span>**Global Dial Plan Replication Task Flow**

### **Procedure**

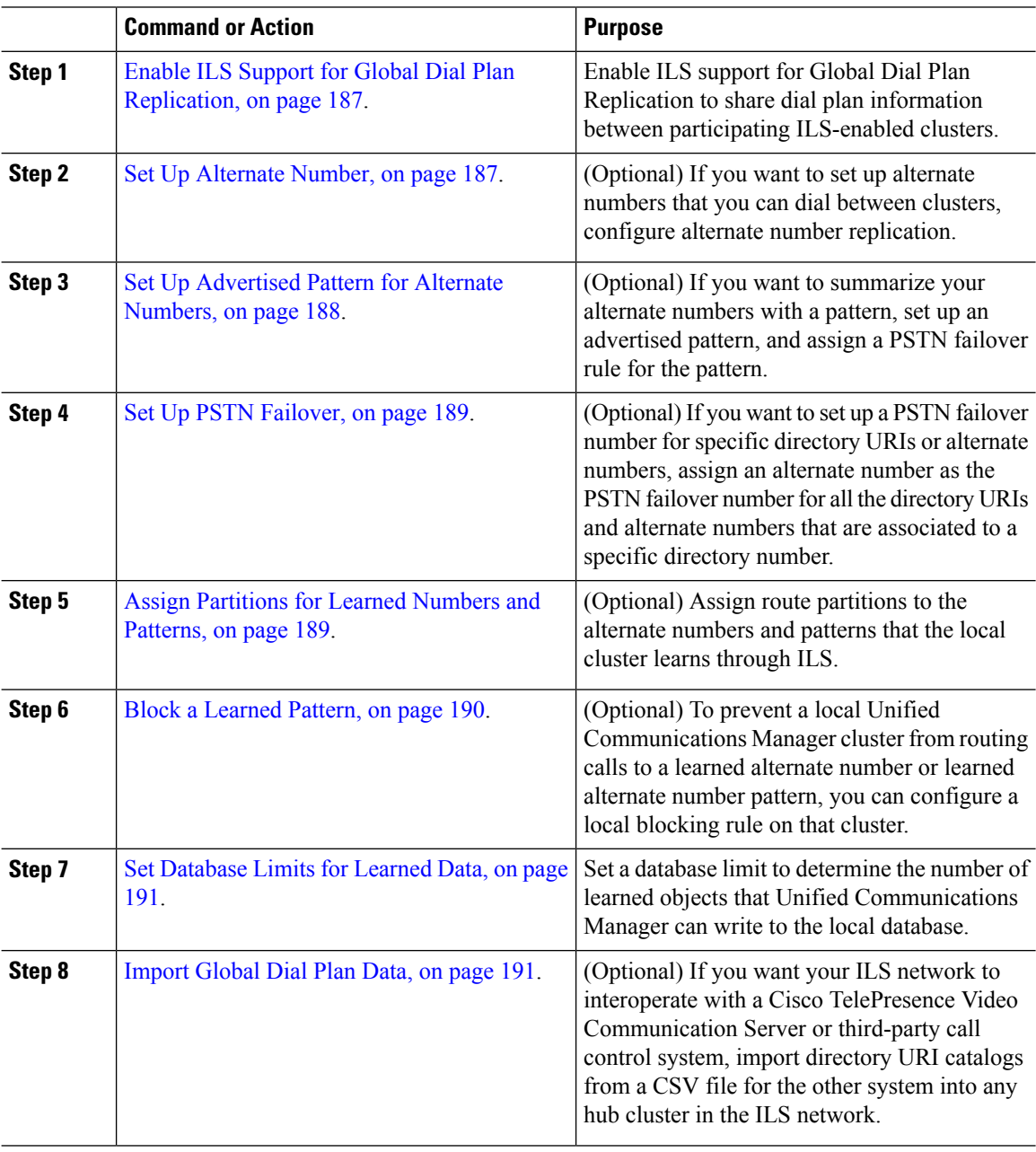

### **What to do next**

If you want to dial directory universal resource indicators (URIs) across clusters, set up URI dialing in the local cluster. For details, see the URI Dialing [Overview,](#page-226-0) on page 193.

### <span id="page-220-0"></span>**Enable ILS Support for Global Dial Plan Replication**

To enable ILS support for Global Dial Plan Replication in the local cluster, follow this procedure:

### **Procedure**

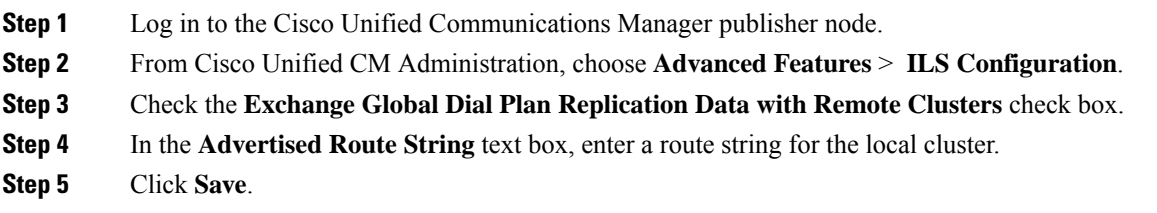

### <span id="page-220-1"></span>**Set Up Alternate Number**

Create an enterprise alternate number or +E.164 alternate number and associate the alternate number with a directory number. When you dial the alternate number, the phone that is registered to the associated directory number, rings.

**Note**

Each alternate number that you set up must associate with a single directory number. However, that directory number can associate to both an enterprise alternate number and a +E.164 alternate number at the same time.

### **Before you begin**

Enable ILS Support for Global Dial Plan [Replication,](#page-220-0) on page 187.

### **Procedure**

- **Step 1** From Cisco Unified CM Administration, choose **Call Routing** > **Directory Number**.
- **Step 2** From the **Find and List Directory Numbers** window, find and select the directory number to which you want to associate the alternate number.
- **Step 3** From the **Directory Number Configuration** window, click one of the following options depending on the type of alternate number that you want to assign:
	- **Add Enterprise Alternate Number**.
	- **Add +E.164 Alternate Number**.

**Step 4** In the **Number Mask** field, enter the number mask that you want to apply to the directory number.

The **Alternate Number** field displays how the alternate number appears after Cisco Unified Communications Manager applies the number mask.

### **Step 5** (Optional) If you want to enable local routing for the alternate number, perform the following steps:

a) Check the **Add to Local Route Partition** check box.

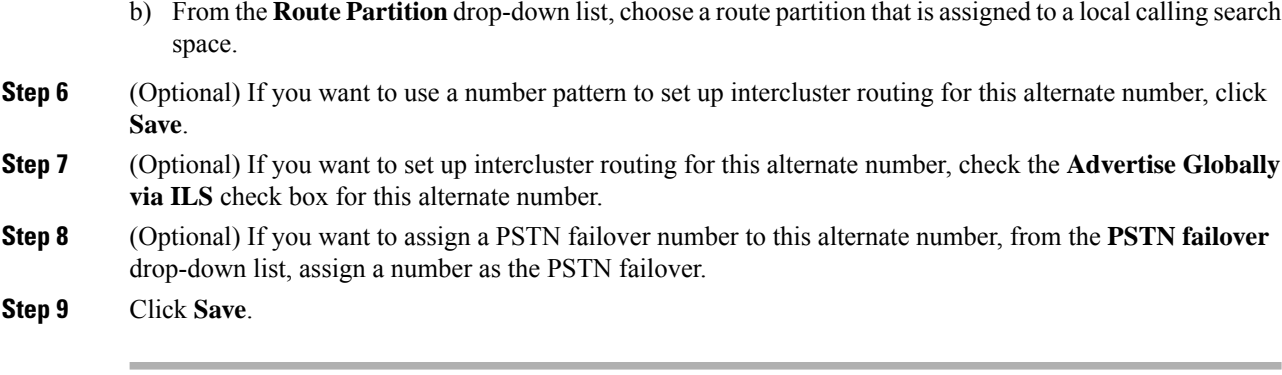

### **What to do next**

Set Up [Advertised](#page-221-0) Pattern for Alternate Numbers, on page 188.

### <span id="page-221-0"></span>**Set Up Advertised Pattern for Alternate Numbers**

Use advertised patterns to summarize a range of Enterprise alternate numbers or E.164 alternate numbers. You can advertise the pattern to the ILS network to enable intercluster calling to numbers that match the pattern.

# **Procedure Step 1** From Cisco Unified CM Administration, choose **Call Routing** > **Global Dial Plan Replication** > **Advertised Patterns**. **Step 2** From the **Find and List Advertised Patterns** window, do either of the following: • Click **Find** and select an existing pattern. • Click **Add New** to create a new pattern. **Step 3** In the **Pattern** field, enter the number pattern. For example, 54XXX summarizes a range of numbers between 54000 - 54999. **Step 4** In the **Pattern Type** field, select the pattern type: **Enterprise Number Pattern** or **E.164 Number Pattern**. **Step 5** From the radio buttons, select whether you want to apply a PSTN Failover. • **Don't use PSTN Failover** • **Use Pattern as PSTN Failover** • **Apply Strip Digits and Prepend Digits to Pattern and Use for PSTN Failover**—If you choose this option, enter the digits in the **PSTN Failover Strip Digits** and **PSTN Failover Prepend Digits** fields. **Step 6** Click **Save**.

### <span id="page-222-0"></span>**Set Up PSTN Failover**

Perform the following procedure to assign a PSTN failover number for directory URIs or alternate numbers and advertise that PSTN failover number to the ILS network. Remote clusters can use the PSTN failover number for calls to learned directory URIs or learned alternate numbers.

#### **Before you begin**

Set Up [Advertised](#page-221-0) Pattern for Alternate Numbers, on page 188.

#### **Procedure**

- **Step 1** From Cisco Unified CM Administration, choose **Call Routing** > **Directory Number**.
- **Step 2** From the **Find and List Directory Numbers** window, find and select the directory number that is associated to the directory URI or alternate number for which you want to assign a PSTN failover number. The appears.
- **Step 3** (Optional) If the alternate number that you want to use as the PSTN failover does not exist, in the **Directory Number Configuration** window, choose one of the following options depending on the type of alternate number that you want to assign:
	- **Add Enterprise Alternate Number**.
	- **Add +E.164 Alternate Number**.
- **Step 4** In the **PSTN Failover** drop-down list, choose the alternate number that you want to use as the PSTN failover.
- **Step 5** Click **Save**.

Cisco Unified Communications Manager associates that PSTN failover number to that directory number. Global Dial Plan Replication advertises that number to the ILS network as the PSTN failover number for all the directory URIs and alternate numbers that are associated to that directory number.

### **What to do next**

Assign [Partitions](#page-222-1) for Learned Numbers and Patterns, on page 189.

### <span id="page-222-1"></span>**Assign Partitions for Learned Numbers and Patterns**

You must assign learned numbers and learned patterns to a partition. You can define your own partitions or use the predefined default partitions. Unified Communications Manager is installed with the following predefined partitions for learned alternate numbers and number patterns:

- Global Learned Enterprise Numbers.
- Global Learned E.164 Numbers.
- Global Learned Enterprise Patterns.
- Global Learned E 164 Patterns.

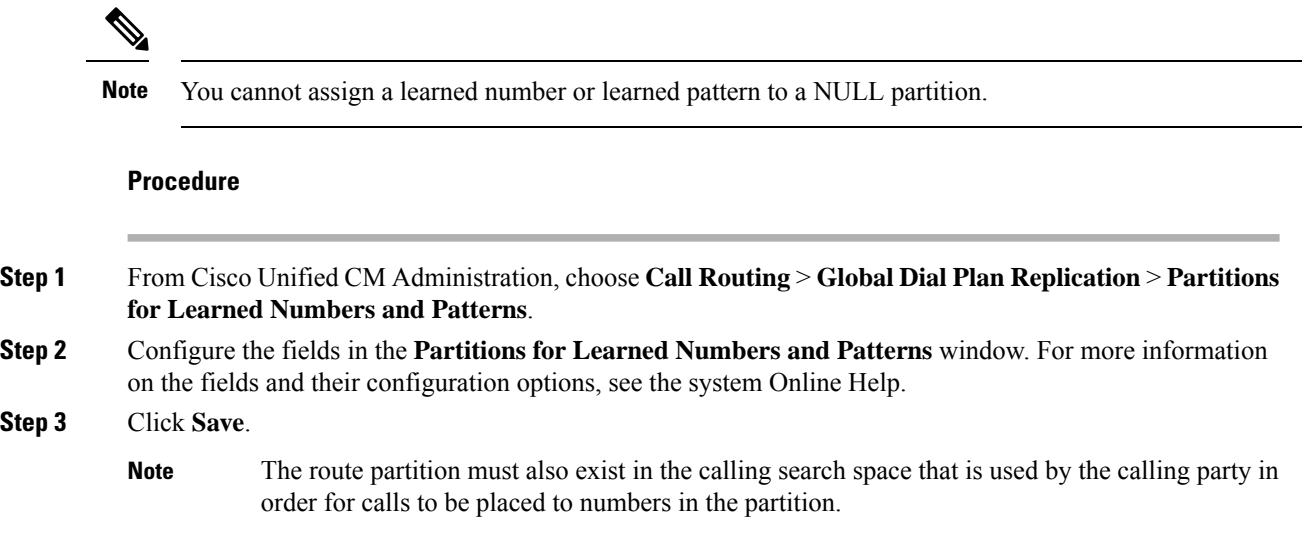

# <span id="page-223-0"></span>**Block a Learned Pattern**

Complete this optional task if you want to set up a blocking rule that prevents the local cluster from routing calls to specific enterprise alternate numbers, +E.164 alternate numbers, or number patterns that were learned through the ILS.

Before routing a call to a learned number or learned pattern, ILS checks to see if a local blocking rule matches the dial string. If the blocking rule matches, Unified Communications Manager does not route the call.

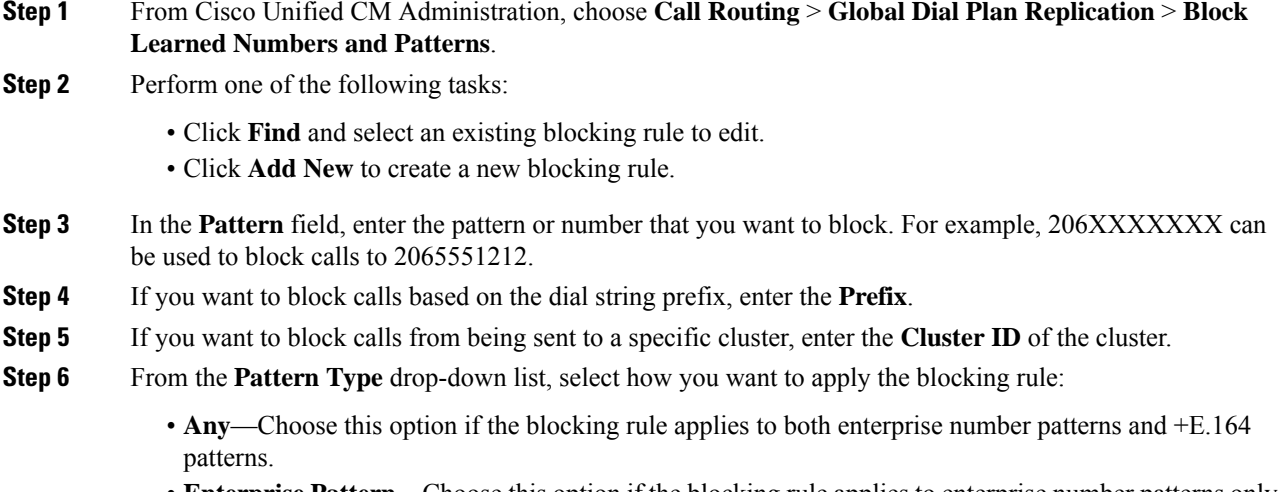

- **Enterprise Pattern**—Choose this option if the blocking rule applies to enterprise number patterns only.
- **+E.164 Pattern**—Choose this option if the blocking rule applies to +E.164 number patterns only.

**Step 7** Click **Save**.

# <span id="page-224-0"></span>**Set Database Limits for Learned Data**

Set a database limit to determine the number of learned objects that Unified Communications Manager can write to the local database.

#### **Procedure**

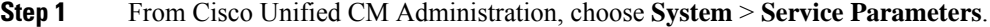

- **Step 2** Choose the **Server** where you want to configure the parameter.
- **Step 3** From the **Service** drop-down list, choose **Cisco Intercluster Lookup Service (Active)**. If the service does not appear as active, ensure that the service is activated in Cisco Unified Serviceability.
- **Step 4** Under **Clusterwide Parameters (ILS)** section, set an upper limit for the **ILS Max Number of Learned Objects in Database** service parameter.
- **Step 5** Click **Save**.

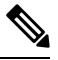

This service parameter determines the maximum number of entries that Unified Communications Manager can write to the database for data that is learned through ILS. The default value of the service parameter is 100,000 while the maximum value of the service parameter is 1,000,00 **Note**

If you reduce the service parameter to a value that is lower than the current number of ILS-learned entries that are saved in the database, Unified Communications Manager does not write additional ILSlearned objects to the database. However, the existing database entries remain.

### <span id="page-224-1"></span>**Import Global Dial Plan Data**

Use this procedure if you are interoperating with a Cisco TelePresence Video Communications Server, a third-party call control system, or another system that is not running ILS. You can import a catalog of directory URIs, +E.164 patterns and PSTN failover rules from the other system into a hub cluster in the ILS network. ILS replicates the catalog throughout the ILS network so that the clusters can place calls to the other system.

### **Before you begin**

Export your dial plan catalogs from the other system to a CSV file.

- **Step 1** From Cisco Unified CM Administration, choose **Call Routing** > **Global Dial Plan RepIication** > **Imported Global Dial Plan Catalog**.
- **Step 2** From the **Find and List Imported Global Dial Plan Catalogs** window, perform one of the following tasks:
- Click **Find** and select an existing catalog from the resulting list.
- Click **Add New** to add a new catalog.
- **Step 3** From the **Imported Global Dial Plan Catalog Settings** window, in the **Name** field, enter a unique name to identify the catalog that you want to import.
- **Step 4** (Optional) In the **Description** field, enter a description of the catalog.
- **Step 5** In the **Route String** field, create a route string for the system from which you are importing the catalog.
	- **Note** Route strings can be up to 250 alphanumeric characters long and can include dots and dashes.
- **Step 6** Click **Save**.
- **Step 7** From Cisco Unified CM Administration, choose **Bulk Administration** > **Upload/Download Files**.
	- Click **Add New**.
	- Click **Browse** and select the CSV file for the catalog that you want to import.
	- Ensure that the CSV file that you use for the import is compatible with the version of Cisco Unified Communications Manager. For example, a CSV file that is compatible to import into Version 9.0(1) is not compatible with Version 10.0(1). **Note**
- **Step 8** In the **Select the Target** drop-down list, select **Imported Directory URIs and Patterns**.
- **Step 9** In the **Select Transaction Type** drop-down list, select **Insert Imported Directory URIs and Patterns**.
- **Step 10** Click **Save**.
- **Step 11** From Cisco Unified CM Administration, choose **Bulk Administration** > **Directory URIs and Patterns** > **Insert Imported Directory URIs and Patterns**.
- **Step 12** In the **File Name** drop-down list, choose the CSV file that contains the catalog that you want to import.
- **Step 13** In the **Imported Directory URI Catalog** drop-down list, choose the catalog that you named in the **Imported Global Dial Plan Catalog** window.
- **Step 14** In the **Job Description** text box, enter a name for the job that you are about to run.
- **Step 15** Perform one of the following steps:
	- If you want to run the job now, select the **Run Immediately** option, and click **Submit**.
	- If you want to schedule the job to run at a specified time, select the **Run Later** radio button and click **Submit**.
	- If you choose the **Run Later** option, you must use the Bulk Administration Job Scheduler to schedule when the job runs. **Note**

Cisco Unified Communications Manager saves all imported +E.164 patterns to the Global Learned +E.164 Patterns partition.

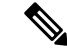

**Note**

You can also export all locally configured directory URIs, +E.164 number patterns, and their associated PSTN failover rules to a CSV file that you can import into the other call control system. Refer to the menus at **Bulk Administration** > **Directory URIs and Patterns** > **Export Local Directory URIs and Patterns** for details.

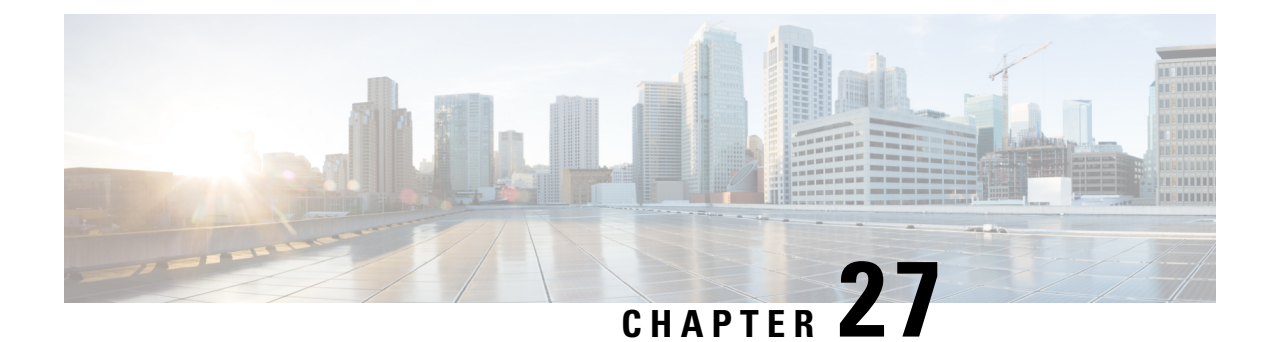

# **Configure URI Dialing**

- URI Dialing [Overview,](#page-226-0) on page 193
- URI Dialing [Prerequisites,](#page-227-0) on page 194
- URI Dialing [Configuration](#page-227-1) Task Flow, on page 194

# <span id="page-226-0"></span>**URI Dialing Overview**

Unified Communications Manager supports dialing using directory URIs for call addressing. A directory URI is a uniform resource identifier, a string of characters that can be used to identify a directory number. Directory URIs look like email addresses and follow the username $@$  host format where the host portion is an IPv4 address or a fully qualified domain name. If that directory number is assigned to a phone, Unified Communications Manager can route calls to that phone using the directory URI. URI dialing is available for SIP and SCCP endpoints that support directory URIs.

# **Directory URI Format**

Directory URIs are alphanumeric strings that consist of a user and a host address separated by the  $\omega$  symbol.

Cisco Unified Communications Manager supports the following formats for directory URIs:

- user@domain (for example, joe@cisco.com)
- user@ip\_address (for example, joe@10.10.10.1)

The system supports the following formats in the user portion of a directory URI (the portion before the  $\omega$ ) symbol):

- Accepted characters are a-z, A-Z, 0-9, !, \$, %, &, \*, , +,  $\sim$ ,  $\sim$ ,  $=$ ,  $\gamma$ ,  $\gamma$ ,  $\gamma$ ,  $\gamma$ ,  $\gamma$ ,  $\gamma$ , and ).
- The user portion has a maximum length of 47 characters.
- Cisco Unified Communications Manager automatically applies percent encoding to the following characters when the directory URI is saved in the database:

# % ^ ` { } | \ : " < > [ ] \ ' and spaces.

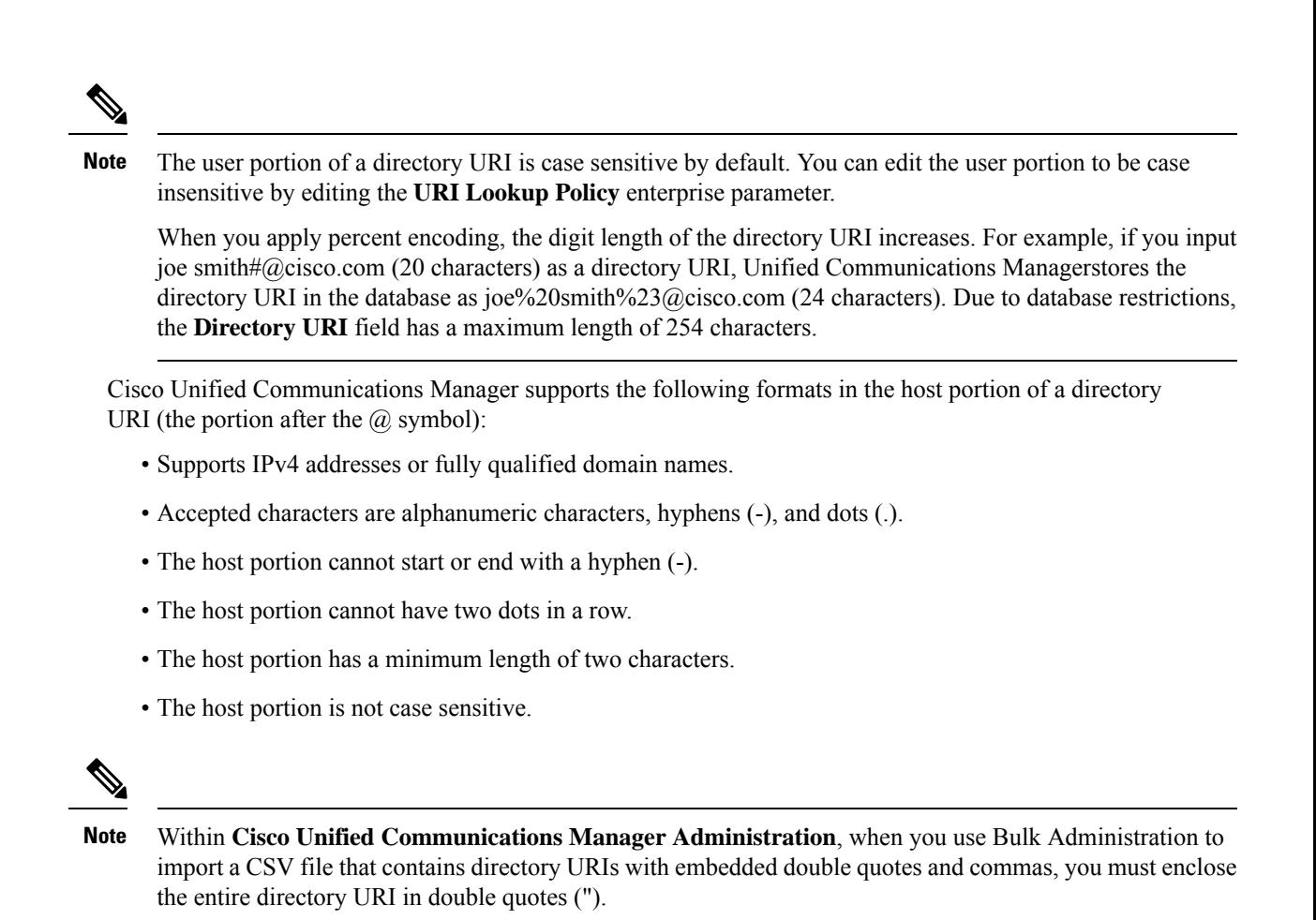

```
URI Dialing Prerequisites
```
Before you configure the URI dialing, you must set up an ILS network and enable Global Dial Plan Replication in the ILS network. Refer the following sections to complete this task:

- Global Dial Plan [Replication](#page-219-0) Task Flow, on page 186
- ILS [Configuration](#page-203-0) Task Flow, on page 170

# <span id="page-227-1"></span>**URI Dialing Configuration Task Flow**

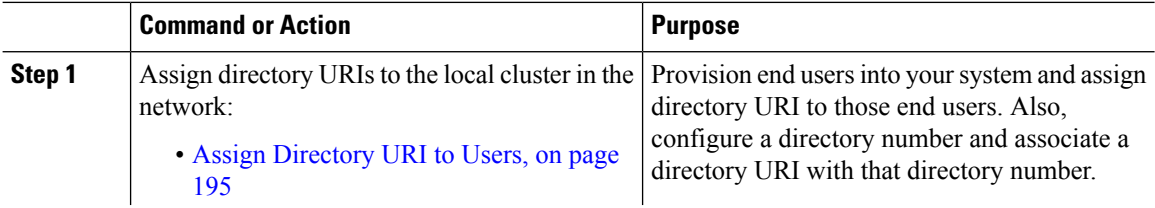

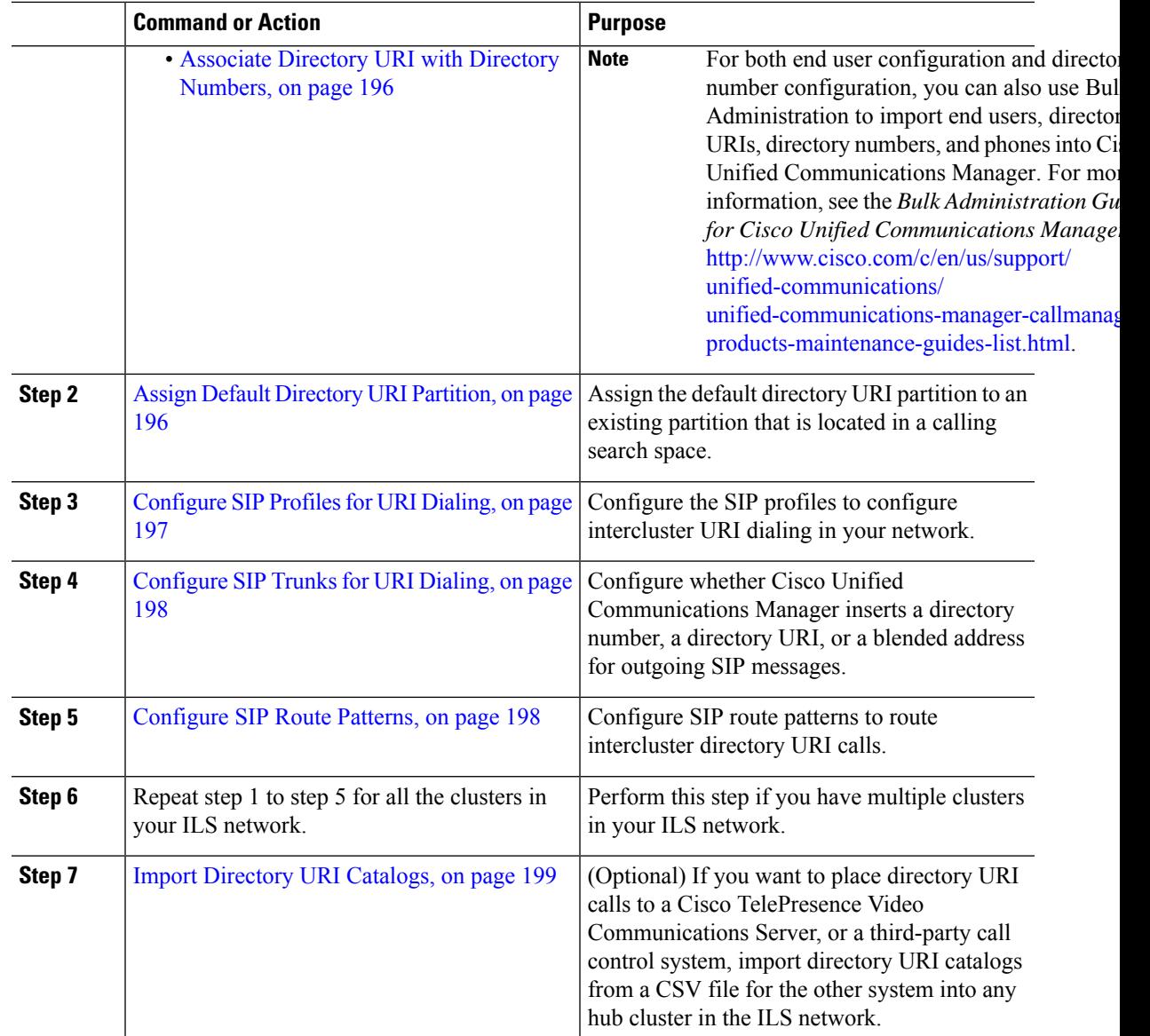

# <span id="page-228-0"></span>**Assign Directory URI to Users**

Perform the following steps to assign a directory URI to an end user.

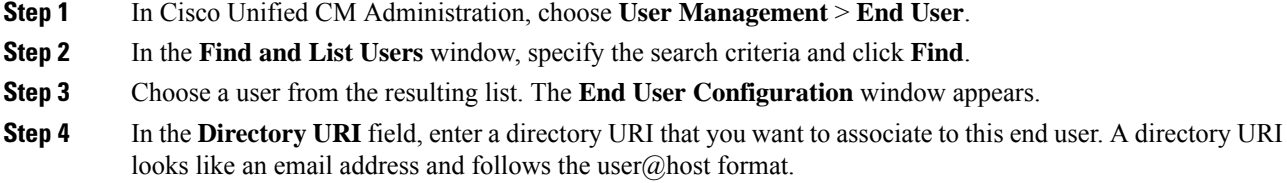

If you enter a directory URI and also enter a directory number in the **Primary Extension** field, this directory URI automatically becomes the primary directory URI that is associated to that directory number. **Note**

**Step 5** Click **Save**.

### <span id="page-229-0"></span>**Associate Directory URI with Directory Numbers**

Perform the following procedure to associate a directory URI with a directory number. If that directory number is assigned to a phone, Cisco Unified Communications Manager allows you to dial that phone using the directory URI.

#### **Before you begin**

Assign [Directory](#page-228-0) URI to Users, on page 195

### **Procedure**

- **Step 1** In Cisco Unified CM Administration, choose **Device** > **Phone**. The **Find and List Phones** window appears.
- **Step 2** Specify the filter criteria and click **Find**.
- **Step 3** Click on the device for which you want to associate the directory number. The **Phone Configuration** window appears.
- **Step 4** In the **Association** pane:
	- Click on an existing directory number.
	- Click on **Add a new DN** if no directory numbers are configured.
- **Step 5** In the **Directory Number Configuration** window, enter the directory URI address in the **URI** text box.
- **Step 6** From the **Partition** drop-down list, choose the partition to which the directory URI belongs.

Ensure that the directory URI that you enter is unique within the partition that you choose. If you do not want to restrict access to the URI, choose **None** for the partition.

<span id="page-229-1"></span>**Step 7** Click **Save**.

#### **What to do next**

Assign Default [Directory](#page-229-1) URI Partition, on page 196

### **Assign Default Directory URI Partition**

Perform the following procedure to assign a default directory URI partition.

#### **Before you begin**

Associate Directory URI with Directory [Numbers,](#page-229-0) on page 196

### **Procedure**

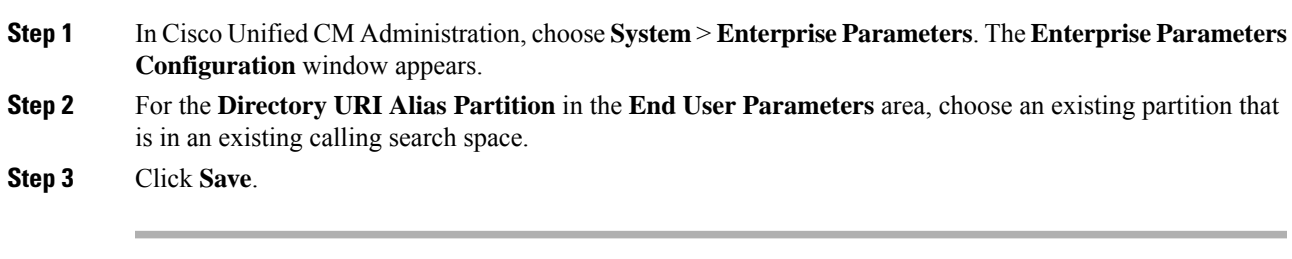

### **What to do next**

[Configure](#page-230-0) SIP Profiles for URI Dialing, on page 197

# <span id="page-230-0"></span>**Configure SIP Profiles for URI Dialing**

### **Before you begin**

Assign Default [Directory](#page-229-1) URI Partition, on page 196

### **Procedure**

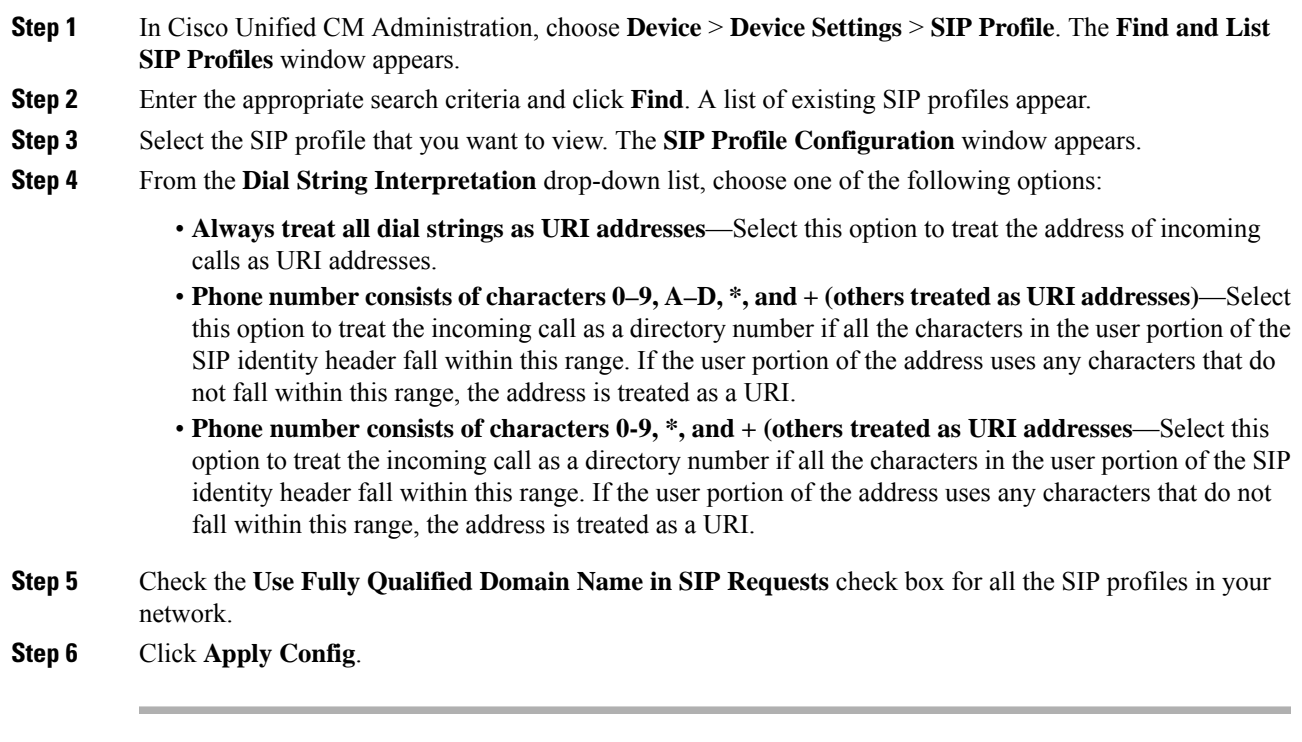

### **What to do next**

[Configure](#page-231-0) SIP Trunks for URI Dialing, on page 198

### <span id="page-231-0"></span>**Configure SIP Trunks for URI Dialing**

If you are deploying URI dialing, configure the contact header addressing policy for the SIP trunks in your network. Cisco Unified Communications Manager can insert a directory number, directory URI, or a blended address that includes both the directory number and directory URI in the SIP identity headers for outgoing SIP messages.

### **Procedure**

- **Step 1** From Cisco Unified CM Administration, choose **Device** > **Trunk**.
- **Step 2** Click **Find** and select an existing SIP trunk.
- **Step 3** In the **Outbound Calls** area,select one of the following from the **Calling and Connected Party Info Format** drop-down list:
	- **Deliver DN only in connected party**—In outgoing SIP messages, Unified Communications Manager inserts the calling party's directory number in the SIP contact header information. This is the default setting.
	- **Deliver URI only in connected party, if available—In outgoing SIP messages, Unified Communications** Manager inserts the sending party's directory URI in the SIP contact header. If a directory URI is not available, Unified Communications Manager inserts the directory number instead.
	- **Deliver URI and DN in connected party, if available**—In outgoing SIP messages, Unified Communications Manager inserts a blended address that includes the calling party's directory URI and directory number in the SIP contact headers. If a directory URI is not available, Unified Communications Manager includes the directory number only.

**Step 4** Click **Save**.

### <span id="page-231-1"></span>**Configure SIP Route Patterns**

You must configure SIP route patterns to route intercluster directory URI calls.

Follow these steps to configure SIP route patterns.

### **Before you begin**

[Configure](#page-231-0) SIP Trunks for URI Dialing, on page 198

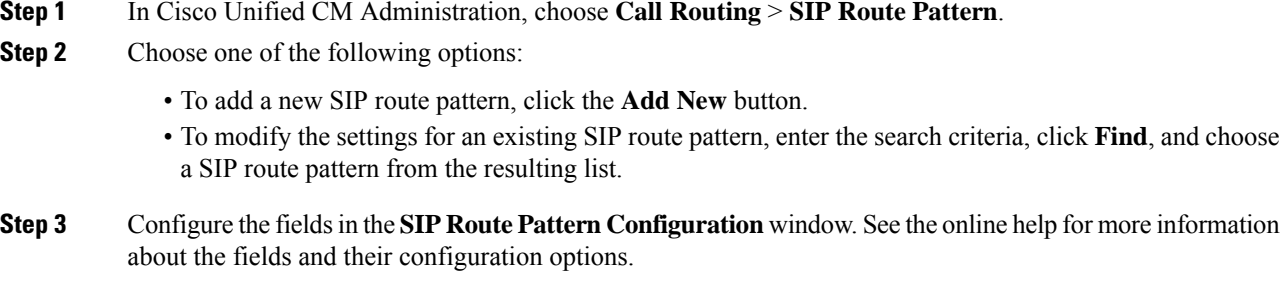

**Step 4** Click **Save**.

#### **What to do next**

(Optional) Import [Directory](#page-232-0) URI Catalogs, on page 199

# <span id="page-232-0"></span>**Import Directory URI Catalogs**

Cisco Unified Communications Manager allows you to import global dial plan data from a CSV file into any hub cluster in an ILS network and ILS replicates the imported global dial plan data throughout the ILS network allowing you to interoperate Cisco Unified Communications Manager with a Cisco TelePresence Video Communications Server or a third-party call control system.

(Optional) To import directory URI catalogs, follow this procedure:

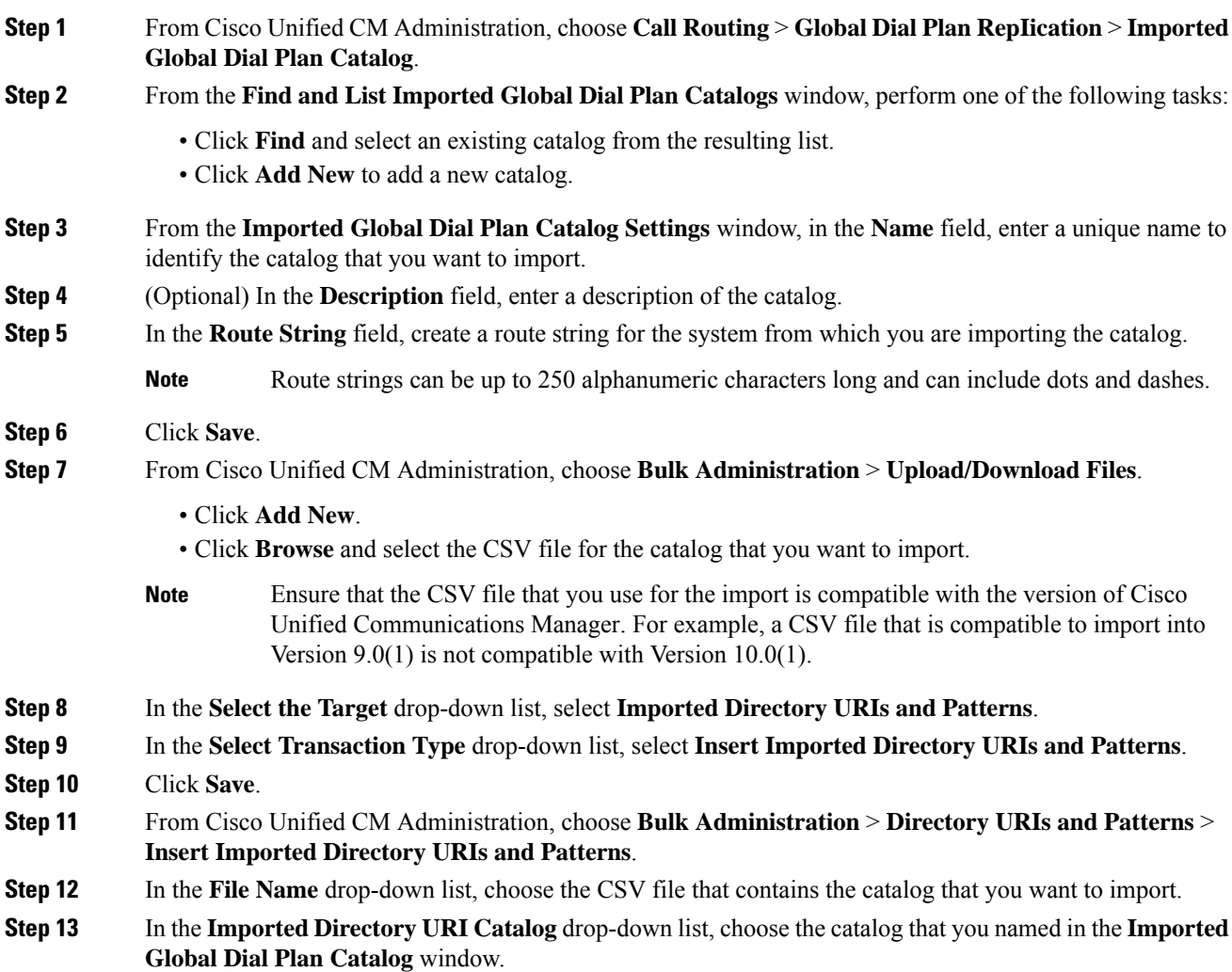

### **Step 14** In the **Job Description** text box, enter a name for the job that you are about to run.

**Step 15** Perform one of the following steps:

- If you want to run the job now, select the **Run Immediately** option, and click **Submit**.
- If you want to schedule the job to run at a specified time, select the **Run Later** radio button and click **Submit**.
- If you choose the **Run Later** option, you must use the Bulk Administration Job Scheduler to schedule when the job runs. **Note**

Cisco Unified Communications Manager saves all imported +E.164 patterns to the Global Learned +E.164 Patterns partition.

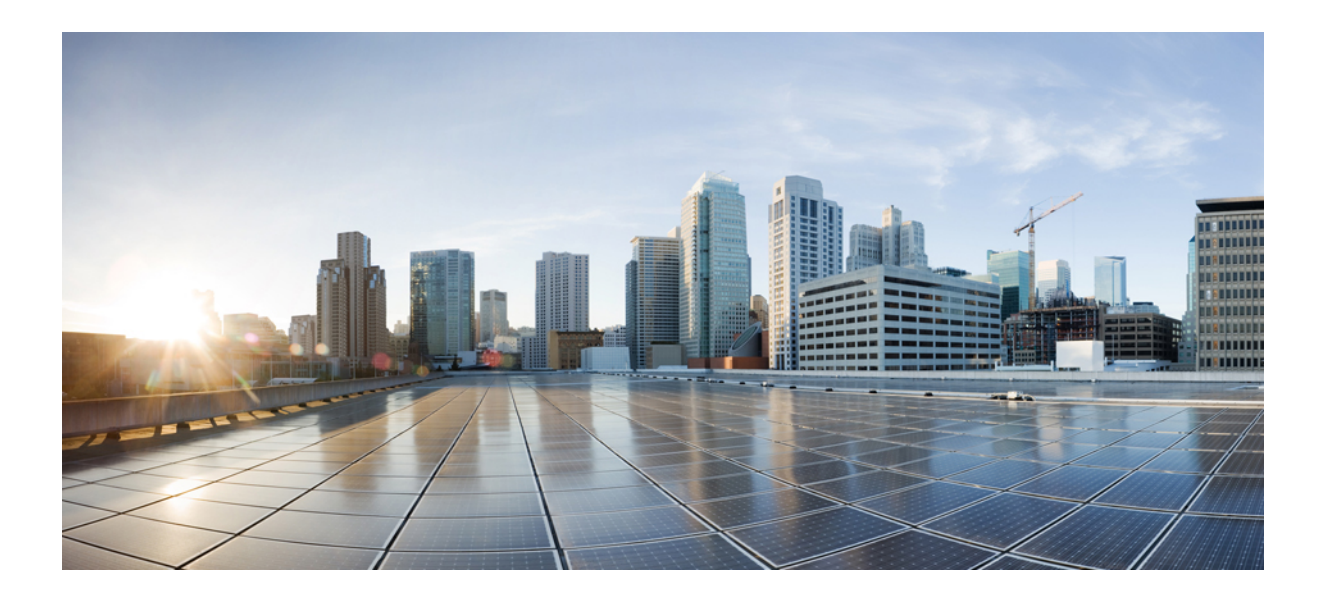

# **<sup>P</sup> ART IV**

# **Configure Call Admission Control**

- Call [Admission](#page-236-0) Control Overview, on page 203
- Configure Enhanced Locations Call [Admission](#page-238-0) Control, on page 205
- Configure Resource [Reservation](#page-246-0) Protocol, on page 213

<span id="page-236-0"></span>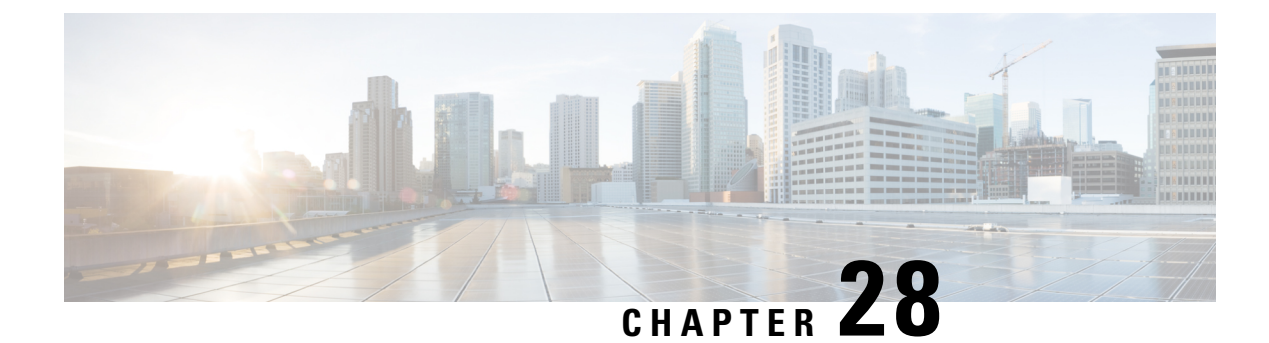

# **Call Admission Control Overview**

- About Call [Admission](#page-236-1) Control, on page 203
- Call Admission Control [Configuration,](#page-236-2) on page 203

# <span id="page-236-1"></span>**About Call Admission Control**

Use call admission control (CAC) to regulate voice quality over a WAN link.

Voice quality can degrade when too many active calls exist on a link and the amount of bandwidth is oversubscribed. Call admission control regulates voice quality by limiting the number of calls that can be active at the same time on a particular link. Call admission control does not guarantee a particular level of audio quality on the link, but it does allow you to regulate the amount of bandwidth that active calls on the link consume.

Call admission control operates by rejecting a call for bandwidth and policy reasons. When a call is rejected due to call admission control, the phone of the called party does not ring, and the caller receives a busy tone. The caller also receives a message on their phone, such as "Not enough bandwidth." If you have enabled automated alternate routing (AAR), call admission control automatically diverts calls to alternate public switched telephone network (PSTN) routes when WAN bandwidth is not available.

# <span id="page-236-2"></span>**Call Admission Control Configuration**

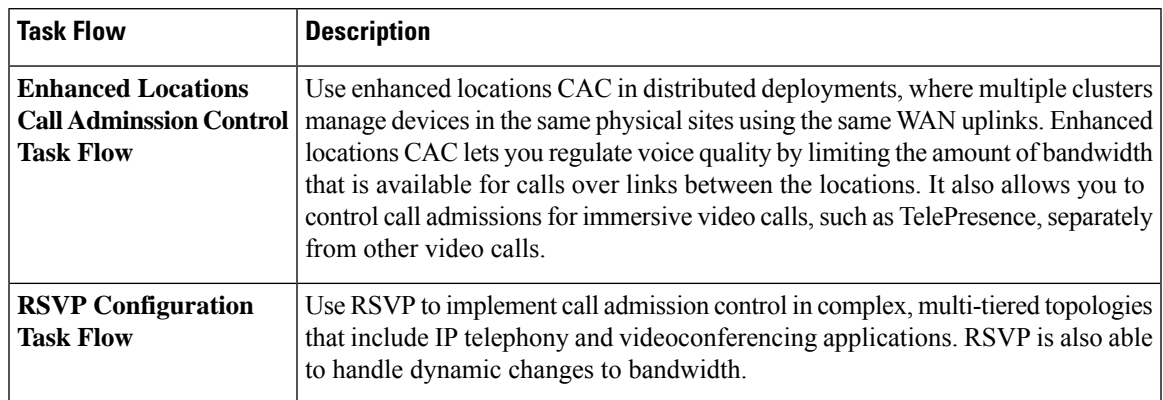

Choose from one of the following task flows to implement call admission control (CAC).

I

ı

<span id="page-238-0"></span>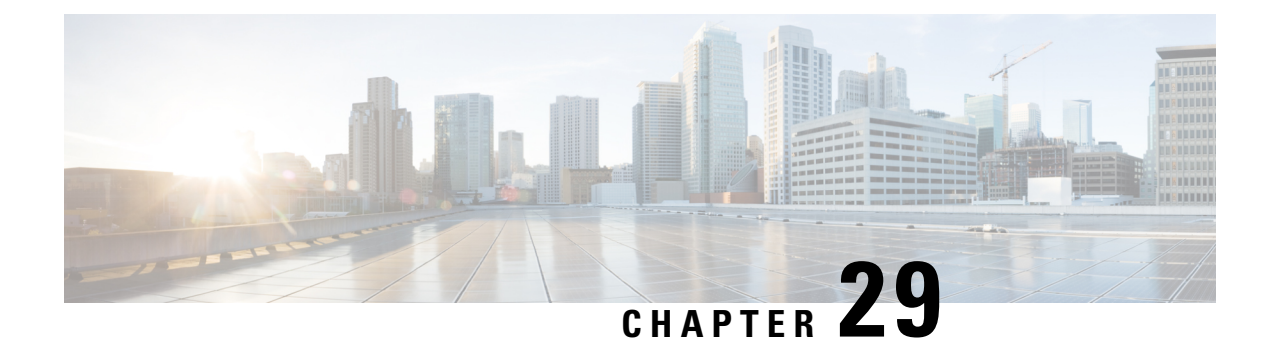

# **Configure Enhanced Locations Call Admission Control**

- Enhanced Locations Call [Admission](#page-238-1) Control Overview, on page 205
- Enhanced Locations Call Admission Control [Prerequisites,](#page-239-0) on page 206
- Enhanced Locations Call [Admission](#page-240-0) Control Task Flow, on page 207
- Enhanced Locations Call Admission Control Interactions and [Restrictions,](#page-245-0) on page 212

# <span id="page-238-1"></span>**Enhanced Locations Call Admission Control Overview**

Enhanced locations call admission control (CAC) provides control over WAN bandwidth in complex WAN topologies as well as distributed deployments, where multiple clusters manage devices in the same physical sites using the same uplinks. Enhanced locations CAC also allows you to control call admissions for immersive video calls, such as TelePresence separately from other video calls.

You can effectively share locations between clusters by enabling the clusters to communicate with one another to reserve, release, and adjust allocated bandwidth for the same locations across clusters. $\frac{1}{2}$  $\frac{1}{2}$  $\frac{1}{2}$ 

### **Network Modeling**

To define how yoursystem handles media, you structure your network model around the concepts of locations and links.

A location represents a local area network (LAN). It could contain endpoints or simply serve as a transit location between links for wide area network (WAN) network modeling.

Links interconnect locations and are used to define bandwidth available between locations. Links represent the WAN link.

Weights are measurements of bandwidth pathways. These are used on links to provide a cost to the effective path. Weights are provided when there is more than one path between any two locations.

Your system calculates shortest paths (least cost) from all locations to all locations and builds effective paths. These have the least overall weight and are the most efficient pathways.

<span id="page-238-2"></span><sup>1</sup> Locations Media Resource Audio Bit Rate Policy service parameter determines the bit rate value to deduct from the audio bandwidth pools within and between the locations of the parties for an audio-only call when a media resource such as a transcoder is inserted into the media path and for more complex scenarios. This service parameter does not have any impact if there is no media in one of the call legs. In such cases, location bandwidth manager deducts the maximum hop bandwidth that is configured for the source destination from the available bandwidth of that location.

Your system tracks bandwidth across any link that the network model indicates from originating location to terminating location.

### **Location Bandwidth Manager**

The location bandwidth manager (LBM) service computes the effective path from source location to destination location. It provides useful functions behind the scenes, such as handling bandwidth requests from Unified Communications Manager call control and replicating bandwidth information within the cluster and between clusters. You can find the configured and realtime information this function provides in Serviceability Administration.

Locations Media Resource Audio Bit Rate Policy service parameter determines the bit rate value to deduct from the audio bandwidth pools within and between the locations of the parties for an audio-only call when a Media Resource such as a transcoder is inserted into the media path and for more complex scenarios. This service parameter does not have any impact if there is no media in one of the call legs. In such cases, location bandwidth manager deducts the maximum hop bandwidth configured for the source destination from the available bandwidth of that location.

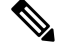

**Note**

Do not change the Location Bandwidth Manager bandwidth or link configurations during production hours as that could unnecessarily spike CPU utilization on the server.

### **Intercluster Enhanced Locations Call Admission Control**

The intercluster function extends enhanced locations CAC network modeling across multiple clusters. Each cluster manages its own network topology. They then propogate their topologies to other clusters that are configured In the LBM intercluster replication network.

A shared location is a location that is configured with the same name on clusters participating in a the LBM replication network.

This type of location serves the following purposes:

- Enables clusters to share their respective configured topologies with one another
- Lets multiple clusters perform CAC on the same locations

# <span id="page-239-0"></span>**Enhanced Locations Call Admission Control Prerequisites**

- Unified Communications Manager and location bandwidth manager (LBM) manage bandwidth for all types of devices, including IP phones, gateways, and H.323 and SIP trunk destinations. However, intercluster enhanced locations CAC requires SIP intercluster trunks that are assigned to the system shadow location, which is a special location that has no links to other locations and no bandwidth allocations. All other types of devices are supported only when assigned to ordinary (fixed) locations.
- Unified Communications Manager and LBM do not manage bandwidth for media resources. For cases in which media resources change the bandwidth requirement for a call, you can change a global parameter setting that determines whether the minimum or maximum bandwidth is reserved.

I

# <span id="page-240-0"></span>**Enhanced Locations Call Admission Control Task Flow**

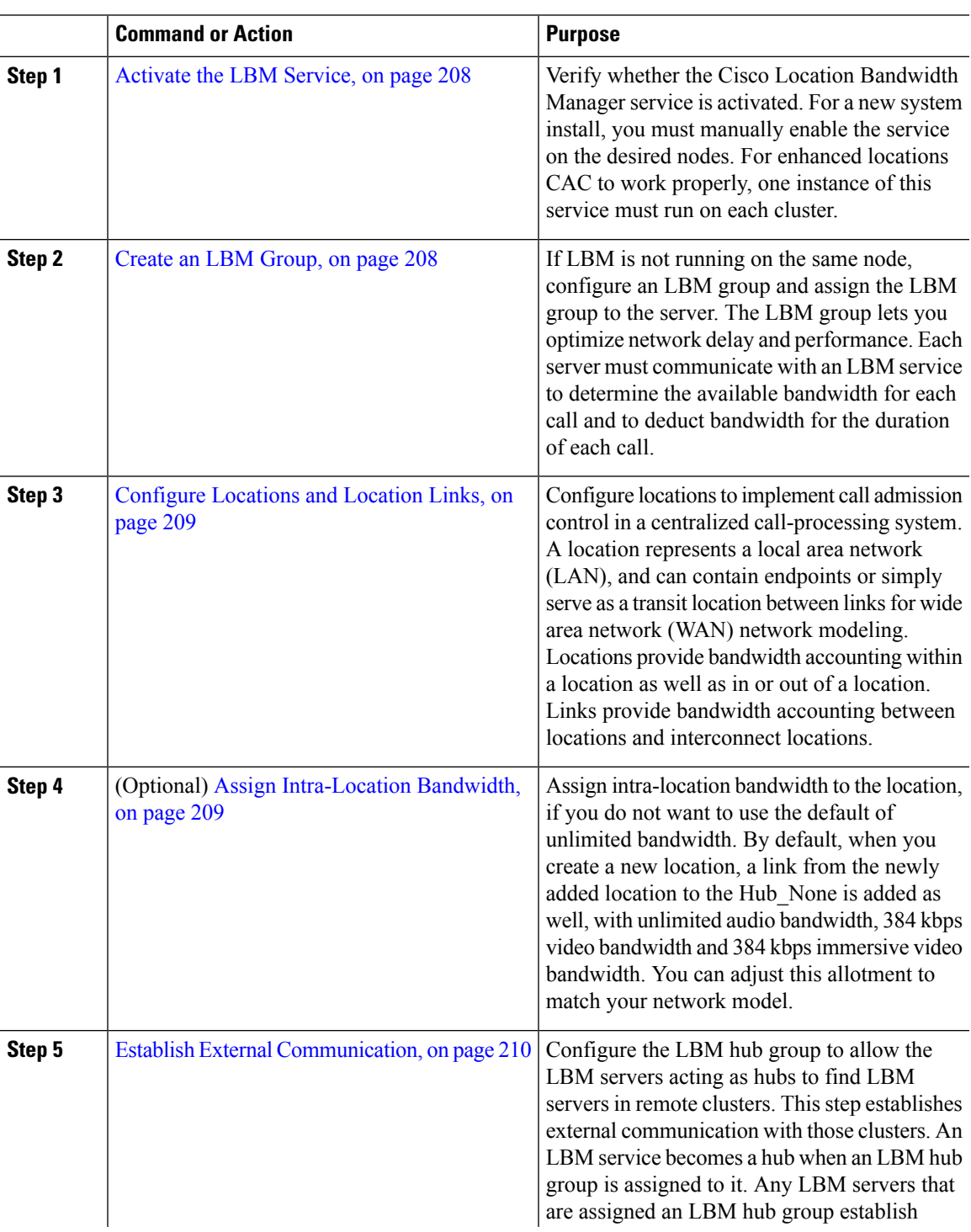

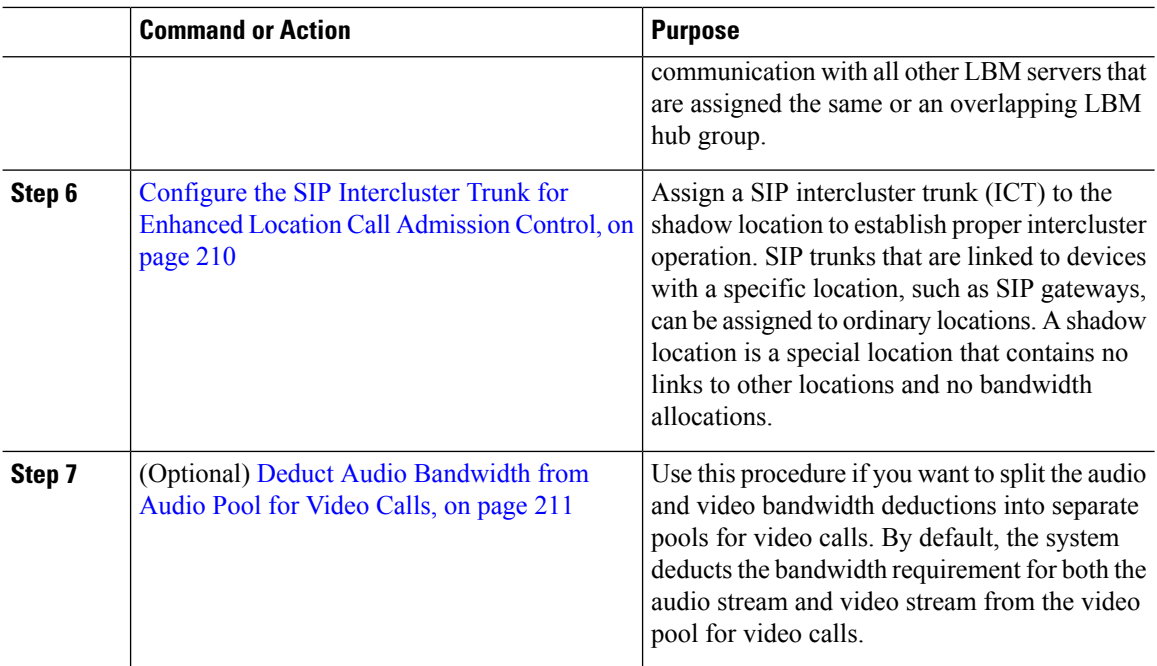

### <span id="page-241-0"></span>**Activate the LBM Service**

Verify whether the Cisco Location Bandwidth Manager service is activated. For a new system install, you must manually enable the service on the desired nodes. For enhanced locations CAC to work properly, one instance of this service must run on each cluster.

### **Procedure**

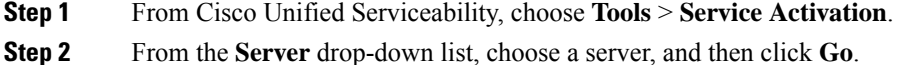

- <span id="page-241-1"></span>**Step 3** If needed, check the **Cisco Location Bandwidth Manager** check box.
- **Step 4** Click **Save**.

### **Create an LBM Group**

If LBM is not running on the same node, configure an LBM group and assign the LBM group to the server. The LBM group lets you optimize network delay and performance. Each server must communicate with an LBM service to determine the available bandwidth for each call and to deduct bandwidth for the duration of each call.

### **Procedure**

**Step 1** From Cisco Unified CM Administration, choose **System** > **Location Info** > **Location Bandwidth Manager Group**.

Ш

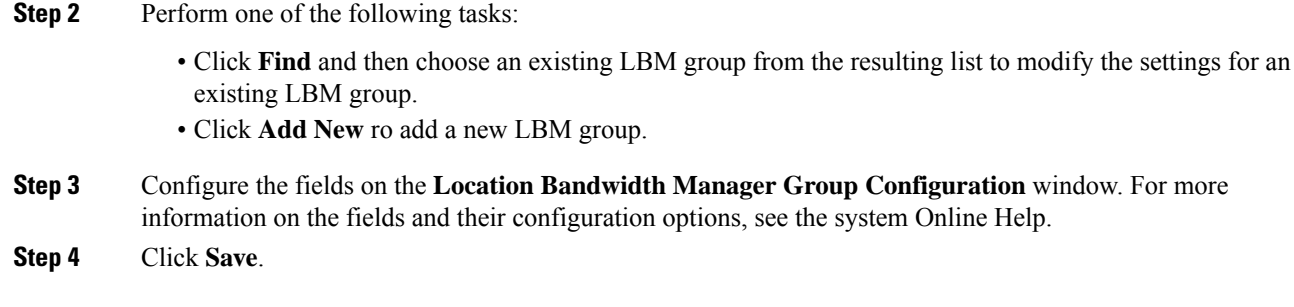

# <span id="page-242-0"></span>**Configure Locations and Location Links**

Configure locations to implement call admission control in a centralized call-processing system. A location represents a local area network (LAN), and can contain endpoints orsimply serve as a transit location between links for wide area network (WAN) network modeling. Locations provide bandwidth accounting within a location as well as in or out of a location. Links provide bandwidth accounting between locations and interconnect locations.

### **Procedure**

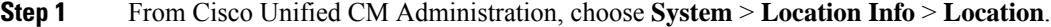

- **Step 2** Perform one of the following tasks:
	- Click **Find** and then choose an existing location from the resulting list, to modify the settings for an existing location.
	- Click **Add New** to add a new location.
- **Step 3** Configure the fields on the **Location Configuration** window. For more information on the fields and their configuration options, see the system Online Help.
- <span id="page-242-1"></span>**Step 4** Click **Save**.

# **Assign Intra-Location Bandwidth**

Assign intra-location bandwidth to the location, if you do not want to use the default of unlimited bandwidth. By default, when you create a new location, a link from the newly added location to the Hub\_None is added as well, with unlimited audio bandwidth, 384 kbps video bandwidth and 384 kbpsimmersive video bandwidth. You can adjust this allotment to match your network model.

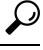

If the audio quality is poor or choppy, lower the bandwidth setting. For example, for ISDN use multiples of 56 kbps or 64 kbps. **Tip**

### **Procedure**

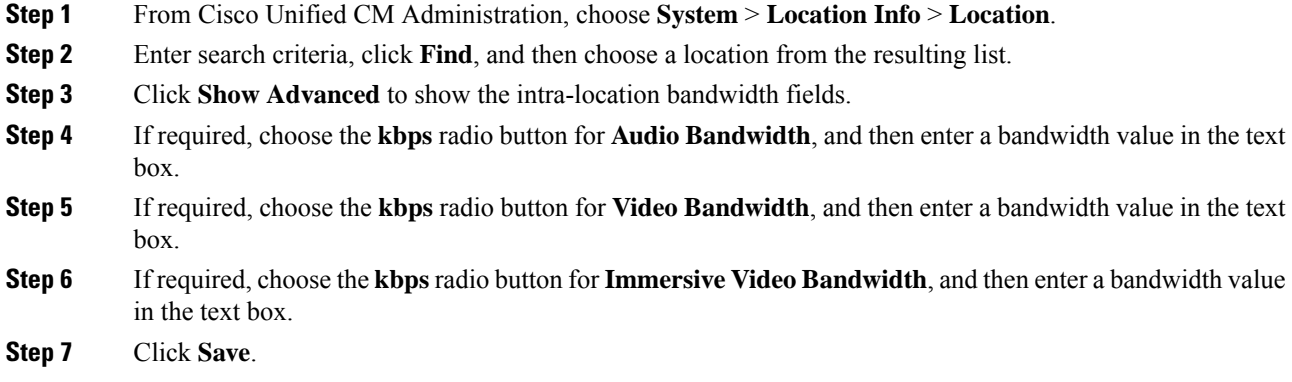

### <span id="page-243-0"></span>**Establish External Communication**

Configure the LBM hub group to allow the LBM servers acting as hubsto find LBM serversin remote clusters. This step establishes external communication with those clusters. An LBM service becomes a hub when an LBM hub group is assigned to it. Any LBM servers that are assigned an LBM hub group establish communication with all other LBM servers that are assigned the same or an overlapping LBM hub group.

### **Procedure**

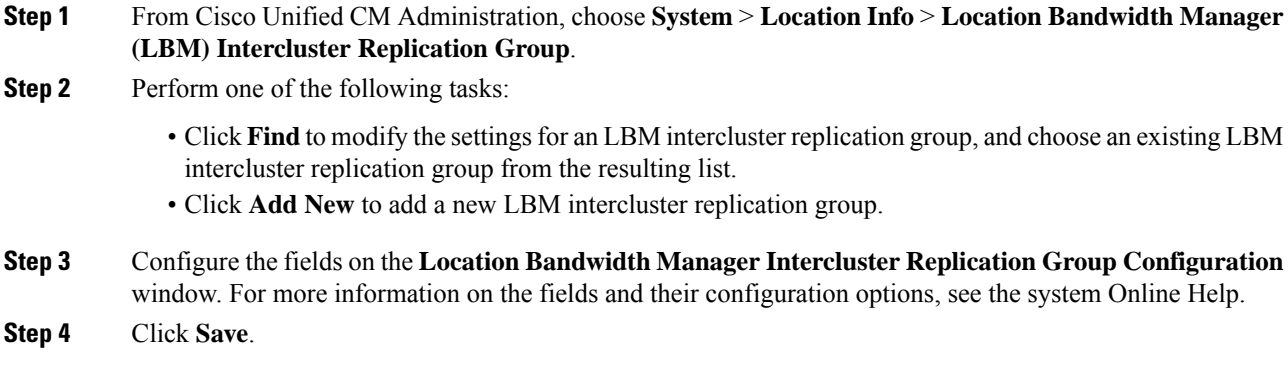

# <span id="page-243-1"></span>**Configure the SIP Intercluster Trunk for Enhanced Location Call Admission Control**

Assign a SIP intercluster trunk (ICT) to the shadow location to establish proper intercluster operation. SIP trunks that are linked to devices with a specific location, such as SIP gateways, can be assigned to ordinary locations. A shadow location is a special location that contains no links to other locations and no bandwidth allocations.

Ш

### **Before you begin**

- A configured SIP intercluster trunk. See SIP Trunk [Configuration](#page-130-0) Task Flow, on page 97 for more information.
- Establish External [Communication,](#page-243-0) on page 210

### **Procedure**

- **Step 1** From Cisco Unified CM Administration, choose **Device** > **Trunk**.
- **Step 2** Enter search criteria, click **Find**, and then choose an existing SIP intercluster trunk from the resulting list.
- **Step 3** From the **Location** drop-down list, choose **Shadow**.
- **Step 4** Click **Save**.

### <span id="page-244-0"></span>**Deduct Audio Bandwidth from Audio Pool for Video Calls**

Use this procedure if you want to split the audio and video bandwidth deductions into separate pools for video calls. By default, the system deducts the bandwidth requirement for both the audio stream and video stream from the video pool for video calls.

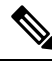

When you enable this feature, CAC includes the bandwidth required for the IP/UDP network overhead in the audio bandwidth deduction. This audio bandwidth deduction equates to the audio bit rate plus the IP/UDP network overhead bandwidth requirement. The video bandwidth deduction is the video bit rate only. **Note**

- **Step 1** From Cisco Unified CM Administration, choose **System** > **Service Parameters**.
- **Step 2** From the **Server** drop-down list, choose the publisher node.
- **Step 3** From the **Service** drop-down list, choose **Cisco CallManager**.
- **Step 4** From the **Clusterwide Parameters (Call Admission Control)** area, set the value of the **Deduct Audio Bandwidth Portion from Audio Pool for a Video Call** service parameter to **True**.
- **Step 5** Click **Save**.

# <span id="page-245-0"></span>**Enhanced Locations Call Admission Control Interactions and Restrictions**

# **Enhanced Locations Call Admission Control Interactions**

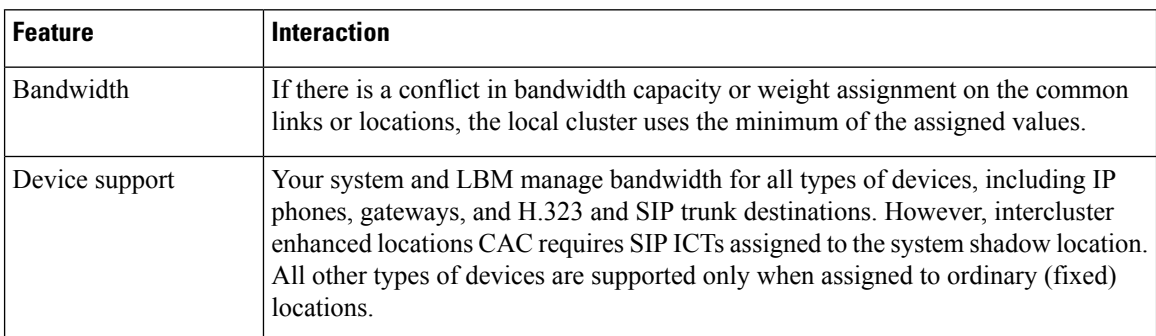

**Table 21: Enhanced Locations Call Admission Control Interactions**

### **Enhanced Locations Call Admission Control Restrictions**

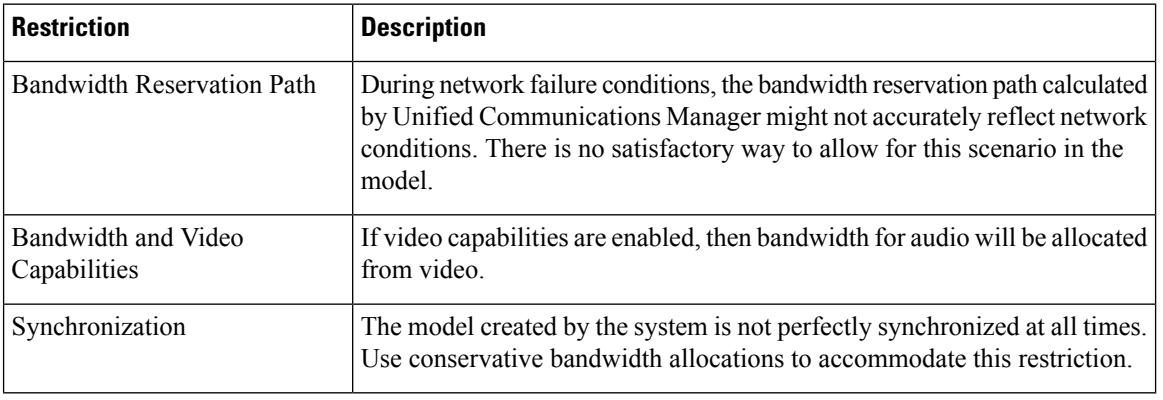

**Table 22: Enhanced Locations Call Admission Control Restrictions**

<span id="page-246-0"></span>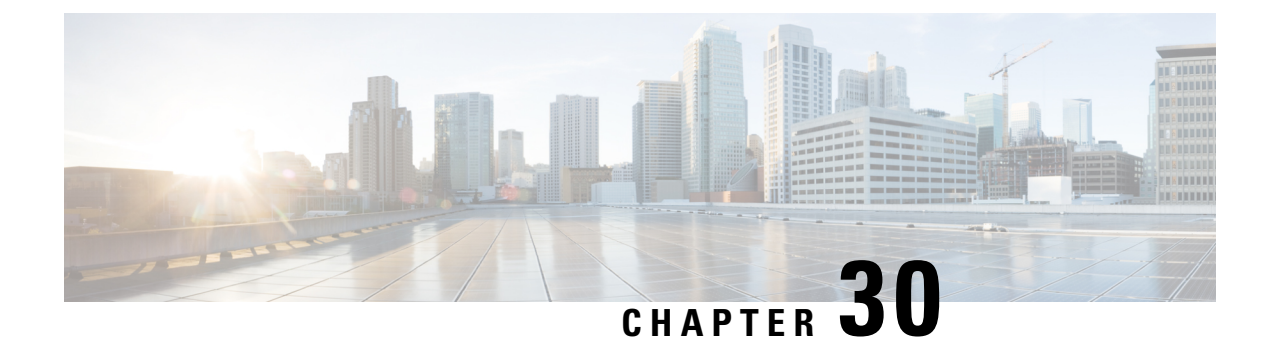

# **Configure Resource Reservation Protocol**

- RSVP Call [Admission](#page-246-1) Control Overview, on page 213
- RSVP Call Admission Control [Prerequisites,](#page-246-2) on page 213
- RSVP [Configuration](#page-246-3) Task Flow, on page 213

# <span id="page-246-1"></span>**RSVP Call Admission Control Overview**

Resource Reservation Protocol (RSVP) is a resource-reservation, transport-level protocol for reserving resources in IP networks. You can use RSVP as an alternative to enhanced-locations call admission control (CAC). RSVP reserves resources for specific sessions. A session is a flow that has a particular destination address, destination port, and a protocol identifier (TCP or UDP).

# <span id="page-246-3"></span><span id="page-246-2"></span>**RSVP Call Admission Control Prerequisites**

You must use IPv4 addressing. RSVP does not support IPv6 addressing.

# **RSVP Configuration Task Flow**

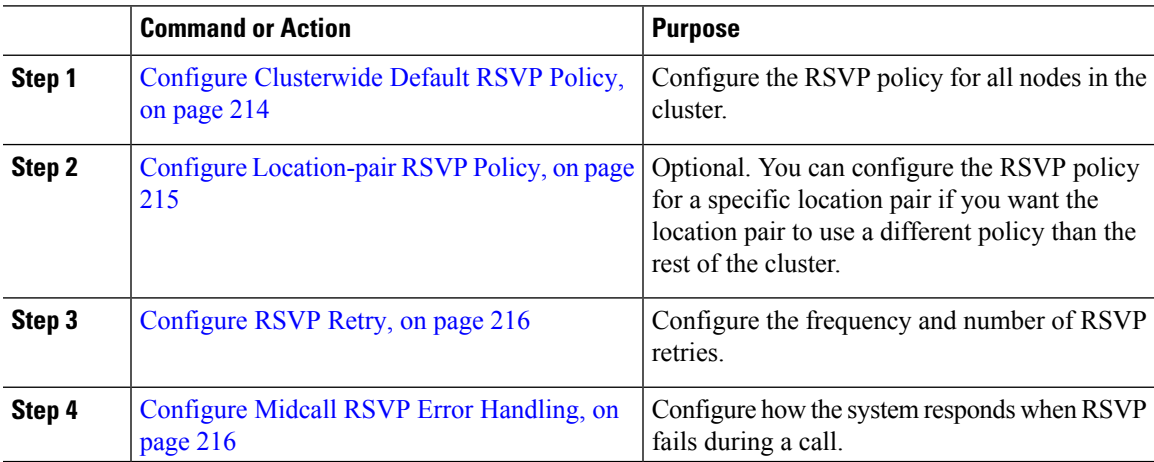

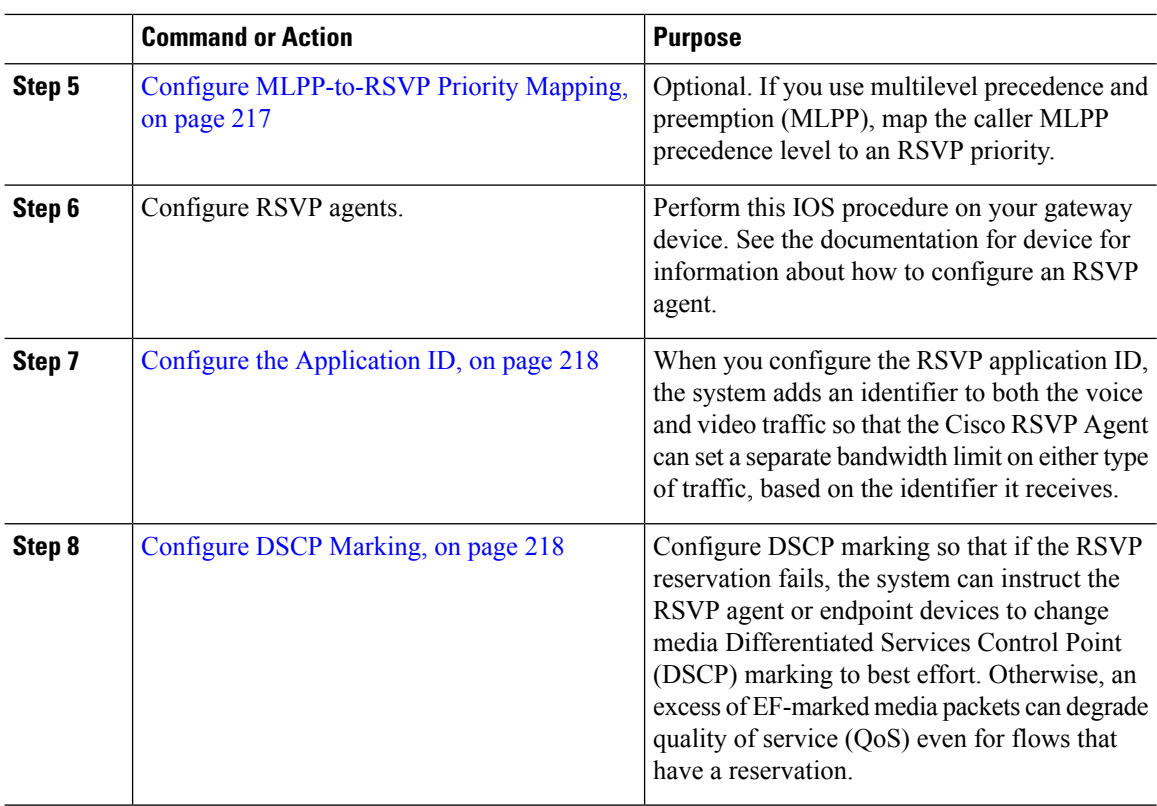

# <span id="page-247-0"></span>**Configure Clusterwide Default RSVP Policy**

Configure the RSVP policy for all nodes in the cluster.

### **Procedure**

- **Step 1** In Cisco Unified Communications Manager Administration, choose **System** > **Service Parameters**.
- **Step 2** In the **Service Parameter Configuration** window, choose a server and choose the Cisco CallManager service.
- **Step 3** In the **Clusterwide Parameters (System - RSVP)** section, configure the Default Interlocation RSVP Policy service parameter.

You can set this service parameter to the following values:

- No Reservation-No RSVP reservations get made between any two locations.
- Optional (Video Desired)-A call can proceed as a best-effort, audio-only call if failure to obtain reservations for both audio and video streams occurs. RSVP agent continues to attempt RSVP reservation for audio and informs Cisco Unified Communications Manager if reservation succeeds.
- Mandatory-Cisco Unified Communications Manager does not ring the terminating device until RSVP reservation succeeds for the audio stream and, if the call is a video call, for the video stream as well.

• Mandatory (Video Desired)-A video call can proceed as an audio-only call if a reservation for the audio stream succeeds but a reservation for the video stream does not succeed.

### **What to do next**

Choose one of the following options:

- If you want a location pair to use a different policy than the rest of the cluster, Configure [Location-pair](#page-248-0) RSVP [Policy,](#page-248-0) on page 215.
- If you are using the same RSVP policy for all nodes in the cluster, [Configure](#page-249-0) RSVP Retry, on page 216.

# <span id="page-248-0"></span>**Configure Location-pair RSVP Policy**

You can configure the RSVP policy for a specific location pair if you want the location pair to use a different policy than the rest of the cluster. When you use this procedure, the RSVP policy that you configure for the location pair overrides the policy that you configured for the cluster.

### **Procedure**

- **Step 1** In Cisco Unified Communications Manager Administration, choose the **System** > **Location**.
- **Step 2** Find one location of the location pair and select this location.
- **Step 3** To modify the RSVP policy between the selected location and another location, select the other location in the location pair.
- **Step 4** In the **RSVP** Setting drop-down list, choose an RSVP policy for this location pair.

You can set this field to the following values:

- **Use System Default**–The RSVP policy for the location pair matches the cluster-wide RSVP policy.
- **No Reservation**–No RSVP reservations get made between any two locations.
- **Video Desired (Optional)** –A call can proceed as a best-effort, audio-only call if failure to obtain reservations for both audio and video streams occurs. The RSVP agent continues to attempt RSVP reservation for audio and informs Cisco Unified Communications Manager if reservation succeeds. The system does not ring the terminating device until RSVP reservation succeeds for the audio stream and, if the call is a video call, for the video stream as well.
- **Video Desired**–A video call can proceed as an audio-only call if a reservation for the audio stream succeeds but the reservation for the video stream does not succeed.

### **What to do next**

[Configure](#page-249-0) RSVP Retry, on page 216

### <span id="page-249-0"></span>**Configure RSVP Retry**

Use this procedure to configure the frequency and number of RSVP retries.

#### **Before you begin**

- Configure [Clusterwide](#page-247-0) Default RSVP Policy, on page 214
- Optional. Configure [Location-pair](#page-248-0) RSVP Policy, on page 215

### **Procedure**

- **Step 1** In Cisco Unified Communications Manager Administration, choose **System** > **Service Parameters** .
- **Step 2** In the Service Parameter Configuration window, choose a server and choose the Cisco CallManager service.
- **Step 3** In the Clusterwide Parameters (System RSVP) section, configure the specified service parameters.

You can set these service parameters to the following values:

- RSVP Retry Timer-Specify the RSVP retry timer value in seconds. If you set this parameter to 0, you disable RSVP retry on the system.
- Mandatory RSVP Midcall Retry Counter-Specify the midcall RSVP retry counter when the RSVP policy specifies Mandatory and midcall error handling option is set to "call fails following retry counter exceeds." The default value specifies 1 time. If you set the service parameter to -1, retry continues indefinitely until either the reservation succeeds or the call gets torn down.

#### **What to do next**

[Configure](#page-249-1) Midcall RSVP Error Handling, on page 216

### <span id="page-249-1"></span>**Configure Midcall RSVP Error Handling**

Use this procedure to configure midcall RSVP error handling.

#### **Before you begin**

[Configure](#page-249-0) RSVP Retry, on page 216

#### **Procedure**

- **Step 1** In Cisco Unified Communications Manager Administration, choose **System** > **Service Parameters**.
- **Step 2** In the Service Parameter Configuration window, choose a server and choose the Cisco CallManager service.
- **Step 3** In the Clusterwide Parameters (System RSVP) section, configure the specified service parameter.

You can set the Mandatory RSVP mid call error handle option service parameter to the following values:

- Call becomes best effort-If RSVP fails during a call, the call becomes a best-effort call. If retry is enabled, RSVP retry attempts begin simultaneously.
- Call fails following retry counter exceeded-If RSVP fails during a call, the call fails after N retries of RSVP, where the Mandatory RSVP Mid-call Retry Counter service parameter specifies N.

#### **What to do next**

Configure RSVP agents on your gateway device. See the documentation for device for information about how to configure an RSVP agent. After you have configure RSVP agents on your gateway, return to Cisco Unified Communications Manager Administration and choose one of the following options:

- Optional. Configure MLPP-to-RSVP Priority Mapping, on page 217 if you are using multilevel precedence and preemption in your network.
- Configure the [Application](#page-251-0) ID, on page 218

### <span id="page-250-0"></span>**Configure MLPP-to-RSVP Priority Mapping**

Optional. Use the following clusterwide (System - RSVP) service parameters to configure the mapping from a caller MLPP precedence level to RSVP priority:

- MLPP EXECUTIVE OVERRIDE To RSVP Priority Mapping
- MLPP FLASH OVERRIDE To RSVP Priority Mapping
- MLPP FLASH To RSVP Priority Mapping
- MLPP IMMEDIATE To RSVP Priority Mapping
- MLPP PL PRIORITY To RSVP Priority Mapping
- MLPP PL ROUTINE To RSVP Priority Mapping

To locate and configure these service parameters, follow these steps:

### **Procedure**

- **Step 1** In Cisco Unified Communications Manager Administration, choose **System** > **Service Parameters**.
- **Step 2** In the Service Parameter Configuration window, choose a server and choose the Cisco CallManager service.
- **Step 3** In the Clusterwide Parameters (System RSVP) section, configure the specified service parameters.

These service parameters function as follows:

- Cisco Unified Communications Manager maps the caller precedence level to RSVP priority when initiating an RSVP reservation based on the following configuration: the higher the service parameter value, the higher the priority.
- The IOS router preempts the call based on RSVP priority.
- The RSVP agent must notify Cisco Unified Communications Manager about the reason for an RSVP reservation failure, including the cause for preemption.

• Cisco Unified Communications Manager uses the existing MLPP mechanism to notify the preempted calling and called parties about the preemption.

### **What to do next**

Configure RSVP agents on your gateway device. See the documentation for device for information about how to configure an RSVP agent. After you have configure RSVP agents on your gateway, return to Cisco Unified Communications Manager Administration and Configure the [Application](#page-251-0) ID, on page 218.

### <span id="page-251-0"></span>**Configure the Application ID**

When you configure the RSVP application ID, the system adds an identifier to both the voice and video traffic so that the Cisco RSVP Agent can set a separate bandwidth limit on either type of traffic, based on the identifier it receives.

Before you begin this procedure, configure RSVP agents on your gateway device. See the documentation for device for information about how to configure an RSVP agent.

### **Before you begin**

To deploy the RSVP application ID in the network, you must use a minimum version of Cisco IOS Release 12.4(6)T or higher on the Cisco RSVP Agent router.

### **Procedure**

- **Step 1** In Cisco Unified Communications Manager Administration, choose **System** > **Service Parameters**.
- **Step 2** In the **Service Parameter Configuration** window, choose a server and choose the Cisco CallManager service.
- **Step 3** In the **Clusterwide Parameters(System - RSVP)**section, configure the RSVP Audio Application ID service parameter.

(Default = AudioStream)

**Step 4** In the **Clusterwide Parameters (System - RSVP)** section, configure the RSVP Video Application ID (Default = VideoStream)

#### **What to do next**

[Configure](#page-251-1) DSCP Marking, on page 218

### <span id="page-251-1"></span>**Configure DSCP Marking**

If the RSVP reservation fails, the system instructs the RSVP agent or endpoint devices (in case a failure to allocate an RSVP agent occurs) to change media Differentiated Services Control Point (DSCP) marking to best effort. Otherwise, an excess of EF-marked media packets can degrade quality of service (QoS) even for flows that have a reservation.
### **Before you begin**

Configure the [Application](#page-251-0) ID, on page 218

- **Step 1** In Cisco Unified Communications Manager Administration, choose **System** > **Service Parameters**.
- **Step 2** In the **Service Parameter Configuration** window, choose a server and choose the Cisco CallManager service.
- **Step 3** In the **Clusterwide Parameters (System - QoS)** section, configure the **DSCP for Audio Calls When RSVP Fails** service parameter.
- **Step 4** In the **Clusterwide Parameters (System - QoS)** section, configure the **DSCP for Video Calls When RSVP Fails** service parameter.

 $\mathbf I$ 

i.

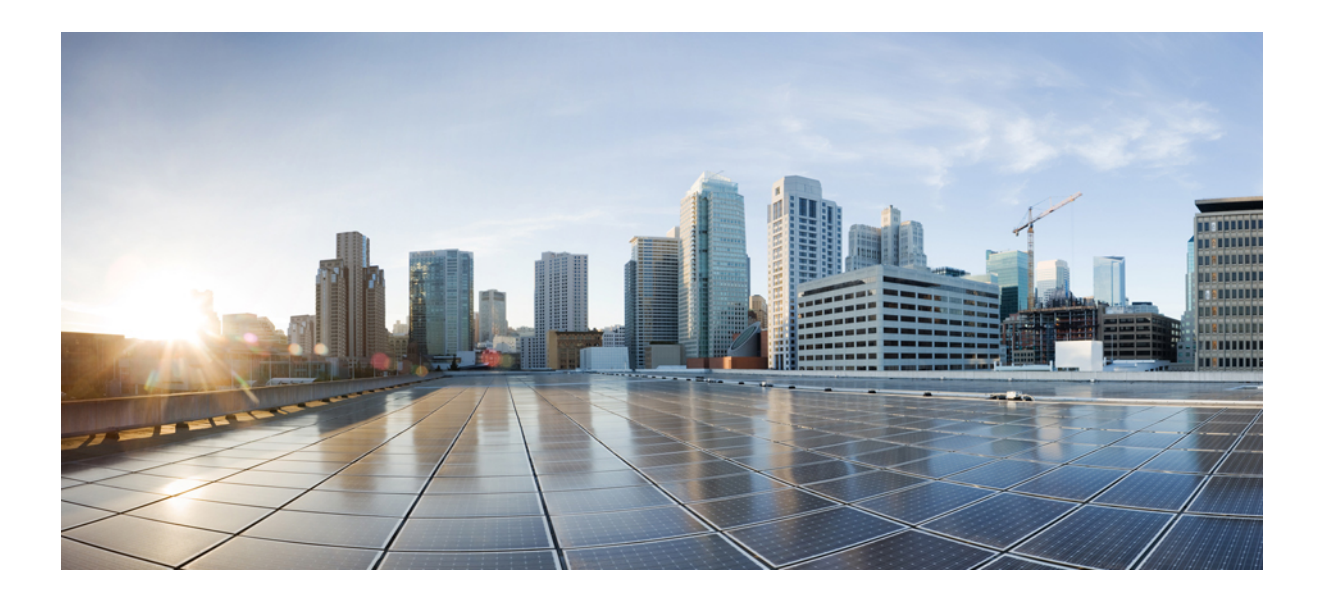

# **<sup>P</sup> ART V**

# **Configure End Users**

- End User [Configuration](#page-256-0) Overview, on page 223
- [Configure](#page-260-0) User Access, on page 227
- Configure [Credential](#page-276-0) Policy, on page 243
- [Configure](#page-280-0) User Profiles, on page 247
- [Configure](#page-284-0) Service Profile, on page 251
- [Configure](#page-292-0) Feature Group Template, on page 259
- Import Users From LDAP [Directory,](#page-294-0) on page 261
- Provision End Users [Manually,](#page-306-0) on page 273

<span id="page-256-0"></span>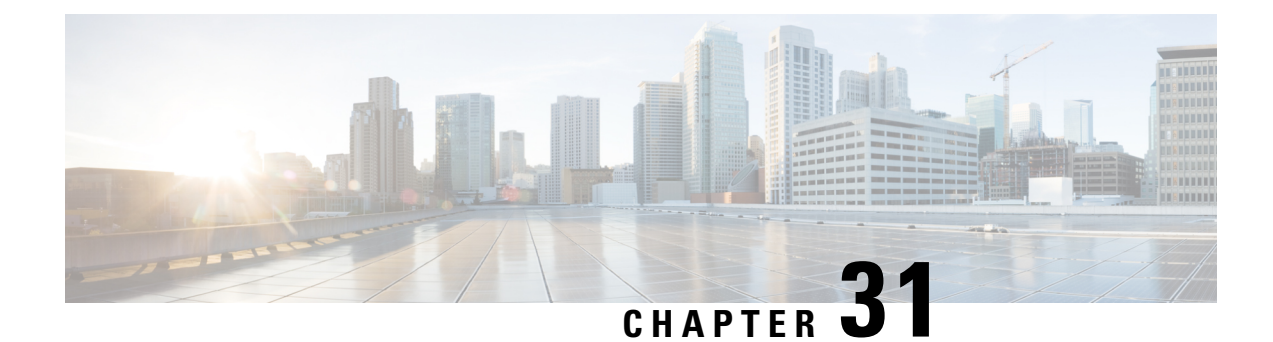

# **End User Configuration Overview**

- About End User [Configuration,](#page-256-1) on page 223
- End User [Configuration,](#page-256-2) on page 223

# <span id="page-256-1"></span>**About End User Configuration**

The chapters in this part describe how to provision and configure end users for your system.

End users are the main consumers of Cisco Unified Communications Manager features. End users can be assigned with phones and directory numbers thereby allowing your end users to make calls and communicate with other users in the system as well as placing calls to external networks such as the PSTN.

For provisioning large numbers of end users at once, Cisco Unified Communications Manager provides the following features:

- LDAP Directory Integration—You can synchronize Cisco Unified Communications Manager with an external LDAP directory thereby allowing you to import end user data from the LDAP directory.
- Bulk Administration Tool—You can use the Bulk Administration Tool to import and configure a large number of end users, and associated user data, from a CSV file in a single operation.

After your end users are provisioned, you can configure user settings such as user profiles that allow your users to provision their own phones, in addition to phone services and credential policies.

# <span id="page-256-2"></span>**End User Configuration**

Complete the following task flows to configure end users for your system.

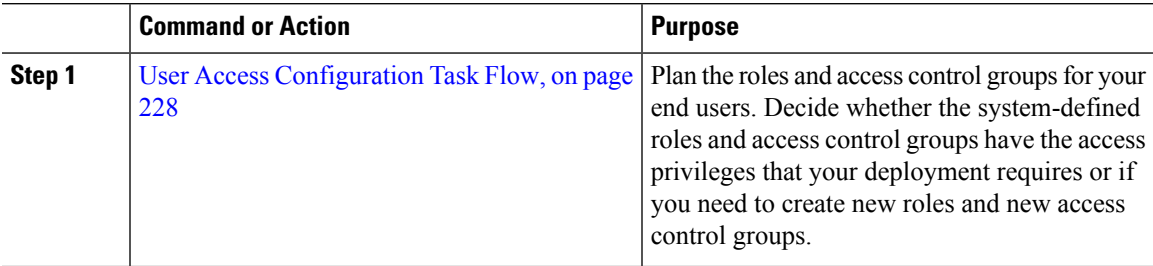

 $\mathbf I$ 

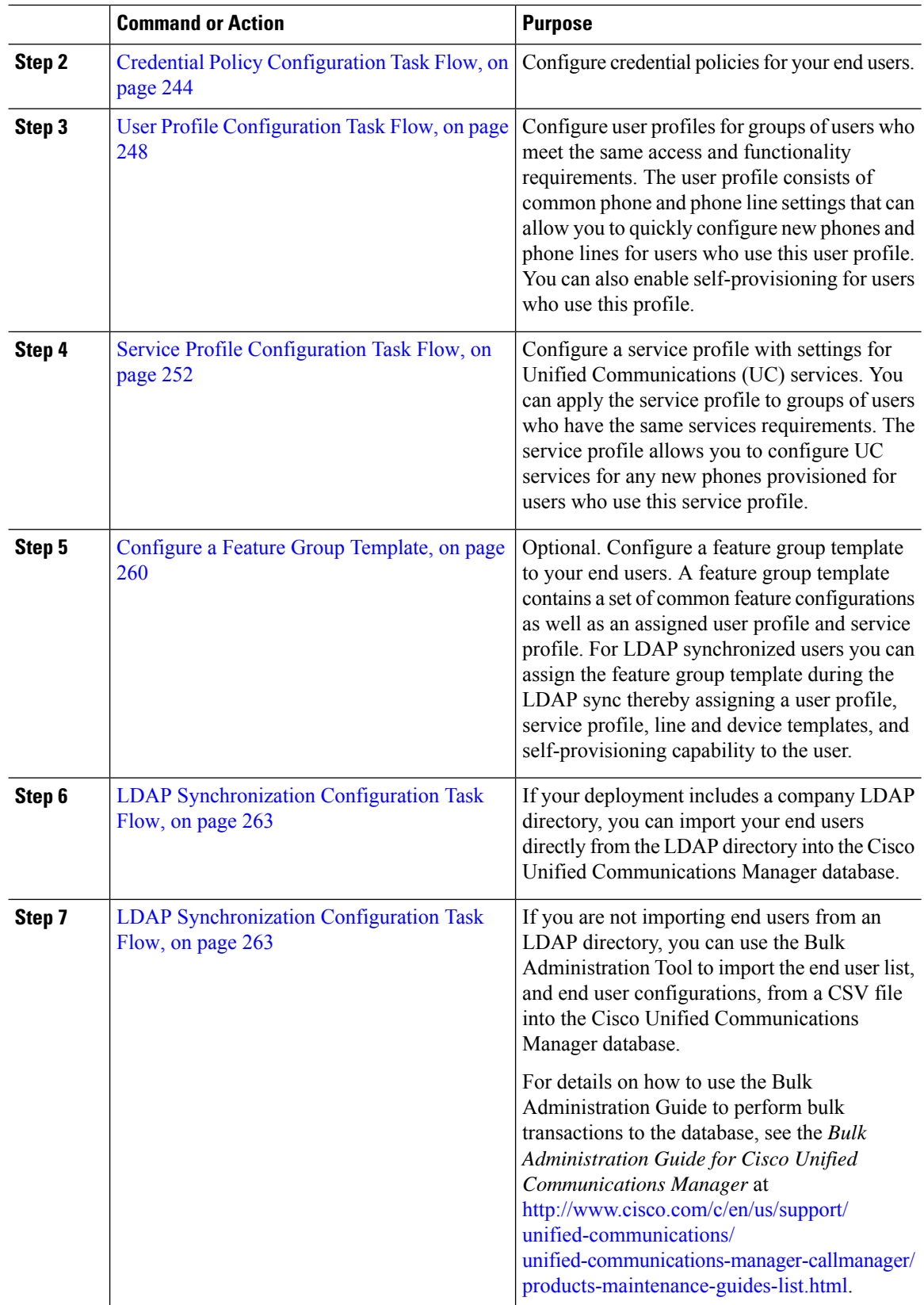

 $\blacksquare$ 

 $\overline{a}$  $\overline{a}$ 

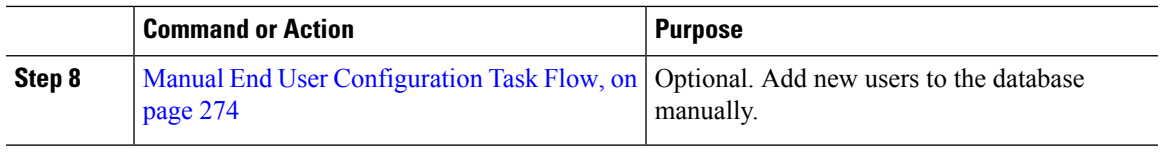

 $\mathbf I$ 

i.

<span id="page-260-0"></span>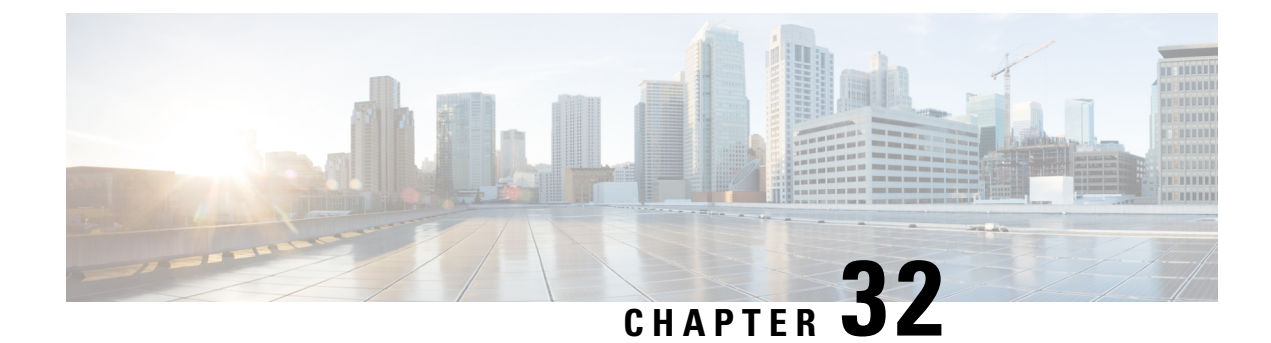

# **Configure User Access**

- Roles [Overview,](#page-260-1) on page 227
- Access Control Group [Overview,](#page-260-2) on page 227
- Roles and Access Control Group [Prerequisites,](#page-261-1) on page 228
- User Access [Configuration](#page-261-0) Task Flow, on page 228
- [Standard](#page-266-0) Roles and Access Control Groups, on page 233

### <span id="page-260-1"></span>**Roles Overview**

Users obtain system access privileges via the roles that are associated to the access control group of which the user is a member. Each role contains a set of permissionsthat is attached to a specific resource or application, such as Cisco Unified CM Administration or CDR Analysis and Reporting. For an application such as Cisco Unified CM Administration, the role may contain permissions that let you view or edit specific GUI pages in the application. There are three levels of permissions that you can assign to a resource or application:

- Read—Allows a user to view settings for a resource.
- Update—Allows a user to edit settings for a resource.
- No Access—If a user has neither Read or Update access, the user has no access to view or edit settings for a given resource.

#### **Role Types**

When provisioning users, you must decide what roles you want to apply and then assign users to an access control group that contains the role. There are two main types of roles in Cisco Unified Communications Manager:

- Standard roles—These are preinstalled default roles that are designed to meet the needs of common deployments. You cannot edit permissions for standard roles.
- Custom roles—Create custom roles when no standard roles have the privileges you need.

# <span id="page-260-2"></span>**Access Control Group Overview**

An access control group is a list of users and the roles that are assigned to those users. When you assign an end user, application user, or administrator user to an access control group, the user gainsthe access permissions of the roles that are associated to the group. You can manage system access by assigning users with similar access needs to an access control group with only the roles and permissions that they need.

There are two types of access control groups:

- Standard Access Control Groups—These are predefined default groups with role assignments that meet common deployment needs. You cannot edit the role assignments in a standard group. However, you can add and delete users, in addition to editing the User Rank requirement. For a list of standard access control groups, and their associated roles, see [Standard](#page-266-0) Roles and Access Control Groups, on page 233.
- Custom Access Control Groups—Create your own access control groups when none of the standard groups contain the role permissions that meet your needs.

# <span id="page-261-1"></span>**Roles and Access Control Group Prerequisites**

Before provisioning end users for your system, make sure to review the Standard Roles and Access Control Groups that are configured by default upon a system installation. You must decide whether the standard roles meet your deployment needs, or whether you need to create new roles and new access control groups.

• [Standard](#page-266-0) Roles and Access Control Groups, on page 233

# <span id="page-261-0"></span>**User Access Configuration Task Flow**

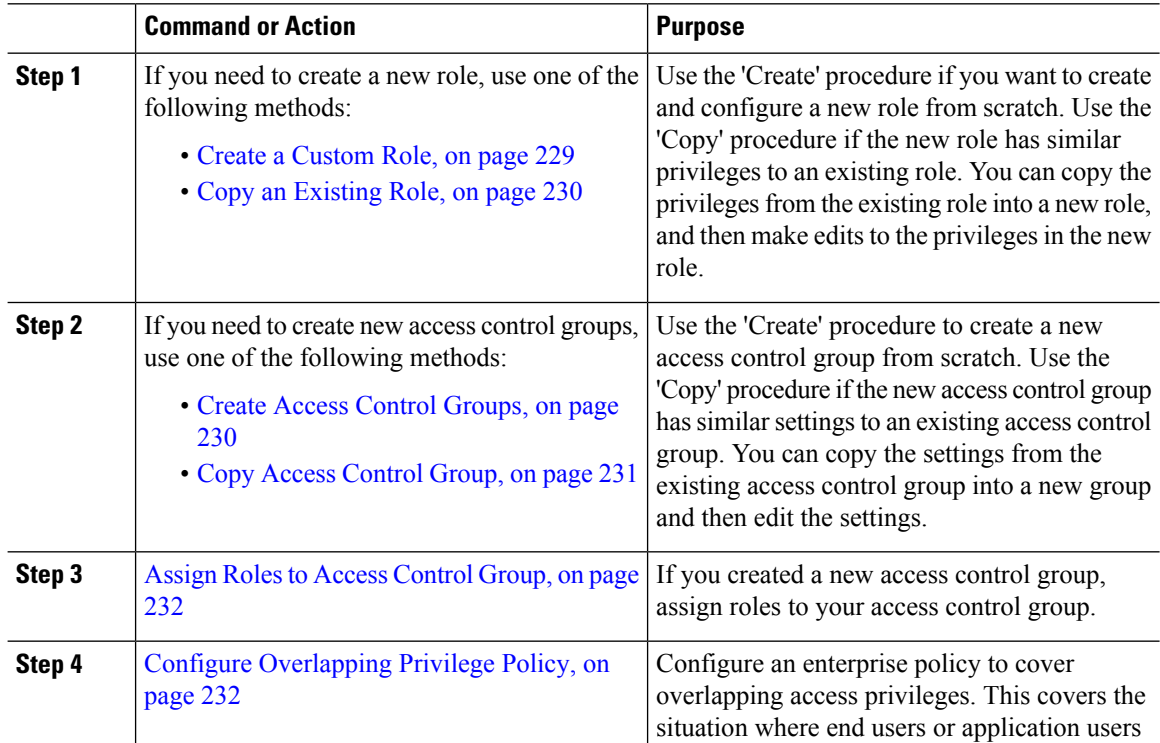

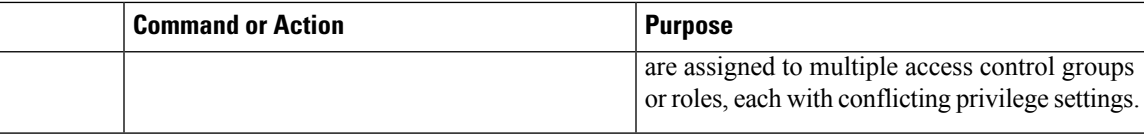

#### **Related Topics**

[Standard](#page-266-0) Roles and Access Control Groups, on page 233

### <span id="page-262-0"></span>**Create a Custom Role**

Create a custom role when there is no system-defined role with the privilege settings that you require.

 $\boldsymbol{\mathcal{L}}$ 

If the privileges in the new role that you want to create are similar to that of an existing role, follow the procedure Copy an [Existing](#page-263-0) Role, on page 230 to copy the existing privilegesinto a new role that you can edit. **Tip**

#### **Procedure**

- **Step 1** In Cisco Unified CM Administration, click **User Management** > **User Settings** > **Role**.
- **Step 2** Do either of the following:
	- To create a new role, click **Add New**. Choose the **Application** with which this role associates, and click **Next**.
	- To copy settings from an existing role, click **Find** and open the existing role. Click **Copy** and enter a name for the new role. Click **OK**.
- **Step 3** Enter a **Name** and **Description** for the role.
- **Step 4** For each resource, check the boxes that apply:
	- Check the **Read** check box if you want users to be able to view settings for the resource.
	- Check the **Update** check box if you want users to be able to edit setttings for the resource.
	- Leave both check boxes unchecked to provide no access to the resource.
- **Step 5** Click **Grant access to all** or **Deny access to all** button to grant or remove privileges to all resources that display on a page for this role.
	- If the list of resources displays on more than one page, this button applies only to the resources that display on the current page. You must display other pages and use the button on those pages to change the access to the resources that are listed on those pages. **Note**
- **Step 6** Click **Save**.

### **What to do next**

Create Access Control [Groups,](#page-263-1) on page 230

### <span id="page-263-0"></span>**Copy an Existing Role**

The **Copy** command allows you to create new roles that are based on the settings of existing roles. Cisco Unified Communications Manager does not allow you to edit standard roles, but you can use the **Copy** command to create a new role with the identical resources and privileges as the standard role. You can then edit the privileges in the new role that you created.

#### **Procedure**

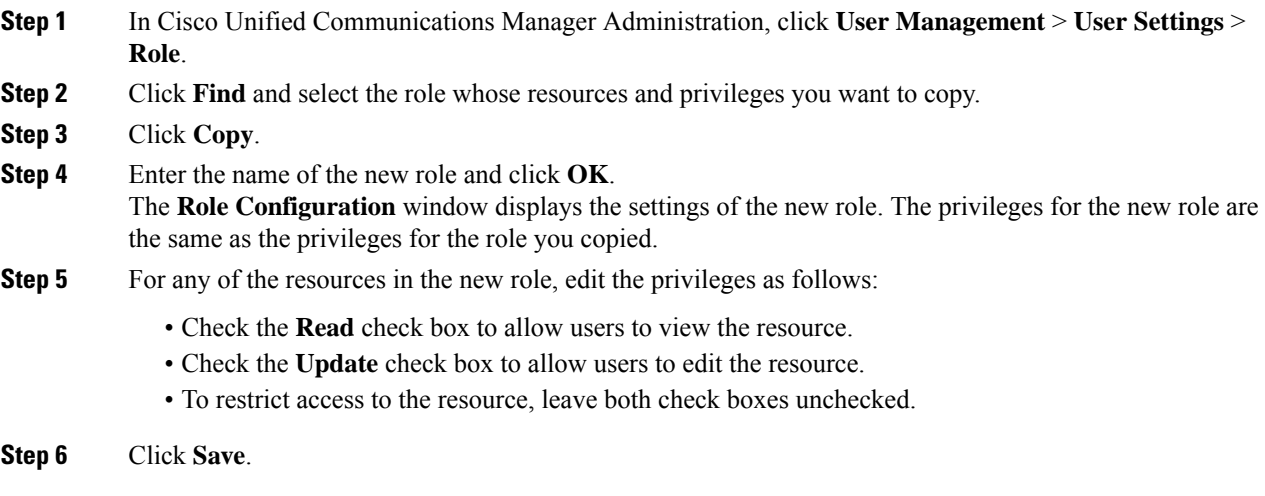

### **What to do next**

Create a new access control group using one of the following methods:

- Create Access Control [Groups,](#page-263-1) on page 230
- Copy Access [Control](#page-264-0) Group, on page 231

#### **Related Topics**

[Standard](#page-266-0) Roles and Access Control Groups, on page 233

### <span id="page-263-1"></span>**Create Access Control Groups**

Use this procedure is you need to create a new access control group. You may need to create a new access control group if the system-defined access control groups do not meet your deployment needs.

#### **Before you begin**

If you need to create new roles, perform one of the following procedures:

- Create a [Custom](#page-262-0) Role, on page 229
- Copy an [Existing](#page-263-0) Role, on page 230

Ш

### **Procedure**

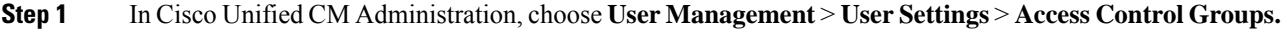

- **Step 2** Click **Add New**.
- **Step 3** Enter a **Name** for the access control group.
- **Step 4** Click **Save**.

#### **What to do next**

Assign Roles to Access [Control](#page-265-0) Group, on page 232

### <span id="page-264-0"></span>**Copy Access Control Group**

Create a custom access control group by copying the settings from an existing access control group. When you copy an existing access control group, the system copies all the settings, including any assigned roles and users, to the new access control group. However, unlike default access control groups, you can make edits to the roles assigned to a custom access control group.

#### **Before you begin**

If you need to create a new role, perform either of the following steps:

- Create a [Custom](#page-262-0) Role, on page 229
- Copy an [Existing](#page-263-0) Role, on page 230

### **Procedure**

- **Step 1** In Cisco Unified CM Administration, choose **User Management** > **UserSettings** > **Access Control Groups**.
- **Step 2** Click **Find** and select the access control group whose settings you want to copy.
- **Step 3** Click **Copy**.
- **Step 4** Enter a name for the new access control group and click **OK**.
- **Step 5** Click **Save**.

### **What to do next**

Assign Roles to Access [Control](#page-265-0) Group, on page 232

### **Related Topics**

[Standard](#page-266-0) Roles and Access Control Groups, on page 233 Assign LDAP [Synchronized](#page-304-0) Users to an Access Control Group, on page 271 Assign End Users to an Access [Control](#page-308-0) Group, on page 275

### <span id="page-265-0"></span>**Assign Roles to Access Control Group**

For any new access control groups that you create, assign roles to the access control group. If you copied the access control group from an existing group, you may also need to delete a role.

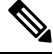

You cannot edit the role assignments for any of the standard access control groups that are are configured by default. **Note**

#### **Before you begin**

Perform either of the following tasks to create a new access control group:

- Create Access Control [Groups,](#page-263-1) on page 230
- Copy Access [Control](#page-264-0) Group, on page 231

#### **Procedure**

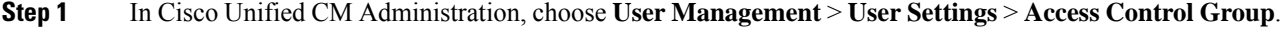

- **Step 2** Click **Find** and select an access control group.
- **Step 3** From the **Related Links** drop-down list box, select **Assign Role to Access Control Group** and click **Go**.
- **Step 4** If you need to assign a role:
	- a) Click **Assign Role to Group**.
	- b) In the **Find and List Roles** window, check the roles that you want to assign to the group.
	- c) Click **Add Selected**.
- **Step 5** If you need to delete a role:
	- a) In the **Role** list box, highlight the role that you want to delete.
	- b) Click **Delete Role Assignment**.
- <span id="page-265-1"></span>**Step 6** Click **Save**.

#### **What to do next**

Configure [Overlapping](#page-265-1) Privilege Policy, on page 232

### **Configure Overlapping Privilege Policy**

Configure how Cisco Unified Communications Manager handles overlapping user privileges in access control group assignments. This is to cover situations where an end user is assigned to multiple access control groups, each with conflicting roles and access privileges.

#### **Before you begin**

Assign Roles to Access [Control](#page-265-0) Group, on page 232

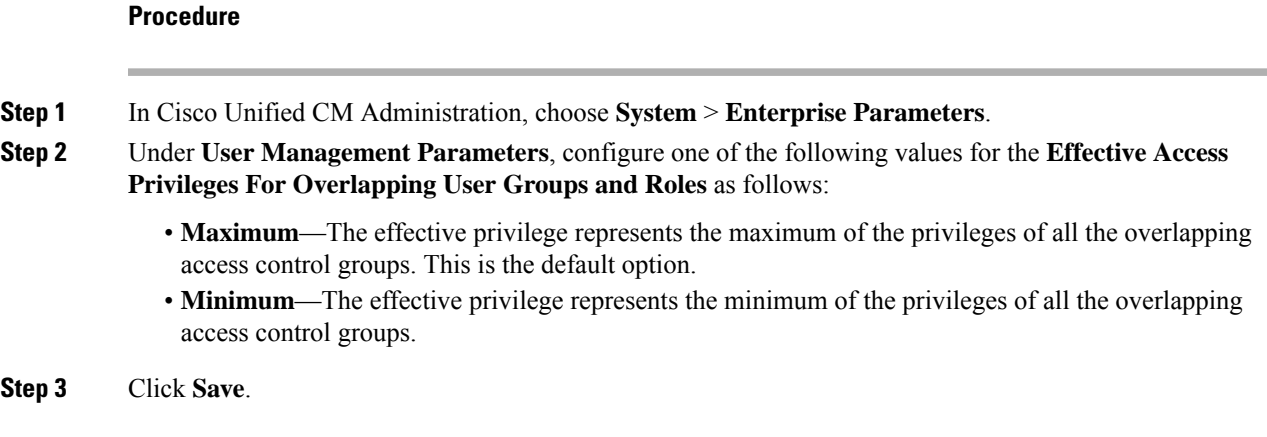

# <span id="page-266-0"></span>**Standard Roles and Access Control Groups**

The following table summarizes the standard roles and access control groups that come preconfigured on Cisco Unified Communications Manager. The privileges for a standard role are configured by default. In addition, the access control groups that are associated with a standard role are also configured by default.

For both standard roles and the associated access control group, you cannot edit any of the privileges, or the role assignments.

**Table 23: Standard Roles, Privileges, and Access Control Groups**

| <b>Standard Role</b>                 | <b>Privileges/Resources for the Role</b>                                                                      | <b>Associated Standard Access</b><br><b>Control Group(s)</b> |
|--------------------------------------|----------------------------------------------------------------------------------------------------|--------------------------------------------------------------|
| Standard AXL API<br>Access           | Allows access to the AXL database API                                                                         | <b>Standard CCM Super Users</b>                              |
|                                      | Standard AXL API Users Grants login rights to execute AXL APIs.                                               |                                                              |
| Standard AXL Read<br>Only API Access | Allows you to execute AXL read only APIs (list)<br>APIs, get APIs, executeSQLQuery API) by<br>default.        |                                                              |
| Standard Admin Rep<br>Tool Admin     | Allows you to view and configure Cisco Unified<br>Communications Manager CDR Analysis and<br>Reporting (CAR). | Standard CAR Admin Users.<br><b>Standard CCM Super Users</b> |

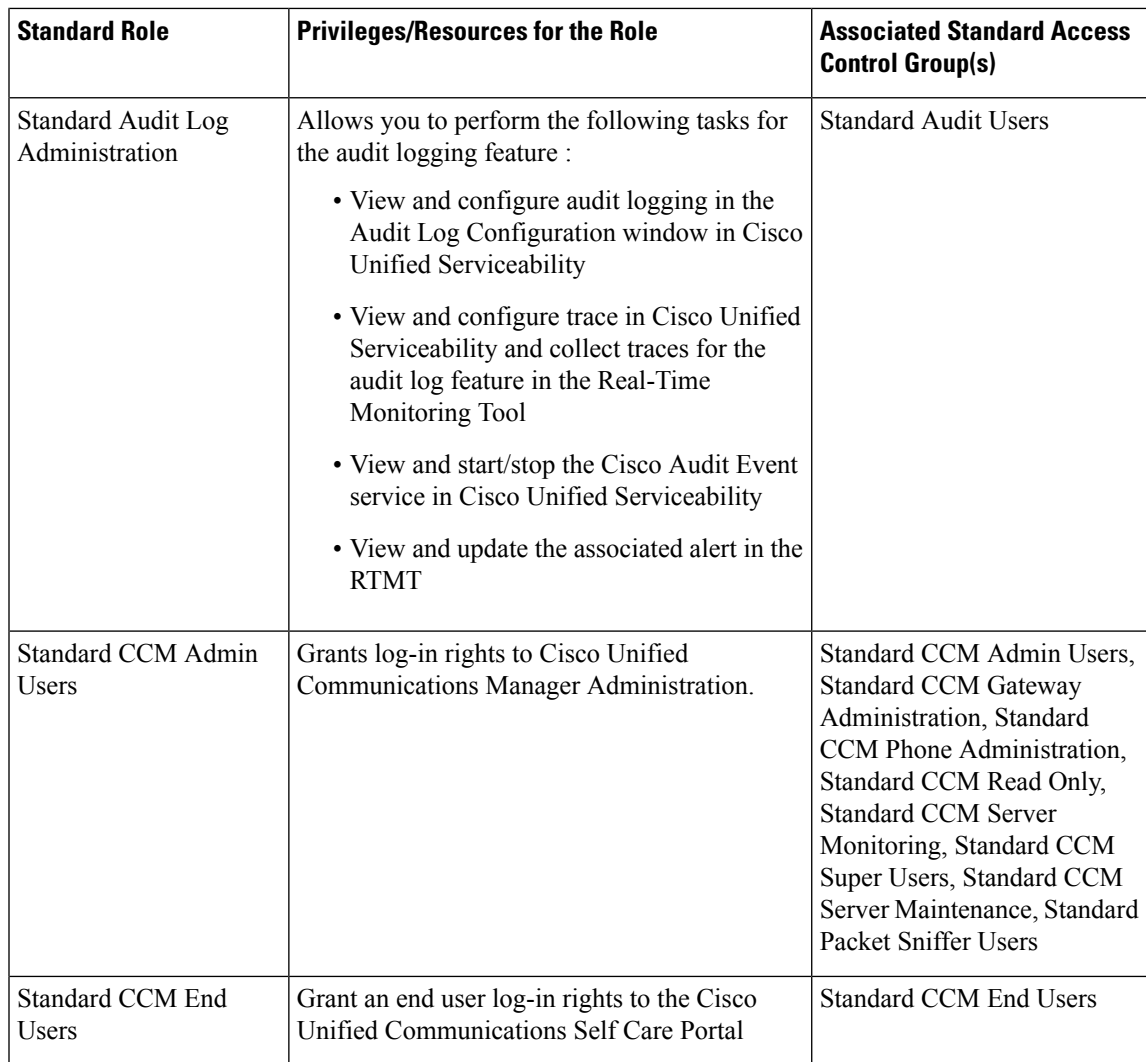

 $\mathbf l$ 

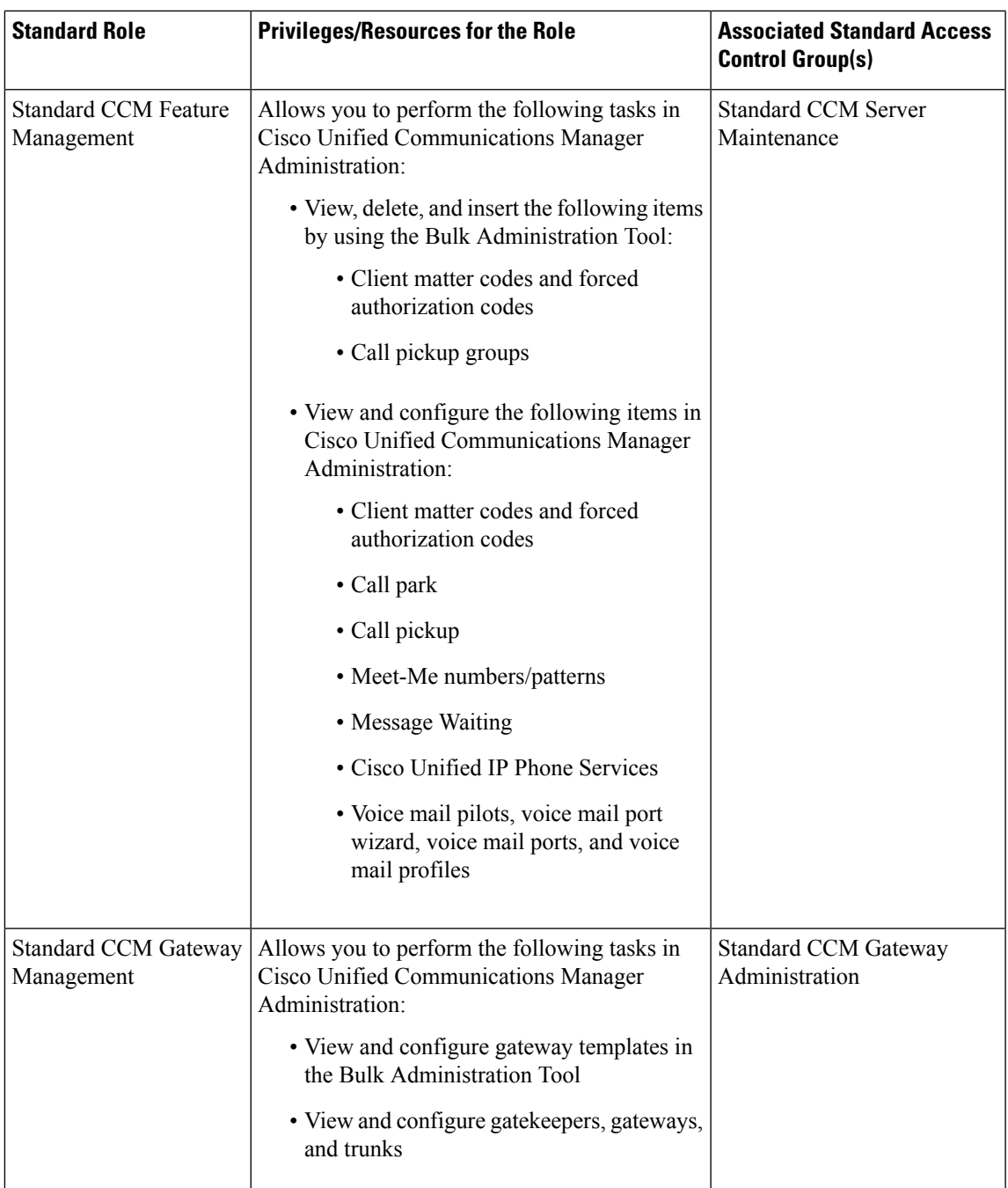

 $\mathbf I$ 

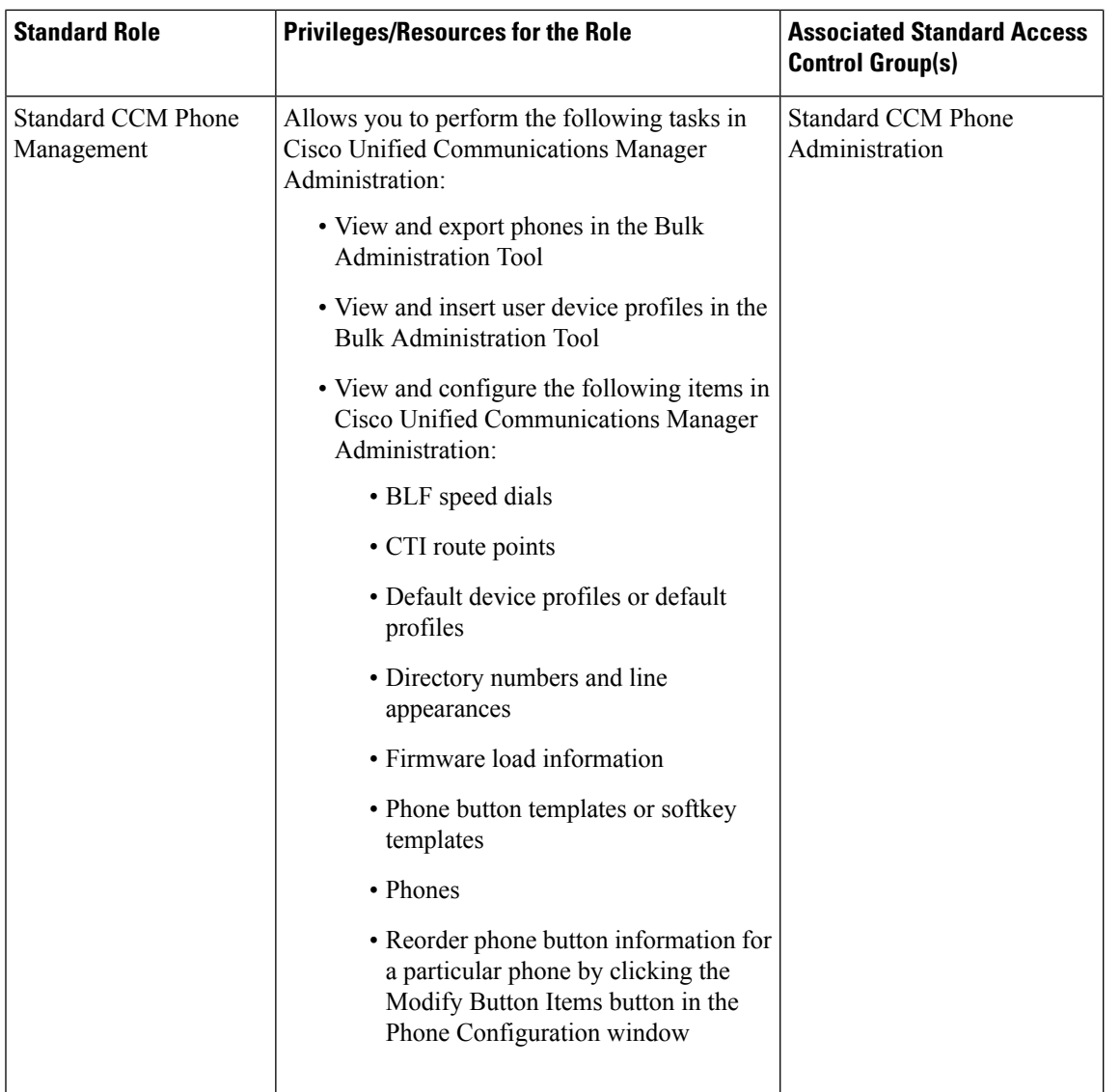

i.

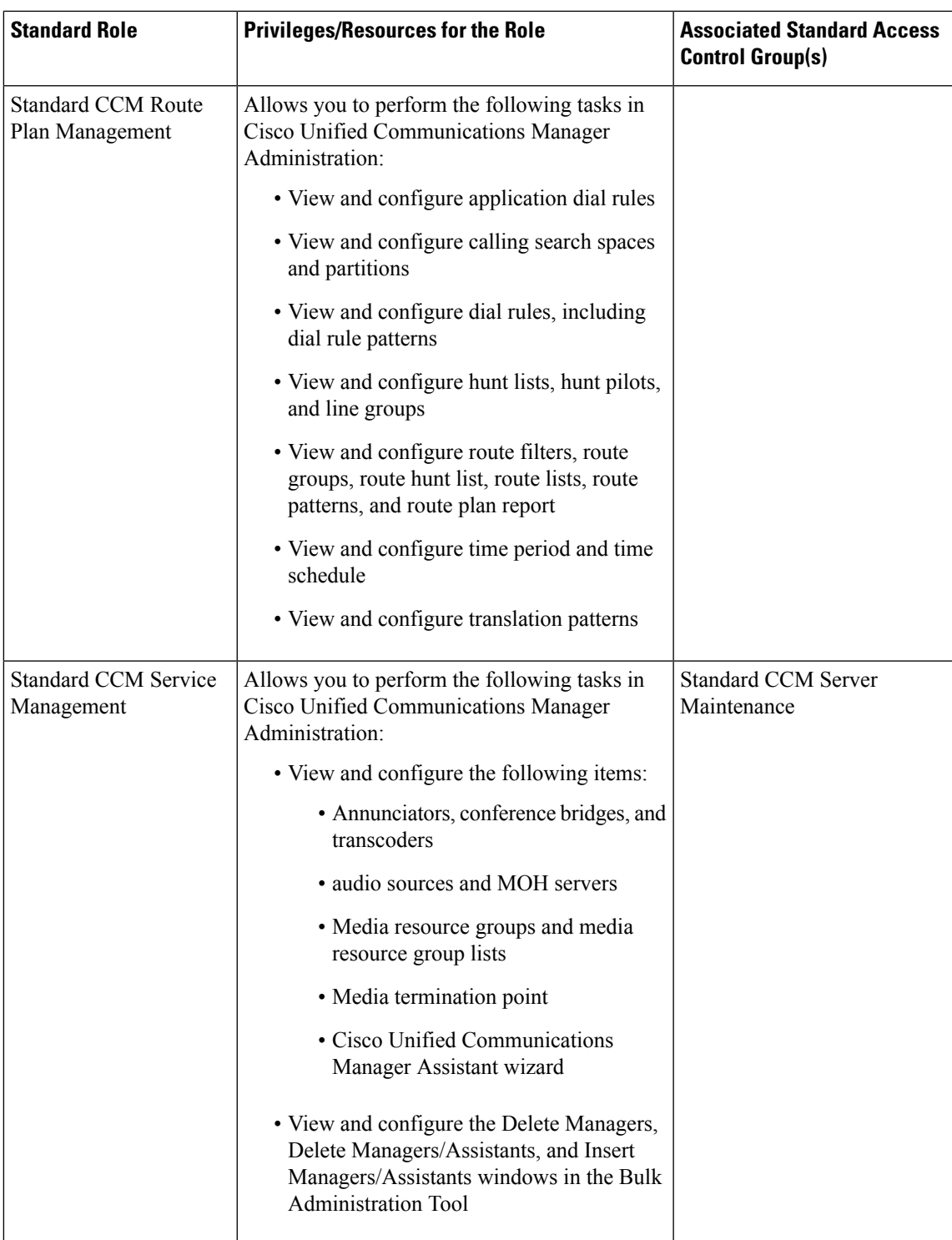

 $\mathbf I$ 

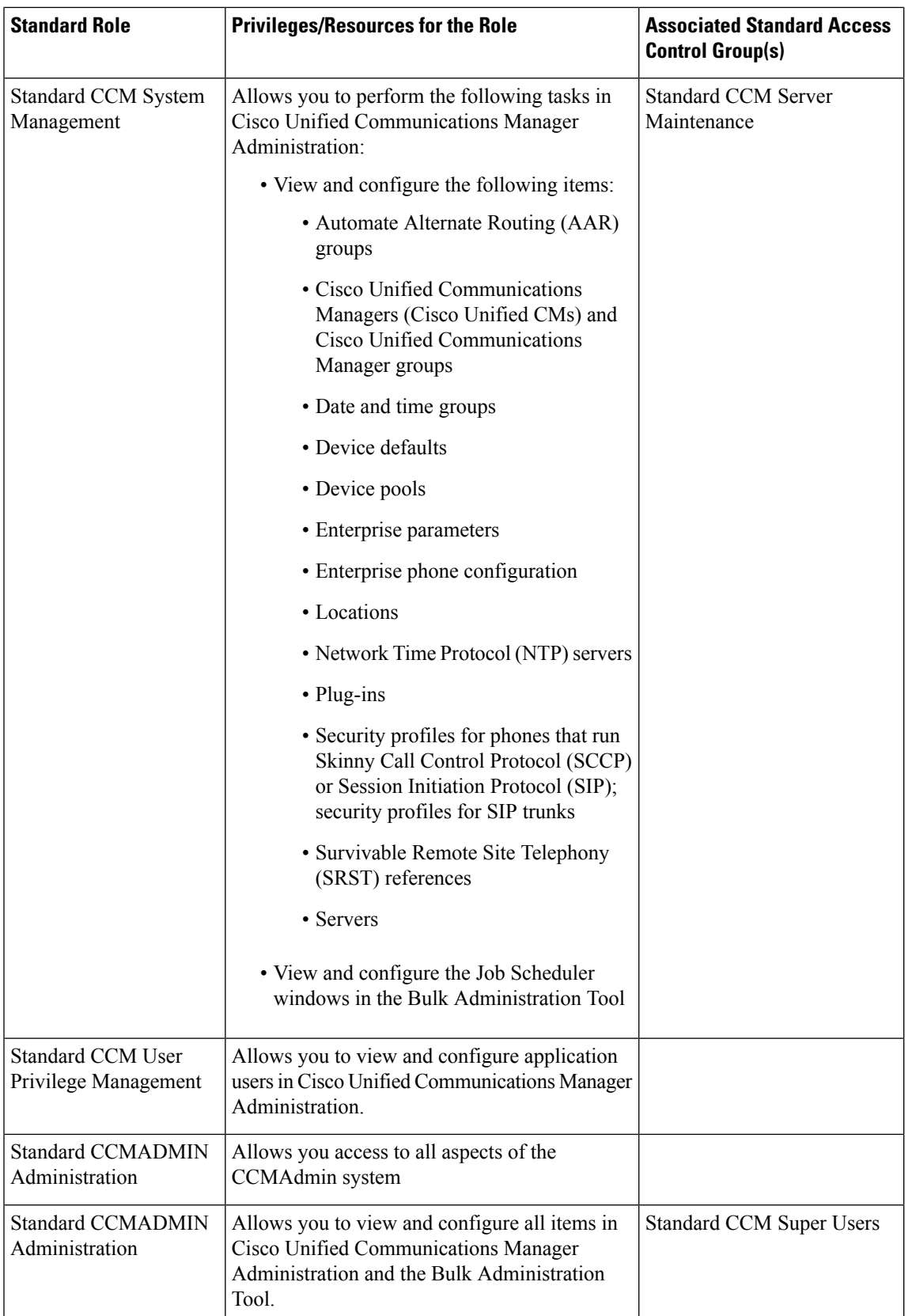

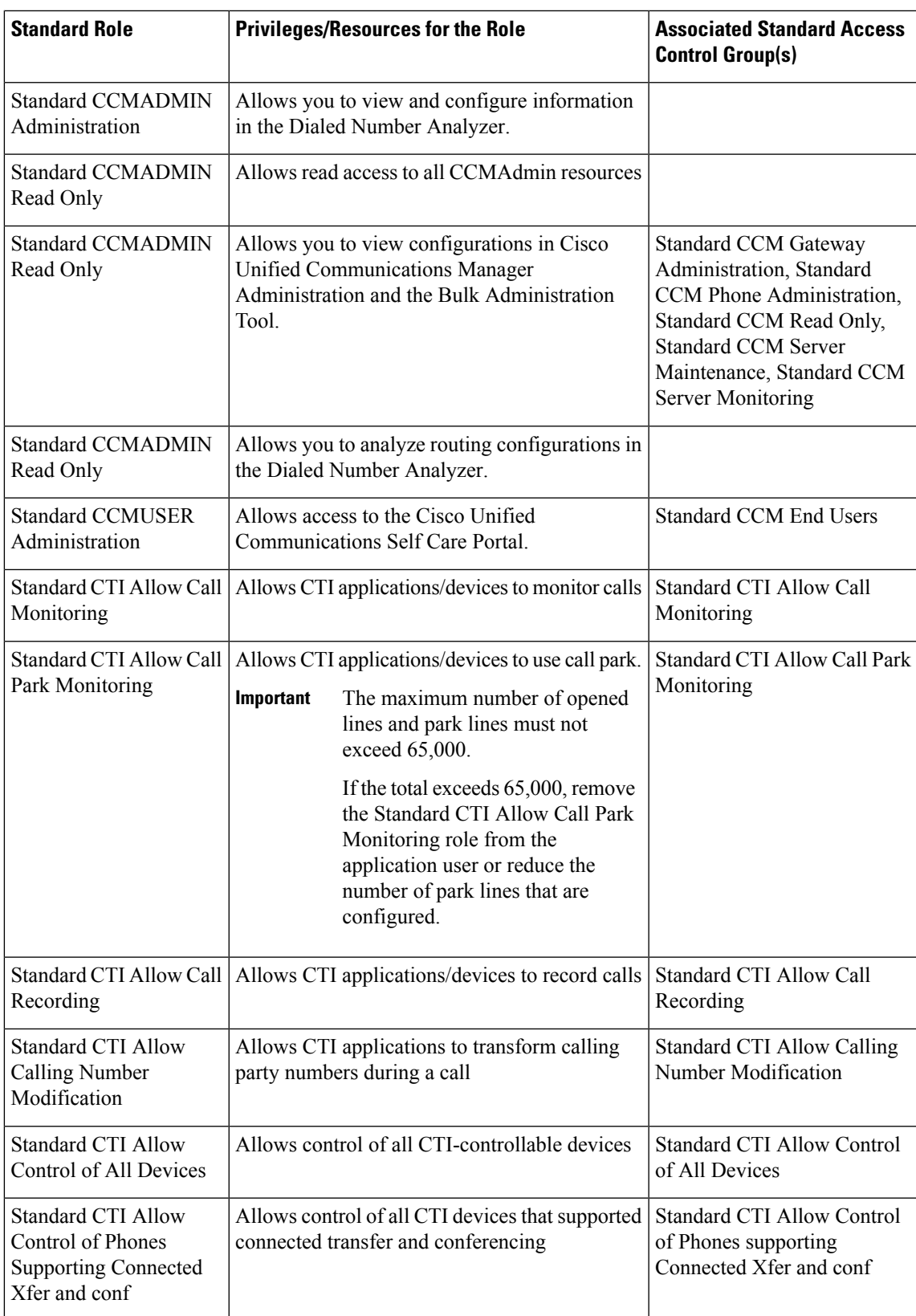

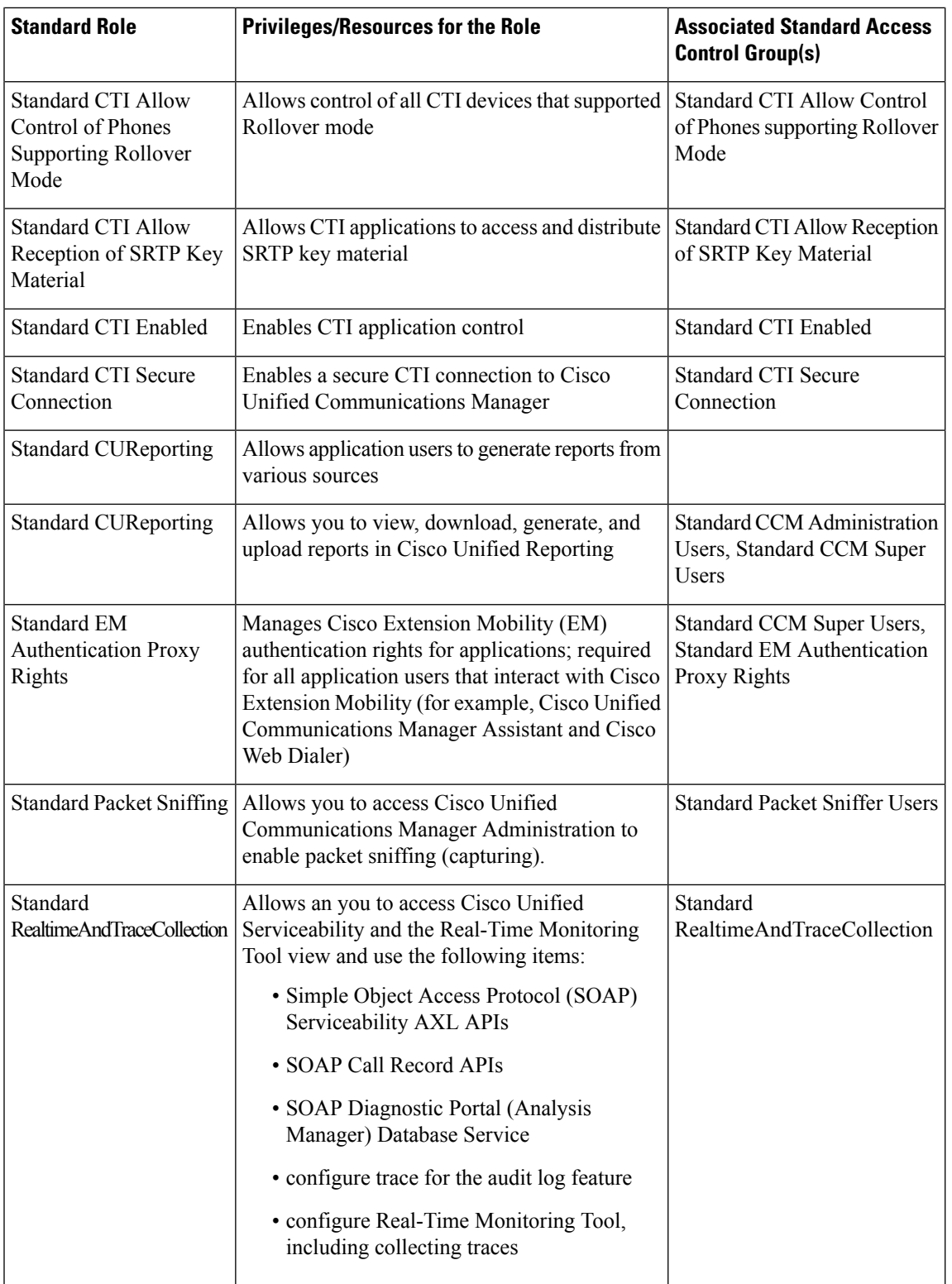

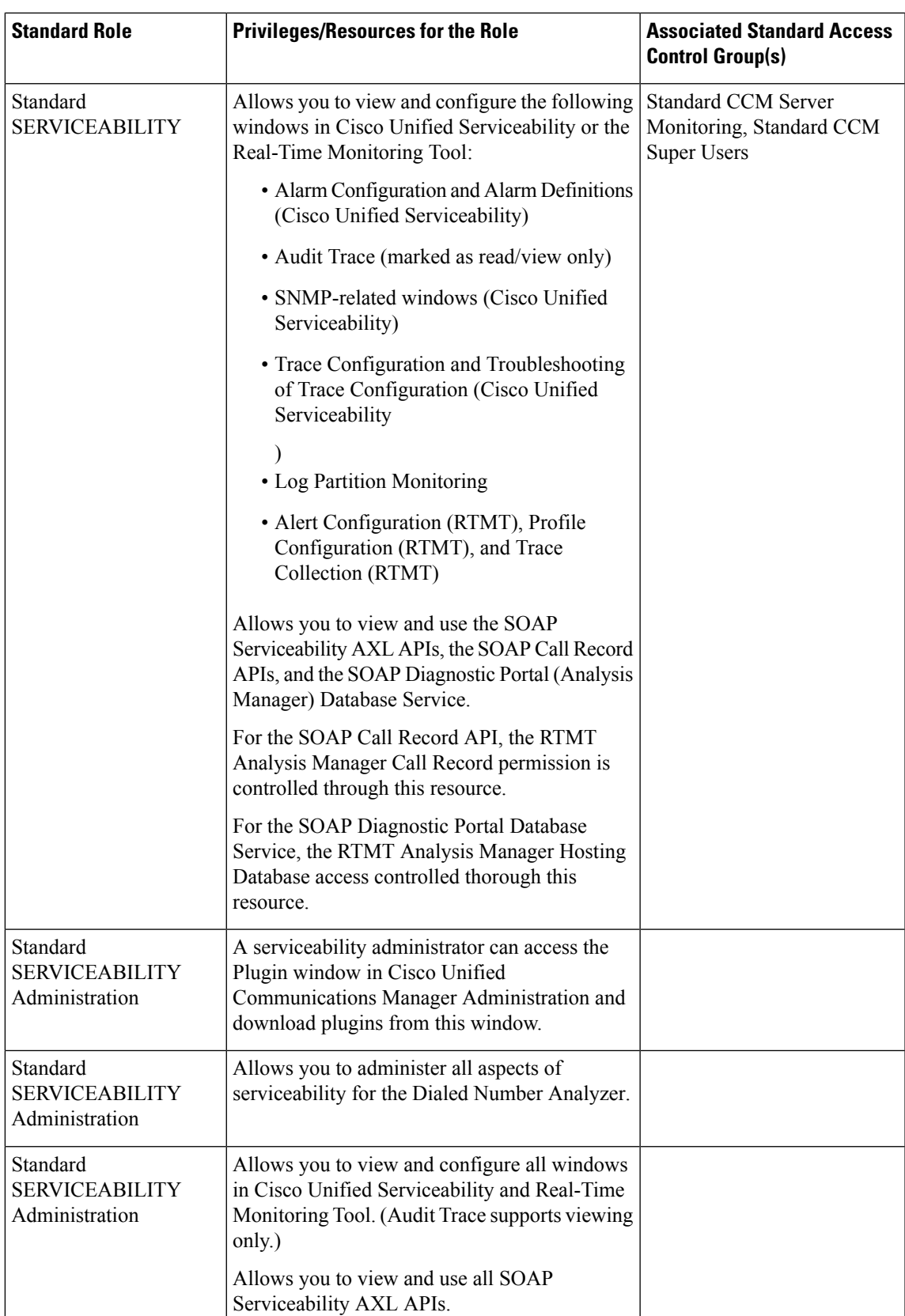

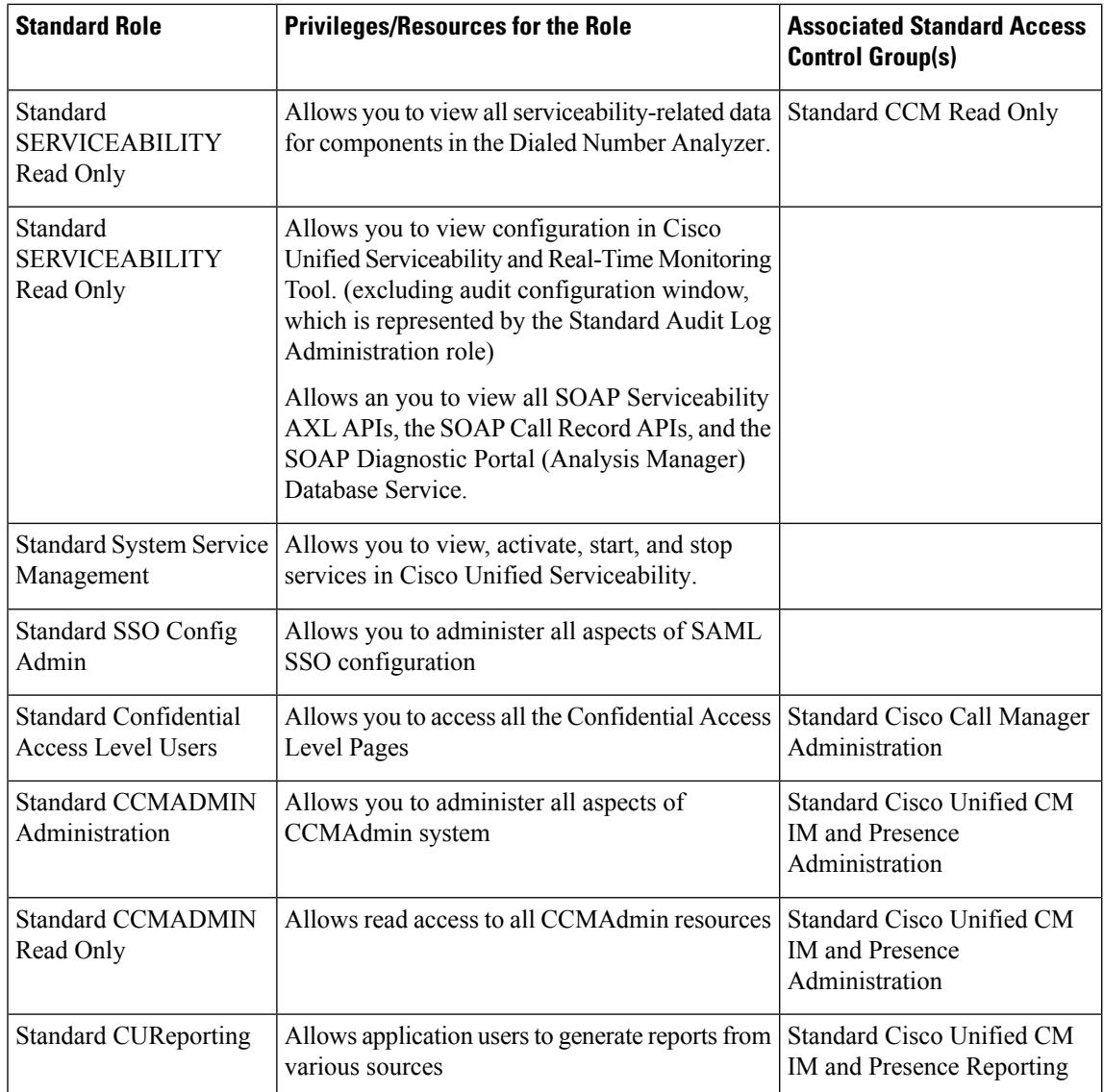

i.

<span id="page-276-0"></span>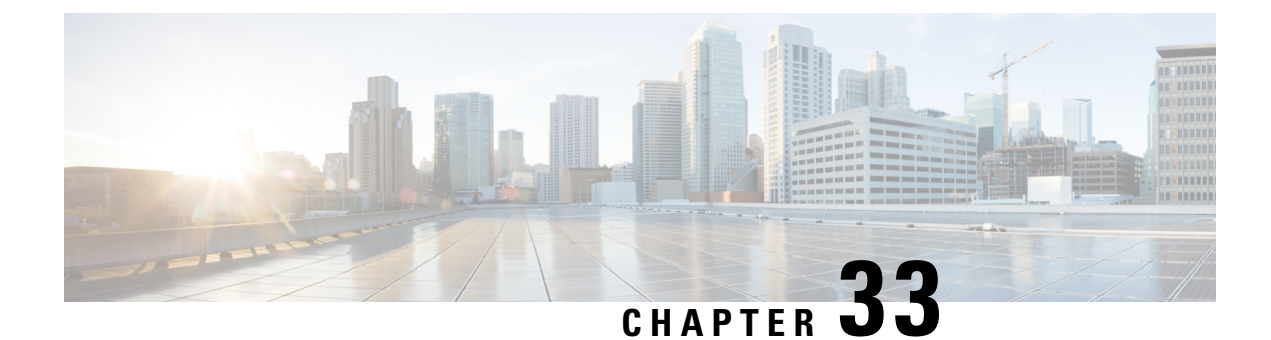

# **Configure Credential Policy**

- Credential Policy [Overview,](#page-276-1) on page 243
- Credential Policy [Configuration](#page-277-0) Task Flow, on page 244

# <span id="page-276-1"></span>**Credential Policy Overview**

Credential policies control the authentication processfor resourcesin Cisco Unified Communications Manager. A credential policy defines password requirements and account lockout details such as failed login attempts, expiration periods and lockout durations for end user passwords, end user PINs, and application user passwords. Credential policies can be assigned broadly to all accounts of a specific credential types, such as all end user PINs, or they can be customized for a specific application user, or end user.

### **Credential Types**

In Credential Policy Configuration you can configure a new credential policy and then apply that new policy as the default credential policy for each of the following three credential types:

- End User PINs
- End User Passwords
- Application User Passwords

You can also apply the credential policy to a specific end user PIN, end user password, or application user password.

### **Credential Policies with LDAP Authentication Enabled**

If your system is configured for LDAP Authentications with the corporate directory:

- With LDAP Autthentication enabled, credential policies do not apply to end user passwords.
- Credential policies do apply to end user PINs and application user passwords, irrespective of whether LDAP Authentication is enabled. These password types use local authentication.

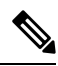

**Note**

Credential policies do not apply to operating system users or CLI users. These administrators use standard password verification procedures that the operating system supports.

### **Trivial Passwords**

The system can be configured to check for trivial passwords and PINs. A trivial password is a credential that can be easily hacked, such as a password that be guessed easily such as using ABCD as your password or 123456 as your PIN.

Non-trivial passwords meet the following requirements:

- Must contain three of the following four characteristics: uppercase character, lowercase character, number, or symbol.
- Must not use a character or number more than three times consecutively.
- Must not repeat or include the alias, username, or extension.
- Cannot consist of consecutive characters or numbers. For example, passwords such as 654321 or ABCDEFG are not allowed.

PINs can contain digits (0-9) only. A non-trivial PIN meets the following criteria:

- Must not use the same number more than two times consecutively.
- Must not repeat or include the user extension, mailbox, or the reverse of the user extension or mailbox.
- Must contain three different numbers. For example, a PIN such as 121212 is trivial.
- Must not match the numeric representation (that is, dial by name) for the first or last name of the user.
- Must not contain groups of repeated digits, such as 408408, or patterns that are dialed in a straight line on a keypad, such as 2580, 159, or 753.

# <span id="page-277-0"></span>**Credential Policy Configuration Task Flow**

### **Procedure**

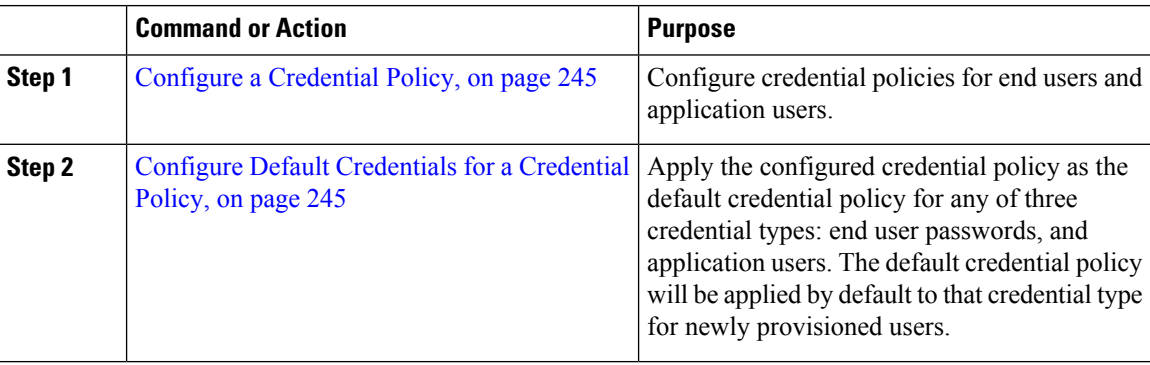

#### **Related Topics**

Apply [Credential](#page-308-1) Policy to End User, on page 275

Ш

### <span id="page-278-0"></span>**Configure a Credential Policy**

Configure a credential policy that you can apply as the default credential policy for all credentials that match a specific credential type such as end user PINs or end user passwords.

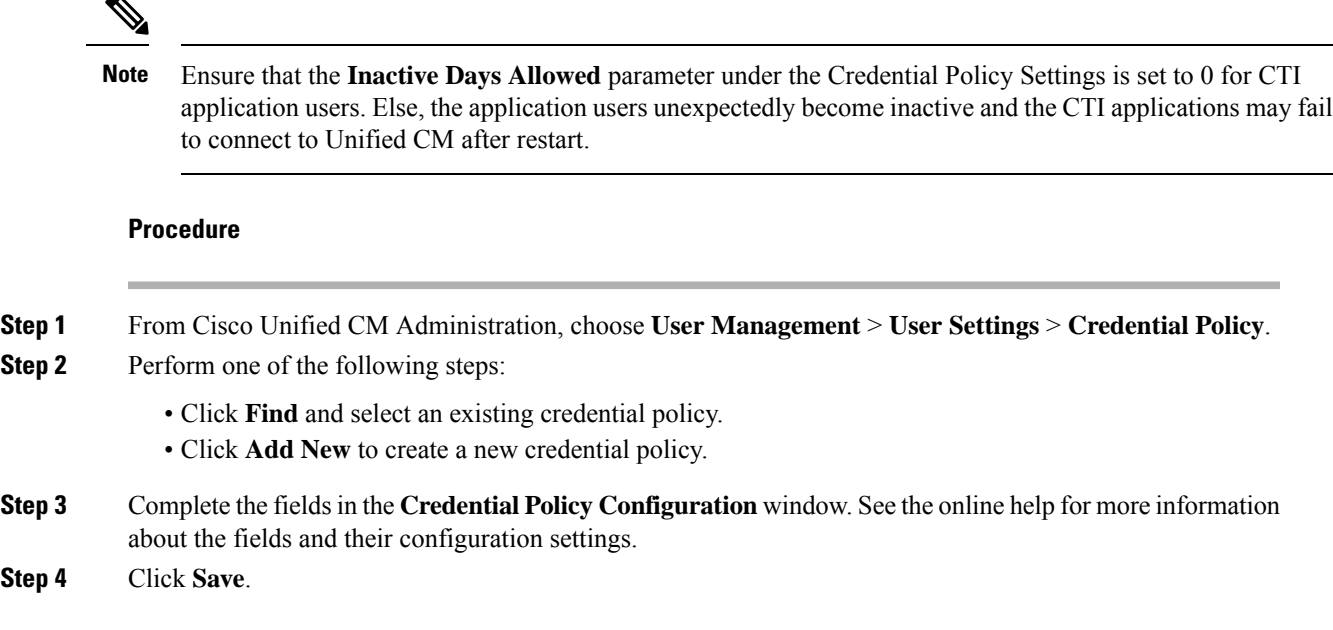

### **What to do next**

Configure Default [Credentials](#page-278-1) for a Credential Policy, on page 245

credential that an end user must change the next time that they login.

### <span id="page-278-1"></span>**Configure Default Credentials for a Credential Policy**

Perform these steps to configure the default credentials for your credential policy. You can assign default credentials to assign a temporary password that a user must change upon their next login.

#### **Before you begin**

Configure a [Credential](#page-278-0) Policy, on page 245

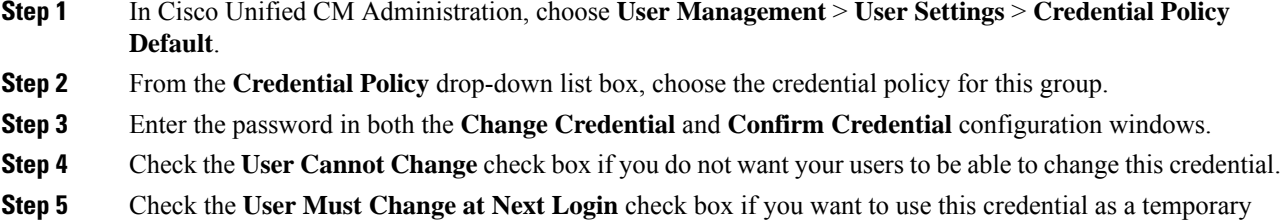

- Please note that, if you check this box, your users are unable to change PIN using Personal Directory service. **Note**
- **Step 6** If you do not want the credential to expire, check the **Does Not Expire** check box.

**Step 7** Click **Save**.

### **What to do next**

If you want to apply a credential policy to a specific end user or PIN:

• Apply [Credential](#page-308-1) Policy to End User, on page 275

<span id="page-280-0"></span>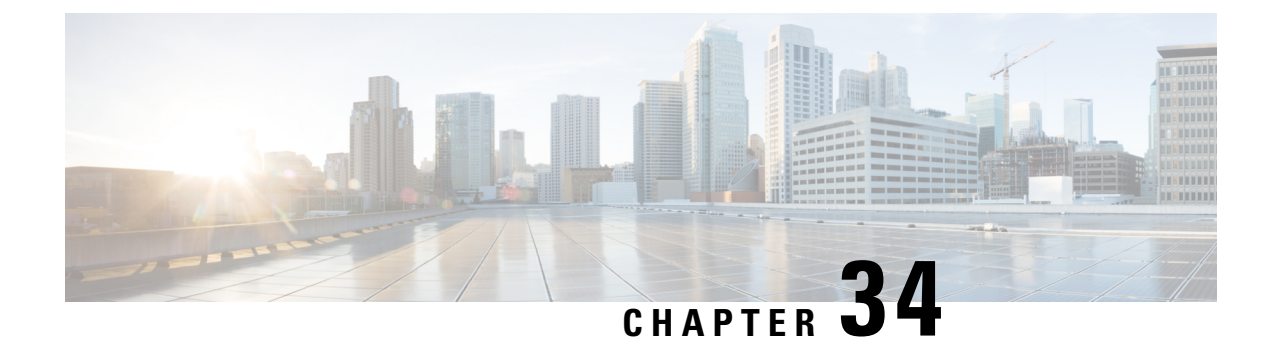

# **Configure User Profiles**

- User Profile [Overview,](#page-280-1) on page 247
- User Profile [Prerequisites,](#page-280-2) on page 247
- User Profile [Configuration](#page-281-0) Task Flow, on page 248

# <span id="page-280-1"></span>**User Profile Overview**

User profiles contain common directory number and device settings. You can configure different user profiles that contain the most common directory number settings and device settings that your users require and then assign each user profile to the users that require those settings. You can configure different user profiles for different groups of users in your company, according to the phone line and phone setting requirements for each set of users.

For those end users who are enabled for self-provisioning, the phone and phone line settings from the user profile get applied to any new phones that the user provisions. If the user is not enabled for self-provisioning, the user profile settings can be applied to any new phones that the administrator provisions on behalf of the end user.

User profiles use settings from the following phone and phone line templates to build a profile for the end user:

- Universal Line Template—a collection of common phone line settings that are typically assigned to a directory number. Universal line templates allow you to quickly configure phone lines for new directory numbers that get assigned to an end user.
- Universal Device Template—a collection of common device settings that are typically assigned to a phone or other device. Universal device templates allow you to quickly configure new phones that get assigned to an end user.

# <span id="page-280-2"></span>**User Profile Prerequisites**

Before configuring your user profiles, make sure to plan how you are going to provision phones for your deployment. Decide whether you are going to use self-provisioning to allow end users to provision their own phones.

# <span id="page-281-0"></span>**User Profile Configuration Task Flow**

### **Procedure**

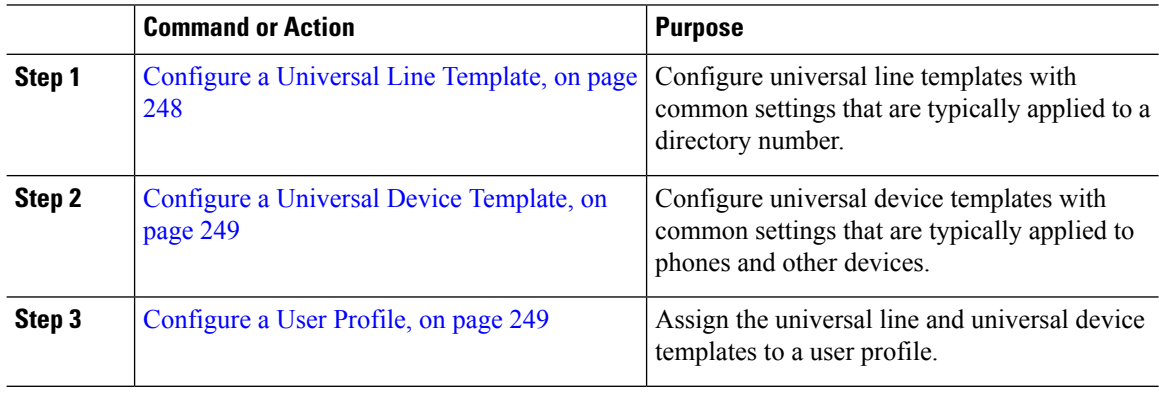

### <span id="page-281-1"></span>**Configure a Universal Line Template**

Universal Line Templates make it easy to apply common settings to newly assigned directory numbers. Configure different templates to meet the needs of different groups of users.

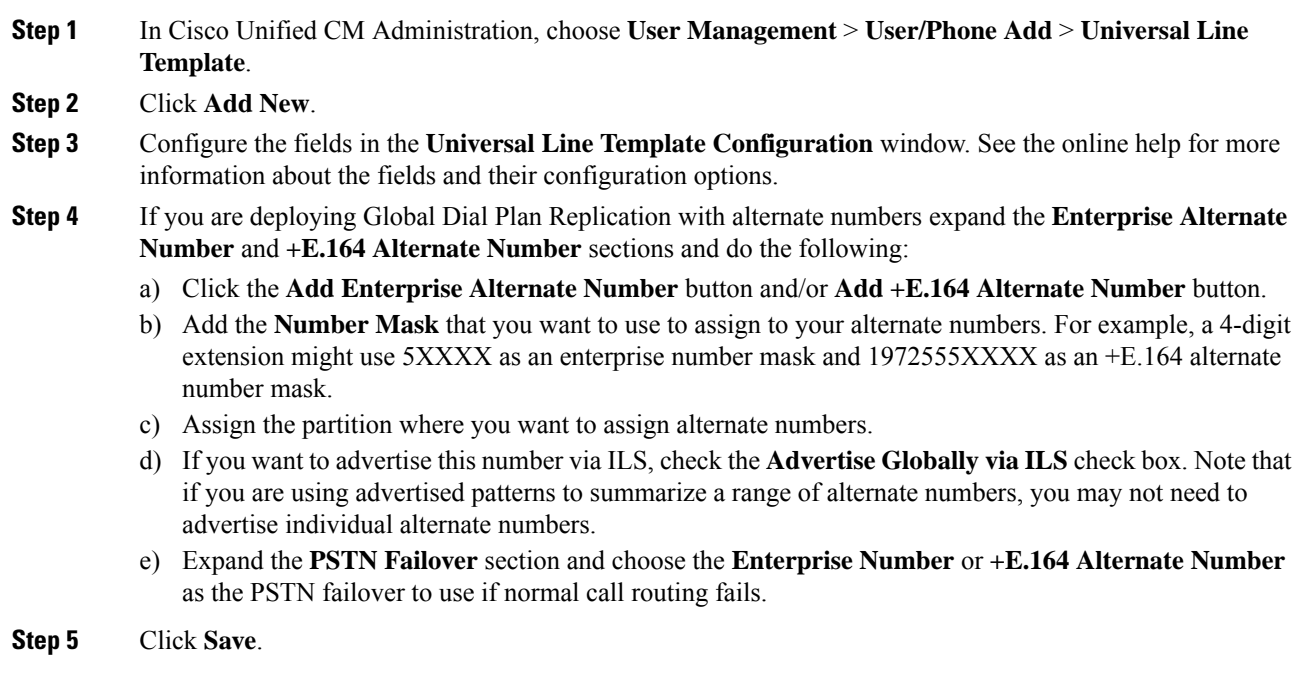

Ш

### <span id="page-282-0"></span>**Configure a Universal Device Template**

Universal device templates make it easy to apply configuration settings to newly provisioned devices. The provisioned device uses the settings of the universal device template. You can configure different device templates to meet the needs of different groups of users. You can also assign the profiles that you've configured to this template.

#### **Procedure**

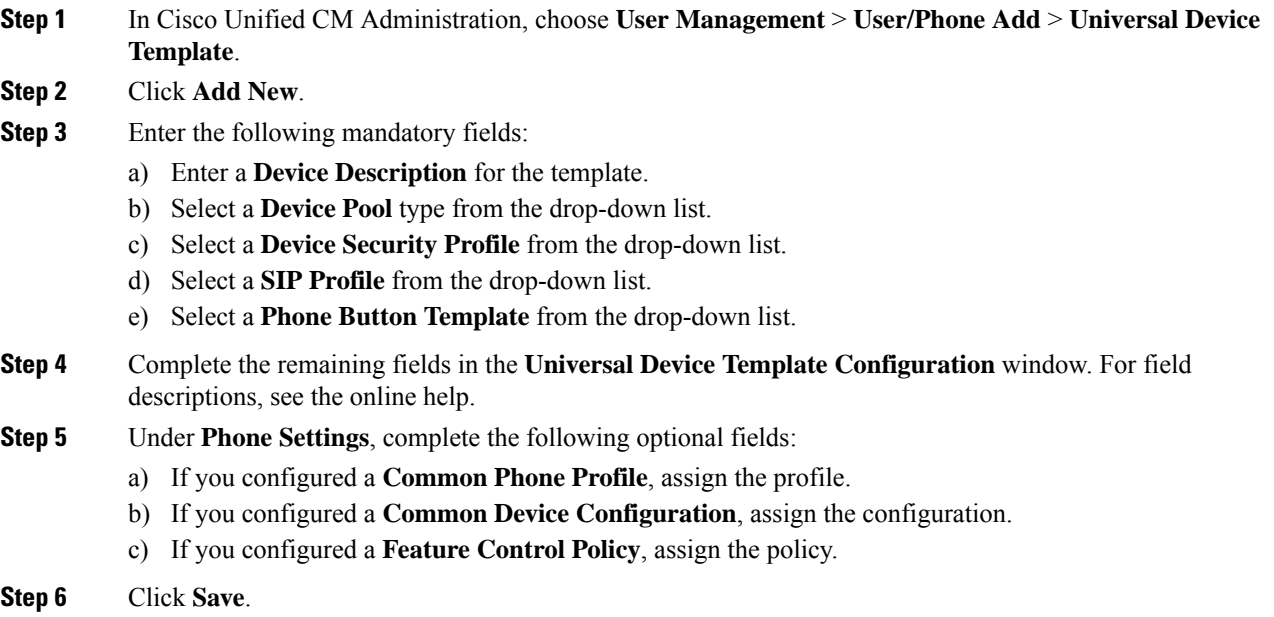

### <span id="page-282-1"></span>**Configure a User Profile**

Assign universal line and universal device template to users through the User Profile. Configure multiple user profiles for different groups of users. You can also enable self-provisioning for users who use this service profile.

- **Step 1** From Cisco Unified CM Administration, choose **User Management** > **User/Phone Add** > **User Profile**.
- **Step 2** Click **Add New**.
- **Step 3** Enter a **Name** and **Description** for the user profile.
- **Step 4** Assign a **Universal Device Template** to apply to users' **Desk Phones**, **Mobile and Desktop Devices**, and **Remote Destination/Device Profiles**.
- **Step 5** Assign a **Universal Line Template** to apply to the phone lines for users in this user profile.
- **Step 6** If you want the users in this user profile to be able to use the self-provisioning feature to provision their own phones, do the following:
- a) Check the **Allow End User to Provision their own phones** check box.
- b) In the **Limit Provisioning once End User has this many phones** field, enter a maximum number of phones the user is allowed to provision. The maximum is 20.

**Step 7** Click **Save**.

<span id="page-284-0"></span>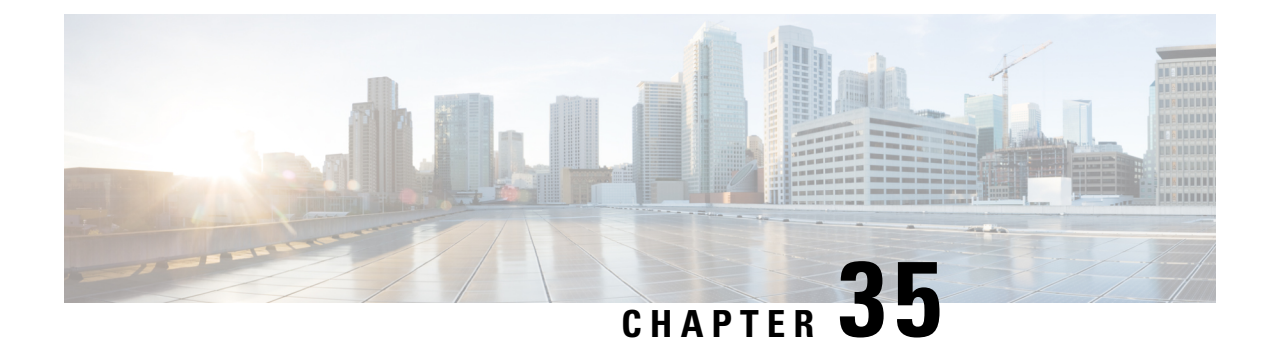

# **Configure Service Profile**

- Service Profile [Overview,](#page-284-1) on page 251
- Service Profile [Configuration](#page-285-0) Task Flow, on page 252

# <span id="page-284-1"></span>**Service Profile Overview**

A Service Profile allows you to create a profile that comprises common Unified Communications (UC) Services settings. You can then apply the service profile to an end user in order to assign the UC services configuration settings in the Service Profile to that end user. You can configure different service profiles for different groups of users in your company so that each group of users has the appropriate services configured for their job.

A Service Profile comprises configuration settings for the following UC services:

- Voicemail
- Mailstore
- Conferencing
- Directory
- IM and Presence
- CTI
- Video conferencing services

### **Applying Service Profiles to End Users**

You can use the following methods to apply a service profile to an end user:

- For LDAP Synchronized Users—If you have imported end users from an LDAP directory, you can assign the service profile to a feature group template and then apply that feature group template to your end users
- For Active Local Users (i.e. non-LDAP users)—In End User Configuration, you can assign a service profile for an individual end user. You can also use the Bulk Administration Tool to assign a service profiles for many end users at once. For details, see the *Bulk Administration Guide for Cisco Unified Communications Manager*.

# <span id="page-285-0"></span>**Service Profile Configuration Task Flow**

### **Procedure**

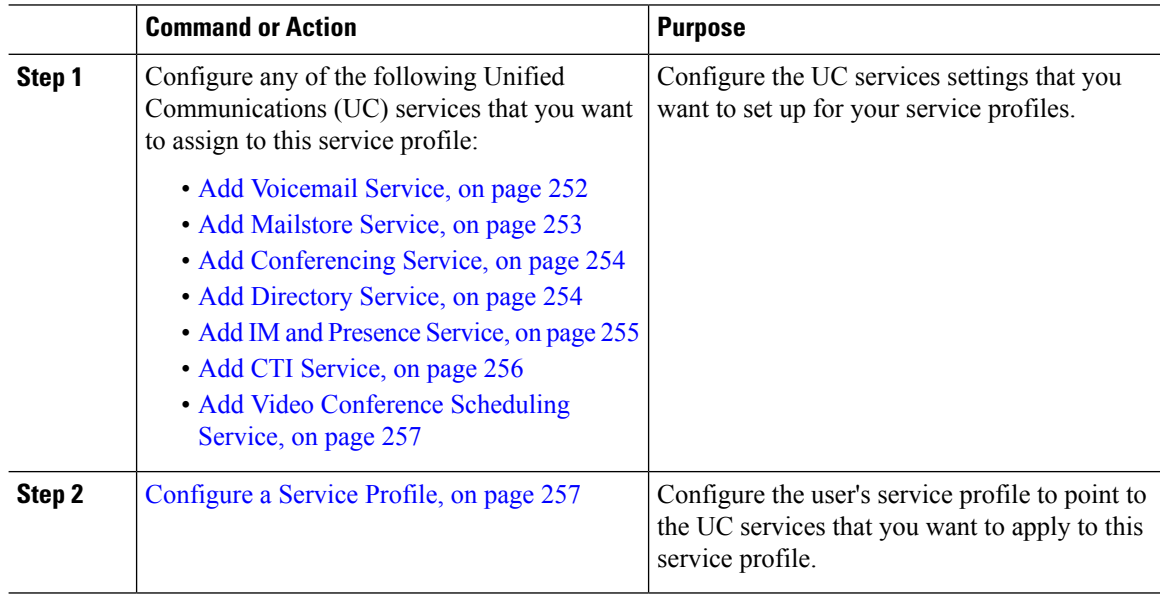

### <span id="page-285-1"></span>**Add Voicemail Service**

Add a voicemail service to your system. You can add multiple voicemail services and then select which service you want to add to your service profiles.

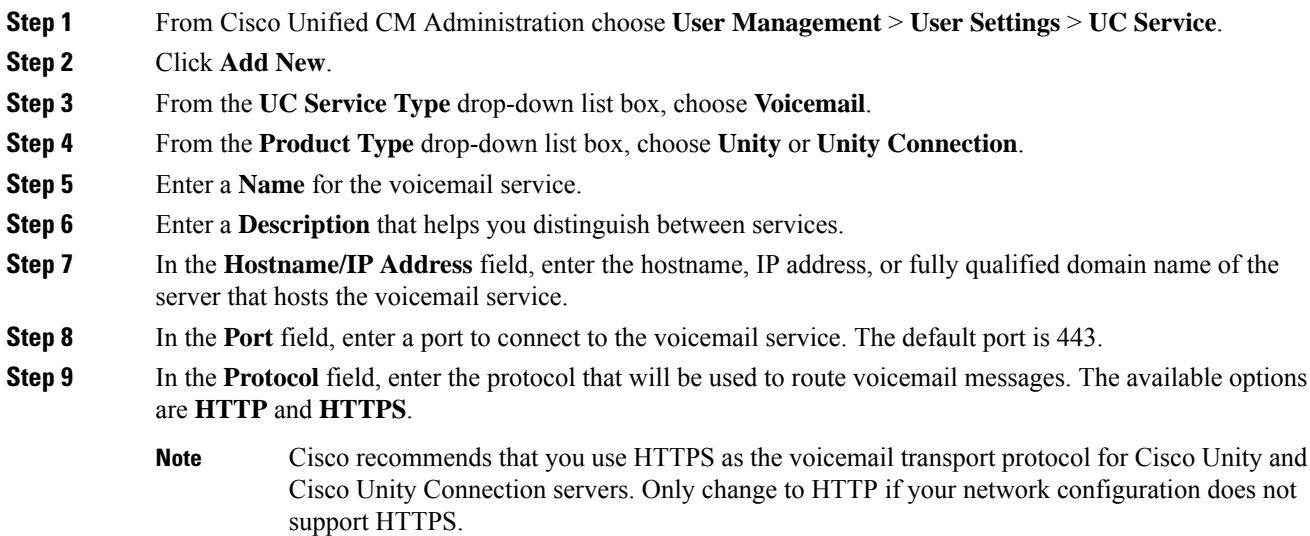

Ш

**Step 10** Click **Save**.

#### **What to do next**

Add [Mailstore](#page-286-0) Service, on page 253

### <span id="page-286-0"></span>**Add Mailstore Service**

Add a mailstore service to your system. Cisco Jabber clients use the mailstore service for visual voicemail functionality.

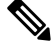

Cisco Unity creates subscriber mailboxes for message storage on the Microsoft Exchange server. **Note**

Cisco Unity Connection usually provides a mailstore service, and hosts the mailstore service on the same server.

### **Before you begin**

Add [Voicemail](#page-285-1) Service, on page 252

### **Procedure**

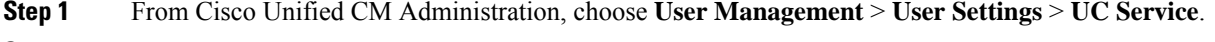

- **Step 2** Click **Add New**.
- **Step 3** From the **UC Service Type** drop-down list box, choose **Mailstore**.
- **Step 4** Enter a **Name** for the mailstore service.
- **Step 5** Enter a **Description** for the mailstore service.
- **Step 6** In the **Hostname/IP Address** field, enter the hostname, IP address, or fully qualified domain name for the server that hosts the mailstore service.
- **Step 7** In the **Port** field, specify a port between 1–65535 that matches the available port on the mailstore service. number between 1 - 65535. The default mailstore port is 143.

**Note** For secure voice messaging with Cisco Unity connection, use 7993.

**Step 8** In the **Protocol** field, enter the protocol that will be used to route voicemail messages: TCP (default), TLS, UDP, or SSL.

**Note** For secure messaging with Cisco Unity Connection, use TLS.

**Step 9** Click **Save**.

### **What to do next**

Add [Conferencing](#page-287-0) Service, on page 254

### <span id="page-287-0"></span>**Add Conferencing Service**

Add a conferencing service to your system.

#### **Before you begin**

Add [Mailstore](#page-286-0) Service, on page 253

### **Procedure**

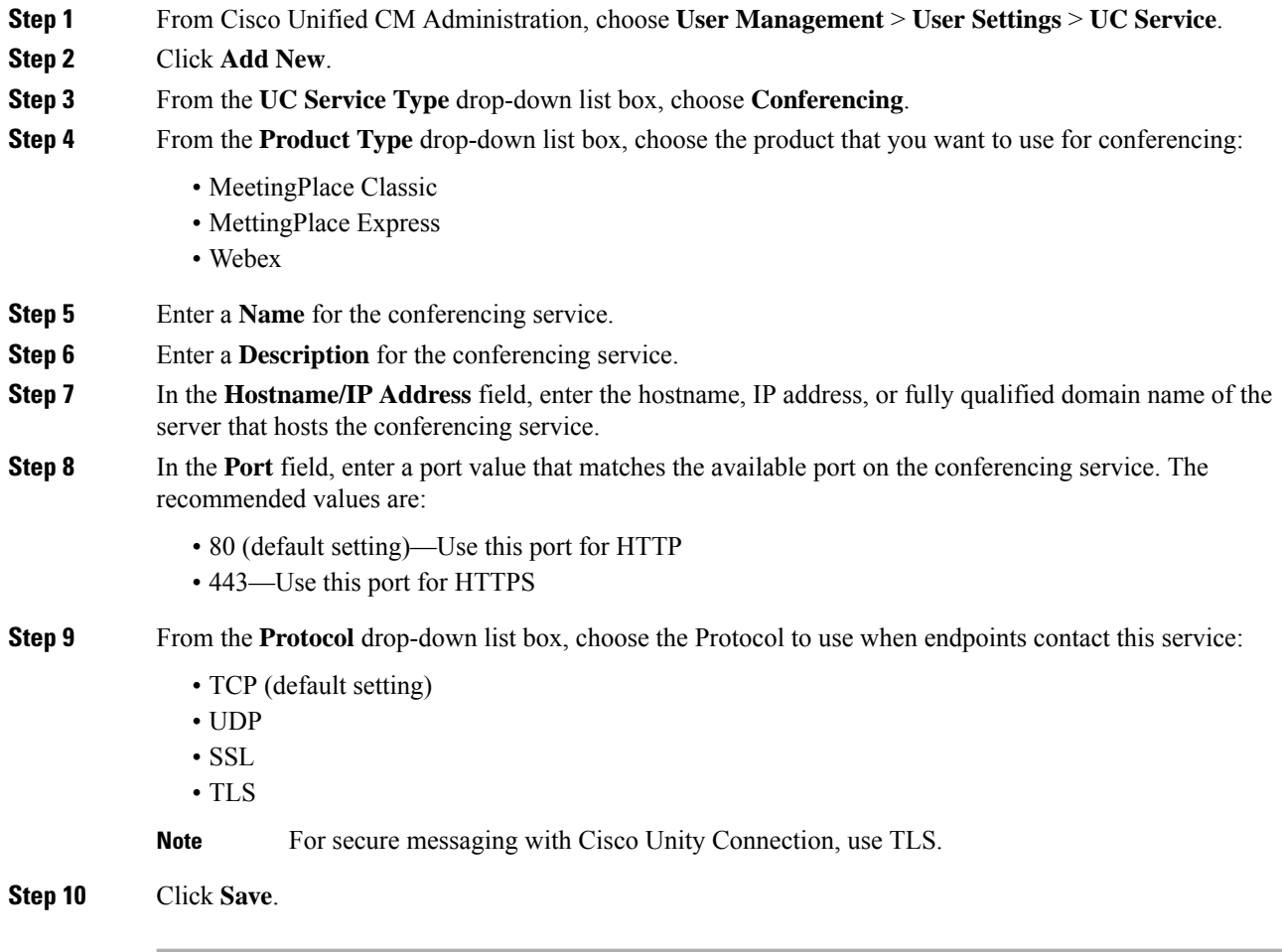

### **What to do next**

Add [Directory](#page-287-1) Service, on page 254

### <span id="page-287-1"></span>**Add Directory Service**

Add a directory service to your system if you want to point Cisco Unified Communications Manager towards an external LDAP directory for directory lookups.
#### **Before you begin**

Add [Conferencing](#page-287-0) Service, on page 254

#### **Procedure**

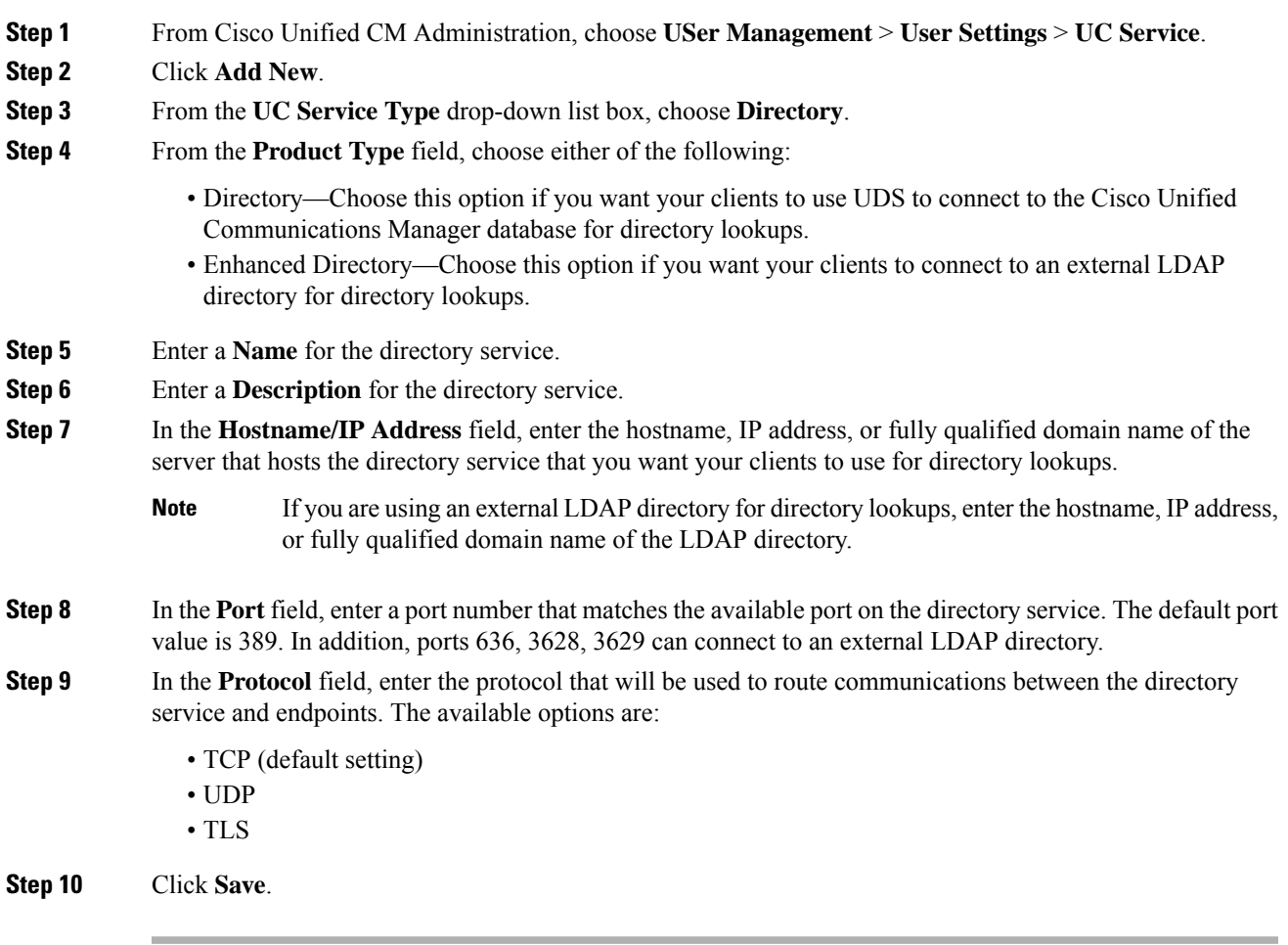

#### **What to do next**

Add IM and [Presence](#page-288-0) Service, on page 255

## <span id="page-288-0"></span>**Add IM and Presence Service**

Add an IM and Presence service to your system.

#### **Before you begin**

Add [Directory](#page-287-1) Service, on page 254

#### **Procedure**

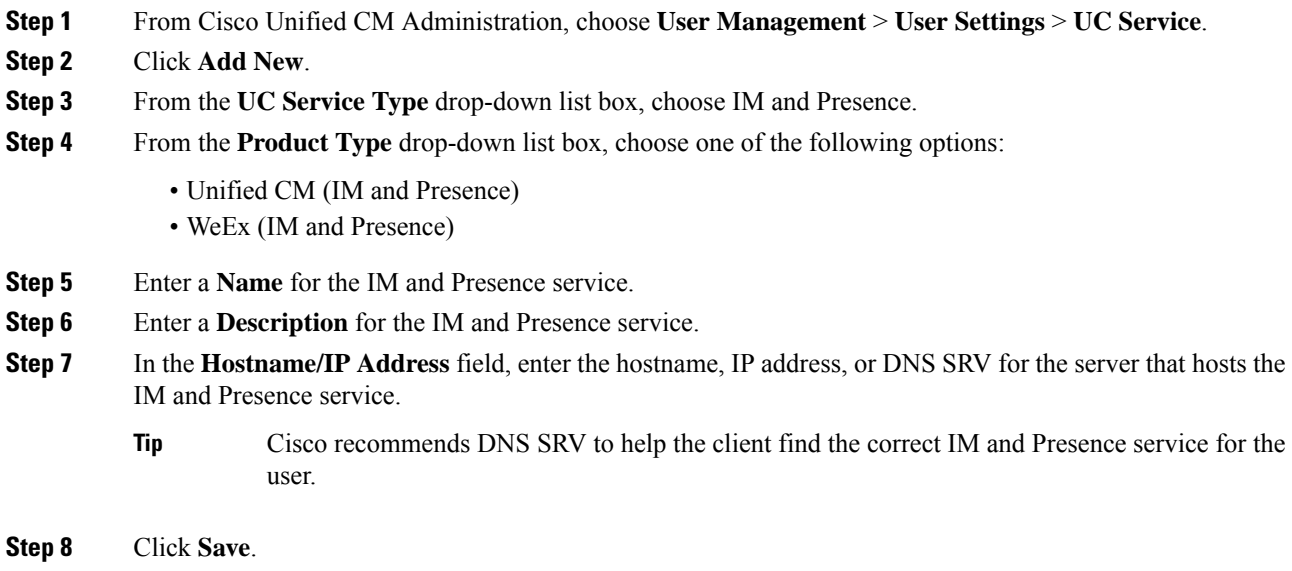

#### **What to do next**

Add CTI [Service,](#page-289-0) on page 256

## <span id="page-289-0"></span>**Add CTI Service**

Add a CTI service to your system.

#### **Before you begin**

Add IM and [Presence](#page-288-0) Service, on page 255

#### **Procedure**

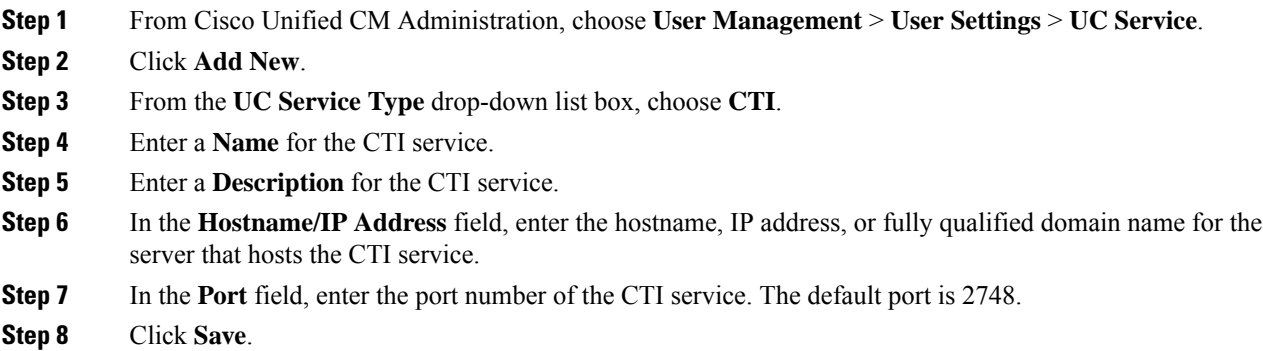

Ш

#### **What to do next**

Add Video [Conference](#page-290-0) Scheduling Service, on page 257

## <span id="page-290-0"></span>**Add Video Conference Scheduling Service**

Add a video conference scheduling service that provides a portal to the TelePresence Management System for video conference scheduling.

#### **Before you begin**

Add CTI [Service,](#page-289-0) on page 256

#### **Procedure**

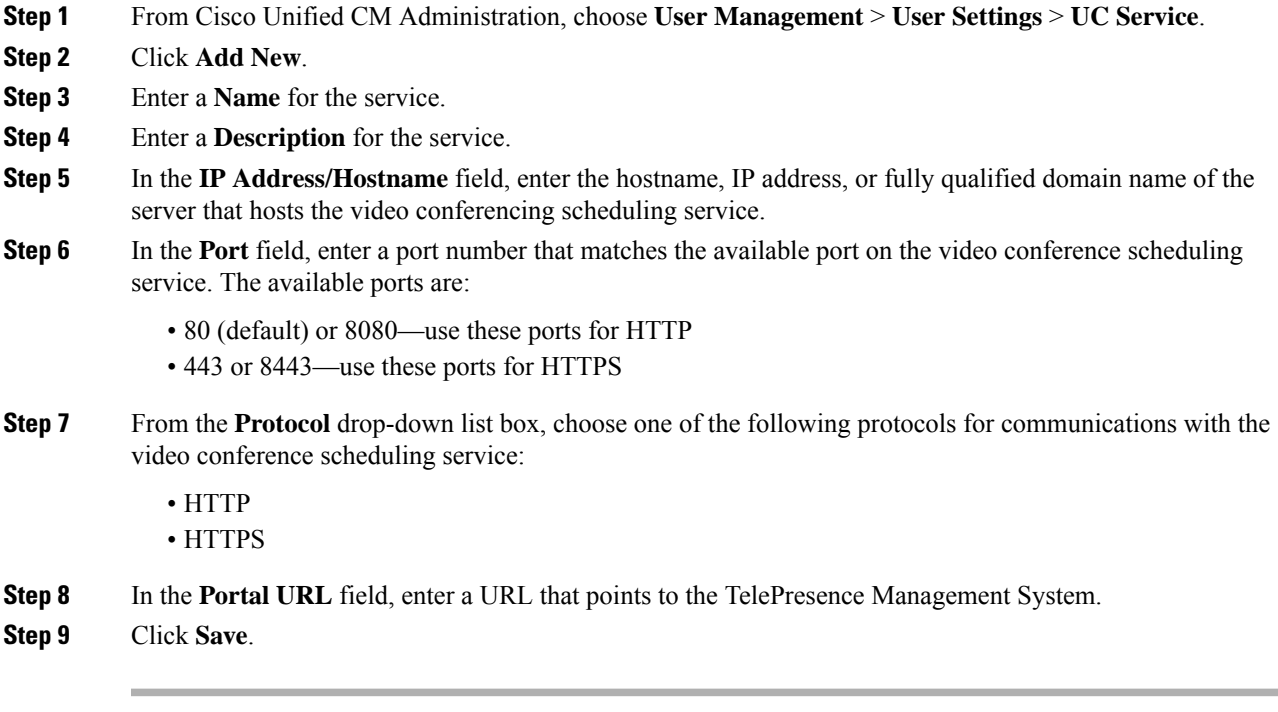

#### **What to do next**

[Configure](#page-290-1) a Service Profile, on page 257

## <span id="page-290-1"></span>**Configure a Service Profile**

Configure a Service Profile that include the UC Services that you want to assign to end users who use the profile.

#### **Before you begin**

You must set up your Unified Communications (UC) services before you can add them to a service profile.

#### **Procedure**

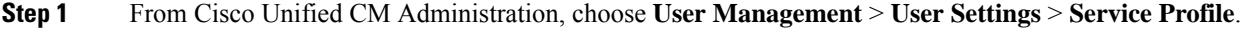

- **Step 2** Click **Add New**.
- **Step 3** Enter a **Name** for the chosen Service Profile Configuration.
- **Step 4** Enter a **Description** for the chosen Service Profile Configuration.
- **Step 5** For each UC service that you want to be a part of this profile, assign the **Primary**, **Secondary**, and **Tertiary** connections for that service.
- **Step 6** Complete the remaining fields in the **Service Profile Configuration** window. For detailed field descriptions, see the online help.

**Step 7** Click **Save**.

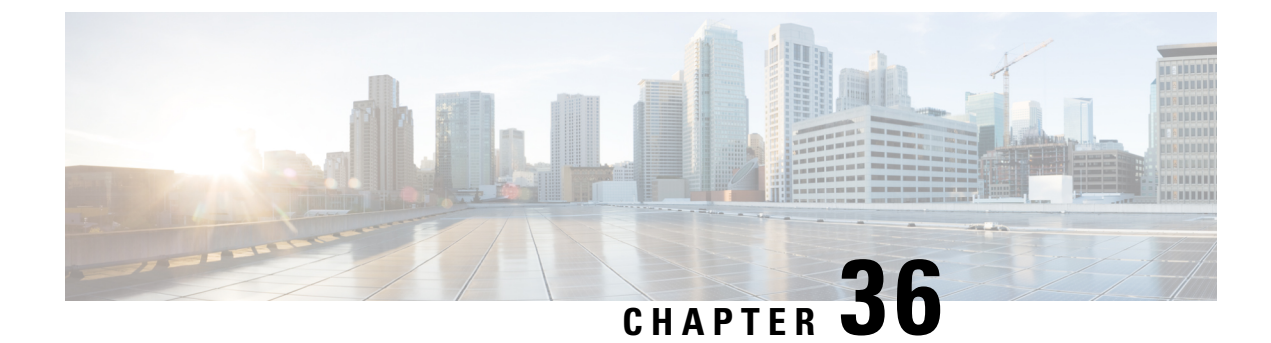

# **Configure Feature Group Template**

- Feature Group Template [Overview,](#page-292-0) on page 259
- Feature Group Template [Prerequisites,](#page-292-1) on page 259
- [Configure](#page-293-0) a Feature Group Template, on page 260

# <span id="page-292-0"></span>**Feature Group Template Overview**

Feature group templates help you deploy your end users with configured phones and phone lines. Feature group templates allow you to assign common phone, phone line, and service settings to all users who are assigned that feature group template. If you have also enabled self-provisioning for your end users, the feature group template allows your users to quickly provision and set up their phones with the desired phone, phone line and services settings.

The feature group template configuration includes the following profiles that you can assign to the feature group template:

- User Profile—contains a set of common phone and phone line settings. You must configure the user profile with a universal line template, which assigns the common phone line settings, and a universal device template, which assigns the common phone settings. These templates assist users who are set up for self-provisioning to configure their own phones.
- Service Profile—contains a group of common settings for Unified Communications services such as conferencing and directory services.

When you configure a feature group template to include a user profile and service profile and then assign that feature group template to an end user, the user profile and service profile settings propagate through to any new phones that the end user provisions.

If you are deploying the IM and Presence Service, you can use the feature group template to enable LDAP-synchronized users with instant messaging and presence capability.

# <span id="page-292-1"></span>**Feature Group Template Prerequisites**

Before you configure a feature group template, configure a user profile and service profile for your end users.

- User Profile [Configuration](#page-281-0) Task Flow, on page 248
- Service Profile [Configuration](#page-285-0) Task Flow, on page 252

# <span id="page-293-0"></span>**Configure a Feature Group Template**

Feature group templates aid in your system deployment by helping you to quickly configure phones, lines, and features for your provisioned users. If you are syncing users from a company LDAP directory, configure a feature group template with the User Profile and Service Profile that you want users synced from the directory to use. You can also enable the IM and Presence Service for synced users through this template.

#### **Procedure**

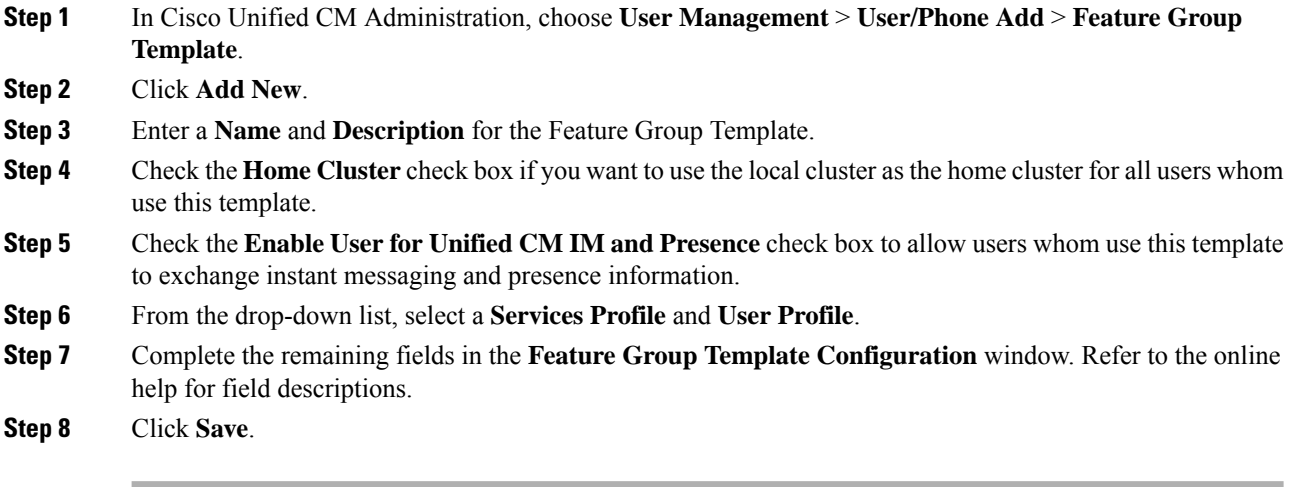

#### **What to do next**

Associate the feature group template with an LDAP directory sync to apply the settings from the template to synchronized end users.

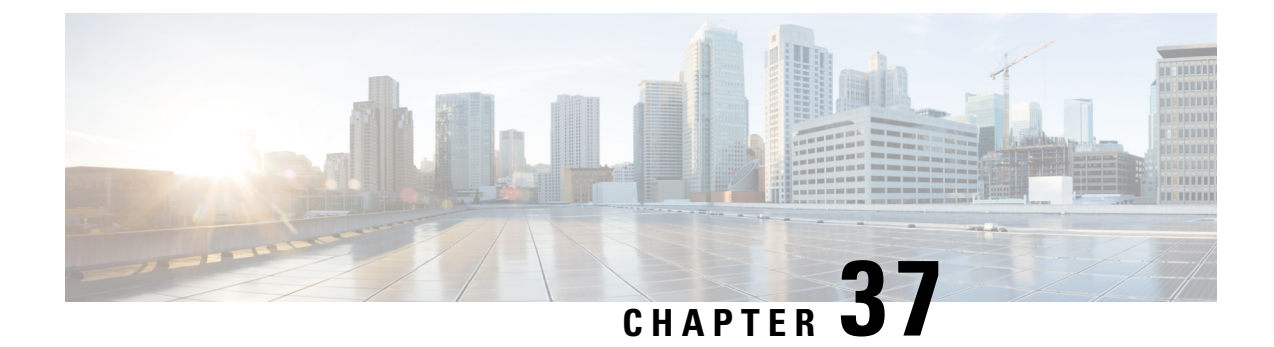

# **Import Users From LDAP Directory**

- LDAP [Synchronization](#page-294-0) Overview, on page 261
- LDAP [Synchronization](#page-296-0) Prerequisites, on page 263
- LDAP [Synchronization](#page-296-1) Configuration Task Flow, on page 263

# <span id="page-294-0"></span>**LDAP Synchronization Overview**

Lightweight Directory Access Protocol (LDAP) synchronization helps you to provision and configure end users for your system. During LDAP synchronization, the system imports a list of users and associated user data from an external LDAP directory into the Unified Communications Manager database. You can also configure your end users while the import occurs.

**Note**

Unified Communications Manager supports LDAPS (LDAP with SSL) but does not support LDAP with StartTLS. Ensure that you upload the LDAP server certificate to Unified Communications Manager as a Tomcat-Trust.

See the *Compatibility Matrix for Cisco Unified Communications Manager and the IM and Presence Service* for information on the supported LDAP directories.

LDAP synchronization advertises the following functionalities:

• **Importing End Users**—You can use LDAP synchronization during the initial system setup to import your user list from a company LDAP directory into the Unified Communications Manager database. If you've preconfigured items such as feature group templates, user profiles, service profiles, universal device and line templates, you can apply configurations to your users, and assign configured directory numbers and directory URIs during the sync process. The LDAP synchronization process imports the list of users and user-specific data and applies the configuration templates that you've set up.

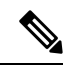

- You cannot make edits to an LDAP synchronization once the initial synchronization has occurred already. **Note**
	- **Scheduled Updates**—You can configure Unified Communications Manager to synchronize with multiple LDAP directories at scheduled intervals to ensure that the database is updated regularly and user data is up-to-date.
- **Authenticate End Users**—You can configure your system to authenticate end user passwords against the LDAP directory rather than the Cisco Unified Communications Manager database. LDAP authentication provides companies with the ability to assign a single password to end users for all company applications. This functionality does not apply to PINs or application user passwords.
- **Directory Server User Search for Cisco Mobile and Remote Access Clients and Endpoints**—You can search a corporate directory server even when operating outside the enterprise firewall. When this feature is enabled, the User Data Service (UDS) acts as a proxy and sends the user search request to the corporate directory instead of sending it to the Unified Communications Manager database.

## **LDAP Authentication for End Users**

LDAP synchronization allows you to configure your system to authenticate end user passwords against the LDAP directory rather than the Cisco Unified Communications Manager database. LDAP authentication provides companies with the ability to assign a single password to end users for all company applications. This functionality does not apply to PINs or application user passwords.

## **Directory Server User Search for Cisco Mobile and Remote Access Clients and Endpoints**

In previous releases, when a user with a Cisco mobile and remote access client (for example, Cisco Jabber) or endpoint (for example, Cisco DX 80 phone) performed a user search while outside the enterprise firewall, results were based on those user accounts that are saved in the Cisco Unified Communications Manager database. The database contains user accounts which are either configured locally or synchronized from the corporate directory.

With this release, Cisco mobile and remote access clients and endpoints can now search a corporate directory server even when operating outside the enterprise firewall. When this feature is enabled, the User Data Service (UDS) acts as a proxy and sends the user search request to the corporate directory instead of sending it to the Cisco Unified Communications Manager database.

Use this feature to achieve the following results:

- Deliver the same user search results regardless of geographic location—Mobile and remote access clients and endpoints can perform user searches by using the corporate directory; even when they are connected outside the enterprise firewall.
- Reduce the number of user accounts that are configured in the Cisco Unified Communications Manager database—Mobile clients can now search users in the corporate directory. In the previous releases, user search results were based on the users that are configured in the database. Now, administrators no longer need to configure or synchronize user accounts to the database solely for user searches. Administrators need to configure only those user accounts that are served by a cluster. Reducing the total number of user accounts in the database shortens software upgrade time frames while improving overall database performance.

To configure this feature, you must enable the **Enable user search to Enterprise Directory Server** option in the **LDAP Search Configuration** window, and configure the LDAP directory server details. For details, see the Configure [Enterprise](#page-300-0) Directory User Search, on page 267 procedure.

# <span id="page-296-0"></span>**LDAP Synchronization Prerequisites**

#### **Prerequisite Tasks**

Before you import end users from an LDAP directory, complete the following tasks:

- Configure User Access. Decide which access control groups you want to assign to your users. For many deployments, the default groups are sufficient. If you need to customize your roles and groups, refer to the 'Manage User Access' chapter of the Administration Guide.
- Configure Default credentials for a credential policy that is applied by default to newly provisioned users.
- If you are syncing users from an LDAP directory, make sure that you have a Feature Group Template set up that includes the User Profiles, Service Profiles, and Universal Line and Device Template settings that you want to assign to your users phones and phone extensions.

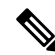

For users whose data you want to synchronize to your system, ensure that their email ID fields on the Active Directory server are unique entries or left blank. **Note**

# <span id="page-296-1"></span>**LDAP Synchronization Configuration Task Flow**

Use the following tasks to pull a user list from the external LDAP directory and import it into the Unified Communications Manager database.

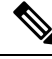

If you have already synced the LDAP directory once, you can still sync new items from your external LDAP directory, but you cannot add new configurations in Unified Communications Manager to the LDAP directory sync. In this case, you can use the Bulk Administration Tool and menus such as Update Users or Insert Users. Refer to the *Bulk Administration Guide for Cisco Unified Communications Manager*. **Note**

#### **Procedure**

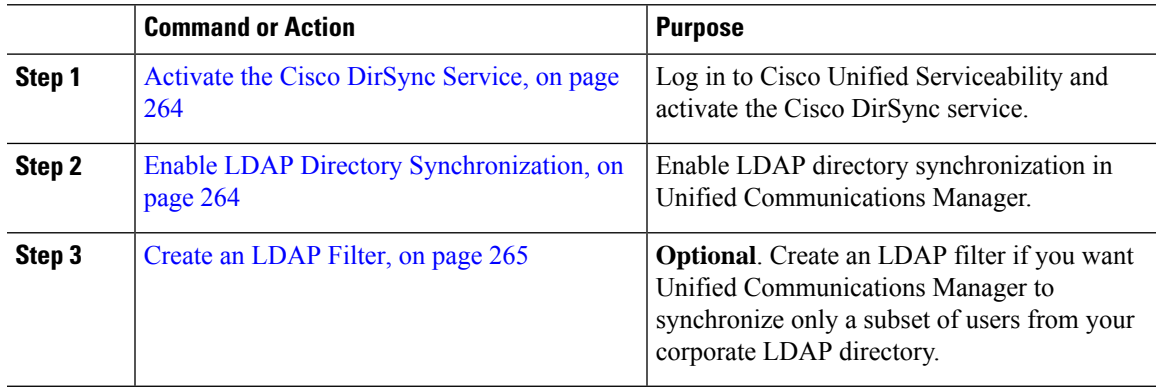

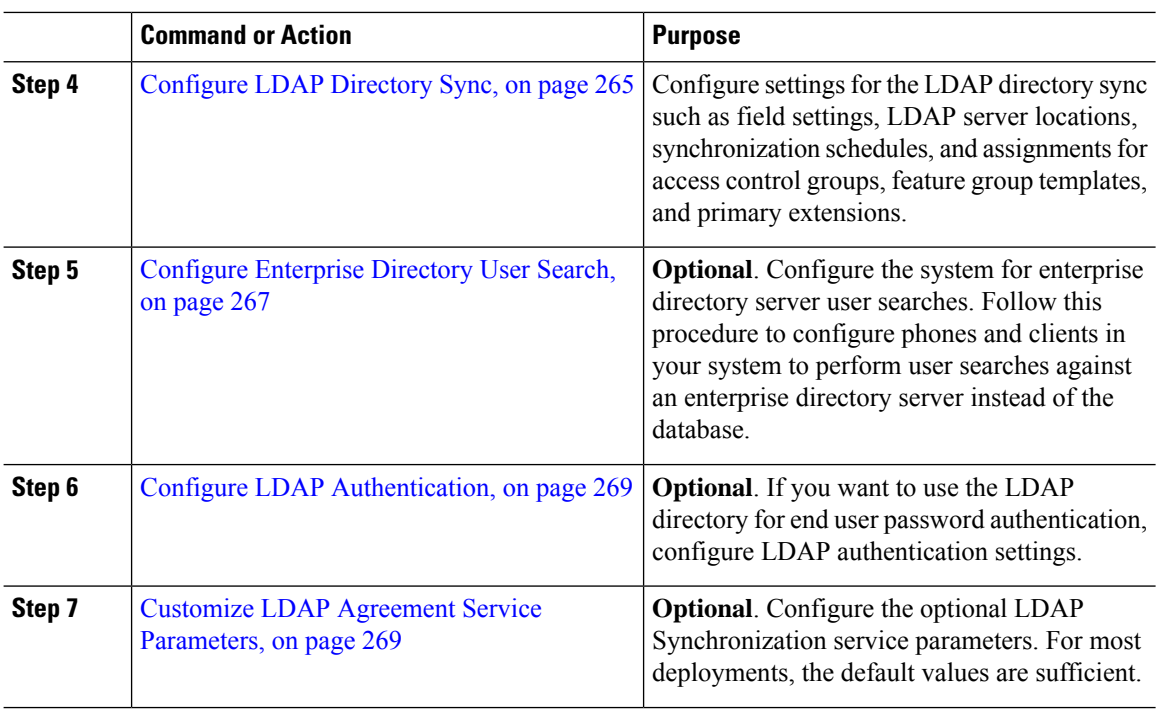

## <span id="page-297-0"></span>**Activate the Cisco DirSync Service**

Perform this procedure to activate the Cisco DirSync Service in Cisco Unified Serviceability. You must activate this service if you want to synchronize end user settings from a corporate LDAP directory.

#### **Procedure**

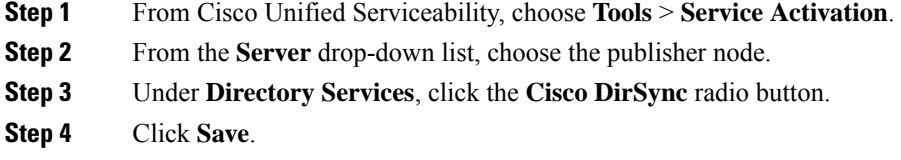

## <span id="page-297-1"></span>**Enable LDAP Directory Synchronization**

Perform this procedure if you want to configure Unified Communications Manager to synchronize end user settings from a corporate LDAP directory.

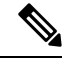

If you have already synced the LDAP directory once, you can still sync new users from your external LDAP directory, but you cannot add new configurations in Unified Communications Manager to the LDAP directory sync. You also cannot add edits to underlying configuration items such as the feature group template or user profile. If you have already completed one LDAP sync, and want to add users with different settings, you can use Bulk Administration menus such as Update Users or Insert Users. **Note**

Ш

#### **Procedure**

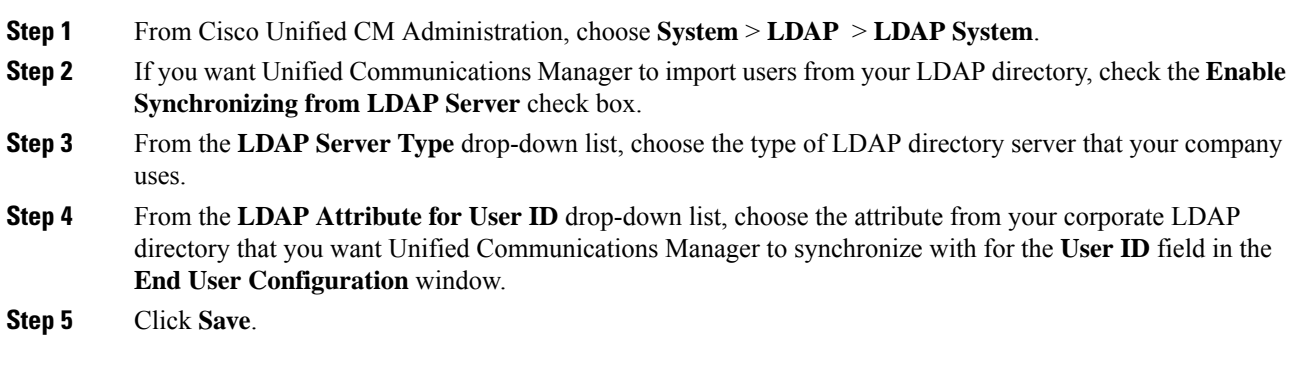

## <span id="page-298-0"></span>**Create an LDAP Filter**

You can create an LDAP filter to limit your LDAP synchronization to a subset of users from your LDAP directory. When you apply the LDAP filter to your LDAP directory, Unified Communications Manager imports only those users from the LDAP directory who match the filter.

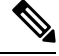

**Note**

Any LDAP filter that you configure must comply with the LDAP search filter standards that are specified in RFC4515.

#### **Procedure**

- **Step 1** In Cisco Unified CM Administration, choose **System** > **LDAP** > **LDAP Filter**.
- **Step 2** Click **Add New** to create a new LDAP filter.
- **Step 3** In the **Filter Name** text box, enter a name for your LDAP filter.
- **Step 4** In the **Filter** text box, enter a filter. The filter can contain a maximum of 1024 UTF-8 characters and must be enclosed in parentheses ().

<span id="page-298-1"></span>**Step 5** Click **Save**.

## **Configure LDAP Directory Sync**

Use this procedure to configure Unified Communications Manager to synchronize with an LDAP directory. LDAP directory synchronization allows you to import end user data from an external LDAP directory into the Unified Communications Manager database such that it displays in End User Configuration window. If you have setup feature group templates with universal line and device templates, you can assign settings to newly provisioned users and their extensions automatically.

 $\mathcal{Q}$ 

 $\mathbf I$ 

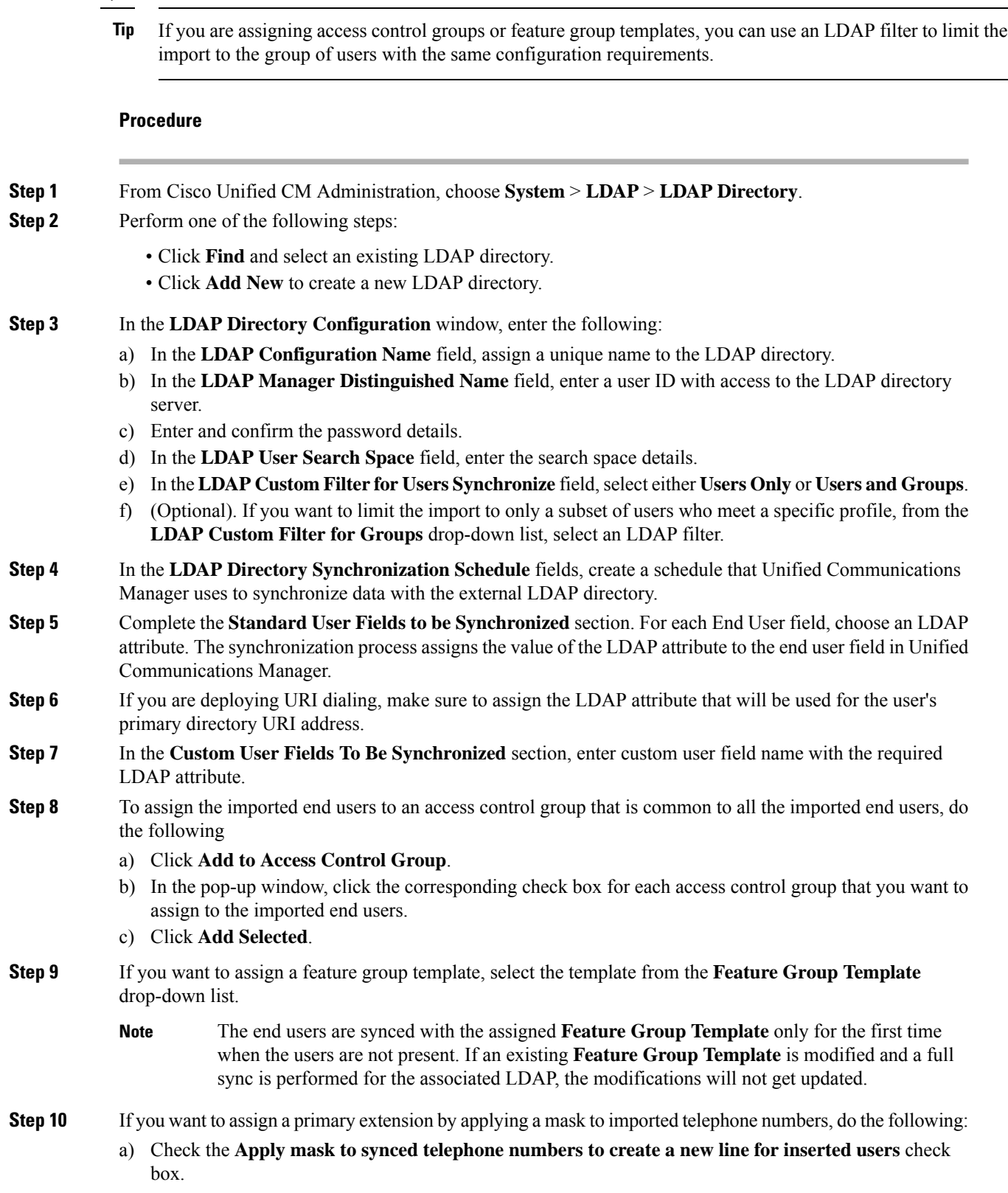

b) Enter a **Mask**.For example, a mask of 11XX creates a primary extension of 1145 if the imported telephone number is 8889945.

#### **Step 11** If you want to assign primary extensions from a pool of directory numbers, do the following:

- a) Check the **Assignnew line from thepoollist if one wasnot createdbasedona synced LDAP telephone**
	- **number** check box. b) In the **DN Pool Start** and **DN Pool End** text boxes, enter the range of directory numbers from which to select primary extensions.
- **Step 12** In the **LDAP Server Information** section, enter the hostname or IP address of the LDAP server.
- **Step 13** If you want to use TLS to create a secure connection to the LDAP server, check the **Use TLS** check box.
- **Step 14** Click **Save**.
- **Step 15** To complete an LDAP sync, click **Perform Full Sync Now**. Otherwise, you can wait for the scheduled sync.

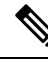

- When users are deleted in LDAP, they will automatically be removed from Unified Communications Manager after 24 hours. Also, if the deleted user is configured as a mobility user for any of the following devices, these inactive devices will also be automatically deleted: **Note**
	- Remote Destination Profile
	- Remote Destination Profile Template
	- Mobile Smart Client
	- CTI Remote Device
	- Spark Remote Device
	- Nokia S60
	- Cisco Dual Mode for iPhone
	- IMS-integrated Mobile (Basic)
	- Carrier-integrated Mobile
	- Cisco Dual Mode for Android

## <span id="page-300-0"></span>**Configure Enterprise Directory User Search**

Use this procedure to configure phones and clients in your system to perform user searches against an enterprise directory server instead of the database.

#### **Before you begin**

- Ensure that the primary, secondary, and tertiary servers, which you choose for LDAP user search, are network reachable to the Unified Communications Manager subscriber nodes.
- From **System** > **LDAP** > **LDAP System**, configure the type of LDAP server from the **LDAP Server Type** drop-down list in the **LDAP System Configuration** window.

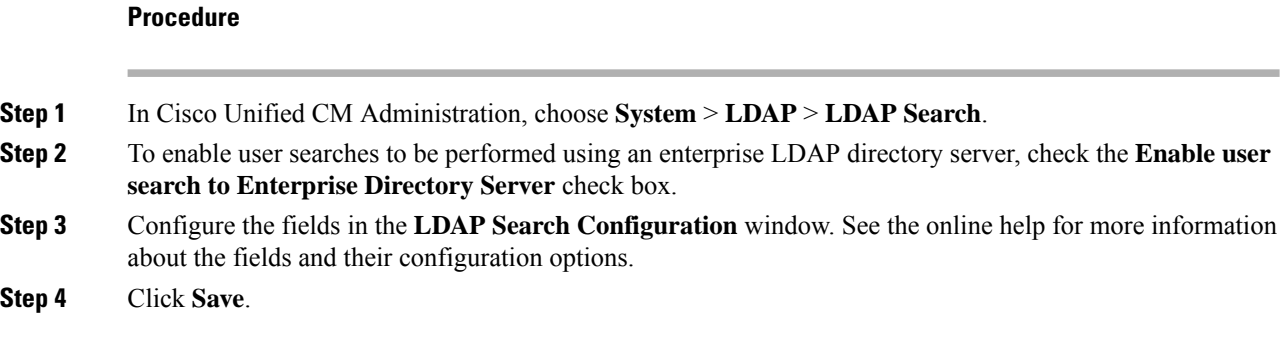

## **LDAP Attributes for UDS Search of Directory Server**

The following table lists the LDAP attributes that UDS users search request uses when the **Enable user search to Enterprise Directory Server** option is enabled. For these types of directory requests, UDS acts as a proxy and relays the search request to the corporate directory server.

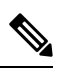

UDS users response tag may be mapped to one of the LDAP attributes. The mapping of the attributes is determined by the option you select from the **LDAP Server Type** drop-down list. Access this drop-down list from **System** > **LDAP** > **LDAP System Configuration** window. **Note**

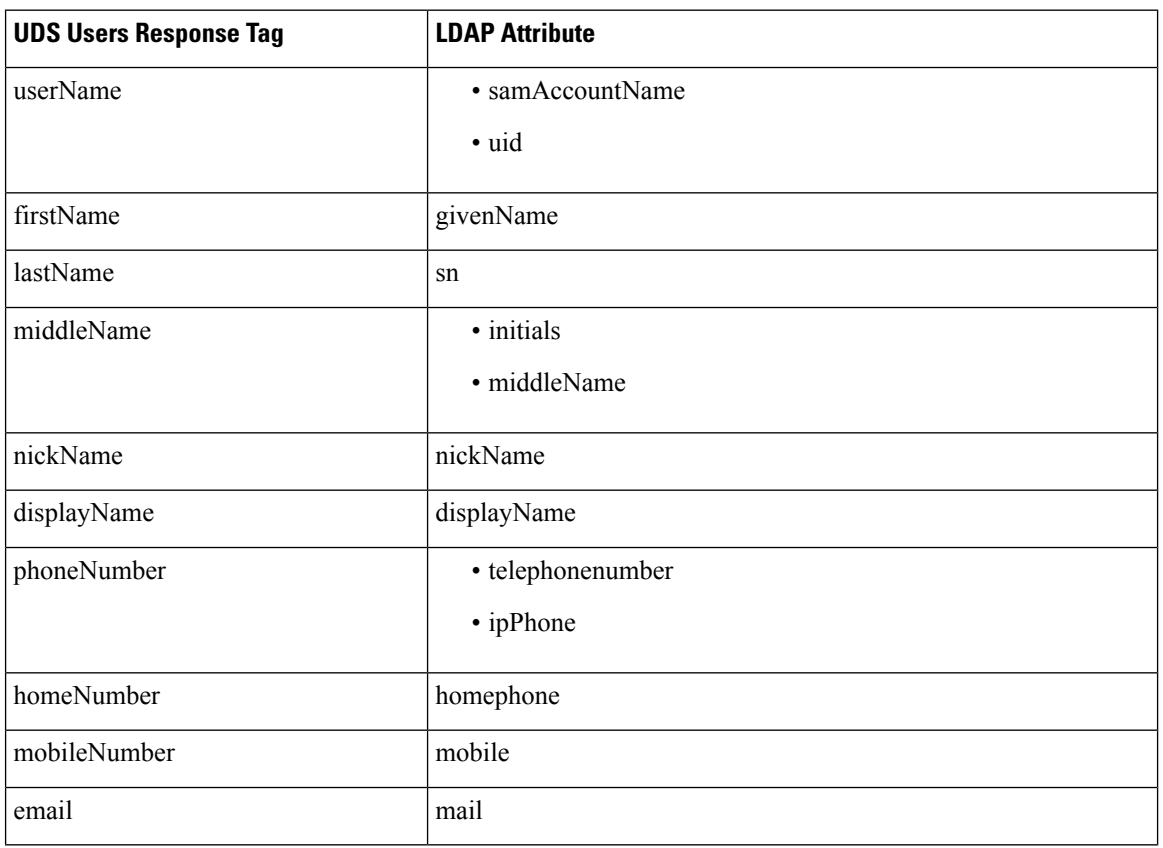

П

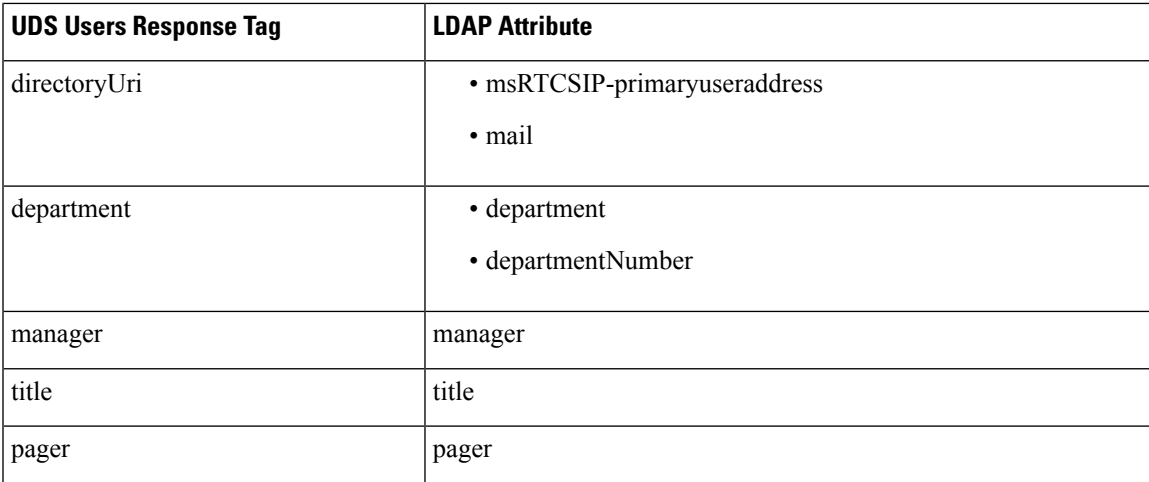

## <span id="page-302-0"></span>**Configure LDAP Authentication**

Perform this procedure if you want to enable LDAP authentication so that end user passwords are authenticated against the password that is assigned in the company LDAP directory. This configuration applies to end user passwords only and does not apply to end user PINs or application user passwords.

#### **Procedure**

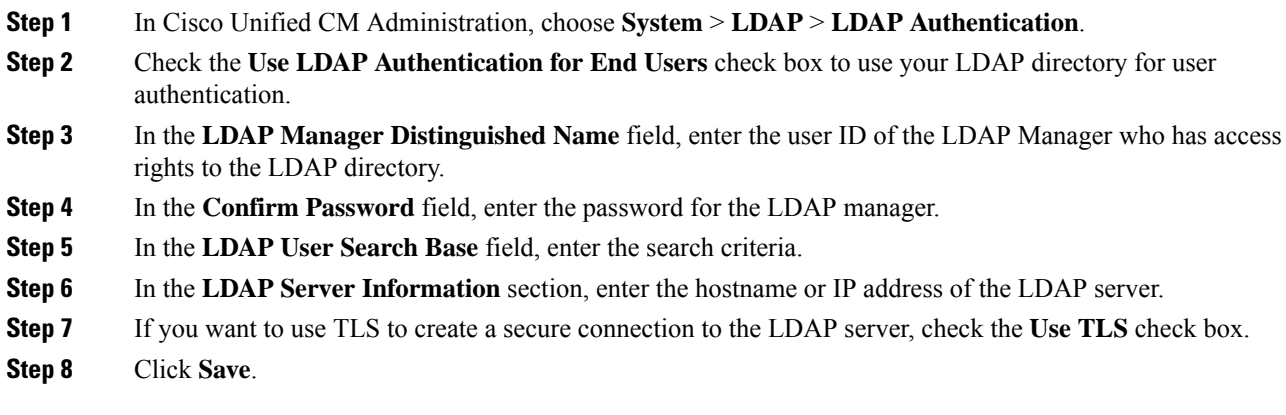

#### **What to do next**

Customize LDAP Agreement Service [Parameters,](#page-302-1) on page 269

## <span id="page-302-1"></span>**Customize LDAP Agreement Service Parameters**

Perform this procedure to configure the optional service parameters that customize the system-level settings for LDAP agreements. If you do not configure these service parameters, Unified Communications Manager applies the default settings for LDAP directory integration. For parameter descriptions, click the parameter name in the user interface.

You can use service parameters to customize the below settings:

- **Maximum Number of Agreements**—Default value is 20.
- **Maximum Number of Hosts**—Default value is 3.
- **Retry Delay On Host Failure (secs)**—Default value for host failure is 5.
- **Retry Delay On HotList failure (mins)**—Default value for hostlist failure is 10.
- **LDAP Connection Timeouts (secs)**—Default value is 5.
- **Delayed Sync Start time (mins)**—Default value is 5.
- **User Customer Map Audit Time**

#### **Procedure**

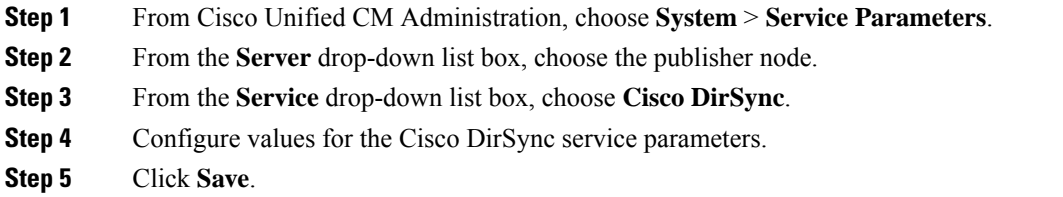

### **LDAP Directory Service Parameters**

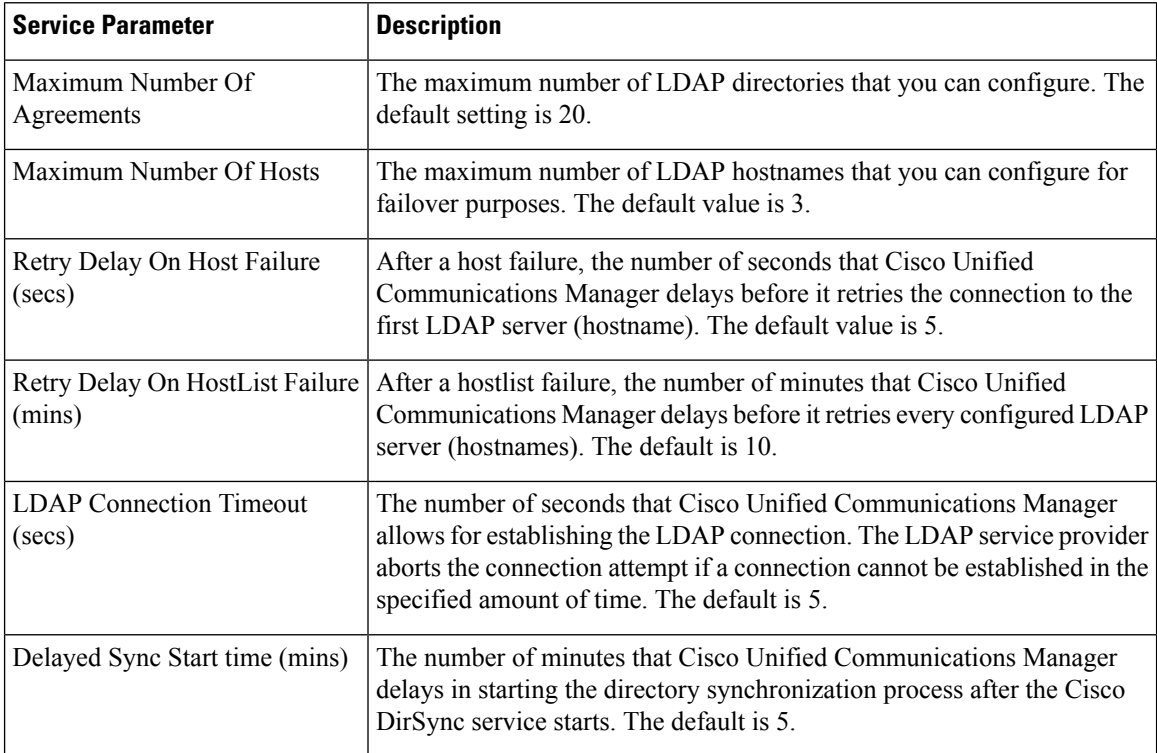

## **Convert LDAP Synchronized User to Local User**

When you synchronize your LDAP directory with Cisco Unified Communications Manager, for LDAP-synchronized end users, you cannot edit any of the fields within the **End User Configuration** window unless you convert the LDAP-synchronized user to a local user.

To edit to an LDAP-synchronized field in the **End User Configuration** window, convert the user to a local user. However, if you perform this conversion, the end user will not be updated when Cisco Unified Communications Manager synchronizes with the LDAP directory.

#### **Procedure**

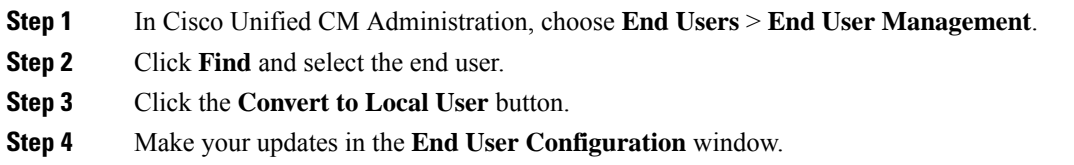

**Step 5** Click **Save**.

## **Assign LDAP Synchronized Users to an Access Control Group**

Perform this procedure to assign LDAP synchronized users to an access control group.

#### **Before you begin**

Cisco Unified Communications Manager must be configured to synchronize end users with an external LDAP directory.

#### **Procedure**

- **Step 1** In Cisco Unified CM Administration, choose **System** > **LDAP** > **LDAP Directory**.
- **Step 2** Click **Find** and select a configured LDAP Directory.
- **Step 3** Click the **Add to Access Control Group** button.
- **Step 4** Select the access control groups that you want to apply to the end users in this LDAP directory.
- **Step 5** Click **Add Selected**.
- **Step 6** Click **Save**
- **Step 7** Click **Perform Full Sync**.

Cisco Unified Communications Manager syncs with the external LDAP directory and synchronized users get inserted into the correct access control group.

The synchronized users get inserted into the selected access group only when you add an access control group for the first time. Any subsequent group that you add to LDAP will not be applied to the synchronized users after performing a full sync. **Note**

I

**Assign LDAP Synchronized Users to an Access Control Group**

i.

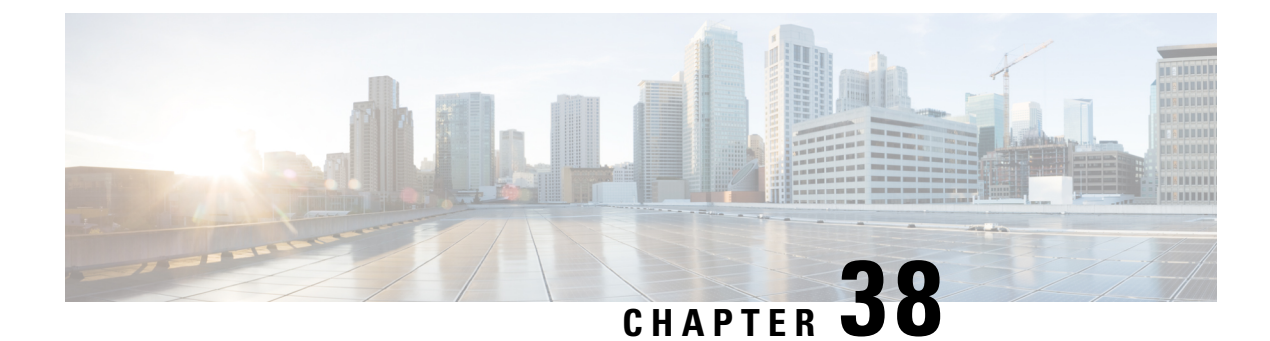

# **Provision End Users Manually**

- Manual End User Provision [Overview,](#page-306-0) on page 273
- Manual End User Provisioning [Prerequisites,](#page-306-1) on page 273
- Import End Users using Bulk [Administration,](#page-306-2) on page 273
- Manual End User [Configuration](#page-307-0) Task Flow, on page 274

# <span id="page-306-0"></span>**Manual End User Provision Overview**

If you are not importing end users from an LDAP directory, you can use either of the following methods to add your end users to the Unified Communications Manager database:

- Import using Bulk Administration Tool
- Manually add new users

# <span id="page-306-1"></span>**Manual End User Provisioning Prerequisites**

Before importing your end users, plan and configure the roles, access aontrol groups, and credential policies for your end users.

- User Access [Configuration](#page-261-0) Task Flow, on page 228
- Credential Policy [Configuration](#page-277-0) Task Flow, on page 244

# <span id="page-306-2"></span>**Import End Users using Bulk Administration**

Using the Bulk Administration Tool, you can perform bulk transactions to the Cisco Unified Communications Manager database, including importing and updating large numbers of end users, phones, and ports, in a single process. The Bulk Administration Tool allows you to import the end user list, and end user configurations, from a CSV file into the database.

For details on how to use the Bulk Administration Tool to import end users, see the *Bulk Administration Guide for Cisco Unified Communications Manager*.

# <span id="page-307-0"></span>**Manual End User Configuration Task Flow**

#### **Procedure**

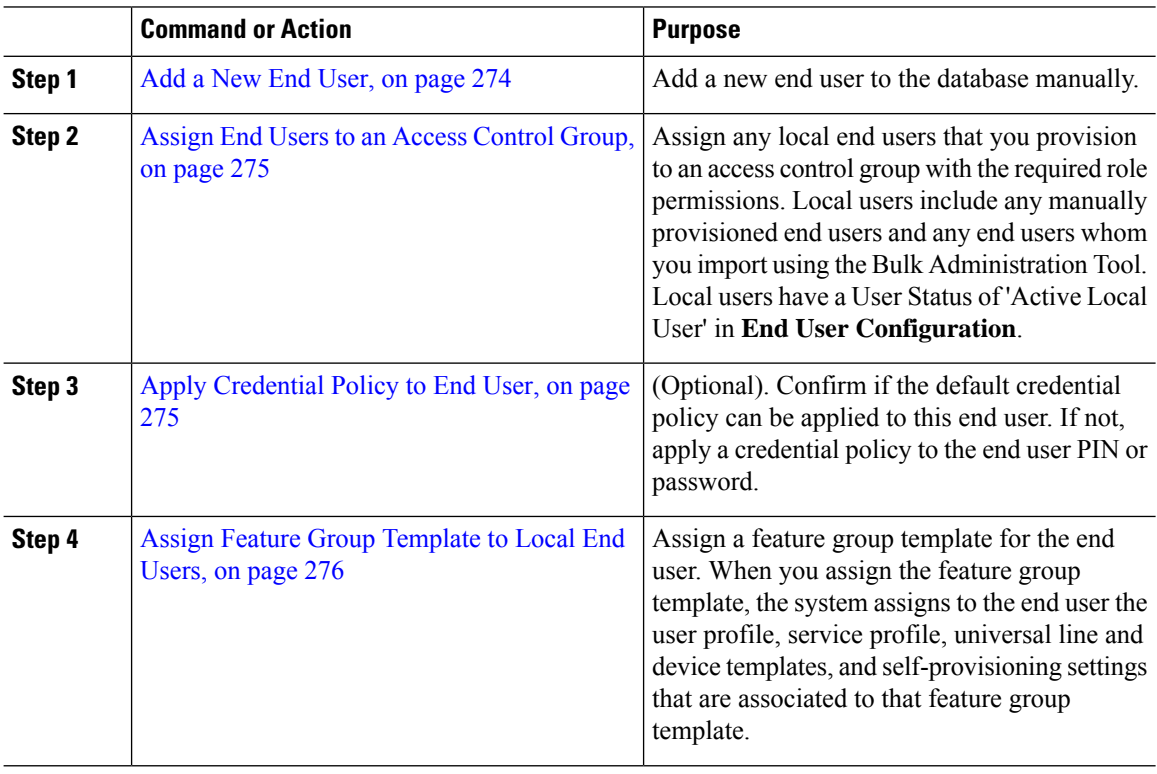

## <span id="page-307-1"></span>**Add a New End User**

Use this procedure to add a new end user to the Unified Communications Manager database manually.

#### **Procedure**

- **Step 1** In Cisco Unified CM Administration, choose **User Management** > **End User**.
- **Step 2** Click **Add New**.
- **Step 3** Enter the **User ID** and **Last name**.
- **Step 4** Choose the **User Rank** from the drop-down list.
- **Step 5** Complete the fields in the **End User Configuration** window. For field descriptions, see the online help.
- **Step 6** Click **Save**.

#### **What to do next**

Assign End Users to an Access [Control](#page-308-0) Group, on page 275

Ш

## <span id="page-308-0"></span>**Assign End Users to an Access Control Group**

Use this procedure to assign provisioned users to an access control group. For LDAP Synchronized users that were assigned to an access control group during the LDAP sync, you can also use this procedure to assign additional access control groups. This may be useful if your LDAP sync configuration included a common access control group, but you require that some users be assigned to additional access control groups based on their role.

#### **Procedure**

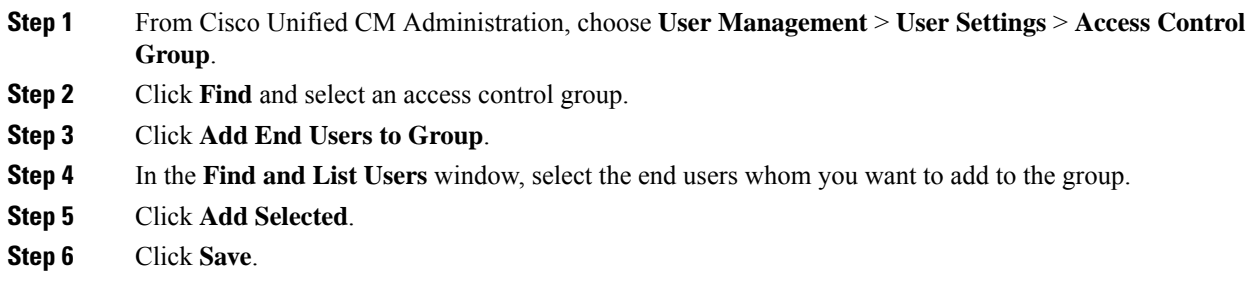

## <span id="page-308-1"></span>**Apply Credential Policy to End User**

Apply a configured credential policy to a specific end user password or end user PIN. You may need to do this if you need to make an update from the default credential policy.

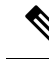

```
Note
```
You can also apply a credential policy to an application user password. For details, see the *Administration Guide for Cisco Unified Communications Manager*.

#### **Procedure**

- **Step 1** From Cisco Unified CM Administration, choose **User Management** > **End User**.
- **Step 2** Click **Find** and select the end user.
- **Step 3** Click the **Edit Credential** button that corresponds to the password or PIN, depending on the credential to which you want to apply the credential policy.
- **Step 4** From the **Authentication Rule** drop-down list, choose the credential policy that you want to apply.
- **Step 5** Complete any additional fields in the **Credential Configuration** window. For help with the fields and their settings, see the online help.
- **Step 6** Click **Save**.

## <span id="page-309-0"></span>**Assign Feature Group Template to Local End Users**

Assign a feature group template to a local end user. A local end user is an end user who has been either added to the database manually, or imported using the Bulk Administration Tool. Local end users are notsynchronized with an external LDAP directory.

#### **Procedure**

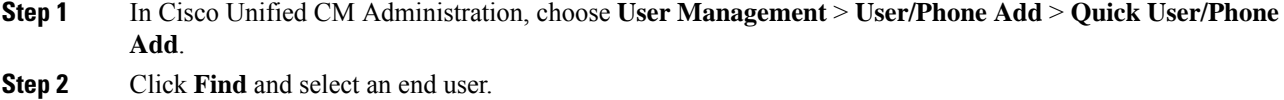

**Step 3** From the **Feature Group Template** drop-down list, select the feature group template that you have configured for this end user.

**Step 4** Click **Save**.

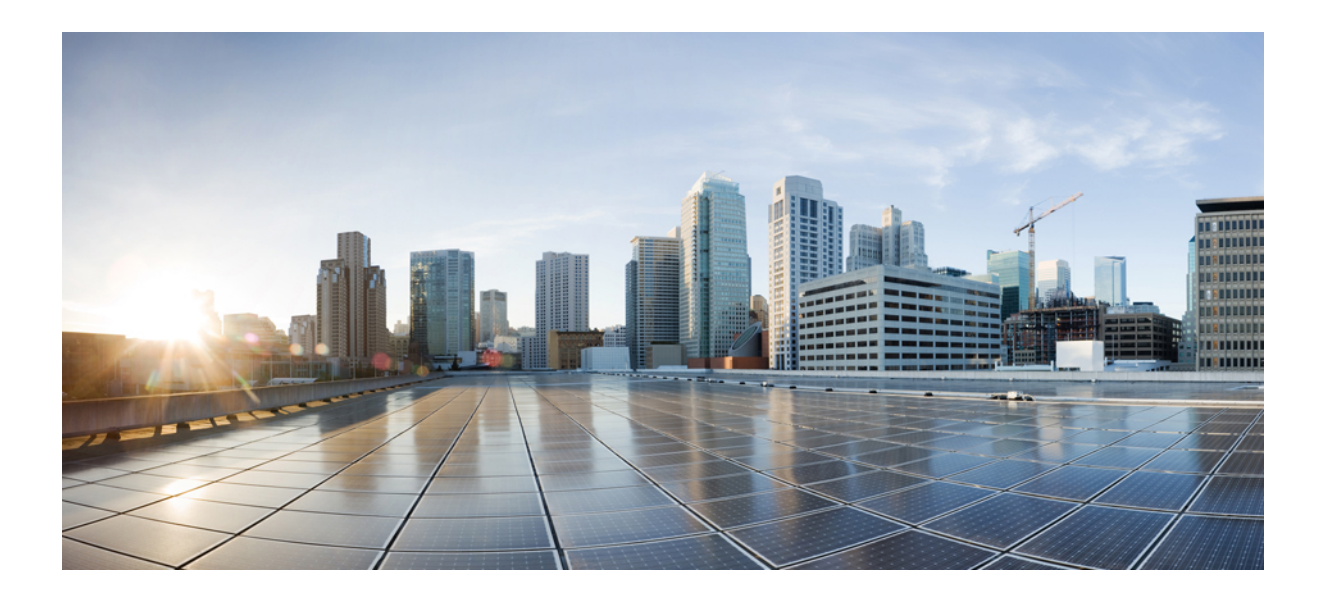

# **<sup>P</sup> ART VI**

# **Configure Endpoint Devices**

- Endpoint Devices [Overview,](#page-312-0) on page 279
- Configure Analog [Telephone](#page-314-0) Adaptors , on page 281
- Configure [Software-Based](#page-342-0) Endpoints, on page 309
- [Configure](#page-352-0) Cisco IP Phones, on page 319
- Configure [Diagnostics](#page-376-0) and Reporting for Cisco Unified IP Phones, on page 343
- Configure [Third-Party](#page-390-0) SIP Phones, on page 357
- Device Profiles and [Templates,](#page-396-0) on page 363
- Associate Users with [Endpoints,](#page-408-0) on page 375

<span id="page-312-0"></span>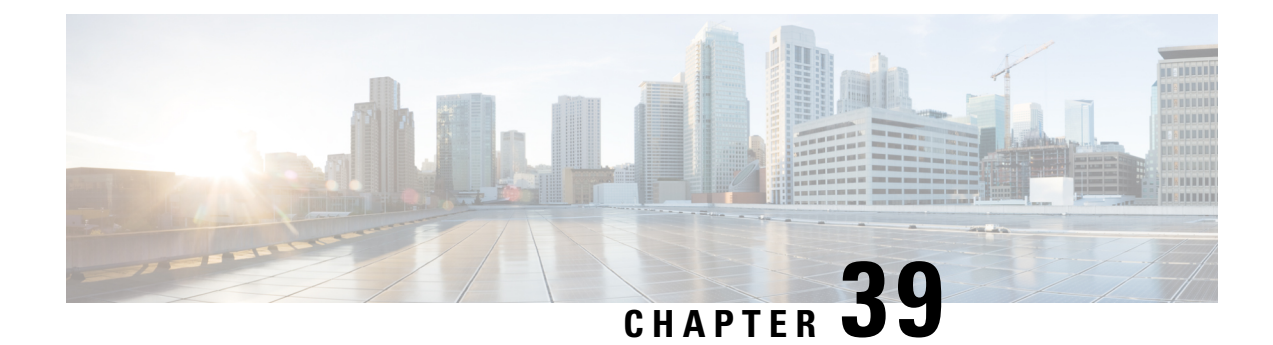

# **Endpoint Devices Overview**

- About Endpoint Device [Configuration,](#page-312-1) on page 279
- Endpoint Device [Configuration,](#page-312-2) on page 279

# <span id="page-312-1"></span>**About Endpoint Device Configuration**

The chapters in this part provide information about how to configure endpoint devices, and how to associate users with endpoints.

# <span id="page-312-2"></span>**Endpoint Device Configuration**

Complete the following task flows to configure end users for your system.

#### **Procedure**

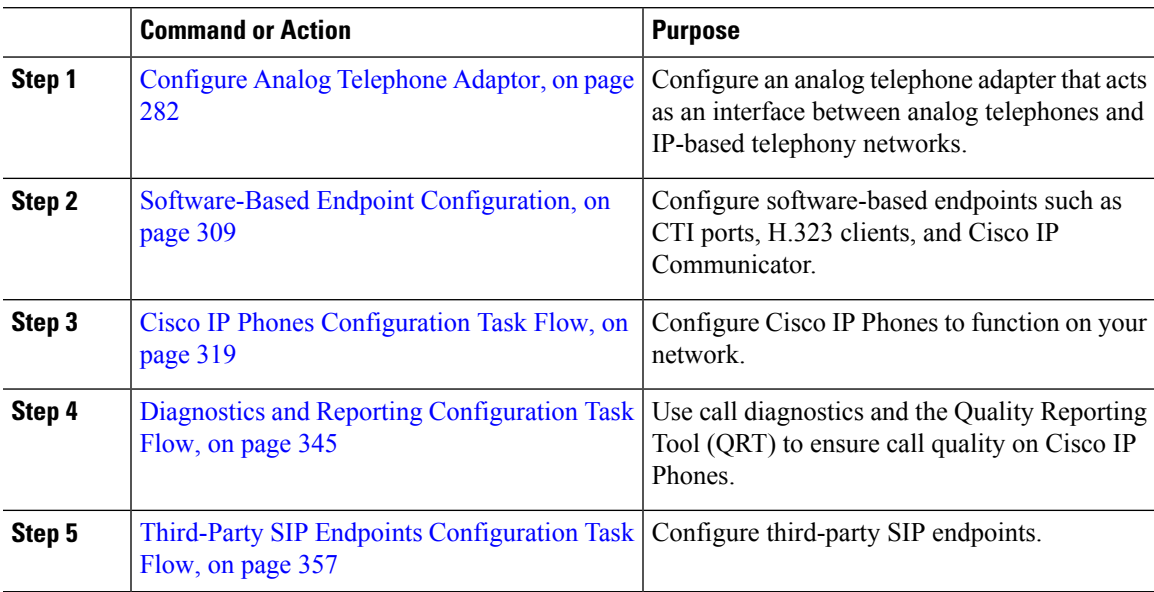

 $\mathbf I$ 

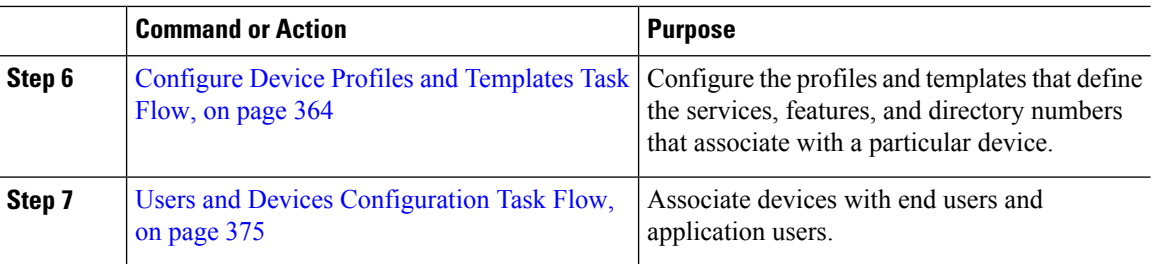

<span id="page-314-0"></span>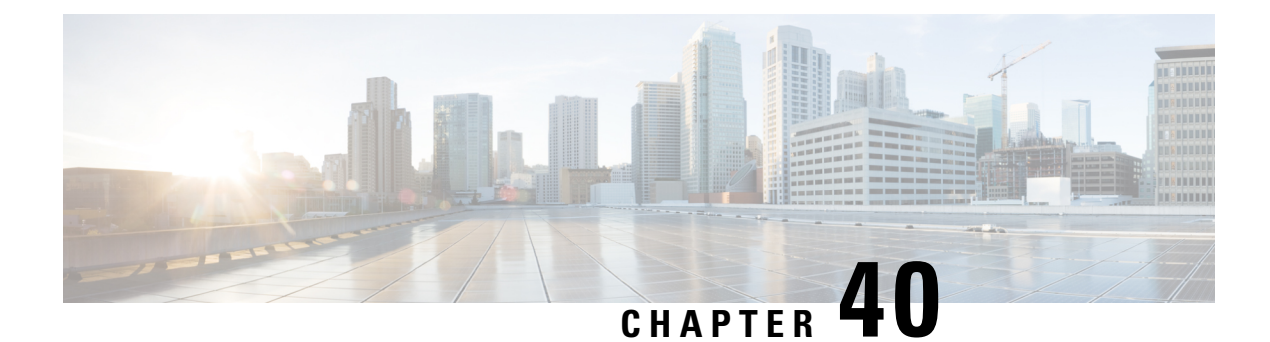

# **Configure Analog Telephone Adaptors**

- Analog Telephone Adaptor [Overview,](#page-314-1) on page 281
- Configure Analog [Telephone](#page-315-0) Adaptor, on page 282

# <span id="page-314-1"></span>**Analog Telephone Adaptor Overview**

The Cisco Analog Telephone Adaptor (ATA) functions as an analog telephone adapter that interfaces regular analog telephones to IP-based telephony networks. The Cisco ATA converts any regular analog telephone into an Internet telephone. Each adapter supports two voice ports, each with its own telephone number.

Like other IP devices, the Cisco ATA receives its configuration file and list of Unified Communications Managers from the TFTP server. If the TFTP server does not have a configuration file, the Cisco ATA uses the TFTP server name or IP address and port number as the primary Unified Communications Manager name or IP address and port number.

The Cisco ATA:

- Contains a single 10 BaseT RJ-45 port and two RJ-11 FXS standard analog telephone ports
- Supports a number of codecs, including G.711 alaw, G.711 mulaw, and G.723 and G.729a voice codecs
- Converts voice into IP data packets
- Supports redial, speed dial, call forwarding, call waiting, call hold, transfer, conference, voice messaging, message-waiting indication, off-hook ringing, caller-ID, callee-ID, and call waiting caller-ID

The ATA 180 series uses SCCP, while the ATA 190 series uses SIP. For more information, see the ATA documentation:

- ATA 180 Series: [https://www.cisco.com/c/en/us/support/unified-communications/](https://www.cisco.com/c/en/us/support/unified-communications/ata-180-series-analog-telephone-adaptors/tsd-products-support-series-home.html) [ata-180-series-analog-telephone-adaptors/tsd-products-support-series-home.html](https://www.cisco.com/c/en/us/support/unified-communications/ata-180-series-analog-telephone-adaptors/tsd-products-support-series-home.html)
- ATA 190 Series: [https://www.cisco.com/c/en/us/support/unified-communications/](https://www.cisco.com/c/en/us/support/unified-communications/ata-190-series-analog-telephone-adapters/tsd-products-support-series-home.html) [ata-190-series-analog-telephone-adapters/tsd-products-support-series-home.html](https://www.cisco.com/c/en/us/support/unified-communications/ata-190-series-analog-telephone-adapters/tsd-products-support-series-home.html)

# <span id="page-315-0"></span>**Configure Analog Telephone Adaptor**

#### **Procedure**

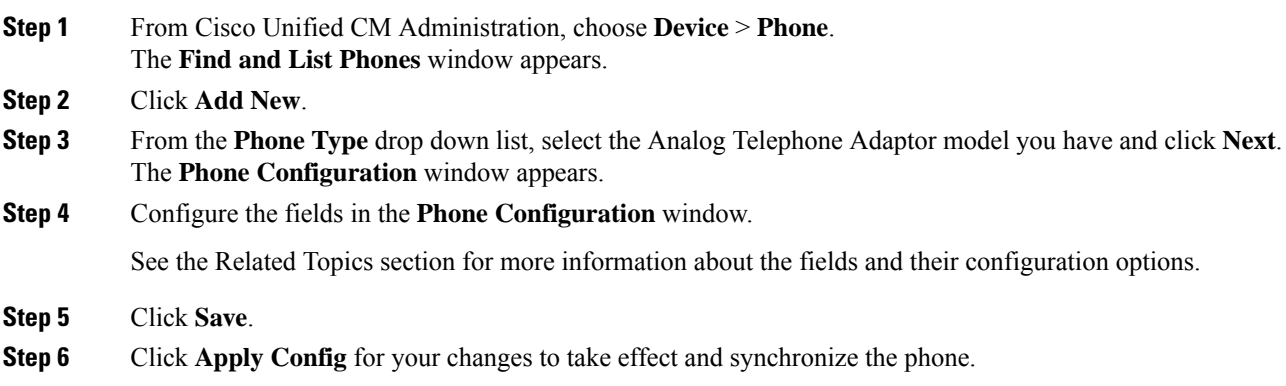

## **Analog Telephone Adaptor 186 Configuration Fields**

**Table 24: Analog Telephony Adaptor 186 Configuration Fields**

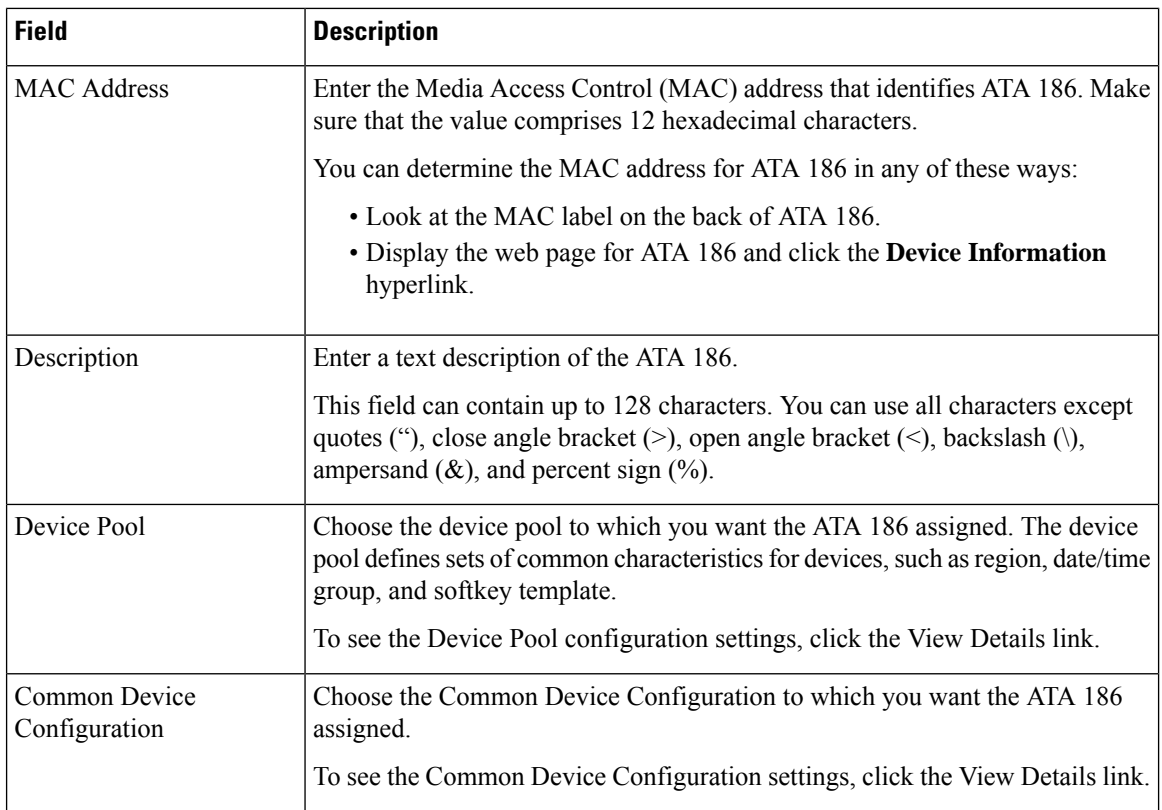

 $\mathbf l$ 

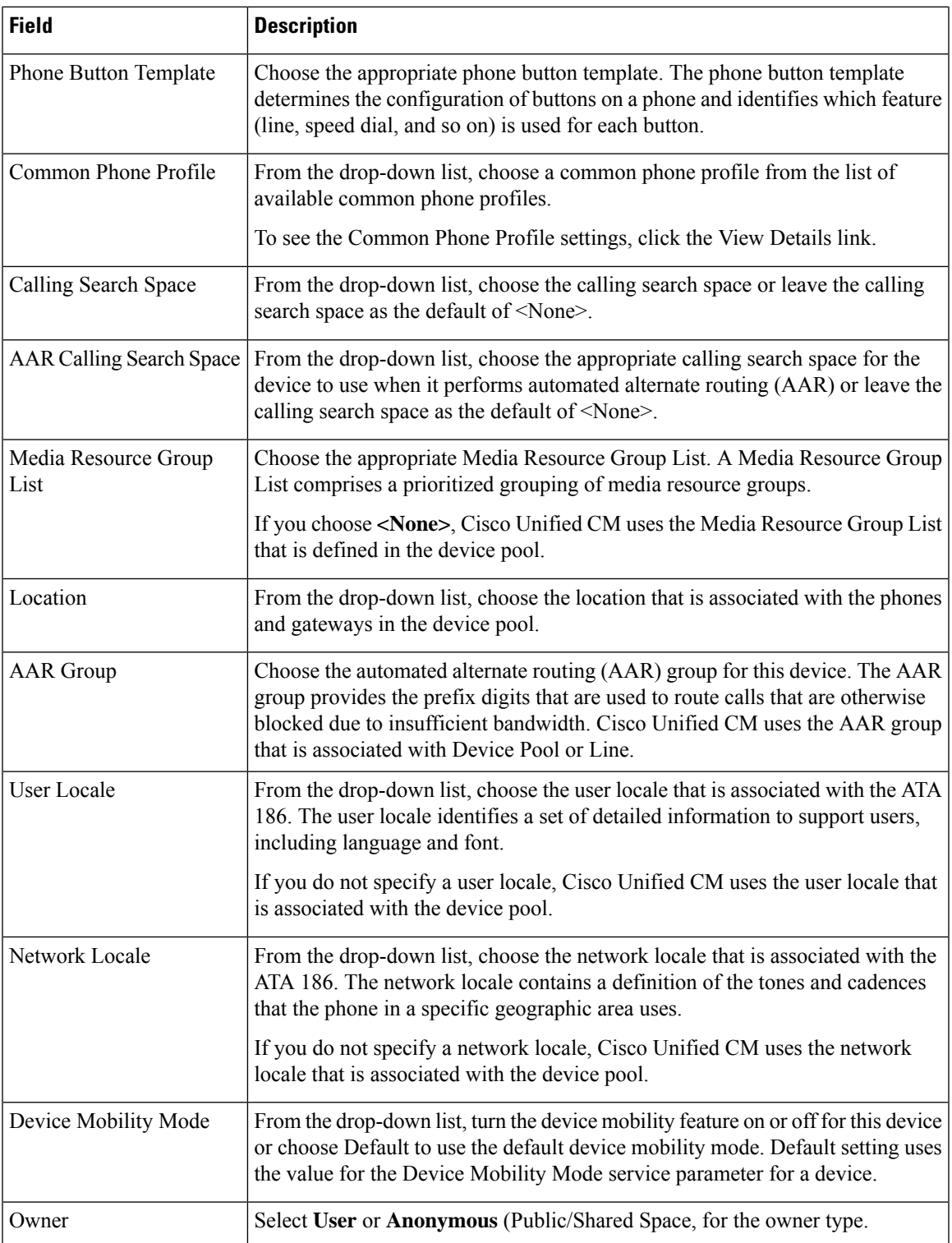

I

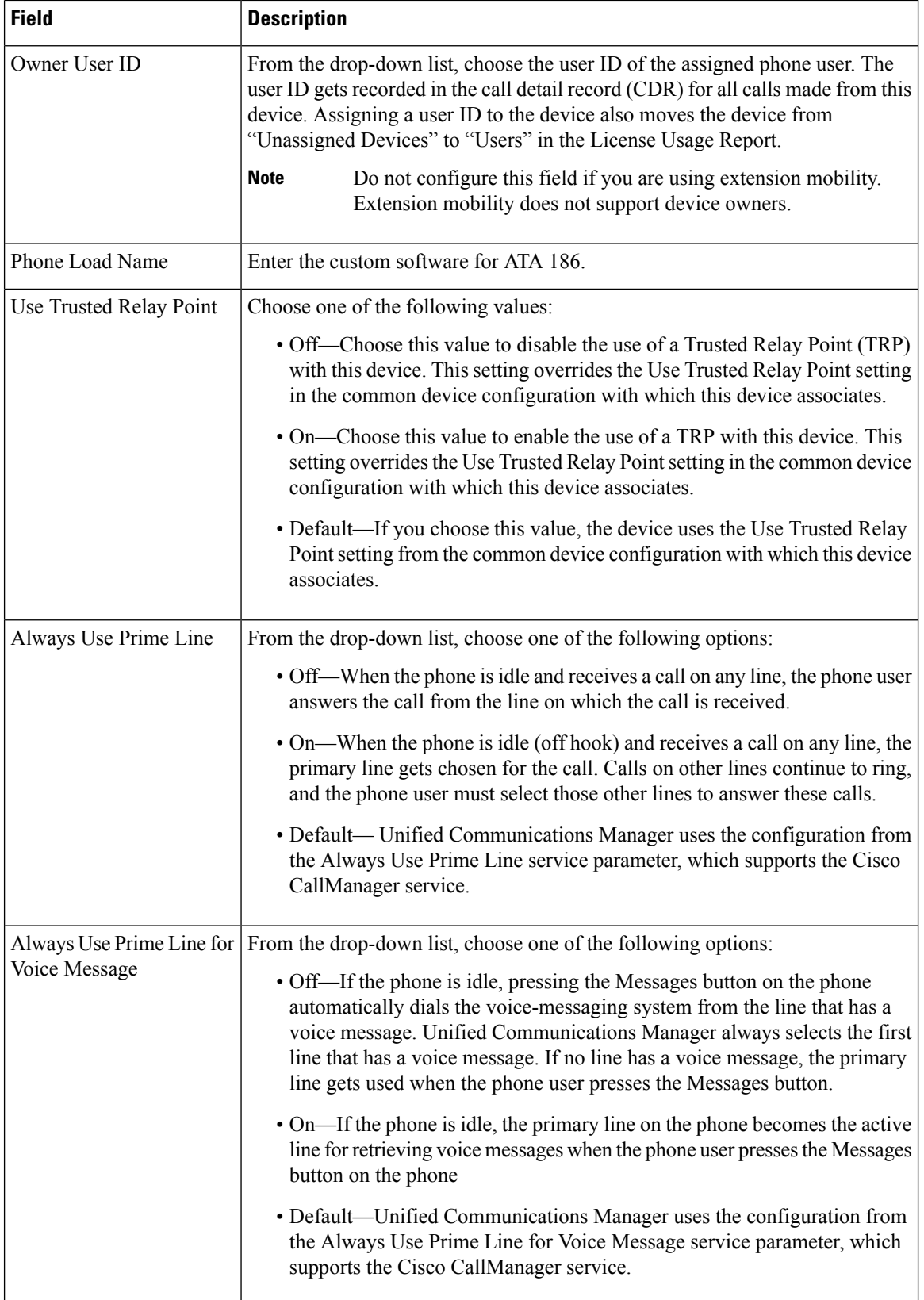

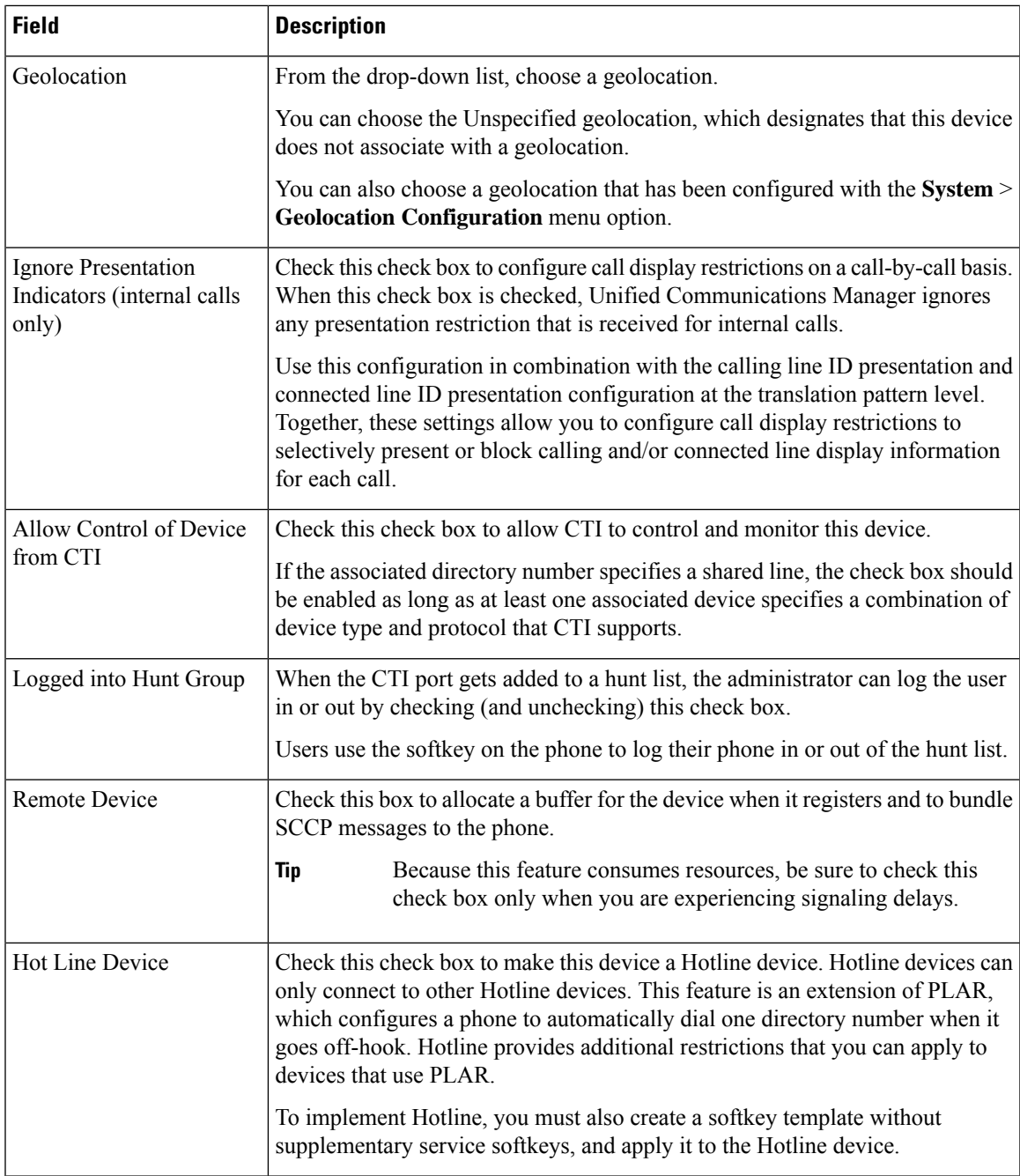

#### **Number Presentation Transformation**

#### **Table 25: Caller ID for Calls From This Phone**

 $\overline{\phantom{a}}$ 

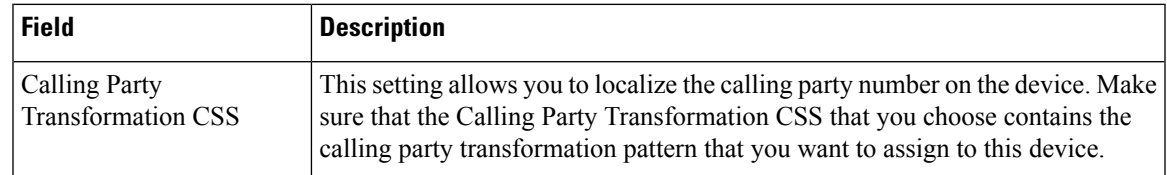

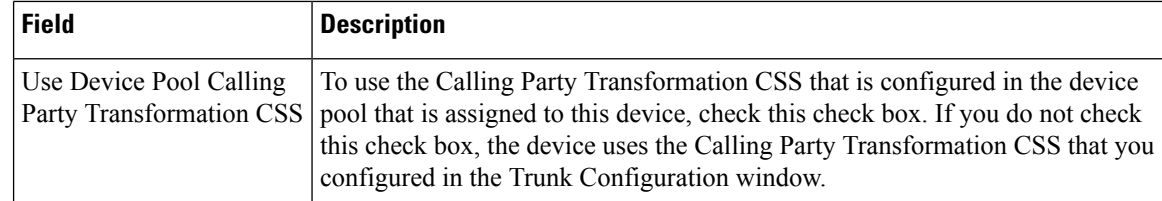

#### **Table 26: Remote Number**

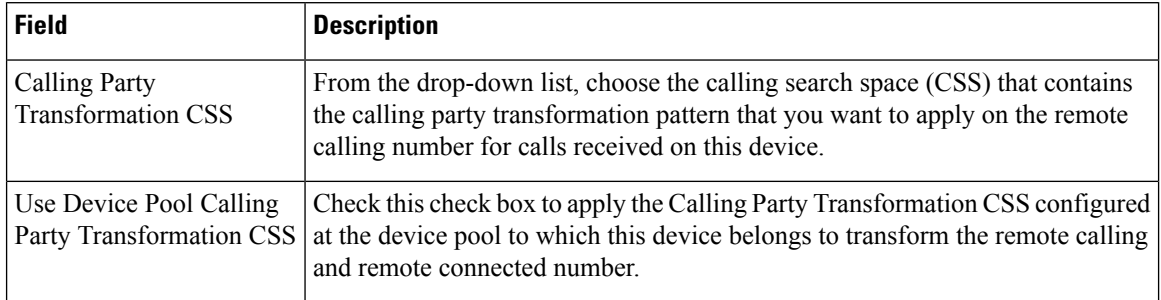

#### **Table 27: Protocol Specific Information**

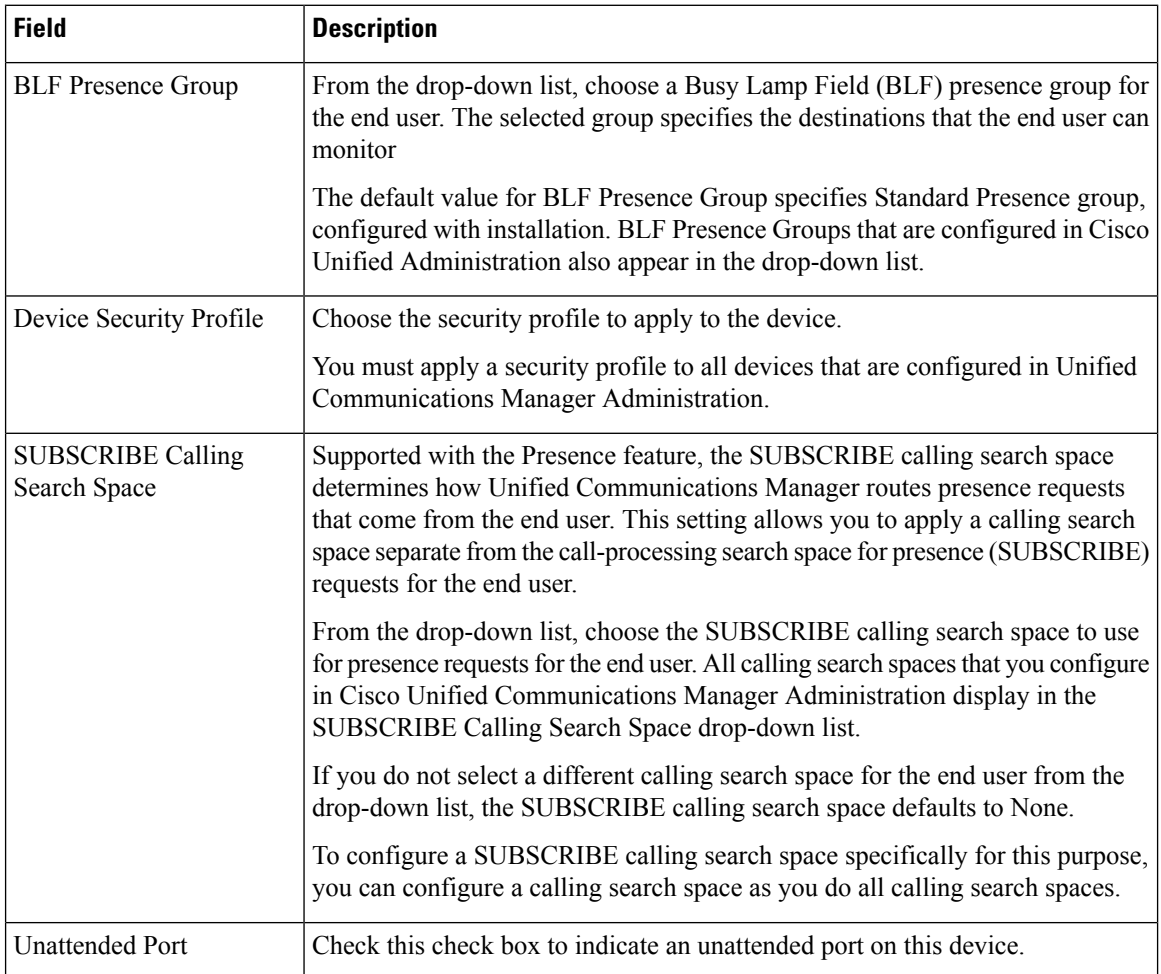

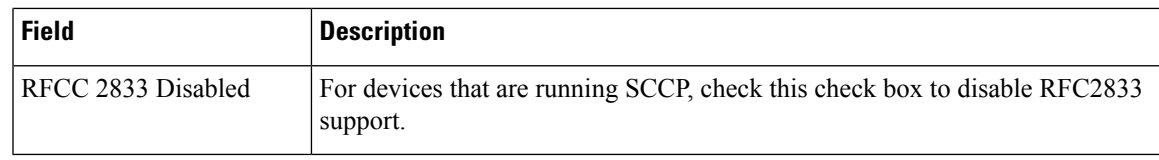

#### **Table 28: Product-Specific Configuration Layout**

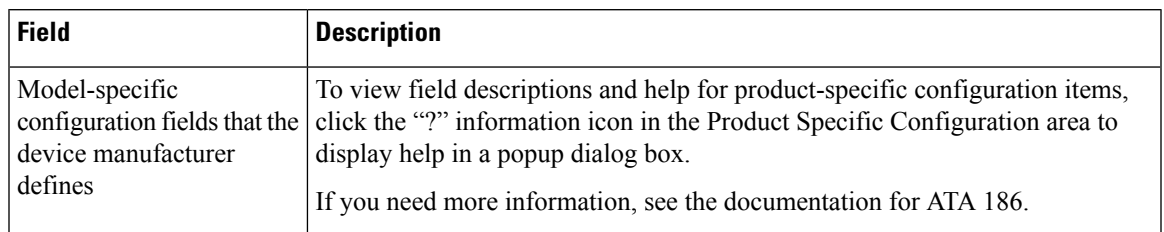

# **Analog Telephone Adaptor 187 Configuration Fields**

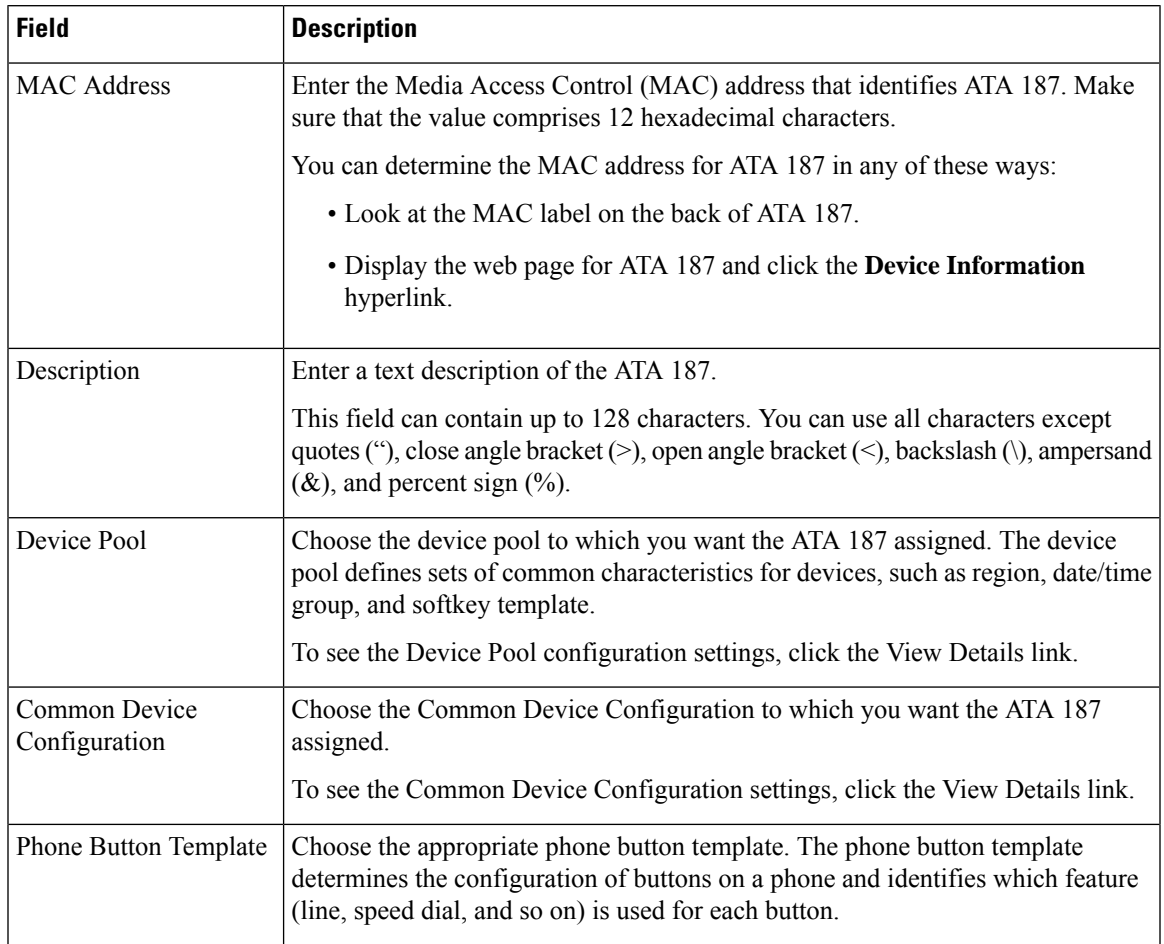

#### **Table 29: Analog Telephony Adaptor 187 Configuration Fields**

I

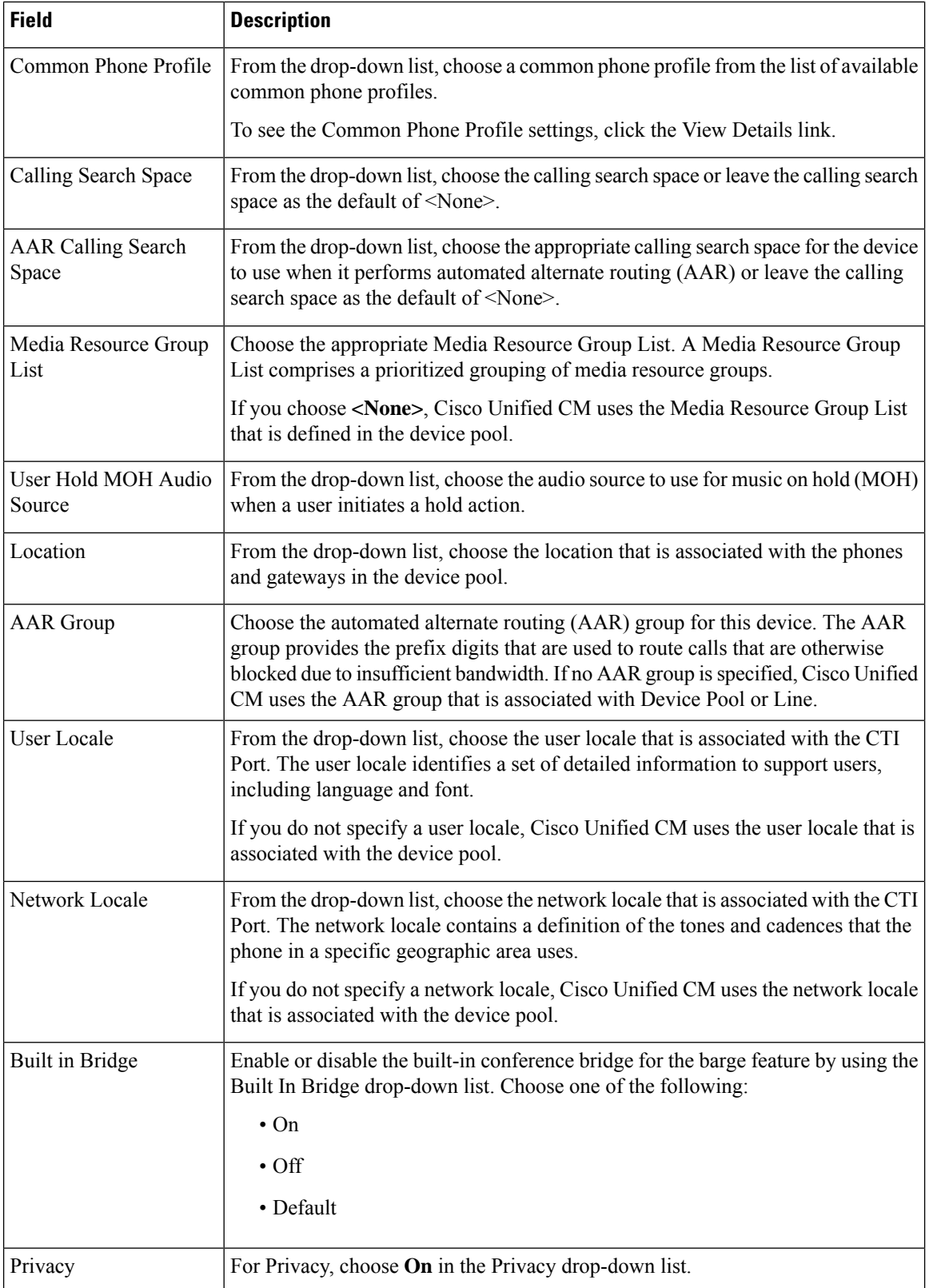

 $\mathbf{l}$ 

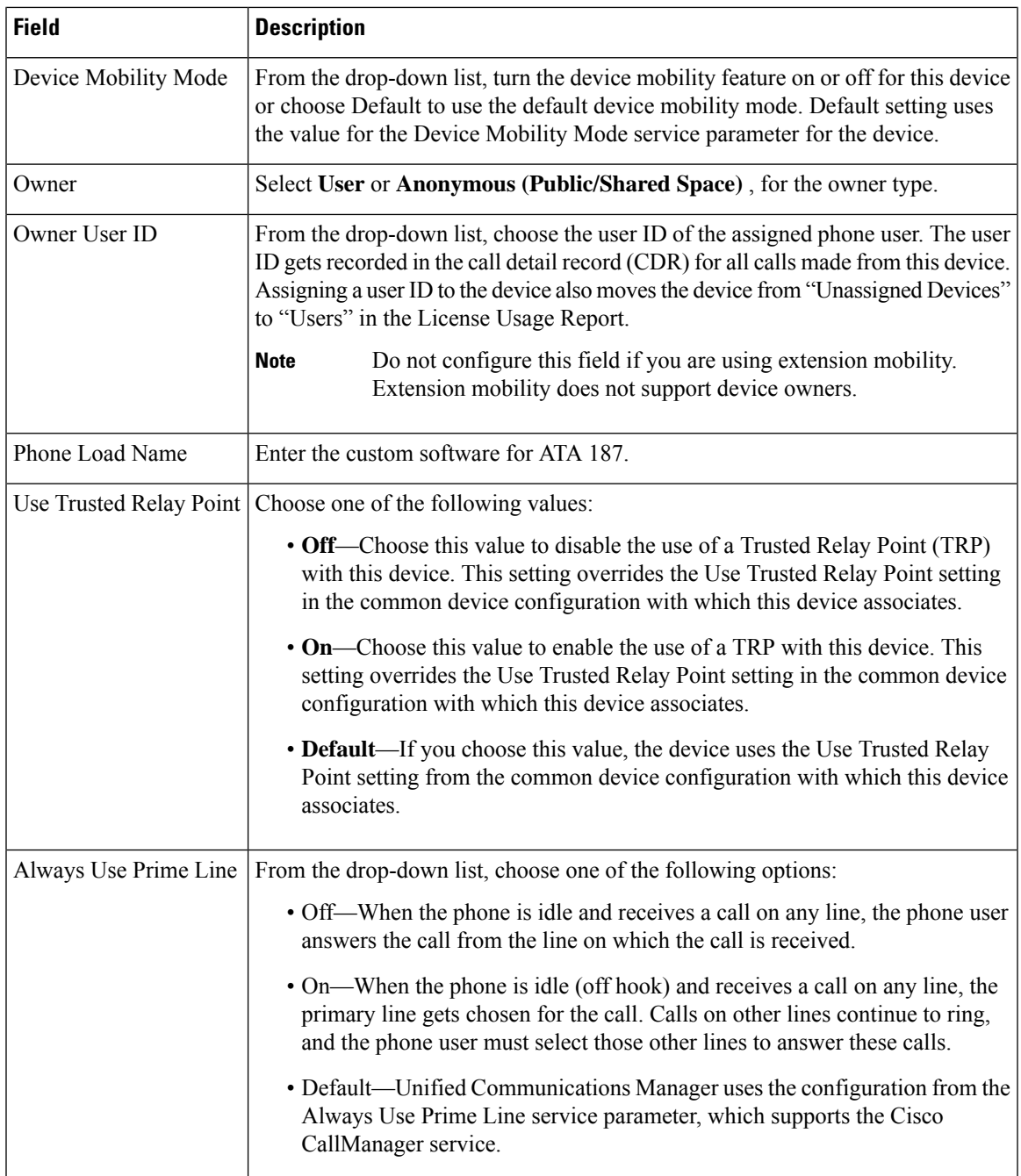

I

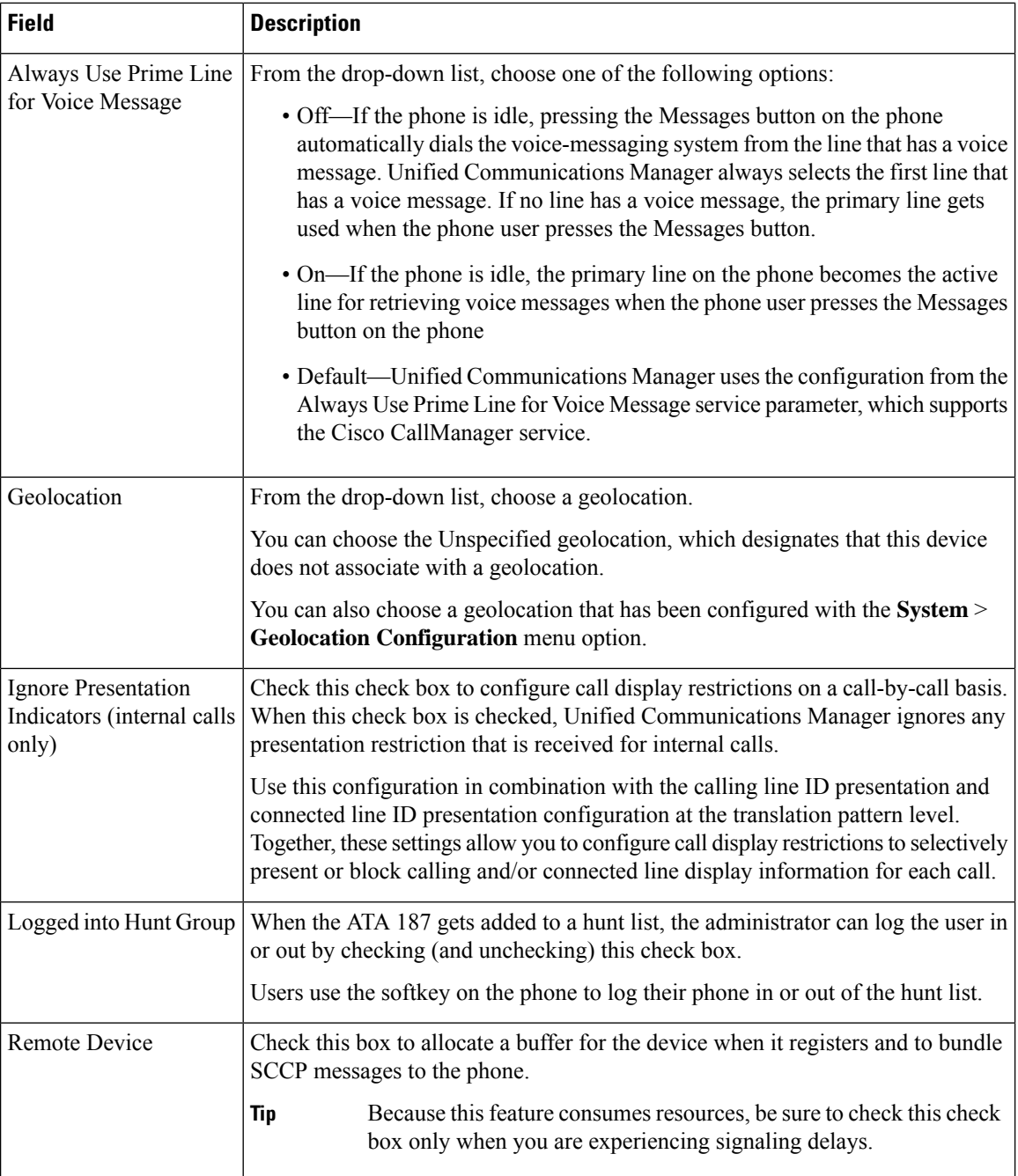
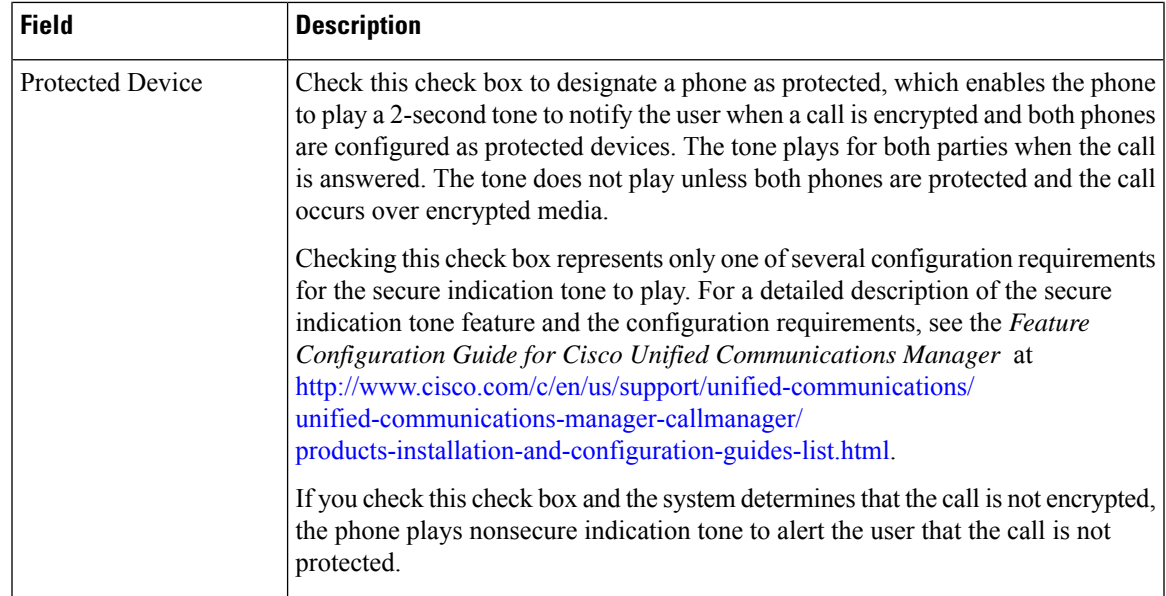

### **Number Presentation Transformation**

### **Table 30: Caller ID for Calls From This Phone**

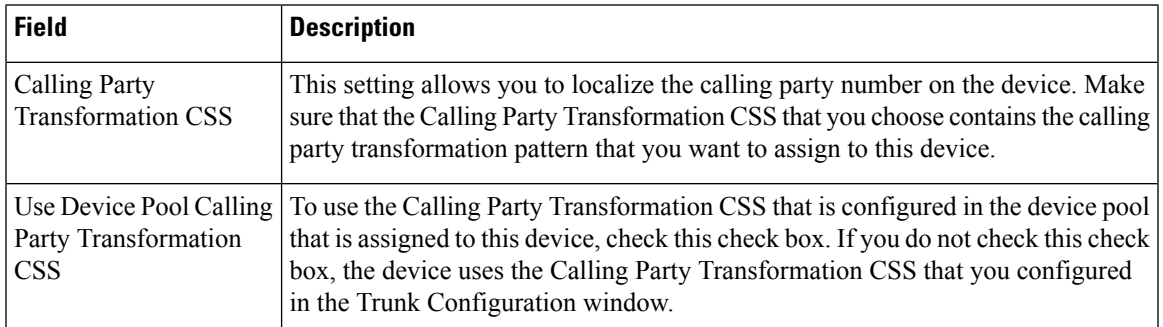

#### **Table 31: Remote Number**

 $\overline{\phantom{a}}$ 

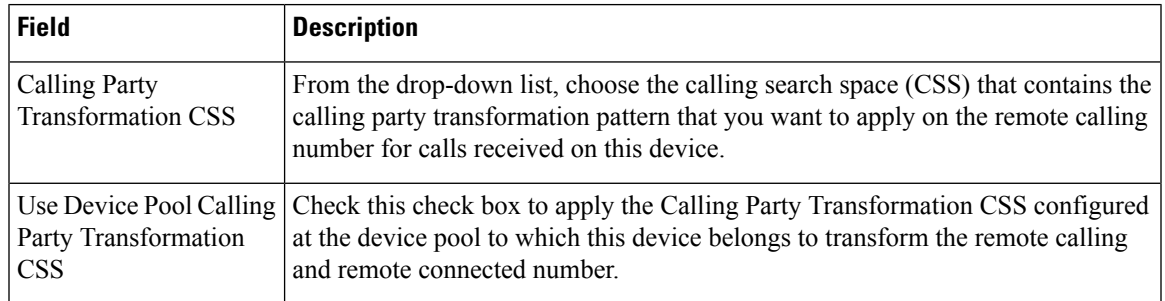

### **Table 32: Protocol Specific Information**

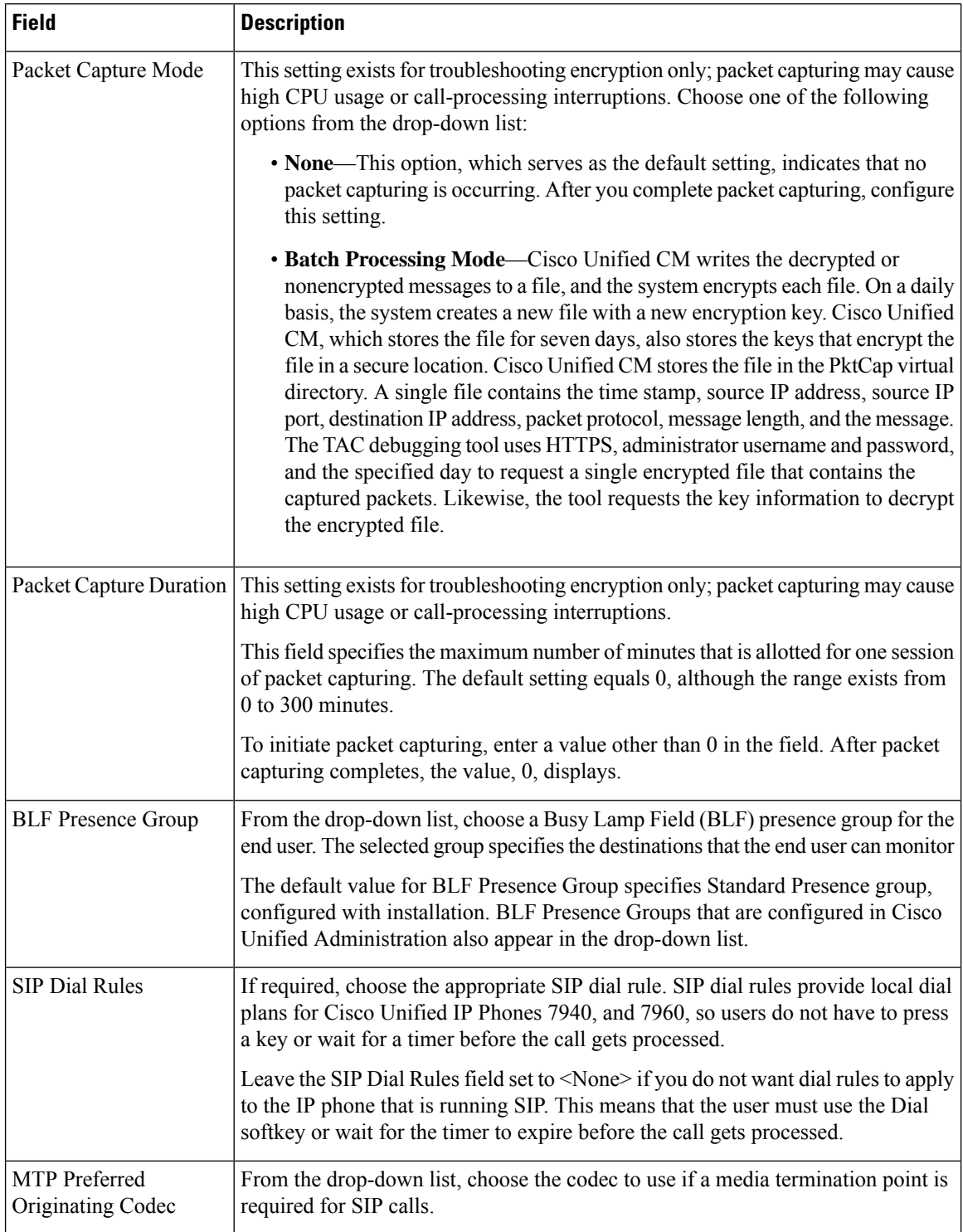

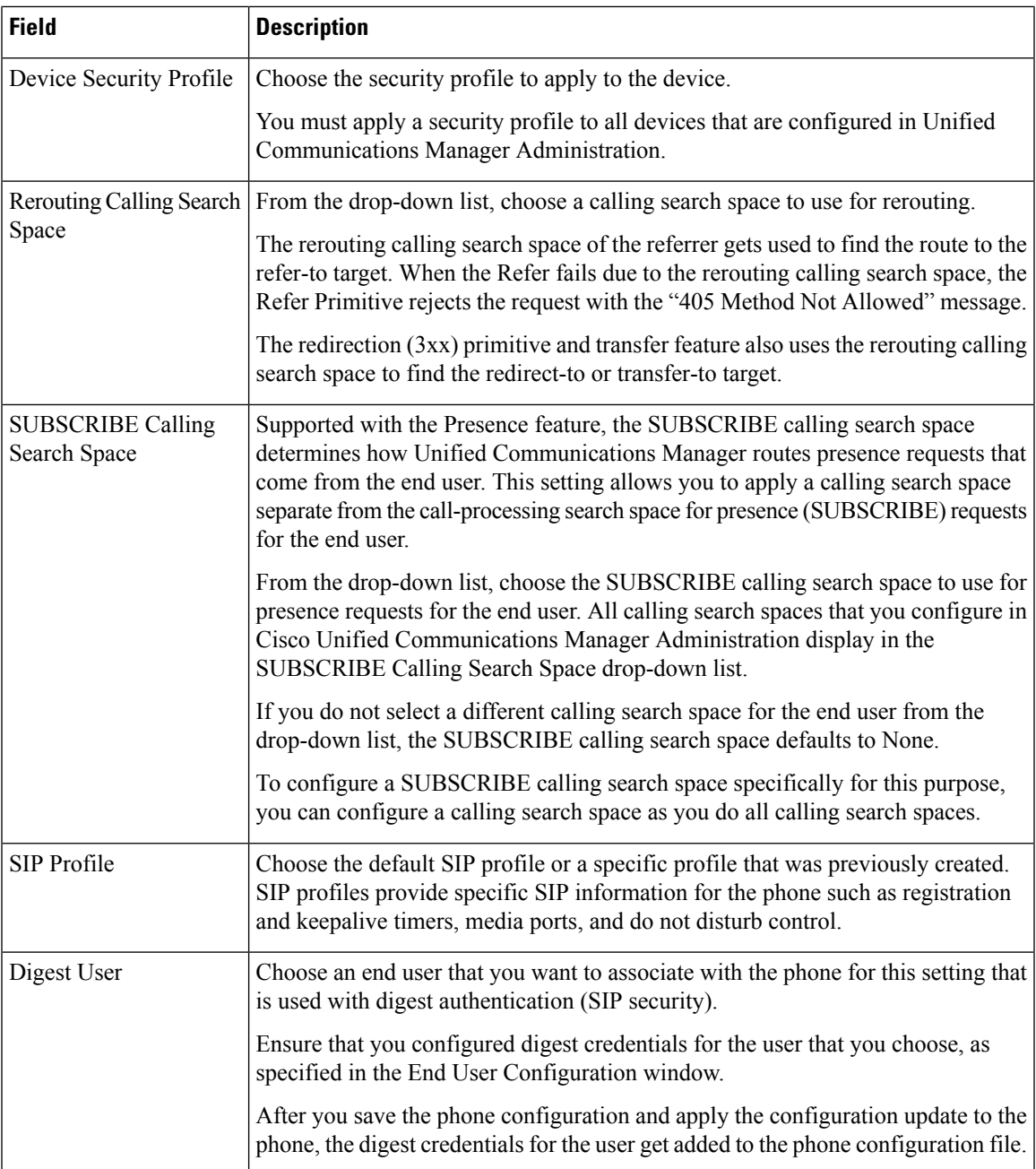

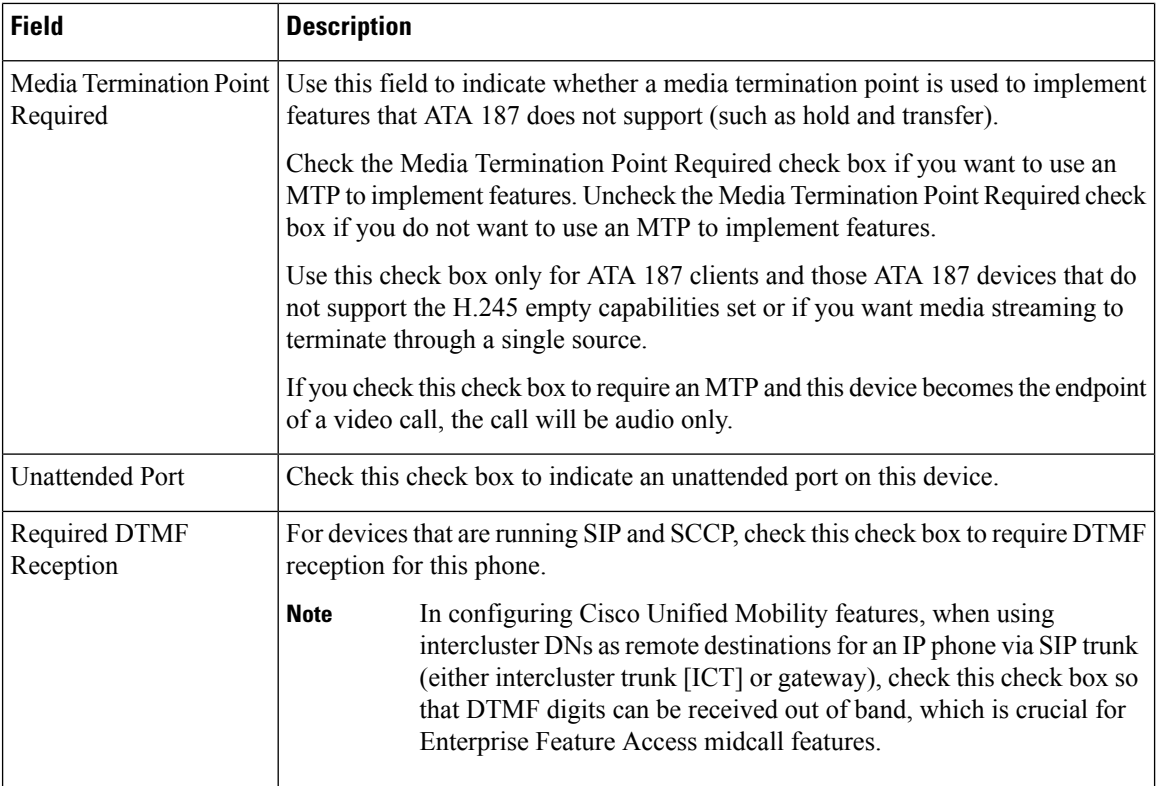

### **Table 33: Certification Authority Proxy Function (CAPF) Information**

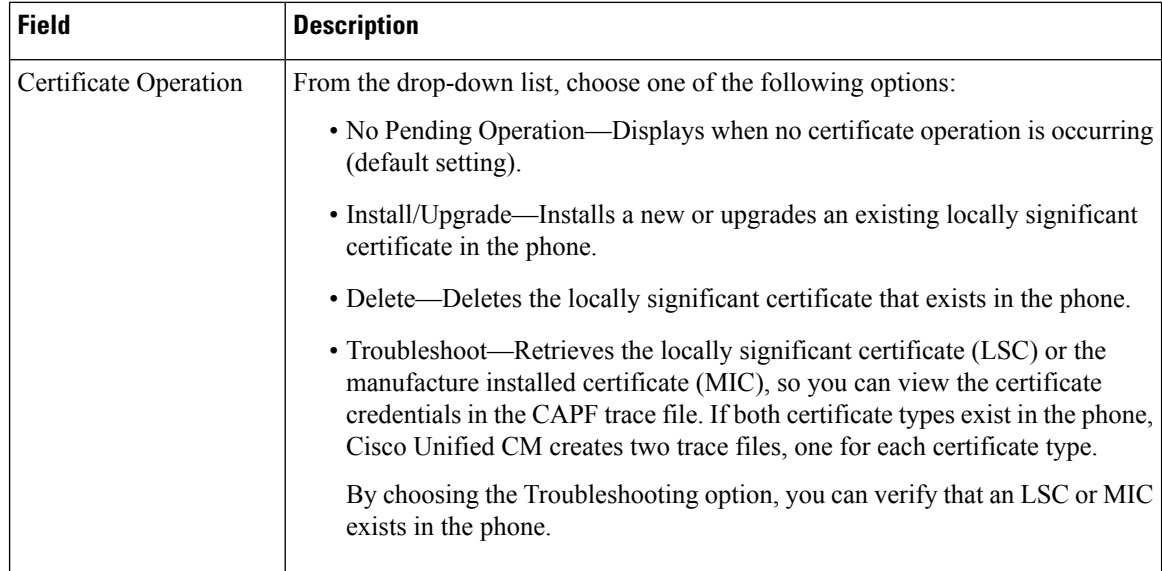

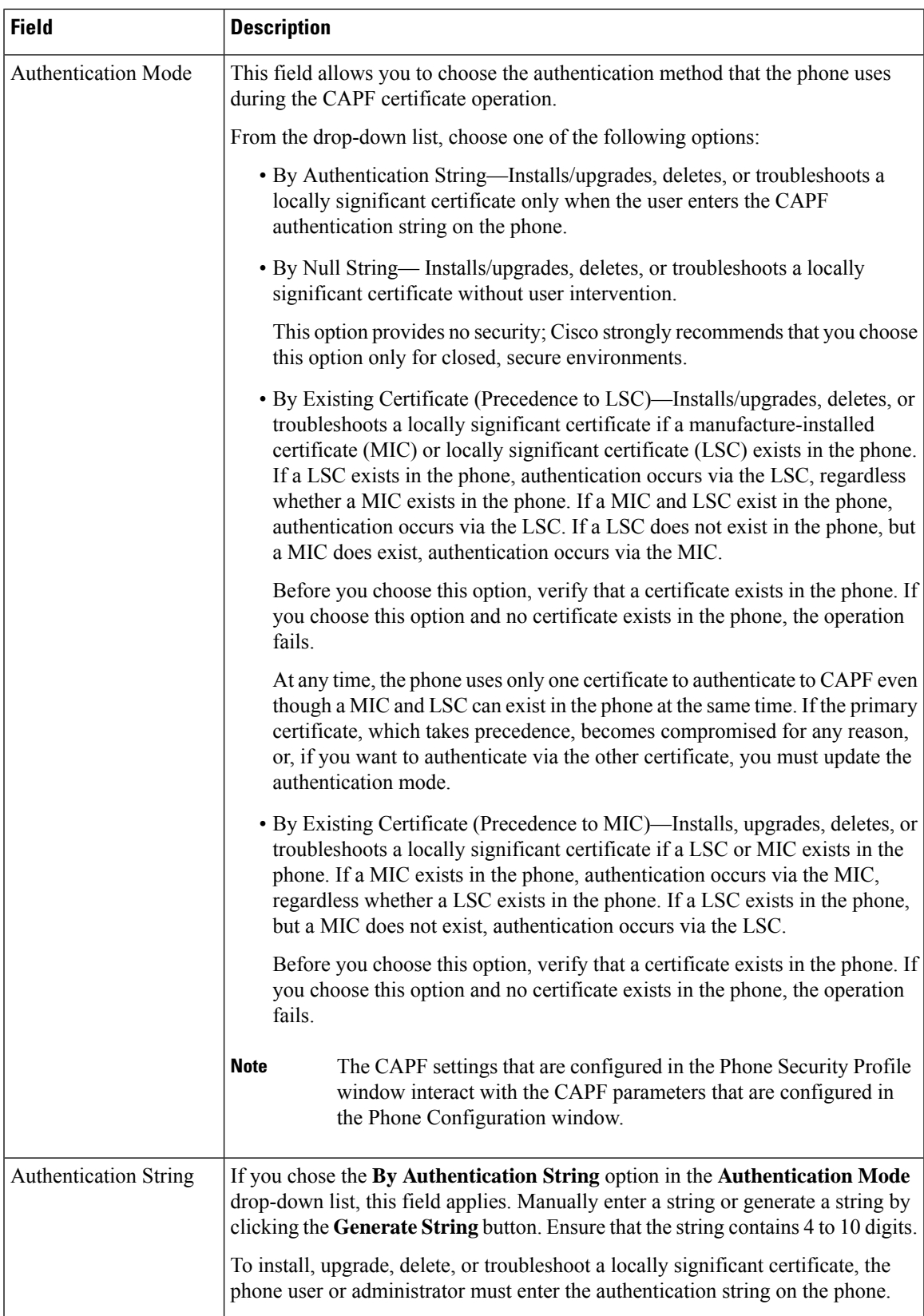

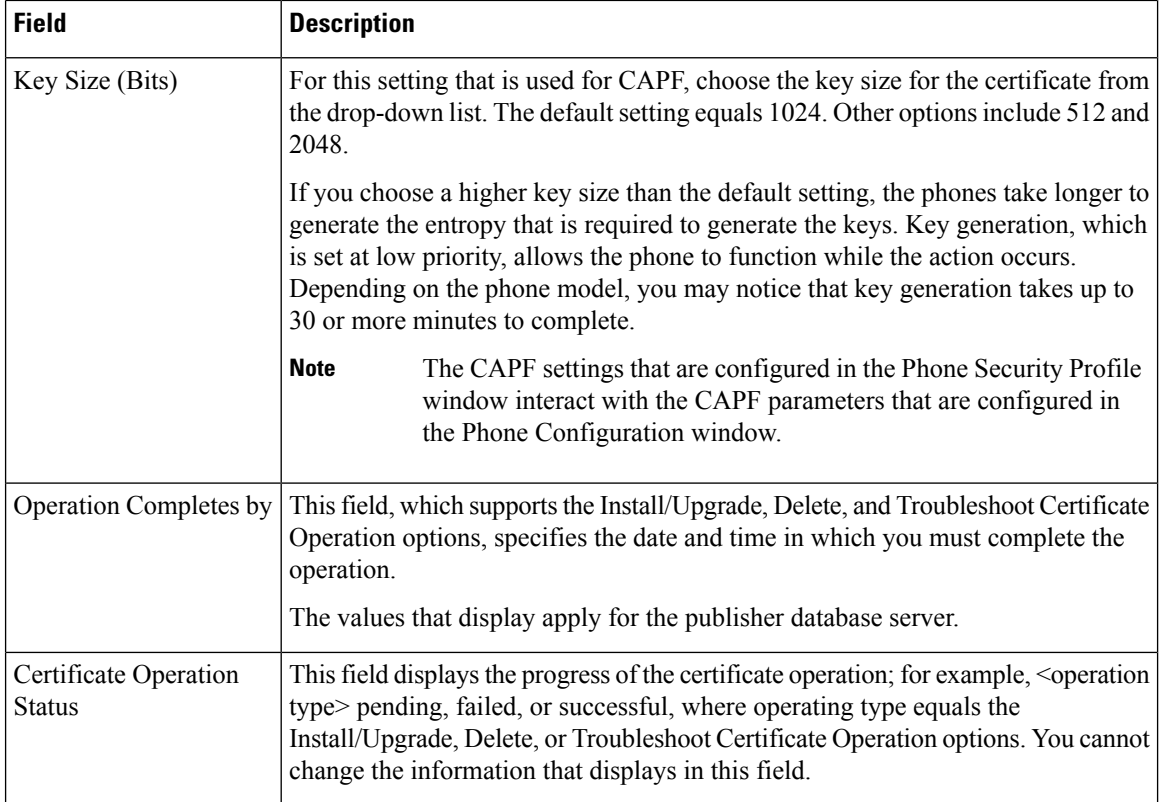

### **Table 34: Secure Shell User**

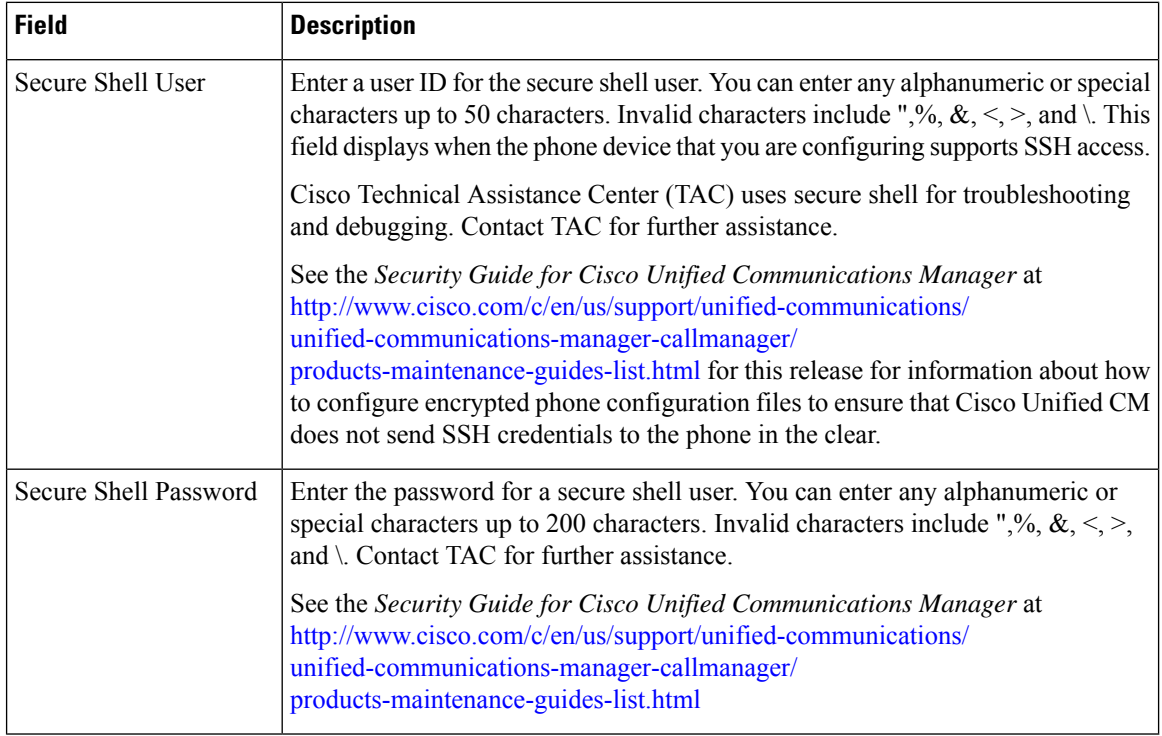

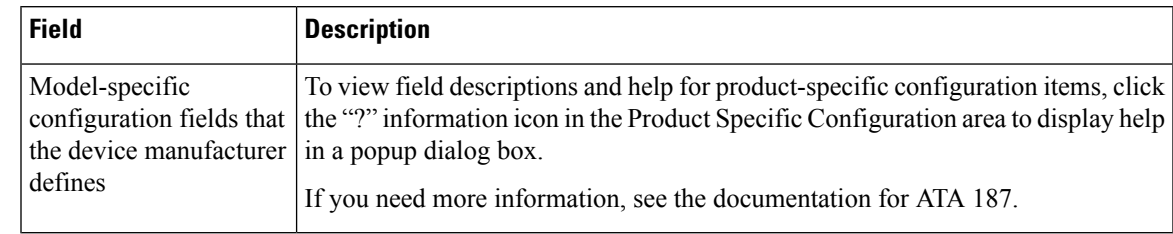

### **Table 35: Product-Specific Configuration Layout**

## **Analog Telephony Adaptor 190 Configuration Fields**

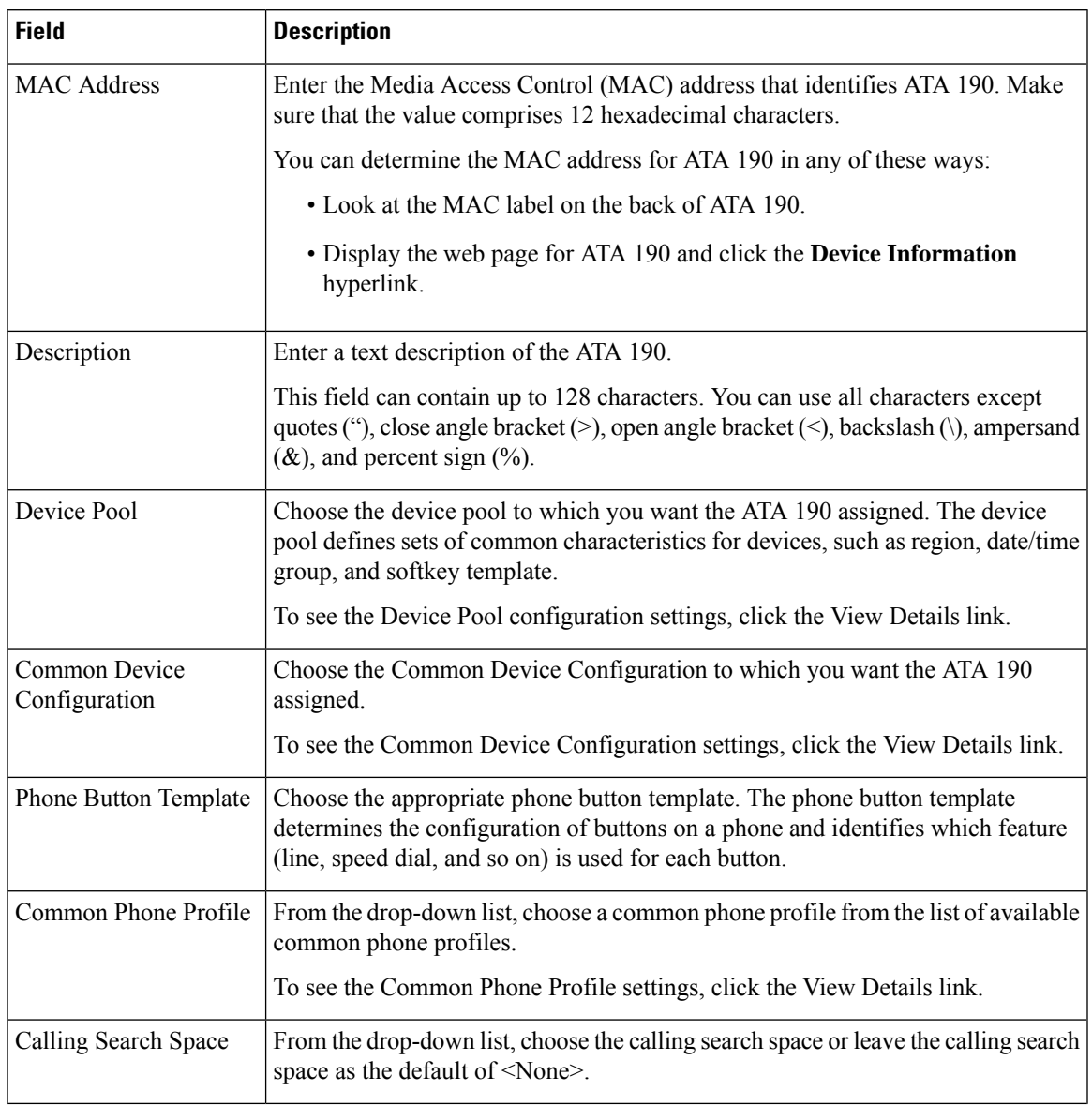

**Table 36: Analog Telephony Adaptor 190 Configuration Fields**

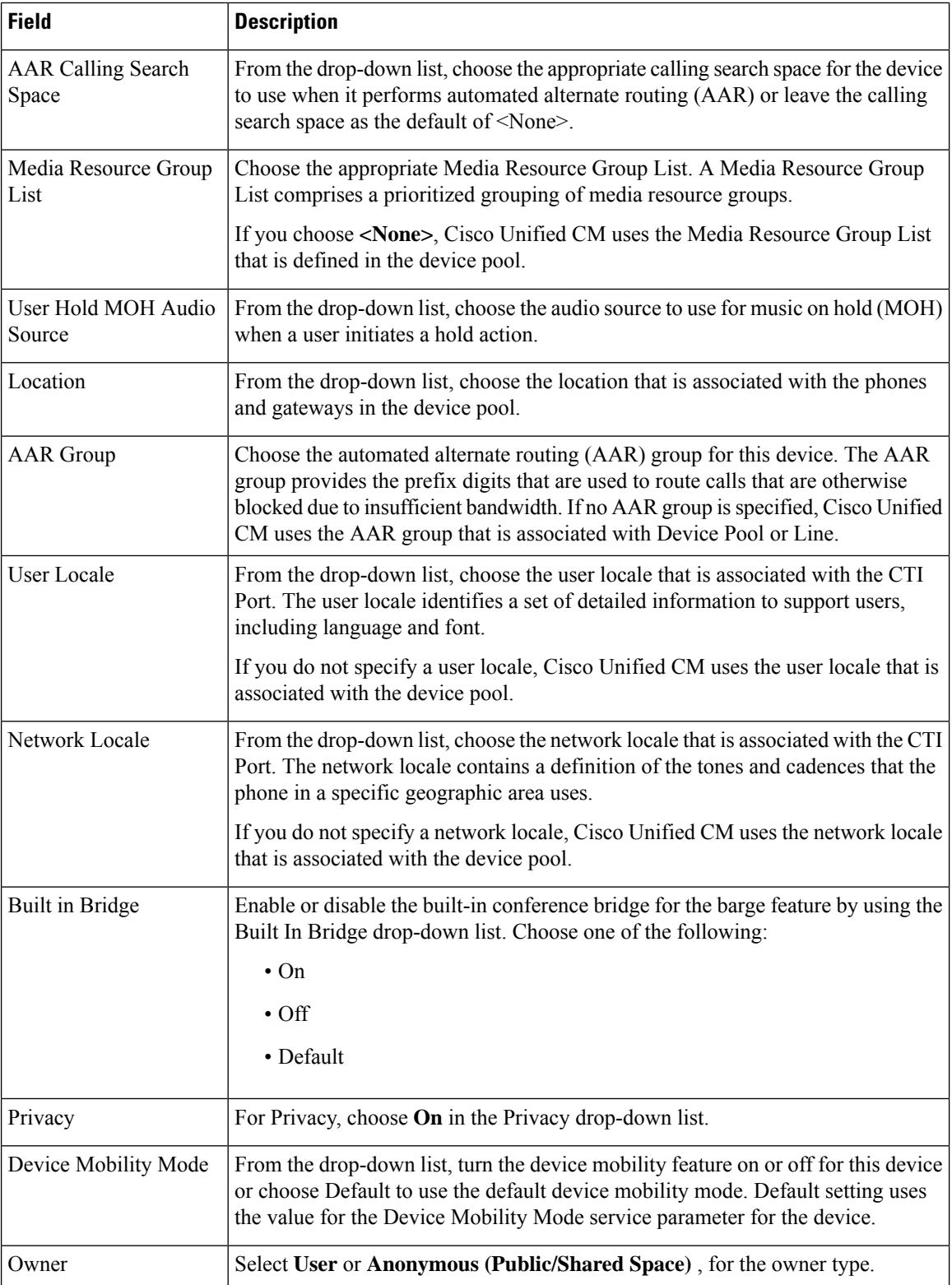

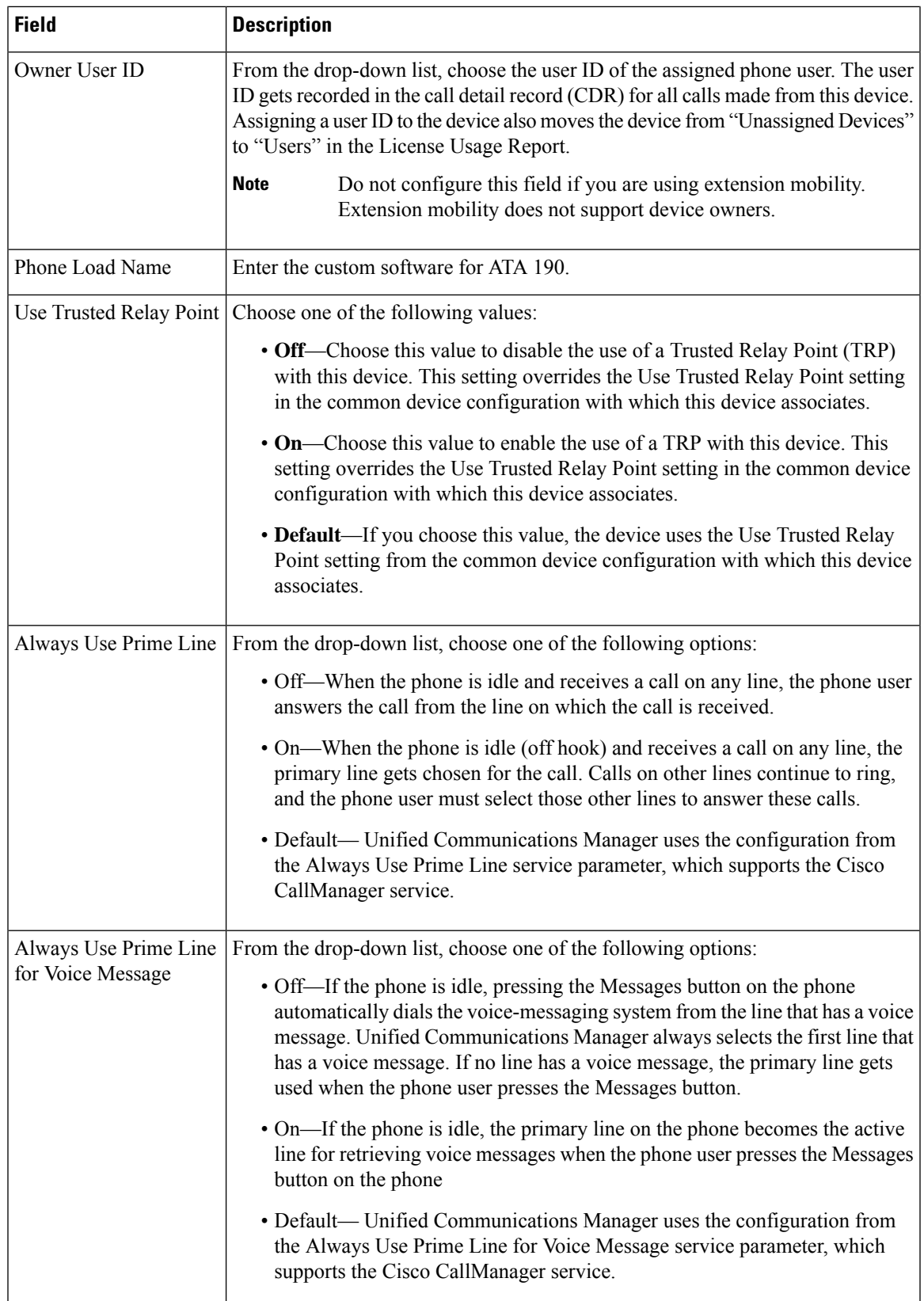

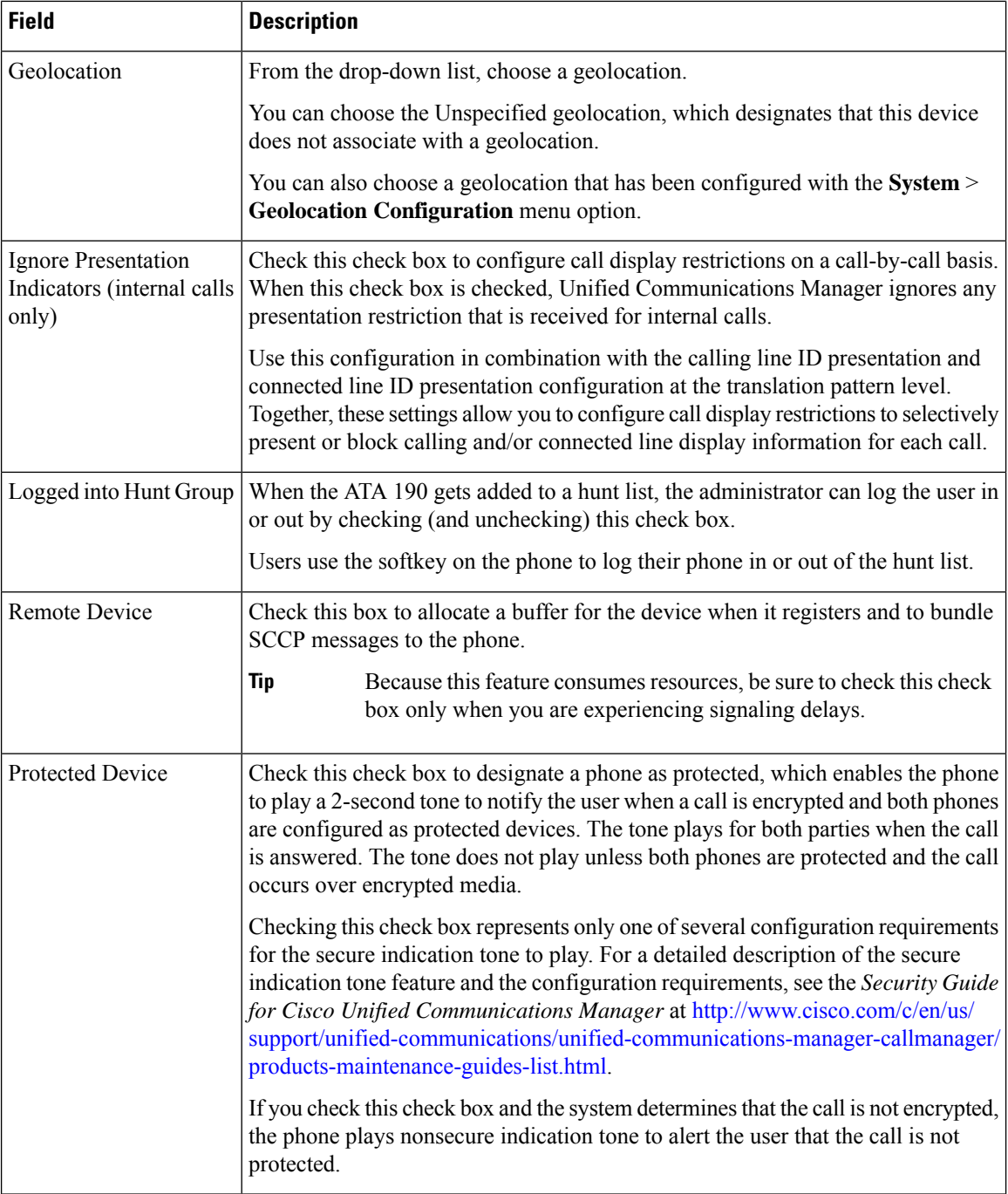

i.

### **Number Presentation Transformation**

### **Table 37: Caller ID for Calls From This Phone**

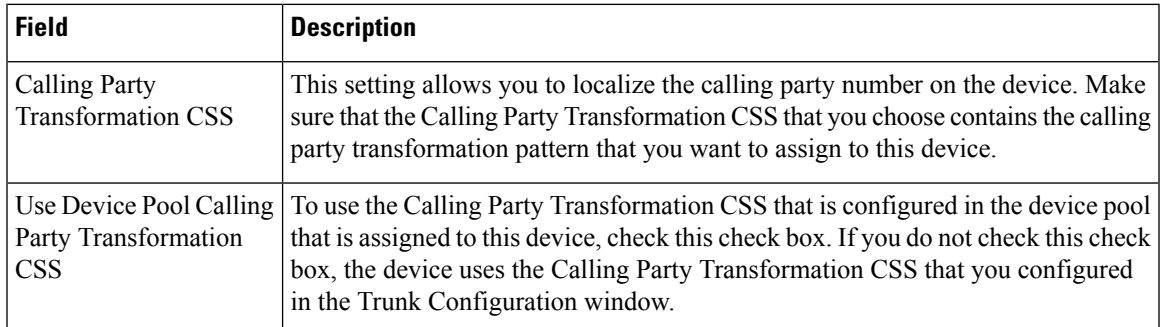

### **Table 38: Remote Number**

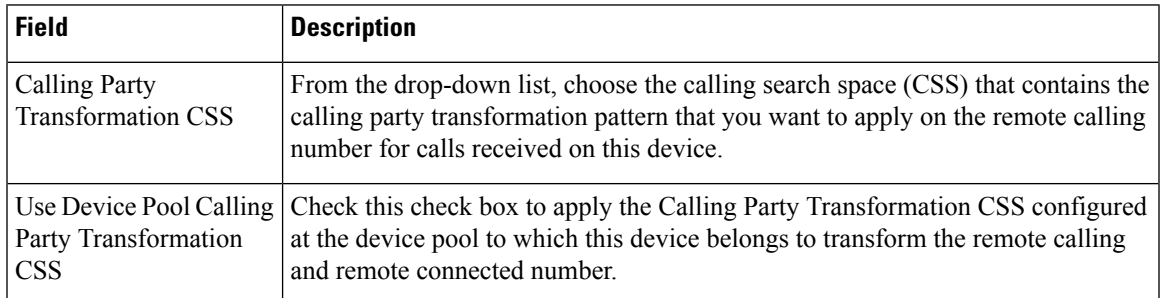

### **Table 39: Protocol Specific Information**

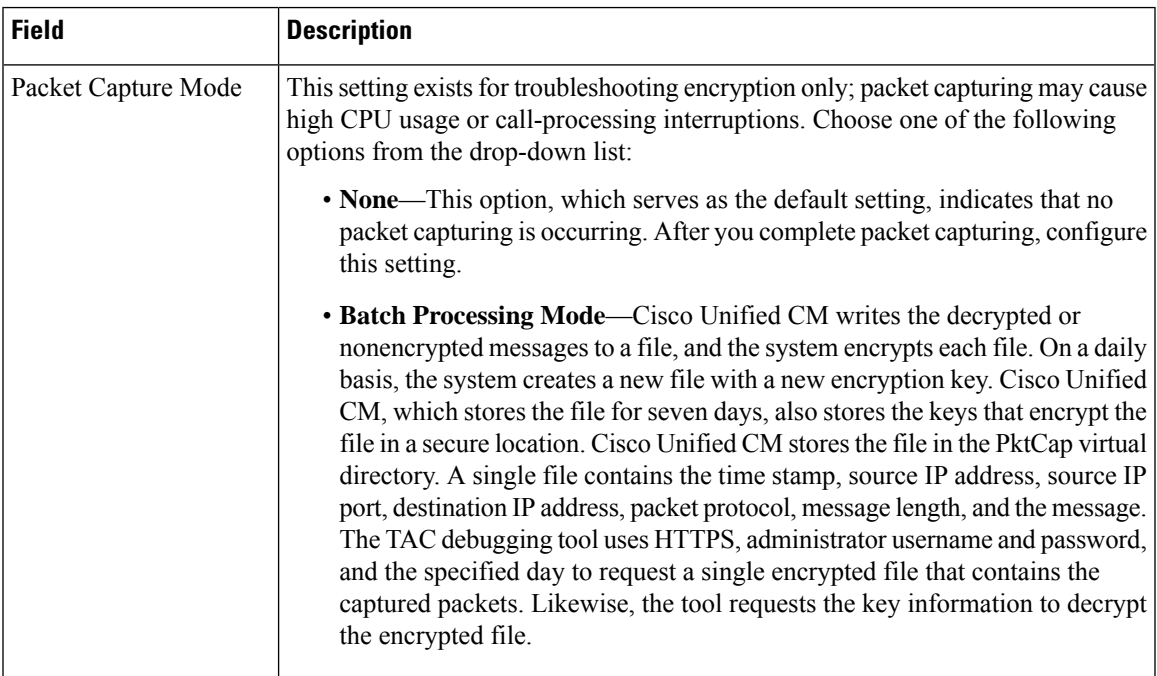

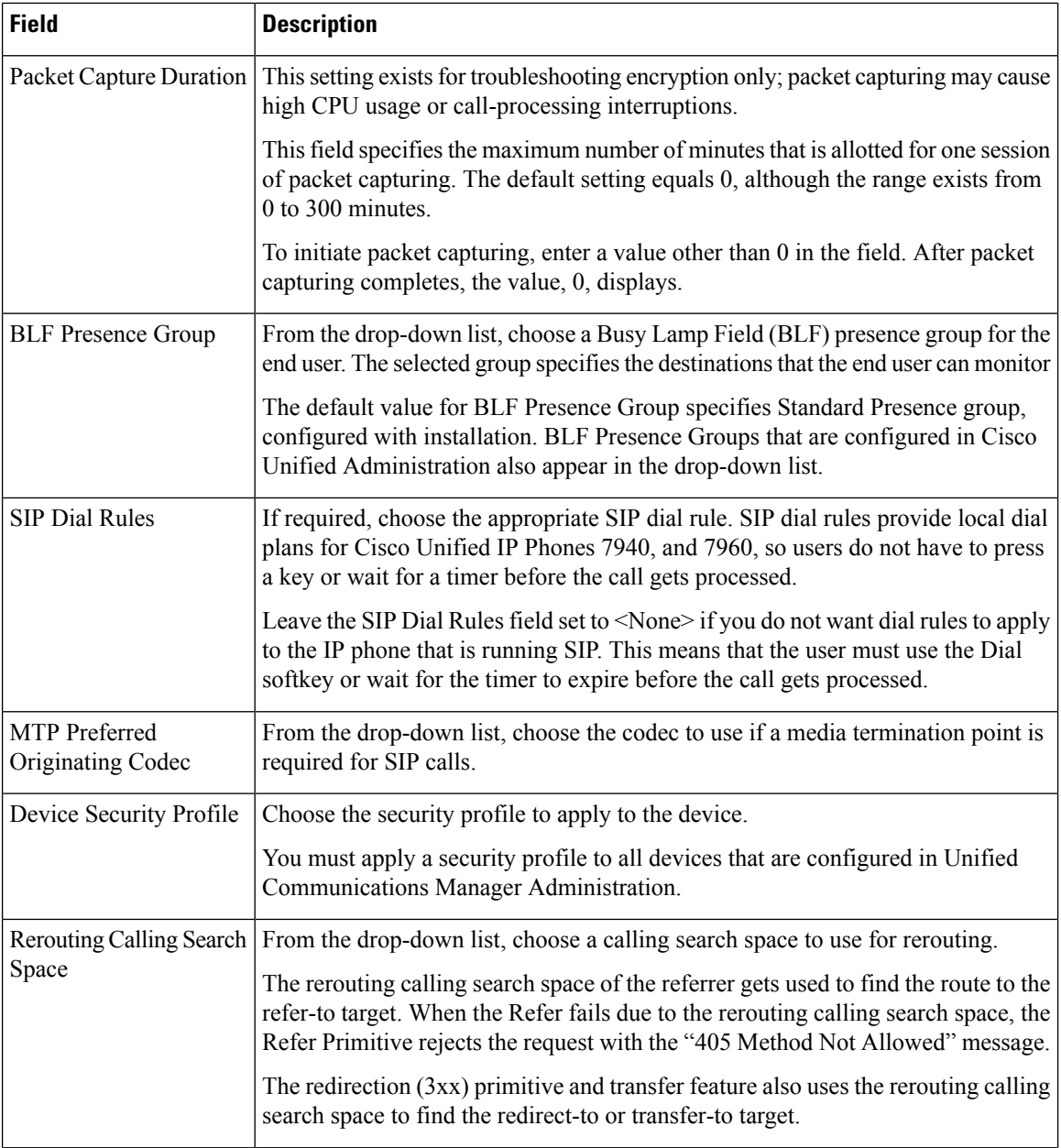

i.

 $\mathbf{l}$ 

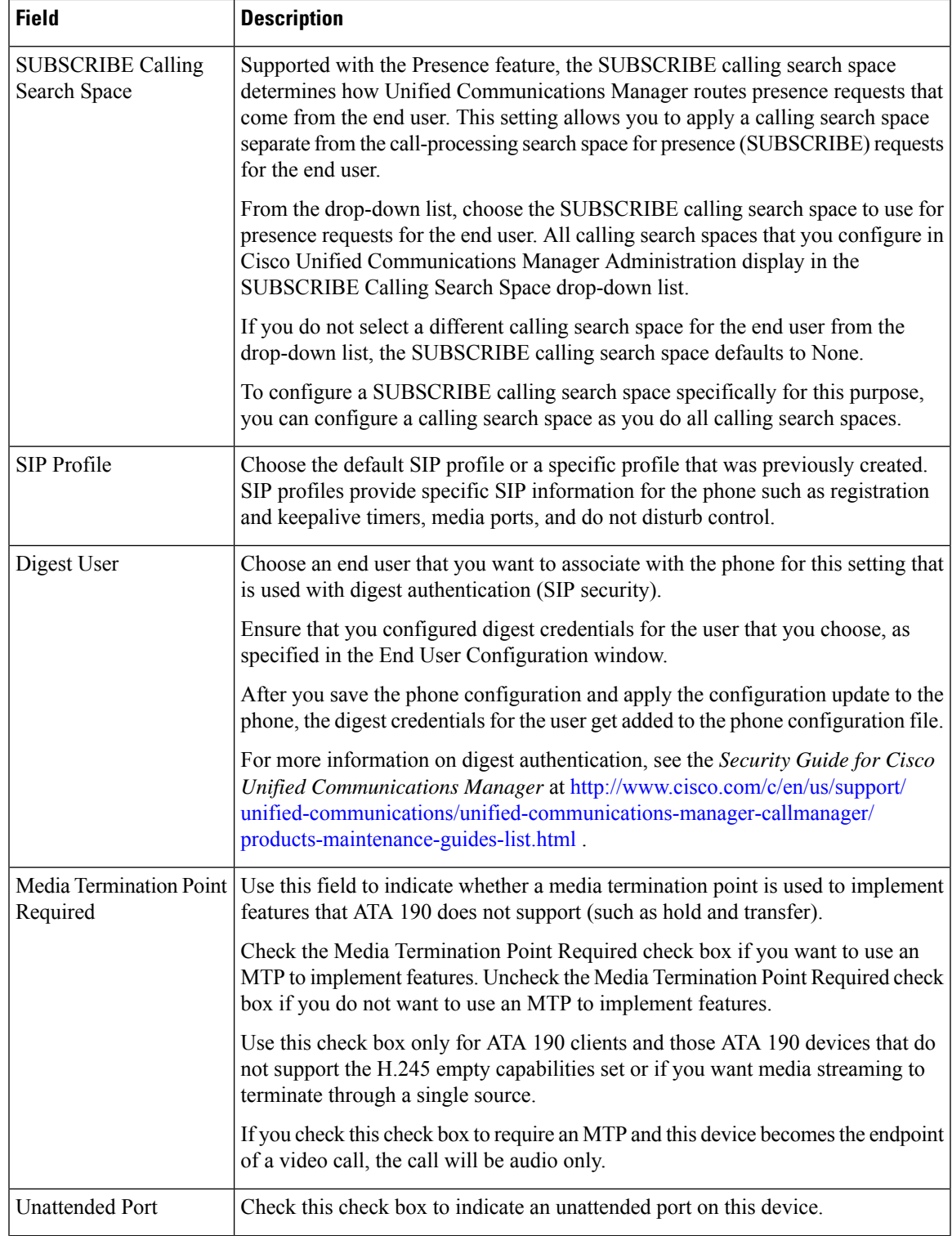

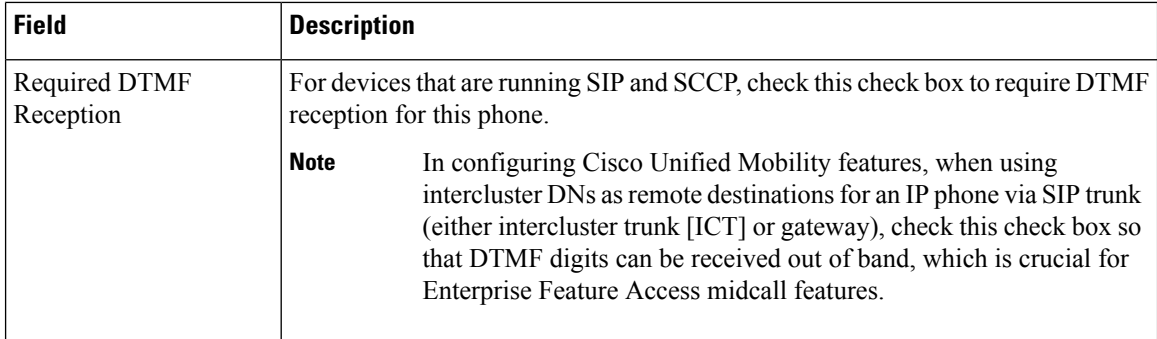

### **Table 40: Certification Authority Proxy Function (CAPF) Information**

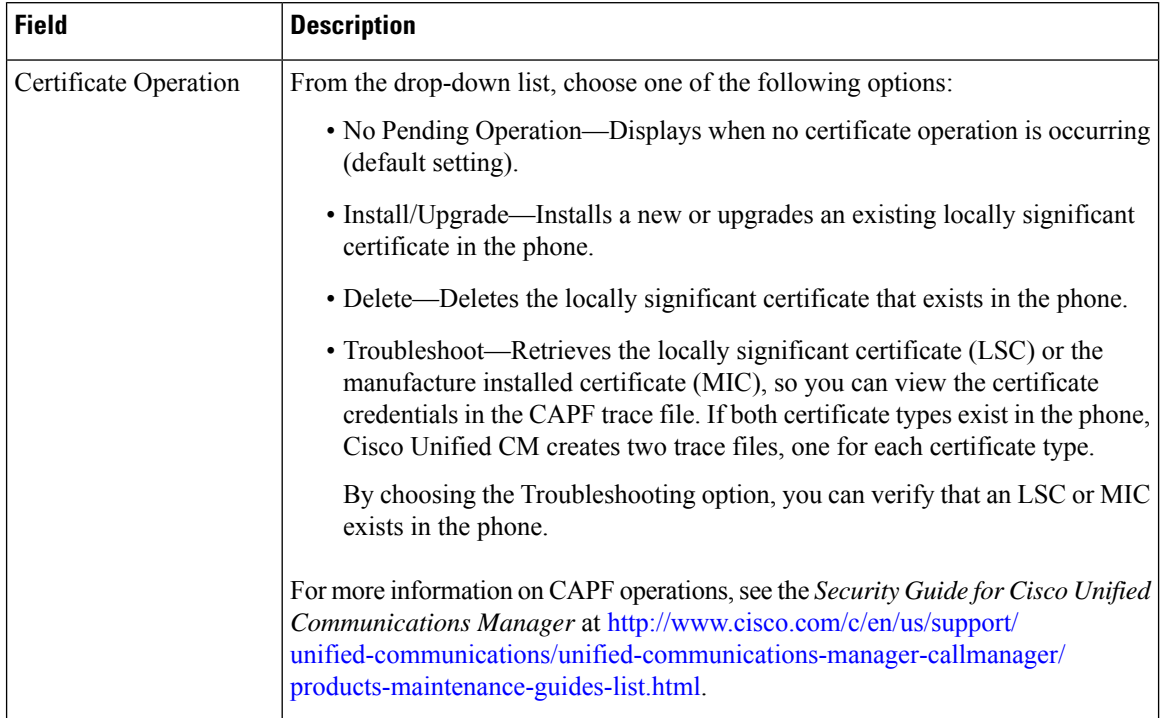

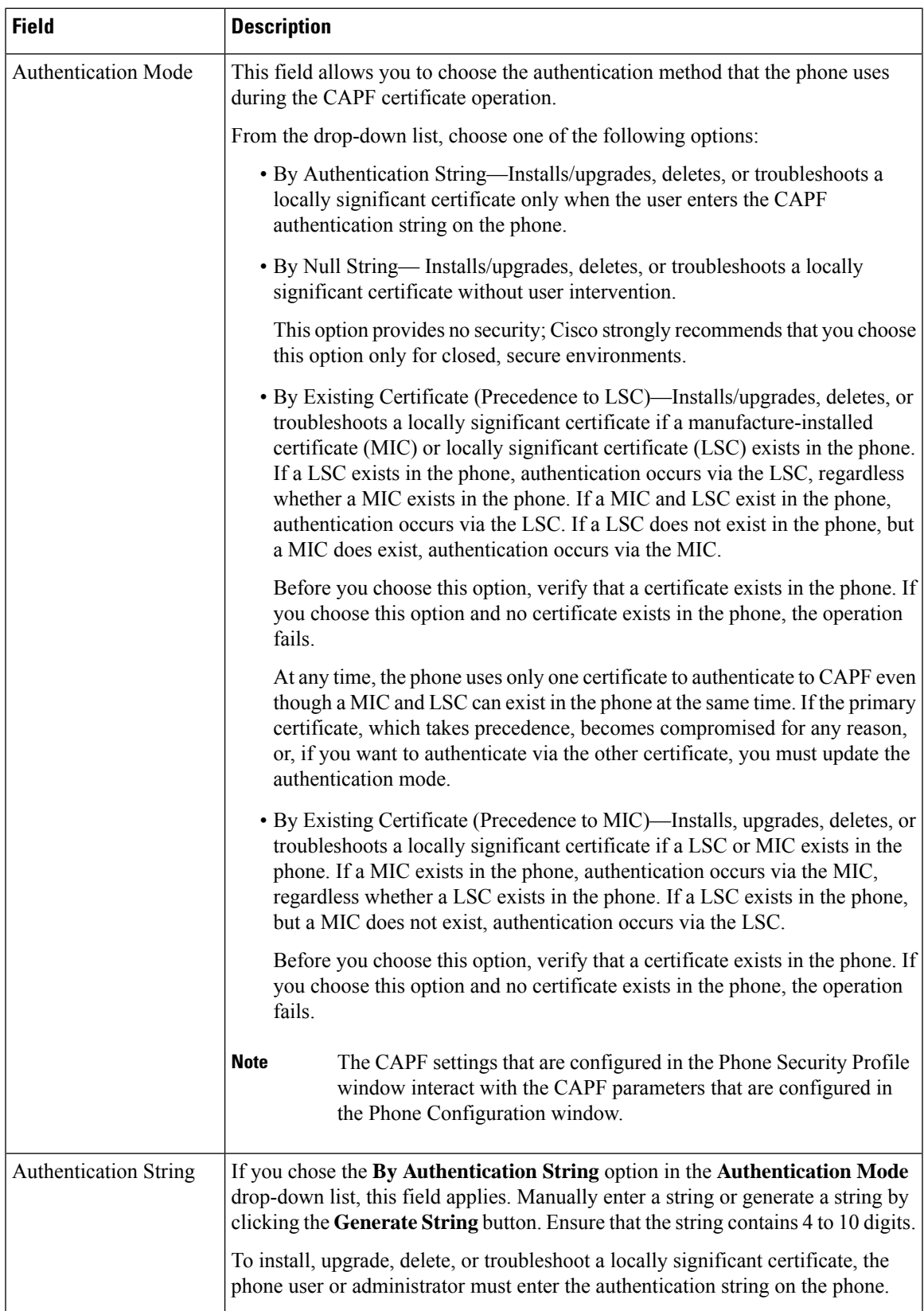

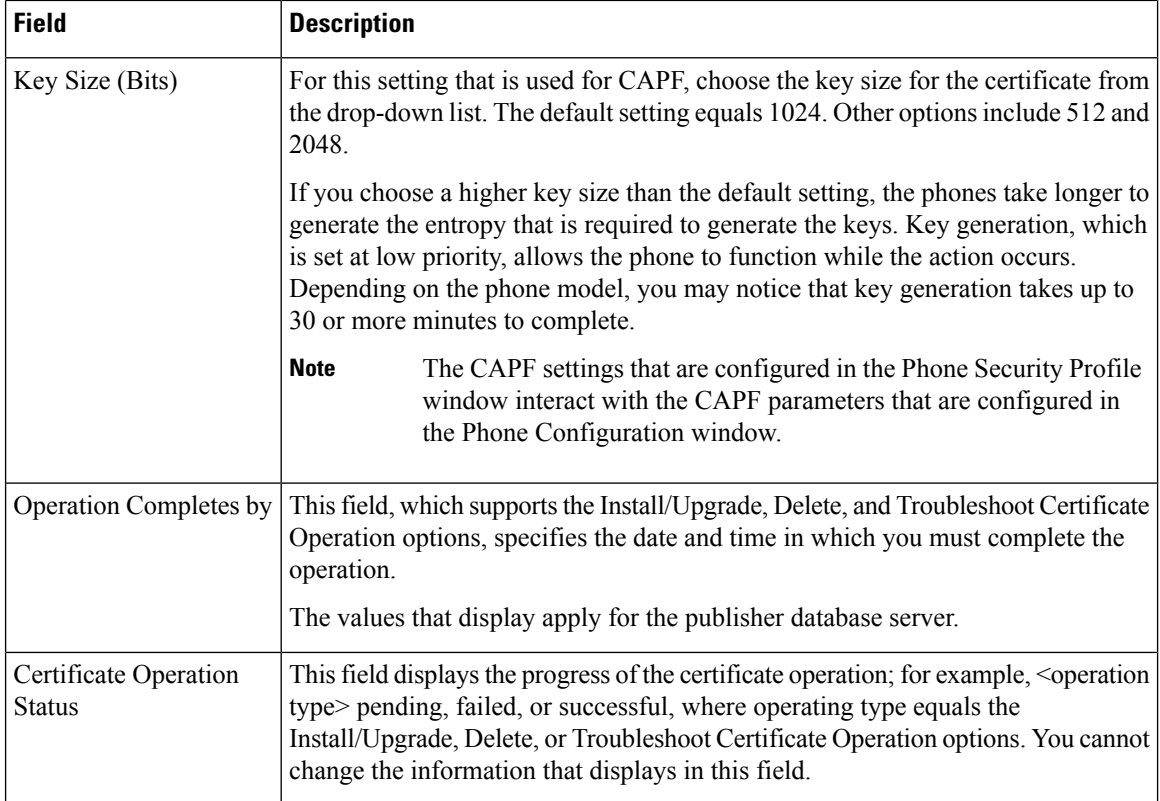

### **Table 41: Secure Shell User**

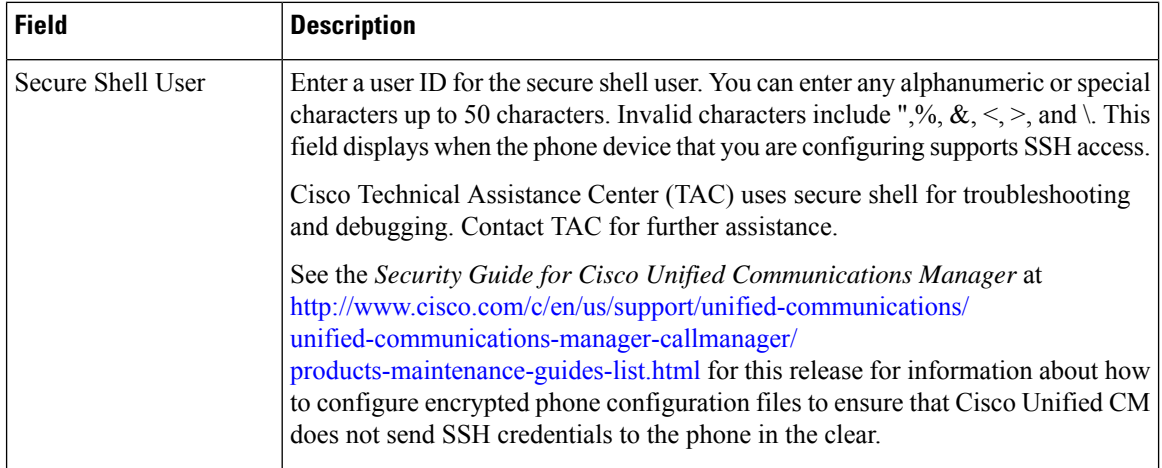

 $\overline{\phantom{a}}$ 

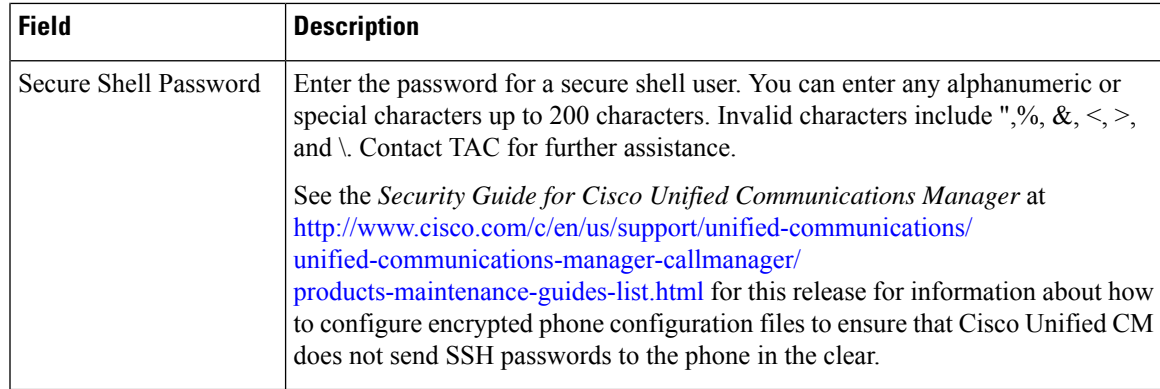

#### **Table 42: Product-Specific Configuration Layout**

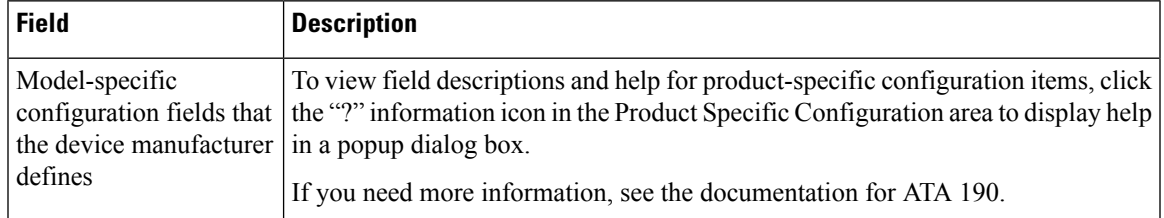

i.

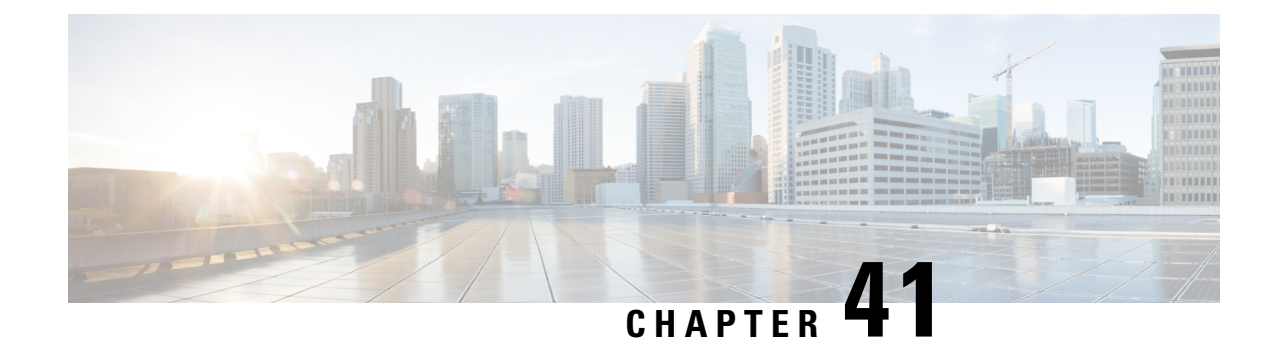

# **Configure Software-Based Endpoints**

- [Software-Based](#page-342-0) Endpoint Configuration, on page 309
- [Configure](#page-342-1) CTI Ports, on page 309
- [Configure](#page-350-0) an H.323 Client, on page 317
- Configure Cisco IP [Communicator,](#page-351-0) on page 318

# <span id="page-342-1"></span><span id="page-342-0"></span>**Software-Based Endpoint Configuration**

Complete the tasks in this chapter to configure software-based endpoints such as CTI ports, H.323 clients, and Cisco IP Communicator.

## **Configure CTI Ports**

### **Procedure**

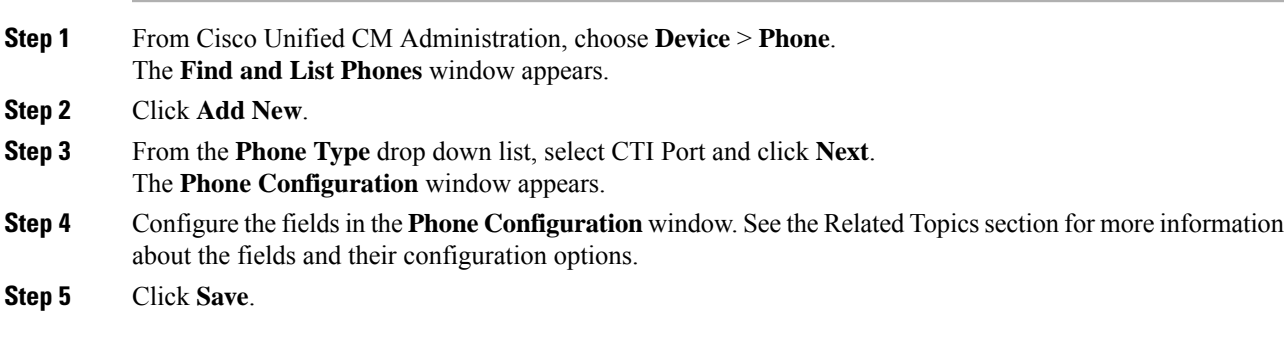

## **CTI Port Settings**

### **Table 43: CTI Port Settings**

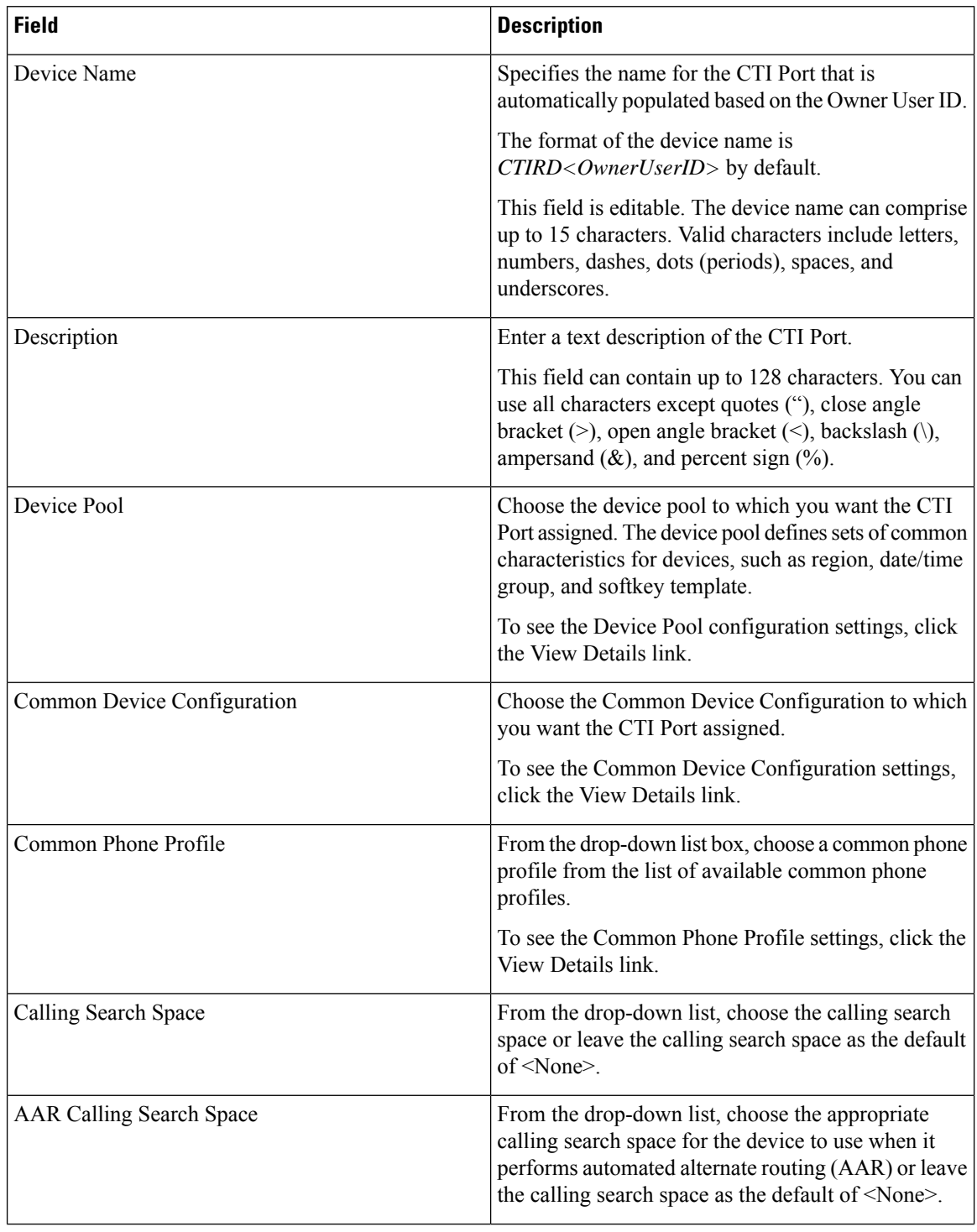

 $\mathbf{l}$ 

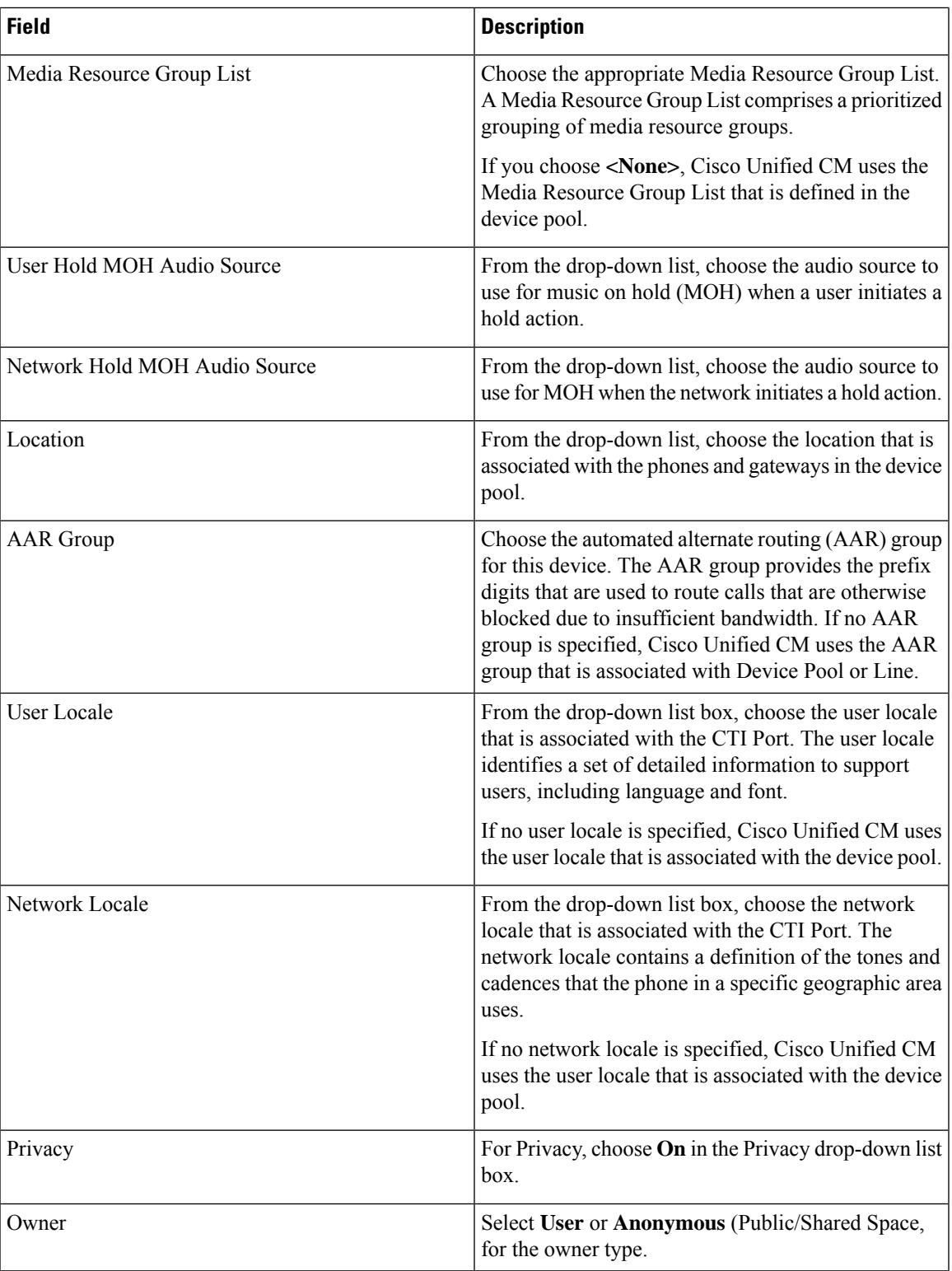

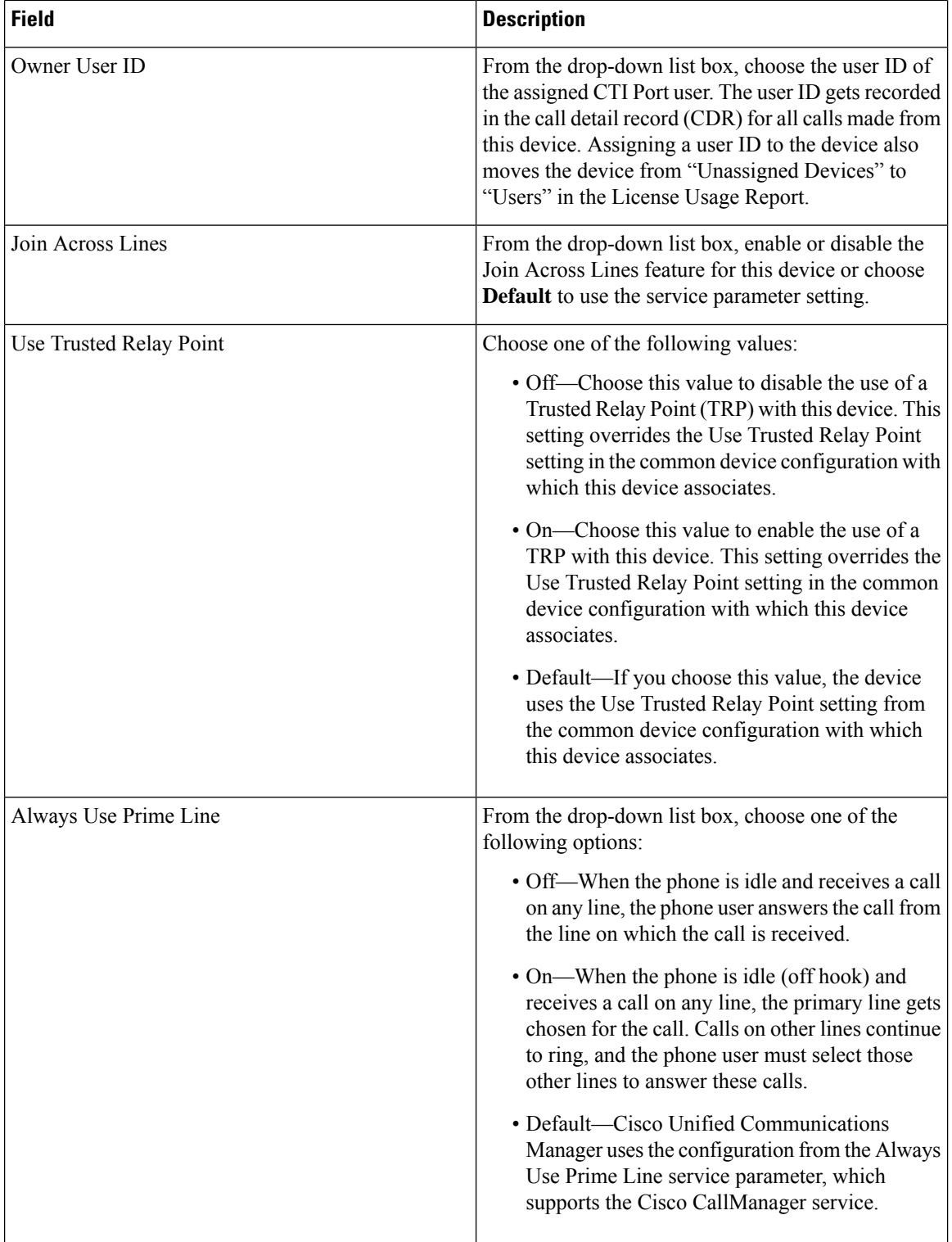

 $\mathbf{l}$ 

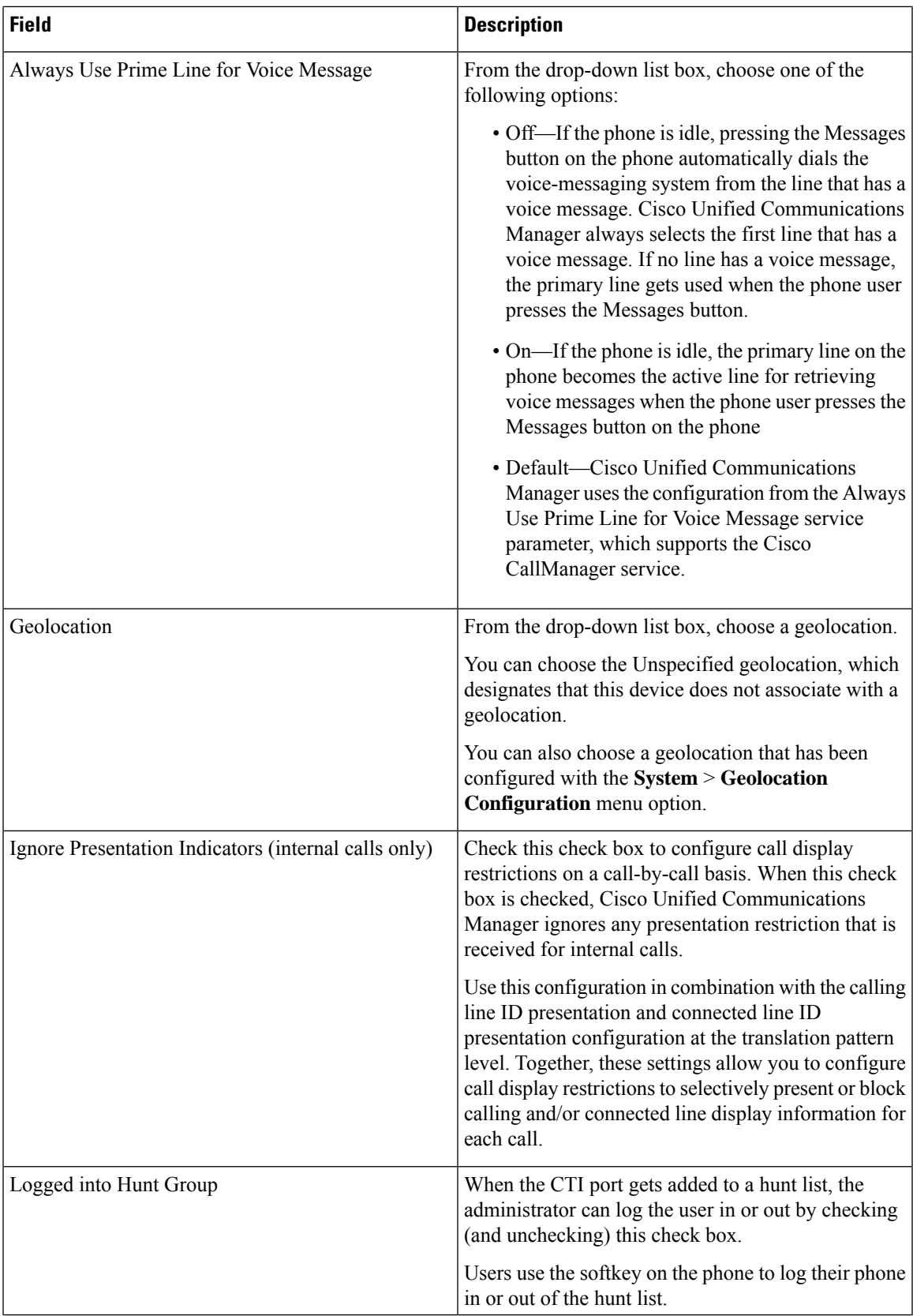

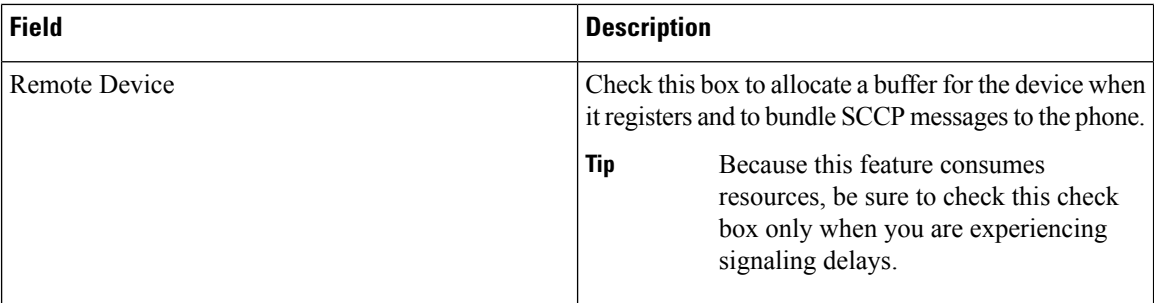

### **Number Presentation Transformation**

**Table 44: Caller ID for Calls From This Phone**

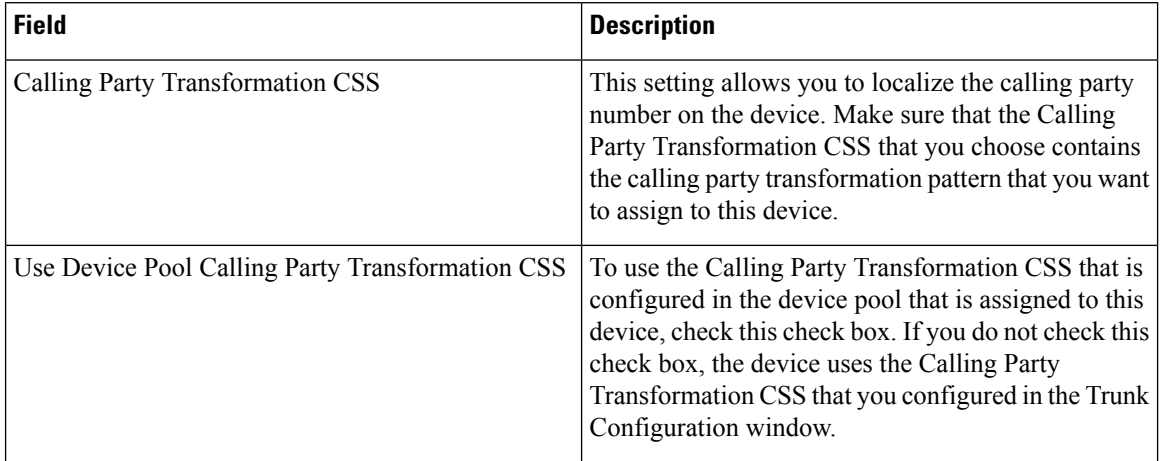

#### **Table 45: Remote Number**

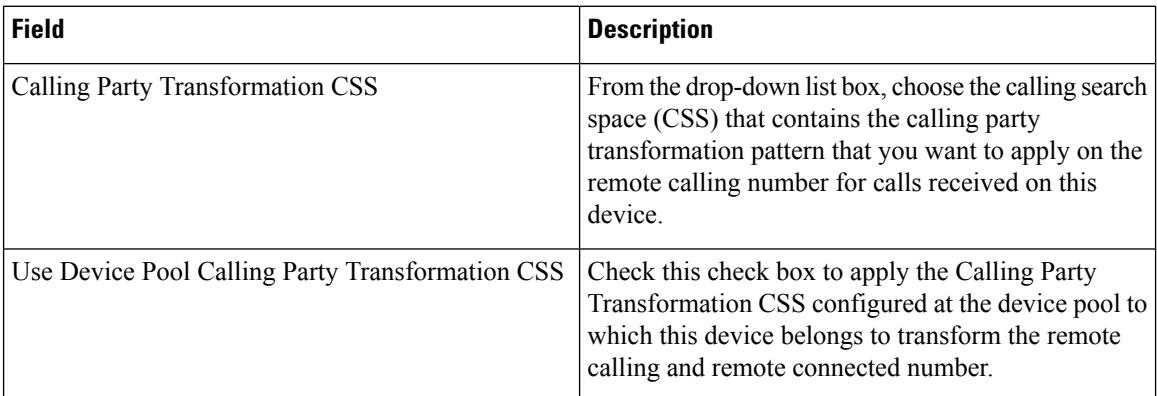

### **Table 46: Protocol Specific Information**

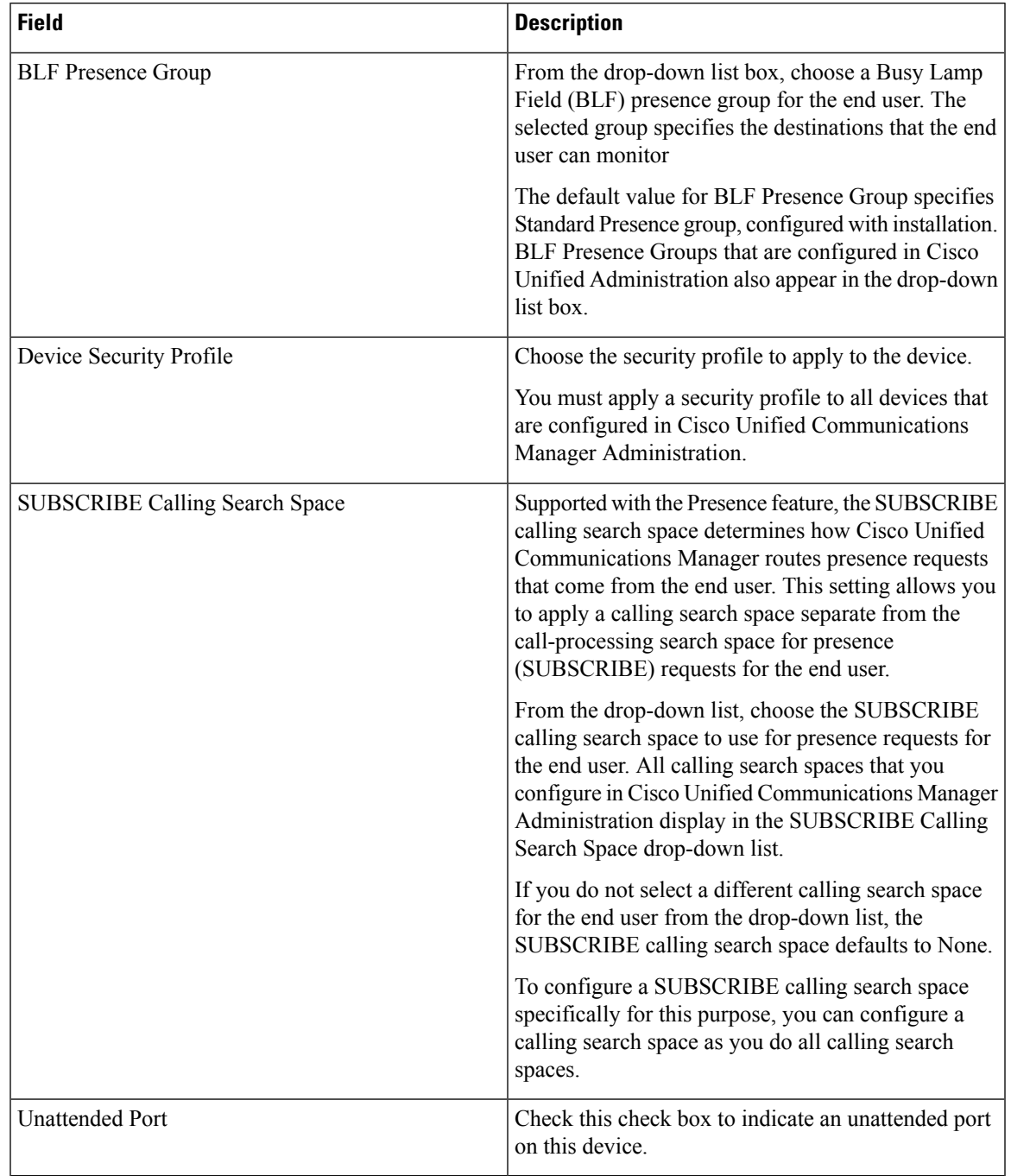

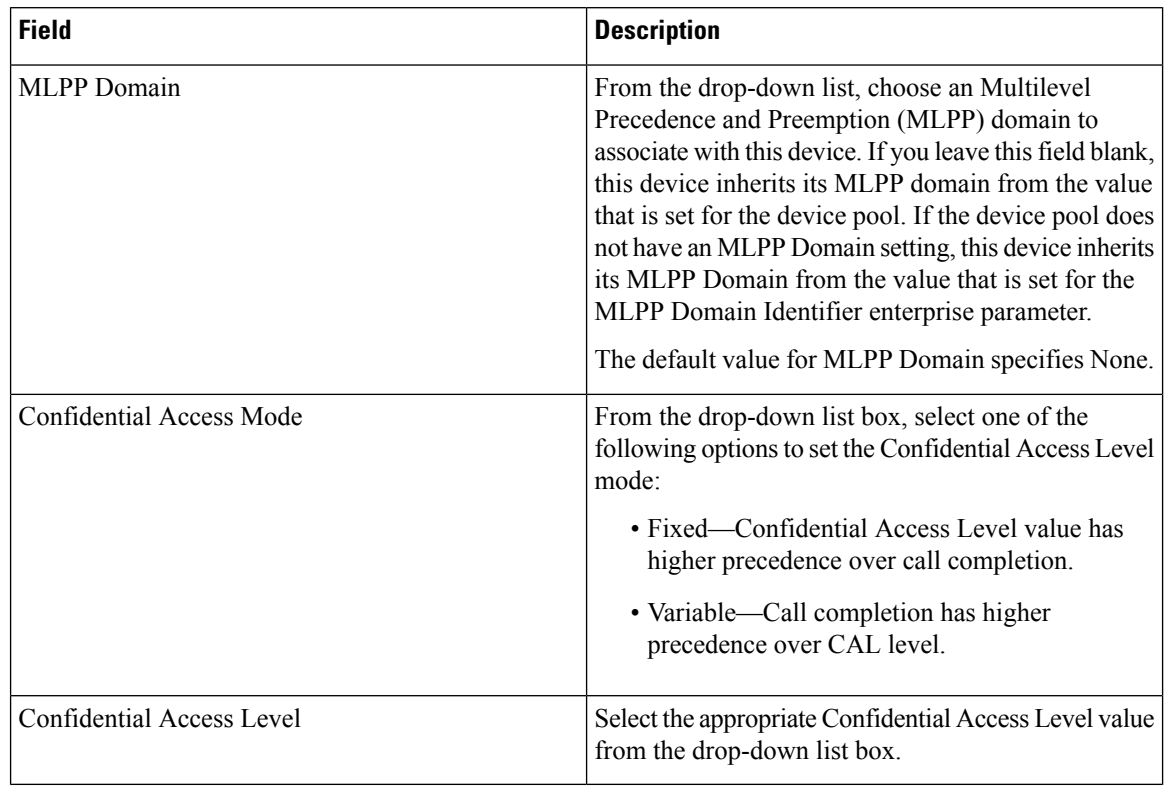

### **Table 47: MLPP and Confidential Access Level Information**

### **Table 48: Do Not Disturb Information**

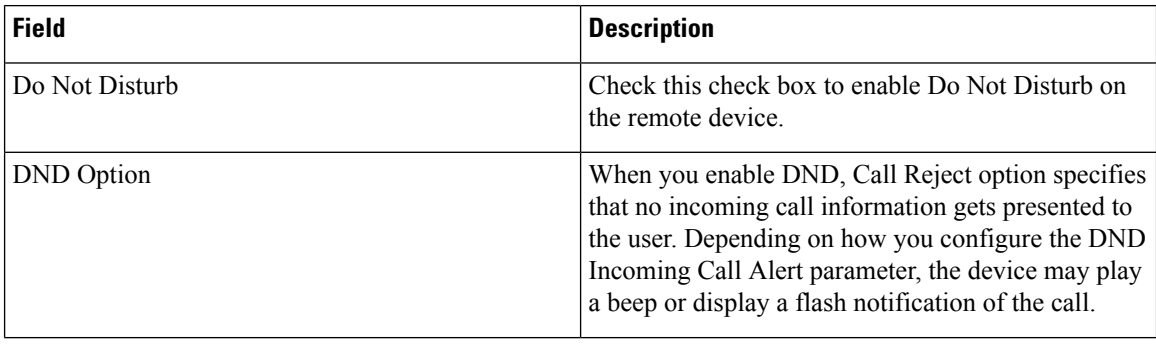

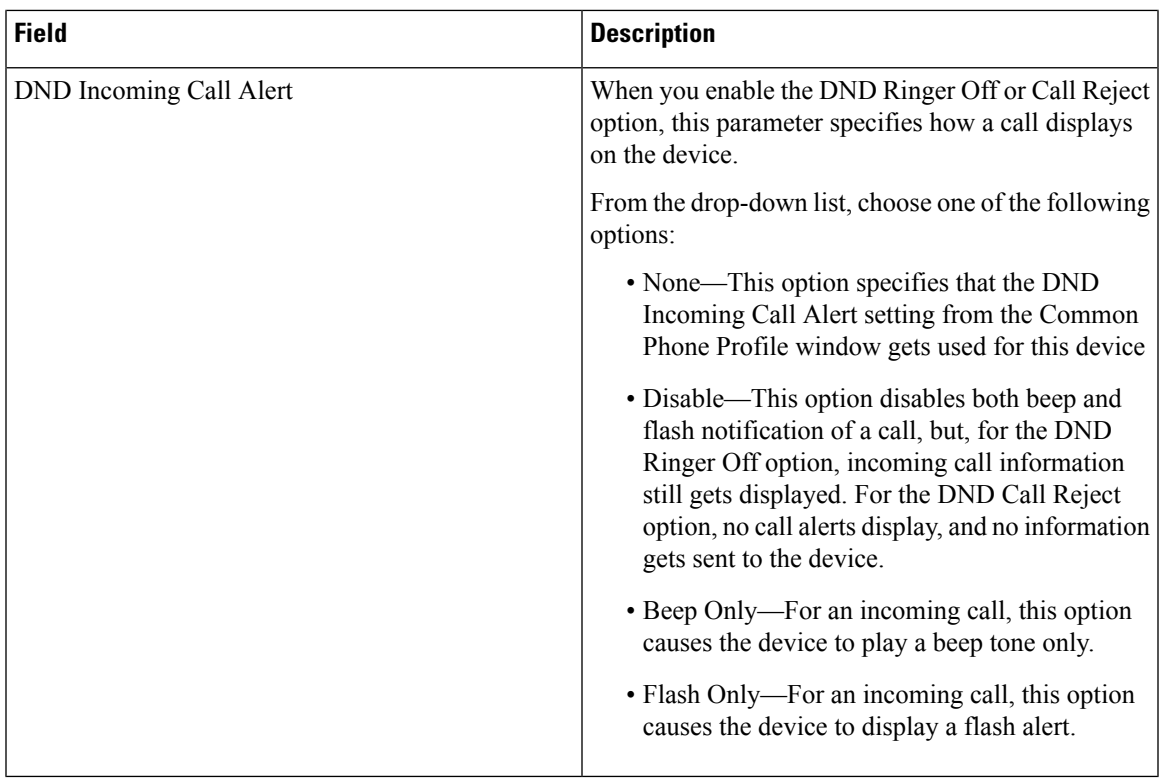

# <span id="page-350-0"></span>**Configure an H.323 Client**

I

### **Procedure**

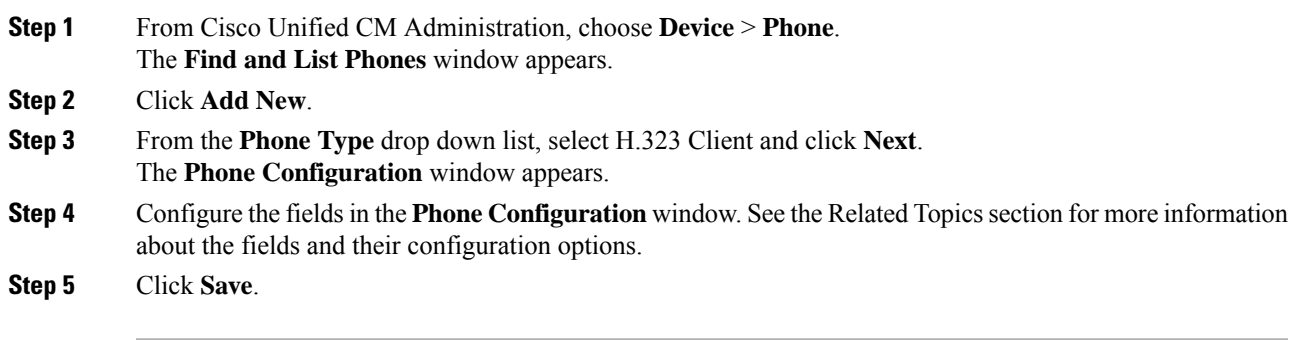

## **H.323 Client Settings**

## <span id="page-351-0"></span>**Configure Cisco IP Communicator**

Cisco IP Communicator is a software-based application that allows users to place and receive phone calls by using their personal computers. It provides the same functionality as a full-featured Cisco Unified IP Phone. Cisco IP Communicator depends upon the Cisco Unified Communications Manager call-processing system to provide telephony features and voice-over-IP capabilities. You administer Cisco IP Communicator as a phone device by using the Cisco Unified Communications Manager Administration Phone Configuration window.

### **Procedure**

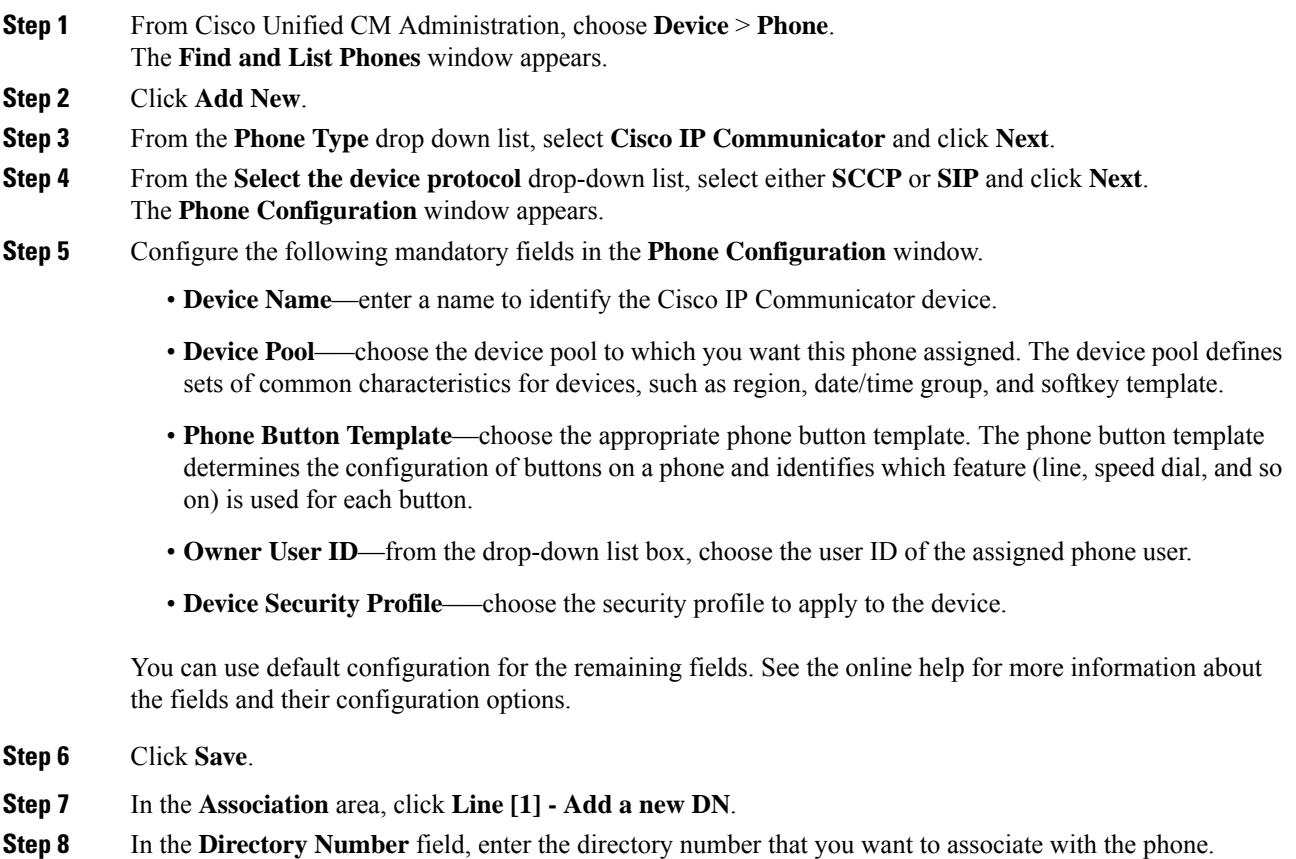

**Step 9** Click **Save**.

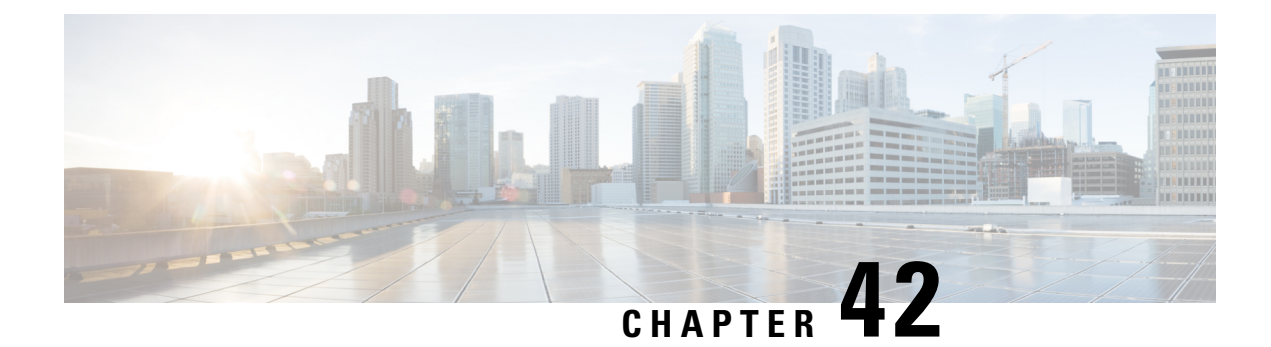

# **Configure Cisco IP Phones**

- Cisco IP Phones [Overview,](#page-352-0) on page 319
- Cisco IP Phones [Configuration](#page-352-1) Task Flow, on page 319

## <span id="page-352-0"></span>**Cisco IP Phones Overview**

Cisco IP Phones are full-featured telephones that provide voice communication over an IP network. To provide this capability, the IP phones interact with several other key Cisco Unified IP Telephony and network components, such as Unified Communications Manager, DNS and DHCP servers, TFTP servers, media resources, Cisco Power over Ethernet (PoE), and others. These IP phones function much like digital business phones that allow you to place and receive phone calls and to access features such as mute, hold, transfer, speed dial, call forward, and more. In addition, because Cisco IP Phones connect to your data network, they offer enhanced IP telephony features, such as access to network information and services and customizable features and services. The phones also support security features that include file authentication, device authentication, signaling encryption, and media encryption.

This chapter describes how to configure a phone to make it operational on your system. To configure features such as Call Park, Call Forward, Busy Lamp Field (BLF), Call Pickup, and Speed Dial, see the *Feature Configuration Guide for Cisco Unified Communications Manager* at [http://www.cisco.com/c/en/us/support/](http://www.cisco.com/c/en/us/support/unified-communications/unified-communications-manager-callmanager/products-installation-and-configuration-guides-list.html) [unified-communications/unified-communications-manager-callmanager/](http://www.cisco.com/c/en/us/support/unified-communications/unified-communications-manager-callmanager/products-installation-and-configuration-guides-list.html) [products-installation-and-configuration-guides-list.html](http://www.cisco.com/c/en/us/support/unified-communications/unified-communications-manager-callmanager/products-installation-and-configuration-guides-list.html)

## <span id="page-352-1"></span>**Cisco IP Phones Configuration Task Flow**

### **Procedure**

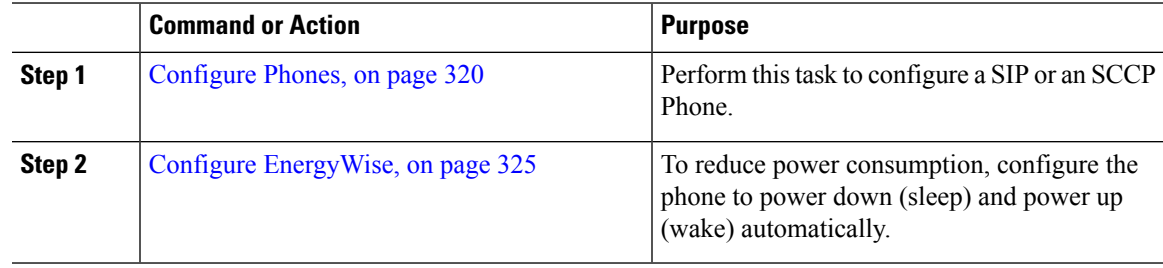

 $\mathbf l$ 

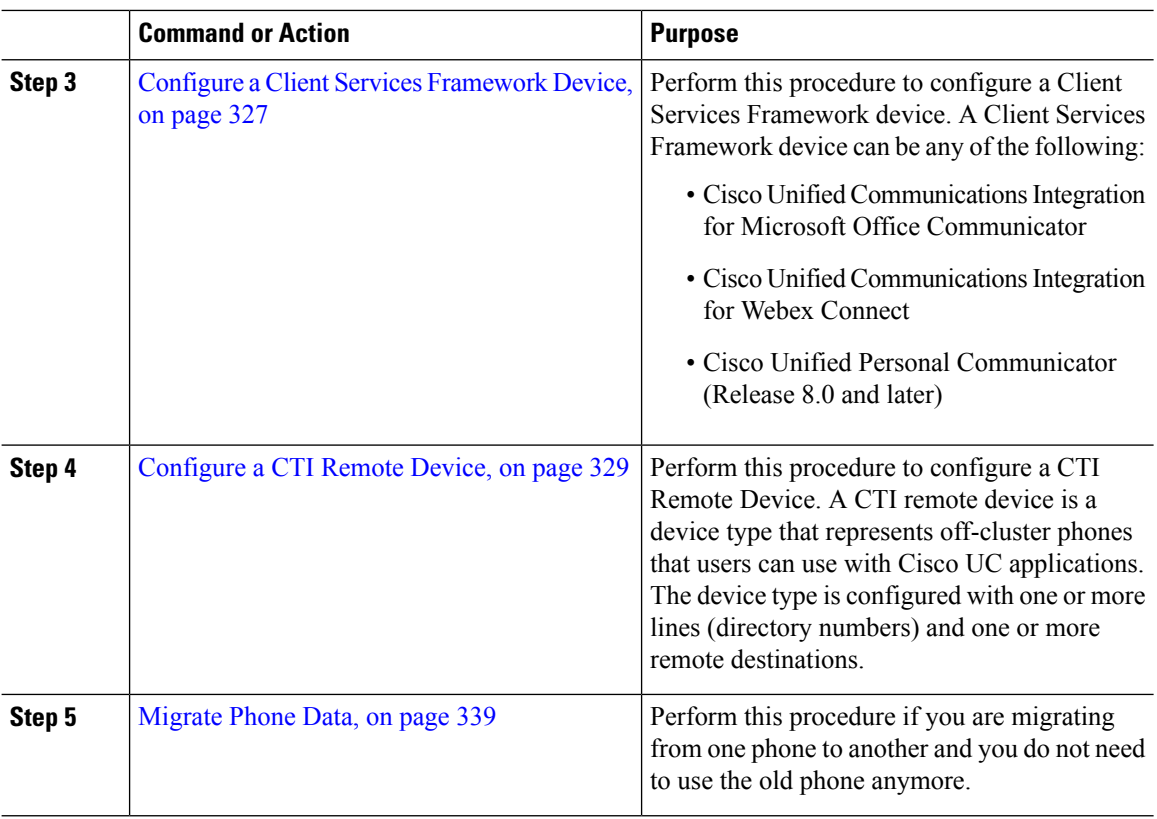

## <span id="page-353-0"></span>**Configure Phones**

### **Procedure**

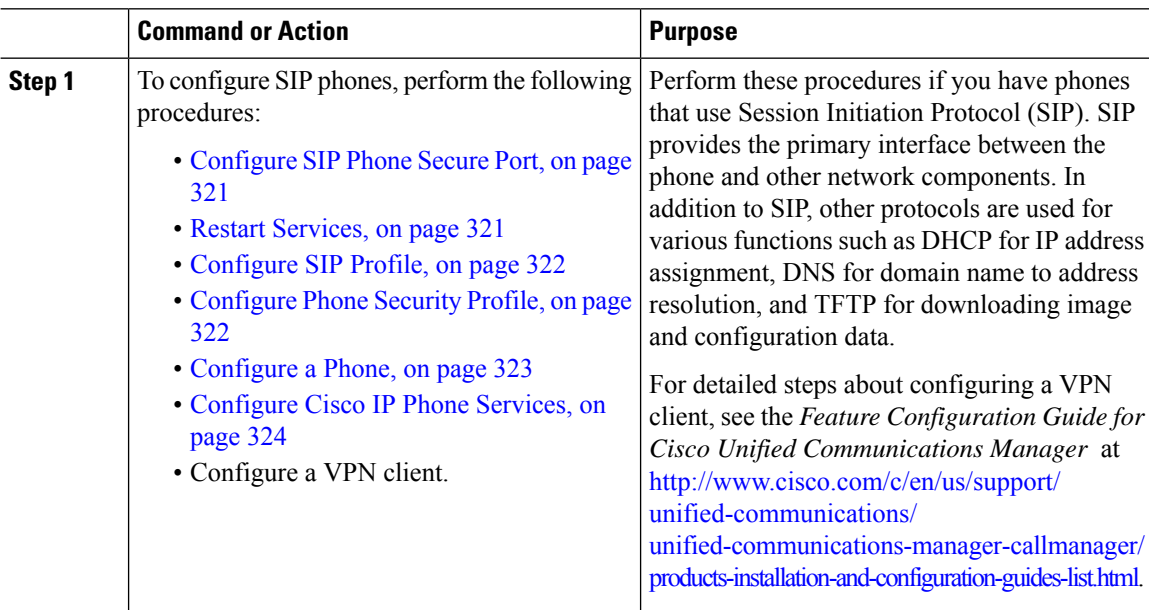

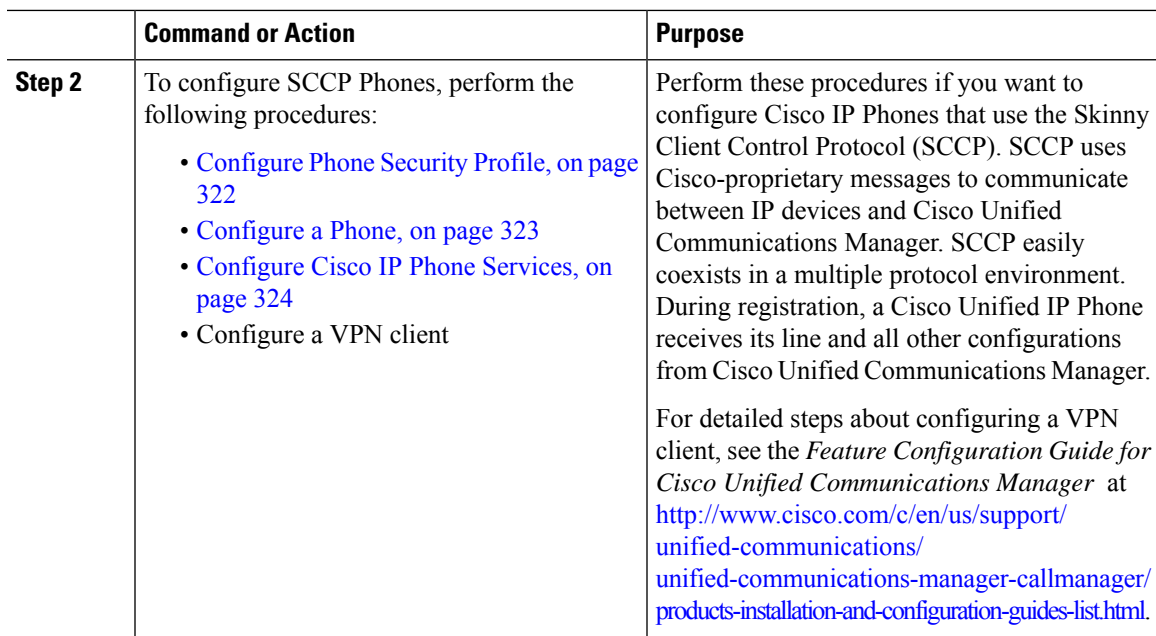

### **What to do next**

Provide power, verify network connectivity, and configure network settings for the Cisco Unified IP Phone. For more information about configuring network settings, see the *Cisco Unified IP Phone Administration Guide* for your Cisco Unified IP Phone model.

### <span id="page-354-0"></span>**Configure SIP Phone Secure Port**

**Procedure**

Follow these steps to configure the SIP Phone Secure Port. Cisco Unified Communications Manager uses this port to listen to SIP phones for SIP line registrations over TLS.

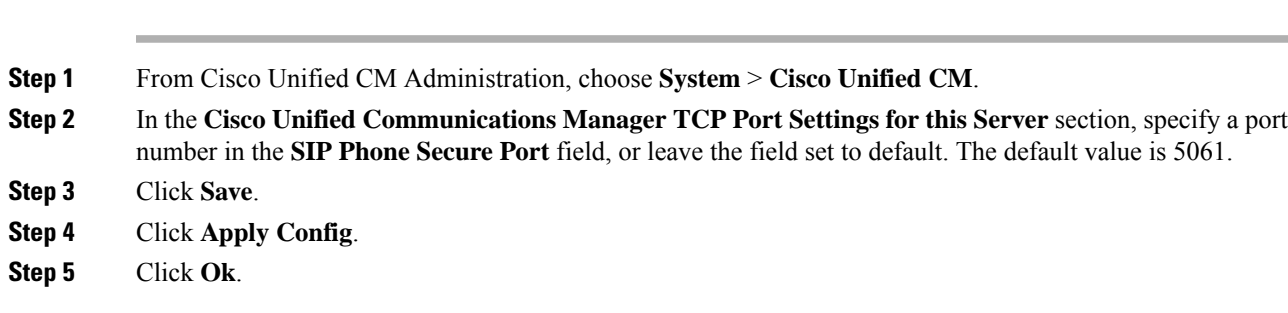

### <span id="page-354-1"></span>**Restart Services**

Follow these steps to restart Cisco CallManager and Cisco CTL Provider services.

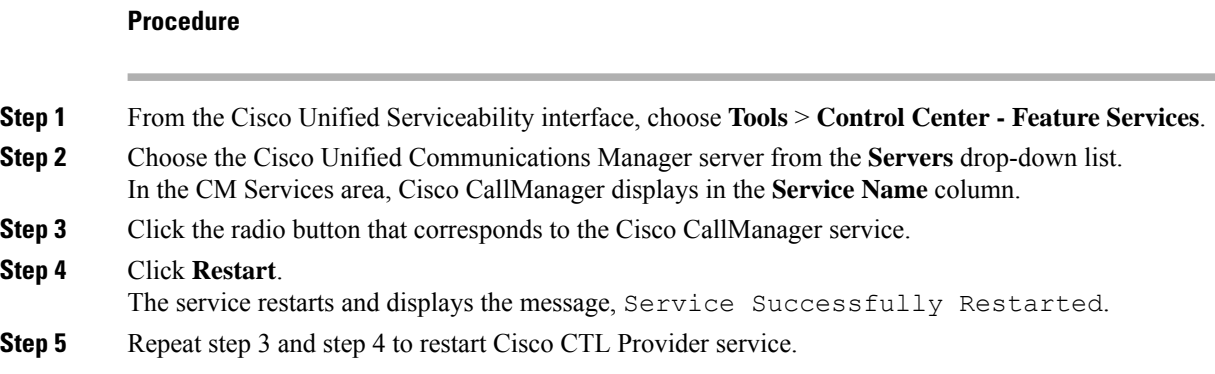

### <span id="page-355-0"></span>**Configure SIP Profile**

Use this procedure to configure SIP profile with SIP settings for your AS-SIP endpoints and for your SIP trunks.

### **Before you begin**

- [Configure](#page-354-0) SIP Phone Secure Port, on page 321
- Restart [Services,](#page-354-1) on page 321

### **Procedure**

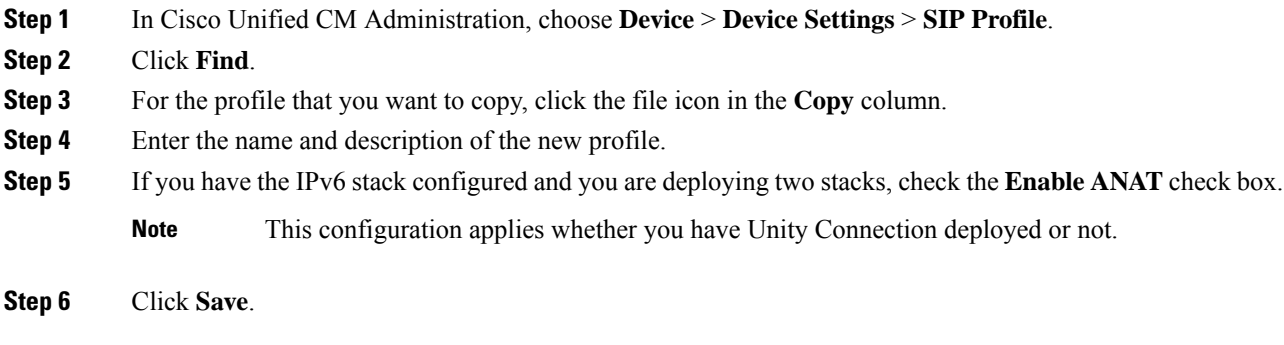

### **What to do next**

[Configure](#page-355-1) Phone Security Profile, on page 322

### <span id="page-355-1"></span>**Configure Phone Security Profile**

Cisco Unified Communications Manager provides a set of predefined, nonsecure profiles for autoregistration. If you want to enable security features for a phone, you must configure a new security profile and apply it to the phone. Follow these steps to configure a new security profile:

Ш

### **Before you begin**

If you are configuring SIP phones, complete the following procedures:

- [Configure](#page-354-0) SIP Phone Secure Port, on page 321
- Restart [Services,](#page-354-1) on page 321
- [Configure](#page-355-0) SIP Profile, on page 322

### **Procedure**

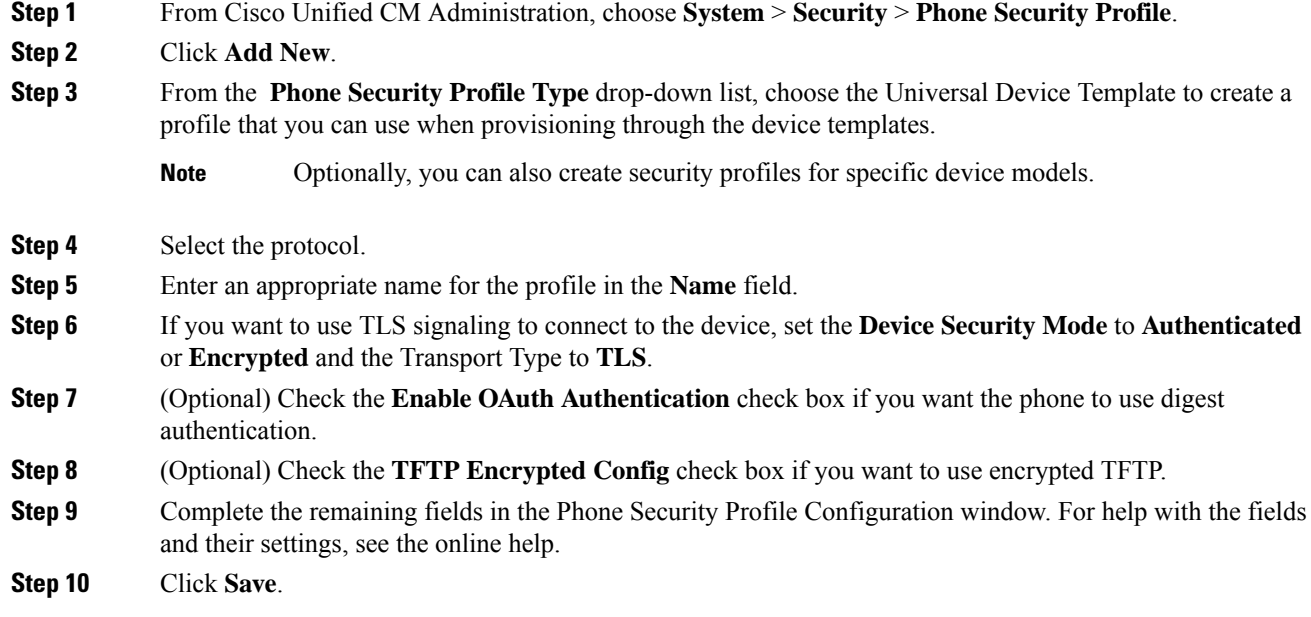

### <span id="page-356-0"></span>**Configure a Phone**

Perform these steps to manually add the phone to the Cisco Unified Communications Manager database. You do not have to perform these steps if you are using autoregistration. If you opt for autoregistration, Cisco Unified Communications Manager automatically adds the phone and assigns the directory number. For more information about enabling autoregistration, see Configure [Autoregistration](#page-548-0) Task Flow, on page 515.

#### **Before you begin**

- Configure Phone NTP [References,](#page-83-0) on page 50
- [Configure](#page-355-1) Phone Security Profile, on page 322
- Add a [Date/Time](#page-84-0) Group, on page 51
- Set Up SIP Dial [Rule,](#page-198-0) on page 165 (when configuring a SIP phone)

### **Procedure**

**Step 1** From Cisco Unified CM Administration, choose **Device** > **Phone**.

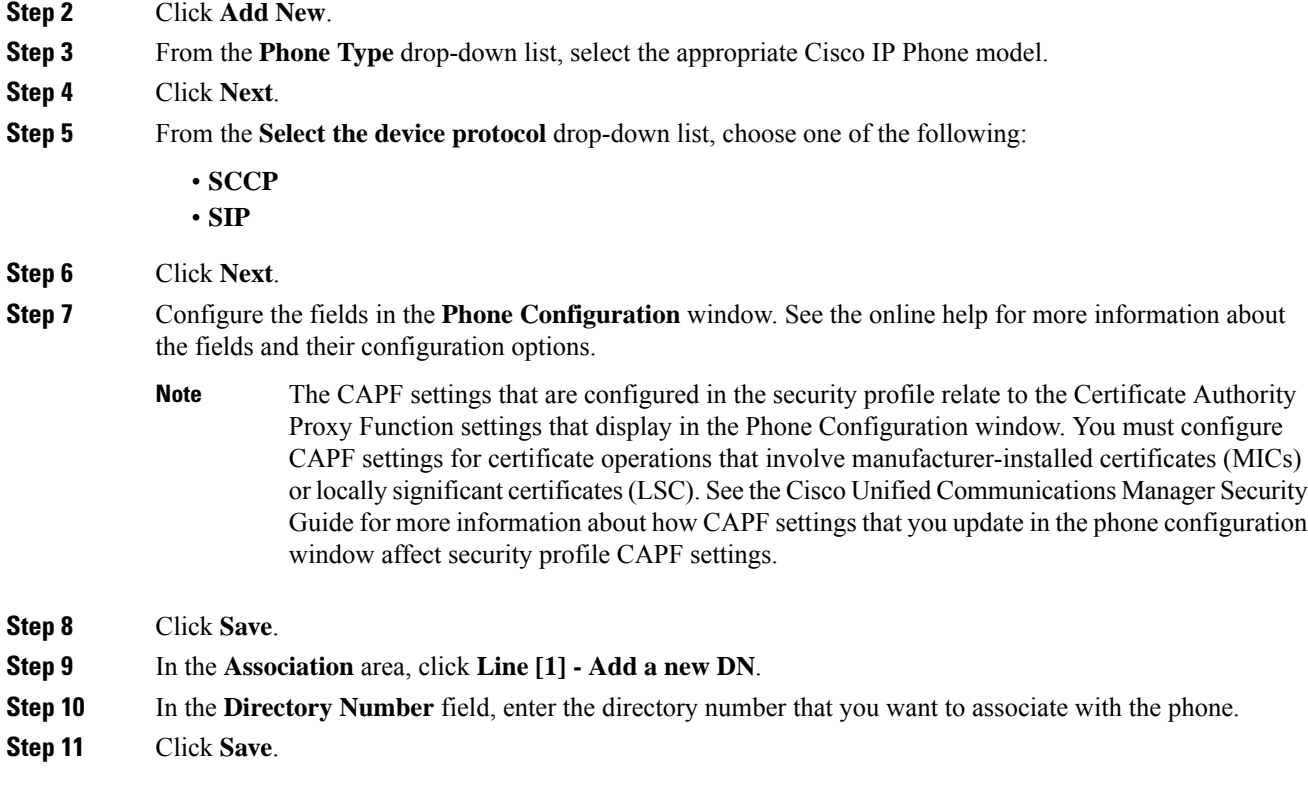

### **What to do next**

For SIP or SCCP phones:

[Configure](#page-357-0) Cisco IP Phone Services, on page 324

### <span id="page-357-0"></span>**Configure Cisco IP Phone Services**

Configure services for Cisco IP Phones if you want to provide phone services such as a company directory, visual voicemail, or weather forecasts to the Cisco IP Phones. Cisco provides certain default IP phone services, which install automatically with Cisco Unified Communications Manager. You can also create customized Cisco IP Phone services for your site. Follow these steps to configure the customized services in Unified Communications Manager.

#### **Before you begin**

[Configure](#page-356-0) a Phone, on page 323

### **Procedure**

**Step 1** From Cisco Unified CM Administration, choose **Device** > **Device Settings** > **Phone Services**.

- **Step 2** Click **Add New**.
- **Step 3** Configure the fields in the **IP Phone Services Configuration** window. See the online help for more information about the fields and their configuration options.

**Step 4** Click **Save**.

#### **What to do next**

- Add services to the phones in the database if they are not classified as enterprise subscriptions. You can add services to the phones using Bulk Administration Tool (BAT) or Cisco Unified Communications Self CarePortal.For more information,see *Cisco Unified Communications Manager Bulk Administration Guide* at [http://www.cisco.com/c/en/us/support/unified-communications/](http://www.cisco.com/c/en/us/support/unified-communications/unified-communications-manager-callmanager/products-maintenance-guides-list.html) [unified-communications-manager-callmanager/products-maintenance-guides-list.html](http://www.cisco.com/c/en/us/support/unified-communications/unified-communications-manager-callmanager/products-maintenance-guides-list.html) and *Cisco Unified Communications Self Care Portal User Guide* at [http://www.cisco.com/c/en/us/support/](http://www.cisco.com/c/en/us/support/unified-communications/unified-communications-manager-callmanager/products-user-guide-list.html) [unified-communications/unified-communications-manager-callmanager/products-user-guide-list.html.](http://www.cisco.com/c/en/us/support/unified-communications/unified-communications-manager-callmanager/products-user-guide-list.html)
- You can assign the services to the phone buttons, if the phone model supports these buttons. For more information about assigning services, see Cisco IP Phone User Guide for your phone model.
- Configure VPN Client (optional).

### <span id="page-358-0"></span>**Configure EnergyWise**

#### **Before you begin**

- Ensure that your system includes an EnergyWise controller. For example, a Cisco Switch with the EnergyWise feature enabled.
- See the user documentation for your phone model to check whether your phone model supports the EnergyWise feature.

### **Procedure**

- **Step 1** From Cisco Unified CM Administration, choose **Device** > **Phone**.
- **Step 2** Specify the search criteria and click **Find**. A list of phones that are configured on the Cisco Unified Communications Manager is displayed.
- **Step 3** Choose the phone for which you want to configure the EnergyWise feature.
- **Step 4** Configure the EnergyWise fields in the **Product Specific Configuration Layout** section. See the Related Topics section for more information about the fields and their configuration options.
- **Step 5** Click **Save**.

### **EnergyWise Configuration Fields**

### **Table 49: EnergyWise Configuration Fields**

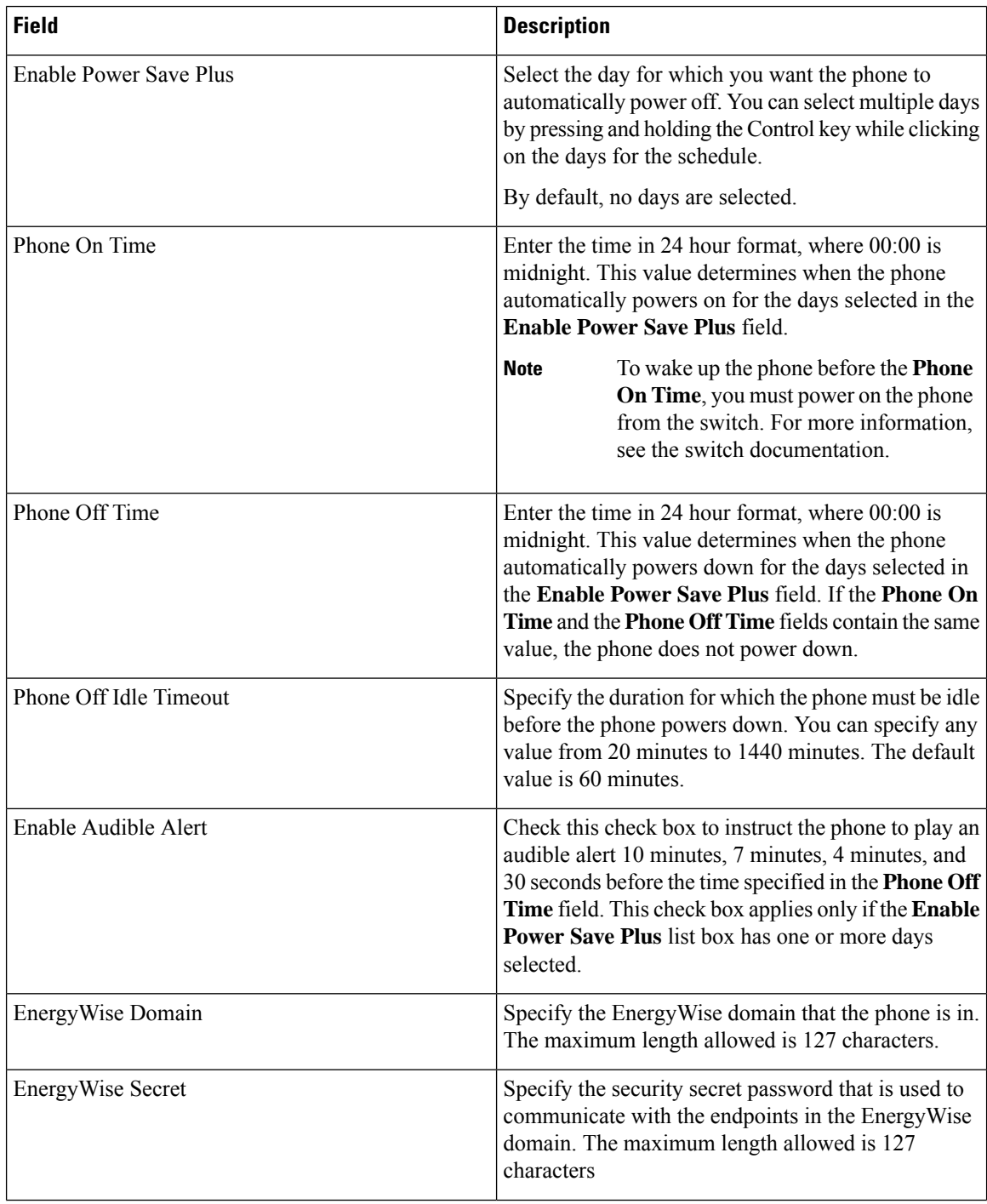
Ш

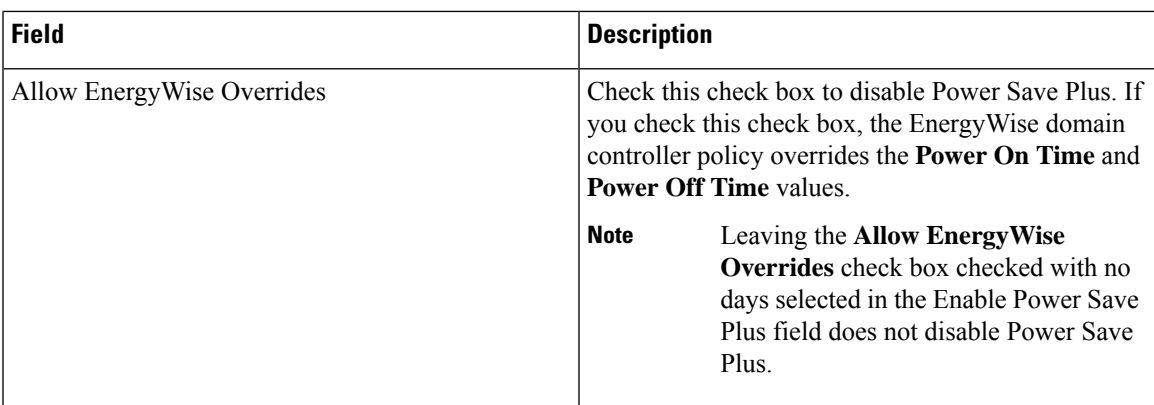

# **Configure a Client Services Framework Device**

Perform this procedure to configure a Client Services Framework device. A Client Services Framework device can be any of the following:

- Cisco Unified Communications Integration for Microsoft Office Communicator
- Cisco Unified Communications Integration for Webex Connect
- Cisco Unified Personal Communicator (Release 8.0 and later)

### **Procedure**

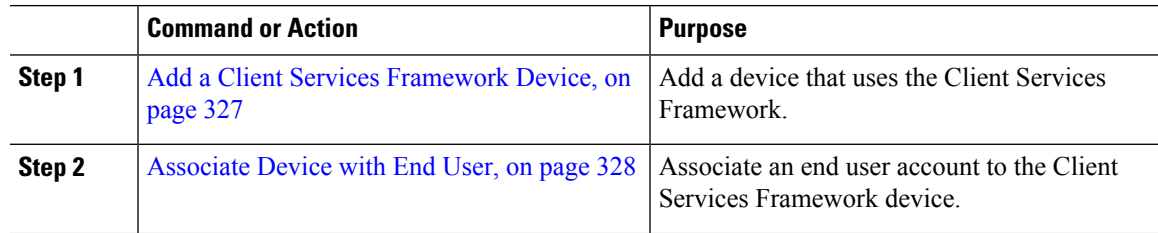

## <span id="page-360-0"></span>**Add a Client Services Framework Device**

- **Step 1** From Cisco Unified CM Administration, choose **Device** > **Phone**.
- **Step 2** Click **Add New**.
- **Step 3** From the **Phone Type** drop-down list, choose **Cisco Unified Client Services Framework**.
- **Step 4** Click **Next**.
- **Step 5** Configure the fields in the **Phone Configuration** window. See the Related Topics section for more information about the fields and their configuration options.
- **Step 6** Click **Save**.
- **Step 7** In the **Association** area, click **Line [1] - Add a new DN**.

**Step 8** In the **Directory Number** field, enter the directory number that you want to associate with the client services framework device.

**Step 9** Click **Save**.

## **Client Services Framework Device Configuration Fields**

#### **Table 50: Client Services Framework Device Configuration Fields**

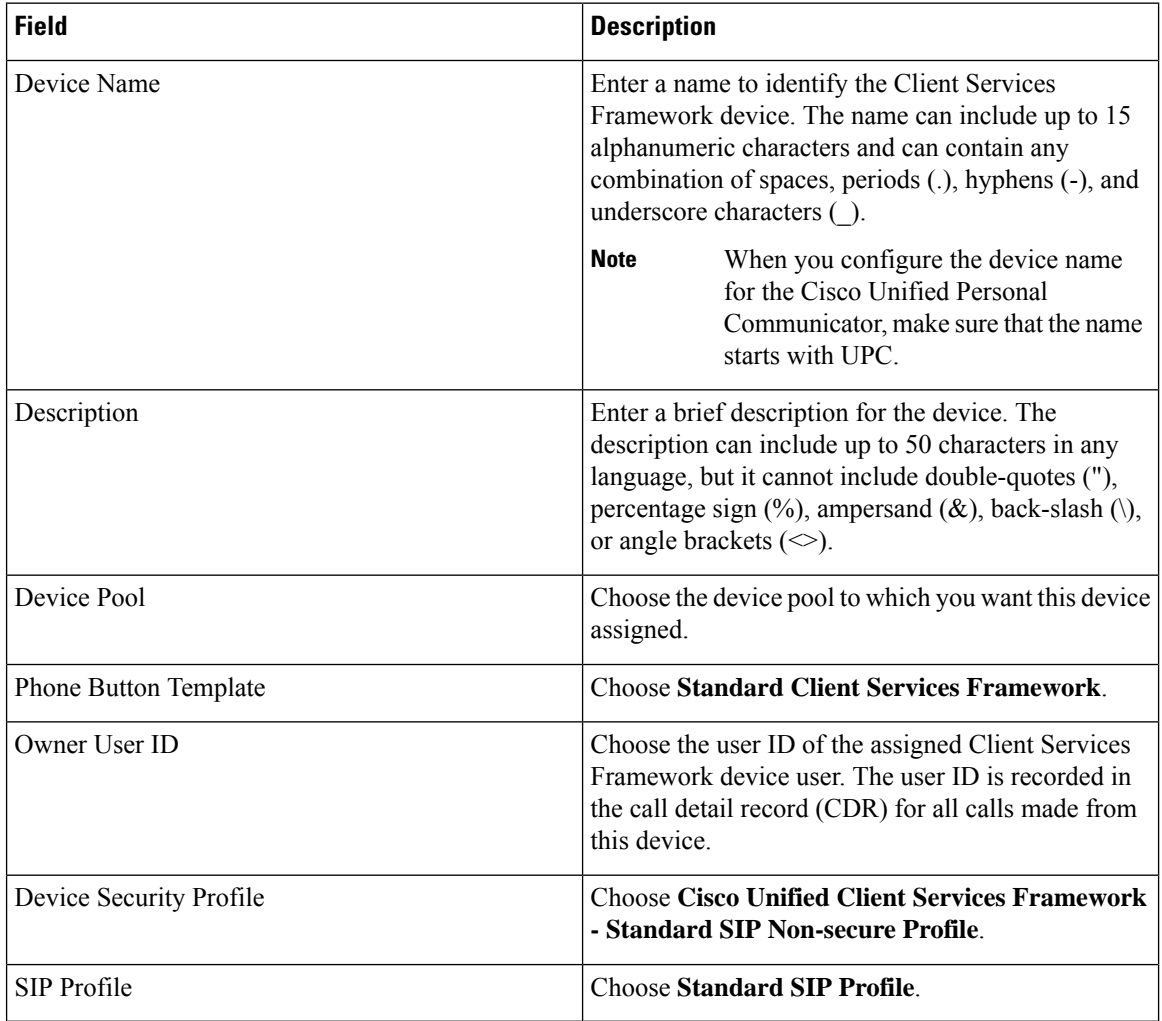

## <span id="page-361-0"></span>**Associate Device with End User**

Use this procedure to associate an end user with the Client Services Framework Device.

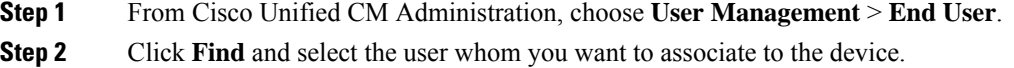

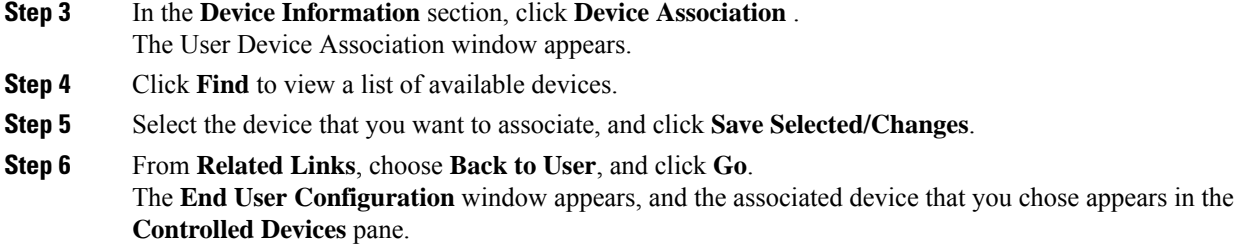

# **Configure CTI Remote Device**

#### **Procedure**

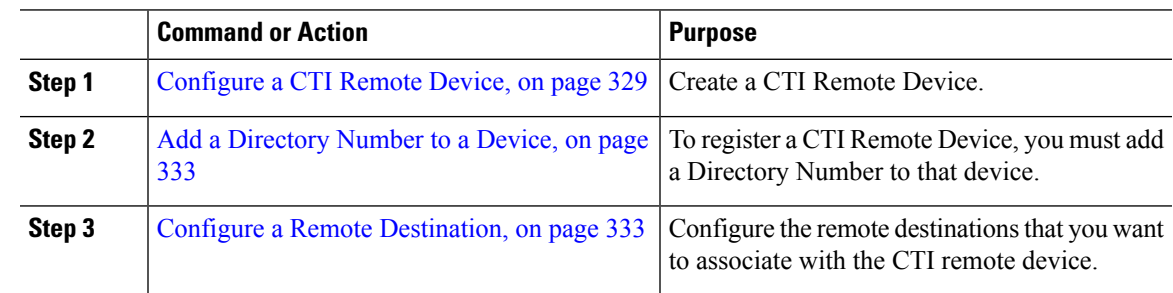

# <span id="page-362-0"></span>**Configure a CTI Remote Device**

#### **Procedure**

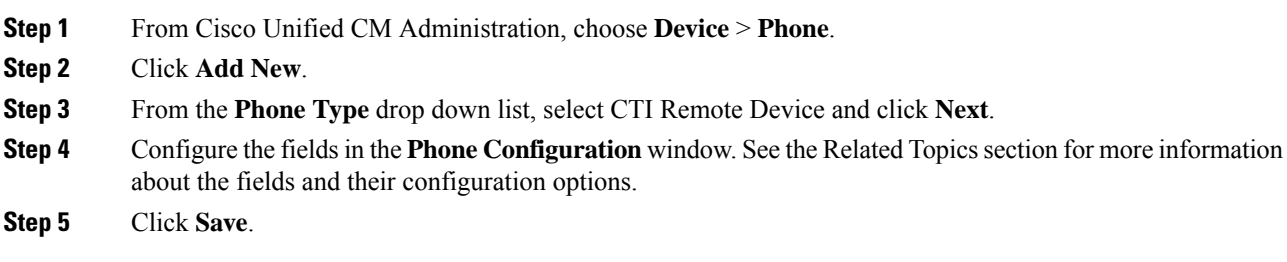

## **CTI Remote Device Configuration Fields**

### **CTI Remote Device Information**

**Table 51: Device Information**

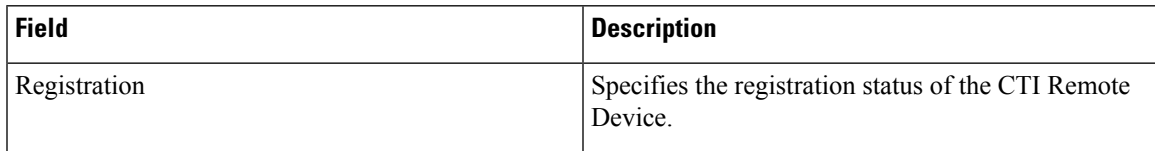

 $\mathbf I$ 

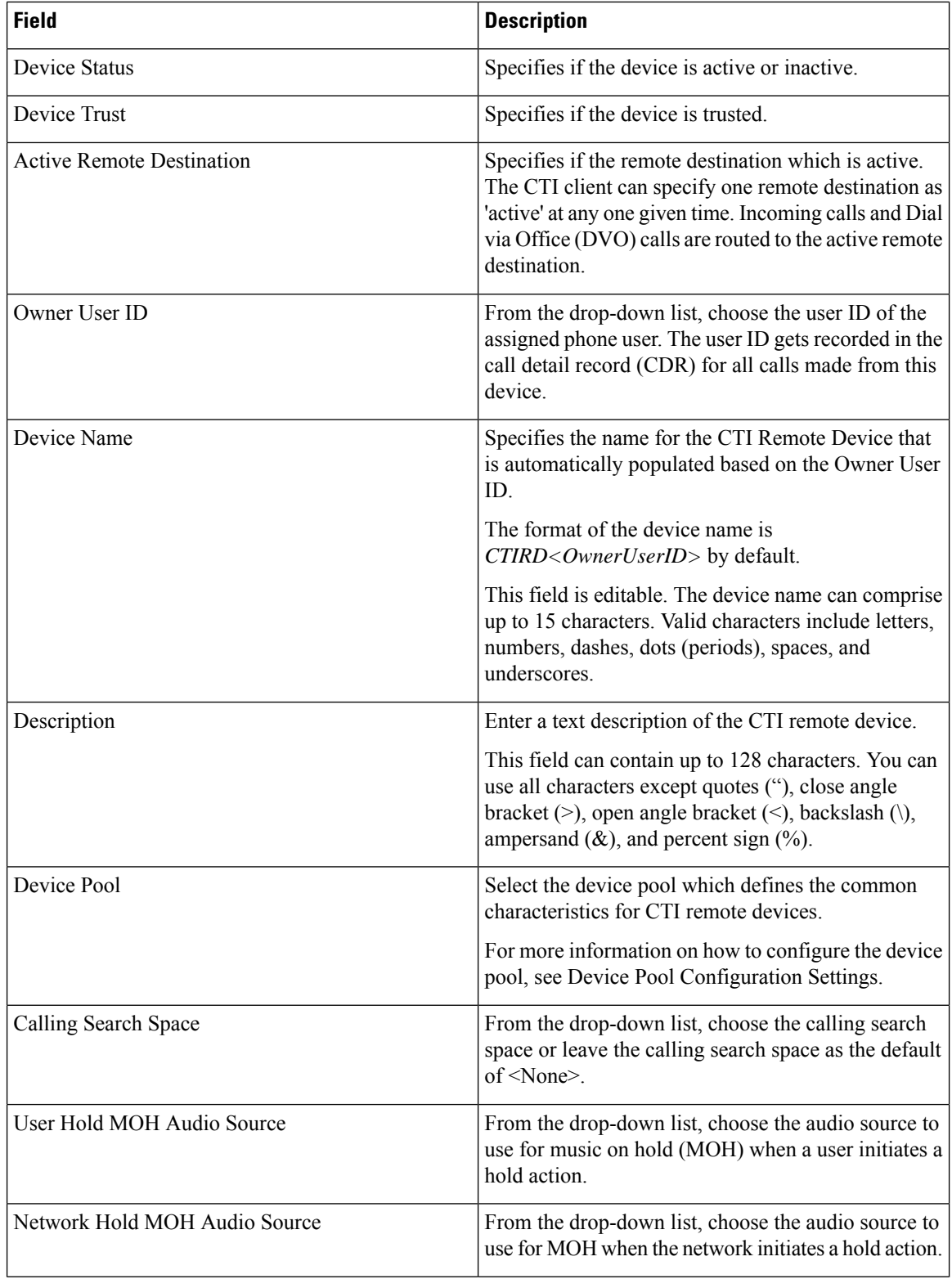

i.

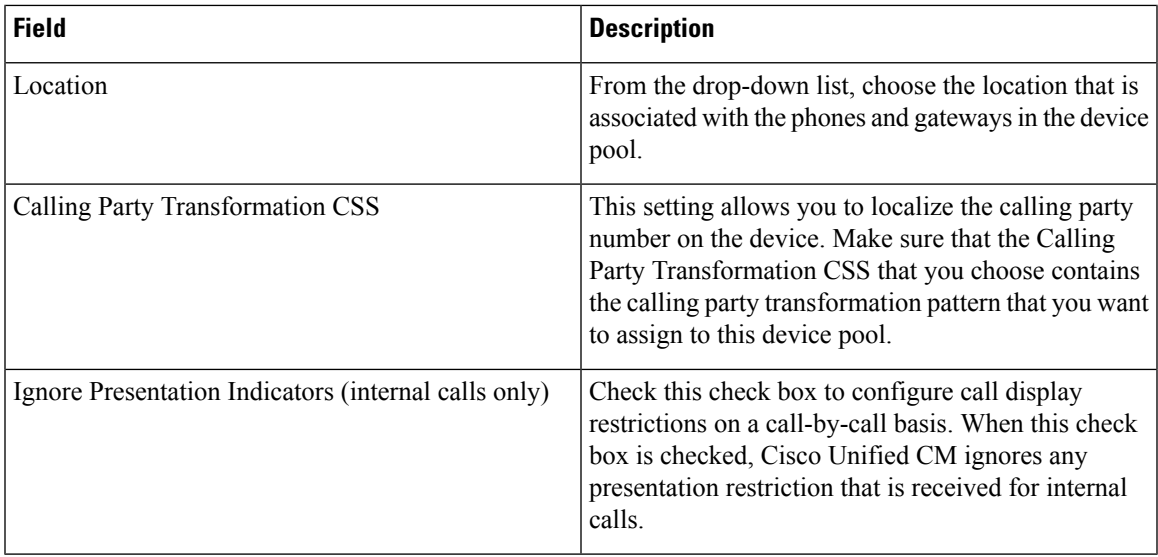

## **Call Routing Information**

#### **Table 52: Inbound/Outbound Calls Information**

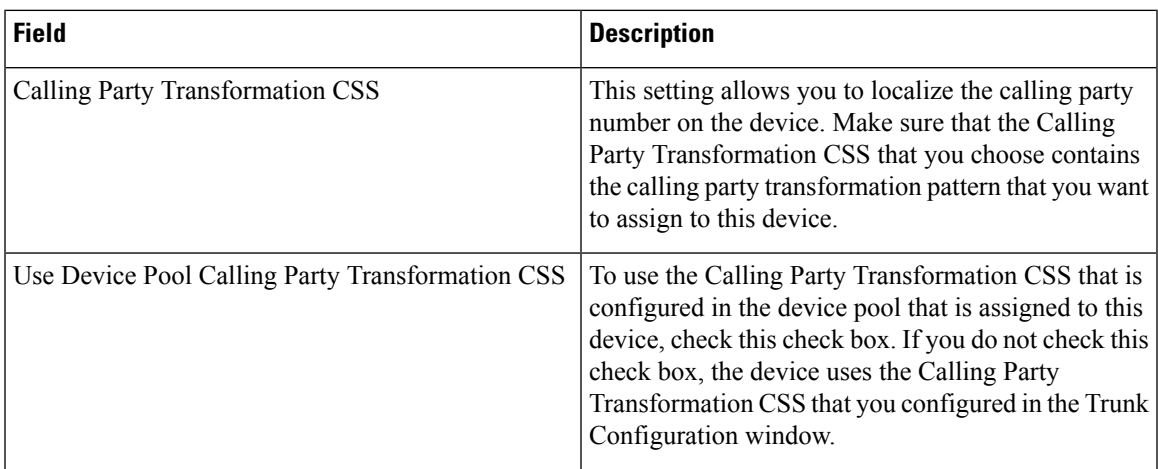

### **Table 53: Protocol Specific Information**

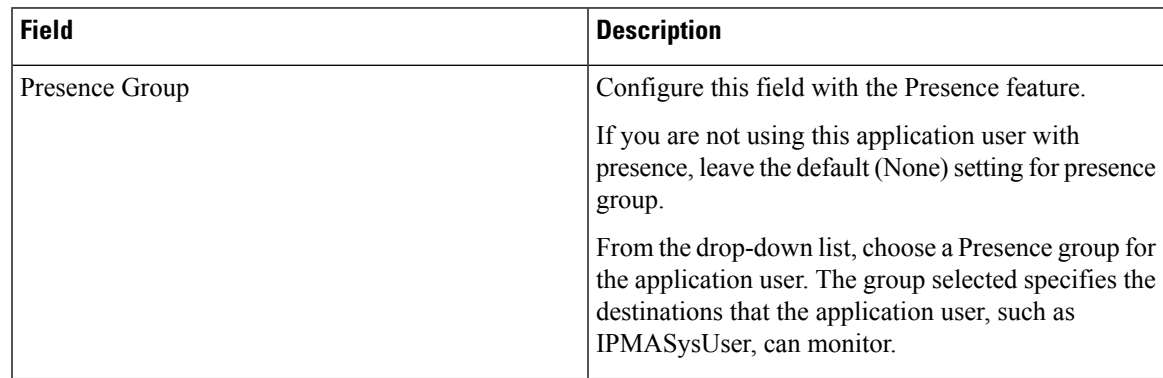

I

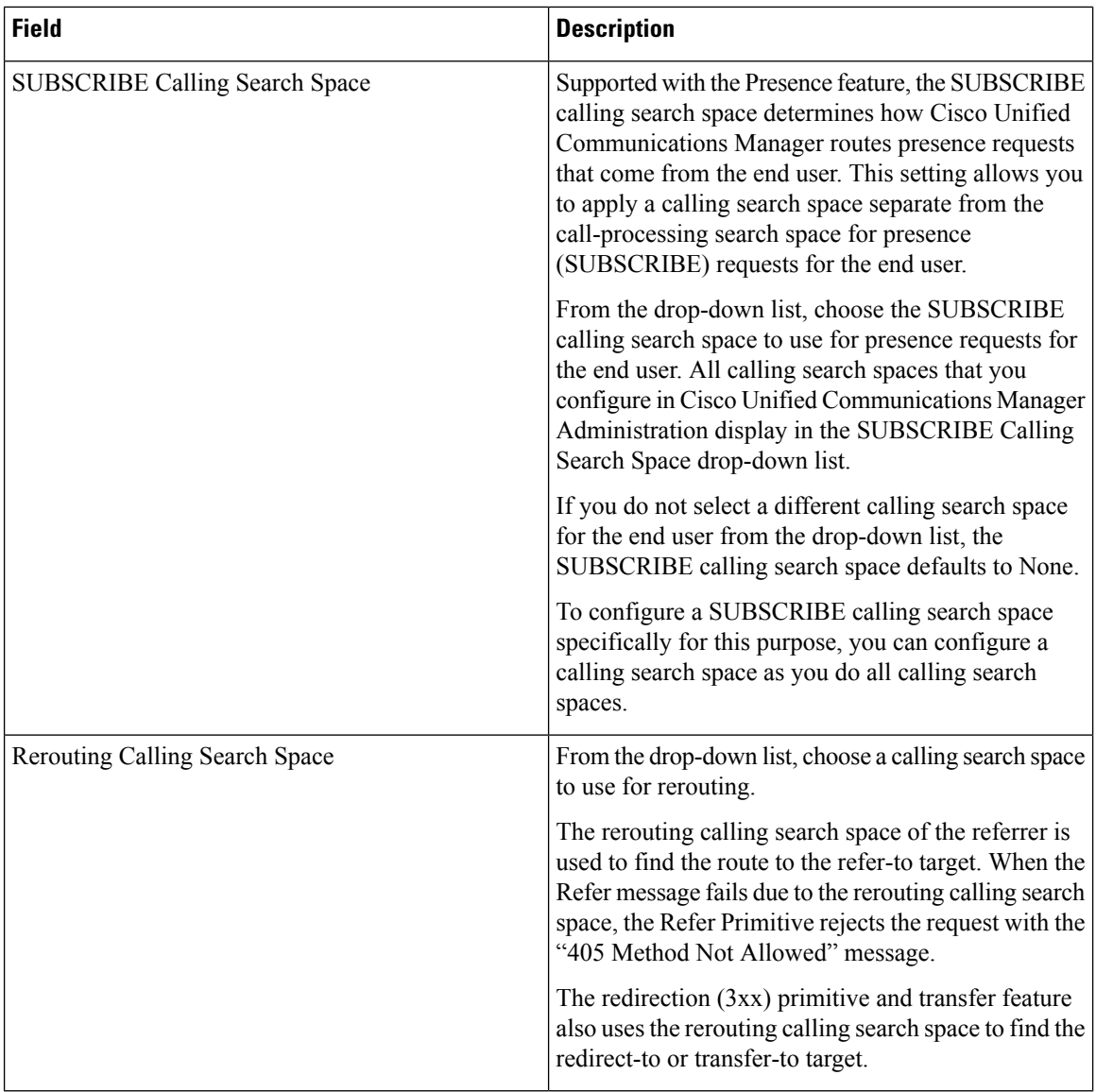

### **Table 54: Do Not Disturb Information**

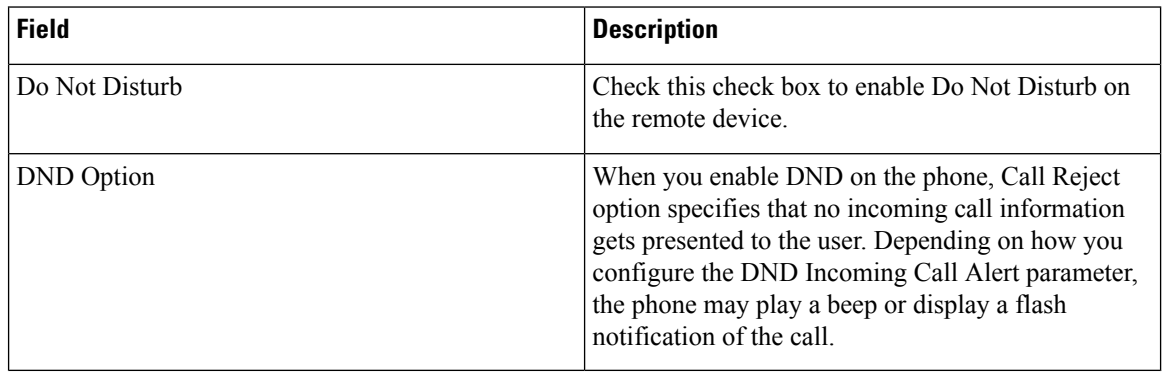

## <span id="page-366-0"></span>**Add a Directory Number to a Device**

To register a CTI Remote Device, you must add a Directory Number to that device. You cannot register a CTI Remote Device without a Directory Number. You can add a maximum of five Directory Numbers to the CTI Remote Device.

### **Procedure**

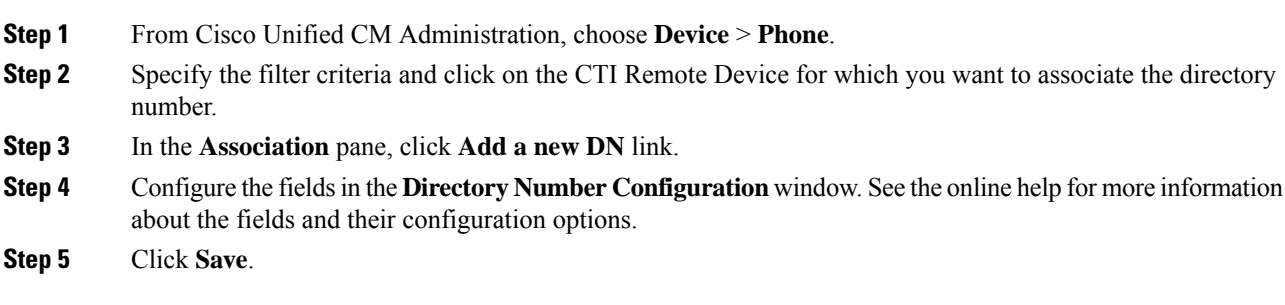

## <span id="page-366-1"></span>**Configure a Remote Destination**

You can configure one or more remote destinations for a CTI Remote Device. A remote destination is a mobile or other phone that you can configure to perform remote destination pickup (accept transfers from the desk phone of the user) and accept incoming Cisco Unified Mobility calls. The remote destination that is associated with the CTI Remote Device specifies the phone number to reach the remote device. The maximum number of remote destinationsthat you can configure for a CTI Remote Device is dependent on the Remote Destination limit set for the Owner User ID.

Remote destinations can include any of the following devices:

- Single-mode mobile (cellular) phones
- Smartphones
- Dual-mode phones
- Enterprise IP phones that are not in the same cluster as the desk phone
- Home phone numbers in the PSTN

## **Procedure**

**Step 1** From Cisco Unified CM Administration, choose **Device** > **Phone** > **CTI Remote Device** > **Associated Remote Destinations**. **Step 2** Specify the filter criteria and click on the CTI Remote Device for which you want to configure the remote destination. **Step 3** In the **Associated Remote Destinations** pane, select **Add a New Remote Destination**. Alternatively, you can also use the **Device** > **Phone** > **Add New** menu path to configure a remote destination. **Step 4** Configure the fields in the **Remote Destination Configuration** window. See the Related Topics section for more information about the fields and their configuration options.

### **Step 5** Click **Save**.

## **Remote Destination Configuration Fields**

#### **Table 55: Remote Destination Configuration Fields**

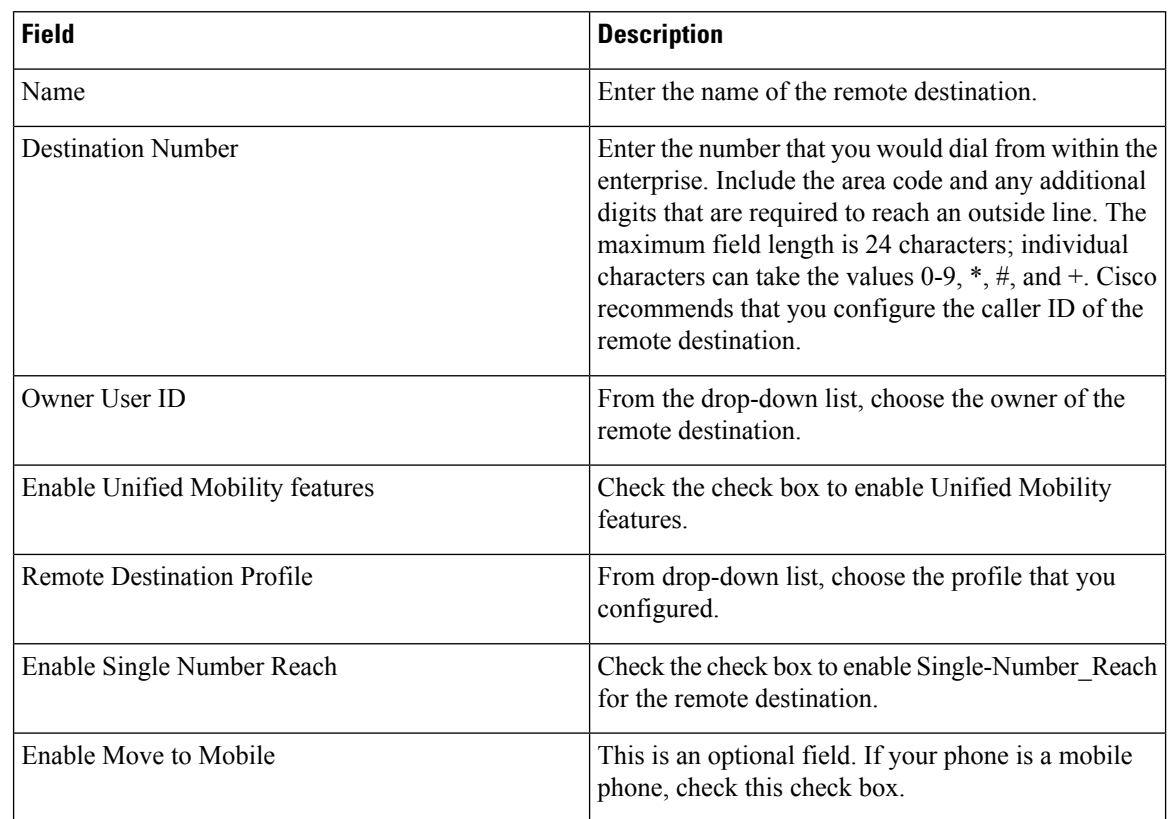

# **Configure a Cisco Spark Remote Device**

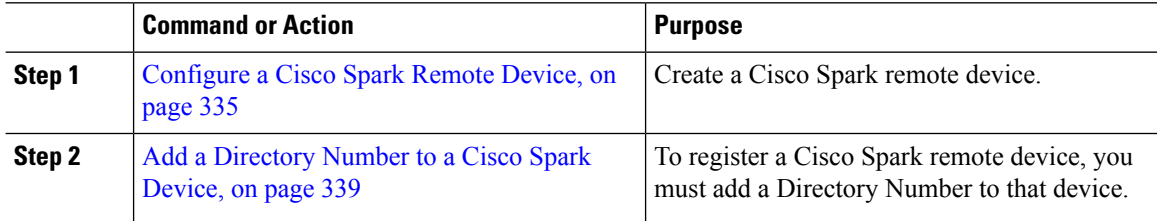

## <span id="page-368-0"></span>**Configure a Cisco Spark Remote Device**

## **Procedure**

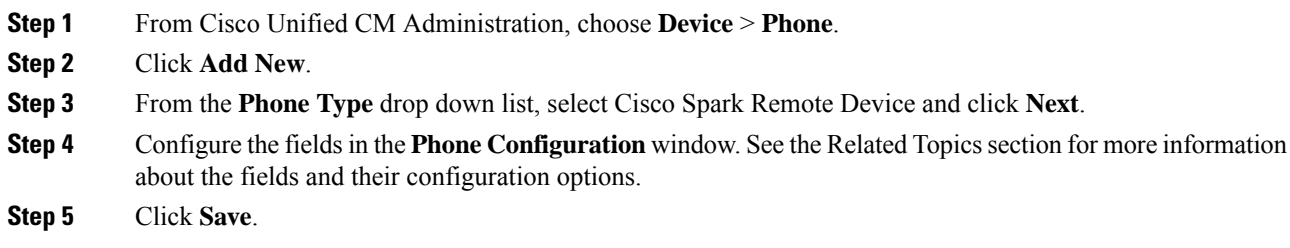

## **Cisco Spark Remote Device Configuration Fields**

#### **Table 56: Webex Remote Device Configuration Fields**

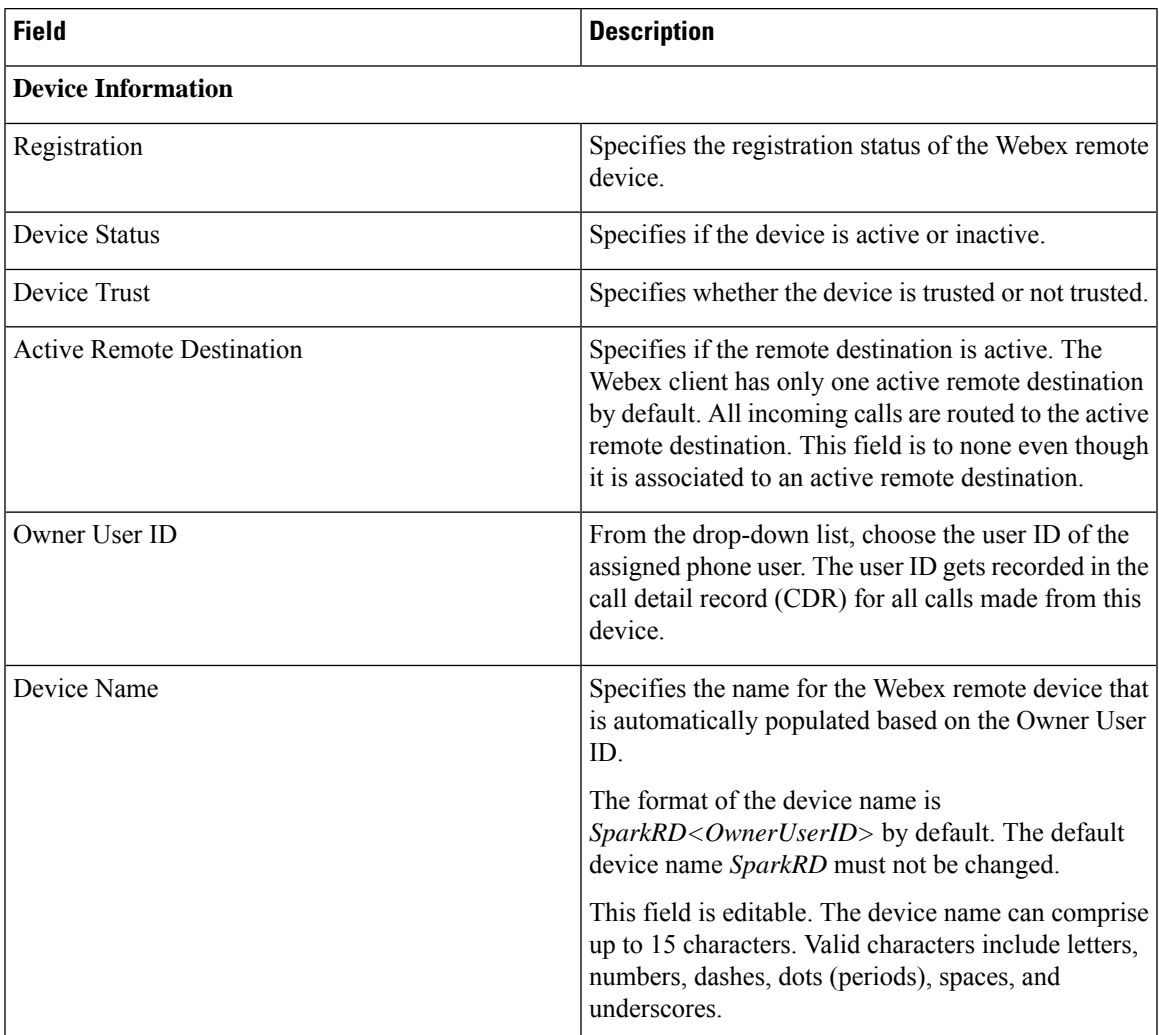

I

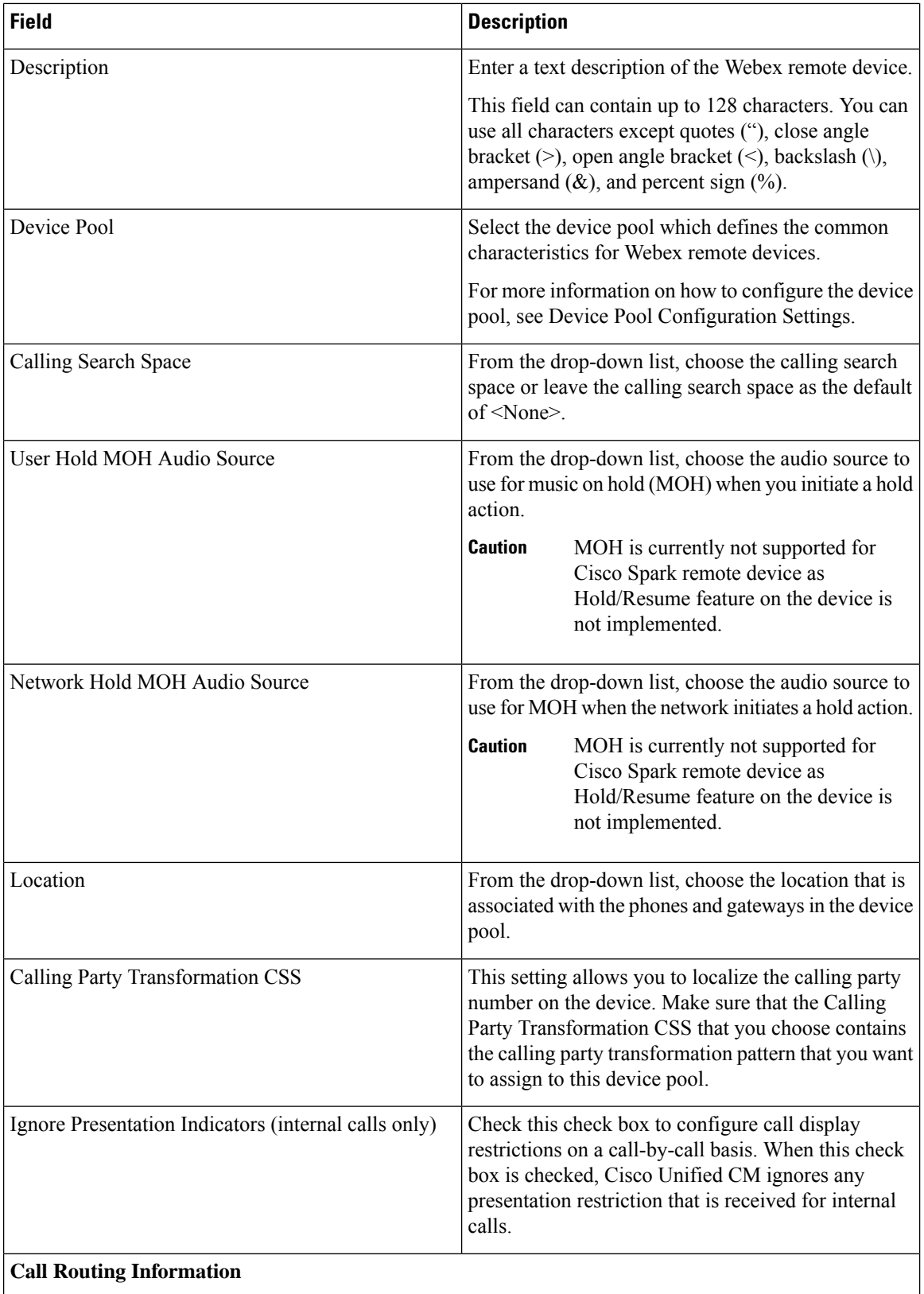

 $\mathbf l$ 

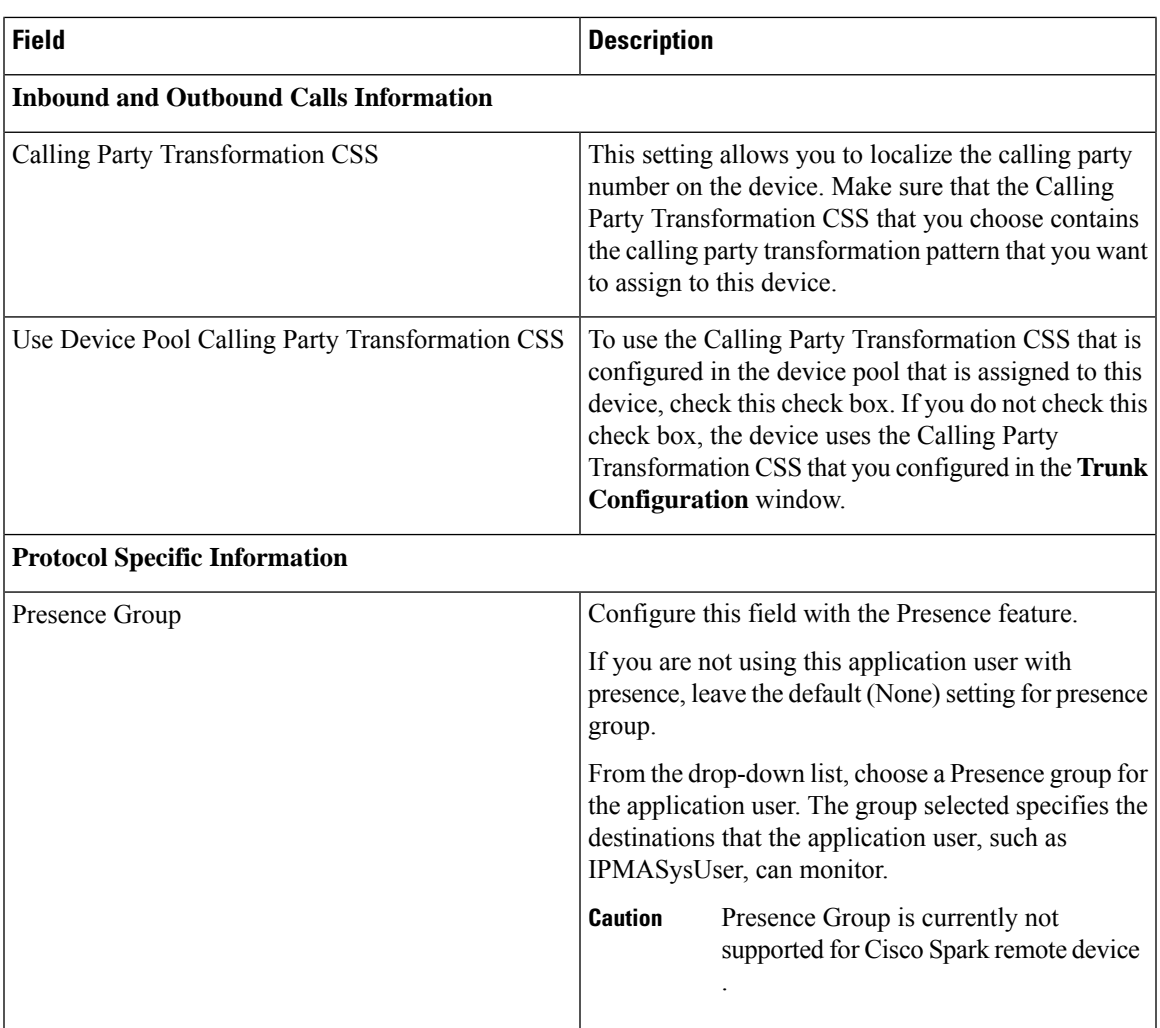

I

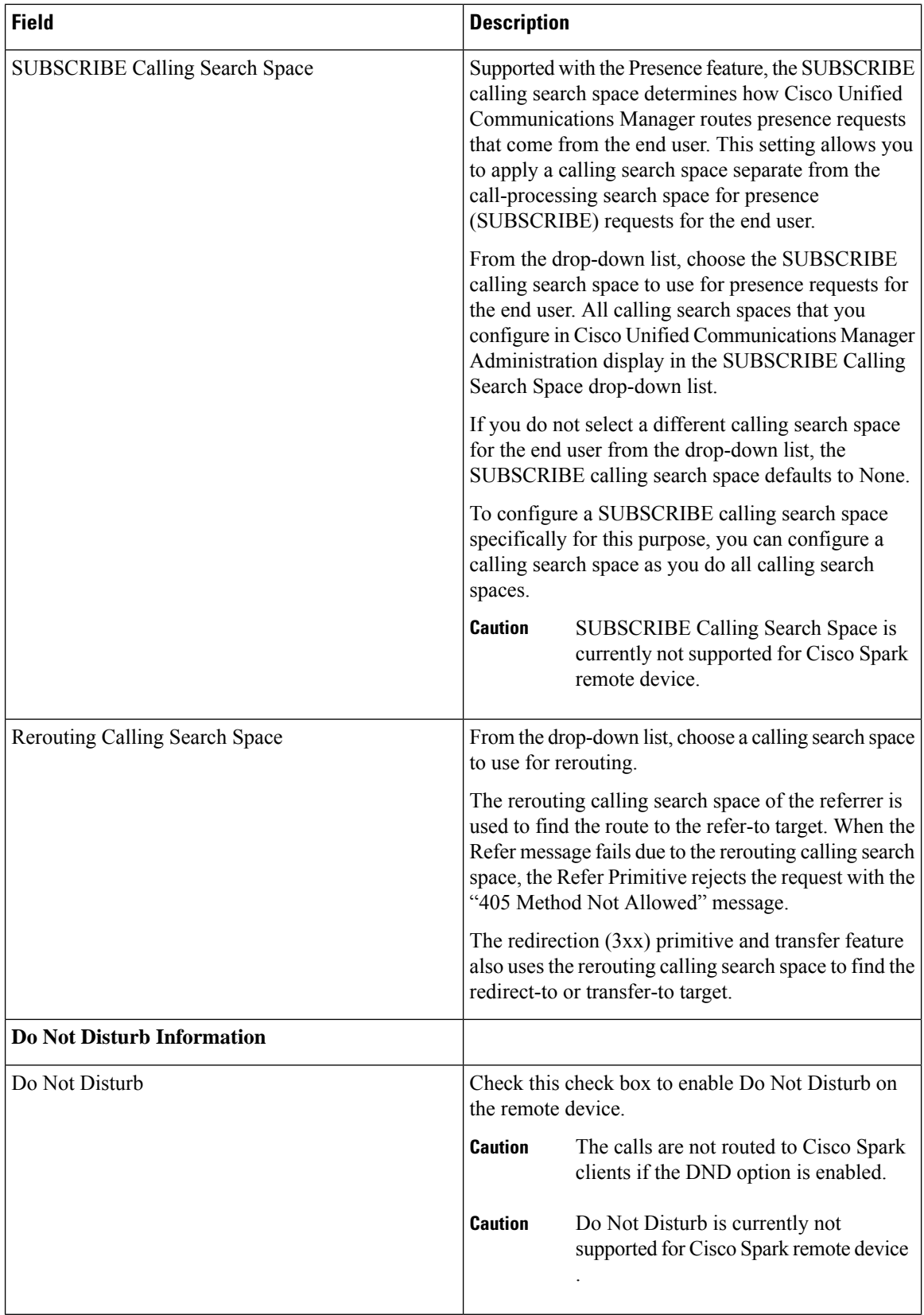

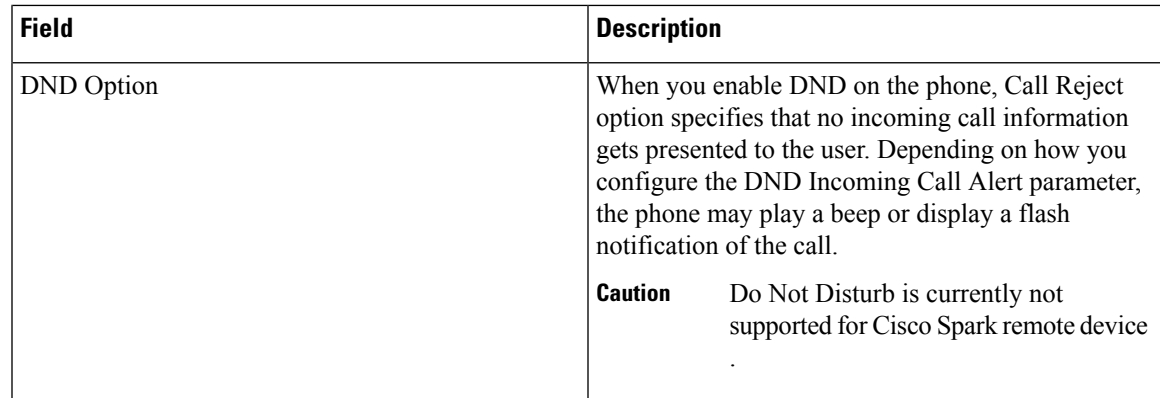

## <span id="page-372-0"></span>**Add a Directory Number to a Cisco Spark Device**

To register a Webex remote device, add a Directory Number to that device. You cannot register a Webex remote device without a Directory Number. You can add a maximum of five Directory Numbers to the Webex remote device.

#### **Procedure**

- **Step 1** From Cisco Unified CM Administration, choose **Device** > **Phone**.
- **Step 2** Specify the filter criteria and click the Cisco Spark Remote Device for which you want to associate the directory number.
- **Step 3** In the **Association** pane, click **Add a new DN** link.
- **Step 4** Configure the fieldsin the **Directory Number Configuration** window.See the online help for more information about the fields and their configuration options.
- **Step 5** Click **Save**.

# **Migrate Phone Data**

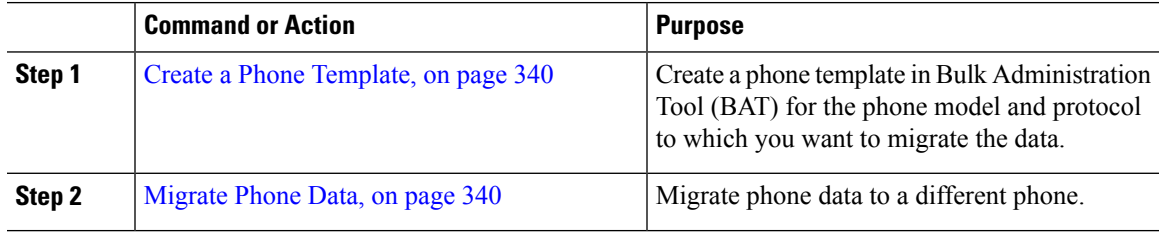

## <span id="page-373-0"></span>**Create a Phone Template**

### **Procedure**

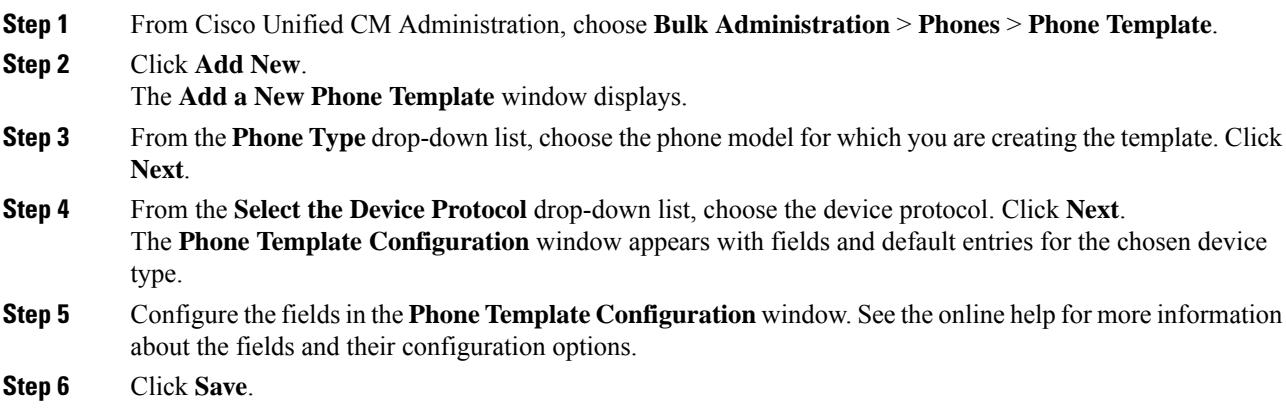

## <span id="page-373-1"></span>**Migrate Phone Data**

## **Before you begin**

- Unplug the phone from the network.
- Ensure that there are enough device license units for the new phone.
- Ensure that the phone model supports phone migration.

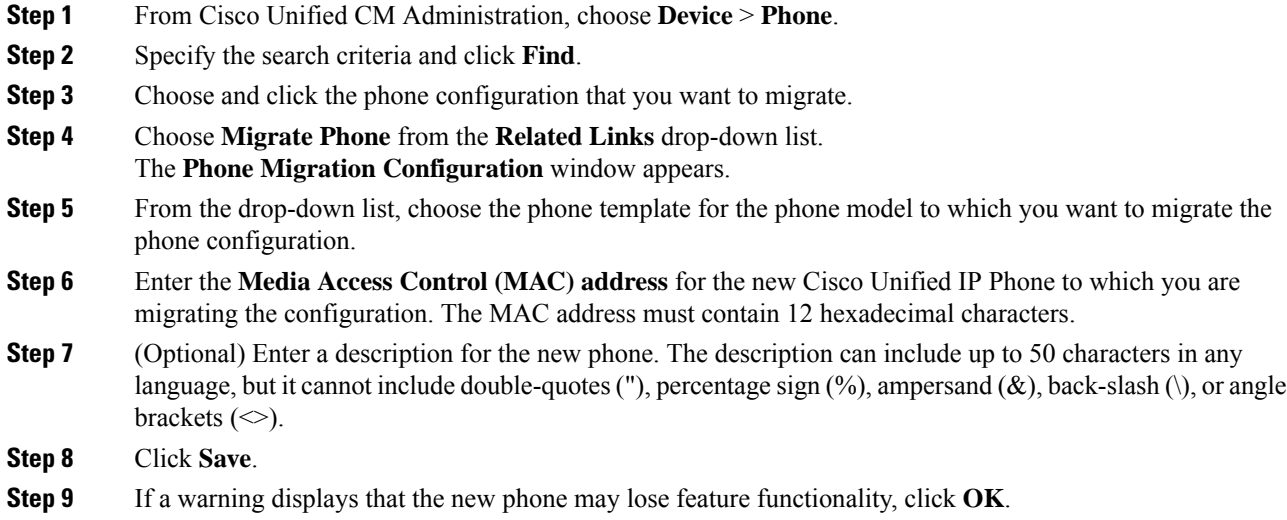

I

### **What to do next**

Plug the new phone into the network and register the device.

 $\mathbf I$ 

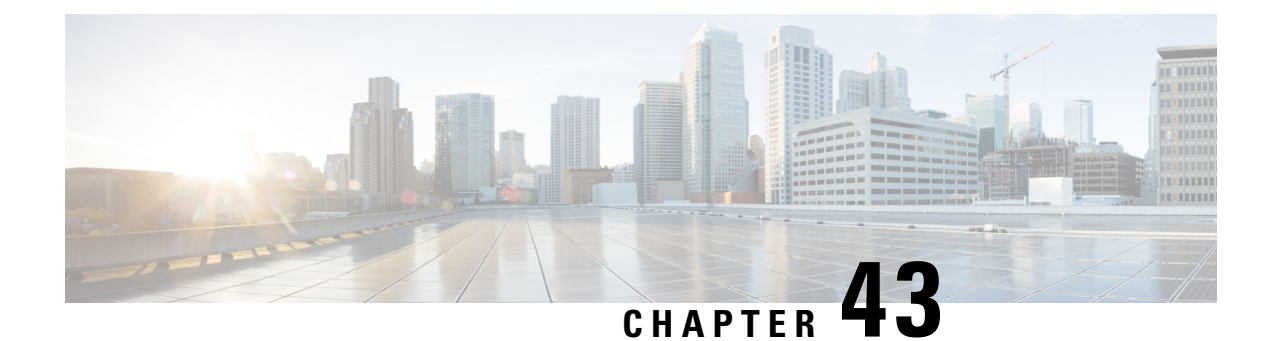

# **Configure Diagnostics and Reporting for Cisco Unified IP Phones**

- [Diagnostics](#page-376-0) and Reporting Overview, on page 343
- [Prerequisites,](#page-377-0) on page 344
- Diagnostics and Reporting [Configuration](#page-378-0) Task Flow, on page 345

# <span id="page-376-0"></span>**Diagnostics and Reporting Overview**

Cisco Unified Communications Manager offers two options for ensuring call quality on Cisco IP Phones:

- Call Diagnostics—Call diagnostics includes generating Call Management Records (CMR) and voice quality metrics.
- Quality Report Tool QRT)—QRT is a voice-quality and general problem-reporting tool for Cisco Unified IP Phones. This tool allows users to easily and accurately report audio and other general problems with their IP phone.

# **Call Diagnostics Overview**

You can configure Cisco IP Phones that are running SCCP and SIP to collect call diagnostics. Call diagnostics comprises Call Management Records (CMR), also called diagnostic records, and voice quality metrics.

Voice quality metrics are enabled by default and supported on most of the Cisco IP Phones. Cisco IP Phones calculate voice quality metrics based on MOS (Mean Opinion Square) value. Voice quality metrics do not account for noise or distortion, only frame loss.

The CMR records store information about the quality of the streamed audio of the call. You can configure the Unified Communications Manager to generate CMRs. This information is useful for post-processing activities such as generating billing records and network analysis.

## **Quality Report Tool Overview**

The Quality Report Tool (QRT) is a voice-quality and general problem-reporting tool for Cisco IP Phones. This tool allows users to easily and accurately report audio and other general problems with their IP phone. As a system administrator, you can enable QRT functionality by configuring and assigning a softkey template to display the QRT softkey on a user IP phone. You can choose from two different user modes, depending on the level of user interaction that you want with QRT. You then define how the feature works in your system by configuring system parameters and setting up Cisco Unified Serviceability tools. You can create, customize, and view phone problem reports by using the QRT Viewer application.

When users experience problems with their IP phones, they can report the type of problem and other relevant statistics by pressing the QRT softkey on the Cisco IP Phones during the On Hook or Connected call states. Users can then choose the reason code that best describes the problem that is being reported for the IP phone. A customized phone problem report provides you with the specific information.

QRT attempts to collect the streaming statistics after a user selects the type of problem by pressing the QRT softkey. A call should be active for a minimum of 5 seconds for QRT to collect the streaming statistics.

# <span id="page-377-0"></span>**Prerequisites**

## **Call Diagnostics Prerequisites**

Check if your Cisco Unified IP Phone supports Call Diagnostics.

Use this table to determine if your phone supports Call Diagnostics. The Support for Call Diagnostics legend is as follows:

- X—Supported by phones that are running both SCCP and SIP
- S—SCCP feature only

#### **Table 57: Device Support for Call Diagnostics**

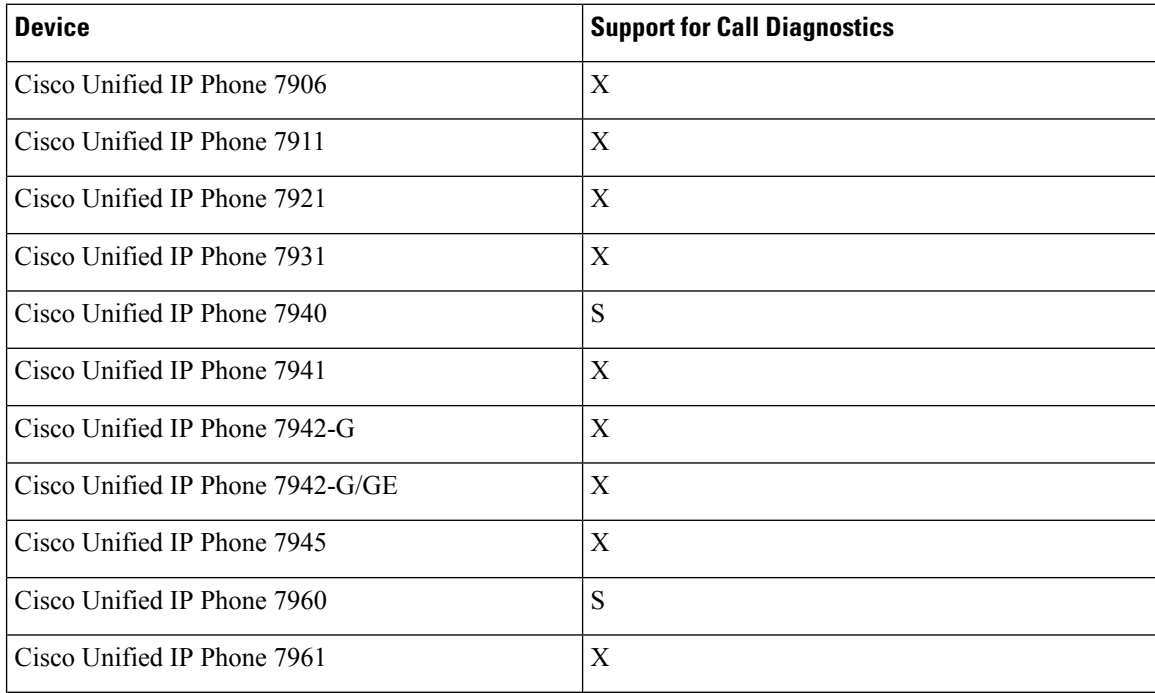

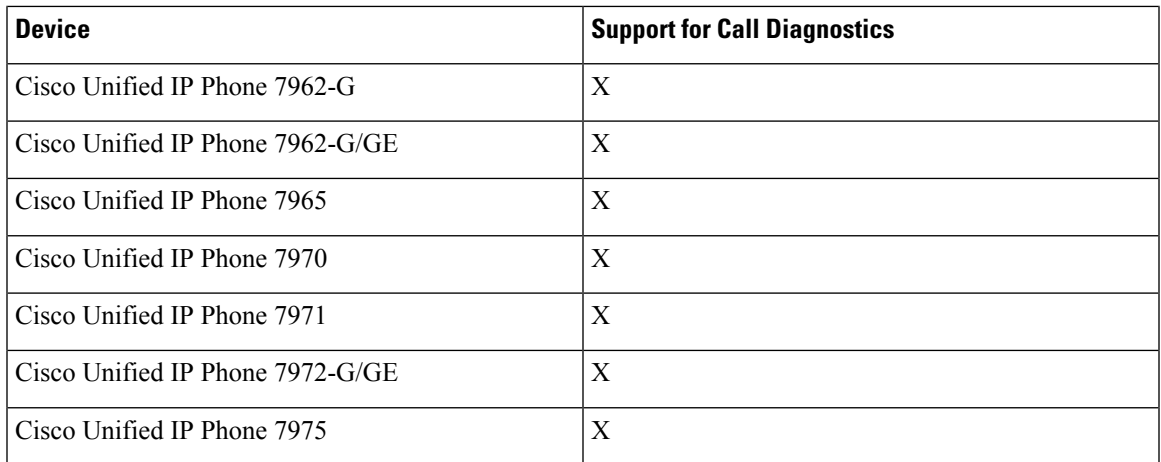

# **Quality Report Tool Prerequisites**

Any Cisco IP Phone that includes the following capabilities:

- Support for softkey templates
- Support for IP phone services
- Controllable by CTI
- Contains an internal HTTP server

For more information, see the guide for your phone model.

# <span id="page-378-0"></span>**Diagnostics and Reporting Configuration Task Flow**

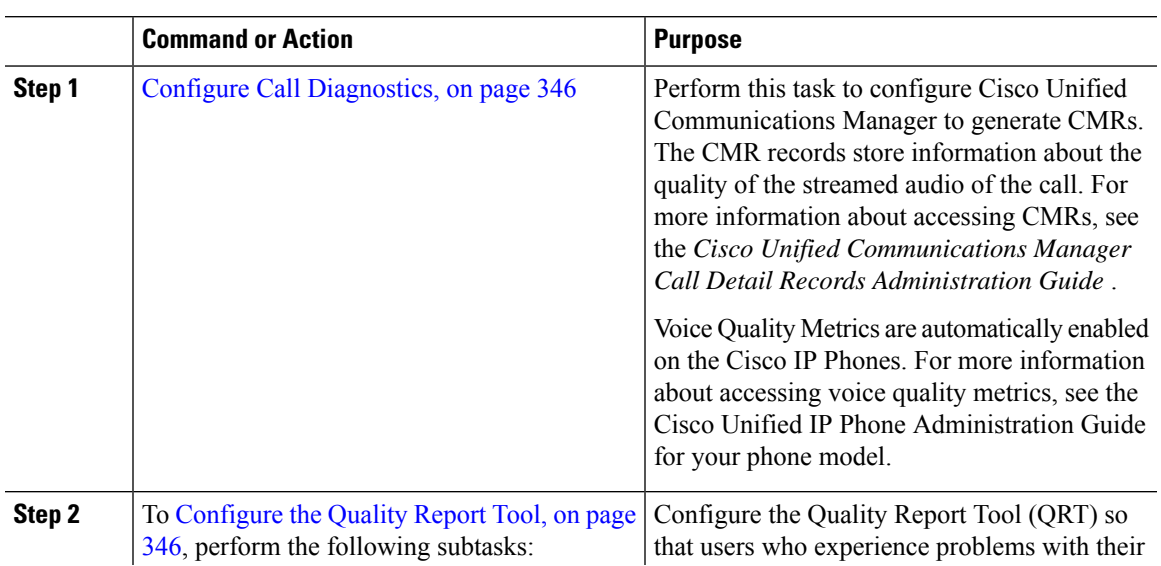

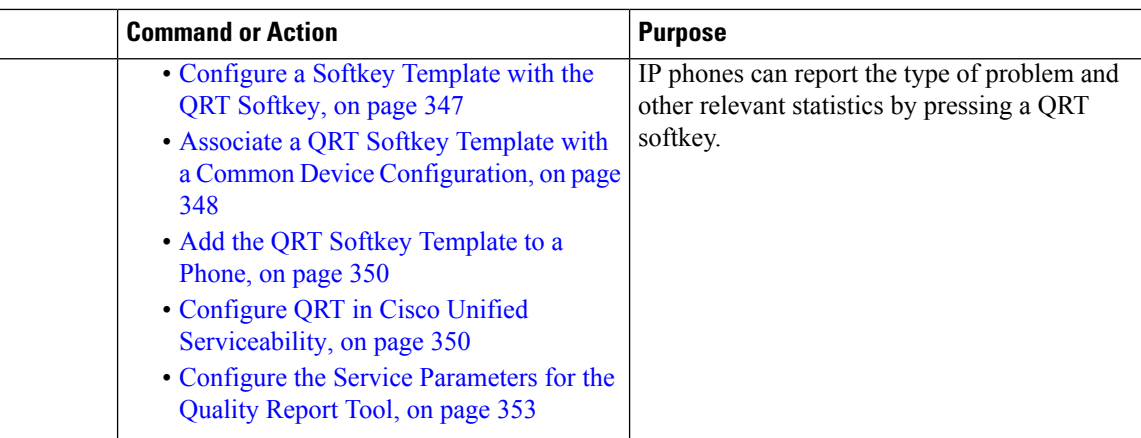

# <span id="page-379-0"></span>**Configure Call Diagnostics**

#### **Procedure**

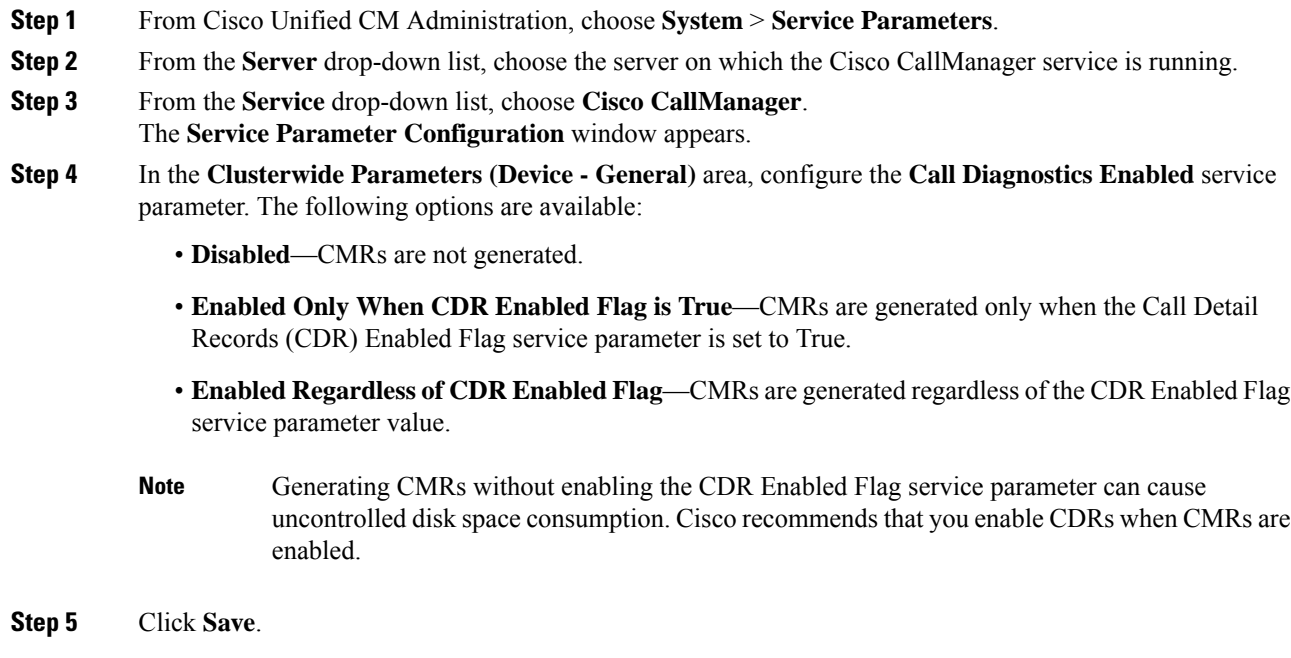

# <span id="page-379-1"></span>**Configure the Quality Report Tool**

Configure the Quality Report Tool (QRT) so that users who experience problems with their IP phones can report the type of problem and other relevant statistics by pressing a QRT softkey.

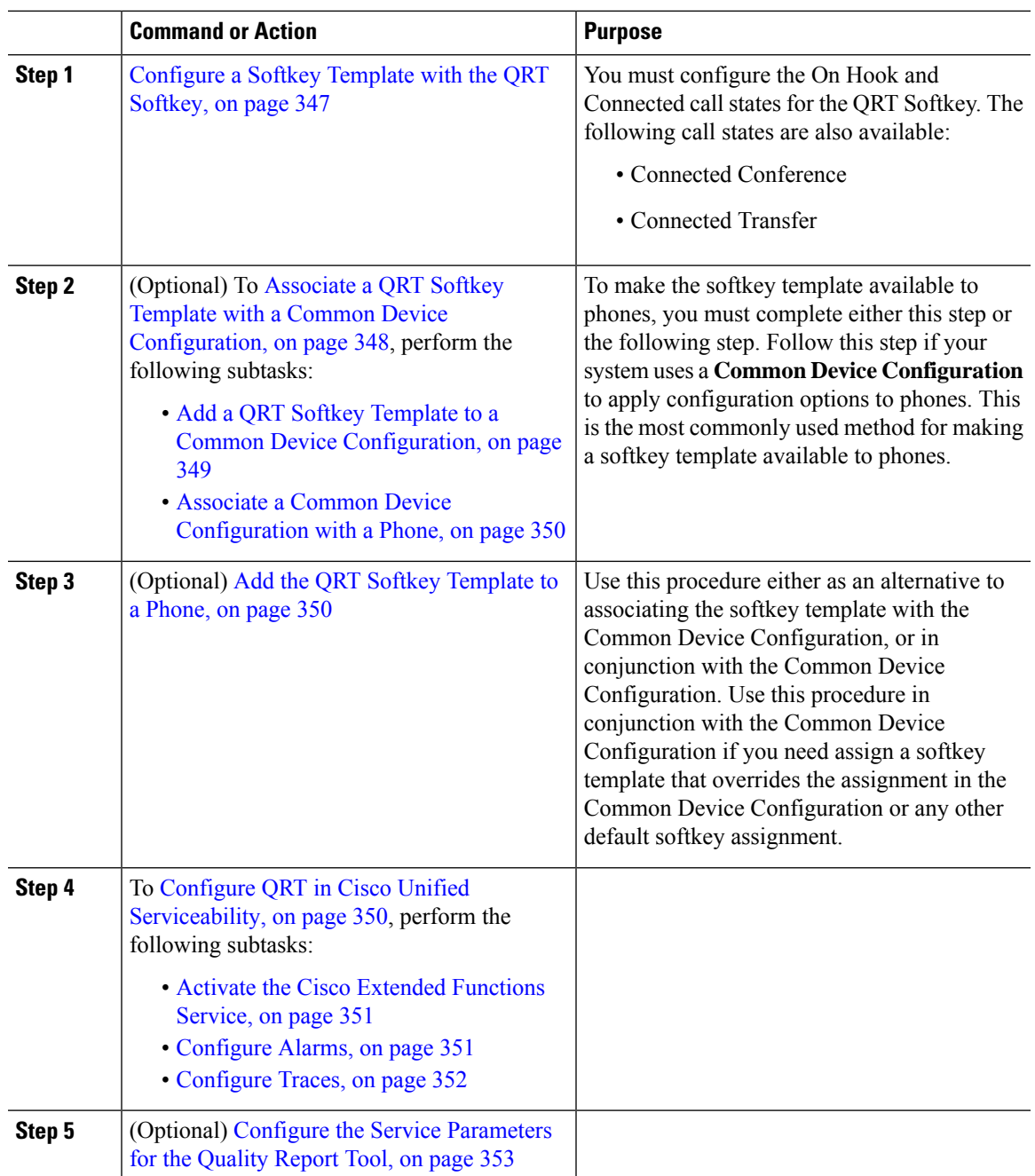

#### **Procedure**

## <span id="page-380-0"></span>**Configure a Softkey Template with the QRT Softkey**

You must configure the On Hook and Connected call states for the QRT Softkey. The following call states are also available:

- Connected Conference
- Connected Transfer

### **Procedure**

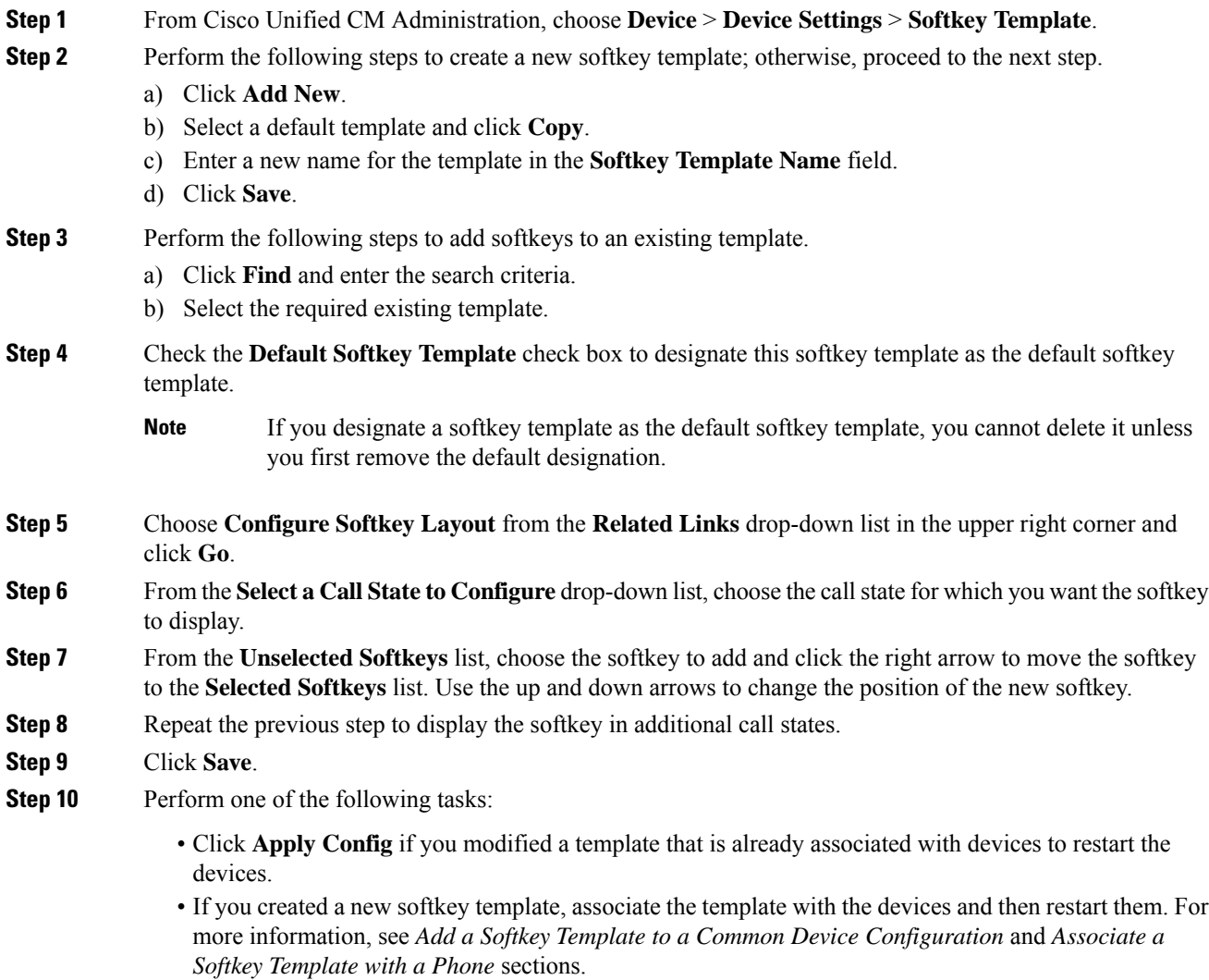

## **What to do next**

Perform one of the following steps:

- Add a QRT Softkey Template to a Common Device [Configuration,](#page-382-0) on page 349
- Add the QRT Softkey [Template](#page-383-0) to a Phone, on page 350

## <span id="page-381-0"></span>**Associate a QRT Softkey Template with a Common Device Configuration**

Optional. There are two ways to associate a softkey template with a phone:

• Add the softkey template to the Phone Configuration.

• Add the softkey template to the Common Device Configuration.

The procedures in this section describe how to associate the softkey template with a Common Device Configuration. Follow these procedures if your system uses a Common Device Configuration to apply configuration options to phones. This is the most commonly used method for making a softkey template available to phones.

To use the alternative method, see Add the QRT Softkey [Template](#page-383-0) to a Phone, on page 350.

#### **Procedure**

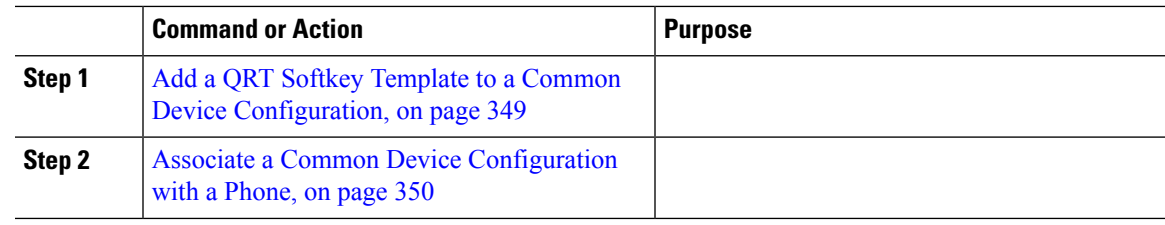

### <span id="page-382-0"></span>**Add a QRT Softkey Template to a Common Device Configuration**

#### **Before you begin**

[Configure](#page-380-0) a Softkey Template with the QRT Softkey, on page 347

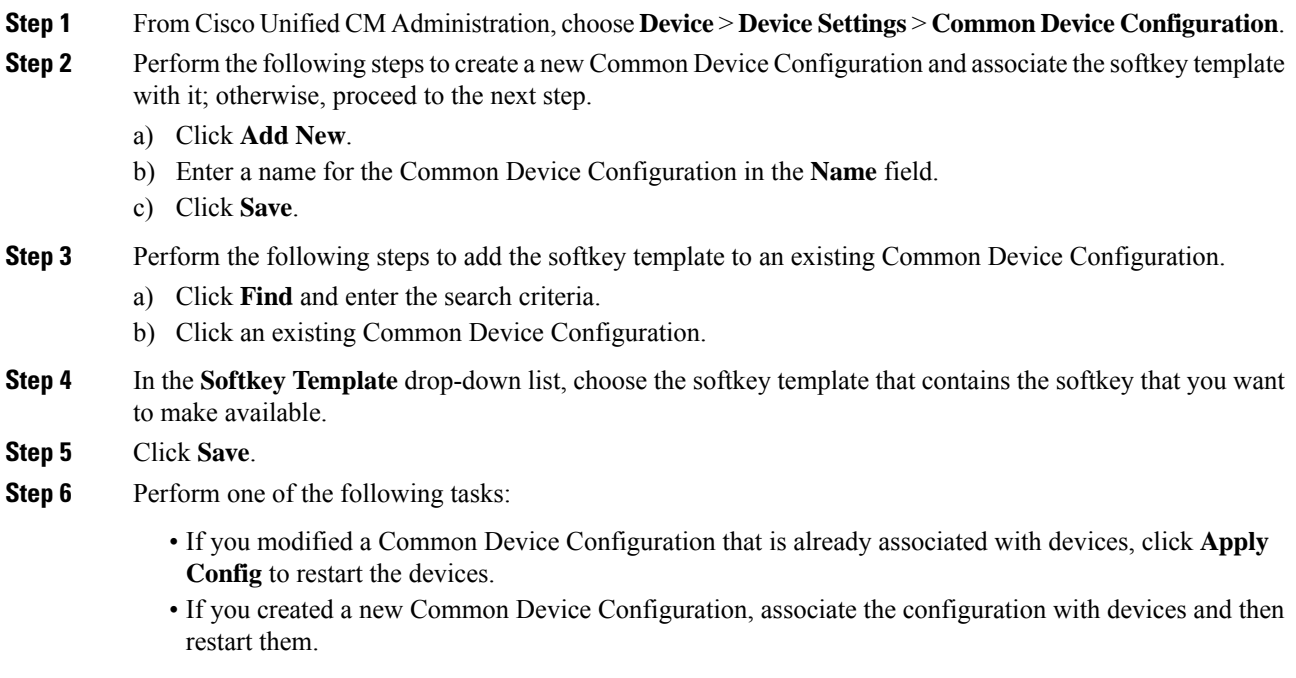

#### **What to do next**

Associate a Common Device [Configuration](#page-383-2) with a Phone, on page 350

#### <span id="page-383-2"></span>**Associate a Common Device Configuration with a Phone**

## **Before you begin**

Add a QRT Softkey Template to a Common Device [Configuration,](#page-382-0) on page 349

### **Procedure**

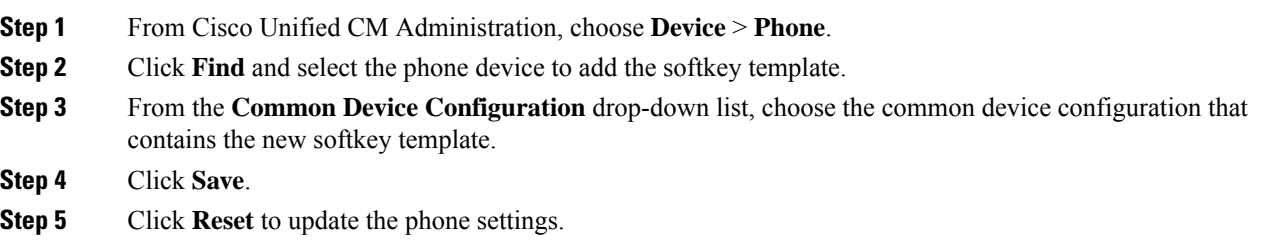

## <span id="page-383-0"></span>**Add the QRT Softkey Template to a Phone**

#### **Before you begin**

[Configure](#page-380-0) a Softkey Template with the QRT Softkey, on page 347

#### **Procedure**

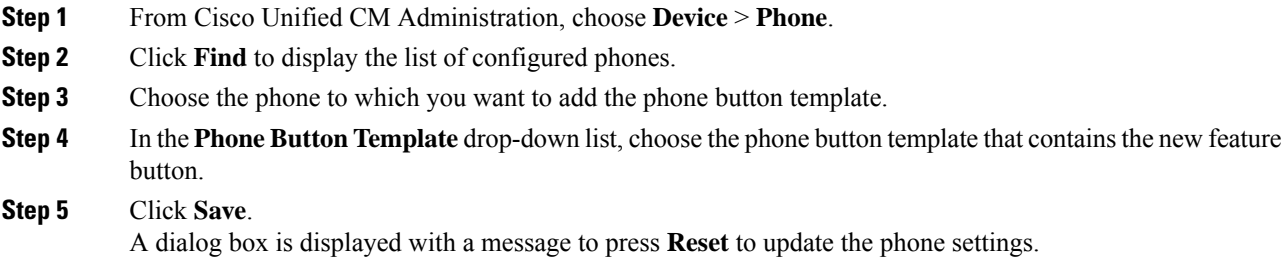

## <span id="page-383-1"></span>**Configure QRT in Cisco Unified Serviceability**

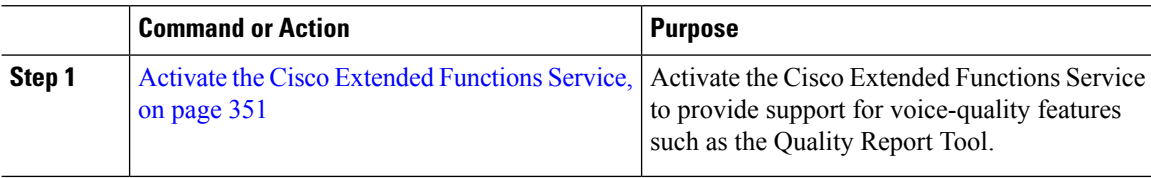

П

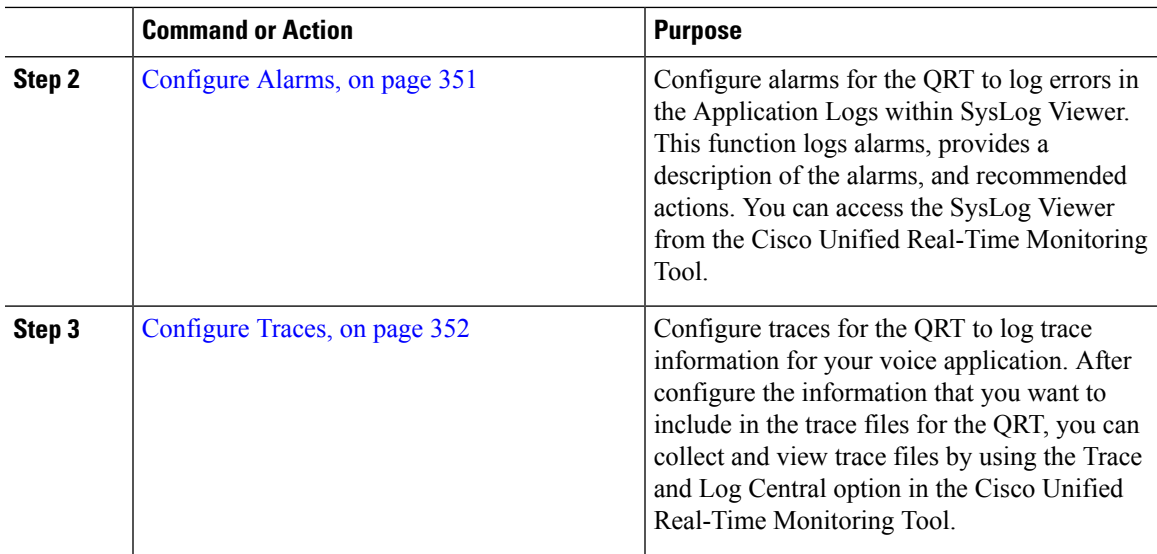

## <span id="page-384-0"></span>**Activate the Cisco Extended Functions Service**

Activate the Cisco Extended Functions Service to provide support for voice-quality features such as the Quality Report Tool.

#### **Procedure**

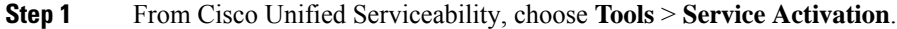

- **Step 2** From the **Server** drop-down list, choose the node on which you want to activate the Cisco Extended Functions service.
- **Step 3** Check the **Cisco Extended Functions** check box.
- **Step 4** Click **Save**.

#### **What to do next**

[Configure](#page-384-1) Alarms, on page 351

#### <span id="page-384-1"></span>**Configure Alarms**

Configure alarms for the QRT to log errors in the Application Logs within SysLog Viewer. This function logs alarms, provides a description of the alarms, and recommended actions. You can access the SysLog Viewer from the Cisco Unified Real-Time Monitoring Tool.

#### **Before you begin**

Activate the Cisco Extended [Functions](#page-384-0) Service, on page 351

## **Procedure**

**Step 1** From the Cisco Unified Serviceability, choose **Alarm** > **Configuration**.

- **Step 2** From the **Server** drop-down list, choose the node on which you want to configure alarms.
- **Step 3** From the **Service Group** drop-down list, choose **CM Services**.
- **Step 4** From the **Service** drop-down list, choose **Cisco Extended Functions**.
- **Step 5** Check the **Enable Alarm** check box for both Local Syslogs and SDI Trace.
- **Step 6** From the drop-down list, configure the Alarm Event Level for both Local Syslogs and SDI Trace by choosing one of the following options:
	- **Emergency**—Designates the system as unusable.
	- **Alert**—Indicates that immediate action is needed.
	- **Critical**—The system detects a critical condition.
	- **Error**—Indicates that an error condition is detected.
	- **Warning**—Indicates that a warning condition is detected.
	- **Notice**—Indicates that a normal but significant condition is detected.
	- **Informational**—Indicates only information messages.
	- **Debug** Indicates detailed event information that Cisco Technical Assistance Center (TAC) engineers use for debugging.

The default value is **Error**.

**Step 7** Click **Save**.

#### **What to do next**

[Configure](#page-385-0) Traces, on page 352

#### <span id="page-385-0"></span>**Configure Traces**

Configure tracesfor the QRT to log trace information for your voice application. After configure the information that you want to include in the trace files for the QRT, you can collect and view trace files by using the Trace and Log Central option in the Cisco Unified Real-Time Monitoring Tool.

#### **Before you begin**

[Configure](#page-384-1) Alarms, on page 351

- **Step 1** From Cisco Unified Serviceability, choose **Trace** > **Configuration**.
- **Step 2** From the **Server** drop-down list, choose the node on which you want to configure traces.
- **Step 3** From the **Service Group** drop-down list, choose **CM Services**.
- **Step 4** From the **Service** drop-down list, choose **Cisco Extended Functions**.
- **Step 5** Check the **Trace On** check box.
- **Step 6** From the **Debug Trace** Level drop-down list, choose one of the following options:
	- **Error**—Traces all error conditions, as well as process and device initialization messages.
	- **Special—**Traces all special conditions and subsystem state transitions that occur during normal operation. Traces call-processing events.
- **State Transition**—Traces all state transition conditions and media layer events that occur during normal operation.
- **Significant**—Traces all significant conditions, as well as entry and exit points of routines. Not all services use this trace level.
- **Entry\_exit**—Traces all entry and exit conditions, plus low-level debugging information.
- **Arbitrary**—Traces all Arbitrary conditions plus detailed debugging information.
- **Detailed** Traces alarm conditions and events. Used for all traces that are generated in abnormal path. Uses minimum number of CPU cycles.

The default value is **Error**.

**Tip** We recommend that you check all the check boxes in this section for troubleshooting purposes.

**Step 7** Click **Save**.

#### **What to do next**

(Optional) Configure the Service [Parameters](#page-386-0) for the Quality Report Tool, on page 353

## <span id="page-386-0"></span>**Configure the Service Parameters for the Quality Report Tool**

## /!\

**Caution**

We recommend that you use the default service parameters settings unless the Cisco Technical Assistance Center (TAC) instructs otherwise.

#### **Procedure**

- **Step 1** From Cisco Unified Communications Manager Administration , choose **System** > **Service Parameters**.
- **Step 2** Choose the node where the QRT application resides.
- **Step 3** Choose the **Cisco Extended Functions** service.
- **Step 4** Configure the service parameters. See the Related Topics section for more information about the service parameters and their configuration options.
- **Step 5** Click **Save**.

#### **Related Topics**

Quality Report Tool Service [Parameters,](#page-387-0) on page 354

I

## <span id="page-387-0"></span>**Quality Report Tool Service Parameters**

### **Table 58: Quality Report Tool Service Parameters**

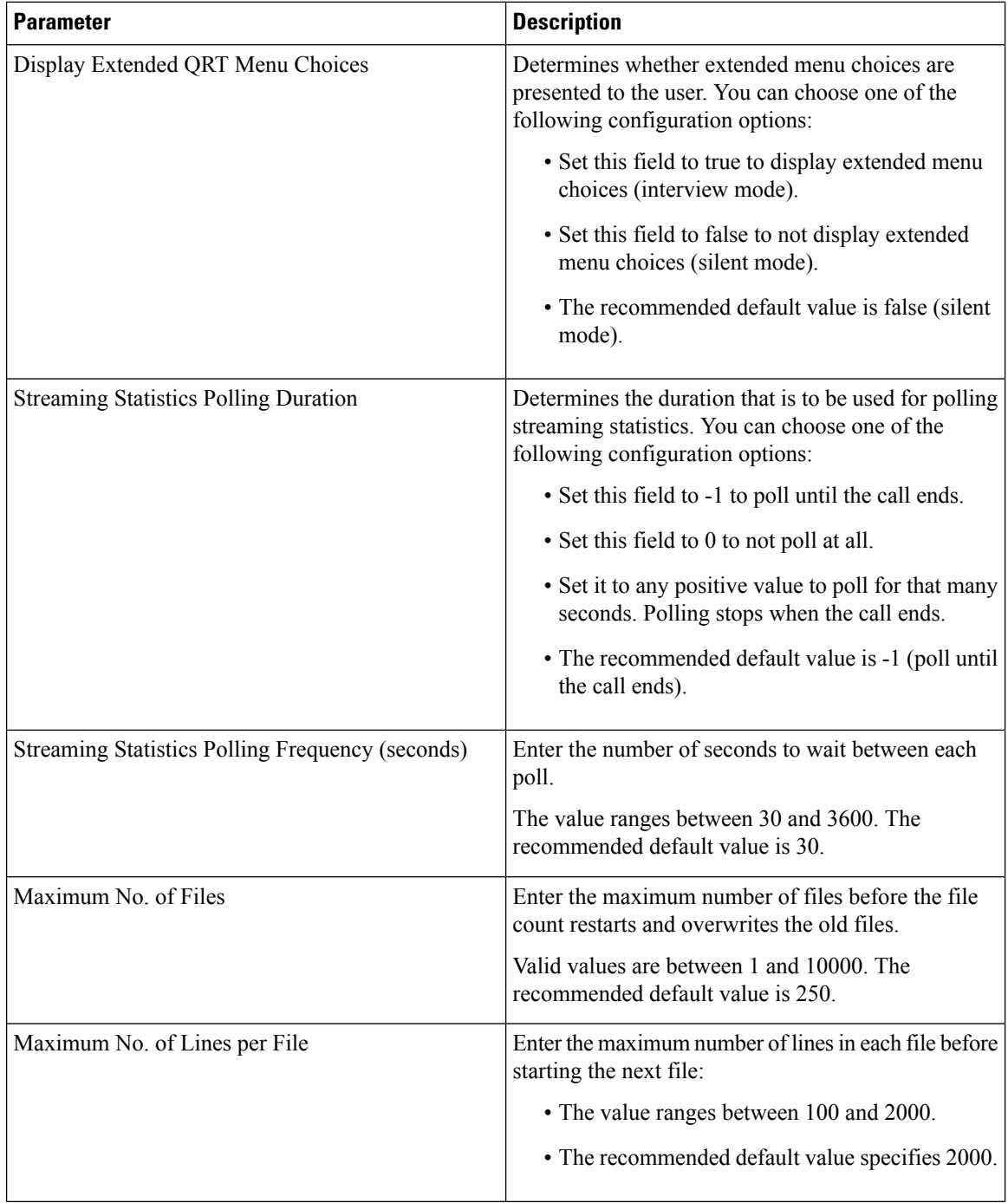

 $\mathbf l$ 

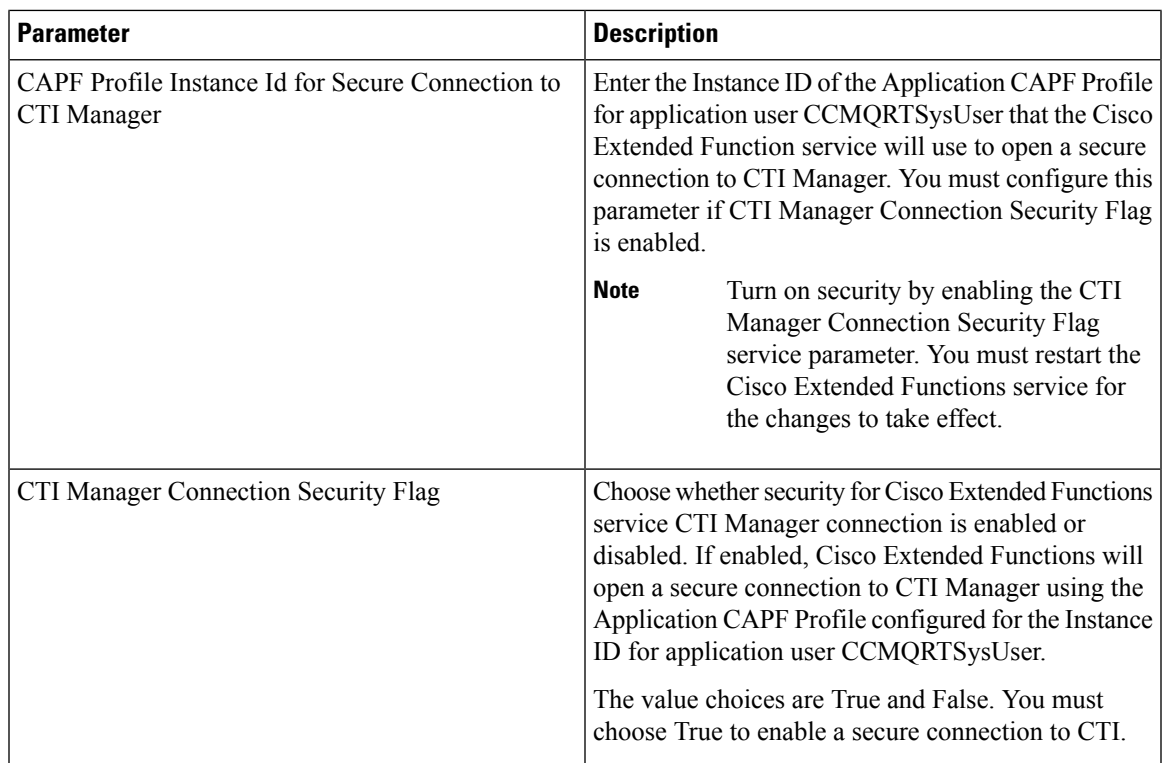

 $\mathbf I$ 

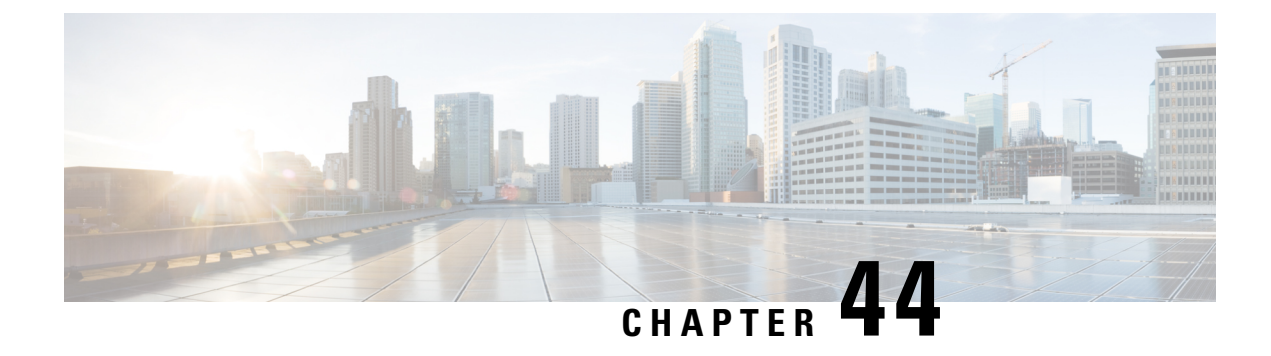

# **Configure Third-Party SIP Phones**

- [Third-Party](#page-390-0) SIP Endpoints Overview, on page 357
- Third-Party SIP Endpoints [Configuration](#page-390-1) Task Flow, on page 357

# <span id="page-390-0"></span>**Third-Party SIP Endpoints Overview**

In addition to the Cisco IP Phones that run SIP, Unified Communications Manager supports a variety of third-party SIP endpoints. You can configure the following third-party SIP endpoints in Cisco Unified Communications Manager Administration:

- Third-Party SIP Device (Advanced)— This eight-line SIP device is an RFC3261-compliant phone that is running SIP from third-party companies.
- Third-Party SIP Device (Basic)— This one-line SIP device is an RFC3261-compliant phone that is running SIP from third-party companies.
- Third-Party AS-SIP Device Assured Services SIP (AS-SIP) endpoints are SIP endpoints compliant with MLPP, DSCP, TLS/SRTP, and IPv6 requirements. AS-SIP provides multiple endpoint interfaces on the Unified Communications Manager.
- Generic Desktop Video Endpoint —This SIP device supports video, security, configurable trust, and Cisco extensions. This device supports 8 lines; the maximum number of calls and busy trigger for each line is 4 and 2, respectively.
- Generic Single Screen Room System —This SIP device supports single screen telepresence (room systems), video, security, configurable trust, and Cisco extensions. This device supports 8 lines; the maximum number of calls and busy trigger for each line is 4 and 2, respectively.
- Generic Multiple Screen Room System This SIP device supports multiple screen telepresence (room systems), video, security, configurable trust, and Cisco extensions. This device supports 8 lines; the maximum number of calls and busy trigger for each line is 4 and 2, respectively.

# <span id="page-390-1"></span>**Third-Party SIP Endpoints Configuration Task Flow**

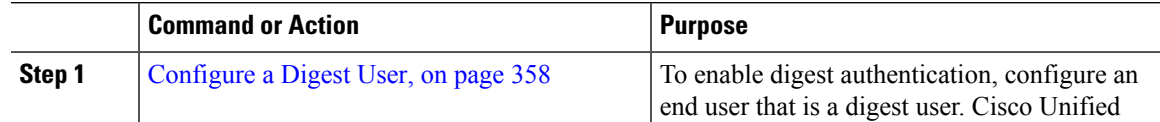

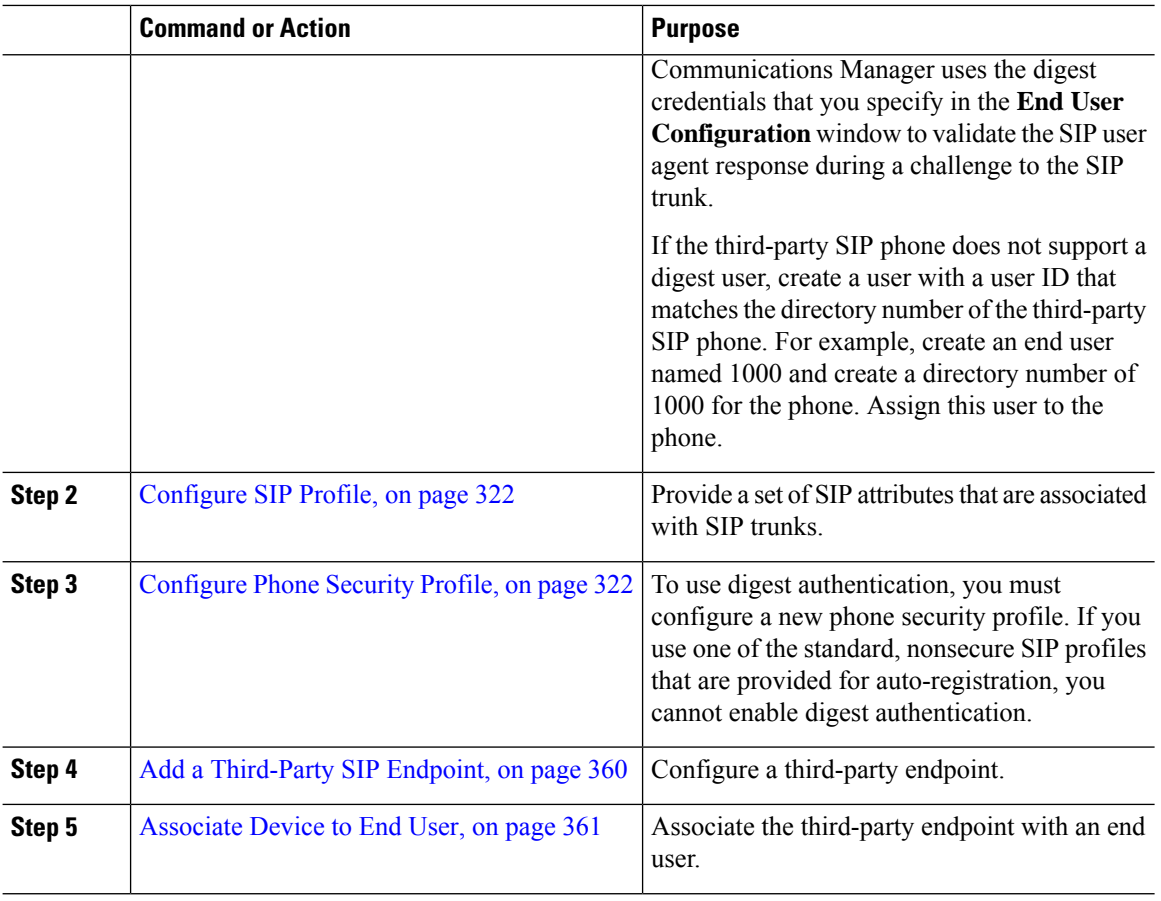

### **What to do next**

Provide power, verify network connectivity, and configure network settings for the third-party SIP endpoint. For more information about configuring network settings, see the user guide for your third-party SIP endpoint.

## <span id="page-391-0"></span>**Configure a Digest User**

Perform these steps to configure an end user as a digest user. Digest authentication allows Cisco Unified Communications Manager to challenge the identity of a device that is connecting to Cisco Unified Communications Manager. When challenged, the device presents its digest credentials, similar to a username and password, to Cisco Unified Communications Manager for verification. If the credentials that are presented match those that are configured in the database for that device, digest authentication succeeds, and Cisco Unified Communications Manager processes the SIP request.

- **Step 1** From Cisco Unified CM Administration, choose **User Management** > **End User**.
- **Step 2** Click **Add New**.
- **Step 3** Enter a **User ID**.
- **Step 4** Enter a **Last Name**.

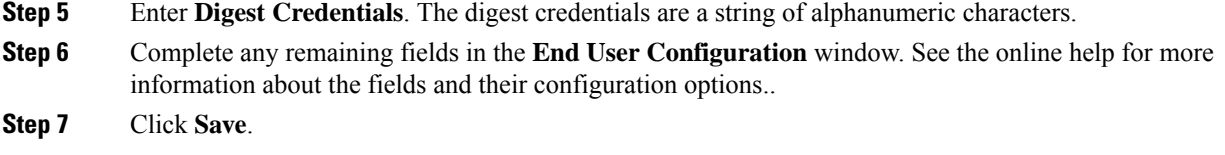

#### **What to do next**

[Configure](#page-354-0) SIP Phone Secure Port, on page 321

# **Configure SIP Profile**

Use this procedure to configure SIP profile with SIP settings for your AS-SIP endpoints and for your SIP trunks.

#### **Before you begin**

- [Configure](#page-354-0) SIP Phone Secure Port, on page 321
- Restart [Services,](#page-354-1) on page 321

### **Procedure**

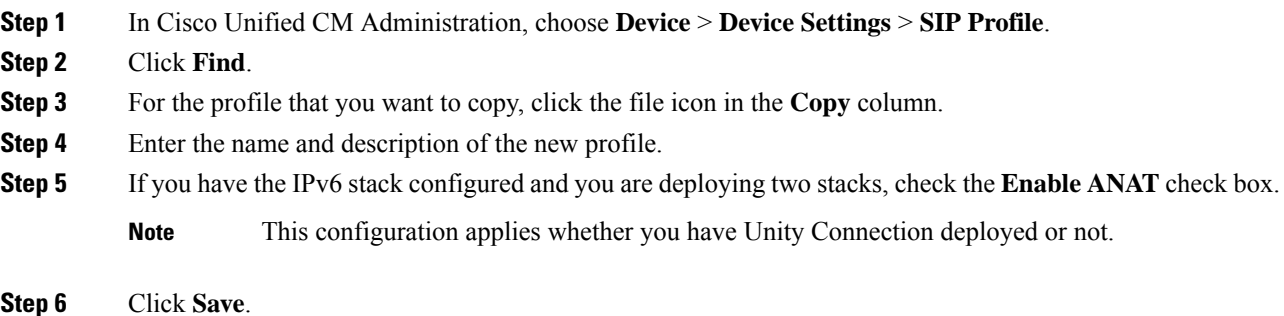

#### **What to do next**

[Configure](#page-355-1) Phone Security Profile, on page 322

## **Configure Phone Security Profile**

Cisco Unified Communications Manager provides a set of predefined, nonsecure profiles for autoregistration. If you want to enable security features for a phone, you must configure a new security profile and apply it to the phone. Follow these steps to configure a new security profile:

## **Before you begin**

If you are configuring SIP phones, complete the following procedures:

- [Configure](#page-354-0) SIP Phone Secure Port, on page 321
- Restart [Services,](#page-354-1) on page 321
- [Configure](#page-355-0) SIP Profile, on page 322

## **Procedure**

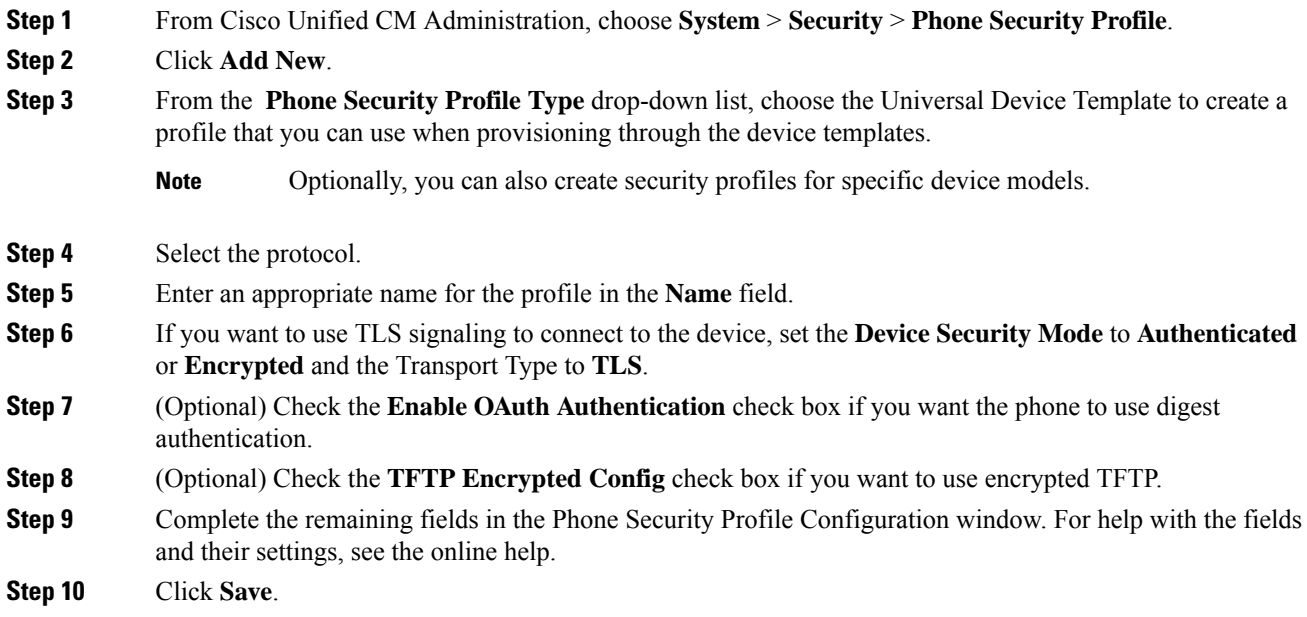

# <span id="page-393-0"></span>**Add a Third-Party SIP Endpoint**

## **Before you begin**

[Configure](#page-391-0) a Digest User, on page 358

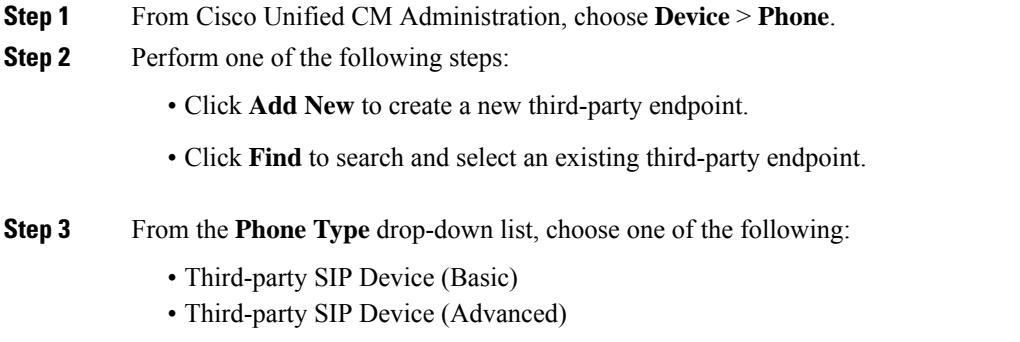

- Third-Party AS-SIP Device
- Third-party AS-SIP Endpoint
- Generic Desktop Video Endpoint
- Generic Single Screen Room System
- Generic Multiple Screen Room System
- **Step 4** From the **Digest User** drop-down list, choose the user that you created.
- **Step 5** Configure the fields in the **Phone Configuration** window. See the online help for more information about the fields and their configuration options.
- **Step 6** Click **Save**.
- **Step 7** To configure a directory number for the third-party endpoint, click the **Add a New DN** link that displays in the **Association Information** area on the left side of the window. The **Directory Number Configuration** window appears.
- **Step 8** Configure the fields in the Directory Number Configuration window. For help with the fields and their settings, see the online help.

#### **What to do next**

[Associate](#page-394-0) Device to End User, on page 361

# <span id="page-394-0"></span>**Associate Device to End User**

Use this procedure to associate an end user to the third-party endpoint.

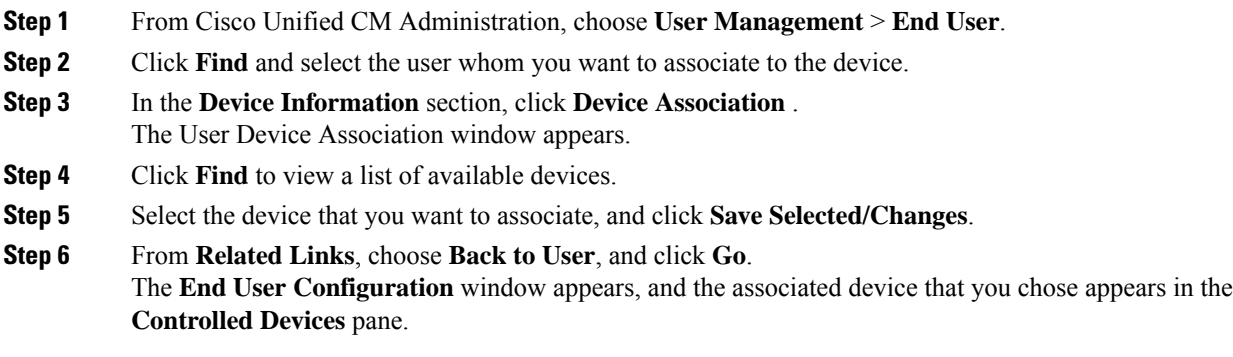

# **Third-Party Interactions and Restrictions**

## **Third-Party Restrictions**

### **Table 59: Third-Party SIP Endpoints Restrictions**

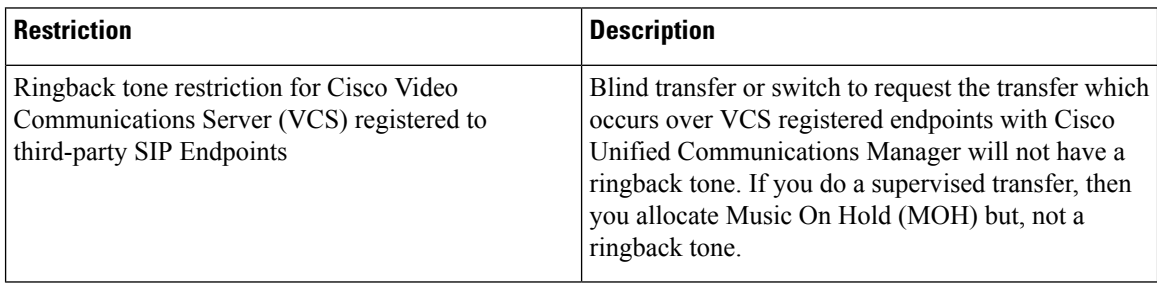
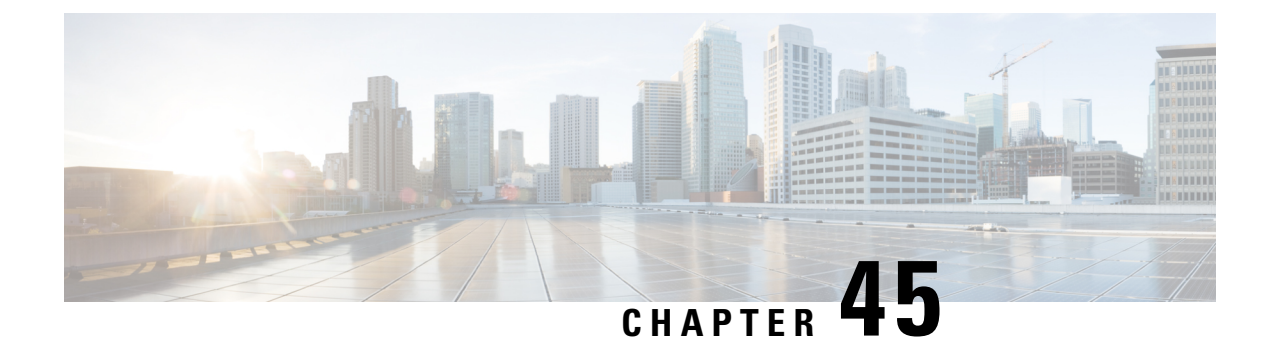

## **Device Profiles and Templates**

- Device Profiles and Templates [Overview,](#page-396-0) on page 363
- Configure Device Profiles and [Templates](#page-397-0) Task Flow, on page 364

## <span id="page-396-0"></span>**Device Profiles and Templates Overview**

This chapter explains how to configure device profiles and templates. For information about configuring specific features, see the *Feature Configuration Guide for Cisco Unified Communications Manager* at [http://www.cisco.com/c/en/us/support/unified-communications/unified-communications-manager-callmanager/](http://www.cisco.com/c/en/us/support/unified-communications/unified-communications-manager-callmanager/products-maintenance-guides-list.html) [products-maintenance-guides-list.html.](http://www.cisco.com/c/en/us/support/unified-communications/unified-communications-manager-callmanager/products-maintenance-guides-list.html)

## **Device Profiles**

A device profile defines the services, features, and directory numbers that associate with a particular device. You can configure a device profile and then you can assign the user device profile to a user, so that when the user logs in to a device, those features and services are available on that device.

### **SIP Profiles for End Points**

A SIP profile comprises the set of SIP attributes that are associated with SIP endpoints. SIP profiles include information such as name, description, timing, retry, call pickup URI, and so on. The profiles contain some standard entries that cannot be deleted or changed.

### **Device Profiles and Templates**

Cisco Unified Communications Manager also supports a default device profile. Cisco Unified Communications Manager uses the default device profile whenever a user logs on to a phone model for which no user device profile exists.

### **Peer-to-Peer Image Distribution**

The peer firmware sharing feature provides these advantages in high-speed campus LAN settings:

- Limits congestion on TFTP transfers to centralized TFTP servers.
- Eliminates the need to manually control firmware upgrades.

• Reduces phone downtime during upgrades when large numbers of devices are reset simultaneously.

In most conditions, the peer firmware sharing feature optimizes firmware upgrades in branch deployment scenarios over bandwidth-limited WAN links.

When the feature is enabled, it allows the phone to discover similar phones on the subnet that are requesting the files that make up the firmware image and to automatically assemble transfer hierarchies on a per-file basis. The individual files that make up the firmware image get retrieved from the TFTP server by only the root phone in the hierarchy and are then rapidly transferred down the transfer hierarchy to the other phones on the subnet using TCP connections.

## <span id="page-397-0"></span>**Configure Device Profiles and Templates Task Flow**

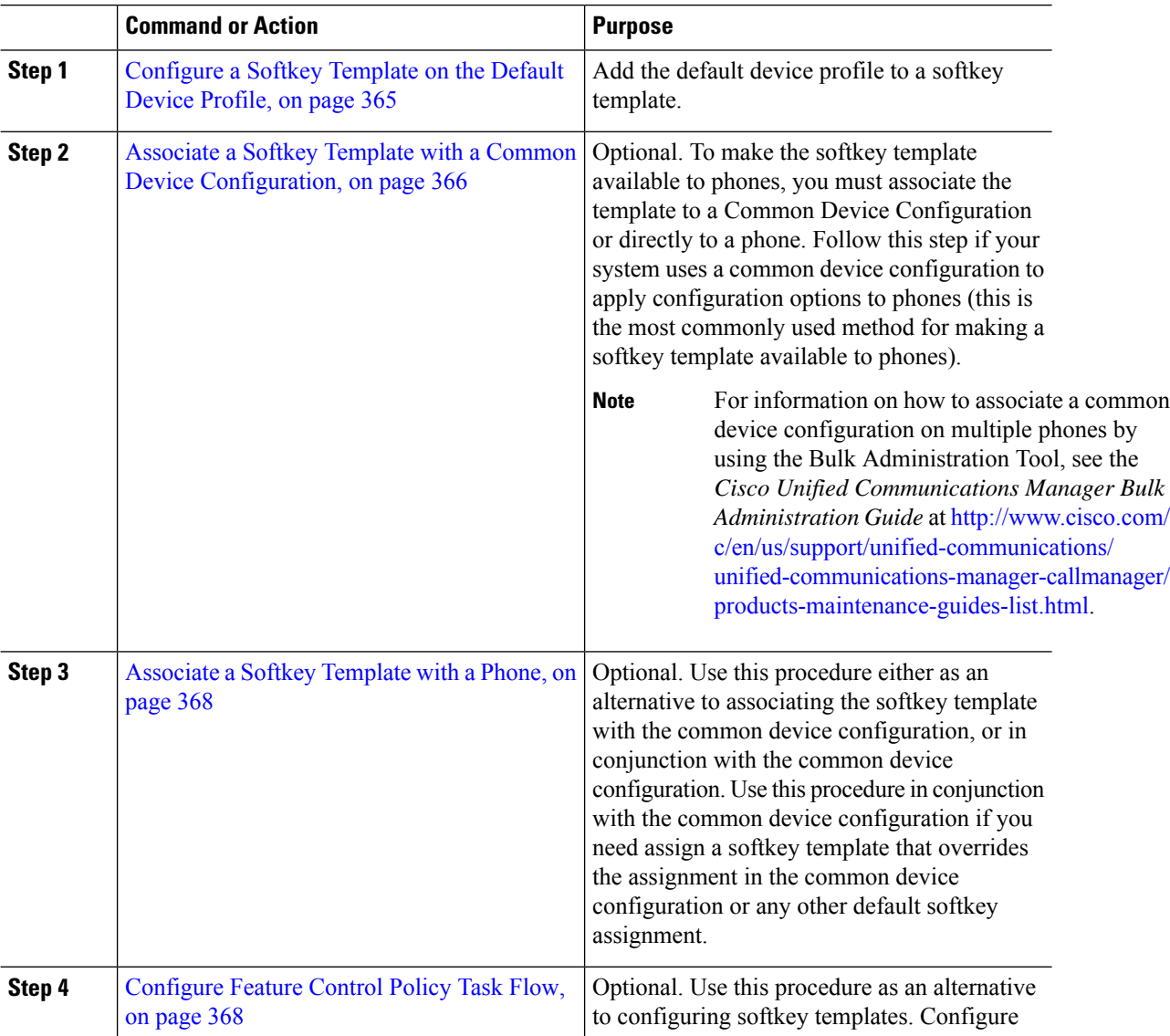

 $\mathbf{L}$ 

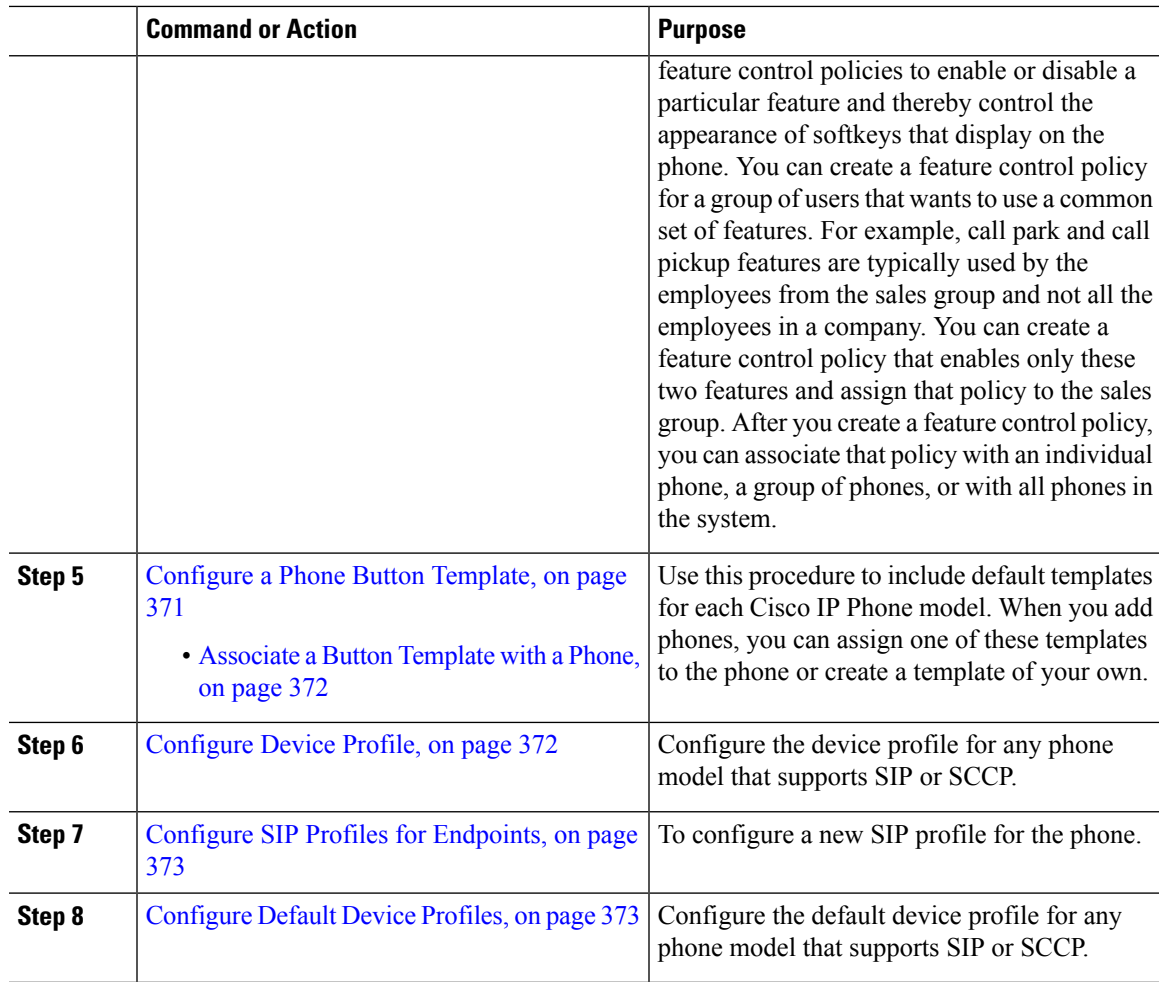

## <span id="page-398-0"></span>**Configure a Softkey Template on the Default Device Profile**

Cisco Unified Communications Manager includes standard softkey templates for call processing and applications. When creating custom softkey templates, copy the standard templates and make modifications as required.

### **Procedure**

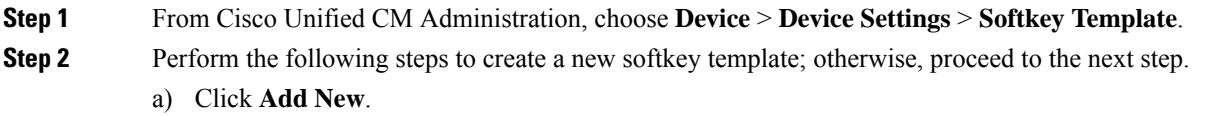

- b) Select a default template and click **Copy**.
- c) Enter a new name for the template in the **Softkey Template Name** field.
- d) Click **Save**.

### **Step 3** Perform the following steps to add softkeys to an existing template.

a) Click **Find** and enter the search criteria.

- b) Select the required existing template. **Step 4** Check the **Default Softkey Template** check box to designate this softkey template as the default softkey template. If you designate a softkey template as the default softkey template, you cannot delete it unless you first remove the default designation. **Note Step 5** Choose **Configure Softkey Layout** from the **Related Links** drop-down list in the upper right corner and click **Go**. **Step 6** From the **Select a Call State to Configure** drop-down list, choose the call state for which you want the softkey to display. **Step 7** From the **Unselected Softkeys** list, choose the softkey to add and click the right arrow to move the softkey to the **Selected Softkeys** list. Use the up and down arrows to change the position of the new softkey. **Step 8** Repeat the previous step to display the softkey in additional call states. **Step 9** Click **Save**. **Step 10** Perform one of the following tasks: • Click **Apply Config** if you modified a template that is already associated with devices to restart the
	- If you created a new softkey template, associate the template with the devices and then restart them. For more information, see *Add a Softkey Template to a Common Device Configuration* and *Associate a Softkey Template with a Phone* sections.

#### **What to do next**

devices.

You can apply a customized softkey template to a device by selecting the template from the Softkey Template drop-down in one of the following configuration windows:

- Phone Configuration
- Universal Device Template
- BAT Template
- Common Device Configuration
- Device Profile
- Default Device Profile
- UDP Profile

### <span id="page-399-0"></span>**Associate a Softkey Template with a Common Device Configuration**

**Optional**. There are two ways to associate a softkey template with a phone:

- Add the softkey template to the **Phone Configuration**.
- Add the softkey template to the **Common Device Configuration**.

The procedures in this section describe how to associate the softkey template with a **Common Device Configuration**. Follow these procedures if your system uses a **Common Device Configuration** to apply configuration options to phones. This is the most commonly used method for making a softkey template available to phones.

To use the alternative method, see the section *Associate a Softkey Template with a Phone* .

### **Procedure**

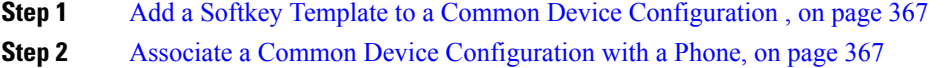

### <span id="page-400-0"></span>**Add a Softkey Template to a Common Device Configuration**

### **Procedure**

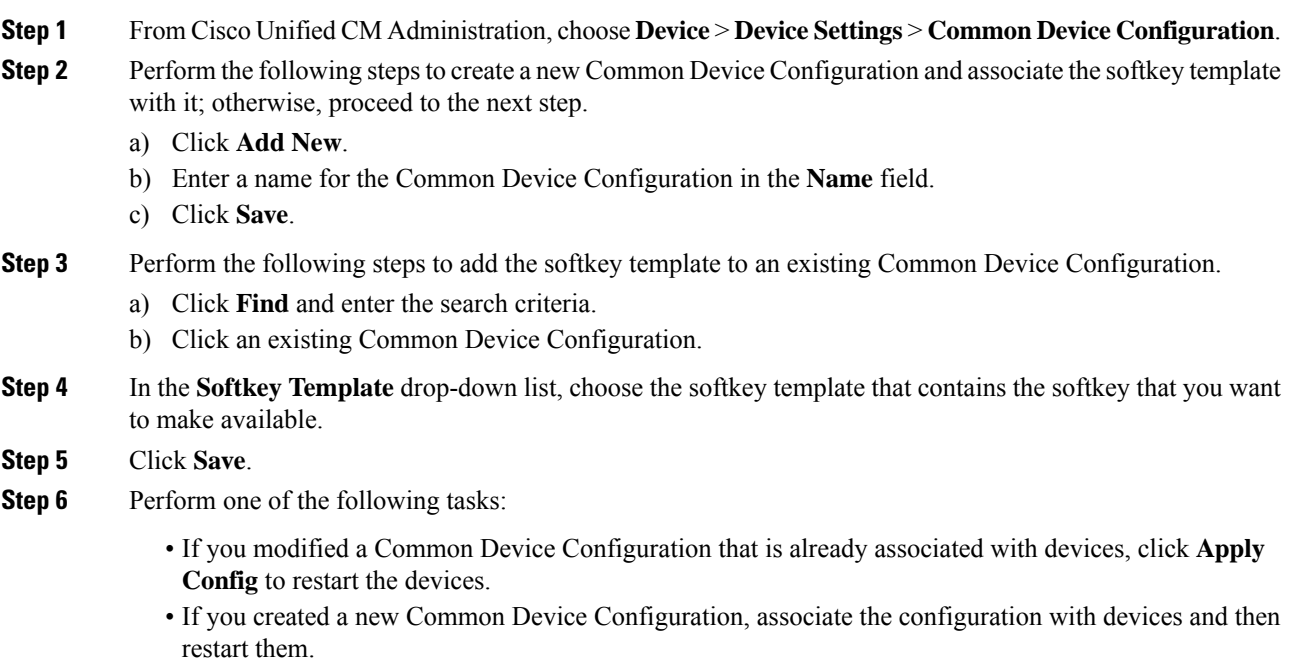

### <span id="page-400-1"></span>**Associate a Common Device Configuration with a Phone**

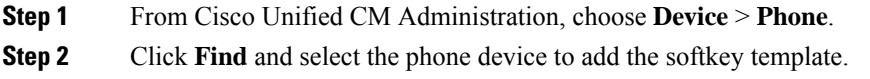

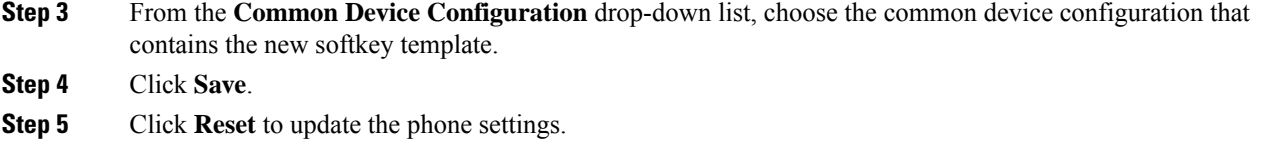

## <span id="page-401-0"></span>**Associate a Softkey Template with a Phone**

**Optional**. Use this procedure as an alternative to associating the softkey template with the Common Device Configuration. This procedure also works in conjunction with the Common Device Configuration. You can use it when you need to assign a softkey template that overrides the assignment in the Common Device Configuration or any other default softkey assignment.

### **Procedure**

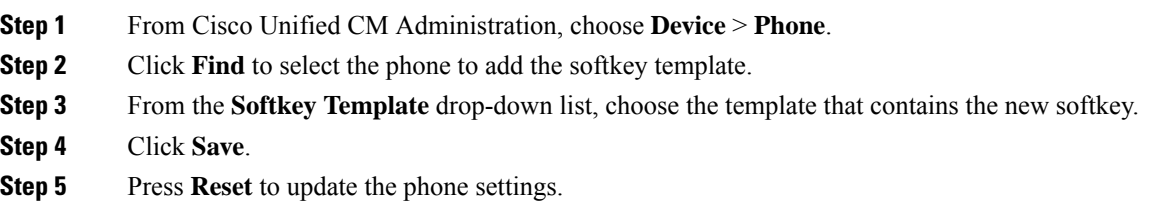

## <span id="page-401-1"></span>**Configure Feature Control Policy Task Flow**

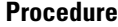

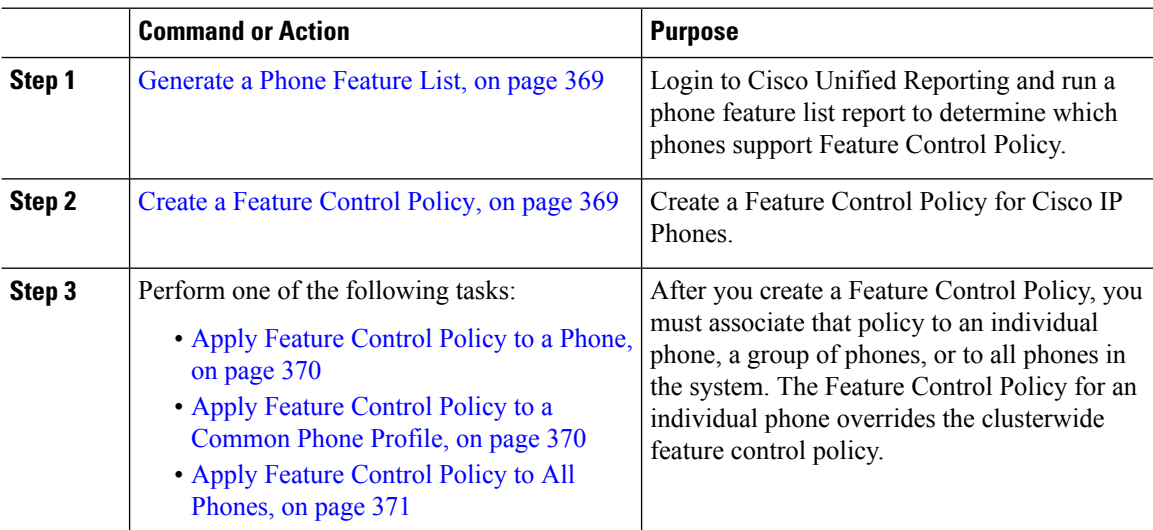

Ш

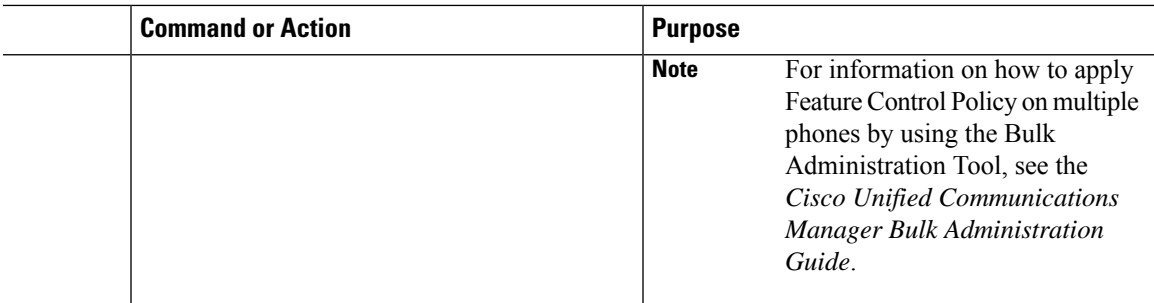

### <span id="page-402-0"></span>**Generate a Phone Feature List**

Generate a phone feature list report to determine which devices support the feature that you want to configure.

#### **Procedure**

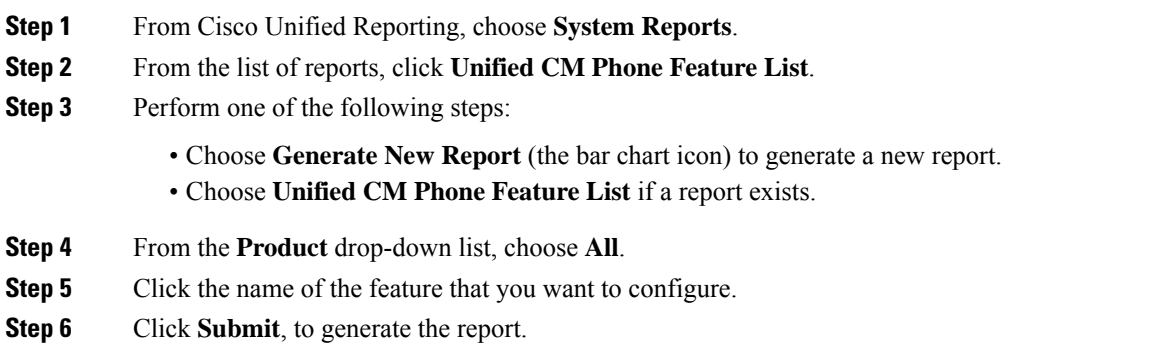

### <span id="page-402-1"></span>**Create a Feature Control Policy**

Follow these steps to create a feature control policy. Use this policy to enable or disable a particular feature and hence control the appearance of softkeys that display on the phone.

- **Step 1** From Cisco Unified CM Administration, choose **Device** > **Device Settings** > **Feature Control Policy**.
- **Step 2** Perform one of the following tasks:
	- To modify the settings for an existing policy, enter search criteria, click **Find** and choose the policy from the resulting list.
	- To add a new policy, click **Add New**.
	- The **Feature Control Policy Configuration** window is displayed.
- **Step 3** In the **Name** field, enter a name for the feature control policy.
- **Step 4** In the **Description** field, enter a brief description for the feature control policy.

### **Step 5** In the **Feature Control Section**, for each feature listed, choose whether you want to override the system default and enable or disable the setting:

- If the feature is enabled by default and you want to disable the setting, check the check box under **Override Default** and uncheck the check box under **Enable Setting**.
- If the feature is disabled by default and you want to enable the setting, check the check box under **Override Default** and check the check box under **Enable Setting**.

```
Step 6 Click Save.
```
### <span id="page-403-0"></span>**Apply Feature Control Policy to a Phone**

### **Before you begin**

- Ensure that the phone model supports Feature Control Policy. For more information, see [Generate](#page-402-0) a Phone [Feature](#page-402-0) List, on page 369.
- Create a Feature [Control](#page-402-1) Policy, on page 369

### **Procedure**

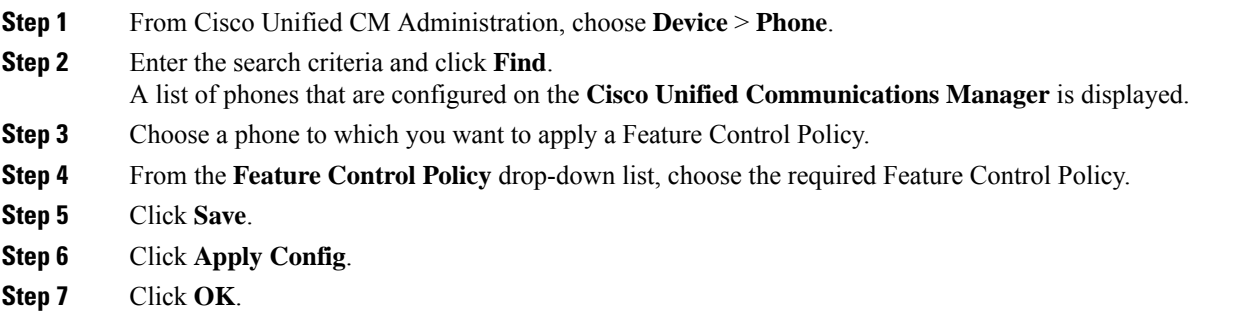

### <span id="page-403-1"></span>**Apply Feature Control Policy to a Common Phone Profile**

Common Phone Profiles allow you to configure Feature Control Policy settings and then apply those settings to all the phones in your network that use that profile.

#### **Before you begin**

Create a Feature [Control](#page-402-1) Policy, on page 369

### **Procedure**

**Step 1** From Cisco Unified CM Administration, choose **Device** > **Device Settings** > **Common Phone Profile**.

**Step 2** Enter the search criteria and click **Find**.

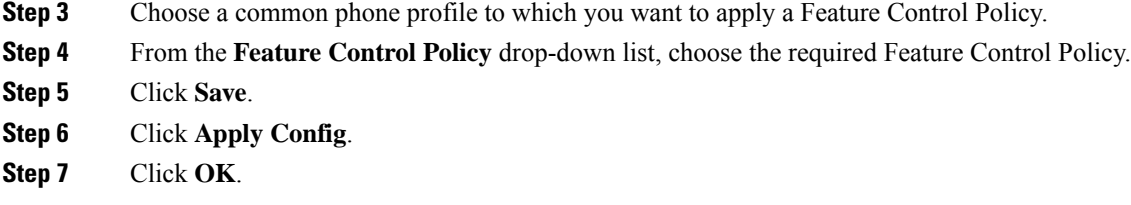

### <span id="page-404-1"></span>**Apply Feature Control Policy to All Phones**

### **Before you begin**

Create a Feature [Control](#page-402-1) Policy, on page 369

### **Procedure**

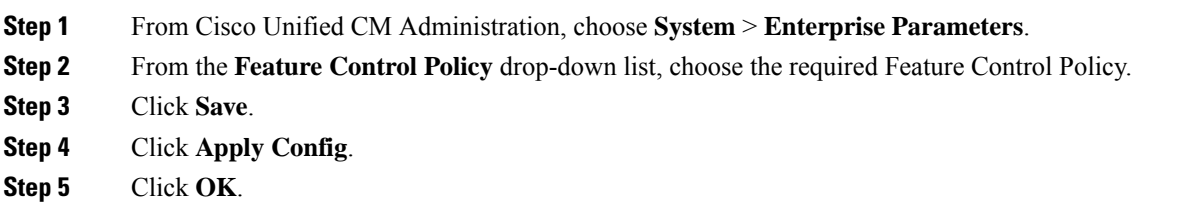

## <span id="page-404-0"></span>**Configure a Phone Button Template**

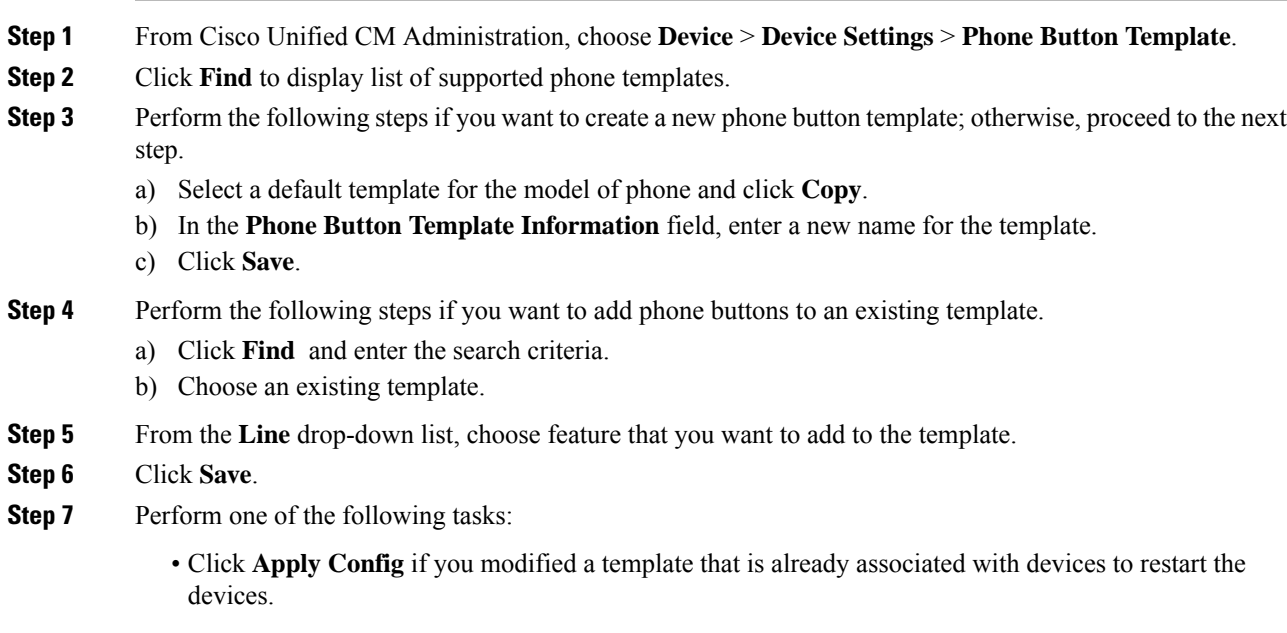

• If you created a new softkey template, associate the template with the devices and then restart them.

## <span id="page-405-0"></span>**Associate a Button Template with a Phone**

### **Before you begin**

[Configure](#page-404-0) a Phone Button Template, on page 371

#### **Procedure**

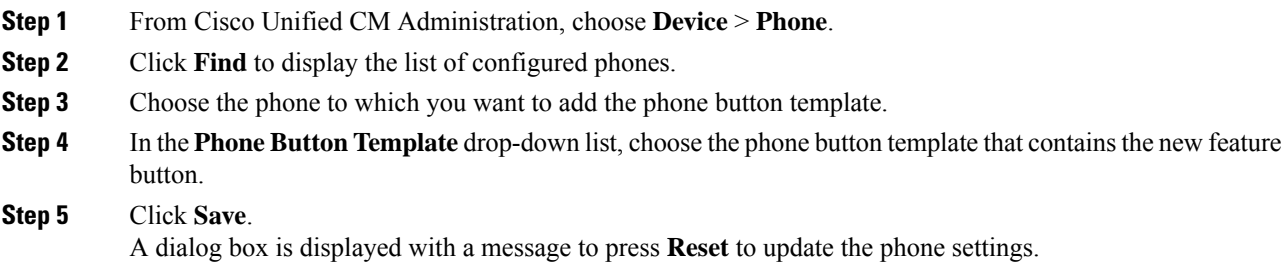

## <span id="page-405-1"></span>**Configure Device Profile**

A device profile comprises the set of attributes that associate with a particular device. You can associate the device profile that you create to an end user in order to use the Cisco Extension Mobility feature.

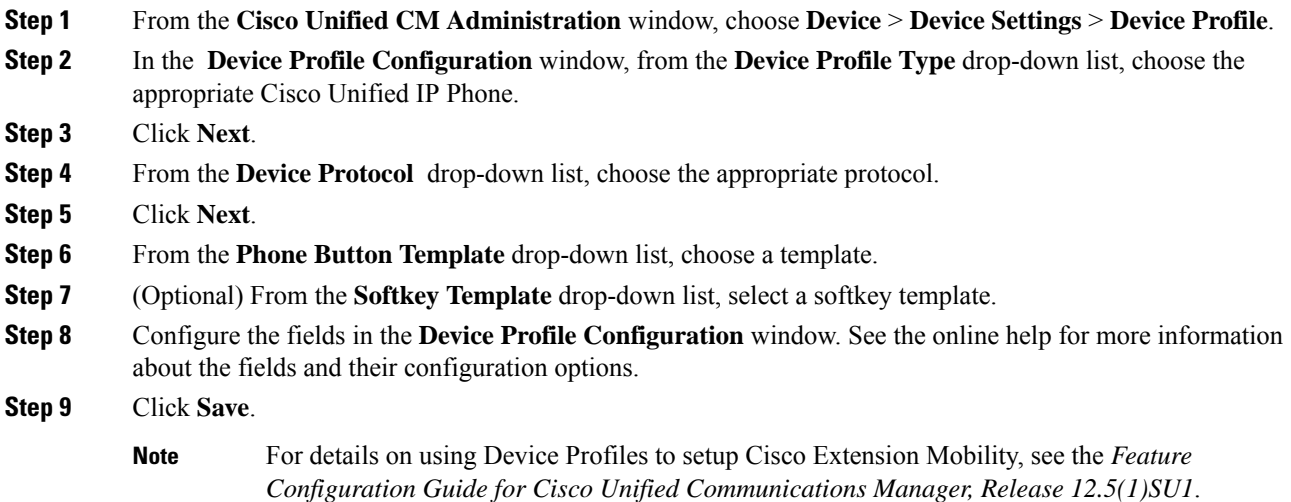

### <span id="page-406-0"></span>**Configure SIP Profiles for Endpoints**

Cisco Unified Communications Manager uses SIP profiles to define SIP attributes that are associated with SIP trunks and Cisco Unified IP Phones.

#### **Procedure**

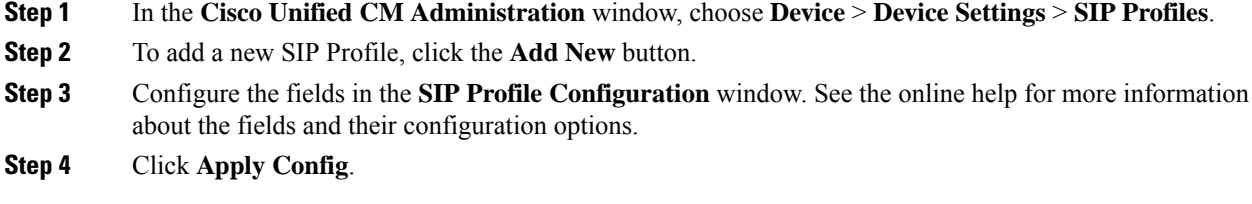

### <span id="page-406-1"></span>**Configure Default Device Profiles**

The phone takes on the default device profile whenever a user logs into a phone for which that user does not have a user device profile.

A default device profile includes device type (phone), user locale, phone button template, softkey template, and multilevel precedence and preemption (MLPP) information.

### **Procedure**

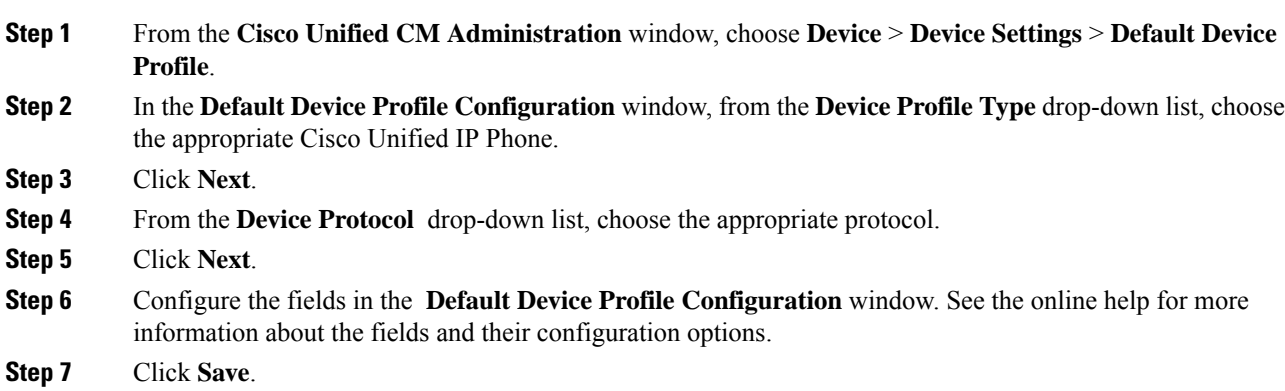

### **Configure Peer-to-Peer Image Distribution Feature for Phones**

### **Procedure**

**Step 1** In Cisco Unified Communications Manager Administration, choose **Device** > **Phone**.

- **Step 2** In the **Find and List Phones** window, to select a phone, specify the appropriate filters in the **Find Phone where** field, click **Find** to retrieve a list of phones, and then select the phone from the list.
- **Step 3** In the **Phone Configuration** window, from the **Peer Firmware Sharing** drop-down list in the Product Specific Configuration Layout pane, choose one the following options.
	- **Enabled** (default)—Indicates that the phone supports Peer-to-Peer Image Distribution (PPID).
	- **Disabled**—Indicates that the phone does not support Peer-to-Peer Image Distribution (PPID).
- **Step 4** Click **Apply Config**.

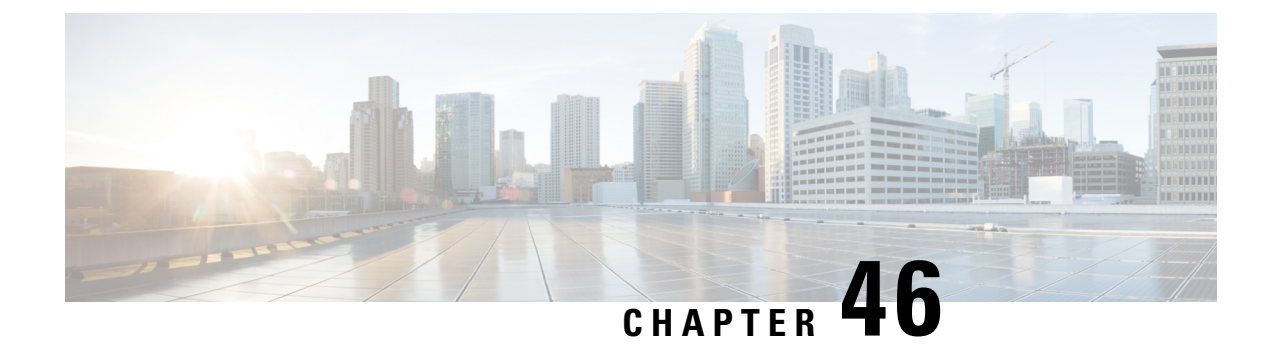

## **Associate Users with Endpoints**

- Users to Endpoints [Association](#page-408-0) Overview, on page 375
- Associate Users with Endpoints [Prerequisites,](#page-408-1) on page 375
- Users and Devices [Configuration](#page-408-2) Task Flow, on page 375
- Interactions and [Restrictions](#page-412-0) for Associating Users with Endpoints, on page 379

## <span id="page-408-0"></span>**Users to Endpoints Association Overview**

This chapter describes how to associate devices with end users and application users. End users can control the devices that you associate with them. Applications that are identified as users can control devices, such as phones and Computer Telephony Integration (CTI) ports.

## <span id="page-408-2"></span><span id="page-408-1"></span>**Associate Users with Endpoints Prerequisites**

Configure end users and application users before you associate them with endpoints. See [Associate](#page-408-3) End Users with [Devices,](#page-408-3) on page 375 and Associate [Application](#page-411-0) Users with Devices, on page 378.

## **Users and Devices Configuration Task Flow**

### **Procedure**

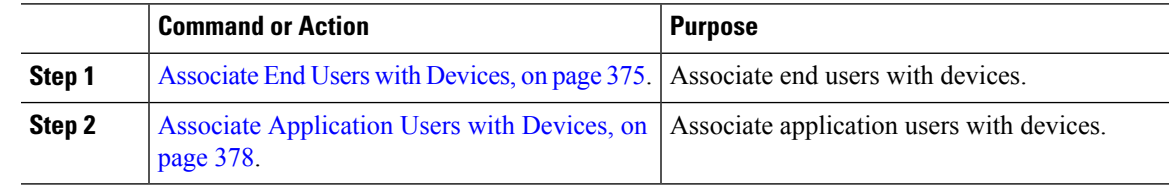

## <span id="page-408-3"></span>**Associate End Users with Devices**

Cisco Unified Communications Manager does not allow duplicate end user IDs.

I

### **Procedure**

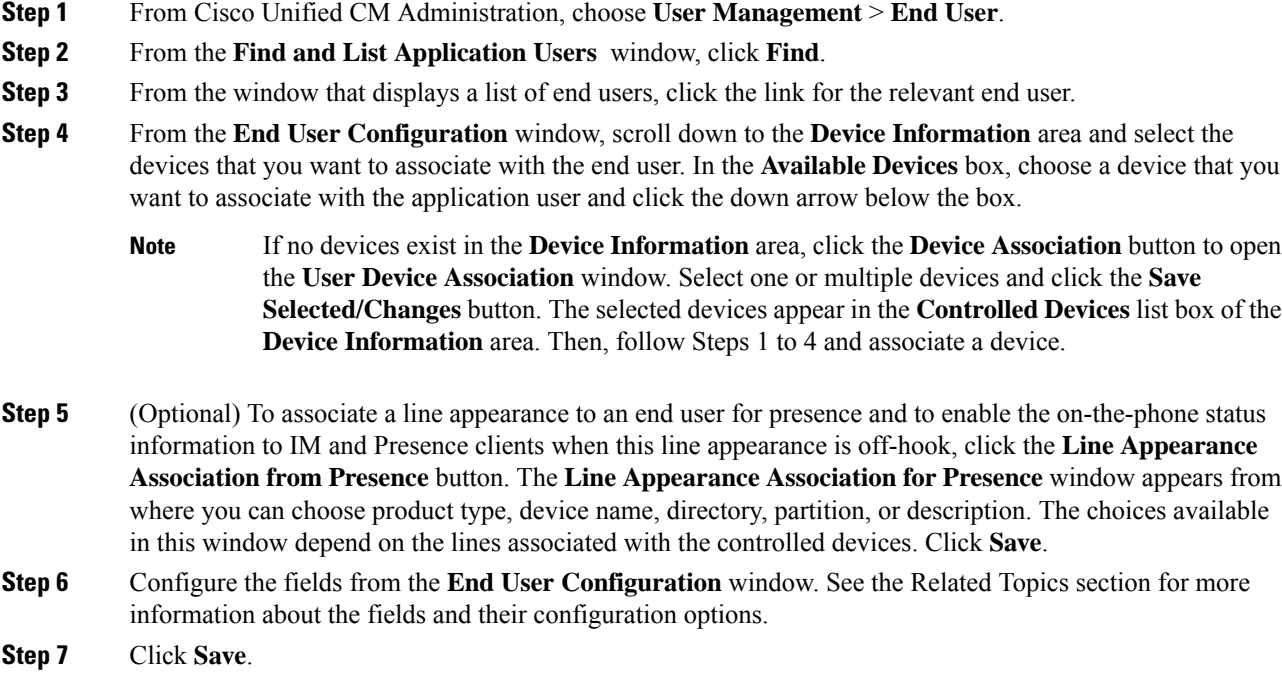

## **End User and Device Configuration Settings**

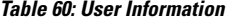

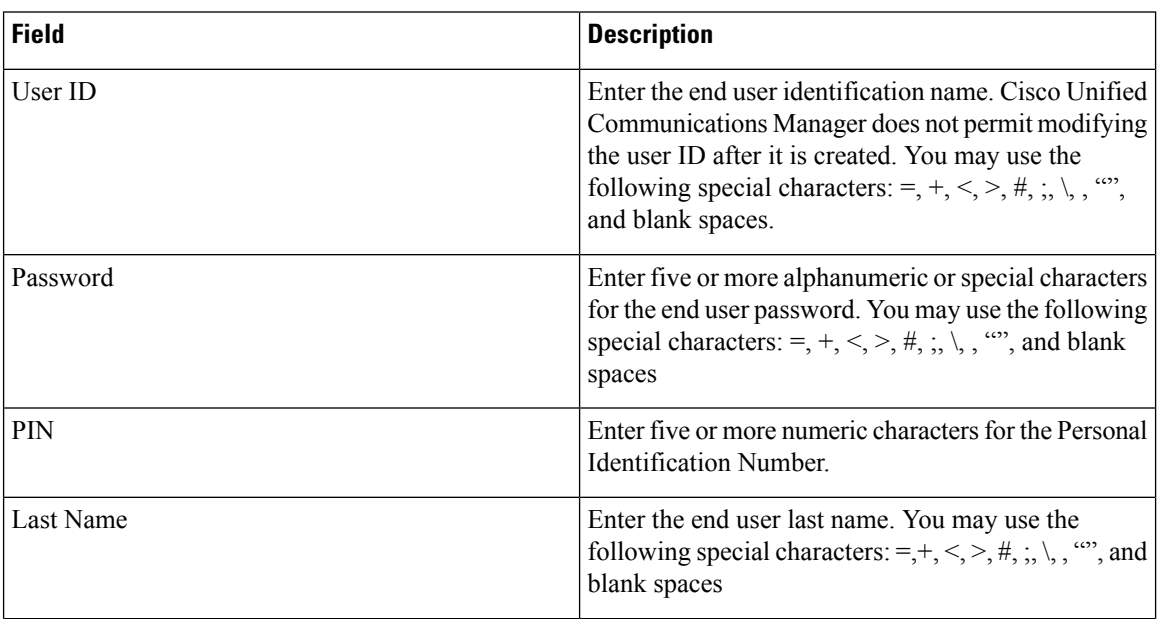

 $\mathbf l$ 

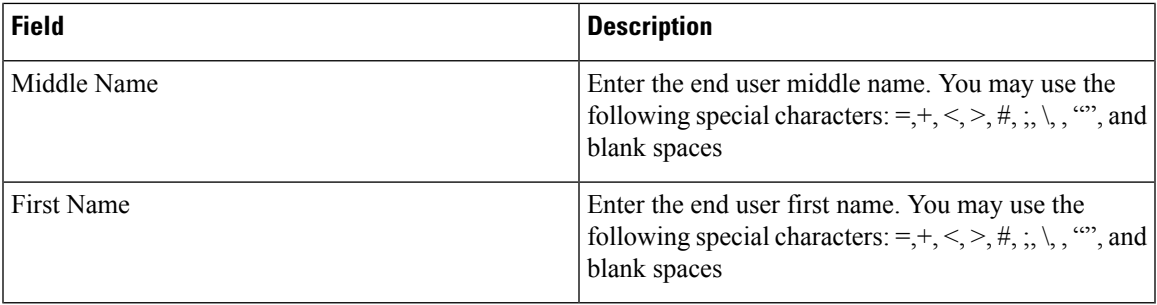

#### **Table 61: Device Associations**

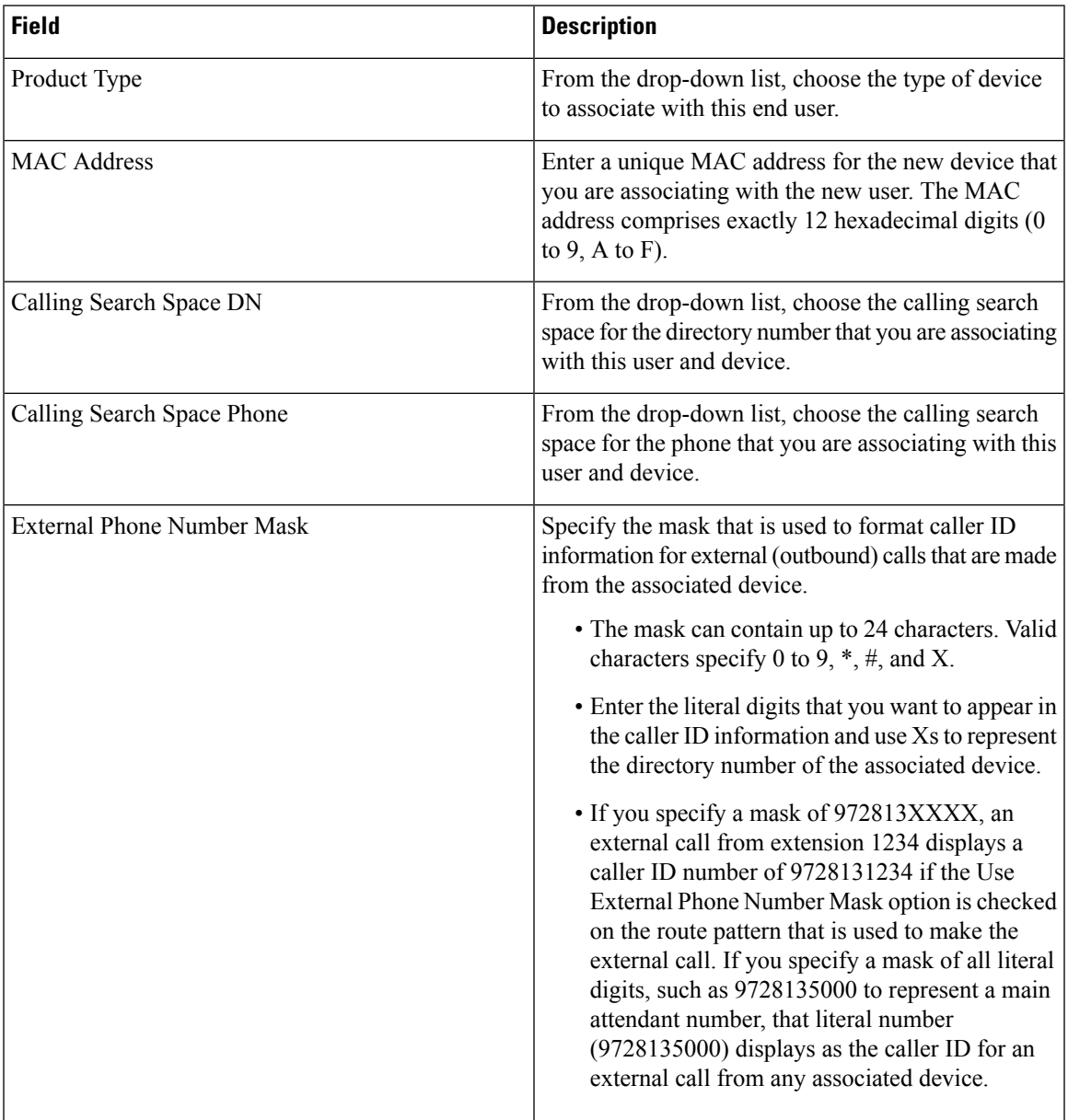

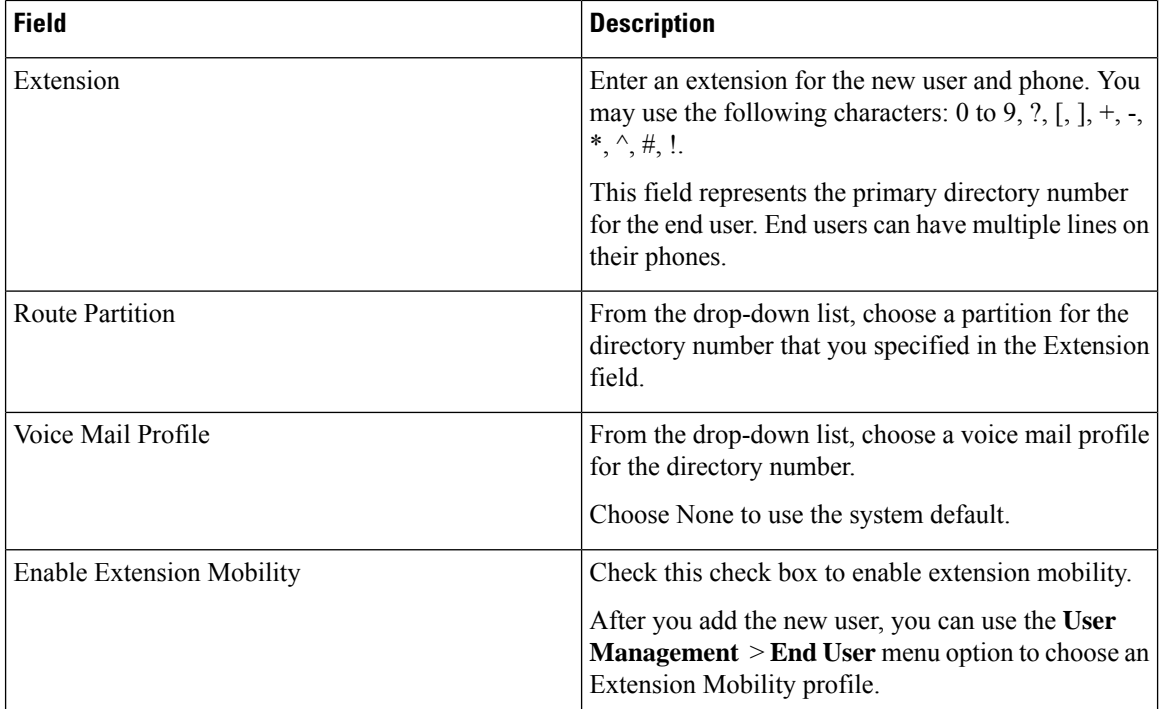

### <span id="page-411-0"></span>**Associate Application Users with Devices**

You can associate devices over which application users have control. Application users can control devices, such as phones. Applications that are identified as users can control other devices, such as CTI ports. When application users have control of a phone, they can control certain settings for that phone, such as speed dial and call forwarding.

### **Before you begin**

[Associate](#page-408-3) End Users with Devices, on page 375.

### **Procedure**

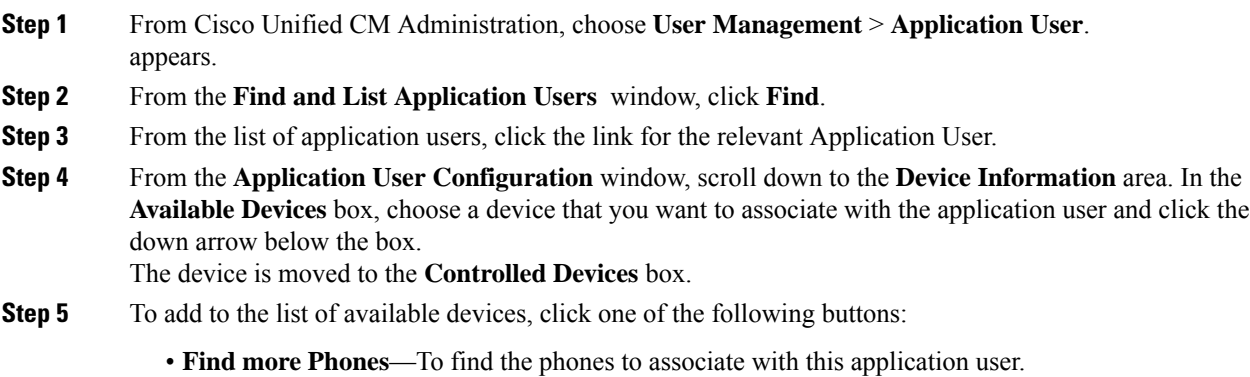

• **Find more Route Points**—To find the CTI route points to associate with this application user.

- **Find more Pilot Points**—To find the pilot points to associate with this application user.
- **Step 6** Repeat Step 5 for each device that you want to assign to the application user.

**Step 7** Click **Save**.

## <span id="page-412-0"></span>**Interactions and Restrictions for Associating Users with Endpoints**

## **Interactions for Associating Users with Endpoints**

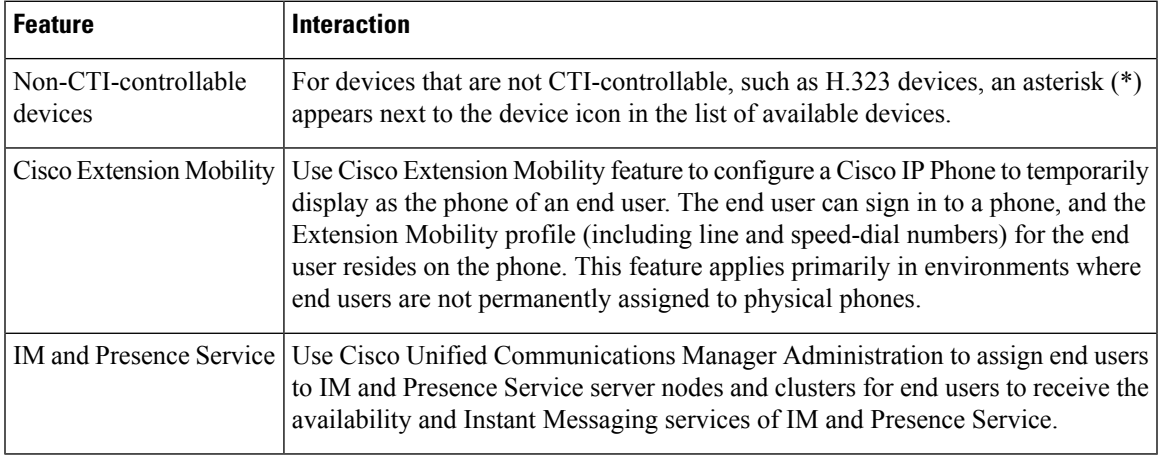

**Table 62: Users with Endpoints Association Interactions**

## **Restrictions for Associating Users with Endpoints**

**Table 63: Users with Endpoints Association Restrictions**

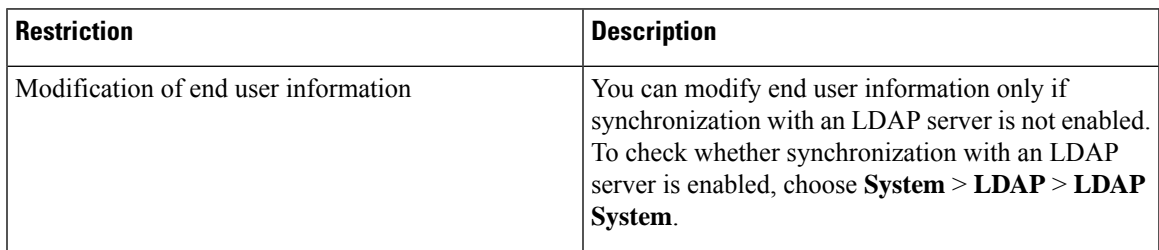

I

i.

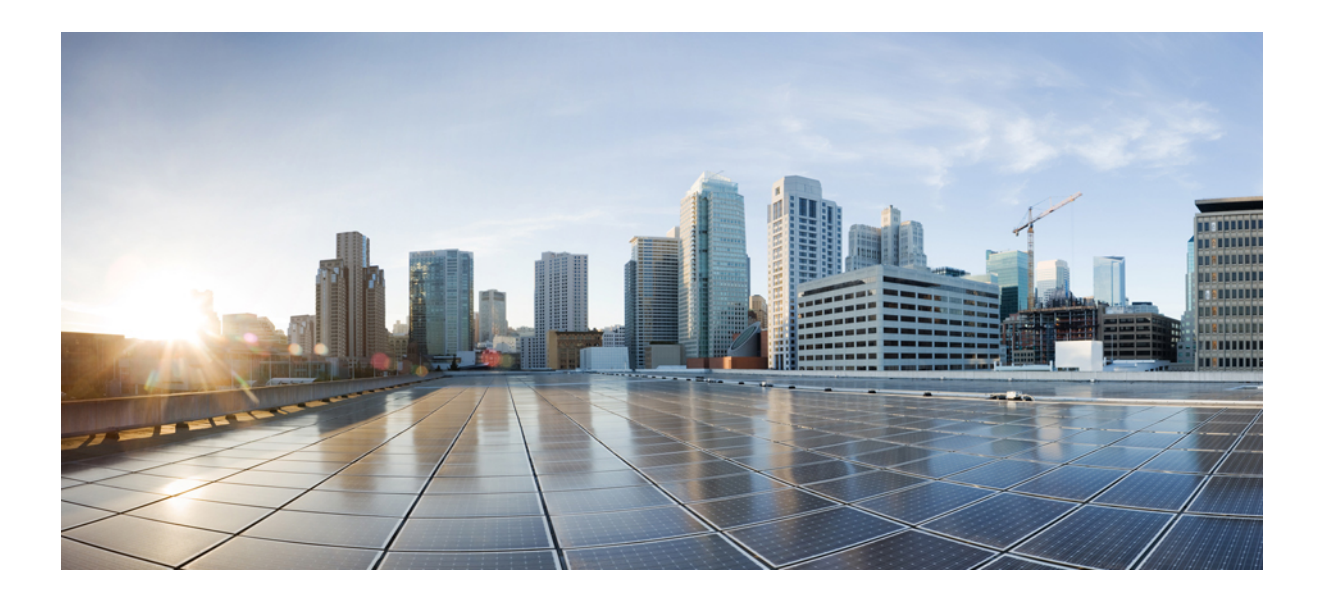

# **<sup>P</sup> ART VII**

## **Integrate Applications**

- Integrate [Applications](#page-416-0) Overview, on page 383
- Configure [Application](#page-418-0) Servers, on page 385
- Install [Plugins,](#page-422-0) on page 389
- Configure Presence [Redundancy](#page-426-0) Groups, on page 393
- Configure Cisco Unity [Connection](#page-442-0) for Voicemail and Messaging, on page 409
- Configure Cisco Unified Contact Center [Enterprise,](#page-446-0) on page 413
- [Configure](#page-448-0) Cisco Unified Contact Center Express, on page 415
- Configure CTI [Applications,](#page-450-0) on page 417
- Configure Cisco [TelePresence,](#page-460-0) on page 427
- [Configure](#page-462-0) Cisco Jabber, on page 429

<span id="page-416-0"></span>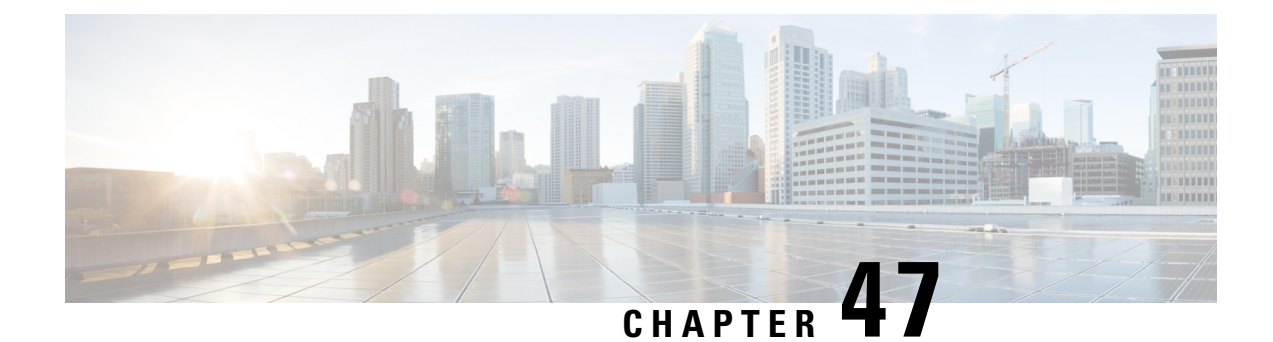

## **Integrate Applications Overview**

- About Integrating [Applications,](#page-416-1) on page 383
- Integrate [Applications,](#page-416-2) on page 383

## <span id="page-416-1"></span>**About Integrating Applications**

The chapters in this part describe how to extend the functionality of your system by integrating applications. You can add various functions such as voicemail, contact center features, rich conferencing, or features to monitor the health of your system. Some applications, such as the Cisco Unified Real-Time Monitoring Tool, are built into your system and can be downloaded from the administration interface. Other applications, such as Cisco Jabber or Cisco Unified Contact Center Express, are external to your system and can be configured to interoperate with Unified Communications Manager.

## <span id="page-416-2"></span>**Integrate Applications**

Complete the following task flows to integrate applications for your system.

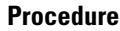

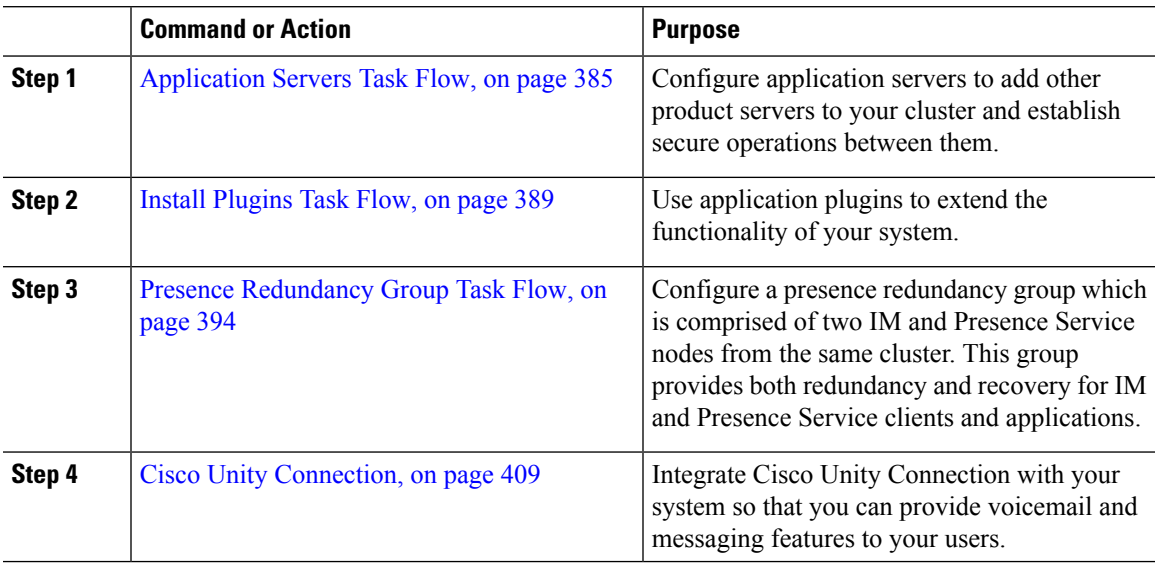

 $\mathbf I$ 

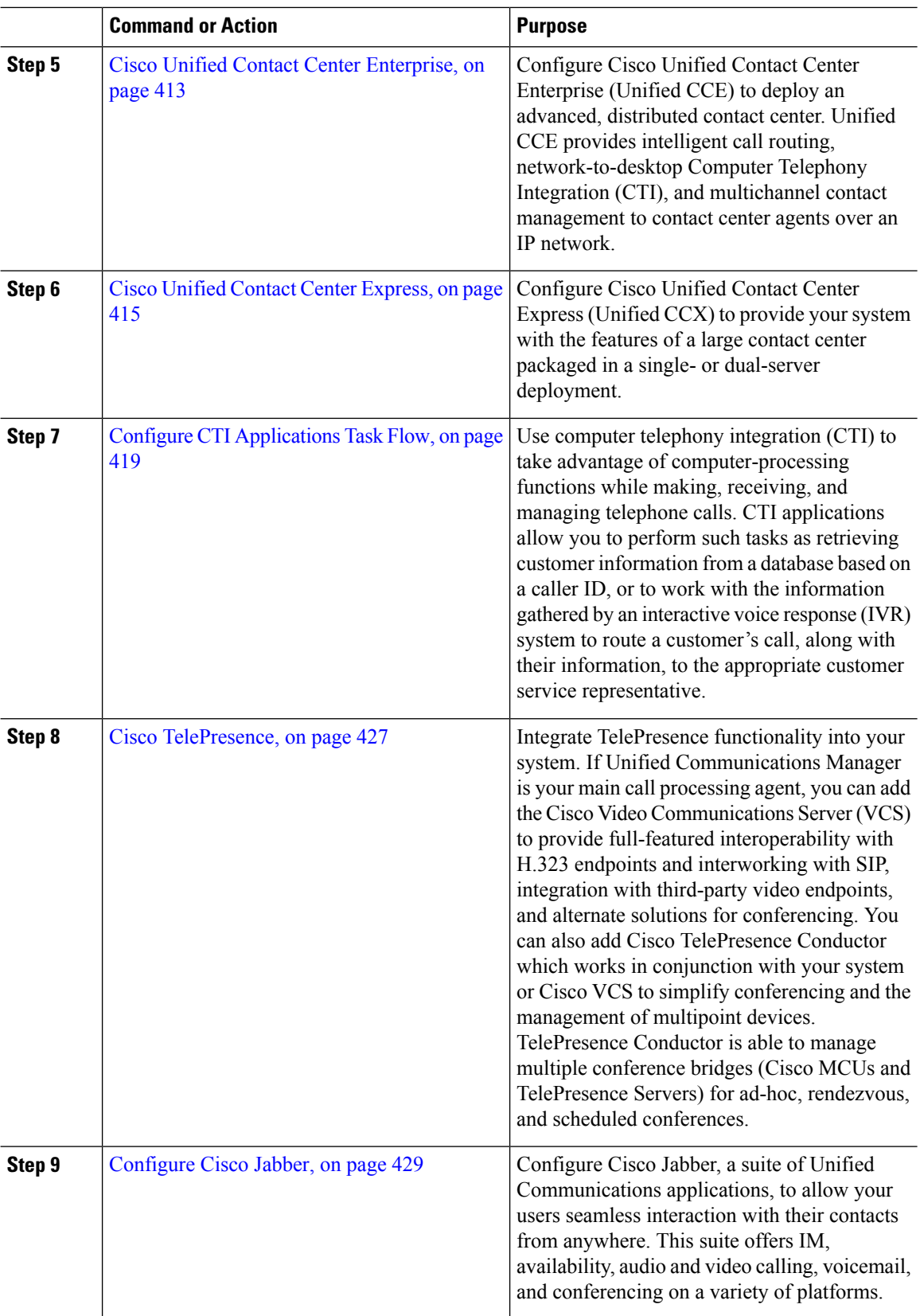

i.

<span id="page-418-0"></span>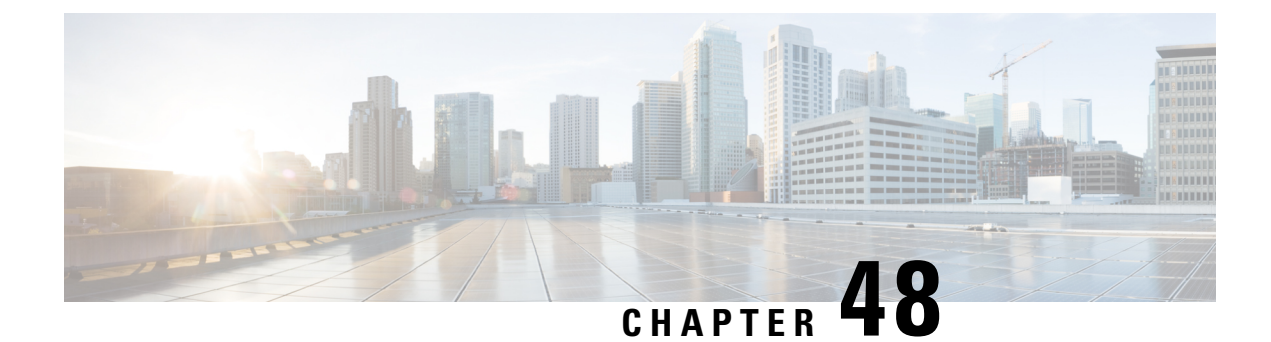

## **Configure Application Servers**

- [Application](#page-418-2) Servers Overview, on page 385
- Application Servers [Prerequisites,](#page-418-3) on page 385
- [Application](#page-418-1) Servers Task Flow, on page 385

## <span id="page-418-2"></span>**Application Servers Overview**

Use the application server function to maintain associations between the Cisco Unified Communications Manager and off-cluster, external applications, such as Cisco Unity Connection and Cisco Emergency Responder. Application servers also synchronize information between Cisco Unified Communications Manager and applications such as Cisco WebDialer.

## <span id="page-418-3"></span><span id="page-418-1"></span>**Application Servers Prerequisites**

For Cisco Unity and Cisco Unity Connection, make sure that the AXL web service is running on the Cisco Unified Communications Manager node that is configured to communicate with the Cisco Unity and Cisco Unity Connection server.

## **Application Servers Task Flow**

Perform either of the following tasks, depending on the type of application server that you want to configure.

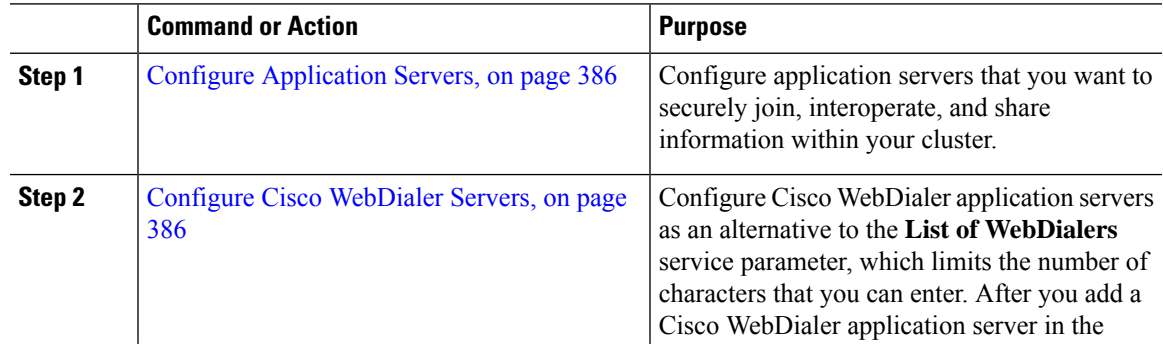

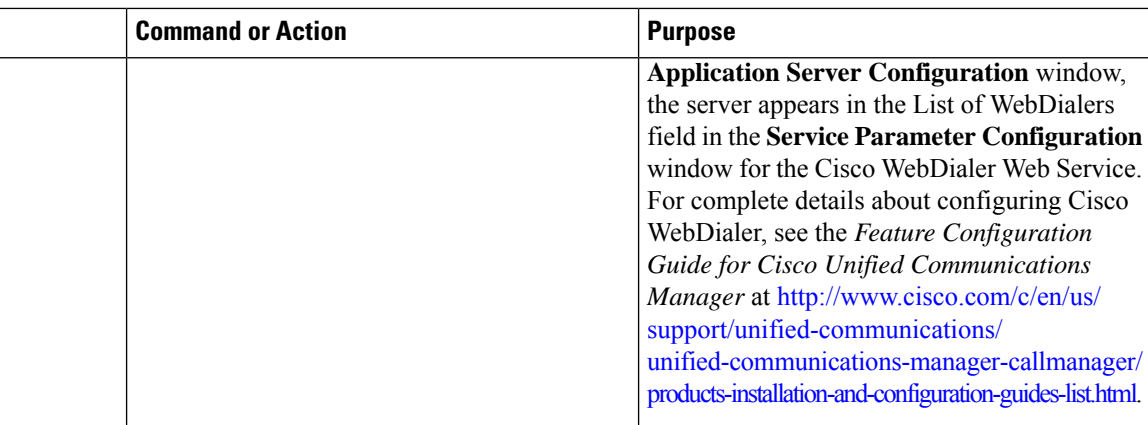

## <span id="page-419-0"></span>**Configure Application Servers**

Configure application servers that you want to securely join, interoperate, and share information within your cluster.

### **Procedure**

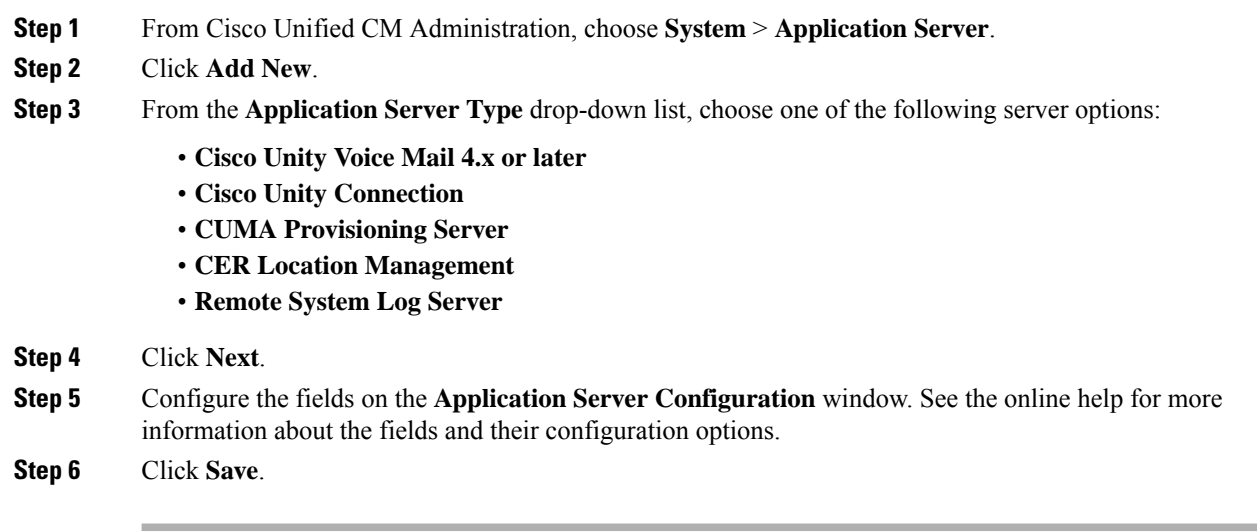

### <span id="page-419-1"></span>**Configure Cisco WebDialer Servers**

Configure Cisco WebDialer application servers as an alternative to the **List of WebDialers** service parameter, which limits the number of characters that you can enter. After you add a Cisco WebDialer application server in the **Application Server Configuration** window, the server appears in the List of WebDialers field in the **Service Parameter Configuration** window for the Cisco WebDialer Web Service. For complete details about configuring Cisco WebDialer, see the *Feature Configuration Guide for Cisco Unified Communications Manager* at [http://www.cisco.com/c/en/us/support/unified-communications/](http://www.cisco.com/c/en/us/support/unified-communications/unified-communications-manager-callmanager/products-installation-and-configuration-guides-list.html) [unified-communications-manager-callmanager/products-installation-and-configuration-guides-list.html.](http://www.cisco.com/c/en/us/support/unified-communications/unified-communications-manager-callmanager/products-installation-and-configuration-guides-list.html)

 $\mathbf{l}$ 

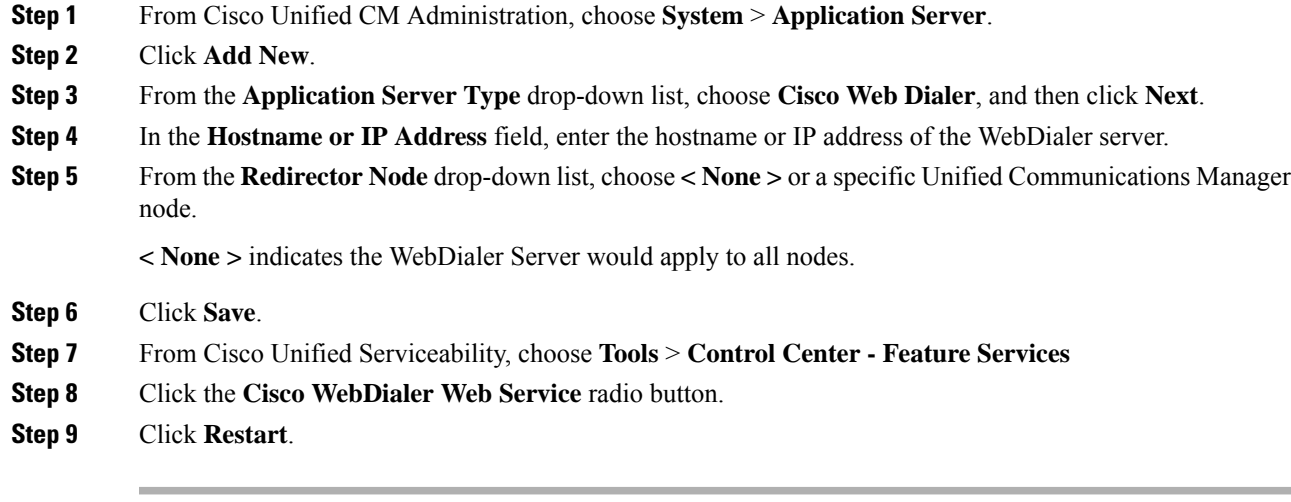

 $\mathbf I$ 

<span id="page-422-0"></span>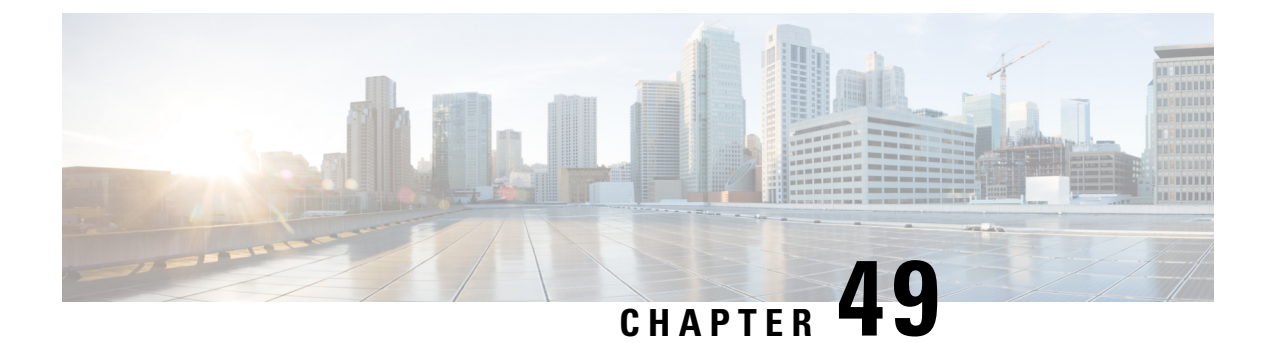

## **Install Plugins**

- Plugins [Overview,](#page-422-2) on page 389
- Install [Plugins](#page-422-1) Task Flow, on page 389

## <span id="page-422-2"></span>**Plugins Overview**

Application plugins extend the functionality of your system.

The following plugins are available from the **Application** > **Plugins** menu:

- Cisco AXL Toolkit—Lets developers create applications that create, read, update and delete provisioning objects on the publisher node. The zip file contains Java-based libraries that use SOAP over HTTP/HTTPS to send and receive AXL requests and responses.
- Cisco JTAPI Client—Provides a standard programming interface for communication-enabled applications that are written in the Java programming language.
- Cisco TAPI Client—Provides a standard programming interface for communication-enabled applications that are running on Microsoft Windows.
- Cisco Tool for Auto-Registered Phone Support (TAPS)—Helps users remotely download preconfigured phone settings to provision their devices.
- Cisco Unified CM Assistant Console—Helps assistants more effectively handle calls for their managers. The assistant console connects to the Cisco Unified Communications Manager IP Manager Assistant (IPMA) Service for login and directory services.
- Cisco Unified Real-Time Monitoring Tool—Monitors device statussystem performance device discovery and CTI applications running on your cluster in real-time. RTMT also connects directly to devices to aid in troubleshooting.

## <span id="page-422-1"></span>**Install Plugins Task Flow**

Perform the following tasks as needed.

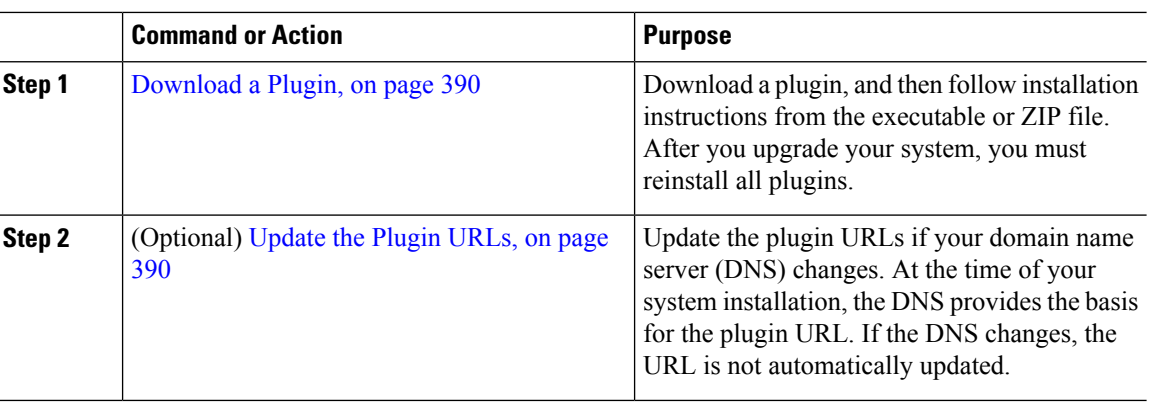

#### **Procedure**

### <span id="page-423-0"></span>**Download a Plugin**

Download a plugin, and then follow installation instructions from the executable or ZIP file. After you upgrade your system, you must reinstall all plugins.

#### **Before you begin**

Temporarily disable all intrusion detection or antivirus services that run on the server where you plan to install the plugin.

#### **Procedure**

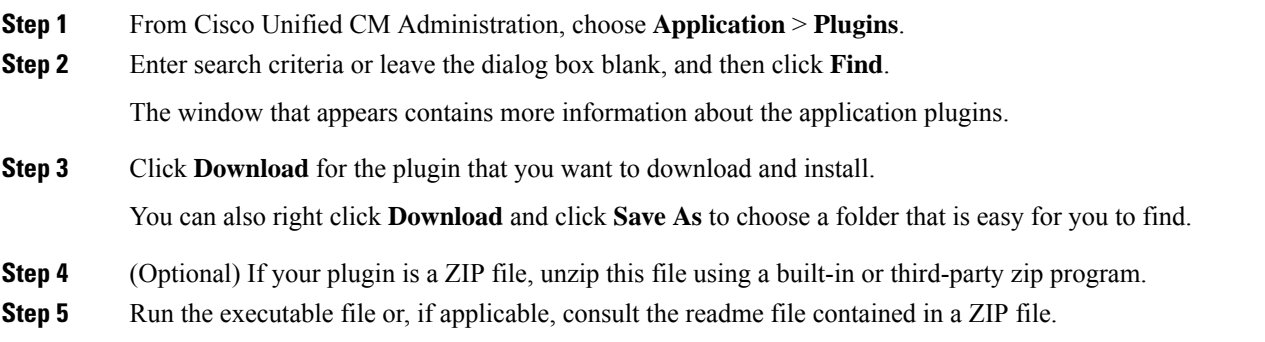

### **What to do next**

Walk through the instructions in the executable file to install the plugin.

### <span id="page-423-1"></span>**Update the Plugin URLs**

Update the plugin URLs if your domain name server (DNS) changes. At the time of your system installation, the DNS provides the basis for the plugin URL. If the DNS changes, the URL is not automatically updated.

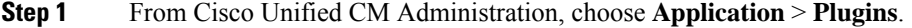

- **Step 2** Click **Find**.
- **Step 3** Click the plugin name that you want to update.
- **Step 4** In the **Custom URL** field, enter the updated URL for the plugin.
- **Step 5** Click **Save**.

 $\mathbf I$ 

i.

<span id="page-426-0"></span>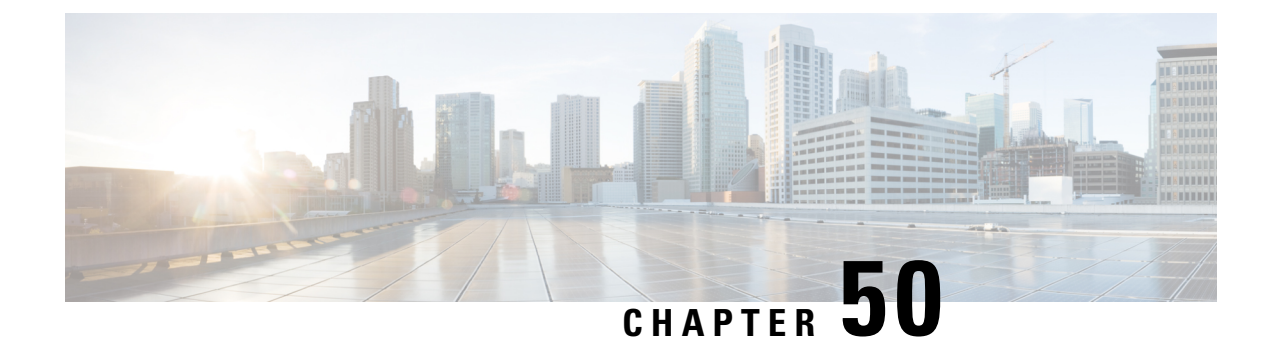

## **Configure Presence Redundancy Groups**

- Presence [Redundancy](#page-426-1) Group Overview, on page 393
- Presence Redundancy Group [Prerequisites,](#page-427-1) on page 394
- Presence [Redundancy](#page-427-0) Group Task Flow, on page 394
- Redundancy Interactions and [Restrictions,](#page-432-0) on page 399
- Initiate Manual Failover, Fallback, or [Recovery,](#page-433-0) on page 400

## <span id="page-426-1"></span>**Presence Redundancy Group Overview**

A presence redundancy group is comprised of two IM and Presence Service nodes from the same cluster. Each node in the presence redundancy group monitors the status, or heartbeat, of the peer node. You can configure a presence redundancy group to provide both redundancy and recovery for IM and Presence Service clients and applications.

- Failover—Occurs in a presence redundancy group when one or more critical services fails on an IM and Presence Service node in the group or a node in the group fails. Clients automatically connect to the other IM and Presence Service node in that group.
- Fallback—Occurs when a fallback command is issued from the CLI or Cisco Unified Communications Manager during either of these conditions:
	- The failed IM and Presence Service node comes back into service and all critical services are running. The failed-over clients in that group reconnect with the recovered node when it becomes available.
	- The backup activated IM and Presence Service node fails due to a critical service failure, and the peer node is in the Failed Over state and supports the automatic recovery fallback.

For example, if you are using presence redundancy groups, Cisco Jabber clients will fail over to a backup IM and Presence Service node if the services or hardware fail on the local IM and Presence Service node. When the failed node comes online again, the clients automatically reconnect to the local IM and Presence Service node if you have configured automatic fallback. If you have not configured automatic fallback, you can manually initiate the fallback when the failed node comes online.

In addition to redundancy and recovery, presence redundancy groups also allow you to configure high availability for your cluster.

### **High Availability**

The IM and Presence Service supports high availability for multiple-node deployments.

After you configure a presence redundancy group, you can enable high availability for the group. A pair of nodes is required for high availability. Each node has an independent database and set of users operating with a shared availability database that is able to support common users.

All IM and Presence Service nodes must belong to a presence redundancy group, which can consist of a single IM and Presence Service node or a pair of IM and Presence Service nodes.

You can configure high availability using two different modes:

- Balanced mode: This mode provides redundant high availability with automatic user load balancing and user failover in the event that one nodes fails because of component failure or power outage.
- Active/standby mode: The standby node automatically takes over for the active node if the active node fails. It does not provide automatic load balancing.

We recommend that you configure your IM and Presence Service deployments as high availability deployments. Although you are permitted to have both high availability and non-high availability presence redundancy groups configured in a single deployment, this configuration is not recommended.

## <span id="page-427-1"></span>**Presence Redundancy Group Prerequisites**

For deployments over the WAN, a minimum of 10 megabits per second of dedicated bandwidth is required for each IM and Presence Service cluster, with no more than an 80-millisecond round-trip latency. Any bandwidth less than this recommendation can adversely impact performance.

## <span id="page-427-0"></span>**Presence Redundancy Group Task Flow**

An IM and Presence Service node can be assigned to only one presence redundancy group. For high availability, you must assign two nodes from the same cluster to the presence redundancy group and enable high availability for the group.

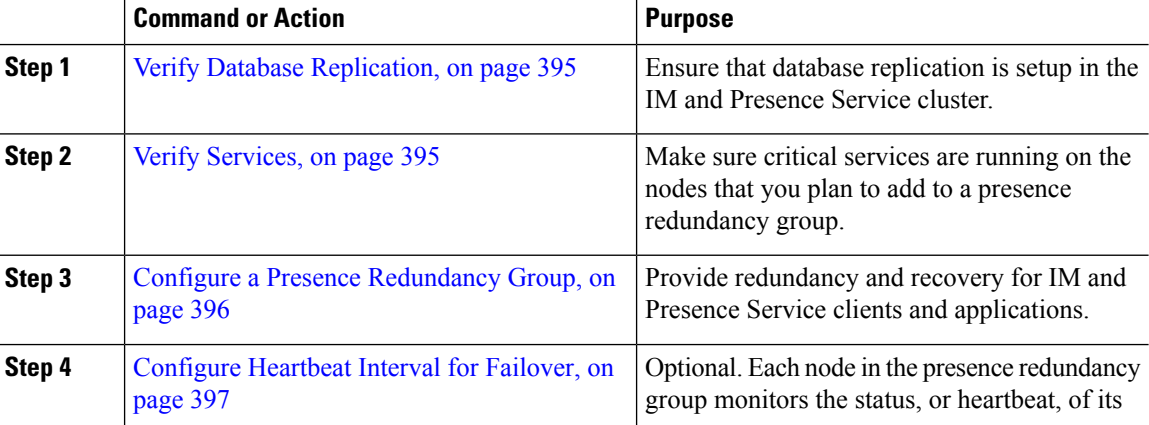

Ш

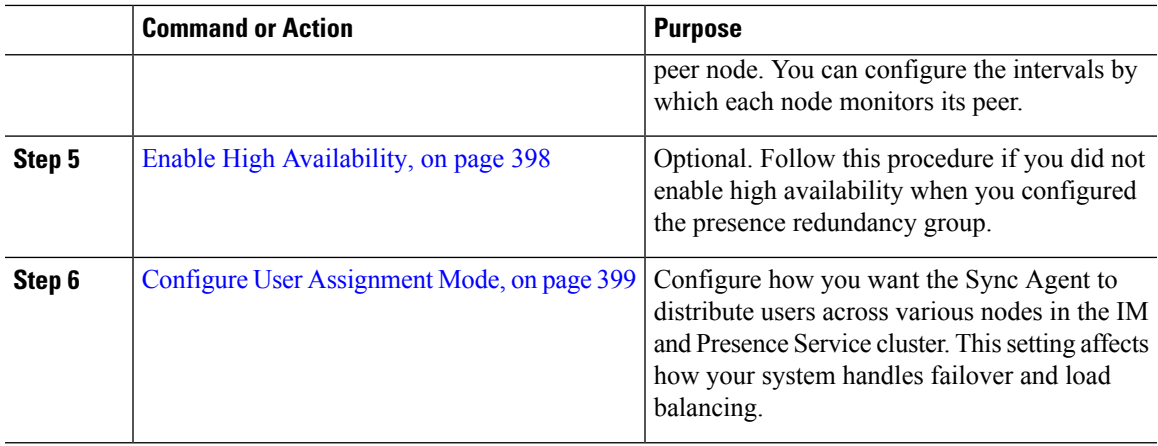

### <span id="page-428-0"></span>**Verify Database Replication**

Ensure that database replication is setup in the IM and Presence Service cluster before you enable high availability for a presence redundancy group.

#### **Procedure**

**Step 1** Start a CLI session using one of the following methods:

- From a remote system, use SSH to connect securely to the Cisco Unified Operating System. In your SSH client, enter your **ssh** *adminname@hostname* and enter your password.
- From a direct connection to the serial port, enter your credentials at the prompt that displays automatically.
- **Step 2** Execute the **utils dbreplication status** command to check for errors or mismatches in the database tables.
- **Step 3** Execute the **utils dbreplication runtimestate** command to check if the database replication is active on the node.

The output lists all the nodes and if database replication is set up and in a good state, the **replication setup** value for each node is **2**.

If a value other than 2 is returned, you must resolve the errors before proceeding.

#### **What to do next**

Verify [Services,](#page-428-1) on page 395

### <span id="page-428-1"></span>**Verify Services**

Make sure critical services are running on the nodes that you plan to add to a presence redundancy group. Critical services must be running before you turn on high availability. If critical services are not running on either node, the presence redundancy group will go into a Failed state when you turn on high availability. If critical services are not running on one node, then that node fails over to the other node when you turn on high availability.

### **Before you begin**

Verify Database [Replication,](#page-428-0) on page 395

### **Procedure**

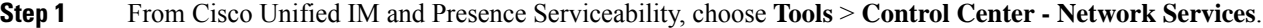

**Step 2** From the **Server** list, choose the appopriate node and click **Go**.

- **Step 3** In the **IM and Presence Services** area, ensure that the following services are started:
	- **Cisco Client Profile Agent**
	- **Cisco Sync Agent**
	- **Cisco XCP Router**

**Step 4** From the **Related Links** drop-down list, select **Control Center - Network Services** and click **Go**.

**Step 5** In the **IM and Presence Services** area, ensure that the following services are started:

- **Cisco SIP Proxy**
- **Cisco Presence Engine**

#### **What to do next**

Configure a Presence [Redundancy](#page-429-0) Group, on page 396

### <span id="page-429-0"></span>**Configure a Presence Redundancy Group**

Use Cisco Unified Communications Manager to configure redundancy for IM and Presence Service nodes.

Each presence redundancy group can contain two IM and Presence Service nodes. Each node can be assigned to only one presence redundancy group. Both nodes in the presence redundancy group must be on the same cluster and have the same IM and Presence Service database publisher node.

#### **Before you begin**

- Verify [Services,](#page-428-1) on page 395
- Ensure that the IM and Presence Service nodes you are adding to a presence redundancy group are running the same software version.

- **Step 1** From **Cisco Unified CM Administration**, choose **System** > **Presence Redundancy Groups**.
- **Step 2** Click **Add New**.
- **Step 3** Enter a unique name for the presence redundancy group.

You can enter a maximum of 128 alphanumeric characters, including underscore () and dash (-).

**Step 4** Enter a description of the group.

You can enter a maximum of 128 alphanumeric characters including symbols, but it cannot include double-quotes ("), percentage sign (%), ampersand ( $\&$ ), forward slash (\), or angle brackets ( $\leq$ ).

- **Step 5** Choose two different IM and Presence Service nodes in the **Presence Server** fields to assign them to the group.
- **Step 6** (Optional) Check the **Enable High Availability** check box to enable high availability for the presence redundancy group.

**Step 7** Click **Save**.

#### **What to do next**

[Configure](#page-430-0) Heartbeat Interval for Failover, on page 397

### <span id="page-430-0"></span>**Configure Heartbeat Interval for Failover**

Configure optional service parameters that determine the keep alive settings by which each peer in a presence redundancy group monitors the heartbeat (i.e., the status) of its peer node in order to confirm that the peer is active. A failover can be initiated if the peer node is unresponsive after a configured timer expires.

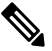

Cisco recommends that you use the default values for these service parameters. However, you can also reconfigure the values to suit your needs. **Note**

### **Procedure**

**Step 1** In Cisco Unified CM IM and Presence Administration, choose **System** > **Service Parameters**.

- **Step 2** From the **Server** drop-down, select an IM and Presence node
- **Step 3** From the **Service** drop-down, select **Cisco Server Recovery Manager (Active)**.
- **Step 4** Under **General Server Recovery Manager Parameters (Clusterwide)**, configure the clusterwide Keep Alive settings that each node in a Presence Redundancy Group uses to monitor monitor the heartbeat of its peer node. A failover can be initiated if the peer node is unresponsive.
	- **Service Port** This parameter specifies the port that Cisco Server Recovery Manager uses to communicate with its peer. The default is 22001.
	- **Admin RPC Port**—This parameter specifies the port that Cisco Server Recovery Manager uses to provide admin rpc requests. The default is 20075.
	- **Critical Service Delay**—This parameter specifies the duration in seconds that a critical service can be down before failover is initiated. The default is 90.
	- **Enable Automatic Fallback**—This parameter specifies whether to do automatic fallback. In the event of a failover, the IM and Presence Service moves users automatically from the backup node to the primary node thirty minutes after the primary node returns to a healthy state. The default value is False.
	- **Initialization Keep Alive (Heartbeat) Timeout**—This parameter specifies the duration in seconds that the heartbeat can be lost with the peer during initialization before failover is initiated. The default is 120.
- **Keep Alive (Heartbeat) Timeout**—This parameter specifies the duration in seconds that the heartbeat can be lost with the peer before failover is initiated. the default is 60.
- **Keep Alive (HeartBeat) Interval**—This parameter specifies the interval in seconds between keep alive (heart beat) messages being sent to the peer. The default is 15.
- **Step 5** Configure the following additional parameters, which tell CUPC 8.5 and higher clients how long to wait before attempting to relogin. Unlike the above parameters, these parameters must be configured separately for each cluster node.
	- **Client Re-Login Lower Limit**—This parameterspecifiesthe minimum number ofseconds which CUPC 8.5 (and higher) should wait before attempting to re-login to this server. The default is 120.
	- **Client Re-Login Upper Limit—This parameter specifies the maximum number of seconds which CUPC** 8.5 (and higher) should wait before attempting to re-login to this server. The default is 537.
- **Step 6** Click **Save**.

#### **What to do next**

If you did not enable high availability when you configured the presence redundancy group, [Enable](#page-431-0) High [Availability,](#page-431-0) on page 398 now.

### <span id="page-431-0"></span>**Enable High Availability**

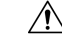

Failure to set up replication in the IM and Presence Service cluster and ensure that all critical services are running may result in an immediate failover when high availability is enabled for the presence redundancy group. **Caution**

#### **Before you begin**

- Configure a Presence [Redundancy](#page-429-0) Group, on page 396
- Ensure that replication is set up in the IM and Presence Service cluster.
- Ensure that all critical services are running.

- **Step 1** From **Cisco Unified CM Administration**, choose **System** > **Presence Redundancy Groups**.
- **Step 2** Specify search criteria and then click **Find**.
- **Step 3** Choose the presence redundancy group that you configured.
- **Step 4** To enable high availability, check the **Enable High Availability** check box.
- **Step 5** Click **Save**.
### **Configure User Assignment Mode**

Use this procedure to configure the way in which the sync agent distributes users to the nodes in the cluster. This setting helps to manage failover and load balancing.

#### **Procedure**

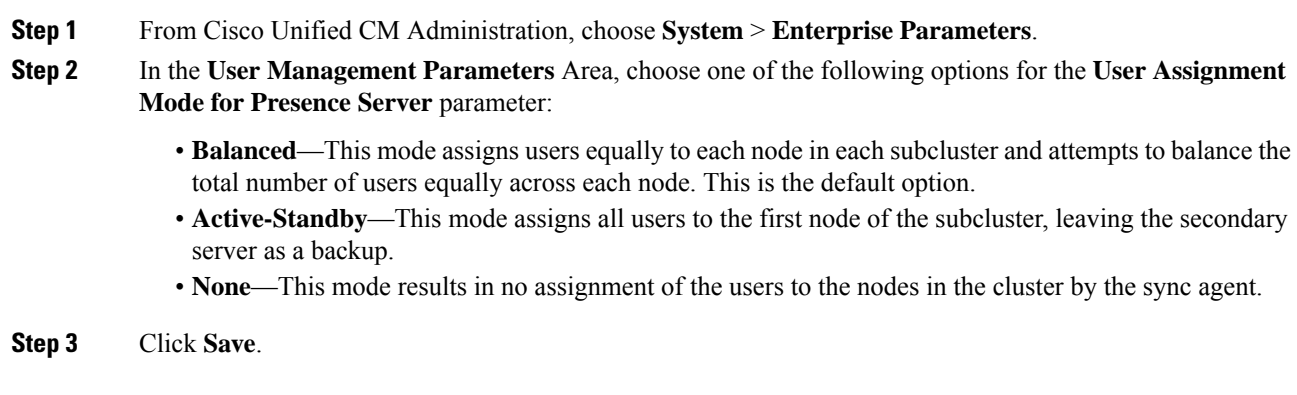

# **Redundancy Interactions and Restrictions**

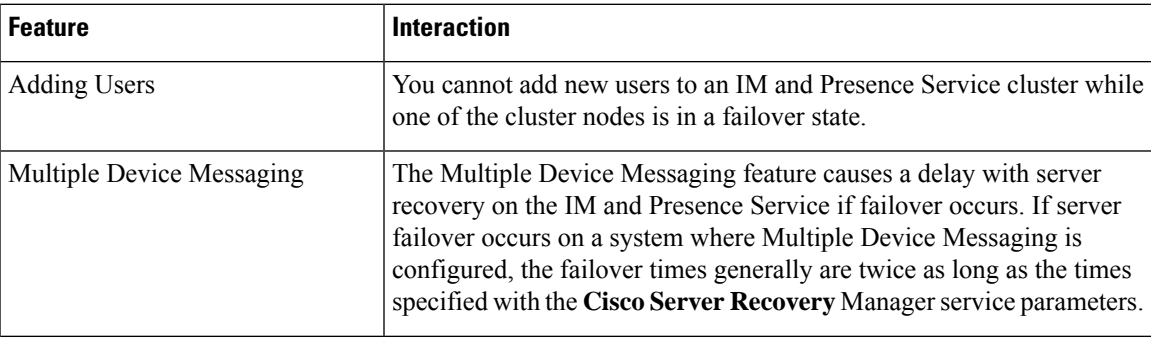

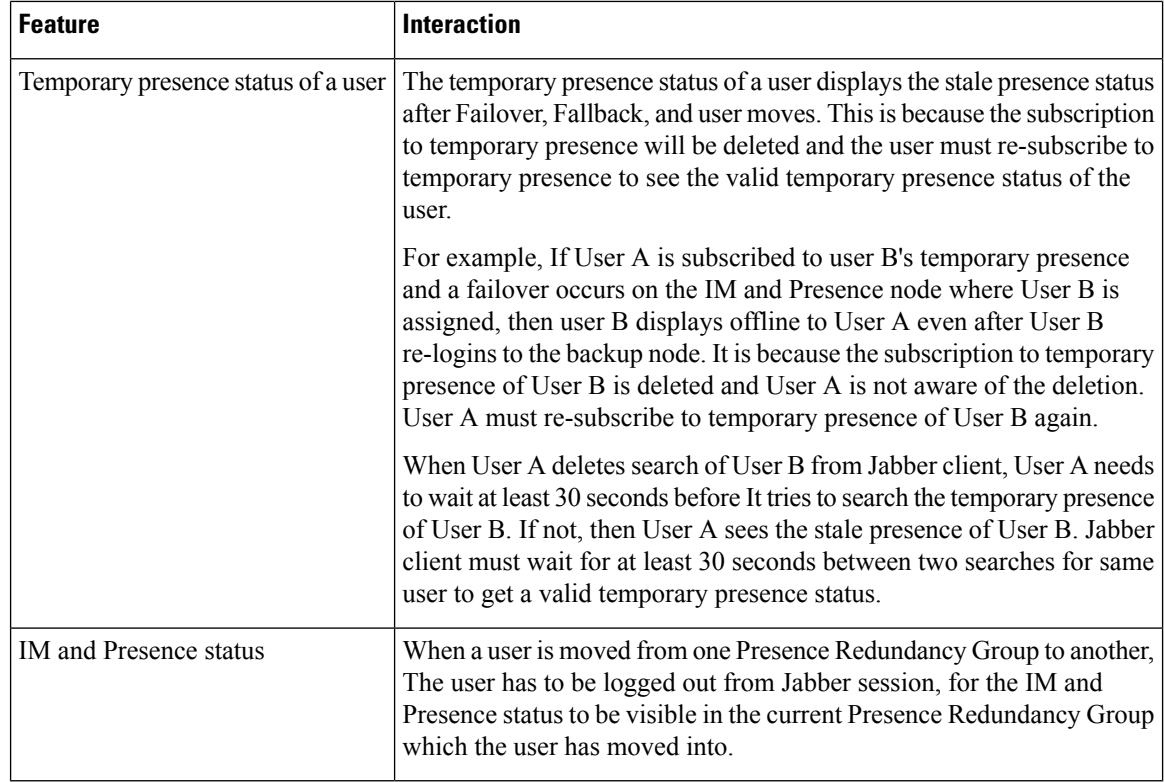

# **Initiate Manual Failover, Fallback, or Recovery**

Use this procedure to initiate manual failover, fallback, or recovery of IM and Presence Service nodes within a presence redundancy group.

- Manual failover—When you initiate a manual failover, the **Cisco Server Recovery Manager** stops the critical services on the failed node. All users from the failed node are disconnected and must re-login to the backup node. Critical services will not be restarted unless we invoke manual fallback.
- Manual fallback—When you initiate a manual fallback, the **Cisco Server Recovery Manager** restarts critical services on the primary node and disconnects all users that had been failed over. Those users must then re-login to their assigned node.
- Manual recovery—A manual recovery is necessary when both nodes in the presence redundancy group are in the failed state. In this case, the IM and Presence Service restarts the **Cisco Server Recovery Manager** service on both nodes in the presence redundancy group.

#### **Procedure**

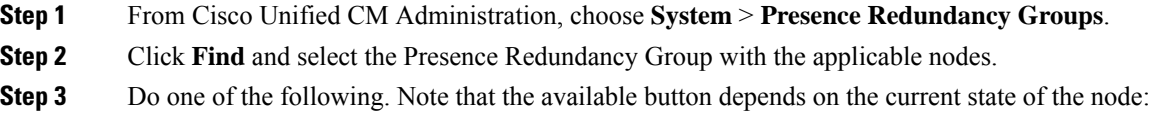

• Click **Failover** to initiate failover of an active node.

- Click **Fallback** to initate fallback of a failed over node.
- Click **Recover** if both nodes are failed over and you want to recover them.

**Note** You can also initiate these actions from Cisco Unified Communications Manager or IM and Presence Service using the CLI.See the *CommandLine Interface Guide for Cisco Unified Communications Solutions*for details.  $\label{eq:1} \bigotimes_{\mathbb{Z}}\mathbb{Z}_{\mathbb{Z}}$ **Note** You cannot add end users to an IM and Presence Service cluster while one of the nodes is in a failover state.

### **Node State Definitions**

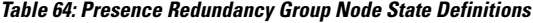

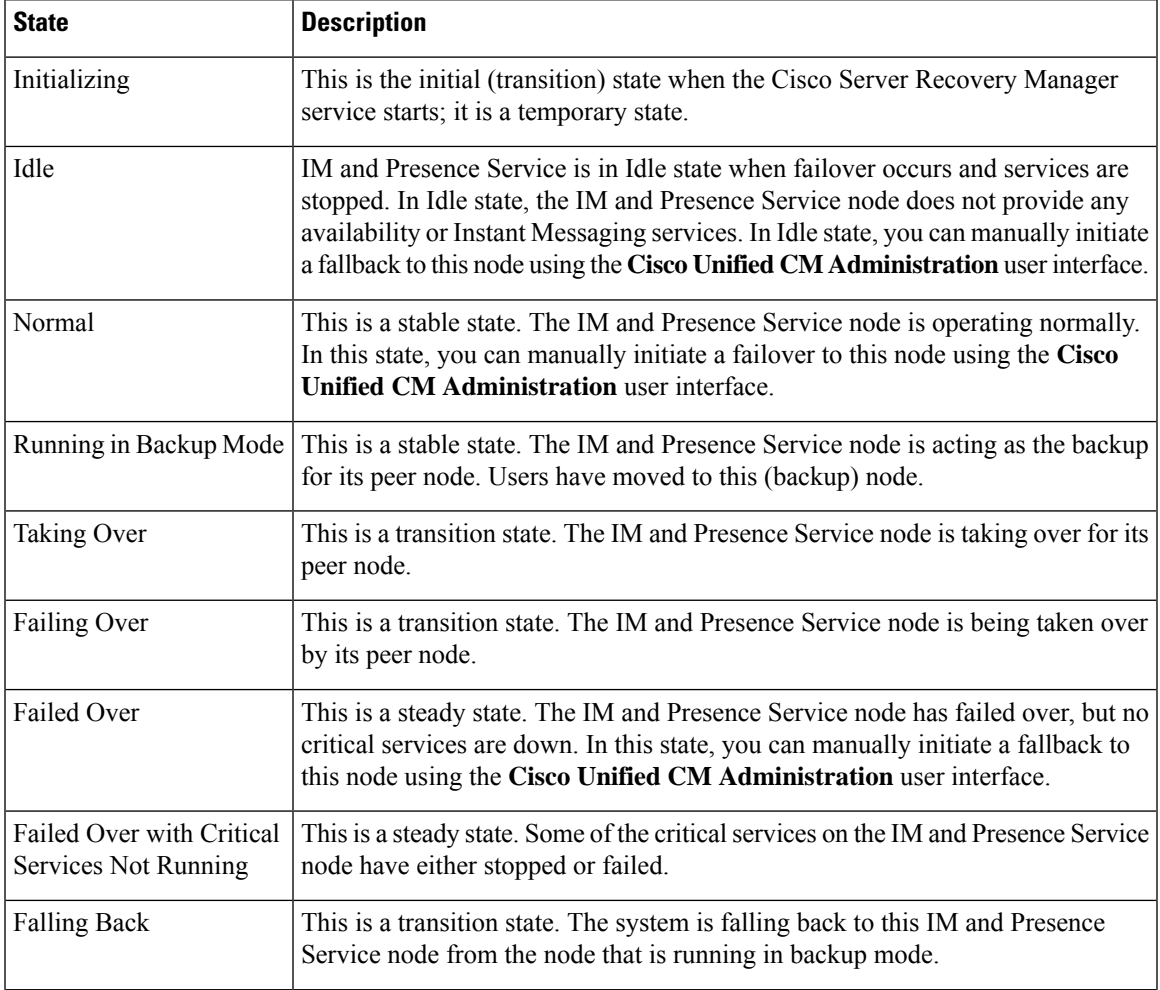

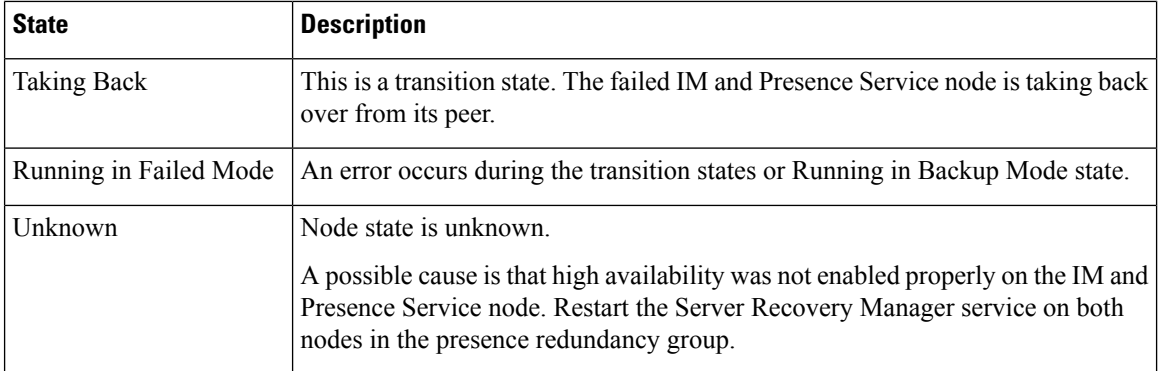

### **Node States, Causes, and Recommended Actions**

You can view the status of nodes in a presence redundancy group on the **Presence Redundancy Group Configuration** window when you choose a group using the **Cisco Unified CM Administration**user interface.

| Node 1          |                             | Node 2                       |                       |                                                                                                    |
|-----------------|-----------------------------|------------------------------|-----------------------|----------------------------------------------------------------------------------------------------|
| <b>State</b>    | <b>Reason</b>               | <b>State</b>                 | <b>Reason</b>         | <b>Cause/Recommended Actions</b>                                                                                                    |
| Normal          | Normal                      | Normal                       | Normal                | Normal                                                                                                    |
| Failing<br>Over | On Admin<br>Request         | Taking<br>Over               | On Admin<br>Request   | The administrator initiated a manual failover from<br>node 1 to node 2. The manual failover is in progress.                                                                                        |
| Idle            | On Admin<br>Request         | Running in<br>Backup<br>Mode | On Admin<br>Request   | The manual failover from node 1 to node 2 that the<br>administrator initiated is complete.                                                                                                    |
| Taking<br>Back  | On Admin<br>Request         | Falling<br>Back              | On Admin<br>Request   | The administrator initiated a manual fallback from<br>node 2 to node 1. The manual fallback is in progress.                                                                                        |
| Idle            | Initialization   Running in | Backup<br>Mode               | On Admin<br>Request   | The administrator restarts the SRM service on node<br>1 while node 1 is in "Idle" state.                                                                                                    |
| Idle            | Initialization              | Running in<br>Backup<br>Mode | Initialization        | The administrator either restarts both nodes in the<br>presence redundancy group, or restarts the SRM<br>service on both nodes while the presence redundancy<br>group was in manual failover mode. |
| Idle            | On Admin<br>Request         | Running in<br>Backup<br>Mode | <b>Initialization</b> | The administrator restarts the SRM service on node<br>2 while node 2 is running in backup mode, but before<br>the heartbeat on node 1 times out.                                                   |
| Failing<br>Over | On Admin<br>Request         | Taking<br>Over               | <b>Initialization</b> | The administrator restarts the SRM service on node<br>2 while node 2 is taking over, but before the heartbeat<br>on node1 times out.                                                               |

**Table 65: Presence Redundancy Group Node High-Availability States, Causes, and Recommended Actions**

 $\mathbf l$ 

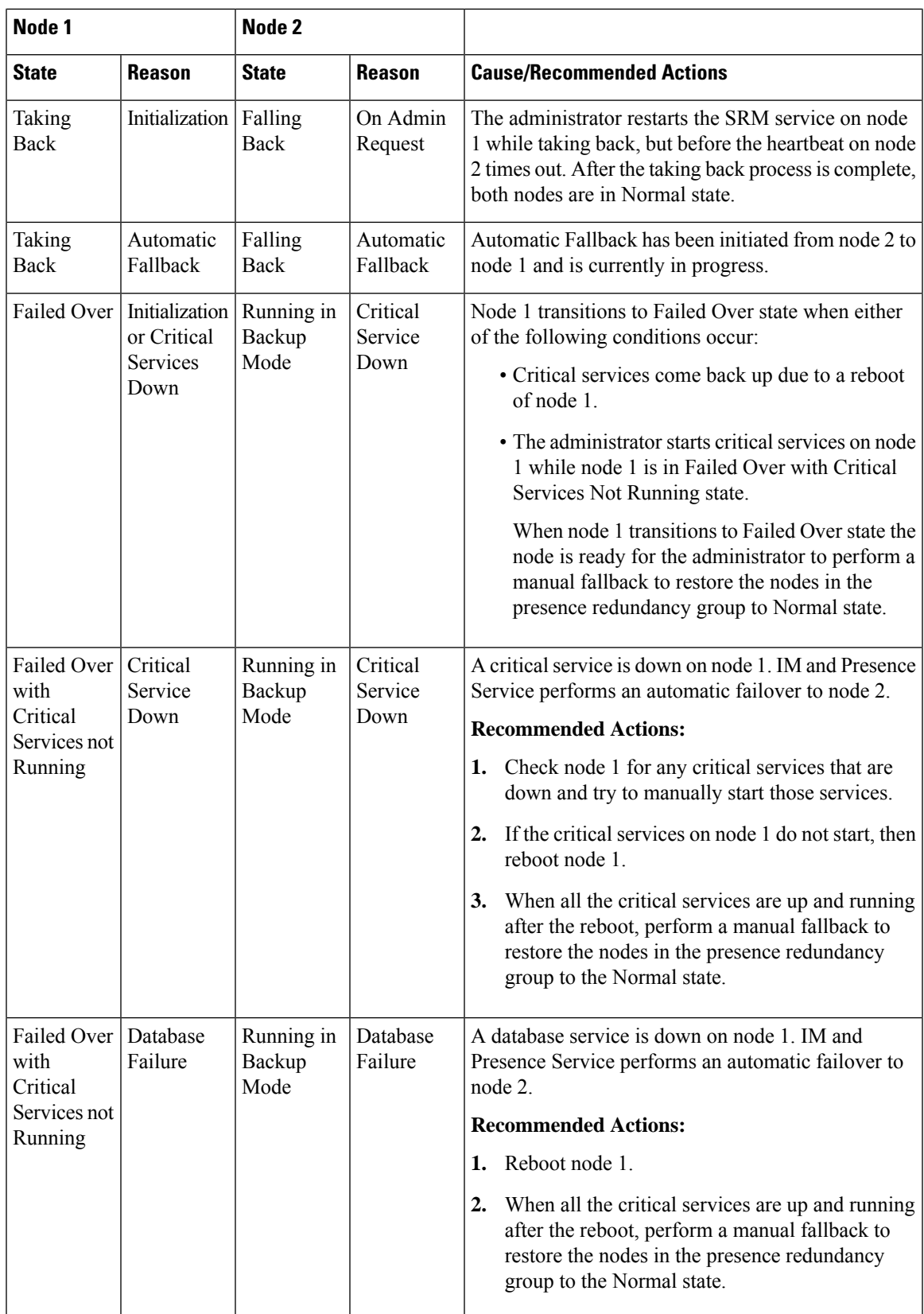

 $\mathbf I$ 

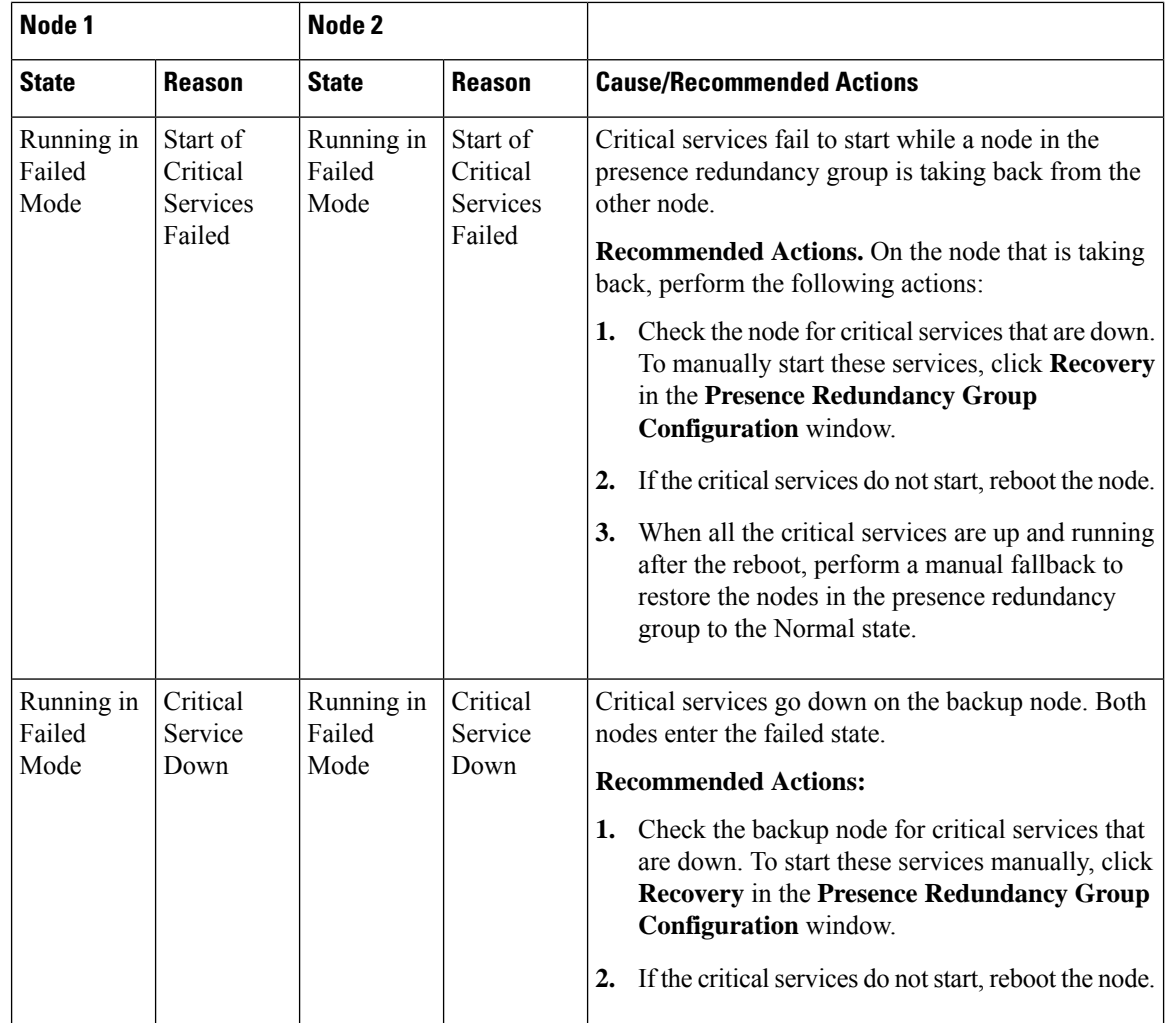

i.

 $\mathbf l$ 

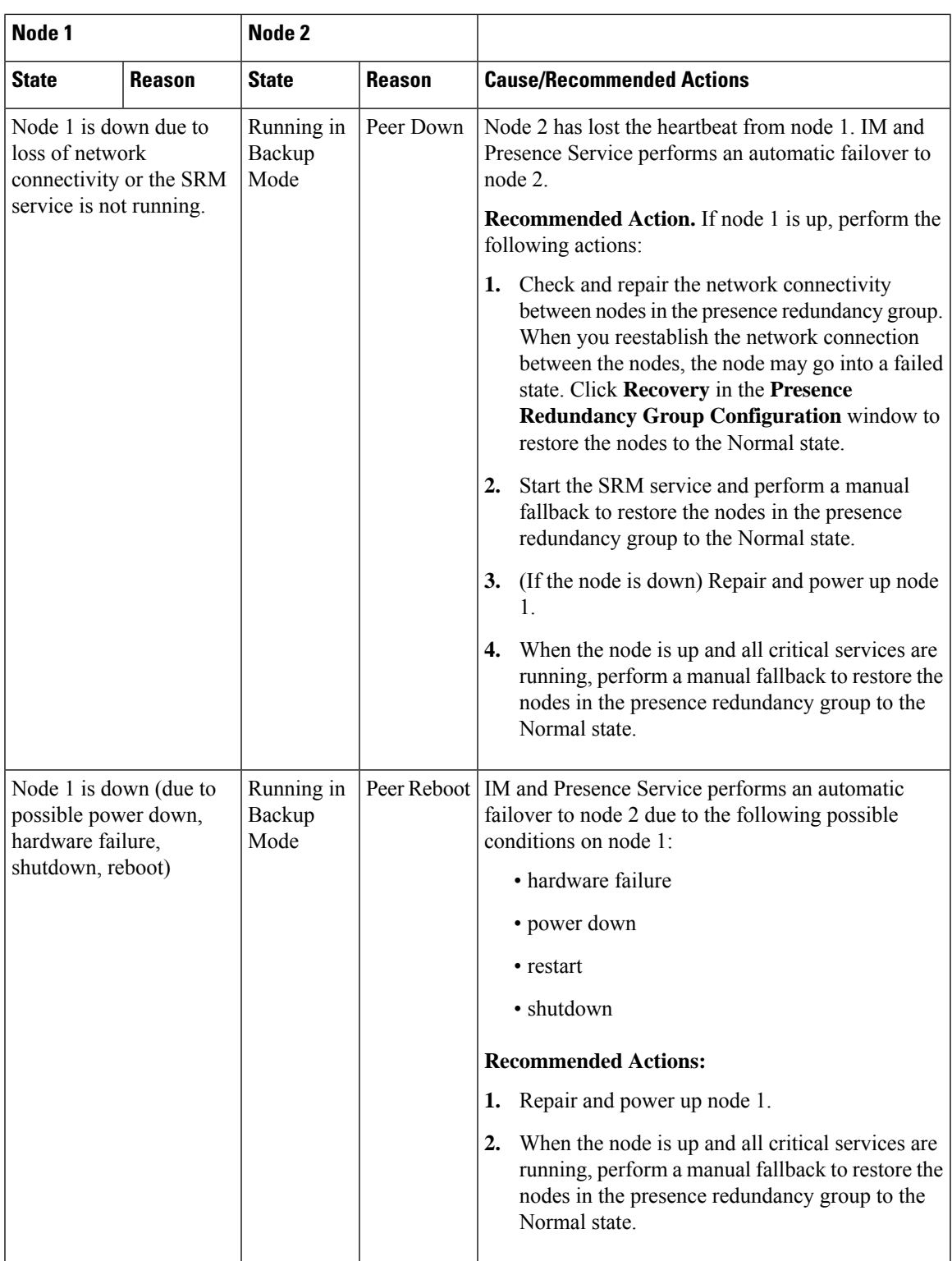

 $\mathbf I$ 

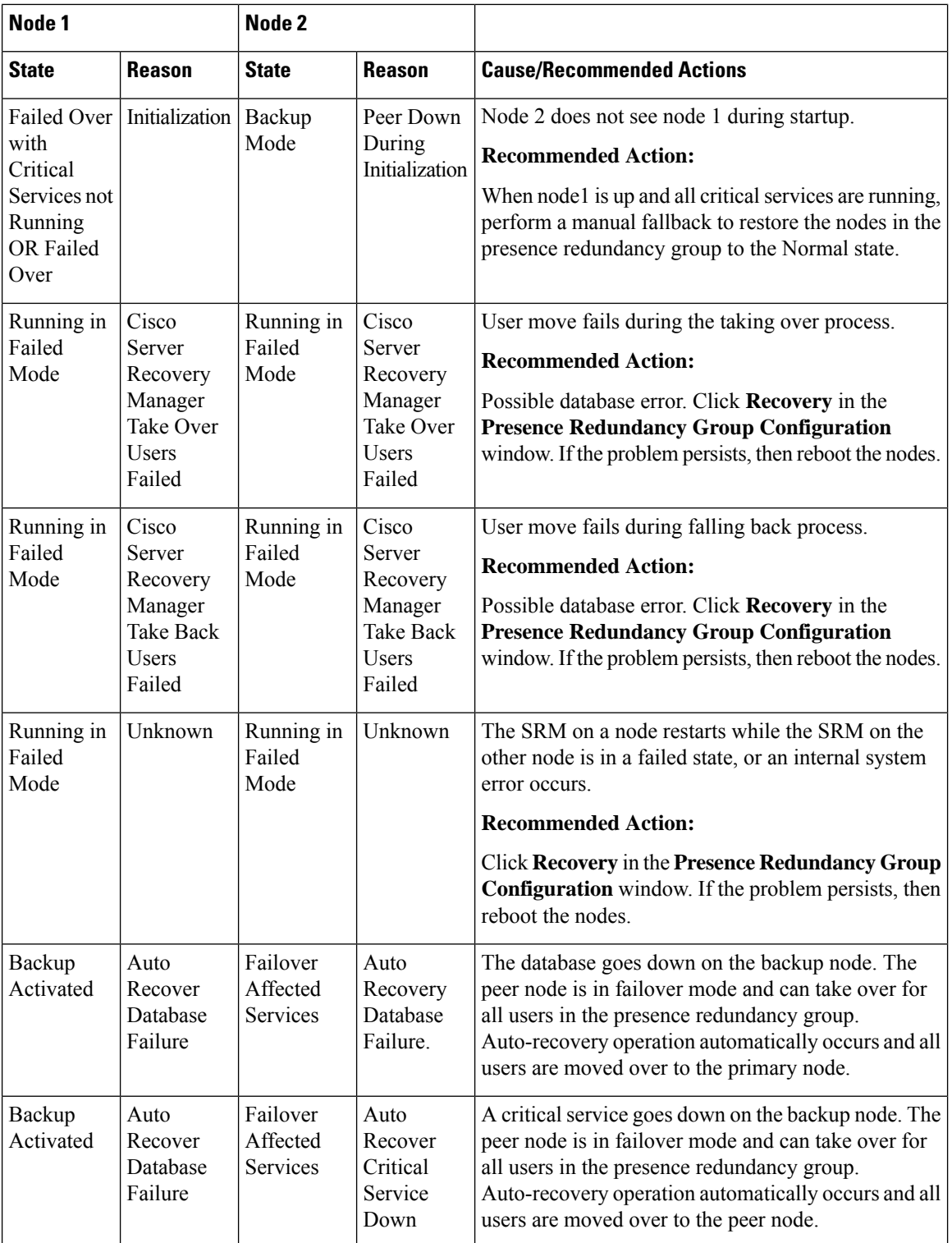

 $\mathbf l$ 

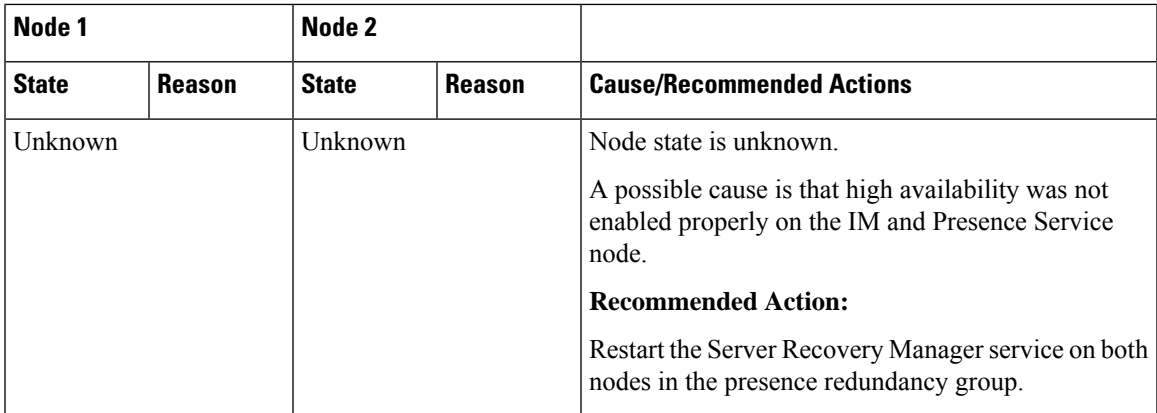

 $\mathbf I$ 

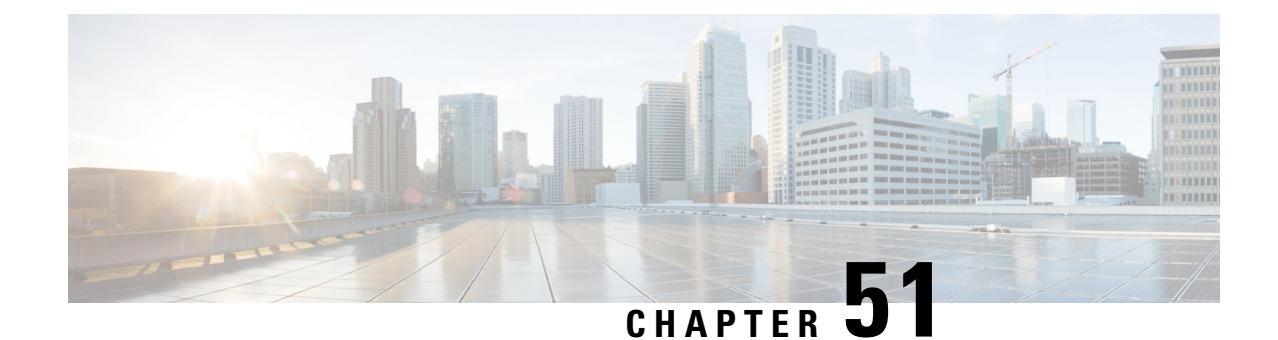

# **Configure Cisco Unity Connection for Voicemail and Messaging**

- Cisco Unity [Connection,](#page-442-0) on page 409
- Cisco Unity Connection for Voicemail and Messaging [Configuration](#page-443-0) Task Flow, on page 410

# <span id="page-442-0"></span>**Cisco Unity Connection**

As you start configuring your voicemail and messaging system, be aware of the options that you have for adding users, enabling features, and integrating Cisco Unified Communications Manager with Cisco Unity Connection.

When integrated with Cisco Unified Communications Manager, Cisco Unity Connection (the voicemail and messaging system) provides voice-messaging features for users that you configure manually, through AXL services, or through LDAP integration. After receiving voice messages in their mailboxes, users receive message-waiting lights on their phones. Users can retrieve, listen to, reply to, forward, and delete their messages by accessing the voice-messaging system with an internal or external call.

Your system supports both directly connected and gateway-based messaging systems. Directly connected voice-messaging systems communicate with Cisco Unified Communications Manager by using a packet protocol. A gateway-based voice-messaging system connects to Cisco Unified Communications Manager through analog or digital trunks that then connect to Cisco gateways.

When you integrate Unified Communications Manager and Cisco Unity Connection, you can configure the following features for your users:

- Call forward to personal greeting
- Call forward to busy greeting
- Caller ID
- Easy message access (a user can retrieve messages without entering an ID; Cisco Unity Connection identifies a user based on the extension from which the call originated; a password may be required)
- Identified user messaging (Cisco Unity Connection automatically identifies a user who leaves a message during a forwarded internal call, based on the extension from which the call originated)
- Message waiting indication (MWI)

• The configuration of a secure SIP trunk integration between a Cisco Unified Communications Manager and Cisco Unity Connection server requires that the Cisco Unified Communications Manager cluster is configured in mixed mode.

Cisco Unified Communications Manager interacts with Cisco Unity Connection through one of the following interfaces:

- SIP Trunk—You can integrate Cisco Unity Connection and Unified Communications Manager by using SIP. Instead of multiple SCCP ports involved with traditional integrations, SIP uses a single trunk per Unity Connection server. The SIP integration eliminates the requirement to configure directory numbers for Voicemail Ports and message-waiting indicators (MWI).
- SCCP Protocol—You configure the interface to directly connected voice-messaging systems by creating voicemail ports. These establish a link between Unified Communications Manager and Cisco Unity Connection.

To handle multiple, simultaneous calls to a voice-messaging system, you create multiple voicemail ports and place the ports in a line group and the line group in a route/hunt list.

Cisco Unified Communications Manager generatesSCCP messages, which are translated by Cisco Unity Connection. The voicemail system sends message-waiting indications (MWIs) by calling a message-waiting on and off number.

When you configure security for voicemail ports and Cisco Unity SCCP devices, a TLS connection (handshake) opens for authenticated devices after each device accepts the certificate of the other device; likewise, the system sends SRTP streams between devices; that is, if you configure the devices for encryption.

When the device security mode is set to authenticated or encrypted, the Cisco Unity TSP connects to Cisco Unified Communications Manager through the Unified Communications Manager TLSport. When the security mode is nonsecure, the Cisco Unity TSP connects to Cisco Communications Manager through the Unified Communications Manager SCCP port.

For more information about configuring Cisco Unity Connection to integrate with your system, see the *Cisco Unified Communications Manager SCCP Integration Guide for Cisco Unity Connection* or the *Cisco Unified Communications Manager SIP Trunk Integration Guide for Cisco Unity Connection* at [http://www.cisco.com/](http://www.cisco.com/c/en/us/support/unified-communications/unity-connection/products-installation-and-configuration-guides-list.html) [c/en/us/support/unified-communications/unity-connection/](http://www.cisco.com/c/en/us/support/unified-communications/unity-connection/products-installation-and-configuration-guides-list.html) [products-installation-and-configuration-guides-list.html](http://www.cisco.com/c/en/us/support/unified-communications/unity-connection/products-installation-and-configuration-guides-list.html).

# <span id="page-443-0"></span>**Cisco Unity Connection for Voicemail and Messaging Configuration Task Flow**

#### **Procedure**

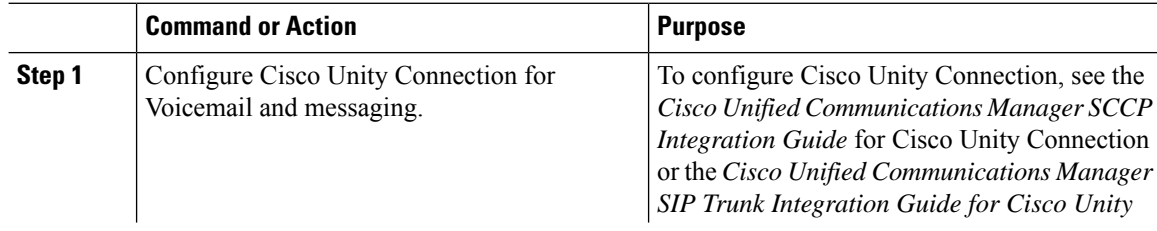

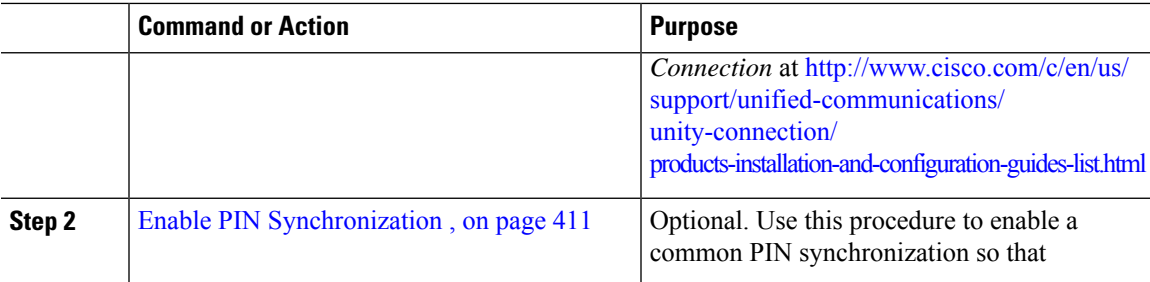

### <span id="page-444-0"></span>**Enable PIN Synchronization**

Use this procedure to enable PIN synchronization so that the end users can log in to Extension Mobility, Conference Now, Mobile Connect, and the Cisco Unity Connection Voicemail using the same PIN.

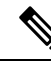

The pin synchronization between Cisco Unity Connection and Cisco Unified Communications Manager is successful, only when Cisco Unified Communications Manager publisher database server is running and completes its database replication. Following error message is displayed when the pin synchronization fails on Cisco Unity Connection: Failed to update PIN on CUCM. Reason: Error getting the pin. **Note**

If the PIN Synchronization is enabled and the end user changes the pin, then pin is updated in Cisco Unified Communications Manager. This happens only when the pin update issuccessful in at least one of the configured Unity Connection Application servers.

**Note**

For PIN Synchronization to take effect, administrators must force the users to change their PIN after successfully enabling the feature.

#### **Before you begin**

This procedure assumes that you already have your application server connection to Cisco Unity Connection setup. If not, for more information on how to add a new application server, see the Related Topics section.

To enable PIN Synchronization feature, you need to first upload a valid certificate for the Cisco Unity Server connection from the Cisco Unified OS Administration page to the Cisco Unified Communications Manager tomcat-trust. For more information on how to upload the certificate, see the "Manage Security Certificates" chapter in the *Administration Guide for Cisco Unified Communications Manager* at [http://www.cisco.com/](http://www.cisco.com/c/en/us/support/unified-communications/unified-communications-manager-callmanager/products-maintenance-guides-list.html) [c/en/us/support/unified-communications/unified-communications-manager-callmanager/](http://www.cisco.com/c/en/us/support/unified-communications/unified-communications-manager-callmanager/products-maintenance-guides-list.html) [products-maintenance-guides-list.html.](http://www.cisco.com/c/en/us/support/unified-communications/unified-communications-manager-callmanager/products-maintenance-guides-list.html)

The user ID in the Cisco Unity Connection Server must match the user ID in Cisco Unified Communications Manager.

#### **Procedure**

**Step 1** From Cisco Unified CM Administration, choose **System** > **Application Servers**.

- **Step 2** Select the application server that you set up for Cisco Unity Connection.
- **Step 3** Check the **Enable End User PIN Synchronization** check box.
- **Step 4** Click **Save**.

#### **Related Topics**

Configure [Application](#page-419-0) Servers, on page 386

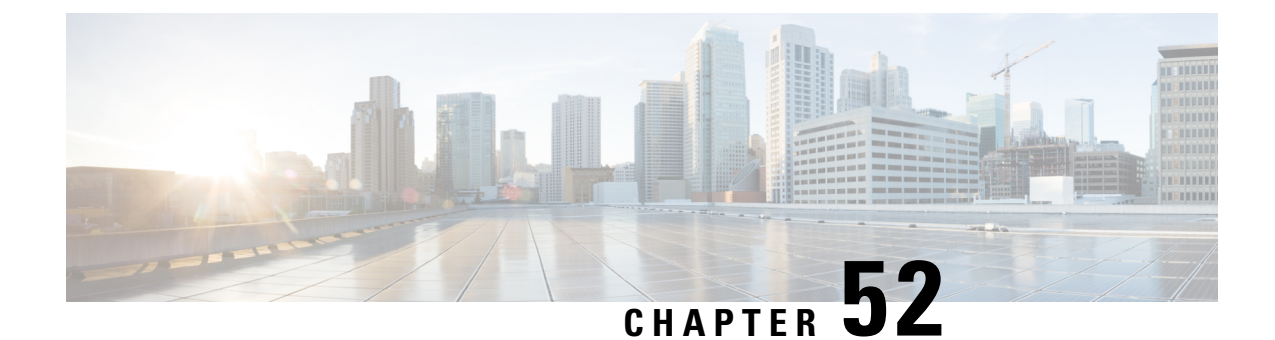

# **Configure Cisco Unified Contact Center Enterprise**

• Cisco Unified Contact Center [Enterprise,](#page-446-0) on page 413

# <span id="page-446-0"></span>**Cisco Unified Contact Center Enterprise**

You can use Cisco Unified Contact Center Enterprise (Unified CCE) in your system to integrate intelligent call routing, network-to-desktop computer telephony integration (CTI), and multichannel contact management to contact center agents over an IP network. Unified CCE combines software IP automatic call distribution (ACD) with Cisco Unified Communications so that you can rapidly deploy an advanced, distributed contact center.

For detailed tasks about how to configure Unified CCE to integrate with your system, see the *Cisco Unified Contact Center Enterprise Installation and Upgrade Guide* at [http://www.cisco.com/c/en/us/support/](http://www.cisco.com/c/en/us/support/customer-collaboration/unified-contact-center-enterprise/products-installation-guides-list.html) [customer-collaboration/unified-contact-center-enterprise/products-installation-guides-list.html.](http://www.cisco.com/c/en/us/support/customer-collaboration/unified-contact-center-enterprise/products-installation-guides-list.html)

 $\mathbf I$ 

i.

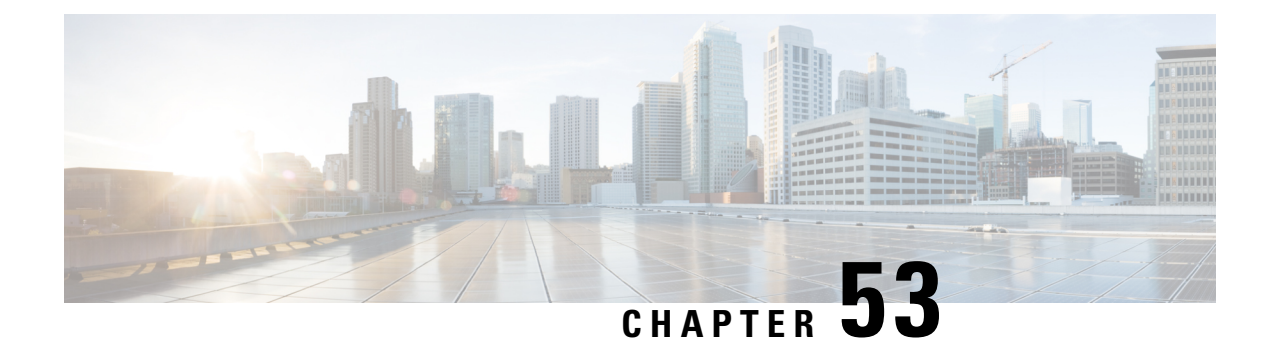

# **Configure Cisco Unified Contact Center Express**

• Cisco Unified Contact Center [Express,](#page-448-0) on page 415

# <span id="page-448-0"></span>**Cisco Unified Contact Center Express**

Cisco Unified Contact Center Express(Unified CCX) provides yoursystem with the features of a large contact center packaged into a single- or dual-server deployment. Unified CCX scales up to 400 concurrent agents, 42 supervisors, 150 agent groups, and 150 skill groups. It includes email, chat, outbound calling, inbound calling, workforce optimization, and reporting.

Unified CCX works with Unified Communications Manager, which manages all contact center calls on behalf of Unified CCX. When a call is placed to your help desk, your call system recognizes that the number is destined for the Unified CCX application server. With this configuration, Unified CCX receives the incoming call and handles the request based on the extension number that was dialed. The script plays prompts, collects digits and, if necessary, uses the information from the caller to select an appropriate agent. If an assigned agent is not available, the call is put into an appropriate queue and a recorded message or music is streamed to the caller. As soon as an agent is available, Unified CCX instructs Unified Communications Manager to call the agent's phone.

When the agent picks up, relative call context is provided in the agent's desktop application. This step ensures that agents have the proper information in front of them to support the customer.

For detailed tasks about how to configure Unified CCX to integrate with your system, see the *Cisco Unified CCX Administration Guide* at [http://www.cisco.com/c/en/us/support/customer-collaboration/](http://www.cisco.com/c/en/us/support/customer-collaboration/unified-contact-center-express/products-installation-and-configuration-guides-list.html) [unified-contact-center-express/products-installation-and-configuration-guides-list.html](http://www.cisco.com/c/en/us/support/customer-collaboration/unified-contact-center-express/products-installation-and-configuration-guides-list.html).

 $\mathbf I$ 

i.

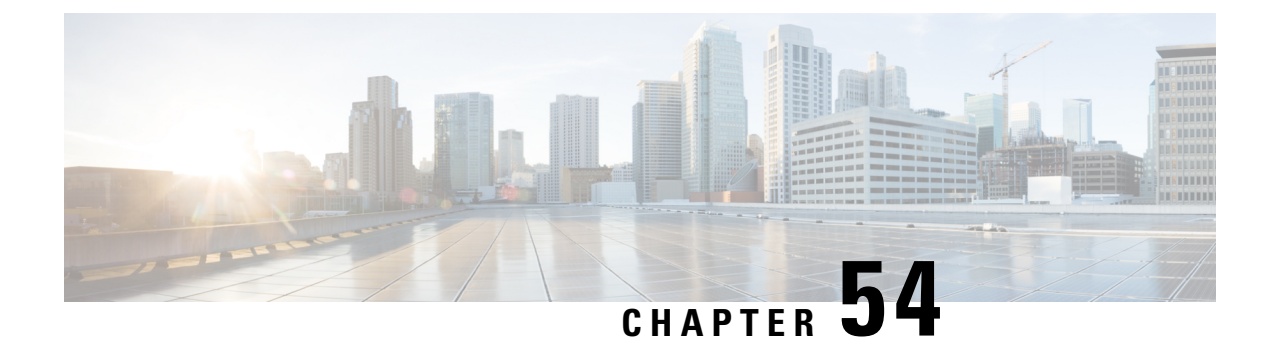

# **Configure CTI Applications**

- CTI [Applications](#page-450-0) Overview, on page 417
- CTI Applications [Prerequisites,](#page-452-0) on page 419
- Configure CTI [Applications](#page-452-1) Task Flow, on page 419

### <span id="page-450-0"></span>**CTI Applications Overview**

You can use Computer Telephony Integration (CTI) to take advantage of computer-processing functions while making, receiving, and managing telephone calls. CTI applications allow you to perform such tasks asretrieving customer information from a database using a caller ID, or to work with the information gathered by an Interactive Voice Response (IVR) system to route a customer's call, along with their information, to the appropriate customer service representative.

Applications that want to terminate media for calls at route points must specify the media and port for the call on a per-call basis. CTI applications can terminate media on CTI ports and CTI route points using either static or dynamic IP addresses and port numbers.

This chapter describes how to configure Cisco Unified Communications Manager to work with CTI applications. For information about how to configure specific applications, see the *Feature Configuration Guide for Cisco Unified Communications Manager.*

Some of the Cisco CTI applications available are:

- Cisco IP Communicator: A desktop application which turns your computer into a full-feature telephone with the added advantages of call tracking, desktop collaboration, and one-click dialing from online directories.
- Cisco Unified Communications Manager Auto-Attendant: Works with Unified Communications Manager to receive calls on specific telephone extensions and to allow the caller to choose an appropriate extension.
- Cisco Web Dialer: Allows Cisco IP Phone users to make calls from web and desktop applications.
- Cisco Unified Communications Manager Assistant: Enables managers and their assistants to work together more effectively. The feature comprises a call-routing service, enhancements to phone capabilities for the manager and the assistant, and assistant console interfaces that are primarily used by the assistant.

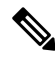

**Note**

To determine which Unified Communications Manager CTI applications support SIP IP phones, see the application-specific documentation.

### **CTI Route Points Overview**

A CTI route point virtual device can receive multiple, simultaneous calls for application-controlled redirection. You can configure one or more lines on a CTI route point that users can call to access the application. Applications can answer calls at a route point and can also redirect calls to a CTI port or IP phone. When a CTI application requeststo redirect a call by using the Redirect API, Cisco Unified Communications Manager uses the configuration for the line/device calling search space for the redirected party.

With CTI route points you can:

- Answer a call
- Make and receive multiple active calls
- Redirect a call
- Hold a call
- Unhold a call
- Drop a call

### **CTI Redundancy on Cisco Unified Communications Manager**

When a Unified Communications Manager node in a cluster fails, the CTIManager recovers the affected CTI ports and route points by reopening these devices on another Unified Communications Manager node. If an application has a phone device open, the CTIManager also reopens the phone when the phone fails over to a different Unified Communications Manager. If the Cisco IP Phone does not fail over to a different Unified Communications Manager, the CTIManager cannot open the phone or a line on the phone. The CTIManager uses the Unified Communications Manager group that is assigned to the device pool to determine which Unified Communications Manager to use to recover the CTI devices and phones that the applications opened.

### **CTI Redundancy on CTIManager**

When a CTIManager fails, the applications that are connected to the CTIManager can recover the affected resources by reopening these devices on another CTIManager. An application determines which CTIManager to use on the basis of CTIManagers that you defined as primary and backup when you set up the application (if supported by the application). When the application connects to the new CTIManager, it can reopen the devices and lines that previously opened. An application can reopen a Cisco IP Phone before the phone rehomesto the new Unified Communications Manager; however, it cannot control the phone until the rehoming completes.

**Note**

The applications do not rehome to the primary CTIManager when it comes back in service. Applications fail back to the primary CTIManager if you restart the application or if the backup CTIManager fails.

### **CTI Redundancy for Application Failure**

When an application (TAPI/JTAPI or an application that directly connects to the CTIManager) fails, the CTIManager closes the application and redirects unterminated calls at CTI ports and route points to the

Ш

configured call forward on failure (CFOF) number. The CTIManager also routes subsequent calls into those CTI ports and route points to the configured Call Forward No Answer (CFNA) number until the application recovers and reregisters those devices.

# <span id="page-452-0"></span>**CTI Applications Prerequisites**

You must have device pools configured before you can configure Cisco Unified Communications Manager for CTI Applications.

Add and configure IP phones for each CTI application. For further information on adding and configuring IP Phones see, Cisco Unified IP Phones.

Configure the end users and application users that will use CTI applications.

Computer Telephony Integration (CTI) provides IP address information through the JTAPI and TAPI interfaces, which can support IPv4 and IPv6 addresses. If you want to support IPv6 addresses, make sure that your applications are using a JTAPI /TAPI client interface version that supports IPv6.

# <span id="page-452-1"></span>**Configure CTI Applications Task Flow**

To configure Cisco Unified Communications Manager for CTI applications follow these tasks.

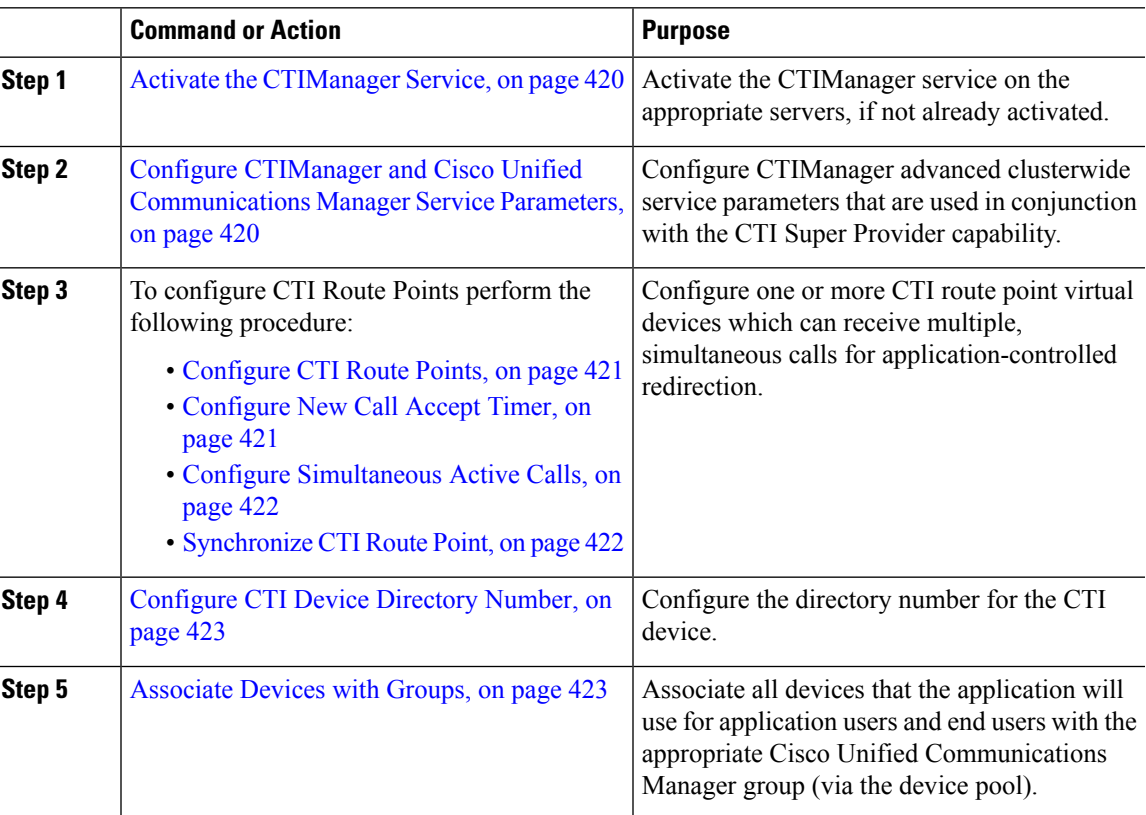

#### **Procedure**

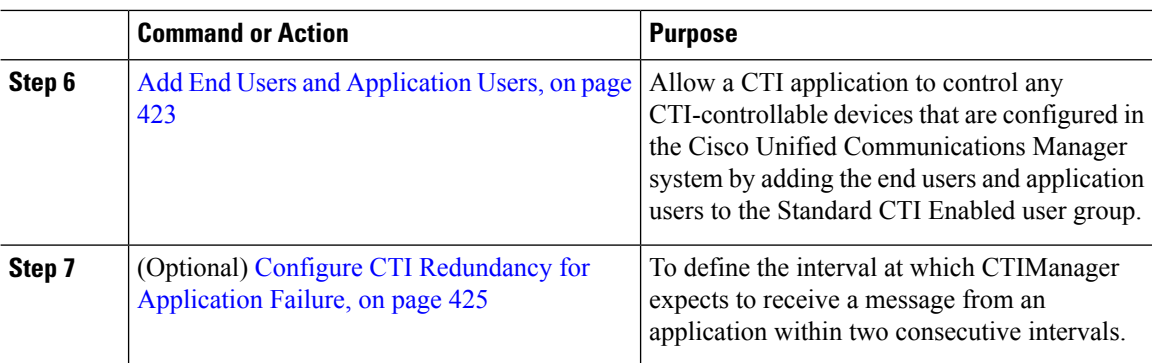

### <span id="page-453-0"></span>**Activate the CTIManager Service**

#### **Procedure**

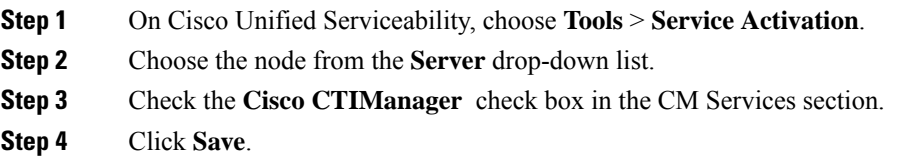

### <span id="page-453-1"></span>**Configure CTIManager and Cisco Unified Communications Manager Service Parameters**

Configure CTIManager advanced clusterwide service parameters that are used in conjunction with the CTI Super Provider capability.

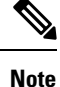

If the configured limits are exceeded, CTI generates alarms, but the applications continue to operate with the extra devices.

#### **Procedure**

- **Step 1** From Cisco Unified CM Administration, choose **System** > **Service Parameters**.
- **Step 2** Choose the node from the **Server** drop-down list.
- **Step 3** Choose Cisco CTIManager (Active) from the **Service** drop-down list.
- **Step 4** On the **Service Parameter Configuration** window, click **Advanced**.
- **Step 5** In the **Maximum Devices Per Provider** field, enter the maximum number of devices that a single CTI application can open. The default is 2000 devices.
- **Step 6** In the Maximum Devices Per Node field, enter the maximum number of devices that all CTI applications can open on any CTIManager node in the Unified Communications Manager system. The default is 800 devices.

**Step 7** Click **Save**.

### **Configure CTI Route Points Task Flow**

#### **Procedure**

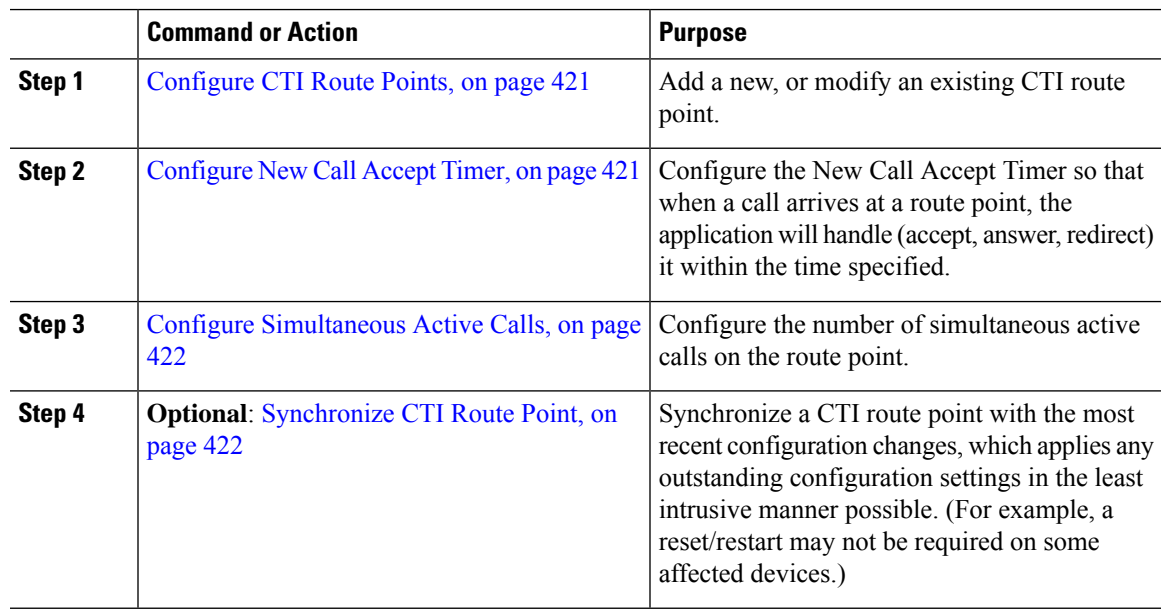

### <span id="page-454-0"></span>**Configure CTI Route Points**

Add a new, or modify an existing CTI route point.

#### **Procedure**

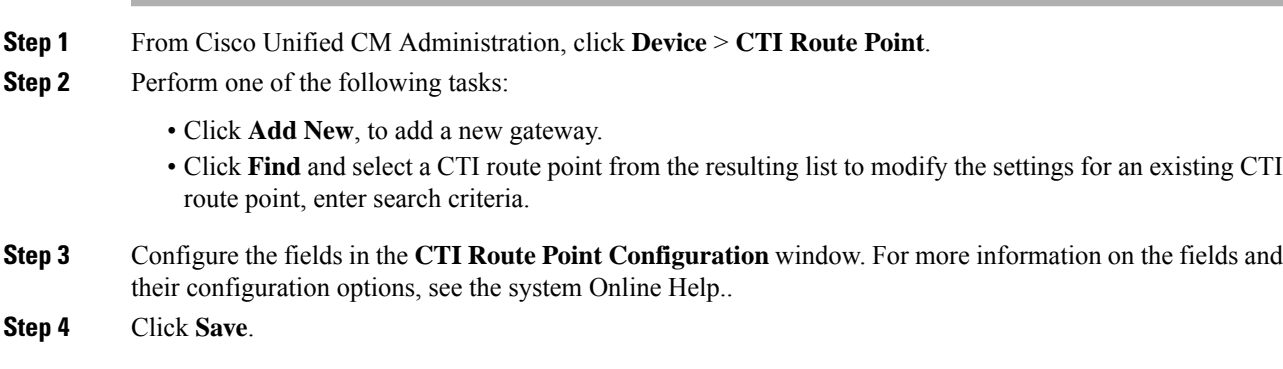

### <span id="page-454-1"></span>**Configure New Call Accept Timer**

Configure the New Call Accept Timer so that when a call arrives at a route point, the application will handle (accept, answer, redirect) it within the time specified.

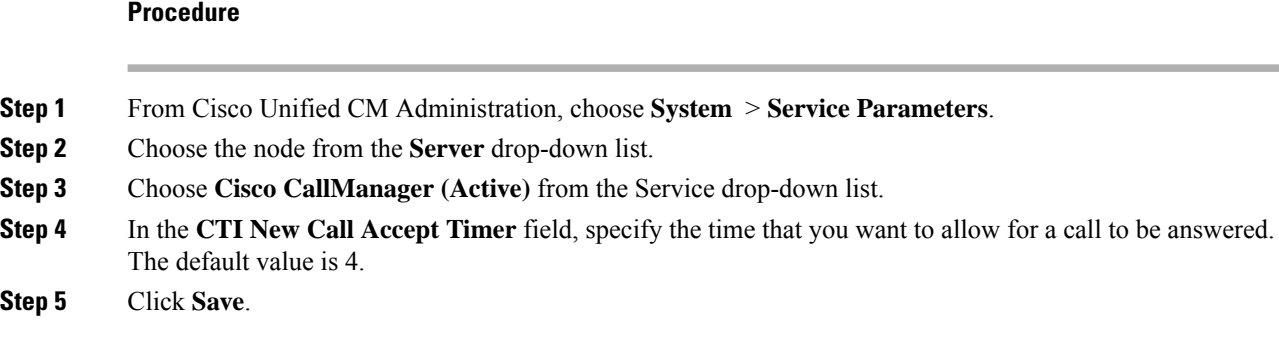

### <span id="page-455-0"></span>**Configure Simultaneous Active Calls**

Configure the number of simultaneous active calls on the route point.

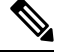

If you are planning to use a TAPI application to control CTI port devices by using the Cisco CallManager Telephony Service Provider (TSP), you may only configure one line per CTI port device. **Note**

#### **Procedure**

- **Step 1** From Cisco Unified CM Administration, click **Call Routing** > **Directory Number**.
- **Step 2** On the Directory Number Configuration window, click **Add New**.
- **Step 3** Fill in the required fields.
- **Step 4** Click **Save**.

#### <span id="page-455-1"></span>**Synchronize CTI Route Point**

Synchronize a CTI route point with the most recent configuration changes, which applies any outstanding configuration settings in the least intrusive manner possible. (For example, a reset/restart may not be required on some affected devices.)

#### **Procedure**

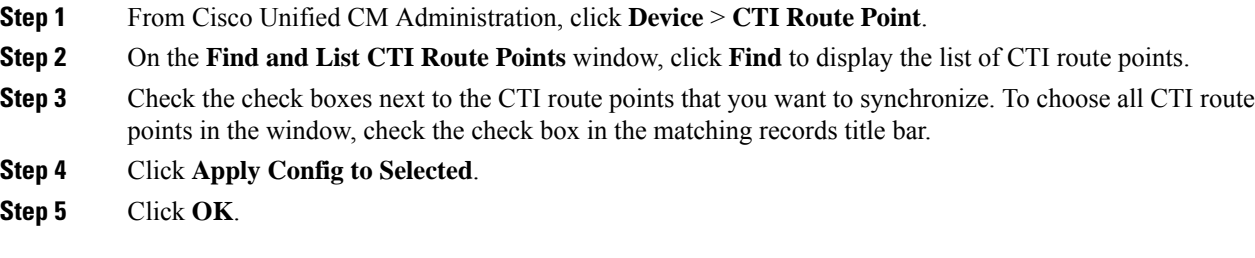

Ш

### <span id="page-456-0"></span>**Configure CTI Device Directory Number**

Configure the directory number for the CTI device.

#### **Procedure**

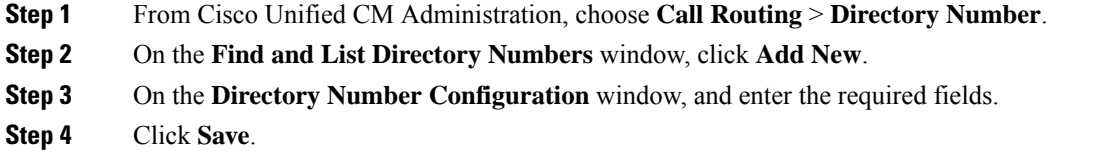

### <span id="page-456-1"></span>**Associate Devices with Groups**

Associate all devices that the application will use for application users and end users with the appropriate Cisco Unified Communications Manager group (via the device pool).

#### **Procedure**

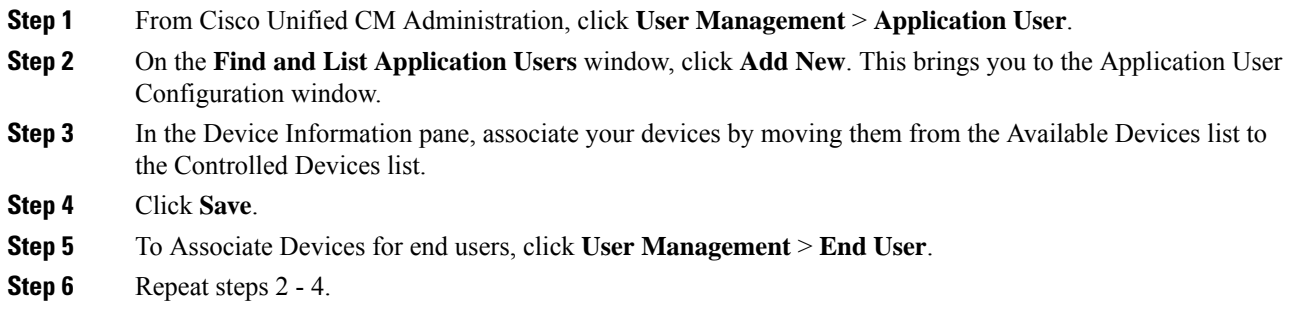

### <span id="page-456-2"></span>**Add End Users and Application Users**

Allow a CTI application to control any CTI-controllable devices that are configured in the Cisco Unified Communications Manager system by adding the end users and application users to the Standard CTI Enabled user group.

#### **Procedure**

**Step 1** From Cisco Unified CM Administration, click **User Management** > **UserSettings** > **Access Control Group**.

- **Step 2** On the **Findand List Access Control Groups** window, click **Find**to display the current list of access control groups.
- **Step 3** Click **Standard CTI Enabled**, this brings you to the Access Control Group Configuration window for this group. Ensure all CTI users are in the Standard CTI Enabled user group. See Access Control Group Configuration Options, for a full list of available groups and their capabilities.

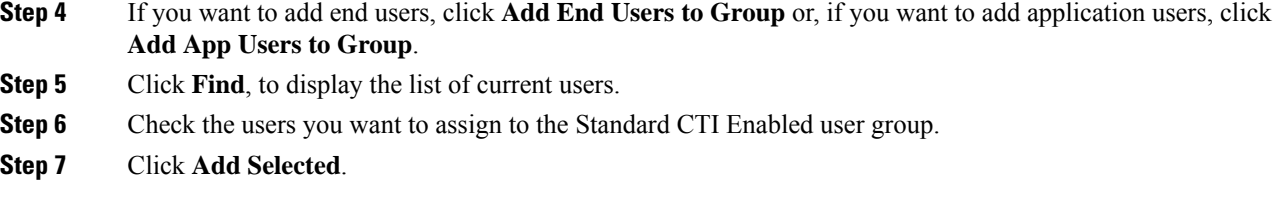

### **Access Control Group Configuration Options**

**Note** The CTI application must support the specified user group to which it is assigned.

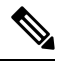

Cisco recommends that users who are associated with the Standard CTI Allow Control of All Devices user group also be associated with the Standard CTI Secure Connection user group. **Note**

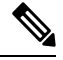

You must add the particular device under **Controlled Devices** for all the roles, listed in the following table, to work properly. **Note**

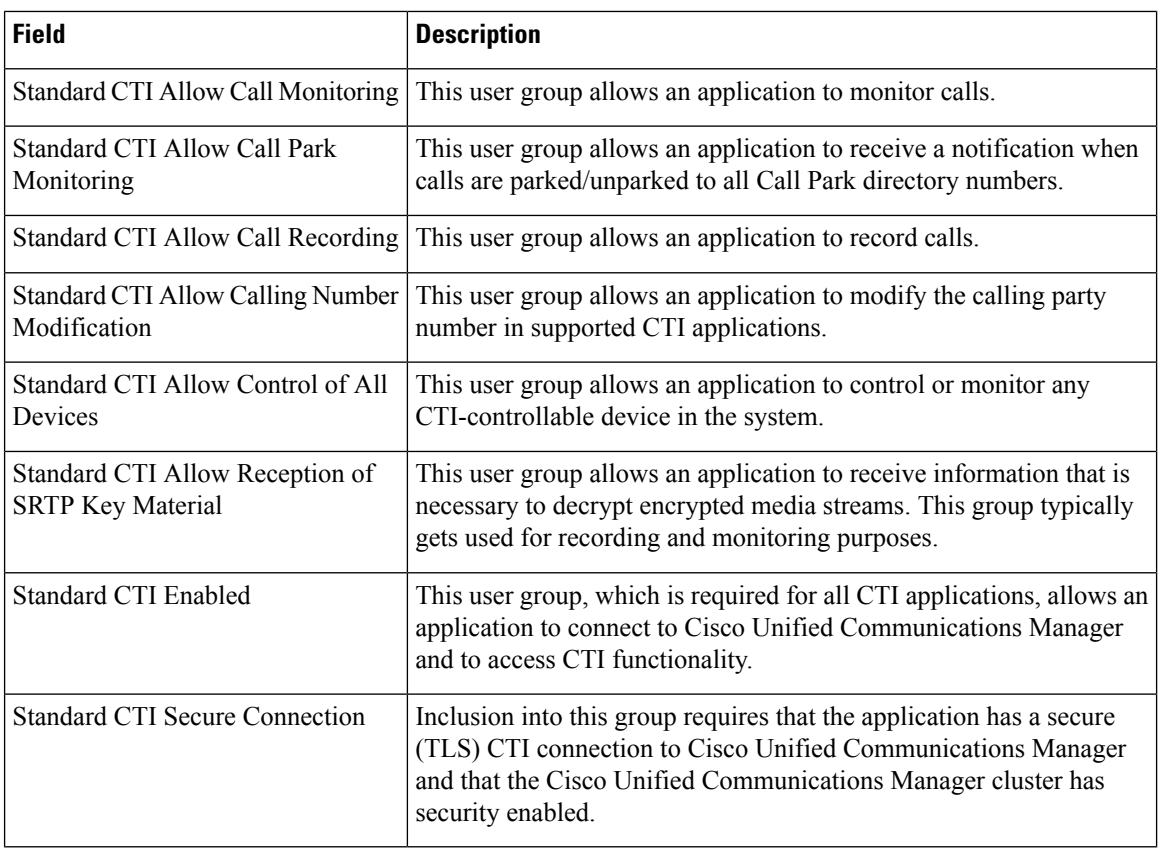

### <span id="page-458-0"></span>**Configure CTI Redundancy for Application Failure**

To define the interval at which CTI Manager expects to receive a message from an application within two consecutive intervals.

#### **Procedure**

- **Step 1** From Cisco Unified CM Administration, choose **System** > **Service Parameters**.
- **Step 2** Choose the node from the **Server** drop-down list.
- **Step 3** Choose **Cisco CTIManager (Active)** from the **Service** drop-down list.
- **Step 4** On the **Service Parameter Configuration** window, click **Advanced**.
- **Step 5** In the **Application Heartbeat Minimum Interval** field, enter the time for the minimum interval. The default is 5.
- **Step 6** In the **Application Heartbeat Maximum Interval** field, enter the time for the maximum interval. The default is 3600.
- **Step 7** Click **Save**.

 $\mathbf I$ 

i.

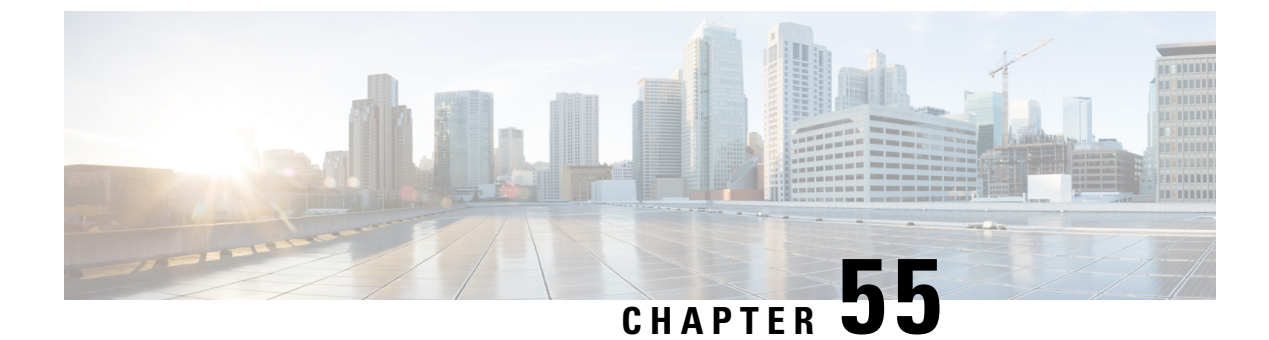

# **Configure Cisco TelePresence**

• Cisco [TelePresence,](#page-460-0) on page 427

# <span id="page-460-0"></span>**Cisco TelePresence**

### **Cisco TelePresence Conductor**

The Cisco TelePresence Conductor simplifies multiparty video communications. The conductor lies within a video communications network, working in conjunction with one or more conference bridges and one or more call control devices (either Cisco TelePresence Video Communication Servers (VCSs) or Unified Communications Managers). It allowsthe video network to be configured so you can spontaneous or rendezvous conferences can be easily provisioned, initiated, accessed, and managed.

For ad hoc conferences, a SIP trunk is used from Unified Communications Manager to TelePresence Conductor. Set up the relevant TelePresence Conductor Location's ad hoc IP address as the destination of a SIP trunk on Unified Communications Manager. Ad hoc calls for that location can then be routed down that SIP trunk.

For rendezvous conferences a separate SIP trunk is used from Unified Communications Manager to TelePresence Conductor. Set up the relevant TelePresence Conductor Location's rendezvous IP address as the destination of a SIP trunk on Unified Communications Manager. Rendezvous calls for that location can then be routed down that SIP trunk.

For detailed tasks about how to configure your system with Cisco TelePresence Conductor, see the deployment guides at [http://www.cisco.com/c/en/us/support/conferencing/telepresence-conductor/](http://www.cisco.com/c/en/us/support/conferencing/telepresence-conductor/products-installation-and-configuration-guides-list.html) [products-installation-and-configuration-guides-list.html.](http://www.cisco.com/c/en/us/support/conferencing/telepresence-conductor/products-installation-and-configuration-guides-list.html)

### **Cisco TelePresence Conference Bridges**

The Cisco TelePresence Server is a scalable videoconferencing bridge that works with Cisco Unified Communications Manager to bring multiparty video to your unified communications deployments. It offers flexible video, audio, and content-sharing capabilities for multiparty videoconferencing. You can easily create, launch, and join meetings using standards-based video endpoints, mobile devices, Cisco Webex clients, and third-party video endpoints.

The Cisco TelePresence Multipoint Control Unit (MCU) is a high definition multipoint video conferencing bridge. It delivers up to 1080p at 30 frames per second, full continuous presence for all conferences, full transcoding, and is ideal if you want to configure mixed high definition endpoint environments. The Cisco

TelePresence MCU supports SIP as the signaling call control protocol. It has a built in Web Server that allows for complete configuration, control, and monitoring of the system and conferences.

The Cisco TelePresence Server is primarily controlled by Cisco TelePresence Conductor. For detailed tasks about how to configure these conference bridges within your system, see the deployment guides at [http://www.cisco.com/c/en/us/support/conferencing/telepresence-conductor/](http://www.cisco.com/c/en/us/support/conferencing/telepresence-conductor/products-installation-and-configuration-guides-list.html) [products-installation-and-configuration-guides-list.html](http://www.cisco.com/c/en/us/support/conferencing/telepresence-conductor/products-installation-and-configuration-guides-list.html).

### **Cisco TelePresence Video Communication Server**

The Cisco TelePresence Video Communication Server (VCS) simplifies session management and control of telepresence conferences. The VCS delivers provides secure communications, simplified large-scale provisioning, and network administration in conjunction with Cisco TelePresence Management Suite (Cisco TMS). The VCS interworks with Cisco Unified Communications Manager (Unified Communications Manager), bringing rich telepresence services to your system.

For detailed tasks about how to configure Cisco TelePresence VCS to integrate with your system, see the deployment guides at [http://www.cisco.com/c/en/us/support/unified-communications/](http://www.cisco.com/c/en/us/support/unified-communications/telepresence-video-communication-server-vcs/products-installation-and-configuration-guides-list.html) [telepresence-video-communication-server-vcs/products-installation-and-configuration-guides-list.html.](http://www.cisco.com/c/en/us/support/unified-communications/telepresence-video-communication-server-vcs/products-installation-and-configuration-guides-list.html)

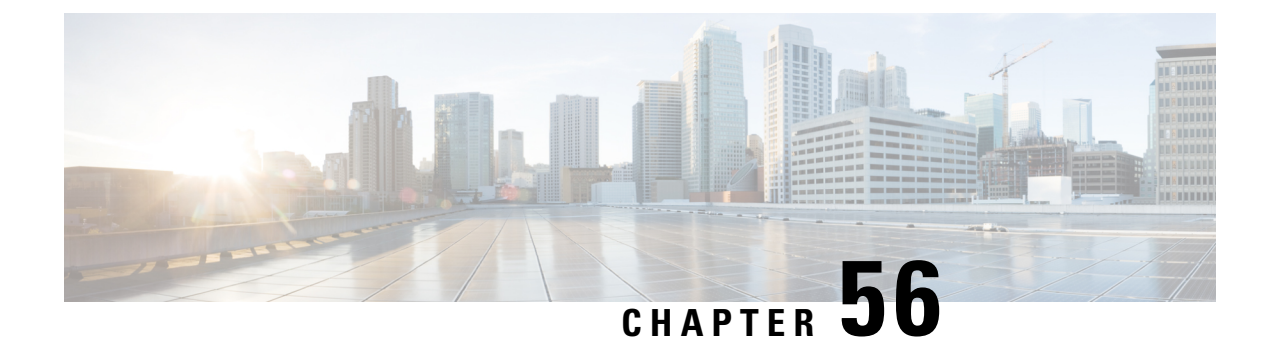

# **Configure Cisco Jabber**

- [Configure](#page-462-0) Cisco Jabber, on page 429
- Push [Notifications](#page-462-1) Deployment, on page 429
- Cisco Jabber Interactions and [Restrictions,](#page-463-0) on page 430

# <span id="page-462-0"></span>**Configure Cisco Jabber**

Cisco Jabber is a suite of Unified Communications applications that allow seamless interaction with your contactsfrom anywhere. Cisco Jabber offersIM, presence, audio and video calling, voicemail, and conferencing.

The applications in the Cisco Jabber family of products are:

- Cisco Jabber for Windows
- Cisco Jabber for Mac
- Cisco Jabber for iPhone and iPad
- Cisco Jabber for Android
- Cisco Jabber Softphone for VDI

For more information about the Cisco Jabber suite of products, see <https://www.cisco.com/go/jabber> or <https://www.cisco.com/c/en/us/products/unified-communications/jabber-softphone-for-vdi/index.html> .

For detailed information about how to configure your system to work with Cisco Jabber, see the *Cisco Jabber Deployment and Installation Guide* at [http://www.cisco.com/c/en/us/support/unified-communications/](http://www.cisco.com/c/en/us/support/unified-communications/jabber-windows/products-installation-guides-list.html) [jabber-windows/products-installation-guides-list.html](http://www.cisco.com/c/en/us/support/unified-communications/jabber-windows/products-installation-guides-list.html).

# <span id="page-462-1"></span>**Push Notifications Deployment**

Push Notifications is mandatory for Cisco Jabber on iOS clients such as iPhone and iPad. When your cluster is enabled for Push Notifications, Unified Communications Manager and the IM and Presence Service use Apple's cloud-based Push Notification service to push notifications for voice and video calls, instant message notifications to Cisco Jabber iOS clients that are running in suspended mode (also known as background mode). Push Notifications allows your system to maintain a persistent communication with Cisco Jabber.

For additional information, including how to configure your system for Push Notifications, see the *Push Notifications Deployment Guide* at [https://www.cisco.com/c/en/us/td/docs/voice\\_ip\\_comm/cucm/push\\_](https://www.cisco.com/c/en/us/td/docs/voice_ip_comm/cucm/push_notifications/cucm_b_push-notifications-deployment-guide.html) [notifications/cucm\\_b\\_push-notifications-deployment-guide.html.](https://www.cisco.com/c/en/us/td/docs/voice_ip_comm/cucm/push_notifications/cucm_b_push-notifications-deployment-guide.html)

# <span id="page-463-0"></span>**Cisco Jabber Interactions and Restrictions**

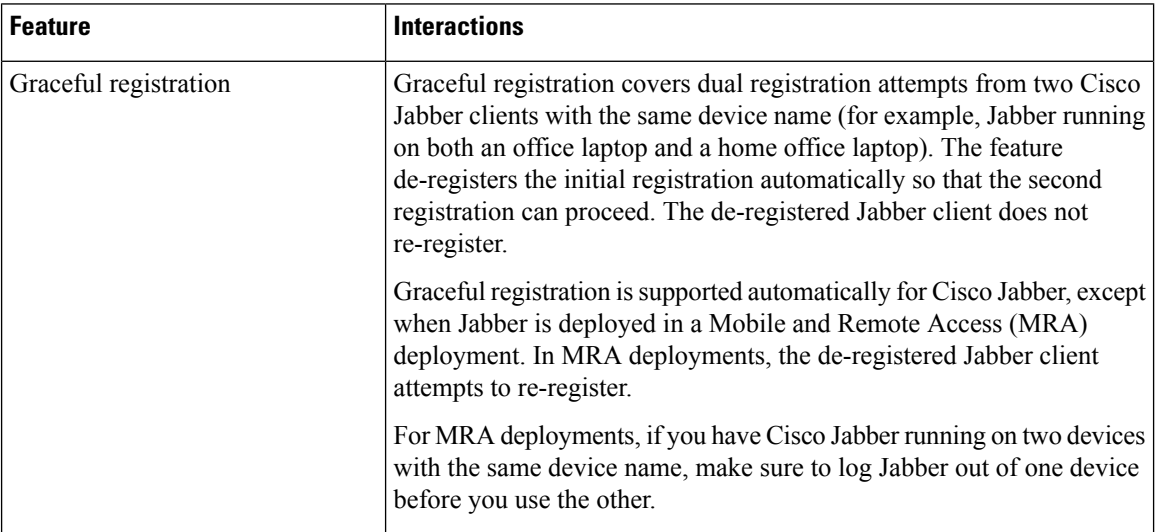

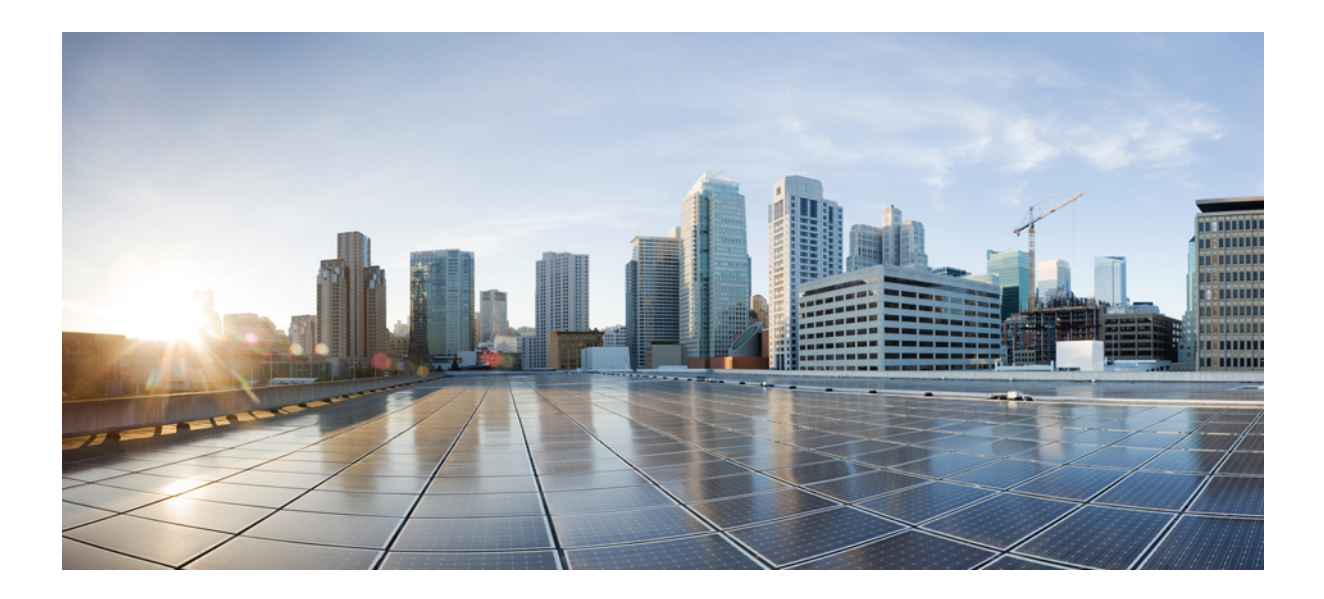

# **<sup>P</sup> ART VIII**

# **Configure Media Resources**

- Media Resources [Overview,](#page-466-0) on page 433
- Define Media [Resources,](#page-468-0) on page 435
- [Configure](#page-474-0) Trusted Relay Points, on page 441
- Configure [Annunciator,](#page-482-0) on page 449
- Configure [Interactive](#page-490-0) Voice Response, on page 457
- [Configure](#page-496-0) Video On Hold Server, on page 463
- Configure [Announcements,](#page-500-0) on page 467
- Configure [Conference](#page-504-0) Bridges, on page 471
- Configure Flexible DSCP Marking and Video [Promotion,](#page-512-0) on page 479
- Configure Transcoders and Media [Termination](#page-520-0) Points, on page 487

<span id="page-466-0"></span>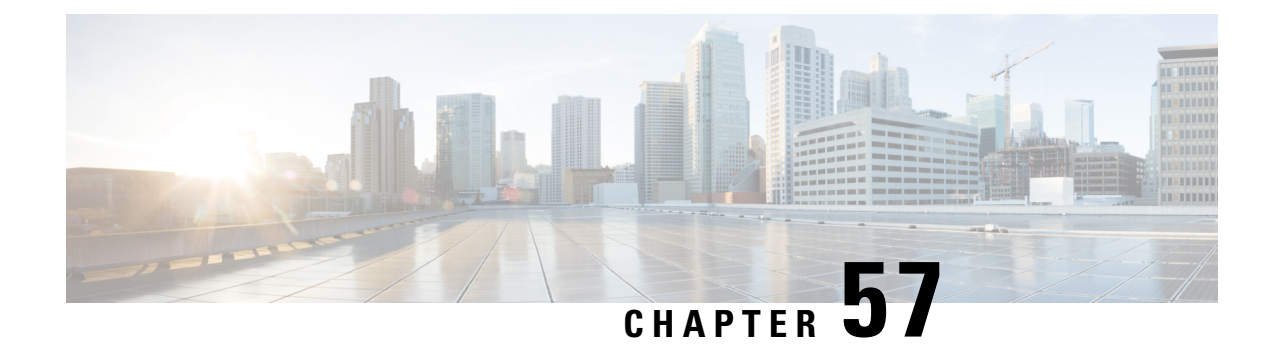

# **Media Resources Overview**

- About Media [Resources,](#page-466-1) on page 433
- Media Resources [Configuration](#page-466-2) Task Flow, on page 433

# <span id="page-466-1"></span>**About Media Resources**

Cisco Unified Communications Manager functionality requires the use of media resources. Cisco Unified Communications Manager includes media resources such as:

- Annunciators
- Interactive Voice Response (IVR)
- Media Termination Points (MTP)
- Transcoders
- Trusted Relay Points
- Conference Bridges
- Music On Hold/Video on Hold

You can make media resources available to calls by assigning them to a media resource group list, and then assigning that list to a device pool, or to an individual device. The default setting for individual devices is to use the media resources that are assigned to the device pool that the device is using.

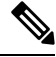

For information on configuring Music On Hold, refer to the *Feature Configuration Guide for Cisco Unified Communications Manager*. **Note**

# <span id="page-466-2"></span>**Media Resources Configuration Task Flow**

Complete the following task flows to configure media resources for your system.

I

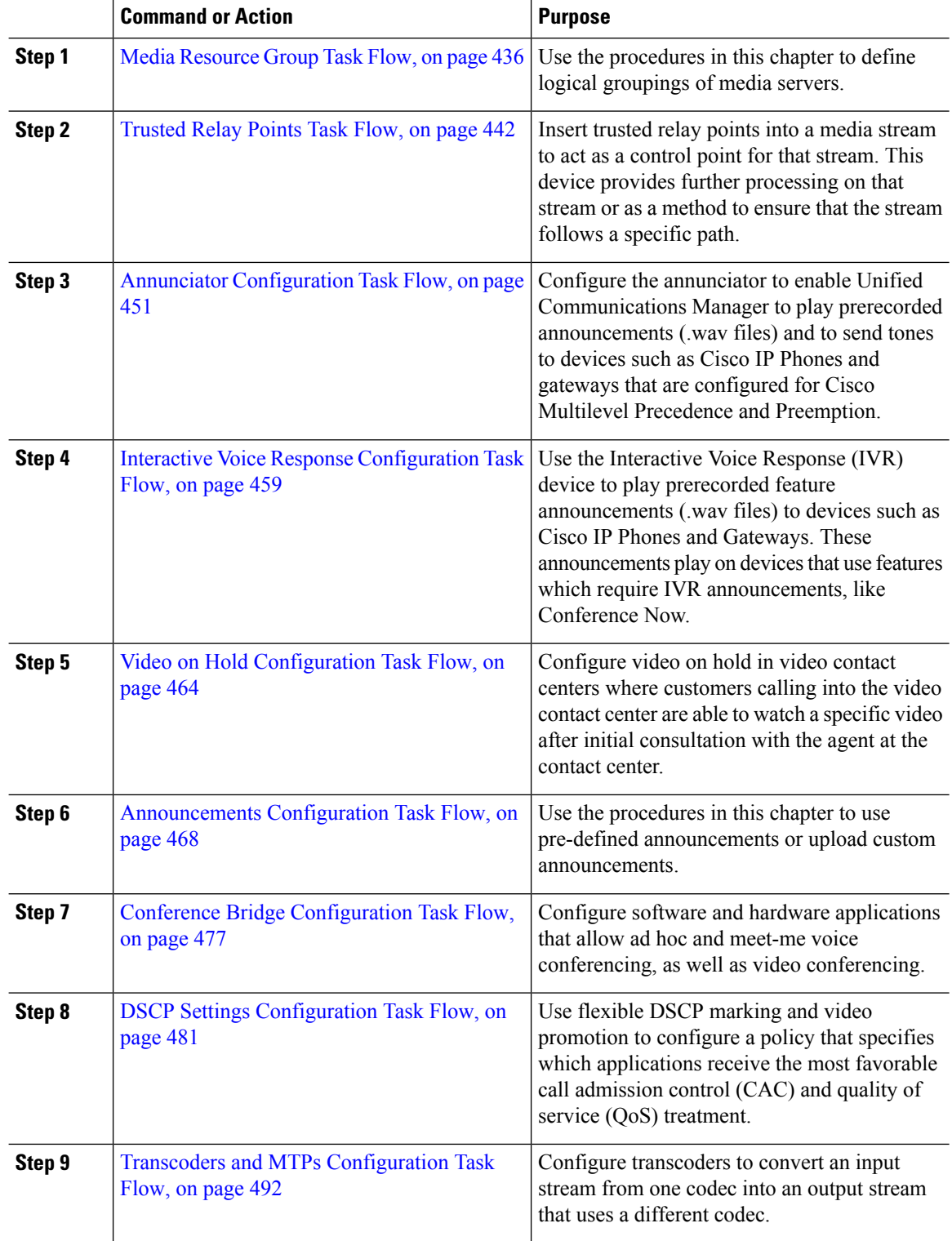

#### **Procedure**
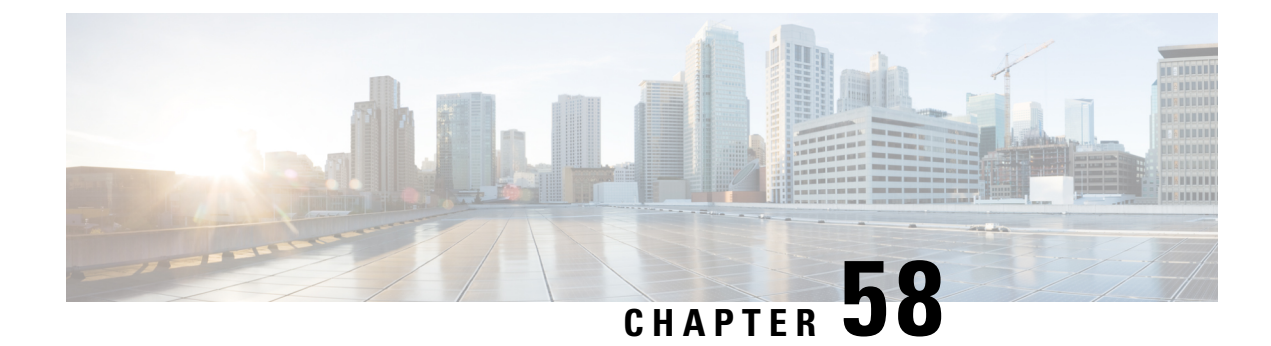

# **Define Media Resources**

- Media Resource Group [Overview,](#page-468-0) on page 435
- Media [Resource](#page-469-0) Group List, on page 436
- Media Resource Group [Prerequisites,](#page-469-1) on page 436
- Media [Resource](#page-469-2) Group Task Flow, on page 436
- Media Resource Group Interactions and [Restrictions,](#page-472-0) on page 439

## <span id="page-468-0"></span>**Media Resource Group Overview**

Media resource groups define logical groupings of media servers. You can associate a media resource group with a geographical location or a site, as desired. You can also form media resource groups to control the usage of servers or the type of service (unicast or multicast) that is required.

The system has a two-tiered approach to managing media resources:

- Media resource groups—A logical grouping a media servers.
- Media resource group lists—A prioritized list of media resource groups. An application selects the required media resource, such as a music on hold server from the available media resources according to the priority order that you define in a media resource group list. Media resource group lists, which are associated with devices, provide media resource group redundancy.

You can group devices of the following types into a media resource group:

- Conference Bridge (CFB)
- Media Termination Point (MTP)
- Music On Hold Server (MOH)
- Transcoder (XCODE)
- Annunciator (ANN)

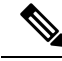

After you configure media resources and if you have not defined any media resource groups, all media resources belong to the default group, and all media resources are available to all Cisco Unified Communications Managers within a given cluster. **Note**

## <span id="page-469-0"></span>**Media Resource Group List**

A media resource group list provides a prioritized grouping of media resource groups. An application selects the required media resource, such as a music on hold server from the available media resources according to the priority order that you define in a media resource group List. Media resource group lists, which are associated with devices or device pools, provide media resource group redundancy.

## <span id="page-469-1"></span>**Media Resource Group Prerequisites**

Ensure that Cisco Unified Communications Manager has media resources to provide services, such as annunciator, transcoding, conferencing, music on hold, and media termination.

## <span id="page-469-2"></span>**Media Resource Group Task Flow**

#### **Procedure**

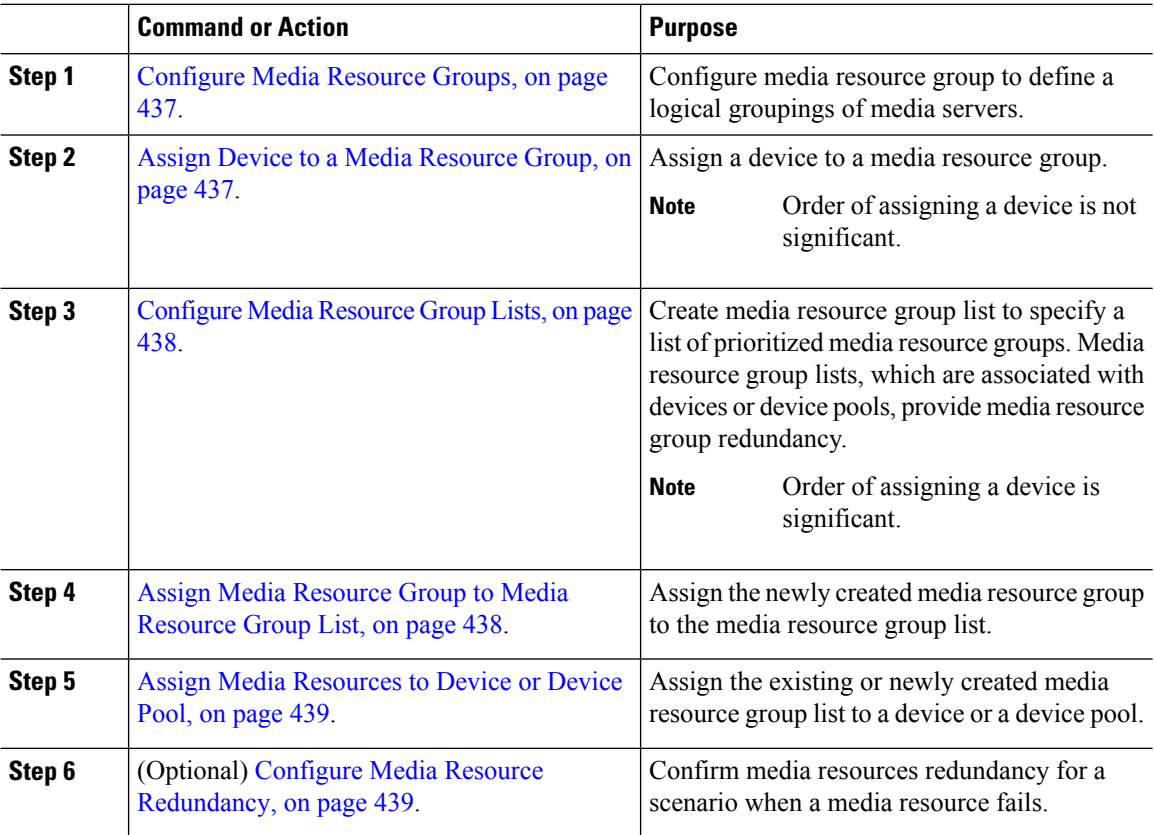

### <span id="page-470-0"></span>**Configure Media Resource Groups**

A media resource group contains a list of media resources that you want to assign to endpoints, or groups of endpoints.

#### **Procedure**

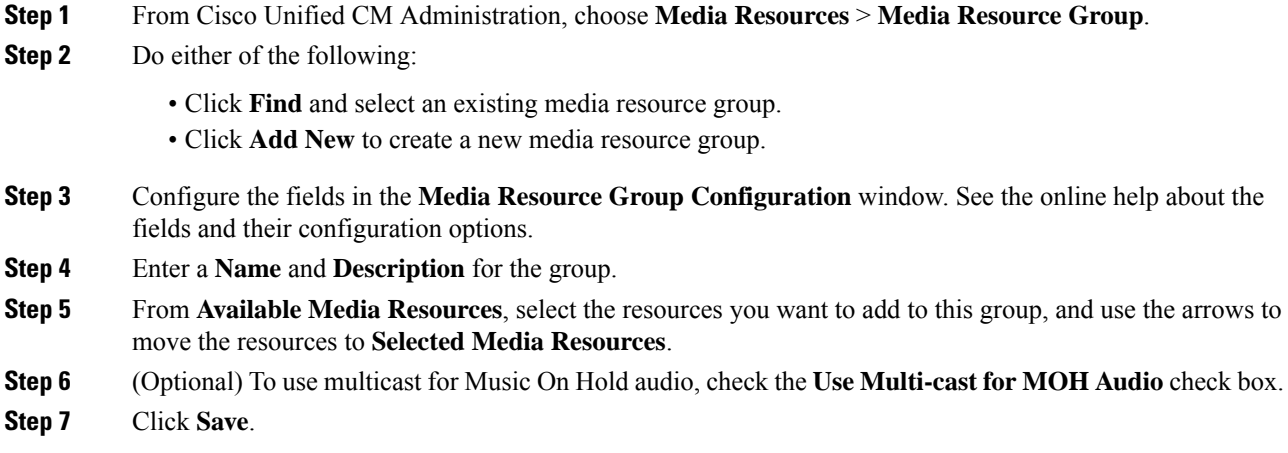

## <span id="page-470-1"></span>**Assign Device to a Media Resource Group**

You can assign devices, such as annunciators (ANN), interactive voice responses (IVR), conference bridges (CFB), media termination points (MTP), music on hold (MOH) servers and transcoders to a media resource group. The order is which you assign the devices is not significant.

#### **Before you begin**

[Configure](#page-470-0) Media Resource Groups, on page 437.

#### **Procedure**

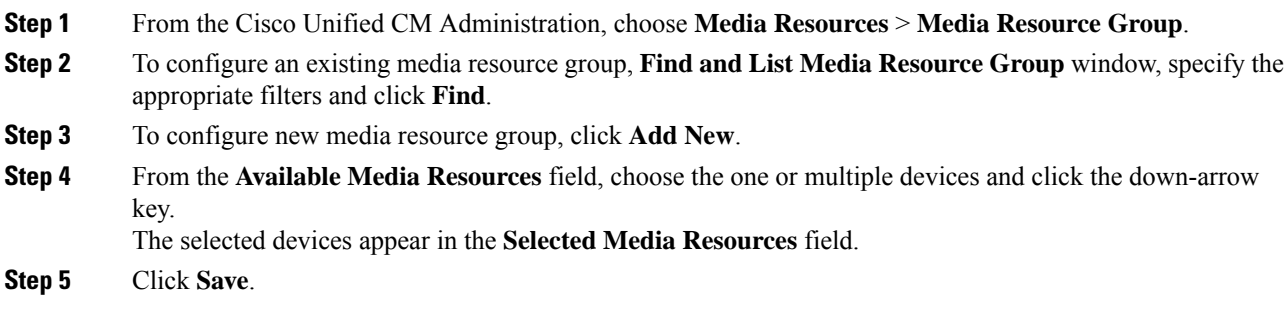

#### **What to do next**

[Configure](#page-471-0) Media Resource Group Lists, on page 438.

## <span id="page-471-0"></span>**Configure Media Resource Group Lists**

Create a prioritized listing of media resource groups. You can assign this list to individual devices or to to a device pool.

#### **Procedure**

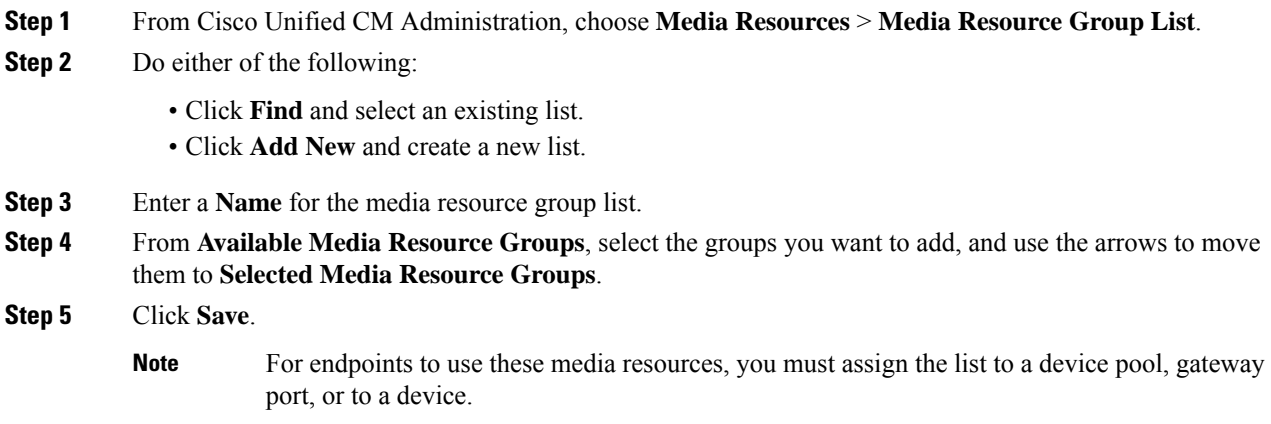

## <span id="page-471-1"></span>**Assign Media Resource Group to Media Resource Group List**

#### **Before you begin**

[Configure](#page-471-0) Media Resource Group Lists, on page 438.

#### **Procedure**

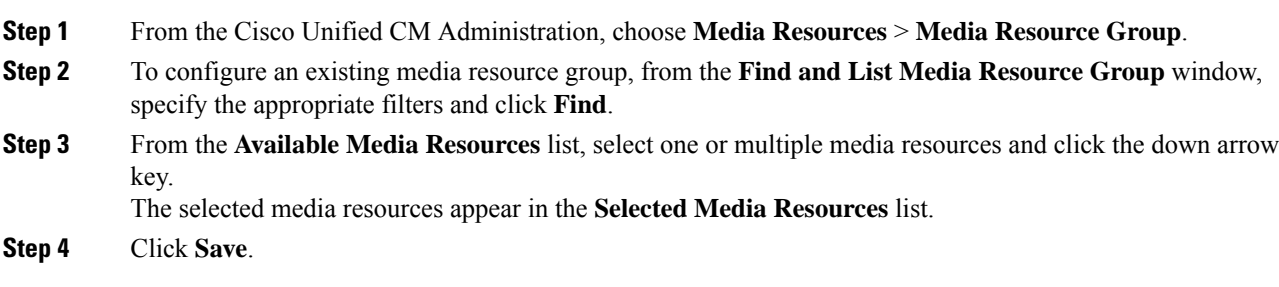

#### **What to do next**

Assign Media [Resources](#page-472-1) to Device or Device Pool, on page 439.

Ш

## <span id="page-472-1"></span>**Assign Media Resources to Device or Device Pool**

Assign media resources to endpoints by associating the prioritized media resource group list to a device pool, or to an individual device.

#### **Procedure**

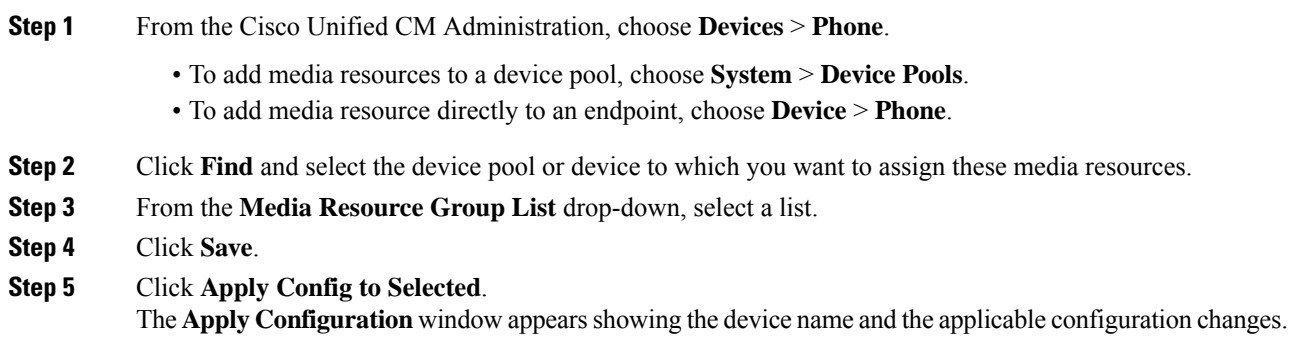

### <span id="page-472-2"></span>**Configure Media Resource Redundancy**

Media resource group lists provide media resource redundancy by specifying a prioritized list of media resource groups. An application can select required media resources from among the available ones according to the priority order that is defined in the media resource list.

To configure media resource groups and media resource group lists for redundancy, perform the [Configure](#page-470-0) Media [Resource](#page-470-0) Groups, on page 437 and Media [Resource](#page-469-0) Group List, on page 436 procedures.

## <span id="page-472-0"></span>**Media Resource Group Interactions and Restrictions**

### **Media Resource Group Interactions**

**Table 66: Media Resource Group Interactions**

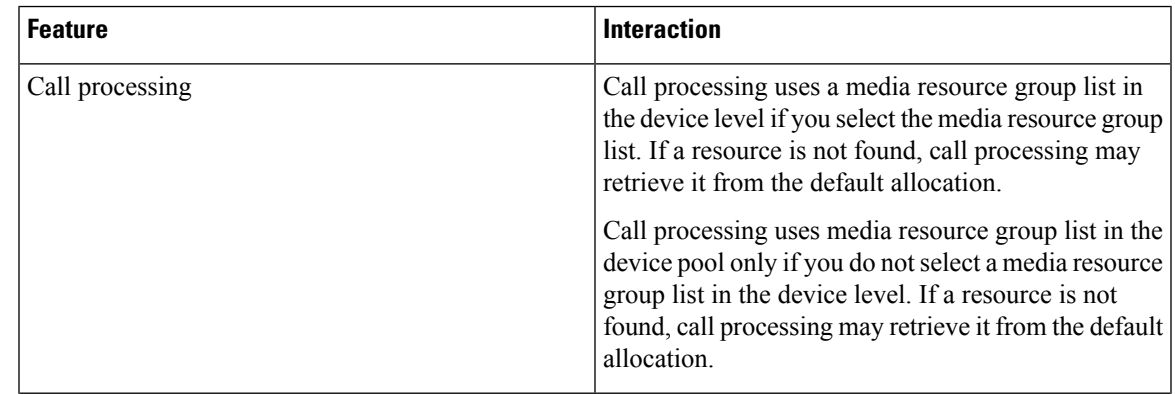

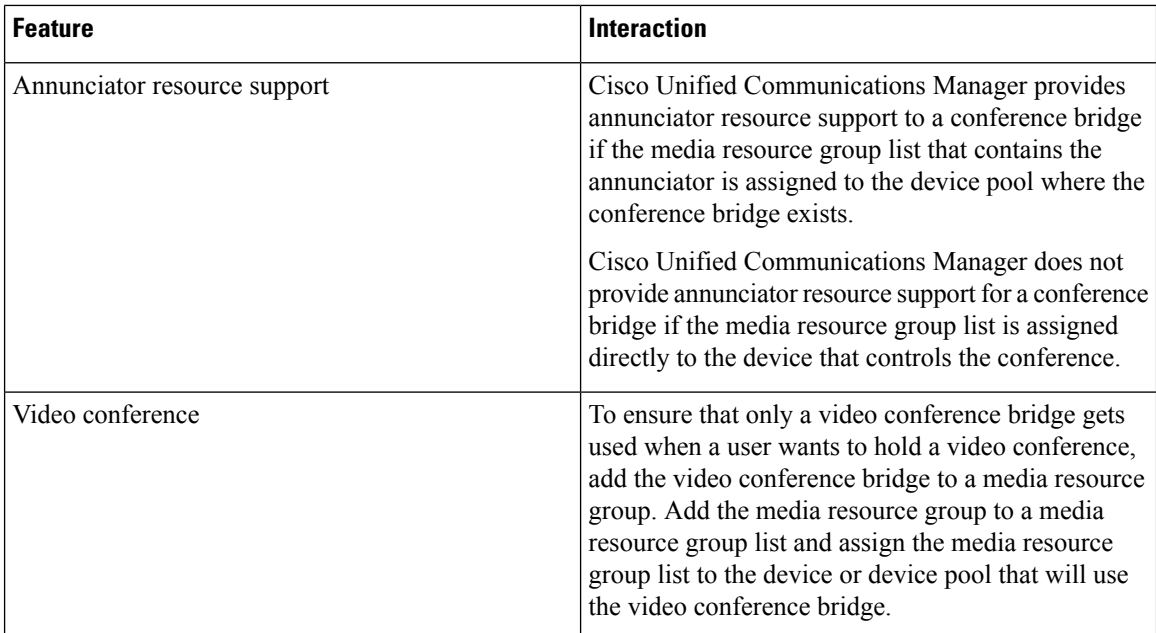

## **Media Resource Group Restrictions**

#### **Table 67: Media Resource Group Restrictions**

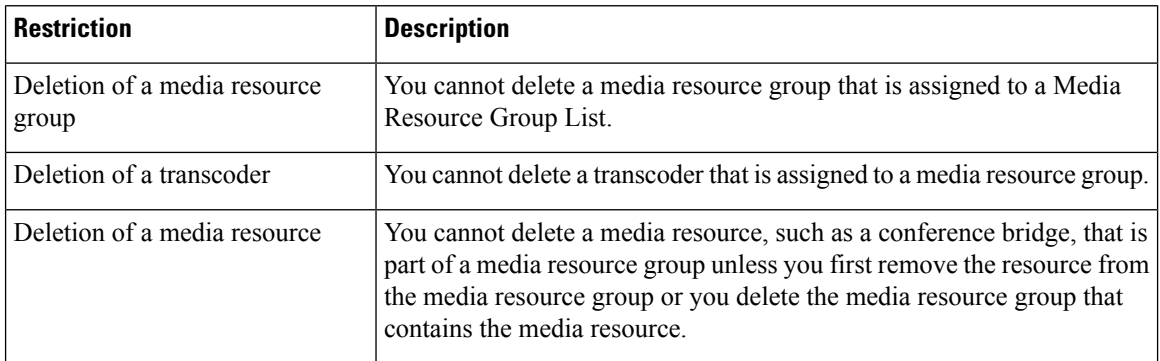

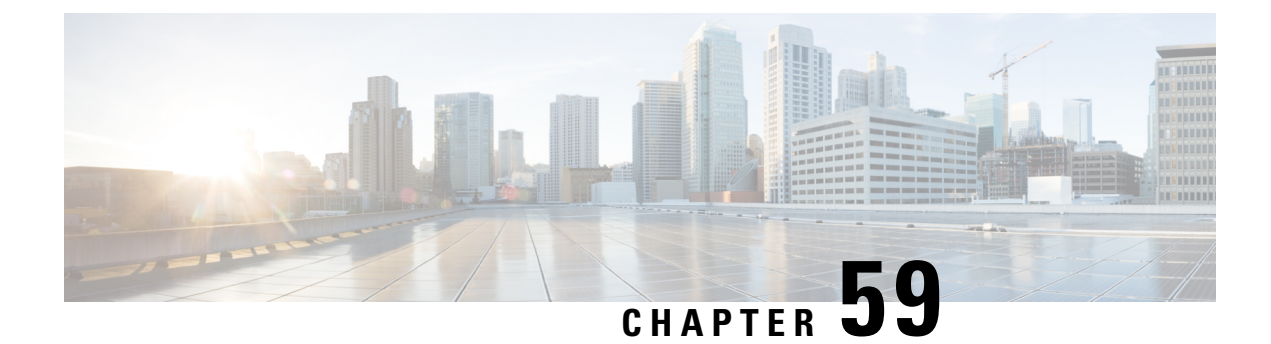

# **Configure Trusted Relay Points**

- Trusted Relay Point [Overview,](#page-474-0) on page 441
- [Trusted](#page-475-0) Relay Points Task Flow, on page 442
- Trusted Relay Points Interactions and [Restrictions,](#page-478-0) on page 445

## <span id="page-474-0"></span>**Trusted Relay Point Overview**

A Trusted RelayPoint (TRP) is an MTPor transcoder that Cisco Unified Communications Manager can insert into the media stream to act as a control point for call media. The TRP can provide further processing on the stream and can ensure that the stream follows a specific path.

When a call requires a trusted relay point, Cisco Unified Communications Manager allocates an MTP or transcoder that has been enabled with TRP functionality.

#### **Configuration**

Both MTPs and transcoders can be configured to provide TRP functionality by checking the **Trusted Relay Point** check box in the **Media Termination Point Configuration** or **Transcoder Configuration** window.

You can configure the TRP requirement for individual calls by setting the **Use Trusted Relay Point** field to **On** for the following configuration windows:

- Phone Configuration
- Gateway Configuration
- Voicemail Port Configuration
- Trunk Configuration
- CTI Route Point Configuration
- Common Device Configuration
- Universal Device Template Configuration
- Various media resource configurations (Annunciator, IVR, MTPs, Transcoders, Conference Bridges, Music On Hold)

## <span id="page-475-0"></span>**Trusted Relay Points Task Flow**

#### **Procedure**

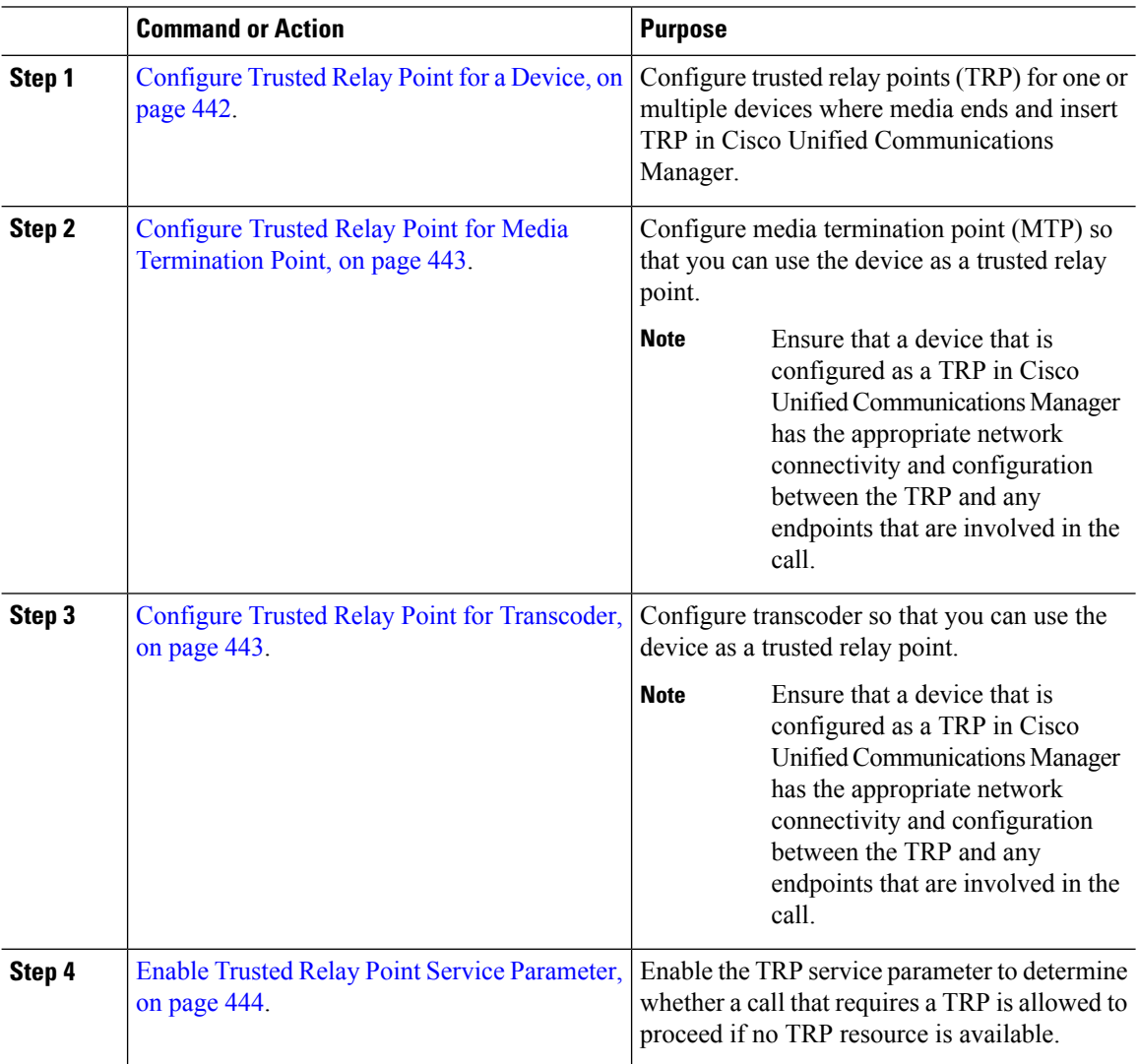

## <span id="page-475-1"></span>**Configure Trusted Relay Point for a Device**

You can configure trusted relay points (TRP) for one or multiple devices where media ends and insert TRP in Cisco Unified Communications Manager. By configuring the TRP for a device, the device provides further processing on that stream or acts as a method to ensure that the stream follows a specific path.

#### **Procedure**

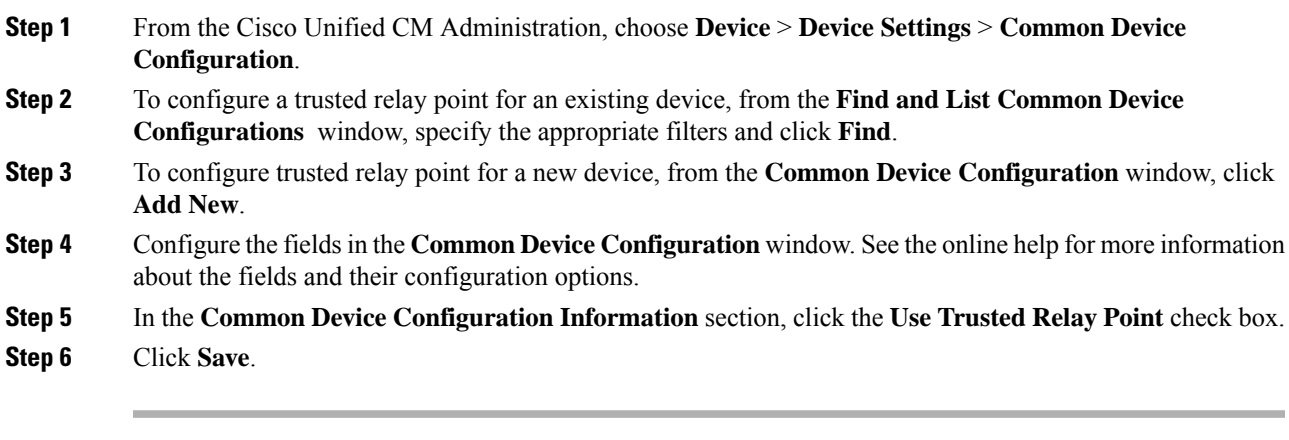

#### **What to do next**

Configure Trusted Relay Point for Media [Termination](#page-476-0) Point, on page 443.

### <span id="page-476-0"></span>**Configure Trusted Relay Point for Media Termination Point**

You can configure a media termination point (MTP) so that you can use a device as a trusted relay point.

#### **Before you begin**

[Configure](#page-475-1) Trusted Relay Point for a Device, on page 442.

#### **Procedure**

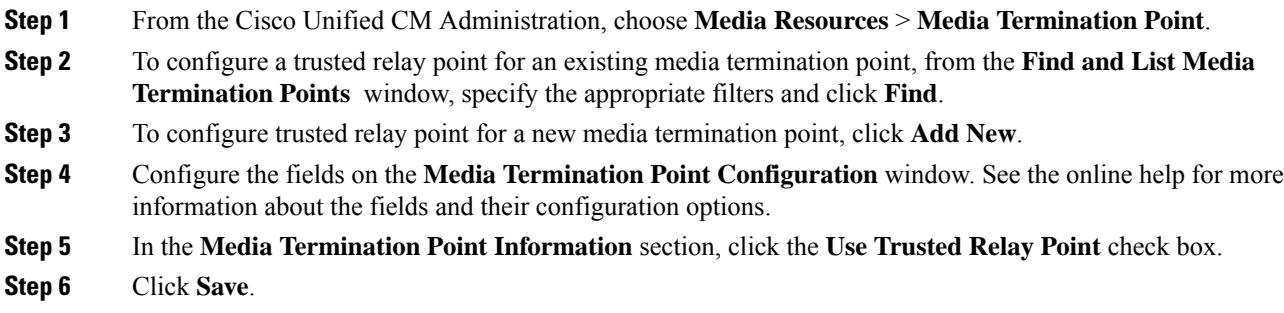

#### **What to do next**

Configure Trusted Relay Point for [Transcoder,](#page-476-1) on page 443.

## <span id="page-476-1"></span>**Configure Trusted Relay Point for Transcoder**

You can configure a transcoder so that you can use the device as a trusted relay point.

#### **Before you begin**

Configure Trusted Relay Point for Media [Termination](#page-476-0) Point, on page 443.

#### **Procedure**

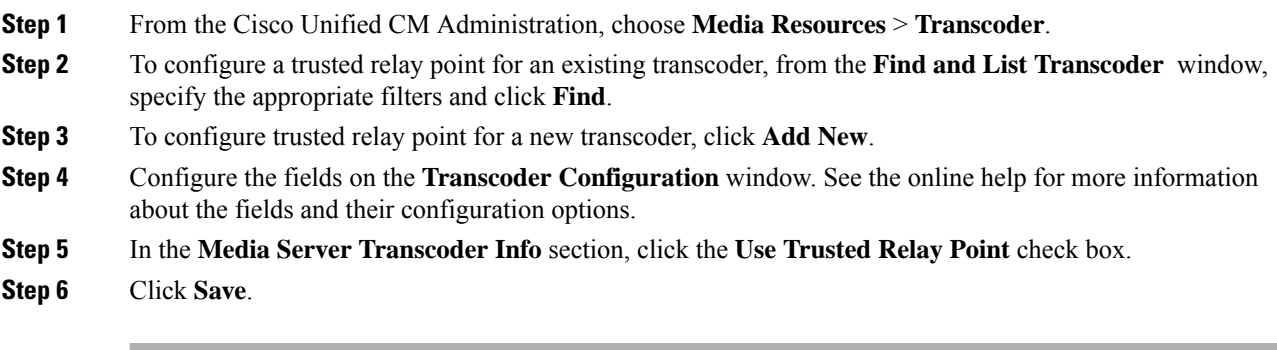

#### **What to do next**

Enable Trusted Relay Point Service [Parameter,](#page-477-0) on page 444.

### <span id="page-477-0"></span>**Enable Trusted Relay Point Service Parameter**

You can enable the TRP service parameter to determine whether a call that requires a TRP is allowed to proceed if no TRP resource is available.

#### **Before you begin**

Configure Trusted Relay Point for [Transcoder,](#page-476-1) on page 443.

#### **Procedure**

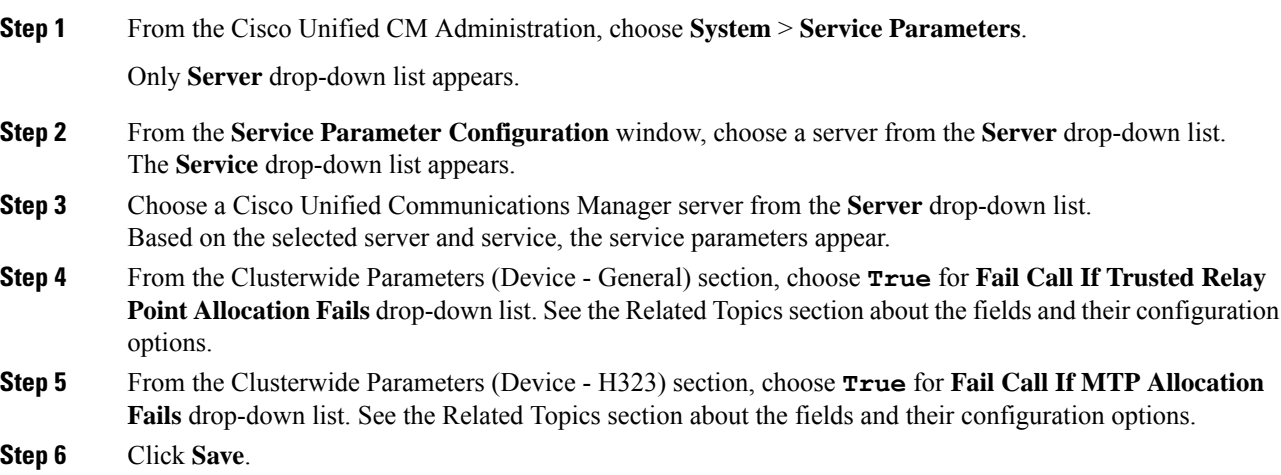

Ш

### **Call Status When MTP and TRP Service Parameters are Selected**

If you check both the **Media Termination Point Required** and the **Use Trusted Relay Point** check boxes for an endpoint, Cisco Unified Communications Manager allocates a Media Termination Point (MTP) that is also a Trusted Relay Point (TRP). If the administrator fails to allocate such an MTP or TRP, the call status appears.

The following table shows the call status with the values of the **Fail Call If Trusted Relay Point Allocation Fails** and the **Fail Call if MTP Allocation Fails** service parameters when a call fails.

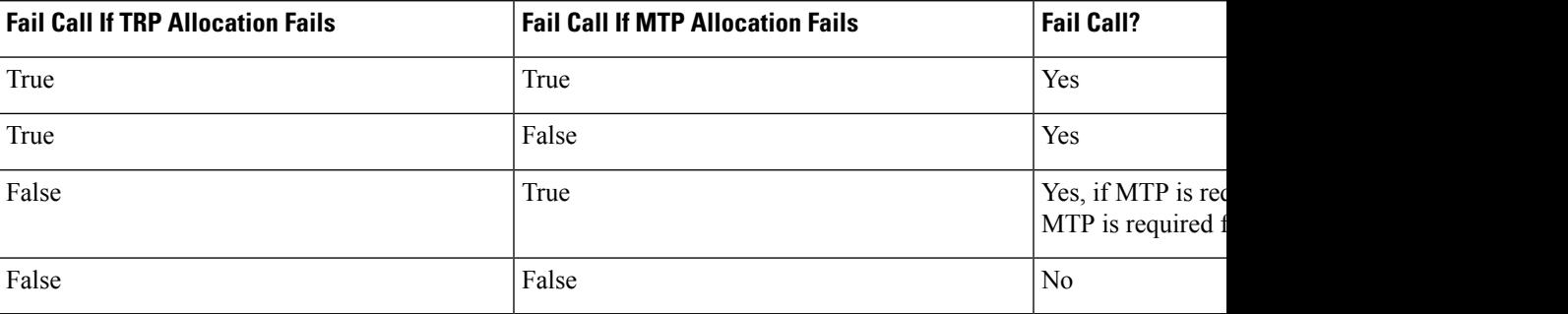

#### **Call Status When MTP and TRP Service Parameters are Not Selected**

If both the **Fail Call If Trusted Relay Point Allocation Fails** service parameter and the **Fail Call If MTP Allocation Fails**service parameter are set to **False**, the following table showsthe call behavior in relationship to the MTP that is required and **Use Trusted Relay Point** configuration and the resource allocation status.

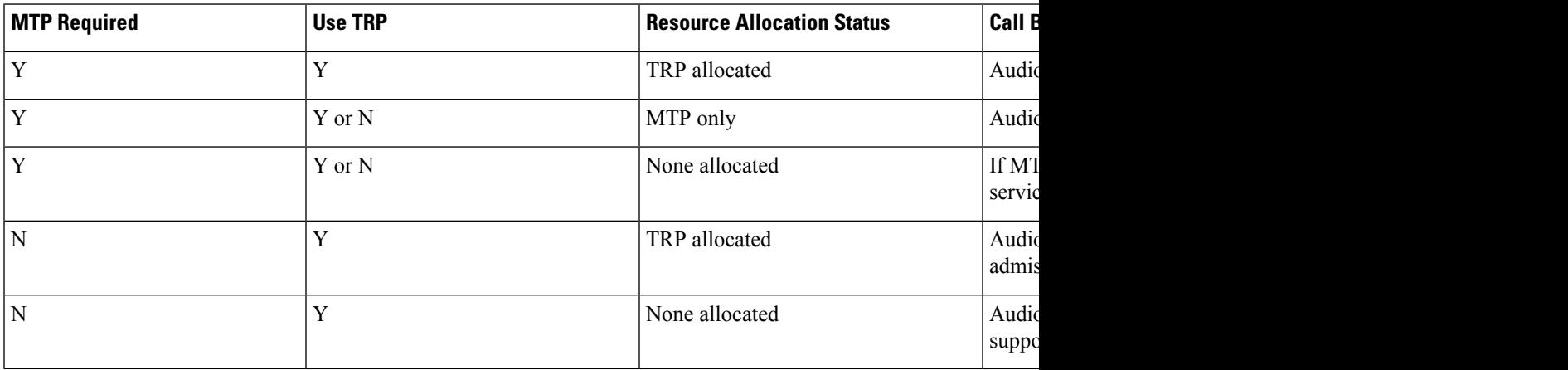

## <span id="page-478-0"></span>**Trusted Relay Points Interactions and Restrictions**

### **Trusted Relay Points Interactions and Restrictions**

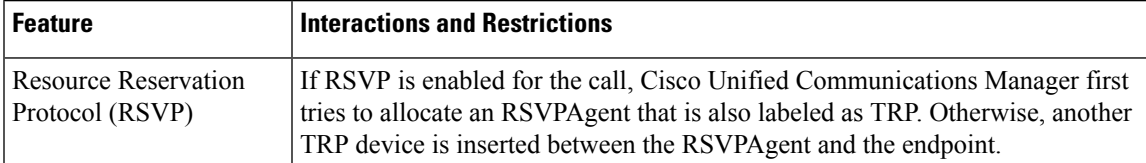

I

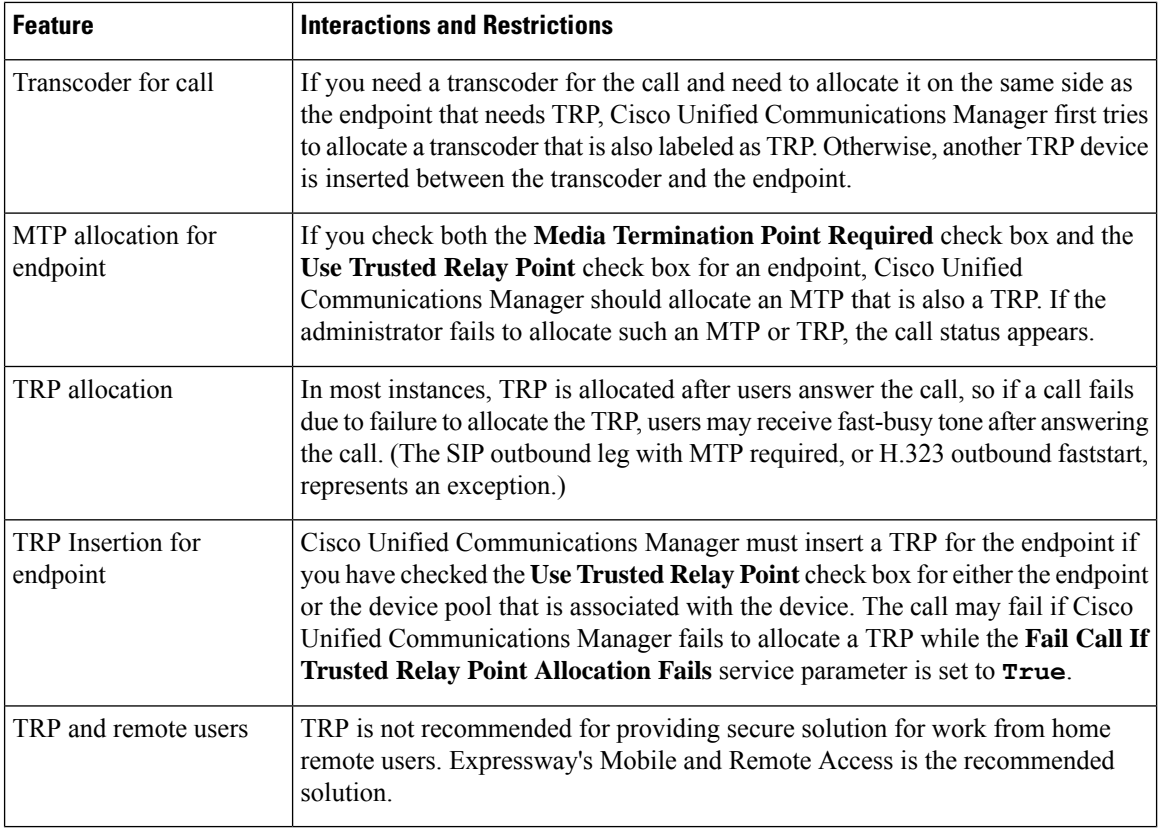

## **Trusted Relay Points Restrictions**

**Table 68: Trusted Relay Points Restrictions**

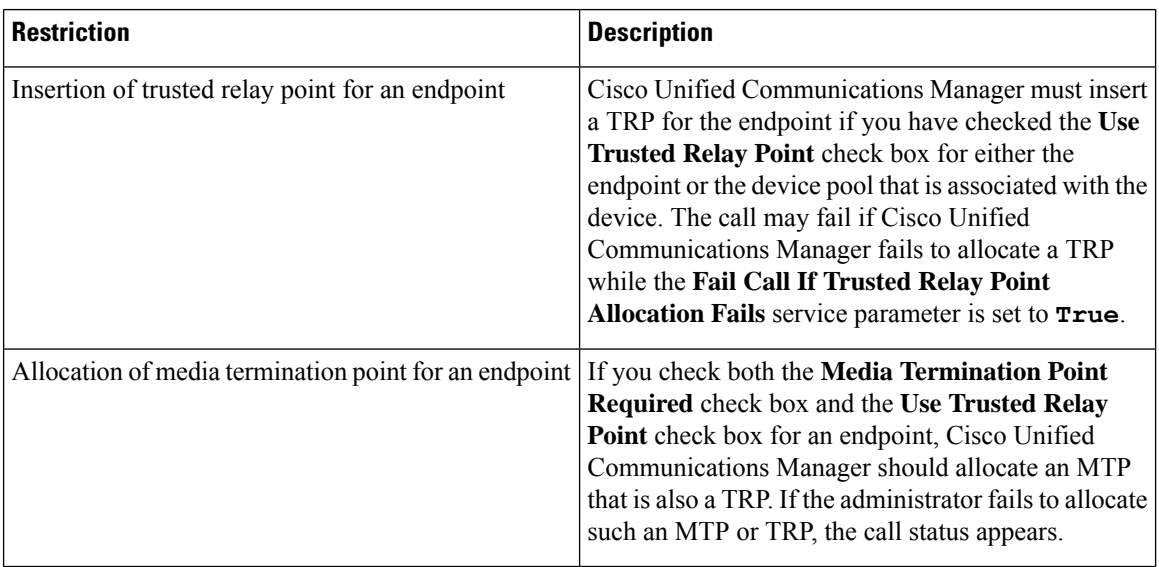

 $\mathbf l$ 

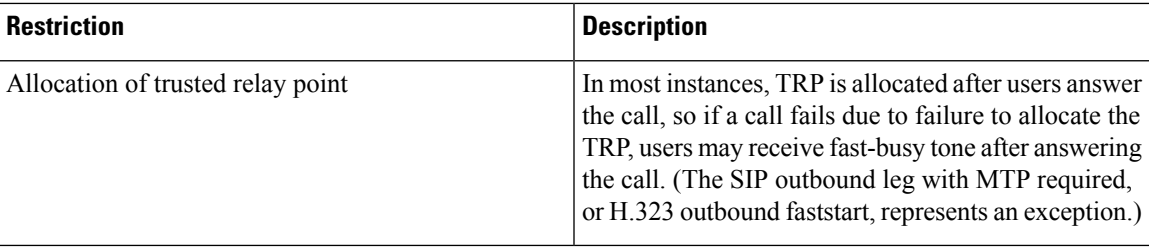

I

ı

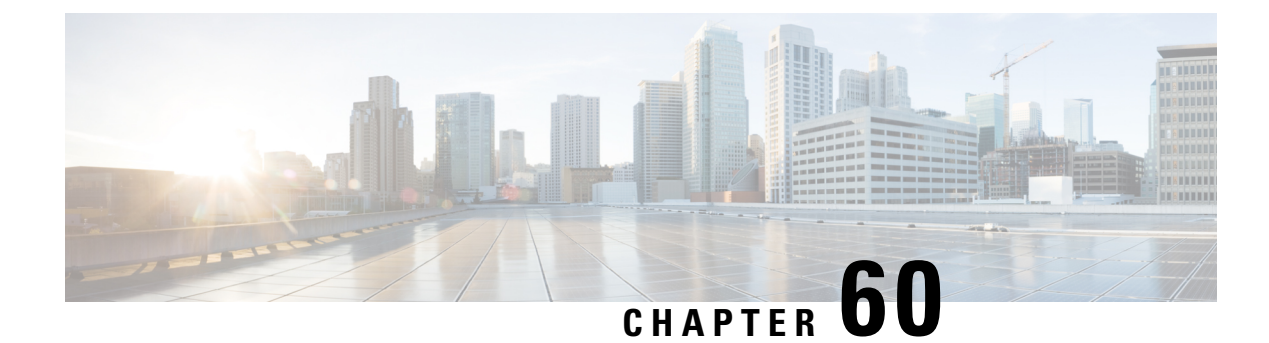

# **Configure Annunciator**

- [Annunciator](#page-482-0) Overview , on page 449
- Annunciator [Configuration](#page-484-0) Task Flow, on page 451

## <span id="page-482-0"></span>**Annunciator Overview**

An annunciator is an SCCP software devices that runs on Cisco Unified Communications Manager and which allows you to send prerecorded messages and tones to Cisco IP Phones and gateways. The annunciator is activated on a cluster node by turning on the Cisco IP Voice Media Streaming service on that node. Features such as MLPP, SIP trunks, IOS gateways, and software conference bridges rely on the annunciator to send the predefined message to the phone or gateway via a one-way media stream. In addition:

- Both IPv4 and IPV6 are supported. The annunciator is configured automatically in dual mode when the system's platform is configured for IPv6 and the IPv6 enterprise parameter is enabled.
- SRTP is supported

#### **Annunciator Scalability**

By default, an annunciator supports 48 simultaneous media streams. You can add capacity by activating the annunciator on additional nodes or by changing the default number of annunciator media streams via the **Call Count** service parameter. However, it's not recommended to increase this value on a node unless the **Cisco CallManager** service is deactivated on that node.

If the annunciator runs on a dedicated subscriber node where the **Cisco CallManager** service does not run, the annunciator can support up to 255 simultaneous announcement streams. If the dedicated subscriber node meets the OVA virtual machine configuration for 10,000 users, the annunciator can support up to 400 simultaneous announcement streams.

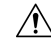

We recommend that you do not activate the annunciator on Unified Communications Manager nodes that have a high call-processing load. **Caution**

#### **Annunciator with Conference Bridge**

The Annunciator is available to a conference bridge under the following conditions:

- If the media resource group list that contains the annunciator is assigned to the device pool where the conference bridge exists.
- If the annunciator is configured as the default media resource.

The annunciator is not available to a conference bridge if the media resource group list is assigned directly to the device that controls the conference.

Each conference supports only one announcement. If the system requests another announcement while the current announcement is playing, the new announcement preempts the one that is playing.

### **Default Annunciator Announcements and Tones**

Cisco Unified Communications Manager automatically provides a set of prerecorded annunciator announcements when you activate the Cisco IP Media Streaming Application service. An announcement or a tone is played for the following conditions:

- Announcement Played for devices that are configured for Cisco Multilevel Precedence and Preemption.
- Barge tone Heard before a participant joins an ad hoc conference.
- Ring back tone When you transfer a call over the PSTN through an IOS gateway, the annunciator plays the tone because the gateway cannot play the tone when the call is active.
- Ring back tone When you transfer calls over an H.323 intercluster trunk, a tone is played.
- Ring back tone When you transfer calls to the SIP client from a phone that is running SCCP, a tone is played.

You cannot change the default prerecorded annunciator announcements or add additional announcements. Localization of the announcement issupported if the Cisco Unified Communications Manager Locale Installer is installed and the locale settings are configured for the Cisco Unified IP Phone or device pool. For information about the Locale Installer and the files to install for user and (combined) network locales, see *Installing Cisco Unified Communications Manager*. To download the locale installer, see the support pages at [www.cisco.com](http://www.cisco.com).

| <b>Condition</b>                                                                                                    | <b>Announcement</b>                                                                                                    |
|----------------------------------------------------------------------------------------------------|----------------------------------------------------------------------------------------------------|
| An equal or higher precedence call is in  <br>progress.                                                                     | Precedence access limitation has prevented the completion of your<br>call. Please hang up and try again. This is a recording.                            |
| A precedence access limitation exists.                                                                                      | Precedence access limitation has prevented the completion of your<br>call. Please hang up and try again. This is a recording.                            |
| Someone attempted an unauthorized<br>precedence level.                                                                      | The precedence used is not authorized for your line. Please use an<br>authorized precedence or ask your operator for assistance. This is<br>a recording. |
| The call appears busy, or the<br>administrator did not configure the<br>directory number for call waiting or<br>preemption. | The number you have dialed is busy and not equipped for call<br>waiting or preemption. Please hang up and try again. This is a<br>recording.             |

**Table 69: Prerecorded Annunciator Announcements**

Ш

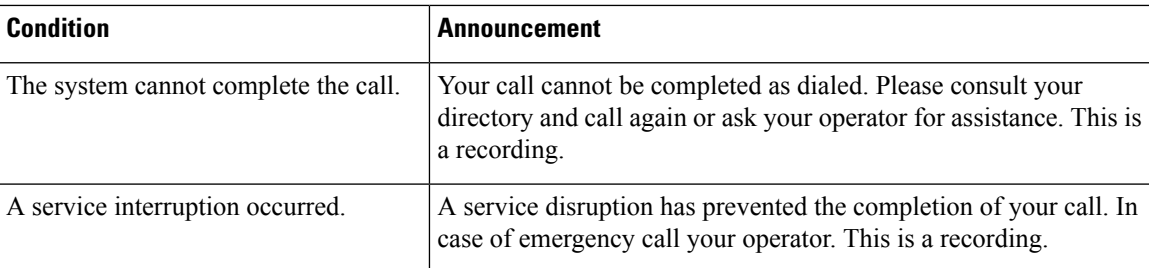

The following table lists the tones that the annunciator supports.

#### **Table 70: Tone Description**

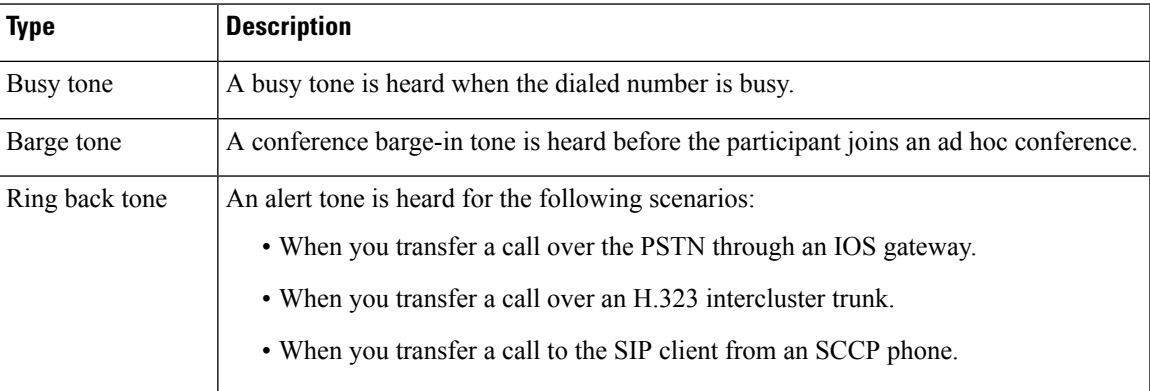

### **Annunciator Use With Conference Bridges**

The Annunciator is available to a conference bridge under the following conditions:

- If the media resource group list that contains the annunciator is assigned to the device pool where the conference bridge exists.
- If the annunciator is configured as the default media resource.

The annunciator is not available to a conference bridge if the media resource group list is assigned directly to the device that controls the conference.

Each conference supports only one announcement. If the system requests another announcement while the current announcement is playing, the new announcement preempts the one that is playing.

## <span id="page-484-0"></span>**Annunciator Configuration Task Flow**

#### **Procedure**

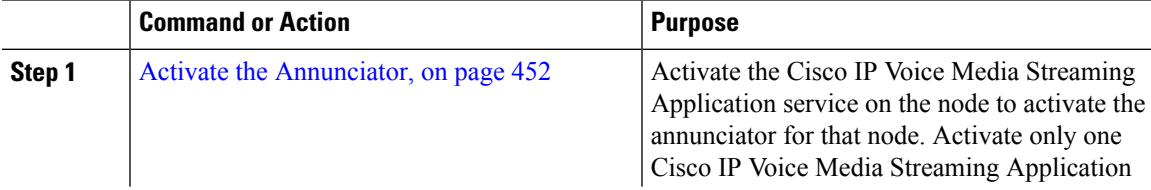

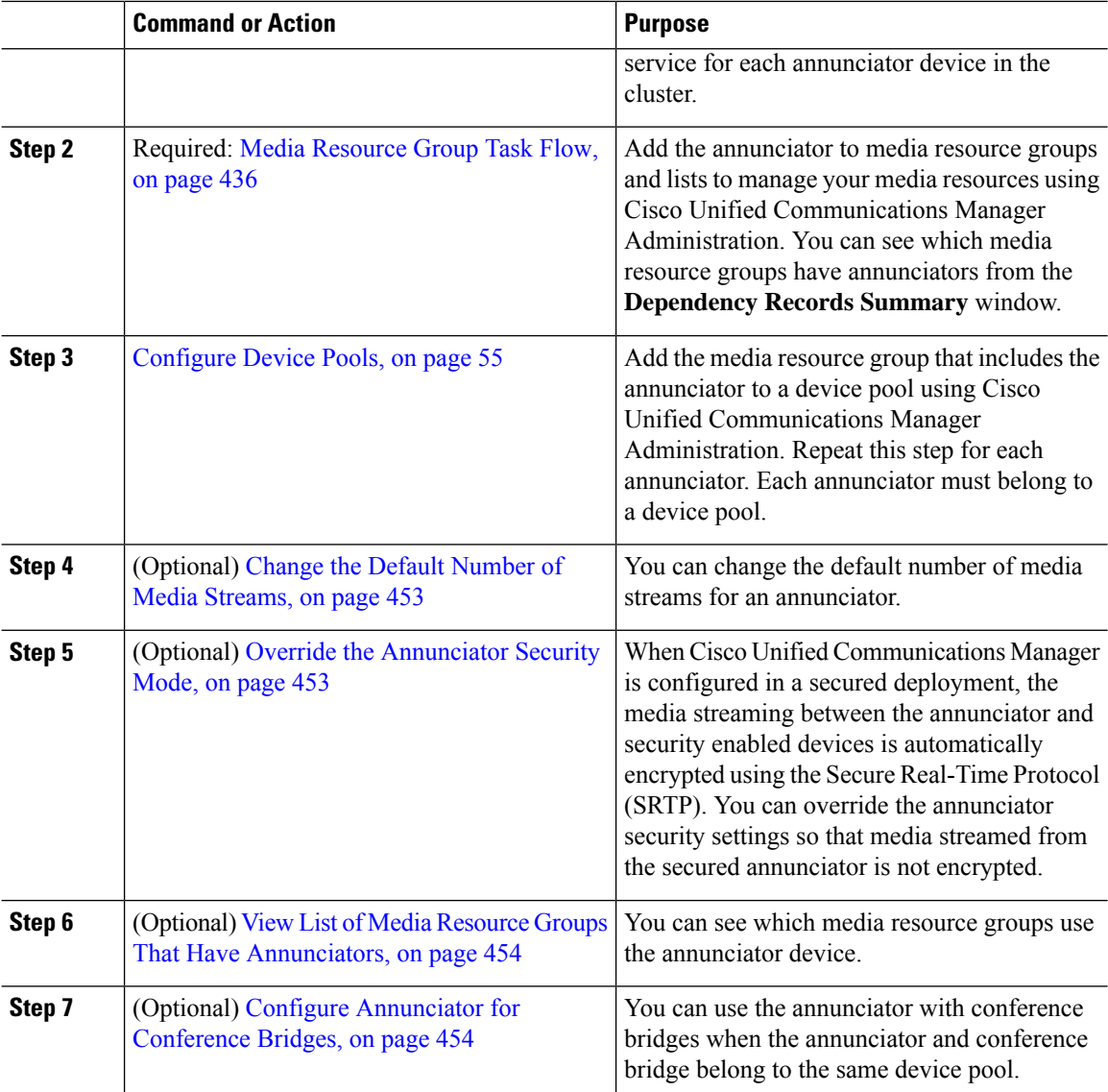

### <span id="page-485-0"></span>**Activate the Annunciator**

Activate only one Cisco IP Voice Media Streaming Application service for each annunciator device in the cluster.

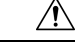

**Caution**

We recommend that you do not activate the annunciator on Cisco Unified Communications Manager nodes that have a high call-processing load.

#### **Procedure**

**Step 1** From the Serviceability GUI, choose **Tools** > **Activation**. The **Service Activation** window appears.

**Step 2** Select the node in the **Server** field and click **Go**.

**Step 3** Check **Cisco IP Voice Media Streaming Application**, and then click **Save**.

#### **What to do next**

If you haven't yet set up your media resource group and assigned it to a device pool, Media [Resources](#page-466-0) [Configuration](#page-466-0) Task Flow, on page 433.

Otherwise, Change the Default Number of Media [Streams,](#page-486-0) on page 453.

### <span id="page-486-0"></span>**Change the Default Number of Media Streams**

An annunciator supports 48 simultaneous media streams by default. You can change the default number of media streams using the annunciator service parameter; however, we recommend that you do not exceed 48 annunciator streams on a node.

#### **Before you begin**

Activate the [Annunciator,](#page-485-0) on page 452

#### **Procedure**

- **Step 1** From Cisco Unified Communications Manager Administration, choose **System** > **Service Parameters**.
- **Step 2** In the **Service Parameters Configuration** window, select the server and then select the service called Cisco IP Voice Media Streaming App.
- **Step 3** In the **Service Parameter Configuration** window, enter the number of simultaneous media streams in the **Call Count** field of the **Annunciator (ANN) Parameters** section, and then click **Save**.

When you update the annunciator, the changes automatically occur when the annunciator is idle and no active announcements are playing.

#### **What to do next**

Override the [Annunciator](#page-486-1) Security Mode, on page 453

### <span id="page-486-1"></span>**Override the Annunciator Security Mode**

When the enterprise parameter called Cluster Security Mode is set to 1 (mixed mode), annunciator devices are automatically enable for security. The annunciator registers as a secured SRTP device on Cisco Unified Communications Manager nodes that have Secure Real-Time Protocol (SRTP) enabled. A locked icon appears on SRTP capable devices. Announcements from a secured annunciator are encrypted if the receiving device is also SRTP capable; otherwise, unsecured announcements and tones are sent.

You can override the annunciator security mode using the service parameter called Make Annunciator Non-secure when Cluster Security is Mixed. When the annunciator security mode is overridden, an unencrypted announcement is played even if the receiving device is SRTP capable.

#### **Before you begin**

Change the Default Number of Media [Streams,](#page-486-0) on page 453

#### **Procedure**

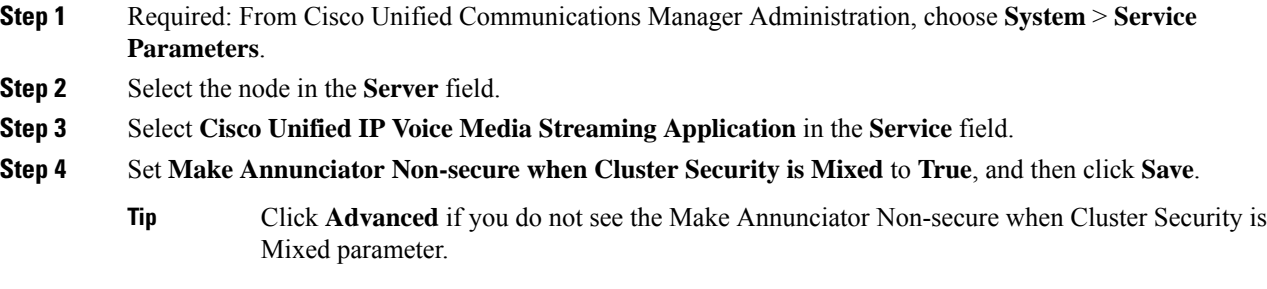

#### **What to do next**

View List of Media Resource Groups That Have [Annunciators,](#page-487-0) on page 454

### <span id="page-487-0"></span>**View List of Media Resource Groups That Have Annunciators**

View the **Dependency Records Summary** window to see which media resource groups use the annunciator device.

#### **Before you begin**

Override the [Annunciator](#page-486-1) Security Mode, on page 453

#### **Procedure**

- **Step 1** From Cisco Unified CM Administration, choose **Media Resources** > **Annunciator**.
- **Step 2** Select the annunciator that is set up for your system.
- **Step 3** From the **Related Links** drop-down list box, choose **Dependency Records** and click **Go**. The **Dependency Records Summary** window displays the media resource groups that use the annunciator device.

#### **What to do next**

Configure [Annunciator](#page-487-1) for Conference Bridges, on page 454

### <span id="page-487-1"></span>**Configure Annunciator for Conference Bridges**

You can use the annunciator with conference bridges.

#### **Before you begin**

View List of Media Resource Groups That Have [Annunciators,](#page-487-0) on page 454

#### **Procedure**

**Step 1** Add the annunciator to a media resource group list.

**Step 2** Assign the media resource group list that contains the annunciator to the device pool of the conference bridge to make the annunciator available to all devices in the cluster.

 $\mathbf I$ 

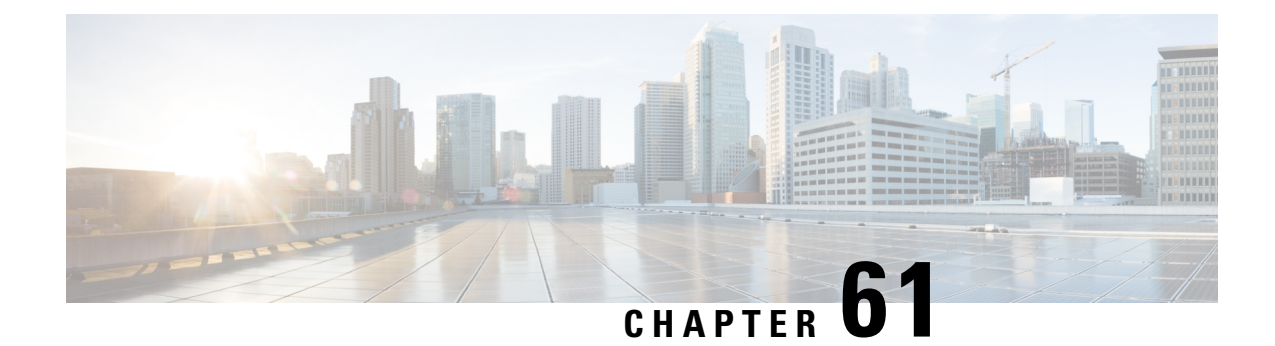

# **Configure Interactive Voice Response**

- [Interactive](#page-490-0) Voice Response Overview, on page 457
- Default IVR [Announcements](#page-490-1) and Tones, on page 457
- Interactive Voice Response [Restrictions,](#page-491-0) on page 458
- Interactive Voice Response [Configuration](#page-492-0) Task Flow, on page 459

## <span id="page-490-0"></span>**Interactive Voice Response Overview**

The Interactive Voice Response (IVR) device enables Cisco Unified Communications Manager to play prerecorded feature announcements (.wav files) to devices such as Cisco Unified IP Phones and Gateways. These announcements play on devices that use features which require IVR announcements, like Conference Now.

When you add a node, an IVR device is automatically added to that node. The IVR device remains inactive until the Cisco IP Voice Media Streaming Application service is activated on that node.

An IVR supports 48 simultaneous callers by default. You can change the number of IVR callers using the Cisco IP Voice Media Streaming Application service parameter. However, we recommend that you do not exceed 48 IVR callers on a node. You can configure the number of callers for IVR based on expected simultaneous calls to IVR for joining Conference Now.

Do not activate the IVR device on Cisco Unified Communications Manager nodes that have a high call-processing load.

# <span id="page-490-1"></span>**Default IVR Announcements and Tones**

Cisco Unified Communications Manager automatically provides a set of prerecorded Interactive Voice Response (IVR) announcements when you activate the Cisco IP Media Streaming Application service. You can replace the default prerecorded IVR announcements. An announcement is played for the following conditions:

**Caution**

#### **Table 71: Prerecorded IVR Announcements**

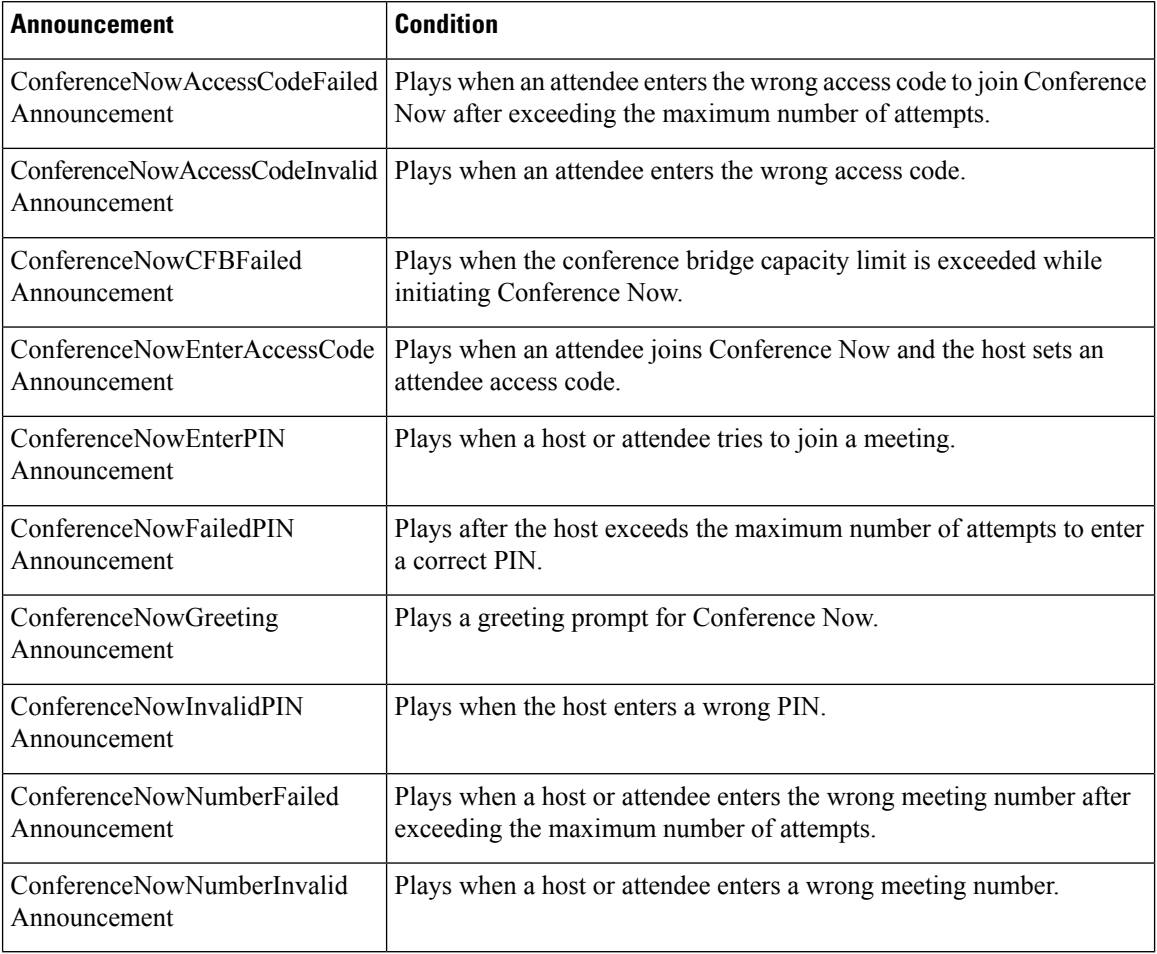

# <span id="page-491-0"></span>**Interactive Voice Response Restrictions**

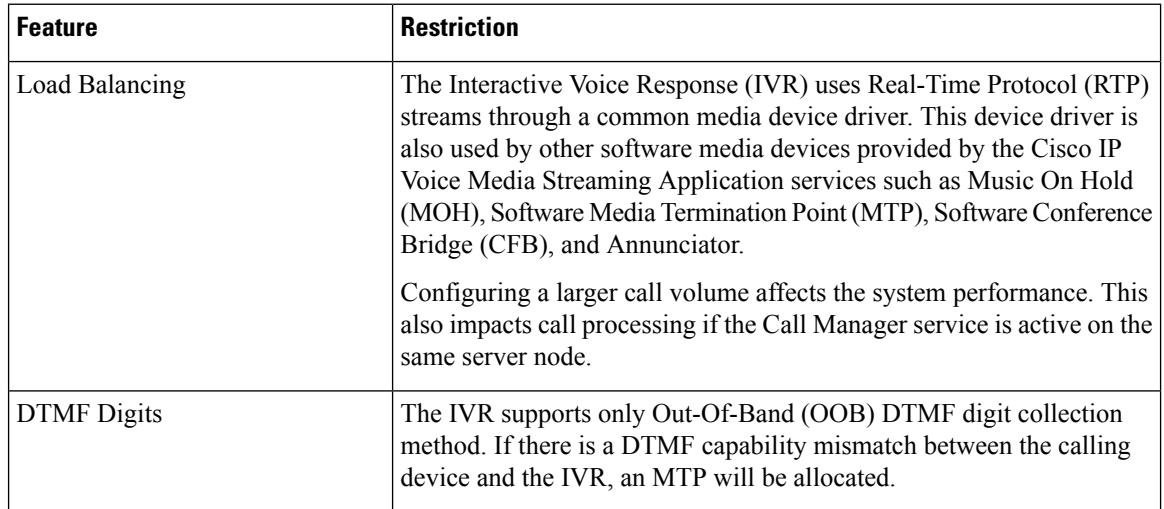

Ш

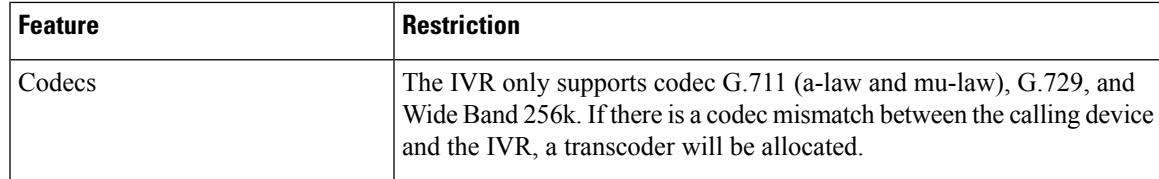

# <span id="page-492-0"></span>**Interactive Voice Response Configuration Task Flow**

#### **Procedure**

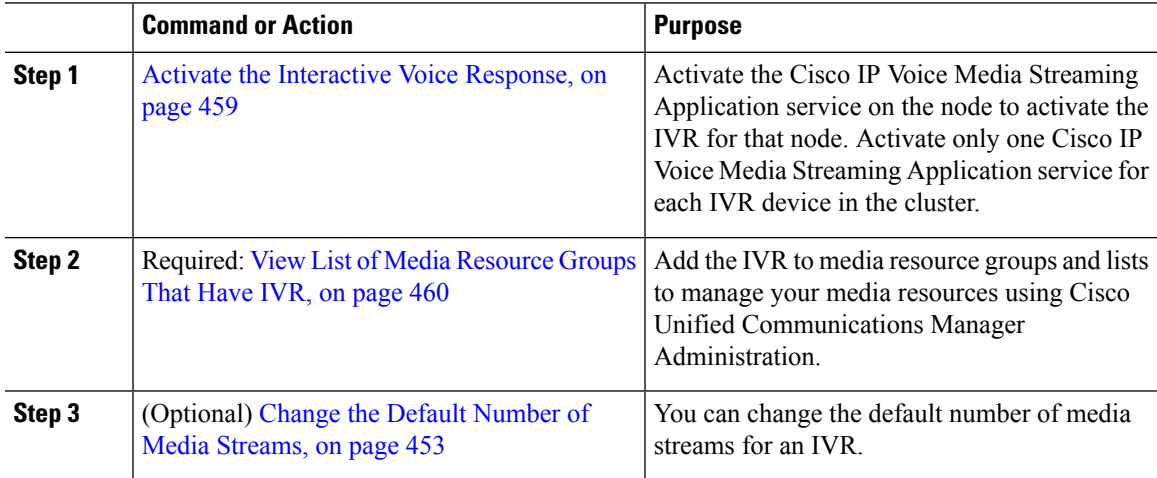

### <span id="page-492-1"></span>**Activate the Interactive Voice Response**

Activate one or more Cisco IP Voice Media Streaming Application service for each node to have Interactive Voice Response (IVR) device registered in the cluster.

 $/ \! ! \backslash$ 

Do not activate the IVR on Cisco Unified Communications Manager nodes that have a high call-processing load. **Caution**

#### **Procedure**

- **Step 1** From the Cisco Unified Serviceability GUI, choose **Tools** > **Activation**. The **Service Activation** window appears.
- **Step 2** Select the node in the **Server** field and click **Go**.
- **Step 3** Check the **Cisco IP Voice Media Streaming Application** check box, and then click **Save**.

I

## <span id="page-493-0"></span>**View List of Media Resource Groups That Have IVR**

#### **Procedure**

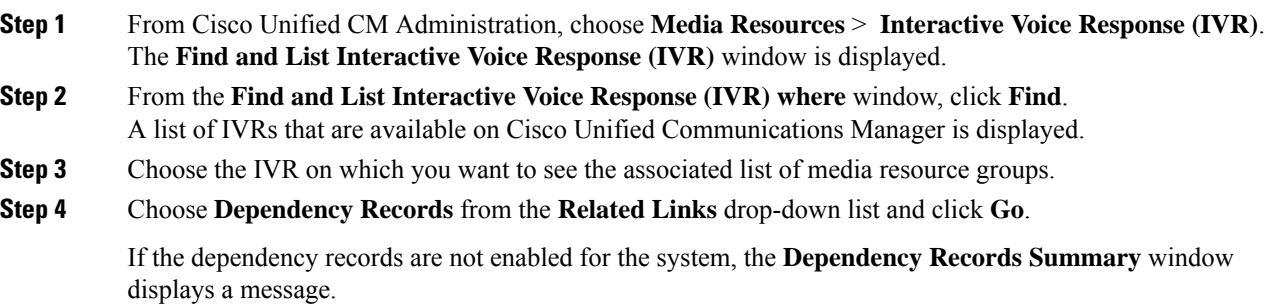

### **IVR Settings**

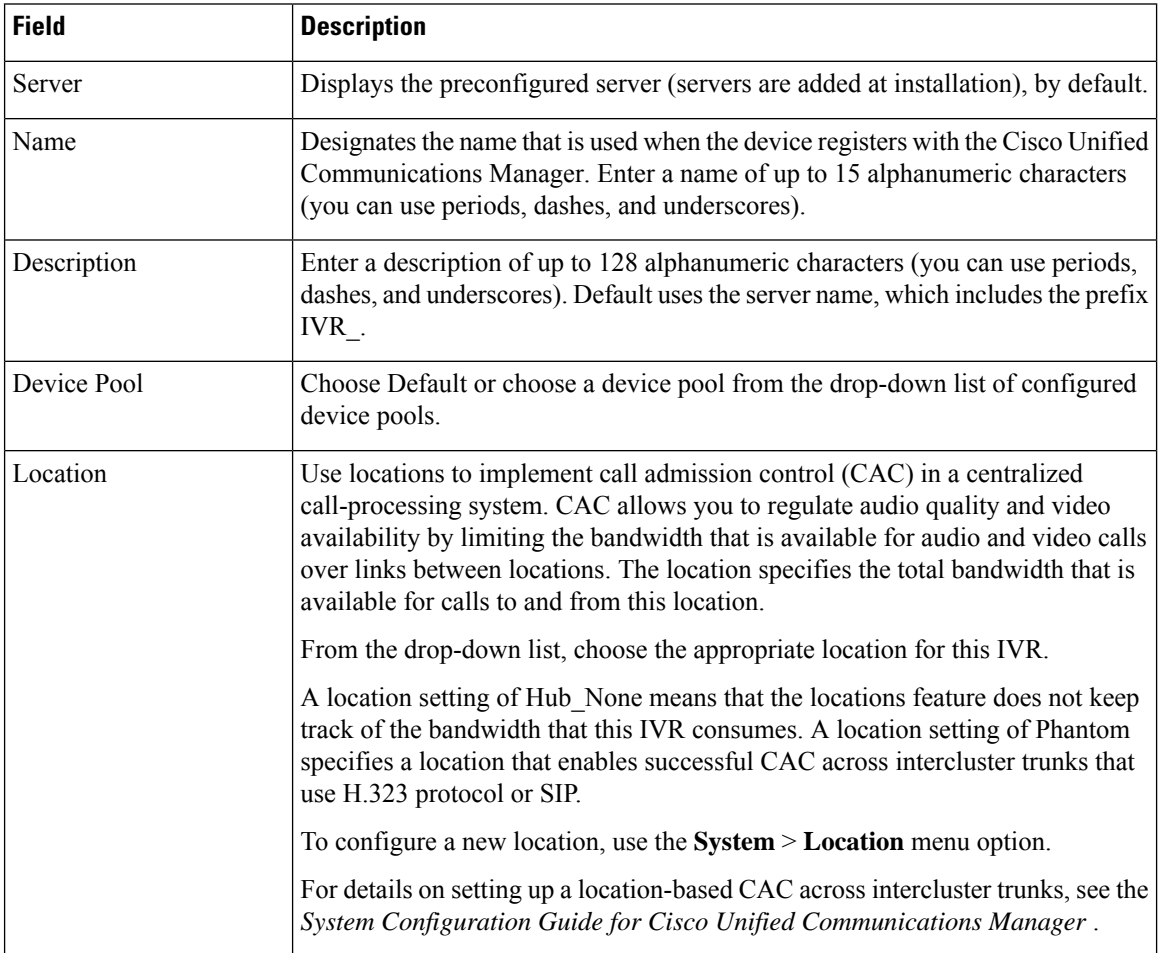

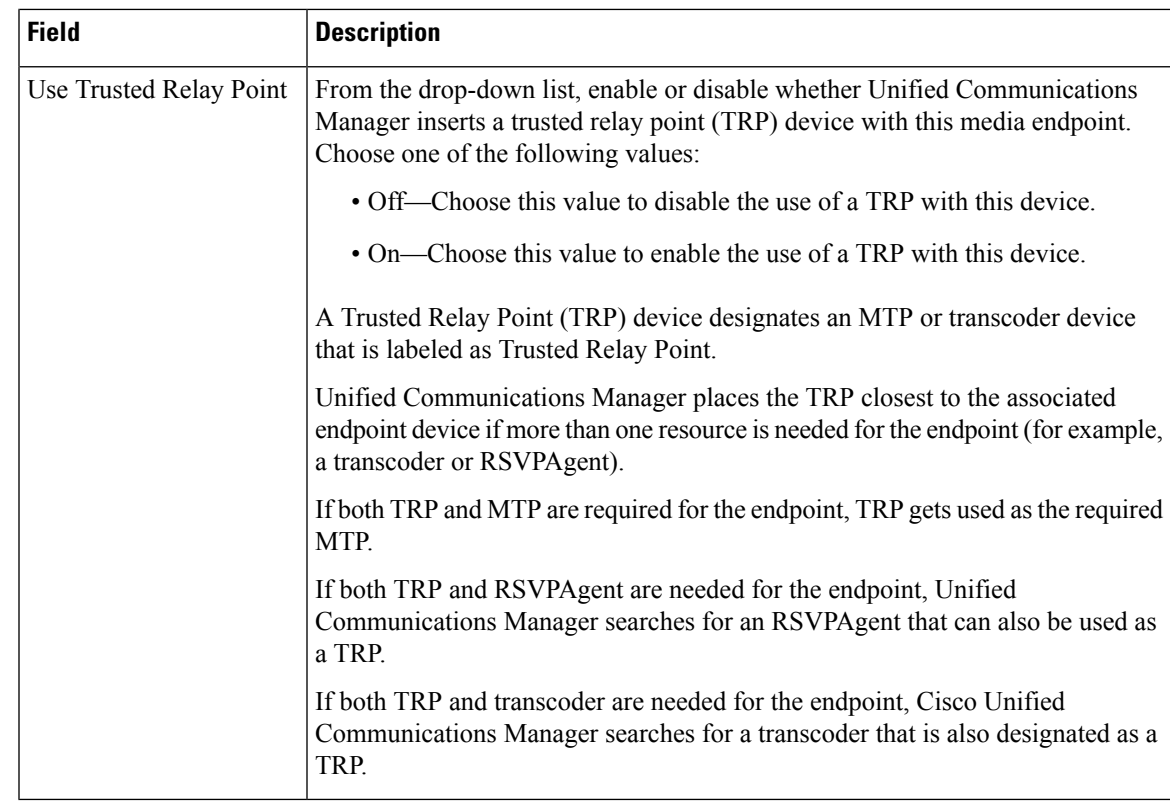

# **Change IVR Parameters**

 $\overline{\phantom{a}}$ 

#### **Procedure**

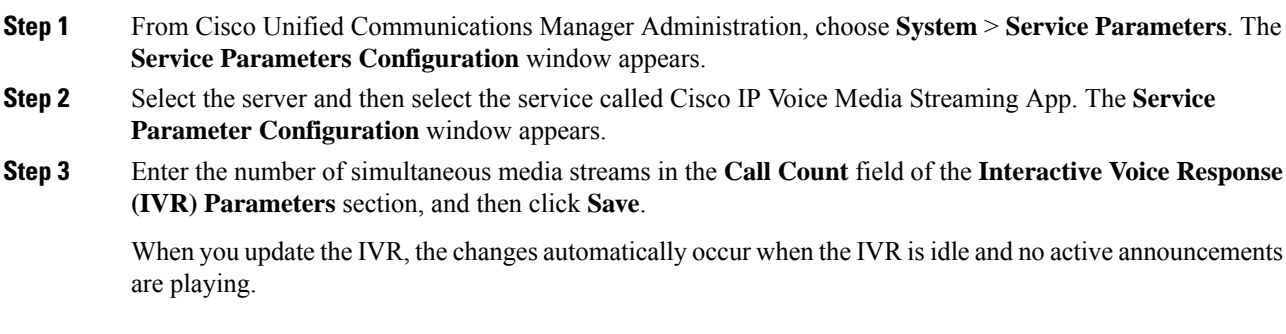

 $\mathbf I$ 

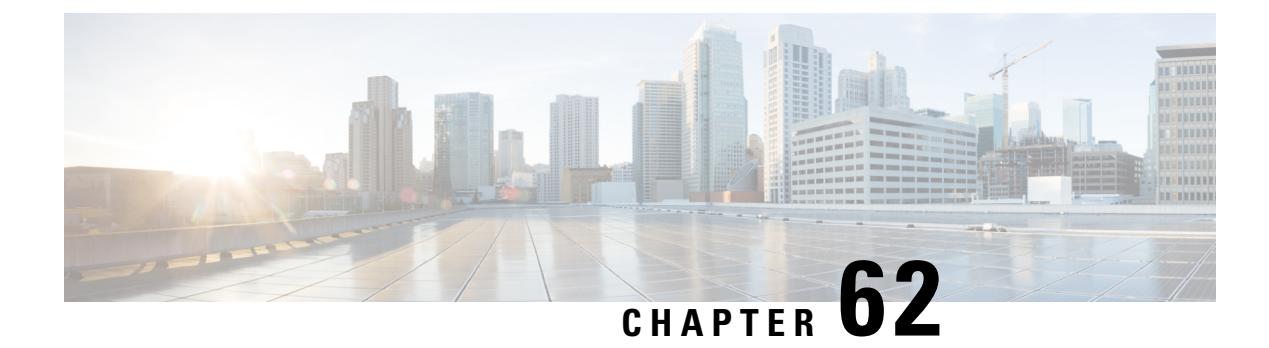

# **Configure Video On Hold Server**

- Video On Hold [Overview,](#page-496-0) on page 463
- Video on Hold [Configuration](#page-497-0) Task Flow, on page 464
- Video On Hold [Interactions,](#page-498-0) on page 465

## <span id="page-496-0"></span>**Video On Hold Overview**

The video on hold feature is for video contact centres where customers calling into the video contact centre are able to watch a specific video after initial consultation with the agent at the contact centre. In this case, the agent selects the video stream that is played to the customer while the customer is on hold.

The video on hold server is a media content server that can stream audio and video content when directed by Cisco Unified Communications Manager. The media content server is an external device that can store and stream audio and video content under Unified Communications Manager control using SIP as the signal protocol. The media content server is capable of providing hi-definition video content at 1080p, 720p, or lower resolutions such as 360p. Cisco MediaSense is used as the media content server.

In addition to the video contact centre, video on hold can be deployed within any enterprise if the deployment requires a generic video on hold capability. You can configure a **Default Video Content Identifier** for the video on hold server which identifies the video stream that is played to the user that is on hold.

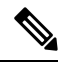

**Note**

In a Unified Contact Center with Customer Voice Portal (CVP) post-routed deployment, to get video on hold functionality, you must allocate video on hold resources in the SIP trunk that runs between Unified Communications Manager and CVP.

## <span id="page-497-0"></span>**Video on Hold Configuration Task Flow**

#### **Before you begin**

#### **Procedure**

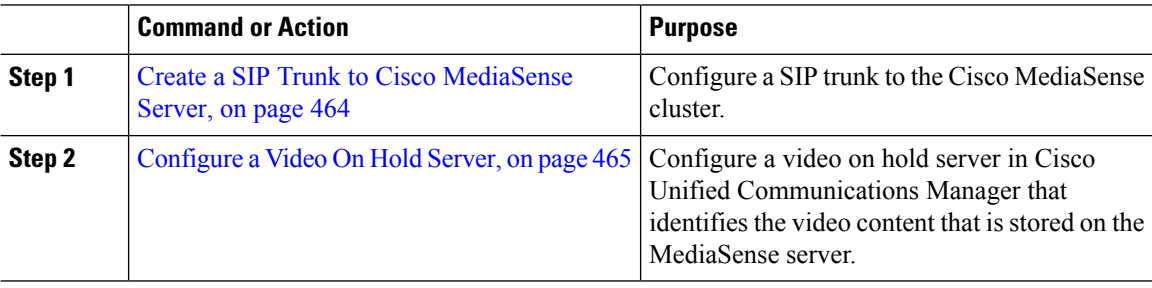

### <span id="page-497-1"></span>**Create a SIP Trunk to Cisco MediaSense Server**

You must configure Unified Communications Manager with a SIP trunk to a Cisco MediaSense cluster. The SIP trunk to the Cisco MediaSense server contains the IP addresses of the Cisco MediaSense nodes. The Unified Communications Manager SIP trunk supports up to 16 destination IP addresses.

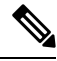

Cisco MediaSense cluster should have two or more nodes for redundancy and scalability purposes. **Note**

You configure the SIP trunk with default configuration. Other configurations on the SIP trunk are not supported for the video on hold feature.

#### **Procedure**

- **Step 1** In Cisco Unified CM Administration, choose **Device** > **Trunk**.
- **Step 2** Click **Add New**.
- **Step 3** From the **Trunk Type** drop-down list, choose **SIP Trunk**.
- **Step 4** From the **Device Protocol** drop-down list, ensure that **SIP** is entered as the protocol and click **Next**.
- **Step 5** In the **Device Information** area, enter the following fields:
	- **Device Name**—Enter a trunk name.
	- **Description**—Enter a trunk description.
	- **Device Pool**—Choose the appropriate device pool for the SIP trunk.
	- **Location**—Choose the appropriate location for this trunk.

#### **Step 6** In the **SIP Information** area, enter the following fields:

• **Destination Address**—Enter the IP address of the Cisco MediaSense server. You can specify mulitple IP addresses.

Ш

- **Destination Port**—Enter the port number, we recommend that you accept the default port number, 5060. You can specify multiple ports.
- **SIP Trunk Security Profile**—From the drop-down list, choose a SIP trunk security profile.
- **SIP Profile**—From the drop-down list, choose a SIP profile. Select a SIP profile with the option ping configured. If none exists, create one. This is not mandatory but will improve the user experience.

**Step 7** Click **Save**.

#### **What to do next**

[Configure](#page-498-1) a Video On Hold Server, on page 465

### <span id="page-498-1"></span>**Configure a Video On Hold Server**

The SIP trunk for the video on hold server points to the Cisco MediaSense server and the default content identifier points to a stream ID that exists on the MediaSense server. The content identifier can be any alphanumeric string.

#### **Before you begin**

Create a SIP Trunk to Cisco [MediaSense](#page-497-1) Server, on page 464

#### **Procedure**

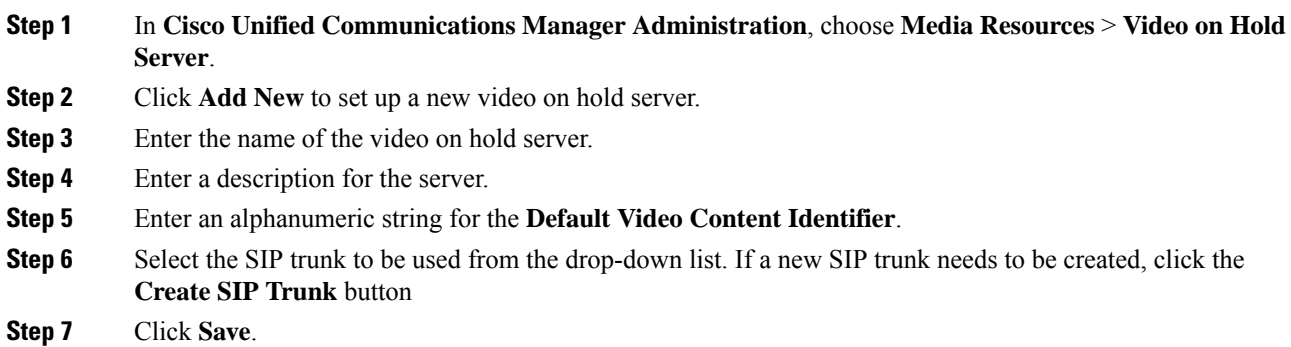

## <span id="page-498-0"></span>**Video On Hold Interactions**

For the Enhanced Location Call Admission Control feature, the Cisco MediaSense servers can be co-located in a Unified Communications Manager cluster (the Cisco MediaSense cluster is directly connected to the cluster where the holding party is registered). In that case, the Unified Communications Manager cluster is responsible for deducting the bandwidth between the location of the party on hold and the Cisco MediaSense location. Since video on hold interactions make use of 720p or 1080p video streams, it is important to take

the bandwidth usage into account before allowing new sessions in order to maintain video quality of existing sessions.

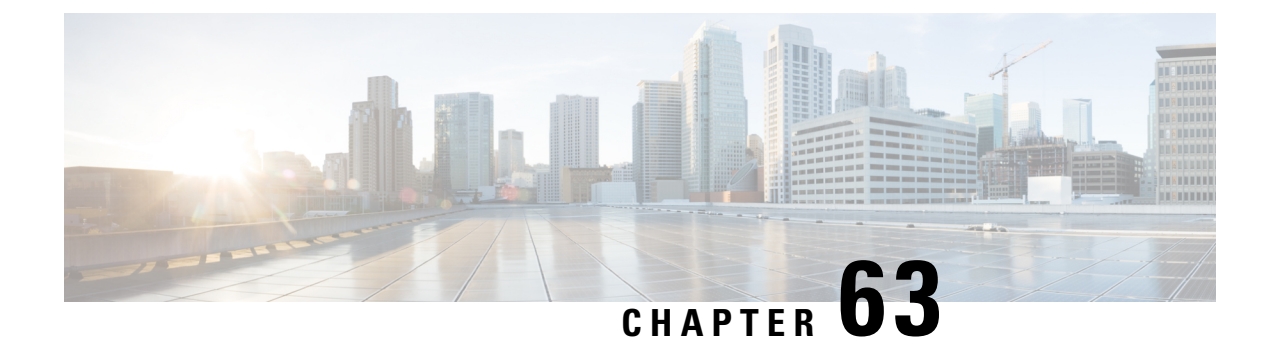

# **Configure Announcements**

- [Announcements](#page-500-0) Overview, on page 467
- [Announcements](#page-501-0) Configuration Task Flow, on page 468

## <span id="page-500-0"></span>**Announcements Overview**

In Cisco Unified Communications Manager Administration, use the **Menu Resources** > **Announcements** menu path to configure announcements. There are two classifications of announcements:

- System Announcements—Pre-defined announcements that are used in normal call processing or provided as sample feature announcements.
- Feature Announcements—Used by features such as Music on Hold (MOH), Hunt Pilots with Call Queuing or External Call Control. You can customize your own feature announcements by uploading Cisco-provided audio files or uploading custom .wav files. Upload all custom announcement .wav files to all servers in the cluster.

#### **Formats**

The recommended format for announcements includes the following specifications:

- 16-bit PCM wav file
- Stereo or mono
- Sample rates of 48 kHz, 44.1 kHz, 32 kHz, 16 kHz, or 8 kHz

### **Default Announcements**

You can upload custom announcement .wav files or change the Cisco-provided file for a system announcement. However, you cannot change the announcement identifier. For example, the System announcement (VCA\_00121) is played when a caller dials an invalid number. This is commonly known as the vacant call announcement.

**Table 72: Announcements in the Find and List Announcements Window**

| <b>Announcement Identifier</b> | <b>Description</b> |
|--------------------------------|--------------------|
| Gone $00126$                   | System: Gone       |

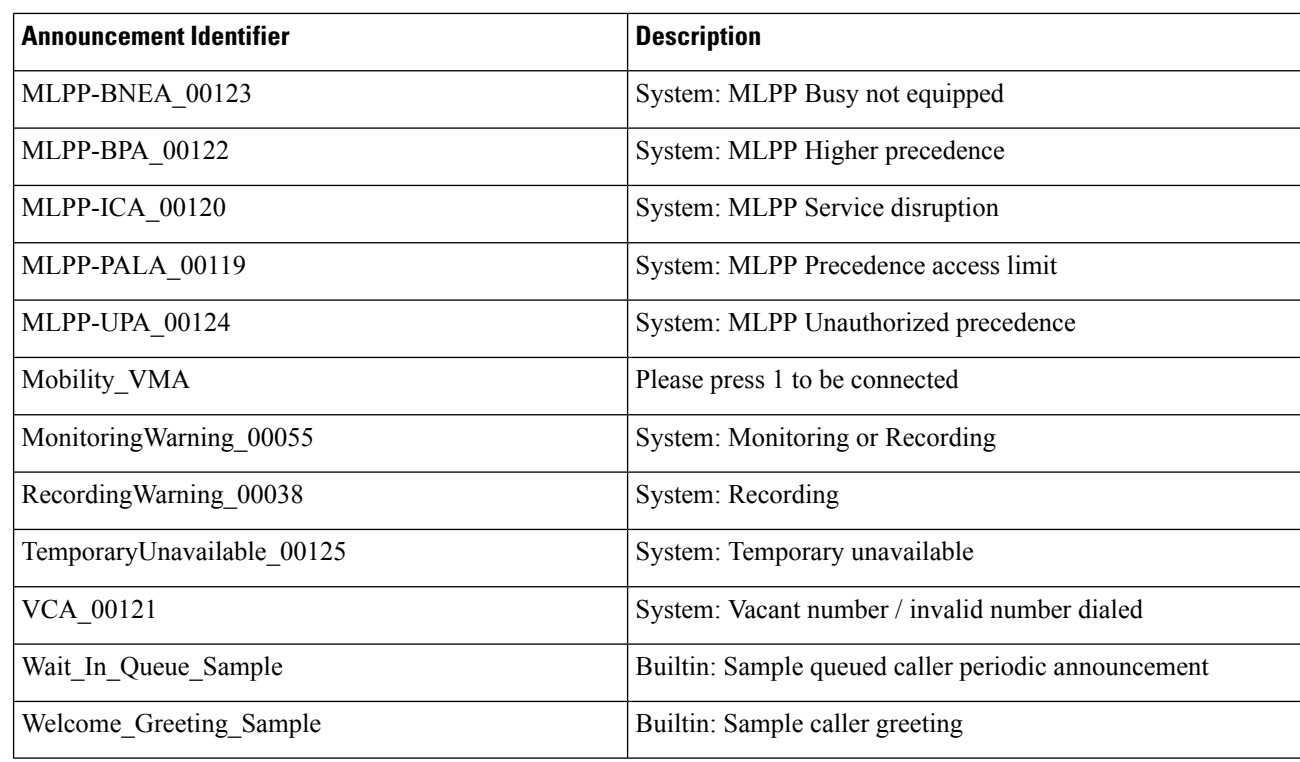

# <span id="page-501-0"></span>**Announcements Configuration Task Flow**

#### **Procedure**

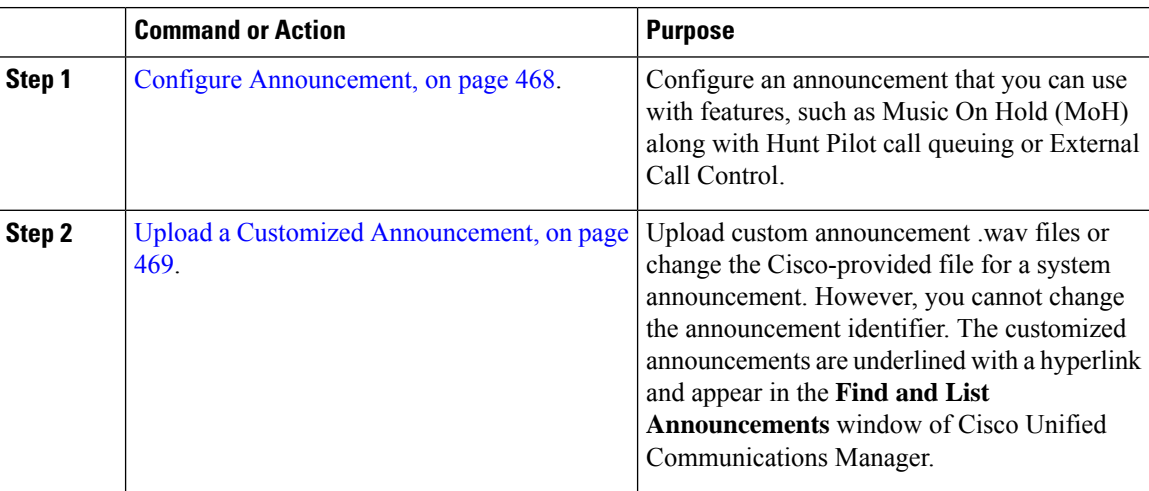

### <span id="page-501-1"></span>**Configure Announcement**

You can configure an announcement that you can use as a system announcement or as a feature announcement. A system announcement is used for call processing or for the use of sample feature announcements whereas

a feature announcement is used for specific features, such as music on hold (MOH) in association with hunt pilot call queuing or external call control.

You can modify an existing announcement or configure a new announcement in Cisco Unified Communications Manager.

#### **Procedure**

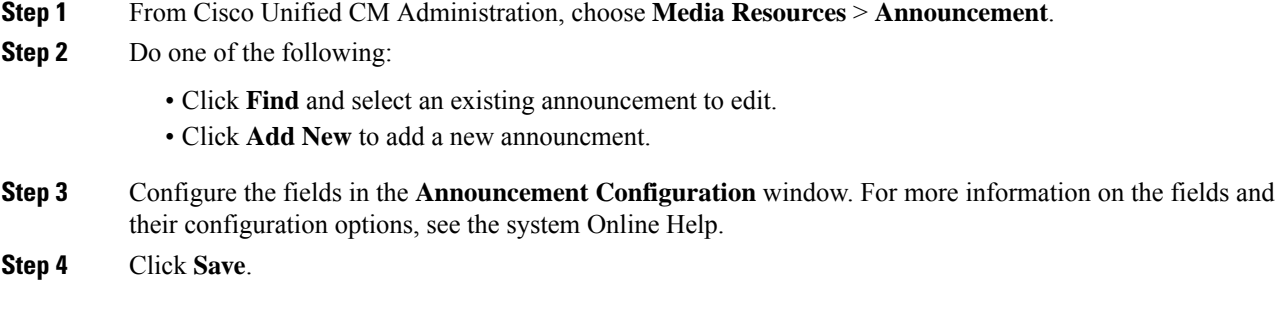

### <span id="page-502-0"></span>**Upload a Customized Announcement**

You can modify a default announcement with an uploaded custom .wav file with a different announcement. When you import an audio source file, Unified Communications Manager processes the file and converts the file to the proper formats for use by the music on hold (MOH) server.

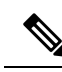

**Note**

Announcements are specific to the locale (language). If your installation is using more than one language locale, you have to record each custom announcement each language as a separate .wav file and upload with the correct locale assignment. This task also requires that the correct locale package is installed on each server before uploading custom announcement .wav files for languages other than United States English.

Similar to MOH audio source files, the recommended format for announcements includes the following specifications:

- 16-bit PCM .wav file
- Stereo or mono
- Sample rates of 48 kHz, 44.1 kHz, 32 kHz, 16 kHz, or 8 kHz

You cannot update announcements that are not hyperlinked in the **Find and List Announcements** window in Unified Communications Manager. You can add customized announcements for Cisco-provided announcements that are underlined with a hyperlink in this window. For example, MLPP-ICA\_00120 and MonitoringWarning 00055.

#### **Procedure**

**Step 1** From Cisco Unified CM Administration, choose **Media Resources** > **Announcement**.

**Step 2** From the **Find and List Announcements** window, enter search criteria, click **Find**, and click the hyperlink for the announcement from the resulting list. **Step 3** From the **Announcement Configuration** window, click **Upload File**. **Step 4** From the **Upload File** pop-up window, choose the locale, enter the filename and browse to select the .wav file, and click **Upload File**. The upload process begins and the status is updated after the processing is complete. Select **Close** to close the **Upload File** window. **Step 5** (Optional) If you want Unified Communications Manager to play the customized announcement instead of playing the Cisco-provided announcement, check the **Enable** check box appears in the **Announcement by Locale** pane in the **Announcements Configuration** window. If the **Enable** check box is unchecked, Unified Communications Manager plays the Cisco-provided announcement.

### **Step 6** Click **Save**.

#### **What to do next**

Upload the announcement on each node in the cluster as the announcement files are not propagated between servers in a cluster. Browse for Cisco Unified Communications Manager Administration on each server in the cluster and repeat the upload process.
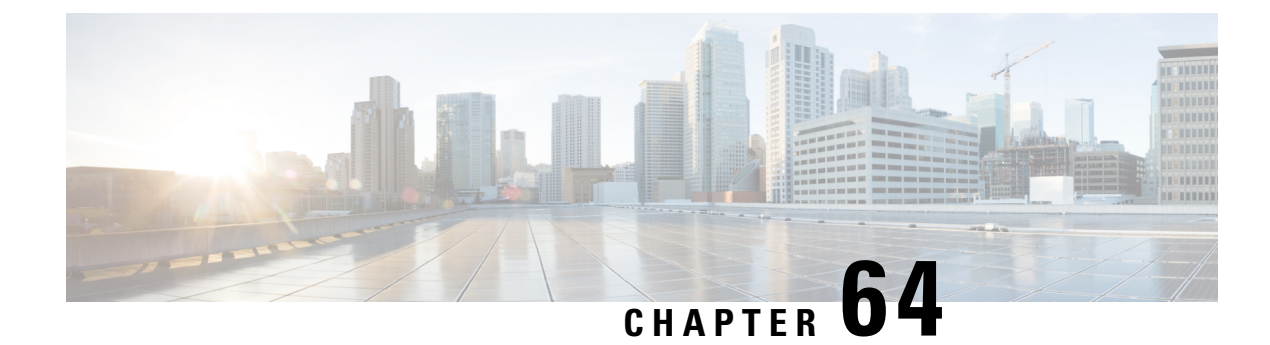

# **Configure Conference Bridges**

- [Conference](#page-504-0) Bridges Overview, on page 471
- [Conference](#page-504-1) Bridge Types, on page 471
- Call [Preservation,](#page-508-0) on page 475
- Call [Preservation](#page-509-0) Scenarios, on page 476
- Conference Bridge [Configuration](#page-510-0) Task Flow, on page 477

# <span id="page-504-0"></span>**Conference Bridges Overview**

Conference bridge for Cisco Unified Communications Manager is a software or hardware application that is designed to allow both ad hoc and meet-me voice conferencing. Additional conference bridge types support other types of conferences, including video conferences. Each conference bridge can hostseveralsimultaneous, multiparty conferences. Both hardware and software conference bridges can be active at the same time. Software and hardware conference bridges differ in the number of streams and the types of codec that they support. When you add a new server, the system automatically adds software conference bridges.

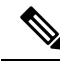

#### **Note**

When Cisco Unified Communications Manager server is created, the Conference Bridge Software is also created automatically and it cannot be deleted. You cannot add Conference Bridge Software to Cisco Unified Communications Manager Administration.

# <span id="page-504-1"></span>**Conference Bridge Types**

The following conference bridge types are available in Cisco Unified Communications Manager Administration.

┑

 $\mathbf I$ 

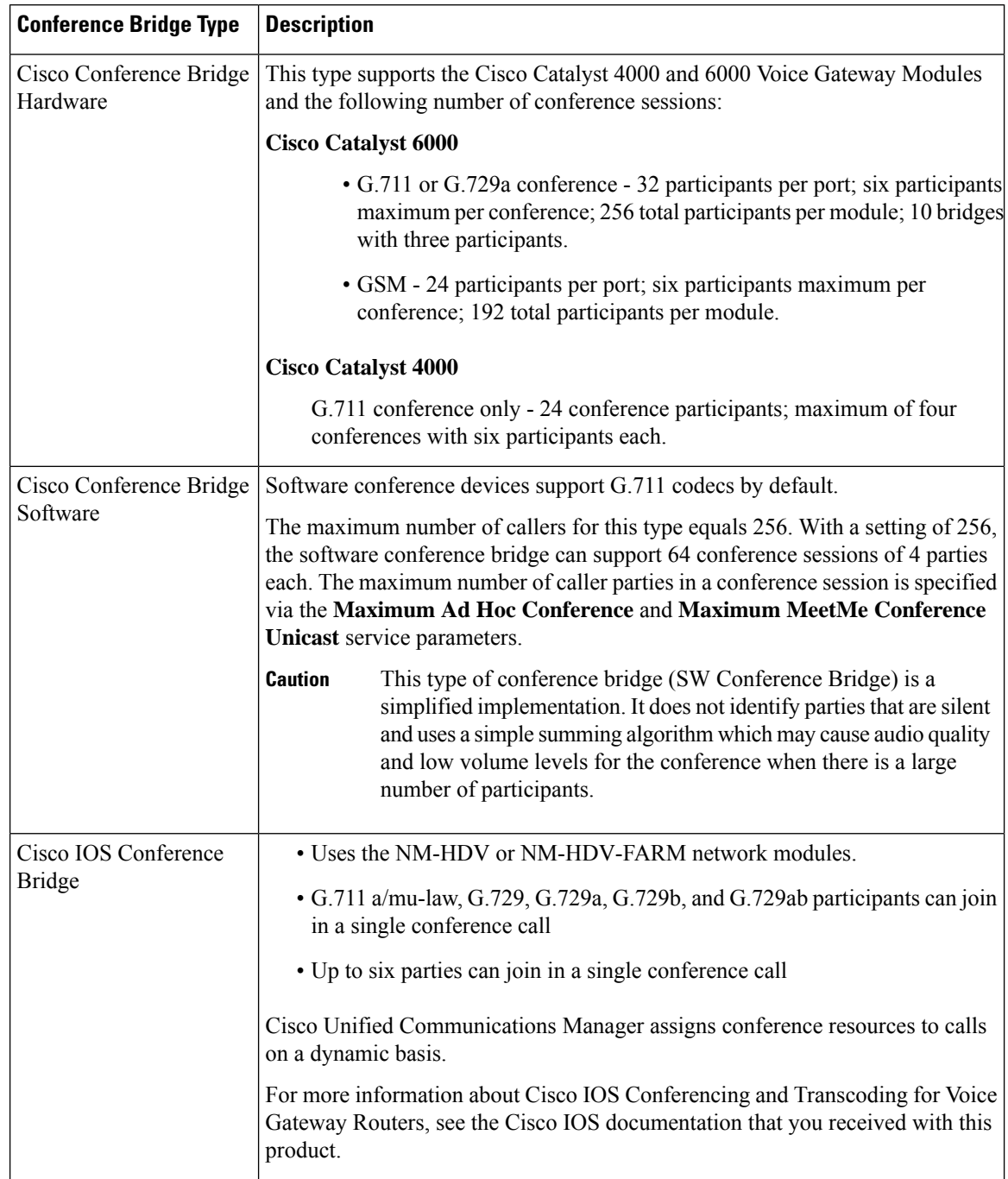

### **Table 73: Conference Bridge Types**

 $\mathbf I$ 

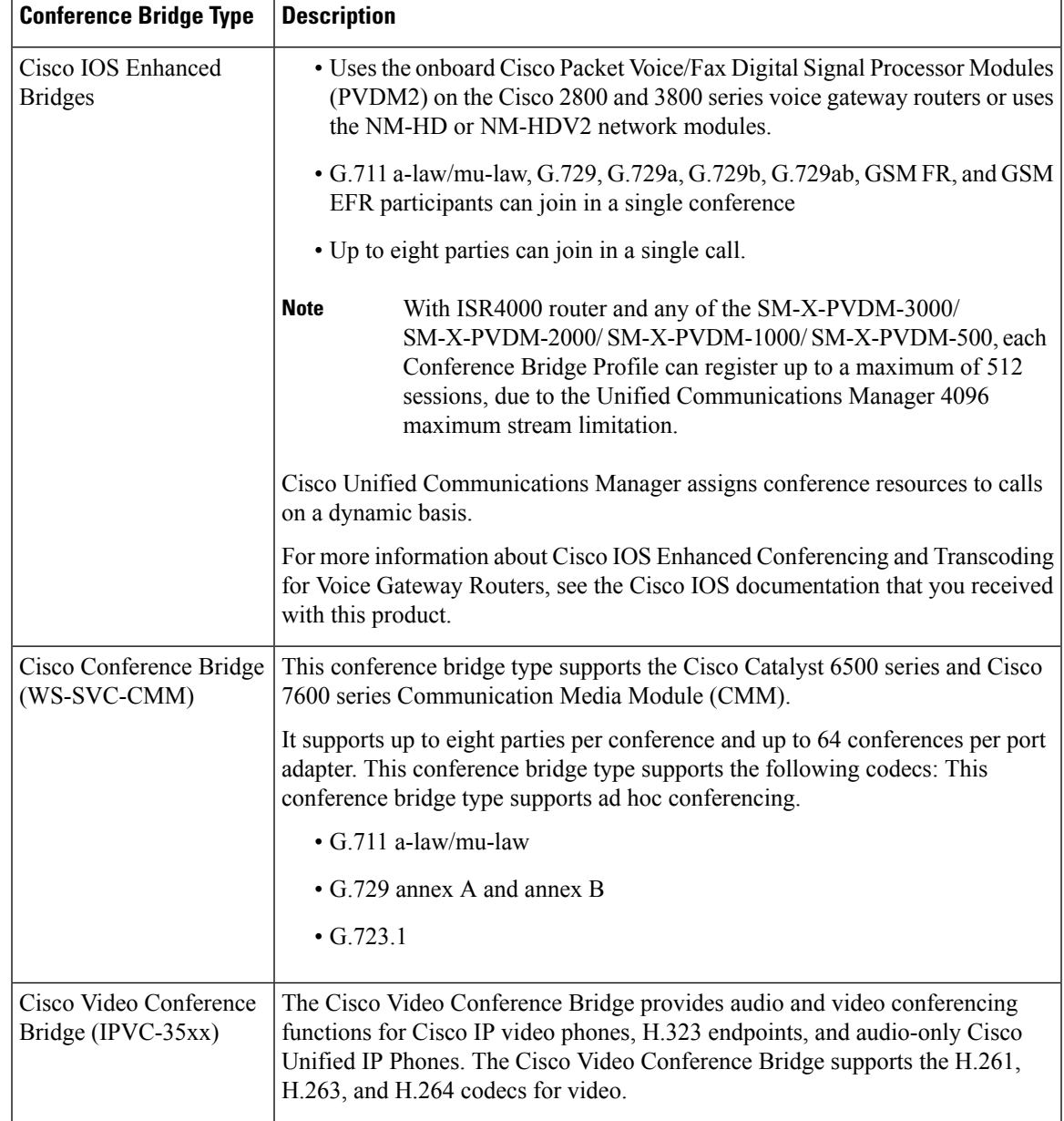

 $\mathbf I$ 

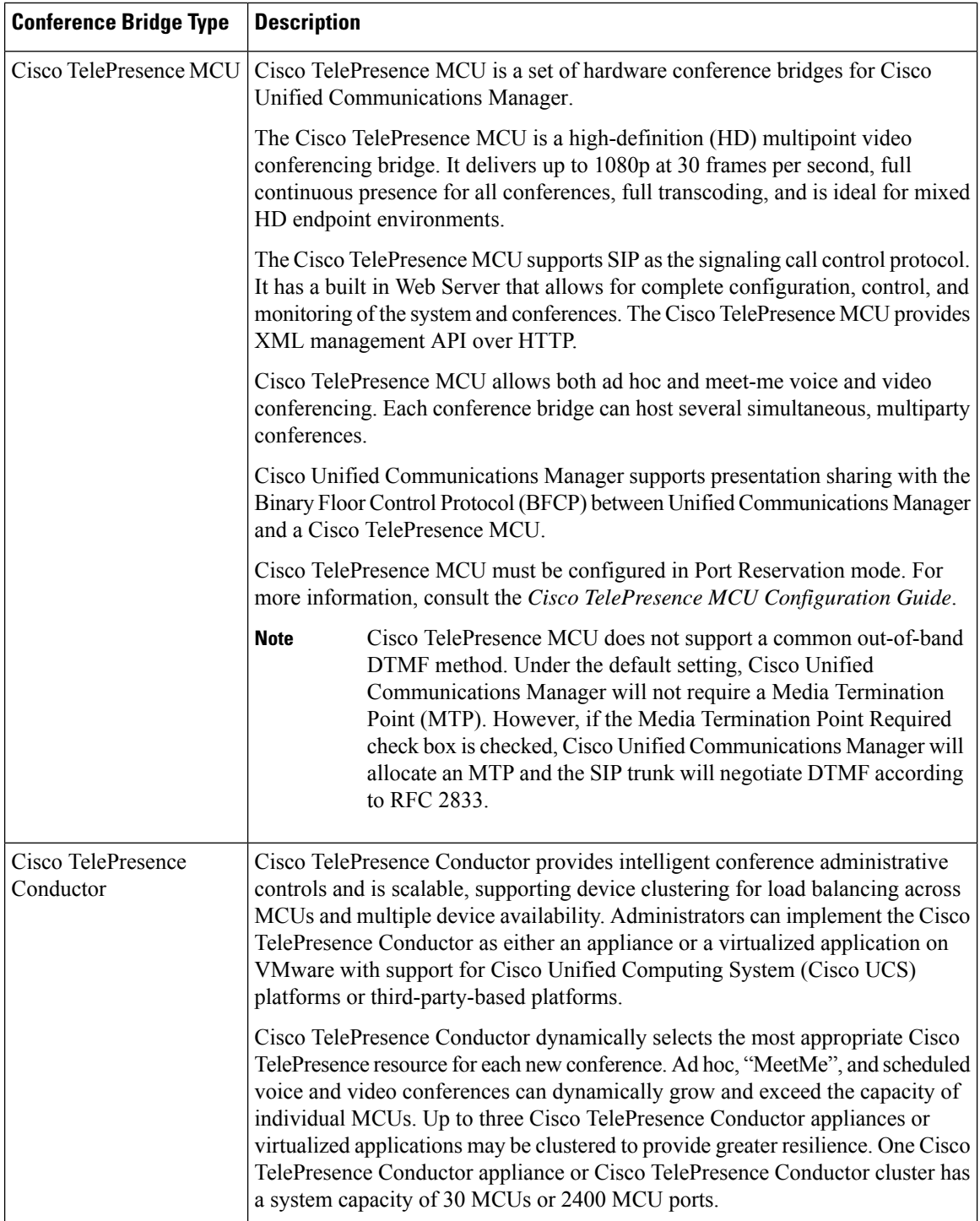

### <span id="page-508-0"></span>**Call Preservation**

The call preservation feature of Cisco Unified Communications Manager ensures that an active call does not get interrupted when a Cisco Unified Communications Manager fails or when communication fails between the device and the Cisco Unified Communications Manager that set up the call.

Cisco Unified Communications Manager supports full call preservation for an extended set of Cisco Unified Communications devices. This support includes call preservation between Cisco Unified IP Phones, Media Gateway Control Protocol (MGCP) gateways that support Foreign Exchange Office (FXO) (non-loop-start trunks) and Foreign Exchange Station (FXS) interfaces, and, to a lesser extent, conference bridge, MTP, and transcoding resource devices.

Enable H.323 call preservation by setting the advanced service parameter, Allow Peer to Preserve H.323 Calls, to True.

The following devices and applications support call preservation. If both parties connect through one of the following devices, Cisco Unified Communications Manager maintains call preservation:

- Cisco Unified IP Phones
- SIP trunks
- Software conference bridge
- Software MTP
- Hardware conference bridge (Cisco Catalyst 6000 8 Port Voice E1/T1 and Services Module, Cisco Catalyst 4000 Access Gateway Module)
- Transcoder (Cisco Catalyst 6000 8 Port Voice E1/T1 and Services Module, Cisco Catalyst 4000 Access Gateway Module)
- Non-IOS MGCP gateways (Catalyst 6000 24 Port FXS Analog Interface Module, Cisco DT24+, Cisco DE30+, Cisco VG200)
- Cisco IOS H.323 gateways (such as Cisco 2800 series, Cisco 3800 series)
- Cisco IOS MGCP Gateways (Cisco VG200, Catalyst 4000 Access Gateway Module, Cisco 2620, Cisco 3620, Cisco 3640, Cisco 3660, Cisco 3810)
- Cisco VG248 Analog Phone Gateway

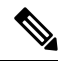

The DMMSStationD is a dual-mode Cisco Jabber device. If you register the DMMSStationD on a high priority node which is down, it will failover to the secondary node. The device will immediately fall back to high priority node once it is up. In this scenario, the system drops any active call and does not preserve it. **Note**

The following devices and applications do not support call preservation:

- Annunciator
- H.323 endpoints such as NetMeeting or third-party H.323 endpoints
- CTI applications
- TAPI applications
- JTAPI applications

# <span id="page-509-0"></span>**Call Preservation Scenarios**

The below table lists and describes how call preservation is handled in various scenarios.

#### **Table 74: Call Preservation Scenarios**

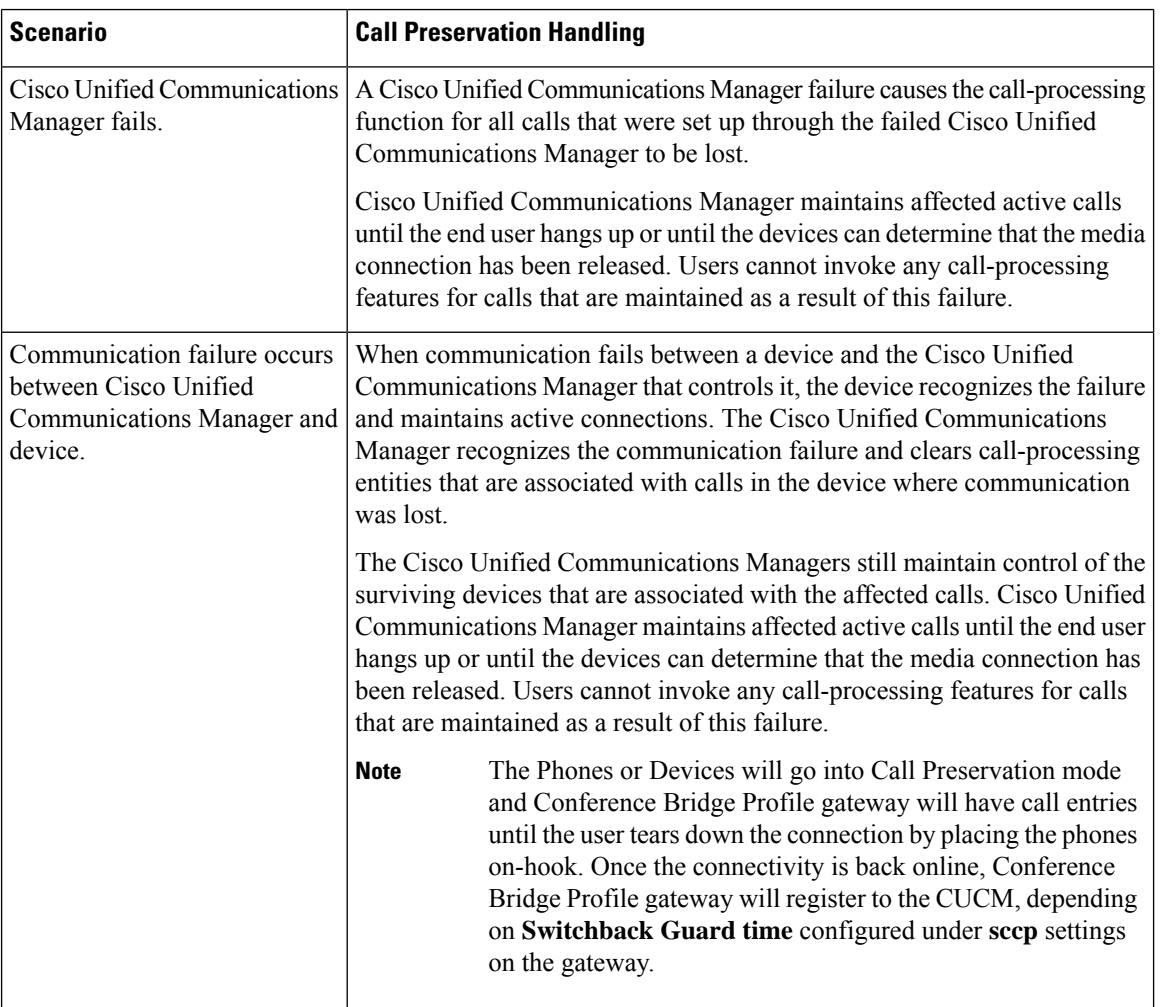

Ш

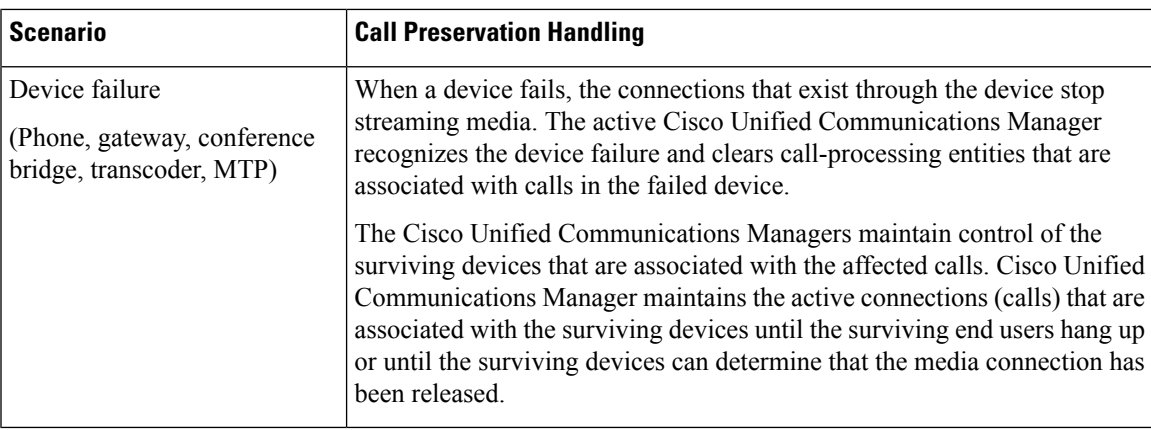

# <span id="page-510-0"></span>**Conference Bridge Configuration Task Flow**

### **Procedure**

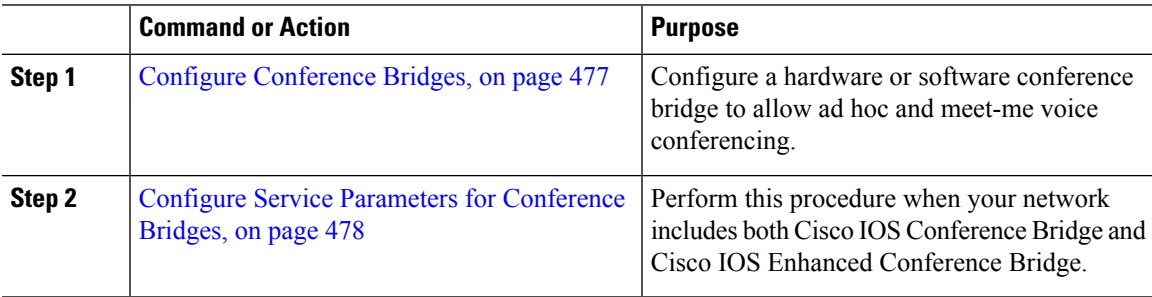

### <span id="page-510-1"></span>**Configure Conference Bridges**

You must configure a hardware orsoftware conference bridge to allow ad hoc and meet-me voice conferencing.

#### **Procedure**

- **Step 1** From Cisco Unified CM Administration, choose **Media Resources** > **Conference Bridge**.
- **Step 2** Click **Add New**.
- **Step 3** Configure the fields in the **Conference Bridge Configuration** window. For detailed field descriptions, refer to the online help.
- **Step 4** Click **Save**.

#### **What to do next**

If your network includes both Cisco IOS Conference Bridge and Cisco IOS Enhanced Conference Bridge, Configure Service Parameters for [Conference](#page-511-0) Bridges, on page 478.

### <span id="page-511-0"></span>**Configure Service Parameters for Conference Bridges**

Perform this procedure when your network includes both Cisco IOS Conference Bridge and Cisco IOS Enhanced Conference Bridge.

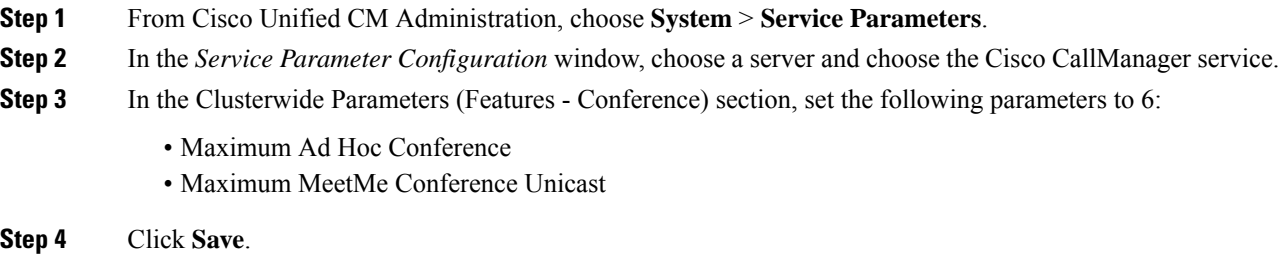

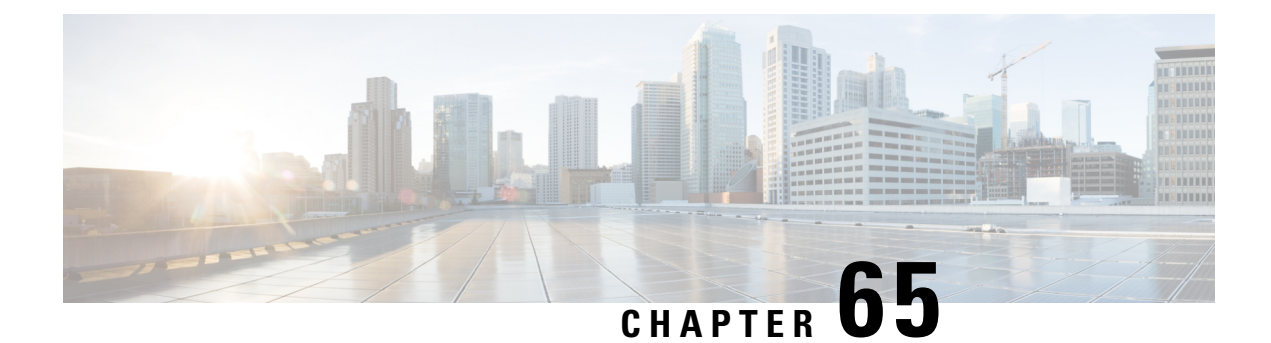

# **Configure Flexible DSCP Marking and Video Promotion**

- Flexible DSCP Marking and Video [Promotion](#page-512-0) Overview, on page 479
- Custom QoS [Settings](#page-513-0) for Users, on page 480
- [Traffic](#page-514-0) Class Label, on page 481
- DSCP Settings [Configuration](#page-514-1) Task Flow, on page 481
- Flexible DSCP Marking and Video Promotion Interactions and [Restrictions,](#page-517-0) on page 484

### <span id="page-512-0"></span>**Flexible DSCP Marking and Video Promotion Overview**

Devices and applications use Differentiated Services Code Point (DSCP) markings to indicate the Quality of Service (QoS) treatment of IP communications. For example, desktop video endpoints may use multimedia conferencing AF41 marking for video media streams, while high-definition video room systems may use real-time interactive CS4 marking. When an application sends and receives IP communications to and from the same type of application, the DSCP markings are symmetric, and the QoS treatments of the IP communications that each application sends and receives are the same. However, when an application sends and receives media to and from a different type of application, the DSCP markings may be asymmetric, and the QoS treatments of the IP communications that each application sends and receives may be inconsistent. For example, the QoS treatment of the video media stream that a video room system receives from a desktop video endpoint may be inadequate to support the expected quality of the video room system.

Devices and applications are subjected to Call Admission Control (CAC) to ensure that adequate bandwidth is available for the duration of established sessions. The bandwidth that is utilized by established sessions is updated as the sessions begin and end. Attempts to establish new sessions that would exceed the available bandwidth are blocked. The amount of bandwidth available may be tracked independently for devices and applications of different types. For example, independent tracking of bandwidth may be available for desktop video endpoints and high-definition video room systems to send and receive video media streams.

When devices and applications of the same type send and receive communications, the same type of bandwidth deductions are made in each direction. However, when devices and applications of different types send and receive communications, different types of bandwidth deductions must be made in each direction. Moreover, the bandwidth deductions are usually symmetric in amount, by design, to reflect the usual behavior of an IP network. As a result, when devices and applications of different types send and receive communications, the total bandwidth deductions may be up to double the amount of network bandwidth that is actually utilized. This inconsistency in bandwidth accounting may cause attempts to establish new sessions to be blocked unnecessarily.

The Flexible DSCP Marking and Video Promotion feature allows you to configure a Video Promotion policy that reconciles the inconsistency in bandwidth accounting in favor of the application that receives more favorable CAC and QoS treatment. For example, if a session between a desktop video endpoint and a high-definition video room system is reconciled in favor of the video room system, then the reconciliation is deemed a promotion for the desktop video endpoint.

When reconciliation is in effect between devices and applications of different types, bandwidth is deducted only for the type of application that is favored by reconciliation. If sufficient bandwidth is available for a session of this type to be admitted, the device or application of the type that is not favored by reconciliation is instructed to change the DSCP markings that it uses to those that are used by the device or application of the type that is favored by reconciliation. For example, if a desktop video endpoint is promoted in a session with a high-definition video room system, bandwidth accounting takes place as if the desktop video endpoint were an application of the same type as the video room system. The desktop video endpoint is instructed to change its DSCP markings to those that are used by the video room system. The QoS treatment is consistent in both directions, bandwidth is deducted for a session between devices and applications of the same type as the video room system, and bandwidth is not deducted for a session between devices and applications of the same type as the desktop video endpoint.

When you activate the Flexible DSCP Marking and Video Promotion feature, Unified Communications Manager dynamically signals desktop video devices a Traffic Class Label that is indicative of the DSCP marking for each negotiated media stream.

### <span id="page-513-0"></span>**Custom QoS Settings for Users**

You can customize Quality of Service (QoS) settings within a SIP profile and apply those settings to your users. The **SIP Profile Configuration** window has been enhanced with the following types of QoS settings:

- Custom DSCP values for audio and video streams
- Custom UDP port ranges for audio and video streams

#### **Custom DSCP Values for Audio and Video**

You can configure DSCP values for audio and video calls within a SIP profile and apply them to the SIP phones that use that profile. The **SIP Profile Configuration** window includes custom DSCP settings for the following types of calls:

- Audio calls
- Video calls
- Audio portion of a video call
- TelePresence calls
- Audio portion of a TelePresence call

If your company has a set of employees, such as a sales force, or a CEO, who require higher QoS priority settings than the majority of your employees, you can use the SIP profile configurations to configure custom DSCP values for those users. The settings within the SIP profile override the corresponding clusterwide service parameter settings.

#### **Custom UDP Port Ranges for Audio and Video**

You can configure separate UDP port ranges for the audio stream and video stream of a SIP call. Because video typically requires considerably more bandwidth than audio, creating dedicated port ranges for each media type simplifies network bandwidth management. It also protects against audio stream degradation by guaranteeing that the audio stream will have a dedicated channel that is separate from the higher-bandwidth video stream.

You can apply this configuration by setting the **Media Port Ranges** field in the SIP profile to **Separate Port Ranges for Audio and Video**. You can then apply the configuration to a phone by associating the SIP profile to a phone.

### <span id="page-514-0"></span>**Traffic Class Label**

The Flexible DSCP and Video Promotion feature uses the Traffic Class Label (TCL) to instruct the SIP endpoint dynamically to mark its DSCP on a per call basis, based on the Video Promotion policy that you configure. Because TCL is a SIP Session Description Protocol (SDP) attribute that is defined per media line, the TCL and its associated DSCP markings can be different for the audio media line and the video media line of a video call. You can choose different DSCP markings for the audio stream and the video stream of the video call.

### <span id="page-514-1"></span>**DSCP Settings Configuration Task Flow**

Perform the following tasks to configure DSCP values and a video promotion policy for your network.

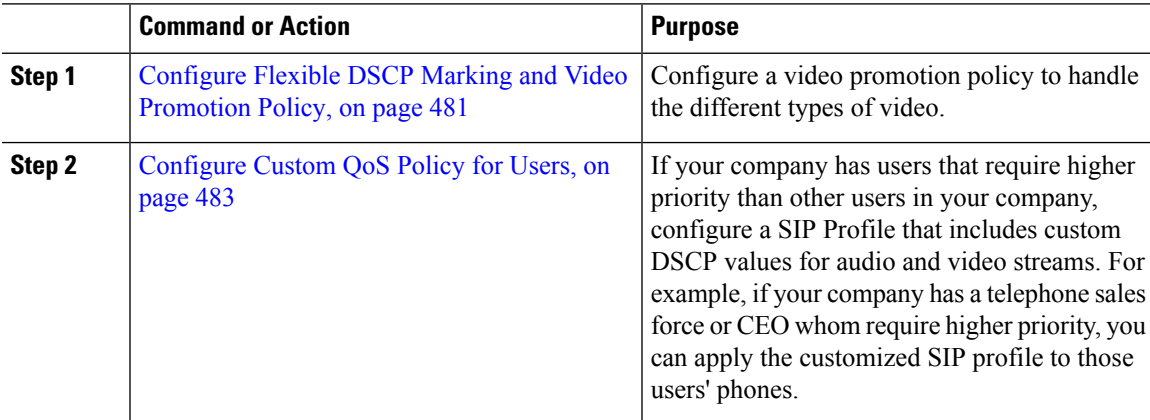

#### **Procedure**

### <span id="page-514-2"></span>**Configure Flexible DSCP Marking and Video Promotion Policy**

Follow these steps to configure a video promotion policy to handle the different types of video.

#### **Procedure**

**Step 1** From Cisco Unified CM Administration, choose **System** > **Service Parameters**.

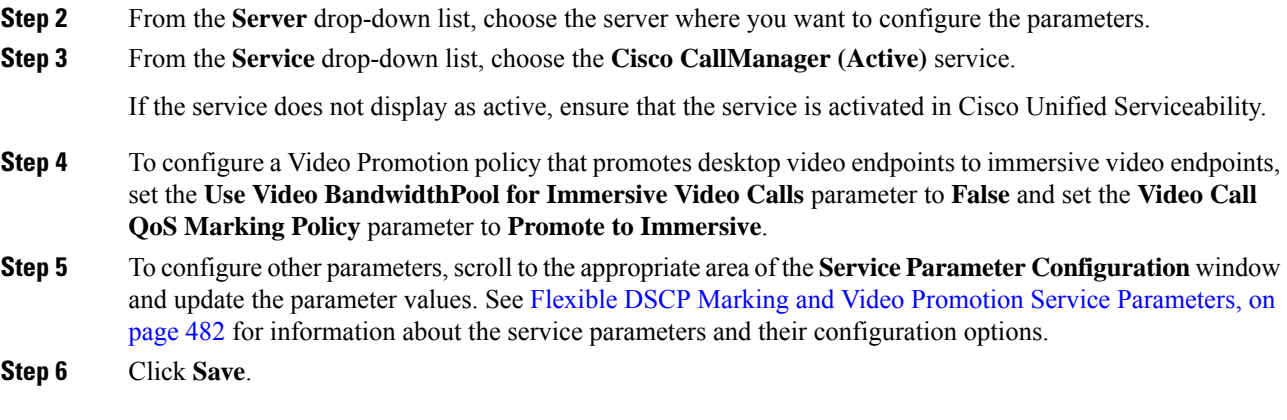

### <span id="page-515-0"></span>**Flexible DSCP Marking and Video Promotion Service Parameters**

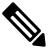

For more information about the service parameters, click the parameter name or click the question mark (?) icon that displays in the **Service Parameter Configuration** window. **Note**

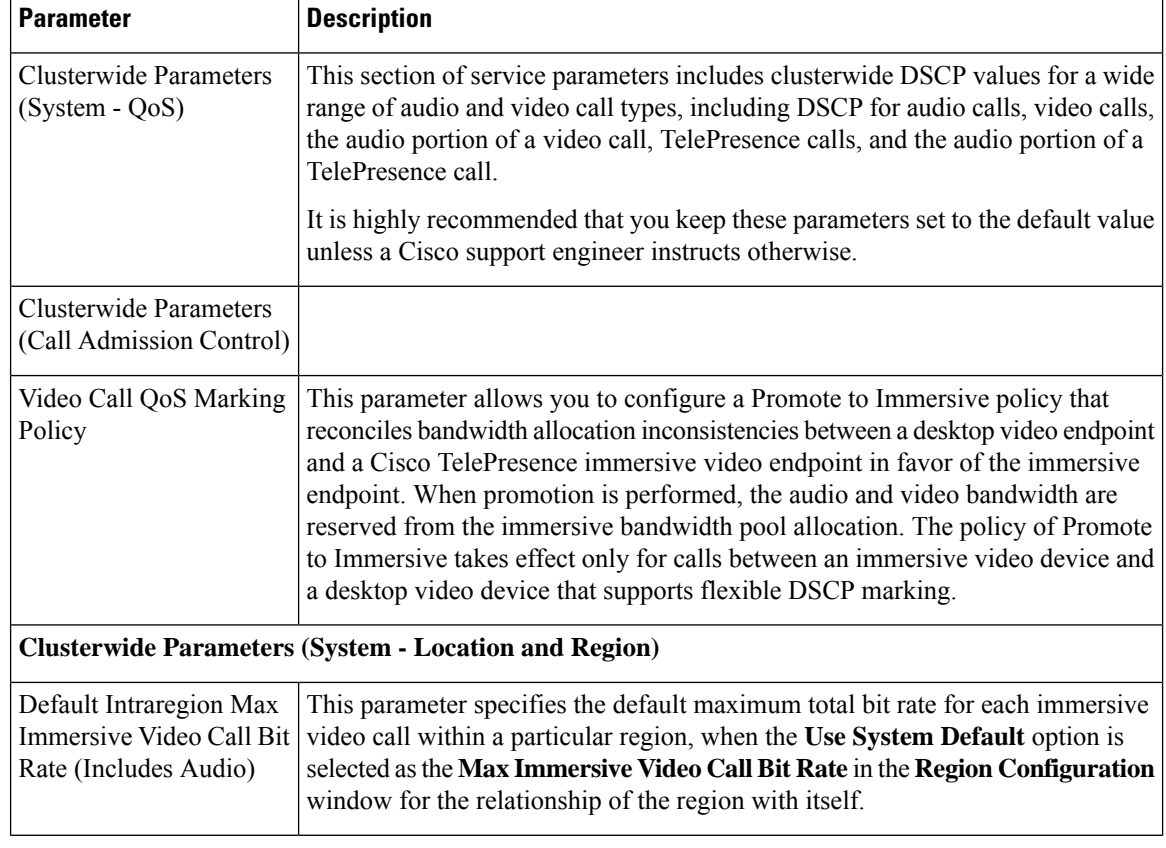

#### **Table 75: Flexible DSCP Marking and Video Promotion Service Parameters**

Ш

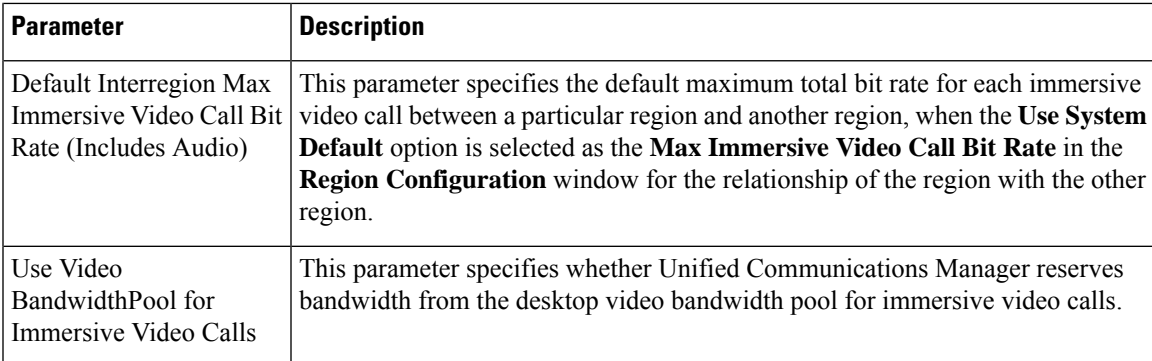

### <span id="page-516-0"></span>**Configure Custom QoS Policy for Users**

Perform the following tasks to set up a custom Quality of Service (QoS) policy for users. You may want to apply a custom policy if a set of users within your company has different QoS requirements from the rest of the company such as telephone sales force or a CEO.

#### **Procedure**

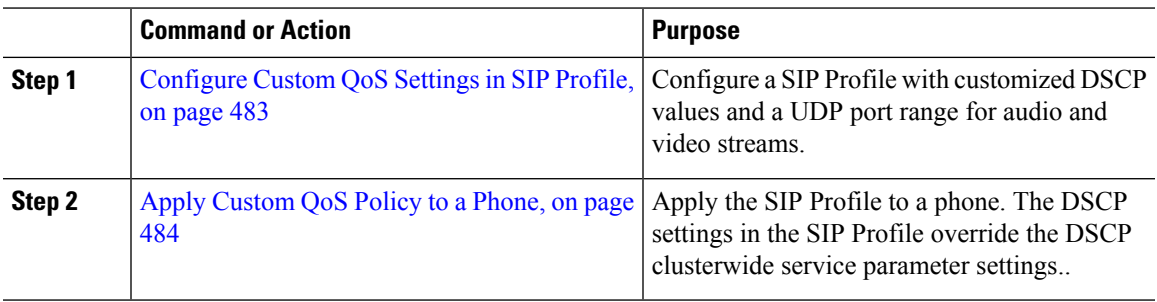

### <span id="page-516-1"></span>**Configure Custom QoS Settings in SIP Profile**

Configure custom DSCP values and UDP port ranges for the phones that use this SIP Profile. You can use these settings to configure a customized QoS policy that you can apply to specific phones and users within your network. You may want to do this if you want to apply specific QoS settings to specific users within your enterprise, such as a sales force, or a CEO.

- **Step 1** From Cisco Unified CM Administration, choose **Device** > **Device Settings** > **SIP Profile**.
- **Step 2** Perform either of the following steps:
	- Click **Find** and select an existing SIP Profile.
	- Click **Add New** to create a new SIP Profile.
- **Step 3** From the **Media Port Ranges** field, select whether you want to assign a single UDP port range that handles both audio and video media, or separate port ranges for audio and video streams.
	- If you want to configure a single port range for audio and video media, enter the range of ports in the **Start Media Port** and **Stop Media Port** fields. The possible port values are between 2048 and 65535.

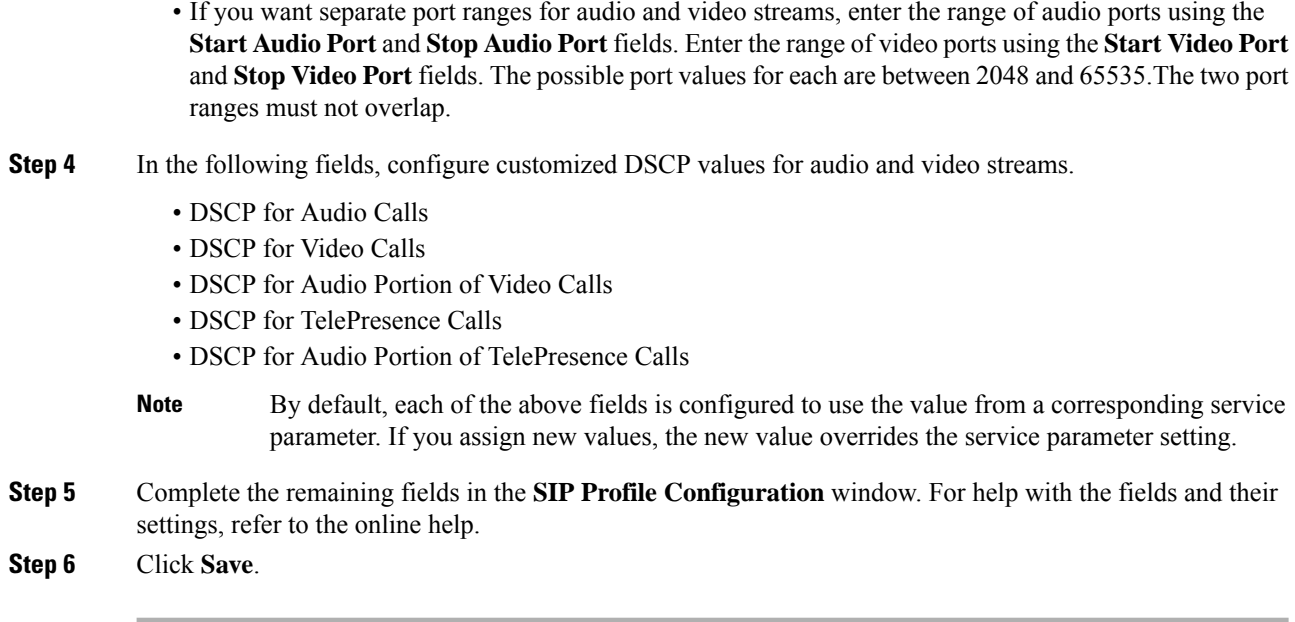

### <span id="page-517-1"></span>**Apply Custom QoS Policy to a Phone**

Use this procedure to apply a SIP Profile that contains customized QoS settings, including DSCP values and a UDP port range for audio and video media. When you apply this SIP profile to a phone, the phone uses the custom settings from the SIP Profile.

### **Procedure**

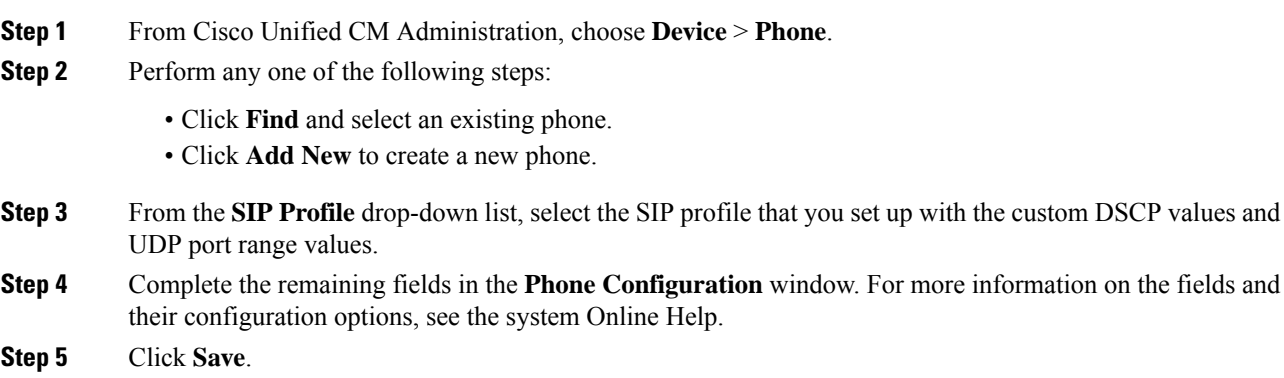

# <span id="page-517-0"></span>**Flexible DSCP Marking and Video Promotion Interactions and Restrictions**

You can perform:

• Flexible DSCP Marking and Video Promotion [Interactions,](#page-518-0) on page 485

• Flexible DSCP Marking and Video Promotion [Restrictions,](#page-518-1) on page 485

### <span id="page-518-0"></span>**Flexible DSCP Marking and Video Promotion Interactions**

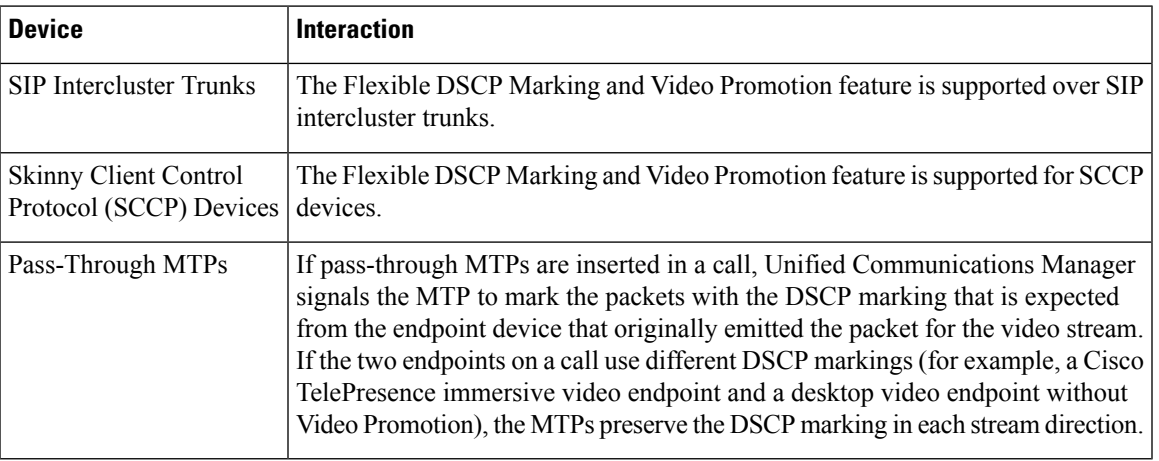

#### **Table 76: Flexible DSCP Marking and Video Promotion Interactions**

### <span id="page-518-1"></span>**Flexible DSCP Marking and Video Promotion Restrictions**

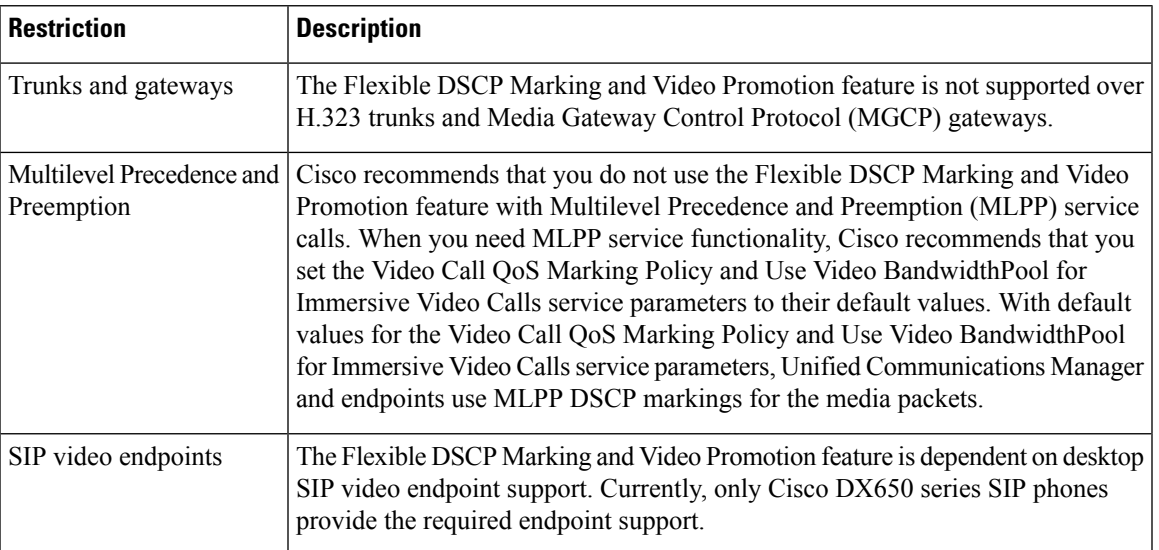

**Table 77: Flexible DSCP Marking and Video Promotion Restrictions**

I

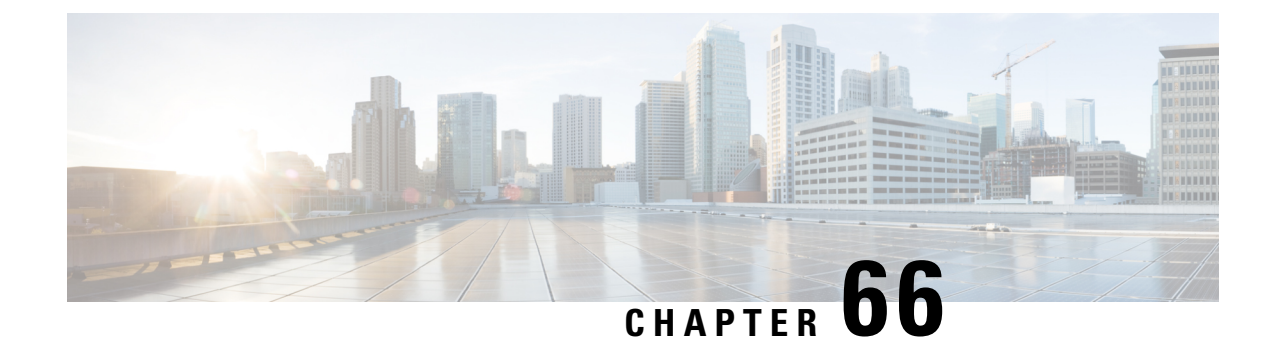

# **Configure Transcoders and Media Termination Points**

- Transcoders and Media [Termination](#page-520-0) Points Overview, on page 487
- Transcoders and MTPs [Configuration](#page-525-0) Task Flow, on page 492
- Transcoders and MTPs Interactions and [Restrictions,](#page-529-0) on page 496

# <span id="page-520-0"></span>**Transcoders and Media Termination Points Overview**

### **Transcoders**

A transcoder is a device that performs codec conversion, it converts an input stream from one codec into an output stream that uses a different codec. For example, a transcoder can take a G.711 stream and convert it to a G.729 stream in real time. During a call when the endpoints use different voice codecs, the Cisco Unified Communications Manager invokes a transcoder into the media path. The transcoder converts the data streams between the two incompatible codecs to allow communication between the devices. The transcoder is invisible to the user or the endpoints involved in a call.

Transcoder resources is managed by the Media Resource Manager (MRM).

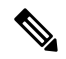

The transcoder supports transcoding between G.711 and all codecs, including G.711, when functioning as a transcoder and when providing MTP/TRP functionality. **Note**

### **Transcoders and the Media Resource Manager**

All Cisco Unified Communications Manager nodes can access transcoders through the Media Resource Manager (MRM). The MRM manages access to transcoders.

The MRM makes use of Cisco Unified Communications Manager media resource groups and media resource group lists. The media resource group list allowstranscodersto communicate with other devicesin the assigned media resource group, which in turn, provides management of resources within a cluster.

A transcoder control process gets created for each transcoder device that is defined in the database. The MRM keeps track of the transcoder resources and advertises their availability throughout the cluster.

### **Transcoders as Media Termination Points**

Hardware-based transcoder resources also support Media Termination Point ( MTP) and/or Trust Relay Point (TRP) functionality. In this capacity, when Cisco Unified Communications Manager determines that an endpoint in a call requires an MTP or TRP, it can allocate a transcoder resource and inserts it into the call, where it acts like an MTP transcoder.

Cisco Unified Communications Manager supports MTP and TRP and transcoding functionality simultaneously. For example, if a call originates from a Cisco Unified IP Phone (located in the G723 region) to NetMeeting (located in the G711 region), one transcoder resource supports MTP and transcoding functionality simultaneously.

If a software MTP resource is not available when it is needed, the call tries to connect without using an MTP resource and MTP/TRP services. If hardware transcoder functionality is required (to convert one codec to another) and a transcoder is not available, the call will fail.

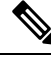

**Note**

The transcoder supports transcoding between G.711 and all codecs, including G.711, when functioning as a transcoder and when providing MTP/TRP functionality.

### **Transcoder Types**

Transcoder types in Cisco Unified Communications Manager Administration are listed in the following table.

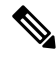

The transcoder supports transcoding between G.711 and all codecs, including G.711, when functioning as a transcoder and when providing MTP/TRP functionality. **Note**

#### **Table 78: Transcoder Types**

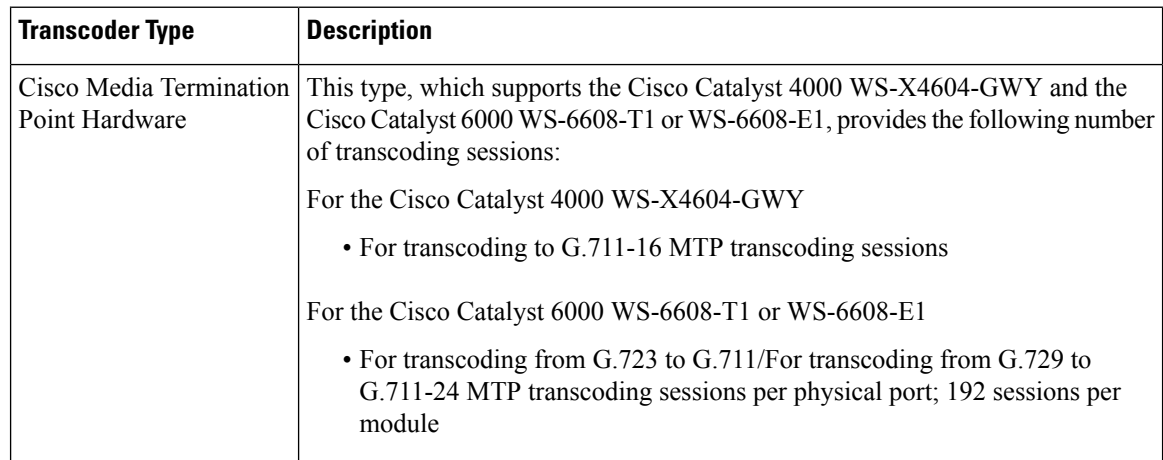

 $\mathbf{l}$ 

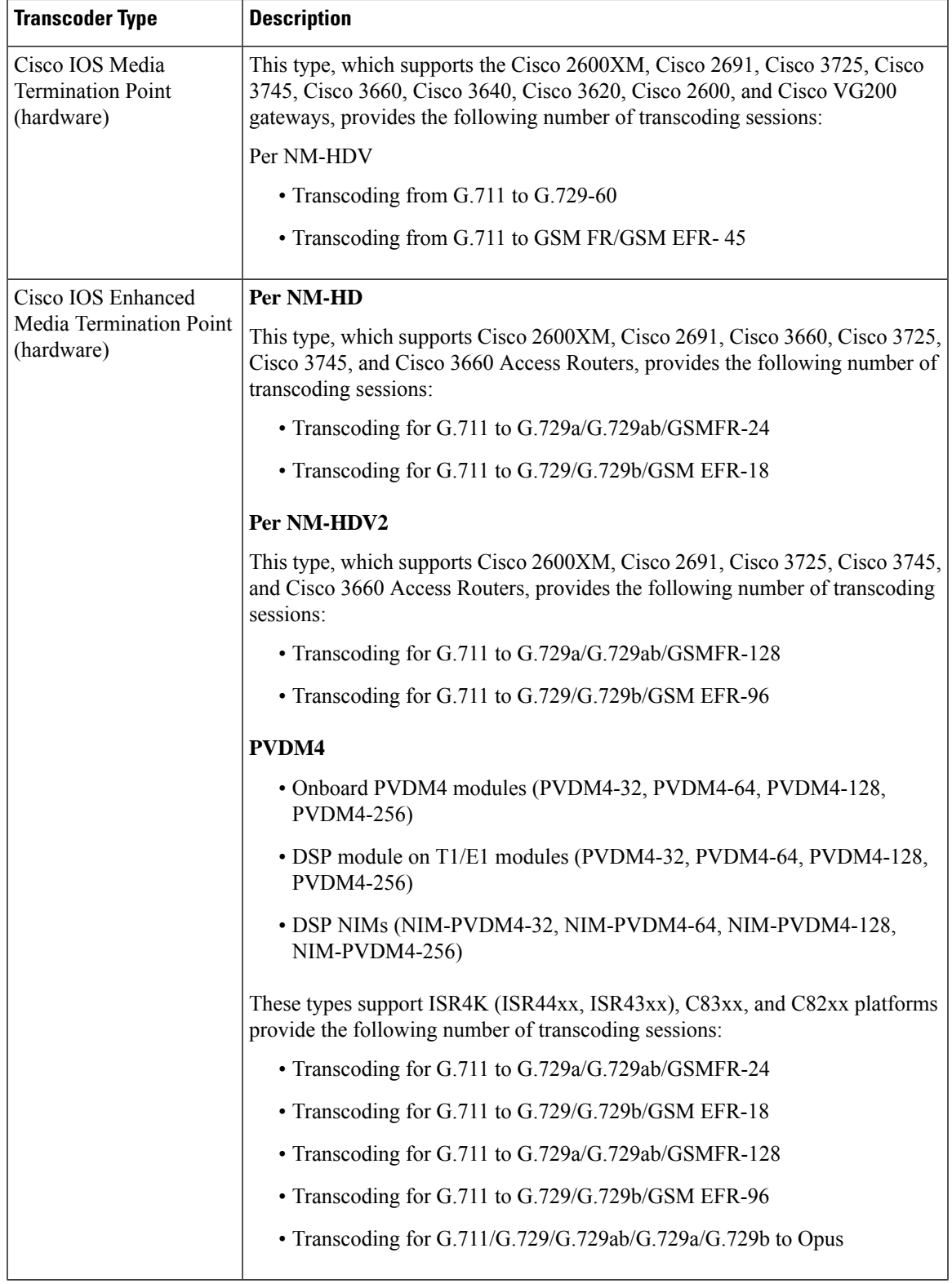

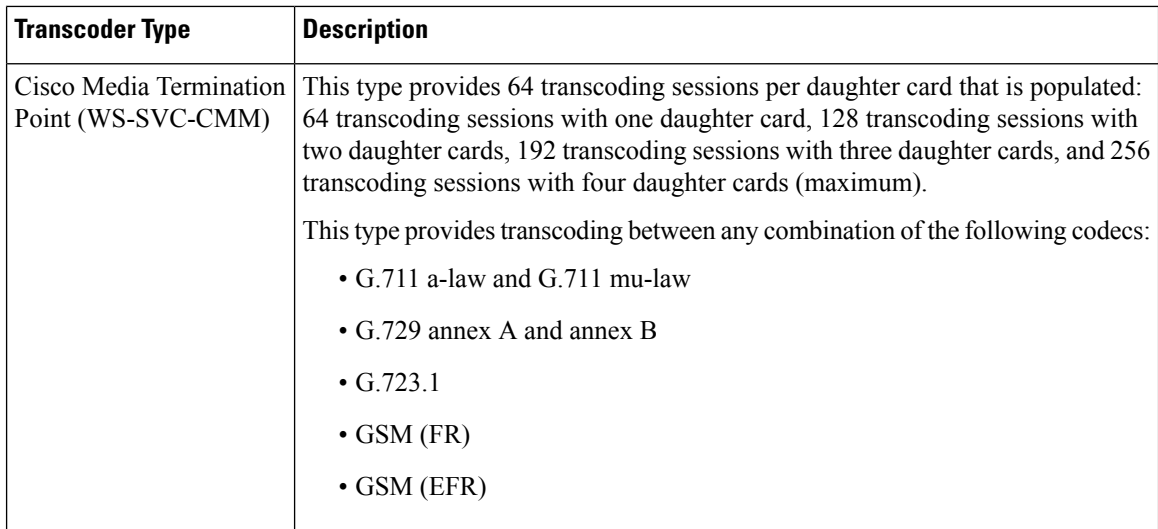

### **Transcoder Failover and Fallback**

The following items describe the transcoder device recovery methods when the transcoder is registered to a Cisco Unified Communications Manager node that goes inactive:

- If the primary Cisco Unified Communications Manager node fails, the transcoder attempts to register with the next available node in the Cisco Unified Communications Manager Group that is specified for the device pool to which the transcoder belongs.
- The transcoder device reregisters with the primary Cisco Unified Communications Manager node as soon as it becomes available.
- A transcoder device unregisters with a Cisco Unified Communications Manager node that becomes unreachable. The calls that were on that node will register with the next Cisco Unified Communications Manager node in the list.
- If a transcoder attempts to register with a new Cisco Unified Communications Manager node and the register acknowledgment is never received, the transcoder registers with the next node in the list.

Transcoder devices will unregister and then disconnect after a hard or soft reset. After the reset completes, the devices reregister with the primary Cisco Unified Communications Manager node.

### **Media Termination Points**

Media Termination Points (MTP) allow Unified Communications Manager to relay calls that are routed through SIP or H.323 endpoints or gateways. Media Termination Points extend supplementary services, such as call hold, call transfer, call park, and conferencing, that are normally not available when a call is routed to an H.323 endpoint. For H.323 supplementary services, MTPs are only required for endpoints that do not support EmptyCapability Set (ECS) or FastStart. All Cisco and other third party other endpoints that support ECS and FastStart do not require an MTP.

An MTP device always registers with its primary Unified Communications Manager if that Unified Communications Manager is available and informs the Unified Communications Manager about the number of MTP resources it supports. You can register multiple MTPs with the same Unified Communications

Manager. When more than one MTP is registered with a Unified Communications Manager, that Cisco Unified Communications Manager controls the set of resources for each MTP.

For example, consider MTP server 1 as configured for 48 MTP resources, and the MTP server 2 as configured for 24 resources. If both MTPs register with the same Unified Communications Manager, that Unified Communications Manager maintains both sets of resources for a total of 72 registered MTP resources.

When the Unified Communications Manager determines that a call endpoint requires an MTP, it allocates an MTP resource from the MTP that has the least active streams. That MTP resource gets inserted into the call on behalf of the endpoint. MTP resource use remains invisible to both the users of the system and to the endpoint on whose behalf it was inserted. If an MTP resource is not available when it is needed, the call connects without using an MTP resource, and that call does not have supplementary services.

### **MTP Failover and Fallback**

This section describes how MTP devices failover and fallback when the Cisco Unified Communications Manager to which they are registered becomes unreachable:

- If the primary Cisco Unified Communications Manager fails, the MTP attempts to register with the next available Cisco Unified Communications Manager in the Cisco Unified Communications Manager Group that is specified for the device pool to which the MTP belongs.
- The MTP device reregisters with the primary Cisco Unified Communications Manager as soon as it becomes available after a failure and is currently not in use.
- The system maintains the calls or conferences that were active in call preservation mode until all parties disconnect. The system does not make supplementary services available.
- If an MTP attempts to register with a new Cisco Unified Communications Manager and the register acknowledgment is never received, the MTP registers with the next Cisco Unified Communications Manager.

The MTP devices unregister and then disconnect after a hard or soft reset. After the reset completes, the devices reregister with the Cisco Unified Communications Manager.

### **Software Media Termination Point Type**

Software Media Termination Point type in Cisco Unified Communications Manager Administration is listed in the following table.

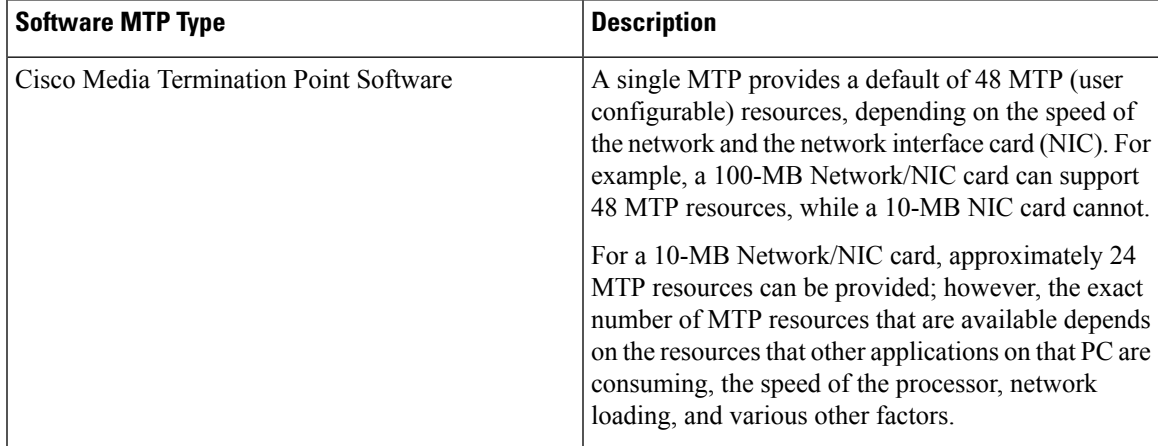

I

# <span id="page-525-0"></span>**Transcoders and MTPs Configuration Task Flow**

### **Procedure**

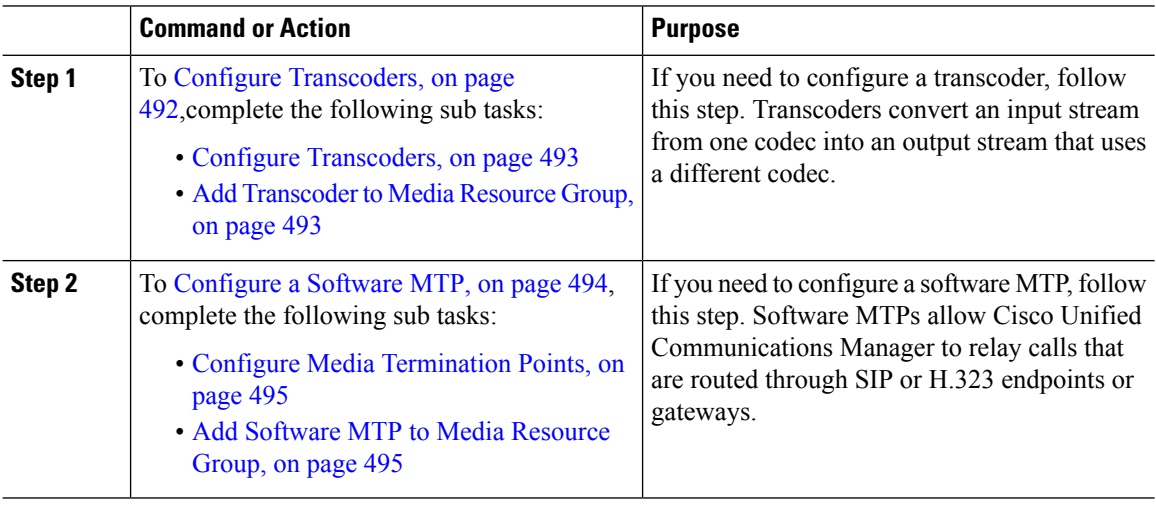

### <span id="page-525-1"></span>**Configure Transcoders**

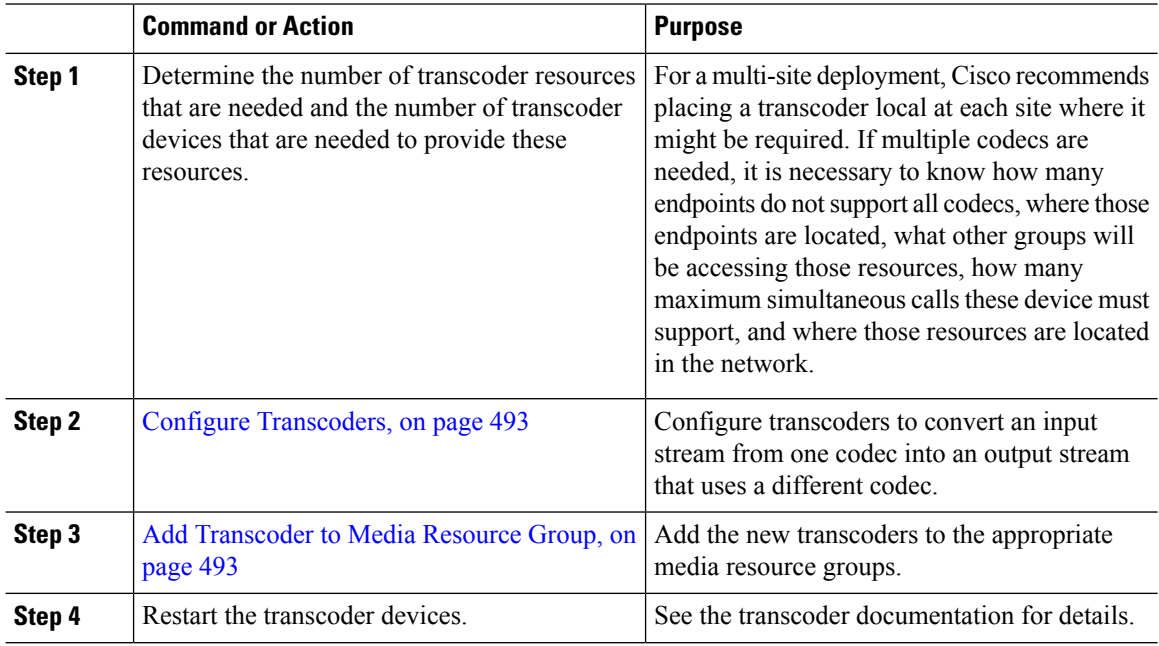

### <span id="page-526-0"></span>**Configure Transcoders**

A transcoder is a device that converts an inputstream from one codec into an outputstream that uses a different codec.

### **Before you begin**

The Cisco IP Voice Media Streaming service must be running for the IVR to be active.

Determine the number of transcoder resources that are needed and the number of transcoder devices that are needed to provide these resources.

### **Procedure**

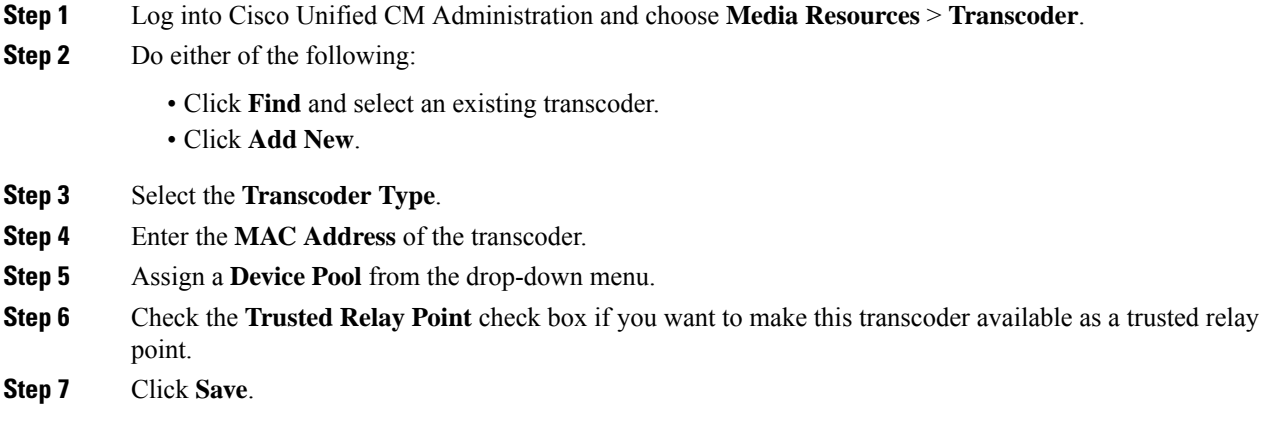

### <span id="page-526-1"></span>**Add Transcoder to Media Resource Group**

### **Before you begin**

Configure [Transcoders,](#page-526-0) on page 493

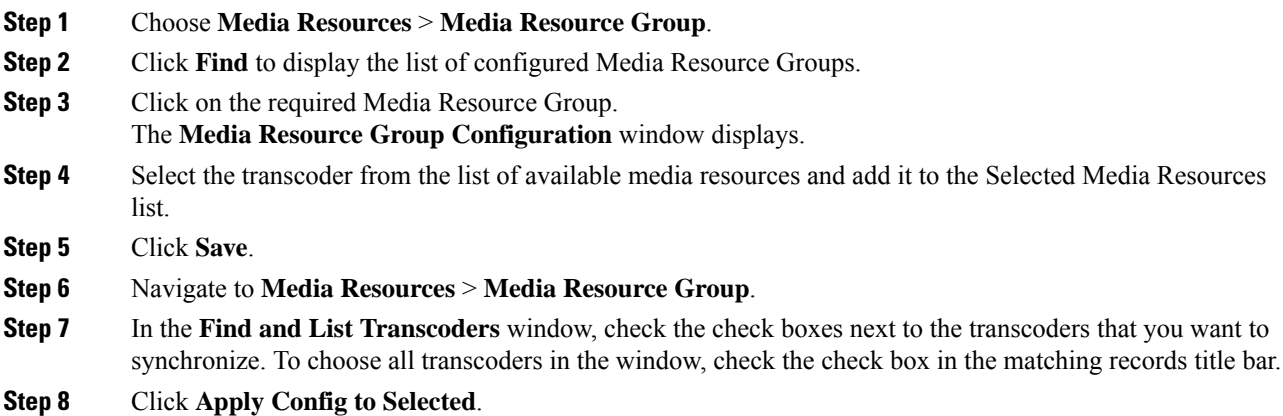

The Apply Configuration Information dialog box displays.

**Step 9** Click **OK**.

#### **What to do next**

Restart the transcoder device.

### **Synchronize Transcoder**

To synchronize a transcoder with the most recent configuration changes, perform the following procedure, which applies any outstanding configuration settings in the least-intrusive manner possible. (For example, a reset/restart may not be required on some affected devices.).

### **Procedure**

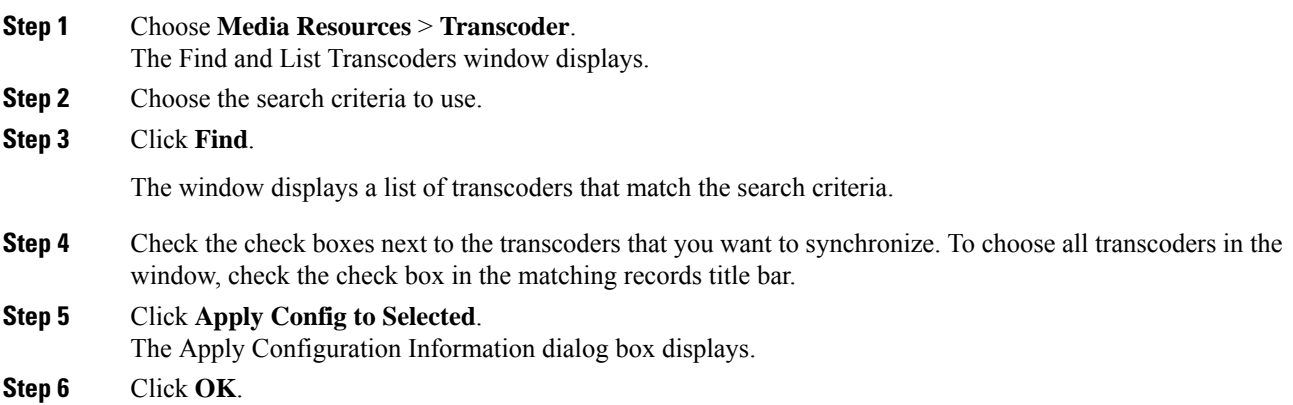

### <span id="page-527-0"></span>**Configure a Software MTP**

This procedure describes the steps to configure a software MTP. For information about configuring a hardware MTP, see Configure [Transcoders,](#page-525-1) on page 492.

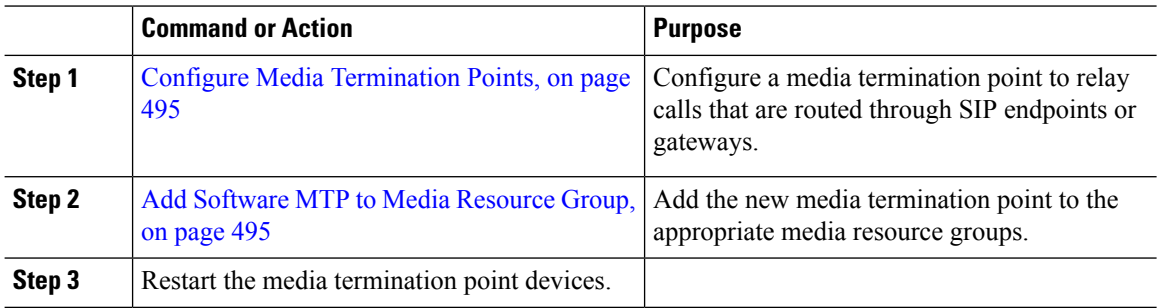

Ш

### <span id="page-528-0"></span>**Configure Media Termination Points**

Use this procedure to configure a software Media Terminiation Point (MTP).

#### **Before you begin**

The Cisco IP Voice Media Streaming service must be running for the software Media Termination Point (MTP) to be active.

Determine the number of MTP resources that are needed and the number of MTP devices that are needed to provide these resources.

### **Procedure**

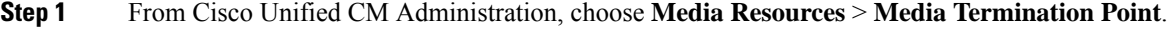

- **Step 2** Do either of the following:
	- Click **Find** and select an existing MTP.
	- Click **Add New** to create a new MTP.
- **Step 3** Assign a **Media Termination Point Name**.
- **Step 4** Assign a **Device Pool**.
- **Step 5** Check the **Trusted Relay Point** check box if you want to designate this MTP as a Trusted Relay Point (TRP).
- **Step 6** Click **Save**.

### <span id="page-528-1"></span>**Add Software MTP to Media Resource Group**

#### **Before you begin**

Configure Media [Termination](#page-528-0) Points, on page 495

### **Procedure**

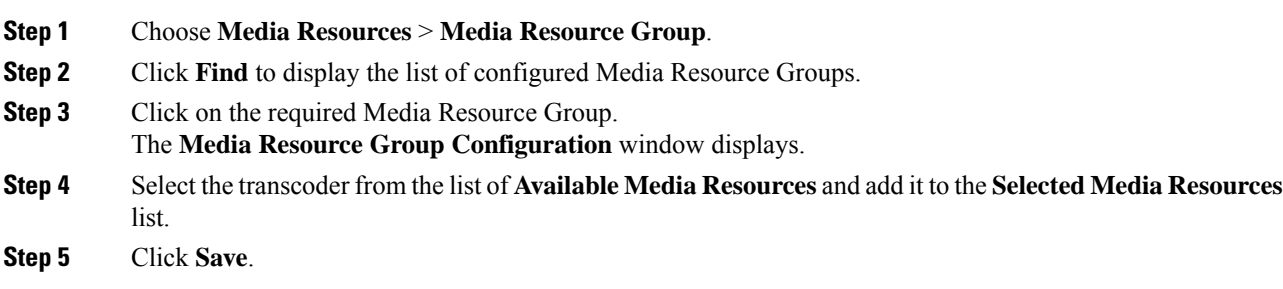

### **What to do next**

Restart the media termination point device.

٦

# <span id="page-529-0"></span>**Transcoders and MTPs Interactions and Restrictions**

### **Transcoder Interactions and Restrictions**

### **Transcoder Interactions and Restrictions**

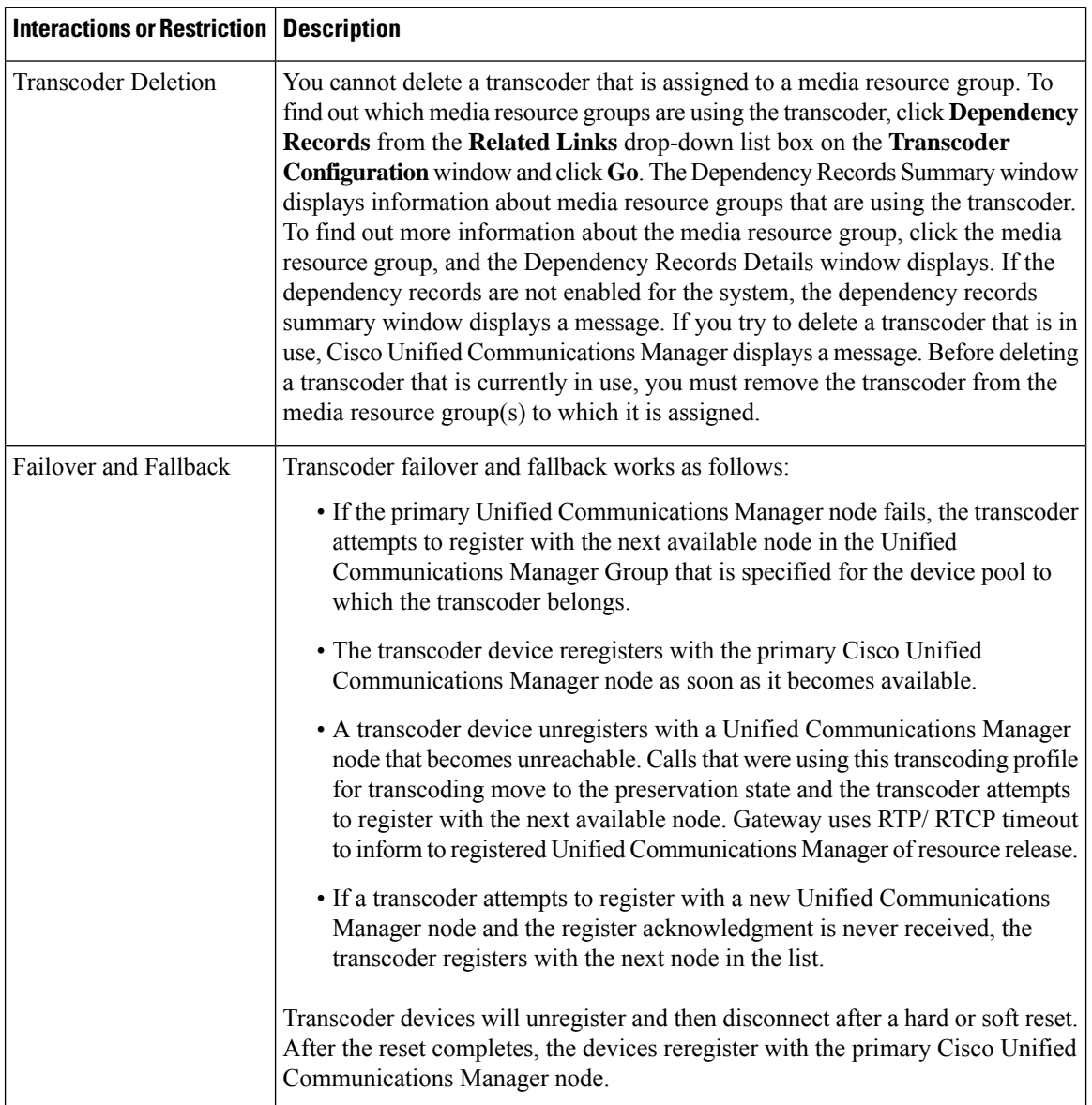

### **Media Termination Points Interactions and Restrictions**

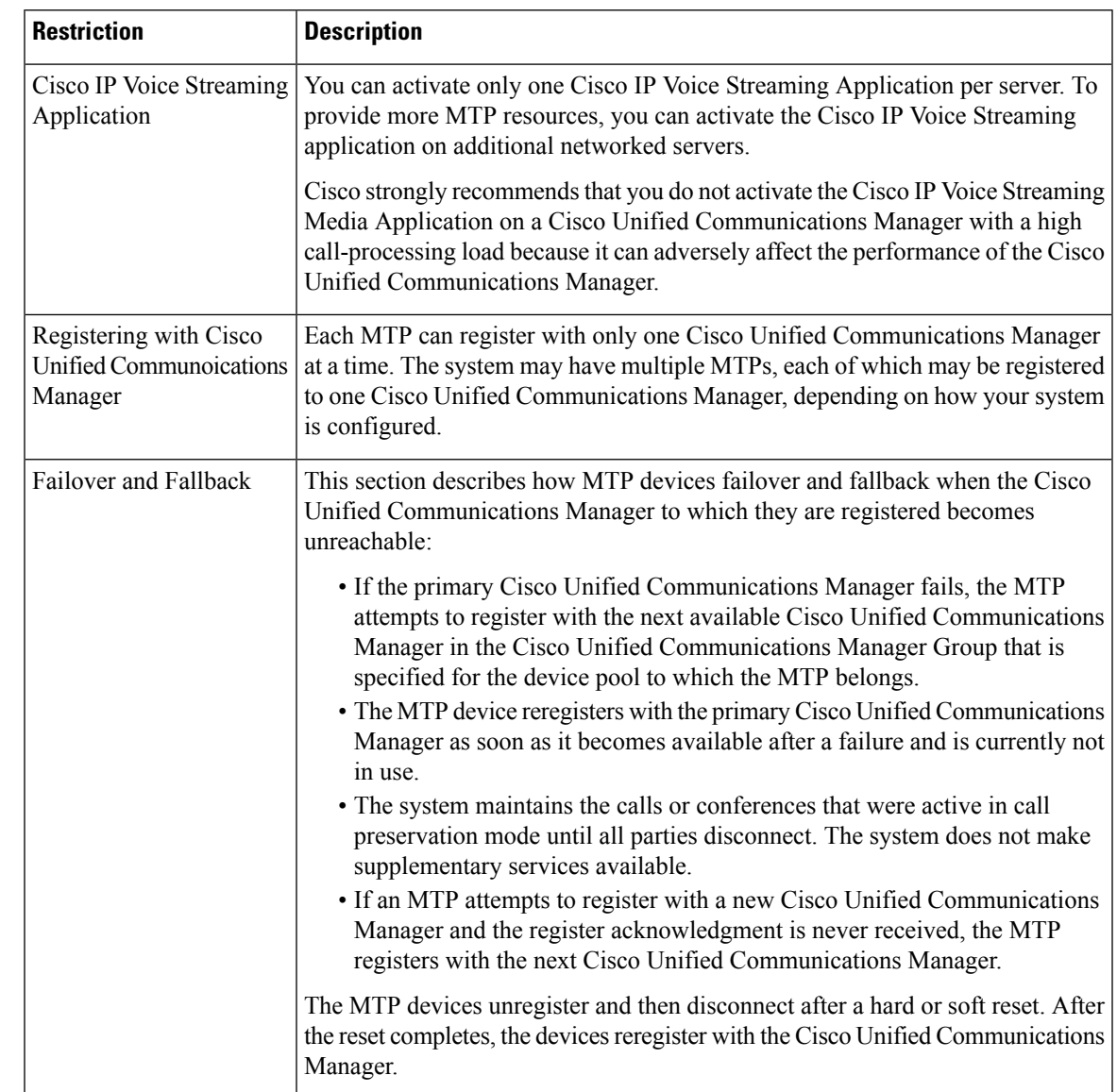

**Table 79: Media Termination Points Interactions and Restrictions**

I

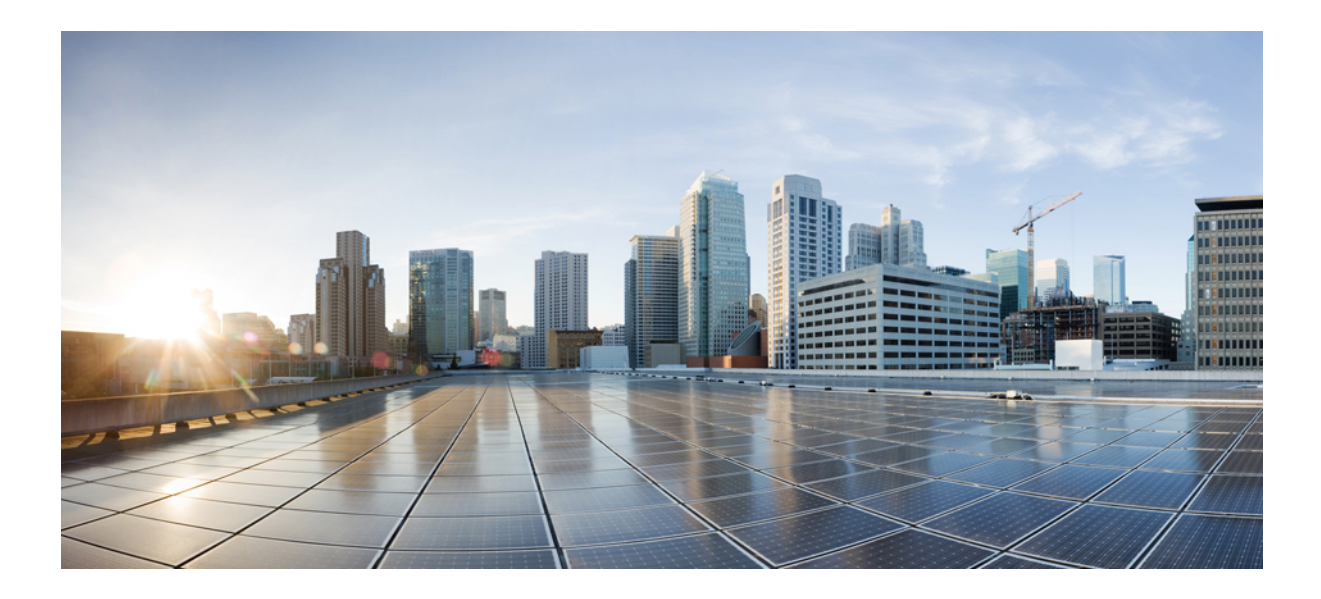

# **<sup>P</sup> ART IX**

# **Register Devices**

- Register Devices [Overview,](#page-534-0) on page 501
- [Configure](#page-536-0) TFTP Servers, on page 503
- Update Device [Defaults,](#page-544-0) on page 511
- Configure [Autoregistration,](#page-548-0) on page 515
- Manual Phone [Registration,](#page-556-0) on page 523
- Configure [Self-Provisioning,](#page-560-0) on page 527

<span id="page-534-0"></span>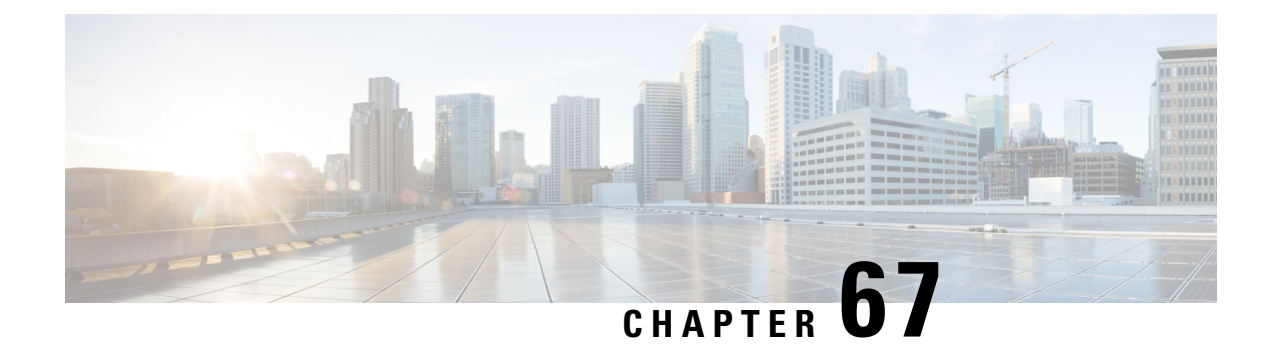

# **Register Devices Overview**

- About [Registering](#page-534-1) Devices, on page 501
- [Registering](#page-534-2) Devices, on page 501

## <span id="page-534-1"></span>**About Registering Devices**

The chapters in this section describe the tasks that you perform to register new endpoint devices and to set up proxy TFTP servers for your endpoints and gateway devices.

You can choose to register new phones manually or use autoregistration. To register more than 100 phones, use the Bulk Administration Tool (BAT).For more information, see *Cisco Unified Communications Manager Bulk Administration Guide* at [http://www.cisco.com/c/en/us/support/unified-communications/](http://www.cisco.com/c/en/us/support/unified-communications/unified-communications-manager-callmanager/products-maintenance-guides-list.html) [unified-communications-manager-callmanager/products-maintenance-guides-list.html](http://www.cisco.com/c/en/us/support/unified-communications/unified-communications-manager-callmanager/products-maintenance-guides-list.html).

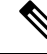

**Note**

You cannot create new settings using BAT, but you can configure phone parameters when you use the BAT to register phones. Make sure that phone settings such as device pool, location, calling search space, button template, and softkey templates have already been configured using Cisco Unified Communications Manager Administration.

# <span id="page-534-2"></span>**Registering Devices**

Complete the following task flows to register devices for your system.

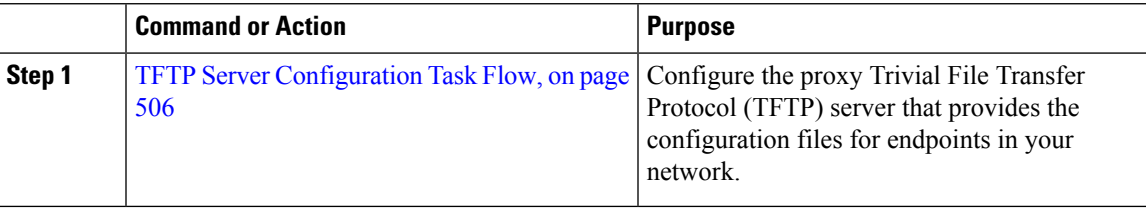

 $\mathbf I$ 

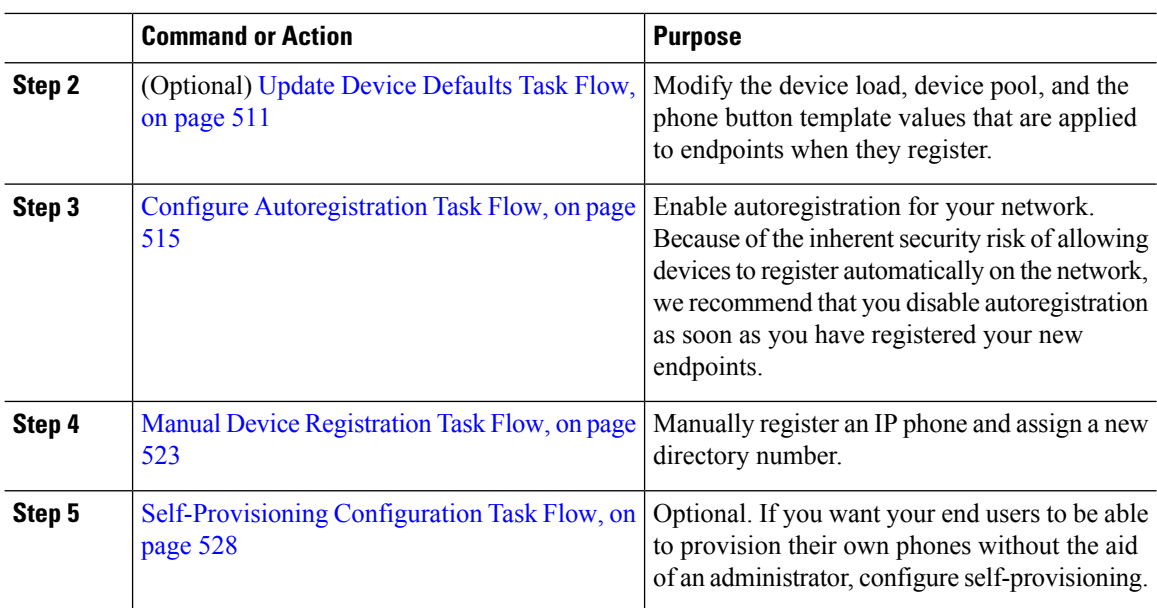

ı

<span id="page-536-0"></span>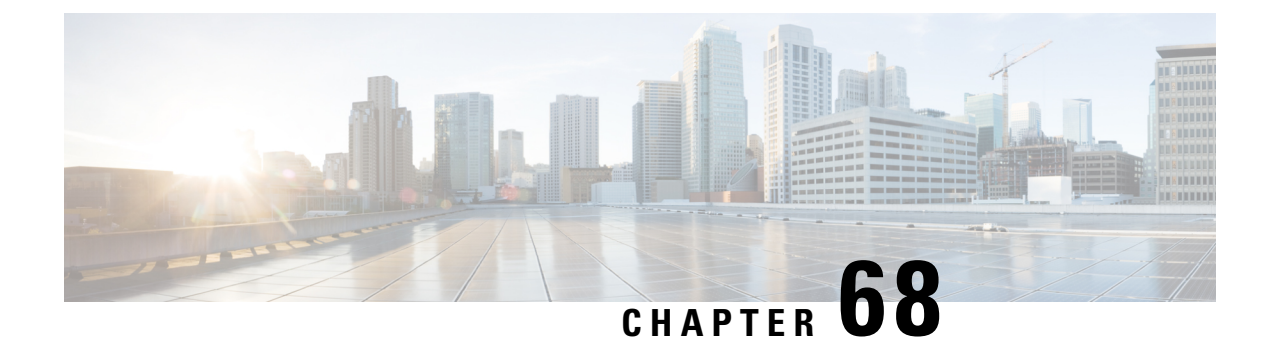

# **Configure TFTP Servers**

- Proxy TFTP [Deployment](#page-536-1) Overview, on page 503
- TFTP Server [Configuration](#page-539-0) Task Flow, on page 506

# <span id="page-536-1"></span>**Proxy TFTP Deployment Overview**

Use a proxy Trivial File Transfer Protocol (TFTP) server to provide the configuration files that endpoints in your network need, such as: dial plans, ringer files, and device configuration files. A TFTP server can be installed in any cluster in your deployment and can service requests from endpoints on multiple clusters. The DHCP scope specifies the IP address of the proxy TFTP server to use to get the configuration files.

### **Redundant and Peer Proxy TFTP Servers**

In a single cluster deployment, the cluster must have at least one proxy TFTP server. You can add another proxy TFTP server to the cluster for redundancy. The second proxy TFTP server is added in option 150 for IPv4. For IPv6, you add the second proxy TFTP server to TFTP Server Addresses sub-option type 1 in the DHCP scope.

In a multiple cluster deployment, you can specify up to three remote proxy TFTP servers as peer clusters of the primary proxy TFTP server. This is useful if you want to configure only one proxy TFTP server for many DHCP scopes, or have only one DHCP scope. The primary proxy TFTP server provides the configuration files for all phones and devices in the network.

You must create a peer relationship between each remote proxy TFTP server and the primary proxy TFTP server.

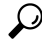

When you configure peer relationships between the remote proxy TFTP servers in your network, keep the relationships hierarchical. Ensure that the peer proxy TFTP servers on the remote clusters do not point to each other to avoid possible looping. For example, if the primary node A has a peer relationship with nodes B and C. You should not create a peer relationship between nodes B and C. If you do, then you have created a loop. **Tip**

### **Proxy TFTP**

In multi-cluster systems, the proxy TFTP service is able provide TFTP files from multiple clusters via a single primary TFTP server. The proxy TFTP can serve as a single TFTP reference for scenarios where a single

subnet or VLAN contains phones from multiple clusters or in any scenario where multiple clusters share the same DHCP TFTP option (150).

The Proxy TFTP service functions as a single-level hierarchy is as illustrated. More complicated multi-level hierarchies are not supported.

**Figure 3: Proxy TFTP Single-Level Hierarchy**

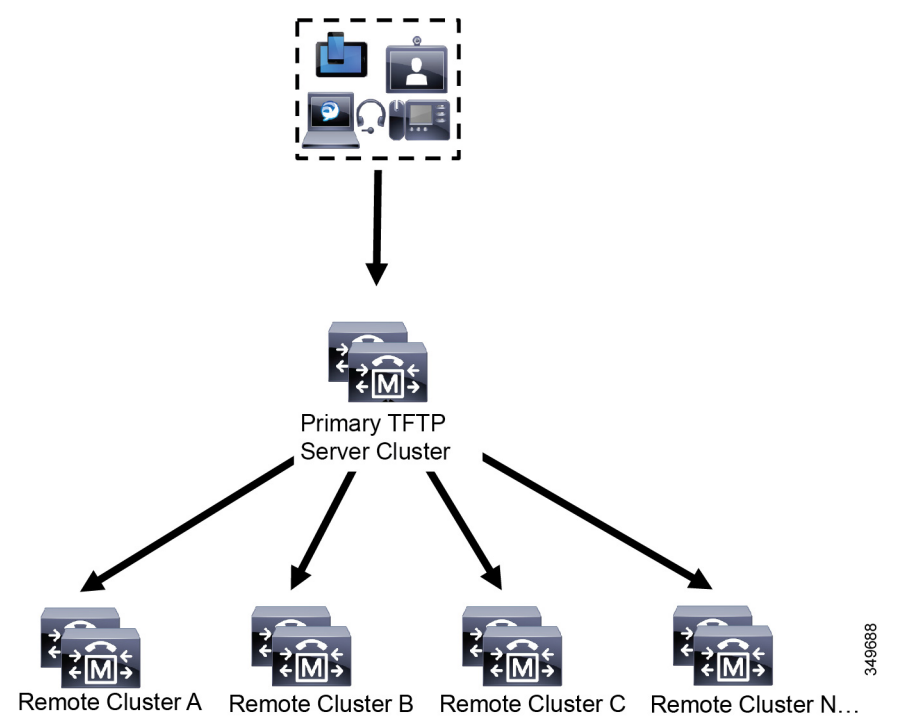

In the above illustration, a group of devices contacts the Primary TFTP server for their configuration files. When it receives a request for TFTP from a device, the primary TFTP looks into its own local cache for the configuration file as well as any other remotely configured clusters such as Remote Cluster A, B, C, or N (any other remote clusters configured).

It is possible to configure any number of remote clusters on the primary TFTP server; however, each remote cluster may contain only up to 3 TFTP IP addresses. The recommended design for redundancy is 2 TFTP servers per cluster, and thus 2 IP addresses per remote cluster on the Primary TFTP server for redundancy.

### **Use Cases and Best Practices**

Consider the following scenarios that detail how Proxy TFTP can be used and the best practices for implementation.

**1.** The cluster can act as just a proxy TFTP cluster with no other purpose. In this case, the cluster has no relationship with the other clusters, and does not process calls.For this scenario, the Remote Cluster TFTP is manually defined and rollback to pre-8.0 is recommended.

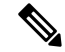

**Note** Autoregistration will not work in this scenario.

**2.** The cluster is a remote cluster that is also acting as a Proxy TFTP server for remote clusters. The remote cluster is manually defined, and Autoregistration should not be enabled.

### **TFTP Support for IPv4 and IPv6 Devices**

We recommend that you enable IPv4 phones and gateways to use the DHCP custom option 150 to discover the TFTP server IP address. Using option 150, gateways and phones discover the TFTP server IP address. For more information, see the documentation that came with your device.

In an IPv6 network, we recommend that you use the Cisco vendor-specific DHCPv6 information to pass the TFTP server IPv6 address to the endpoint. With this method, you configure the TFTP server IP address as the option value.

If you have some endpoints that use IPv4 and some that use IPv6, we recommend that you use DHCP custom option 150 for IPv4 and use the TFTP Server Addresses sub-option type 1, a Cisco vendor-specific information option, for IPv6. If the endpoint obtains an IPv6 address and sends a request to the TFTP server while the TFTPserver is using IPv4 to process requests, the TFTPserver does not receive the request because the TFTP server is not listening for the request on the IPv6 stack. In this case, the endpoint cannot register with Cisco Unified Communications Manager.

There are alternative methods that you could use for your IPv4 and IPv6 devices to discover the IP address of the TFTP server. For example, you could use DHCP option 066 or CiscoCM1 for your IPv4 devices. For your IPv6 devices, other methods include using TFTP Service sub-option type 2 or configuring the IP address of the TFTP server on the endpoint. These alternative methods are not recommended. Consult your Cisco service provider before using any alternative methods.

### **Endpoints and Configuration Files for TFTP Deployments**

SCCP phones, SIP phones and gateways, request a configuration file when they initialize. An updated configuration file gets sent to the endpoint whenever you change the device configuration.

The configuration file contains information such as a prioritized list of Unified Communications Manager nodes, the TCP ports used to connect to those nodes, as well other executables. For some endpoints, the configuration file also contains locale information and URLs for phone buttons, such as: messages, directories, services, and information. Configuration files for gateways contain all the configuration information that the device requires.

### **Security Considerations for Proxy TFTP**

Cisco Proxy TFTP servers handle both signed and unsigned requests and run in either nonsecure mode or mixed mode. The Proxy TFTP Server searches the local file system or database when a phone requests for a file and if not found, sends a request to remote clusters. When the phone requests the server for a common file with names such as ringlist.xml.sgn, locale file, and so on, the server sends a local copy of the file instead of the file itself from the home cluster of the phone.

When receiving files from Proxy TFTP, the phone rejects the file due to a signature verification failure because the file has the signature of the proxy server which doesn't match the Initial Trust List (ITL) of the phone. To resolve this issue, you can either disable Security By Default (SBD) for the Phone or import Proxy TFTP's callmanager certificate to new (remote/home) clusters phone-sast-trust. Then the phones can reachout to Trust Verification Service (TVS) and trust the Proxy TFTP certificats. Bulk certificate exchange is needed if EMCC is enabled on the deployment

To disable Security by Default, see "Update ITL File for Cisco Unified IP Phones" section the [Security](https://www.cisco.com/c/en/us/support/unified-communications/unified-communications-manager-callmanager/products-maintenance-guides-list.html) Guide for Cisco Unified [Communications](https://www.cisco.com/c/en/us/support/unified-communications/unified-communications-manager-callmanager/products-maintenance-guides-list.html) Manager.

#### **Proxy TFTP in Mixed Mode**

TFTP servers on remote clusters that are running in mixed mode must have the primary Proxy TFTP server certificates added to their Cisco Certificate Trust List (CTL) file. Otherwise, endpoints that are registered to a cluster where security is enabled will be unable to download the files that they need. To achieve this update CTL file after performing bulk import-export of certificates.

For more information, see "Bulk Certificate Export" section in the [Security](https://www.cisco.com/c/en/us/support/unified-communications/unified-communications-manager-callmanager/products-maintenance-guides-list.html) Guide for Cisco Unified [Communications](https://www.cisco.com/c/en/us/support/unified-communications/unified-communications-manager-callmanager/products-maintenance-guides-list.html) Manager when migrating IP phones between clusters to perform the bulk certificate export.

#### **Moving Phones Between Clusters in Proxy TFTP Environment**

When moving phones from one Remote Cluster to another in a Proxy TFTP environment, perform the following:

- **1.** Add Phone details to Remote Cluster B (destination cluster).
- **2.** Delete Phone details from Remote Cluster A (source cluster).

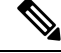

**Note**

The phone's configuration in the Proxy TFTP takes 30 minutes to expire. To avoid any file not found response, you can restart Proxy Cluster's TFTP services.

**3.** Reset Phones to download configuration files from Remote Cluster B and register to Remote Cluster B.

### <span id="page-539-0"></span>**TFTP Server Configuration Task Flow**

You can let the system dynamically configure the proxy TFTP server if you have Extension Mobility Cross Cluster (EMCC) configured for your cluster. If you don't, then you can set up the TFTP server and set the security mode manually.

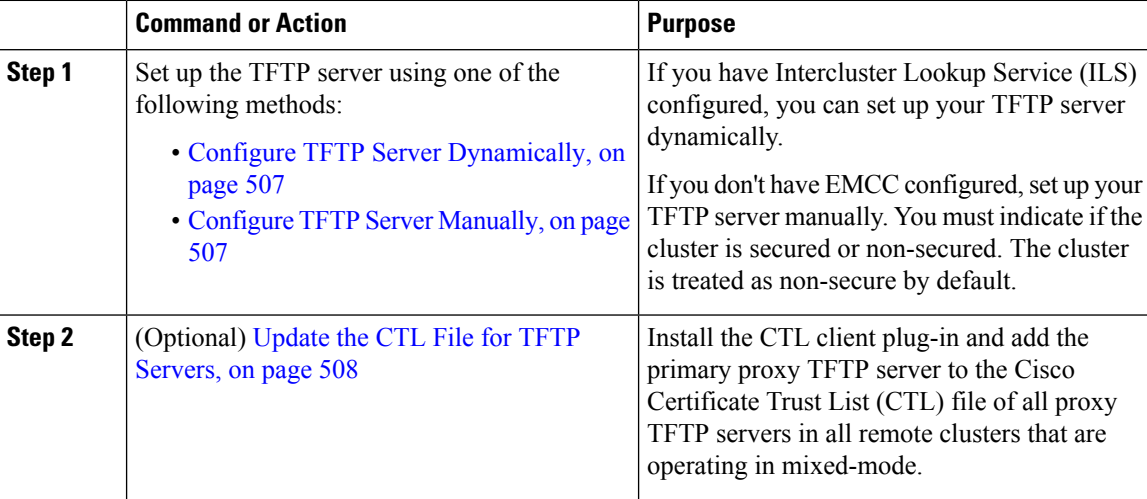
П

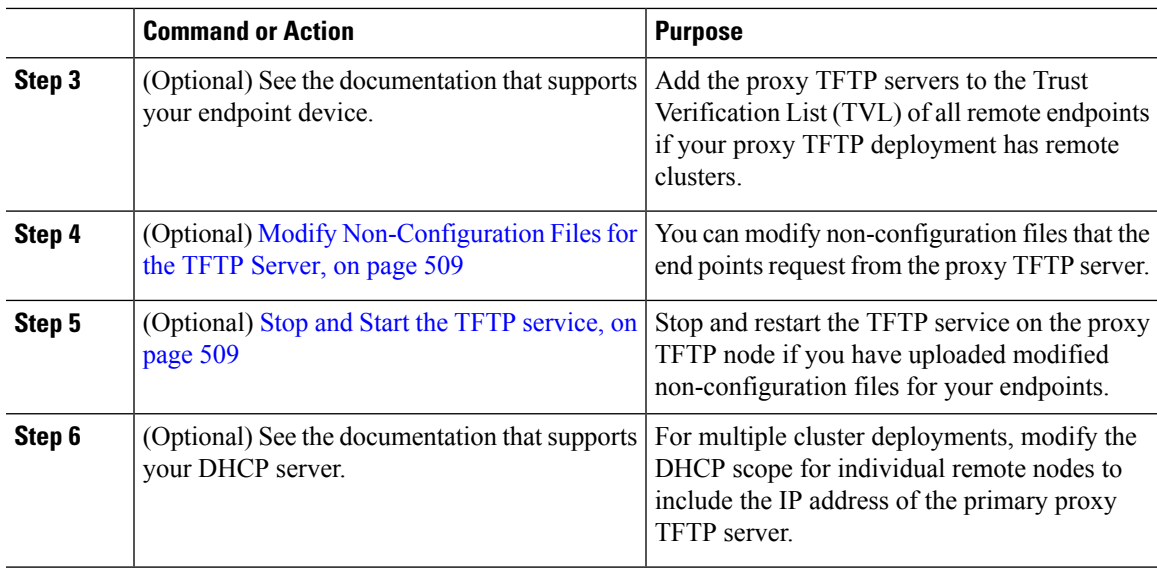

### **Configure TFTP Server Dynamically**

You can configure a Cisco proxy TFTP server dynamically if you have Intercluster Lookup Service (ILS) configured for your network.

### **Before you begin**

Configure EMCC for your network. For more information, see the *Features and Services Guide for Cisco Unified Communications Manager* at [http://www.cisco.com/c/en/us/support/unified-communications/](http://www.cisco.com/c/en/us/support/unified-communications/unified-communications-manager-callmanager/products-maintenance-guides-list.html) [unified-communications-manager-callmanager/products-maintenance-guides-list.html](http://www.cisco.com/c/en/us/support/unified-communications/unified-communications-manager-callmanager/products-maintenance-guides-list.html).

### **Procedure**

In Cisco Unified Communications Manager Administration, choose **Advanced Features** > **Cluster View** > **Update Remote Cluster Now**. The TFTP server is automatically configured for the cluster.

### **What to do next**

You must add any remote proxy TFTP servers to the Trust Verification Lists (TVL) of the endpoints; otherwise, they will not accept the configuration files from the proxy TFTP server that is on a remote cluster. See the documentation that supports your endpoint device for instructions.

### **Configure TFTP Server Manually**

To configure TFTP in your network when you don't have EMCC configured, you must use the manual procedure.

You set up peer relationships between the primary proxy TFTP server and other TFTP servers from the Cluster View. You can add up to three peer TFTP servers.

Each remote TFTP server in the proxy TFTP deployment must include a peer relationship to the primary proxy TFTP server. To avoid creating a loop, ensure that the peer TFTP servers on the remote clusters do not point to each other.

#### **Procedure**

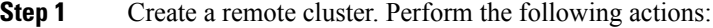

- a) From Cisco Unified CM Administration, select **Advanced Features** > **Cluster View**.
- b) Click **Add New**. The **Remote Cluster Configuration** window appears.
- c) Enter a cluster ID and a Fully Qualified Domain Name (FQDN) of up to 50 characters for the TFTP server, then click **Save**.

Valid values for the cluster ID include alphanumeric characters, period (.), and hyphen (-). Valid values for the FQDN include alphanumeric characters, period (.), dash (-), asterisk (\*), and space.

d) (Optional) In the **Remote Cluster Service Configuration** window, enter a description of up to 128 characters for the remote cluster.

Do not use quotes ("), closed or open angle brackets ( $>$ ), backslash (\), dash (-), ampersand ( $\&$ ), or the percent sign (%).

- **Step 2** Check the **TFTP** check box to enable TFTP for the remote cluster.
- **Step 3** Click **TFTP**.
- **Step 4** In the **Remote Cluster Service Manually Override Configuration** window, select **Manually configure remote service addresses**.
- **Step 5** Enter the IP addresses of the TFTP server to create a peer relationships to those TFTP servers. You can enter up to three TFTP server IP addresses.
- **Step 6** (Optional) Check the **Cluster is Secure** check box if the proxy TFTP server is deployed in a secured cluster. **Step 7** Click **Save**.

#### **What to do next**

You must add any remote TFTP servers to the Trust Verification Lists (TVL) of the endpoints; otherwise, they will not accept the configuration files from the proxy TFTP server that is on a remote cluster. See the documentation that supports your endpoint device for instructions.

### **Update the CTL File for TFTP Servers**

Update the CTL file from publisher node by running utils  $ct$  in each cluster which is in mixed mode. Make sure that a complete security network is attained between the Proxy TFTP server and all the clusters, that is bulk import and export exchange of certificates between Proxy and remote clusters.

While using CTLClient, you must add the primary TFTP server or the IP address of the primary TFTP server to the Cisco Certificate Trust List (CTL) file of all TFTP servers in remote clusters that are running in mixed mode. This is necessary so that endpoints in security-enabled clusters can successfully download their configuration files.

Ш

For more information about security and using the Cisco CTL CLI, see the "About Cisco CTL Setup" section in the Security Guide for Cisco Unified [Communications](https://www.cisco.com/c/en/us/support/unified-communications/unified-communications-manager-callmanager/products-maintenance-guides-list.html) Manager.

#### **Procedure**

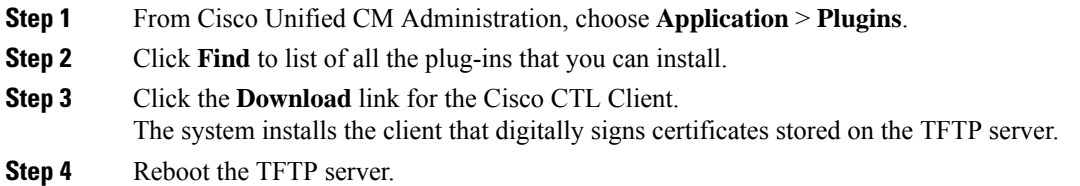

### <span id="page-542-0"></span>**Modify Non-Configuration Files for the TFTP Server**

You can modify a non-configuration file, such as a load file or RingList. xml, that the endpoints request from the proxy TFTP server. After you complete this procedure, upload the modified files to the TFTP directory of the proxy TFTP server.

### **Procedure**

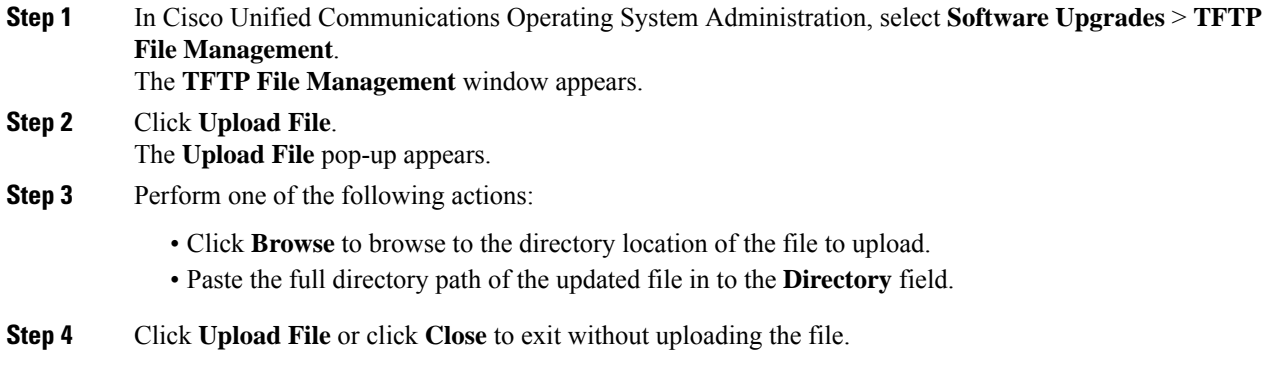

### **What to do next**

Stop and restart the Cisco TFTP service on the proxy TFTP node using Cisco Unified Serviceability Administration.

### <span id="page-542-1"></span>**Stop and Start the TFTP service**

Use the following procedure to stop and restart the TFTP service on the proxy TFTP node.

For more information about service activation, deactivation, and restarts, see the *Cisco Unified Serviceability Administration Guide* at [http://www.cisco.com/c/en/us/support/unified-communications/](http://www.cisco.com/c/en/us/support/unified-communications/unified-communications-manager-callmanager/products-maintenance-guides-list.html) [unified-communications-manager-callmanager/products-maintenance-guides-list.html](http://www.cisco.com/c/en/us/support/unified-communications/unified-communications-manager-callmanager/products-maintenance-guides-list.html).

 $\mathbf I$ 

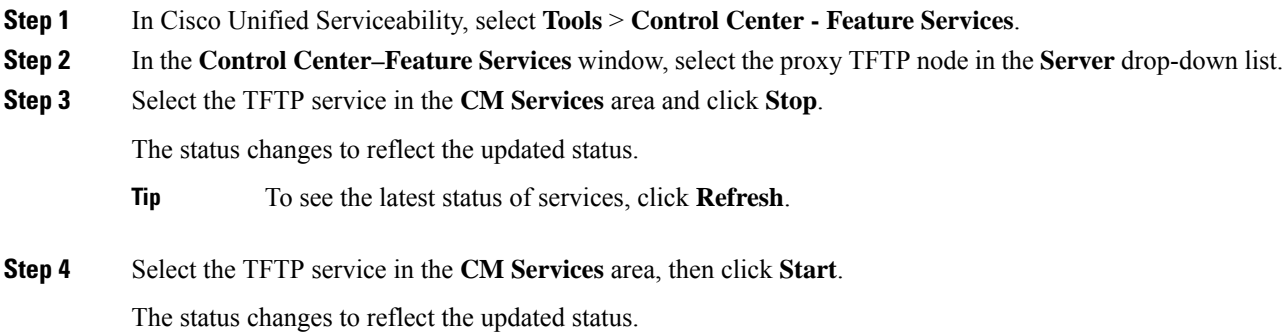

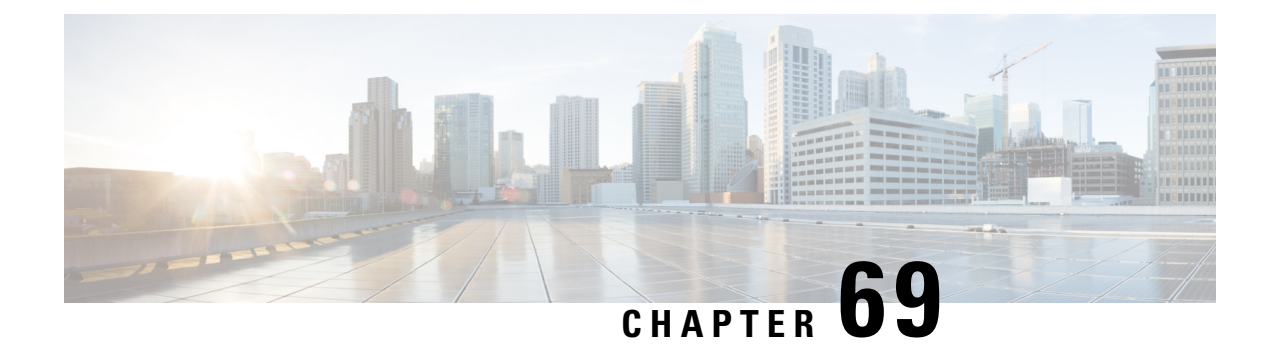

# **Update Device Defaults**

- Device Defaults [Overview,](#page-544-0) on page 511
- Update Device [Defaults](#page-544-1) Task Flow, on page 511

# <span id="page-544-0"></span>**Device Defaults Overview**

Each device that registers with a Cisco Unified Communications Manager node is configured with the defaults for that type of device. Device defaults are applied to all auto-registering devices in the cluster. After registration, you can change the device's configuration.

You cannot create new device defaults or delete existing ones, but you can change the default settings that get applied to devices that auto-register.

These are the device default settings that you can change.

- Device load
- Device pool
- Phone button template

Installing a Cisco Unified Communications Manager automatically sets device defaults.

# <span id="page-544-1"></span>**Update Device Defaults Task Flow**

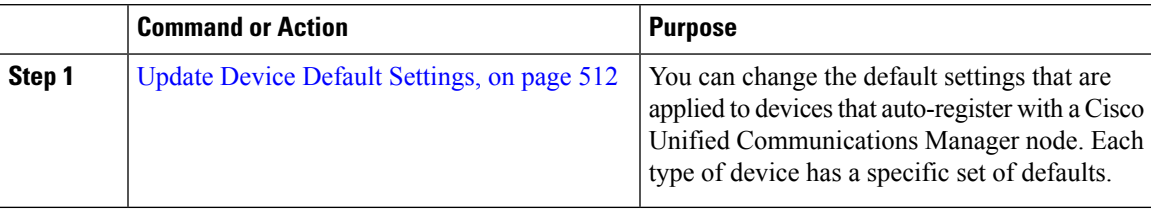

### <span id="page-545-0"></span>**Update Device Default Settings**

Use this procedure to configure Device Default settings that allow you to assign default firmware loads, default device pools, softkey templates and the registration method: auto registration.

### **Before you begin**

Before updating the device default settings, perform any of the following tasks that apply to your system.

- Add new firmware files for the devices to the TFTP server.
- If you use device defaults to assign a firmware load that does not exist in the directory, those devices will fail to load the assigned firmware.
- Configure new device pools. If the device is a phone, configure new phone templates.

### **Procedure**

- **Step 1** In Cisco Unified CM Administration, select **Device** > **Device Settings** > **Device Defaults**.
- **Step 2** In the **Device Defaults** Configuration window, modify the applicable settings for the type of device that you want to update, then click **Save**. For field descriptions, see the online help.
	- Load Information
	- Device Pool
	- Phone Template
- **Step 3** Click the **Reset** icon that appears to the left of the device name to reset all the devices of that type and load the new defaults to all devices of that type on all nodes in the cluster.

If you do not reset all devices, then only new devices that auto-register on the node are configured with the updated default values.

### **Device Defaults Settings**

#### **Table 80: Device Defaults Settings**

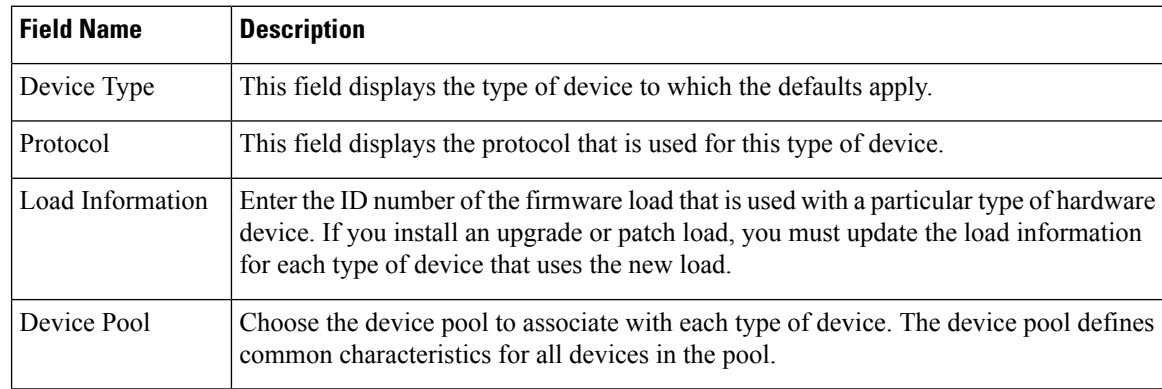

I

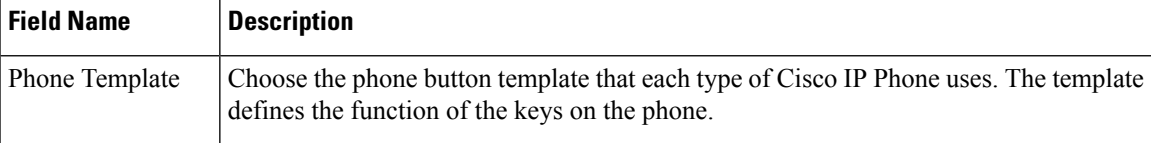

 $\mathbf I$ 

ı

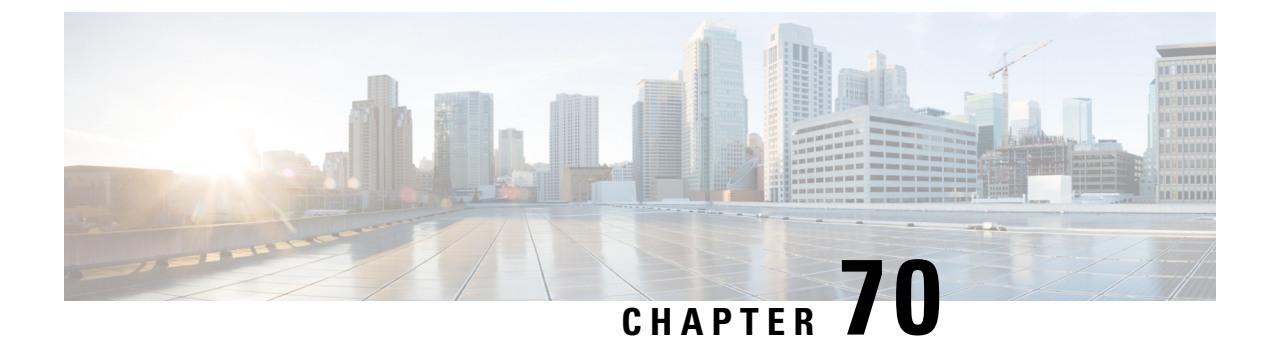

# **Configure Autoregistration**

- [Autoregistration](#page-548-0) Overview, on page 515
- Configure [Autoregistration](#page-548-1) Task Flow, on page 515

# <span id="page-548-0"></span>**Autoregistration Overview**

Autoregistration allows Unified Communications Manager to automatically assign directory numbers to new phones when you plug those phones in to your network.

Autoregistration is enabled on secure mode now. This enhancement provides greater security for your system because you can secure your cluster while provisioning new phones. It also simplifies the registration process because you don't have to disable cluster security to register new phones.

If you create a device pool that allows only 911 (emergency) and 0 (operator) calls, you can use that to prevent unauthorized endpoints from connecting to your network when autoregistration is enabled. New endpoints can register to this pool, but their access is limited. Unauthorized access by rogue devices that continuously boot in and attempt to register to your network is prevented. You can move a phone that has auto-registered to a new location and assign it to a different device pool without affecting its directory number.

The system doesn't know whether the new phones that are auto-registering are running SIP or SCCP, so you must specify this when you enable autoregistration. Devices that support both SIP and SCCP (such as Cisco IP Phones 7911, 7940, 7941, 7960, 7961, 7970, and 7971) auto-register with the protocol that is specified in the enterprise parameter called Auto Registration Phone Protocol.

Devices that support only a single protocol will auto-register with that protocol. The Auto Registration Phone Protocol setting is ignored. For example, any Cisco IP Phones that support SCCP only will autoregister with SCCP even if the Auto Registration Phone Protocol parameter is set to SIP.

We recommend that you use autoregistration to add fewer than 100 phones to your network. To add more than 100 phones, use the Bulk Administration Tool (BAT). For more information, see *Cisco Unified Communications Manager Bulk Administration Guide* at [http://www.cisco.com/c/en/us/support/](http://www.cisco.com/c/en/us/support/unified-communications/unified-communications-manager-callmanager/products-maintenance-guides-list.html) [unified-communications/unified-communications-manager-callmanager/products-maintenance-guides-list.html.](http://www.cisco.com/c/en/us/support/unified-communications/unified-communications-manager-callmanager/products-maintenance-guides-list.html)

# <span id="page-548-1"></span>**Configure Autoregistration Task Flow**

Enabling autoregistration carries a security risk. Enable autoregistration only for brief periods while you add new endpoints to the network.

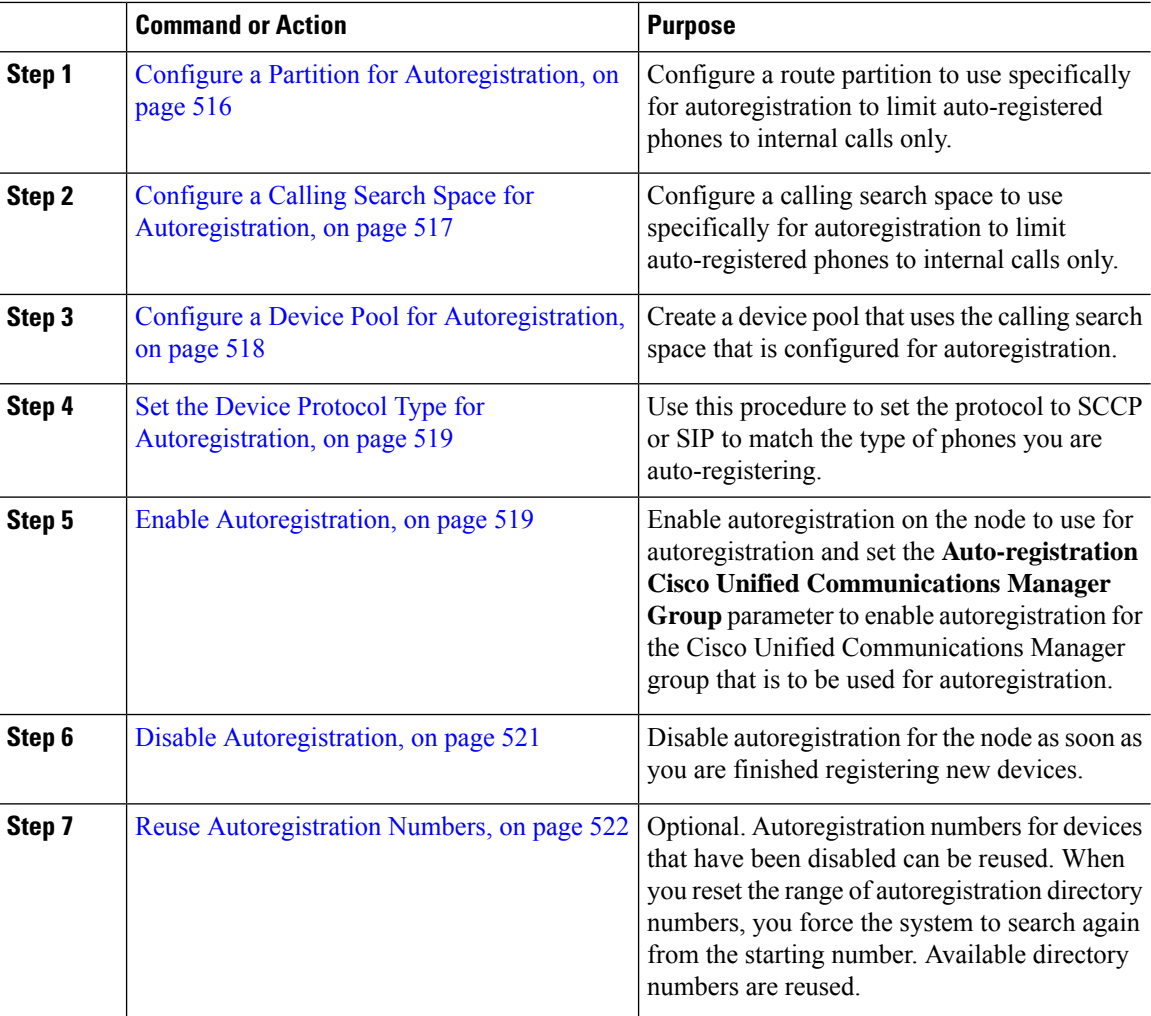

### **Procedure**

### <span id="page-549-0"></span>**Configure a Partition for Autoregistration**

Configure a route partition to use specifically for autoregistration to limit auto-registered phones to internal calls only.

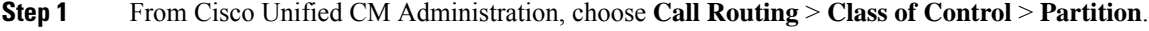

- **Step 2** Click **Add New** to create a new partition.
- **Step 3** In the **Partition Name, Description** field, enter a name for the partition that is unique to the route plan. Partition names can contain alphanumeric characters, as well as spaces, hyphens (-), and underscore characters (\_). See the online help for guidelines about partition names.
- **Step 4** Enter a comma (,) after the partition name and enter a description of the partition on the same line.

The description can contain up to 50 characters in any language, but it cannot include double quotes ("), percentage sign (%), ampersand ( $\&$ ), backslash (\), angle brackets ( $\&$ ), or square brackets ([ ]). If you do not enter a description, Cisco Unified Communications Manager automatically enters the partition name in this field.

- **Step 5** To create multiple partitions, use one line for each partition entry.
- **Step 6** From the **Time Schedule** drop-down list, choose a time schedule to associate with this partition. The time schedule specifies when the partition is available to receive incoming calls. If you choose **None**, the partition remains active at all times.
- **Step 7** Select one of the following radio buttons to configure the **Time Zone**:
	- **Originating Device—When you select this radio button, the system compares the time zone of the calling** device to the **Time Schedule** to determine whether the partition is available is available to receive an incoming call.
	- **Specific Time Zone**—After you select this radio button, choose a time zone from the drop-down list. The system compares the chosen time zone to the **Time Schedule** to determine whether the partition is available is available to receive an incoming call.

**Step 8** Click **Save**.

### **What to do next**

Configure a Calling Search Space for [Autoregistration,](#page-550-0) on page 517

### <span id="page-550-0"></span>**Configure a Calling Search Space for Autoregistration**

Configure a calling search space to use specifically for autoregistration to limit auto-registered phones to internal calls only.

### **Before you begin**

Configure a Partition for [Autoregistration,](#page-549-0) on page 516

### **Procedure**

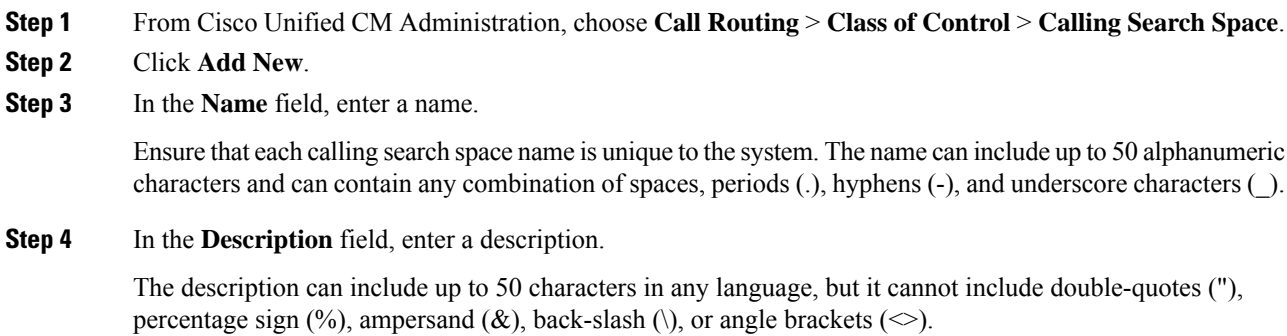

### **Step 5** From the **Available Partitions** drop-down list, perform one of the following steps:

• For a single partition, select that partition.

- For multiple partitions, hold down the **Control (CTRL)** key, then select the appropriate partitions.
- **Step 6** Select the down arrow between the boxes to move the partitions to the **Selected Partitions** field.
- **Step 7** (Optional) Change the priority of selected partitions by using the arrow keys to the right of the **Selected Partitions** box.
- **Step 8** Click **Save**.

### **What to do next**

Configure a Device Pool for [Autoregistration,](#page-551-0) on page 518

#### **Related Topics**

Class of [Service,](#page-148-0) on page 115

### <span id="page-551-0"></span>**Configure a Device Pool for Autoregistration**

You can use the Default device pool for autoregistration or configure separate device pools for SIP and SCCP devices to use for autoregistration.

To configure the Default device pool for autoregistration, assign the Default Cisco Unified Communications Manager Group and the autoregistration calling search space (CSS) to the Default device pool. If you choose to configure a separate default device pool for SIP and SCCP devices, use the default device pool values.

#### **Before you begin**

Configure a Calling Search Space for [Autoregistration,](#page-550-0) on page 517

### **Procedure**

- **Step 1** From Cisco Unified Communications Manager Administration, choose **System** > **Device Pool**.
- **Step 2** To modify the Default device pool for autoregistration, perform the following actions:
	- a) Click **Find**, then select **Default** from the list of device pools.
	- b) In the **Device Pool Configuration** window, select the CSS to be used for autoregistration in the **Calling Search Space for Auto-registration** field, then click **Save**.

**Step 3** To create a new device pool for autoregistration, perform the following actions:

- a) Click **Add New**.
- b) In the **Device Pool Configuration** window, enter a unique name for the device pool.

You can enter up to 50 characters, which include alphanumeric characters, periods  $(.)$ , hyphens  $(-)$ , underscores (\_), and blank spaces.

- c) Set the following fields to match the Default device pool. See the online help for field descriptions.
	- In **Cisco Unified Communications Manager Group**, select **Default**.
	- In **Date/Time Group**, select **CMLocal**
	- In **Region**, select **Default**.

d) Select the CSS to be used for autoregistration in the **Calling Search Space for Auto-registration** field, then click **Save**.

#### **What to do next**

Set the Device Protocol Type for [Autoregistration,](#page-552-0) on page 519

### <span id="page-552-0"></span>**Set the Device Protocol Type for Autoregistration**

If you have SIP and SCCP devices to auto-register, you must first set the Auto Registration Phone Protocol parameter to SCCP and install all the devices that are running SCCP. Then change the Auto Registration Phone Protocol parameter to SIP and auto-register all the devices that are running SIP.

#### **Before you begin**

Configure a Device Pool for [Autoregistration,](#page-551-0) on page 518

### **Procedure**

- **Step 1** In Cisco Unified Communications Manager Administration, select **System** > **Enterprise Parameters**.
- **Step 2** In the **Enterprise Parameters Configuration** window, select either **SCCP** or **SIP** in the **Auto Registration Phone Protocol** drop-down list, then click **Save**.

### **What to do next**

Enable [Autoregistration,](#page-552-1) on page 519

### <span id="page-552-1"></span>**Enable Autoregistration**

When you enable autoregistration, you must specify a range of directory numbers that get assigned to the new endpoints asthey connect to the network. As each new endpoint connects, the next available directory number is assigned. After all the available autoregistration directory numbers are used up, no more endpoints can auto-register.

New endpoints auto-register with the first Unified Communications Manager node in the group that has the **Auto-Registration Cisco Unified Communications Manager Group** setting enabled. That node then automatically assigns each auto-registered endpoint to a default device pool according to the device type.

#### **Before you begin**

Set the Device Protocol Type for [Autoregistration,](#page-552-0) on page 519

- Create a device pool, calling search space, and route partition that restricts the access of devices that are auto-registering to allow only internal calls.
- Ensure that directory numbers are available in the autoregistration range.
- Ensure that there are enough license points available to register the new phones.
- Check that the correct phone image names for SIP and SCCP appear on the **Device Defaults Configuration** window. Although most of the common device configuration files should be available on the TFTP server, make sure that the configuration files for your devices are there.
- Ensure that the Cisco TFTP server is up and running and that the DHCP option for TFTP specifies the correct server.

### **Procedure**

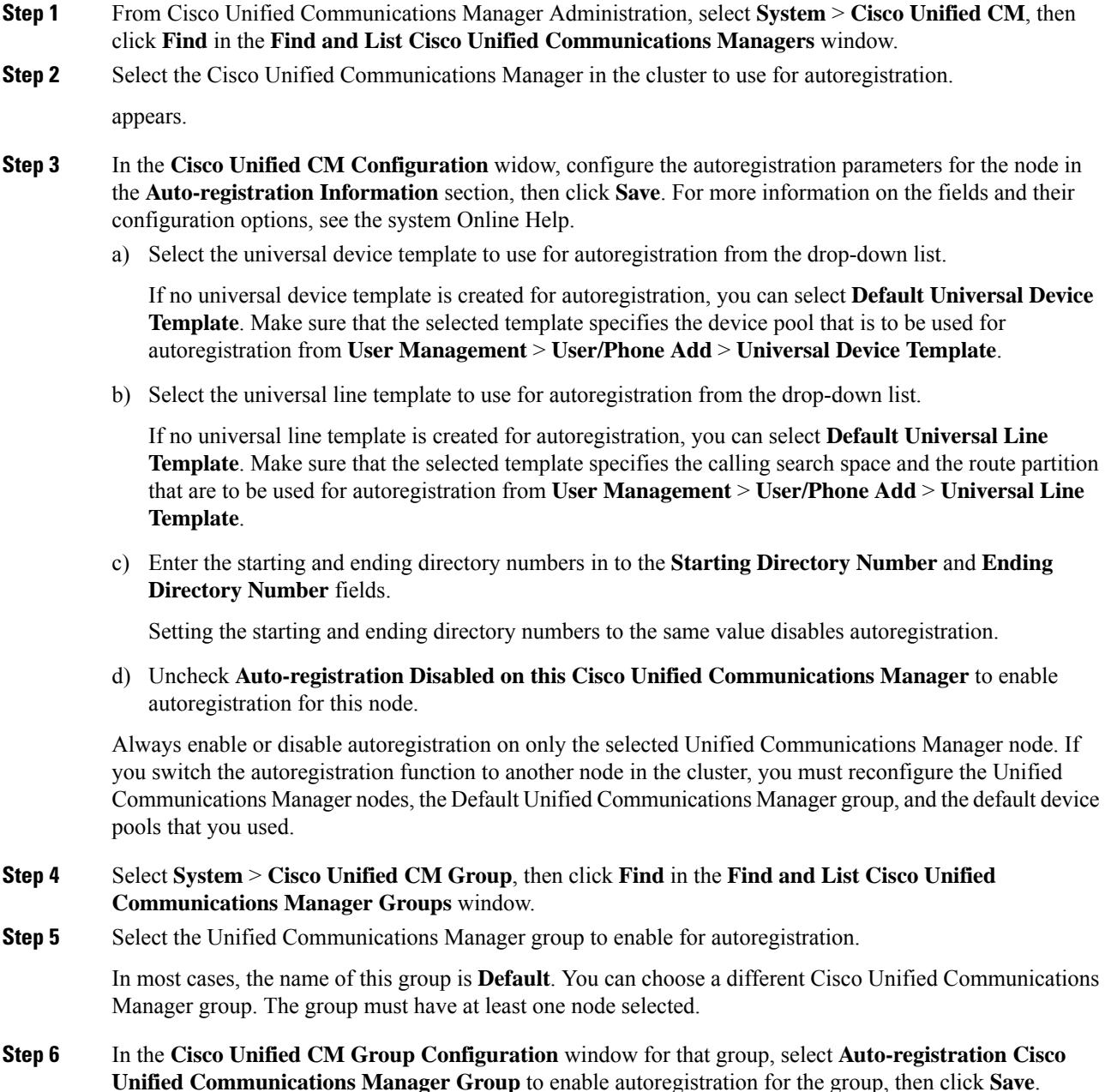

**System Configuration Guide for Cisco Unified Communications Manager, Release 11.5(1)**

Ensure that the **Selected Cisco Unified Communications Managers** list contains the node that you configured for autoregistration. Use the arrows to move the node to appear in the list. The Unified Communications Manager nodes get selected in the order in which they are listed. **Save** your changes. **Tip**

**Step 7** Install the devices that you want to auto-register.

You can proceed to reconfigure the auto-registered phones and assign them to their permanent device pools. The directory number that is assigned to the phone does not change when you change the phone location. **Note**

To register phones of a different type, change the device protocol type and install those devices before disabling autoregistration. **Note**

### <span id="page-554-0"></span>**Disable Autoregistration**

Disable autoregistration for the node as soon as you are finished registering new devices.

### **Before you begin**

Enable [Autoregistration,](#page-552-1) on page 519

### **Procedure**

- **Step 1** In Cisco Unified Communications Manager Administration, select **System** > **Cisco Unified CM**, then click **Find** in the **Find and List Cisco Unified CM** window.
- **Step 2** Select the **Cisco Unified Communications Manager** from the list of nodes.
- **Step 3** In the **Cisco Unified CM Configuration** widow for the selected node, check the **Auto-registration Disabled on this Cisco Unified Communications Manager** check box to disable autoregistration for this node, then click **Save**.
	- Setting the same value in the**Starting Directory Number** and **Ending Directory Number** fields also disables autoregistration. **Tip**

### **What to do next**

Optional. If you manually changed the directory number of an auto-registered device, or if you delete that device from the database, you can reuse the directory number. For details, see Reuse [Autoregistration](#page-555-0) Numbers, on [page](#page-555-0) 522.

### <span id="page-555-0"></span>**Reuse Autoregistration Numbers**

When you connect a new device to the network, the system assigns the next available autoregistration directory number to that device. If you manually change the directory number of an auto-registered device, or if you delete that device from the database, the autoregistration directory number of that device can be reused.

When a device attempts to auto-register, the system searches the range of autoregistration numbers that you specified and tries to find the next available directory number to assign to the device. It begins the search with the next directory number in sequence after the last one that was assigned. If it reaches the ending directory number in the range, the system continues to search from the starting directory number in the range.

You can reset the range of autoregistration directory numbers and force the system to search from the starting number in the range.

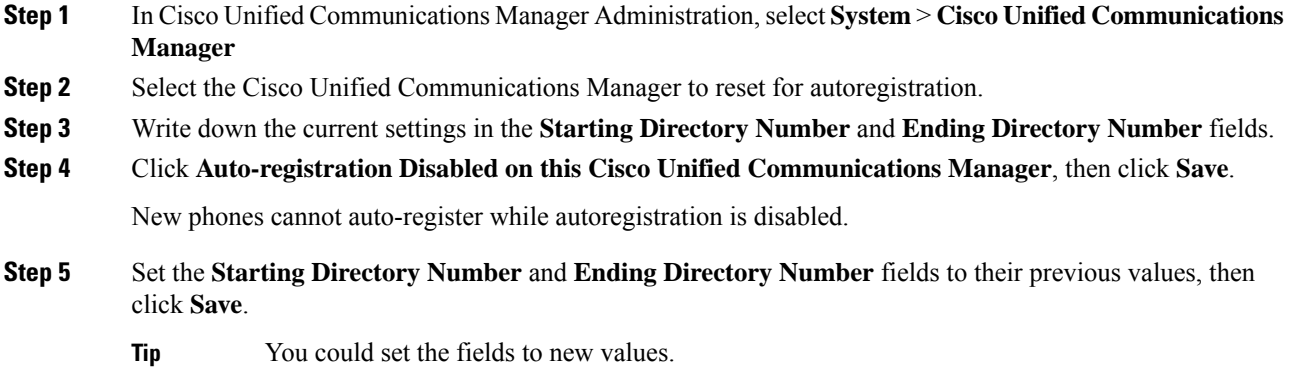

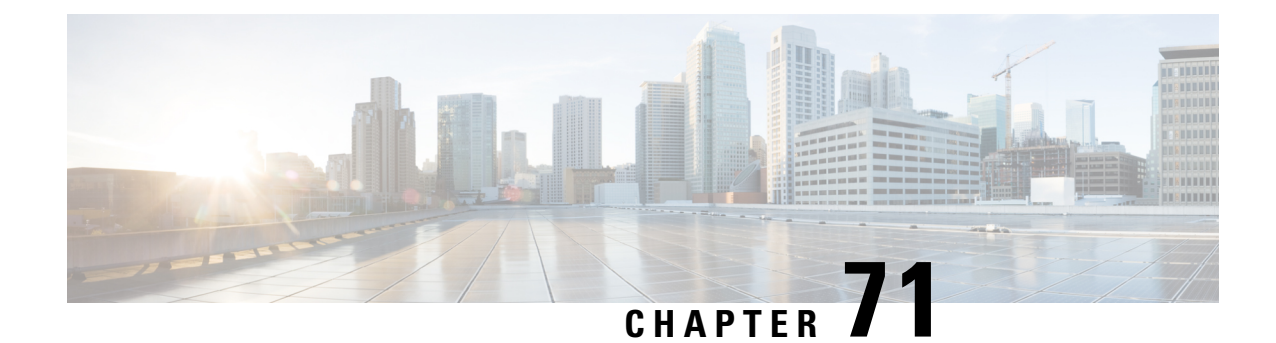

# **Manual Phone Registration**

- Manual Phone [Registration](#page-556-0) Overview, on page 523
- Manual Device [Registration](#page-556-1) Task Flow, on page 523

# <span id="page-556-0"></span>**Manual Phone Registration Overview**

To manually register a new Cisco IPPhone, you must add the phone to the Unified Communications Manager node using Unified Communications Manager, then configure the directory number for the phone.

You should have already set up the new phone with the proxy TFTP server IP address so that the new phone knows how to locate the Unified Communications Manager node. See the *Cisco IP Phone Administration Guide* for your phone series.

# <span id="page-556-1"></span>**Manual Device Registration Task Flow**

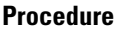

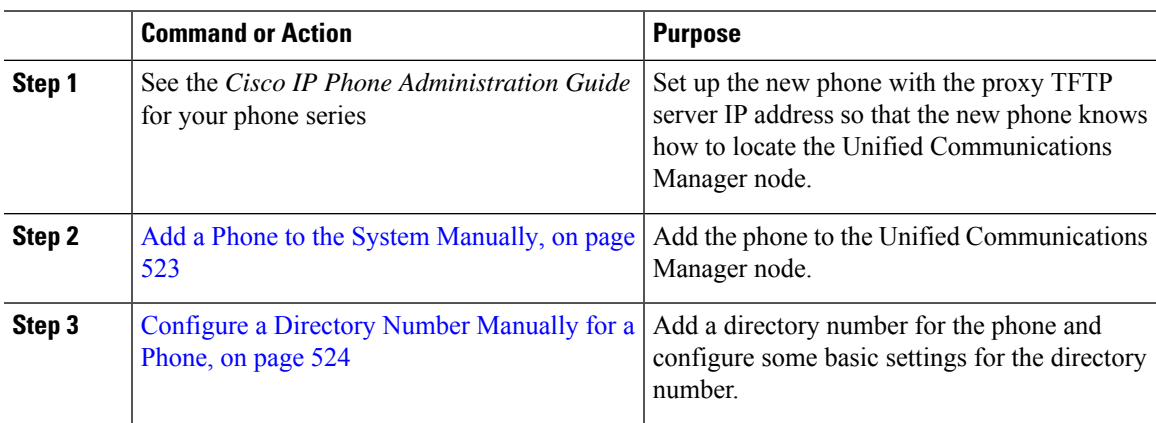

# <span id="page-556-2"></span>**Add a Phone to the System Manually**

Manually add a new phone to the Cisco Unified Communications Manager node.

### **Procedure**

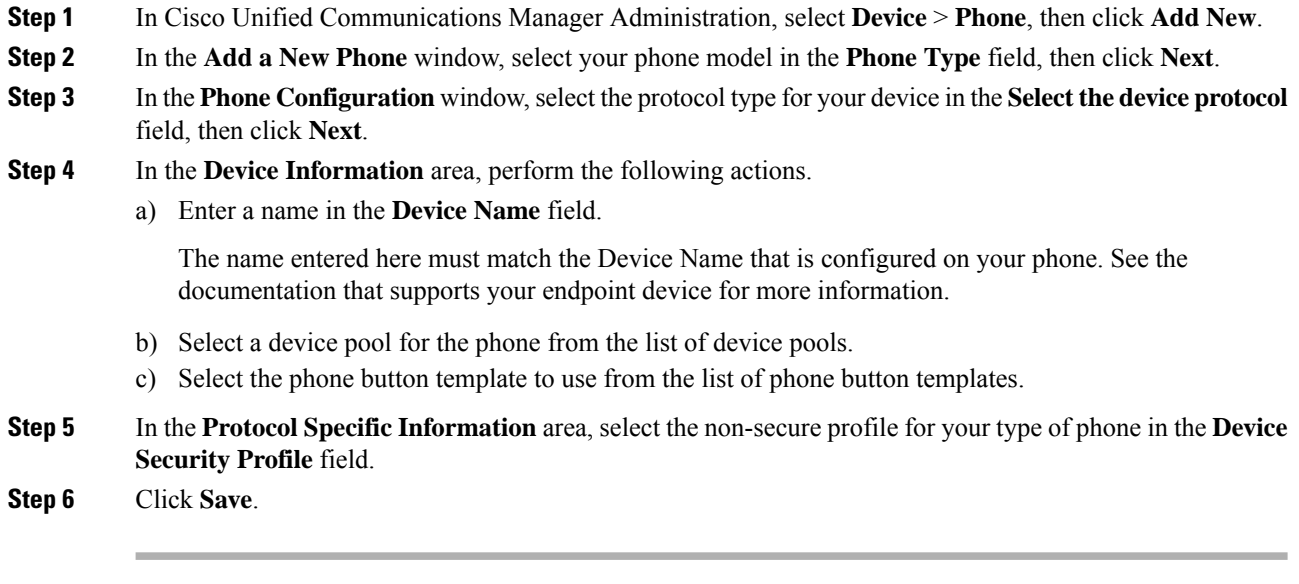

### **What to do next**

[Configure](#page-557-0) a Directory Number Manually for a Phone, on page 524

### <span id="page-557-0"></span>**Configure a Directory Number Manually for a Phone**

There are multiple ways to manually add and configure a directory number (DN) using Cisco Unified Communications Manager Administration.

- From the **Directory Number Configuration** window using **Call Routing** > **Directory Number**.
- From the **Phone Configuration** window using **Device** > **Phone** when you select either **Line [1] - Add a new DN** or **Line [2] - Add a new DN link** in the **Association Information** area.
- From the **Phone Configuration** window using **Call Routing** > **Phone** after you add the phone under call routing.
- From the **CTI Route Point Configuration** window when you configure a CTI route point using **Device** > **CTI Route Point**.

This procedure assumes that you are configuring a DN for a new phone using the **Phone Configuration** window that appeared after you added the new phone to the Unified Communications Manager node.

Only the settings that apply to your phone model display using this method.

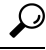

You can configure phone features at the same time that you add the new DN for the phone. To see all available DN settings, you must access the **Directory Number Configuration** window from call routing in the user interface. **Tip**

Ш

### **Before you begin**

The phone is added to the node. The **Phone Configuration** window should still be visible for the new phone that you are registering.

If your system uses partitions, collect the route partition and calling search space information to use for the new phone.

### **Procedure**

- **Step 1** Click **Line [1] - Add a new DN** in the **Association** area of the **Phone Configuration** window.
	- If the **Phone Configuration** window is not already visible, select **Device** > **Phone**, then click **Find** and select the phone from the list of phones. **Tip**
- **Step 2** In the **Directory Number Configuration** window, enter a dialable phone number in the **Directory Number** field.
- **Step 3** (Optional) Select a partition in the **Route Partition** field.
- **Step 4** (Optional) Select a calling search space in the **Calling Search Space** field in the **Directory Number Settings** area.
- **Step 5** (Optional) Configure other directory number features as applicable for the new phone, then click **Save**.

For example, if you already know the user name for the new phone, you can enter that in the **Display (Caller ID)** field. See the online help for field descriptions.

 $\mathbf I$ 

ı

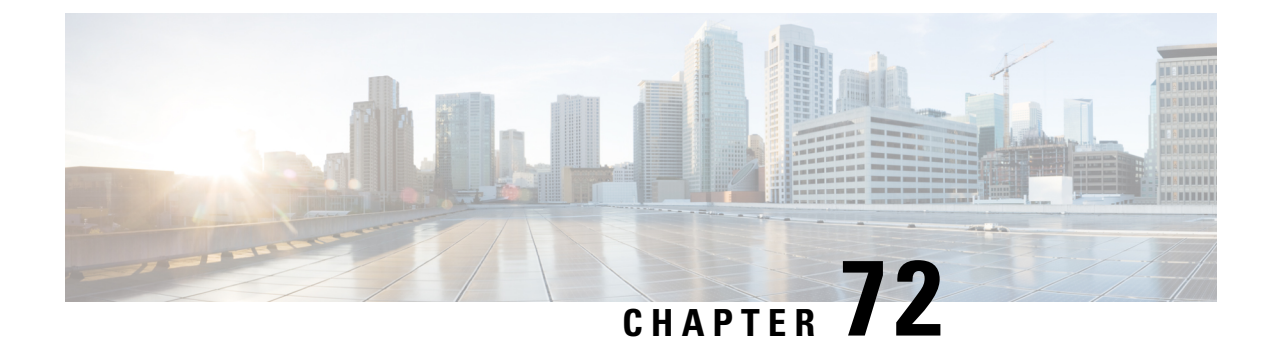

# **Configure Self-Provisioning**

- [Self-Provisioning](#page-560-0) Overview, on page 527
- [Self-Provisioning](#page-561-0) Prerequisites, on page 528
- [Self-Provisioning](#page-561-1) Configuration Task Flow, on page 528

# <span id="page-560-0"></span>**Self-Provisioning Overview**

The Self-Provisioning feature helps you provision phones for your network by giving end users the ability to provision their own phones without contacting an administrator. If the system is configured forself-provisioning, and an individual end user is enabled for self-provisioning, then end user can provision a new phone by plugging the phone into the network and follow the specified few prompts. Cisco Unified Communications Manager configures the phone and the phone line by applying pre-configured templates.

Self-provisioning can be used either by administrators to provision phones on behalf of their end users, or end users can use self-provisioning to provision their own phones.

Self-provisioning is supported whether the cluster security setting is nonsecure or mixed mode.

#### **Security Modes**

You can configure self-provisioning in one of two modes:

- Secure mode—In secure mode, users or administrators must be authenticated in order to access self-provisioning. End users can be authenticated against their password or PIN. Administrators can enter a pre-configured authentication code.
- Non-secure mode—In non-secure mode, users or administrators can enter their user ID, or a self-provisioning ID, in order to associate the phone to a user account. Non-secure mode is not recommended for day-to-day use.

### **Configuration through Universal Line and Device Templates**

Self-provisioning uses the universal line template and universal device template configurations to configure provisioned phones and phone lines for an end user. When a user provisions their own phone, the system references the user profile for that user and applies the associated universal line template to the provisioned phone line and the universal device template to the provisioned phone.

#### **Self-Provisioning Phones**

When the feature is configured, you can provision a phone by doing the following:

- Plug the phone into the network.
- Dial the self-provisioning IVR extension.
- Follow the prompts to configure the phone, and associate the phone to an end user. Depending on how you have configured self-provisioning, the end user may to enter the user password, PIN, or an administrative authentication code.

$$
\boldsymbol{\mathcal{L}}
$$

If you are provisioning a large number of phones on behalf of your end users, configure a speed dial on the universal device template that forwards to the self-provisioning IVR extension. **Tip**

# <span id="page-561-0"></span>**Self-Provisioning Prerequisites**

Before your end users can use self-provisioning, your end users be configured with the following items:

- Your end users must have a primary extension.
- Your end users must be associated to a user profile or feature group template that includes a universal line template, universal device template. The user profile must be enabled for self-provisioning.

# <span id="page-561-1"></span>**Self-Provisioning Configuration Task Flow**

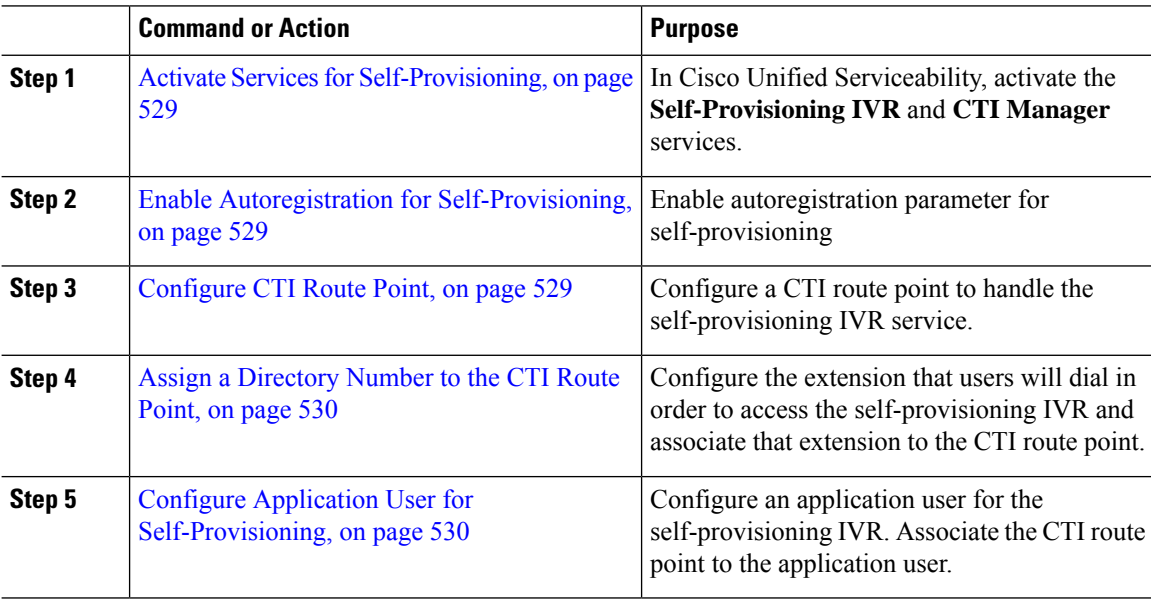

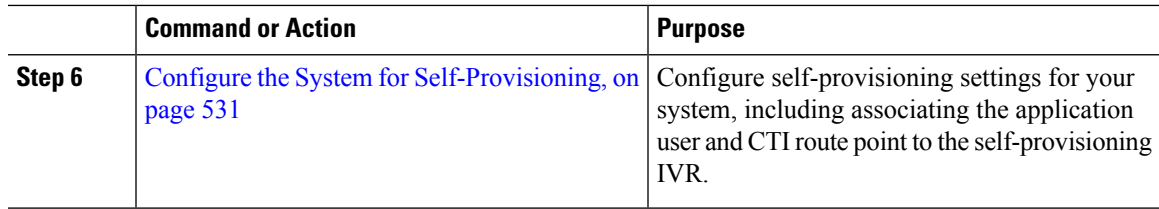

# <span id="page-562-0"></span>**Activate Services for Self-Provisioning**

Use this procedure to activate the services that support the Self-Provisioning feature. Ensure that both the Self-Provisioning IVR and Cisco CTI Manager services are running.

### **Procedure**

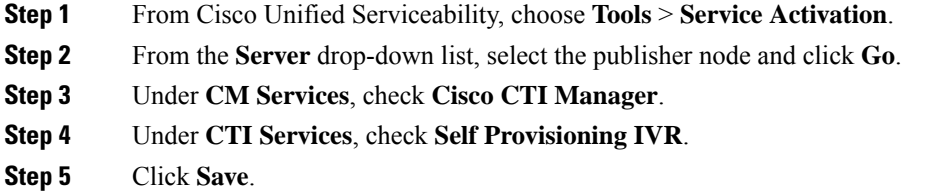

### <span id="page-562-1"></span>**Enable Autoregistration for Self-Provisioning**

Use this procedure for self-provisioning, you must configure the auto-registration parameters on the publisher.

### **Procedure**

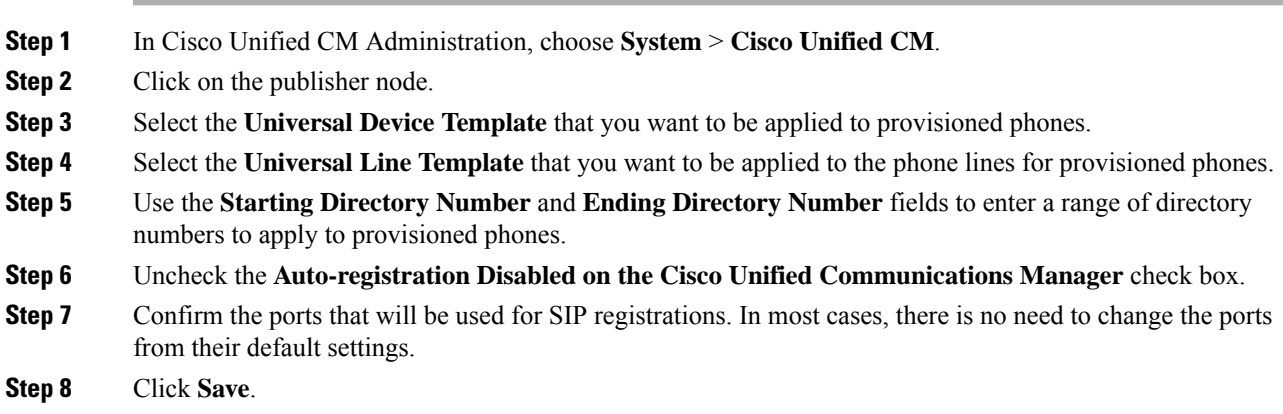

# <span id="page-562-2"></span>**Configure CTI Route Point**

Us this procedure to configure a CTI Route Point for the Self-Provisioning IVR.

### **Procedure**

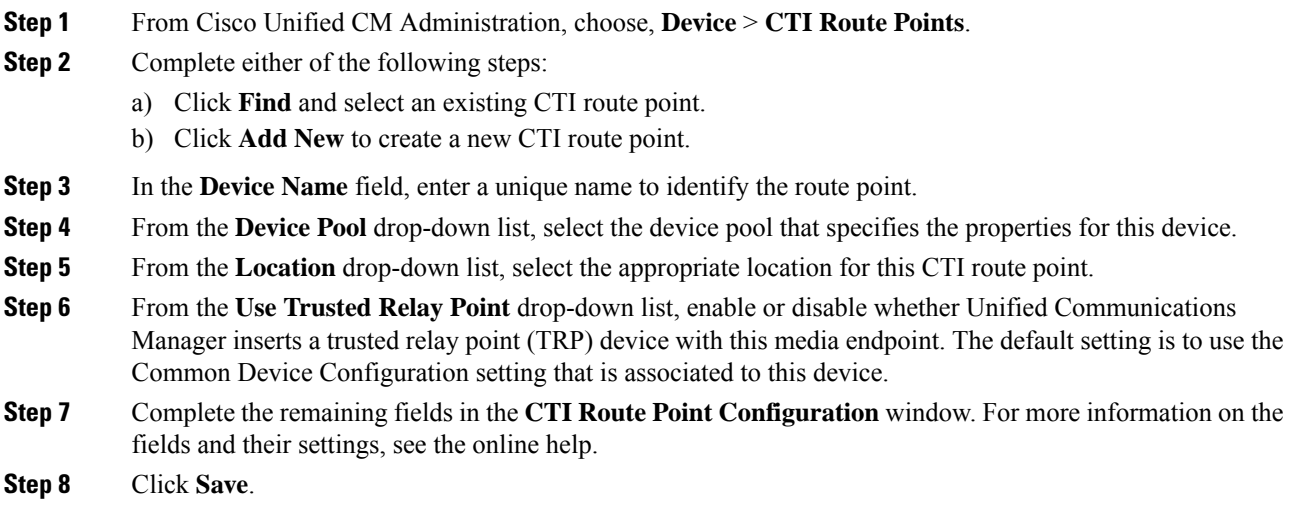

# <span id="page-563-0"></span>**Assign a Directory Number to the CTI Route Point**

Use this procedure to set up the extension that users will dial in to access the self-provisioning IVR. You must associate this extension to the CTI route point that you want to use for self-provisioning.

### **Procedure**

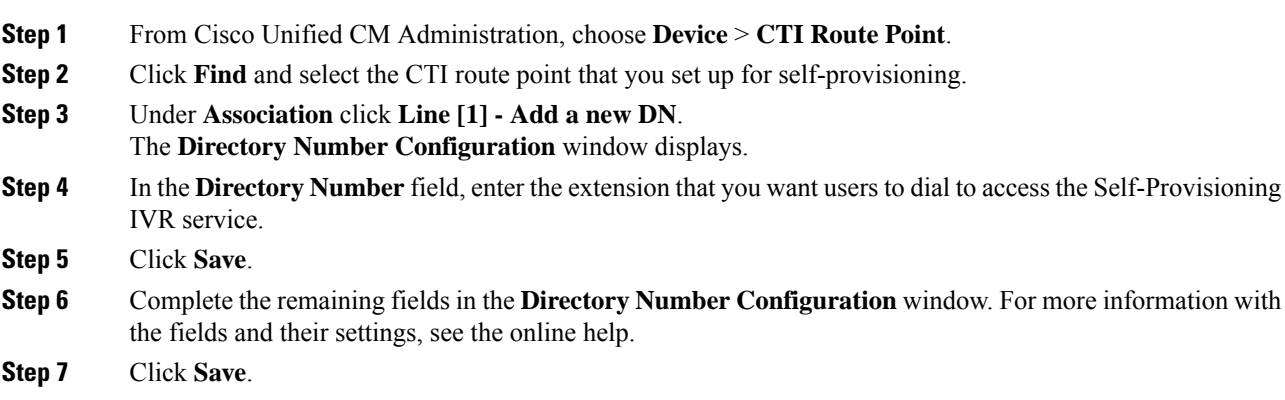

# <span id="page-563-1"></span>**Configure Application User for Self-Provisioning**

You must set up an application user for the self-provisioning IVR and associate the CTI route point that you created to the application user.

Ш

### **Procedure**

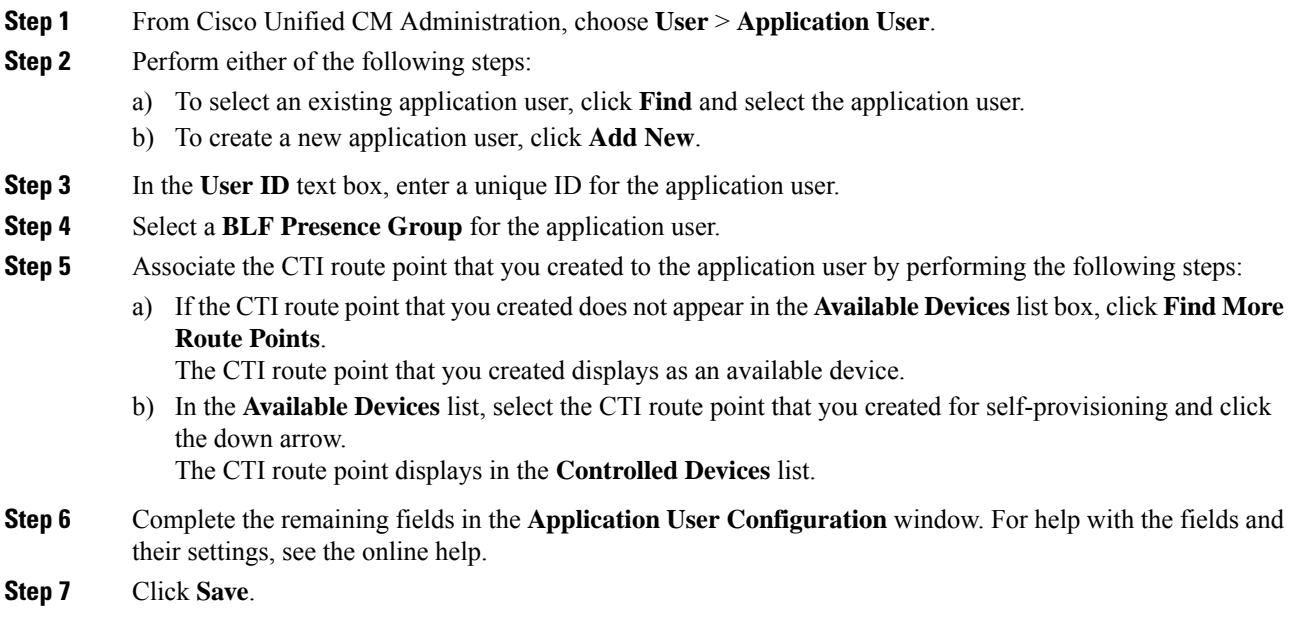

### <span id="page-564-0"></span>**Configure the System for Self-Provisioning**

Use this procedure to configure your system for self-provisioning. Self-provisioning provides users in your network with the ability to add their own desk phone through an IVR system, without contacting an administrator.

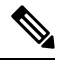

In order to use the self-provisioning feature, your end users must also have the feature enabled in their user profiles. **Note**

### **Procedure**

**Step 1** From Cisco Unified CM Administration, choose **User Management** > **Self-Provisioning**.

- **Step 2** Configure whether you want the self-provisioning IVR to authenticate end users by clicking one of the following radio buttons:
	- **Require Authentication**—In order to use the self-provisioning IVR, end users must enter their password, PIN, or a system authentication code.
	- **No Authentication Required**—End users can access the self-provisioning IVR without authenticating.
- **Step 3** If the self-provisioning IVR is configured to require authentication, click one of the following radio buttons to configure the method whereby the IVR authenticates end users:
	- **Allow authentication for end users only**—End users must enter their password or PIN.

• **Allow authentication for users (via Password/PIN) and Administrators (via Authentication Code)**—End Users must enter an authentication code. If you choose this option, configure the authentication code by entering an integer between 0 and 20 digits in the **Authentication Code** text box. **Step 4** In the **IVR** Settings list boxes, use the arrows to select the Language that you prefer to use for IVR prompts. The list of available languages depends on the language packs that you have installed on your system. Refer to the Downloads section of cisco.com if you want to download additional language packs. **Step 5** From the **CTI Route Points** drop-down list, choose the CTI route point that you have configured for your self-provisioning IVR. **Step 6** From the **Application** User drop-down list, choose the application user that you have configured for self-provisioning.

**Step 7** Click **Save**.

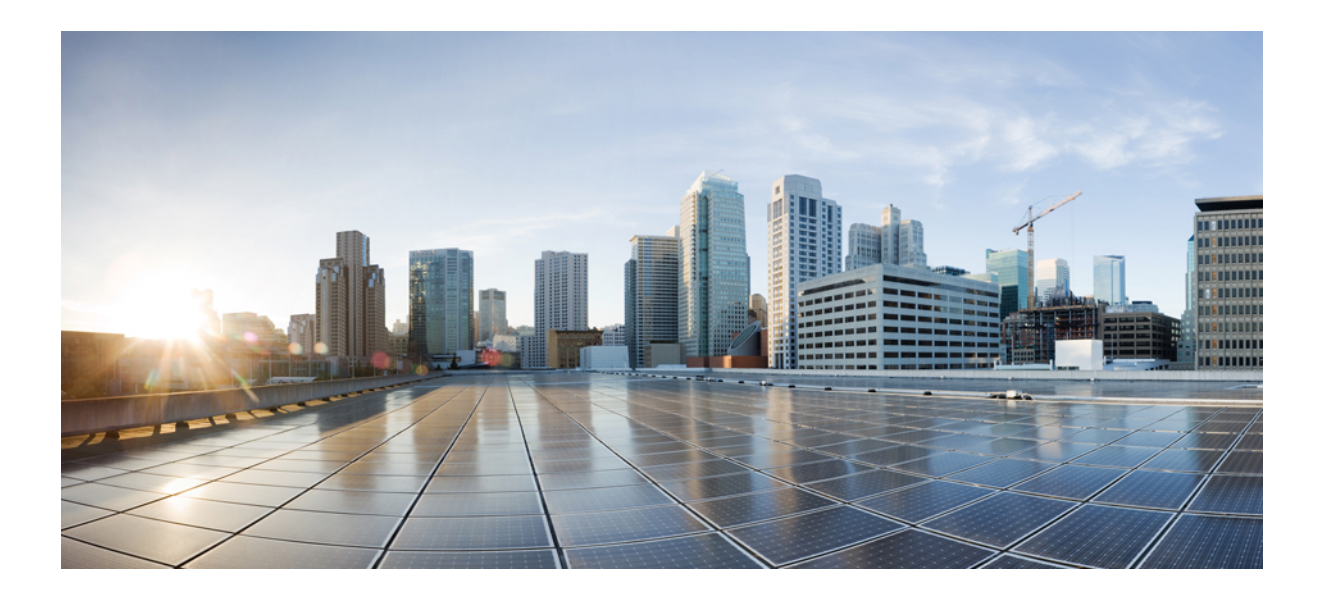

# **<sup>P</sup> ART X**

# **Configure Advanced Call Handling**

- Advanced Call Handling [Overview,](#page-568-0) on page 535
- Configure QoS with APIC-EM [Controller,](#page-572-0) on page 539
- Configure Call Control [Discovery,](#page-578-0) on page 545
- [Configure](#page-588-0) External Call Control, on page 555
- [Configure](#page-598-0) Call Queuing, on page 565
- Configure Call [Throttling,](#page-608-0) on page 575
- Calling Party [Normalization,](#page-612-0) on page 579
- Configure Logical [Partitioning,](#page-622-0) on page 589
- Configure Geolocation and Location [Conveyance,](#page-632-0) on page 599
- Configure Location [Awareness,](#page-638-0) on page 605
- Configure [Automated](#page-646-0) Alternate Routing, on page 613
- Configure AS-SIP [Endpoints,](#page-648-0) on page 615
- Configure Multilevel Precedence and [Preemption,](#page-660-0) on page 627

<span id="page-568-0"></span>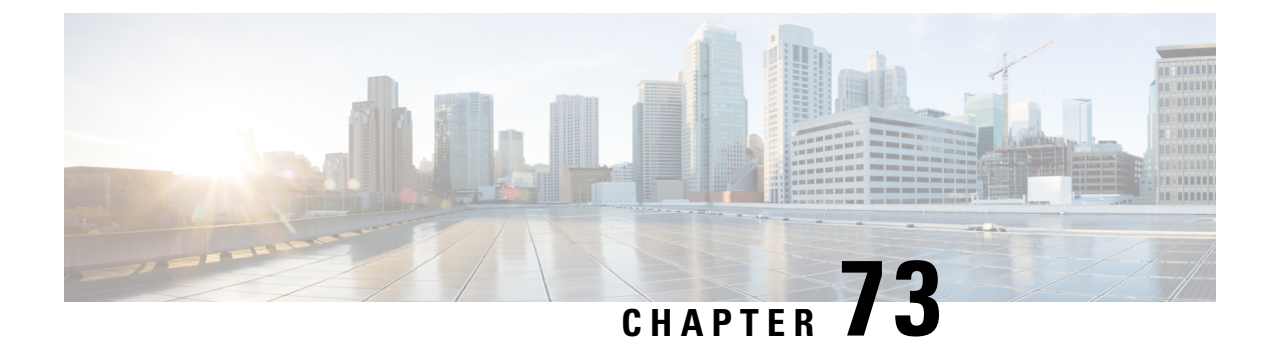

# **Advanced Call Handling Overview**

- About [Advanced](#page-568-1) Call Handling, on page 535
- Advanced Call Handling [Configuration,](#page-568-2) on page 535

# <span id="page-568-1"></span>**About Advanced Call Handling**

The chapters in this part describe different ways to configure advanced call handling in your system. With the functions outlined in this part, you can configure how your system handles a call at any point in the call flow at a more granular level than basic call handling features such as call forwarding. The task flow in this part lists each call handling function, describes the purpose for configuring it, and links to the applicable chapter that provides further details.

# <span id="page-568-2"></span>**Advanced Call Handling Configuration**

Complete the following task flows to configure advanced call handling for your system.

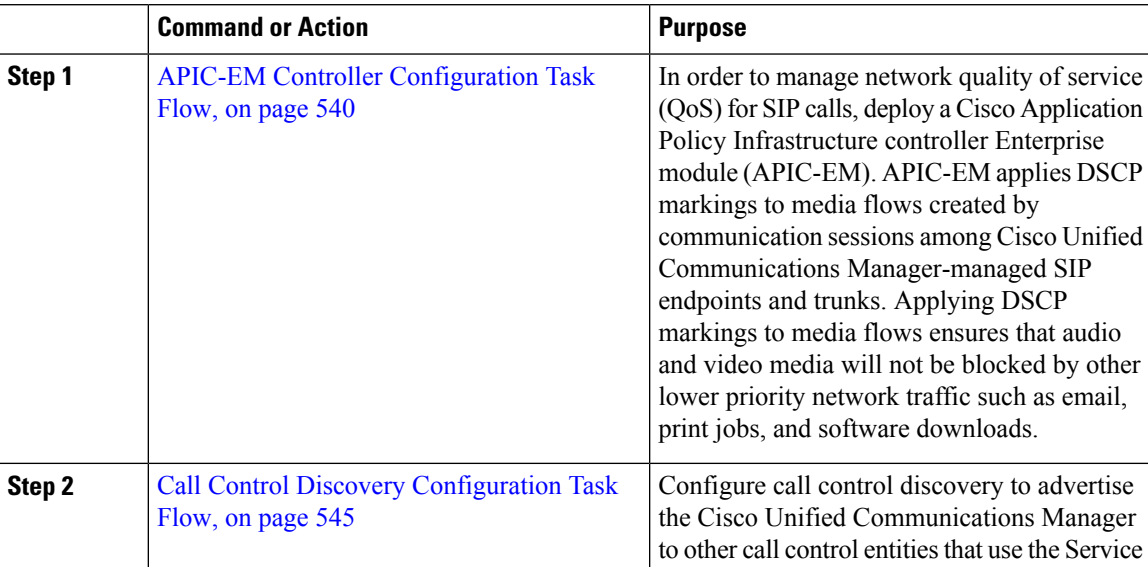

I

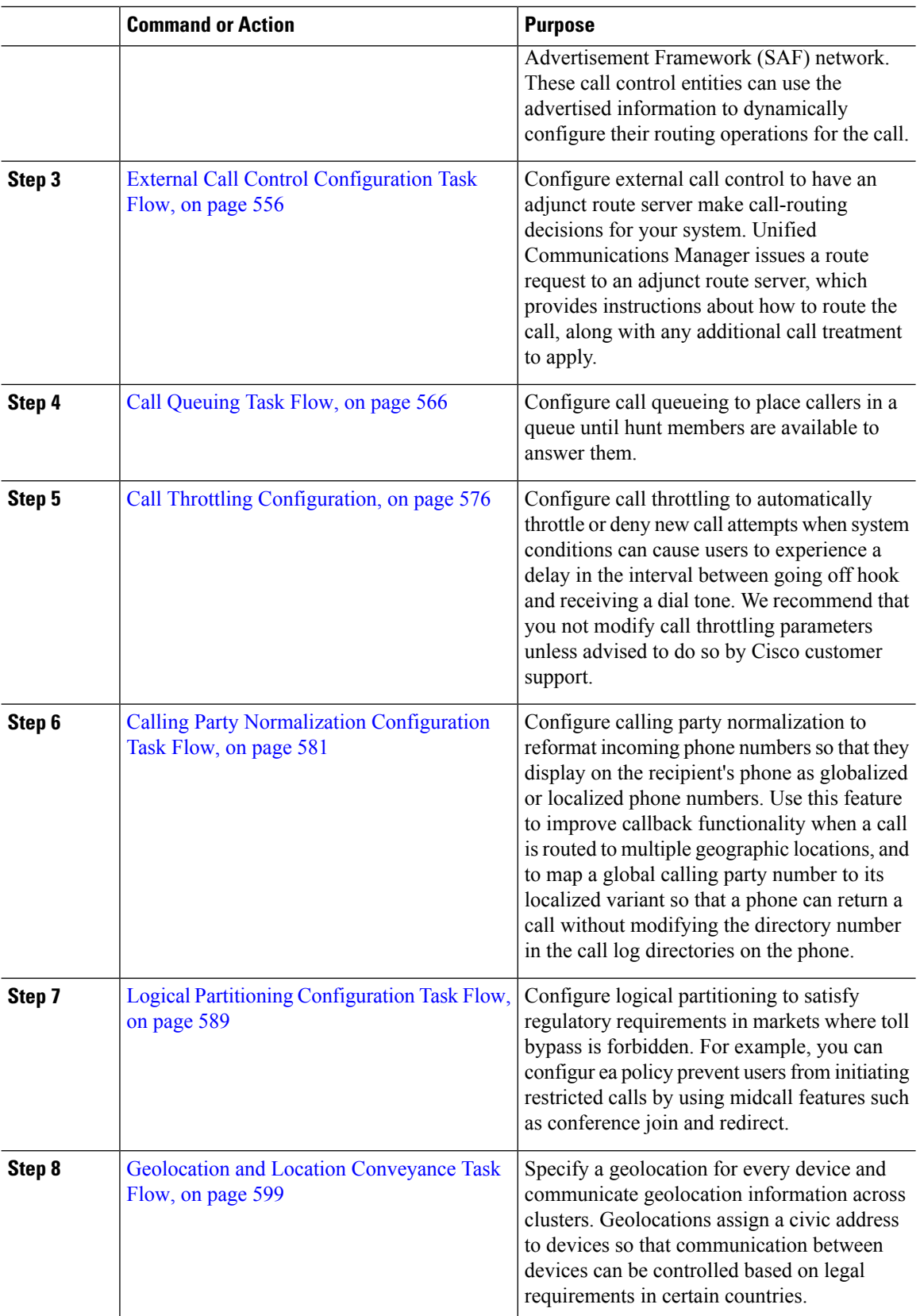

 $\mathbf{l}$ 

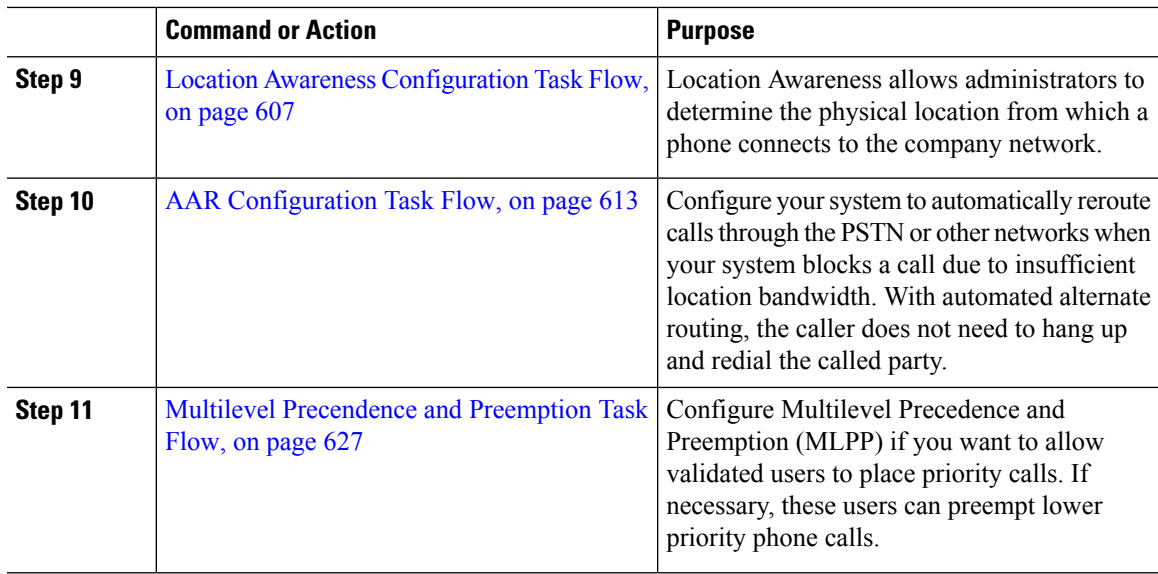

I

ı

<span id="page-572-0"></span>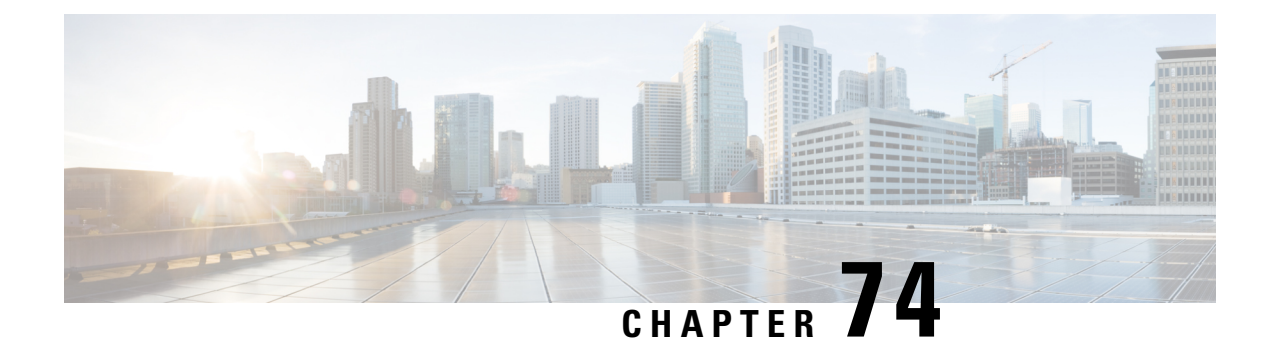

# **Configure QoS with APIC-EM Controller**

- APIC-EM Controller [Overview,](#page-572-1) on page 539
- APIC-EM Controller [Prerequisites,](#page-573-1) on page 540
- APIC-EM Controller [Configuration](#page-573-0) Task Flow, on page 540

# <span id="page-572-1"></span>**APIC-EM Controller Overview**

The APIC-EM Controller provides a centralized system for managing network traffic so that you always have the bandwidth to maintain communications, even in congested networks. You can configure Cisco Unified Communications Manager to use the APIC-EM Controller to manage SIP media flows thereby providing the following benefits:

- Centralizes QoS management, thereby eliminating the need for endpoints to assign DSCP values.
- Applies differential QoS treatment for different media flows. For example, you can prioritize audio over video to ensure that basic audio communication is always maintained, even when network bandwidth is low.
- External QoS setting in the SIP Profile allows you to target which users will use the APIC-EM. For example, you may have Cisco Jabber users use the APIC-EM to manage media flows, while Cisco Unified IP Phone users use the DSCP settings in Cisco Unified Communications Manager.

### **SIP Media Flow Management**

For SIP calls that use APIC-EM, Cisco Unified Communications Manger sends the policy request to the APIC-EM Controller at the call outset notifying the APIC-EM of the media flow that is being set up. The policy request containsinformation about the call, including the IPaddress and portsforsource and destination devices, the media type for the flow and the protocol.

The APIC-EM notifies the switch at the beginning of the call flow of the DSCP values for the associated media flows. The switch inserts those DSCP values into individual media packets, overwriting any values that the endpoint inserts. If a gateway in the call flow experiences congestion, that gateway sends through the packets with the higher DSCP values first. This ensures that high priority audio and video streams are not blocked by lower-priority network traffic such as email, print jobs, or software downloads. When the call ends, Cisco Unified Communications Manager notifies the APIC-EM and the APIC-EM notifies the switch to delete the flow.

### **External QoS Support**

In order for Cisco Unified Communications Manager to use the APIC-EM to manage media flows, the External QoSparameter must be enabled at both the system level, via a clusterwide service parameter, and at the device level, via the SIP Profile.

# <span id="page-573-1"></span>**APIC-EM Controller Prerequisites**

Before using APIC-EM, you must do the following:

- Configure DSCP priority for different SIP media flows in Cisco Unified Communications Manager. For details, see DSCP Settings [Configuration](#page-514-0) Task Flow, on page 481.
- Configure the APIC-EM controller hardware within your network. For details, see the hardware documentation that comes with the APIC-EM controller.

# <span id="page-573-0"></span>**APIC-EM Controller Configuration Task Flow**

Complete these tasks on Cisco Unified Communications Manager to enable APIC-EM Controller to manage SIP media flows.

#### **Before you begin**

• Review APIC-EM Controller [Prerequisites,](#page-573-1) on page 540.

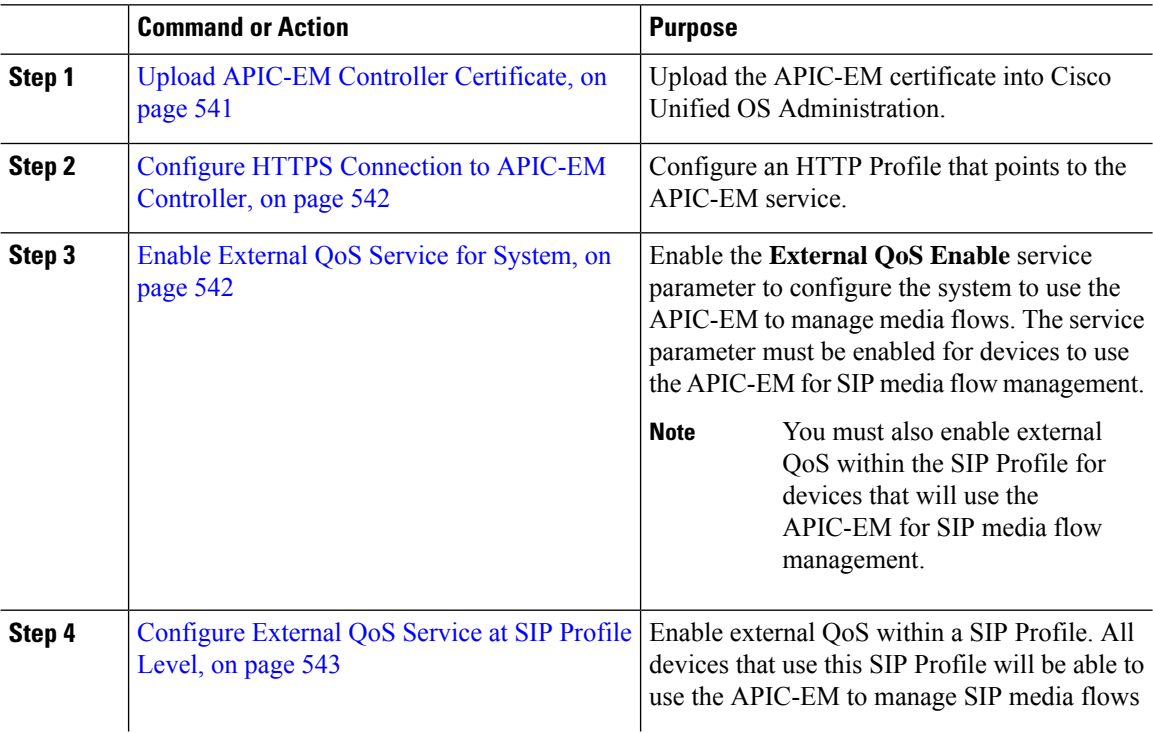

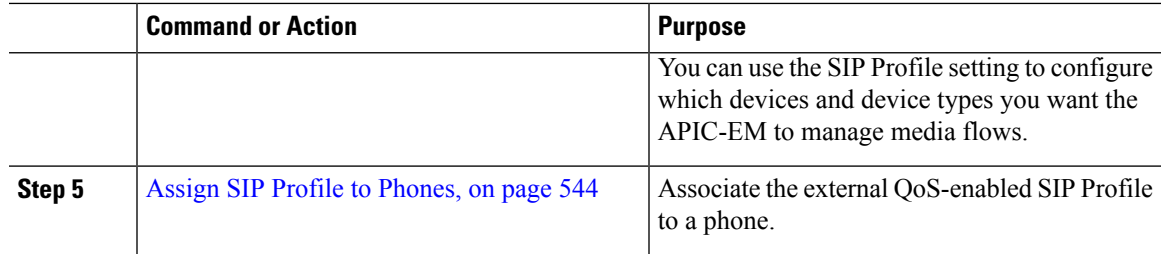

# **Configure the APIC-EM Controller**

Use this procedure on the APIC-EM Controller to add Cisco Unified Communications Manager as a user. APIC-EM's role-based access control feature provides Cisco Unified Communications Manager with access to APIC-EM resources.

### **Procedure**

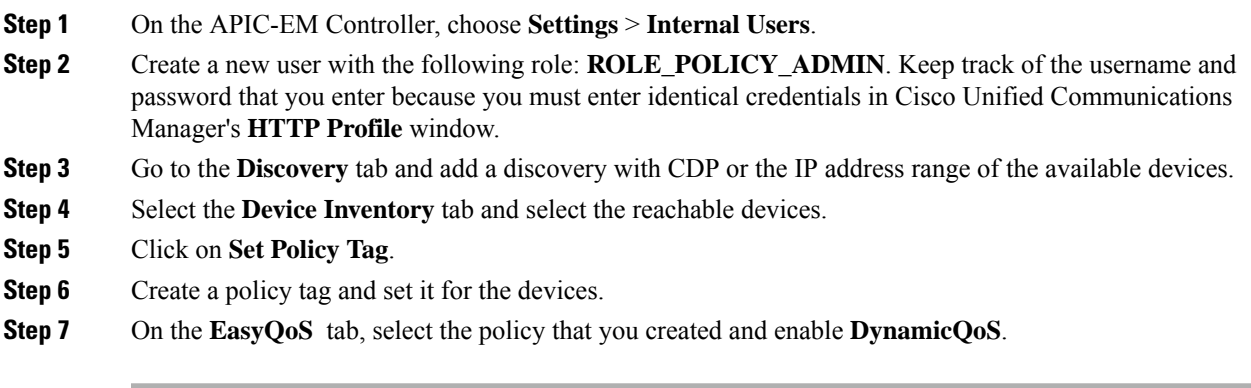

### **What to do next**

Upload APIC-EM Controller [Certificate,](#page-574-0) on page 541

# <span id="page-574-0"></span>**Upload APIC-EM Controller Certificate**

Use this procedure to upload the APIC-EM controller certificate into Cisco Unified Communications Manager.

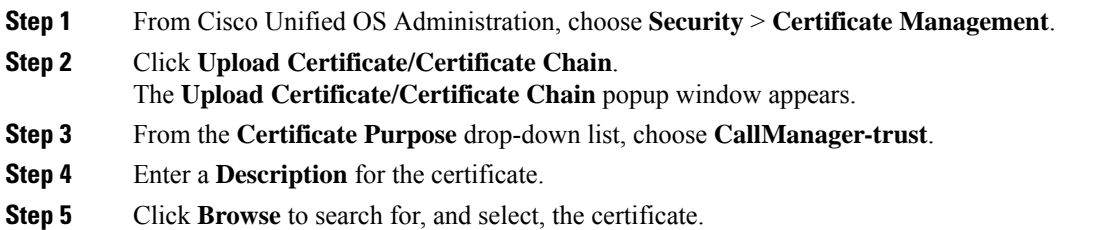

**Step 6** Click **Upload**.

#### **What to do next**

Configure HTTPS [Connection](#page-575-0) to APIC-EM Controller, on page 542

### <span id="page-575-0"></span>**Configure HTTPS Connection to APIC-EM Controller**

Use this procedure to set up an HTTP Profile to connect Cisco Unified Communications Manager to the APIC-EM Controller. In this connection, Cisco Unified Communications Manager acts as an HTTP user and the APIC-EM acts as the HTTP server.

### **Before you begin**

Upload APIC-EM Controller [Certificate,](#page-574-0) on page 541

### **Procedure**

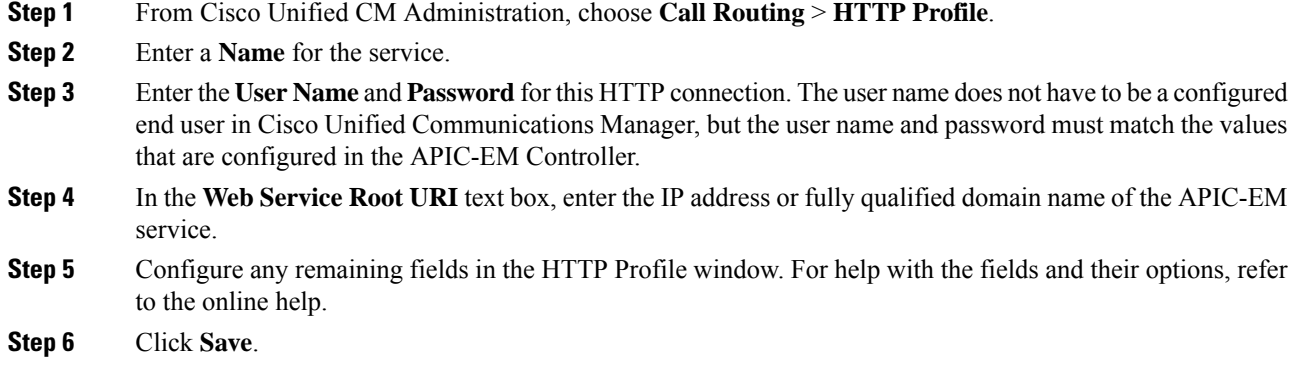

#### **What to do next**

Enable [External](#page-575-1) QoS Service for System, on page 542

### <span id="page-575-1"></span>**Enable External QoS Service for System**

Use this procedure to configure Cisco Unified Communications Manager to use an external service for QoS management. You must enable this service parameter in order to use an APIC-EM controller for QoS.

#### **Before you begin**

Configure HTTPS [Connection](#page-575-0) to APIC-EM Controller, on page 542
Ш

#### **Procedure**

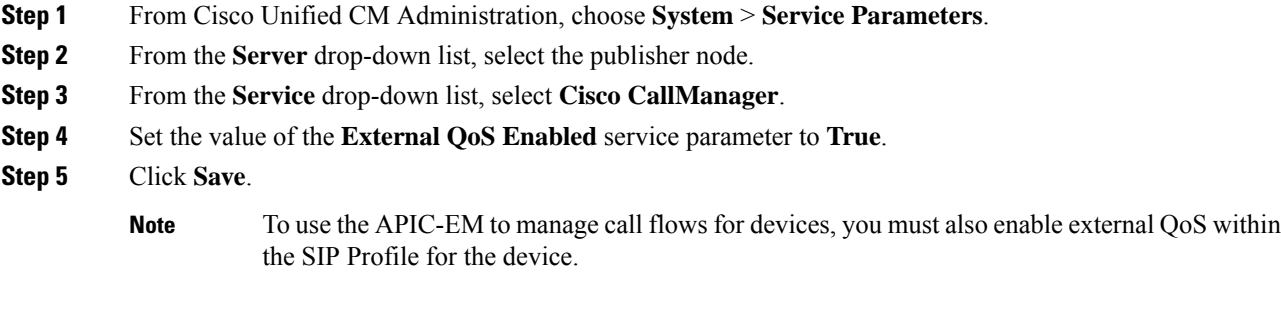

#### **What to do next**

[Configure](#page-576-0) External QoS Service at SIP Profile Level, on page 543

### <span id="page-576-0"></span>**Configure External QoS Service at SIP Profile Level**

If you have enabled the **External QoS Enabled** clusterwide service parameter, use this procedure to enable external QoS for SIP devices that use this SIP Profile.

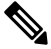

External QoS must be enabled at both the system level and in the SIP Profile to use the APIC-EM to manage QoS. **Note**

#### **Before you begin**

Enable [External](#page-575-0) QoS Service for System, on page 542

- **Step 1** In Cisco Unified CM Administration, choose **Device** > **Device Settings** > **SIP Profile**.
- **Step 2** Do one of the following:
	- Click **Find** and select an existing SIP Profile.
	- Click **Add New** to create a new SIP Profile.
- **Step 3** Check the **Enable External QoS** check box. This check box must be checked for phones that use this SIP Profile to use the APIC-EM Controller to manage QoS.
- **Step 4** Complete the remaining fields in the **SIP Profile Configuration** window. For help with the fields and their settings, see the online help.
- **Step 5** Click **Save**.

#### **What to do next**

Assign SIP Profile to [Phones,](#page-577-0) on page 544

## <span id="page-577-0"></span>**Assign SIP Profile to Phones**

Use this procedure if you want to assign the external QoS-enabled SIP Profile that you created to a phone.

ركم

Use the Bulk Administration Tool to update the SIP Profile for a large selection of phones in a single operation. For details, see the *Bulk Administration Guide for Cisco Unified Communications Manager.* **Tip**

#### **Before you begin**

Assign SIP Profile to [Phones,](#page-577-0) on page 544

- **Step 1** In Cisco Unified CM Administration, choose **Device** > **Phone**.
- **Step 2** Click **Find** and select an existing phone.
- **Step 3** From the SIP Profile drop-down list box, select the SIP Profile that you updated for phones that will use the APIC-EM Controller to manage traffic.
- **Step 4** Complete any remaining fields in the **Phone Configuration** window. For help with the fields and their settings, see the online help.
- **Step 5** Click **Save**.

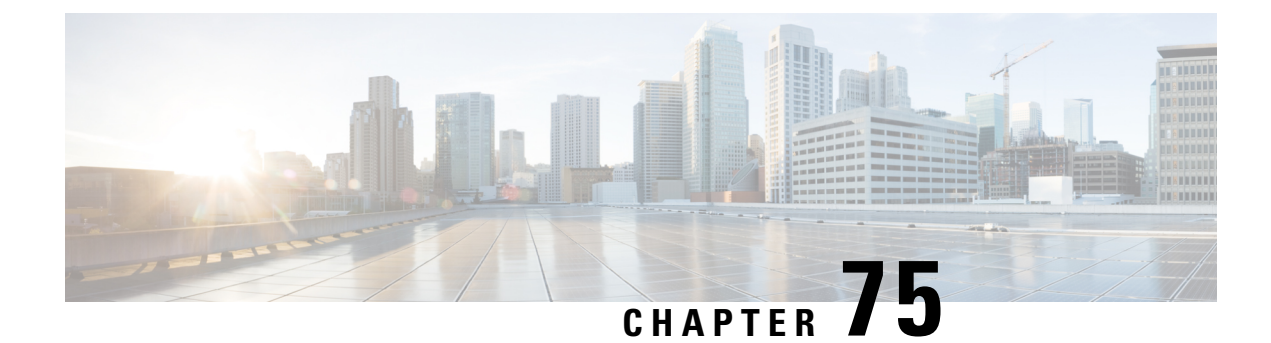

# **Configure Call Control Discovery**

- Call Control Discovery [Overview,](#page-578-0) on page 545
- Call Control Discovery [Prerequisites,](#page-578-1) on page 545
- Call Control Discovery [Configuration](#page-578-2) Task Flow, on page 545
- Call Control Discovery Interactions and [Restrictions,](#page-585-0) on page 552

# <span id="page-578-0"></span>**Call Control Discovery Overview**

Use Call Control Discovery (CCD) to advertise Unified Communications Manager information along with other key attributes, such as directory number patterns. Other call control entities that use the Service Advertisement Framework (SAF) network can use the advertised information to dynamically configure and adapt their routing operations. All entities that use SAF advertise their directory number patterns along with other key information. Other remote call control entities can learn the information from this broadcast and adapt the routing operations of the call.

# <span id="page-578-1"></span>**Call Control Discovery Prerequisites**

- SAF-enabled SIP or H.323 intercluster (non-gatekeeper controlled) trunks
- Remote call control entities that support and use the SAF network; for example, other Unified Communications Manager or Cisco Unified Communications Manager Express servers
- Cisco IOS routers that are configured as SAF forwarders

# <span id="page-578-2"></span>**Call Control Discovery Configuration Task Flow**

#### **Before you begin**

• Review Call Control Discovery [Prerequisites,](#page-578-1) on page 545.

 $\mathbf I$ 

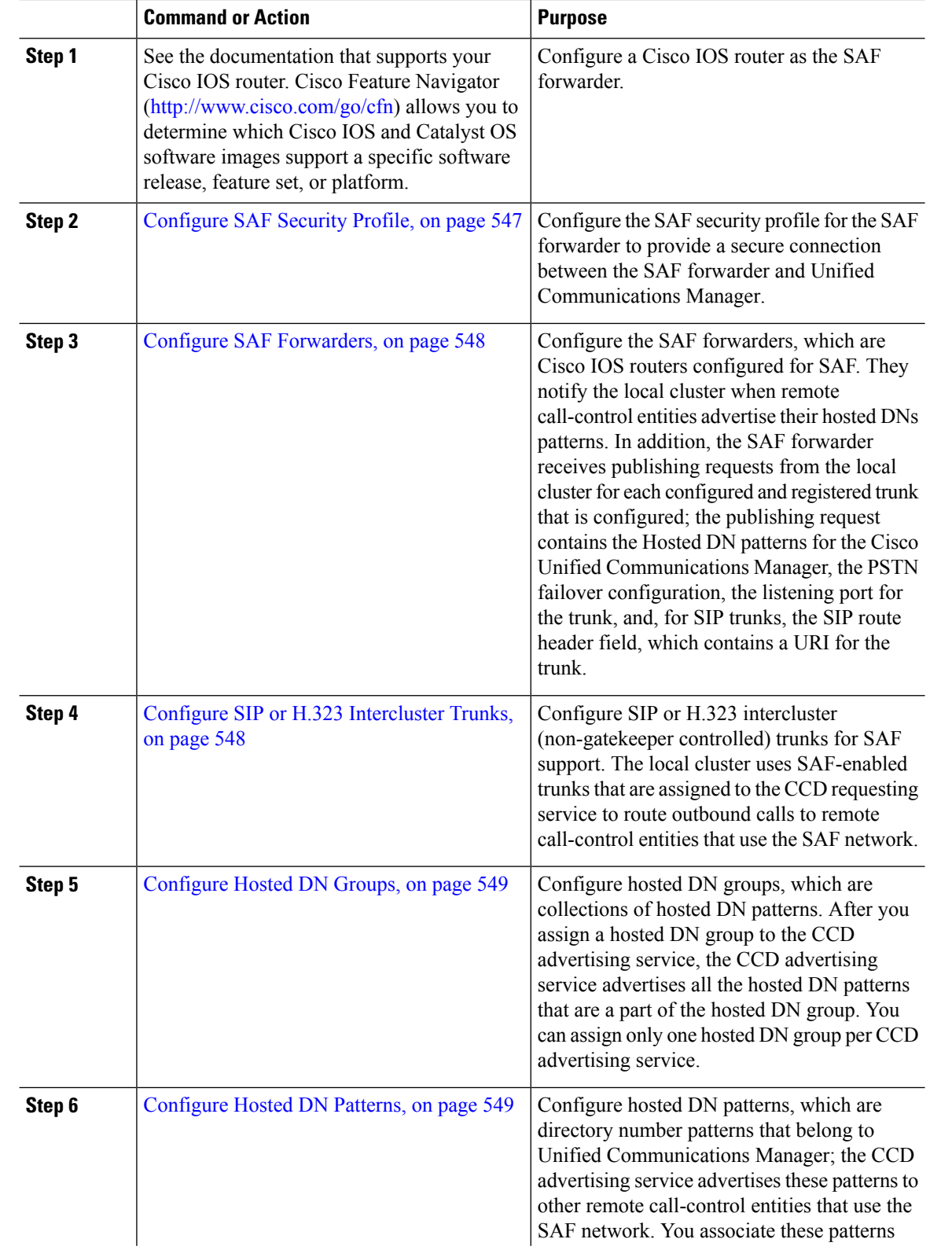

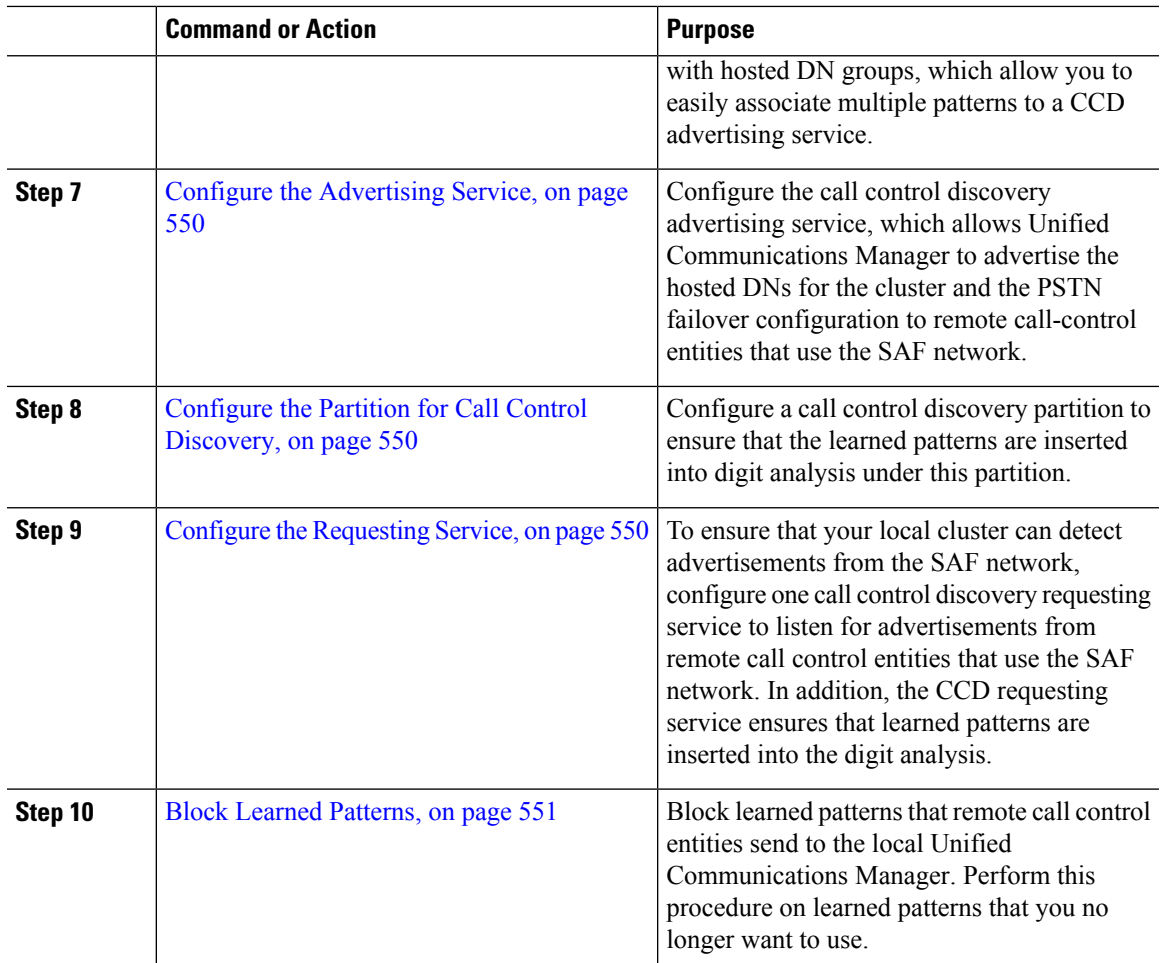

## <span id="page-580-0"></span>**Configure SAF Security Profile**

Configure the SAF security profile for the SAF forwarder to provide a secure connection between the SAF forwarder and Unified Communications Manager.

## O

**Tip** Use the same username and password that you entered on the router (SAF forwarder).

#### **Before you begin**

Configure a Cisco IOS router as the SAF forwarder. (See the Cisco Feature Navigator at [http://www.cisco.com/](http://www.cisco.com/go/cfn) [go/cfn.](http://www.cisco.com/go/cfn))

#### **Procedure**

**Step 1** From Cisco Unified CM Administration, choose **Advanced Features** > **SAF** > **SAF Security Profile**.

**Step 2** Configure the fields on the **SAF Security Profile Configuration** window. For more information on the fields and their configuration options, see the system Online Help.

**Step 3** Click **Save**.

## <span id="page-581-0"></span>**Configure SAF Forwarders**

Configure the SAF forwarders, which are Cisco IOS routers configured for SAF. They notify the local cluster when remote call-control entities advertise their hosted DNs patterns. In addition, the SAF forwarder receives publishing requests from the local cluster for each configured and registered trunk that is configured; the publishing request contains the Hosted DN patterns for the Cisco Unified Communications Manager, the PSTN failover configuration, the listening port for the trunk, and, for SIP trunks, the SIP route header field, which contains a URI for the trunk.

### Ω

If more than one node appears in the **Selected Cisco Unified Communications Managers** pane, append @ to the client label value; otherwise, errors can occur if each node uses the same client label to register with the SAF forwarder. **Tip**

#### **Procedure**

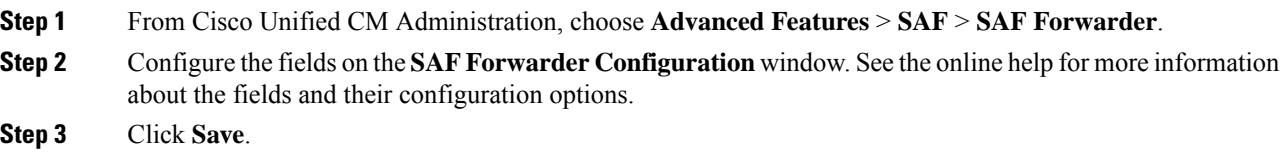

## <span id="page-581-1"></span>**Configure SIP or H.323 Intercluster Trunks**

Configure SIP or H.323 intercluster (non-gatekeeper controlled) trunks for SAF support. The local cluster uses SAF-enabled trunks that are assigned to the CCD requesting service to route outbound calls to remote call-control entities that use the SAF network.

- **Step 1** From Cisco Unified CM Administration, choose **Device** > **Trunk**.
- **Step 2** Click **Add New**.
- **Step 3** Perform one of the following tasks:
	- For SIP trunks:
	- **a.** From the **Trunk Service Type** Type drop-down list, choose **Call Control Discovery**. You cannot change the trunk service type after you select it from the drop-down list.
	- **b.** Click **Next**.

Ш

- **c.** Configure the fields on the **Trunk Configuration** window. See the online help for more information about the fields and their configuration options.
- For intercluster (non-gatekeeper controlled) trunks:
- **a.** Click **Next**.
- **b.** Check the **Enable SAF** check box.
- **c.** Configure the other fields on the **Trunk Configuration** window. See the online help for more information about the fields and their configuration options.

**Step 4** Click **Save**.

## <span id="page-582-0"></span>**Configure Hosted DN Groups**

Configure hosted DN groups, which are collections of hosted DN patterns. After you assign a hosted DN group to the CCD advertising service, the CCD advertising service advertises all the hosted DN patterns that are a part of the hosted DN group. You can assign only one hosted DN group per CCD advertising service.

#### **Procedure**

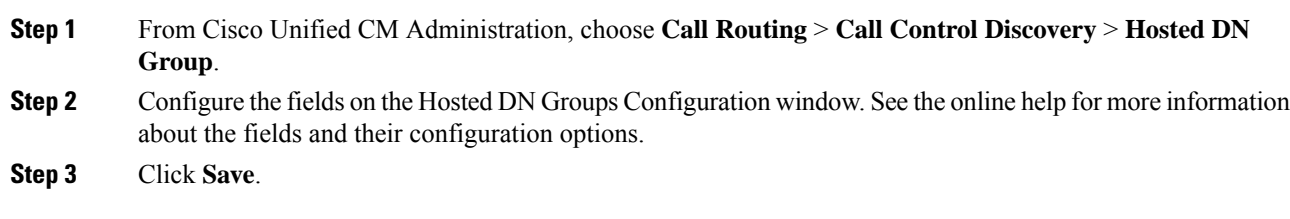

## <span id="page-582-1"></span>**Configure Hosted DN Patterns**

Configure hosted DN patterns, which are directory number patterns that belong to Unified Communications Manager; the CCD advertising service advertises these patterns to other remote call-control entities that use the SAF network. You associate these patterns with hosted DN groups, which allow you to easily associate multiple patterns to a CCD advertising service.

- **Step 1** From Cisco Unified CM Administration, choose **Call Routing** > **Call Control Discovery** > **Hosted DN Patterns**.
- **Step 2** Configure the fields on the **Hosted DN Patterns Configuration** window. For more information on the fields and their configuration options, see the system Online Help.
- **Step 3** Click **Save**.

## <span id="page-583-0"></span>**Configure the Advertising Service**

Configure the call control discovery advertising service, which allows Unified Communications Manager to advertise the hosted DNs for the cluster and the PSTN failover configuration to remote call-control entities that use the SAF network.

#### **Procedure**

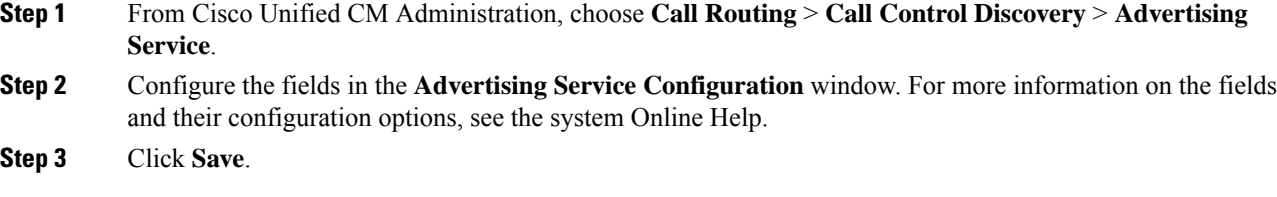

## <span id="page-583-1"></span>**Configure the Partition for Call Control Discovery**

Configure a call control discovery partition to ensure that the learned patterns are inserted into digit analysis under this partition.

**Note**

The CCD partition does not appear under **Call Routing** > **Class of Control** > **Partition** in Cisco Unified Communications Manager Administration.

#### **Procedure**

**Step 1** From Cisco Unified CM Administration, choose **Call Routing** > **Call Control Discovery** > **Partition**.

**Step 2** Configure the fields in the **Call Control Discovery Partition Configuration** window. For more information on the fields and their configuration options, see the system Online Help.

<span id="page-583-2"></span>**Step 3** Click **Save**.

## **Configure the Requesting Service**

**Caution**

Updating the **Learned Pattern Prefix** or **Route Partition** fields can affect system performance. To avoid system performance issues, we recommend that you update these fields during off-peak hours.

To ensure that your local cluster can detect advertisements from the SAF network, configure one call control discovery requesting service to listen for advertisements from remote call control entities that use the SAF network. In addition, the CCD requesting service ensures that learned patterns are inserted into the digit analysis.

Ш

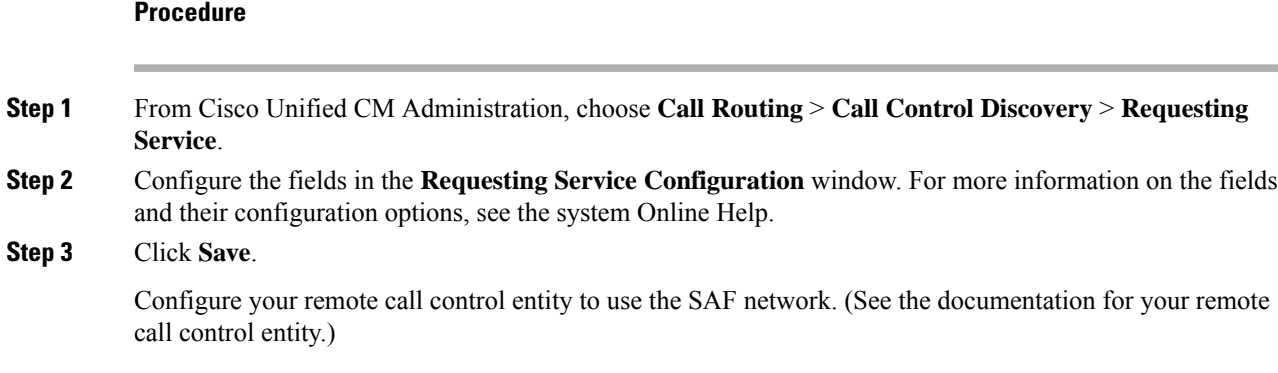

## <span id="page-584-0"></span>**Block Learned Patterns**

Block learned patterns that remote call control entities send to the local Unified Communications Manager. Perform this procedure on learned patterns that you no longer want to use.

#### **Before you begin**

Configure your remote call control entity to use the SAF network. See the documentation that supports your remote call control entity.

#### **Procedure**

- **Step 1** From Cisco Unified CM Administration, choose **Call Routing** > **Call Control Discovery** > **Block Learned Patterns**.
- **Step 2** Click **Add New**.
- **Step 3** Configure one of the following fields:
	- In the **Learned Pattern** field, enter the exact learned pattern that you want to block. You must enter the exact pattern that you want Cisco Unified Communications Manager to block.
	- In the **Learned Pattern Prefix** field, enter the prefix to block a learned pattern based on the prefix that is prepended to the pattern.

#### **Example:**

For **Learned Pattern**, enter 235XX to block 235XX patterns.

#### **Example:**

For **Learned Pattern Prefix**, enter +1 to block patterns that use +1.

- **Step 4** In the **Remote Call Control Entity** field, enter the name of the remote call control entity that advertises the pattern that you want to block.
- **Step 5** In the **Remote IP** field, enter the IP address for the remote call control entity where you want to block the learned pattern.
- **Step 6** Click **Save**.

# <span id="page-585-0"></span>**Call Control Discovery Interactions and Restrictions**

# **Call Control Discovery Interactions**

#### **Table 81: Call Control Discovery Interactions**

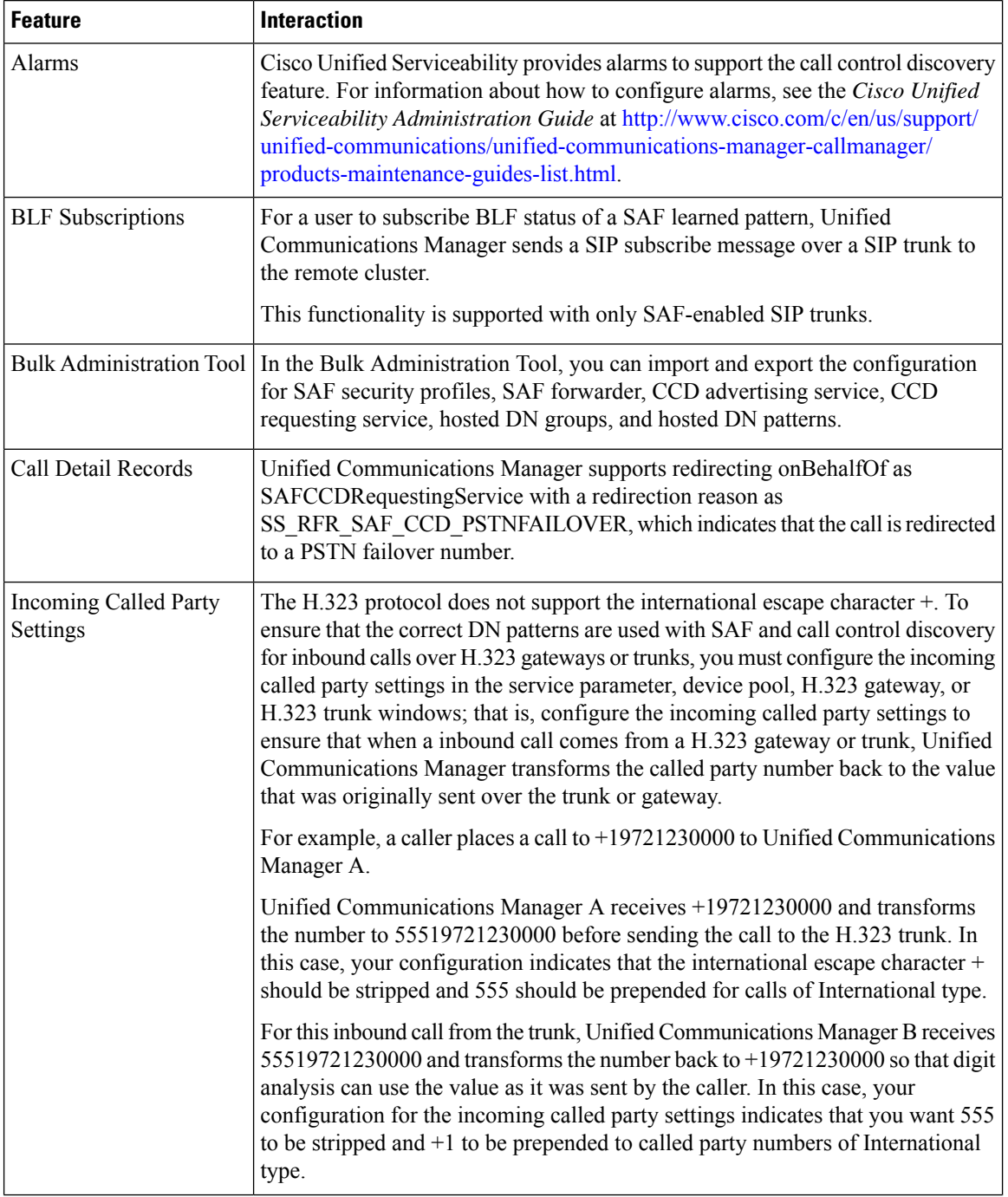

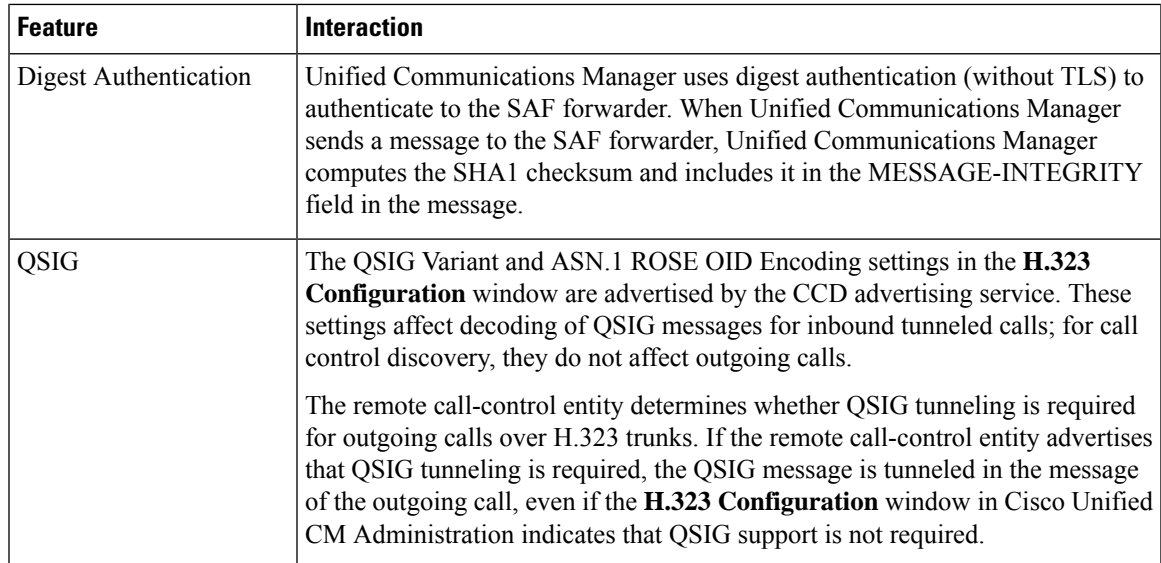

# **Call Control Discovery Restrictions**

All clusters are limited to advertised or learned routes within the same autonomous system (AS).

I

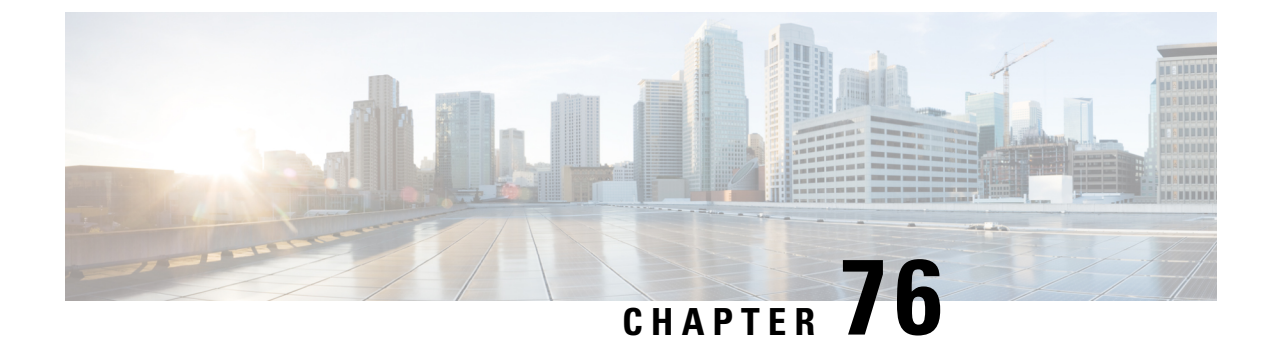

# **Configure External Call Control**

- External Call Control [Overview,](#page-588-0) on page 555
- External Call Control [Prerequisites,](#page-588-1) on page 555
- External Call Control [Configuration](#page-589-0) Task Flow, on page 556
- External Call Control Interactions and [Restrictions,](#page-595-0) on page 562

# <span id="page-588-0"></span>**External Call Control Overview**

External call control lets an adjunct route server make call routing decisions for Unified Communications Manager by using the Cisco Unified Routing Rules Interface. When you configure external call control, Unified Communications Manager issues a route request that contains the calling party and called party information to the adjunct route server. That server receives the request, applies appropriate business logic, and returns a route response that instructs yoursystem on how to route the call and any additional call treatment to apply.

The adjunct router influences how your system allows, diverts, or denies calls; modifies calling and called party information; plays announcementsto callers; resets call history so that adjunct voicemail and IVR servers can properly interpret calling and called party information; and logs reason codes that indicate why calls were diverted or denied.

External call control provides the following functions:

- Best Quality Voice Routing—The adjunct route server monitors network link availability, bandwidth usage, latency, jitter, and MOS scores to ensure that calls are routed through voice gateways that deliver the best voice quality to all call participants.
- Least Cost Routing—The adjunct route server is configured with carrier contract information such as local access and transport area (LATA) and inter-LATA rate plans, trunking costs, and burst utilization costs to ensure that calls are routed over the most cost effective links.
- Ethical Wall—The adjunct route server is configured with corporate policies that determine reachability, for example, whether user 1 is allowed to call user 2.

# <span id="page-588-1"></span>**External Call Control Prerequisites**

This feature requires the Cisco Unified Routing Rules XML Interface, which directs your system on how to handle calls.

For more information,see the *Cisco Unified Routing RulesInterface Developers Guide* (CURRI documentation) at [https://developer.cisco.com.](https://developer.cisco.com)

# <span id="page-589-0"></span>**External Call Control Configuration Task Flow**

#### **Before you begin**

• Review External Call Control [Prerequisites,](#page-588-1) on page 555.

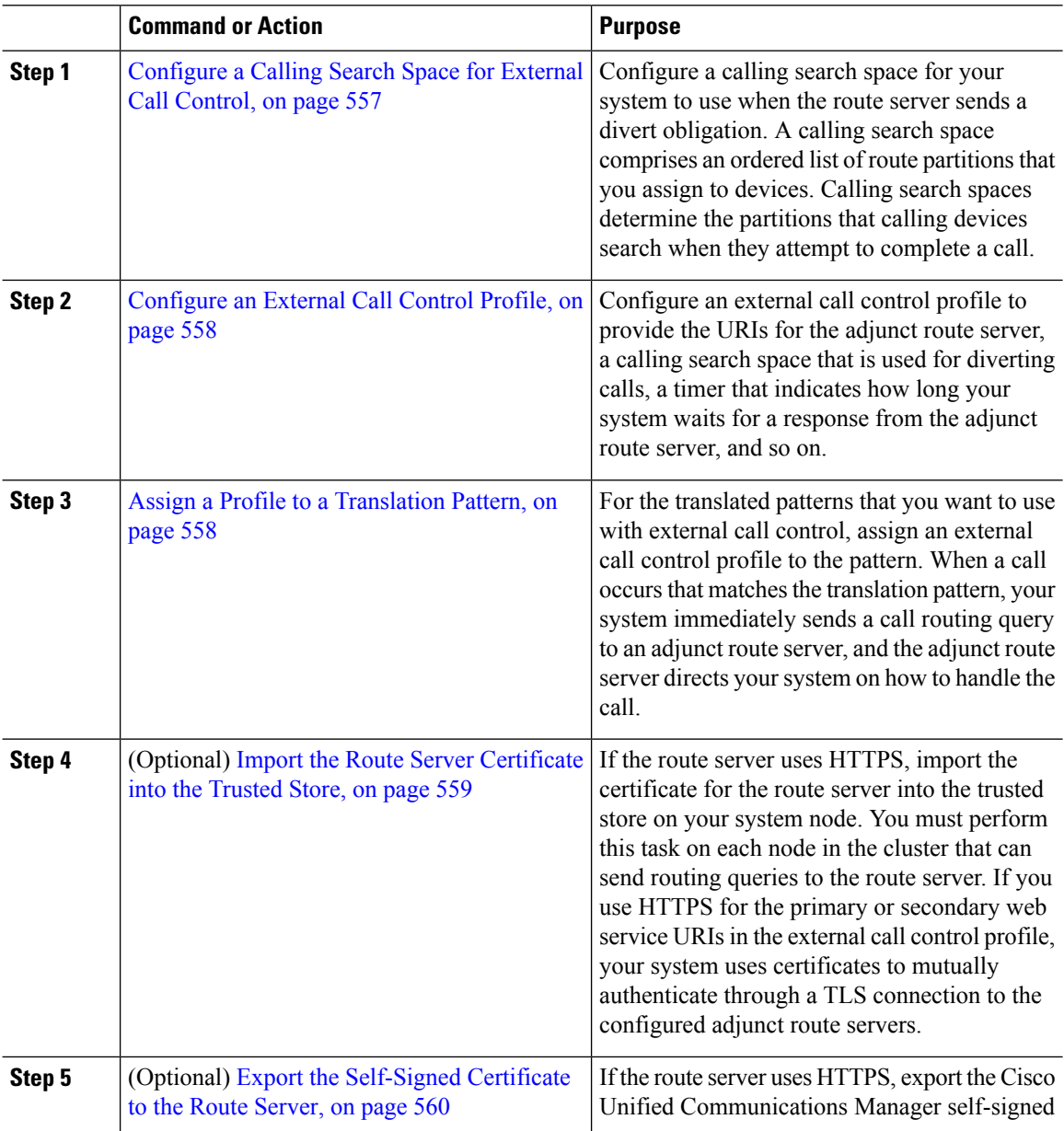

Ш

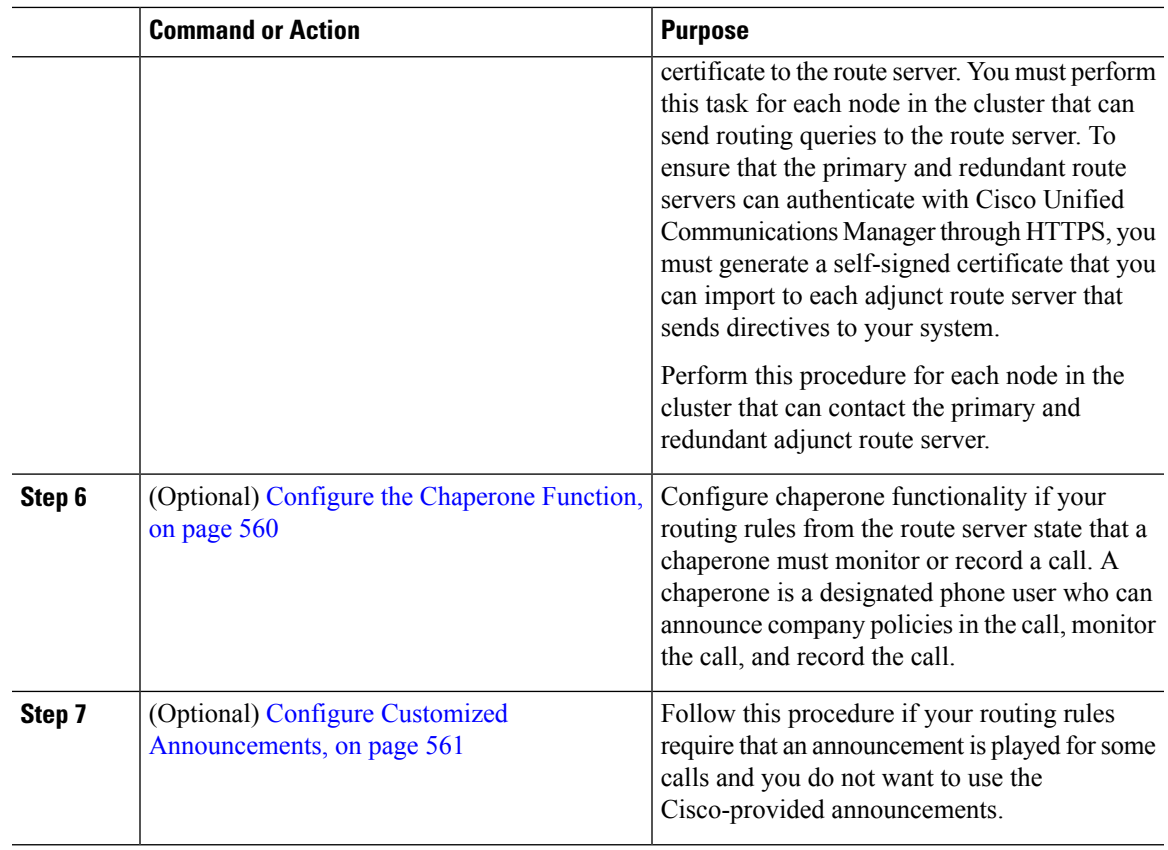

## <span id="page-590-0"></span>**Configure a Calling Search Space for External Call Control**

Configure a calling search space for your system to use when the route server sends a divert obligation. A calling search space comprises an ordered list of route partitions that you assign to devices. Calling search spaces determine the partitions that calling devices search when they attempt to complete a call.

#### **Procedure**

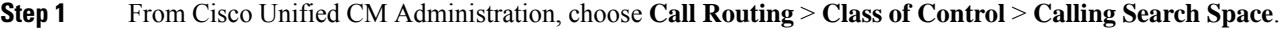

- **Step 2** Click **Add New**.
- **Step 3** In the **Name** field, enter a name.

Ensure that each calling search space name is unique to the system. The name can include up to 50 alphanumeric characters and can contain any combination of spaces, periods (.), hyphens (-), and underscore characters (\_).

**Step 4** In the **Description** field, enter a description.

The description can include up to 50 characters in any language, but it cannot include double-quotes ("), percentage sign (%), ampersand ( $\&$ ), back-slash (\), or angle brackets ( $\diamond$ ).

#### **Step 5** From the **Available Partitions** drop-down list, perform one of the following steps:

- For a single partition, select that partition.
- For multiple partitions, hold down the **Control (CTRL)** key, then select the appropriate partitions.

**Step 6** Select the down arrow between the boxes to move the partitions to the **Selected Partitions** field. **Step 7** (Optional) Change the priority of selected partitions by using the arrow keys to the right of the **Selected Partitions** box. **Step 8** Click **Save**.

#### **What to do next**

[Configure](#page-591-0) an External Call Control Profile, on page 558

## <span id="page-591-0"></span>**Configure an External Call Control Profile**

Configure an external call control profile to provide the URIs for the adjunct route server, a calling search space that is used for diverting calls, a timer that indicates how long your system waits for a response from the adjunct route server, and so on.

#### **Before you begin**

[Configure](#page-590-0) a Calling Search Space for External Call Control, on page 557

#### **Procedure**

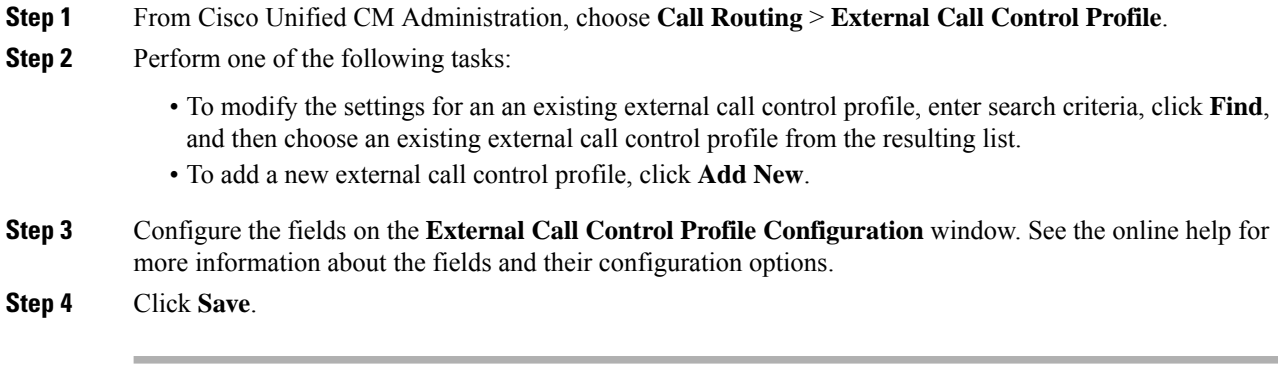

#### **What to do next**

Assign a Profile to a [Translation](#page-591-1) Pattern, on page 558

### <span id="page-591-1"></span>**Assign a Profile to a Translation Pattern**

Configure an external call control profile to provide the URIs for the adjunct route server, a calling search space that is used for diverting calls, a timer that indicates how long your system waits for a response from the adjunct route server, and so on.

#### **Before you begin**

[Configure](#page-591-0) an External Call Control Profile, on page 558

Ш

#### **Procedure**

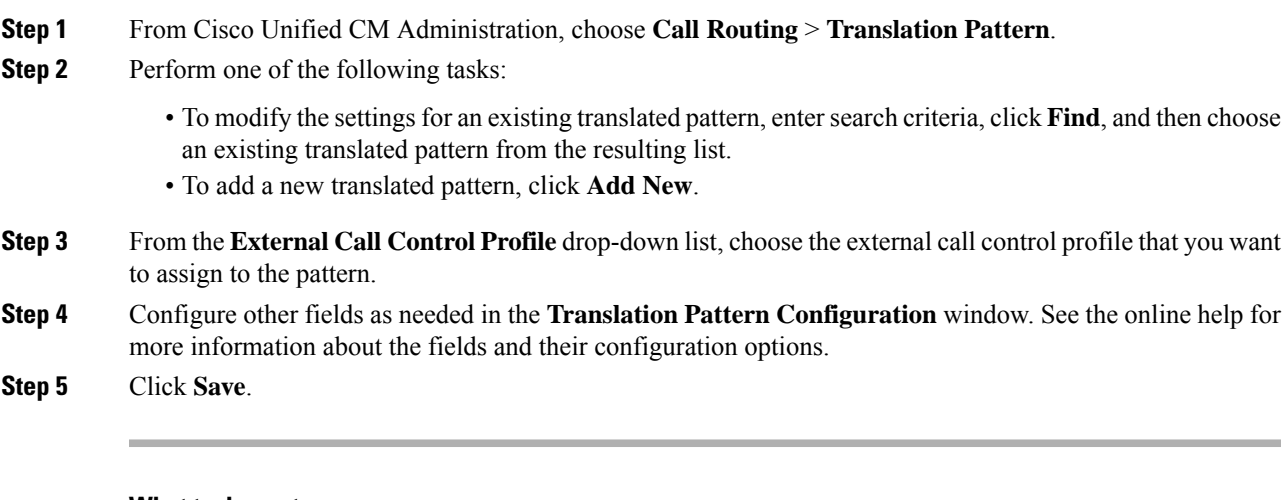

#### **What to do next**

(Optional) Import the Route Server [Certificate](#page-592-0) into the Trusted Store, on page 559

### <span id="page-592-0"></span>**Import the Route Server Certificate into the Trusted Store**

If the route server uses HTTPS, import the certificate for the route server into the trusted store on your system node. You must perform this task on each node in the cluster that can send routing queries to the route server. If you use HTTPS for the primary or secondary web service URIs in the external call control profile, your system uses certificates to mutually authenticate through a TLS connection to the configured adjunct route servers.

#### **Before you begin**

Assign a Profile to a [Translation](#page-591-1) Pattern, on page 558

#### **Procedure**

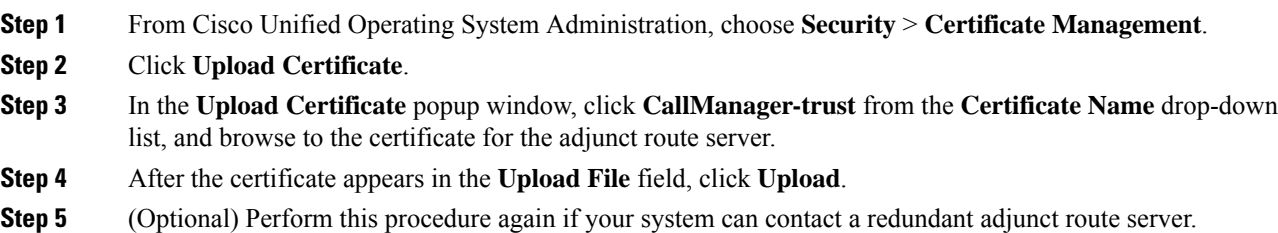

#### **What to do next**

Export the [Self-Signed](#page-593-0) Certificate to the Route Server, on page 560

## <span id="page-593-0"></span>**Export the Self-Signed Certificate to the Route Server**

If the route server uses HTTPS, export the Cisco Unified Communications Manager self-signed certificate to the route server. You must perform this task for each node in the cluster that can send routing queries to the route server. To ensure that the primary and redundant route servers can authenticate with Cisco Unified Communications Manager through HTTPS, you must generate a self-signed certificate that you can import to each adjunct route server that sends directives to your system.

Perform this procedure for each node in the cluster that can contact the primary and redundant adjunct route server.

#### **Before you begin**

Import the Route Server [Certificate](#page-592-0) into the Trusted Store, on page 559

#### **Procedure**

- **Step 1** From Cisco Unified Operating Administration, choose **Security** > **Certificate Management**.
- **Step 2** In the **Certificate List** window, click **Generate New**.
- **Step 3** From the **Certificate Name** drop-down list, choose **CallManager**.
- **Step 4** Click **Generate New**.
- **Step 5** From the **Findand List Certificates** window, choose the **CallManager.pem** certificate that you just created.
- **Step 6** After the certificate file data appears, click **Download** to download the certificate to a location that you can use for exporting the certificate to the adjunct route server.
- **Step 7** Export the certificate to each adjunct route server that sends directives.

#### **What to do next**

(Optional) Configure the [Chaperone](#page-593-1) Function, on page 560

### <span id="page-593-1"></span>**Configure the Chaperone Function**

Configure chaperone functionality if your routing rules from the route server state that a chaperone must monitor or record a call. A chaperone is a designated phone user who can announce company policies in the call, monitor the call, and record the call.

Cisco Unified Communications Manager provides the following capabilities to support chaperone functionality, as directed by the adjunct route server:

- Redirect an incoming call to a chaperone, hunt group, or a list of chaperones.
- Provide a chaperone with the ability to record a call.

When the chaperone is connected to the caller or when the chaperoned conference is established, the **Record** softkey or programmable line key (PLK) (depending on the phone model) is active on the phone so that the chaperone can invoke call recording. Call recording occurs for only the current call, and call recording stops when the current call ends. Messages that indicate the status of recording may display on the phone when the chaperone presses the recording softkey or PLK.

#### **Before you begin**

(Optional) Export the [Self-Signed](#page-593-0) Certificate to the Route Server, on page 560

#### **Procedure**

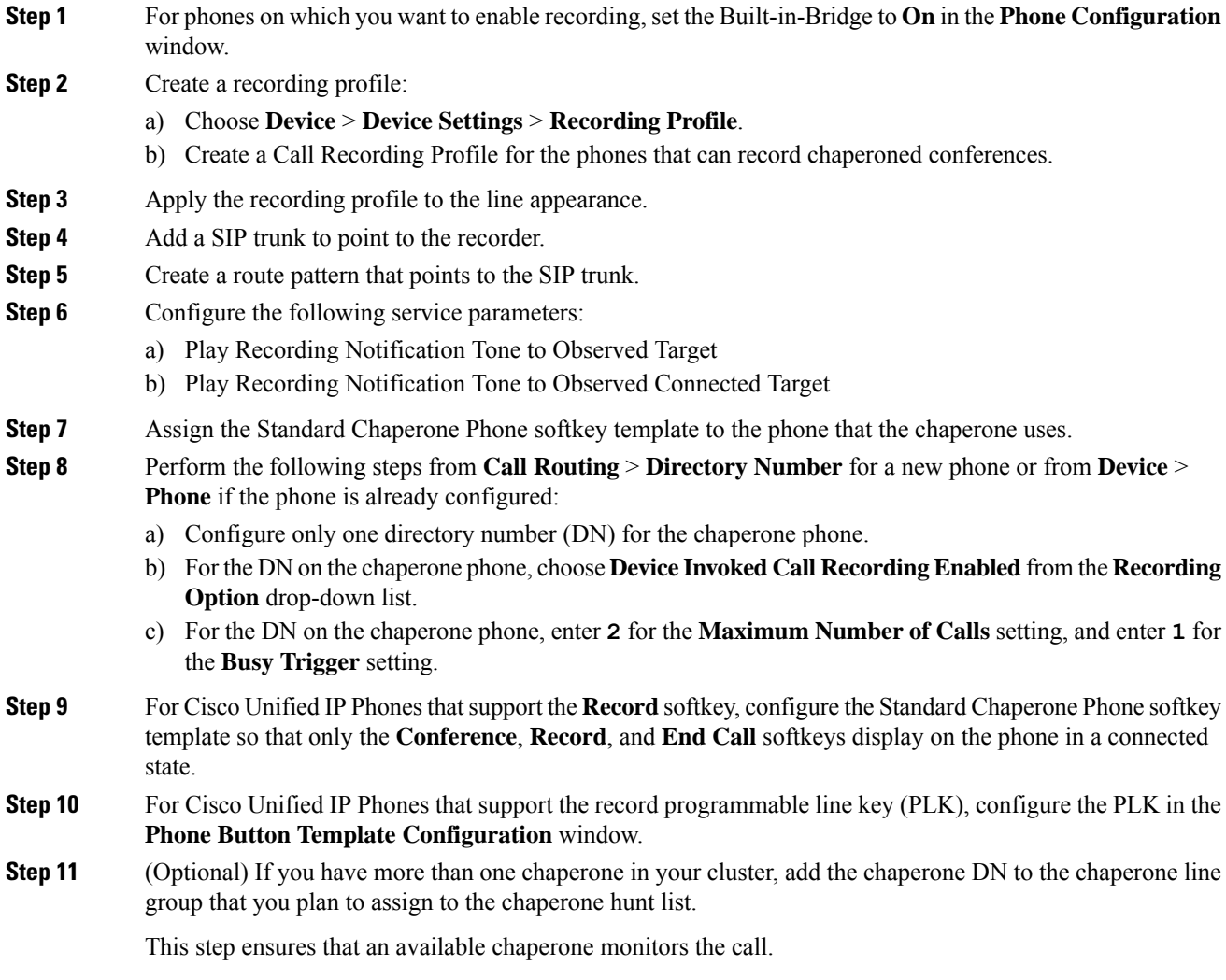

#### **What to do next**

(Optional) Configure Customized [Announcements,](#page-594-0) on page 561

## <span id="page-594-0"></span>**Configure Customized Announcements**

Follow this procedure if your routing rules require that an announcement is played for some calls and you do not want to use the Cisco-provided announcements.

 $\Omega$ 

**Tip** Do not use embedded spaces for the announcement identifier.

If other language locales are installed, you can upload other .wav files for this announcement to use with those locales.

#### **Procedure**

**Step 1** From Cisco Unified CM Administration, choose **Media Resources** > **Announcement**.

- **Step 2** Perform one of the following tasks:
	- To add a new announcement:
	- a) Click **Add New**.
	- b) In the **Announcement Identifier** field, enter an announcement identifier.
	- c) In the **Description**, enter a description of the announcement.
	- d) From the **Default Announcement** drop-down list, choose a default Cisco-provided announcement if desired.
	- e) Click **Save**.
		- To upload a custom .wav file for the announcement:
	- a) Click **Upload File**.
	- b) From the **Locale** drop-down list, choose the locale language for the announcement.
	- c) Click **Choose File**, and then choose a .wav file to upload.
	- d) Click **Upload File**.
	- e) When the upload finishes, click **Close** to refresh the window and show the uploaded announcement.

# <span id="page-595-0"></span>**External Call Control Interactions and Restrictions**

## **External Call Control Interactions**

#### **Table 82: External Call Control Interactions**

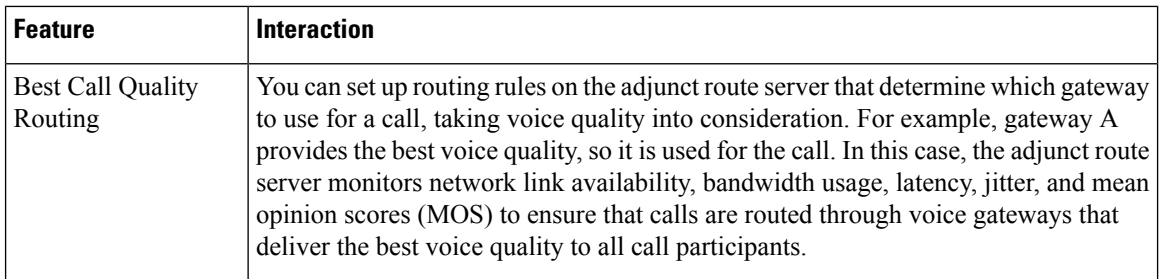

 $\mathbf l$ 

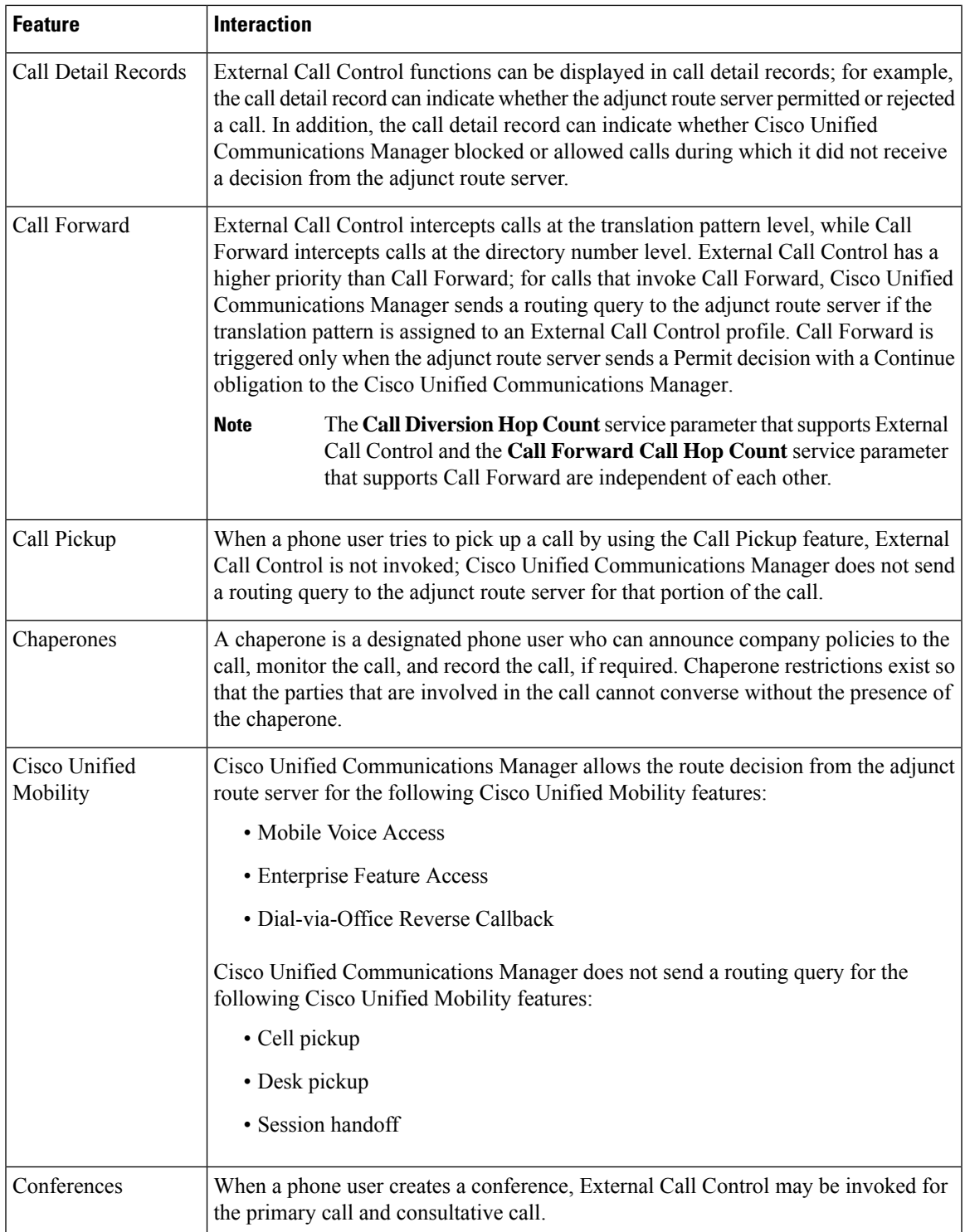

I

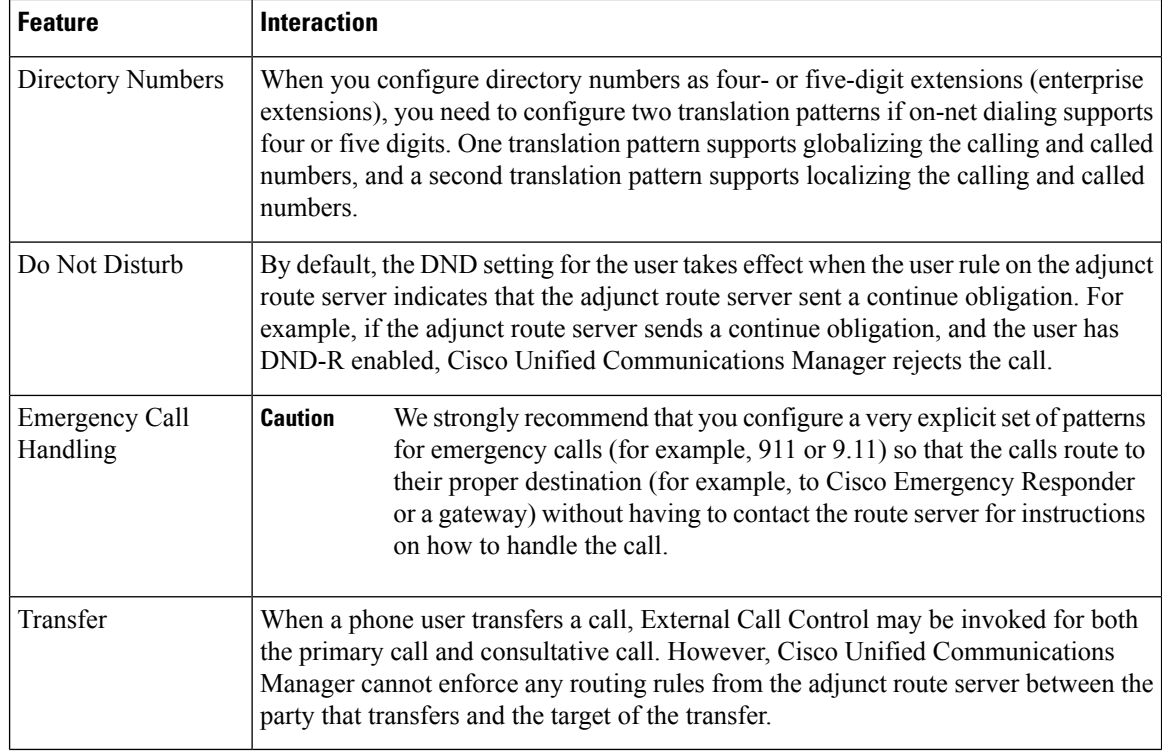

# **External Call Control Restrictions**

#### **Table 83: External Call Control Restrictions**

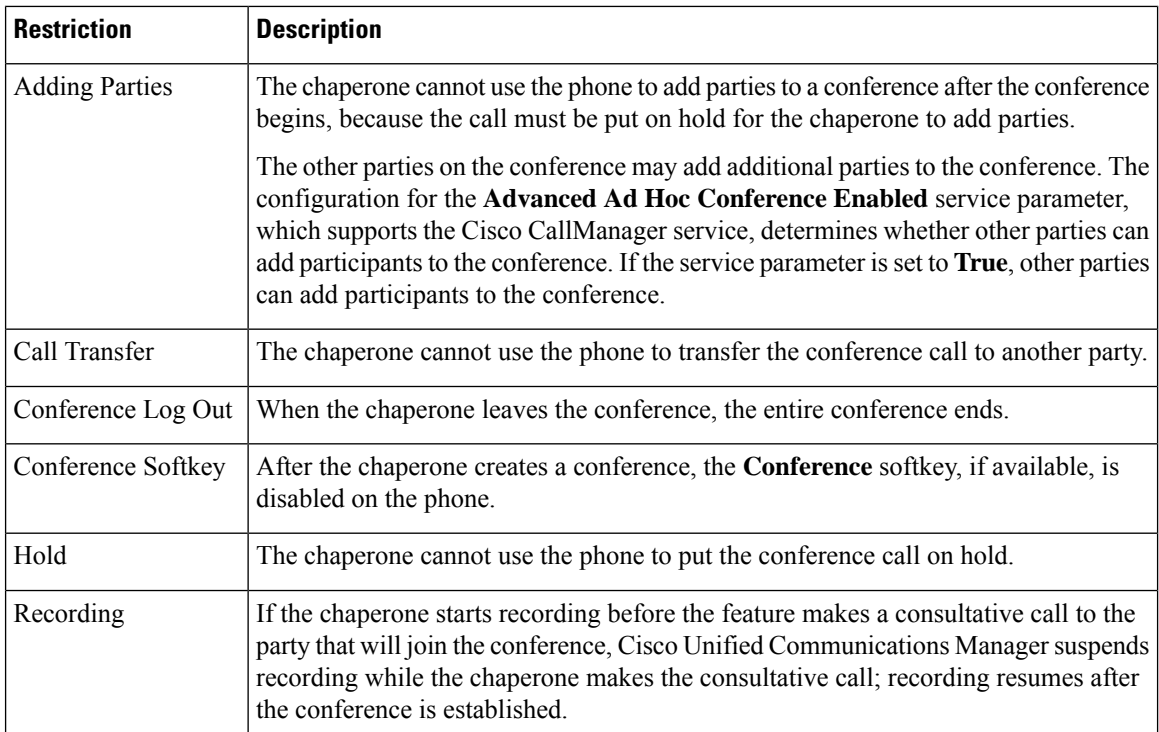

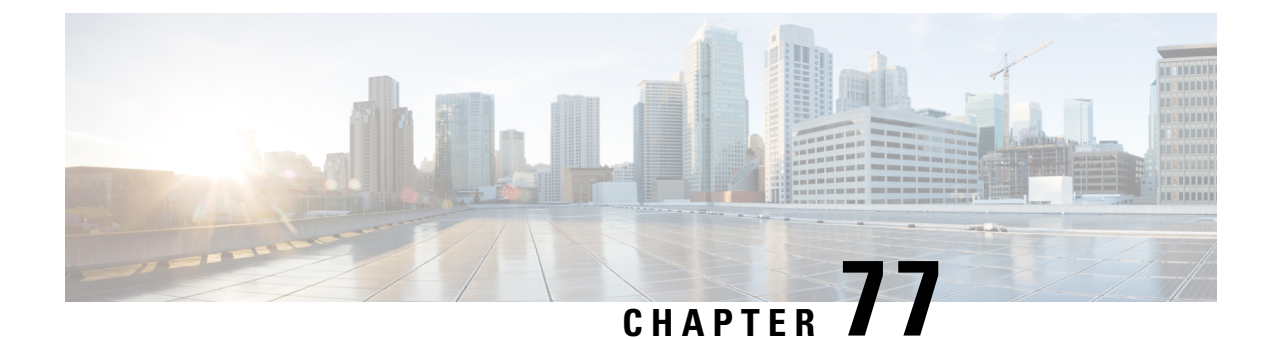

# **Configure Call Queuing**

- Call Queuing [Overview,](#page-598-0) on page 565
- Call Queuing [Prerequisites,](#page-599-0) on page 566
- Call [Queuing](#page-599-1) Task Flow, on page 566
- Call Queuing Interactions and [Restrictions,](#page-606-0) on page 573

# <span id="page-598-0"></span>**Call Queuing Overview**

Cisco Unified Communications Manager provides Call Queuing to place callersin a queue until hunt members are available to answer them. An administrator can set the default so callers receive an initial greeting announcement before the call is extended to an agent or the default can be changed so the initial announcement plays only after the caller is put in the queue followed by Music On Hold or Tone On Hold. If the caller remains in queue for a specified period of time, a secondary announcement is played at a configured interval until the call can be answered or until the maximum wait timer expires.

When an incoming call reaches the hunt pilot, the following functions are provided:

- A caller may be connected to an initial customizable greeting announcement before proceeding.
- If one or more line members are logged in to the hunt pilot and are in an idle state, and if no calls are queued, the call is extended to the line member that has been idle for the longest period of time.
- If no line members answer a call, that caller is not placed in queue. The call is routed to a new destination or disconnected, based on the setting When no hunt members answer, are logged in, or registered.
- If a line member does not answer a queue-enabled call, that line member is logged off the hunt group only if the setting **Automatically Logout Hunt Member on No Answer** is selected in the Line Group setting window.
- Calls are placed in queue only if all members are busy.
- A caller who is waiting in queue may hear Music On Hold and a repeating (customizable) periodic announcement.
- After a line member becomes idle, the caller with the longest wait time across multiple hunt groups is extended to the idle line member. If the idle line member does not answer the call, the caller is returned to the previous position in the queue.
- If a queued call exceeds its maximum wait time or the maximum number of callers allowed in queue is exceeded, the call can be routed to an alternate number or it can be disconnected, depending on how the hunt pilot is configured. The alternate number can be one of the following:
	- A hunt pilot DN with queuing either enabled or disabled
	- A voicemail DN
- A line DN
- A shared DN

• Line members can display the queue status of their queue-enabled hunt pilots. The queue status display provides the following types of information:

- Hunt pilot pattern
- Number of queued callers on each hunt pilot
- Longest waiting time

Call queuing works in conjunction with existing hunt pilots, but there are no changes in the behavior of the hunting operation for either queuing or nonqueuing hunt pilots. Hunt pilots that have call queuing enabled provide the following features:

- Queuing-enabled hunt pilot calls can only be received by line members one call at a time. Two queuing-enabled hunt pilot calls cannot be offered to a line member. A line member can receive calls directly to the DN or from non-queuing hunt pilots.
- Line members who do not answer calls that are routed by hunt pilots are automatically logged out. A line member is automatically logged out of a device if the line member receives a queuing-enabled hunt pilot call and does not answer the call before timeout occurs. In the case of a shared-line deployment, all devices configured with the same shared line are logged out. You can configure this behavior from the Line Group setting window by selecting Automatically Logout Hunt Member on No Answer. Line members are logged out only if this check box is checked.

For information about Call Queuing monitoring or announcements monitoring, see *Cisco Unified Real Time Monitoring Tool Administration Guide*.

You can configure the inbound calls to change to the connected call state before playing the queuing announcement while the call is extended to a hunt member in the queuing-enabled hunt pilot.

# <span id="page-599-0"></span>**Call Queuing Prerequisites**

- Cisco IP Voice Media Streaming (IPVMS) Application, which should be activated on at least one node in the cluster
- Cisco CallManager service that is running on at least one server in the cluster
- Cisco RIS Data Collector service that is running on the same server as the Cisco CallManager service
- Cisco Unified Communications Manager Locale Installer, if you want to use non-English phone locales or country-specific tones

# <span id="page-599-1"></span>**Call Queuing Task Flow**

#### **Before you begin**

### **Configure Announcements**

Cisco Unified Communications Manager allows you to:

- use the existing Cisco-provided announcements,
- change the message or tone that you want an announcement to play,
- insert custom announcement .wav files,
- assign the locale for the announcement,
- change the description for the announcement,
- change the message or tone that you want an announcement to play.

Feature announcements are used by specific features such as Music On Hold (MoH) in association with Hunt Pilot call queuing or External Call Control.

There are up to 50 feature announcements available. These announcements can be Cisco-provided audio files or uploaded custom .wav files.

All custom announcement .wav files must be uploaded to all servers in the cluster.

#### **Procedure**

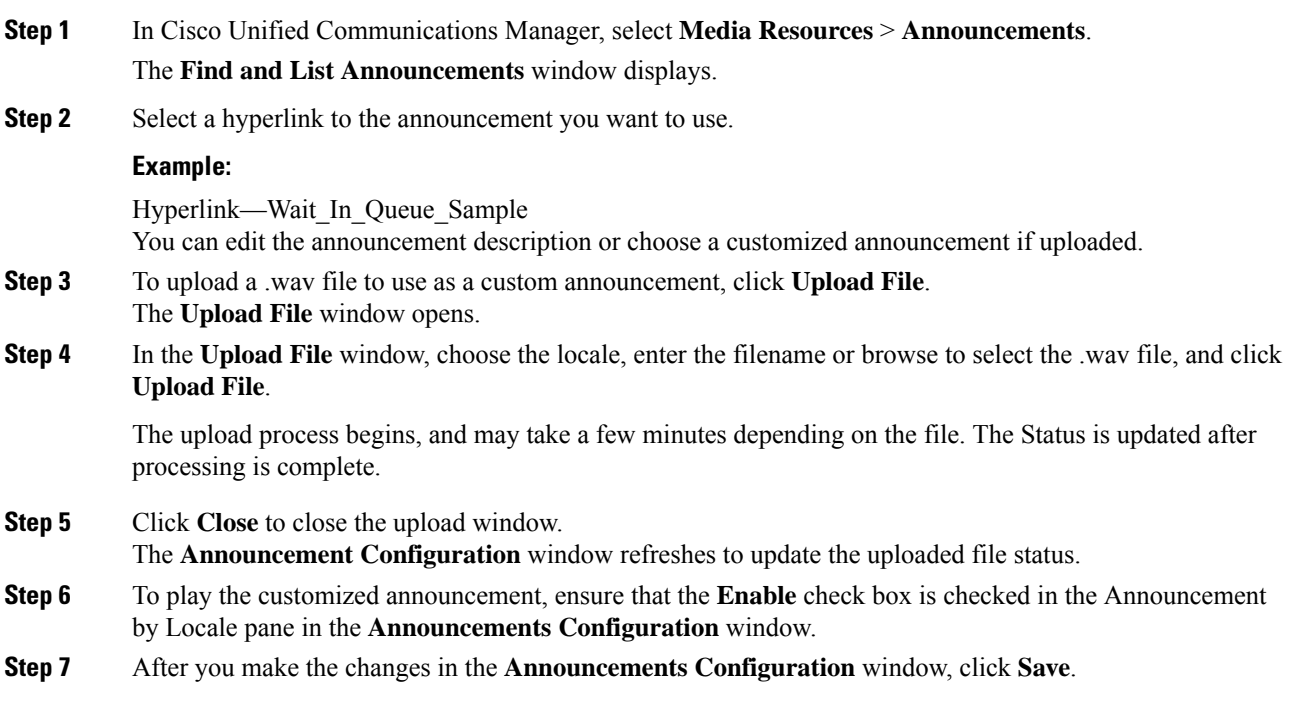

#### **What to do next**

You must upload the announcement on each node in the cluster, because the announcement files are not propagated between servers in a cluster. Browse to Cisco Unified Communications Manager Administration on each server in the cluster and repeat the upload process.

## **Configure Music On Hold**

You can configure Music On Hold (MoH) to play an optional initial greeting announcement when a caller is first put on hold and also to play a periodic repeating announcement. These announcements can use one of the Cisco-provided audio files or a file that is uploaded into the system.

Perform the following procedure to add or update a Music On Hold audio source, to associate an existing audio source with an audio stream number, or to upload a new custom audio source.

#### **Procedure**

**Step 1** From the Cisco Unified Communications Manager, choose **Media Resources** > **Music On Hold Audio Source**.

The **Find and List Music On Hold Audio Sources** window appears.

- **Step 2** To add a new Music On Hold audio source, click **Add New**. To update a Music On Hold audio source, locate a specific Music On Hold audio source. Based on the search criteria you specify, the system displays search results for the record that matches all the criteria.
- **Step 3** Enter the appropriate settings, as described in Audio [Source](#page-601-0) Fields for Music On Hold, on page 568.

#### **Step 4** Click **Save.**

The list box at the bottom of the window shows the new Music On Hold audio source. The MOH Audio Source File Status pane shows the MOH audio translation status for the added source.

#### <span id="page-601-0"></span>**Audio Source Fields for Music On Hold**

#### **Table 84: Music On Hold Audio Source Information**

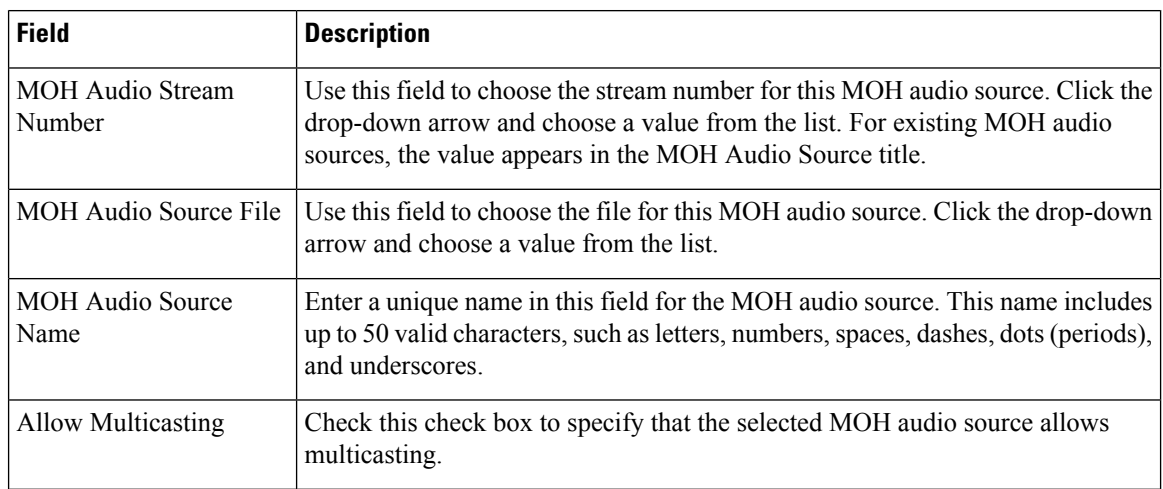

 $\mathbf l$ 

| <b>Field</b>                           | <b>Description</b>                                                                                                    |
|----------------------------------------|----------------------------------------------------------------------------------------------------|
| MOH Audio Source File<br><b>Status</b> | This pane displays the following information about the source file for the selected<br>MOH audio source:               |
|                                        | • InputFileName                                                                                                    |
|                                        | • ErrorCode                                                                                                    |
|                                        | $\cdot$ ErrorText                                                                                                    |
|                                        | • DurationSeconds                                                                                                    |
|                                        | • DiskSpaceKB                                                                                                    |
|                                        | • LowDateTime                                                                                                    |
|                                        | • HighDateTime                                                                                                    |
|                                        | • OutputFileList                                                                                                    |
|                                        | • MOH Audio Translation completion date                                                                                |
|                                        | <b>Note</b><br>OutputFileList includes information on ULAW, ALAW, G.729,<br>and Wideband wav files and status options. |

**Table 85: Announcement Settings**

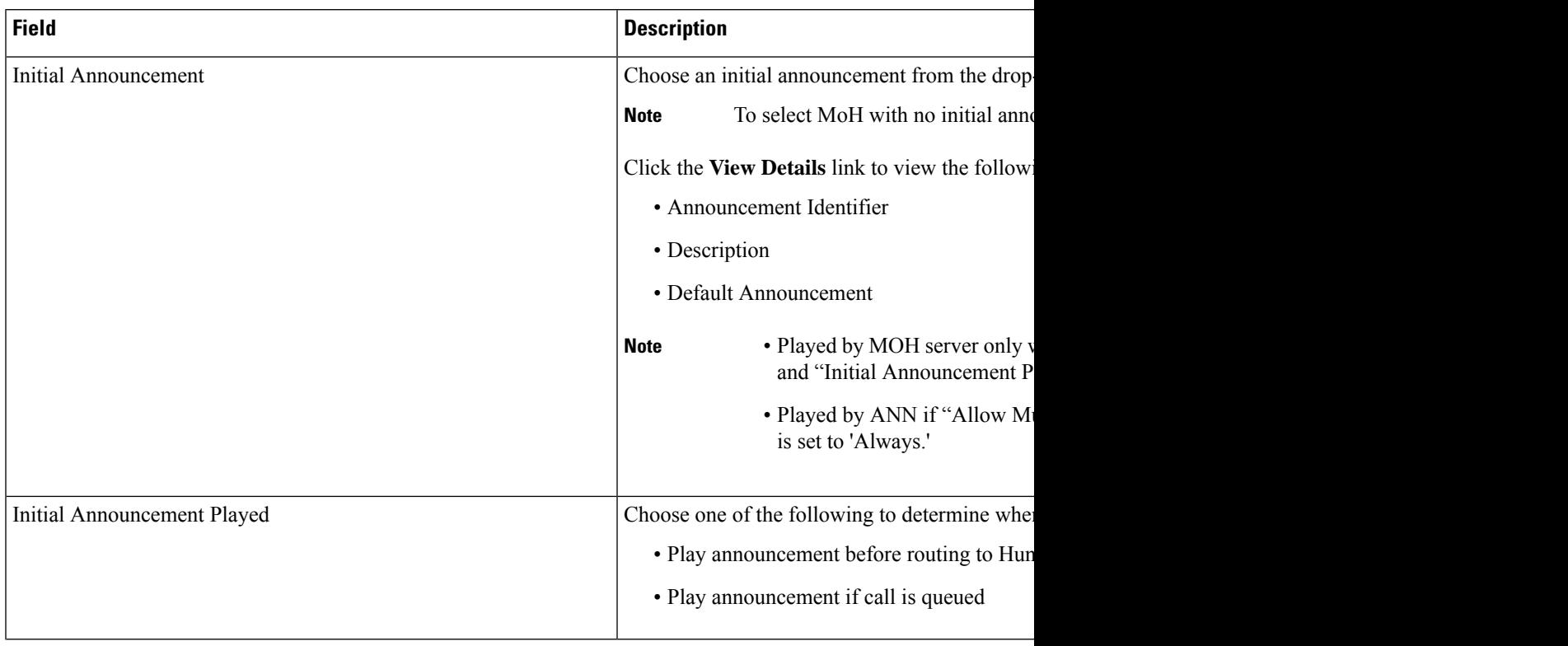

I

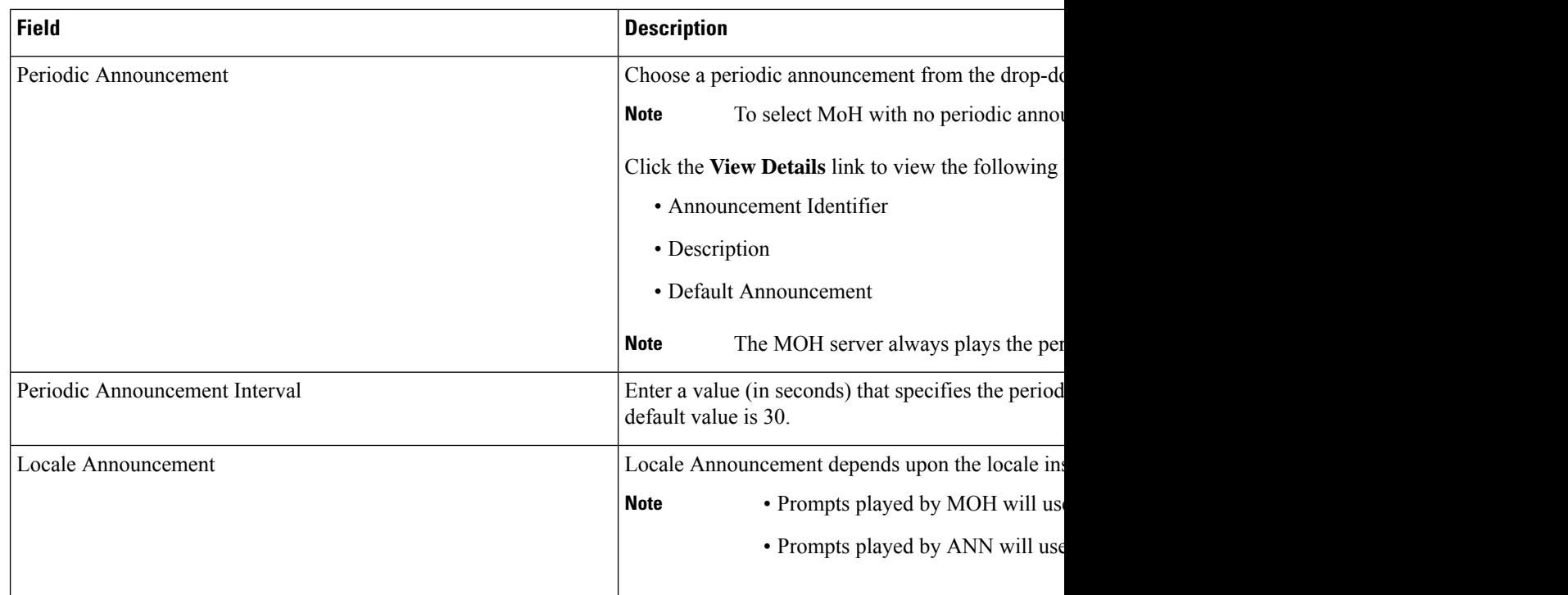

#### **Table 86: Music On Hold Audio Sources**

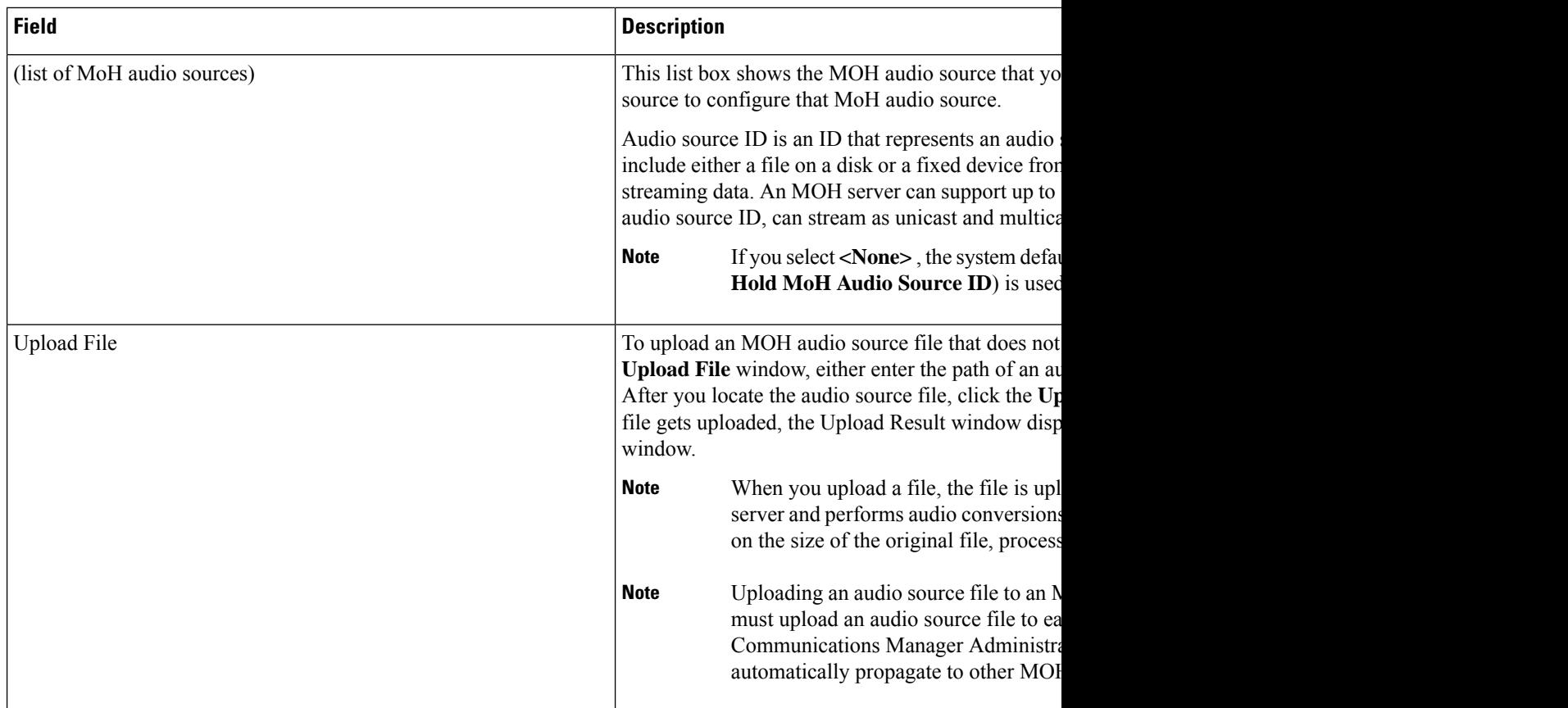

# **Configure Hunt Pilot Queuing**

When a hunt pilot has more calls distributed through the call distribution feature than its hunt members can handle at any given time, call queuing holds these calls in a queue until they can be answered.

When queuing is enabled, both Forward Hunt No Answer and Forward Hunt Busy are automatically disabled. Conversely, if Forward Hunt No Answer or Forward Hunt Busy is enabled, queuing is automatically disabled.

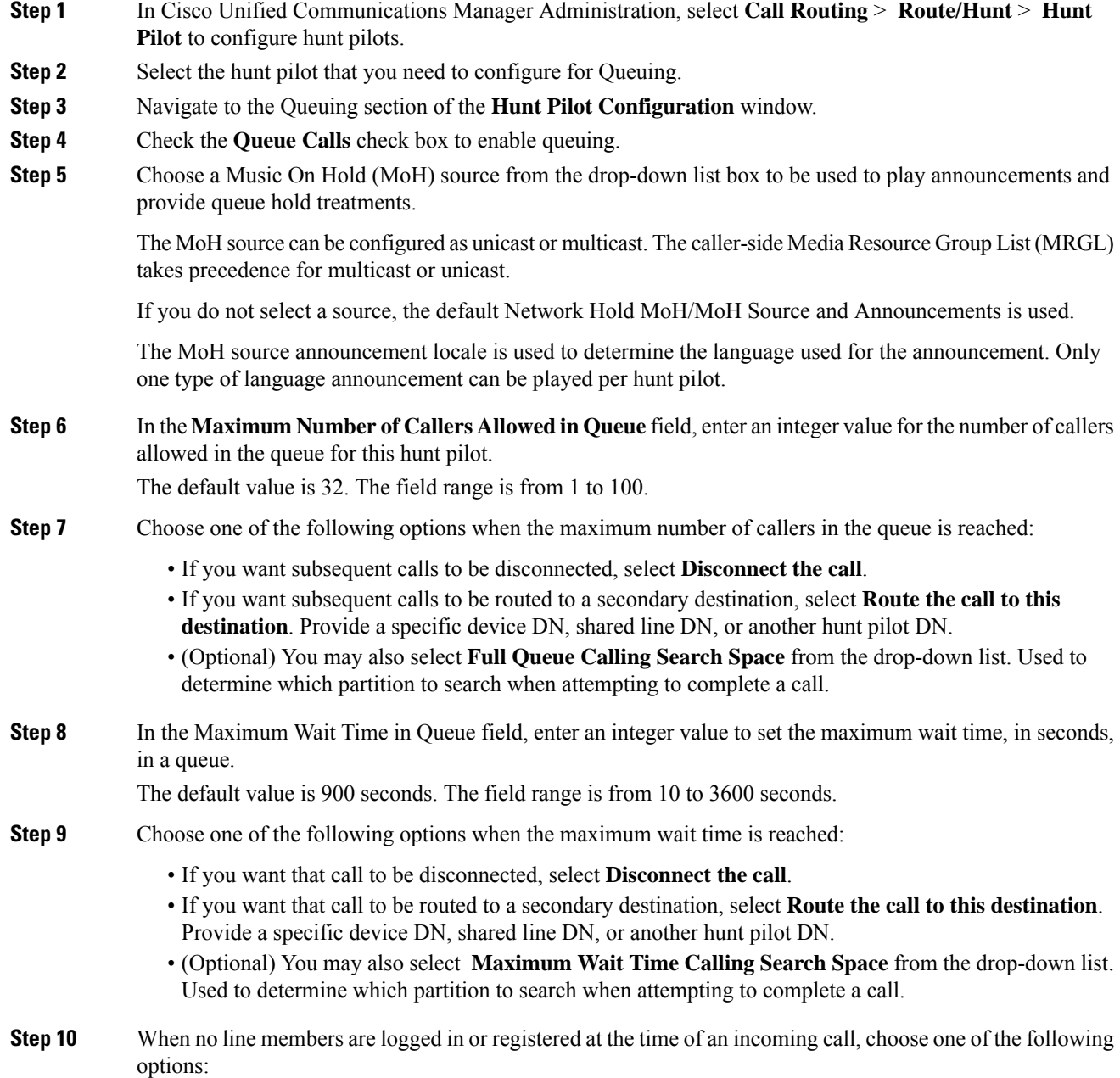

- If you need that call to be disconnected, select **Disconnect the call**.
- If you need that call to be routed to a secondary destination, select **Route the call to this destination**. Provide a specific device DN, shared line DN, or another hunt pilot DN.
- (Optional) You may also select **No hunt members logged in or registered Calling Search Space** from the drop-down list. Used to determine which partition to search when attempting to complete a call.

**Step 11** Click **Save**.

## **Automatically Logout Hunt Member on No Answer**

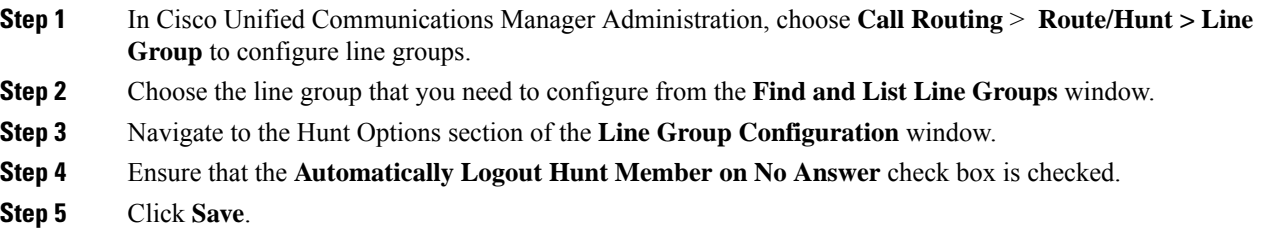

# <span id="page-606-0"></span>**Call Queuing Interactions and Restrictions**

# **Call Queuing Interactions**

 $\overline{\phantom{a}}$ 

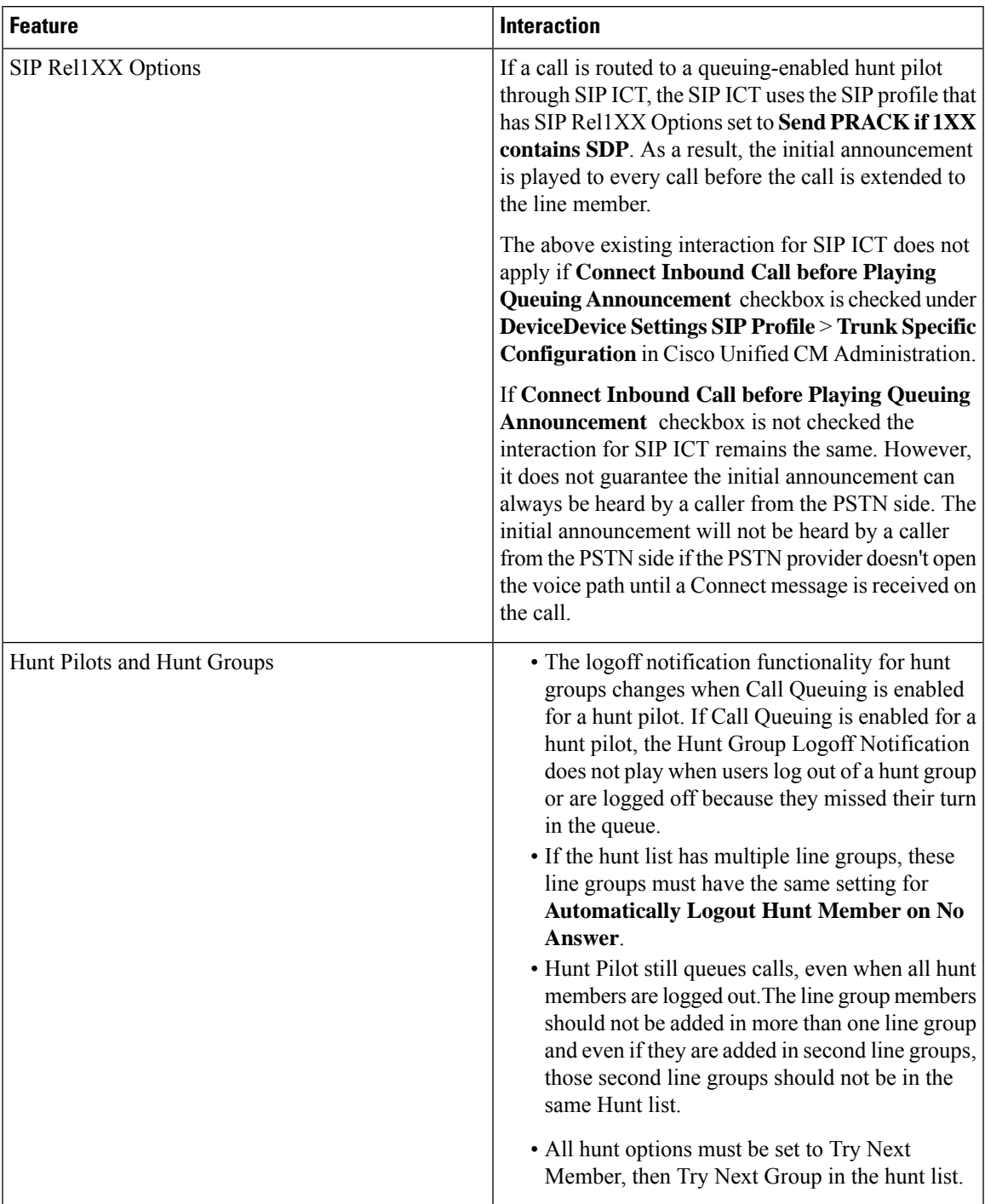

## **Call Queuing Restrictions**

The following general restrictions apply to call queuing:

- H.323 Fast Start does not support Call Queuing.
- Queue status PLK is supported only with the following LCD display phones for both SCCP and SIP: 6921, 6941, 6945, 6961, 7911G, 7931G, 7942G, 7945G, 7962G, 7965G, 7975G, 8961, 8945, 8941, 9951, 9971, 7800 and 8800 series.
- Log Out of Hunt Groups(HLog) is not compatible with Cisco Extension Mobility Cross Cluster (EMCC); Call Queuing should not be deployed with EMCC.
- Unified Communications Manager does not support Unified Mobility with Call Queuing.
- In a H323 to SIP interworking scenario, the user may not hear initial announcement, MoH, periodic announcement or observe call failure in a native call queuing flow due to interworking delays. In such a scenario it is advised to use only SIP protocol.

## **Performance and Scalability for Hunt Pilots with Call Queuing**

The following performance and scalability restrictions apply:

- A single Unified CM Cluster supports a maximum of 15,000 hunt list devices.
- A single Unified CM Subscriber supports a maximum of 100 hunt pilots with call queuing enabled per node
- Hunt list devices may be a combination of 1500 hunt lists with ten IP phones in each hunt list, 750 hunt lists with twenty IP phones in each hunt list, or similar combinations

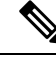

When using the broadcast algorithm for call coverage, the number of hunt list devices is limited by the number of busy hour call attempts (BHCA). Note that a BHCA of 10 on a hunt pilot pointing to a hunt list or hunt group containing 10 phones and using the broadcast algorithm is equivalent to 10 phones with a BHCA of 10. **Note**

- The maximum wait time in queue for each hunt pilot that you can configure ranges from 0 to 3600 seconds (default 900). An increase in the number of hunt lists can require you to increase the dial plan initialization timer that is specified in the Unified Communications Manager service parameters. We recommend that you set the dial plan initialization timer to 600 seconds if you have 1500 hunt lists configured.
- We recommend having no more than 35 directory numbers for a single line group when using broadcast algorithms with call queuing. Additionally, the number of broadcast line groups depends on the busy hour call completion rate (BHCC). If there are multiple broadcast line groups in a Unified CM system, the number of maximum directory numbers in a line group must be less than 35. The number of busy hour call attempts (BHCA) for all the broadcast line groups should not exceed 35 calls set up per second.

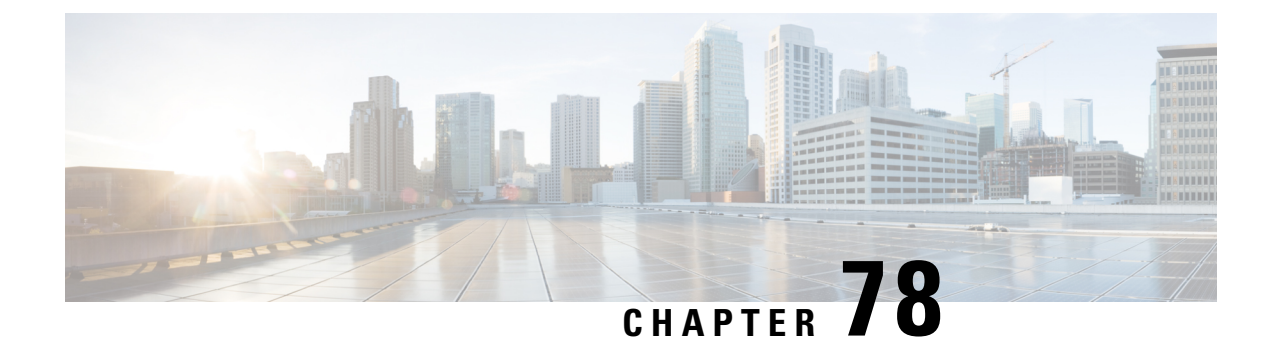

# **Configure Call Throttling**

- Call Throttling [Overview,](#page-608-0) on page 575
- Call Throttling [Configuration,](#page-609-0) on page 576

# <span id="page-608-0"></span>**Call Throttling Overview**

Call Throttling allows your system to automatically throttle or deny new call attempts. The system takes this action when conditions cause users to experience a delay in the interval between going off hook and receiving a dial tone.

Some factors that can result in this delay are as follows:

- Heavy call activity
- Low CPU availability
- Routing loops
- Disk I/O limitations
- Disk fragmentation

The system uses the values that are specified in the call throttling parameters to determine a possible delay to dialtone and also to determine when conditions no longer require call throttling.

When throttling is necessary to prevent excessive delay to dialtone, the system enters a Code Yellow state and new call attempts are throttled (denied).

When the system calculates the delay to dialtone as being over the threshold that is configured in the call throttling service parameters, Unified Communications Manager rejects new calls. When call throttling activates, a user who attempts a new call receives a reorder tone and, depending on the phone model, may also receive a prompt on the phone display.

Call throttling effectively prevents the type of excessive delays that can cause a user to complain to the system administrator or question whether the system is down or the phone is broken. Your system constantly monitor the system to anticipate when such latency could occur.

When the delay to dialtone is within the guidelines of the call throttling service parameters, Unified Communications Manager stops throttling calls by exiting the Code Yellow state and new calls are again allowed.

# <span id="page-609-0"></span>**Call Throttling Configuration**

# $\triangle$

**Caution** We recommend that you not modify call throttling parameters unless advised to do so by customer support.

Call throttling occurs automatically when your system detects conditions such as heavy call activity, low CPU availability, and disk fragmentation. The system automatically exits throttling when these conditions are fixed.

## **Call Throttling Service Parameters**

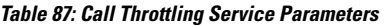

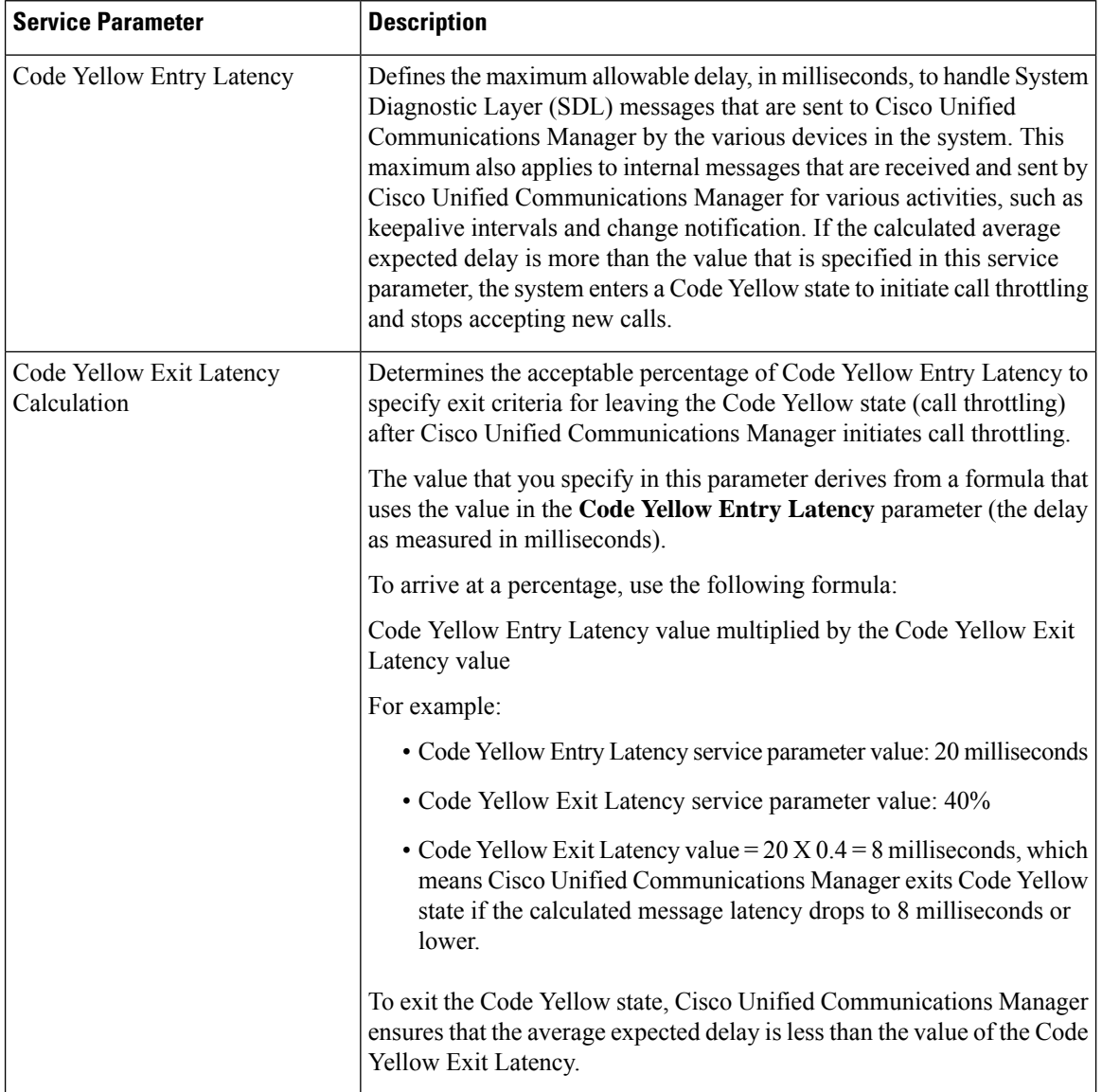

 $\mathbf l$ 

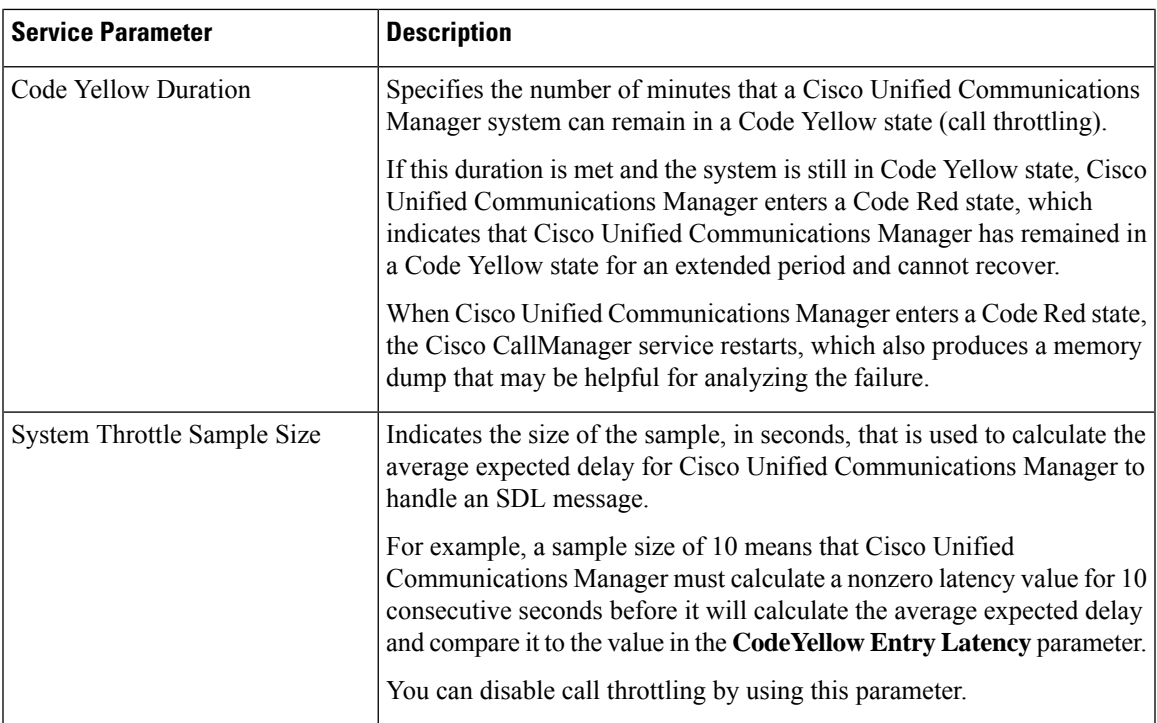

 $\mathbf I$ 

i.
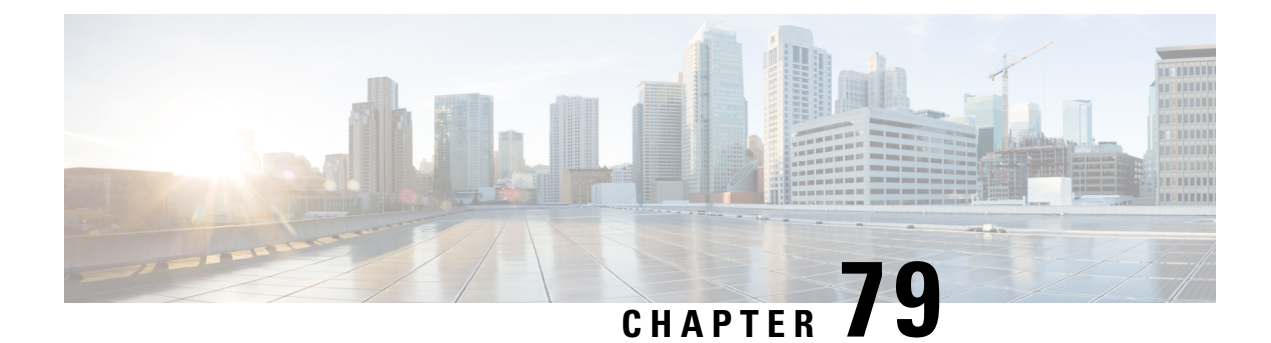

# **Calling Party Normalization**

This chapter describes the Calling Party Normalization feature. Calling Party Normalization allows you to reformat the display of calling party numbers to a globalized version that includes prefixes such as international country codes or localize the calling party number to a localized version that displays on the called party's phone.

- Calling Party [Normalization](#page-612-0) Overview, on page 579
- Calling Party [Normalization](#page-613-0) Prerequisites, on page 580
- Calling Party [Normalization](#page-614-0) Configuration Task Flow, on page 581
- Calling Party [Normalization](#page-617-0) Interactions and Restrictions, on page 584

## <span id="page-612-0"></span>**Calling Party Normalization Overview**

Calling Party Normalization allows you to globalize and localize phone numbers so that the appropriate calling presentation displays on the phone. Calling Party Normalization enhances the dialing capabilities of some phones and improves callback functionality when a call isrouted to multiple geographic locations. The feature allows you to map a global calling party number to its localized variant such that a phone can return a call without modifying the directory number in the call log directories on the phone.

#### **Globalization of the Calling Party Number**

By configuring a Calling Party Number Type and prefixes in Cisco Unified CM Administration, you can set Cisco Unified Communications Manager to reformat the calling party number that displays on the called phone to a globalized version that includes prefixes such as international country codes, thereby allowing the number to be dialed from anywhere in the world.

Cisco Unified Communications Manager uses various number patterns, such as route patterns or translation patterns, along with the value for the Calling Party Number Type to globalize a phone number. For example, you can configure Cisco Unified Communications Manager to take a localized German phone number of 069XXXXXXX with aSubscriber calling party number type and globalize it to +49 40 69XXXXXXX, which includes the German country code and city code.

For calls that are routed to multiple geographic locations, the different translation settings that are applied for each routing path can globalize the calling party number uniquely for each call path. Cisco Unified Communications Manager can also be configured such that the phone displays a localized calling party number on the phone screen and the globalized number in the call log directories on the phone. To ensure that the phone user does not need to edit the call log directory entry on the phone before placing a call, map the global calling party number to its local variant.

#### **Localization of the Calling Party Number**

For the final presentation of the calling party number, you can configure calling party transformation patterns for each calling party number type (National, International, Subscriber, and Unknown), and apply strip digits and prefix instructions specific to the calling party number type for that call. This allows Cisco Unified Communications Manager to reformat the calling party numbersuch that the calling party number that displays on the called phone is a localized number that does not include unnecessary country codes and international access codes.

For example, assume an incoming number arrives from the PSTN with a globalized number of +49 40 69XXXXXXX where +49 represents the country code, 40 represents the city code, and the calling party number type is Subscriber. Cisco Unified Communications Manager can be configured with a calling party transformation pattern, along with instructions to strip the country code, city code, and add a prefix of 0. After the instructions are applied, the calling party number displays in the dialed phone as 069XXXXXXX.

#### **Map Globalized Calling Party Number to a Localized Version**

To ensure that the phone user does not need to edit the call log directory entry on the phone before placing a call, use route patterns and called party transformation patterns to map the global calling party number to a localized version. This ensures that when the called party returns the call, Cisco Unified Communications Manager can route the call to the correct gateway.

Mapping the global calling party number improves callback functionality so that the called party can return a call without having to modify the directory number in the call log directories on the phone.

## <span id="page-613-0"></span>**Calling Party Normalization Prerequisites**

Make sure to activate the **Cisco CallManager** service in Cisco Unified Serviceability before you configure CallingParty Normalization.For more information,see the *Cisco Unified Serviceability Administration Guide*.

If you want Cisco Unified Communications Manager to determine the Calling Party Number Type, configure patterns that assign the **Calling Party Number Type** value that matches the calls that you expect. You can create and apply patterns in the following configuration windows:

- Route patterns
- Hunt pilots
- Translation patterns
- Calling party number transformation patterns

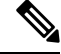

Calling Party Transformation works only with the original calling party. Any modifications done for redirecting numbers affect only the diversion header. Review your configuration from the SIP trunk chapter, and add a diversion header on the SIP trunk itself. **Note**

П

# <span id="page-614-0"></span>**Calling Party Normalization Configuration Task Flow**

Calling Party Normalization prefixes and strip digits rules can be applied in a variety of ways in Unified Communications Manager. For example, you can apply digit transformations to device pools, route patterns, translation patterns, hunt pilots, gateways, and trunks. The manner in which you apply digit transformations depends on how you deploy your dial plan, devices, and trunks. For details, review topics relating to dial plans, route patterns, translation patterns, and transformation patterns.

#### **Procedure**

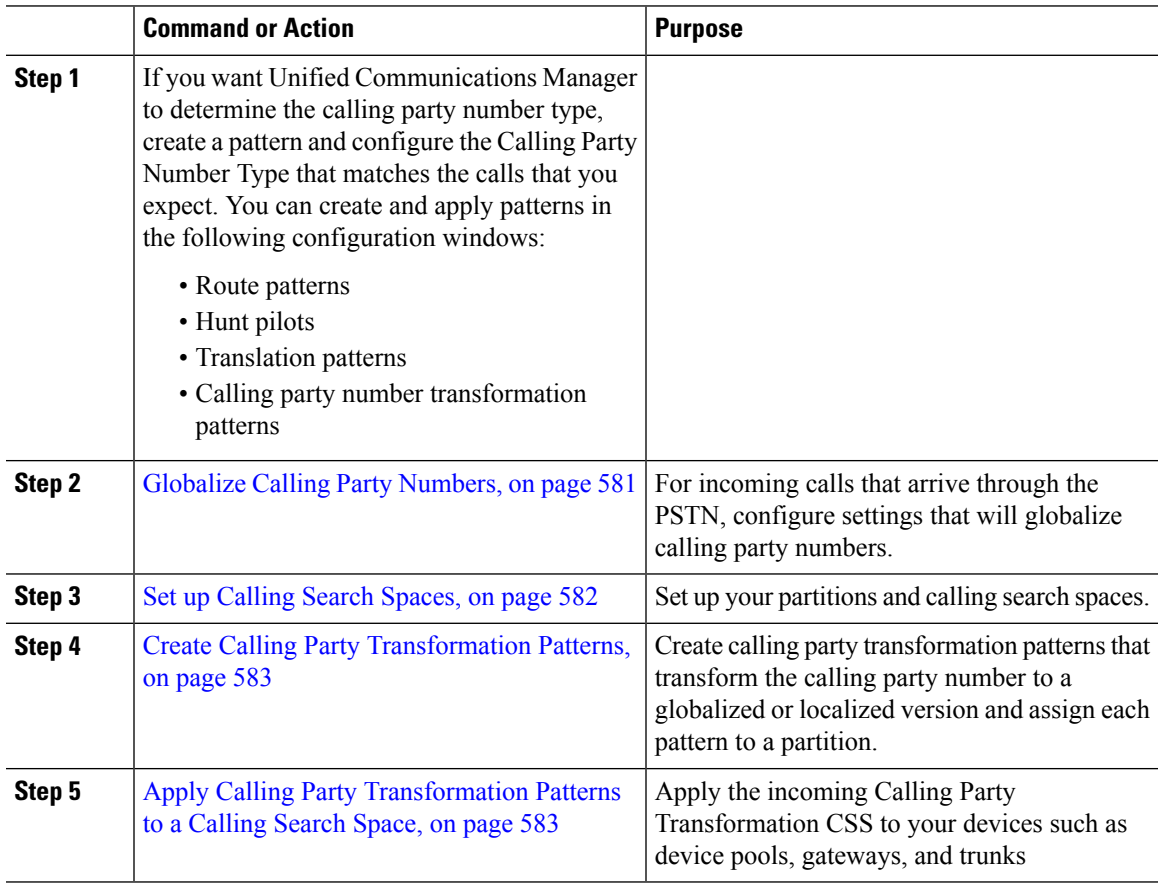

### <span id="page-614-1"></span>**Globalize Calling Party Numbers**

For incoming calls that arrive via the PSTN, configure settings that will globalize calling party numbers. You can apply settings that will globalize calling party numbers and apply them to a device pool, or to individual devices. Alternatively, you can configure service parameters that will apply calling party normalization settings on a clusterwide basis.

To globalize calling party numbers, perform the following steps:

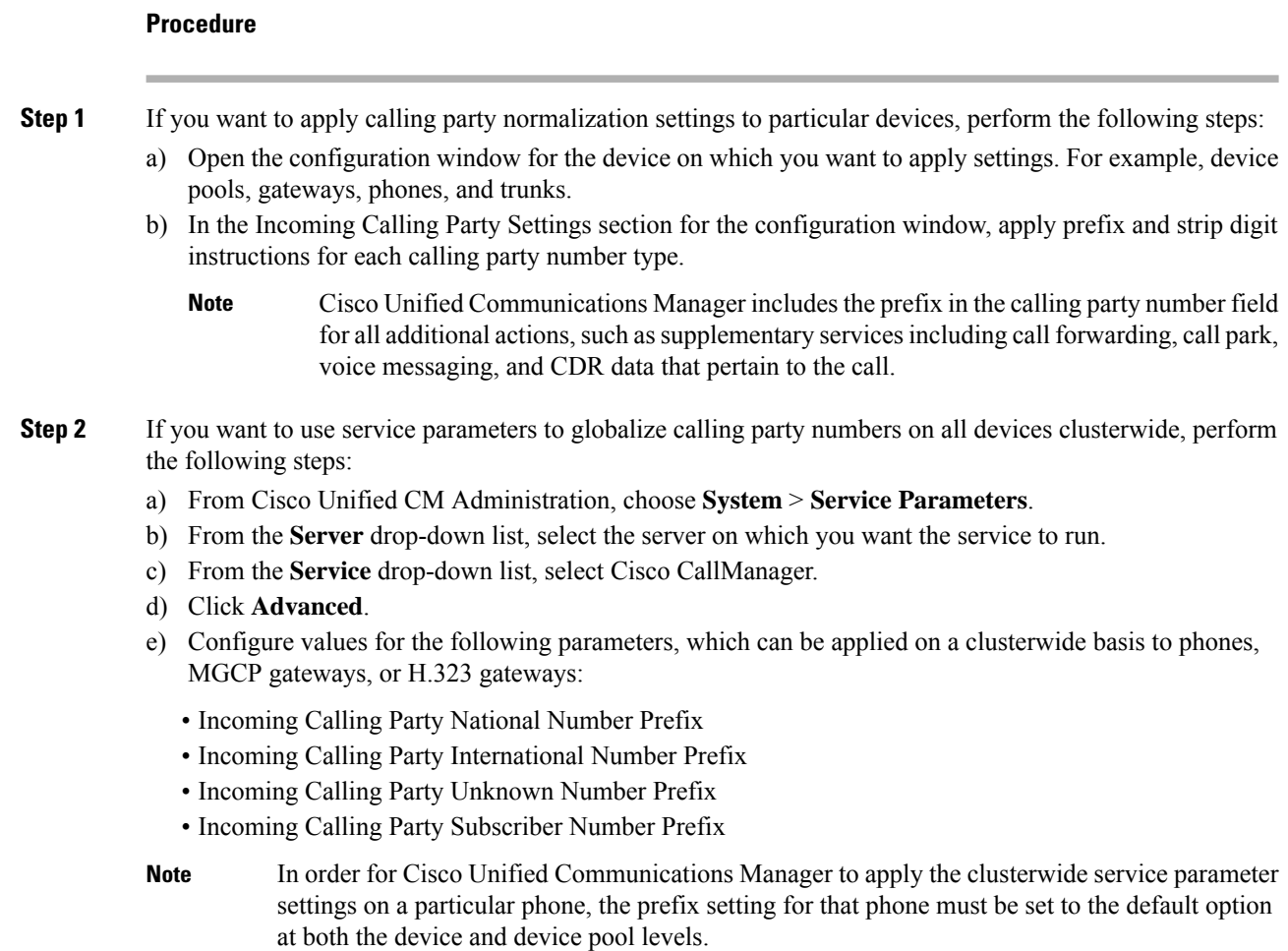

### <span id="page-615-0"></span>**Set up Calling Search Spaces**

Use this procedure if you are setting up calling search spaces to handle the calling party normalization feature.

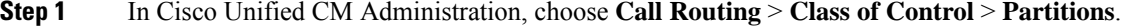

- **Step 2** Create partitions for your network.
- **Step 3** In Cisco Unified CM Administration, choose **Call Routing** > **Class of Control** > **Calling Search Space**.
- **Step 4** Create calling search spaces for your calling party transformation patterns.
- **Step 5** For each calling search space, assign partitions to the calling search spaces

Ш

### <span id="page-616-0"></span>**Create Calling Party Transformation Patterns**

Use this procedure if you are setting up calling party transformation patterns to handle the calling party normalization feature.

#### **Procedure**

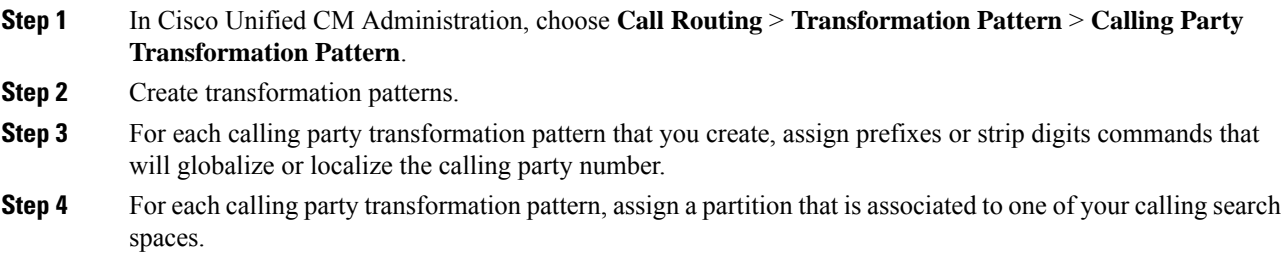

### <span id="page-616-1"></span>**Apply Calling Party Transformation Patterns to a Calling Search Space**

For your devices, assign the incoming Calling Party Transformation CSS to your devices such as device pools, gateways, and trunks.

#### **Procedure**

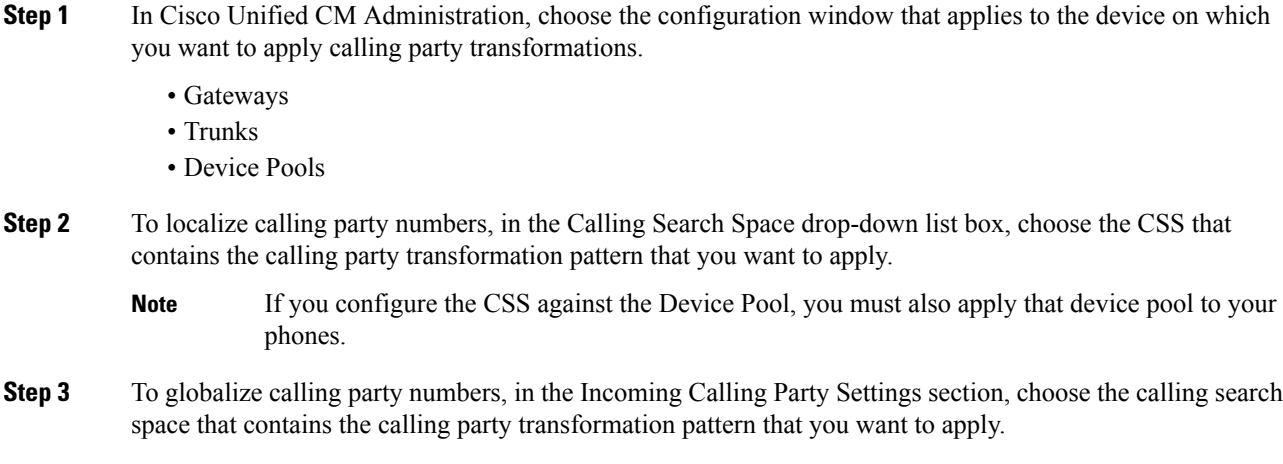

### **Calling Party Normalization Service Parameter Examples**

The following service parameters can be applied on a clusterwide basis to phones, MGCPgateways, or H.323 gateways. In order for a particular device to use the clusterwide parameter, the prefix in the device configuration must be set to Default.:

• Incoming Calling Party National Number Prefix

- Incoming Calling Party International Number Prefix
- Incoming Calling Party Unknown Number Prefix
- Incoming Calling Party Subscriber Number Prefix

The following table provides examples of prefix and strip digits configurations and how these values can be used to transform the display of the calling party number. For the service parameter configurations, the numbers after the colon represent the number of digits to strip from the beginning of the calling party number while the digits after the colon represent the prefix to add to the beginning of the calling party number.

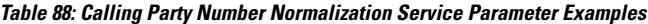

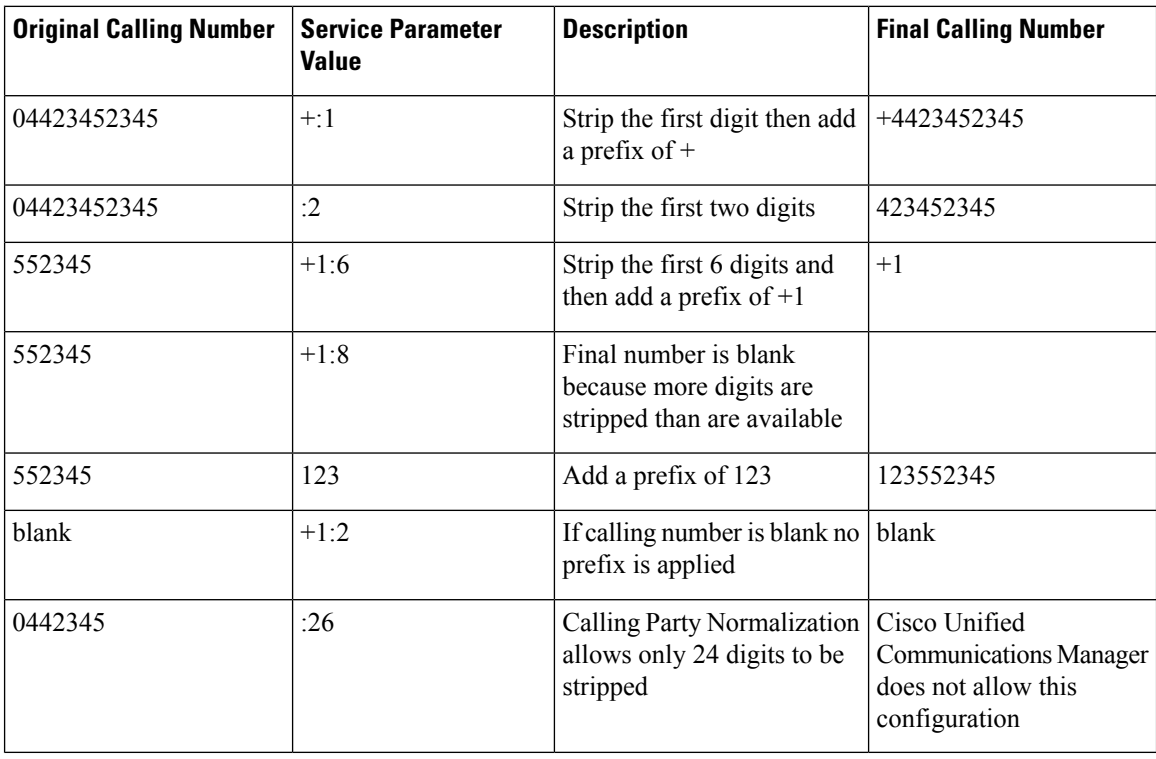

# <span id="page-617-0"></span>**Calling Party Normalization Interactions and Restrictions**

### **Calling Party Normalization Interactions**

The following table describes feature interactions with the Calling Party Normalization feature.

 $\mathbf I$ 

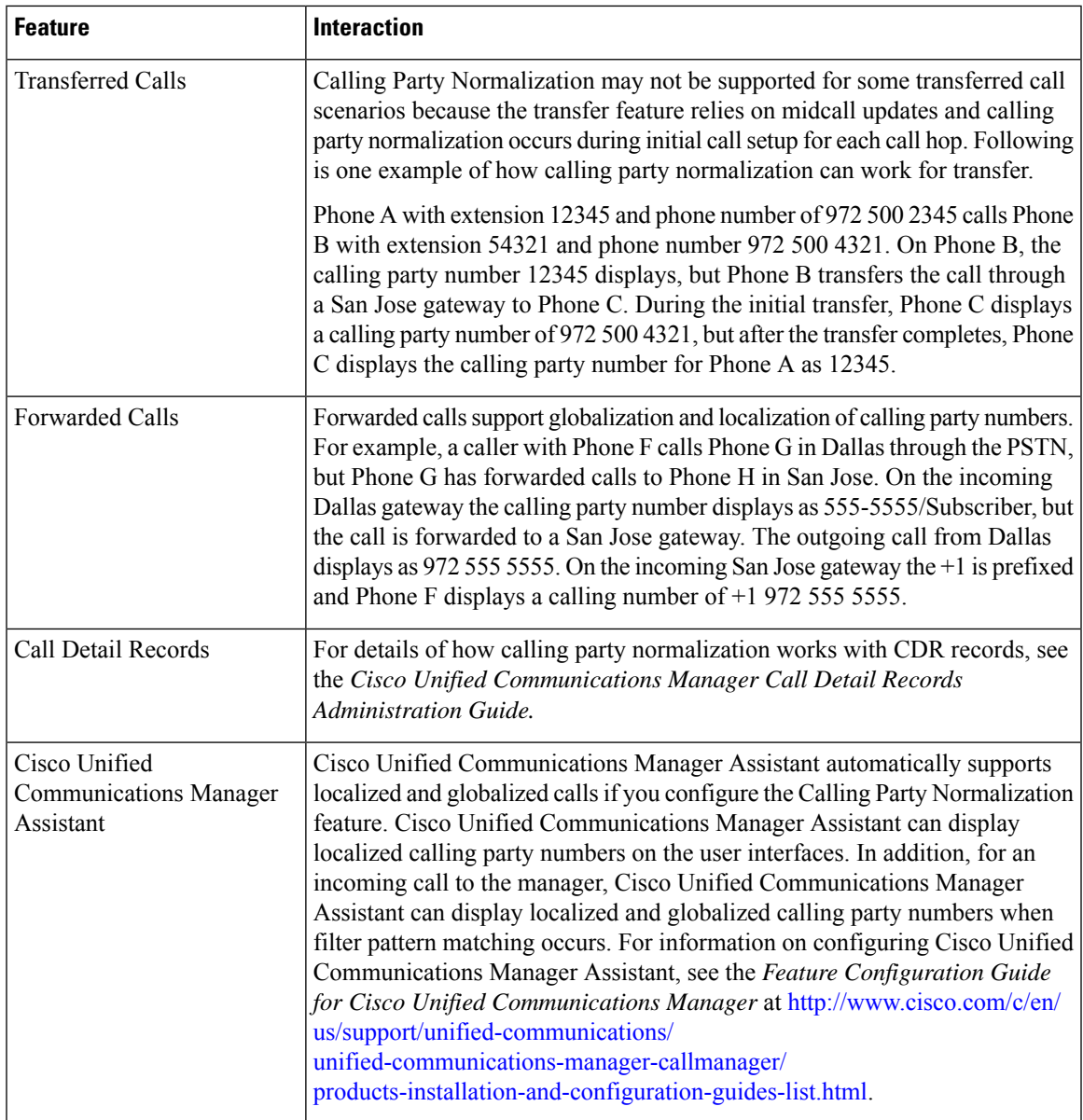

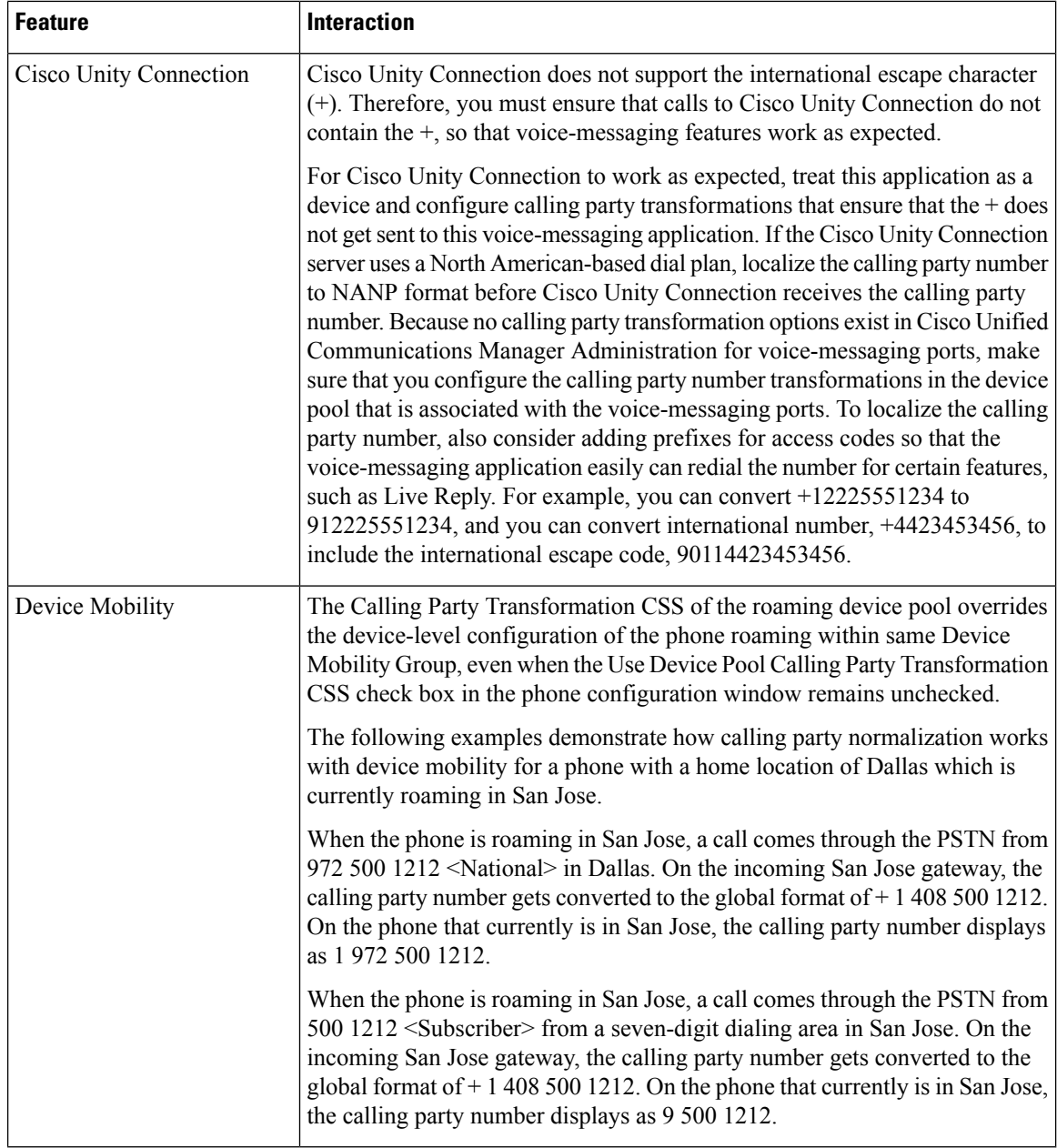

## **Calling Party Normalization Restrictions**

The following table displays restrictions that the Calling Party Normalization feature has with certain features and system components of Cisco Unified Communications Manager.

I

#### **Table 89: Restrictions with Calling Party Normalization**

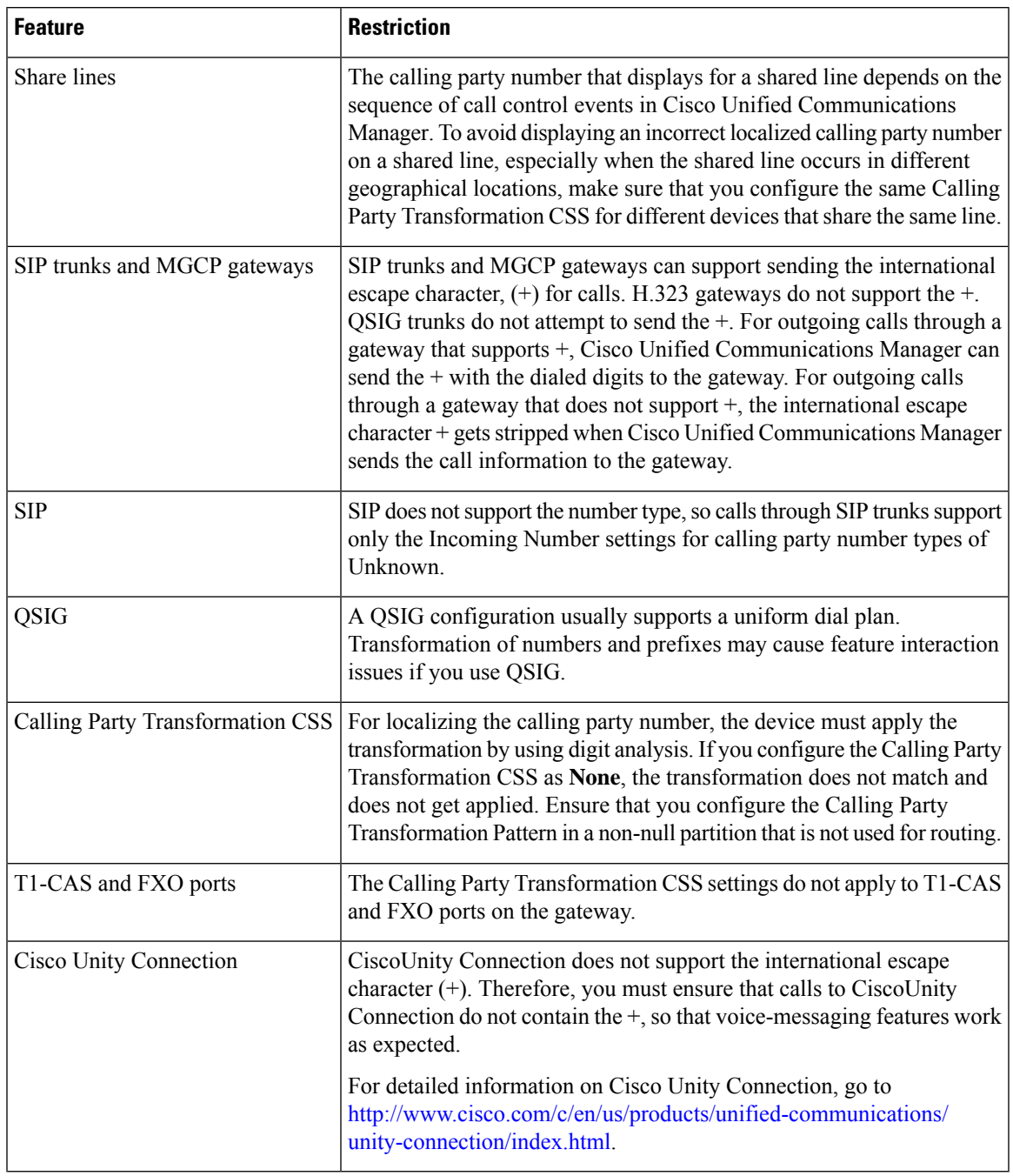

 $\mathbf I$ 

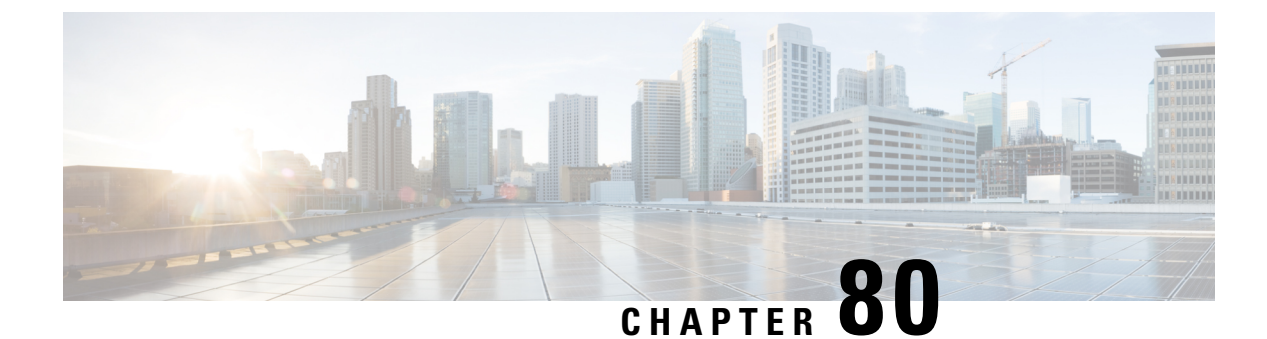

# **Configure Logical Partitioning**

- Logical [Partitioning](#page-622-0) Overview, on page 589
- Logical Partitioning [Configuration](#page-622-1) Task Flow, on page 589
- Logical Partitioning Interactions and [Restrictions,](#page-629-0) on page 596

## <span id="page-622-0"></span>**Logical Partitioning Overview**

With logical partitioning, you can support PSTN and VoIP calls on a single system while meeting regulatory requirements for call separation. For example, under regulatory constraints in India, all calls that are received from orsent to an external phone must be handed off to and carried by a local or long-distance service provider over the full length of the connection, with the applicable toll charges. You can create a single Unified Communications Manager cluster that routes calls appropriately to the PSTN or the VoIP network according to the caller's location and the phone number being called.

logical partitioning defines which sets of VoIP devices are allowed to communicate with each other. Users do not have to remember to use one line for PSTN and one line for VoIP. Phones making off-net calls are only allowed to talk to a PSTN gateway. It's like having two networks to separately handle your VoIP and PSTN calls, but without the expense of dual infrastructure.

# <span id="page-622-1"></span>**Logical Partitioning Configuration Task Flow**

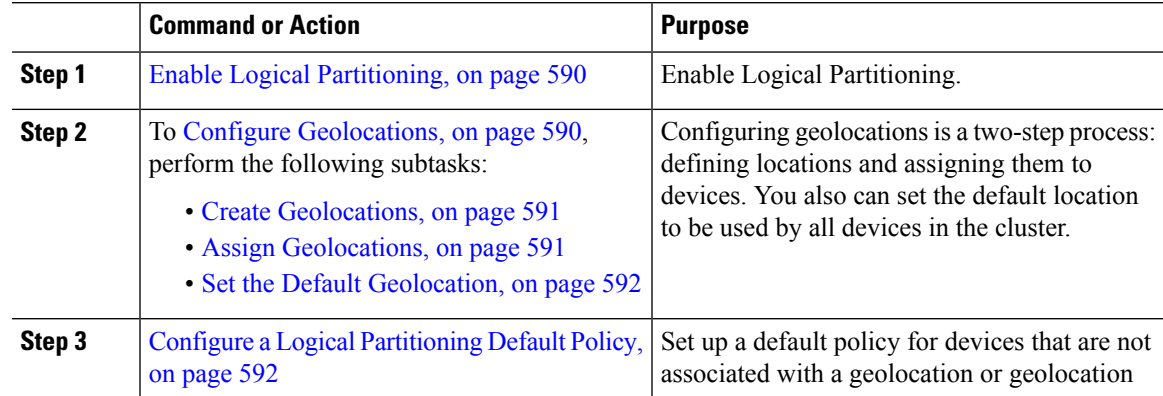

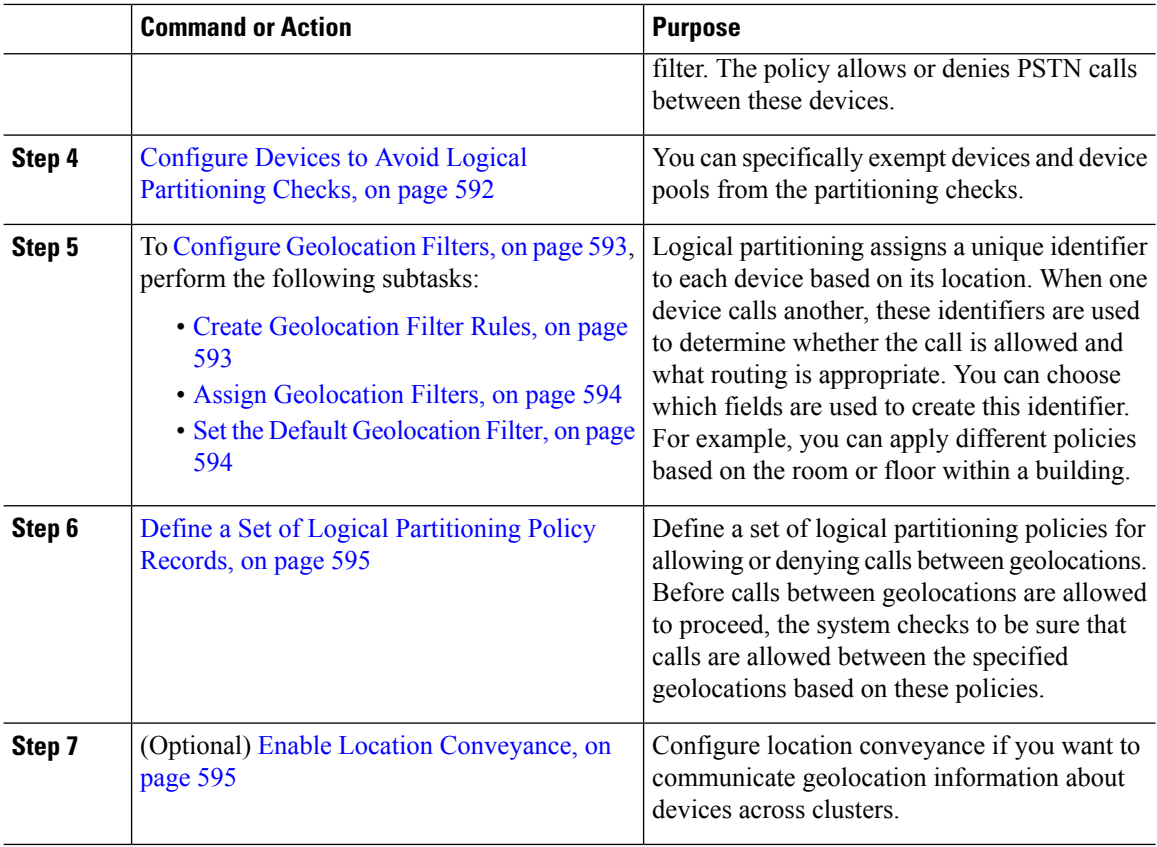

## <span id="page-623-0"></span>**Enable Logical Partitioning**

Use this procedure to turn on the Logical Partitioning feature.

#### **Procedure**

<span id="page-623-1"></span>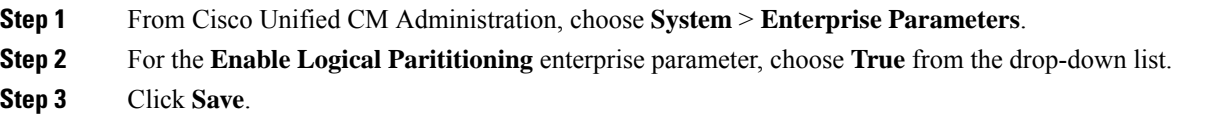

## **Configure Geolocations**

Configuring geolocations is a two-step process: defining locations and assigning them to devices. You also can set the default location to be used by all devices in the cluster.

#### **Procedure**

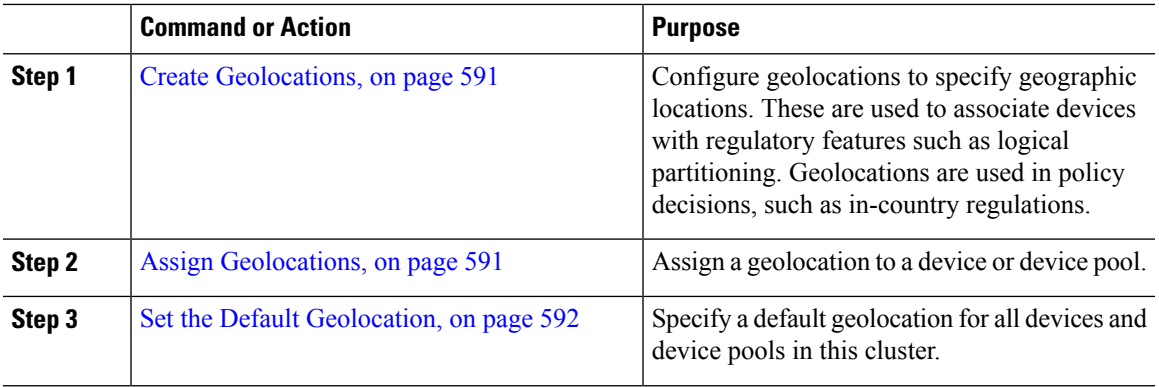

### <span id="page-624-0"></span>**Create Geolocations**

Use this procedure to create geolocations that you can assign to the devices in your system. You can use the geolocations for logical partitioning.

#### **Procedure**

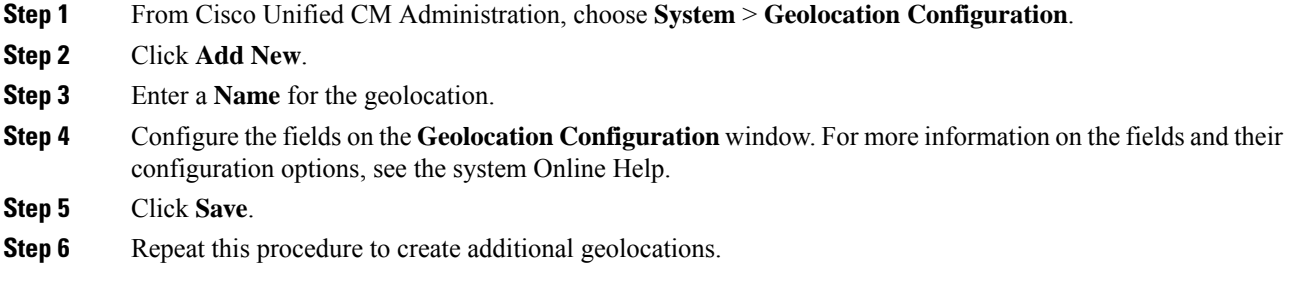

### <span id="page-624-1"></span>**Assign Geolocations**

Assign a geolocation to a device or device pool.

#### **Procedure**

**Step 1** From Cisco Unified CM Administration, choose one of the following menu items:

- **Device** > **Phone**
- **Device** > **Trunk**
- **Device** > **Gateway**
- **System** > **Device Pool**

**Step 2** Perform one of the following tasks:

• Click **Find** to modify the settings for an existing device or device pool. Enter search criteria, and then choose an existing device or device pool from the resulting list.

• Click **Add New** to add a new device or device pool. For devices, choose device types and protocols as needed and click **Next**. **Step 3** From the Geolocation drop-down list, choose a geolocation that you configured. **Step 4** Click **Save**.

### <span id="page-625-0"></span>**Set the Default Geolocation**

Specify a default geolocation for all devices and device pools in this cluster.

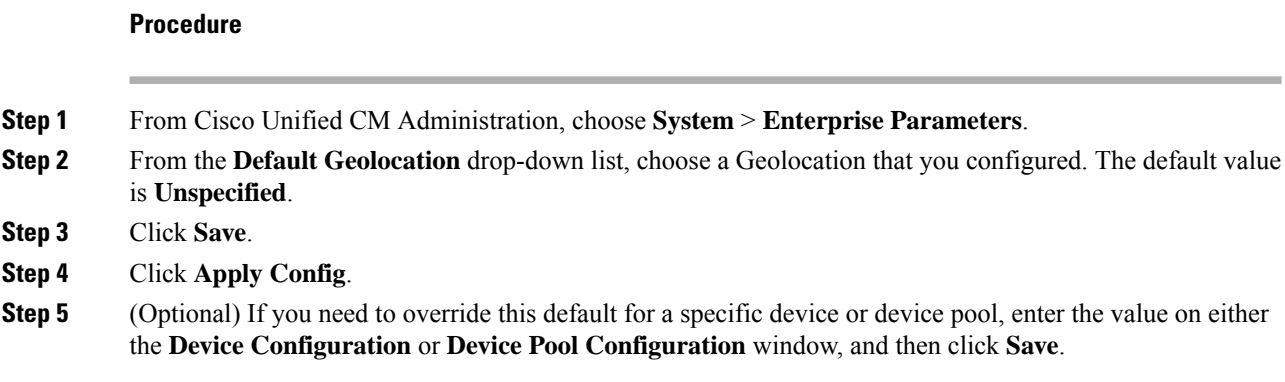

### <span id="page-625-1"></span>**Configure a Logical Partitioning Default Policy**

**Procedure**

Set up a default policy for devices that are not associated with a geolocation or geolocation filter. The policy allows or denies PSTN calls between these devices.

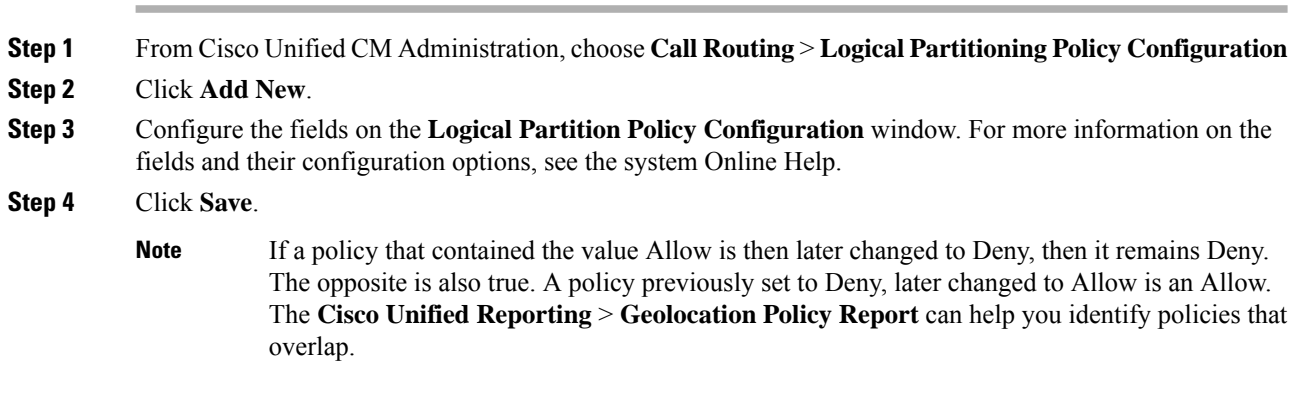

### <span id="page-625-2"></span>**Configure Devices to Avoid Logical Partitioning Checks**

You can specifically exempt devices and device pools from the partitioning checks.

Ш

#### **Procedure**

**Step 1** From Cisco Unified CM Administration, choose one of the following menu items: • **Device** > **Phone** • **Device** > **Trunk** • **Device** > **Gateway** • **System** > **Device Pool Step 2** Perform one of the following tasks: • Click **Find** to modify the settings for an existing device or device pool. Enter search criteria and then choose an existing device or device pool from the resulting list. • Click **Add New** to add a new device or device pool. For devices, choose device types and protocols as needed and click **Next**. **Step 3** From the **Geolocation** drop-down list, choose **Unspecified**. **Step 4** Click **Save**.

### <span id="page-626-0"></span>**Configure Geolocation Filters**

Logical partitioning assigns a unique identifier to each device based on its location. When one device calls another, these identifiers are used to determine whether the call is allowed and what routing is appropriate. You can choose which fields are used to create this identifier. For example, you can apply different policies based on the room or floor within a building.

#### **Procedure**

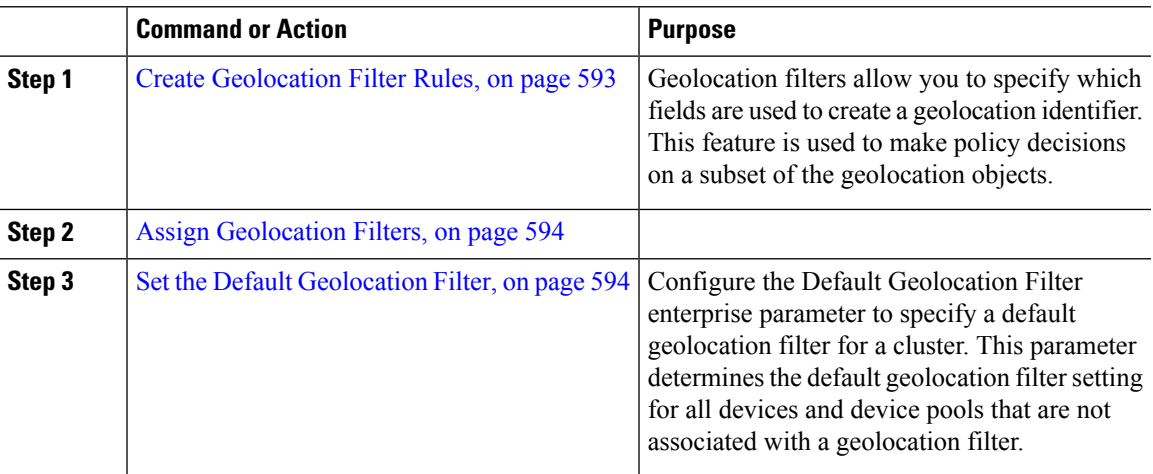

### <span id="page-626-1"></span>**Create Geolocation Filter Rules**

Use this procedure to create geolocation filters that you can use for logical partitioning decisions.

I

#### **Procedure**

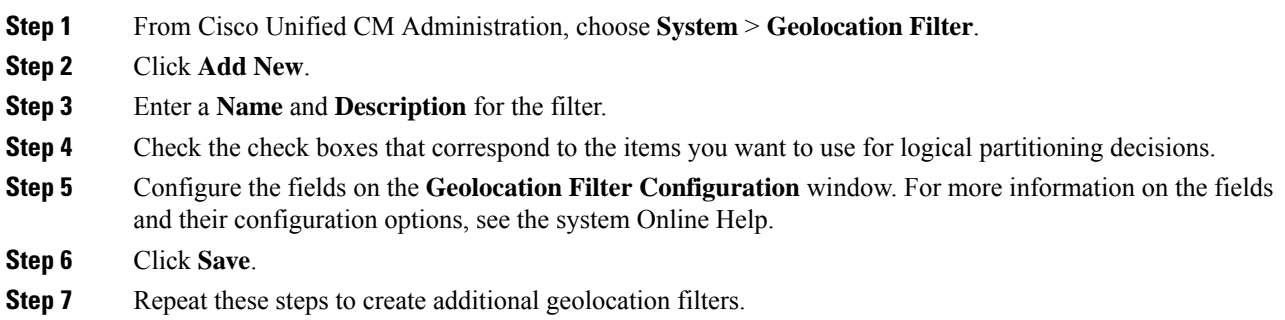

### <span id="page-627-0"></span>**Assign Geolocation Filters**

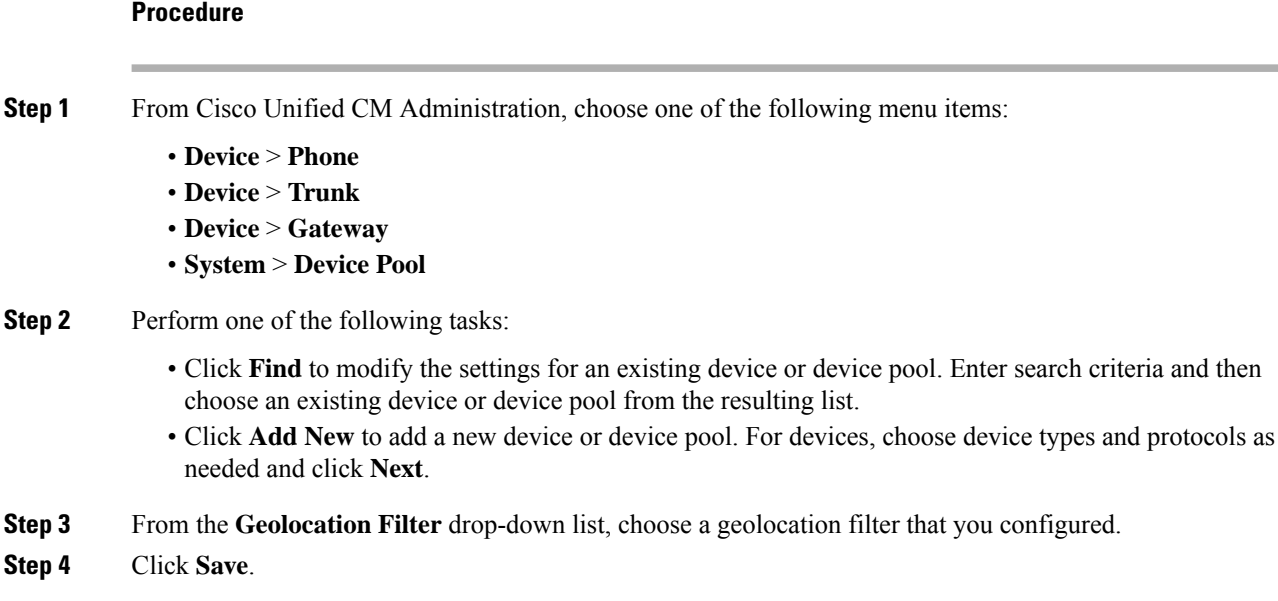

### <span id="page-627-1"></span>**Set the Default Geolocation Filter**

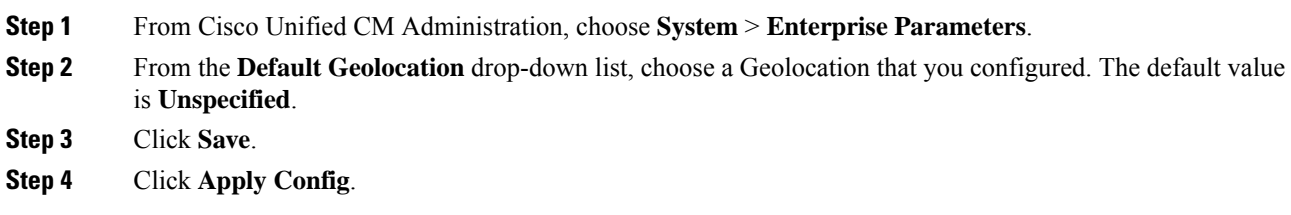

Ш

**Step 5** (Optional) If you need to override this default for a specific device or device pool, specify the default geolocation filter value on either the **Device Configuration** or **Device Pool Configuration** window, and then click **Save**.

### <span id="page-628-0"></span>**Define a Set of Logical Partitioning Policy Records**

Define a set of logical partitioning policies for allowing or denying calls between geolocations. Before calls between geolocations are allowed to proceed, the system checks to be sure that calls are allowed between the specified geolocations based on these policies.

#### **Procedure**

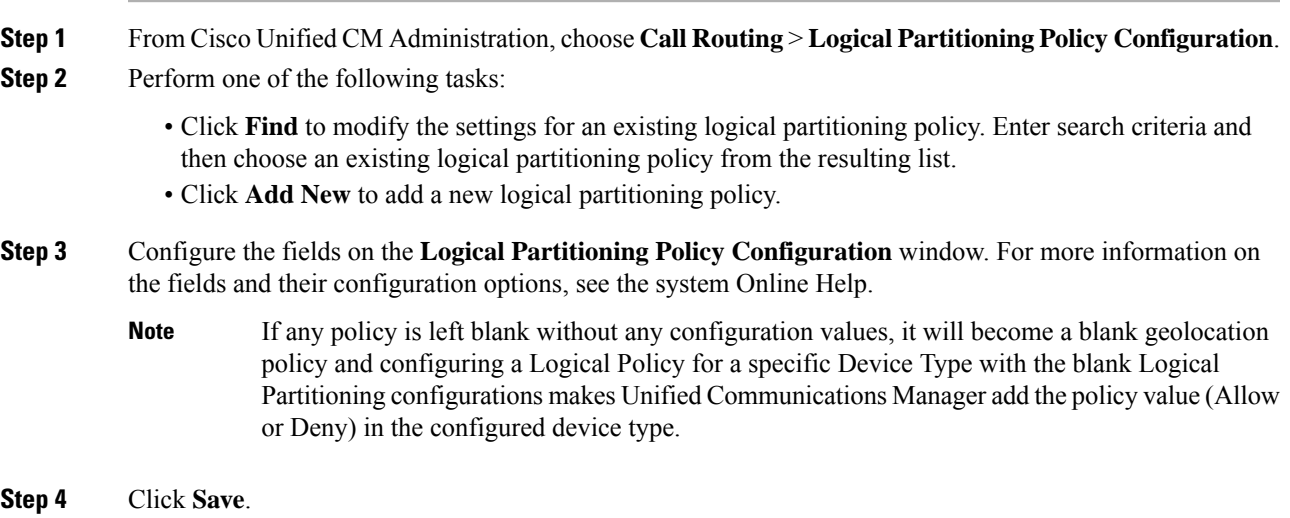

## <span id="page-628-1"></span>**Enable Location Conveyance**

Location Conveyance is an optional configuration that lets you share geolocation information across clusters.

#### **Procedure**

**Step 1** From Cisco Unified CM Administration, choose **Device** > **Trunk**. **Step 2** Do one of the following: • Click **Find** and select an existing trunk. • Click **Add New** to configure a new trunk. **Step 3** Complete the fields in the **Trunk Configuration** window. For more information on the fields and their configuration options, see the system Online Help. **Step 4** In the **Geolocation Information** area, select a **Geolocation** and **Geolocation Filter**. **Step 5** To enable Location Conveyance, check the **Send Geolocation Information** check box.

**Step 6** Click **Save**.

# <span id="page-629-0"></span>**Logical Partitioning Interactions and Restrictions**

## **Logical Partitioning Interactions**

#### **Table 90: Logical Partitioning Interactions**

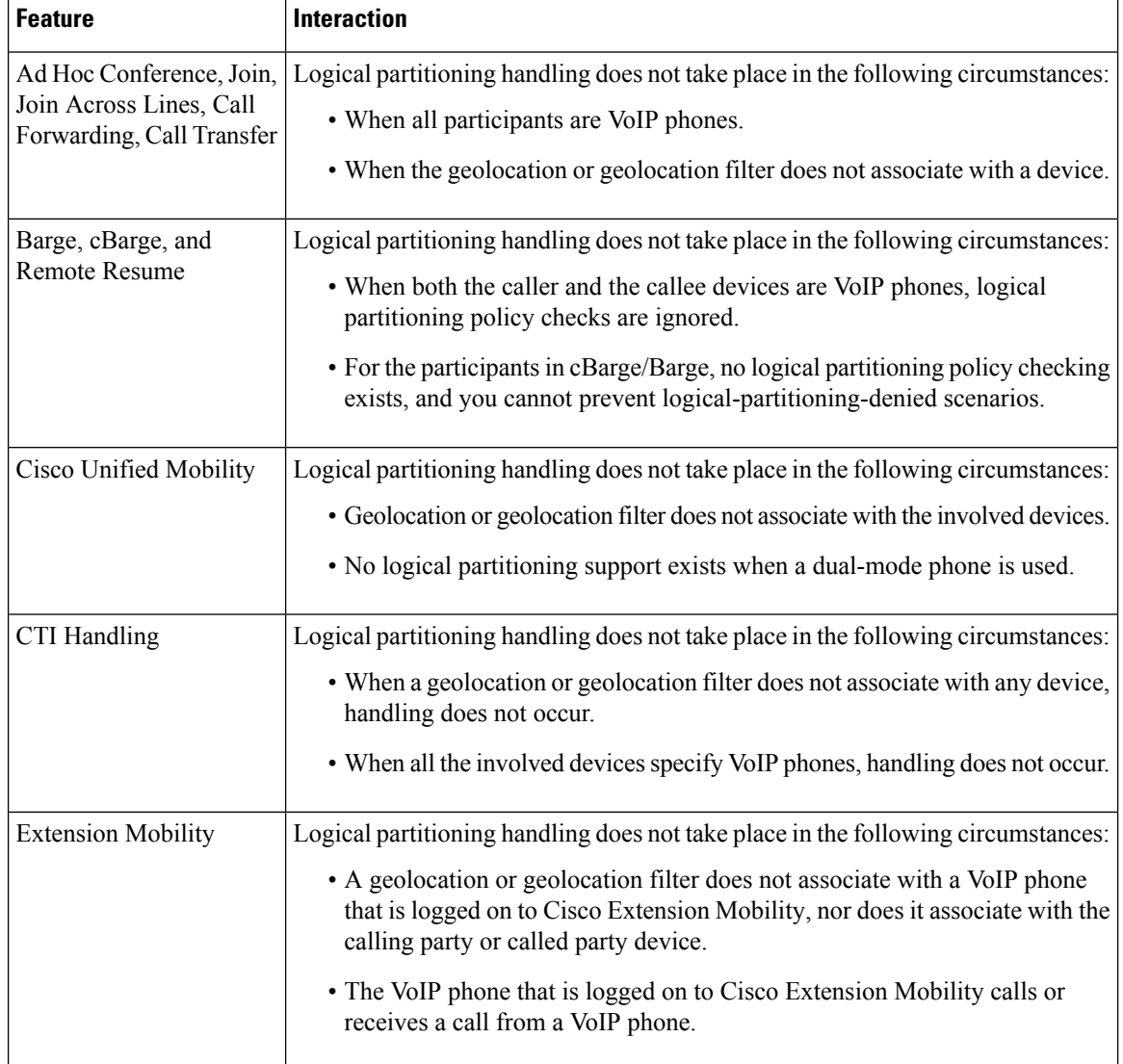

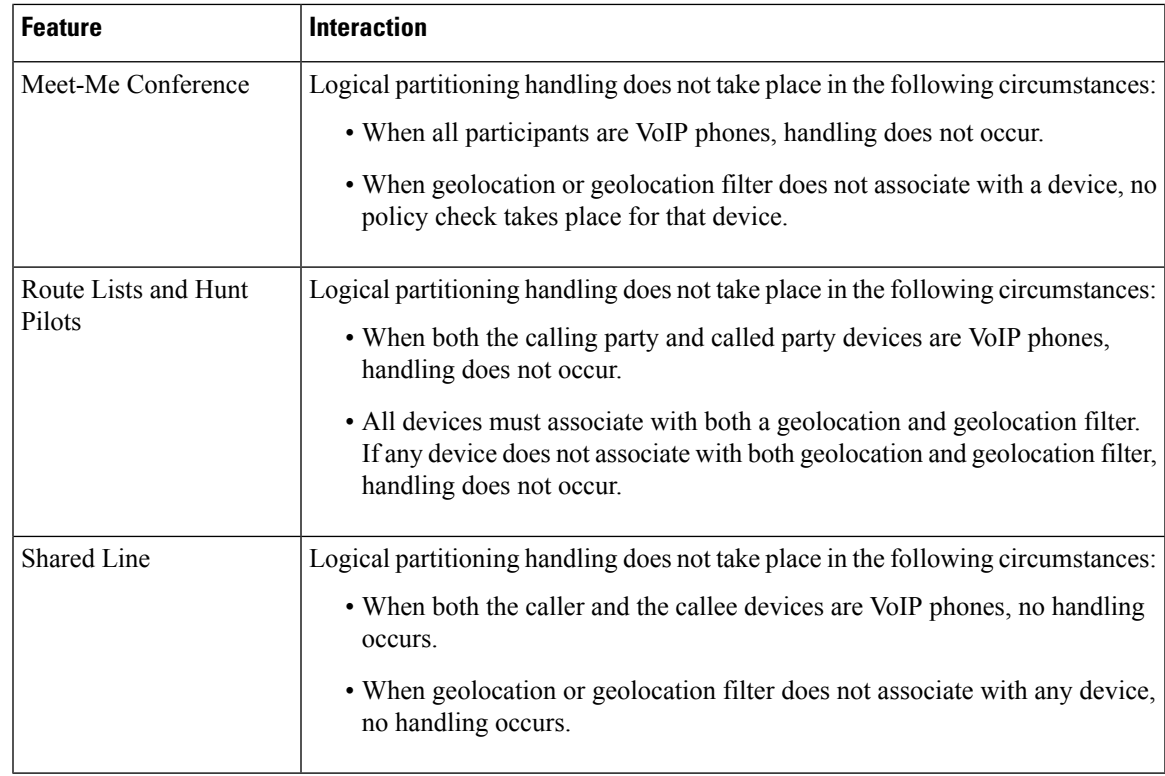

## **Logical Partitioning Restrictions**

I

#### **Table 91: Logical Partitioning Restrictions**

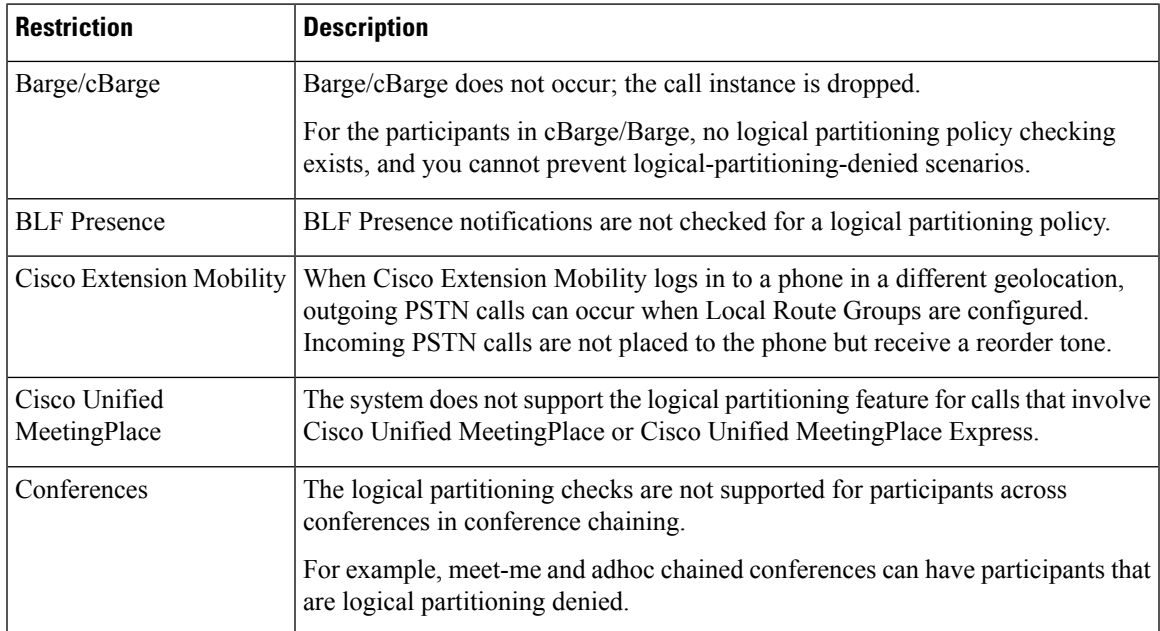

 $\mathbf I$ 

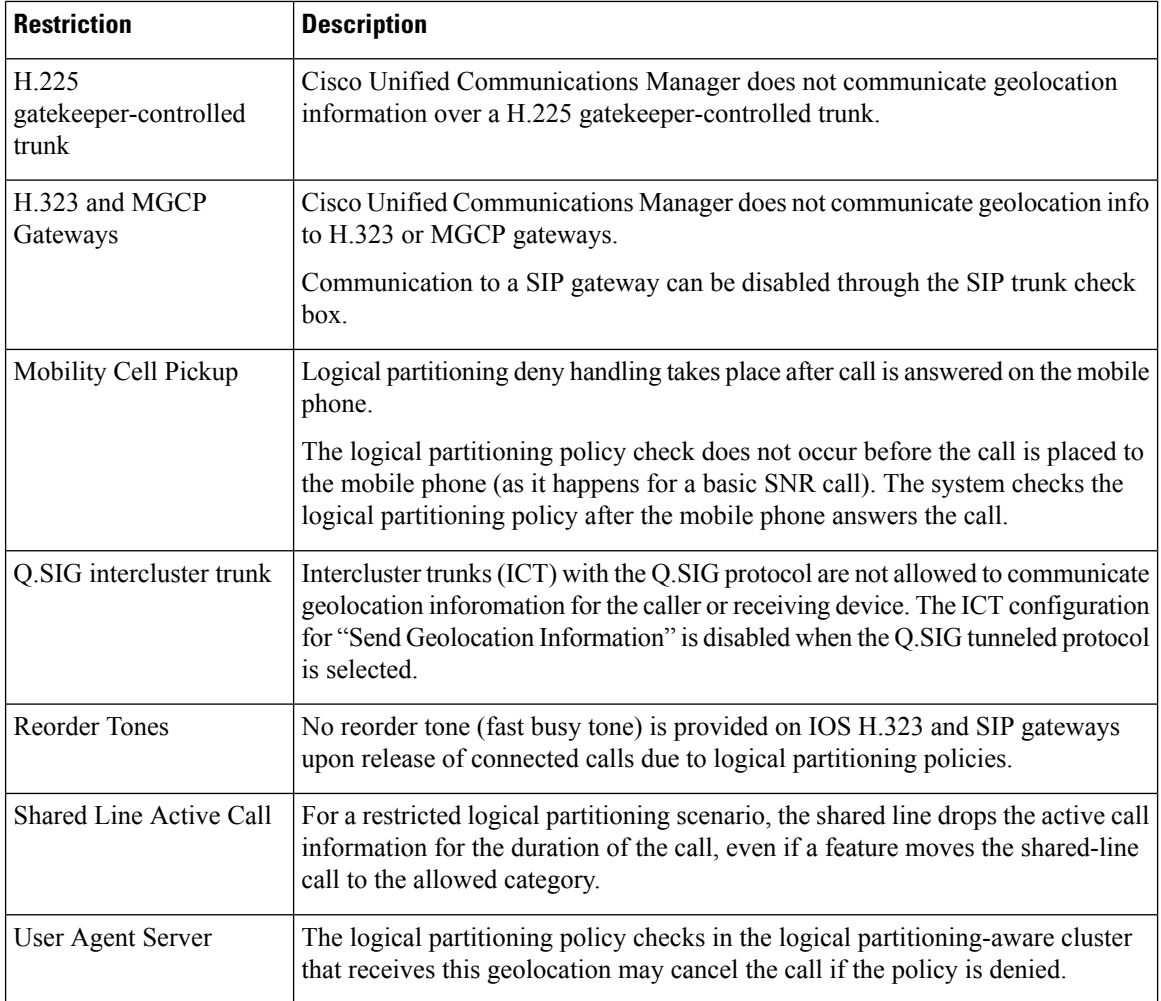

ı

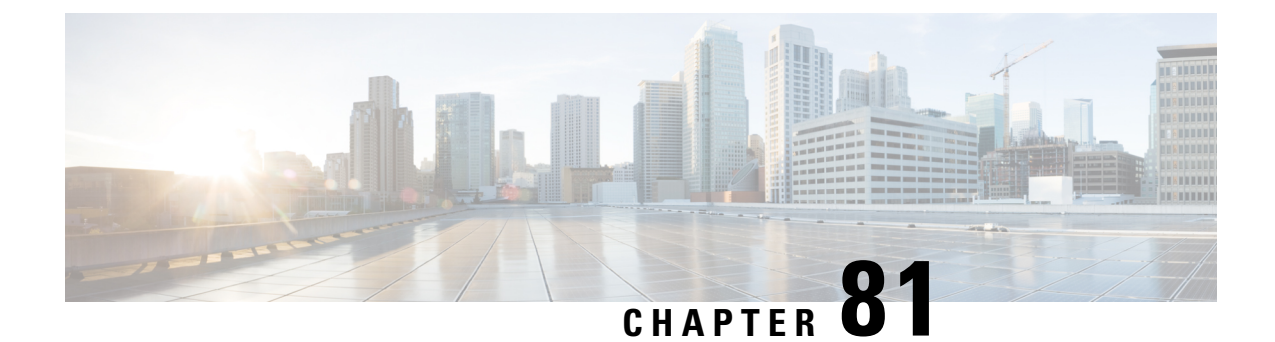

# **Configure Geolocation and Location Conveyance**

- Geolocation and Location [Conveyance](#page-632-0) Overview, on page 599
- Geolocation and Location [Conveyance](#page-632-1) Task Flow, on page 599

# <span id="page-632-0"></span>**Geolocation and Location Conveyance Overview**

Use Geolocations to define the geographical location (or civic address) of devices that is used in policy decisions, such as whether a call from one phone to another is allowed. The Request for Comments (RFC) 4119 standard provides the basis for geolocations.

Use Location Conveyance to allow communication of geolocation information from one cluster to another, when a call is established and during a call.

# <span id="page-632-1"></span>**Geolocation and Location Conveyance Task Flow**

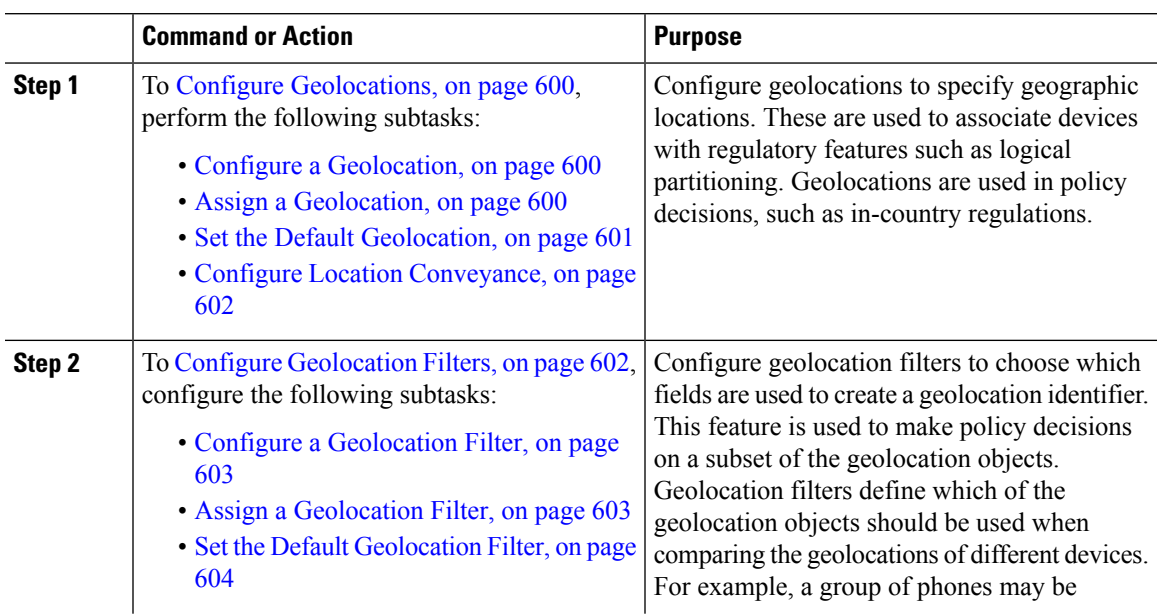

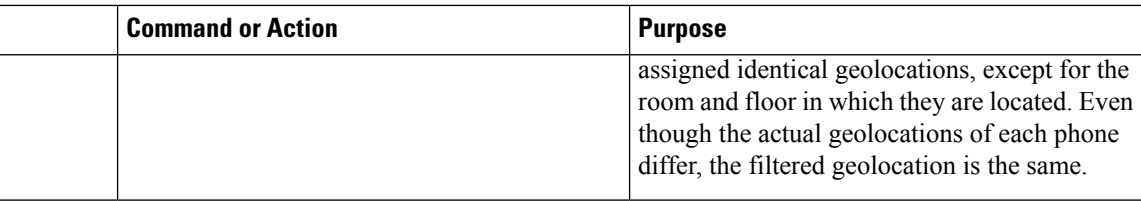

## <span id="page-633-0"></span>**Configure Geolocations**

#### **Procedure**

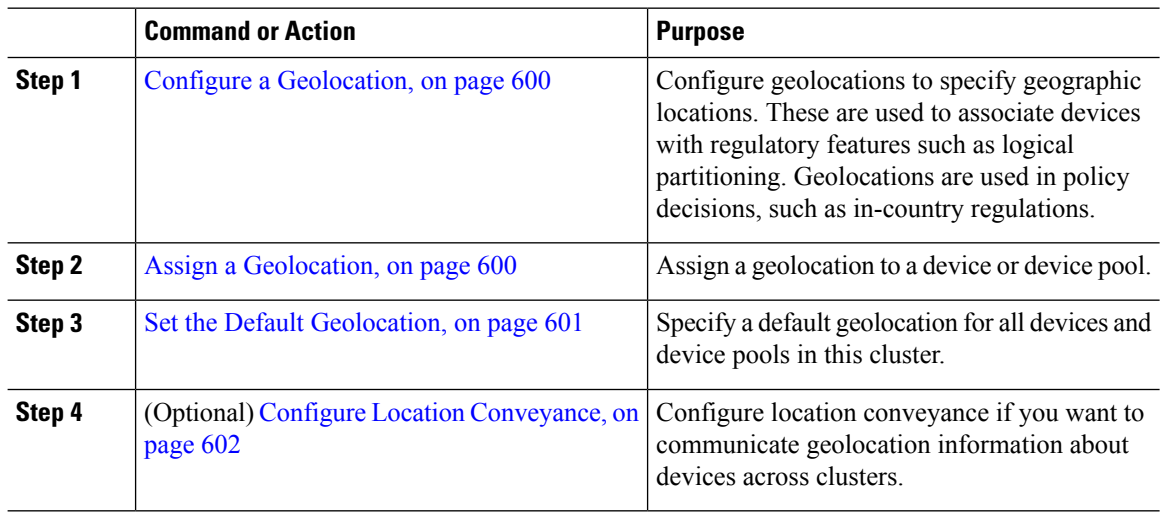

### <span id="page-633-1"></span>**Configure a Geolocation**

Configure geolocations to specify geographic locations. These are used to associate devices with regulatory features such as logical partitioning. Geolocations are used in policy decisions, such as in-country regulations.

#### **Procedure**

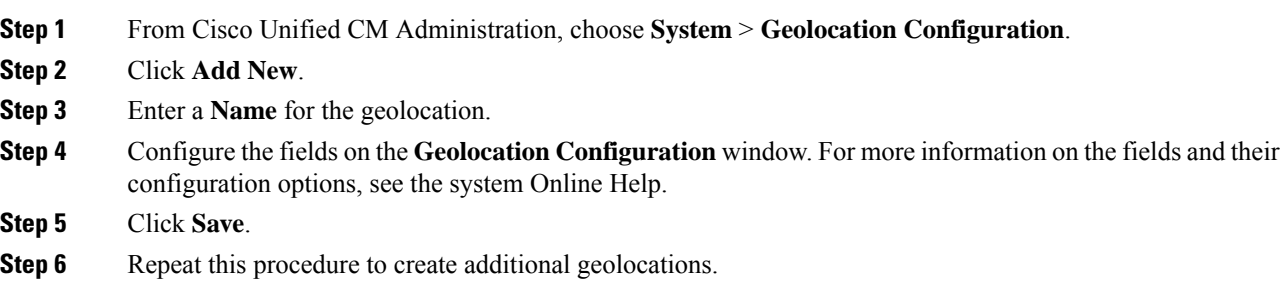

### <span id="page-633-2"></span>**Assign a Geolocation**

Assign a geolocation to a device or device pool.

Ш

#### **Procedure**

**Step 1** From Cisco Unified CM Administration, choose one of the following menu items:

- **Device** > **Phone**
	- **Device** > **Trunk**
	- **Device** > **Gateway**
	- **System** > **Device Pool**

#### **Step 2** Perform one of the following tasks:

- Click **Find** to modify the settings for an existing device or device pool. Enter search criteria, and then choose an existing device or device pool from the resulting list.
- Click **Add New** to add a new device or device pool. For devices, choose device types and protocols as needed and click **Next**.
- **Step 3** From the Geolocation drop-down list, choose a geolocation that you configured.
- **Step 4** Click **Save**.

### <span id="page-634-0"></span>**Set the Default Geolocation**

Specify a default geolocation for all devices and device pools in this cluster.

#### **Before you begin**

Assign a [Geolocation,](#page-633-2) on page 600

#### **Procedure**

- **Step 1** From Cisco Unified CM Administration, choose **System** > **Enterprise Parameters**.
- **Step 2** From the **Default Geolocation** drop-down list, choose a Geolocation that you configured. The default value is **Unspecified**.
- **Step 3** Click **Save**.
- **Step 4** Click **Apply Config**.
- **Step 5** (Optional) If you need to override this default for a specific device or device pool, enter the value on either the **Device Configuration** or **Device Pool Configuration** window, and then click **Save**.

#### **What to do next**

- (Optional) Configure Location [Conveyance,](#page-635-0) on page 602
- Configure [Geolocation](#page-635-1) Filters, on page 602

### <span id="page-635-0"></span>**Configure Location Conveyance**

Configure location conveyance if you want to communicate geolocation information about devices across clusters.

#### **Before you begin**

- Configure a [Geolocation,](#page-633-1) on page 600
- Assign a [Geolocation,](#page-633-2) on page 600
- Set the Default [Geolocation,](#page-634-0) on page 601

#### **Procedure**

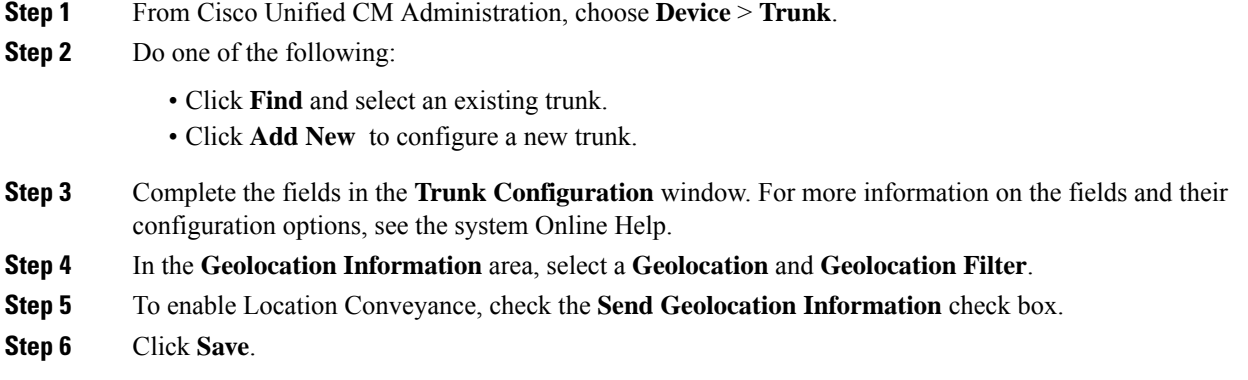

### <span id="page-635-1"></span>**Configure Geolocation Filters**

Configure geolocation filters to choose which fields are used to create a geolocation identifier. This feature is used to make policy decisions on a subset of the geolocation objects. Geolocation filters define which of the geolocation objects should be used when comparing the geolocations of different devices. For example, a group of phones may be assigned identical geolocations, except for the room and floor in which they are located. Even though the actual geolocations of each phone differ, the filtered geolocation is the same.

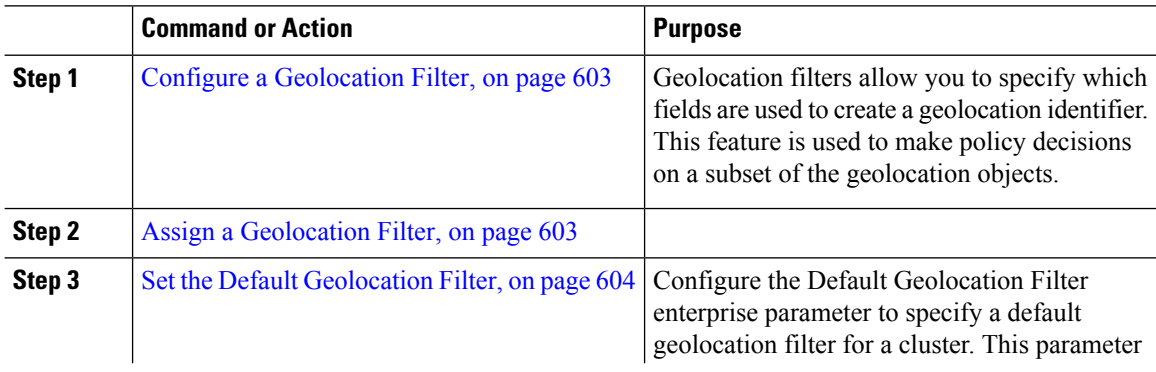

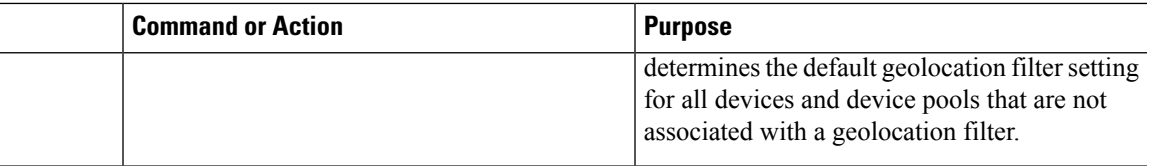

### <span id="page-636-0"></span>**Configure a Geolocation Filter**

Geolocation filters allow you to specify which fields are used to create a geolocation identifier. This feature is used to make policy decisions on a subset of the geolocation objects.

#### **Procedure**

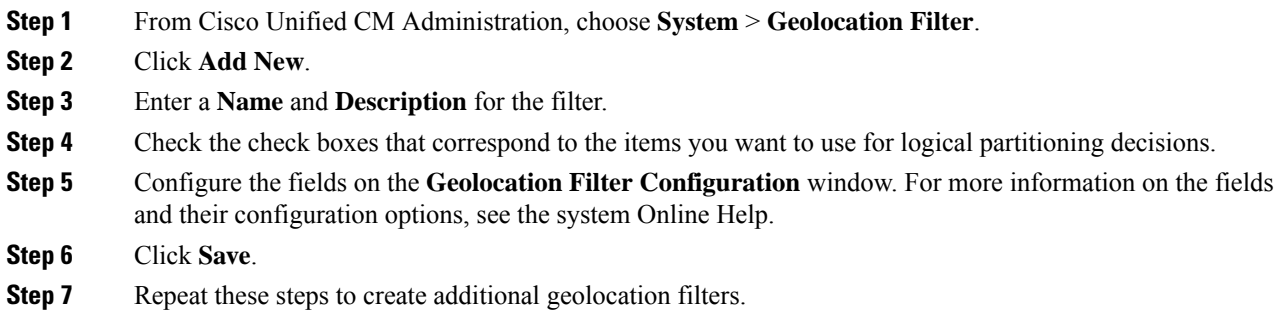

### <span id="page-636-1"></span>**Assign a Geolocation Filter**

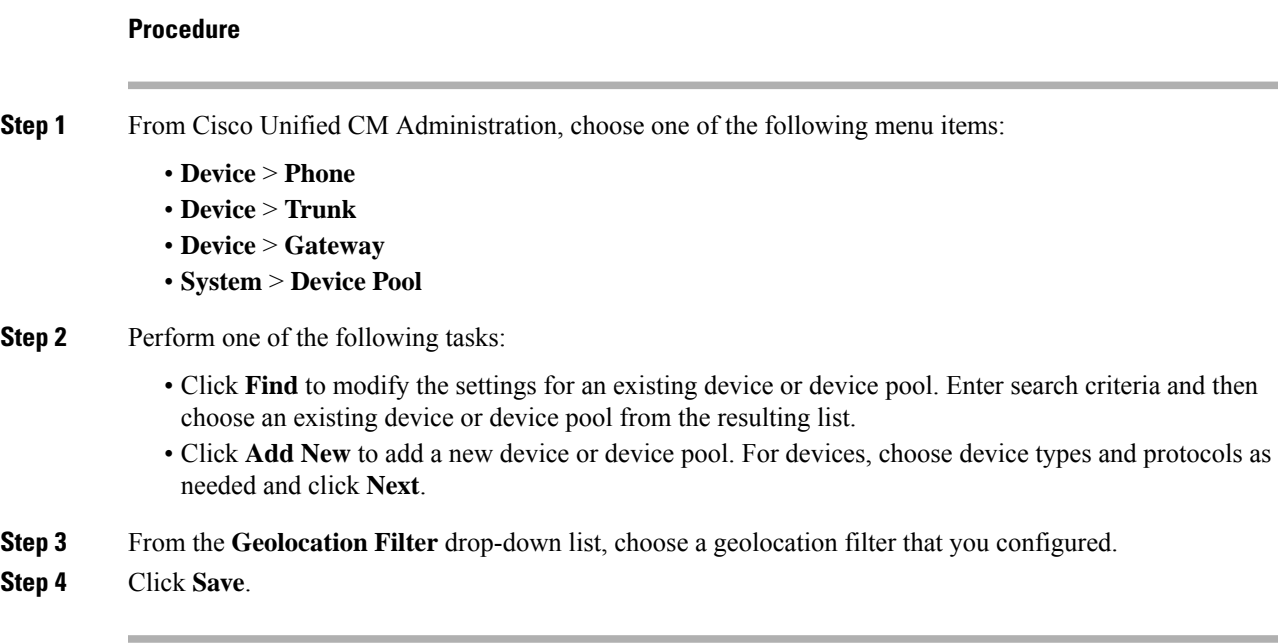

### <span id="page-637-0"></span>**Set the Default Geolocation Filter**

Configure the Default Geolocation Filter enterprise parameter to specify a default geolocation filter for a cluster. This parameter determines the default geolocation filter setting for all devices and device pools that are not associated with a geolocation filter.

#### **Before you begin**

Assign a [Geolocation](#page-636-1) Filter, on page 603

- **Step 1** From Cisco Unified CM Administration, choose **System** > **Enterprise Parameters**.
- **Step 2** From the **Default Geolocation** drop-down list, choose a Geolocation that you configured. The default value is **Unspecified**.
- **Step 3** Click **Save**.
- **Step 4** Click **Apply Config**.
- **Step 5** (Optional) If you need to override this default for a specific device or device pool, specify the default geolocation filter value on either the **Device Configuration** or **Device Pool Configuration** window, and then click **Save**.

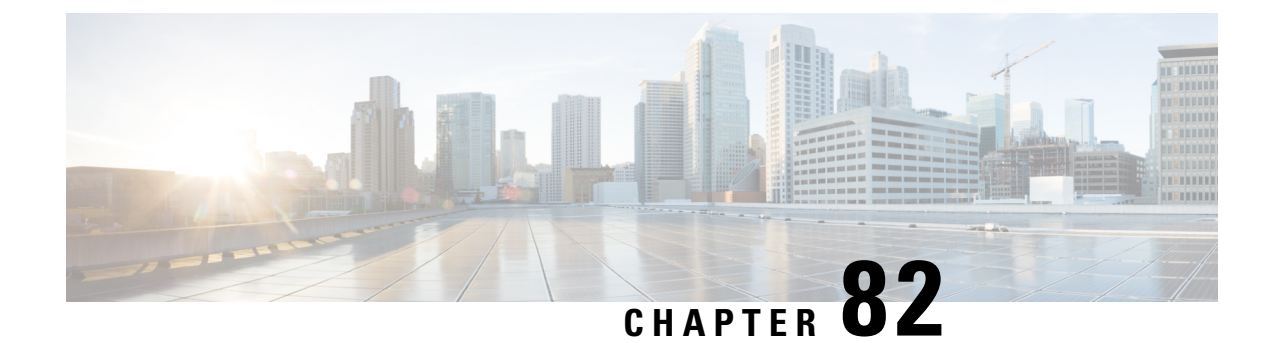

# **Configure Location Awareness**

- Location [Awareness](#page-638-0) Overview, on page 605
- Location Awareness [Prerequisites,](#page-640-0) on page 607
- Location Awareness [Configuration](#page-640-1) Task Flow, on page 607
- Location Awareness [Restrictions,](#page-644-0) on page 611

## <span id="page-638-0"></span>**Location Awareness Overview**

Ú

**Important**

Meraki Access Points support for Location Awareness is applicable only from Release 12.5(1)SU6 onwards and Release 14SU1 onwards.

Location Awareness allows administrators to determine the physical location from which a phone connects to the company network. For wireless networks, you can view the wireless access point infrastructure, and which mobile devices currently associate to those access points. For wired networks, you can view the Ethernet switch infrastructure and see which devices are currently connected to those switches. This allows you to determine the building, floor, and cube from which a call was placed.

**Note** Currently, wired phones do not support Location Awareness.

You can view your network infrastructure from **Cisco Unified CM Administration** > **Advanced Features** > **Device Location Tracking Services** > **Switches and Access Points** > **Find and List Switches and Access Points** window.

This feature updates the Unified Communications Manager database dynamically with the following information:

- Network infrastructure devices such as switches and wireless access points, including IP addresses, hostnames, and BSSID info (where applicable) for each infrastructure device.
- Associated endpoints for each infrastructure device, including:
	- For wireless networks, the list of devices that are currently associated to a wireless access point.
	- For wired networks, the list of devices and device types that are currently connected to an ethernet switch.

#### **Cisco Emergency Responder Integration**

Location Awareness helps integrated applications such as Cisco Emergency Responder to determine the physical location of a user who places an emergency call. When Location Awareness is enabled, Cisco Emergency Responder learns of a new device to infrastructure association within minutes of a mobile device associating with a new wireless access point, or a desk phone being connected to a new ethernet switch.

When Cisco Emergency Responder first starts up, it queries the Unified Communications Manager Database for the current device to network infrastructure associations. Every two minutes following, the Cisco Emergency Responder checks for updates to the existing associations. As a result, even if a mobile caller places an emergency call while in a roaming situation, Cisco Emergency Responder can quickly determine the physical location of the caller and send emergency services to the appropriate building, floor, or cube.

### **Wireless Network Updates**

To enable Location Awareness for your wireless infrastructure, you can configure Unified Communications Manager to synchronize with a Cisco Wireless LAN Controller. You can synchronize Unified Communications Manager with up to fifty controllers. During the synchronization process, Unified Communications Manager updates its database with the access point infrastructure that the controller manages. In Cisco Unified CM Administration, you can view the status for your wireless access points, including the list of mobile clients that are associated to each access point.

As mobile clients roam between access points, SIP and SCCP signaling from the endpoint communicates the new device to access point association to Unified Communications Manager, which updates its database. Cisco Emergency Responder also learns of the new association by querying the Unified Communications Manager database every few minutes for new endpoints that have changed their association. As a result, if a mobile client places an emergency call, Cisco Emergency Responder has accurate information on the physical location of the user whom placed the call.

If you have a regular synchronization schedule for your Wireless Access Point controllers, Unified Communications Manager adds and updates access points from the database dynamically following each synchronization.

#### **Using Bulk Administration to insert Access Points**

If you are using a third-party wireless access point controller, or if you want to export your access points from CiscoPrime Infrastructure, you can use the Bulk Administration Tool to bulk insert your wireless access point infrastructure from a CSV file into the Unified Communications Manager database.Following the bulk insert, the next location update from the mobile device updatesthe database with the current access point association.

However, Bulk Administration does not allow you to update your access point infrastructure dynamically as new access points get added to your wireless network. If a mobile call gets placed through an access point that was added after the bulk insert, that access point will not have a record in the database, Unified Communications Manager will not be able to match the BSSID of the new access point, and will mark the infrastructure for the wireless device as UNIDENTIFIED AP.

For detailed information on the Bulk Administration Tool, refer to the "Manage Infrastructure Devices" chapter of the *Bulk Administration Guide for Cisco Unified Communications Manager*.

### **Wired Network Updates**

No configuration isrequired to enable Location Awarenessfor your wired infrastructure–the feature is enabled automatically.

As your wired phones register, signaling between the phone and Cisco Unified Communications Manager updates the database dynamically with the switch infrastructure. You can view details on your company's switch infrastructure in Cisco Unified CM Administration, including the list of phones that are connected to a specific switch.

Unlike mobile devices, wired devices do not typically roam from one switch to another. If a phone does get moved, such as could happen if a worker switches desks within a company, the database gets updated with the new switch information after the phone re-registersfrom the new location. In Cisco Unified Communications Manager, the new switch displays the moved phone as a connected endpoint.

If a switch gets deprecated and removed from the network infrastructure, that switch remains visible within Cisco Unified Communications Manager. To remove the old switch from the infrastructure view, you must deactivate the switch from the **Access Point and Switch Configuration** window.

### **Supported Endpoints for Location Awareness**

The following endpoints support tracking via Location Awareness:

- Cisco Uniifed Wireless IP Phone 7925G
- Cisco Unified Wireless IP Phone 7925G-EX
- Cisco Unified Wireless IP Phone 7926G

These endpoints provide upstream infrastructure information, such as BSSID, through Station Info messages to Cisco Unified Communications Manager. Cisco Emergency Responder uses AXL Change Notifications to track these devices through the associated access point.

For device tracking to work, wireless access points must be defined in Cisco Unified Communications Manager. You can do this by syncing a wireless access point controller or using Bulk Administration to import wireless access point infrastructure.

## <span id="page-640-1"></span><span id="page-640-0"></span>**Location Awareness Prerequisites**

This feature allows you to synchronize the Cisco Unified Communications Manager database with multiple Cisco Wireless LAN Controllers. You must also set up your Cisco Wireless LAN Controller hardware and your infrastructure of access points. For details, see your controller documentation.

## **Location Awareness Configuration Task Flow**

Complete the following tasks to set up Location Awareness in Cisco Unified Communications Manager.

#### **Before you begin**

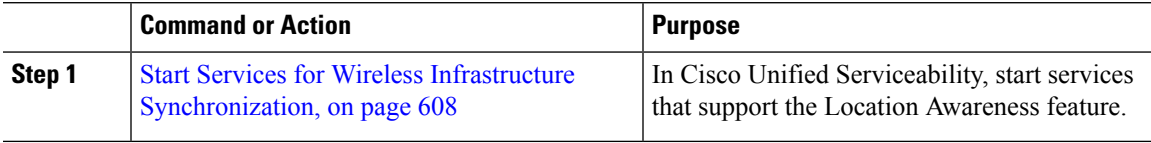

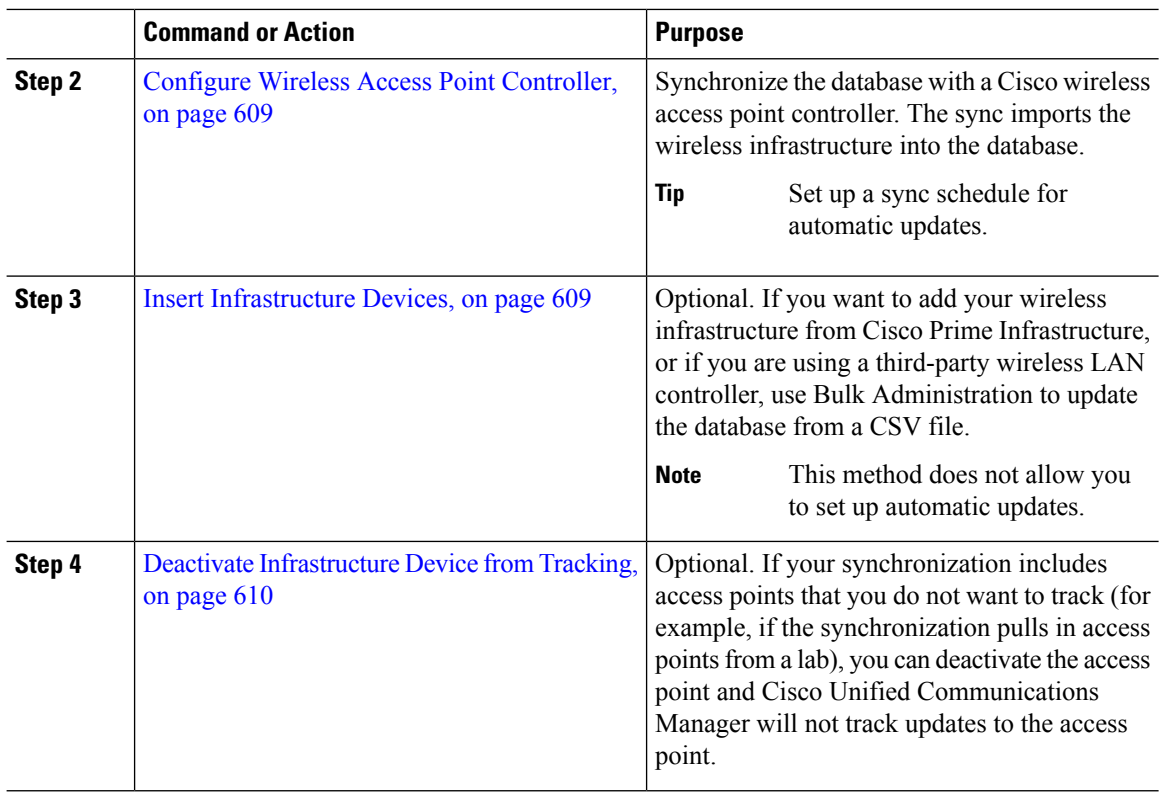

## <span id="page-641-0"></span>**Start Services for Wireless Infrastructure Synchronization**

Use this procedure to start services that support synchronization with a Cisco Wireless LAN Controller in support of the Location Awareness feature.

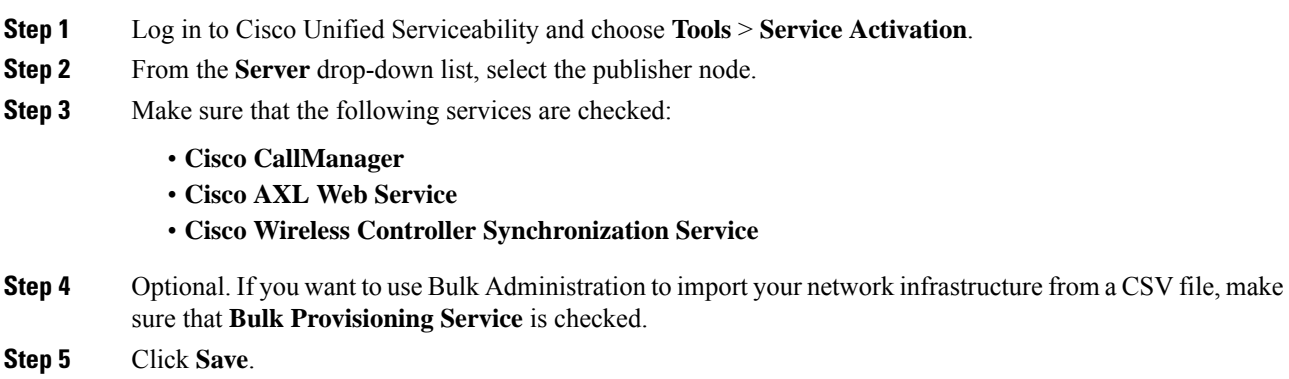

Ш

### <span id="page-642-0"></span>**Configure Wireless Access Point Controller**

Use this procedure to synchronize the database with a Cisco wireless access point controller. During the sync, Unified Communications Manager updates its database with the wireless access point infrastructure that the controller manages. You can add up to fifty wireless access point controllers.

#### **Procedure**

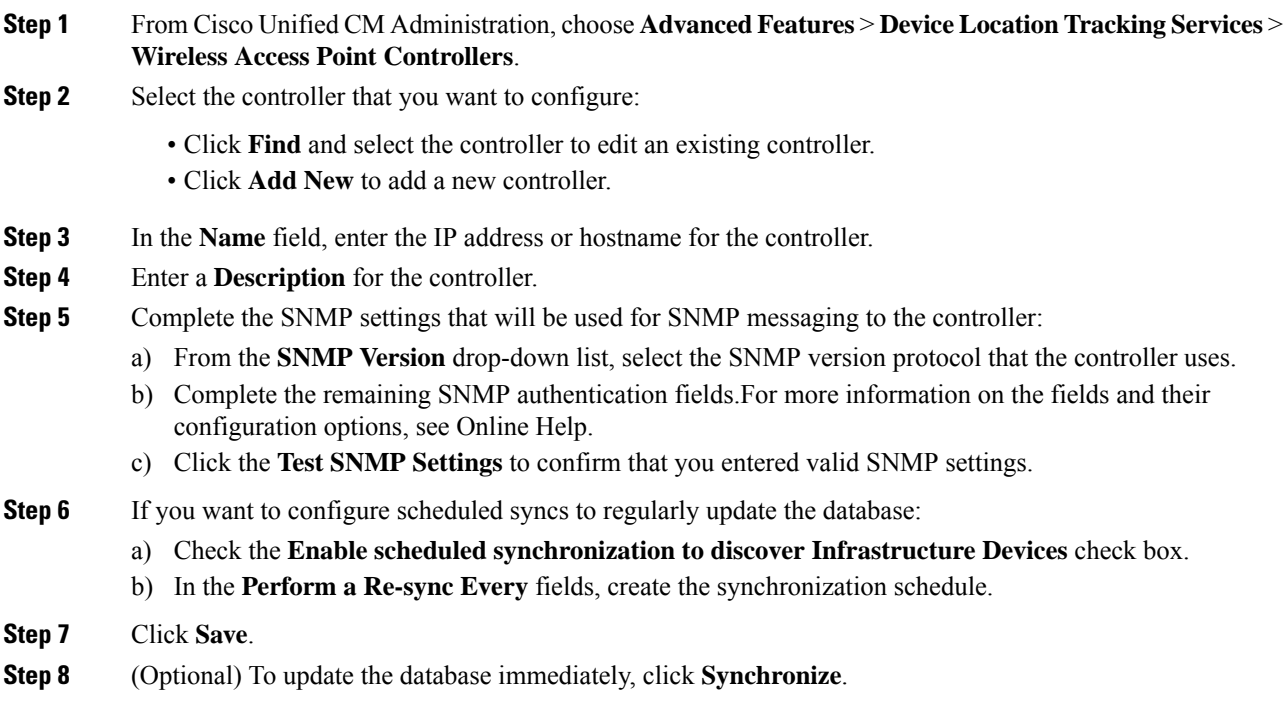

**Optional**. If the synchronization pulls in access points that you do not want to track (for example, lab equipment or access points that are not in use) you can remove the access point from tracking.

### <span id="page-642-1"></span>**Insert Infrastructure Devices**

Use this procedure to complete a bulk import of your wireless Access Point infrastructure from a CSV file into the Unified Communications Manager database. You can use this procedure to import a CSV file that was exported from Cisco Prime Infrastructure or if you want to import access points from a third-party wireless Access Point controller.

#### **Before you begin**

You must have a data file in comma separated value (CSV) format with the following delineated columns:

- AccessPoint or Switch Name
- IPv4 Address
- IPv6 Address
- BSSID—Required for Wireless Access Protocol (WAP) infrastructure devices
- Description—A location identifier, a combination of switch type and location, or another meaningful identifier

 $\label{eq:1} \bigotimes_{\mathbb{Z}}% {\textstyle\bigoplus_{\mathbb{Z}}% {\textstyle\bigoplus_{\mathbb{Z}}}} \mathbb{Z}^{\textstyle\bigoplus_{\mathbb{Z}}% {\textstyle\bigoplus_{\mathbb{Z}}}} \mathbb{Z}^{\textstyle\bigoplus_{\mathbb{Z}}% {\textstyle\bigoplus_{\mathbb{Z}}}} \mathbb{Z}^{\textstyle\bigoplus_{\mathbb{Z}}% {\textstyle\bigoplus_{\mathbb{Z}}}} \mathbb{Z}^{\textstyle\bigoplus_{\mathbb{Z}}% {\textstyle\bigoplus_{\mathbb{Z}}% {\textstyle\bigoplus_{\mathbb{Z}}}} \mathbb{Z}^{\$ 

**Note** You can define both an IPv4 and IPv6 address, or you can define an IPv4 or an IPv6 address.

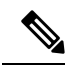

For the BSSID value, enter the BSSID mask, ending in 0, that uniquely identifies the access point as opposed to the BSSIDs for the individual channels on the access point. **Note**

#### **Procedure**

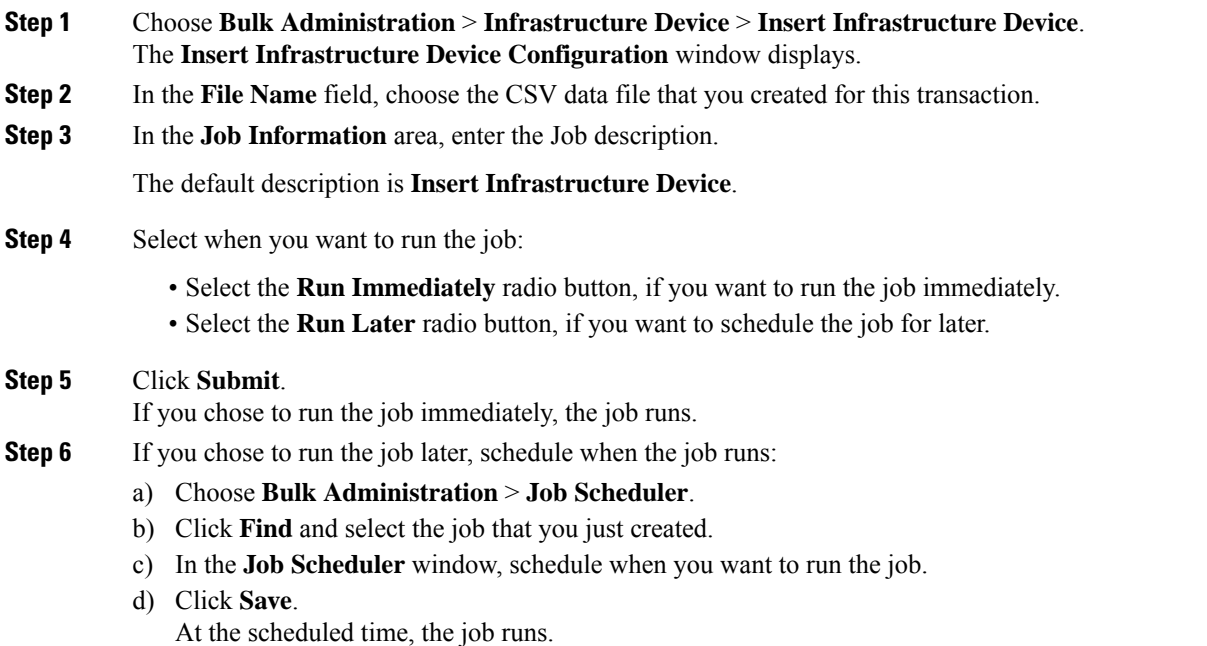

### <span id="page-643-0"></span>**Deactivate Infrastructure Device from Tracking**

If the synchronization includes access points or switches that you do not want to track (for example, if the sync pulls in lab equipment or access points that are not in use), you can deactivate the access point or switch from tracking. Unified Communications Manager will not update the status for the access point or switch.

#### **Procedure**

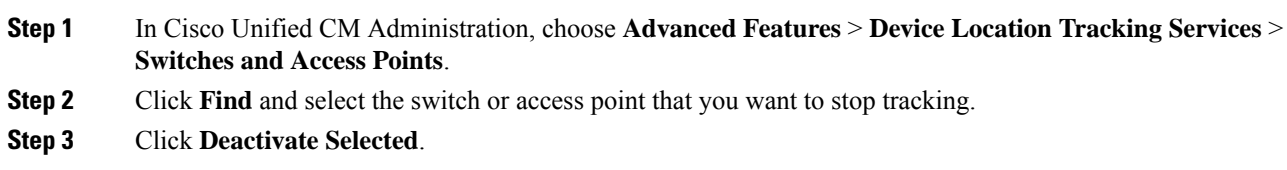

### **Related Documentation**

After you complete your system configuration, and your system is up and running, you can use tasks in the following chapter to manage your infrastructure on an ongoing basis:

"Manage Infrastructure", Administration Guide for Cisco Unified [Communications](http://www.cisco.com/c/en/us/support/unified-communications/unified-communications-manager-callmanager/products-maintenance-guides-list.html) Manager and IM and [Presence](http://www.cisco.com/c/en/us/support/unified-communications/unified-communications-manager-callmanager/products-maintenance-guides-list.html) Service

# <span id="page-644-0"></span>**Location Awareness Restrictions**

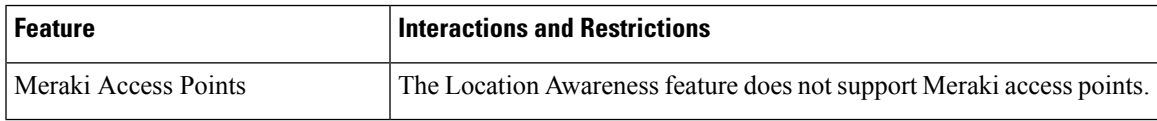

 $\mathbf I$ 

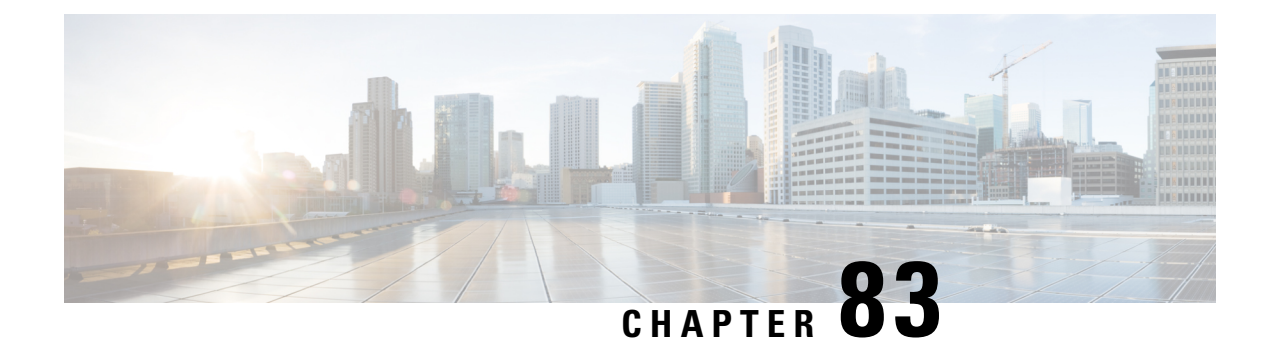

# **Configure Automated Alternate Routing**

- [Automated](#page-646-0) Alternate Routing Overview, on page 613
- AAR [Configuration](#page-646-1) Task Flow, on page 613

# <span id="page-646-0"></span>**Automated Alternate Routing Overview**

Configure automated alternate routing (AAR) to automatically reroute calls through the PSTN or other networks when the system blocks a call due to insufficient location bandwidth. With automated alternate routing, the caller does not need to hang up and redial the called party.

## <span id="page-646-1"></span>**AAR Configuration Task Flow**

#### **Procedure**

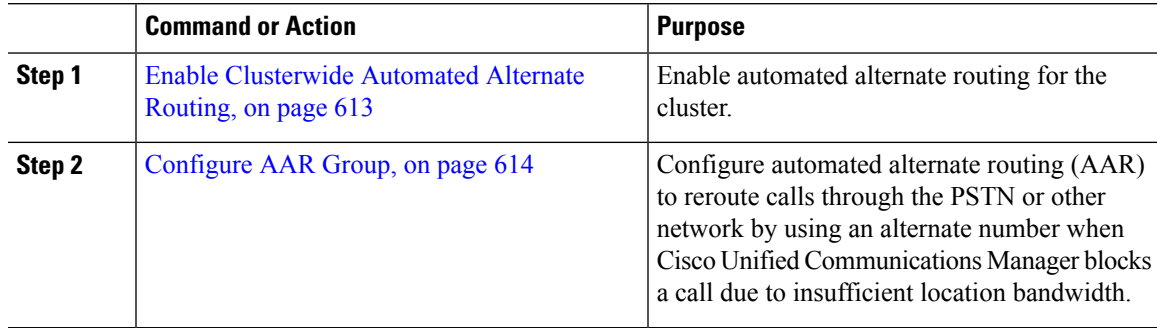

## <span id="page-646-2"></span>**Enable Clusterwide Automated Alternate Routing**

Enable Automated Alternate Routing (AAR) for the cluster.

- **Step 1** From Cisco Unified CM Administration, choose **System** > **Service Parameters**.
- **Step 2** Select a node in the **Server** drop-down box.
- **Step 3** From the **Service** drop-down list, select Cisco Call Manager.
- **Step 4** In the Clusterwide Parameters (System CCM Automated Alternate Routing) area, set the **Automated Alternate Routing Enable** parameter to **True**.

## <span id="page-647-0"></span>**Configure AAR Group**

Configure Automated Alternate Routing (AAR) to automatically reroute calls through the PSTN or other networks when the system blocks a call due to insufficient location bandwidth. With AAR, the caller does not need to hang up and redial the called party.

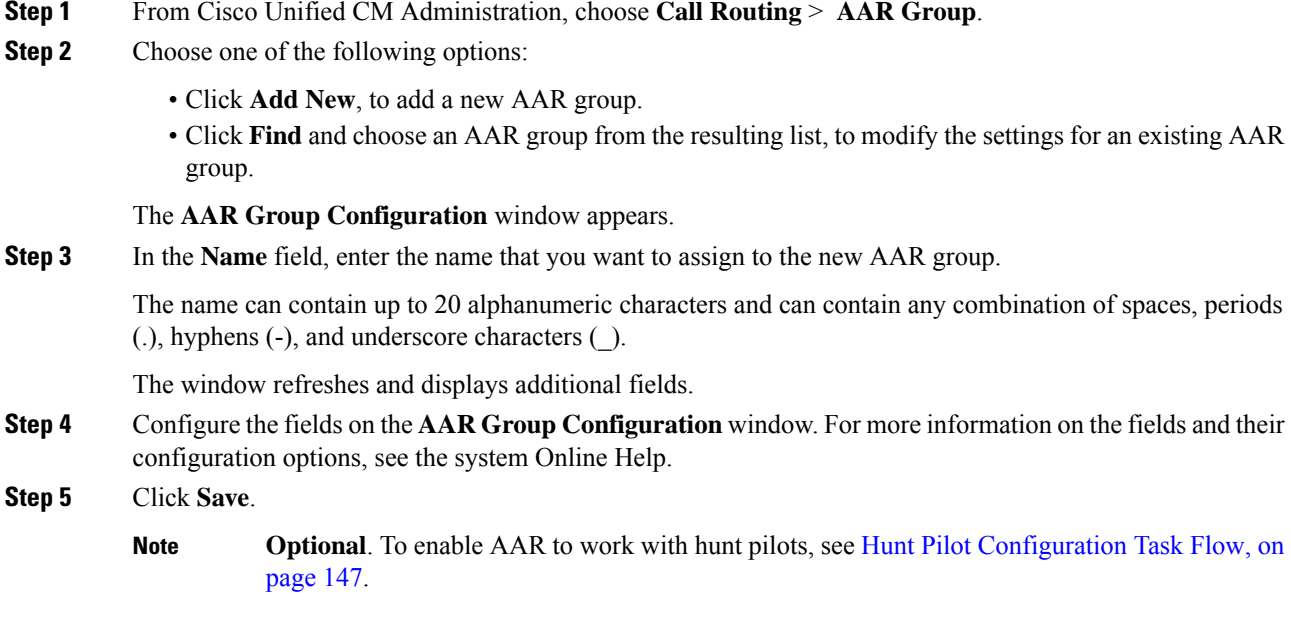
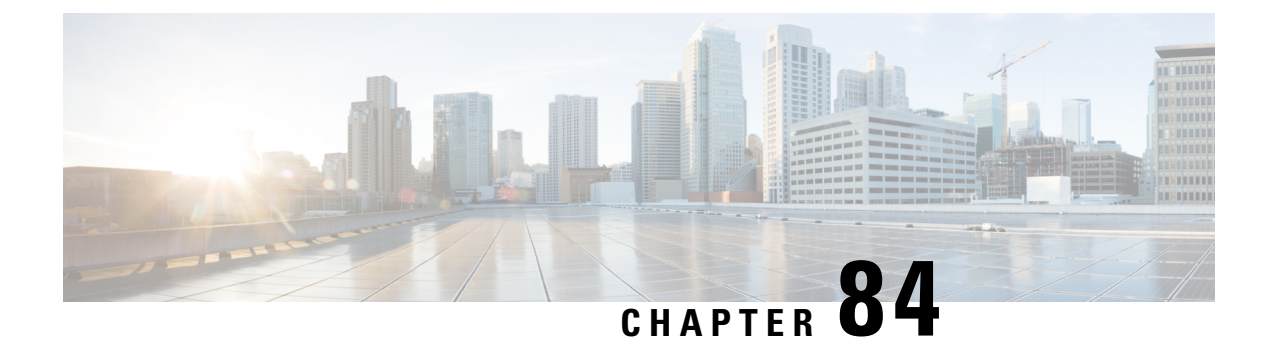

# **Configure AS-SIP Endpoints**

- AS-SIP [Overview,](#page-648-0) on page 615
- AS-SIP [Prerequisites,](#page-650-0) on page 617
- AS-SIP Enpdoint [Configuration](#page-650-1) Task Flow, on page 617

### <span id="page-648-0"></span>**AS-SIP Overview**

Assured Services SIP (AS-SIP) endpoints are compliant with MLPP, DSCP, TLS/SRTP, and IPv6 requirements. AS-SIP provides for multiple endpoint interfaces on the Unified Communications Manager.

Many Cisco IP phones support AS-SIP. In addition, the Third-Party AS-SIP Endpoint device type allows a third-party AS-SIP compliant endpoint to be configured and used with Cisco Unified Communications Manager. In addition, the Third-Party AS-SIP Endpoint device type allows a third-party AS-SIP-compliant generic endpoint to be configured and used with Cisco Unified Communications Manager

#### **AS-SIP Capabilities**

The following capabilities are implemented or made available for AS-SIP endpoints:

- MLPP
- TLS
- SRTP
- DSCP for precedence levels
- Error responses
- V.150.1 MER
- Conference Factory flow support
- AS-SIP Line Early Offer

### **Third-Party AS-SIP Phones**

Third-party phones can be provisioned in Cisoc Unified Communications Manager using the Third-Party AS-SIP Endpoint device type.

Third-party phones that are running AS-SIP do not get configured through the Cisco Unified Communications Manager TFTP server. The customer must configure them by using the native phone configuration mechanism (usually a web page or TFTP file). The customer must keep the device and line configuration in the Cisco Unified Communications Manager database synchronized with the native phone configuration (for example, extension 1002 on the phone and 1002 in Cisco Unified Communications Manager). Also, if the directory number of a line is changed, the customer must ensure that it gets changed in both Cisco Unified CM Administration and in the native phone configuration mechanism.

#### **Identification of Third-Party Phones**

The third-party phones that are running SIP do not send a MAC address, they must identify themselves by using username. The REGISTER message includes the following header:

```
Authorization: Digest
username="swhite",realm="ccmsipline",nonce="GBauADss2qoWr6k9y3hGGVDAqnLfoLk5",uri
="sip:172.18.197.224",
algorithm=MD5,response="126c0643a4923359ab59d4f53494552e"
```
The username, **swhite**, must match a user that is configured in the **End User Configuration** window of Cisco Unified CM Administration. The administrator configures the SIP third-party phone with the user; for example, **swhite**, in the **Digest User** field of **Phone Configuration** window.

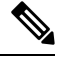

You can assign each user ID to only one third-party phone. If the same user ID is assigned as the Digest User for multiple phones, the third-party phones to which they are assigned will not successfully register. **Note**

#### **Configuration of Third Party AS-SIP Phones and Cisco IP Phones**

The following table provides a comparison overview of the configuration differences between Cisco Unified IP Phones and third-party phones that are running AS-SIP.

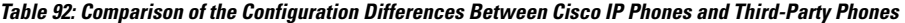

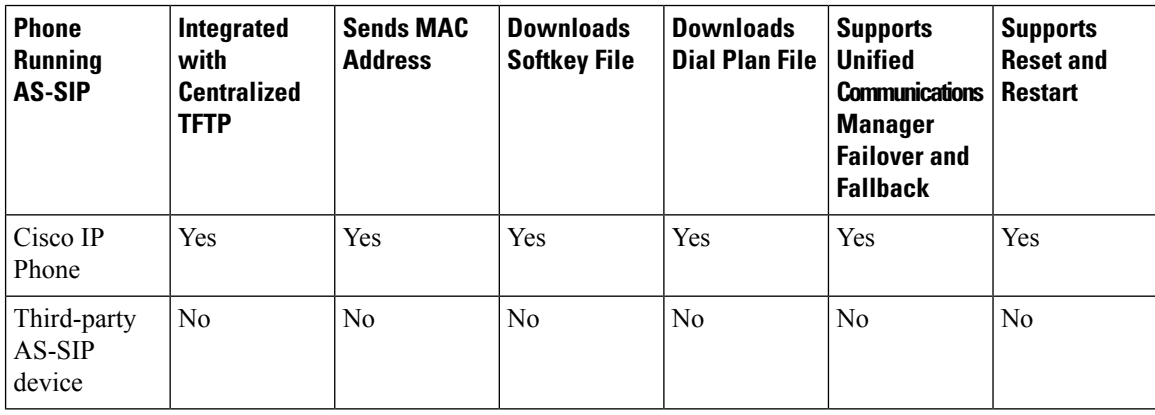

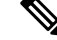

Not all Cisco IP Phones support AS-SIP. See the phone administration guide for your phone model for support information **Note**

Use Cisco Unified CM Administration to configure third-party phones that are running SIP (see the [Configure](#page-355-0) SIP [Profile,](#page-355-0) on page 322). The administrator must perform configuration steps on the third-party phone that is running SIP; see the following examples:

- Ensure that proxy address in the phone is the IP or Fully Qualified Domain Name (FQDN) of Cisco Unified Communications Manager.
- Ensure directory numbers in the phone match the directory numbers that are configured for the device in Cisco Unified CM Administration.
- Ensure digest user ID (sometimes referred to as Authorization ID) in the phone matches the Digest User ID in the Cisco Unified CM Administration.

For more information, refer to the documentation that came with the third-party phone.

### **AS-SIP Conferencing**

MOH is applied to its target (a held party, transferee just before transfer, or conferee just before joining the conference), if the feature invoker (holder, transferor, or conference initiator) supports Cisco-proprietary feature signaling. If the feature invoker does not support Cisco-proprietary feature signaling, then MOH is not applied to its target. Also, if an endpoint explicitly signals that it is a conference mixer, then MOH will not be played to the target. There are two forms of AS-SIP Conferencing:

- Local mixing
- Conference Factory

#### **Local mixing**

To the Unified CM, the conference initiator simply appears to have established simultaneously active calls, one to each of the other conference attendees. The initiator host the conference locally and the voices are mixed there. The calls from the conference initiator have special signaling that prevent it from being connected to an MOH source.

#### **Conference Factory**

The conference initiator calls a Conference Factory Server located off a SIP trunk. Through IVR signaling, the conference initiator instructs the Conference Factory to reserve a conference bridge. The Conference Factory gives the numeric address (a routable DN) to the conference initiator, who then establishes a subscription with the bridge to receive conference list information to track the participants. The Conference Factory sends special signaling that prevent it from being connected to an MOH Source.

### <span id="page-650-1"></span><span id="page-650-0"></span>**AS-SIP Prerequisites**

Determine whether sufficient Device License Units are available. For details, see Cisco Prime License Manager

### **AS-SIP Enpdoint Configuration Task Flow**

Complete the following tasks to configure an AS-SIP endpoint.

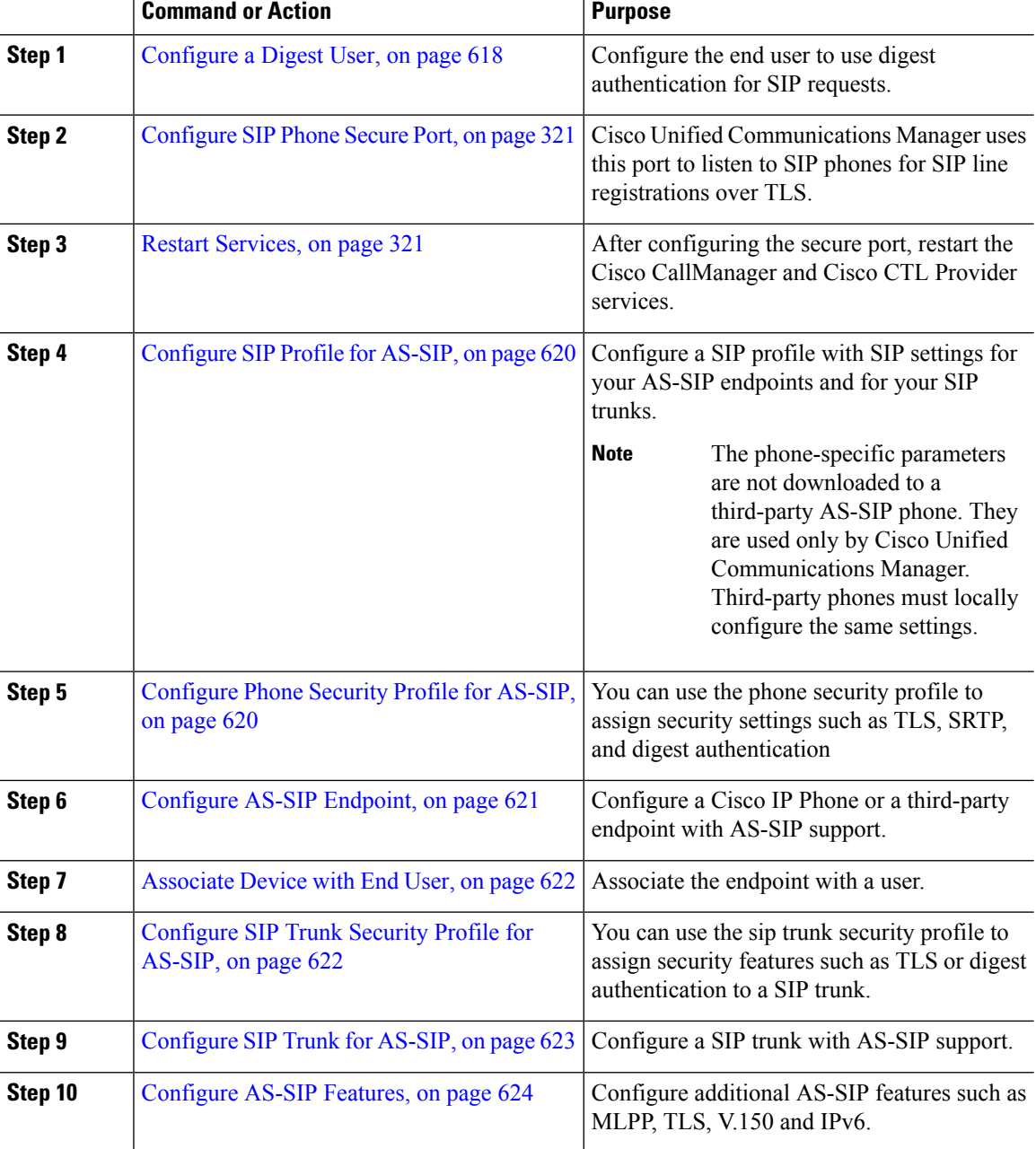

#### **Procedure**

### <span id="page-651-0"></span>**Configure a Digest User**

Use this procedure to configure an end user as a digest user whom uses digest authentication. Devices that are associated to the user will be authenticated via the user's digest credentials.

### **Procedure**

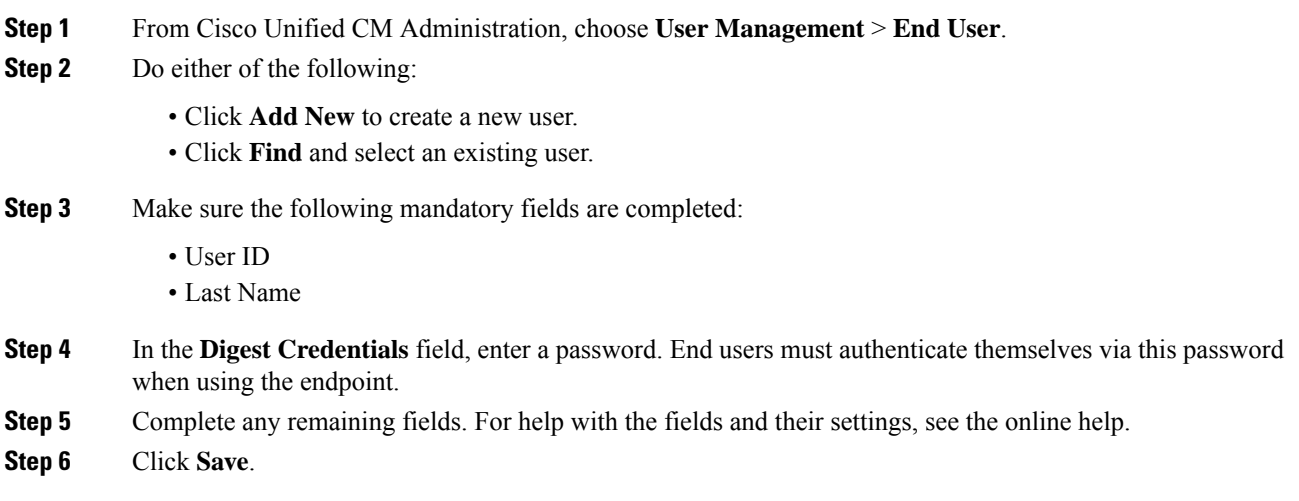

# **Configure SIP Phone Secure Port**

Follow these steps to configure the SIP Phone Secure Port. Cisco Unified Communications Manager uses this port to listen to SIP phones for SIP line registrations over TLS.

#### **Procedure**

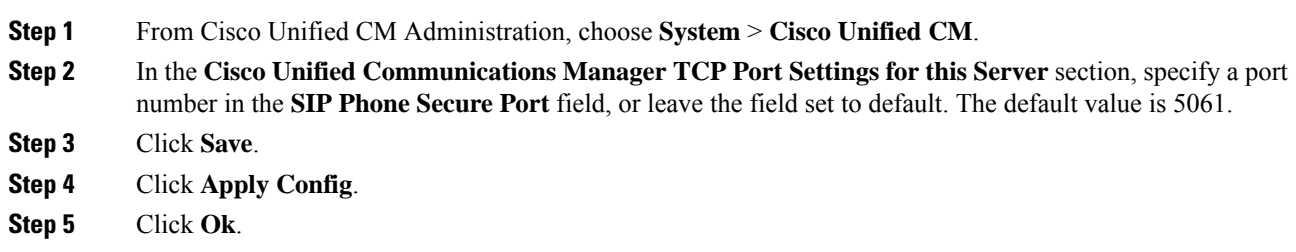

### **Restart Services**

Follow these steps to restart Cisco CallManager and Cisco CTL Provider services.

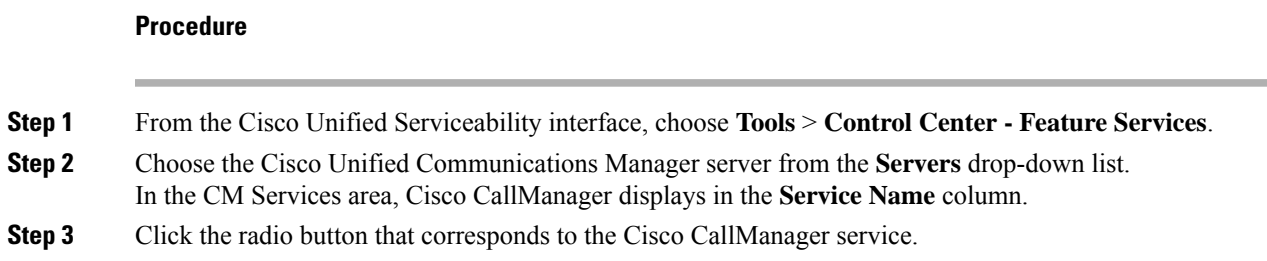

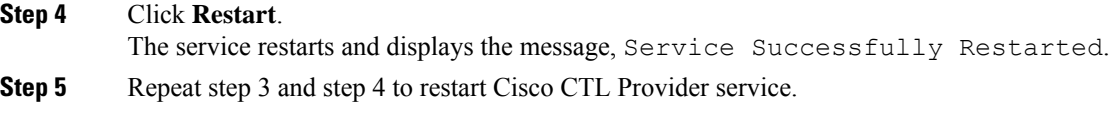

### <span id="page-653-0"></span>**Configure SIP Profile for AS-SIP**

**Procedure**

Use this procedure to configure SIP profile with SIP settings for your AS-SIP endpoints and for your SIP trunks.

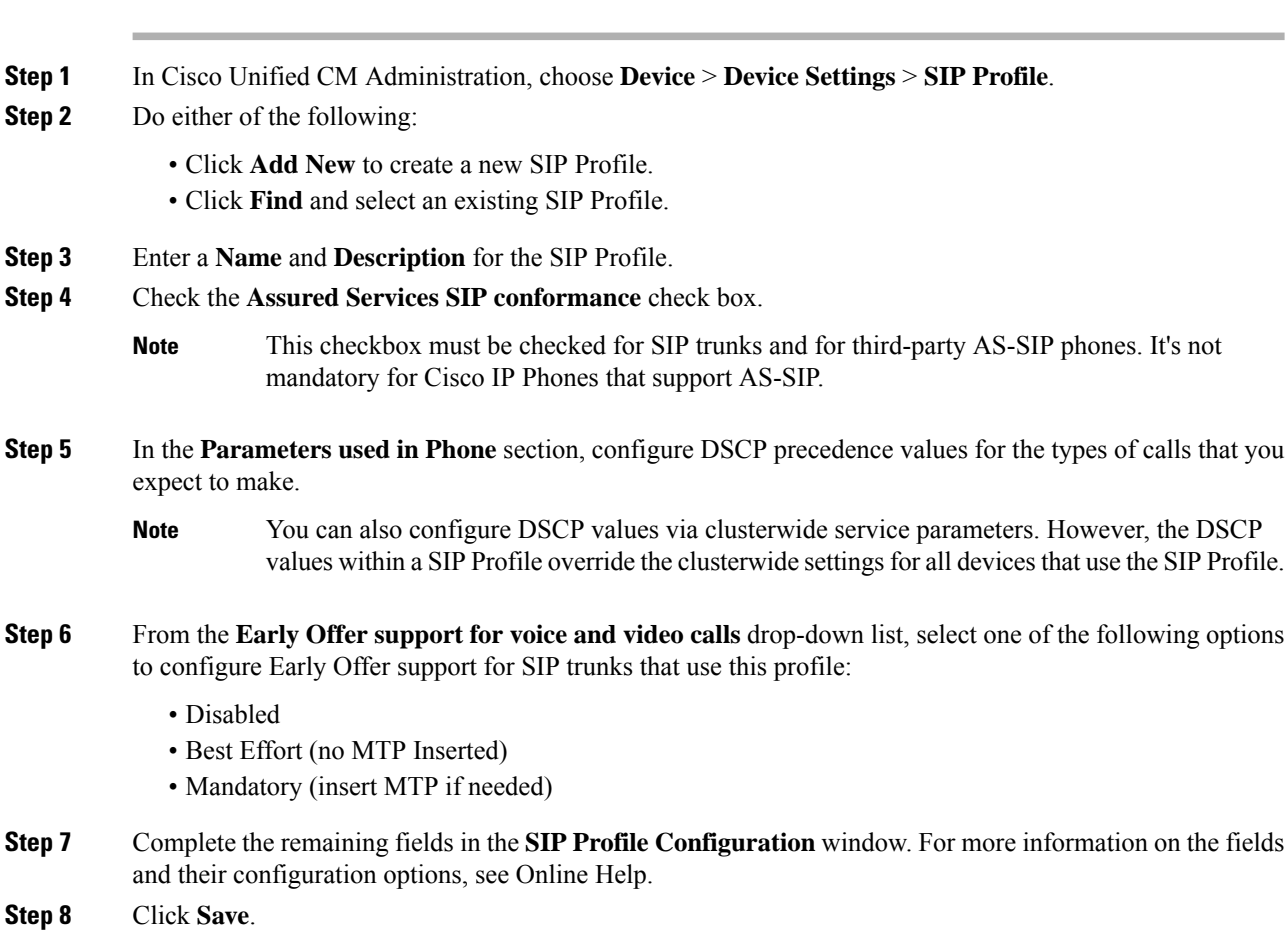

### <span id="page-653-1"></span>**Configure Phone Security Profile for AS-SIP**

Use this procedure to configure a phone security profile for AS-SIPendpoints. You can use the security profile to assign security settings such as TLS and SRTP.

### **Procedure**

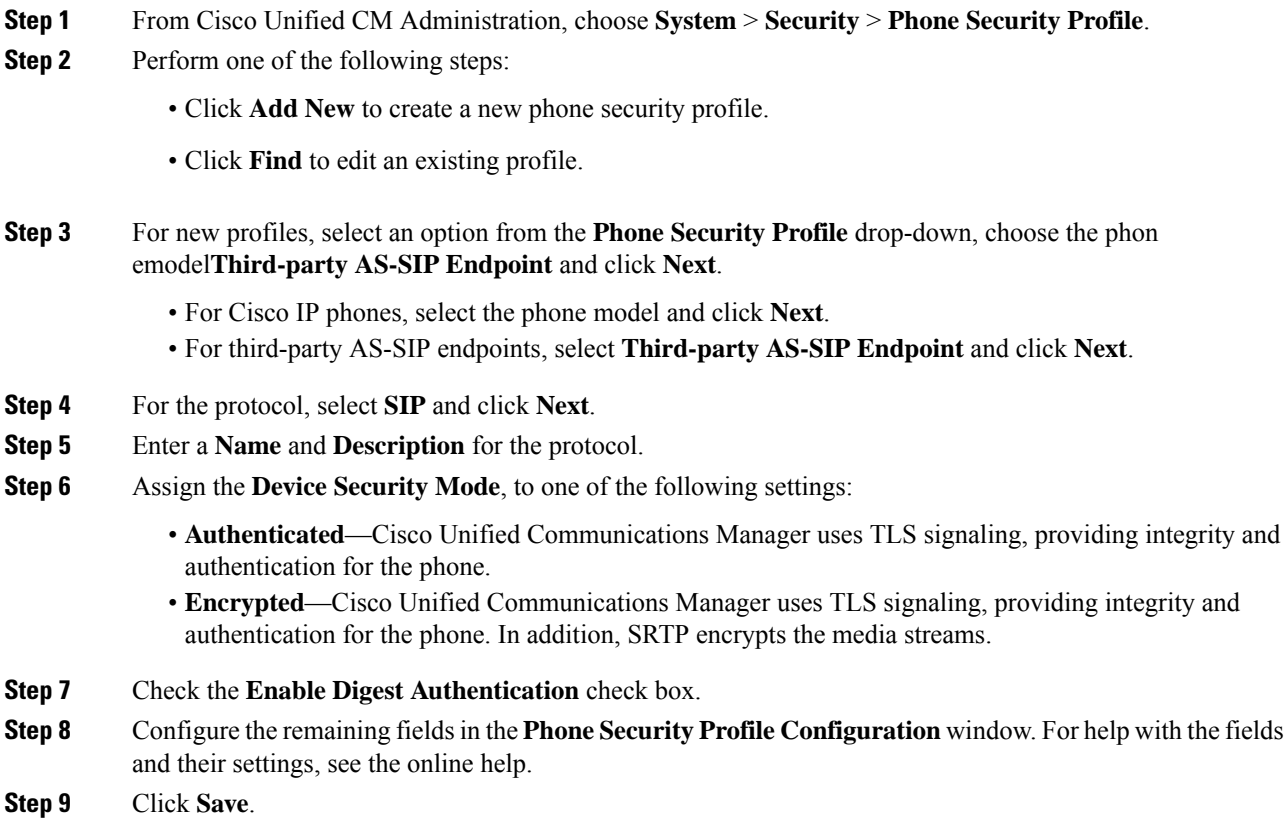

### <span id="page-654-0"></span>**Configure AS-SIP Endpoint**

Use this procedure to configure an AS-SIP endpoint. Many Cisco IP Phones support AS-SIP. In addition, you can configure AS-SIP for third-party endpoints.

#### **Procedure**

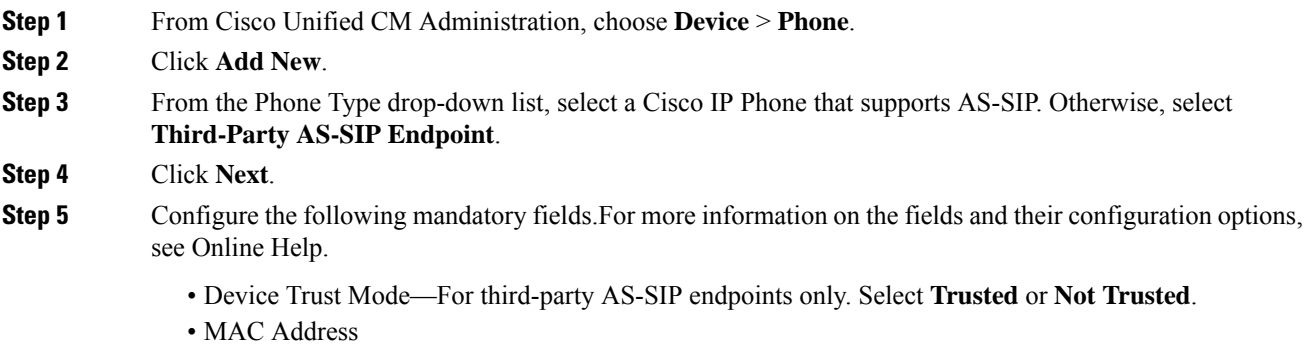

• Device Pool

• Phone Button Template

• Owner User ID • Device Security Profile—Select the phone security profile that you set up for AS-SIP. • SIP Profile—Select the AS-SIP-enabled SIP Profile that you configured. • Digest User—Select the user ID that you configure as a digest user. The user must be enabled for digest authentication • Require DTMF Reception—Check this check box to allow the endpoint to accept DTMF digits. • Early Offer support for voice and video calls—Check this check box to enable early offer support. This field appears for third-party phones only. **Step 6** Configure the fields in the **MLPP and Confidential Access Level Information** section. **Step 7** Click **Save**. **Step 8** Add a Directory Number: a) In the left navigation bar, click **Add a new DN**. The **Directory Number Configuration** window opens. b) Add a **Directory Number**. c) Complete any remaining fields in the **Directory Number Configuration** window d) Click **Save**. **Step 9** From **Related Links**, select **Configure Device** and click **Go**. **Step 10** Click **Apply Config**.

### <span id="page-655-0"></span>**Associate Device with End User**

Use this procedure to associate an end user to the AS-SIP endpoint.

#### **Procedure**

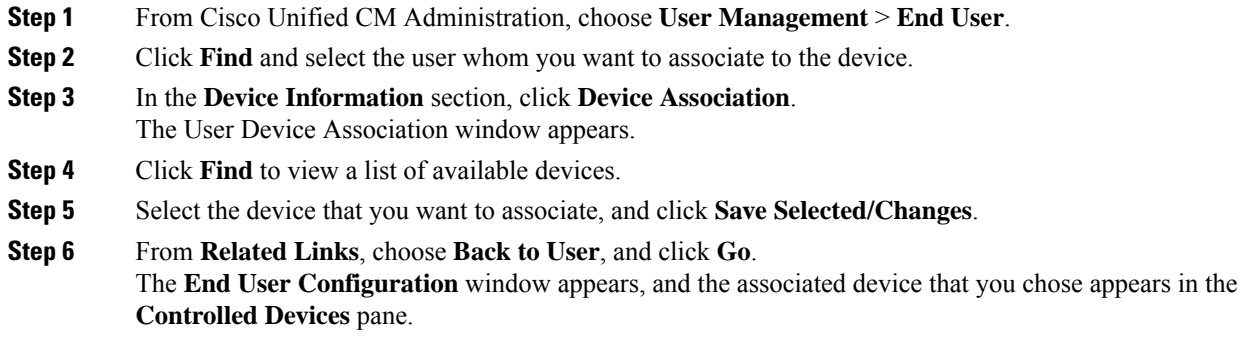

### <span id="page-655-1"></span>**Configure SIP Trunk Security Profile for AS-SIP**

Use this procedure to configure a security profile for a SIP trunk that supports AS-SIP

### **Procedure**

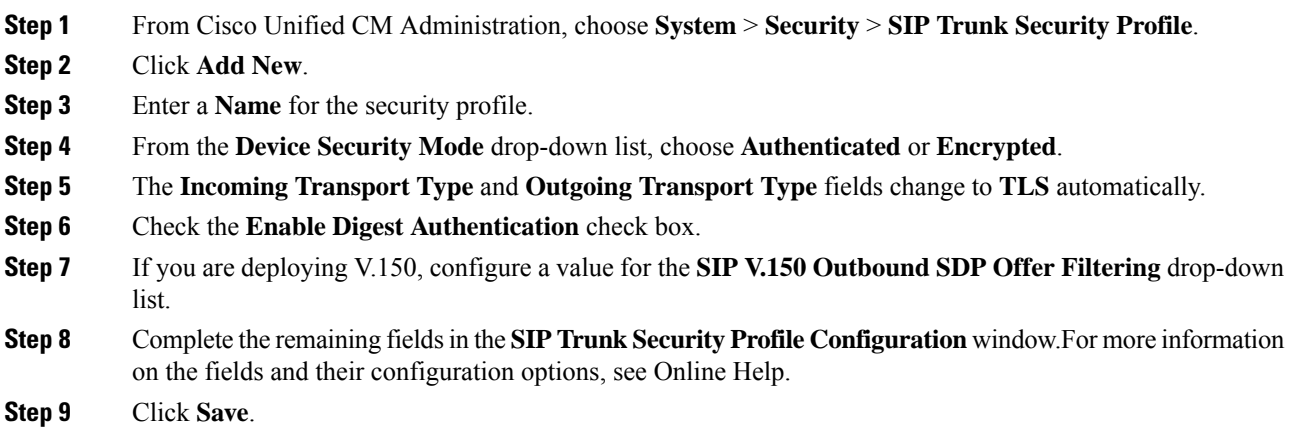

### <span id="page-656-0"></span>**Configure SIP Trunk for AS-SIP**

Use this procedure to set up a SIP trunk that supports AS-SIP.

### **Procedure**

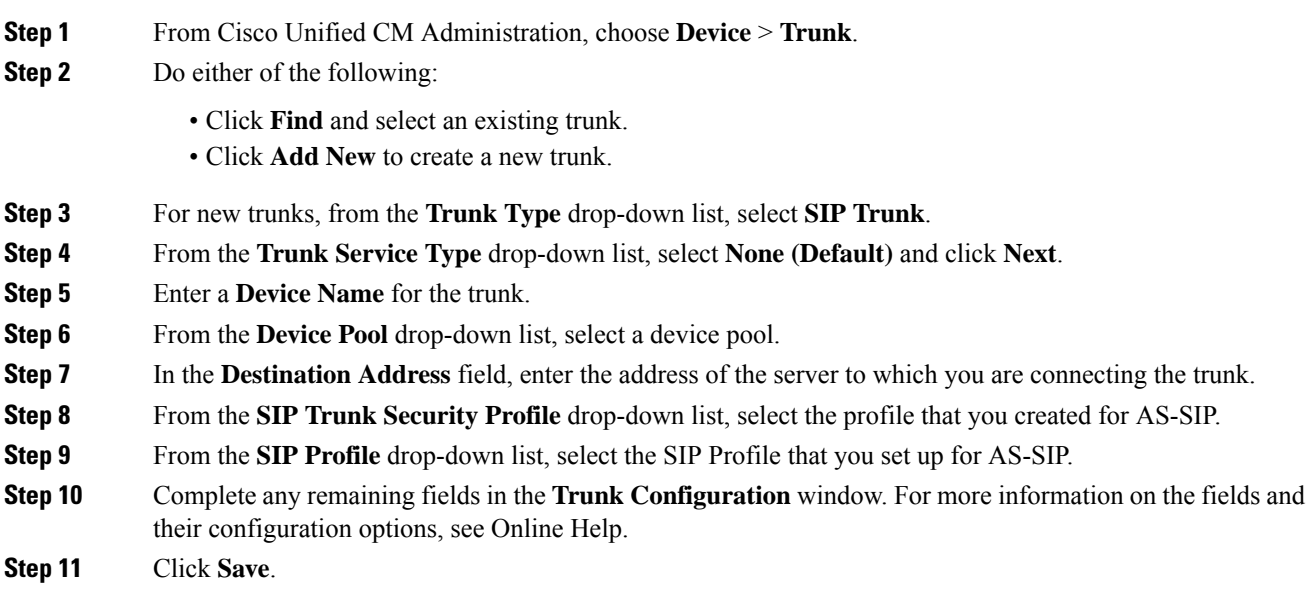

### <span id="page-657-0"></span>**Configure AS-SIP Features**

The procedures in the preceding task flow describe how to configure AS-SIP support on endpoints and trunk. The following table outlines the AS-SIP features that you can deploy and provides configuration reference for each.

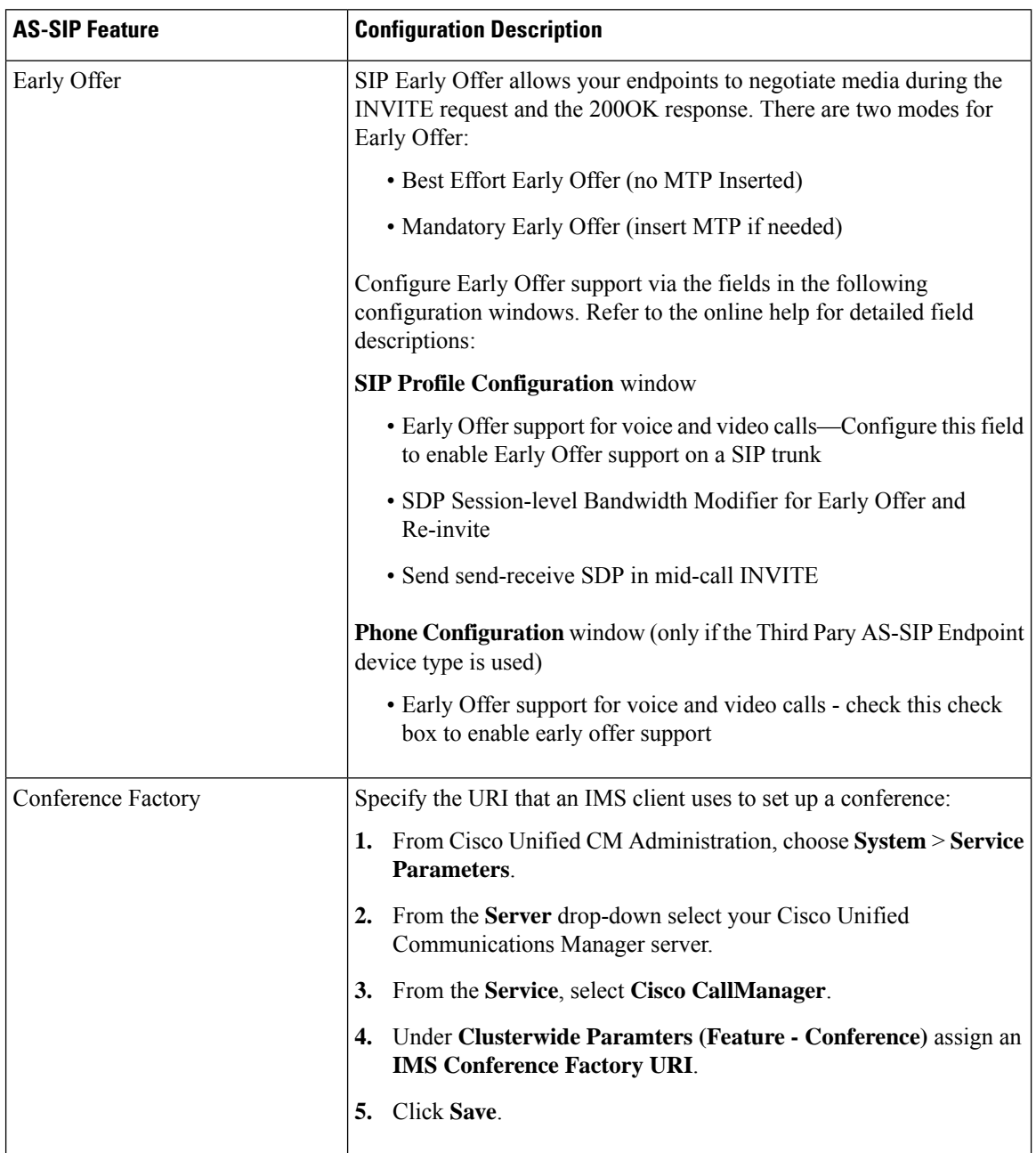

 $\mathbf l$ 

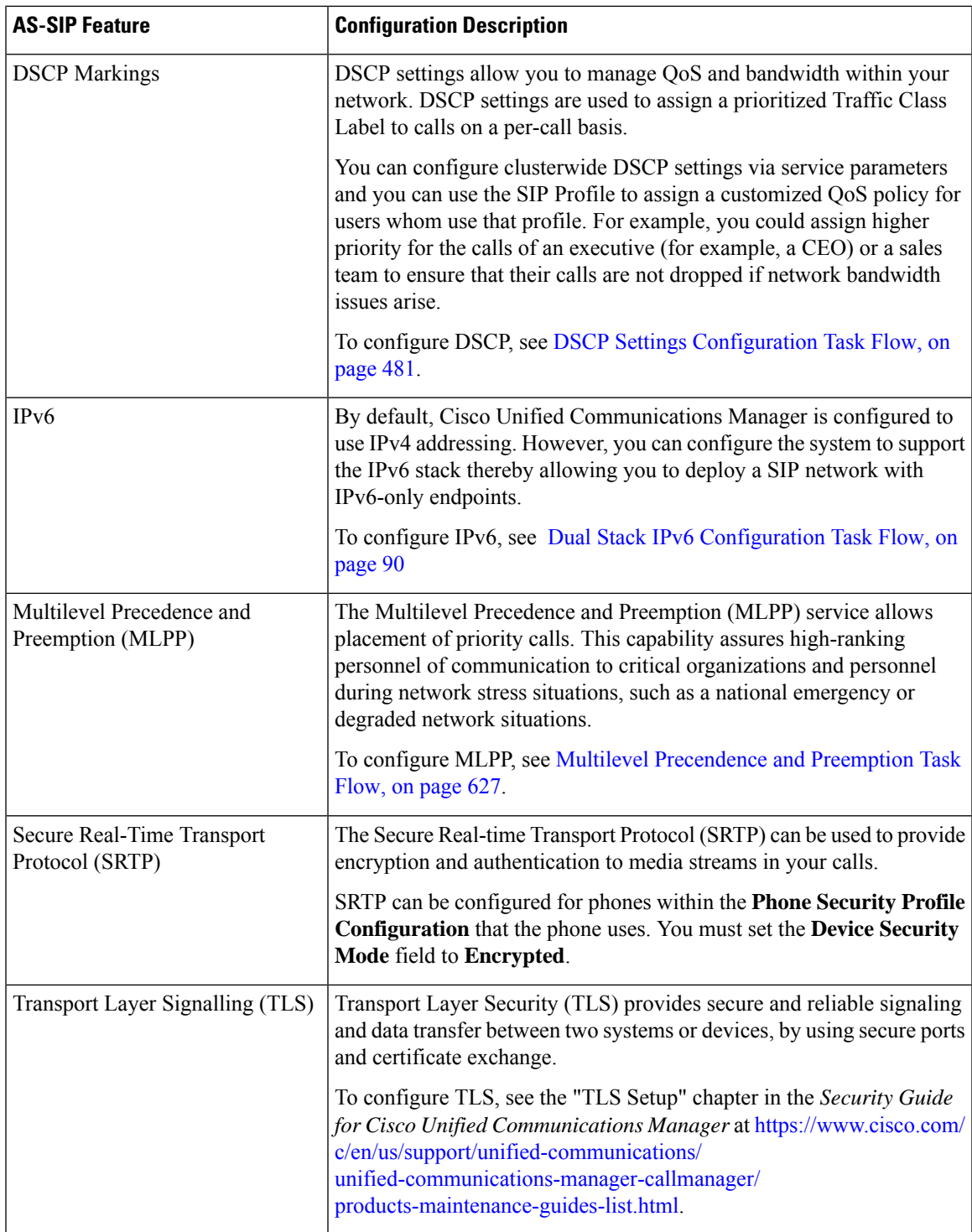

 $\mathbf I$ 

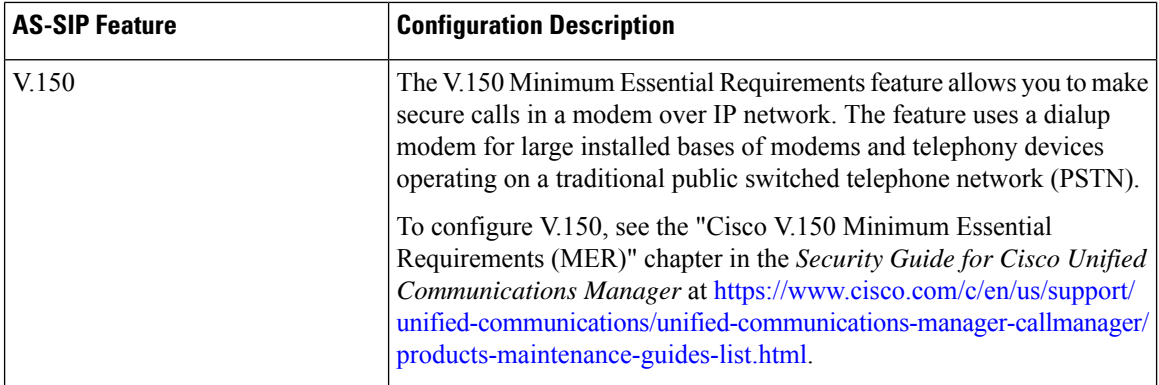

ı

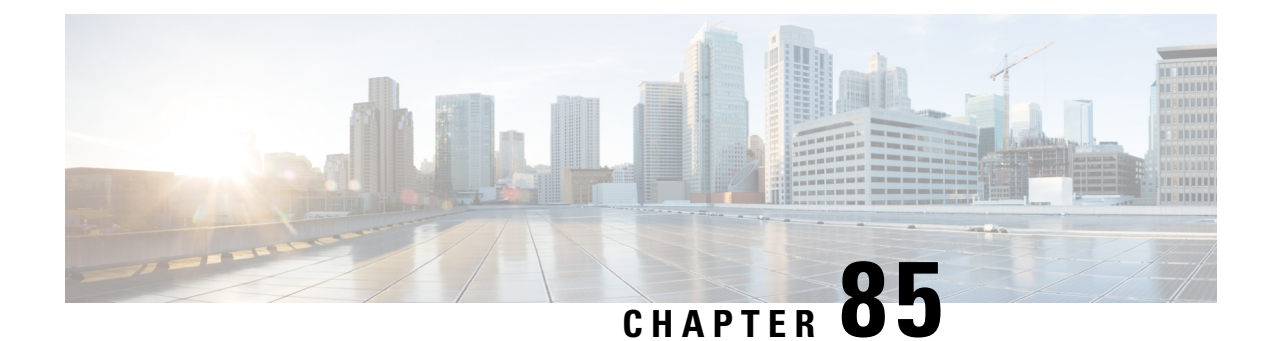

# **Configure Multilevel Precedence and Preemption**

- Multilevel Precedence and [Preemption](#page-660-1) Overview, on page 627
- Multilevel Precedence and Preemption [Prerequisites,](#page-660-2) on page 627
- Multilevel [Precendence](#page-660-0) and Preemption Task Flow, on page 627
- Multilevel Precedence and Preemption Interactions and [Restrictions,](#page-675-0) on page 642

# <span id="page-660-1"></span>**Multilevel Precedence and Preemption Overview**

The Multilevel Precedence and Preemption (MLPP) service allows placement of priority calls. Properly validated users can preempt lower priority phone calls with higher priority calls. An authenticated user can preempt calls either to targeted stations or through fully subscribed TDM trunks. This capability assures high-ranking personnel of communication to critical organizations and personnel during network stress situations, such as a national emergency or degraded network situations.

# <span id="page-660-2"></span><span id="page-660-0"></span>**Multilevel Precedence and Preemption Prerequisites**

Supported SCCP or SIP phones. See the *Cisco IP Phone Administration Guide* and *Cisco IP Phone User Guide* for your phones for feature support and more information.

# **Multilevel Precendence and Preemption Task Flow**

### **Before you begin**

#### **Procedure**

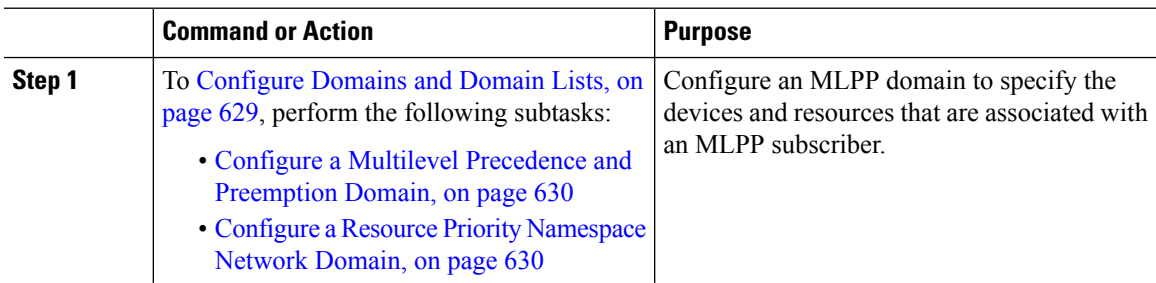

I

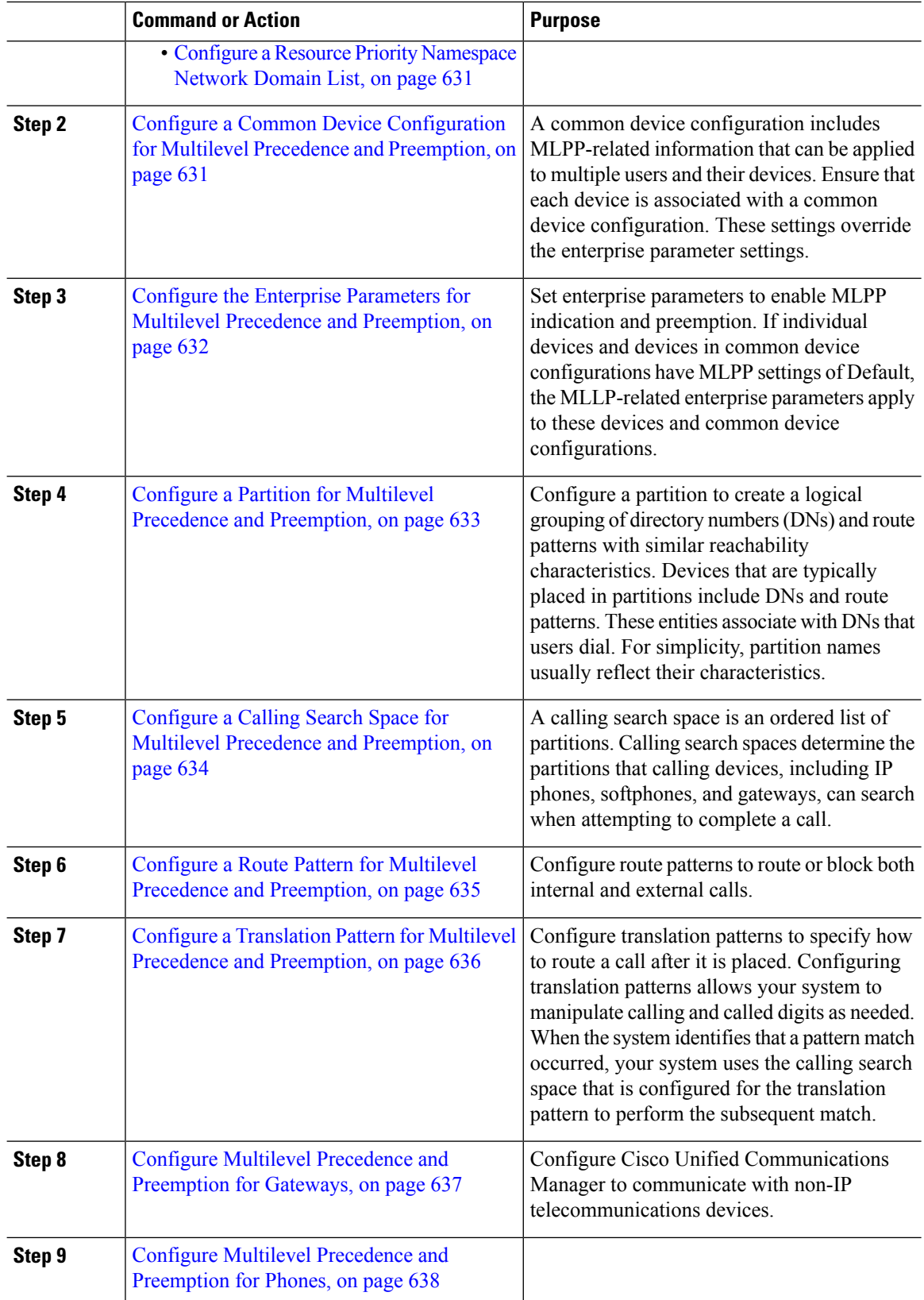

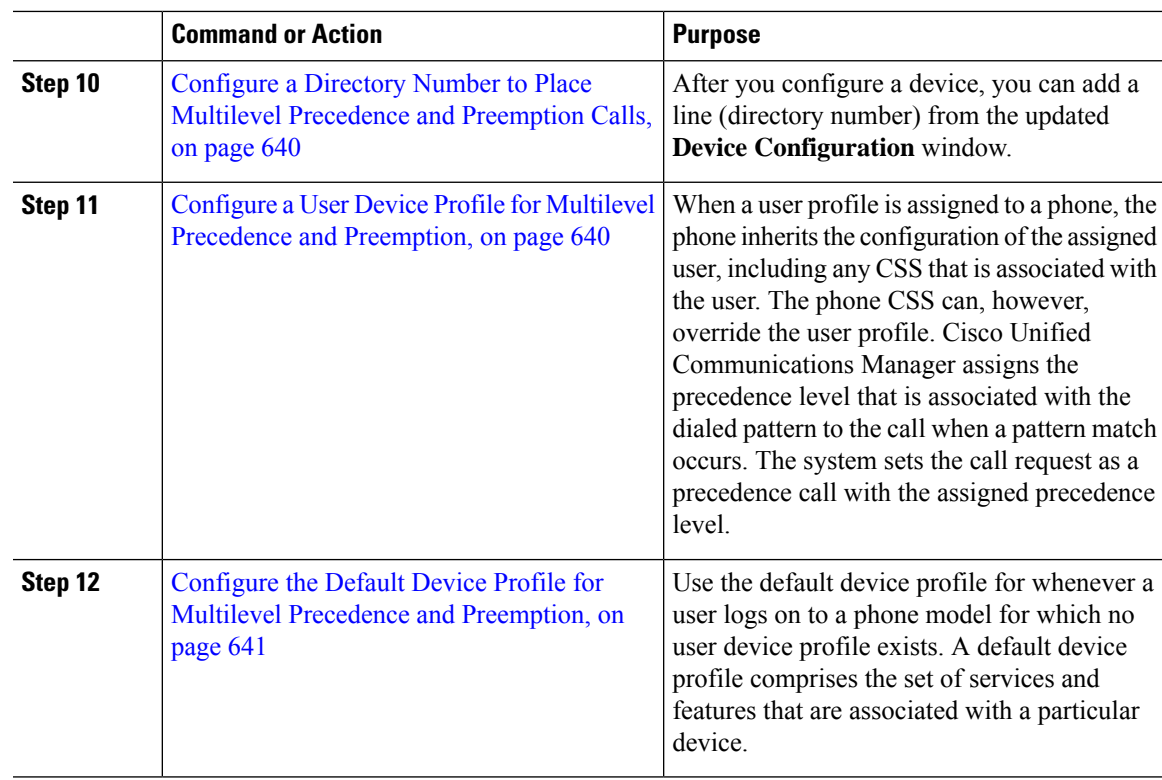

### <span id="page-662-0"></span>**Configure Domains and Domain Lists**

Configure an MLPP domain to specify the devices and resources that are associated with an MLPP subscriber.

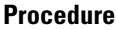

I

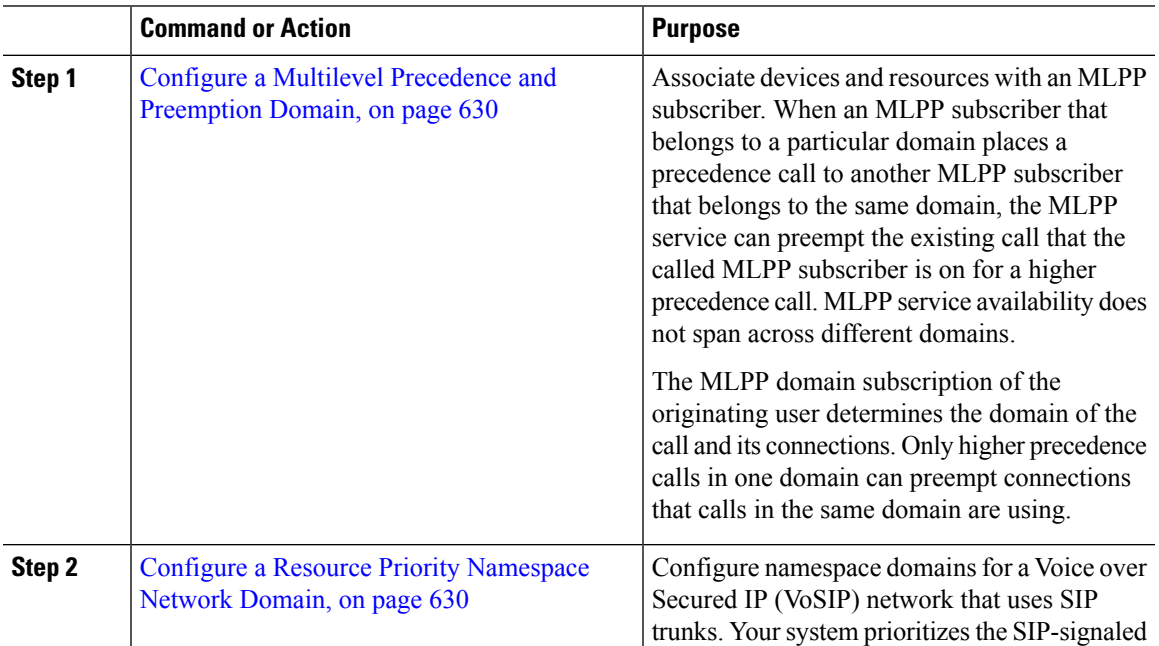

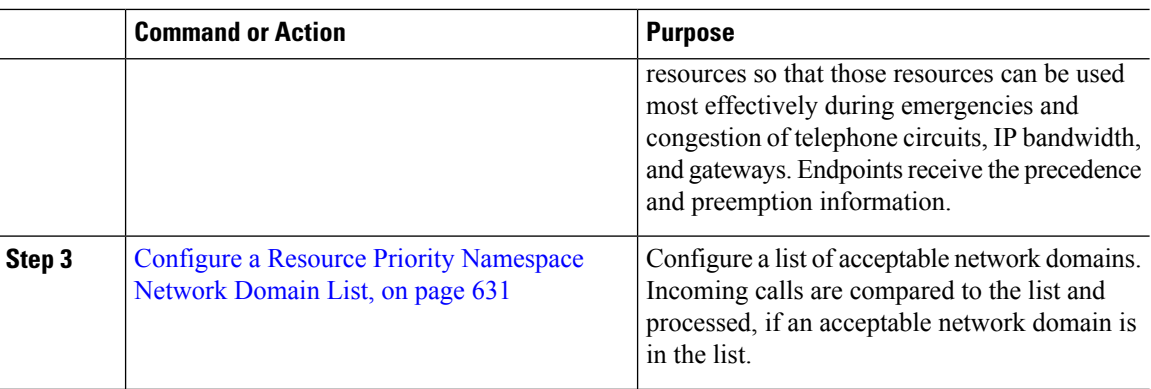

### <span id="page-663-0"></span>**Configure a Multilevel Precedence and Preemption Domain**

Associate devices and resources with an MLPP subscriber. When an MLPP subscriber that belongs to a particular domain places a precedence call to another MLPP subscriber that belongs to the same domain, the MLPP service can preempt the existing call that the called MLPP subscriber is on for a higher precedence call. MLPP service availability does not span across different domains.

The MLPP domain subscription of the originating user determines the domain of the call and its connections. Only higher precedence calls in one domain can preempt connections that calls in the same domain are using.

#### **Procedure**

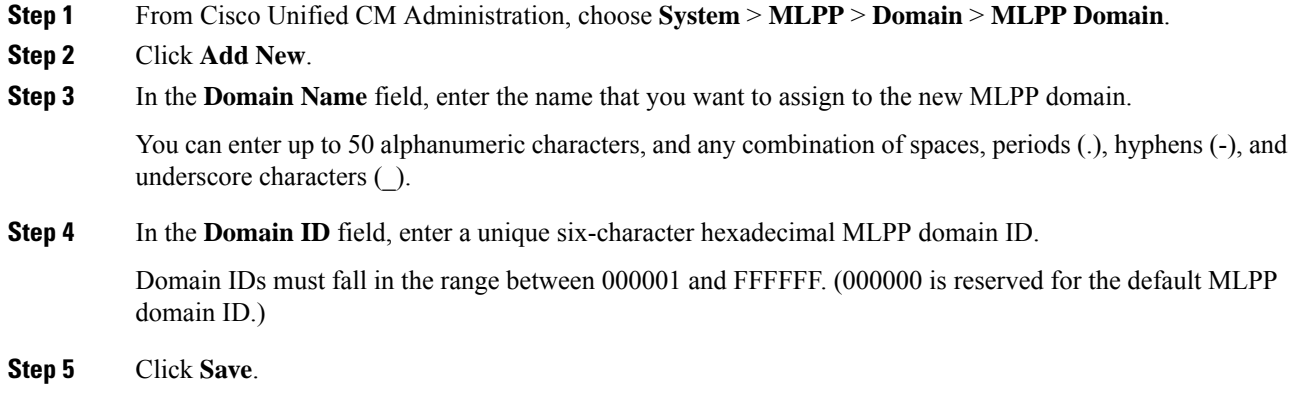

### <span id="page-663-1"></span>**Configure a Resource Priority Namespace Network Domain**

Configure namespace domains for a Voice over Secured IP (VoSIP) network that uses SIP trunks. Your system prioritizes theSIP-signaled resources so that those resources can be used most effectively during emergencies and congestion of telephone circuits, IP bandwidth, and gateways. Endpoints receive the precedence and preemption information.

П

#### **Procedure**

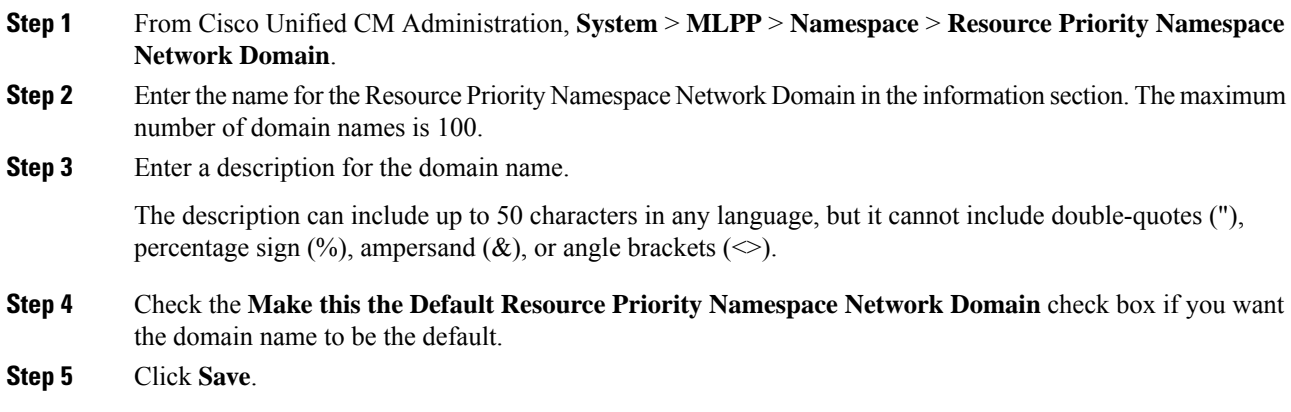

### <span id="page-664-0"></span>**Configure a Resource Priority Namespace Network Domain List**

Configure a list of acceptable network domains. Incoming calls are compared to the list and processed, if an acceptable network domain is in the list.

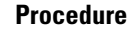

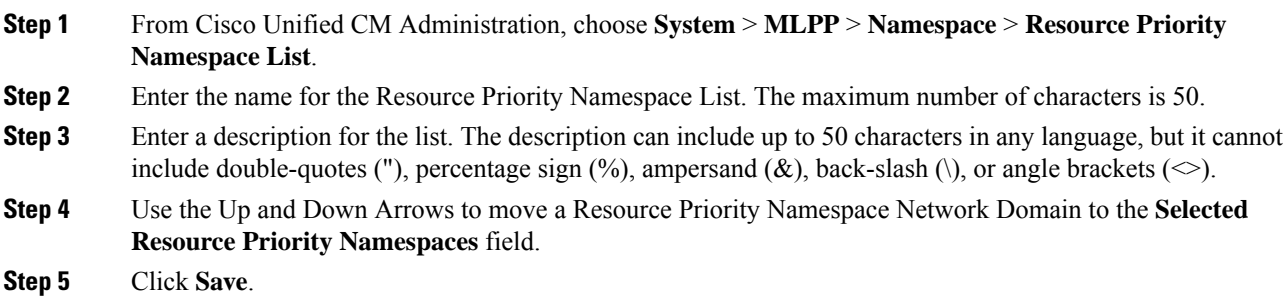

### <span id="page-664-1"></span>**Configure a Common Device Configuration for Multilevel Precedence and Preemption**

A common device configuration includes MLPP-related information that can be applied to multiple users and their devices. Ensure that each device is associated with a common device configuration. These settings override the enterprise parameter settings.

#### **Procedure**

**Step 1** From Cisco Unified CM Administration, choose **Device** > **DeviceSettings** > **Common Device Configuration**.

**Step 2** Perform one of the following tasks:

• Click **Find**to modify an existing common device configuration and choose a common device configuration from the resulting list. • Click **Add New** to add a new common device configuration. **Step 3** Configure the fields on the **Common Device Configuration** window. For more information on the fields and their configuration options, see Online Help. **Step 4** Click **Save**.

### <span id="page-665-0"></span>**ConfiguretheEnterpriseParametersforMultilevelPrecedenceandPreemption**

Set enterprise parameters to enable MLPP indication and preemption. If individual devices and devices in common device configurations have MLPPsettings of Default, the MLLP-related enterprise parameters apply to these devices and common device configurations.

#### **Procedure**

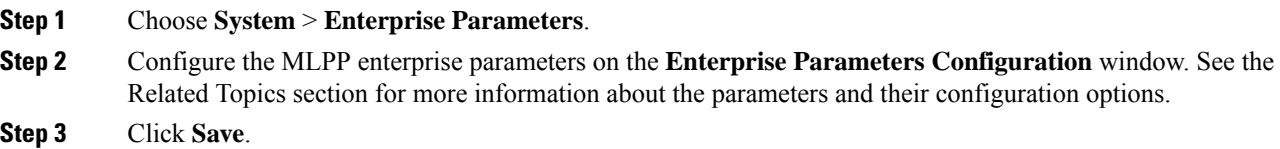

### **Enterprise Parameters for Multilevel Precedence and Preemption**

#### **Table 93: Enterprise Parameters for Multilevel Precedence and Preemption**

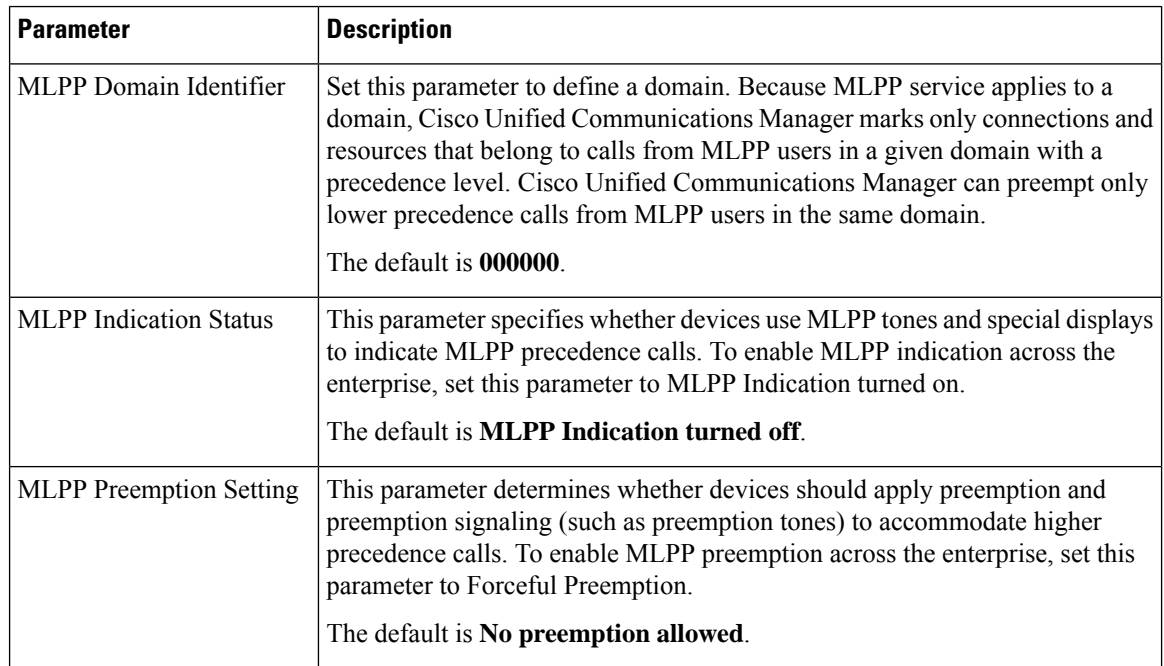

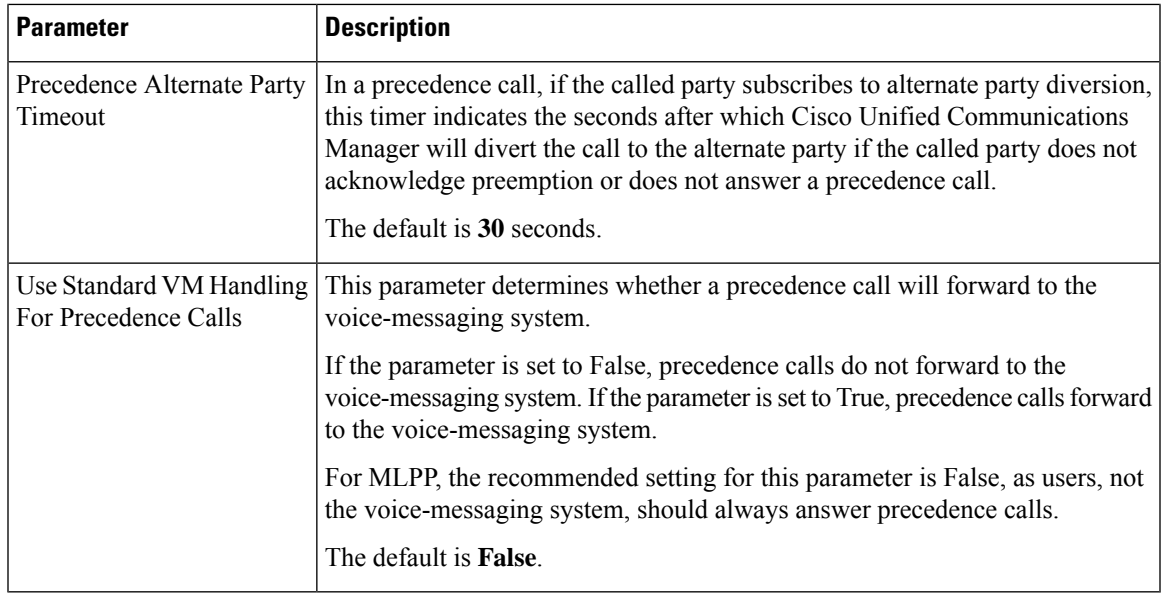

### <span id="page-666-0"></span>**Configure a Partition for Multilevel Precedence and Preemption**

Configure a partition to create a logical grouping of directory numbers (DNs) and route patterns with similar reachability characteristics. Devices that are typically placed in partitions include DNs and route patterns. These entities associate with DNs that users dial. For simplicity, partition names usually reflect their characteristics.

### **Procedure**

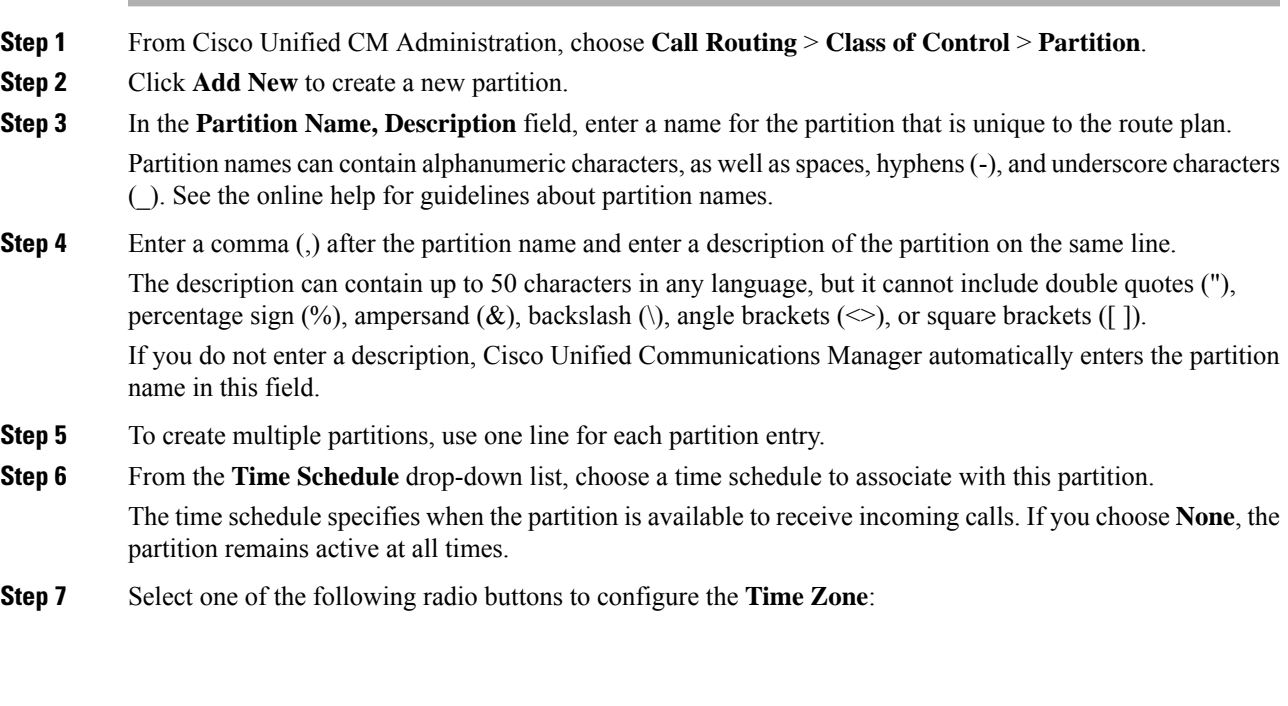

- **Originating Device—When** you select this radio button, the system compares the time zone of the calling device to the **Time Schedule** to determine whether the partition is available is available to receive an incoming call.
- **Specific Time Zone**—After you select this radio button, choose a time zone from the drop-down list. The system compares the chosen time zone to the **Time Schedule** to determine whether the partition is available is available to receive an incoming call.

**Step 8** Click **Save**.

### **Partition Naming Guidelines**

The list of partitions in a calling search space is limited to a maximum of 1024 characters. This means that the maximum number of partitions in a CSS varies depending on the length of the partition names. Use the following table to determine the maximum number of partitions that you can add to a calling search space if partition names are of fixed length.

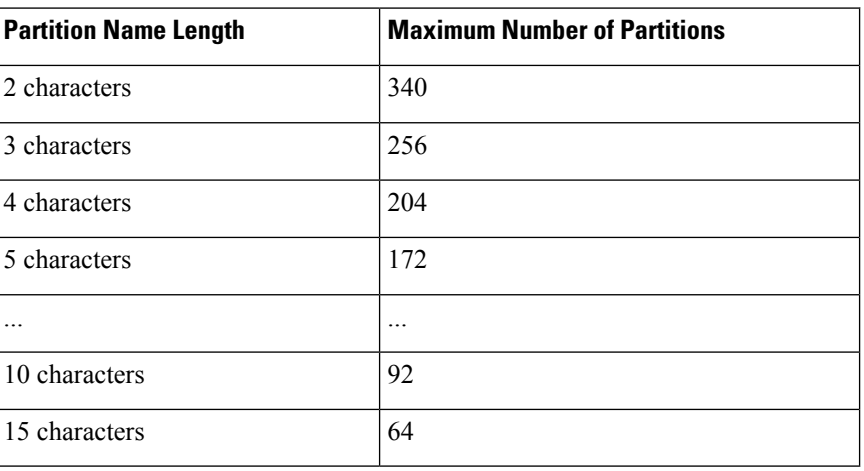

#### **Table 94: Partition Name Guidelines**

### <span id="page-667-0"></span>**Configure a Calling Search Space for Multilevel Precedence and Preemption**

A calling search space is an ordered list of partitions. Calling search spaces determine the partitions that calling devices, including IP phones, softphones, and gateways, can search when attempting to complete a call.

#### **Procedure**

- **Step 1** From Cisco Unified CM Administration, choose **Call Routing** > **Class of Control** > **Calling Search Space**.
- **Step 2** Click **Add New**.
- **Step 3** In the **Name** field, enter a name.

Ensure that each calling search space name is unique to the system. The name can include up to 50 alphanumeric characters and can contain any combination of spaces, periods (.), hyphens (-), and underscore characters (\_).

**Step 4** In the **Description** field, enter a description.

Ш

The description can include up to 50 characters in any language, but it cannot include double-quotes ("), percentage sign (%), ampersand ( $\&$ ), back-slash (\), or angle brackets ( $\diamond$ ).

- **Step 5** From the **Available Partitions** drop-down list, perform one of the following steps:
	- For a single partition, select that partition.
	- For multiple partitions, hold down the **Control (CTRL)** key, then select the appropriate partitions.
- **Step 6** Select the down arrow between the boxes to move the partitions to the **Selected Partitions** field.
- **Step 7** (Optional) Change the priority of selected partitions by using the arrow keys to the right of the **Selected Partitions** box.

**Step 8** Click **Save**.

### <span id="page-668-0"></span>**Configure a Route Pattern for Multilevel Precedence and Preemption**

Configure route patterns to route or block both internal and external calls.

#### **Procedure**

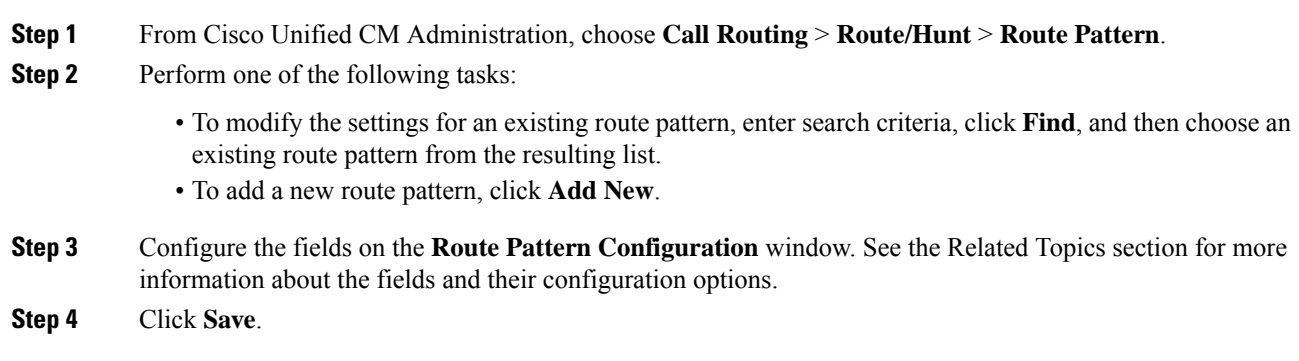

### **Route Pattern Configuration Fields for Multilevel Precedence and Preemption**

**Table 95: Route Pattern Configuration Fields for Multilevel Precedence and Preemption**

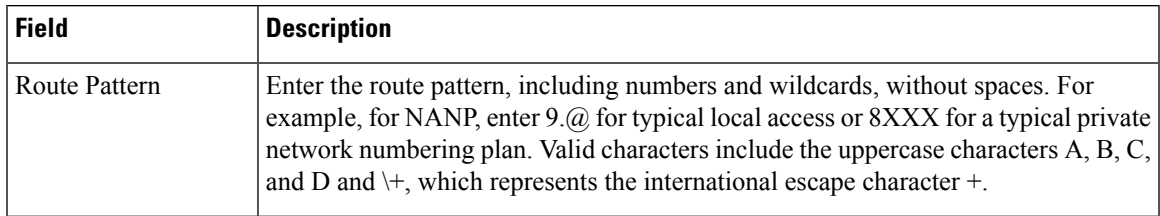

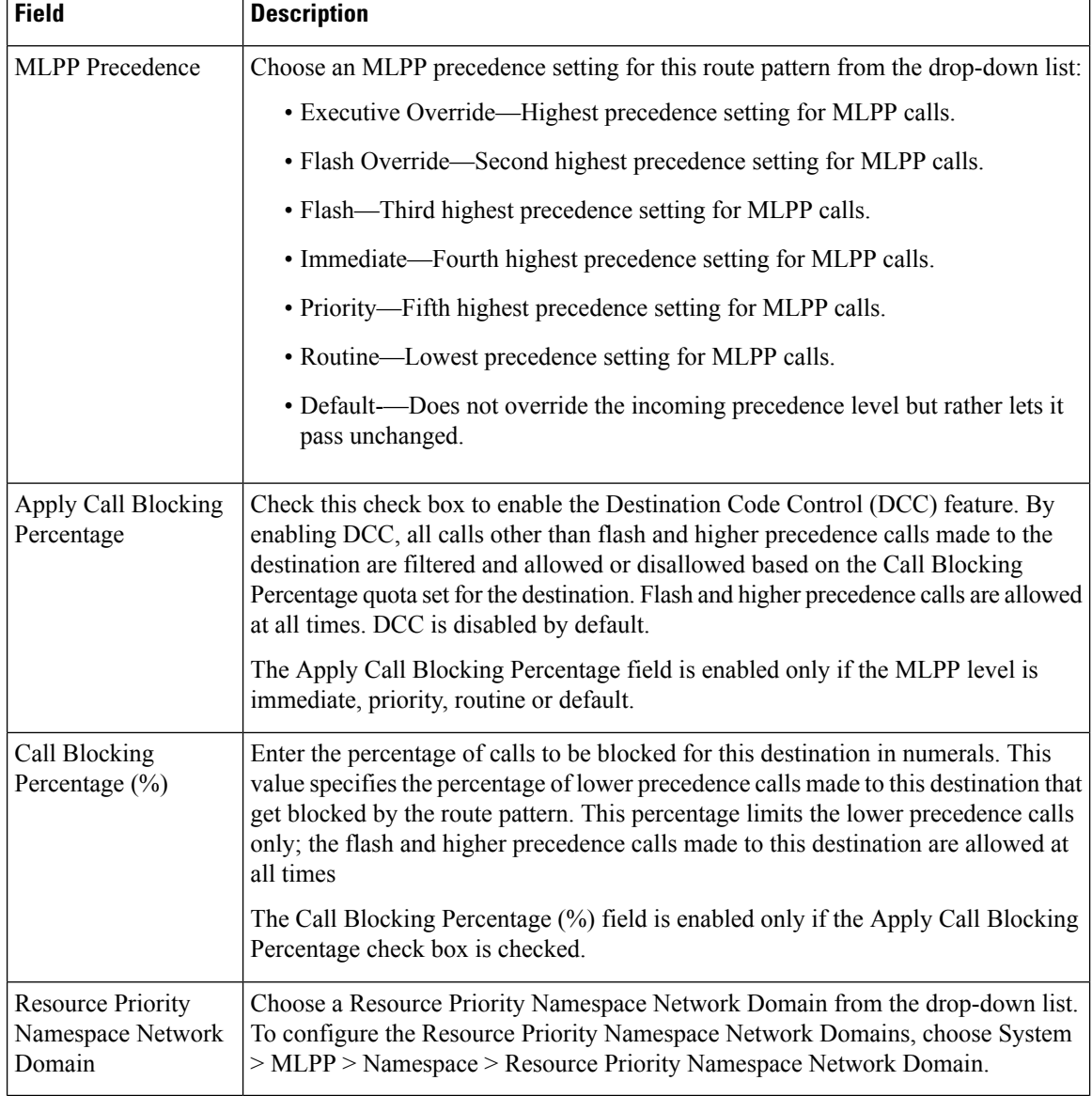

### <span id="page-669-0"></span>**Configure a Translation Pattern for Multilevel Precedence and Preemption**

Configure translation patterns to specify how to route a call after it is placed. Configuring translation patterns allows yoursystem to manipulate calling and called digits as needed. When the system identifiesthat a pattern match occurred, your system uses the calling search space that is configured for the translation pattern to perform the subsequent match.

#### **Procedure**

- **Step 1** In Cisco Unified CM Administration, choose **Call Routing** > **Translation Pattern**.
- **Step 2** Perform one of the following tasks:

• To modify the settings for an existing translation pattern, enter search criteria, click **Find**, and choose an existing Translation Pattern from the resulting list. • To add a new translation pattern, click **Add New**. **Step 3** From the **MLPP Precedence** drop-down list, choose one of the following settings for this translation pattern: • **Executive Override**—Highest precedence setting for MLPP calls. • **Flash Override**—Second highest precedence setting for MLPP calls. • **Flash**—Third highest precedence setting for MLPP calls. • **Immediate**—Fourth highest precedence setting for MLPP calls. • **Priority**—Fifth highest precedence setting for MLPP calls. • **Routine**—Lowest precedence setting for MLPP calls. • **Default**—Does not override the incoming precedence level but rather lets it pass unchanged. **Step 4** From the **Resource-Priority Namespace Network Domain** drop-down list, choose a resource priority namespace network domain that you configured. **Step 5** From the **Calling Search Space** drop-down list, choose the calling search space that you configured. **Step 6** Click **Save**.

### <span id="page-670-0"></span>**Configure Multilevel Precedence and Preemption for Gateways**

Configure Cisco Unified Communications Manager to communicate with non-IP telecommunications devices.

#### **Before you begin**

- Configure one of the following gateways:
	- Cisco Catalyst 6000 24 port FXS Gateway
	- Cisco Catalyst 6000 E1 VoIP Gateway
	- Cisco Catalyst 6000 T1 VoIP Gateway
	- Cisco DE-30+ Gateway
	- Cisco DT-24+ Gateway
	- H.323 Gateway

#### **Procedure**

- **Step 1** From Cisco Unified CM Administration, choose **Device** > **Gateway**
- **Step 2** Perform one of the following tasks:
	- To modify the settings for an existing gateway, enter search criteria, click **Find**, and choose a gateway from the resulting list.
	- To add a new gateway:
	- **a.** Click **Add New**.

**b.** From the **Gateway Type** drop-down list, choose one of the supported gateway models.

**c.** Click **Next**.

**Step 3** Configure the MLPP fields on the **Gateway Configuration** window. See the Related Topics section for more information about the fields and their configuration options.

**Step 4** Click **Save**.

### <span id="page-671-0"></span>**Configure Multilevel Precedence and Preemption for Phones**

 $\triangle$ 

Do not configure a device with the following combination of settings: MLPP Indication is set to Off or Default (when default is Off) while MLPP Preemption is set to Forceful. **Caution**

#### **Procedure**

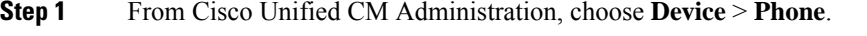

- **Step 2** Enter search criteria.
- **Step 3** Click **Find** and choose a phone from the resulting list.
- **Step 4** Configure the MLPP fields on the **Phone Configuration** window. See the Related Topics section for more information about the fields and their configuration options.

### **Multilevel Precedence and Preemption Settings for Phones**

**Table 96: Multilevel Precedence and Preemption Settings for Phones**

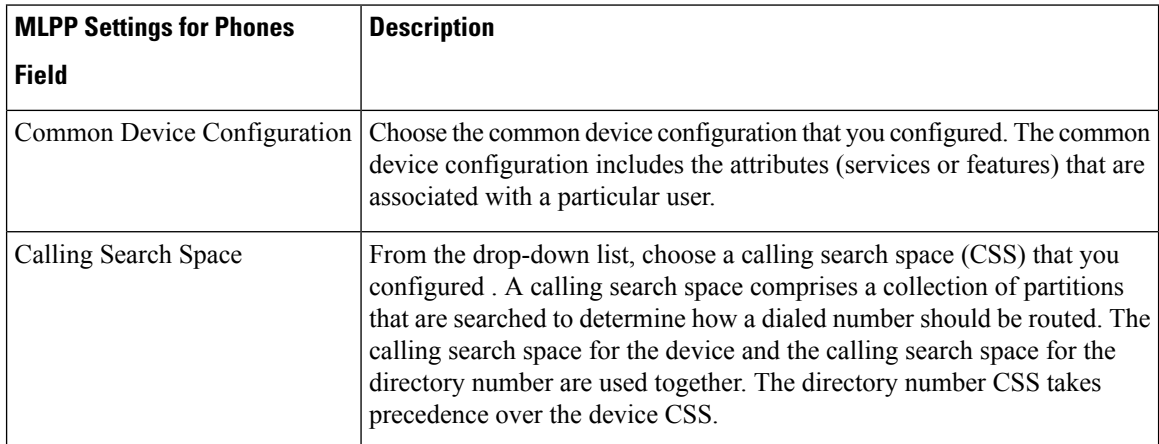

 $\mathbf l$ 

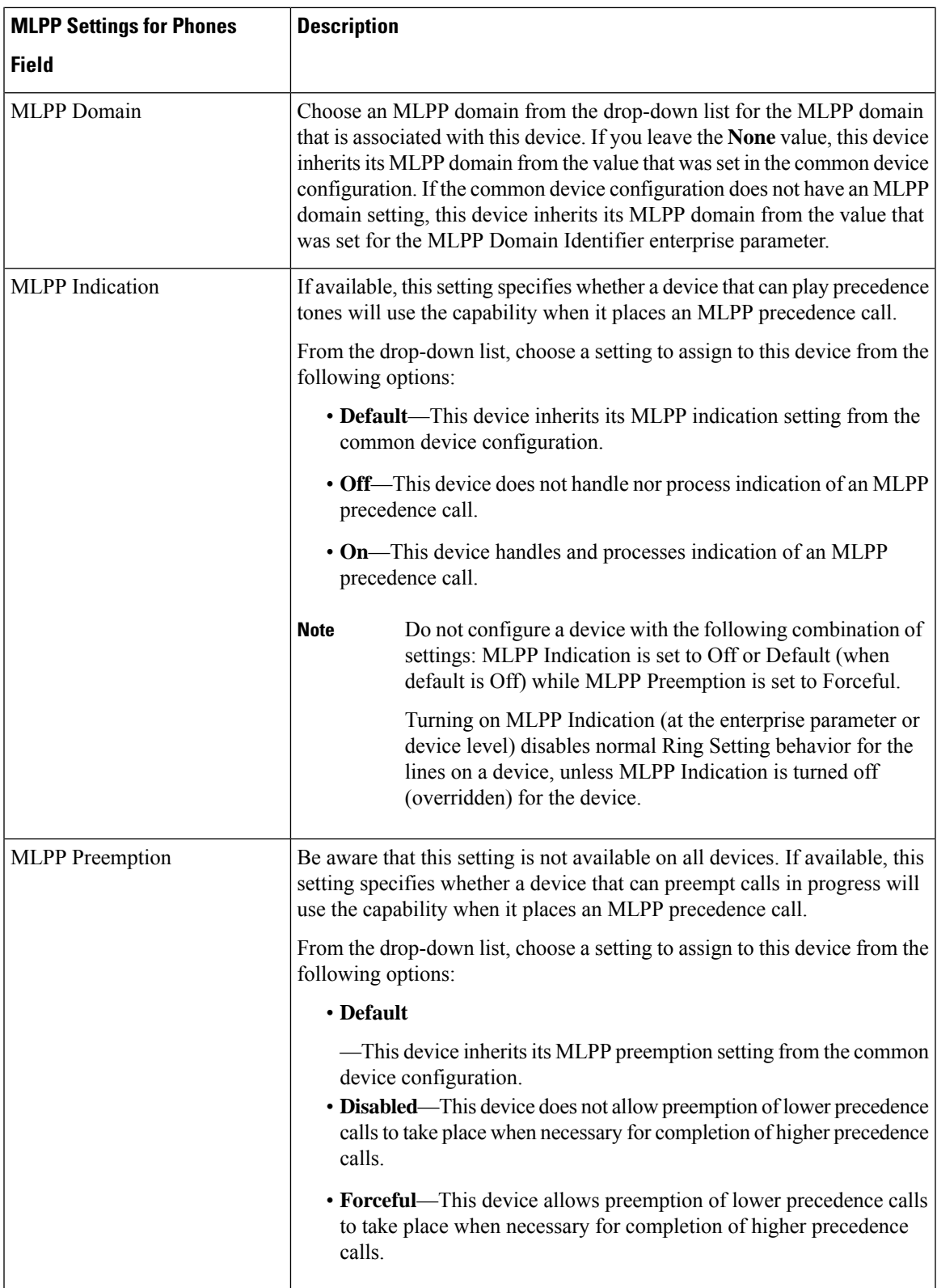

### <span id="page-673-0"></span>**Configure aDirectoryNumbertoPlaceMultilevelPrecedence andPreemption Calls**

After you configure a device, you can add a line (directory number) from the updated **Device Configuration** window.

#### **Procedure**

- **Step 1** From Cisco Unified CM Administration in the **Device Configuration** window, click **Add a new DN** for the appropriate line.
- **Step 2** In the **Target** (Destination) field, enter the number to which MLPP precedence calls should be diverted if this directory number receives a precedence call and neither this number nor its call forward destination answers the precedence call.

Values can include numeric characters, octothorpe (#), and asterisk (\*).

- **Step 3** From the **MLPP Calling Search Space** drop-down list, choose the calling search space to associate with the MLPP alternate party target (destination) number.
- **Step 4** In the **MLPP No Answer Ring Duration (seconds)**, enter the number of seconds (between 4 and 60) after which an MLPP precedence call is directed to this directory number alternate party if this directory number and its call-forwarding destination have not answered the precedence call.

Leave this setting blank to use the value that is set in the **Precedence Alternate Party Timeout** enterprise parameter.

**Step 5** Click **Save**.

### <span id="page-673-1"></span>**Configure a User Device Profile for Multilevel Precedence and Preemption**

When a user profile is assigned to a phone, the phone inherits the configuration of the assigned user, including any CSS that is associated with the user. The phone CSS can, however, override the user profile. Cisco Unified Communications Manager assigns the precedence level that is associated with the dialed pattern to the call when a pattern match occurs. The system sets the call request as a precedence call with the assigned precedence level.

#### **Procedure**

- **Step 1** From Cisco Unified CM Administration, choose **Device** > **Device Settings** > **Device Profile**.
- **Step 2** Perform one of the following tasks:
	- To modify the settings for an existing device profile, enter search criteria, click **Find**, and then choose an existing device profile from the resulting list.
	- To add a new device profile:
		- Click **Add New**.
		- From the **Device Profile Type** drop-down list, choose a profile type.
- Click **Next**.
- From the **Device Protocol** drop-down list, choose either **SIP** or **SCCP**.
- **Step 3** Click **Next**.
- **Step 4** From the **MLPP Domain** drop-down list, choose an MLLP domain that you configured.
- **Step 5** From the **MLPP Indication** drop-down list, choose one of the following settings to specify whether a device that is capable of playing precedence tones will use the capability when it places an MLPP precedence call:
	- • **Default**—This device inherits its MLPP indication setting from its device pool.
		- **Off**—This device does not handle nor process indication of an MLPP precedence call.
		- **On**—This device does handle and process indication of an MLPP precedence call.
- **Step 6** From the **MLPP Preemption** drop-down list, choose one of the following settings to specify whether a device that is capable of preempting calls in progress will use the capability when it places an MLPP precedence call:
	- • **Default**—This device inherits its MLPP preemption setting from its device pool.
		- **Disabled**—This device does not allow preemption of lower precedence calls to take place when necessary for completion of higher precedence calls.
		- **Forceful**—This device allows preemption of lower precedence calls to take place when necessary for completion of higher precedence calls.

**Step 7** Click **Save**.

### <span id="page-674-0"></span>**ConfiguretheDefaultDeviceProfileforMultilevelPrecedenceandPreemption**

Use the default device profile for whenever a user logs on to a phone model for which no user device profile exists. A default device profile comprises the set of services and features that are associated with a particular device.

Do not configure a default device profile with the following combination of settings: MLPP Indication is set to Off or Default (when default is Off) while MLPP Preemption is set to Forceful. **Caution**

#### **Procedure**

**Step 1** In Cisco Unified CM Administration, choose **Device** > **Device Settings** > **Default Device Profile**.

**Step 2** Perform one of the following tasks:

• To modify the settings for an existing default device profile, choose an existing default device profile from the **Device Profile Defaults** section.

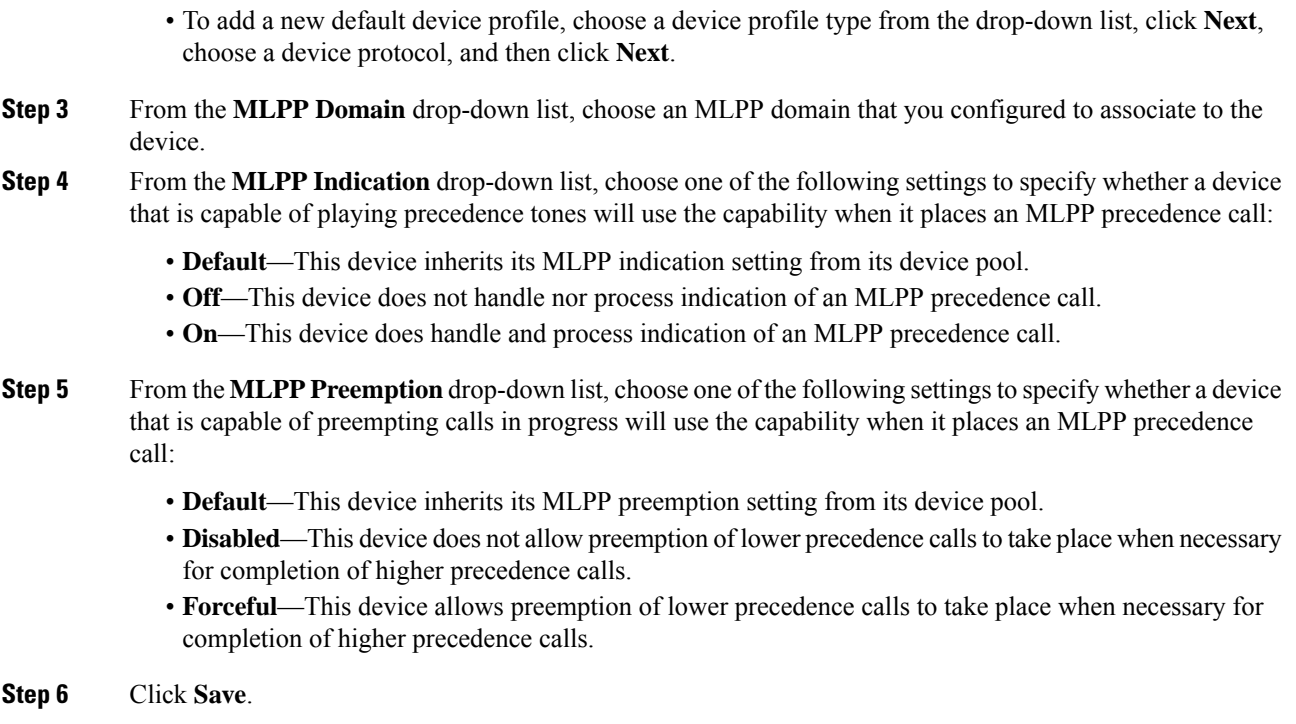

# <span id="page-675-0"></span>**Multilevel Precedence and Preemption Interactions and Restrictions**

### **Multilevel Precedence and Preemption Interactions**

**Table 97: Multilevel Precedence and Preemption Interactions**

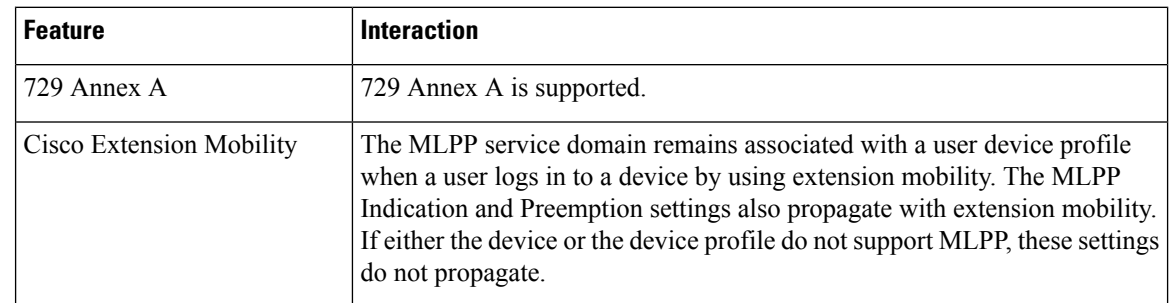

I

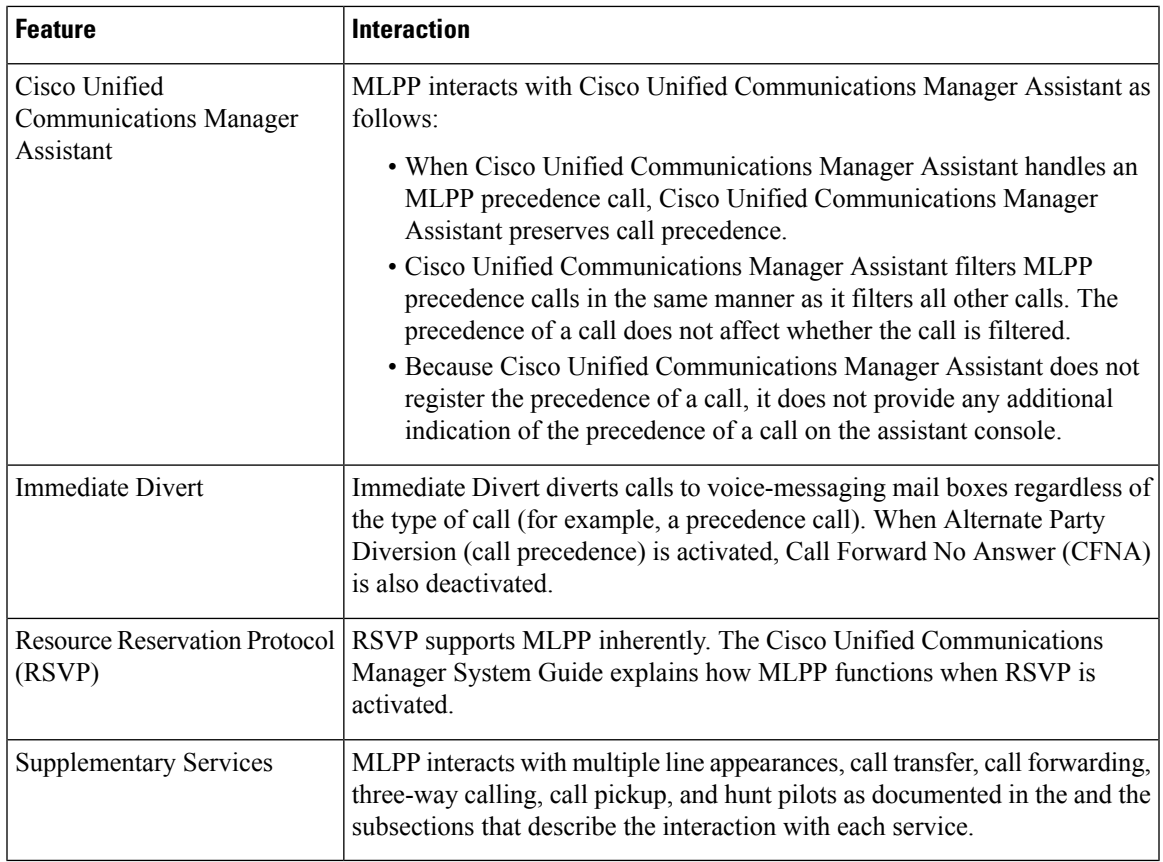

### **Multilevel Precedence and Preemption Restrictions**

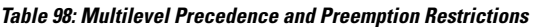

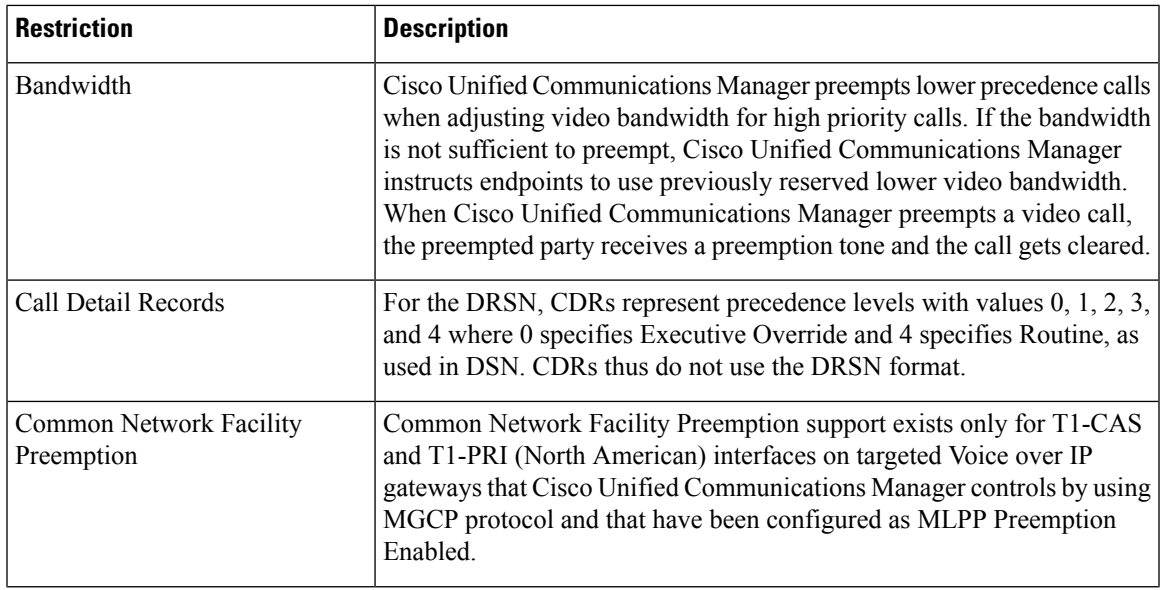

I

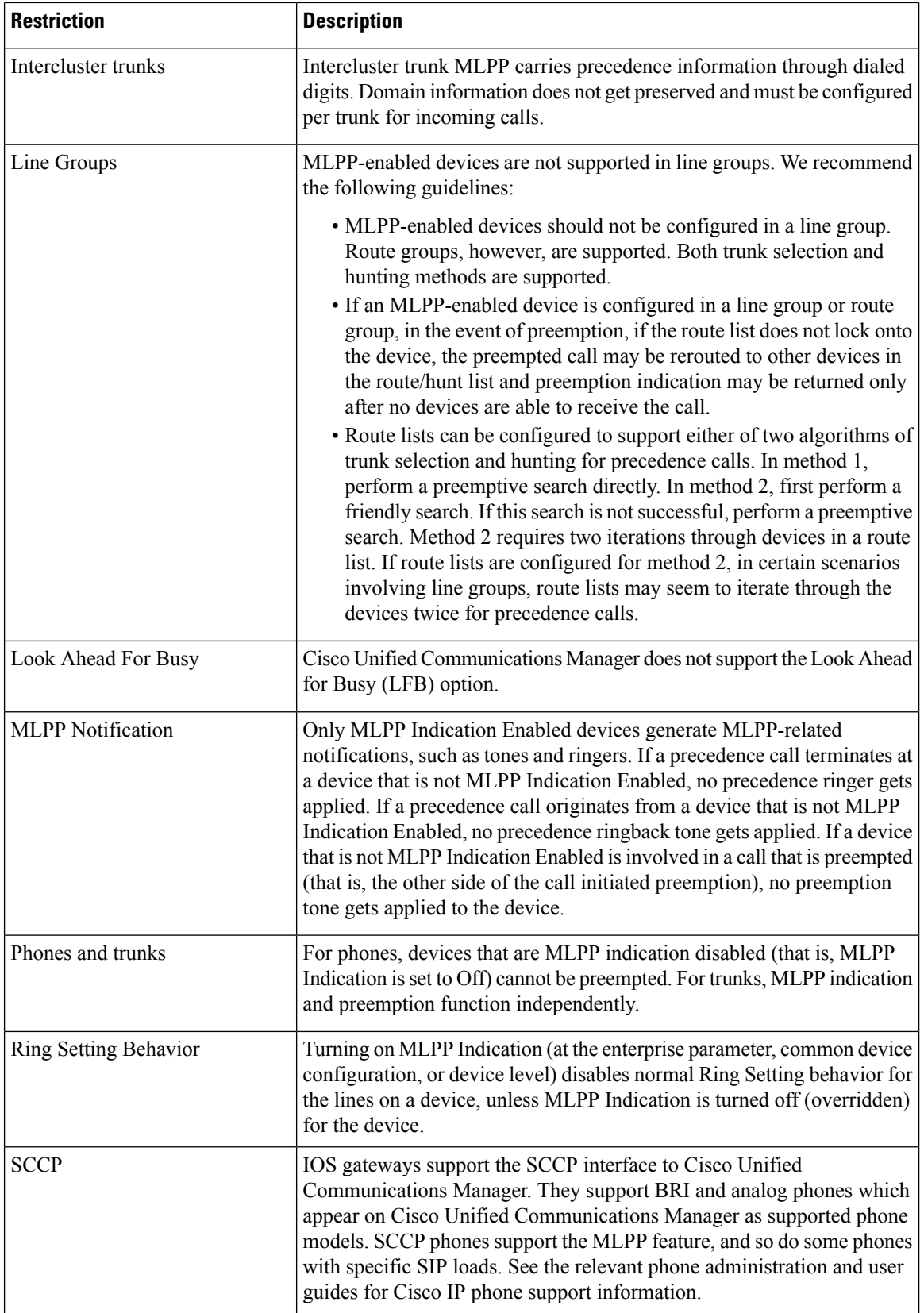

ı

 $\mathbf l$ 

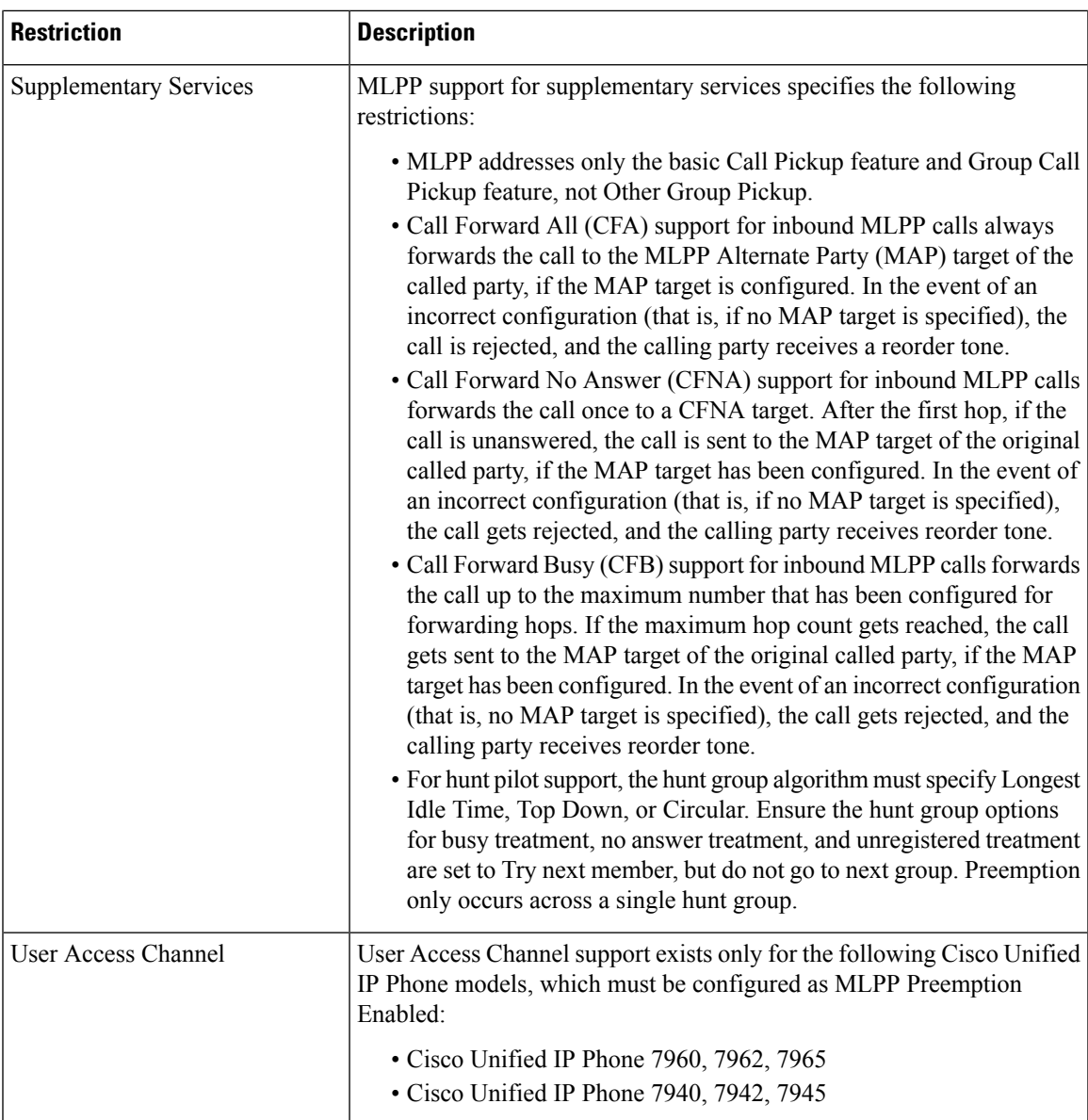

I

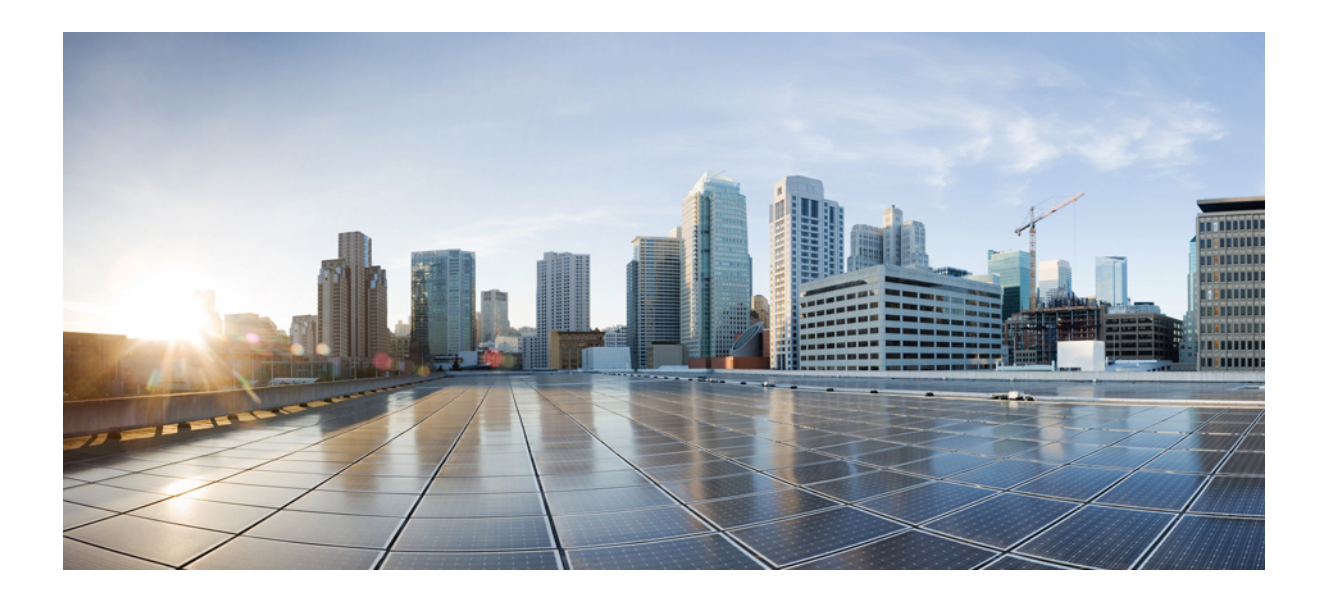

# **<sup>P</sup> ART XI**

# **Reference Information**

- Cisco Unified [Communications](#page-682-0) Manager TCP and UDP Port Usage, on page 649
- Port Usage [Information](#page-700-0) for the IM and Presence Service, on page 667

<span id="page-682-0"></span>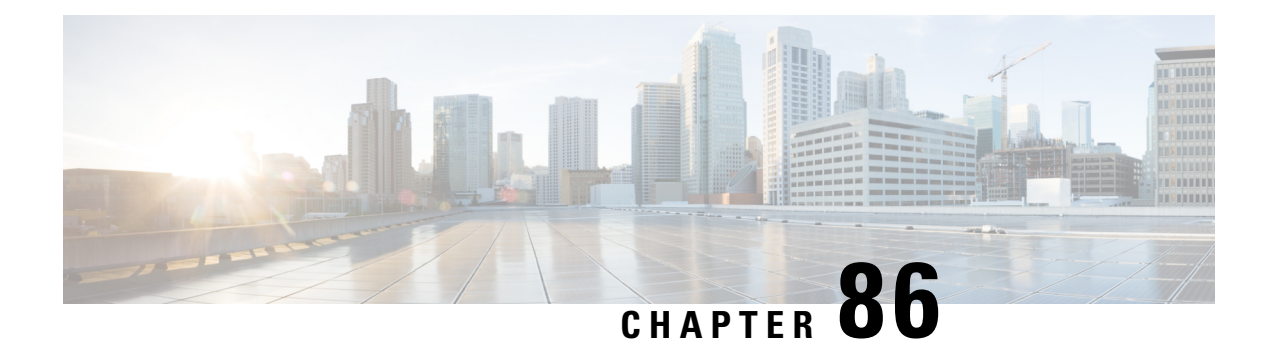

# **CiscoUnified Communications Manager TCP and UDP Port Usage**

This chapter provides a list of the TCP and UDP ports that Cisco Unified Communications Manager uses for intracluster connections and for communication with external applications or devices. You will also find important information for the configuration of firewalls, Access Control Lists (ACLs), and quality of service (QoS) on a network when an IP Communications solution is implemented.

- Cisco Unified [Communications](#page-682-1) Manager TCP and UDP Port Usage Overview, on page 649
- Port [Descriptions,](#page-684-0) on page 651
- Port [References,](#page-697-0) on page 664

# <span id="page-682-1"></span>**Cisco Unified Communications Manager TCP and UDP Port Usage Overview**

Cisco Unified Communications Manager TCP and UDP ports are organized into the following categories:

- Intracluster Ports Between Cisco Unified Communications Manager Servers
- Common Service Ports
- Ports Between Cisco Unified Communications Manager and LDAP Directory
- Web Requests From CCMAdmin or CCMUser to Cisco Unified Communications Manager
- Web Requests From Cisco Unified Communications Manager to Phone
- Signaling, Media, and Other Communication Between Phones and Cisco Unified Communications Manager
- Signaling, Media, and Other Communication Between Gateways and Cisco Unified Communications Manager
- Communication Between Applications and Cisco Unified Communications Manager
- Communication Between CTL Client and Firewalls
- Special Ports on HP Servers

See "Port Descriptions" for port details in each of the above categories.

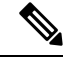

**Note**

### Cisco has not verified all possible configuration scenarios for these ports. If you are having configuration problems using this list, contact Cisco technical support for assistance.

Port references apply specifically to Cisco Unified Communications Manager. Some ports change from one release to another, and future releases may introduce new ports. Therefore, make sure that you are using the correct version of this document for the version of Cisco Unified Communications Manager that is installed.

While virtually all protocols are bidirectional, directionality from the session originator perspective is presumed. In some cases, the administrator can manually change the default port numbers, though Cisco does not recommend this as a best practice. Be aware that Cisco Unified Communications Manager opensseveral ports strictly for internal use.

Installing Cisco Unified Communications Manager software automatically installs the following network services for serviceability and activates them by default. Refer to "Intracluster Ports Between Cisco Unified Communications Manager Servers" for details:

- Cisco Log Partition Monitoring (To monitor and purge the common partition. This uses no custom common port.)
- Cisco Trace Collection Service (TCTS port usage)
- Cisco RIS Data Collector (RIS server port usage)
- Cisco AMC Service (AMC port usage)

Configuration of firewalls, ACLs, or QoS will vary depending on topology, placement of telephony devices and services relative to the placement of network security devices, and which applications and telephony extensions are in use. Also, bear in mind that ACLs vary in format with different devices and versions.

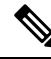

**Note**

You can also configure Multicast Music on Hold (MOH) ports in Cisco Unified Communications Manager. Port values for multicast MOH are not provided because the administrator specifies the actual port values.

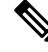

**Note**

The ephemeral port range for the system is 32768 to 61000. For more information, see [http://www.cisco.com/](http://www.cisco.com/c/en/us/support/security/asa-5500-series-next-generation-firewalls/tsd-products-support-series-home.html) [c/en/us/support/security/asa-5500-series-next-generation-firewalls/tsd-products-support-series-home.html](http://www.cisco.com/c/en/us/support/security/asa-5500-series-next-generation-firewalls/tsd-products-support-series-home.html).

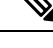

Make sure that you configure your firewall so that connections to port 22 are open, and are not throttled. During the installation of IM and Presence subscriber nodes, multiple connections to the Cisco Unified Communications Manager publisher node are opened in quick succession. Throttling these connections could lead to a failed installation. **Note**
# **Port Descriptions**

## **Intracluster Ports Between Cisco Unified Communications Manager Servers**

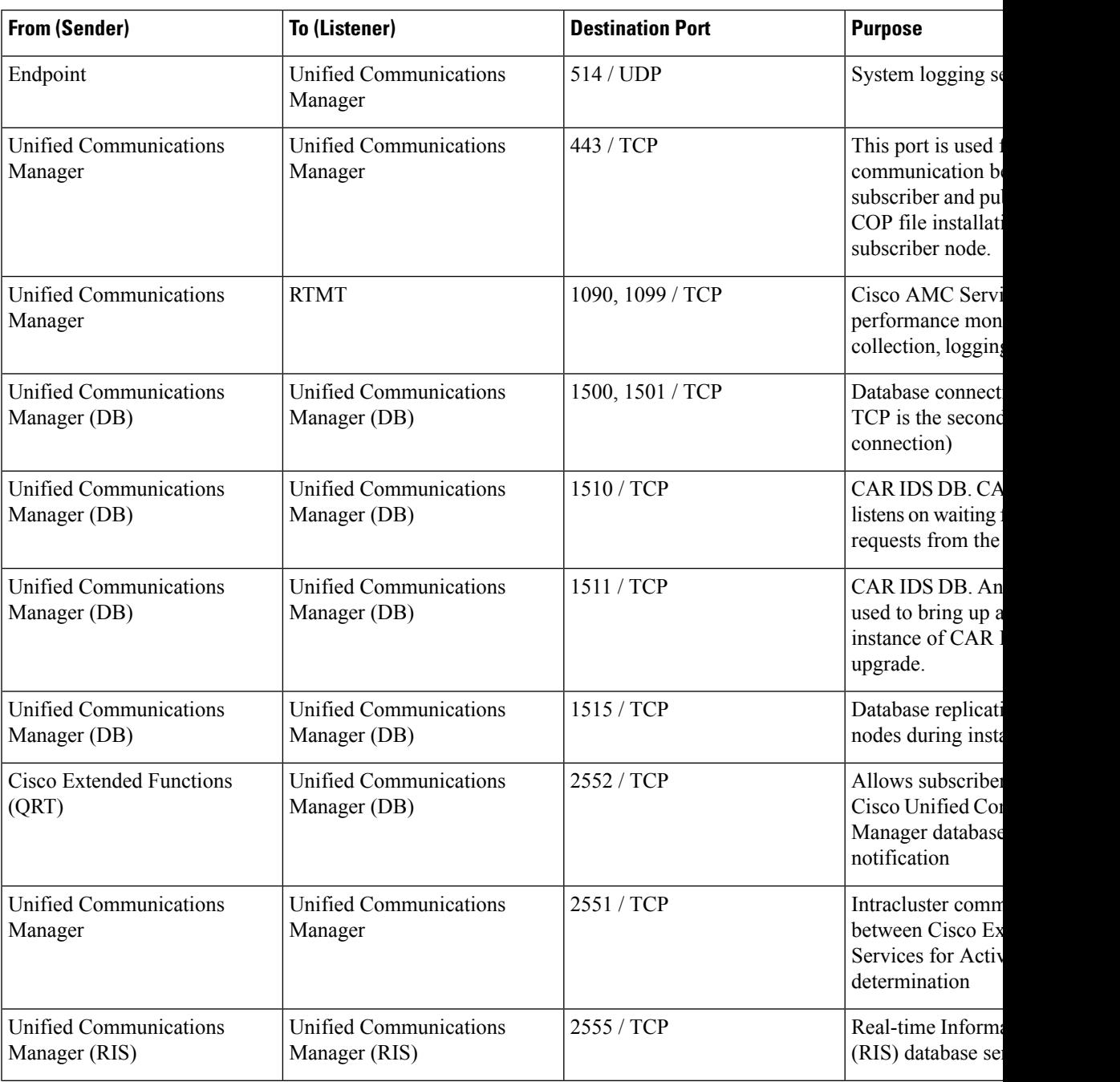

**Table 99: Intracluster Ports Between Cisco Unified Communications Manager Servers**

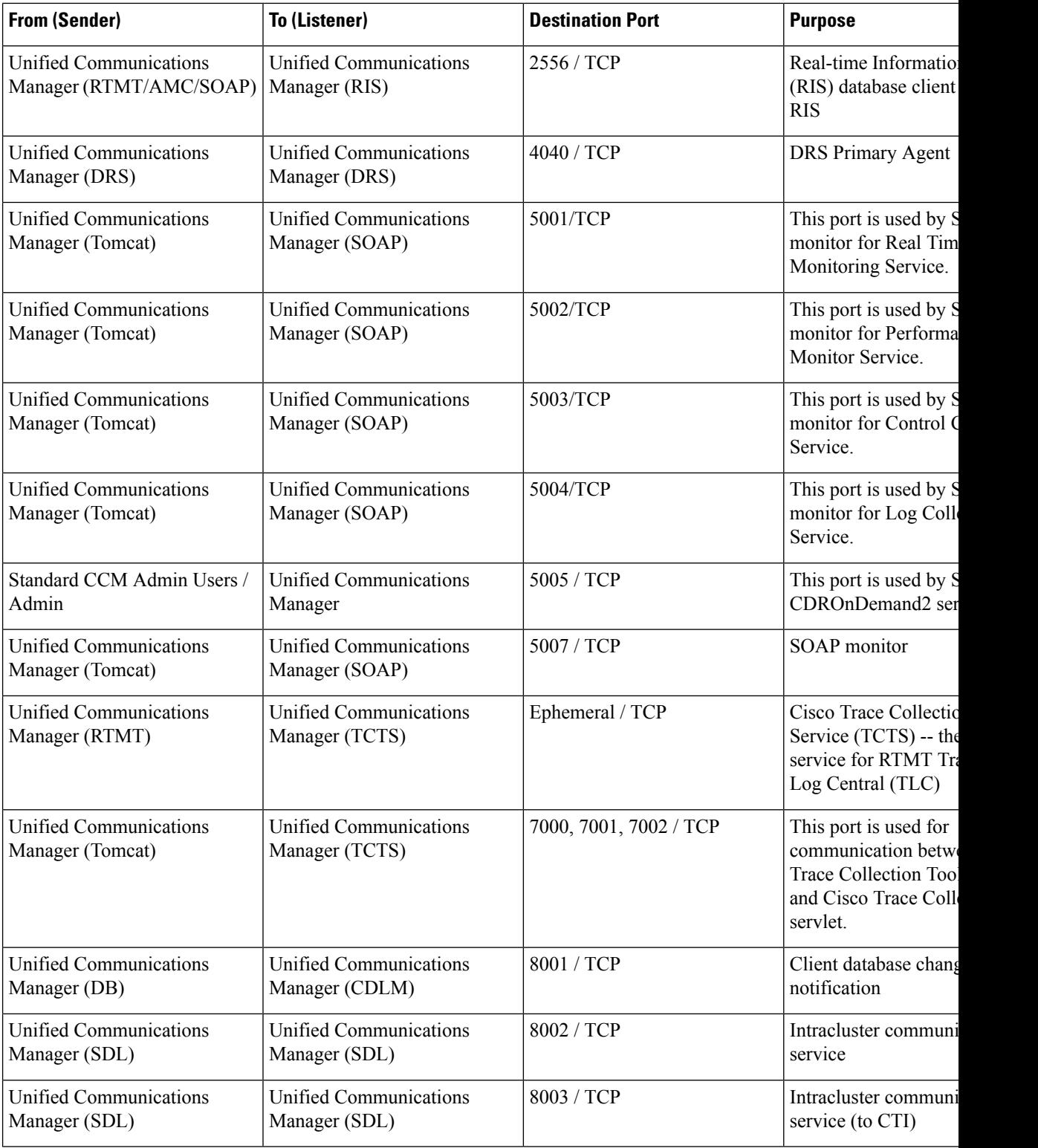

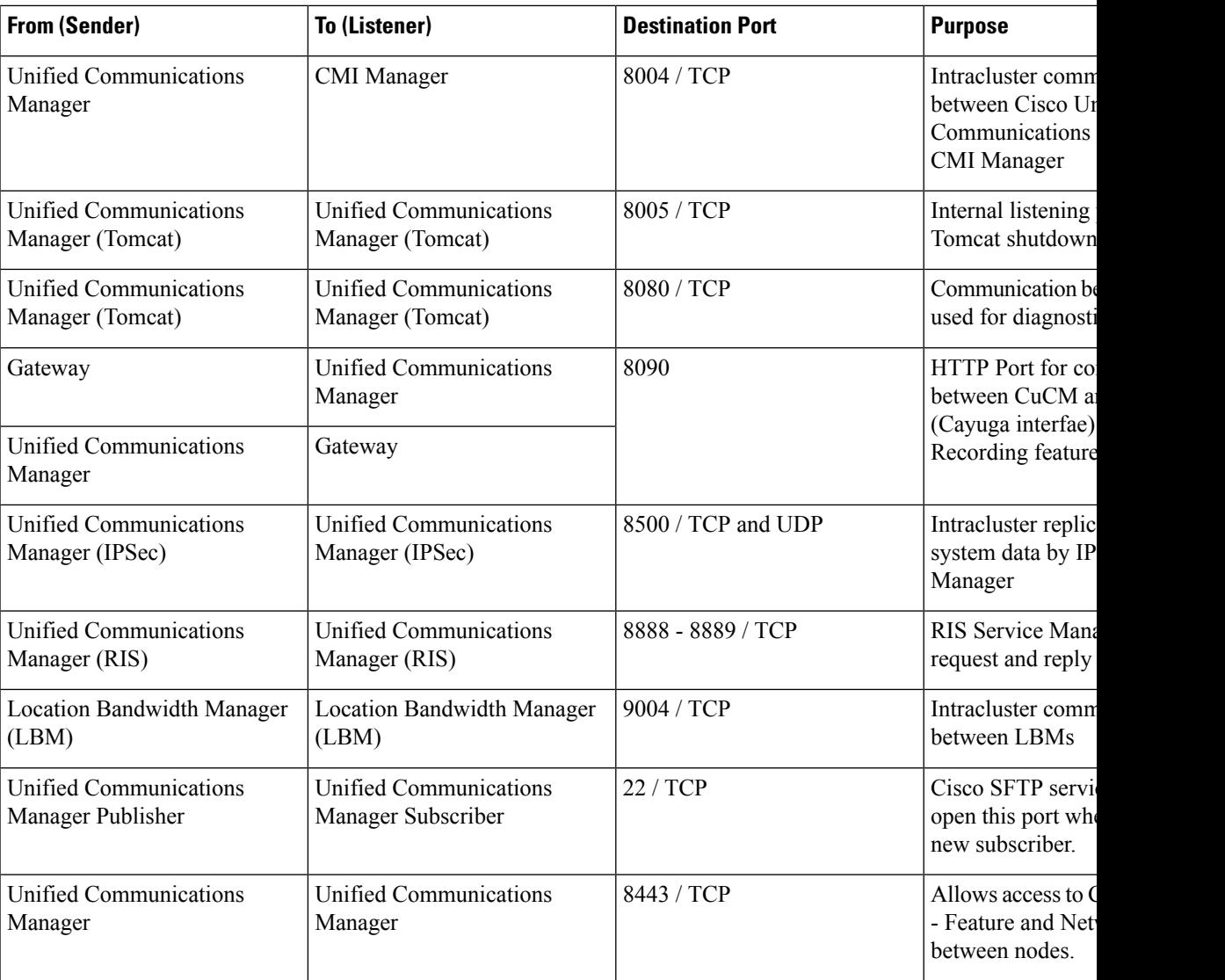

# **Common Service Ports**

**Table 100: Common Service Ports**

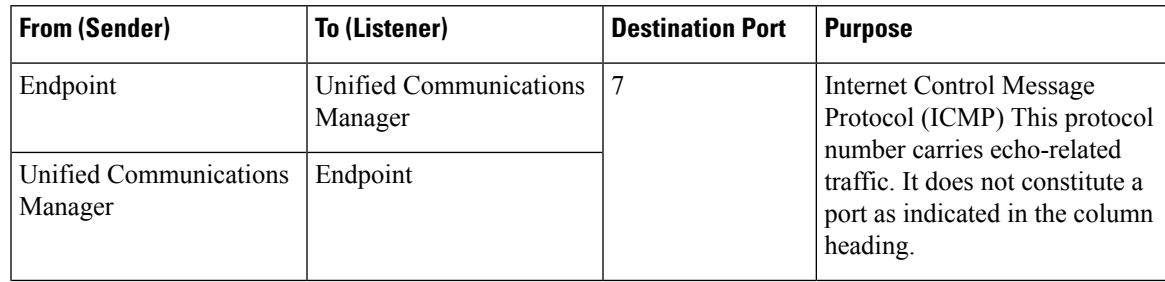

 $\mathbf I$ 

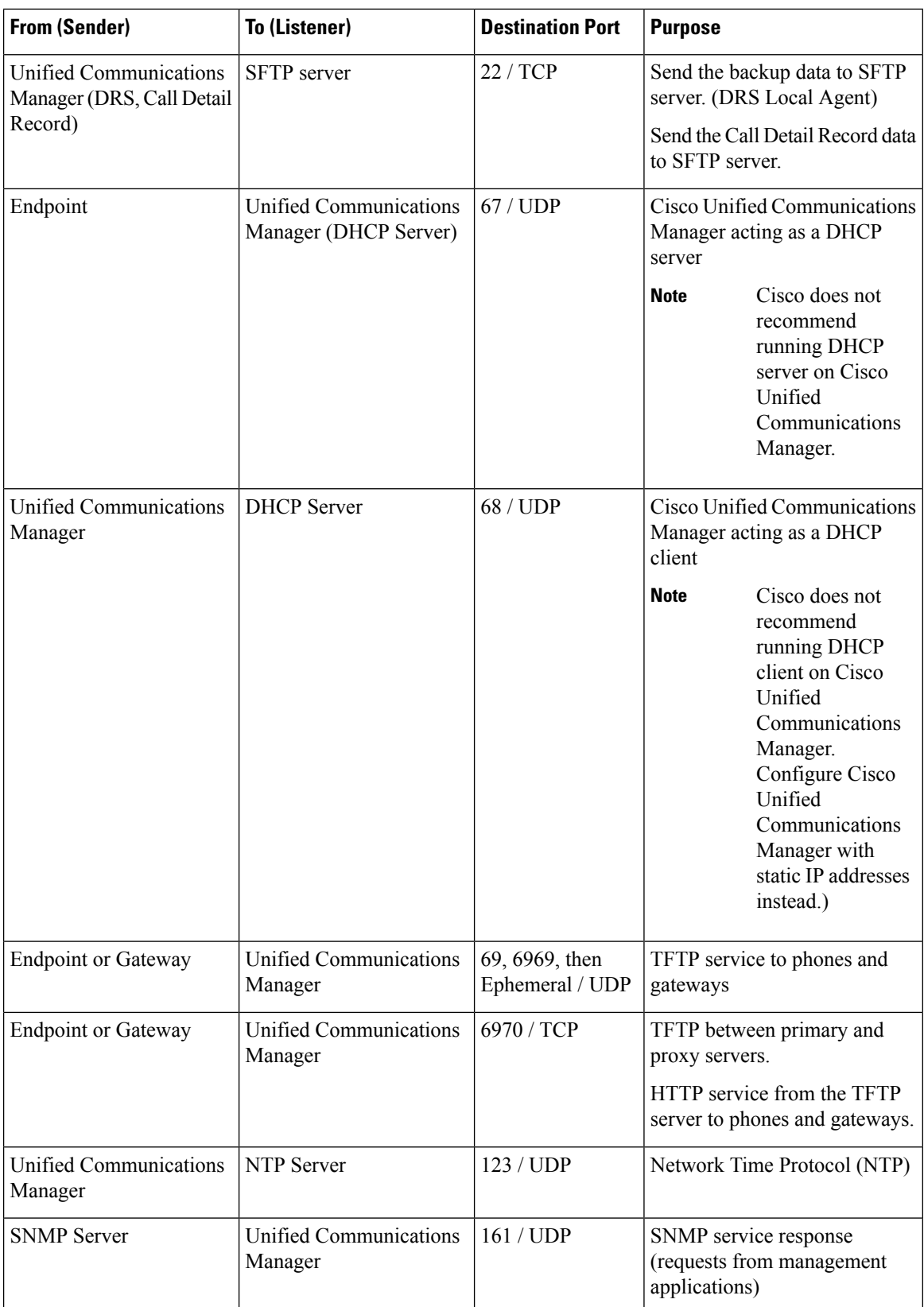

i.

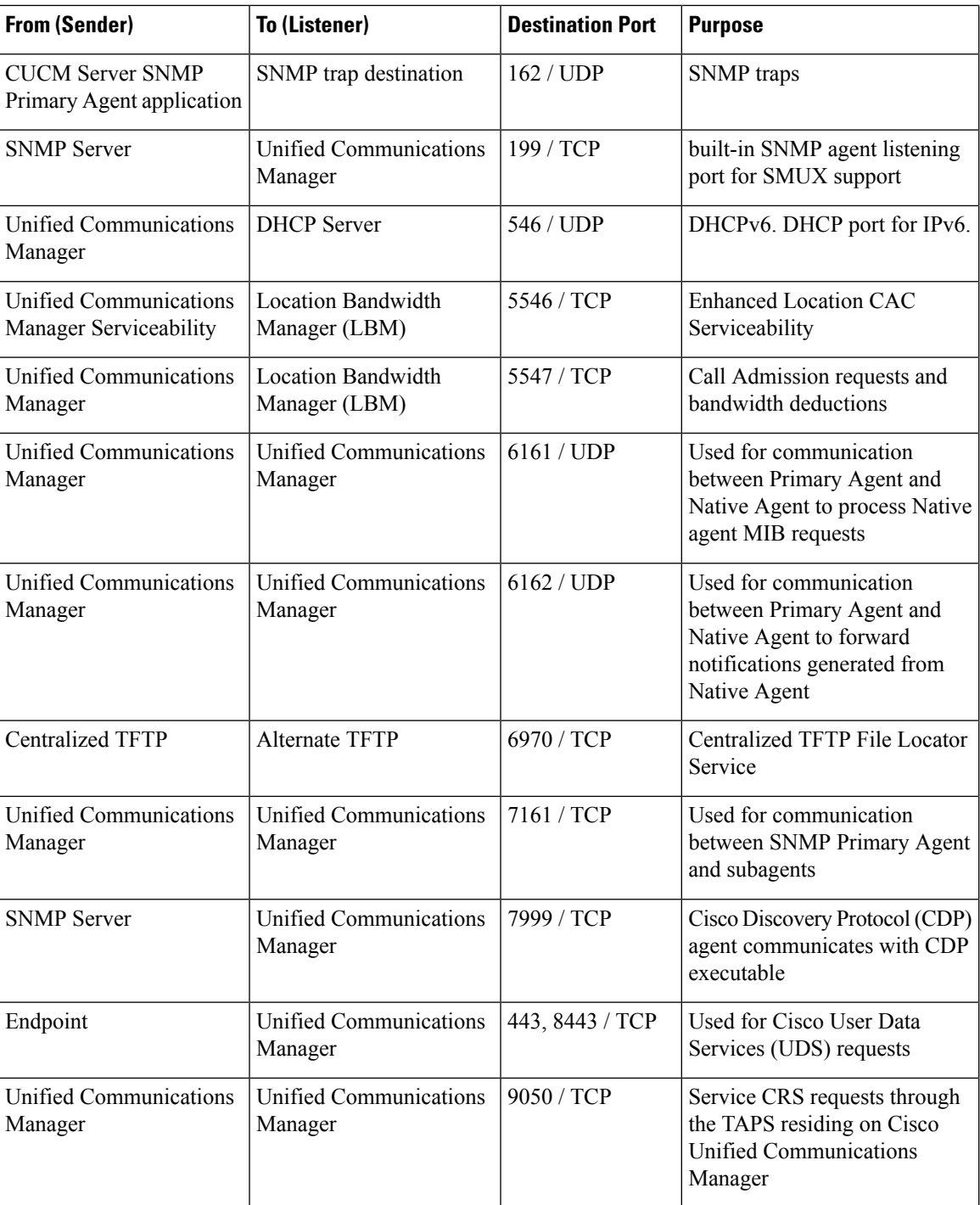

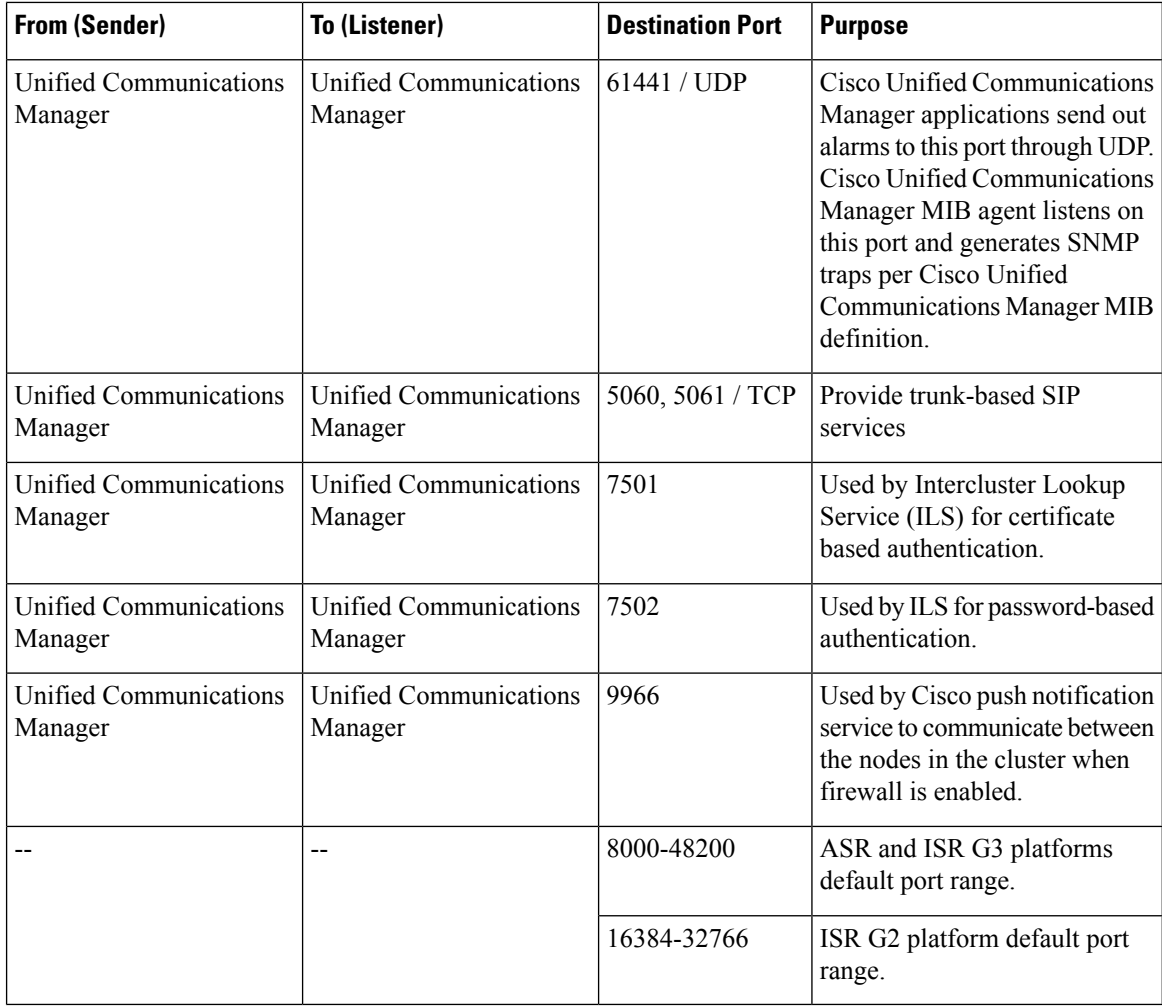

## **Ports Between Cisco Unified Communications Manager and LDAP Directory**

**Table 101: Ports Between Cisco Unified Communications Manager and LDAP Directory**

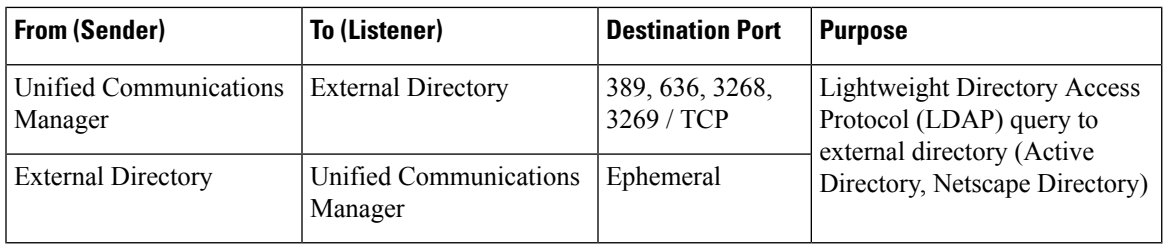

## **Web Requests From CCMAdmin or CCMUserto CiscoUnified Communications Manager**

**Table 102: Web Requests From CCMAdmin or CCMUser to Cisco Unified Communications Manager**

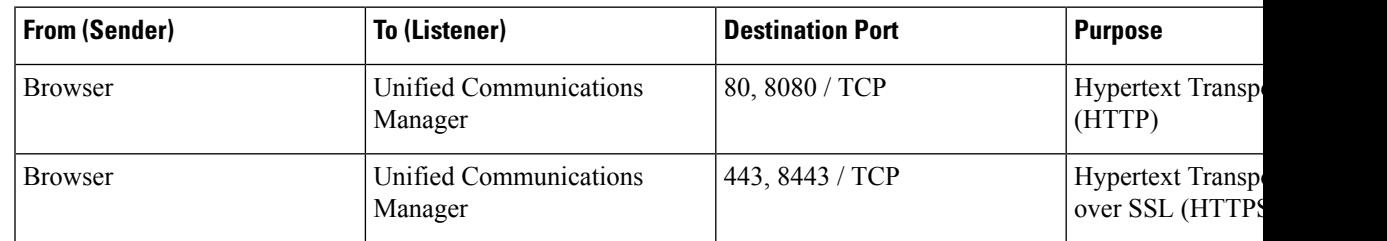

## **Web Requests From Cisco Unified Communications Manager to Phone**

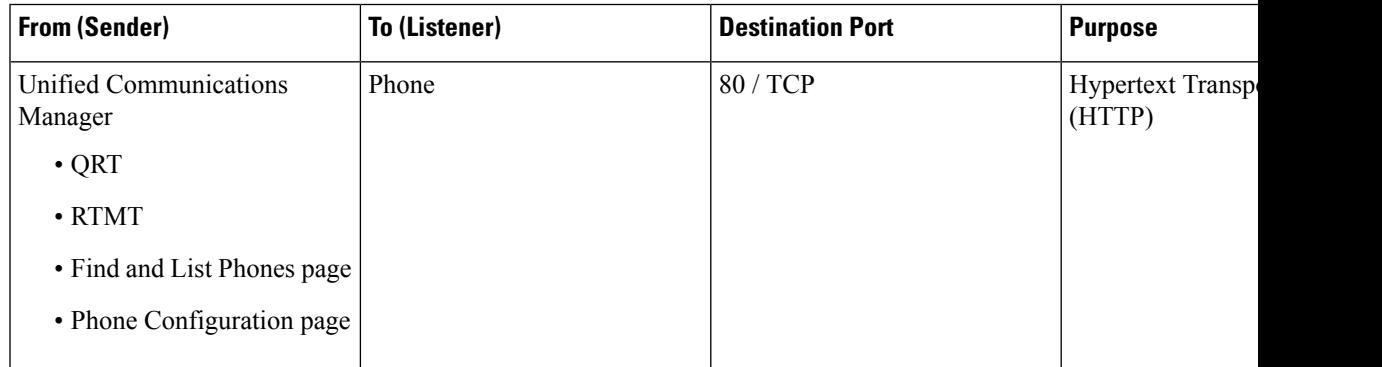

**Table 103: Web Requests From Cisco Unified Communications Manager to Phone**

## **Signaling, Media, and Other Communication Between Phones and Cisco Unified Communications Manager**

**Table 104: Signaling, Media, and Other Communication Between Phones and Cisco Unified Communications Manager**

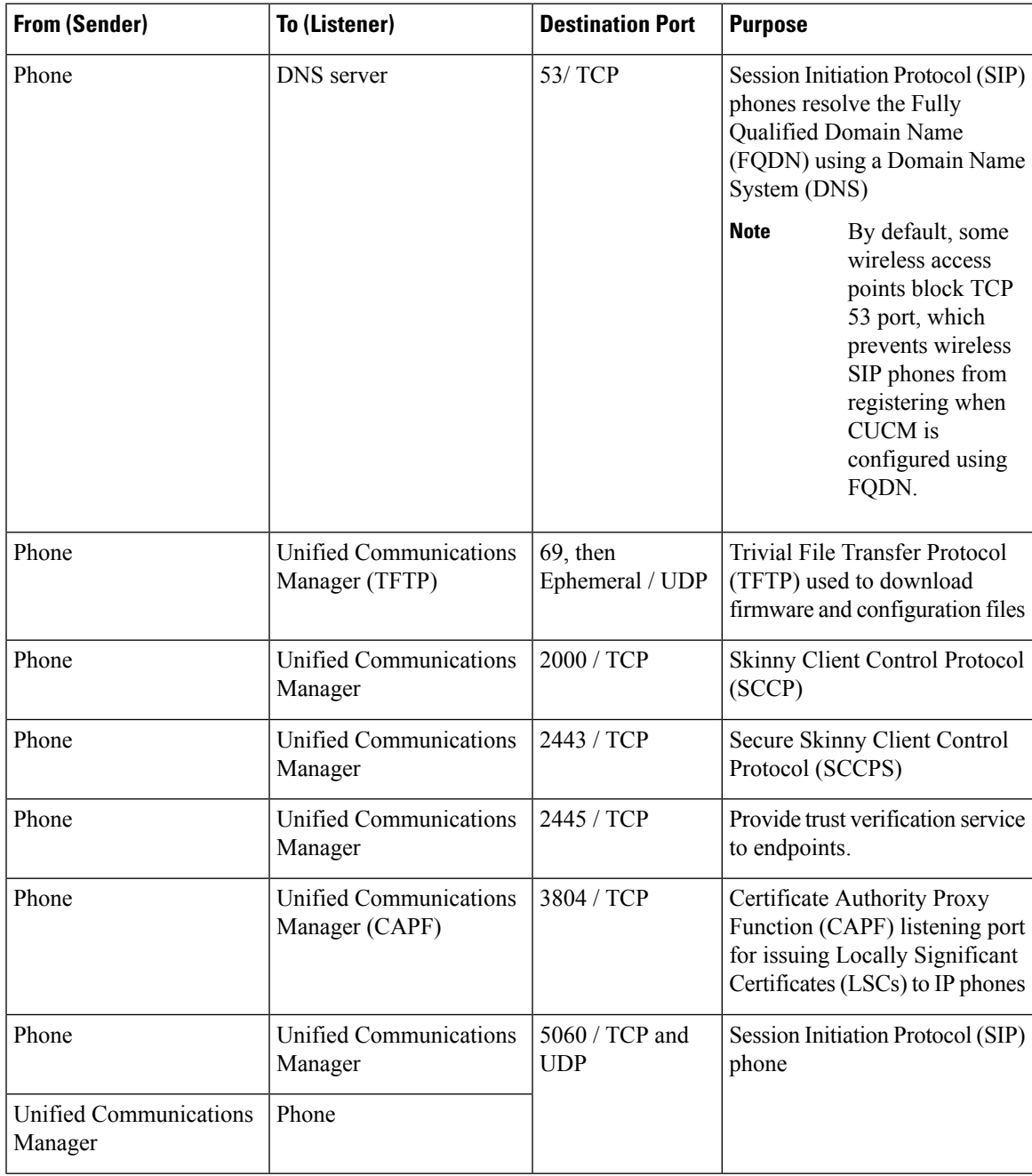

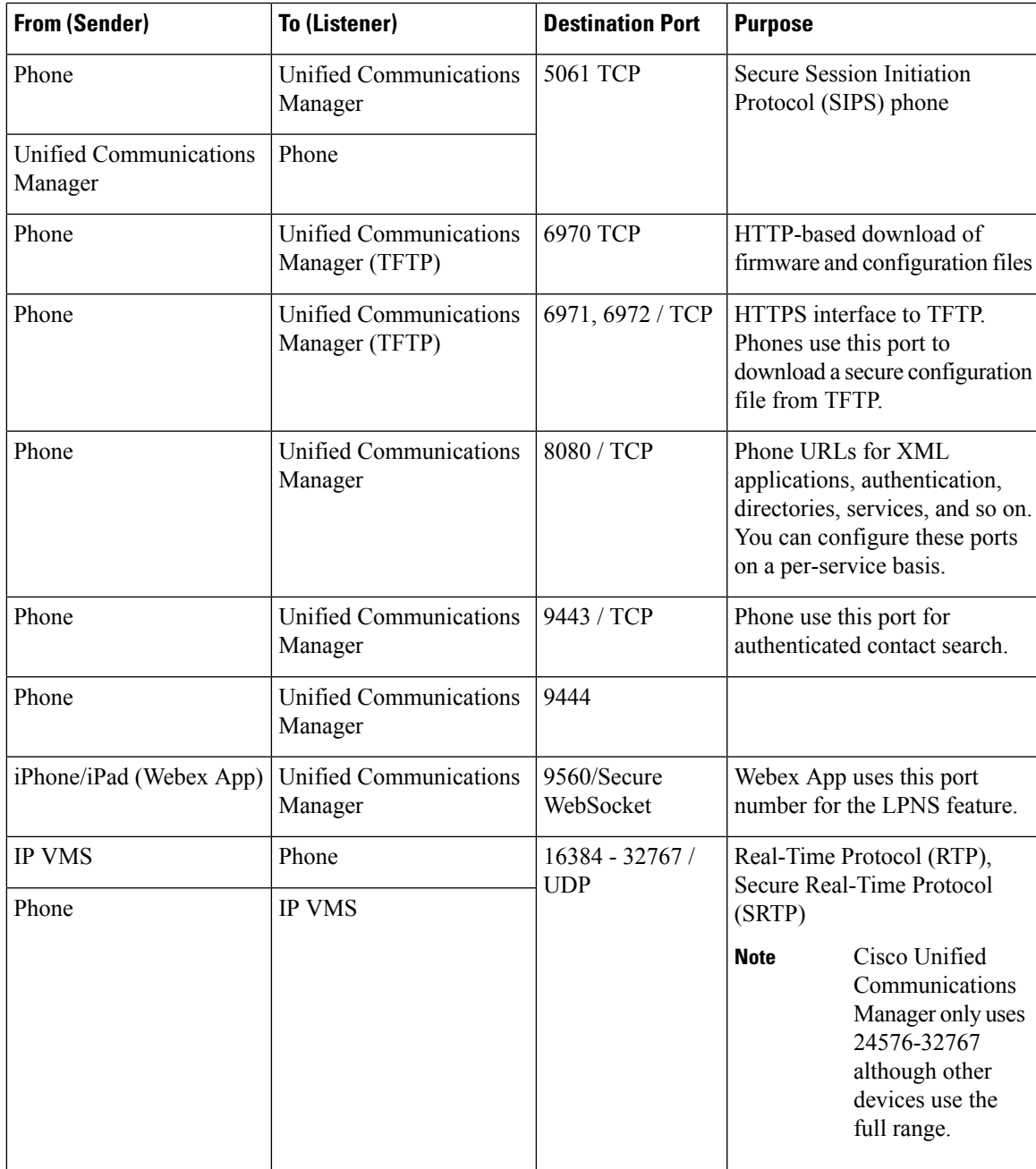

## **Signaling, Media, and Other Communication Between Gateways and Cisco Unified Communications Manager**

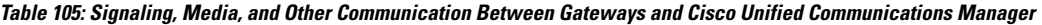

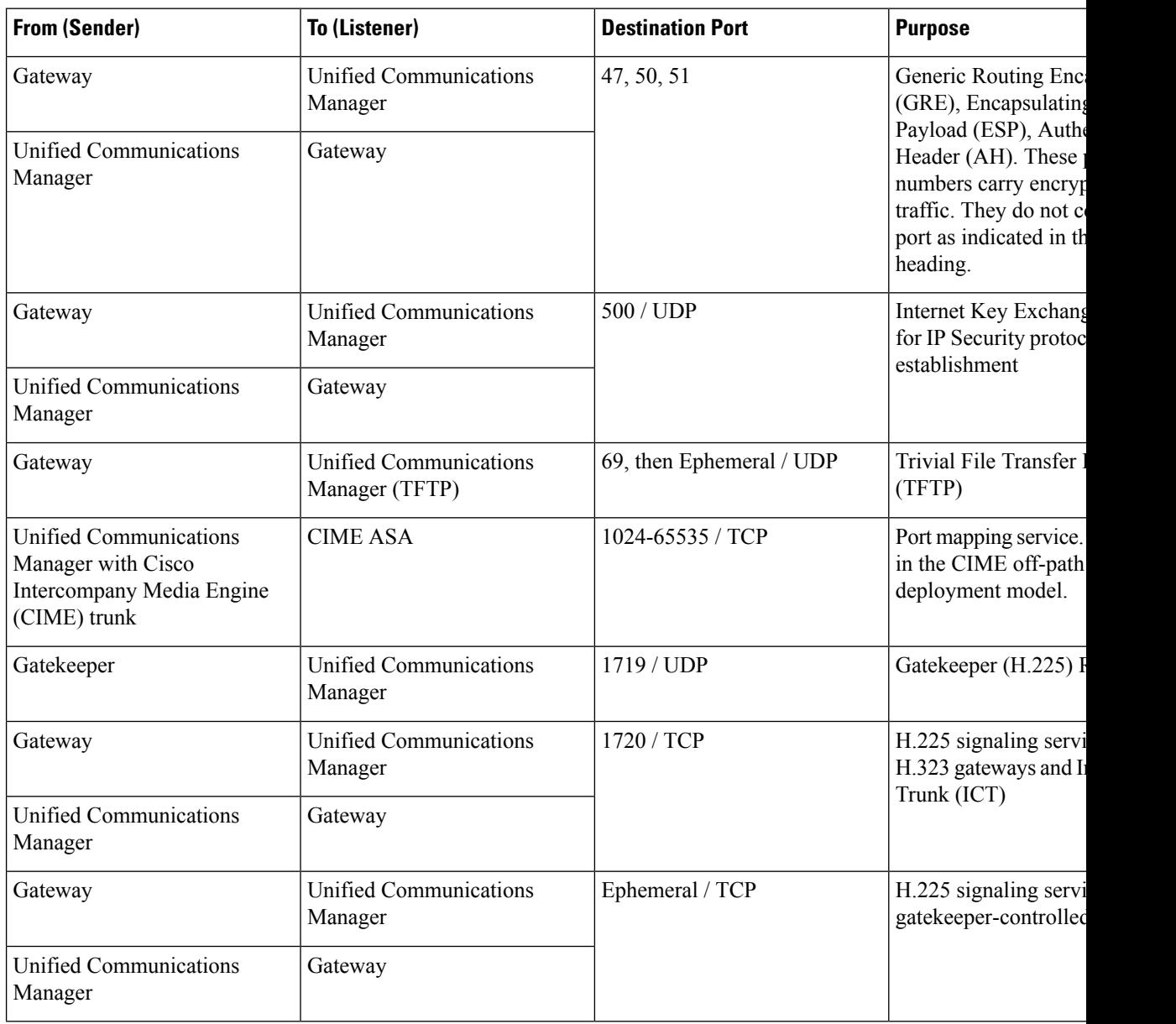

 $\mathbf{l}$ 

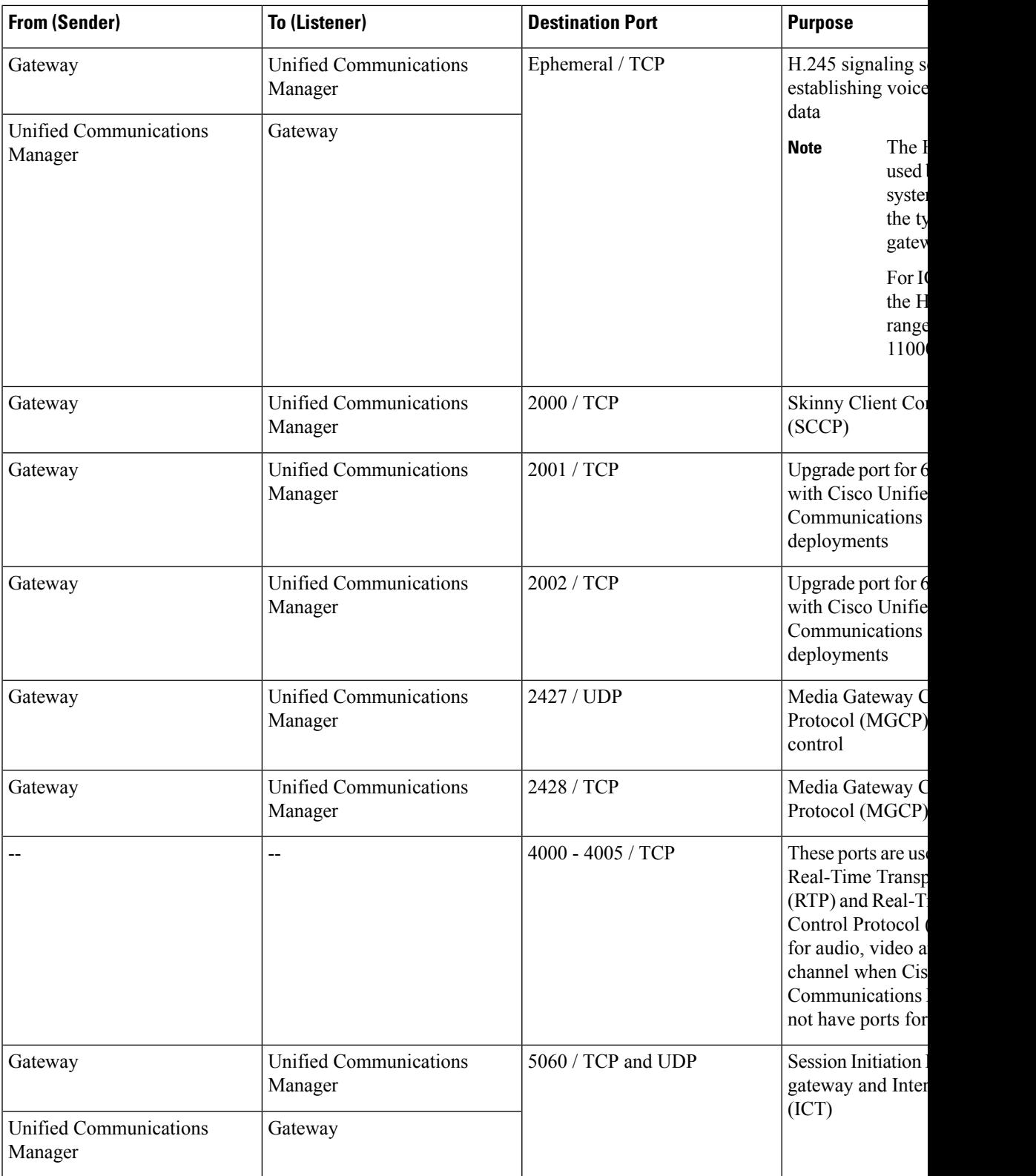

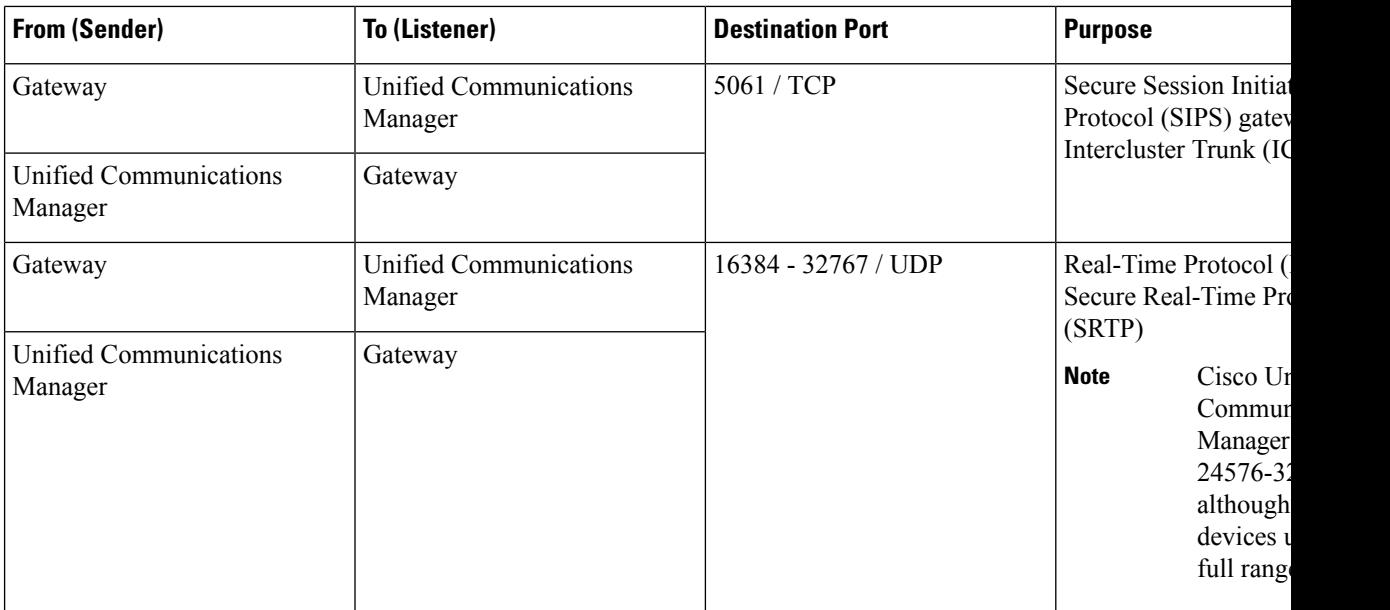

## **Communication Between Applications and Cisco Unified Communications Manager**

#### **Table 106: Communication Between Applications and Cisco Unified Communications Manager**

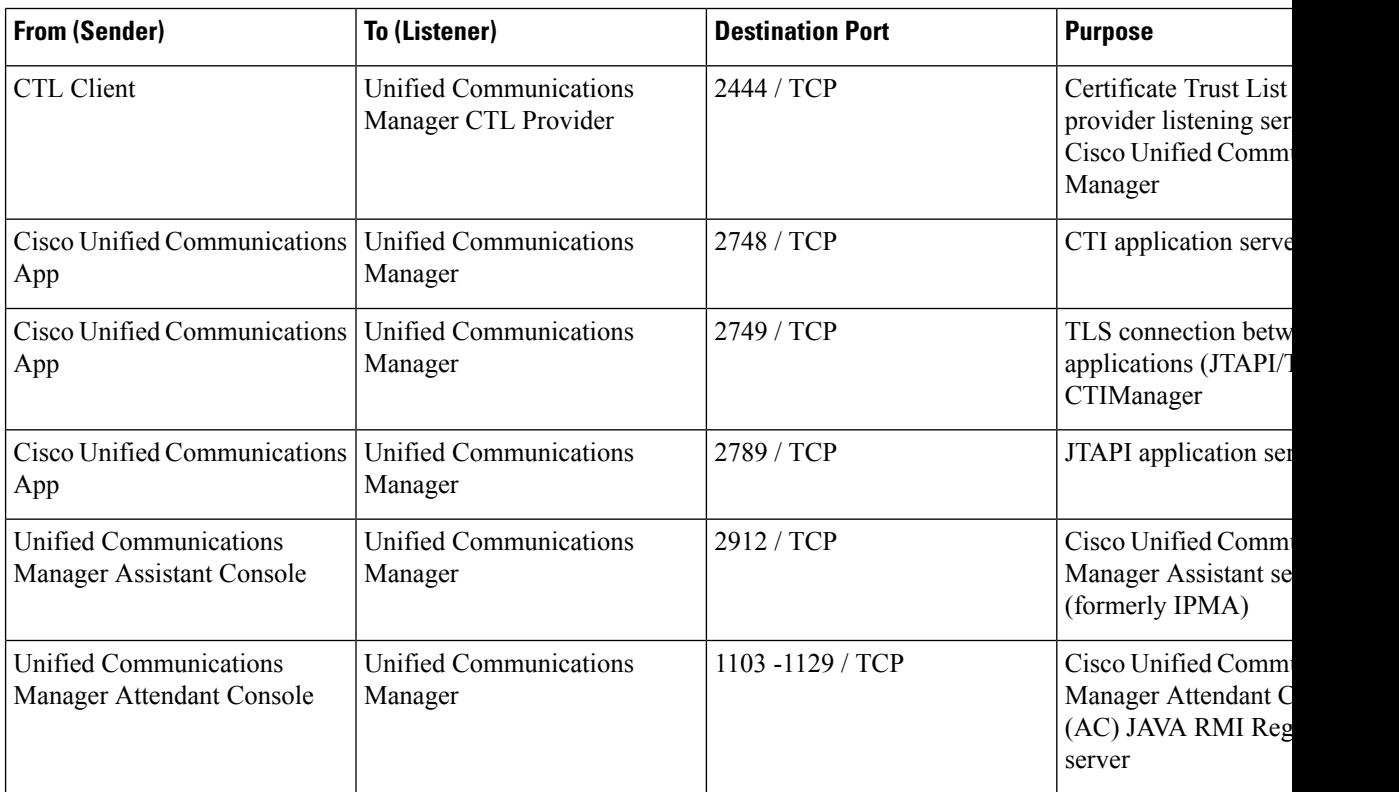

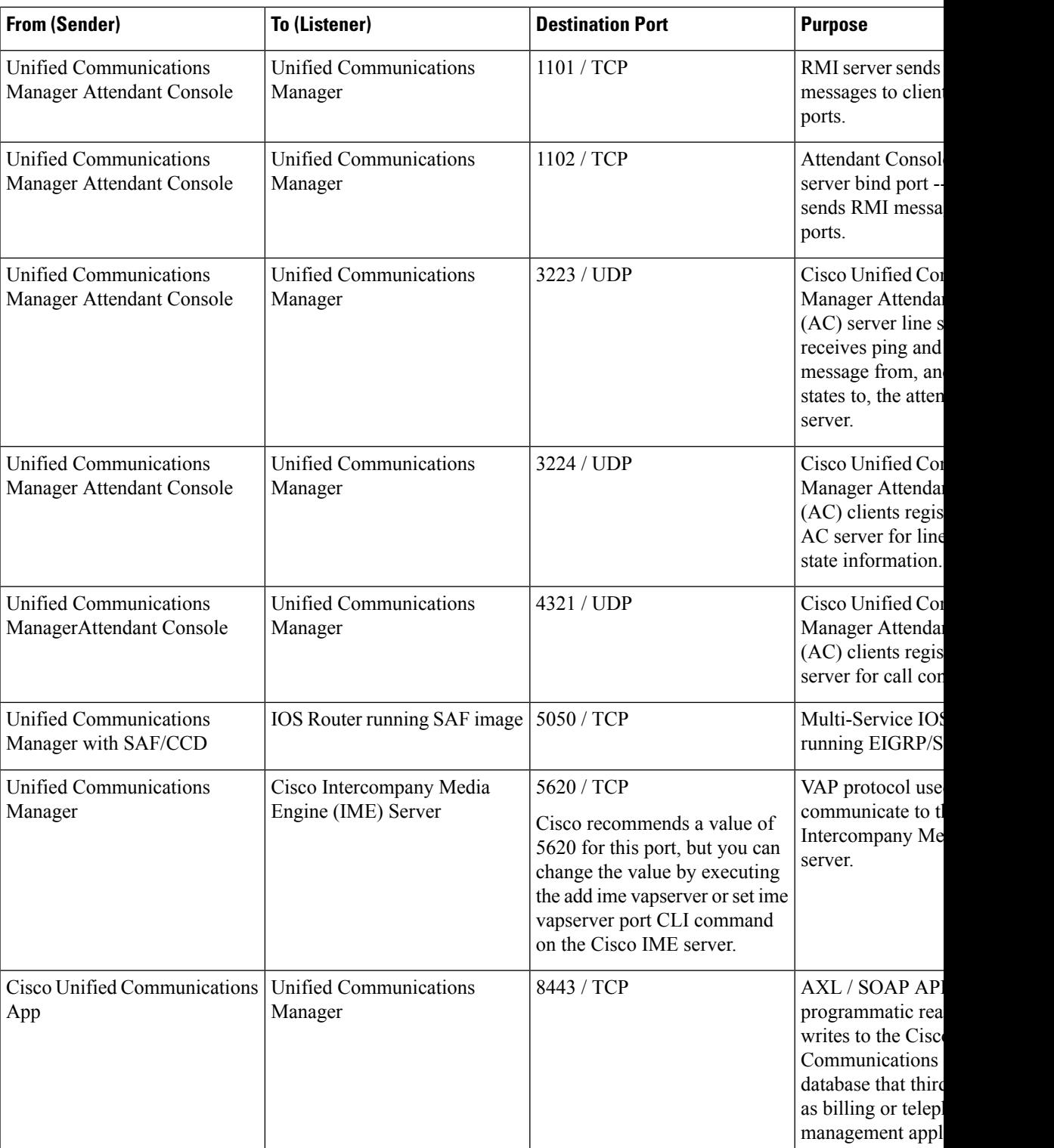

### **Communication Between CTL Client and Firewalls**

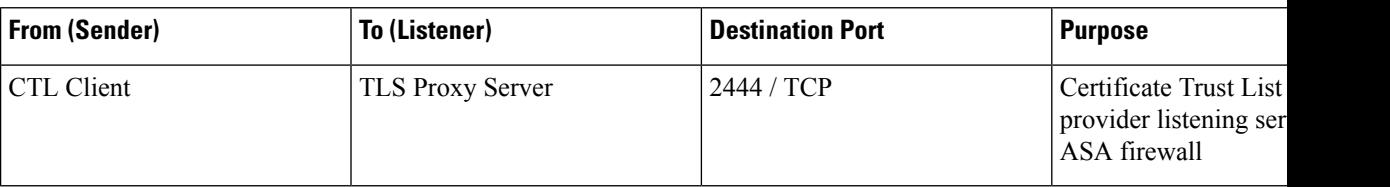

**Table 107: Communication Between CTL Client and Firewalls**

## **Communication Between Cisco Smart Licensing Service and Cisco Smart Software Manager**

Cisco Smart Licensing Service in Unified Communications Manager sets up direct communication with Cisco Smart Software Manager through Call Home.

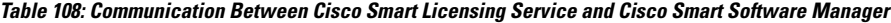

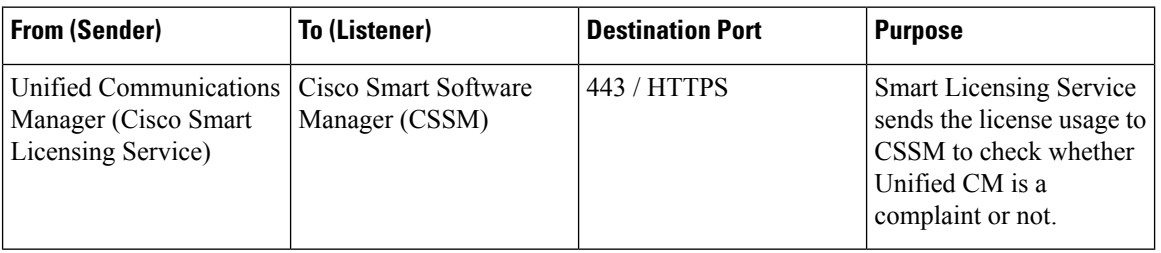

## **Special Ports on HP Servers**

**Table 109: Special Ports on HP Servers**

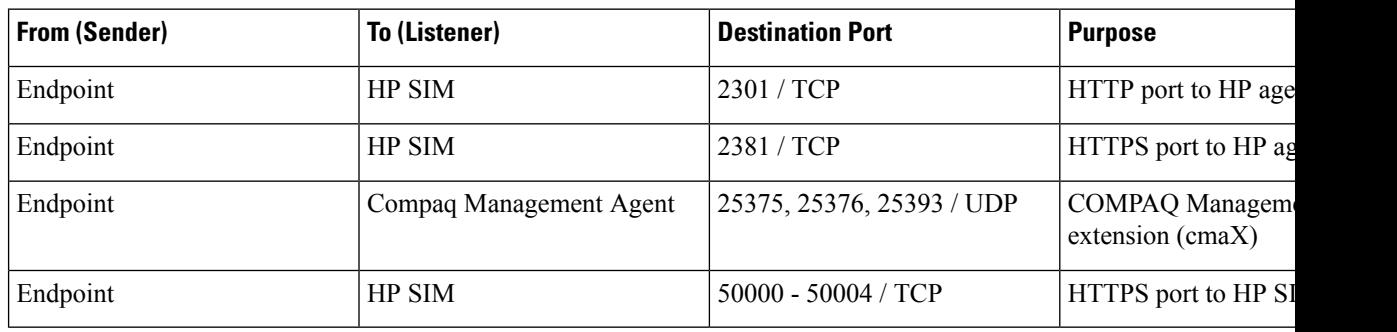

## **Port References**

## **Firewall Application Inspection Guides**

ASA Series reference information

[http://www.cisco.com/c/en/us/support/security/asa-5500-series-next-generation-firewalls/](http://www.cisco.com/c/en/us/support/security/asa-5500-series-next-generation-firewalls/tsd-products-support-series-home.html) [tsd-products-support-series-home.html](http://www.cisco.com/c/en/us/support/security/asa-5500-series-next-generation-firewalls/tsd-products-support-series-home.html)

PIX Application Inspection Configuration Guides

[http://www.cisco.com/c/en/us/support/security/pix-firewall-software/](http://www.cisco.com/c/en/us/support/security/pix-firewall-software/products-installation-and-configuration-guides-list.html) [products-installation-and-configuration-guides-list.html](http://www.cisco.com/c/en/us/support/security/pix-firewall-software/products-installation-and-configuration-guides-list.html)

FWSM 3.1 Application Inspection Configuration Guide

[http://www-author.cisco.com/c/en/us/td/docs/security/fwsm/fwsm31/configuration/guide/fwsm\\_cfg/inspct\\_](http://www-author.cisco.com/c/en/us/td/docs/security/fwsm/fwsm31/configuration/guide/fwsm_cfg/inspct_f.html) [f.html](http://www-author.cisco.com/c/en/us/td/docs/security/fwsm/fwsm31/configuration/guide/fwsm_cfg/inspct_f.html)

### **IETF TCP/UDP Port Assignment List**

Internet Assigned Numbers Authority (IANA) IETF assigned Port List

<http://www.iana.org/assignments/port-numbers>

### **IP Telephony Configuration and Port Utilization Guides**

Cisco CRS 4.0 (IP IVR and IPCC Express) Port Utilization Guide

[http://www.cisco.com/en/US/products/sw/custcosw/ps1846/products\\_installation\\_and\\_configuration\\_guides\\_list.html](http://www.cisco.com/en/US/products/sw/custcosw/ps1846/products_installation_and_configuration_guides_list.html)

Port Utilization Guide for Cisco ICM/IPCC Enterprise and Hosted Editions

[http://www.cisco.com/en/US/products/sw/custcosw/ps1001/products\\_installation\\_and\\_configuration\\_guides\\_list.html](http://www.cisco.com/en/US/products/sw/custcosw/ps1001/products_installation_and_configuration_guides_list.html)

Cisco Unified Communications Manager Express Security Guide to Best Practices

[http://www.cisco.com/en/US/netsol/ns340/ns394/ns165/ns391/networking\\_solutions\\_design\\_guidance09186a00801f8e30.html](http://www.cisco.com/en/US/netsol/ns340/ns394/ns165/ns391/networking_solutions_design_guidance09186a00801f8e30.html)

Cisco Unity Express Security Guide to Best Practices

[http://www.cisco.com/en/US/netsol/ns340/ns394/ns165/ns391/networking\\_solutions\\_design\\_guidance09186a00801f8e31.html#wp41149](http://www.cisco.com/en/US/netsol/ns340/ns394/ns165/ns391/networking_solutions_design_guidance09186a00801f8e31.html#wp41149)

### **VMware Port Assignment List**

TCP and UDP Ports for vCenter Server, ESX hosts, and Other Network Components [Management](http://kb.vmware.com/selfservice/microsites/search.do?language=en_US&cmd=displayKC&externalId=1012382) Access

 $\mathbf I$ 

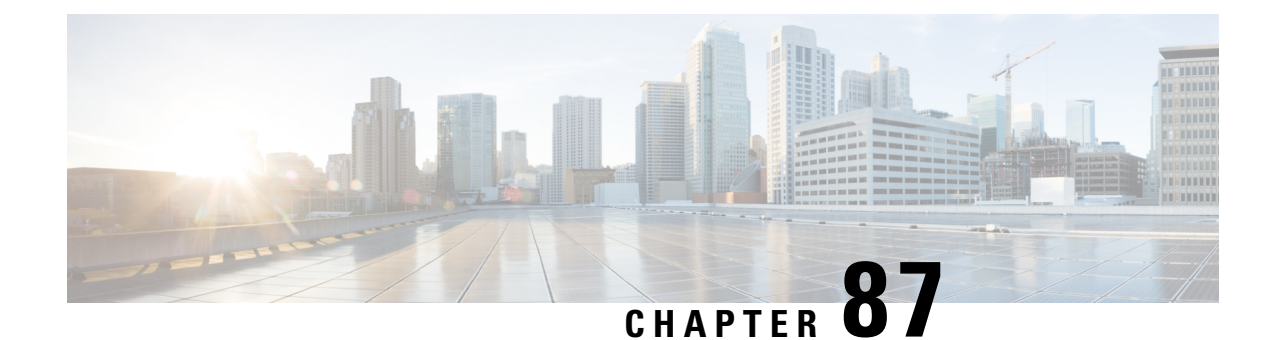

# **Port Usage Information for the IM and Presence Service**

- IM and Presence Service Port Usage [Overview,](#page-700-0) on page 667
- [Information](#page-700-1) Collated in Table, on page 667
- IM and [Presence](#page-701-0) Service Port List, on page 668

# <span id="page-700-0"></span>**IM and Presence Service Port Usage Overview**

This document provides a list of the TCP and UDP ports that the IM and Presence Service uses for intracluster connections and for communications with external applications or devices. It provides important information for the configuration of firewalls, Access Control Lists (ACLs), and quality of service (QoS) on a network when an IP Communications solution is implemented.

**Note**

Cisco has not verified all possible configuration scenarios for these ports. If you are having configuration problems using this list, contact Cisco technical support for assistance.

While virtually all protocols are bidirectional, this document gives directionality from the session originator perspective. In some cases, the administrator can manually change the default port numbers, though Cisco does not recommend this as a best practice. Be aware that the IM and Presence Service opens several ports strictly for internal use.

Ports in this document apply specifically to the IM and Presence Service. Some ports change from one release to another, and future releases may introduce new ports. Therefore, make sure that you are using the correct version of this document for the version of IM and Presence Service that is installed.

Configuration of firewalls, ACLs, or QoS will vary depending on topology, placement of devices and services relative to the placement of network security devices, and which applications and telephony extensions are in use. Also, bear in mind that ACLs vary in format with different devices and versions.

# <span id="page-700-1"></span>**Information Collated in Table**

This table defines the information collated in each of the tables in this document.

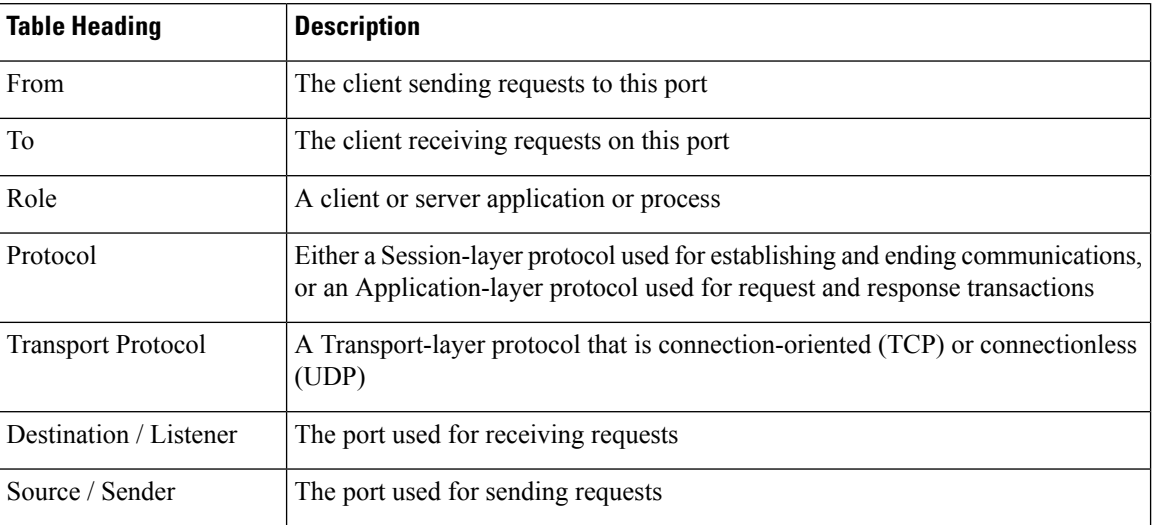

### **Table 110: Definition of Table Information**

# <span id="page-701-0"></span>**IM and Presence Service Port List**

The following tables show the ports that the IM and Presence Service uses for intracluster and intercluster traffic.

| From (Sender)   To (Listener) |                    | <b>Protocol</b> | <b>Transport</b><br><b>Protocol</b> | <b>Destination</b><br>/ Listener | Source /<br><b>Sender</b> | <b>Remarks</b>                                                                               |
|-------------------------------|--------------------|-----------------|-------------------------------------|----------------------------------|---------------------------|----------------------------------------------------------------------------------------------|
| <b>SIP</b> Gateway            | IM and<br>Presence | <b>SIP</b>      | <b>TCP/UDP</b>                      | 5060                             | Ephemeral                 | Default SIP Proxy UDP<br>and TCP Listener                                                    |
| IM and<br>Presence            | <b>SIP</b> Gateway |                 |                                     |                                  |                           |                                                                                              |
| <b>SIP</b> Gateway            | IM and<br>Presence | <b>SIP</b>      | <b>TLS</b>                          | 5061                             | Ephemeral                 | <b>TLS Server</b><br>Authentication listener<br>port                                         |
| IM and<br>Presence            | IM and<br>Presence | <b>SIP</b>      | <b>TLS</b>                          | 5062                             | Ephemeral                 | <b>TLS Mutual</b><br>Authentication listener<br>port                                         |
| IM and<br>Presence            | IM and<br>Presence | <b>SIP</b>      | UDP /<br><b>TCP</b>                 | 5049                             | Ephemeral                 | Internal port. Localhost<br>traffic only.                                                    |
| IM and<br>Presence            | IM and<br>Presence | <b>HTTP</b>     | <b>TCP</b>                          | 8081                             | Ephemeral                 | Used for HTTP requests<br>from the Config Agent to<br>indicate a change in<br>configuration. |

**Table 111: IM and Presence Service Ports - SIP Proxy Requests**

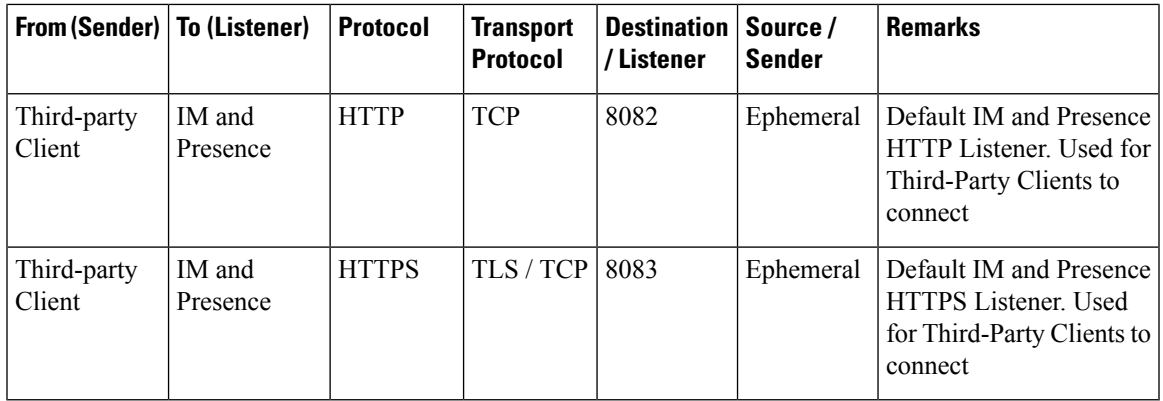

**Table 112: IM and Presence Service Ports - Presence Engine Requests**

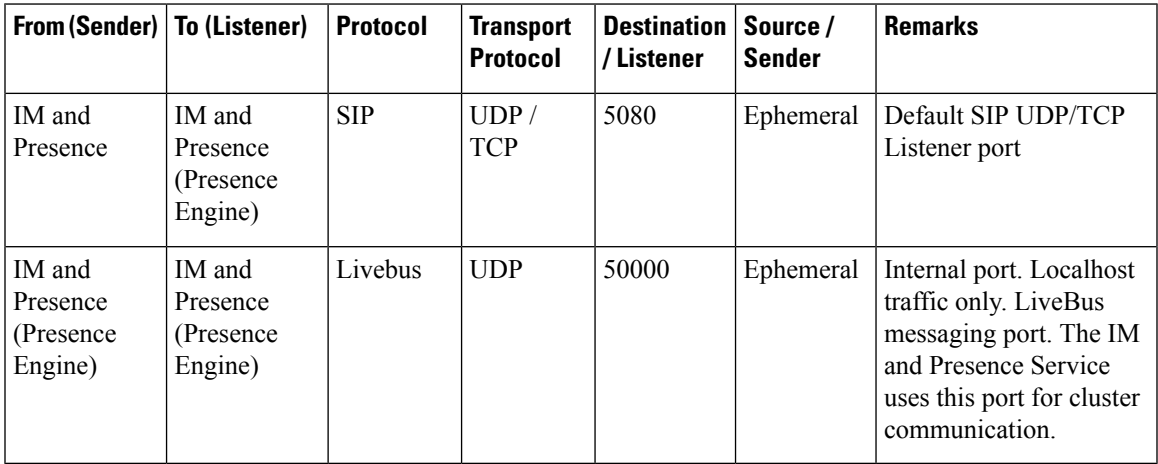

**Table 113: IM and Presence Service Ports - Cisco Tomcat WebRequests**

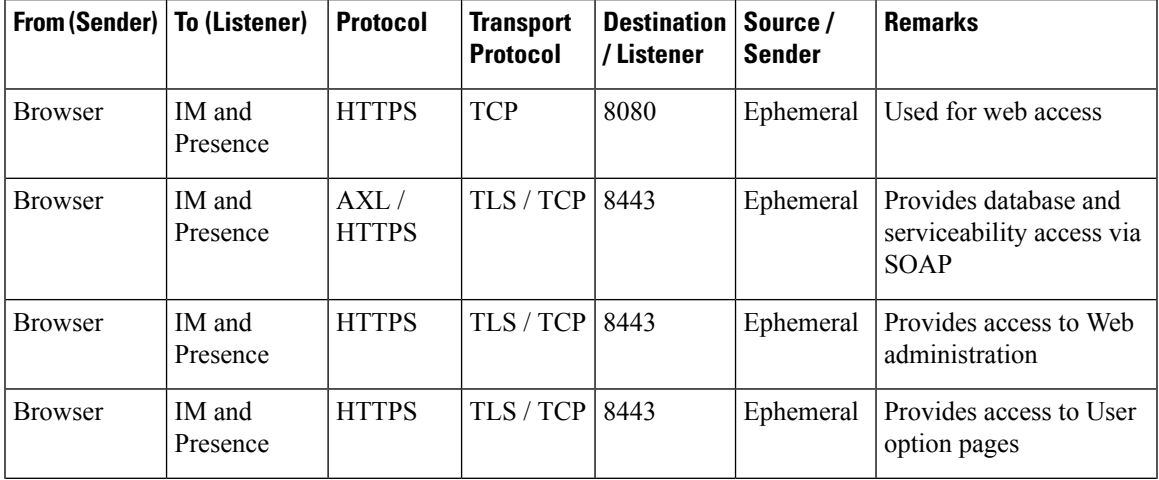

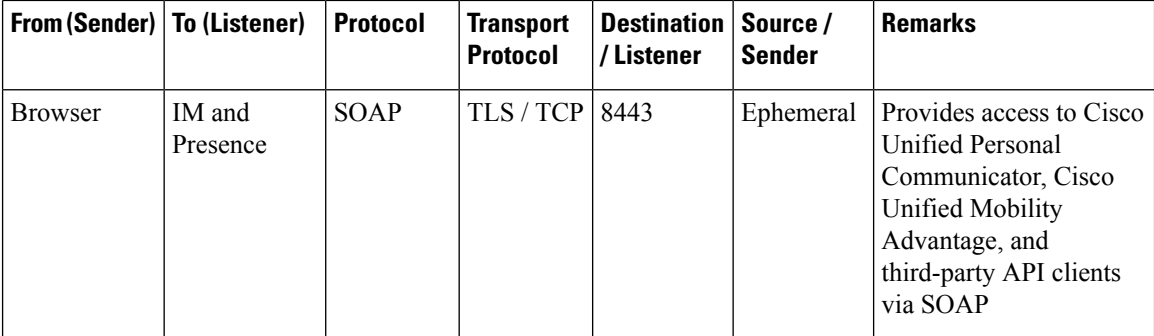

**Table 114: IM and Presence Service Ports - External Corporate Directory Requests**

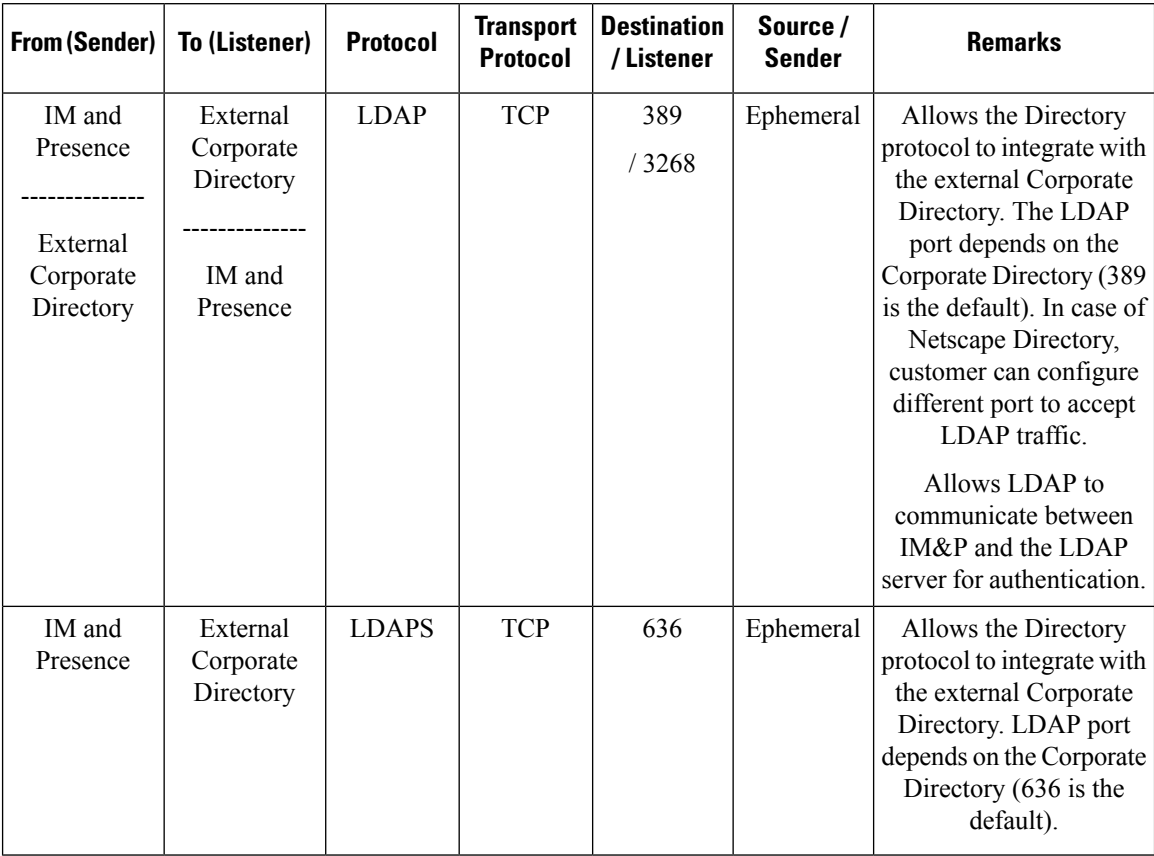

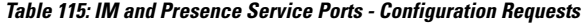

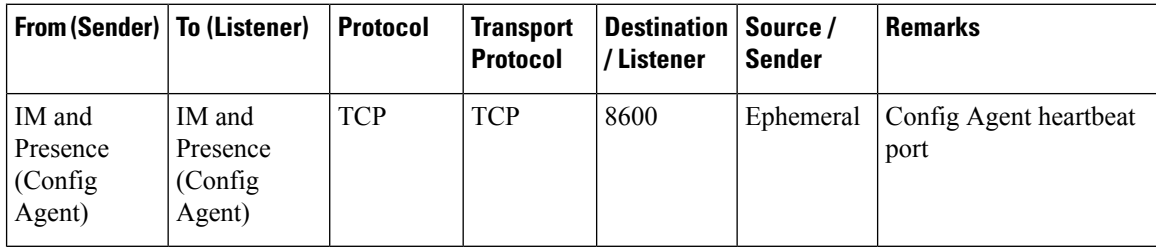

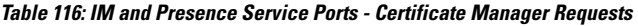

| From (Sender)   To (Listener) |                        | <b>Protocol</b> | <b>Transport</b><br><b>Protocol</b> | Destination   Source /<br>/Listener | <b>Sender</b> | <b>Remarks</b>                                        |
|-------------------------------|------------------------|-----------------|-------------------------------------|-------------------------------------|---------------|-------------------------------------------------------|
| IM and<br>Presence            | Certificate<br>Manager | <b>TCP</b>      | <b>TCP</b>                          | 7070                                |               | Ephemeral   Internal port - Localhost<br>traffic only |

**Table 117: IM and Presence Service Ports - IDS Database Requests**

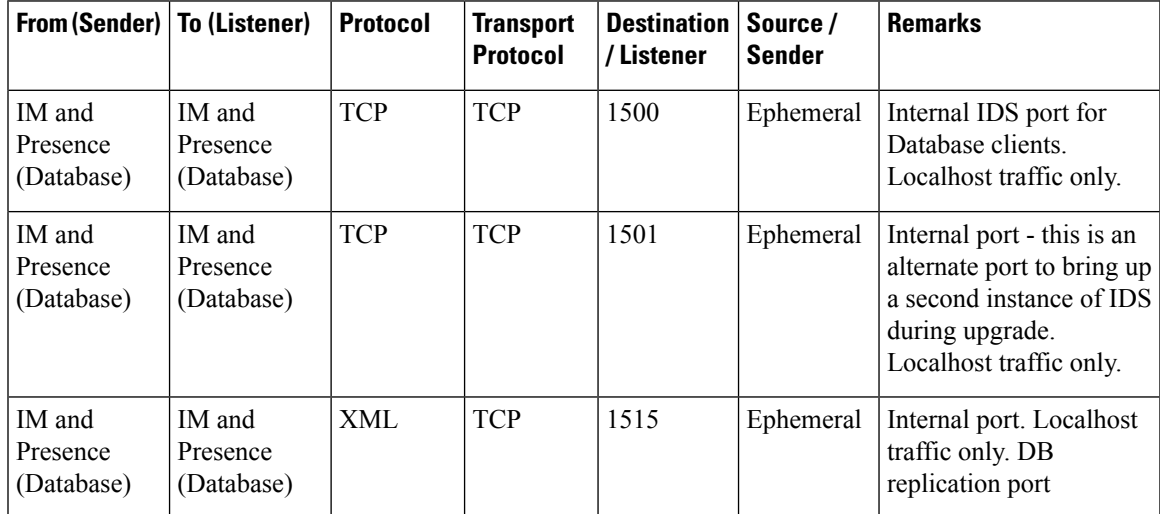

**Table 118: IM and Presence Service Ports - IPSec Manager Request**

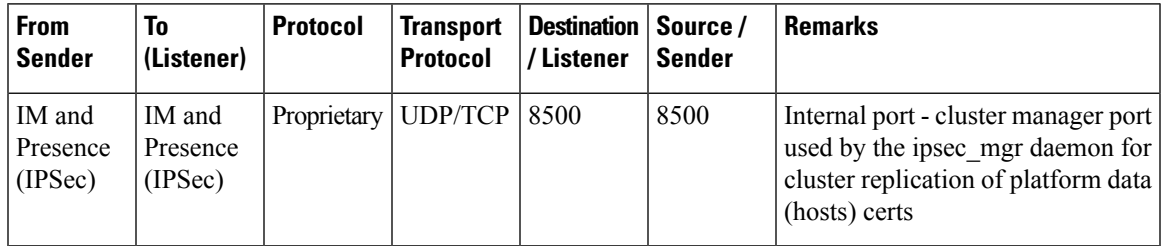

**Table 119: IM and Presence Service Ports - DRF Master Agent Server Requests**

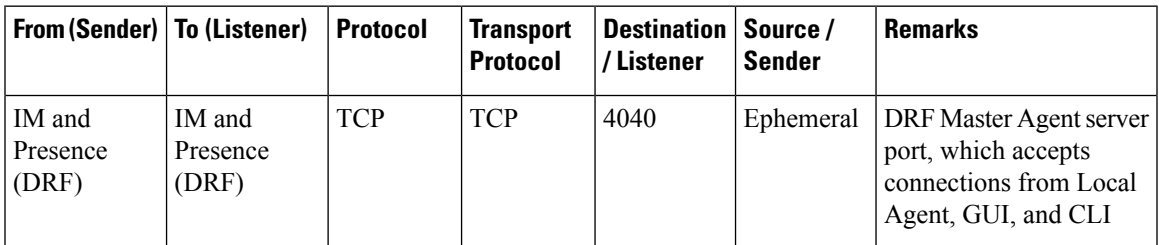

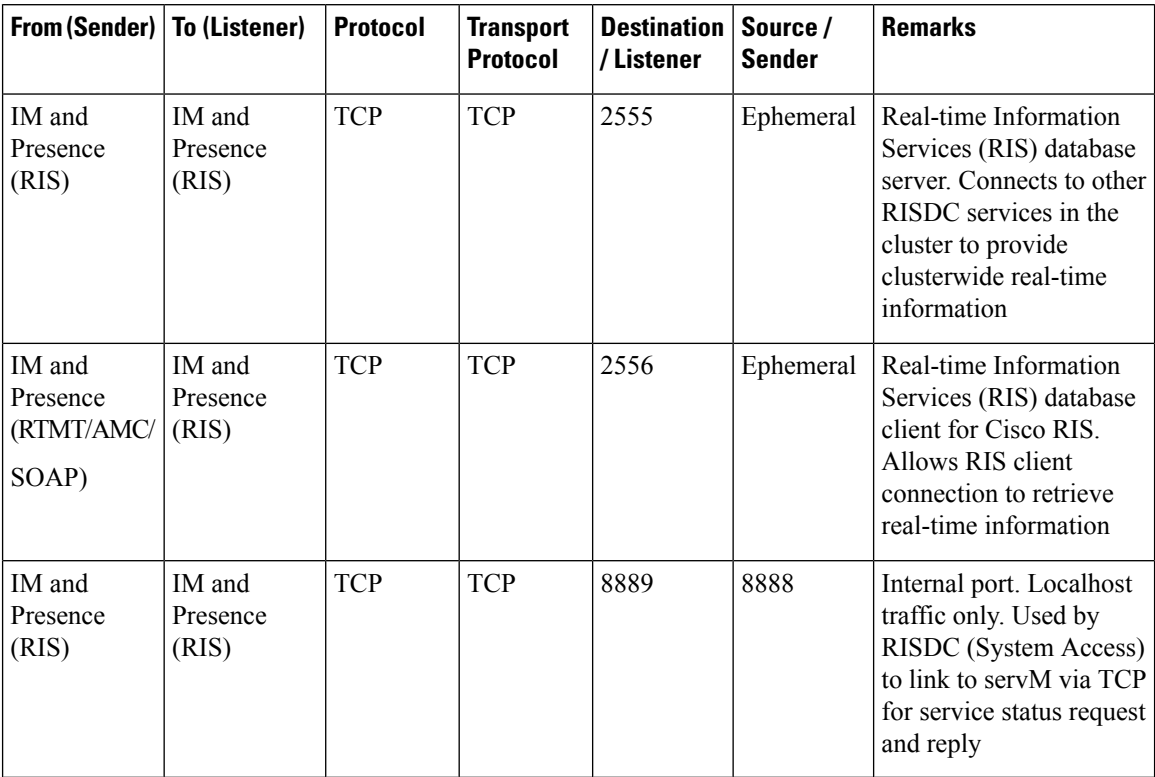

### **Table 120: IM and Presence Service Ports - RISDC Requests**

**Table 121: IM and Presence Service Ports - SNMP Requests**

| From (Sender)   To (Listener) |                    | <b>Protocol</b> | <b>Transport</b><br><b>Protocol</b> | <b>Destination</b><br>/Listener | Source /<br><b>Sender</b> | <b>Remarks</b>                                                                                                    |
|-------------------------------|--------------------|-----------------|-------------------------------------|---------------------------------|---------------------------|----------------------------------------------------------------------------------------------------|
| <b>SNMP</b> Server            | IM and<br>Presence | <b>SNMP</b>     | <b>UDP</b>                          | 161, 8161                       | Ephemeral                 | Provides services for<br>SNMP-based<br>management applications                                                           |
| IM and<br>Presence            | IM and<br>Presence | <b>SNMP</b>     | <b>UDP</b>                          | 6162                            | Ephemeral                 | Native SNMP agent that<br>listens for requests<br>forwarded by SNMP<br>master agents                                     |
| IM and<br>Presence            | IM and<br>Presence | <b>SNMP</b>     | <b>UDP</b>                          | 6161                            | Ephemeral                 | SNMP Master agent that<br>listens for traps from the<br>native SNMP agent, and<br>forwards to management<br>applications |
| <b>SNMP</b> Server            | IM and<br>Presence | <b>TCP</b>      | <b>TCP</b>                          | 7999                            | Ephemeral                 | Used as a socket for the<br>cdp agent to<br>communicate with the<br>cdp binary                                           |

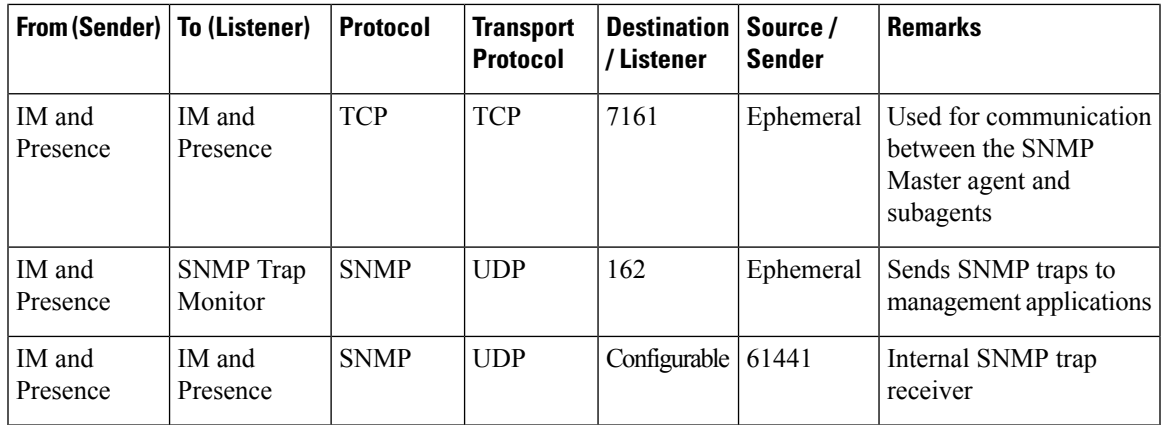

**Table 122: IM and Presence Service Ports - Racoon Server Requests**

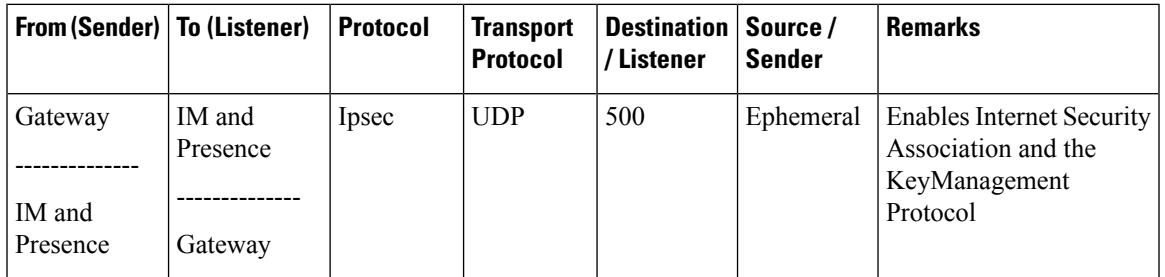

**Table 123: IM and Presence Service Ports - System Service Requests**

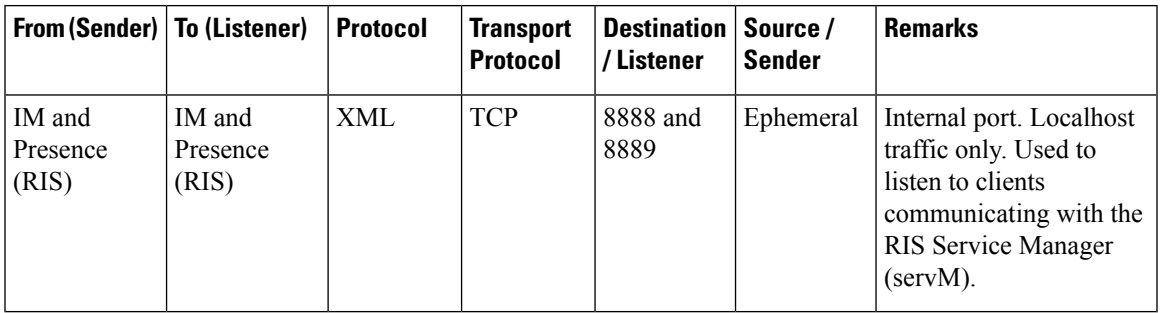

**Table 124: IM and Presence Service Ports - DNS Requests**

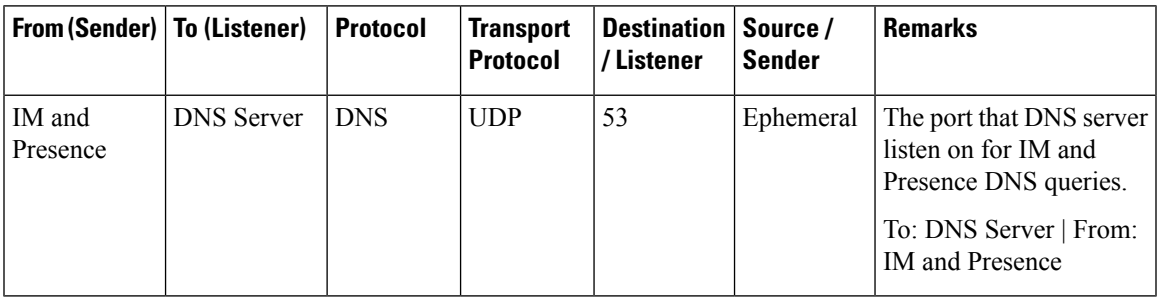

### **Table 125: IM and Presence Service Ports - SSH/SFTP Requests**

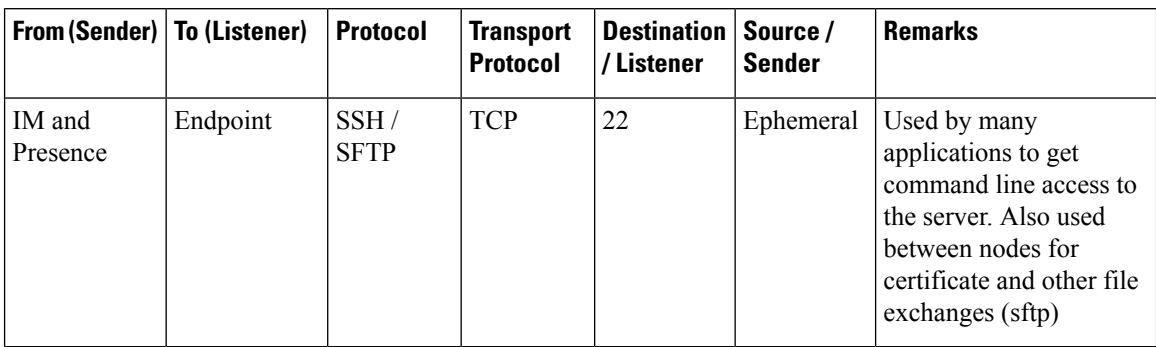

#### **Table 126: IM and Presence Service Ports - ICMP Requests**

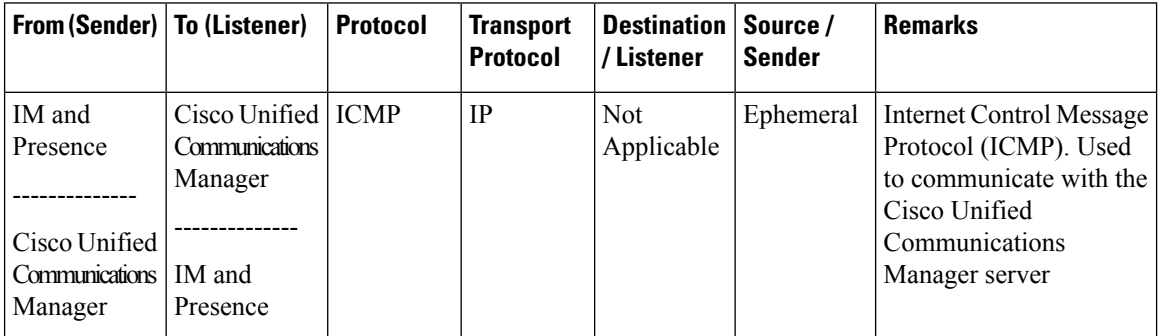

### **Table 127: IM and Presence Service Ports - NTP Requests**

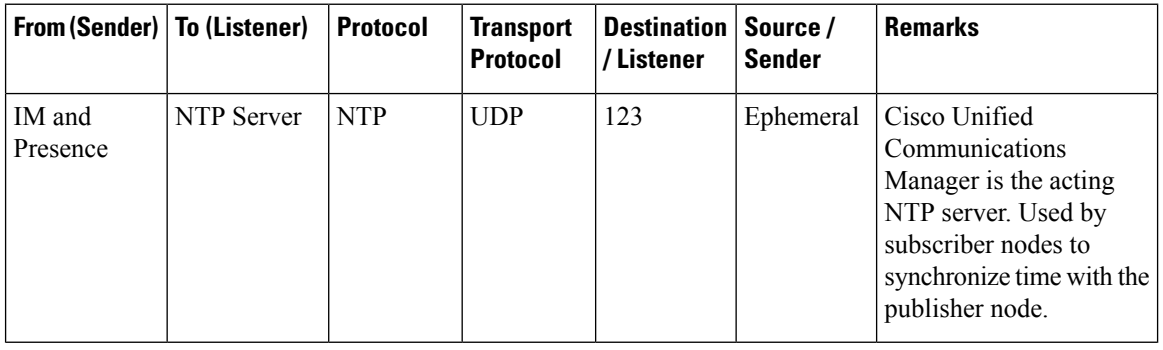

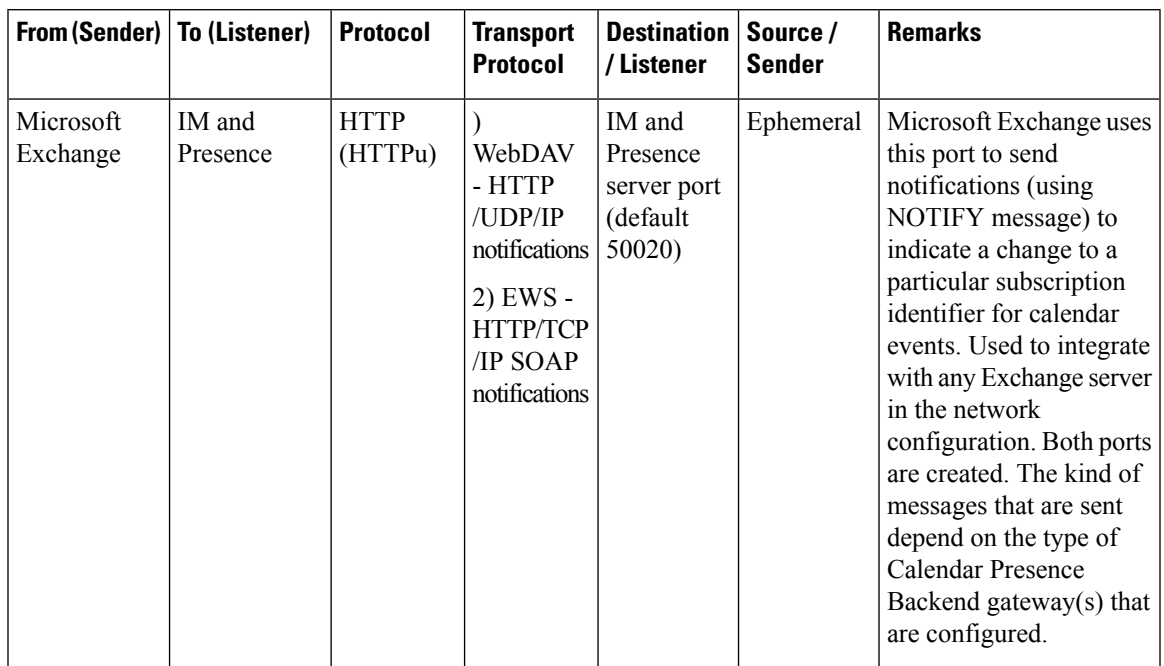

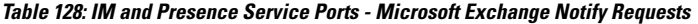

**Table 129: IM and Presence Service Ports - SOAP Services Requests**

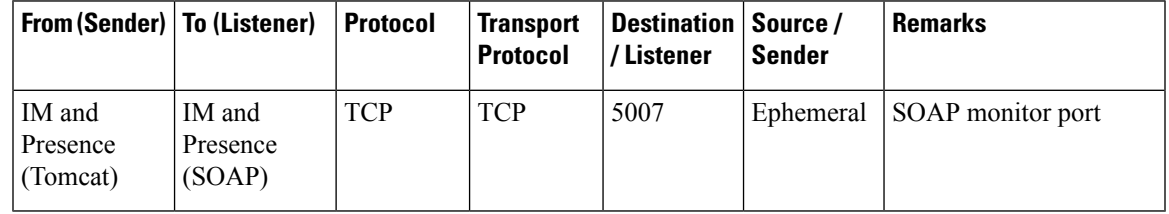

**Table 130: IM and Presence Service Ports - AMC RMI Requests**

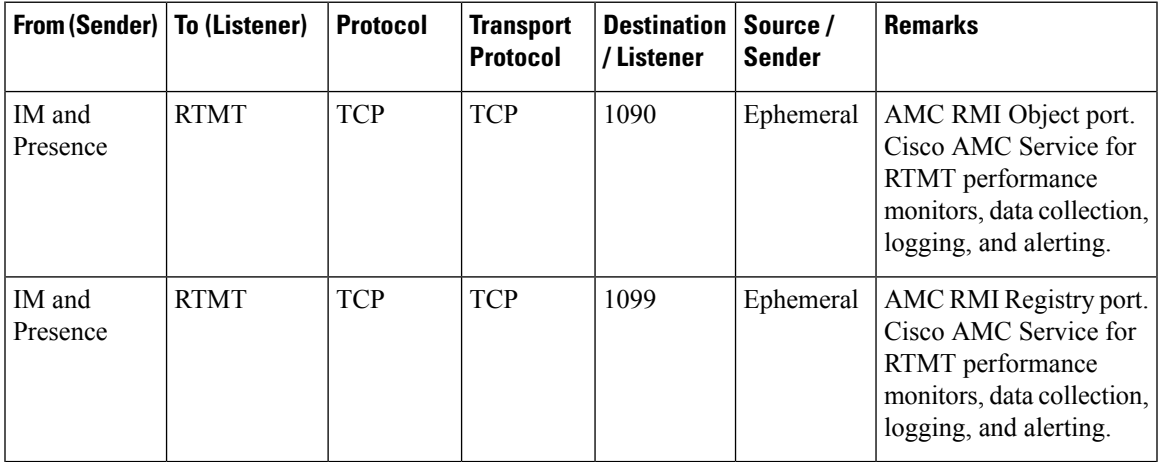

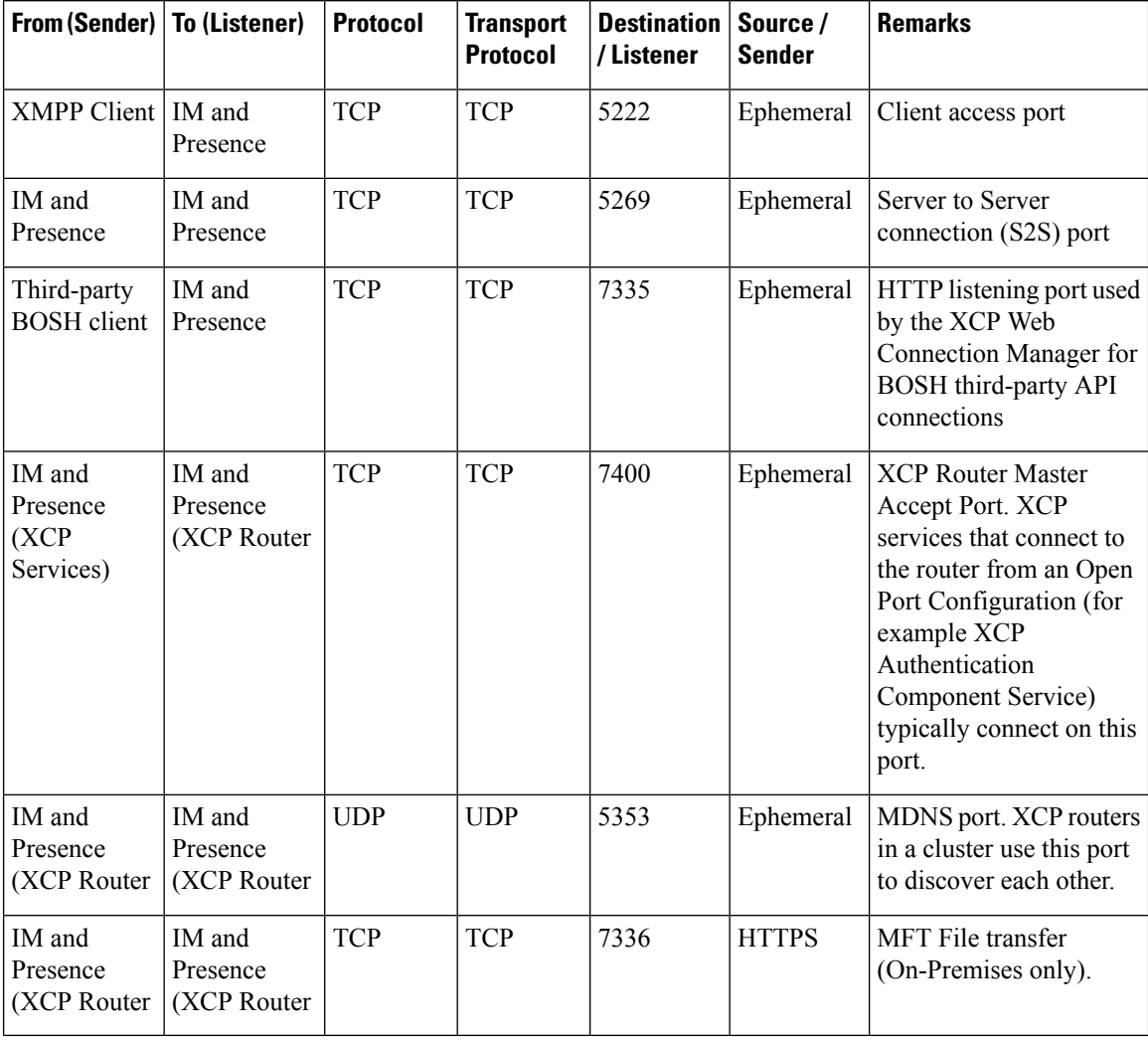

### **Table 131: IM and Presence Service Ports - XCP Requests**

**Table 132: IM and Presence Service Ports - External Database Requests**

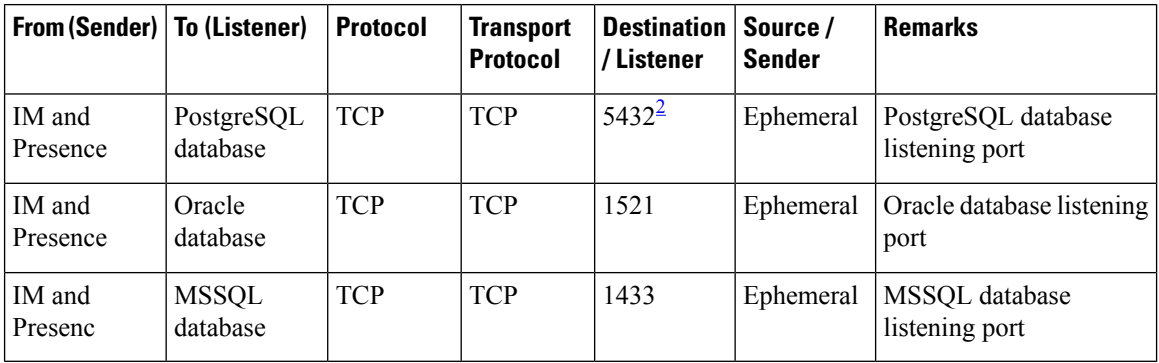

<span id="page-709-0"></span><sup>2</sup> This is the default port, however you can configure the PostgreSQL database to listen on any port.

| From (Sender)   To (Listener)                          |                                                        | <b>Protocol</b> | <b>Transport</b><br><b>Protocol</b> | <b>Destination</b><br>/Listener | Source/<br><b>Sender</b> | <b>Remarks</b>                                                                                    |
|--------------------------------------------------------|--------------------------------------------------------|-----------------|-------------------------------------|---------------------------------|--------------------------|---------------------------------------------------------------------------------------------------|
| IM and<br>Presence<br>(Server)<br>Recovery<br>Manager) | IM and<br>Presence<br>(Server)<br>Recovery<br>Manager) | <b>TCP</b>      | <b>TCP</b>                          | 20075                           | Ephemeral                | The port that Cisco<br>Server Recovery<br>Manager uses to provide<br>admin rpc requests.          |
| IM and<br>Presence<br>(Server)<br>Recovery<br>Manager) | IM and<br>Presence<br>(Server)<br>Recovery<br>Manager) | <b>UDP</b>      | <b>UDP</b>                          | 21999                           | Ephemeral                | The port that Cisco<br><b>Server Recovery</b><br>Manager uses to<br>communicate with its<br>peer. |

**Table 133: IM and Presence Service Ports - High Availability Requests**

**Table 134: IM and Presence Service Ports - In Memory Database Replication Messages**

| <b>From (Sender)</b> | <b>To (Listener)</b> | <b>Protocol</b> | <b>Transport</b><br><b>Protocol</b> | <b>Destination</b><br>/Listener | Source /<br><b>Sender</b> | <b>Remarks</b>                                                                             |
|----------------------|----------------------|-----------------|-------------------------------------|---------------------------------|---------------------------|--------------------------------------------------------------------------------------------|
| IM and<br>Presence   | IM and<br>Presence   | Proprietary     | <b>TCP</b>                          | 6603*                           | Ephemeral                 | Cisco Presence Datastore                                                                   |
| IM and<br>Presence   | IM and<br>Presence   | Proprietary     | <b>TCP</b>                          | 6604*                           | Ephemeral                 | Cisco Login Datastore                                                                      |
| IM and<br>Presence   | IM and<br>Presence   | Proprietary     | <b>TCP</b>                          | 6605*                           | Ephemeral                 | Cisco SIP Registration<br>Datastore                                                        |
| IM and<br>Presence   | IM and<br>Presence   | Proprietary     | <b>TCP</b>                          | 9003                            | Ephemeral                 | Cisco Presence Datastore<br>dual node presence<br>redundancy group<br>replication.         |
| IM and<br>Presence   | IM and<br>Presence   | Proprietary     | <b>TCP</b>                          | 9004                            | Ephemeral                 | Cisco Login Datastore<br>dual node presence<br>redundancy group<br>replication.            |
| IM and<br>Presence   | IM and<br>Presence   | Proprietary     | <b>TCP</b>                          | 9005                            | Ephemeral                 | Cisco SIP Registration<br>Datastore dual node<br>presence redundancy<br>group replication. |

\* If you want to run the Administration CLI Diagnostic Utility, using the utils imdb\_replication status command, these ports must be open on all firewalls that are configured between IM and Presence Service nodes in the cluster. This setup is not required for normal operation.

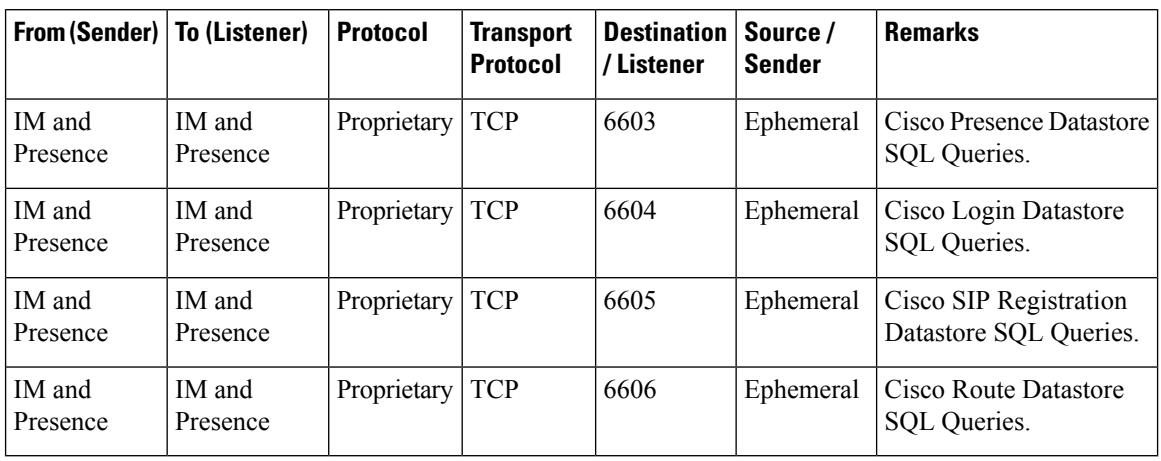

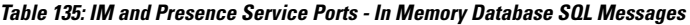

**Table 136: IM and Presence Service Ports - In Memory Database Notification Messages**

| <b>From (Sender)</b> | To (Listener)      | <b>Protocol</b> | <b>Transport</b><br><b>Protocol</b> | <b>Destination</b><br>/Listener | Source /<br><b>Sender</b> | <b>Remarks</b>                                                        |
|----------------------|--------------------|-----------------|-------------------------------------|---------------------------------|---------------------------|-----------------------------------------------------------------------|
| IM and<br>Presence   | IM and<br>Presence | Proprietary     | <b>TCP</b>                          | 6607                            | Ephemeral                 | Cisco Presence Datastore<br>XML-based change<br>notification.         |
| IM and<br>Presence   | IM and<br>Presence | Proprietary     | <b>TCP</b>                          | 6608                            | Ephemeral                 | Cisco Login Datastore<br>XML-based change<br>notification.            |
| IM and<br>Presence   | IM and<br>Presence | Proprietary     | <b>TCP</b>                          | 6609                            | Ephemeral                 | Cisco SIP Registration<br>Datastore XML-based<br>change notification. |
| IM and<br>Presence   | IM and<br>Presence | Proprietary     | <b>TCP</b>                          | 6610                            | Ephemeral                 | Cisco Route Datastore<br>XML-based change<br>notification.            |

**Table 137: IM and Presence Service Ports - Force Manual Sync/X.509 Certificate Update Requests**

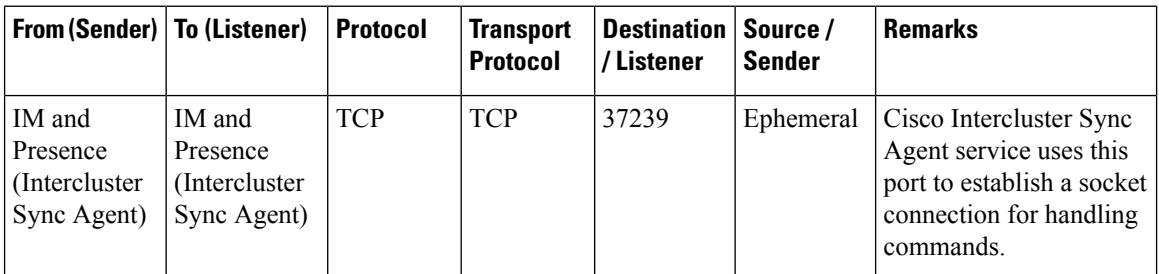

### **Table 138: IM and Presence Service Ports - ICMP Requests**

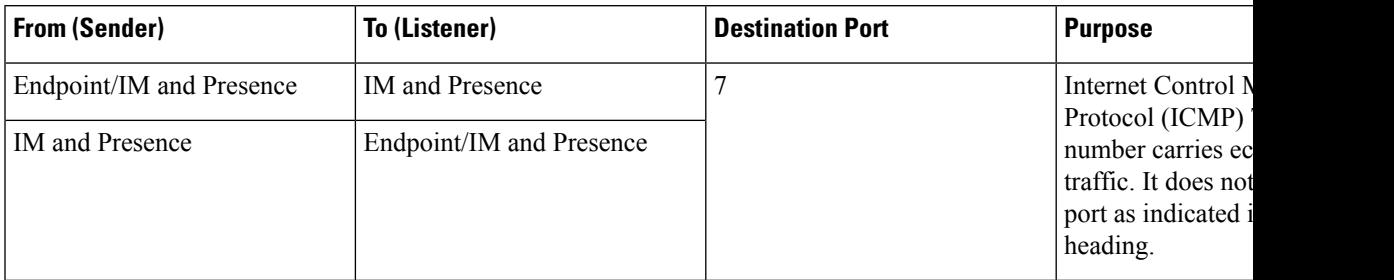

Table 139: Ports used for IM and Presence - Cisco Unified CM communication and IM and Presence Publisher - Subscriber communication

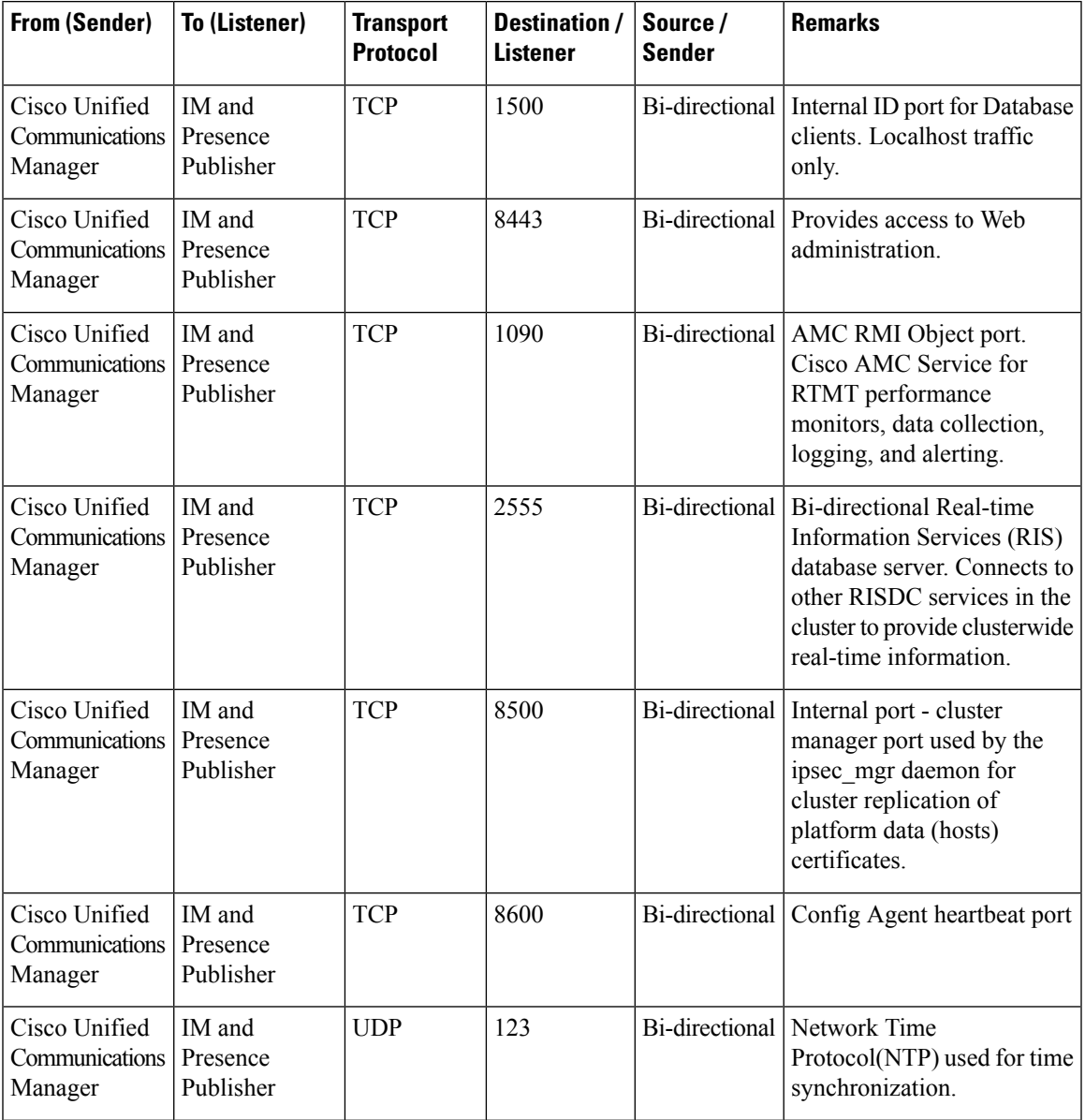

 $\mathbf I$ 

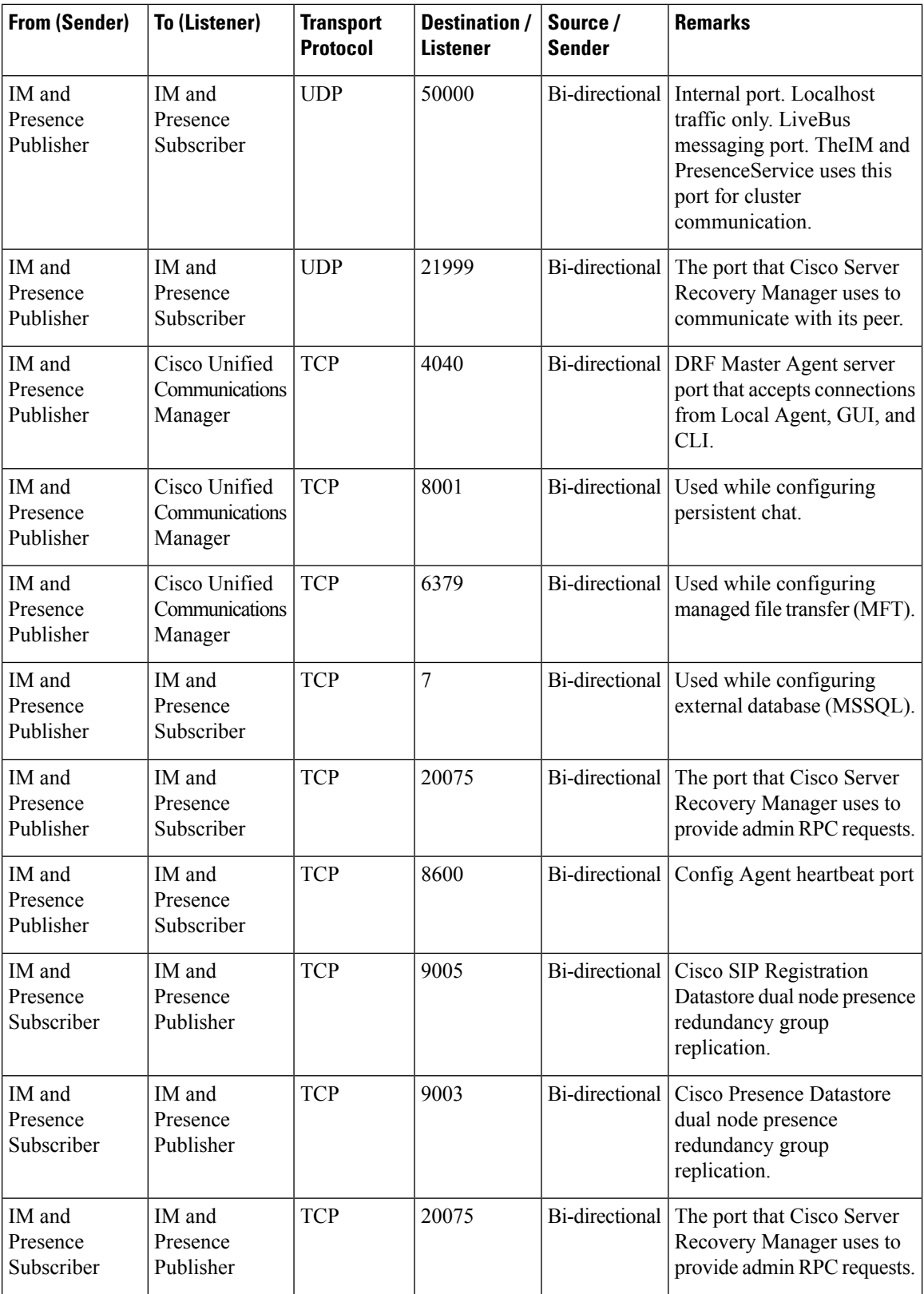

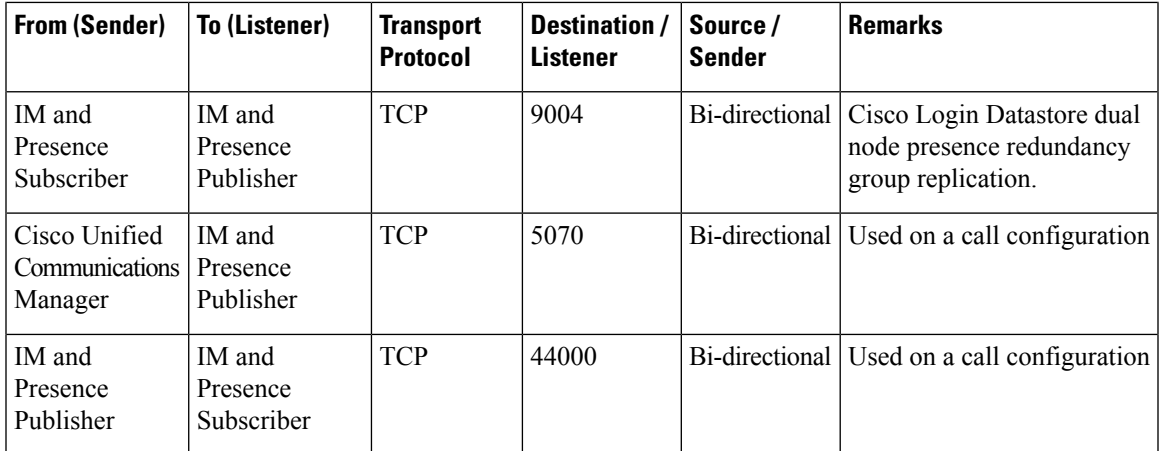

### **Table 140: On-a-call\_Presence**

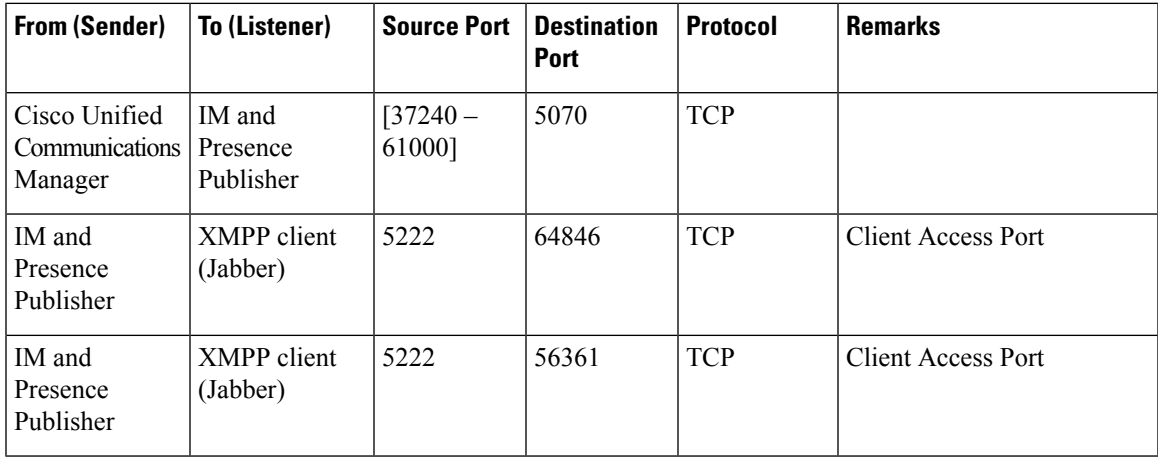

### **Table 141: MS-SQL DB Configuration**

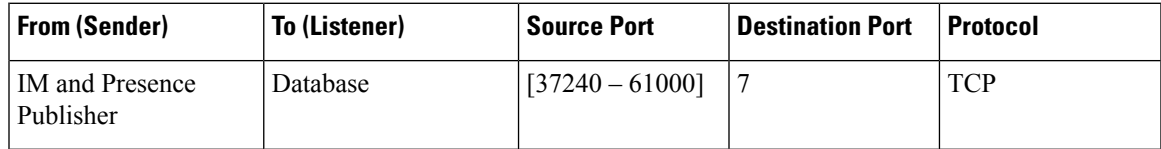

#### **Table 142: MS-SQL Persistent Chat Configuration**

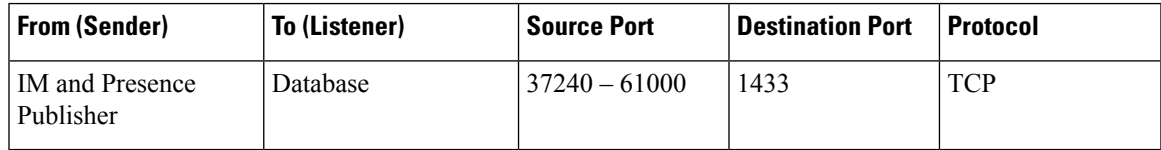

### **Table 143: Managed File Transfer (MFT) Configuration**

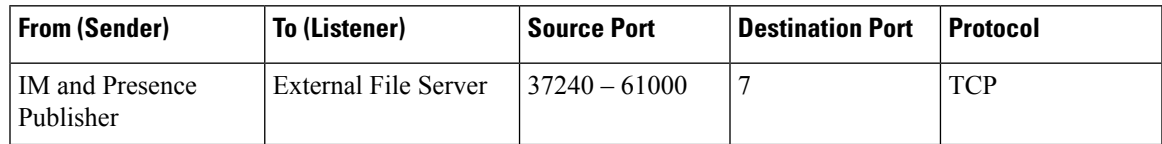

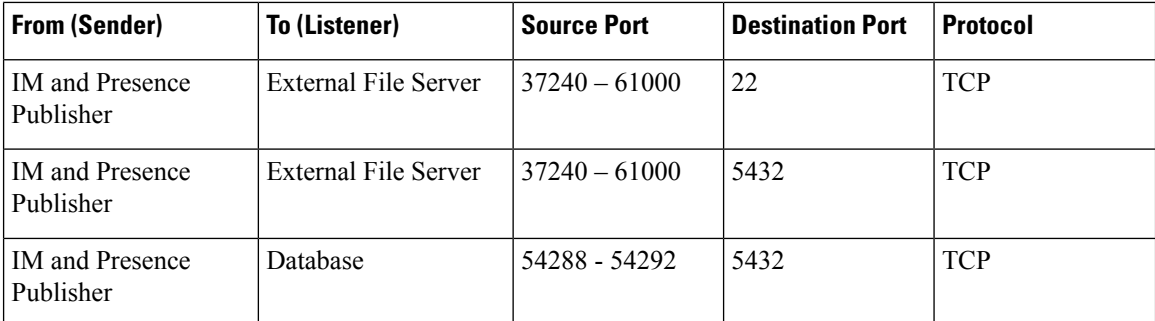

See the *Cisco Unified Serviceability Administration Guide* for information about SNMP.